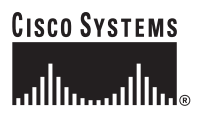

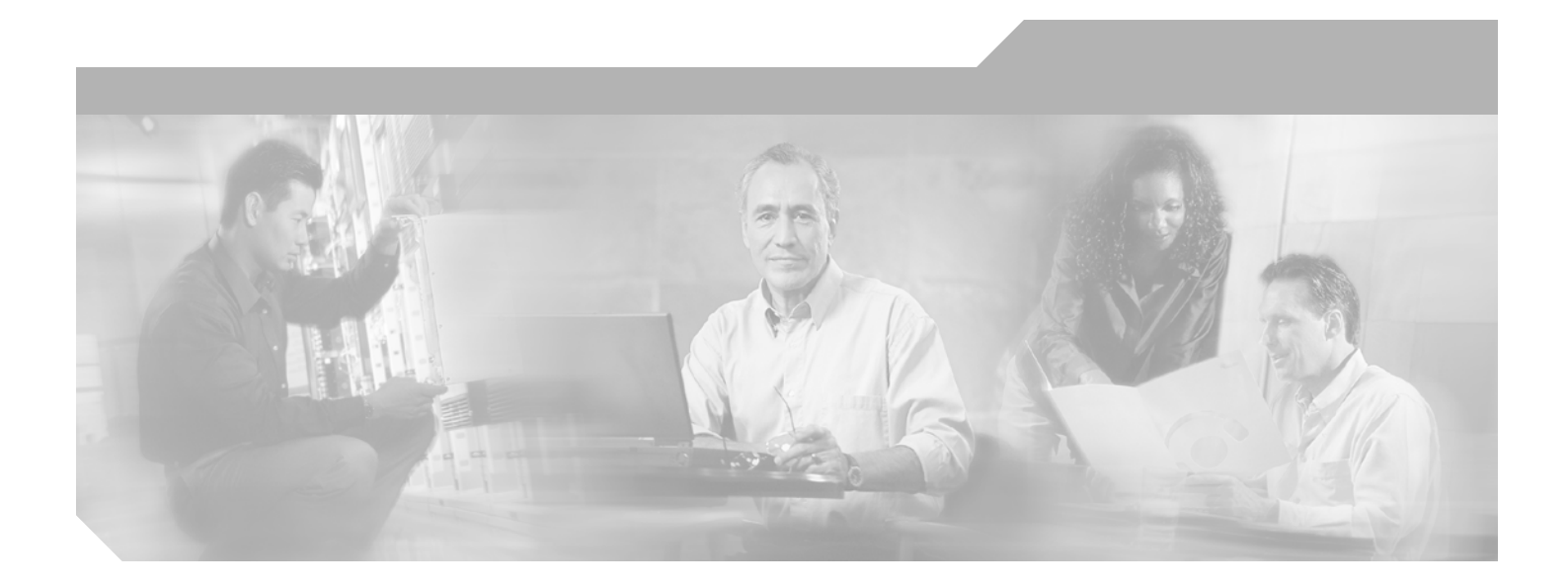

## **Cisco ONS 15454 SDH Troubleshooting Guide**

Product and Documentation Release 6.0 Last Updated: September 2010

## **Corporate Headquarters**

Cisco Systems, Inc. 170 West Tasman Drive San Jose, CA 95134-1706 USA <http://www.cisco.com> Tel: 408 526-4000 800 553-NETS (6387) Fax: 408 526-4100

Text Part Number: 78-16895-01

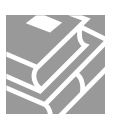

THE SPECIFICATIONS AND INFORMATION REGARDING THE PRODUCTS IN THIS MANUAL ARE SUBJECT TO CHANGE WITHOUT NOTICE. ALL STATEMENTS, INFORMATION, AND RECOMMENDATIONS IN THIS MANUAL ARE BELIEVED TO BE ACCURATE BUT ARE PRESENTED WITHOUT WARRANTY OF ANY KIND, EXPRESS OR IMPLIED. USERS MUST TAKE FULL RESPONSIBILITY FOR THEIR APPLICATION OF ANY PRODUCTS.

THE SOFTWARE LICENSE AND LIMITED WARRANTY FOR THE ACCOMPANYING PRODUCT ARE SET FORTH IN THE INFORMATION PACKET THAT SHIPPED WITH THE PRODUCT AND ARE INCORPORATED HEREIN BY THIS REFERENCE. IF YOU ARE UNABLE TO LOCATE THE SOFTWARE LICENSE OR LIMITED WARRANTY, CONTACT YOUR CISCO REPRESENTATIVE FOR A COPY.

The following information is for FCC compliance of Class A devices: This equipment has been tested and found to comply with the limits for a Class A digital device, pursuant to part 15 of the FCC rules. These limits are designed to provide reasonable protection against harmful interference when the equipment is operated in a commercial environment. This equipment generates, uses, and can radiate radio-frequency energy and, if not installed and used in accordance with the instruction manual, may cause harmful interference to radio communications. Operation of this equipment in a residential area is likely to cause harmful interference, in which case users will be required to correct the interference at their own expense.

The following information is for FCC compliance of Class B devices: The equipment described in this manual generates and may radiate radio-frequency energy. If it is not installed in accordance with Cisco's installation instructions, it may cause interference with radio and television reception. This equipment has been tested and found to comply with the limits for a Class B digital device in accordance with the specifications in part 15 of the FCC rules. These specifications are designed to provide reasonable protection against such interference in a residential installation. However, there is no guarantee that interference will not occur in a particular installation.

Modifying the equipment without Cisco's written authorization may result in the equipment no longer complying with FCC requirements for Class A or Class B digital devices. In that event, your right to use the equipment may be limited by FCC regulations, and you may be required to correct any interference to radio or television communications at your own expense.

You can determine whether your equipment is causing interference by turning it off. If the interference stops, it was probably caused by the Cisco equipment or one of its peripheral devices. If the equipment causes interference to radio or television reception, try to correct the interference by using one or more of the following measures:

- Turn the television or radio antenna until the interference stops.
- Move the equipment to one side or the other of the television or radio.
- Move the equipment farther away from the television or radio.

• Plug the equipment into an outlet that is on a different circuit from the television or radio. (That is, make certain the equipment and the television or radio are on circuits controlled by different circuit breakers or fuses.)

Modifications to this product not authorized by Cisco Systems, Inc. could void the FCC approval and negate your authority to operate the product.

The Cisco implementation of TCP header compression is an adaptation of a program developed by the University of California, Berkeley (UCB) as part of UCB's public domain version of the UNIX operating system. All rights reserved. Copyright © 1981, Regents of the University of California.

NOTWITHSTANDING ANY OTHER WARRANTY HEREIN, ALL DOCUMENT FILES AND SOFTWARE OF THESE SUPPLIERS ARE PROVIDED "AS IS" WITH ALL FAULTS. CISCO AND THE ABOVE-NAMED SUPPLIERS DISCLAIM ALL WARRANTIES, EXPRESSED OR IMPLIED, INCLUDING, WITHOUT LIMITATION, THOSE OF MERCHANTABILITY, FITNESS FOR A PARTICULAR PURPOSE AND NONINFRINGEMENT OR ARISING FROM A COURSE OF DEALING, USAGE, OR TRADE PRACTICE.

IN NO EVENT SHALL CISCO OR ITS SUPPLIERS BE LIABLE FOR ANY INDIRECT, SPECIAL, CONSEQUENTIAL, OR INCIDENTAL DAMAGES, INCLUDING, WITHOUT LIMITATION, LOST PROFITS OR LOSS OR DAMAGE TO DATA ARISING OUT OF THE USE OR INABILITY TO USE THIS MANUAL, EVEN IF CISCO OR ITS SUPPLIERS HAVE BEEN ADVISED OF THE POSSIBILITY OF SUCH DAMAGES.

Cisco and the Cisco Logo are trademarks of Cisco Systems, Inc. and/or its affiliates in the U.S. and other countries. A listing of Cisco's trademarks can be found at [www.cisco.com/go/trademarks.](www.cisco.com/go/trademarks) Third party trademarks mentioned are the property of their respective owners. The use of the word partner does not imply a partnership relationship between Cisco and any other company. (1005R)

*Cisco ONS 15454 SDH Troubleshooting Guide, Release 6.0* Copyright © 2002–2011 Cisco Systems Inc. All rights reserved.

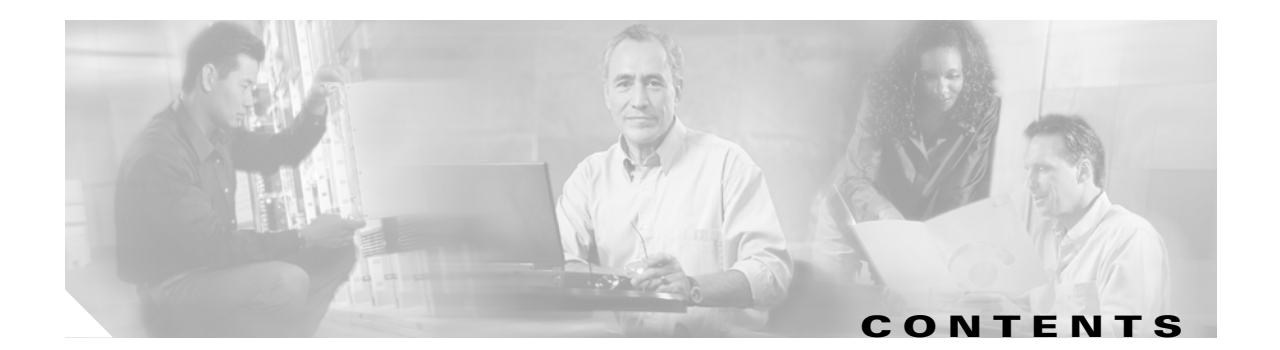

## **[About this Guide](#page-36-0) xxxvii**

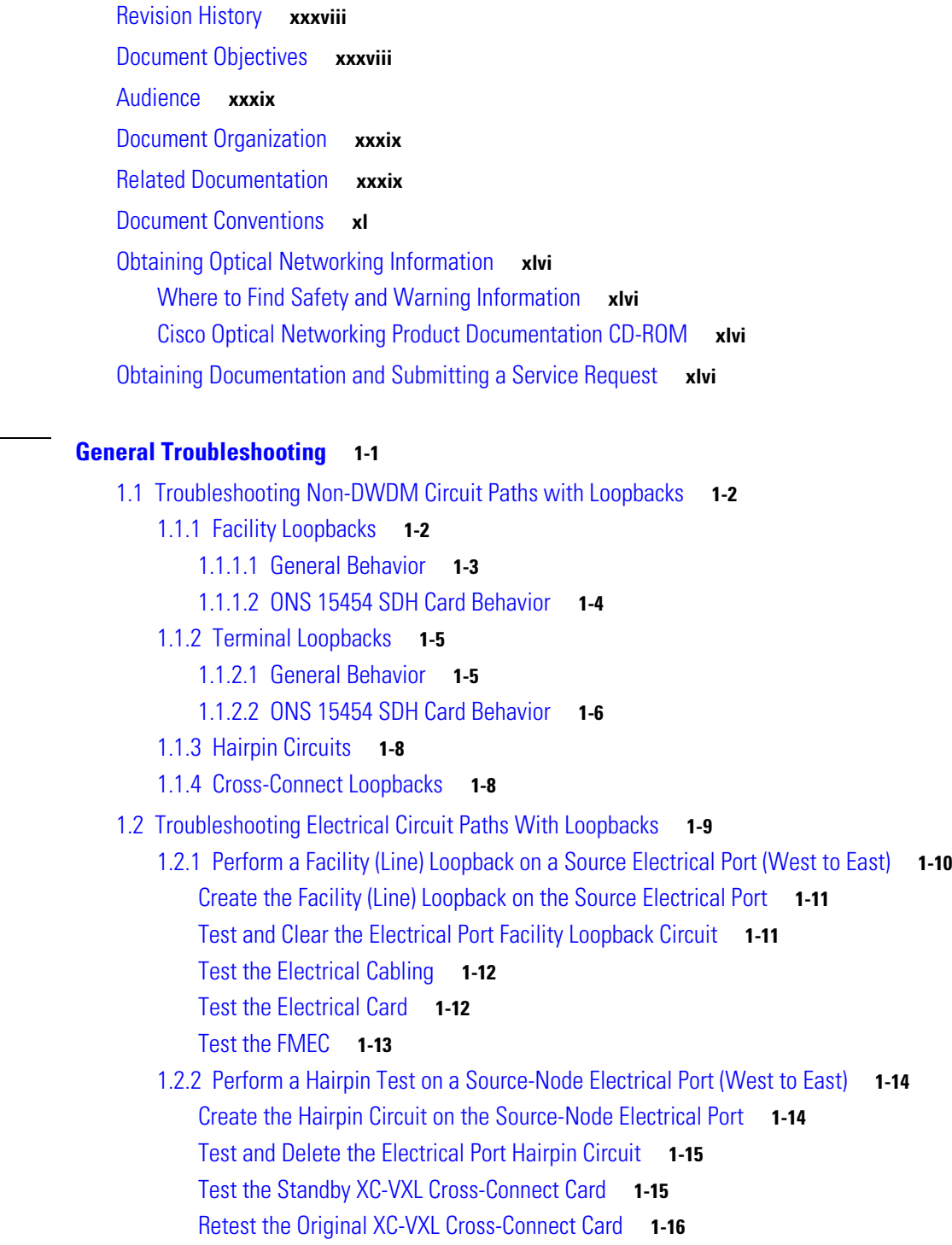

**[CHAPTER](#page-46-0) 1 [General Troubleshooting](#page-46-1) 1-1**

**Cisco ONS 15454 SDH Troubleshooting Guide, R6.0**

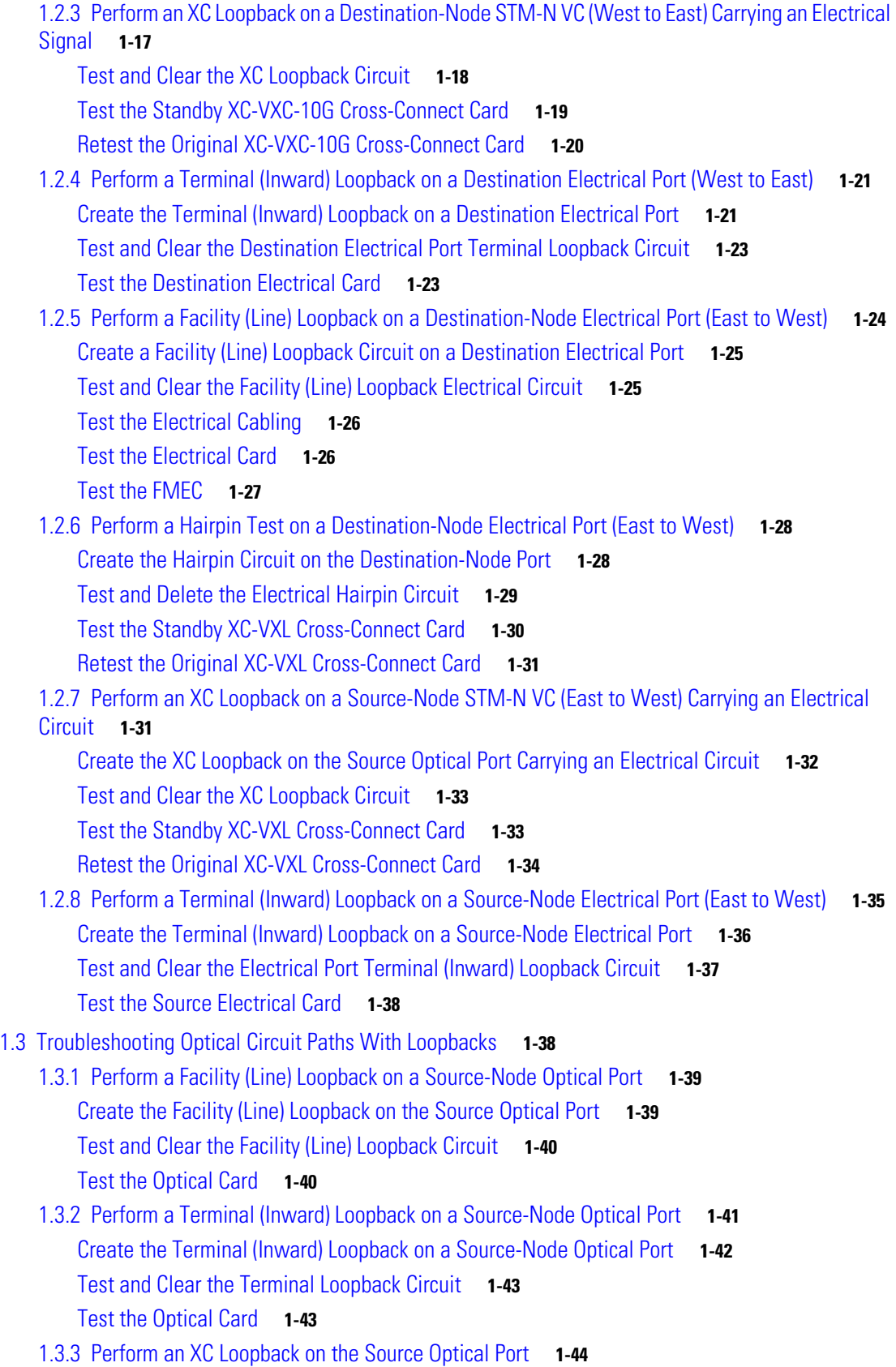

 $\mathbf l$ 

 $\blacksquare$ 

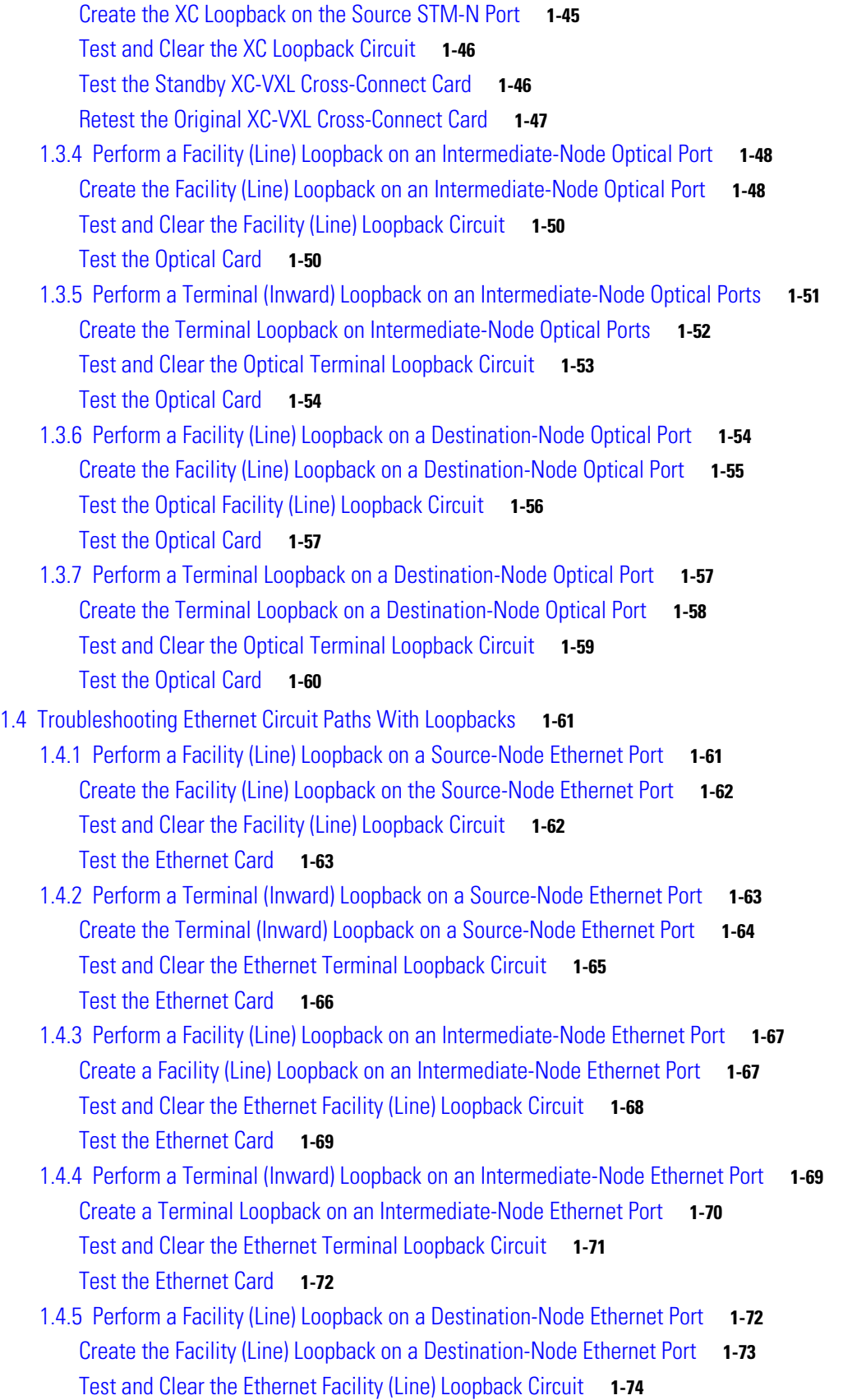

**Cisco ONS 15454 SDH Troubleshooting Guide, R6.0**

[Test the Ethernet Card](#page-120-0) **1-75**

1.4.6 [Perform a Terminal Loopback on a Destination-Node Ethernet Port](#page-120-1) **1-75** [Create the Terminal Loopback on a Destination-Node Ethernet Port](#page-121-0) **1-76** [Test and Clear the Ethernet Terminal Loopback Circuit](#page-122-0) **1-77** [Test the Ethernet Card](#page-123-0) **1-78**

1.5 [Troubleshooting MXP, TXP, or FC\\_MR-4 Circuit Paths With Loopbacks](#page-124-0) **1-79**

- 1.5.1 [Perform a Facility \(Line\) Loopback on a Source-Node MXP/TXP/FC\\_MR-4 Port](#page-124-1) **1-79** [Create the Facility \(Line\) Loopback on the Source-Node MXP/TXP/FC\\_MR-4 Port](#page-125-0) **1-80** [Test and Clear the MXP/TXP/FC\\_MR-4 Facility \(Line\) Loopback Circuit](#page-126-0) **1-81** [Test the MXP/TXP/FC\\_MR-4 Card](#page-126-1) **1-81**
- 1.5.2 [Perform a Terminal \(Inward\) Loopback on a Source-Node MXP/TXP/FC\\_MR-4 Port](#page-127-0) **1-82** [Create the Terminal \(Inward\) Loopback on a Source-Node MXP/TXP/FC\\_MR-4 Port](#page-127-1) **1-82** [Test and Clear the MXP/TXP/FC\\_MR-4 Port Terminal Loopback Circuit](#page-128-0) **1-83** [Test the MXP/TXP/FC\\_MR-4 Card](#page-128-1) **1-83**
- 1.5.3 [Perform a Facility \(Line\) Loopback on an Intermediate-Node MXP/TXP/FC\\_MR-4 Port](#page-129-0) **1-84** [Create a Facility \(Line\) Loopback on an Intermediate-Node MXP/TXP/FC\\_MR-4 Port](#page-129-1) **1-84** [Test and Clear the MXP/TXP/FC\\_MR-4 Port Facility \(Line\) Loopback Circuit](#page-130-0) **1-85** [Test the MXP/TXP/FC\\_MR-4 Card](#page-130-1) **1-85**
- 1.5.4 [Perform a Terminal \(Inward\) Loopback on Intermediate-Node MXP/TXP/FC\\_MR-4 Ports](#page-131-0) **1-86** [Create a Terminal Loopback on Intermediate-Node MXP/TXP/FC\\_MR-4 Ports](#page-131-1) **1-86** [Test and Clear the MXP/TXP/FC\\_MR-4 Terminal Loopback Circuit](#page-132-0) **1-87** [Test the MXP/TXP/FC\\_MR-4 Card](#page-132-1) **1-87**
- 1.5.5 [Perform a Facility \(Line\) Loopback on a Destination-Node MXP/TXP/FC\\_MR-4 Port](#page-133-0) **1-88** [Create the Facility \(Line\) Loopback on a Destination-Node MXP/TXP/FC\\_MR-4 Port](#page-134-0) **1-89** [Test and Clear the MXP/TXP/FC\\_MR-4 Facility \(Line\) Loopback Circuit](#page-134-1) **1-89** [Test the MXP/TXP/FC\\_MR-4 Card](#page-135-0) **1-90**
- 1.5.6 [Perform a Terminal Loopback on a Destination-Node MXP/TXP/FC\\_MR-4 Port](#page-135-1) **1-90** [Create the Terminal Loopback on a Destination-Node MXP/TXP/FC\\_MR-4 Port](#page-136-0) **1-91** [Test and Clear the MXP/TXP/FC\\_MR-4 Terminal Loopback Circuit](#page-137-0) **1-92** [Test the MXP/TXP/FC\\_MR-4 Card](#page-137-1) **1-92**
- 1.6 [Troubleshooting DWDM Circuit Paths With ITU-T G.709 Monitoring](#page-138-0) **1-93**
	- 1.6.1 [ITU-T G.709 Monitoring in Optical Transport Networks](#page-138-1) **1-93**
	- 1.6.2 [Optical Channel Layer](#page-139-0) **1-94**
	- 1.6.3 [Optical Multiplex Section Layer](#page-139-1) **1-94**
	- 1.6.4 [Optical Transmission Section Layer](#page-139-2) **1-94**
	- 1.6.5 [Performance Monitoring Counters and Threshold Crossing Alerts](#page-139-3) **1-94** [Set Node Default BBE or SES Card Thresholds](#page-140-0) **1-95** [Provision Individual Card BBE or SES Thresholds in CTC](#page-141-0) **1-96** [Provision Card PM Thresholds Using TL1](#page-142-0) **1-97** [Provision Optical TCA Thresholds](#page-143-0) **1-98**

1.6.6 [Forward Error Correction](#page-144-0) **1-99** [Provision Card FEC Thresholds](#page-144-1) **1-99** 1.6.7 [Sample Trouble Resolutions](#page-145-0) **1-100** 1.7 [Using CTC Diagnostics](#page-146-0) **1-101** 1.7.1 [Card LED Lamp Tests](#page-146-1) **1-101** [Verify General Card LED Operation](#page-146-2) **1-101** [Verify G-Series Ethernet or FC\\_MR-4-4 Card LED Operation](#page-147-0) **1-102** [Verify E-Series and ML-Series Ethernet Card LED Operation](#page-148-0) **1-103** 1.7.2 [Retrieve Diagnostics File Button](#page-148-1) **1-103** [Off-Load the Diagnostics File](#page-149-0) **1-104** 1.8 [Restoring the Database and Default Settings](#page-149-1) **1-104** 1.8.1 [Restore the Node Database](#page-149-2) **1-104** 1.9 [PC Connectivity Troubleshooting](#page-149-3) **1-104** 1.9.1 [PC System Minimum Requirements](#page-150-0) **1-105** 1.9.2 [Sun System Minimum Requirements](#page-150-1) **1-105** 1.9.3 [Supported Platforms, Browsers, and JREs](#page-150-2) **1-105** 1.9.4 [Unsupported Platforms and Browsers](#page-151-0) **1-106** 1.9.5 [Unable to Verify the IP Configuration of Your PC](#page-151-1) **1-106** [Verify the IP Configuration of Your PC](#page-151-2) **1-106** 1.9.6 [Browser Login Does Not Launch Java](#page-152-0) **1-107** [Reconfigure the PC Operating System Java Plug-in Control Panel](#page-152-1) **1-107** [Reconfigure the Browser](#page-152-2) **1-107** 1.9.7 [Unable to Verify the NIC Connection on Your PC](#page-153-0) **1-108** 1.9.8 [Verify PC Connection to the ONS](#page-154-0) 15454 SDH (ping) **1-109** [Ping the ONS](#page-154-1) 15454 SDH **1-109** 1.9.9 [The IP Address of the Node is Unknown](#page-155-0) **1-110** [Retrieve Unknown Node IP Address](#page-155-1) **1-110** 1.10 [CTC Operation Troubleshooting](#page-155-2) **1-110** 1.10.1 [Unable to Launch CTC Help After Removing Netscape](#page-155-3) **1-110** [Reset Internet Explorer as the Default Browser for CTC](#page-156-0) **1-111** 1.10.2 [Unable to Change Node View to Network View](#page-156-1) **1-111** [Set the CTC\\_HEAP and CTC\\_MAX\\_PERM\\_SIZE\\_HEAP Environment Variables for](#page-156-2)  [Windows](#page-156-2) **1-111** [Set the CTC\\_HEAP and CTC\\_MAX\\_PERM\\_SIZE\\_HEAP Environment Variables for Solaris](#page-157-0) **1-112** 1.10.3 [Browser Stalls When Downloading CTC JAR Files From TCC2/TCC2P Card](#page-157-1) **1-112** [Disable the VirusScan Download Scan](#page-157-2) **1-112** 1.10.4 [CTC Does Not Launch](#page-158-0) **1-113** [Redirect the Netscape Cache to a Valid Directory](#page-158-1) **1-113** 1.10.5 [Slow CTC Operation or Login Problems](#page-158-2) **1-113**

 $\mathbf l$ 

[Delete the CTC Cache File Automatically](#page-159-0) **1-114** [Delete the CTC Cache File Manually](#page-160-0) **1-115** 1.10.6 [Node Icon is Gray on CTC Network View](#page-161-0) **1-116** 1.10.7 [CTC Cannot Launch Due to Applet Security Restrictions](#page-161-1) **1-116** [Manually Edit the java.policy File](#page-161-2) **1-116** 1.10.8 [Java Runtime Environment Incompatible](#page-162-0) **1-117** [Launch CTC to Correct the Core Version Build](#page-163-0) **1-118** 1.10.9 [Different CTC Releases Do Not Recognize Each Other](#page-163-1) **1-118** [Launch CTC to Correct the Core Version Build](#page-163-2) **1-118** 1.10.10 [Username or Password Do Not Match](#page-164-0) **1-119** [Verify Correct Username and Password](#page-164-1) **1-119** 1.10.11 [No IP Connectivity Exists Between Nodes](#page-164-2) **1-119** 1.10.12 [DCC Connection Lost](#page-165-0) **1-120** 1.10.13 ["Path in Use Error" When Creating a Circuit](#page-165-1) **1-120** 1.10.14 [Calculate and Design IP Subnets](#page-165-2) **1-120** 1.10.15 [Ethernet Connections](#page-166-0) **1-121** [Verify Ethernet Connections](#page-166-1) **1-121** 1.10.16 [VLAN Cannot Connect to Network Device from Untag Port](#page-167-0) **1-122** [Change VLAN Port Tagged and Untag Settings](#page-168-0) **1-123** 1.11 [Circuits and Timing](#page-169-0) **1-124** 1.11.1 [STM-N Circuit Transitions to Partial State](#page-169-1) **1-124** [View the State of Circuit Nodes](#page-169-2) **1-124** 1.11.2 [DS3i-N-12 Card Does Not Report MS-AIS From External Equipment](#page-170-0) **1-125** 1.11.3 [STM-1 and DCC Limitations](#page-170-1) **1-125** 1.11.4 ONS [15454 SDH Switches Timing Reference](#page-171-0) **1-126** 1.11.5 [Holdover Synchronization Alarm](#page-171-1) **1-126** 1.11.6 [Free-Running Synchronization Mode](#page-172-0) **1-127** 1.11.7 [Daisy-Chained BITS Not Functioning](#page-172-1) **1-127** 1.11.8 [Blinking STAT LED after Installing a Card](#page-172-2) **1-127** 1.11.9 [Circuits Remain in PARTIAL Status](#page-173-0) **1-128** 1.11.9.1 [Repair Circuits](#page-173-1) **1-128** 1.12 [Fiber and Cabling](#page-173-2) **1-128** 1.12.1 [Bit Errors Appear for a Traffic Card](#page-174-0) **1-129** 1.12.2 [Faulty Fiber-Optic Connections](#page-174-1) **1-129** [Verify Fiber-Optic Connections](#page-174-2) **1-129** [Crimp Replacement LAN Cables](#page-176-0) **1-131** [Replace Faulty GBIC or SFP Connectors](#page-178-0) **1-133** [Remove GBIC or SFP Connectors](#page-179-0) **1-134** [Install a GBIC with Clips](#page-179-1) **1-134** [Install a GBIC with a Handle](#page-180-0) **1-135**

**Cisco ONS 15454 SDH Troubleshooting Guide, R6.0**

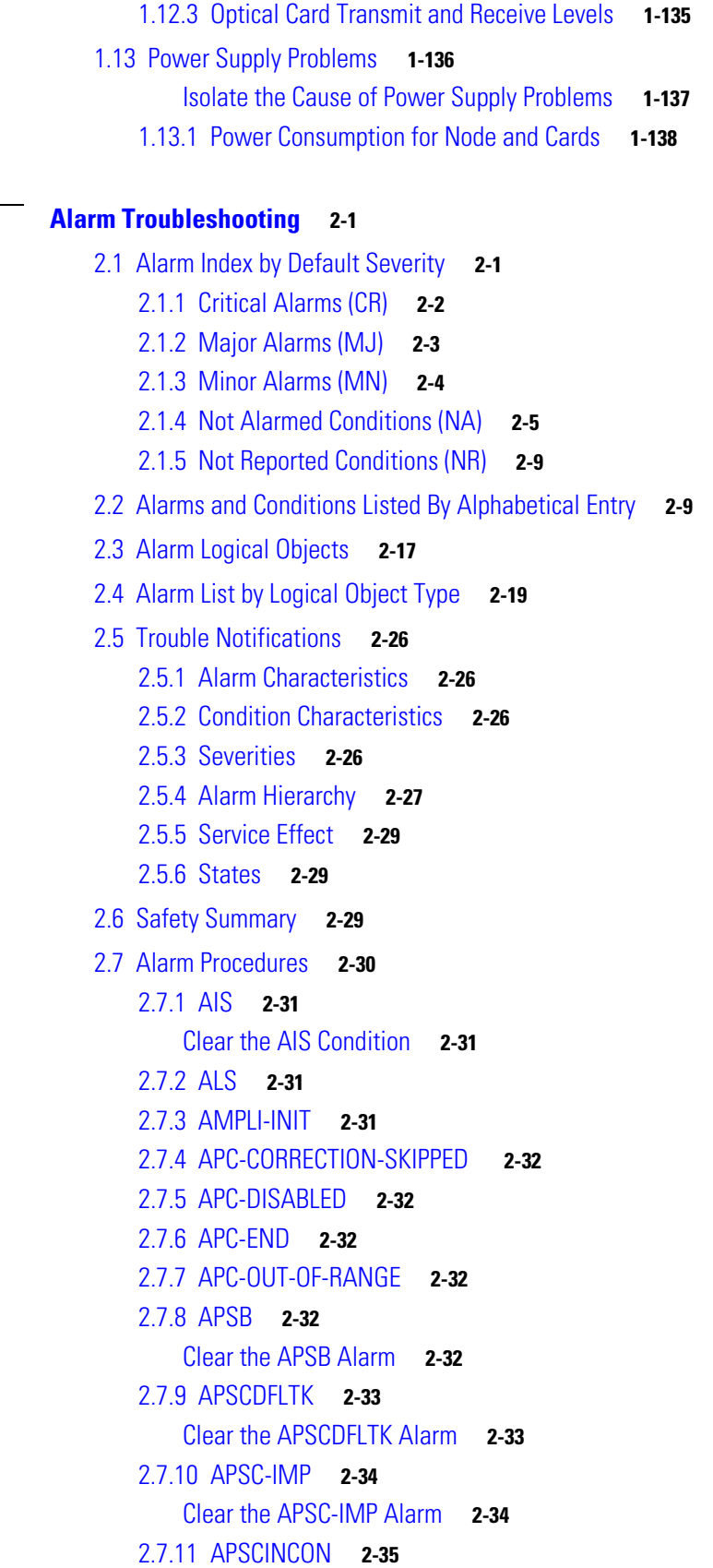

**[CHAPTER](#page-184-0) 2 [Alarm Troubleshooting](#page-184-1) 2-1**

```
Clear the APSCINCON Alarm on an STM-N Card in an MS-SPRing 2-35
2.7.12 APSCM 2-35
   Clear the APSCM Alarm 2-36
2.7.13 APSCNMIS 2-36
   Clear the APSCNMIS Alarm 2-37
2.7.14 APSIMP 2-37
   Clear the APSIMP Condition 2-38
2.7.15 APS-INV-PRIM 2-38
2.7.16 APSMM 2-38
   Clear the APSMM Alarm 2-38
2.7.17 APS-PRIM-FAC 2-39
2.7.18 APS-PRIM-SEC-MISM 2-39
2.7.19 AS-CMD 2-39
   Clear the AS-CMD Condition 2-39
2.7.20 AS-MT 2-41
   Clear the AS-MT Condition 2-41
2.7.21 AS-MT-OOG 2-41
   Clear the AS-MT-OOG Condition 2-41
2.7.22 AU-AIS 2-41
   Clear the AU-AIS Condition 2-42
2.7.23 AUD-LOG-LOSS 2-42
   Clear the AUD-LOG-LOSS Condition 2-42
2.7.24 AUD-LOG-LOW 2-43
2.7.25 AU-LOF 2-43
   Clear the AU-LOF Alarm 2-43
2.7.26 AU-LOP 2-43
   Clear the AU-LOP Alarm 2-44
2.7.27 AUTOLSROFF 2-44
   Clear the AUTOLSROFF Alarm 2-45
2.7.28 AUTORESET 2-46
   Clear the AUTORESET Alarm 2-46
2.7.29 AUTOSW-AIS-SNCP 2-46
   Clear the AUTOSW-AIS-SNCP Condition 2-47
2.7.30 AUTOSW-LOP-SNCP 2-47
   Clear the AUTOSW-LOP-SNCP Alarm 2-47
2.7.31 AUTOSW-SDBER-SNCP 2-47
   Clear the AUTOSW-SDBER-SNCP Condition 2-48
2.7.32 AUTOSW-SFBER-SNCP 2-48
   Clear the AUTOSW-SFBER-SNCP Condition 2-48
2.7.33 AUTOSW-UNEQ-SNCP (VCMON-HP) 2-48
```

```
Clear the AUTOSW-UNEQ-SNCP (VCMON-HP) Condition 2-49
2.7.34 AUTOSW-UNEQ-SNCP (VCMON-LP) 2-49
   Clear the AUTOSW-UNEQ-SNCP (VCMON-LP) Condition 2-50
2.7.35 AWG-DEG 2-51
2.7.36 AWG-FAIL 2-51
2.7.37 AWG-OVERTEMP 2-51
2.7.38 AWG-WARM-UP 2-51
2.7.39 BAT-FAIL 2-51
   Clear the BATFAIL Alarm 2-51
2.7.40 BLSROSYNC 2-52
2.7.41 BKUPMEMP 2-52
    Clear the BKUPMEMP Alarm 2-52
2.7.42 CARLOSS (CE100T) 2-53
    Clear the CARLOSS (CE100T) Alarm 2-53
2.7.43 CARLOSS (E100T, E1000F) 2-53
    Clear the CARLOSS (E100T, E1000F) Alarm 2-54
2.7.44 CARLOSS (EQPT) 2-55
    Clear the CARLOSS (EQPT) Alarm 2-56
2.7.45 CARLOSS (FC) 2-57
2.7.46 CARLOSS (G1000) 2-57
    Clear the CARLOSS (G1000) Alarm 2-57
2.7.47 CARLOSS (GE) 2-60
2.7.48 CARLOSS (ISC) 2-60
2.7.49 CARLOSS (ML100T, ML1000, MLFX) 2-60
    Clear the CARLOSS (ML100T, ML1000, MLFX) Alarm 2-60
2.7.50 CARLOSS (TRUNK) 2-61
2.7.51 CASETEMP-DEG 2-61
2.7.52 CKTDOWN 2-61
2.7.53 CLDRESTART 2-61
   Clear the CLDRESTART Condition 2-62
2.7.54 COMIOXC 2-62
   Clear the COMIOXC Alarm 2-62
2.7.55 COMM-FAIL 2-63
   Clear the COMM-FAIL Alarm 2-63
2.7.56 CONTBUS-A-18 2-64
   Clear the CONTBUS-A-18 Alarm 2-64
2.7.57 CONTBUS-B-18 2-64
   Clear the CONTBUS-B-18 Alarm 2-65
2.7.58 CONTBUS-DISABLED 2-65
    Clear the CONTBUS-DISABLED Alarm 2-66
```

```
2.7.59 CONTBUS-IO-A 2-66
   Clear the CONTBUS-IO-A Alarm 2-66
2.7.60 CONTBUS-IO-B 2-67
   Clear the CONTBUS-IO-B Alarm 2-67
2.7.61 CTNEQPT-MISMATCH 2-68
   Clear the CTNEQPT-MISMATCH Condition 2-69
2.7.62 CTNEQPT-PBPROT 2-69
   Clear the CTNEQPT-PBPROT Alarm 2-70
2.7.63 CTNEQPT-PBWORK 2-71
    Clear the CTNEQPT-PBWORK Alarm 2-71
2.7.64 DATAFLT 2-72
   Clear the DATAFLT Alarm 2-73
2.7.65 DBOSYNC 2-73
   Clear the DBOSYNC Alarm 2-73
2.7.66 DS3-MISM 2-73
   Clear the DS3-MISM Condition 2-74
2.7.67 DSP-COMM-FAIL 2-74
2.7.68 DSP-FAIL 2-74
2.7.69 DUP-IPADDR 2-74
   Clear the DUP-IPADDR Alarm 2-74
2.7.70 DUP-NODENAME 2-75
   Clear the DUP-NODENAME Alarm 2-75
2.7.71 EHIBATVG 2-75
   Clear the EHIBATVG Alarm 2-76
2.7.72 ELWBATVG 2-76
   Clear the ELWBATVG Alarm 2-76
2.7.73 EOC 2-76
   Clear the EOC Alarm 2-77
2.7.74 EOC-L 2-79
2.7.75 EQPT 2-79
   Clear the EQPT Alarm 2-79
2.7.76 EQPT-DIAG 2-80
   Clear the EQPT-DIAG Alarm 2-80
2.7.77 EQPT-MISS 2-80
   Clear the EQPT-MISS Alarm 2-81
2.7.78 ERROR-CONFIG 2-81
   Clear the ERROR-CONFIG Alarm 2-82
2.7.79 ETH-LINKLOSS 2-82
   Clear the ETH-LINKLOSS Condition 2-83
2.7.80 E-W-MISMATCH 2-83
```

```
Clear the E-W-MISMATCH Alarm with a Physical Switch 2-83
    Clear the E-W-MISMATCH Alarm in CTC 2-84
2.7.81 EXCCOL 2-85
    Clear the EXCCOL Alarm 2-85
2.7.82 EXERCISE-RING-FAIL 2-85
    Clear the EXERCISE-RING-FAIL Condition 2-86
2.7.83 EXERCISE-SPAN-FAIL 2-86
    Clear the EXERCISE-SPAN-FAIL Condition 2-86
2.7.84 EXT 2-87
    Clear the EXT Alarm 2-87
2.7.85 EXTRA-TRAF-PREEMPT 2-87
    Clear the EXTRA-TRAF-PREEMPT Alarm 2-87
2.7.86 FAILTOSW 2-88
    Clear the FAILTOSW Condition 2-88
2.7.87 FAILTOSW-HO 2-89
    Clear the FAILTOSW-HO Condition 2-89
2.7.88 FAILTOSW-LO 2-89
    Clear the FAILTOSW-LO Condition 2-89
2.7.89 FAILTOSWR 2-89
    Clear the FAILTOSWR Condition on a Four-Fiber MS-SPRing Configuration 2-90
2.7.90 FAILTOSWS 2-91
    Clear the FAILTOSWS Condition 2-92
2.7.91 FAN 2-93
    Clear the FAN Alarm 2-93
2.7.92 FC-NO-CREDITS 2-94
    Clear the FC-NO-CREDITS Alarm 2-94
2.7.93 FE-AIS 2-95
    Clear the FE-AIS Condition 2-95
2.7.94 FEC-MISM 2-95
2.7.95 FE-E1-MULTLOS 2-96
    Clear the FE-E1-MULTLOS Condition 2-96
2.7.96 FE-E1-NSA 2-96
    Clear the FE-E1-NSA Condition 2-96
2.7.97 FE-E1-SA 2-97
    Clear the FE-E1-SA Condition 2-97
2.7.98 FE-E1-SNGLLOS 2-97
    Clear the FE-E1-SNGLLOS Condition 2-97
2.7.99 FE-E3-NSA 2-98
    Clear the FE-E3-NSA Condition 2-98
2.7.100 FE-E3-SA 2-98
```
 $\mathbf{I}$ 

```
Clear the FE-E3-SA Condition 2-98
2.7.101 FE-EQPT-NSA 2-99
   Clear the FE-EQPT-NSA Condition 2-99
2.7.102 FE-FRCDWKSWBK-SPAN 2-99
   Clear the FE-FRCDWKSWBK-SPAN Condition 2-99
2.7.103 FE-FRCDWKSWPR-RING 2-100
   Clear the FE-FRCDWKSWPR-RING Condition 2-100
2.7.104 FE-FRCDWKSWPR-SPAN 2-100
   Clear the FE-FRCDWKSWPR-SPAN Condition 2-101
2.7.105 FE-IDLE 2-101
2.7.106 FE-LOCKOUTOFPR-SPAN 2-101
   Clear the FE-LOCKOUTOFPR-SPAN Condition 2-101
2.7.107 FE-LOF 2-102
   Clear the FE-LOF Condition 2-102
2.7.108 FE-LOS 2-102
   Clear the FE-LOS Condition 2-102
2.7.109 FE-MANWKSWBK-SPAN 2-103
   Clear the FE-MANWKSWBK-SPAN Condition 2-103
2.7.110 FE-MANWKSWPR-RING 2-103
   Clear the FE-MANWKSWPR-RING Condition 2-103
2.7.111 FE-MANWKSWPR-SPAN 2-104
   Clear the FE-MANWKSWPR-SPAN Condition 2-104
2.7.112 FEPRLF 2-104
   Clear the FEPRLF Alarm on an MS-SPRing 2-104
2.7.113 FIBERTEMP-DEG 2-105
2.7.114 FORCED-REQ 2-105
   Clear the FORCED-REQ Condition 2-105
2.7.115 FORCED-REQ-RING 2-105
   Clear the FORCED-REQ-RING Condition 2-106
2.7.116 FORCED-REQ-SPAN 2-106
   Clear the FORCED-REQ-SPAN Condition 2-106
2.7.117 FRCDSWTOINT 2-106
2.7.118 FRCDSWTOPRI 2-107
2.7.119 FRCDSWTOSEC 2-107
2.7.120 FRCDSWTOTHIRD 2-107
2.7.121 FRNGSYNC 2-107
   Clear the FRNGSYNC Condition 2-108
2.7.122 FSTSYNC 2-108
2.7.123 FULLPASSTHR-BI 2-108
   Clear the FULLPASSTHR-BI Condition 2-109
```
2.7.124 [GAIN-HDEG](#page-292-1) **2-109** 2.7.125 [GAIN-HFAIL](#page-292-2) **2-109** 2.7.126 [GAIN-LDEG](#page-292-3) **2-109** 2.7.127 [GAIN-LFAIL](#page-292-4) **2-109** 2.7.128 [GCC-EOC](#page-292-5) **2-109** 2.7.129 [GE-OOSYNC](#page-292-6) **2-109** 2.7.130 [GFP-CSF](#page-293-0) **2-110** [Clear the GFP-CSF Alarm](#page-293-1) **2-110** 2.7.131 [GFP-DE-MISMATCH](#page-293-2) **2-110** [Clear the GFP-DE-MISMATCH Alarm](#page-293-3) **2-110** 2.7.132 [GFP-EX-MISMATCH](#page-294-0) **2-111** [Clear the GFP-EX-MISMATCH Alarm](#page-294-1) **2-111** 2.7.133 [GFP-LFD](#page-295-0) **2-112** [Clear the GFP-LFD Alarm](#page-295-1) **2-112** 2.7.134 [GFP-NO-BUFFERS](#page-295-2) **2-112** [Clear the GFP-NO-BUFFERS Alarm](#page-295-3) **2-112** 2.7.135 [GFP-UP-MISMATCH](#page-296-0) **2-113** [Clear the GFP-UP-MISMATCH Alarm](#page-296-1) **2-113** [2.7.136](#page-297-0) HELLO **2-114** [Clear the HELLO Alarm](#page-297-1) **2-114** 2.7.137 [HI-LASERBIAS](#page-297-2) **2-114** [Clear the HI-LASERBIAS Alarm](#page-297-3) **2-114** 2.7.138 [HI-LASERTEMP](#page-298-0) **2-115** [Clear the HI-LASERTEMP Alarm](#page-298-1) **2-115** 2.7.139 [HI-RXPOWER](#page-299-0) **2-116** [Clear the HI-RXPOWER Alarm](#page-299-1) **2-116** 2.7.140 [HITEMP](#page-300-0) **2-117** [Clear the HITEMP Alarm](#page-300-1) **2-117** 2.7.141 [HI-TXPOWER](#page-301-0) **2-118** [Clear the HI-TXPOWER Alarm](#page-301-1) **2-118** 2.7.142 [HLDOVRSYNC](#page-302-0) **2-119** [Clear the HLDOVRSYNC Alarm](#page-302-1) **2-119** 2.7.143 [HP-ENCAP-MISMATCH](#page-303-0) **2-120** [Clear the HP-ENCAP-MISMATCH Alarm](#page-304-0) **2-121** [2.7.144](#page-304-1) HP-RFI **2-121** [Clear the HP-RFI Condition](#page-304-2) **2-121** 2.7.145 [HP-TIM](#page-305-0) **2-122** [Clear the HP-TIM Alarm](#page-305-1) **2-122** 2.7.146 [HP-UNEQ](#page-305-2) **2-122** [Clear the HP-UNEQ Alarm](#page-305-3) **2-122**

```
2.7.147 I-HITEMP 2-124
    Clear the I-HITEMP Alarm 2-124
2.7.148 IMPROPRMVL 2-124
    Clear the IMPROPRMVL Alarm 2-125
2.7.149 INC-ISD 2-126
2.7.150 INHSWPR 2-126
    Clear the INHSWPR Condition 2-127
2.7.151 INHSWWKG 2-127
    Clear the INHSWWKG Condition 2-127
2.7.152 INTRUSION-PSWD 2-128
    Clear the INTRUSION-PSWD Condition 2-128
2.7.153 INVMACADR 2-128
2.7.154 IOSCFGCOPY 2-128
2.7.155 ISIS-ADJ-FAIL 2-129
    Clear the ISIS-ADJ-FAIL Alarm 2-129
2.7.156 KB-PASSTHR 2-130
    Clear the KB-PASSTHR Condition 2-130
2.7.157 KBYTE-APS-CHANNEL-FAILURE 2-131
    Clear the KBYTE-APS-CHANNEL-FAILURE Alarm 2-131
2.7.158 LAN-POL-REV 2-131
    Clear the LAN-POL-REV Condition 2-132
2.7.159 LASER-APR 2-132
2.7.160 LASERBIAS-DEG 2-132
2.7.161 LASERBIAS-FAIL 2-132
2.7.162 LASERTEMP-DEG 2-132
2.7.163 LCAS-CRC 2-132
    Clear the LCAS-CRC Condition 2-133
2.7.164 LCAS-RX-FAIL 2-133
    Clear the LCAS-RX-FAIL Condition 2-134
2.7.165 LCAS-TX-ADD 2-134
2.7.166 LCAS-TX-DNU 2-134
2.7.167 LKOUTPR-S 2-135
    Clear the LKOUTPR-S Condition 2-135
2.7.168 LOA 2-135
    Clear the LOA Alarm 2-135
2.7.169 LOCKOUT-REQ 2-136
    Clear the LOCKOUT-REQ Condition 2-136
2.7.170 LOF (BITS) 2-136
    Clear the LOF (BITS) Alarm 2-137
2.7.171 LOF (DS1, DS3, E1, E4, STM1E, STMN) 2-138
```
[Clear the LOF \(DS1, DS3, E1, E4, STM1E, STMN\) Alarm](#page-321-1) **2-138** 2.7.172 [LOF \(TRUNK\)](#page-322-0) **2-139** 2.7.173 [LO-LASERBIAS](#page-322-1) **2-139** [Clear the LO-LASERBIAS Alarm](#page-322-2) **2-139** 2.7.174 [LO-LASERTEMP](#page-322-3) **2-139** [Clear the LO-LASERTEMP Alarm](#page-323-0) **2-140** [2.7.175](#page-323-1) LOM **2-140** [Clear the LOM Alarm](#page-324-0) **2-141** 2.7.176 [LO-RXPOWER](#page-324-1) **2-141** [Clear the LO-RXPOWER Alarm](#page-324-2) **2-141** 2.7.177 [LOS \(2R\)](#page-325-0) **2-142** 2.7.178 [LOS \(BITS\)](#page-325-1) **2-142** [Clear the LOS \(BITS\) Alarm](#page-326-0) **2-143** 2.7.179 [LOS \(DS1, DS3\)](#page-326-1) **2-143** [Clear the LOS \(DS1, DS3\) Alarm](#page-326-2) **2-143** 2.7.180 [LOS \(E1, E3, E4\)](#page-327-0) **2-144** [Clear the LOS \(E1, E3, E4\) Alarm](#page-328-0) **2-145** 2.7.181 [LOS \(ESCON\)](#page-329-0) **2-146** 2.7.182 [LOS \(FUDC\)](#page-329-1) **2-146** [Clear the LOS \(FUDC\) Alarm](#page-329-2) **2-146** 2.7.183 [LOS \(ISC\)](#page-330-0) **2-147** 2.7.184 [LOS \(MSUDC\)](#page-330-1) **2-147** 2.7.185 [LOS \(OTS\)](#page-330-2) **2-147** 2.7.186 [LOS \(STM1E, STMN\)](#page-330-3) **2-147** [Clear the LOS \(STM1E, STMN\) Alarm](#page-331-0) **2-148** 2.7.187 [LOS \(TRUNK\)](#page-332-0) **2-149** [2.7.188](#page-332-1) LOS-O **2-149** [2.7.189](#page-332-2) LOS-P **2-149** 2.7.190 [LO-TXPOWER](#page-332-3) **2-149** [Clear the LO-TXPOWER Alarm](#page-332-4) **2-149** 2.7.191 [LPBKCRS](#page-333-0) **2-150** [Clear the LPBKCRS Condition](#page-333-1) **2-150** [2.7.192](#page-334-0) LPBKDS1FEAC-CMD **2-151** 2.7.193 [LPBKDS3FEAC](#page-334-1) **2-151** [Clear the LPBKDS3FEAC Condition](#page-334-2) **2-151** 2.7.194 [LPBKDS3FEAC-CMD](#page-334-3) **2-151** 2.7.195 [LPBKE1FEAC](#page-335-0) **2-152** 2.7.196 [LPBKE3FEAC](#page-335-1) **2-152** 2.7.197 [LPBKFACILITY \(CE100T\)](#page-335-2) **2-152** [Clear the LPBKFACILITY \(CE100T\) Condition](#page-335-3) **2-152**

2.7.198 [LPBKFACILITY \(DS1, DS3\)](#page-335-4) **2-152** [Clear the LPBKFACILITY \(DS1, DS3\) Condition](#page-336-0) **2-153** 2.7.199 [LPBKFACILITY \(E1, E3, E4\)](#page-336-1) **2-153** [Clear the LPBKFACILITY \(E1, E3, E4\) Condition](#page-336-2) **2-153** 2.7.200 [LPBKFACILITY \(ESCON\)](#page-337-0) **2-154** 2.7.201 [LPBKFACILITY \(FC\)](#page-337-1) **2-154** 2.7.202 [LPBKFACILITY \(FCMR\)](#page-337-2) **2-154** [Clear the LPBKFACILITY \(FCMR\) Condition](#page-337-3) **2-154** 2.7.203 [LPBKFACILITY \(G1000\)](#page-337-4) **2-154** [Clear the LPBKFACILITY \(G1000\) Condition](#page-338-0) **2-155** 2.7.204 [LPBKFACILITY \(GE\)](#page-338-1) **2-155** 2.7.205 [LPBKFACILITY \(ISC\)](#page-338-2) **2-155** 2.7.206 [LPBKFACILITY \(STM1E, STMN\)](#page-338-3) **2-155** [Clear the LPBKFACILITY \(STM1E, STMN\) Condition](#page-339-0) **2-156** 2.7.207 [LPBKFACILITY \(TRUNK\)](#page-339-1) **2-156** 2.7.208 [LPBKTERMINAL \(CE100T\)](#page-339-2) **2-156** [Clear the LPBKTERMINAL \(CE100T\) Condition](#page-339-3) **2-156** 2.7.209 [LPBKTERMINAL \(DS1, DS3\)](#page-339-4) **2-156** [Clear the LPBKTERMINAL \(DS3\) Condition](#page-340-0) **2-157** 2.7.210 [LPBKTERMINAL \(E1, E3, E4\)](#page-340-1) **2-157** [Clear the LPBKTERMINAL \(E1, E3, E4\) Condition](#page-340-2) **2-157** 2.7.211 [LPBKTERMINAL \(ESCON\)](#page-341-0) **2-158** 2.7.212 [LPBKTERMINAL \(FC\)](#page-341-1) **2-158** 2.7.213 [LPBKTERMINAL \(FCMR\)](#page-341-2) **2-158** [Clear the LPBKTERMINAL \(FCMR\) Condition](#page-341-3) **2-158** 2.7.214 [LPBKTERMINAL \(G1000\)](#page-341-4) **2-158** [Clear the LPBKTERMINAL \(G1000\) Condition](#page-342-0) **2-159** 2.7.215 [LPBKTERMINAL \(GE\)](#page-342-1) **2-159** 2.7.216 [LPBKTERMINAL \(ISC\)](#page-342-2) **2-159** 2.7.217 [LPBKTERMINAL \(STM1E, STMN\)](#page-342-3) **2-159** [Clear the LPBKTERMINAL \(STM1E, STMN\) Condition](#page-342-4) **2-159** 2.7.218 [LPBKTERMINAL \(TRUNK\)](#page-343-0) **2-160** 2.7.219 [LP-ENCAP-MISMATCH](#page-343-1) **2-160** [Clear the LP-ENCAP-MISMATCH Alarm](#page-344-0) **2-161** 2.7.220 [LP-PLM](#page-344-1) **2-161** [Clear the LP-PLM Alarm](#page-344-2) **2-161** [2.7.221](#page-345-0) LP-RFI **2-162** [Clear the LP-RFI Condition](#page-346-0) **2-163** [2.7.222](#page-346-1) LP-TIM **2-163** [Clear the LP-TIM Alarm](#page-346-2) **2-163**

2.7.223 [LP-UNEQ](#page-346-3) **2-163** [Clear the LP-UNEQ Alarm](#page-347-0) **2-164** 2.7.224 [MAN-REQ](#page-348-0) **2-165** [Clear the MAN-REQ Condition](#page-348-1) **2-165** 2.7.225 [MANRESET](#page-349-0) **2-166** 2.7.226 [MANSWTOINT](#page-349-1) **2-166** 2.7.227 [MANSWTOPRI](#page-349-2) **2-166** 2.7.228 [MANSWTOSEC](#page-349-3) **2-166** 2.7.229 [MANSWTOTHIRD](#page-350-0) **2-167** 2.7.230 [MANUAL-REQ-RING](#page-350-1) **2-167** [Clear the MANUAL-REQ-RING Condition](#page-350-2) **2-167** 2.7.231 [MANUAL-REQ-SPAN](#page-350-3) **2-167** [Clear the MANUAL-REQ-SPAN Condition](#page-350-4) **2-167** 2.7.232 [MEA \(BIC\)](#page-351-0) **2-168** 2.7.233 [MEA \(EQPT\)](#page-351-1) **2-168** [Clear the MEA \(EQPT\) Alarm](#page-351-2) **2-168** 2.7.234 [MEA \(FAN\)](#page-352-0) **2-169** [Clear the MEA \(FAN\) Alarm](#page-353-0) **2-170** 2.7.235 [MEA \(PPM\)](#page-353-1) **2-170** 2.7.236 [MEM-GONE](#page-353-2) **2-170** 2.7.237 [MEM-LOW](#page-354-0) **2-171** 2.7.238 [MFGMEM \(AICI-AEP, AICI-AIE, PPM\)](#page-354-1) **2-171** [Clear the MFGMEM Alarm](#page-354-2) **2-171** 2.7.239 [MFGMEM \(BPLANE, FAN\)](#page-355-0) **2-172** [Clear the MFGMEM \(BPLANE, FAN\) Alarm](#page-355-1) **2-172** 2.7.240 [MS-AIS](#page-356-0) **2-173** [Clear the MS-AIS Condition](#page-357-0) **2-174** 2.7.241 [MS-EOC](#page-357-1) **2-174** [Clear the MS-EOC Alarm](#page-357-2) **2-174** 2.7.242 [MS-RFI](#page-357-3) **2-174** [Clear the MS-RFI Condition](#page-357-4) **2-174** 2.7.243 [MSSP-OOSYNC](#page-358-0) **2-175** [Clear the MSSP-OOSYNC Alarm](#page-358-1) **2-175** 2.7.244 [MSSP-SW-VER-MISM](#page-359-0) **2-176** [Clear the MSSP-SW-VER-MISM Alarm](#page-359-1) **2-176** 2.7.245 [NO-CONFIG](#page-359-2) **2-176** [Clear the NO-CONFIG Alarm](#page-359-3) **2-176** 2.7.246 [NOT-AUTHENTICATED](#page-360-0) **2-177** 2.7.247 [OCHNC-INC](#page-360-1) **2-177** 2.7.248 [ODUK-1-AIS-PM](#page-360-2) **2-177**

 $\mathbf{I}$ 

2.7.249 [ODUK-2-AIS-PM](#page-360-3) **2-177** 2.7.250 [ODUK-3-AIS-PM](#page-360-4) **2-177** 2.7.251 [ODUK-4-AIS-PM](#page-360-5) **2-177** 2.7.252 [ODUK-AIS-PM](#page-361-0) **2-178** 2.7.253 [ODUK-BDI-PM](#page-361-1) **2-178** 2.7.254 [ODUK-LCK-PM](#page-361-2) **2-178** 2.7.255 [ODUK-OCI-PM](#page-361-3) **2-178** 2.7.256 [ODUK-SD-PM](#page-361-4) **2-178** 2.7.257 [ODUK-SF-PM](#page-361-5) **2-178** 2.7.258 [ODUK-TIM-PM](#page-361-6) **2-178** 2.7.259 [OOU-TPT](#page-361-7) **2-178** [Clear the OOT-TPT Condition](#page-362-0) **2-179** 2.7.260 [OPTNTWMIS](#page-362-1) **2-179** 2.7.261 [OPWR-HDEG](#page-362-2) **2-179** 2.7.262 [OPWR-HFAIL](#page-362-3) **2-179** 2.7.263 [OPWR-LDEG](#page-362-4) **2-179** 2.7.264 [OPWR-LFAIL](#page-362-5) **2-179** 2.7.265 [OSRION](#page-362-6) **2-179** 2.7.266 [OTUK-AIS](#page-363-0) **2-180** 2.7.267 [OTUK-BDI](#page-363-1) **2-180** 2.7.268 [OTUK-IAE](#page-363-2) **2-180** 2.7.269 [OTUK-LOF](#page-363-3) **2-180** 2.7.270 [OTUK-SD](#page-363-4) **2-180** 2.7.271 [OTUK-SF](#page-363-5) **2-180** 2.7.272 [OTUK-TIM](#page-363-6) **2-180** 2.7.273 [OUT-OF-SYNC](#page-363-7) **2-180** 2.7.274 [PARAM-MISM](#page-364-0) **2-181** 2.7.275 [PEER-NORESPONSE](#page-364-1) **2-181** [Clear the PEER-NORESPONSE Alarm](#page-364-2) **2-181** 2.7.276 [PORT-ADD-PWR-DEG-HI](#page-364-3) **2-181** 2.7.277 [PORT-ADD-PWR-DEG-LOW](#page-364-4) **2-181** 2.7.278 [PORT-ADD-PWR-FAIL-HI](#page-364-5) **2-181** 2.7.279 [PORT-ADD-PWR-FAIL-LOW](#page-365-0) **2-182** 2.7.280 [PORT-FAIL](#page-365-1) **2-182** 2.7.281 [PORT-MISMATCH](#page-365-2) **2-182** [Clear the PORT-MISMATCH Alarm](#page-365-3) **2-182** 2.7.282 [PRC-DUPID](#page-366-0) **2-183** [Clear the PRC-DUPID Alarm](#page-366-1) **2-183** 2.7.283 [PROTNA](#page-366-2) **2-183** [Clear the PROTNA Alarm](#page-366-3) **2-183**

2.7.284 [PROV-MISMATCH](#page-367-0) **2-184** [2.7.285](#page-367-1) PTIM **2-184** 2.7.286 [PWR-FAIL-A](#page-367-2) **2-184** [Clear the PWR-FAIL-A Alarm](#page-368-0) **2-185** 2.7.287 [PWR-FAIL-B](#page-368-1) **2-185** [Clear the PWR-FAIL-B Alarm](#page-369-0) **2-186** 2.7.288 [PWR-FAIL-RET-A](#page-369-1) **2-186** [Clear the PWR-FAIL-RET-A Alarm](#page-369-2) **2-186** 2.7.289 [PWR-FAIL-RET-B](#page-370-0) **2-187** [Clear the PWR-FAIL-RET-A Alarm](#page-370-1) **2-187** [2.7.290](#page-370-2) RAI **2-187** [Clear the RAI Condition](#page-370-3) **2-187** 2.7.291 [RCVR-MISS](#page-370-4) **2-187** [Clear the RCVR-MISS Alarm](#page-371-0) **2-188** [2.7.292](#page-371-1) RFI **2-188** [2.7.293](#page-371-2) RFI-V **2-188** 2.7.294 [RING-ID-MIS](#page-371-3) **2-188** [Clear the RING-ID-MIS Alarm](#page-372-0) **2-189** 2.7.295 [RING-MISMATCH](#page-372-1) **2-189** [Clear the RING-MISMATCH Alarm](#page-372-2) **2-189** 2.7.296 [RING-SW-EAST](#page-373-0) **2-190** 2.7.297 [RING-SW-WEST](#page-373-1) **2-190** [2.7.298](#page-373-2) ROLL **2-190** 2.7.299 [ROLL-PEND](#page-374-0) **2-191** [2.7.300](#page-374-1) RPRW **2-191** [Clear the RPRW Condition](#page-374-2) **2-191** 2.7.301 [RS-TIM](#page-374-3) **2-191** [Clear the RS-TIM Alarm](#page-375-0) **2-192** 2.7.302 [RUNCFG-SAVENEED](#page-375-1) **2-192** 2.7.303 [SD \(DS1, DS3, E1, E3, E4, STM1E, STMN\)](#page-375-2) **2-192** [Clear the SD \(DS3, E1, E3, E4, STM1E, STM-N\) Condition](#page-376-0) **2-193** 2.7.304 [SD \(TRUNK\)](#page-377-0) **2-194** 2.7.305 [SDBER-EXCEED-HO](#page-377-1) **2-194** [Clear the SDBER-EXCEED-HO Condition](#page-378-0) **2-195** 2.7.306 [SDBER-EXCEED-LO](#page-378-1) **2-195** [Clear the SDBER-EXCEED-LO Condition](#page-378-2) **2-195** [2.7.307](#page-379-0) SD-L **2-196** 2.7.308 [SF \(DS1, DS3, E1, E3, E4, STMN\)](#page-379-1) **2-196** [Clear the SF \(DS3, E1, E3, E4, STMN\) Condition](#page-380-0) **2-197** 2.7.309 [SF \(TRUNK\)](#page-380-1) **2-197**

```
2.7.310 SFBER-EXCEED-HO 2-197
   Clear the SFBER-EXCEED-HO Condition 2-198
2.7.311 SFBER-EXCEED-LO 2-198
   Clear the SFBER-EXCEED-HO Condition 2-199
2.7.312 SF-L 2-199
2.7.313 SFTWDOWN 2-199
2.7.314 SH-INS-LOSS-VAR-DEG-HIGH 2-199
2.7.315 SH-INS-LOSS-VAR-DEG-LOW 2-200
2.7.316 SHUTTER-OPEN 2-200
2.7.317 SIGLOSS 2-200
   Clear the SIGLOSS Alarm 2-200
2.7.318 SNTP-HOST 2-200
   Clear the SNTP-HOST Alarm 2-201
2.7.319 SPAN-SW-EAST 2-201
2.7.320 SPAN-SW-WEST 2-201
2.7.321 SQUELCH 2-202
   Clear the SQUELCH Condition 2-202
2.7.322 SQUELCHED 2-203
   Clear the SQUELCHED Condition 2-205
2.7.323 SQM 2-205
   Clear the SQM Alarm 2-205
2.7.324 SSM-DUS 2-206
2.7.325 SSM-FAIL 2-206
   Clear the SSM-FAIL Alarm 2-206
2.7.326 SSM-LNC 2-207
2.7.327 SSM-OFF 2-207
2.7.328 SSM-PRC 2-207
2.7.329 SSM-PRS 2-208
2.7.330 SSM-RES 2-208
2.7.331 SSM-SDH-TN 2-208
2.7.332 SSM-SETS 2-208
2.7.333 SSM-SMC 2-208
2.7.334 SSM-ST2 2-208
2.7.335 SSM-ST3 2-208
2.7.336 SSM-ST3E 2-209
2.7.337 SSM-ST4 2-209
2.7.338 SSM-STU 2-209
   Clear the SSM-STU Condition 2-209
2.7.339 SSM-TNC 2-209
2.7.340 SW-MISMATCH 2-209
```
2.7.341 [SWMTXMOD-PROT](#page-393-0) **2-210** [Clear the SWMTXMOD-PROT Alarm](#page-393-1) **2-210** 2.7.342 [SWMTXMOD-WORK](#page-393-2) **2-210** [Clear the SWMTXMOD-WORK Alarm](#page-394-0) **2-211** 2.7.343 [SWTOPRI](#page-394-1) **2-211** 2.7.344 [SWTOSEC](#page-394-2) **2-211** 2.7.345 [SWTOTHIRD](#page-395-0) **2-212** 2.7.346 [SYNC-FREQ](#page-395-1) **2-212** [Clear the SYNC-FREQ Condition](#page-395-2) **2-212** 2.7.347 [SYNCLOSS](#page-395-3) **2-212** [Clear the SYNCLOSS Alarm](#page-396-0) **2-213** 2.7.348 [SYNCPRI](#page-396-1) **2-213** [Clear the SYNCPRI Alarm](#page-396-2) **2-213** 2.7.349 [SYNCSEC](#page-397-0) **2-214** [Clear the SYNCSEC Alarm](#page-397-1) **2-214** 2.7.350 [SYNCTHIRD](#page-397-2) **2-214** [Clear the SYNCTHIRD Alarm](#page-397-3) **2-214** 2.7.351 [SYSBOOT](#page-398-0) **2-215** 2.7.352 [TEMP-MISM](#page-398-1) **2-215** [Clear the TEMP-MISM Condition](#page-398-2) **2-215** [2.7.353](#page-399-0) TIM **2-216** [Clear the TIM Alarm](#page-399-1) **2-216** 2.7.354 [TIM-MON](#page-400-0) **2-217** [Clear the TIM-MON Alarm](#page-400-1) **2-217** 2.7.355 [TPTFAIL \(CE100T\)](#page-400-2) **2-217** [Clear the TPTFAIL \(CE100T\) Alarm](#page-401-0) **2-218** 2.7.356 [TPTFAIL \(FCMR\)](#page-401-1) **2-218** [Clear the TPTFAIL \(FCMR\) Alarm](#page-401-2) **2-218** 2.7.357 [TPTFAIL \(G1000\)](#page-401-3) **2-218** [Clear the TPTFAIL \(G1000\) Alarm](#page-402-0) **2-219** 2.7.358 [TPTFAIL \(ML100T, ML1000, MLFX\)](#page-402-1) **2-219** [Clear the TPTFAIL \(ML100T, ML1000, MLFX\) Alarm](#page-403-0) **2-220** [2.7.359](#page-403-1) TRMT **2-220** [Clear the TRMT Alarm](#page-403-2) **2-220** 2.7.360 [TRMT-MISS](#page-404-0) **2-221** [Clear the TRMT-MISS Alarm](#page-404-1) **2-221** 2.7.361 [TU-AIS](#page-404-2) **2-221** [Clear the TU-AIS Condition](#page-405-0) **2-222** 2.7.362 [TU-LOP](#page-405-1) **2-222** [Clear the TU-LOP Alarm](#page-405-2) **2-222**

```
2.7.363 TX-AIS 2-223
        Clear the TX-AIS Condition 2-223
    2.7.364 TX-LOF 2-223
        Clear the TX-LOF Condition 2-223
    2.7.365 TX-RAI 2-223
        Clear the TX-RAI Condition 2-224
    2.7.366 UNC-WORD 2-224
    2.7.367 UNREACHABLE-TARGET-POWER 2-224
    2.7.368 UT-COMM-FAIL 2-224
    2.7.369 UT-FAIL 2-224
    2.7.370 VCG-DEG 2-224
        Clear the VCG-DEG Condition 2-225
    2.7.371 VCG-DOWN 2-225
        Clear the VCG-DOWN Condition 2-225
    2.7.372 VOA-HDEG 2-225
    2.7.373 VOA-HFAIL 2-225
    2.7.374 VOA-LDEG 2-226
   2.7.375 VOA-LFAIL 2-226
    2.7.376 VOLT-MISM 2-226
        Clear the VOLT-MISM Condition 2-226
    2.7.377 WKSWPR 2-226
        Clear the WKSWPR Condition 2-226
    2.7.378 WTR 2-227
    2.7.379 WVL-MISMATCH 2-227
2.8 DWDM Card LED Activity 2-227
    2.8.1 DWDM Card LED Activity After Insertion 2-227
    2.8.2 DWDM Card LED Activity During Reset 2-228
2.9 Traffic Card LED Activity 2-228
    2.9.1 Typical Traffic Card LED Activity After Insertion 2-228
    2.9.2 Typical Traffic Card LED Activity During Reset 2-228
   2.9.3 Typical Card LED State After Successful Reset 2-228
    2.9.4 Typical Cross-Connect LED Activity During Side Switch 2-229
2.10 Frequently Used Alarm Troubleshooting Procedures 2-229
    2.10.1 Node and Ring Identification, Change, Visibility, and Termination 2-229
        Identify an MS-SPRing Ring Name or Node ID Number 2-229
        Change an MS-SPRing Ring Name 2-229
        Change an MS-SPRing Node ID Number 2-230
        Verify Node Visibility for Other Nodes 2-230
    2.10.2 Protection Switching, Lock Initiation, and Clearing 2-230
```
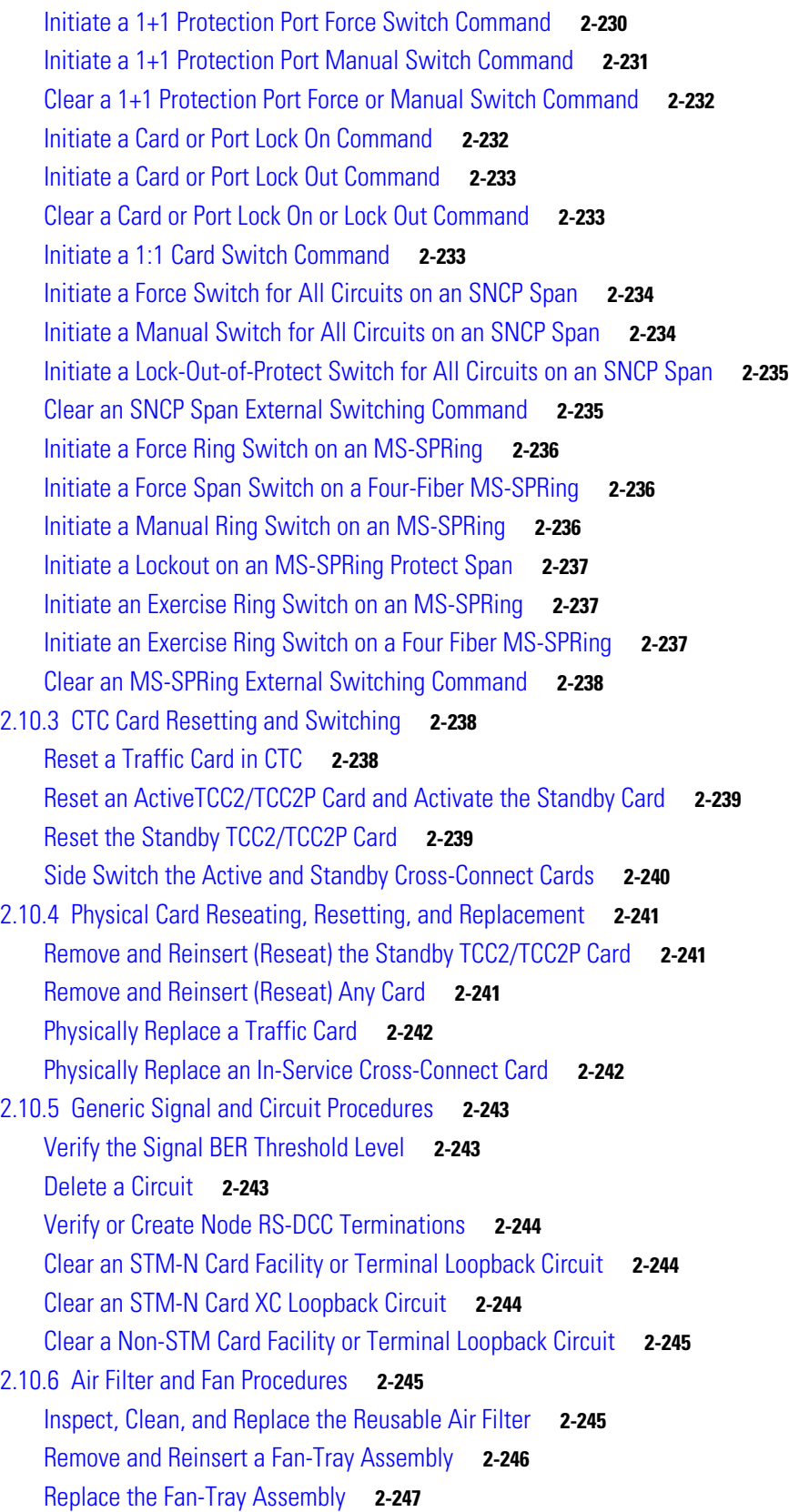

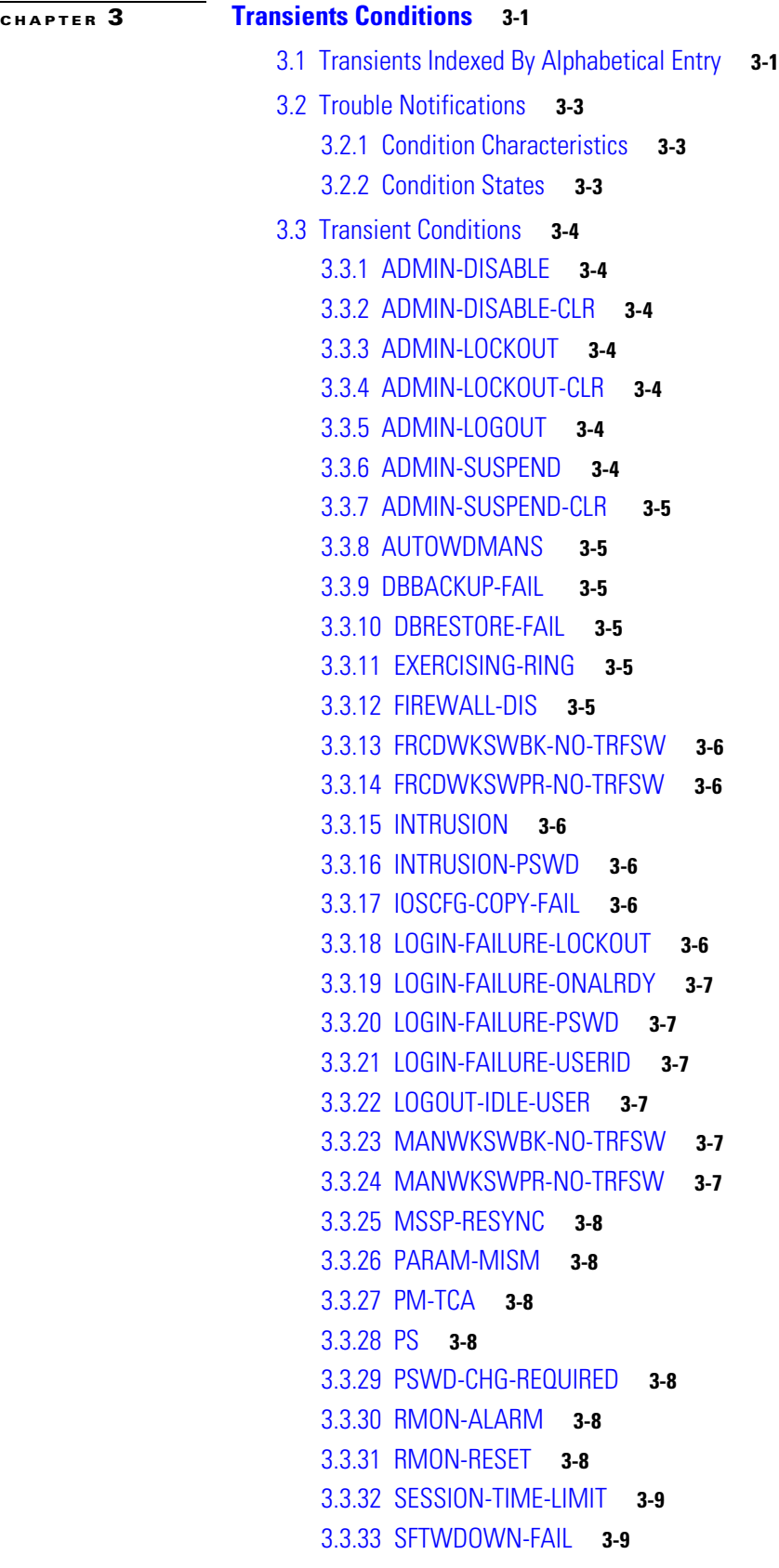

 $\overline{\phantom{a}}$ 

П

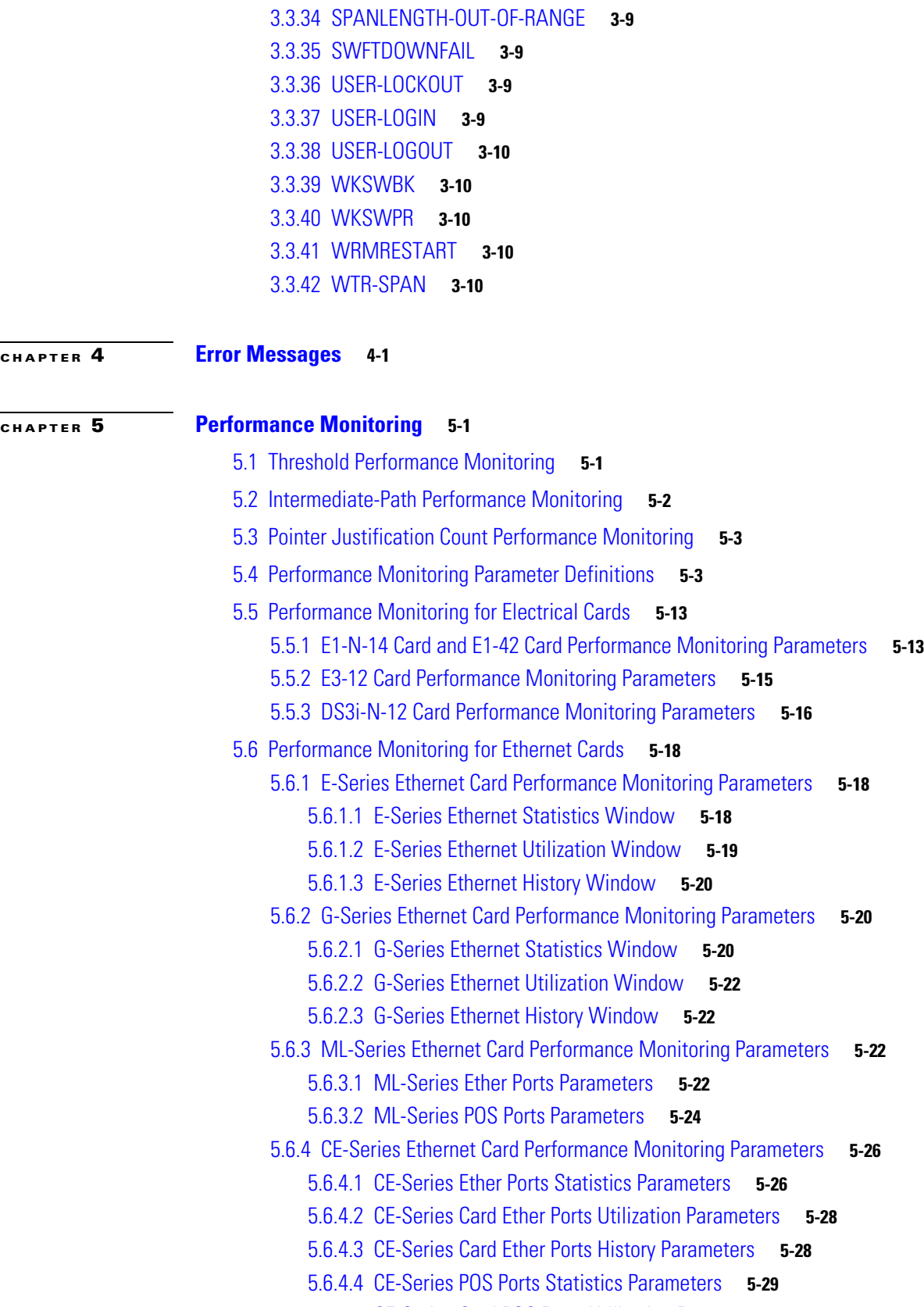

5.6.4.5 [CE-Series Card POS Ports Utilization Parameters](#page-510-1) **5-29**

**Cisco ONS 15454 SDH Troubleshooting Guide, R6.0**

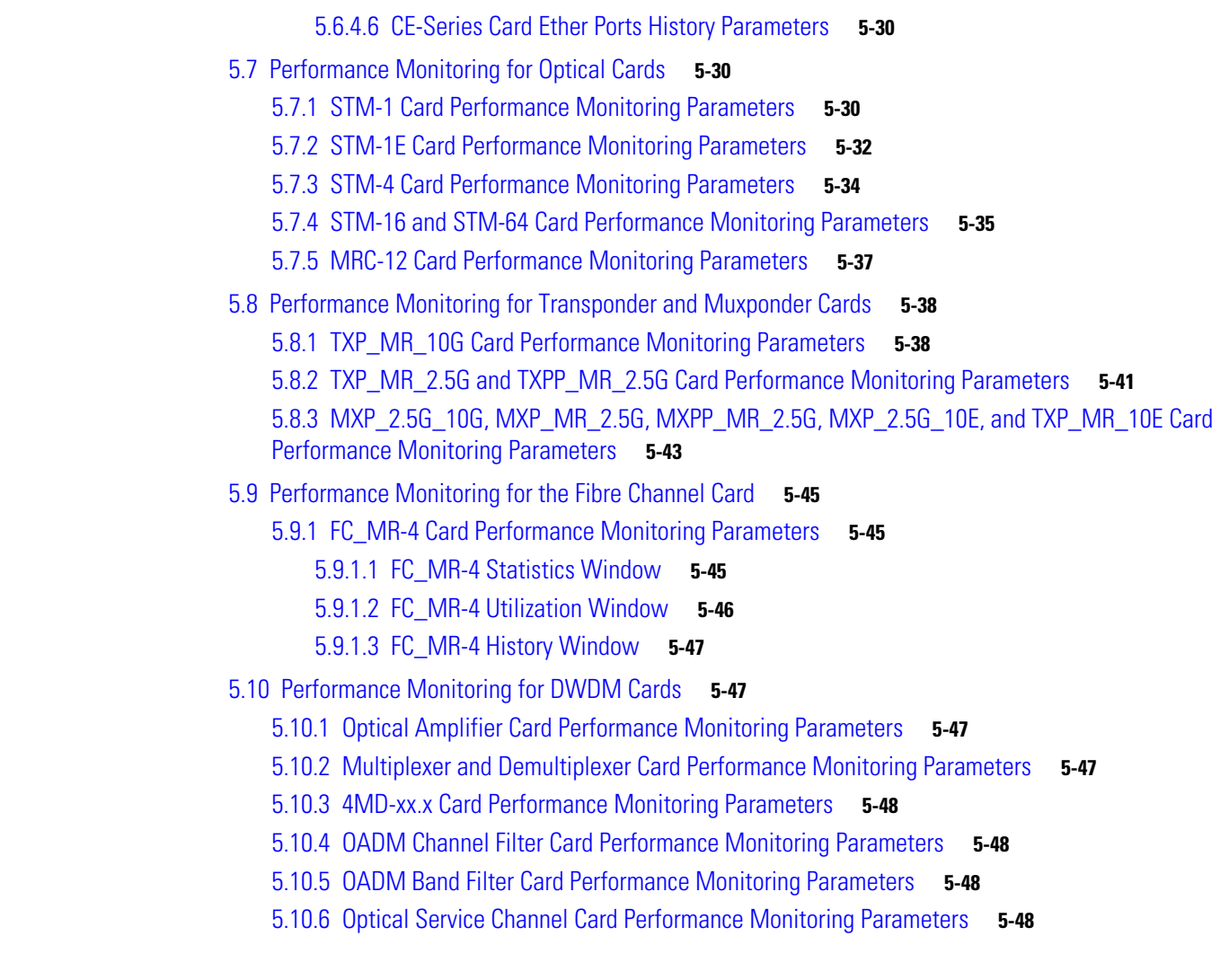

## **[CHAPTER](#page-532-0) 6 [SNMP](#page-532-1) 6-1**

- 6.1 [SNMP Overview](#page-532-2) **6-1**
- 6.2 [Basic SNMP Components](#page-533-0) **6-2**
- 6.3 [SNMP External Interface Requirement](#page-535-0) **6-4**
- 6.4 [SNMP Version Support](#page-535-1) **6-4**
- 6.5 [SNMP Message Types](#page-535-2) **6-4**
- 6.6 [SNMP Management Information Bases](#page-536-0) **6-5**
	- 6.6.1 [IETF-Standard MIBS for ONS 15454 SDH](#page-536-1) **6-5**
	- 6.6.2 [Proprietary ONS 15454 SDH MIBS](#page-537-0) **6-6**
	- 6.6.3 [Generic Threshold and Performance Monitoring MIBs](#page-538-0) **6-7**
- 6.7 [SNMP Trap Content](#page-540-0) **6-9**
	- 6.7.1 [Generic and IETF Traps](#page-540-1) **6-9**
	- 6.7.2 [Variable Trap Bindings](#page-541-0) **6-10**

6.8 [SNMP Community Names](#page-547-0) **6-16** 6.9 [Proxy Over Firewalls](#page-547-1) **6-16** 6.10 [Remote Monitoring](#page-547-2) **6-16** 6.10.1 [64-Bit RMON Monitoring over DCC](#page-548-0) **6-17** 6.10.1.1 [Row Creation in MediaIndependentTable](#page-548-1) **6-17** 6.10.1.2 [Row Creation in cMediaIndependentHistoryControlTable](#page-548-2) **6-17** 6.10.2 [HC-RMON-MIB Support](#page-549-0) **6-18** 6.10.3 [Ethernet Statistics RMON Group](#page-549-1) **6-18** 6.10.3.1 [Row Creation in etherStatsTable](#page-549-2) **6-18** 6.10.3.2 [Get Requests and GetNext Requests](#page-549-3) **6-18** 6.10.3.3 [Row Deletion in etherStatsTable](#page-549-4) **6-18** 6.10.3.4 [64-Bit etherStatsHighCapacity Table](#page-550-0) **6-19** 6.10.4 [History Control RMON Group](#page-550-1) **6-19** 6.10.4.1 [History Control Table](#page-550-2) **6-19** 6.10.4.2 [Row Creation in historyControlTable](#page-550-3) **6-19** 6.10.4.3 [Get Requests and GetNext Requests](#page-551-0) **6-20** 6.10.4.4 [Row Deletion in historyControl Table](#page-551-1) **6-20** 6.10.5 [Ethernet History RMON Group](#page-551-2) **6-20** 6.10.6 [Alarm RMON Group](#page-551-3) **6-20** 6.10.6.1 [Alarm Table](#page-551-4) **6-20** 6.10.6.2 [Row Creation in alarmTable](#page-551-5) **6-20** 6.10.6.3 [Get Requests and GetNext Requests](#page-553-0) **6-22** 6.10.6.4 [Row Deletion in alarmTable](#page-553-1) **6-22** 6.10.7 [Event RMON Group](#page-553-2) **6-22** 6.10.7.1 [Event Table](#page-553-3) **6-22** 6.10.7.2 [Log Table](#page-554-0) **6-23**

**I [NDEX](#page-556-0)**

 $\mathbf{I}$ 

**Contents**

П

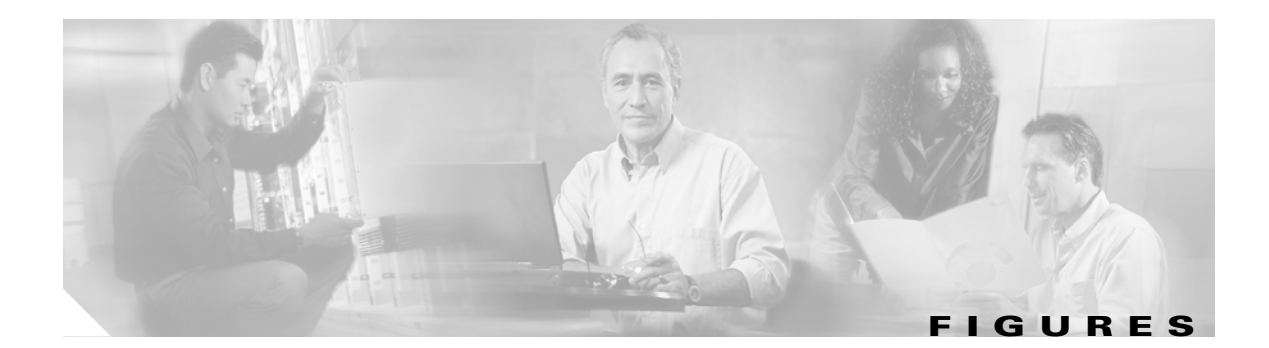

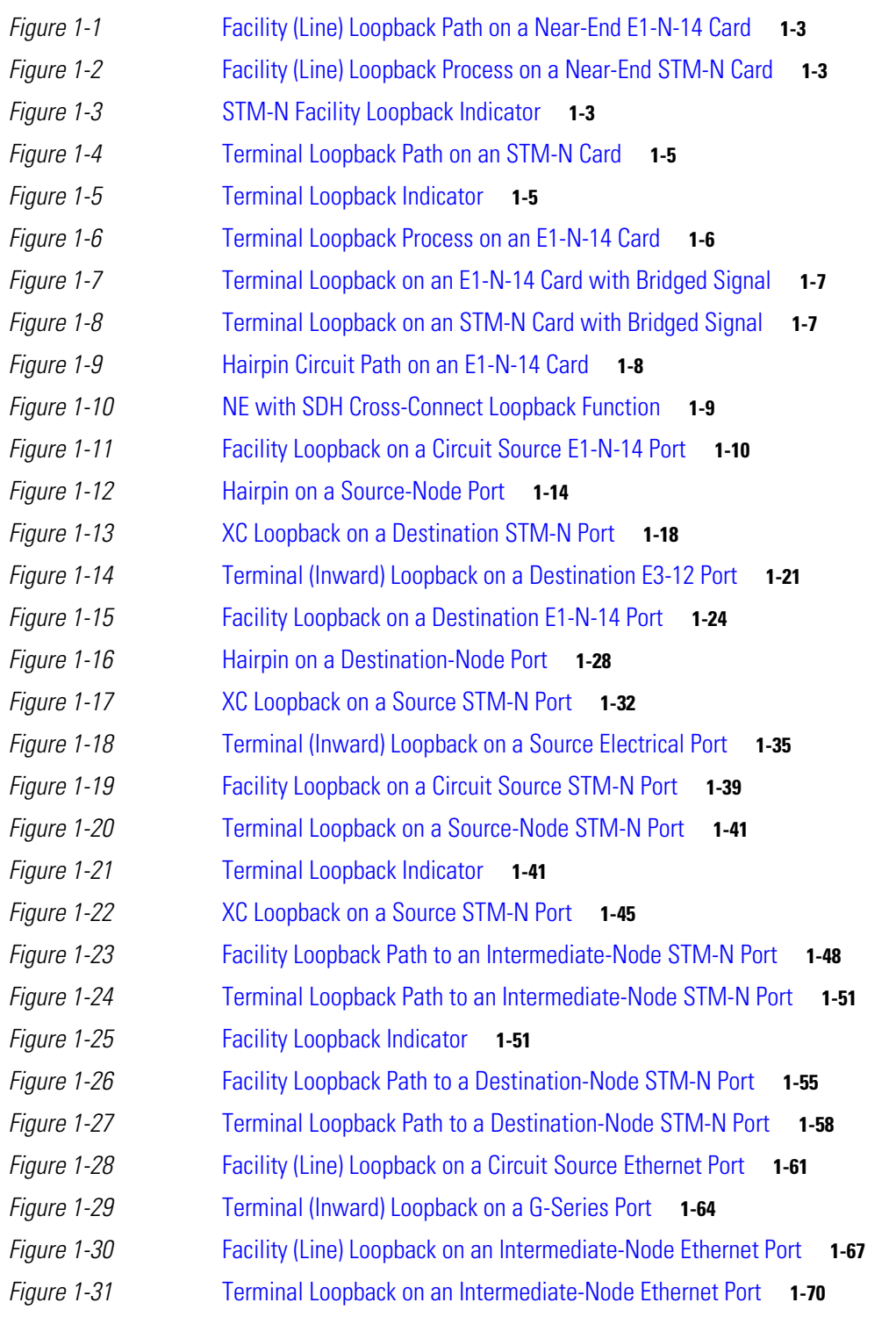

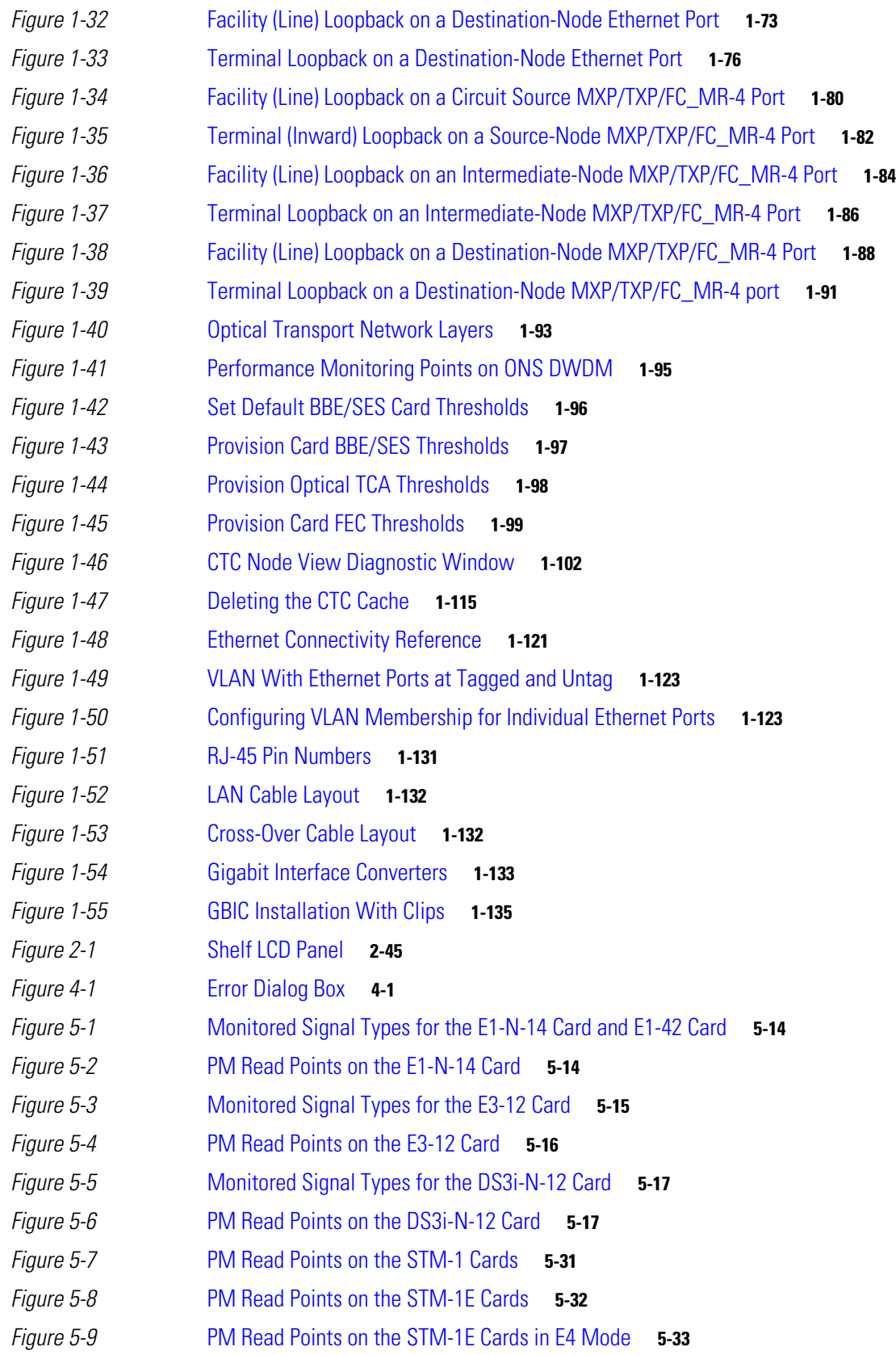

٦

 $\overline{\phantom{a}}$ 

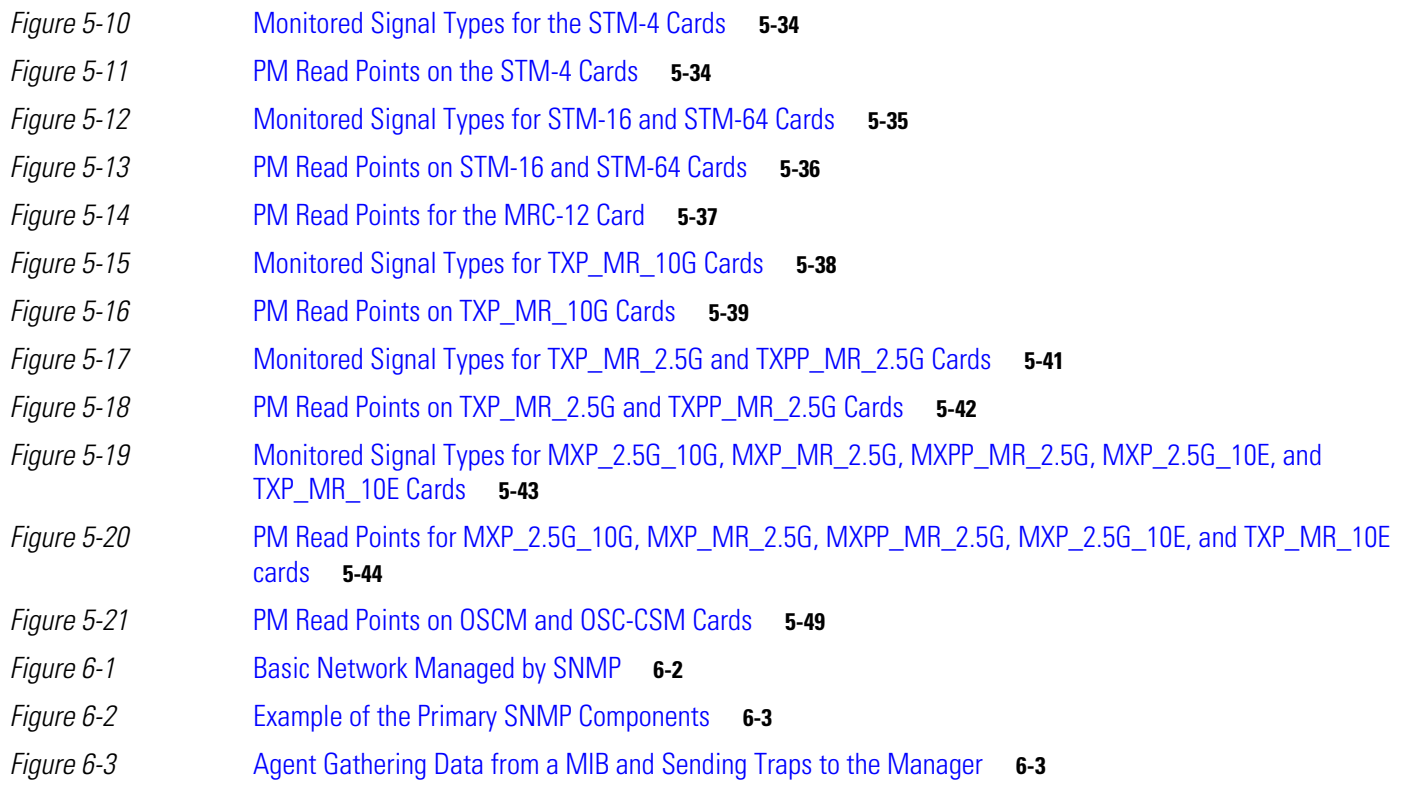

**Figures** 

٠

 $\overline{\phantom{a}}$ 

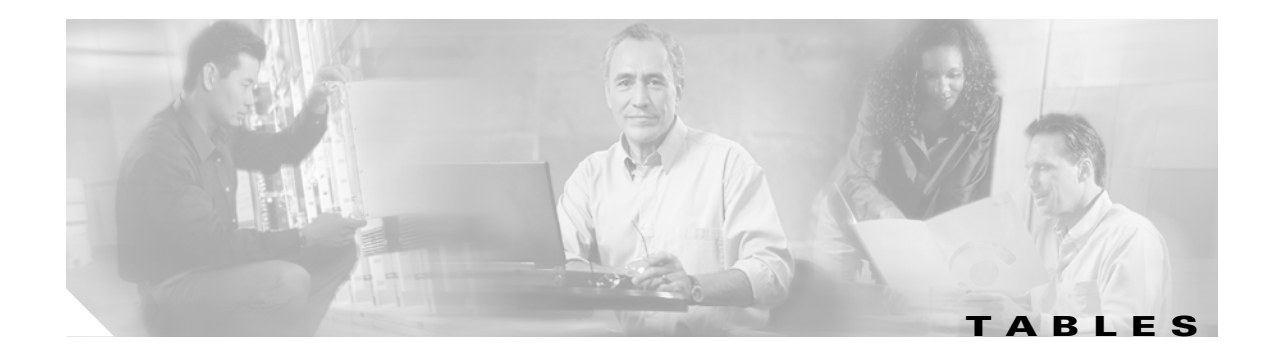

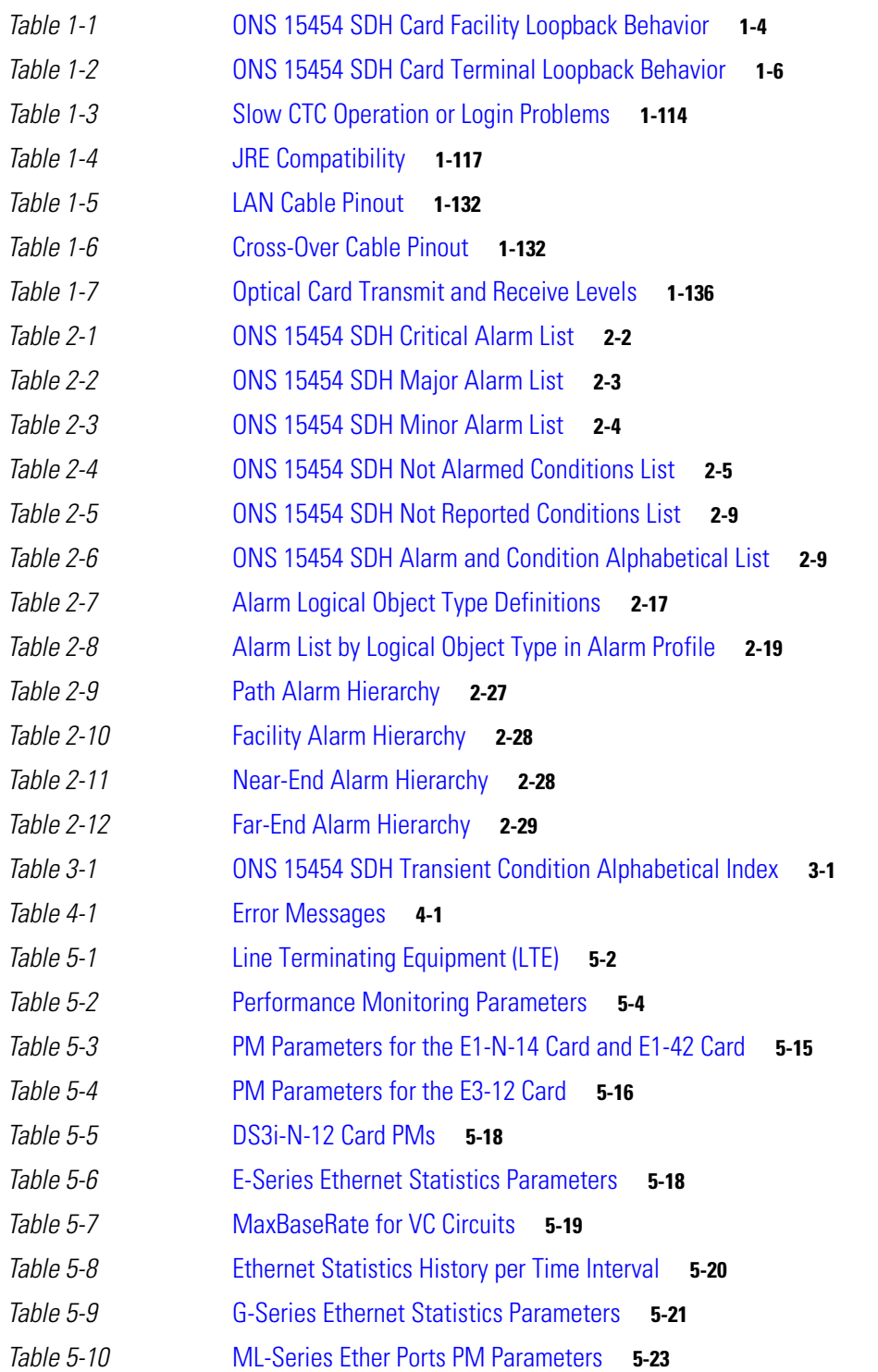

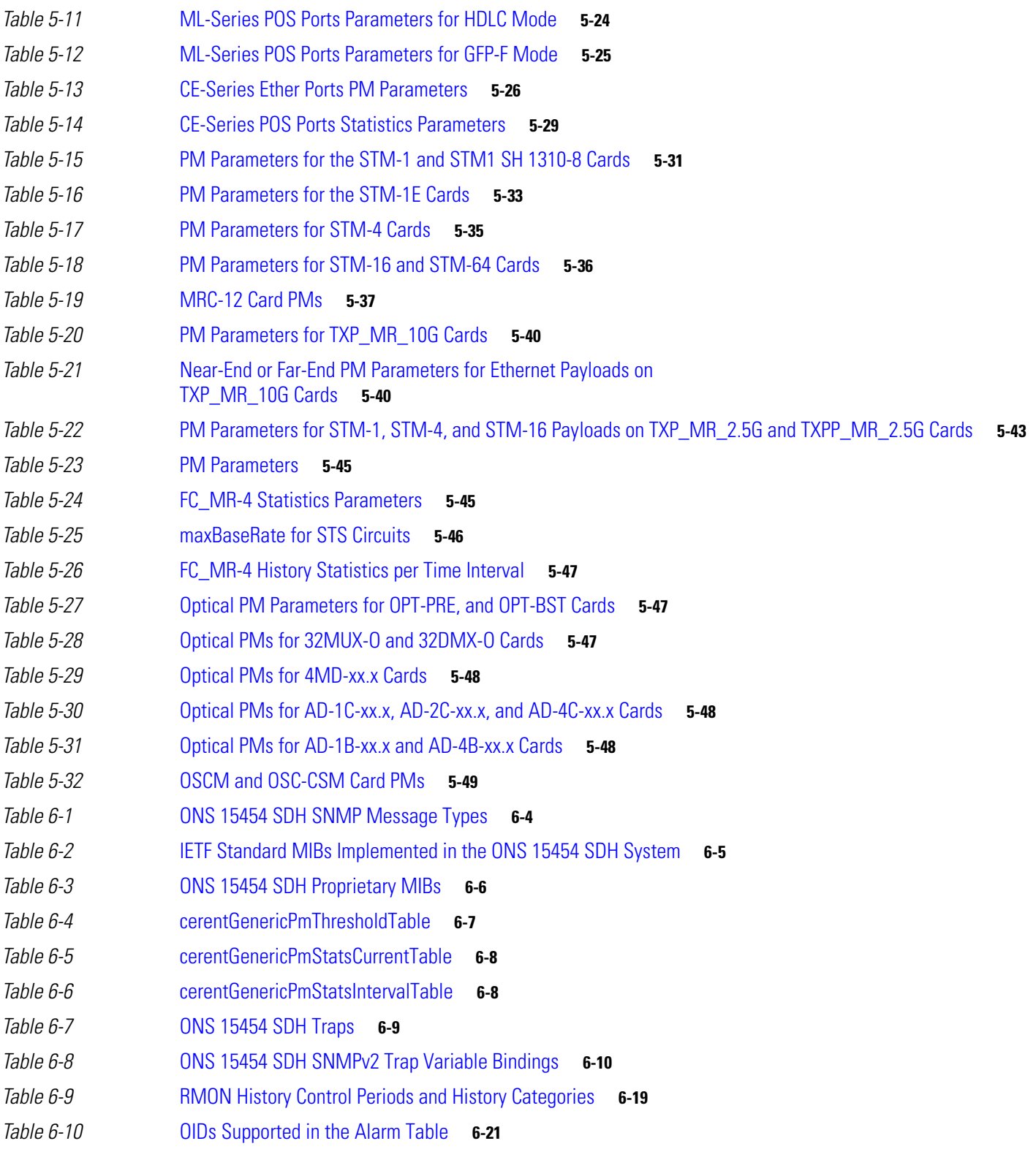

П

 $\overline{\mathbf{I}}$
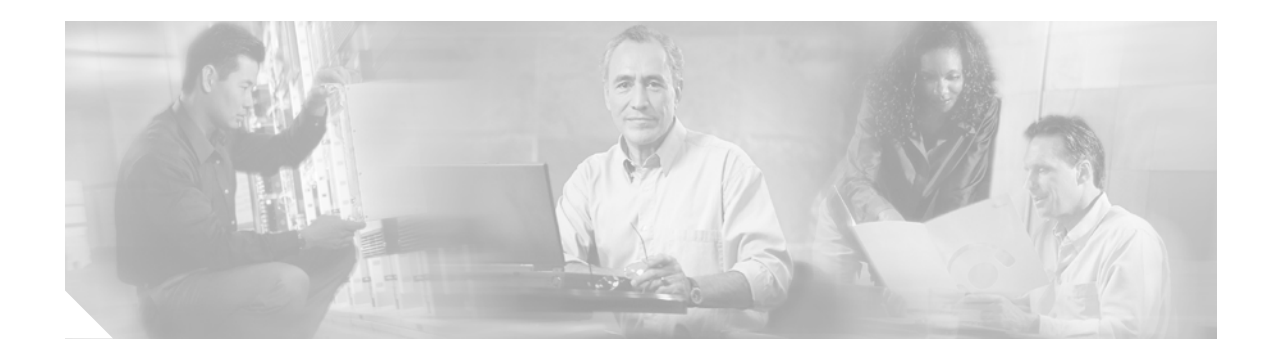

# **About this Guide**

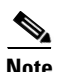

**Note** The terms "Unidirectional Path Switched Ring" and "UPSR" may appear in Cisco literature. These terms do not refer to using Cisco ONS 15xxx products in a unidirectional path switched ring configuration. Rather, these terms, as well as "Path Protected Mesh Network" and "PPMN," refer generally to Cisco's path protection feature, which may be used in any topological network configuration. Cisco does not recommend using its path protection feature in any particular topological network configuration.

This section explains the objectives, intended audience, and organization of this publication and describes the conventions that convey instructions and other information.

This section provides the following information:

- **•** [Revision History](#page-37-0)
- **•** [Audience](#page-38-0)
- **•** [Document Organization](#page-38-1)
- **•** [Related Documentation](#page-38-2)
- **•** [Document Conventions](#page-39-0)
- **•** [Obtaining Optical Networking Information](#page-45-0)
- **•** [Obtaining Documentation and Submitting a Service Request](#page-45-1)

 $\mathbf{I}$ 

# <span id="page-37-0"></span>**Revision History**

H.

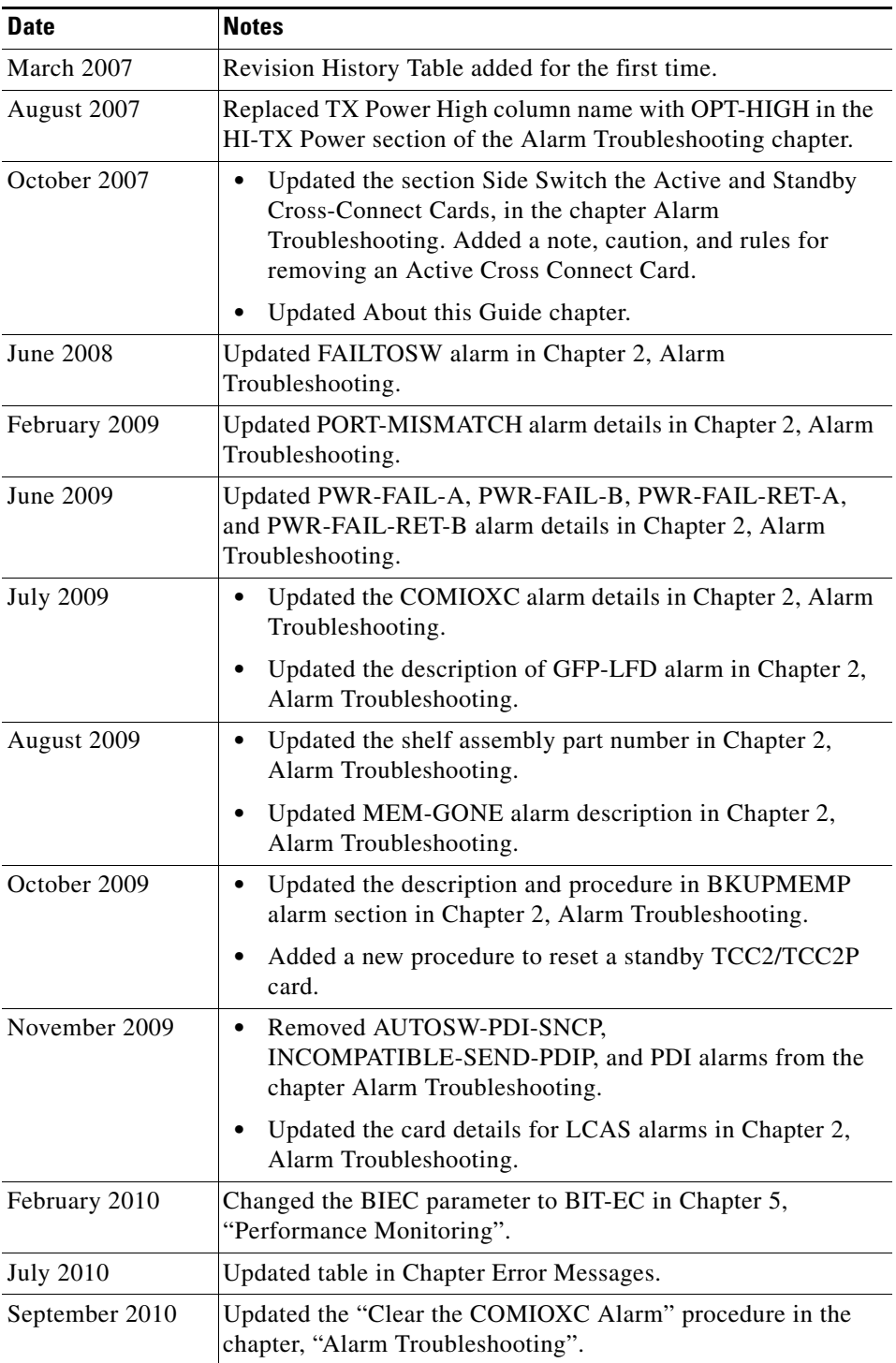

# **Document Objectives**

This guide gives general troubleshooting instructions, alarm troubleshooting instructions, equipment replacement instructions, and a list of error messages that apply to the ONS equipment. This information is contained in four chapters. Use this guide in conjunction with the appropriate publications listed in the [Related Documentation](#page-38-2) section.

# <span id="page-38-0"></span>**Audience**

To use this publication, you should be familiar with Cisco or equivalent optical transmission hardware and cabling, telecommunications hardware and cabling, electronic circuitry and wiring practices, and preferably have experience as a telecommunications technician.

# <span id="page-38-1"></span>**Document Organization**

The *Cisco ONS 15454 SDH Troubleshooting Guide* is organized into the following chapters:

- [Chapter 1, "General Troubleshooting,"](#page-46-0) provides methods to discover hardware errors, such as failed ports, that adversely affect signal traffic; it also gives typical software problems that occur and their solutions.
- [Chapter 2, "Alarm Troubleshooting,"](#page-184-0) provides indexes, descriptions, and troubleshooting methods for all alarms and conditions generated by the ONS system.
- **•** [Chapter 3, "Transients Conditions,"](#page-432-0) describes transient (temporary) conditions.
- [Chapter 4, "Error Messages,"](#page-442-0) provides a comprehensive list of all ONS system error messages and their identification numbers.
- [Chapter 5, "Performance Monitoring,"](#page-482-0) provides performance monitoring definitions for all Cisco ONS 15454 SDH cards.
- **•** [Chapter 6, "SNMP,"](#page-532-0) describes Simple Network Management Protocol as implemented by the ONS 15454 SDH.

# <span id="page-38-2"></span>**Related Documentation**

Use the *Cisco ONS 15454 SDH Troubleshooting Guide* in conjunction with the following referenced publications:

- **•** *Cisco ONS 15454 SDH Procedure Guide* Provides procedures to install, turn up, test, and maintain an ONS 15454 SDH node and network.
- **•** *Cisco ONS 15454 SDH Reference Manual* Provides detailed card specifications, hardware and software feature descriptions, network topology information, and network element defaults.
- **•** *Cisco ONS 15454 SDH TL1 Command Guide* Provides a full TL1 command and autonomous message set including parameters, AIDs, conditions and modifiers for the Cisco ONS 15454 SDH.
- **•** *Cisco ONS 15454 SDH TL1 Reference Guide* Provides TL1 general information, procedures, and errors for the Cisco ONS 15454 SDH.
- **•** *Ethernet Card Software Feature and Configuration G uide for the Cisco ONS 15454, Cisco ONS 15454 SDH, and Cisco ONS 15327* Provides software features for all Ethernet cards and configuration information for Cisco IOS on ML-Series cards.
- **•** *Release Notes for the Cisco ONS 15454 SDH Release 6.0* Provides caveats, closed issues, and new features and functionality information.

# <span id="page-39-0"></span>**Document Conventions**

This publication uses the following conventions:

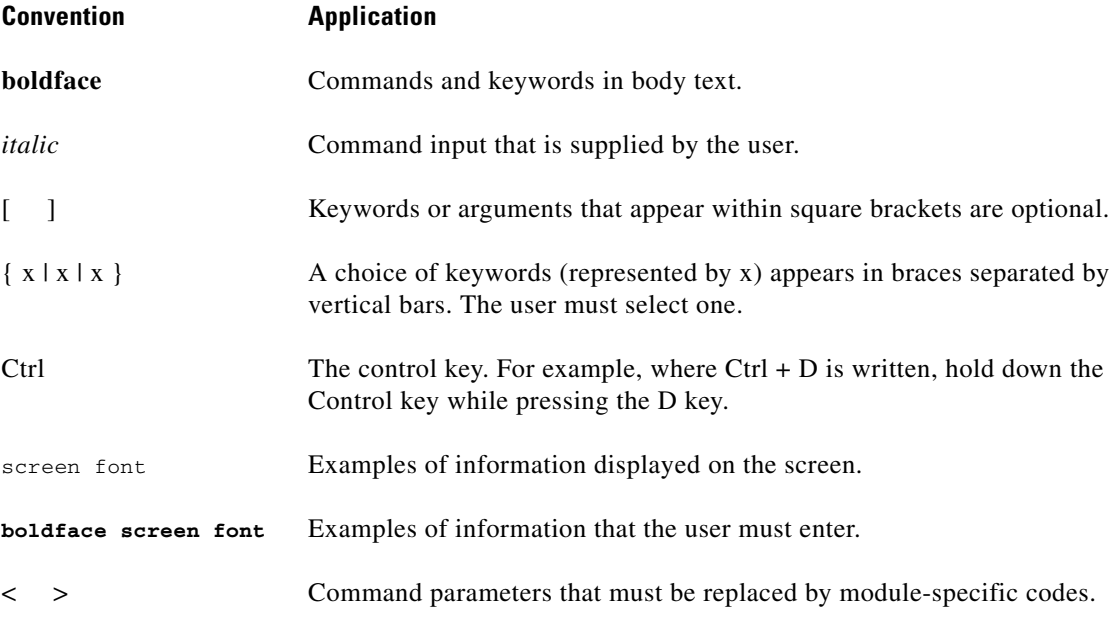

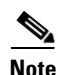

**Note** Means *reader take note*. Notes contain helpful suggestions or references to material not covered in the document.

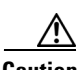

**Caution** Means *reader be careful*. In this situation, the user might do something that could result in equipment damage or loss of data.

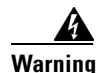

#### **Warning IMPORTANT SAFETY INSTRUCTIONS**

**This warning symbol means danger. You are in a situation that could cause bodily injury. Before you work on any equipment, be aware of the hazards involved with electrical circuitry and be familiar with standard practices for preventing accidents. Use the statement number provided at the end of each warning to locate its translation in the translated safety warnings that accompanied this device.** Statement 1071

#### **SAVE THESE INSTRUCTIONS**

#### **Waarschuwing BELANGRIJKE VEILIGHEIDSINSTRUCTIES**

**Dit waarschuwingssymbool betekent gevaar. U verkeert in een situatie die lichamelijk letsel kan veroorzaken. Voordat u aan enige apparatuur gaat werken, dient u zich bewust te zijn van de bij elektrische schakelingen betrokken risico's en dient u op de hoogte te zijn van de standaard praktijken om ongelukken te voorkomen. Gebruik het nummer van de verklaring onderaan de waarschuwing als u een vertaling van de waarschuwing die bij het apparaat wordt geleverd, wilt raadplegen.**

#### **BEWAAR DEZE INSTRUCTIES**

## **Varoitus TÄRKEITÄ TURVALLISUUSOHJEITA**

**Tämä varoitusmerkki merkitsee vaaraa. Tilanne voi aiheuttaa ruumiillisia vammoja. Ennen kuin käsittelet laitteistoa, huomioi sähköpiirien käsittelemiseen liittyvät riskit ja tutustu onnettomuuksien yleisiin ehkäisytapoihin. Turvallisuusvaroitusten käännökset löytyvät laitteen mukana toimitettujen käännettyjen turvallisuusvaroitusten joukosta varoitusten lopussa näkyvien lausuntonumeroiden avulla.**

### **SÄILYTÄ NÄMÄ OHJEET**

**Attention IMPORTANTES INFORMATIONS DE SÉCURITÉ** 

**Ce symbole d'avertissement indique un danger. Vous vous trouvez dans une situation pouvant entraîner des blessures ou des dommages corporels. Avant de travailler sur un équipement, soyez conscient des dangers liés aux circuits électriques et familiarisez-vous avec les procédures couramment utilisées pour éviter les accidents. Pour prendre connaissance des traductions des avertissements figurant dans les consignes de sécurité traduites qui accompagnent cet appareil, référez-vous au numéro de l'instruction situé à la fin de chaque avertissement.**

#### **CONSERVEZ CES INFORMATIONS**

### **Warnung WICHTIGE SICHERHEITSHINWEISE**

**Dieses Warnsymbol bedeutet Gefahr. Sie befinden sich in einer Situation, die zu Verletzungen führen kann. Machen Sie sich vor der Arbeit mit Geräten mit den Gefahren elektrischer Schaltungen und den üblichen Verfahren zur Vorbeugung vor Unfällen vertraut. Suchen Sie mit der am Ende jeder Warnung angegebenen Anweisungsnummer nach der jeweiligen Übersetzung in den übersetzten Sicherheitshinweisen, die zusammen mit diesem Gerät ausgeliefert wurden.**

#### **BEWAHREN SIE DIESE HINWEISE GUT AUF.**

#### **Avvertenza IMPORTANTI ISTRUZIONI SULLA SICUREZZA**

**Questo simbolo di avvertenza indica un pericolo. La situazione potrebbe causare infortuni alle persone. Prima di intervenire su qualsiasi apparecchiatura, occorre essere al corrente dei pericoli relativi ai circuiti elettrici e conoscere le procedure standard per la prevenzione di incidenti. Utilizzare il numero di istruzione presente alla fine di ciascuna avvertenza per individuare le traduzioni delle avvertenze riportate in questo documento.** 

**CONSERVARE QUESTE ISTRUZIONI**

#### **Advarsel VIKTIGE SIKKERHETSINSTRUKSJONER**

**Dette advarselssymbolet betyr fare. Du er i en situasjon som kan føre til skade på person. Før du begynner å arbeide med noe av utstyret, må du være oppmerksom på farene forbundet med elektriske kretser, og kjenne til standardprosedyrer for å forhindre ulykker. Bruk nummeret i slutten av hver advarsel for å finne oversettelsen i de oversatte sikkerhetsadvarslene som fulgte med denne enheten.**

**TA VARE PÅ DISSE INSTRUKSJONENE**

**Aviso INSTRUÇÕES IMPORTANTES DE SEGURANÇA** 

**Este símbolo de aviso significa perigo. Você está em uma situação que poderá ser causadora de lesões corporais. Antes de iniciar a utilização de qualquer equipamento, tenha conhecimento dos perigos envolvidos no manuseio de circuitos elétricos e familiarize-se com as práticas habituais de prevenção de acidentes. Utilize o número da instrução fornecido ao final de cada aviso para localizar sua tradução nos avisos de segurança traduzidos que acompanham este dispositivo.**

**GUARDE ESTAS INSTRUÇÕES** 

#### **¡Advertencia! INSTRUCCIONES IMPORTANTES DE SEGURIDAD**

**Este símbolo de aviso indica peligro. Existe riesgo para su integridad física. Antes de manipular cualquier equipo, considere los riesgos de la corriente eléctrica y familiarícese con los procedimientos estándar de prevención de accidentes. Al final de cada advertencia encontrará el número que le ayudará a encontrar el texto traducido en el apartado de traducciones que acompaña a este dispositivo.** 

**GUARDE ESTAS INSTRUCCIONES**

### **Varning! VIKTIGA SÄKERHETSANVISNINGAR**

**Denna varningssignal signalerar fara. Du befinner dig i en situation som kan leda till personskada. Innan du utför arbete på någon utrustning måste du vara medveten om farorna med elkretsar och känna till vanliga förfaranden för att förebygga olyckor. Använd det nummer som finns i slutet av varje varning för att hitta dess översättning i de översatta säkerhetsvarningar som medföljer denna anordning.**

### **SPARA DESSA ANVISNINGAR**

#### Figyelem **FONTOS BIZTONSÁGI ELOÍRÁSOK**

Ez a figyelmezeto jel veszélyre utal. Sérülésveszélyt rejto helyzetben van. Mielott bármely berendezésen munkát végezte, legyen figyelemmel az elektromos áramkörök okozta kockázatokra, és ismerkedjen meg a szokásos balesetvédelmi eljárásokkal. A kiadványban szereplo figyelmeztetések fordítása a készülékhez mellékelt biztonsági figyelmeztetések között található; a fordítás az egyes figyelmeztetések végén látható szám alapján keresheto meg.

**ORIZZE MEG EZEKET AZ UTASÍTÁSOKAT!** 

#### Предупреждение ВАЖНЫЕ ИНСТРУКЦИИ ПО СОБЛЮДЕНИЮ ТЕХНИКИ БЕЗОПАСНОСТИ

Этот символ предупреждения обозначает опасность. То есть имеет место ситуация, в которой следует опасаться телесных повреждений. Перед эксплуатацией оборудования выясните, каким опасностям может подвергаться пользователь при использовании электрических цепей, и ознакомьтесь с правилами техники безопасности для предотвращения возможных несчастных случаев. Воспользуйтесь номером заявления, приведенным в конце каждого предупреждения, чтобы найти его переведенный вариант в переводе предупреждений по безопасности, прилагаемом к данному устройству.

#### СОХРАНИТЕ ЭТИ ИНСТРУКЦИИ

警告 重要的安全性说明

> 此警告符号代表危险。您正处于可能受到严重伤害的工作环境中。在您使用设备开始工作之前,必须充分意 识到触电的危险,并熟练掌握防止事故发生的标准工作程序。请根据每项警告结尾提供的声明号码来找到此 设备的安全性警告说明的翻译文本。

请保存这些安全性说明

#### 警告 安全上の重要な注意事項

「危険」の意味です。人身事故を予防するための注意事項が記述されています。装置の取り扱い作業を 行うときは、電気回路の危険性に注意し、一般的な事故防止策に留意してください。警告の各国語版は、 各注意事項の番号を基に、装置に付属の「Translated Safety Warnings」を参照してください。

これらの注意事項を保管しておいてください。

주의 중요 안전 지침

> 이 경고 기호는 위험을 나타냅니다. 작업자가 신체 부상을 일으킬 수 있는 위험한 환경에 있습니다. 장비에 작업을 수행하기 전에 전기 회로와 관련된 위험을 숙지하고 표준 작업 관례를 숙지하여 사고 를 방지하십시오. 각 경고의 마지막 부분에 있는 경고문 번호를 참조하여 이 장치와 함께 제공되는 번역된 안전 경고문에서 해당 번역문을 찾으십시오.

이 지시 사항을 보관하십시오.

### **Aviso INSTRUÇÕES IMPORTANTES DE SEGURANÇA**

**Este símbolo de aviso significa perigo. Você se encontra em uma situação em que há risco de lesões corporais. Antes de trabalhar com qualquer equipamento, esteja ciente dos riscos que envolvem os circuitos elétricos e familiarize-se com as práticas padrão de prevenção de acidentes. Use o número da declaração fornecido ao final de cada aviso para localizar sua tradução nos avisos de segurança traduzidos que acompanham o dispositivo.**

**GUARDE ESTAS INSTRUÇÕES**

### **Advarsel VIGTIGE SIKKERHEDSANVISNINGER**

**Dette advarselssymbol betyder fare. Du befinder dig i en situation med risiko for legemesbeskadigelse. Før du begynder arbejde på udstyr, skal du være opmærksom på de involverede risici, der er ved elektriske kredsløb, og du skal sætte dig ind i standardprocedurer til undgåelse af ulykker. Brug erklæringsnummeret efter hver advarsel for at finde oversættelsen i de oversatte advarsler, der fulgte med denne enhed.**

## **GEM DISSE ANVISNINGER**

تحذير

ارشادات الأمان الهامة

يوضح رمز التحذير هذا وجود خطر. وهذا يعني أنك متواجد في مكان قد ينتج عنه التعرض لإصابات. قبل بدء العمل، احذر مخاطر التعرض للصدمات الكهربائية وكن على علم بالإجراءات القياسية للحيلولة دون وقوع أي حوادث. استخدم رقم البيان الوجود في أخر كل نحذير لتحديد مكان ترجمته داخل نحذيرات الأمان المترجمة التي تأتي مع الجهاز. قم بحفظ هذه الإرشادات

#### Upozorenje **VAŽNE SIGURNOSNE NAPOMENE**

Ovaj simbol upozorenja predstavlja opasnost. Nalazite se u situaciji koja može prouzročiti tjelesne ozljede. Prije rada s bilo kojim uređajem, morate razumjeti opasnosti vezane uz električne sklopove, te biti upoznati sa standardnim načinima izbjegavanja nesreća. U prevedenim sigurnosnim upozorenjima, priloženima uz uređaj, možete prema broju koji se nalazi uz pojedino upozorenje pronaći i njegov prijevod.

SAČUVAJTE OVE UPUTE

#### Upozornění DŮLEŽITÉ BEZPEČNOSTNÍ POKYNY

Tento upozorňující symbol označuje nebezpečí. Jste v situaci, která by mohla způsobit nebezpečí úrazu. Před prací na jakémkoliv vybavení si uvědomte nebezpečí související s elektrickými obvody a seznamte se se standardními opatřeními pro předcházení úrazům. Podle čísla na konci každého upozornění vyhledejte jeho překlad v přeložených bezpečnostních upozorněních, která jsou přiložena k zařízení.

**USCHOVEJTE TYTO POKYNY** 

#### ΣΗΜΑΝΤΙΚΕΣ ΟΔΗΓΙΕΣ ΑΣΦΑΛΕΙΑΣ Προειδοποίηση

Αυτό το προειδοποιητικό σύμβολο σημαίνει κίνδυνο. Βρίσκεστε σε κατάσταση που μπορεί να προκαλέσει τραυματισμό. Πριν εργαστείτε σε οποιοδήποτε εξοπλισμό, να έχετε υπόψη σας τους κινδύνους που σχετίζονται με τα ηλεκτρικά κυκλώματα και να έχετε εξοικειωθεί με τις συνήθεις πρακτικές για την αποφυγή ατυχημάτων. Χρησιμοποιήστε τον αριθμό δήλωσης που παρέχεται στο τέλος κάθε προειδοποίησης, για να εντοπίσετε τη μετάφρασή της στις μεταφρασμένες προειδοποιήσεις ασφαλείας που συνοδεύουν τη συσκευή.

ΦΥΛΑΞΤΕ ΑΥΤΕΣ ΤΙΣ ΟΔΗΓΙΕΣ

אזהרה

## הוראות בטיחות חשובות

סימן אזהרה זה מסמל סכנה. אתה נמצא במצב העלול לגרום לפציעה. לפני שתעבוד עם ציוד כלשהו, עליך להיות מודע לסכנות הכרוכות במעגלים חשמליים ולהכיר את הנהלים המקובלים למניעת תאונות. השתמש במספר ההוראה המסופק בסופה של כל אזהרה כד לאתר את התרגום באזהרות הבטיחות המתורגמות שמצורפות להתקן.

## שמור הוראות אלה

Opomena ВАЖНИ БЕЗБЕДНОСНИ НАПАТСТВИЈА Симболот за предупредување значи опасност. Се наоѓате во ситуација што може да предизвика телесни повреди. Пред да работите со опремата, бидете свесни за ризикот што постои кај електричните кола и треба да ги познавате стандардните постапки за спречување на несреќни случаи. Искористете го бројот на изјавата што се наоѓа на крајот на секое предупредување за да го најдете неговиот период во преведените безбедносни предупредувања што се испорачани со уредот. ЧУВАЈТЕ ГИ ОВИЕ НАПАТСТВИЈА

#### Ostrzeżenie WAŻNE INSTRUKCJE DOTYCZĄCE BEZPIECZEŃSTWA

Ten symbol ostrzeżenia oznacza niebezpieczeństwo. Zachodzi sytuacja, która może powodować obrażenia ciała. Przed przystąpieniem do prac przy urządzeniach należy zapoznać się z zagrożeniami związanymi z układami elektrycznymi oraz ze standardowymi środkami zapobiegania wypadkom. Na końcu każdego ostrzeżenia podano numer, na podstawie którego można odszukać tłumaczenie tego ostrzeżenia w dołączonym do urządzenia dokumencie z tłumaczeniami ostrzeżeń.

NINIEJSZE INSTRUKCJE NALEŻY ZACHOWAĆ

**Upozornenie** DÔLEŽITÉ BEZPEČNOSTNÉ POKYNY

> Tento varovný symbol označuje nebezpečenstvo. Nachádzate sa v situácii s nebezpečenstvom úrazu. Pred prácou na akomkoľvek vybavení si uvedomte nebezpečenstvo súvisiace s elektrickými obvodmi a oboznámte sa so štandardnými opatreniami na predchádzanie úrazom. Podľa čísla na konci každého upozornenia vyhľadajte jeho preklad v preložených bezpečnostných upozorneniach, ktoré sú priložené k zariadeniu.

## **USCHOVAJTE SI TENTO NÁVOD**

# <span id="page-45-0"></span>**Obtaining Optical Networking Information**

This section contains information that is specific to optical networking products. For information that pertains to all of Cisco, refer to the [Obtaining Documentation and Submitting a Service Request](#page-45-1) section.

## **Where to Find Safety and Warning Information**

For safety and warning information, refer to the *Cisco Optical Transport Products Safety and Compliance Information* document that accompanied the product. This publication describes the international agency compliance and safety information for the Cisco ONS 15454 system. It also includes translations of the safety warnings that appear in the ONS 15454 system documentation.

## **Cisco Optical Networking Product Documentation CD-ROM**

Optical networking-related documentation, including Cisco ONS 15xxx product documentation, is available in a CD-ROM package that ships with your product. The Optical Networking Product Documentation CD-ROM is updated periodically and may be more current than printed documentation.

# <span id="page-45-1"></span>**Obtaining Documentation and Submitting a Service Request**

For information on obtaining documentation, submitting a service request, and gathering additional information, see the monthly *What's New in Cisco Product Documentation,* which also lists all new and revised Cisco technical documentation, at:

<http://www.cisco.com/en/US/docs/general/whatsnew/whatsnew.html>

Subscribe to the *What's New in Cisco Product Documentation* as a Really Simple Syndication (RSS) feed and set content to be delivered directly to your desktop using a reader application. The RSS feeds are a free service and Cisco currently supports RSS version 2.0.

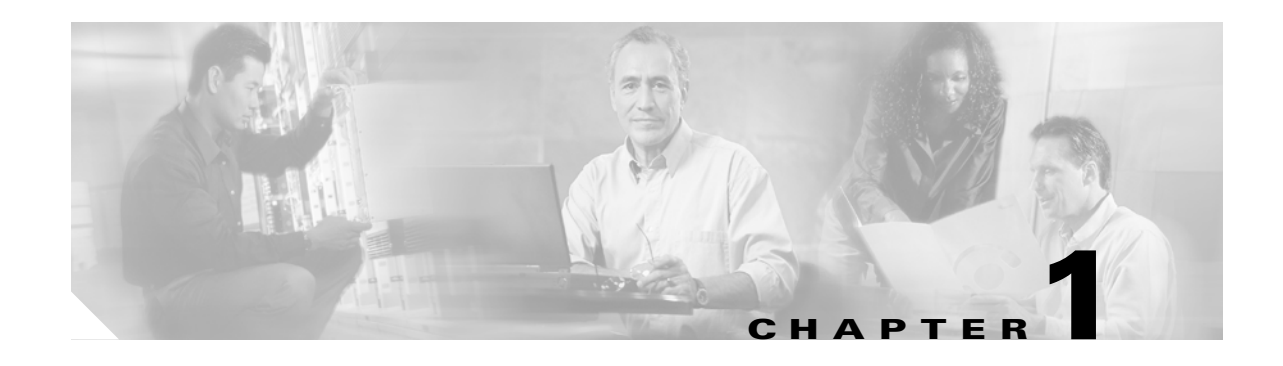

# <span id="page-46-0"></span>**General Troubleshooting**

This chapter provides procedures for troubleshooting the most common problems encountered when operating a Cisco ONS 15454 SDH. To troubleshoot specific ONS 15454 SDH alarms, see [Chapter 2,](#page-184-0)  ["Alarm Troubleshooting."](#page-184-0) If you cannot find what you are looking for, contact Cisco Technical Support.

This chapter includes the following sections on network problems:

• [1.1 Troubleshooting Non-DWDM Circuit Paths with Loopbacks, page 1-2—](#page-47-0)Describes loopbacks and hairpin circuits, which you can use to test circuit paths through the network or logically isolate faults

**Note** For dense wavelength-division multiplexing (DWDM) network acceptance tests, refer to the "Perform Network Acceptance Tests" chapter in the *Cisco ONS 15454 DWDM Installation and Operations Guide.* For SDH network acceptance tests, refer to the "Turn Up Network" chapter in the *Cisco ONS 15454 SDH Procedure Guide.*

- [1.2 Troubleshooting Electrical Circuit Paths With Loopbacks, page 1-9](#page-54-0)—Explains how to use loopback tests described in ["1.1 Troubleshooting Non-DWDM Circuit Paths with Loopbacks"](#page-47-0) to isolate trouble on electrical circuits.
- [1.3 Troubleshooting Optical Circuit Paths With Loopbacks, page 1-38](#page-83-0)—Explains how to use loopback tests described in ["1.1 Troubleshooting Non-DWDM Circuit Paths with Loopbacks"](#page-47-0) to isolate trouble on STM-N optical circuits.
- [1.4 Troubleshooting Ethernet Circuit Paths With Loopbacks, page 1-61—](#page-106-0)Explains how to use loopback tests described in the ["1.1 Troubleshooting Non-DWDM Circuit Paths with Loopbacks"](#page-47-0) to isolate trouble on G-Series or CE-Series Ethernet circuits.
- **•** [1.5 Troubleshooting MXP, TXP, or FC\\_MR-4 Circuit Paths With Loopbacks, page 1-79—](#page-124-0)Explains how to use loopbacks tests described in["1.1 Troubleshooting Non-DWDM Circuit Paths with](#page-47-0)  [Loopbacks"](#page-47-0) to isolate trouble on muxponder (MXP), transponder (TXP), or Fibre Channel (FC\_MR-4) circuits.
- **•** [1.6 Troubleshooting DWDM Circuit Paths With ITU-T G.709 Monitoring, page 1-93—](#page-138-0)Explains how to utilize performance monitoring (PM) and threshold crossing alerts (TCA) to locate signal degrades on DWDM circuit paths.

The remaining sections describe symptoms, problems, and solutions that are categorized according to the following topics:

• [1.7 Using CTC Diagnostics, page 1-101](#page-146-0)—Provides procedures and guidelines for checking card LED readiness and downloading a diagnostic file for Cisco Technical Support (TAC).

- [1.8 Restoring the Database and Default Settings, page 1-104—](#page-149-0)Provides procedures for restoring software data and restoring the node to the default setup.
- [1.9 PC Connectivity Troubleshooting, page 1-104—](#page-149-1)Provides troubleshooting procedures for PC and network connectivity to the ONS 15454 SDH.
- **•** [1.10 CTC Operation Troubleshooting, page 1-110—](#page-155-0)Provides troubleshooting procedures for Cisco Transport Controller (CTC) login or operation problems.
- [1.11 Circuits and Timing, page 1-124](#page-169-0)—Provides troubleshooting procedures for circuit creation and error reporting as well as timing reference errors and alarms.
- **•** [1.12 Fiber and Cabling, page 1-128—](#page-173-0)Provides troubleshooting procedures for fiber and cabling connectivity errors.
- **•** [1.13 Power Supply Problems, page 1-136—](#page-181-0)Provides troubleshooting procedures for power supply problems.

# <span id="page-47-0"></span>**1.1 Troubleshooting Non-DWDM Circuit Paths with Loopbacks**

Use loopbacks and hairpin circuits to test newly created SDH circuits before running live traffic or to logically locate the source of a network failure. All ONS 15454 SDH electrical cards, STM-N cards, G-Series Ethernet cards, MXP, TXP cards, and FC\_MR-4 cards allow loopbacks and hairpin test circuits. Other cards that do not allow loopback include E-Series Ethernet, ML-Series Ethernet, and DWDM cards such as Optical Booster (OPT-BST), Optical Preamplifier (OPT-PRE), Optical Service Channel and Combiner/Splitter Module (OSC-CSM), Band Optical Add/Drop Multiplexing (AD-xB-xx.x), and Channel Optical Add/Drop Multiplexing (AD-xC-xx.x) cards.

To create a loopback on a port, the port must be in the Locked,maintenance Admin State and the Locked-Enabled, loopback & maintenance service state.

**Caution** Facility (line) or terminal loopbacks can be service-affecting. To protect traffic, apply a lockout or Force switch to the target loopback port. Basic directions for these procedures exist in the ["2.10.2 Protection](#page-413-0)  [Switching, Lock Initiation, and Clearing" section on page 2-230.](#page-413-0) For detailed information, refer to the "Maintain the Node" chapter in the *Cisco ONS 15454 SDH Procedure Guide*.

**Caution** On STM-N cards, a facility (line) loopback applies to the entire card and not an individual circuit. Exercise caution when using loopbacks on an STM-N card carrying live traffic.

## **1.1.1 Facility Loopbacks**

The following sections give general information about facility loopback operations and specific information about ONS 15454 SDH card loopback activity.

## **1.1.1.1 General Behavior**

A facility (line) loopback tests the line interface unit (LIU) of a card, the Front Mount Electrical Connection (FMEC) card, and related cabling. After applying a facility loopback on a port, use a test set to run traffic over the loopback. A successful facility loopback isolates the LIU, the Front-Mount Electrical Card (FMEC), or the cabling plant as the potential cause of a network problem. [Figure 1-1](#page-48-0) shows a facility loopback on an E1-N-14 card.

<span id="page-48-0"></span>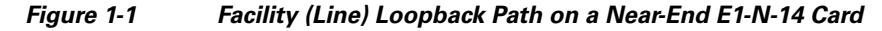

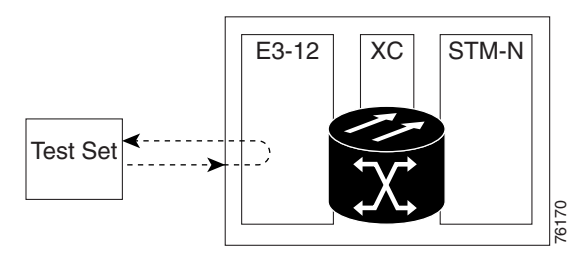

To test an optical card LIU, connect an optical test set to the optical port and perform a facility (line) loopback. Or use a loopback or hairpin on a card that is farther along the circuit path. [Figure 1-2](#page-48-1) shows a facility loopback on an STM-N card.

<span id="page-48-1"></span>*Figure 1-2 Facility (Line) Loopback Process on a Near-End STM-N Card*

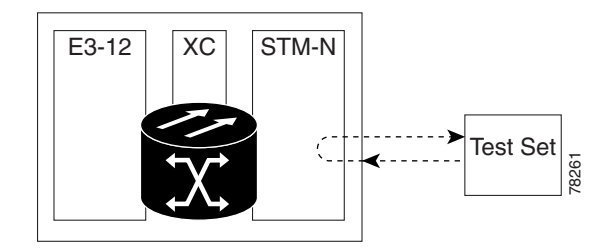

In CTC, STM-N cards with facility loopbacks show an icon ([Figure 1-3\)](#page-48-2). Loopback icons are not shown on other cards in this release.

### <span id="page-48-2"></span>*Figure 1-3 STM-N Facility Loopback Indicator*

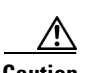

**Caution** Before performing a facility (line) loopback on an optical card, be sure the card contains at least two data communications channel (DCC) paths to the node where the card is installed. A second DCC provides a nonlooped path to log into the node after the loopback is applied, enabling you to remove the facility loopback. Ensuring a second DCC is not necessary if you are directly connected to the ONS 15454 SDH containing the loopback optical card.

Ш

## **1.1.1.2 ONS 15454 SDH Card Behavior**

ONS 15454 SDH port loopbacks either terminate or bridge the loopback signal. All ONS 15454 SDH optical, electrical, Ethernet, MXP, TXP, and FC\_MR-4 facility loopbacks are terminated as shown in [Table 1-1](#page-49-0).

When a port terminates a facility loopback signal, the signal only loops back to the originating port and is not transmitted downstream. When a port bridges a loopback signal, the signal loops back to the originating port and is also transmitted downstream.

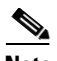

<span id="page-49-0"></span>**Note** In [Table 1-1,](#page-49-0) no alarm indication signal (AIS) signal is injected if the signal is bridged. If the signal is terminated, an AIS is injected downstream for all cards except Ethernet cards.

| <b>Card/Port</b>                            | <b>Facility Loopback Signal</b> |
|---------------------------------------------|---------------------------------|
| $DS3i-N-12$                                 | Terminated                      |
| $E1-N-14$                                   | Terminated                      |
| <b>G-Series Ethernet</b>                    | Terminated <sup>1</sup>         |
| MXP, MXPP trunk ports                       | <b>Bridged</b>                  |
| MXP, MXPP client ports                      | Terminated                      |
| TXP, TXPP trunk ports                       | <b>Bridged</b>                  |
| TXP, TXPP client ports                      | Terminated                      |
| STM1-E in STM1-E mode                       | Terminated                      |
| STM1-E ports $9-12$ in E4 mode <sup>2</sup> | Terminated                      |

*Table 1-1 ONS 15454 SDH Card Facility Loopback Behavior* 

1. G-Series facility loopback is terminated and no AIS is sent downstream. However, the Cisco Link Integrity signal continues to be sent downstream.

2. For the STM1-E card, only Ports 9 through 12 can be placed in E4 mode.

The loopback itself is listed in the Conditions window. For example, the window would list the LPBKTERMINAL condition or LPBKFACILITY condition for a tested port. (The Alarms window will show AS-MT, which means that alarms are suppressed on the facility during loopback.)

In addition to the Conditions window listing, the following behaviors occur:

- If an electrical or optical port is in the Locked-enabled, disabled service state, it injects an AIS signal upstream and downstream.
- **•** When an electrical or optical port is placed in the Locked-enabled,maintenance service state before loopback testing, the port clears the AIS signal upstream and downstream unless there is a service-affecting defect that would also cause an AIS signal to be injected.

MXP and TXP card facility loopbacks behave differently from other ONS 15454 SDH cards. With a client-side MXP or TXP facility loopback, the client port is in the Locked-enabled, maintenance  $\&$ loopback service state, however the remaining client and trunk ports can be in any other service state. For MXP and TXP cards in a trunk-side facility loopback, the trunk port is in the Locked-enabled,maintenance & loopback service state and the remaining client and trunk ports can be in any other service state.

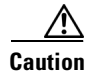

**Caution** A lock out of protection must be executed before putting a two-fiber or four-fiber BLSR span into a facility loopback state. That is, a span lockout of one side (such as the east side) of a two-fiber BLSR is required before operating a facility loopback on the same (east) side of the ring. A span lockout of one protection side (such as the east protection side) of a four-fiber BLSR is required before operating a facility loopback on the same (east) side working line of the ring. If you do not execute the lockout prior to creating the loopback, the ring can become stuck in an anomalous state after you release the loopback.

## **1.1.2 Terminal Loopbacks**

The following sections give general information about terminal loopback operations and specific information about ONS 15454 SDH card loopback activity.

## **1.1.2.1 General Behavior**

A terminal loopback tests a circuit path as it passes through the XC-VXL cross-connect card loops back from the card with the loopback. [Figure 1-4](#page-50-0) shows a terminal loopback on an STM-N card. The test-set traffic comes into the electrical card and goes through the cross-connect card to the STM-N card. The terminal loopback on the STM-N card turns the signal around before it reaches the LIU and sends it back through the cross-connect card to the E1-N-14 card. This test verifies that the cross-connect card and terminal circuit paths are valid, but does not test the LIU on the STM-N card.

#### <span id="page-50-0"></span>*Figure 1-4 Terminal Loopback Path on an STM-N Card*

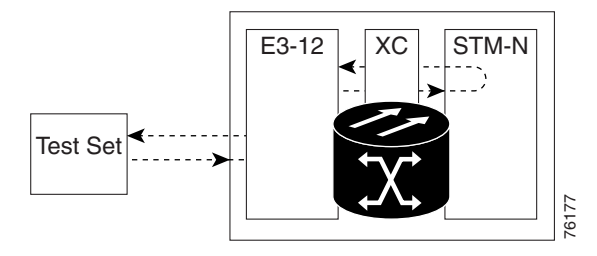

In CTC, STM-N cards with terminal loopbacks show an icon ([Figure 1-5\)](#page-50-1). Loopback icons are not shown on other cards in this release.

#### <span id="page-50-1"></span>*Figure 1-5 Terminal Loopback Indicator*

[Figure 1-6](#page-51-0) shows a terminal loopback on an E1-N-14 electrical card. The test-set traffic comes in on the STM-N card and goes through the cross-connect card to the E1-N-14 card. The terminal loopback on the E1-N-14 card turns the signal around before it reaches the LIU and sends it back through the cross-connect card to the STM-N card. This test verifies that the cross-connect card and terminal circuit Figure 1-5<br>
Figure 1-5<br>
Figure 1-5<br>
Figure 1-5<br>
Figure 1-6 shows a terminal loopback *Indicator*<br>
Pigure 1-6 shows a terminal loopback on an E1-N-14 electrical<br>
STM-N card and goes through the cross-connect card to the E1

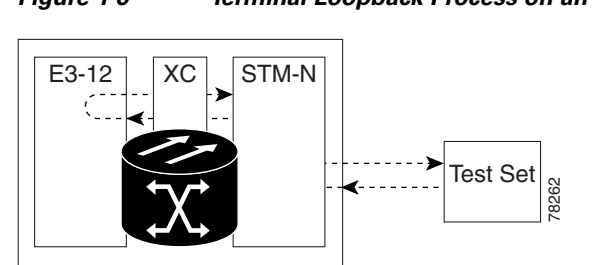

## <span id="page-51-0"></span>*Figure 1-6 Terminal Loopback Process on an E1-N-14 Card*

## **1.1.2.2 ONS 15454 SDH Card Behavior**

ONS 15454 SDH port loopbacks can either terminate or bridge the loopback signal. In the ONS 15454 SDH system, all optical, electrical, Ethernet, MXP, TXP, and FC\_MR-4 facility loopbacks are terminated as shown in [Table 1-2.](#page-51-1) During terminal loopbacks, some ONS 15454 SDH cards bridge the loopback signal while others terminate it.

If a port terminates a terminal or facility loopback signal, the signal only loops back to the originating port and is not transmitted downstream. If the port bridges a loopback signal, the signal loops back to the originating port and is also transmitted downstream.

ONS 15454 SDH card terminal loopback bridging and terminating behaviors are listed in [Table 1-2.](#page-51-1)

<span id="page-51-1"></span>**Note** In [Table 1-2,](#page-51-1) no AIS signal is injected if the signal is bridged. If the signal is terminated, an applicable AIS is injected downstream for all cards except Ethernet cards.

| <b>Card/Port</b>                          | <b>Terminal Loopback Signal</b> |
|-------------------------------------------|---------------------------------|
| $DS3i-N-12$                               | <b>Bridged</b>                  |
| $E1-N$                                    | Terminated                      |
| <b>G-Series Ethernet</b>                  | Terminated <sup>1</sup>         |
| MXP, MXPP trunk ports                     | <b>Bridged</b>                  |
| MXP, MXPP client ports                    | Terminated                      |
| TXP, TXPP trunk ports                     | <b>Bridged</b>                  |
| TXP, TXPP client ports                    | Terminated                      |
| STM1-E in STM1-E mode                     | Terminated                      |
| STM1-E ports 9-12 in E4 mode <sup>2</sup> | <b>Bridged</b>                  |

*Table 1-2 ONS 15454 SDH Card Terminal Loopback Behavior*

1. G-Series Ethernet terminal loopback is terminated and Ethernet transmission is disabled. No AIS is inserted for Ethernet, but a TPTFAIL alarm is raised on the far-end Ethernet port.

2. For the STM1-E card, only Ports 9 through 12 can be placed in E4 mode.

Bridged E1-N-14 and STM-N terminal loopback examples are shown in [Figure 1-7](#page-52-0) and [Figure 1-8](#page-52-1).

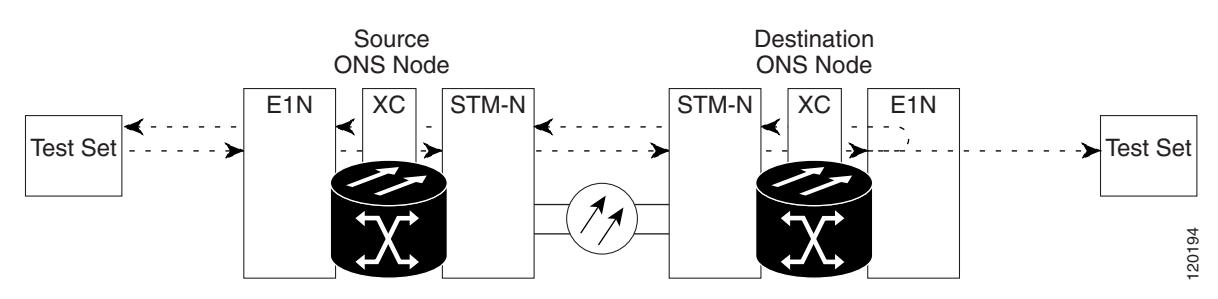

#### <span id="page-52-0"></span>*Figure 1-7 Terminal Loopback on an E1-N-14 Card with Bridged Signal*

<span id="page-52-1"></span>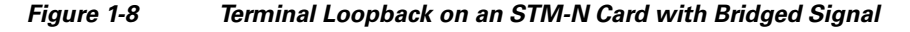

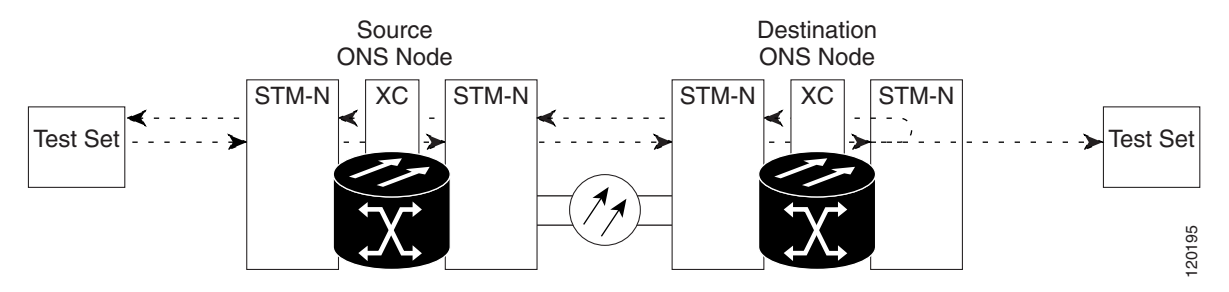

G-Series Ethernet cards placed in terminal loopback have different performance monitoring behavior from other ONS 15454 SDH cards. (For more information about performance monitoring counters, see the [Chapter 5, "Performance Monitoring."](#page-482-0)) Setting a terminal loopback on the G-Series card might not stop the Tx Packets counter or the Rx Packet counters on the CTC card-level view Performance > Statistics page from increasing. The counters can increment even though the loopbacked port has temporarily disabled the transmit laser and is dropping any received packets.

The Tx Packet statistic continues to increment because the statistic is not based on the packets transmitted by the transmit laser but on the transmit signal inside the G-Series card. In normal Unlocked-enabled port operation, the transmit signal being recorded does result in the transmit laser transmitting packets, but in a terminal loopback this signal is being looped back within the G-Series card and does not result in the transmit laser transmitting packets.

The Rx Packet counter might also continue to increment when the G-Series card is in terminal loopback. Receive (Rx) packets from any connected device are dropped and not recorded, but the internally looped back packets follow the G-Series card's normal receive path and register on the Rx Packet counter.

MXP and TXP card facility loopbacks have different service state behaviors and requirements from other ONS 15454 SDH cards. The cards can simultaneously maintain different service states. The following behaviors also occur:

- **•** For TXP and TXPP client-side facility loopback, the client port is in the Locked-enabled,maintenance & loopback service state and the trunk port must be in Unlocked-enabled service state.
- **•** For MXP and MXPP cards with a client-side terminal loopback the client port is in the Locked-enabled,maintenance & loopback service state and remaining client and trunk ports can be in any service state.

• In MXP or TXP trunk-side terminal loopbacks, the trunk port is in the Locked-enabled,maintenance & loopback service state and the client ports must be in Unlocked-enabled service state for complete loopback functionality. A facility loopback affects all client ports because it is performed on the aggregate signal.

The loopback itself is listed in the Conditions window. For example, the window would list the LPBKTERMINAL condition or LPBKFACILITY condition for a tested port. (The Alarms window will show AS-MT, which means that alarms are suppressed on the facility during loopback.)

In addition to the Conditions window listing, the following behaviors occur:

- If an electrical or optical port is in the Locked-enabled, disabled service state, it injects an AIS signal upstream and downstream.
- When an electrical or optical port is placed in the Locked-enabled, maintenance service state before loopback testing, the port clears the AIS signal upstream and downstream unless there is a service-affecting defect that would also cause an AIS signal to be injected.

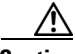

**Caution** A lock out of protection must be executed before putting a two-fiber or four-fiber BLSR span into a terminal loopback state. That is, a span lockout of one side (such as the east side) of a two-fiber BLSR is required before operating a facility loopback on the same (east) side of the ring. A span lockout of one protection side (such as the east protection side) of a four-fiber BLSR is required before operating a terminal loopback on the same (east) side working line of the ring. If you do not execute the lockout prior to creating the loopback, the ring can become stuck in an anomalous state after you release the loopback.

## **1.1.3 Hairpin Circuits**

A hairpin circuit brings traffic in and out on an electrical port rather than sending the traffic onto the optical card. A hairpin loops back only the specific VC3 or VC4 circuit and does not cause an entire optical port to loop back, thus preventing a drop of all traffic on the optical port. The hairpin allows you to test a specific VC circuit on nodes running live traffic. [Figure 1-9](#page-53-0) shows the hairpin circuit path on an E1-N-14 card.

<span id="page-53-0"></span>*Figure 1-9 Hairpin Circuit Path on an E1-N-14 Card*

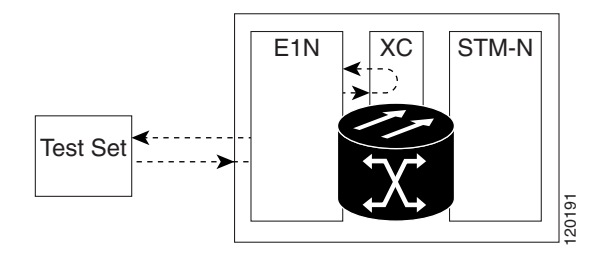

## **1.1.4 Cross-Connect Loopbacks**

A cross-connect (XC) loopback tests an STM-N circuit path as it passes through the cross-connect card and loops back to the port being tested without affecting other traffic on the optical port. Cross-connect loopbacks are less invasive than terminal or facility loopbacks. Facility and terminal loopback testing and circuit verification often involve taking down the whole line; however, a cross-connect loopback

allows you to create a loopback on any embedded channel at supported payloads of VC3 granularity and higher. For example, you can loop back a single STM-1, STM-4, STM-16, etc. on an optical facility (line) without interrupting the other synchronous transport signal (STS) circuits.

This test can be conducted locally or remotely through the CTC interface without on-site personnel. It takes place only on an STM-N card and tests the traffic path on that VC (or higher) circuit through the port and cross-connect card. The signal path is similar to a facility loopback.

The XC loopback breaks down the existing path and creates a new cross-connect—a hairpin—while the source of the original path is set to inject a line-side ["MS-AIS" condition, page 2-173](#page-356-0). The loopback signal path and AIS injection are shown in [Figure 1-10](#page-54-1).

<span id="page-54-1"></span>*Figure 1-10 NE with SDH Cross-Connect Loopback Function*

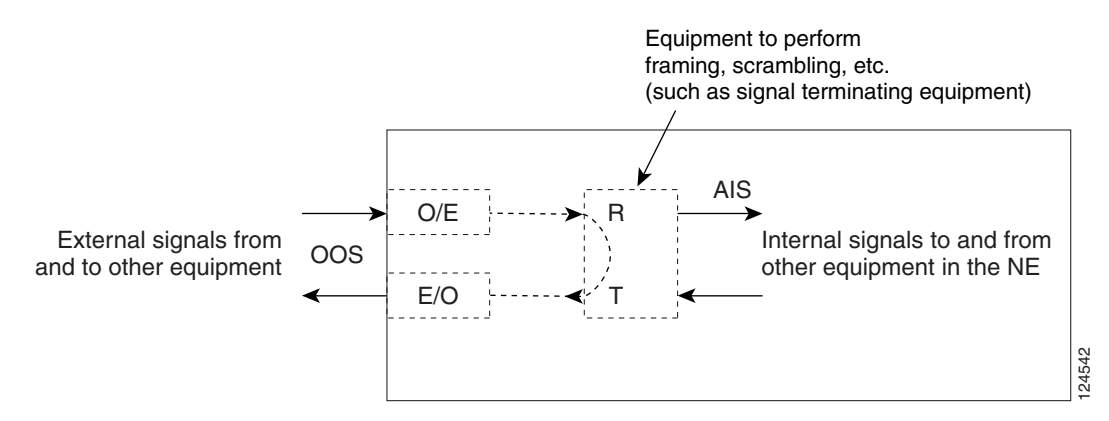

When creating cross-connect loopbacks, consult the following rules:

- You can create a cross-connect loopback on all working or protect optical ports unless the protect port is used in a 1+1 protection group and is in working mode.
- **•** If a terminal or facility loopback exists on a port, you cannot use the cross-connect loopback.

# <span id="page-54-0"></span>**1.2 Troubleshooting Electrical Circuit Paths With Loopbacks**

Facility (line) loopbacks, terminal (inward) loopbacks, and hairpin circuits are often used to test a circuit path through the network or to logically isolate a fault. Performing a loopback test at each point along the circuit path systematically isolates possible points of failure. These procedures apply to DS-3 and E-1 electrical cards.

The example in this section tests an electrical circuit on a two-node multiplex section-shared protection ring (MS-SPRing). Using a series of facility loopbacks, terminal loopbacks, hairpins, and where appropriate cross-connect loopbacks (on optical paths carrying electrical circuits), the path of the circuit is traced and the possible points of failure are tested and eliminated. A logical progression of five network test procedures applies to this sample scenario:

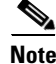

**Note** The test sequence for your circuits will differ according to the type of circuit and network topology.

West to east direction (left to right):

- **1.** A facility (line) loopback on the source-node electrical card (DS-3 or E-1)
- **2.** A hairpin on the source-node electrical port

Ш

- **3.** An XC loopback on the destination-node STM-N virtual concatenation (VC, carrying the electrical circuit)
- **4.** A terminal (inward) loopback on the destination-node electrical port

East to west direction (right to left):

- **1.** A facility (line) loopback on the destination-node electrical port
- **2.** A hairpin on the destination-node electrical port
- **3.** An XC loopback on the source-node STM-N VC (carrying the electrical circuit)
- **4.** A terminal (inward) loopback on the source-node electrical port

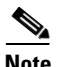

**Note** Facility, hairpin, and terminal loopback tests require on-site personnel.

## <span id="page-55-1"></span>**1.2.1 Perform a Facility (Line) Loopback on a Source Electrical Port (West to East)**

The facility (line) loopback test is performed on the node source port in the network circuit; in this example, the E1-N-14 port is the source. Completing a successful facility (line) loopback on this port isolates the cabling, the electrical card, and the FMEC card as possible failure points. [Figure 1-11](#page-55-0) shows an example of a facility loopback on a source E1-N-14 port.

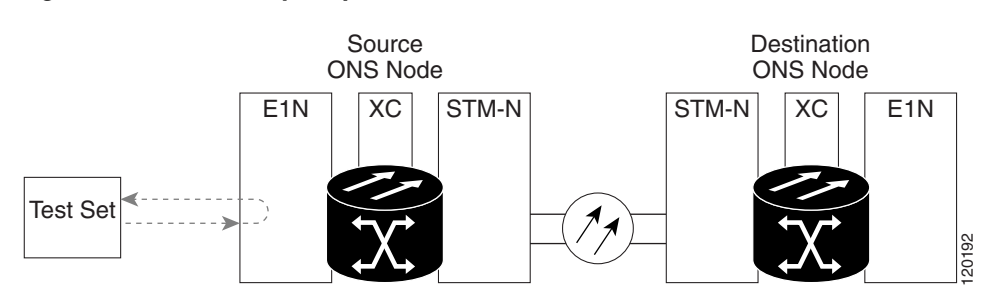

<span id="page-55-0"></span>*Figure 1-11 Facility Loopback on a Circuit Source E1-N-14 Port*

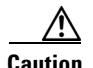

**Caution** Performing a loopback on an Unlocked circuit is service-affecting. To protect traffic, apply a lockout or Force switch to the target loopback port. For detailed information, refer to the "Maintain the Node" chapter in the *Cisco ONS 15454 SDH Procedure Guide*.

I.

**Note** Electrical facility (line) loopbacks do not transmit an AIS condition in the direction away from the loopback. Instead of an AIS, a continuance of the signal transmitted to the loopback is provided.

Complete the ["Create the Facility \(Line\) Loopback on the Source Electrical Port" procedure on](#page-56-0)  [page 1-11](#page-56-0), then test and clear the loopback as instructed.

## <span id="page-56-0"></span>**Create the Facility (Line) Loopback on the Source Electrical Port**

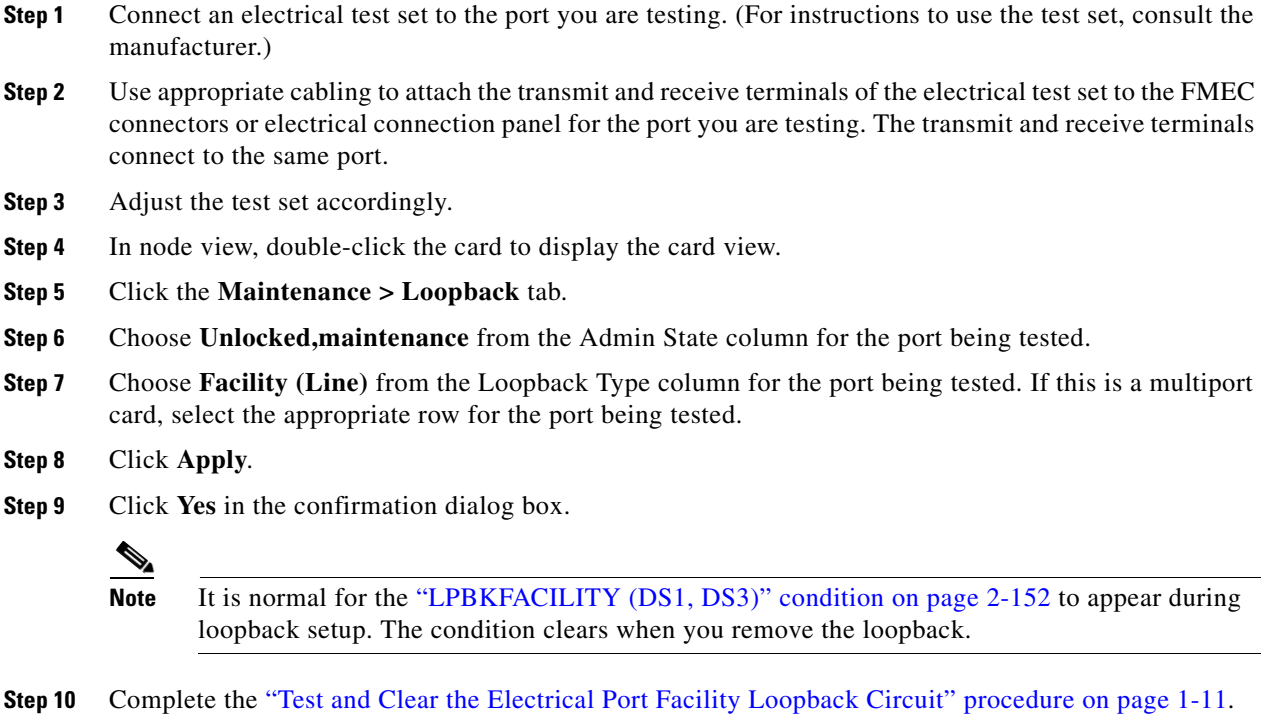

## <span id="page-56-1"></span>**Test and Clear the Electrical Port Facility Loopback Circuit**

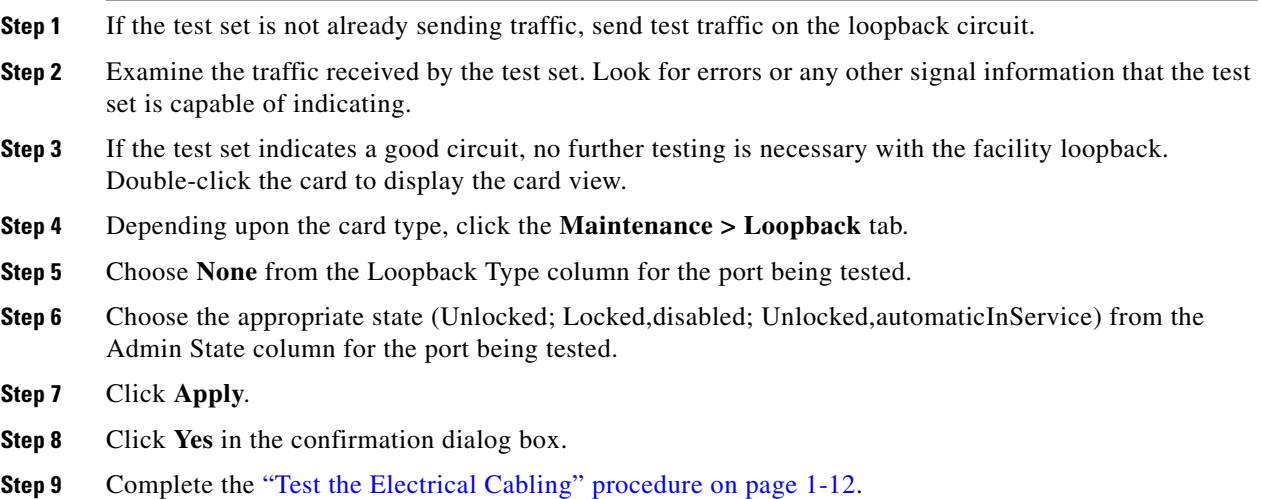

## <span id="page-57-0"></span>**Test the Electrical Cabling**

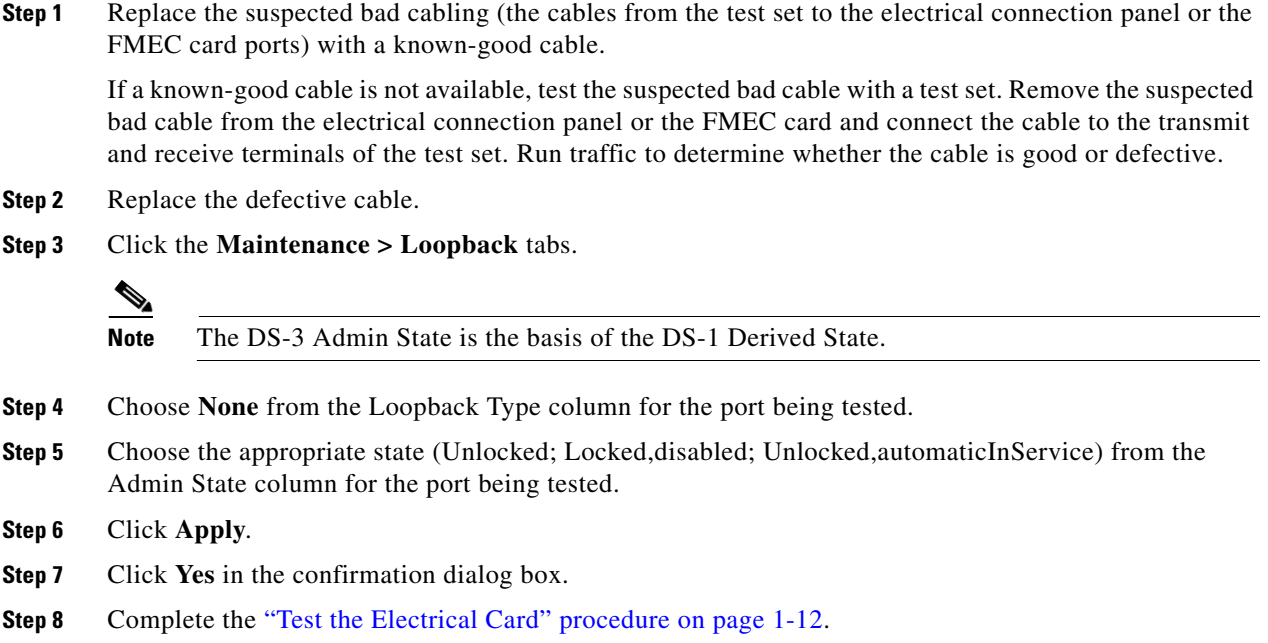

## <span id="page-57-1"></span>**Test the Electrical Card**

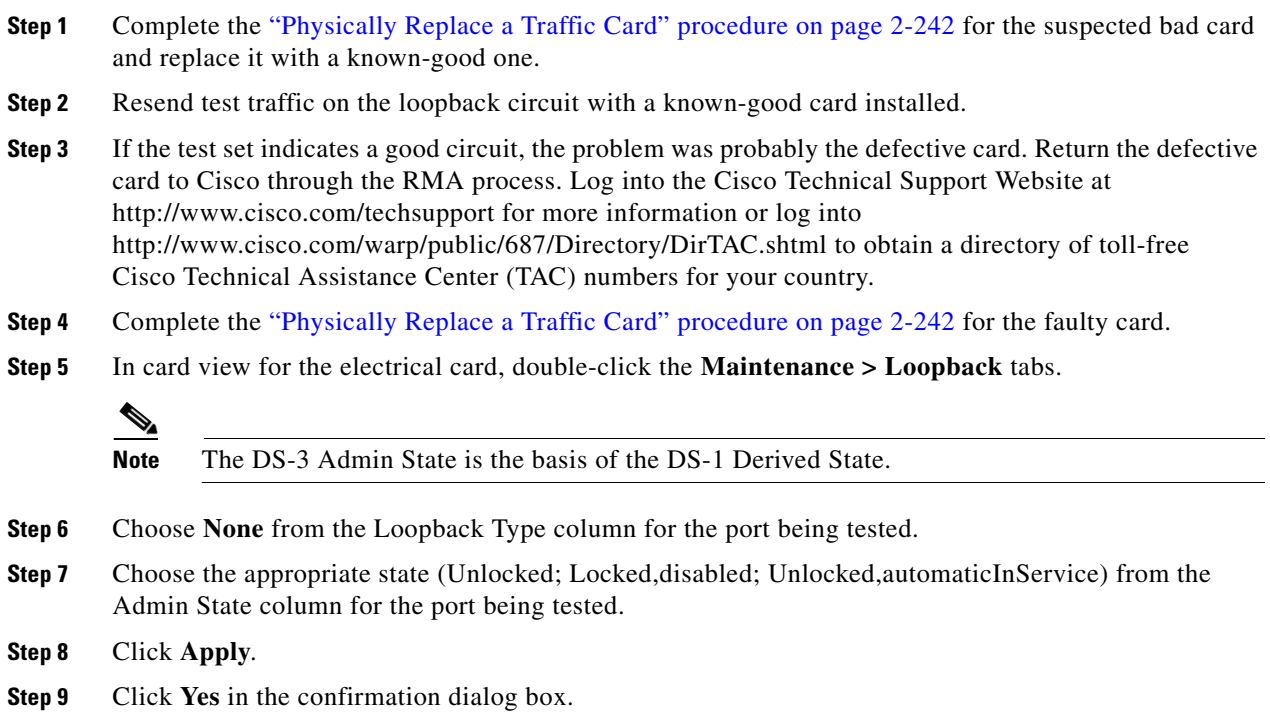

**Step 10** Complete the ["Test the FMEC" procedure on page 1-13](#page-58-0).

## <span id="page-58-0"></span>**Test the FMEC**

**Step 1** Remove and reinstall the FMEC card to ensure a proper seating:

- **a.** Unscrew the screws on the FMEC cover and pull the cover forward.
- **b.** Loosen the faceplate screws that hold the FMEC card in place.
- **c.** Pull the FMEC card outward by the faceplate to unseat it from the shelf assembly.
- **d.** Push the FMEC card back inward by the faceplate to reseat it in the shelf assembly.
- **Step 2** Resend test traffic on the loopback circuit with known-good cabling, a known-good card, and the reinstalled FMEC.
- **Step 3** If the test set indicates a good circuit, the problem is probably an improperly seated FMEC. Click the **Maintenance > Loopback** tabs.
- **Step 4** Choose **None** from the Loopback Type column for the port being tested.
- **Step 5** Choose the appropriate state (Unlocked; Locked,disabled; Unlocked,automaticInService) from the Admin State column for the port being tested.
- **Step 6** Click **Apply**.
- **Step 7** Click **Yes** in the confirmation dialog box. Continue with [Step 17.](#page-59-0)
- **Step 8** If the test set indicates a faulty circuit, the problem is probably a defective FMEC card. Return the defective FMEC card to Cisco through the RMA process. Log into the Cisco Technical Support Website at http://www.cisco.com/techsupport for more information or log into http://www.cisco.com/warp/public/687/Directory/DirTAC.shtml to obtain a directory of toll-free Cisco TAC numbers for your country.
- **Step 9** Remove the faulty FMEC and replace it:
	- **a.** Unscrew the screws on the FMEC cover and pull the cover forward.
	- **b.** Loosen the faceplate screws that hold the FMEC card in place.
	- **c.** Pull the FMEC card outward by the faceplate to unseat it from the shelf assembly.
	- **d.** Push the FMEC card back inward by the faceplate to reseat it in the shelf assembly.
- **Step 10** Resend test traffic on the loopback circuit with known-good cabling, a known-good card, and the replacement FMEC card.
- **Step 11** If the test set indicates a faulty circuit, repeat all of the facility loopback procedures.
- **Step 12** If the test set indicates a good circuit, the problem is probably the defective FMEC card. Click the **Maintenance > Loopback** tabs.
- **Step 13** Choose **None** from the Loopback Type column for the port being tested.
- **Step 14** Choose the appropriate state (Unlocked; Locked,disabled; Unlocked,automaticInService) from the Admin State column for the port being tested.
- **Step 15** Click **Apply**.
- **Step 16** Click **Yes** in the confirmation dialog box.

<span id="page-59-0"></span>**Step 17** Complete the "Perform a Hairpin Test on a Source-Node Electrical Port (West to East)" procedure on [page 1-14](#page-59-1).

## <span id="page-59-1"></span>**1.2.2 Perform a Hairpin Test on a Source-Node Electrical Port (West to East)**

The hairpin test is performed on the XC-VXL cross-connect card in the network circuit. A hairpin circuit uses the same port for both source and destination. Completing a successful hairpin through the card isolates the possibility that the cross-connect card is the cause of the faulty circuit. [Figure 1-12](#page-59-3) shows an example of a hairpin loopback on a source-node port.

### <span id="page-59-3"></span>*Figure 1-12 Hairpin on a Source-Node Port*

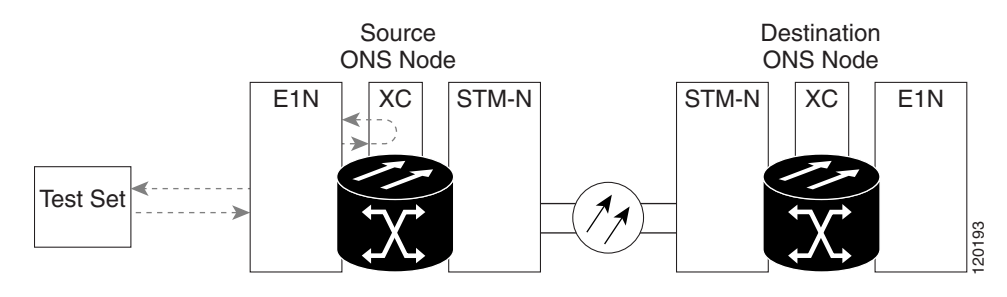

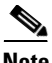

**Note** The ONS 15454 SDH does not support simplex operation on the XC-VXL cross-connect card. Two cross-connect cards of the same type must be installed for each node.

Complete the ["Create the Hairpin Circuit on the Source-Node Electrical Port" procedure on page 1-14](#page-59-2).

## <span id="page-59-2"></span>**Create the Hairpin Circuit on the Source-Node Electrical Port**

- **Step 1** Connect an electrical test set to the port you are testing:
	- **a.** If you just completed the ["Perform a Facility \(Line\) Loopback on a Source Electrical Port \(West to](#page-55-1)  [East\)" procedure on page 1-10](#page-55-1), leave the electrical test set hooked up to the source-node electrical port.
	- **b.** If you are starting the current procedure without the electrical test set hooked up to the source port, use appropriate cabling to attach the transmit and receive terminals of the electrical test set to the electrical connection panel or the FMEC card connectors for the port you are testing. The transmit and receive terminals connect to the same port.
- **Step 2** Adjust the test set accordingly.
- **Step 3** Use CTC to set up the hairpin circuit on the test port:
	- **a.** In node view, click the **Circuits** tab and click **Create**.
	- **b.** In the Circuit Creation dialog box, choose the type and size, such as VC HO Path Circuit and number of circuits, such as 1.
	- **c.** Click **Next**.
	- **d.** In the next Circuit Creation dialog box, give the circuit an easily identifiable name such as Hairpin1.
- **e.** Choose the **Size**, such as VC4.
- **f.** Uncheck the **Bidirectional** check box. Leave the default value for State, SD Threshold, and SF Threshold.
- **g.** Click **Next**.
- **h.** In the Circuit Creation source dialog box, select the same **Node**, **Slot**, **Port**, **VC**, and **Tug** where the test set is connected. Leave Use Secondary Source unchecked.
- **i.** Click **Next**.
- **j.** In the Circuit Creation destination dialog box, use the same **Node**, **Slot**, **Port**, **VC**, and **Tug** used for the Circuit Source dialog box. Leave Use Secondary Destination unchecked.
- **k.** In the Circuit Creation circuit routing preferences dialog box, leave all defaults.
- **l.** If the VC Optimization dialog box is displayed, leave all defaults.
- **m.** Click **Finish**.
- **Step 4** Confirm that the newly created circuit appears on the Circuits tab and that the Dir column describes it as a one-way circuit.
- **Step 5** Complete the ["Test and Delete the Electrical Port Hairpin Circuit" procedure on page 1-15.](#page-60-0)

## <span id="page-60-0"></span>**Test and Delete the Electrical Port Hairpin Circuit**

- **Step 1** If the test set is not already sending traffic, send test traffic on the loopback circuit.
- **Step 2** Examine the test traffic received by the test set. Look for errors or any other signal information that the test set is capable of indicating.
- **Step 3** If the test set indicates a good circuit, no further testing is necessary with the hairpin circuit. Clear the hairpin circuit:
	- **a.** Click the **Circuits** tab.
	- **b.** Choose the hairpin circuit being tested.
	- **c.** Click **Delete**.
	- **d.** Click **Yes** in the Delete Circuits dialog box. Do not check any check boxes.
	- **e.** Confirm that the hairpin circuit is deleted form the Circuits tab list.
- **Step 4** Complete the ["Test the Standby XC-VXL Cross-Connect Card" procedure on page 1-15.](#page-60-1)

## <span id="page-60-1"></span>**Test the Standby XC-VXL Cross-Connect Card**

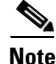

**Note** Two XC-VXL cross-connect cards (active and standby) must be in use on a node to use this procedure.

**Step 1** Perform a reset on the standby cross-connect card to make it the active card:

**a.** Determine the standby cross-connect card. On both the physical node and the CTC node view window, the standby cross connect ACT/STBY LED is amber and the active card ACT/STBY LED is green.

- **b.** Position the cursor over the standby cross-connect card.
- **c.** Right-click and choose **RESET CARD**.
- **d.** Click **Yes** in the confirmation dialog box.
- **Step 2** Initiate an external switching command (side switch) on the cross-connect cards before you retest the loopback circuit:

**Caution** Cross-connect side switches are service-affecting. Any live traffic on any card in the node endures a hit of up to 50 ms.

- **a.** Determine the standby cross-connect card. On both the physical node and the CTC node view window, the standby cross-connect ACT/STBY LED is amber and the active card ACT/STBY LED is green.
- **b.** In the node view, select the **Maintenance > Cross Connect > Cards** tabs.
- **c.** In the Cross Connect Cards menu, click **Switch**.
- **d.** Click **Yes** in the Confirm Switch dialog box.

**Note** After the active cross-connect goes into standby mode, the original standby card becomes active and its ACT/STBY LED turns green. The former active card becomes standby and its ACT/STBY LED turns amber.

**Step 3** Resend test traffic on the loopback circuit.

The test traffic now travels through the alternate cross-connect card.

- **Step 4** If the test set indicates a faulty circuit, assume the cross-connect card is not causing the problem. Clear the hairpin circuit:
	- **a.** Click the **Circuits** tab.
	- **b.** Choose the hairpin circuit being tested.
	- **c.** Click **Delete**.
	- **d.** Click **Yes** in the Delete Circuits dialog box. Do not check any check boxes. Do not check any check boxes.
	- **e.** Confirm that the hairpin circuit is deleted form the Circuits tab list.
- **Step 5** To confirm a defective original cross-connect card, complete the "Retest the Original XC-VXL [Cross-Connect Card" procedure on page 1-16.](#page-61-0)

## <span id="page-61-0"></span>**Retest the Original XC-VXL Cross-Connect Card**

**Step 1** Initiate an external switching command (side switch) on the cross-connect cards: **a.** Determine the standby cross-connect card. On both the physical node and the CTC node view window, the standby cross-connect ACT/STBY LED is amber and the active cross-connect ACT/STBY LED is green.

- **b.** In node view, select the **Maintenance > Cross Connect > Cards** tabs.
- **c.** From the Cross Connect Cards menu, choose **Switch**.

**d.** Click **Yes** in the Confirm Switch dialog box.

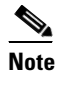

**Note** After the active cross-connect goes into standby mode, the original standby card becomes active and its ACT/STBY LED turns green. The former active card becomes standby and its ACT/STBY LED turns amber.

- **Step 2** Resend test traffic on the loopback circuit.
- **Step 3** If the test set indicates a faulty circuit, the problem is probably the defective card. Return the defective card to Cisco through the RMA process. Log into the Cisco Technical Support Website at http://www.cisco.com/techsupport for more information or log into http://www.cisco.com/warp/public/687/Directory/DirTAC.shtml to obtain a directory of toll-free Cisco TAC numbers for your country.
- **Step 4** Complete the ["Physically Replace an In-Service Cross-Connect Card" procedure on page 2-242](#page-425-1) for the defective card.
- **Step 5** Clear the hairpin circuit:
	- **a.** Click the **Circuits** tab.
	- **b.** Choose the hairpin circuit being tested.
	- **c.** Click **Delete**.
	- **d.** Click **Yes** in the Delete Circuits dialog box. Do not check any check boxes.
	- **e.** Confirm that the hairpin circuit is deleted form the Circuits tab list.
- **Step 6** Complete the "Perform an XC Loopback on a Destination-Node STM-N VC (West to East) Carrying an [Electrical Signal" procedure on page 1-17](#page-62-0).

## <span id="page-62-0"></span>**1.2.3 Perform an XC Loopback on a Destination-Node STM-N VC (West to East) Carrying an Electrical Signal**

The XC loopback tests whether any problem exists on the circuit's optical span, isolating this span from others present on the card. The loopback occurs on the XC-VXL cross-connect card in a network circuit. [Figure 1-13](#page-63-0) shows an example of an XC loopback on a destination optical port. The traffic pattern looks similar to a terminal loopback but traffic is only carried on one synchronous transport signal (STS) instead of affecting the entire port.

**Note** The XC loopback on an optical card does not affect traffic on other circuits.

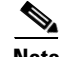

**Note** You can perform an XC loopback on either the circuit source working or the protect port of a 1+1 protection group.

<span id="page-63-0"></span>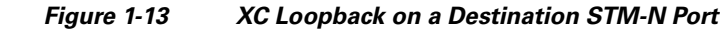

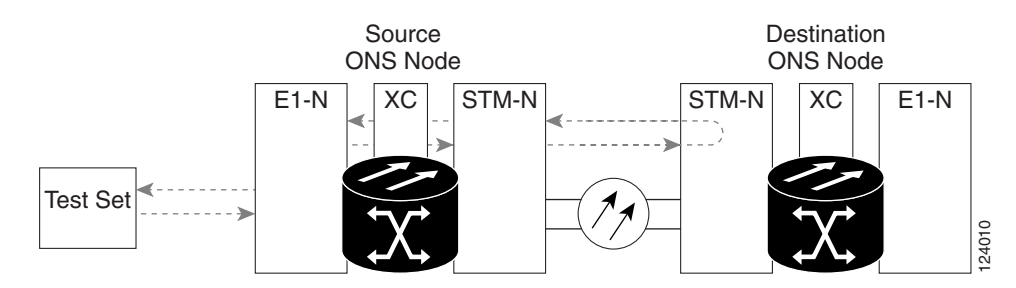

**Step 1** Connect an optical test set to the port you are testing:

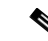

**Note** For specific procedures to connect, set up, and use the test set equipment, consult the manufacturer.

- **a.** If you just completed the ["Perform a Hairpin Test on a Source-Node Electrical Port \(West to East\)"](#page-59-1)  [procedure on page 1-14,](#page-59-1) leave the optical test set hooked up to the destination-node port.
- **b.** If you are starting the current procedure without the optical test set hooked up to the destination port, use appropriate cabling to attach the transmit and receive terminals of the optical test set to the port you are testing. The transmit and receive terminals connect to the same port.

**Step 2** Adjust the test set accordingly.

- **Step 3** Use CTC to put the circuit being tested out of service:
	- **a.** In node view, click the **Circuits** tab.
	- **b.** Click the circuit and then click **Edit**.
	- **c.** In the Edit Circuit dialog box, click the **State** tab.
	- **d.** Choose Locked,maintenance from the Target Circuit State drop-down list.
	- **e.** Click **Apply**.
	- **f.** Click **Yes** in the confirmation dialog box.
- **Step 4** Use CTC to set up the XC loopback on the circuit being tested:
	- **a.** In node view, double-click the optical card to display the card view.
	- **b.** Click the **Maintenance > Loopback > VC4** tabs.
	- **c.** Check the check box in the XC Loopback column for the port being tested.
	- **d.** Click **Apply**.
	- **e.** Click **Yes** in the confirmation dialog box.
- **Step 5** Complete the ["Test and Clear the XC Loopback Circuit" procedure on page 1-18](#page-63-1).

## <span id="page-63-1"></span>**Test and Clear the XC Loopback Circuit**

**Note** This procedure is performed only on STM-N cards.

## **Step 1** If the test set is not already sending traffic, send test traffic on the loopback circuit. **Step 2** Examine the test traffic received by the test set. Look for errors or any other signal information that the test set is capable of indicating. **Step 3** If the test set indicates a good circuit, no further testing is necessary with the cross-connect. Clear the XC loopback: **a.** In card view, click the **Maintenance > Loopback > VC4** tabs. **b.** Uncheck the check box in the **XC Loopback** column for the circuit being tested. **c.** Click **Apply**. **d.** Click **Yes** in the confirmation dialog box. **Step 4** Complete the ["Test the Standby XC-VXC-10G Cross-Connect Card" procedure on page 1-19](#page-64-0).

## <span id="page-64-0"></span>**Test the Standby XC-VXC-10G Cross-Connect Card**

**Step 1** Perform a reset on the standby cross-connect card: **a.** Determine the standby cross-connect card. On both the physical node and the CTC node view window, the standby cross-connect ACT/STBY LED is amber and the active card ACT/STBY LED is green. **b.** Position the cursor over the standby cross-connect card. **c.** Right-click and choose **RESET CARD**. **d.** Click **Yes** in the confirmation dialog box. **Step 2** Initiate an external switching command (side switch) on the cross-connect cards before you retest the loopback circuit: ∕!∖ **Caution** Cross-connect side switches are service-affecting. Any live traffic on any card in the node endures a hit of up to 50 ms. **a.** Determine the standby cross-connect card. On both the physical node and the CTC node view window, the standby cross-connect ACT/STBY LED is amber and the active card ACT/STBY LED is green. **b.** In the node view, select the **Maintenance > Cross-Connect > Card** tabs. **c.** In the Cross-Connect Cards area, click **Switch**.

**d.** Click **Yes** in the Confirm Switch dialog box.

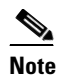

**Note** After the active cross-connect goes into standby mode, the original standby card becomes active and its ACT/STBY LED turns green. The former active card becomes standby and its ACT/STBY LED turns amber.

**Step 3** Resend test traffic on the loopback circuit.

The test traffic now travels through the alternate cross-connect card.

- **Step 4** If the test set indicates a faulty circuit, assume the cross-connect card is not causing the problem. Clear the XC loopback circuit:
	- **a.** Click the **Circuits** tab.
	- **b.** Choose the XC loopback circuit being tested.
	- **c.** Click **Delete**.
	- **d.** Click **Yes** in the Delete Circuits dialog box. Do not check any check boxes.
	- **e.** Confirm that the XC loopback circuit is deleted form the Circuits tab list. If the test set indicates a good circuit, the problem might be a defective cross-connect card.
- **Step 5** To confirm a defective original cross-connect card, complete the "Retest the Original XC-VXC-10G [Cross-Connect Card" procedure on page 1-20.](#page-65-0)

## <span id="page-65-0"></span>**Retest the Original XC-VXC-10G Cross-Connect Card**

<span id="page-65-2"></span><span id="page-65-1"></span>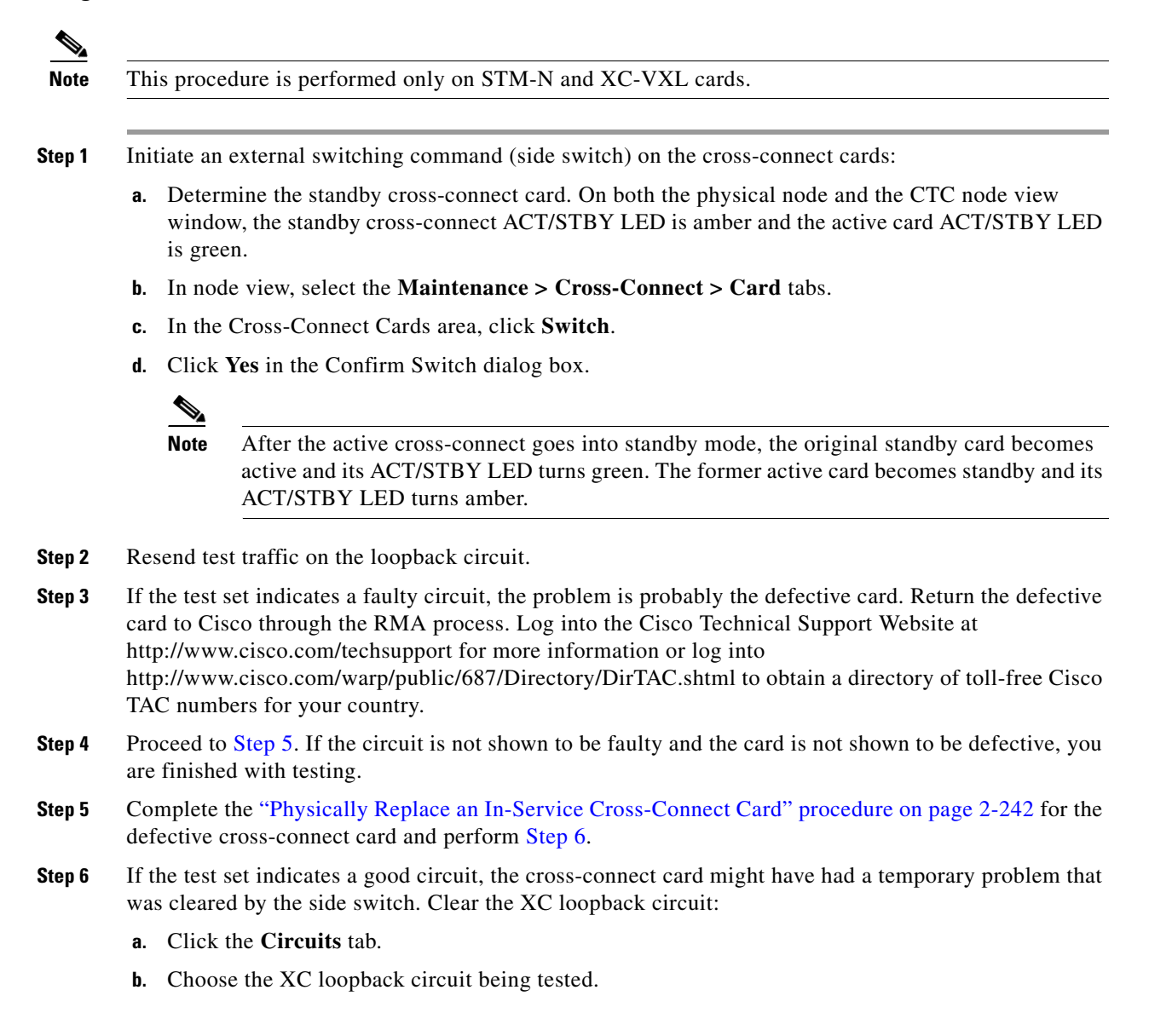

- **c.** Click **Delete**.
- **d.** Click **Yes** in the Delete Circuits dialog box. Do not check any check boxes.

## <span id="page-66-0"></span>**1.2.4 Perform a Terminal (Inward) Loopback on a Destination Electrical Port (West to East)**

The terminal (inward) loopback test is performed on the node destination port in the circuit, such as a destination-node electrical port. You first create a bidirectional circuit that starts on the source-node port and loops back on the destination-node electrical port. Then you proceed with the terminal loopback test. Completing a successful terminal loopback to a destination-node electrical port verifies that the circuit is good up to the destination port. [Figure 1-14](#page-66-2) shows an example of a terminal loopback on a destination E3-12 port.

<span id="page-66-2"></span>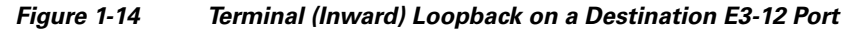

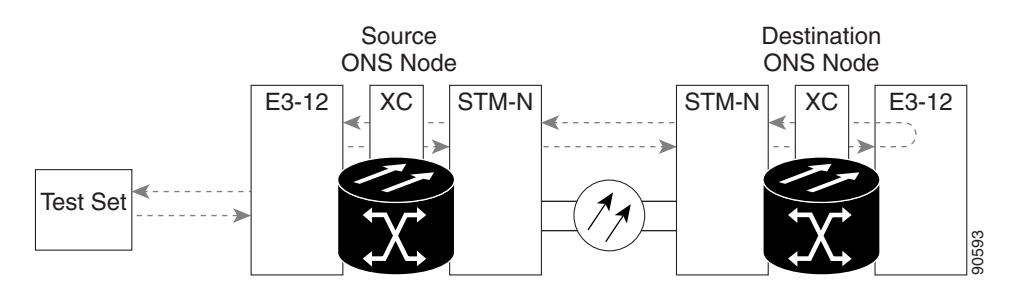

**Caution** Performing a loopback on an Unlocked circuit is service-affecting. To protect traffic, apply a lockout or Force switch to the target loopback port. For detailed information, refer to the "Maintain the Node" chapter in the *Cisco ONS 15454 SDH Procedure Guide*.

 $\mathscr{P}$ 

**Note** Electrical circuit terminal loopbacks do not transmit an AIS condition in the direction away from the loopback. Instead of an AIS, a continuance of the signal transmitted to the loopback is provided.

Complete the ["Create the Terminal \(Inward\) Loopback on a Destination Electrical Port" procedure on](#page-66-1)  [page 1-21](#page-66-1), then test and clear the loopback as instructed.

## <span id="page-66-1"></span>**Create the Terminal (Inward) Loopback on a Destination Electrical Port**

**Step 1** Connect an electrical test set to the port you are testing:

**a.** If you just completed the ["Perform an XC Loopback on a Destination-Node STM-N VC \(West to](#page-62-0)  [East\) Carrying an Electrical Signal" procedure on page 1-17](#page-62-0), leave the electrical test set hooked up to the source-node port.

**Step 7** If the tests indicate further problems, go to the "Perform a Terminal (Inward) Loopback on a Destination [Electrical Port \(West to East\)" procedure on page 1-21.](#page-66-0)

- **b.** If you are starting the current procedure without the electrical test set hooked up to the source port, use appropriate cabling to attach the transmit and receive terminals of the electrical test set to the electrical connection panel or the FMEC card connectors for the port you are testing. Both transmit and receive connect to the same port.
- **Step 2** Adjust the test set accordingly.
- **Step 3** In CTC node view, click the **Circuits** tab and click **Create**.
- **Step 4** In the Circuit Creation dialog box, choose the type and size, such as such as VC HO Path Circuit, and number, such as 1.
- **Step 5** Click **Next**.
- **Step 6** In the next Circuit Creation dialog box, give the circuit an easily identifiable name, such as ENtoEN.
- **Step 7** Leave the **Bidirectional** check box checked. Leave the default value for State.
- **Step 8** Click **Next**.
- **Step 9** In the Circuit Creation source dialog box, select the **Node**, **Slot**, **Port**, and **VC4** where the test set is connected.
- **Step 10** Click **Next**.
- **Step 11** In the Circuit Creation destination dialog box, fill in the same **Node**, **Slot**, **Port**, and **VC4** (the destination-node port) and click **Finish**.
- **Step 12** Confirm that the newly created circuit appears in the Circuits tab Dir column as a two-way circuit.

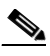

**Note** It is normal for a ["LPBKTERMINAL \(DS1, DS3\)" condition, page 2-156](#page-339-0) to appear during a loopback setup. The condition clears when you remove the loopback.

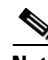

**Note** Electrical circuit terminal loopbacks do not transmit an AIS (see the ["AIS" condition on](#page-214-0)  [page 2-31\)](#page-214-0) in the direction away from the loopback. Instead of an AIS, a continuance of the signal transmitted to the loopback is provided.

**Step 13** Create the terminal (inward) loopback on the destination port being tested:

- **a.** Go to the node view of the destination node:
	- **•** Choose **View > Go To Other Node** from the menu bar.
	- **•** Choose the node from the drop-down list in the Select Node dialog box and click **OK**.
- **b.** In node view, double-click the card that requires the loopback, such as an E-1 card in the destination node.
- **c.** Click the **Maintenance > Loopback** tabs.
- **d.** Select **Locked,maintenanc**e from the Admin State column. If this is a multiport card, select the row appropriate for the desired port.
- **e.** Select **Terminal (Inward)** from the Loopback Type column. If this is a multiport card, select the row appropriate for the desired port.
- **f.** Click **Apply**.
- **g.** Click **Yes** in the confirmation dialog box.

**Step 14** Complete the ["Test and Clear the Destination Electrical Port Terminal Loopback Circuit" procedure on](#page-68-0)  [page 1-23](#page-68-0).

## <span id="page-68-0"></span>**Test and Clear the Destination Electrical Port Terminal Loopback Circuit**

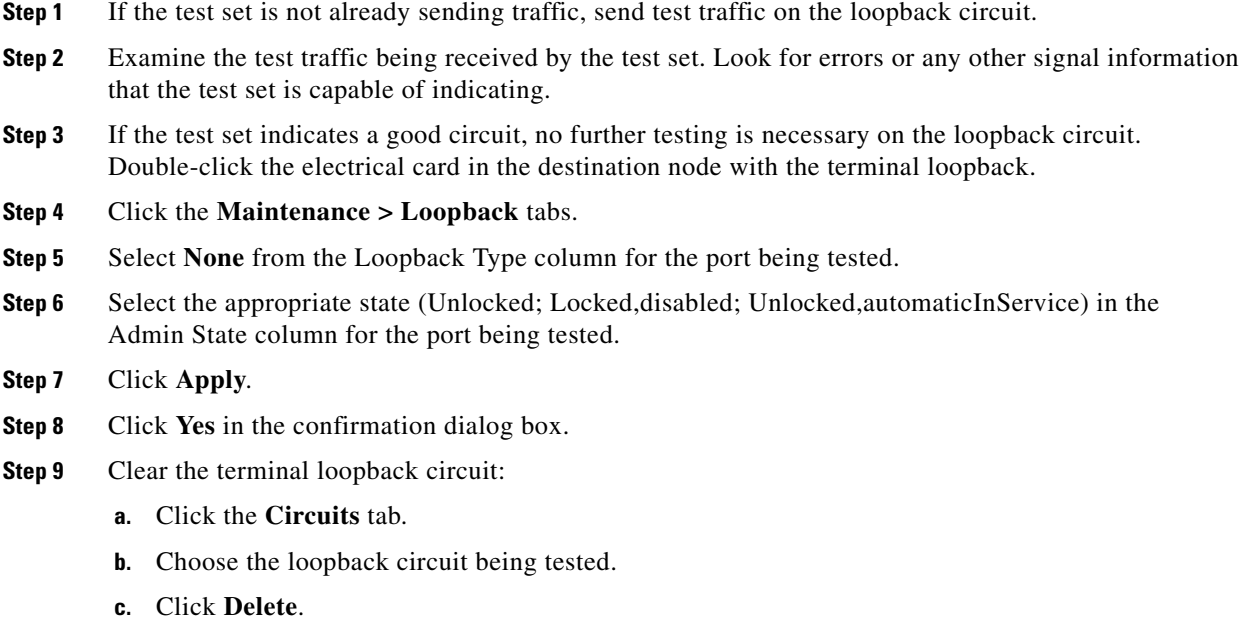

- **d.** Click **Yes** in the Delete Circuits dialog box. Do not check any check boxes.
- **Step 10** Complete the ["Test the Destination Electrical Card" procedure on page 1-23](#page-68-1).

## <span id="page-68-1"></span>**Test the Destination Electrical Card**

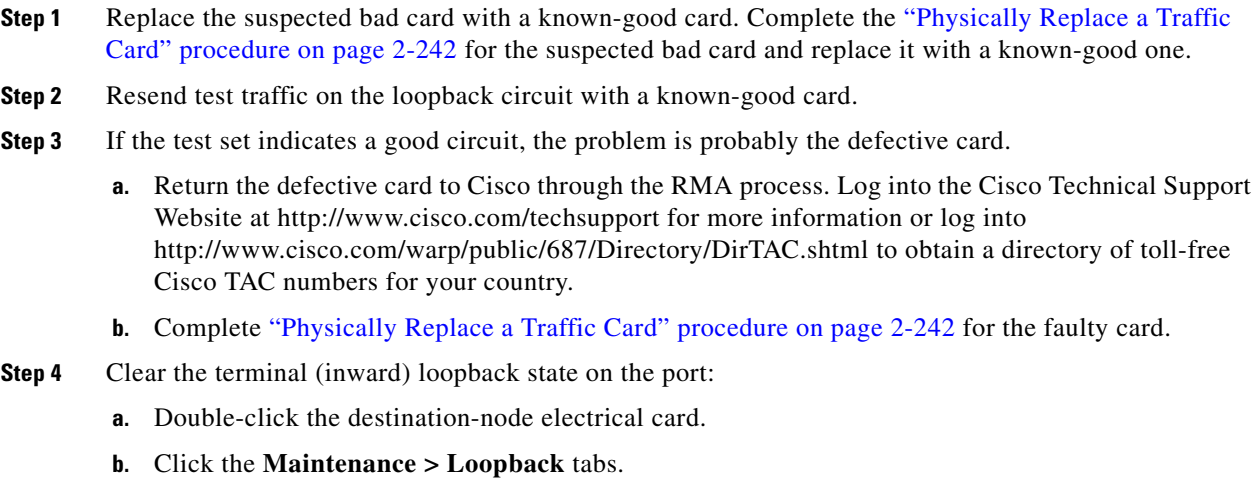

**c.** Select **None** from the Loopback Type column for the port being tested.

 $\Gamma$ 

- **d.** Select the appropriate state (Unlocked; Locked,disabled; Unlocked,automaticInService) in the Admin State column for the port being tested.
- **e.** Click **Apply**.
- **f.** Click **Yes** in the confirmation dialog box.
- **Step 5** Clear the terminal (inward) loopback circuit:
	- **a.** Click the **Circuits** tab.
	- **b.** Choose the loopback circuit being tested.
	- **c.** Click **Delete**.
	- **d.** Click **Yes** in the Delete Circuits dialog box. Do not check any check boxes.
- **Step 6** Complete the "Perform a Facility (Line) Loopback on a Destination-Node Electrical Port (East to West)" [procedure on page 1-24.](#page-69-0)

## <span id="page-69-0"></span>**1.2.5 Perform a Facility (Line) Loopback on a Destination-Node Electrical Port (East to West)**

The facility loopback test is performed on the destination-node electrical port in the network circuit. Completing a successful facility loopback on this port isolates the possibility that the destination-node cabling, electrical card, LIU, or FMEC card is responsible for a faulty circuit. [Figure 1-15](#page-69-1) shows an example of a facility loopback on a destination E1-N-14 port.

#### <span id="page-69-1"></span>*Figure 1-15 Facility Loopback on a Destination E1-N-14 Port*

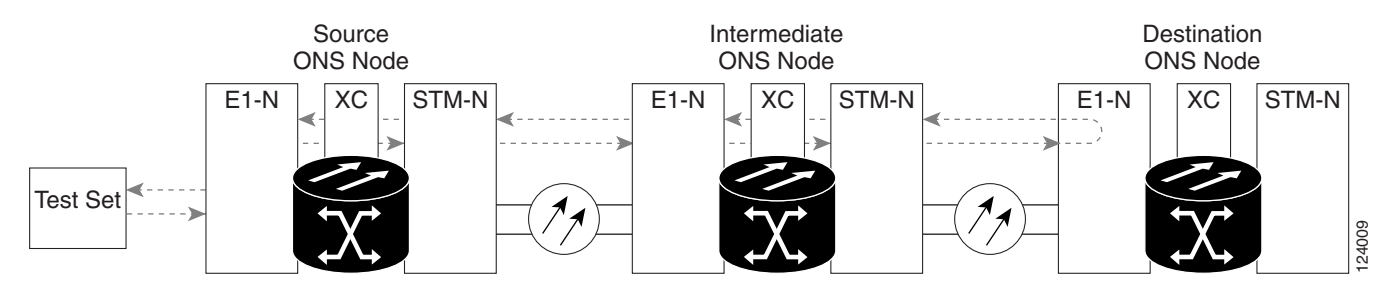

**Note** Electrical circuit facility (line) loopbacks do not transmit an AIS condition in the direction away from the loopback. Instead of an AIS, a continuance of the signal transmitted to the loopback is provided.

**Caution** Performing a loopback on an Unlocked circuit is service-affecting. To protect traffic, apply a lockout or Force switch to the target loopback port. For basic instructions, see the "2.10.2 Protection Switching, [Lock Initiation, and Clearing" section on page 2-230.](#page-413-0) For detailed information, refer to the "Maintain the Node" chapter in the *Cisco ONS 15454 SDH Procedure Guide*.

Complete the ["Create a Facility \(Line\) Loopback Circuit on a Destination Electrical Port" procedure on](#page-70-0)  [page 1-25](#page-70-0). Then test and clear the loopback as instructed.

## <span id="page-70-0"></span>**Create a Facility (Line) Loopback Circuit on a Destination Electrical Port**

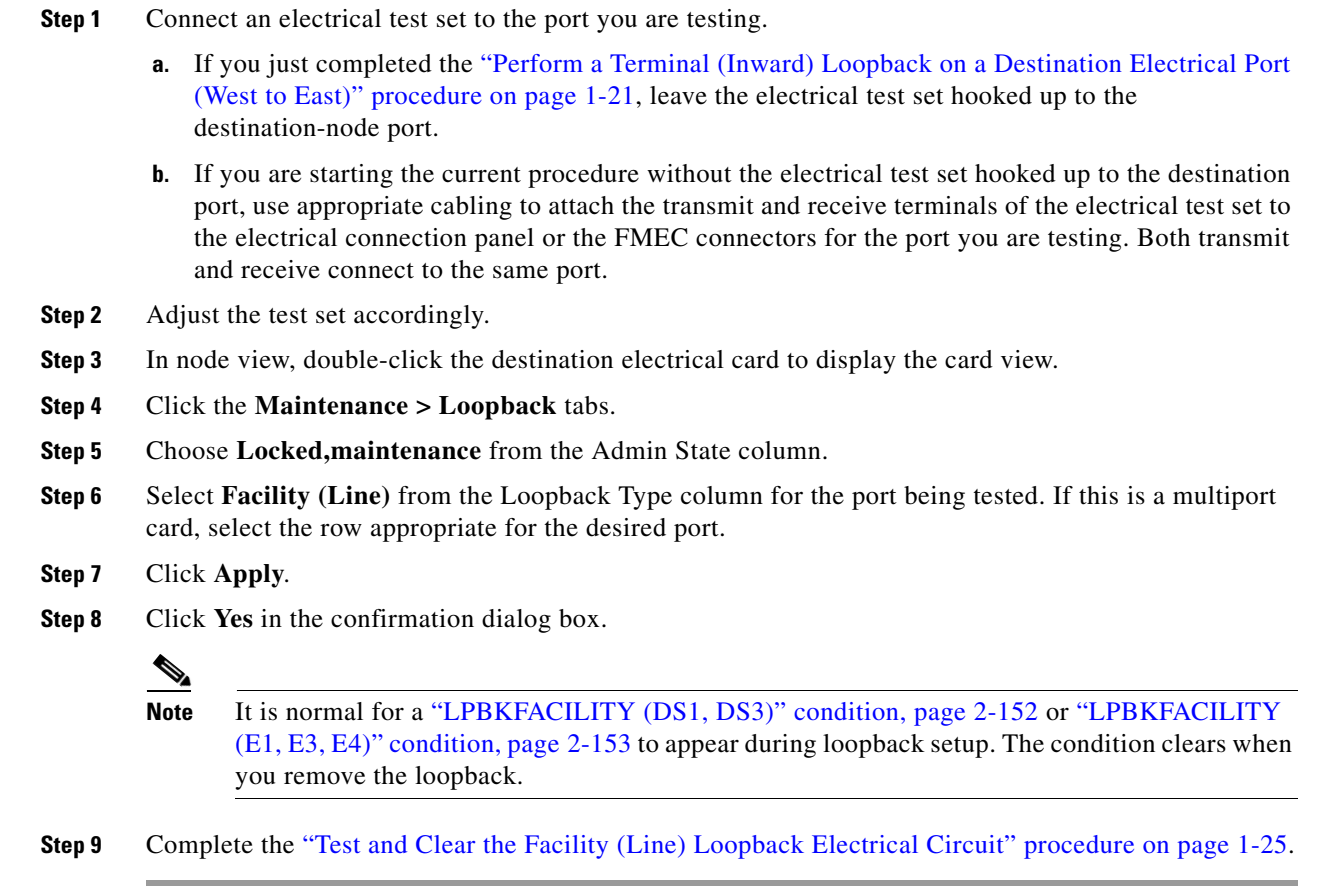

## <span id="page-70-1"></span>**Test and Clear the Facility (Line) Loopback Electrical Circuit**

- **Step 1** If the test set is not already sending traffic, send test traffic on the loopback circuit.
- **Step 2** Examine the test traffic received by the test set. Look for errors or any other signal information that the test set is capable of indicating.
- **Step 3** If the test set indicates a good circuit, no further testing is necessary with the loopback circuit. Double-click the card to display the card view.
- **Step 4** Click the **Maintenance > Loopback** tabs.
- **Step 5** Choose **None** from the Loopback Type column for the port being tested.
- **Step 6** Choose the appropriate state (Unlocked; Locked,disabled; Unlocked,automaticInService) from the Admin State column for the port being tested.
- **Step 7** Click **Apply**.
- **Step 8** Click **Yes** in the confirmation dialog box.

 $\mathbf l$ 

a ka

**Step 9** If the test set indicates a faulty circuit, the problem might be a faulty electrical card, faulty cabling from the electrical card to the connection panel or the FMECs. Complete the ["Test the Electrical Cabling"](#page-71-0)  [procedure on page 1-26.](#page-71-0)

## <span id="page-71-0"></span>**Test the Electrical Cabling**

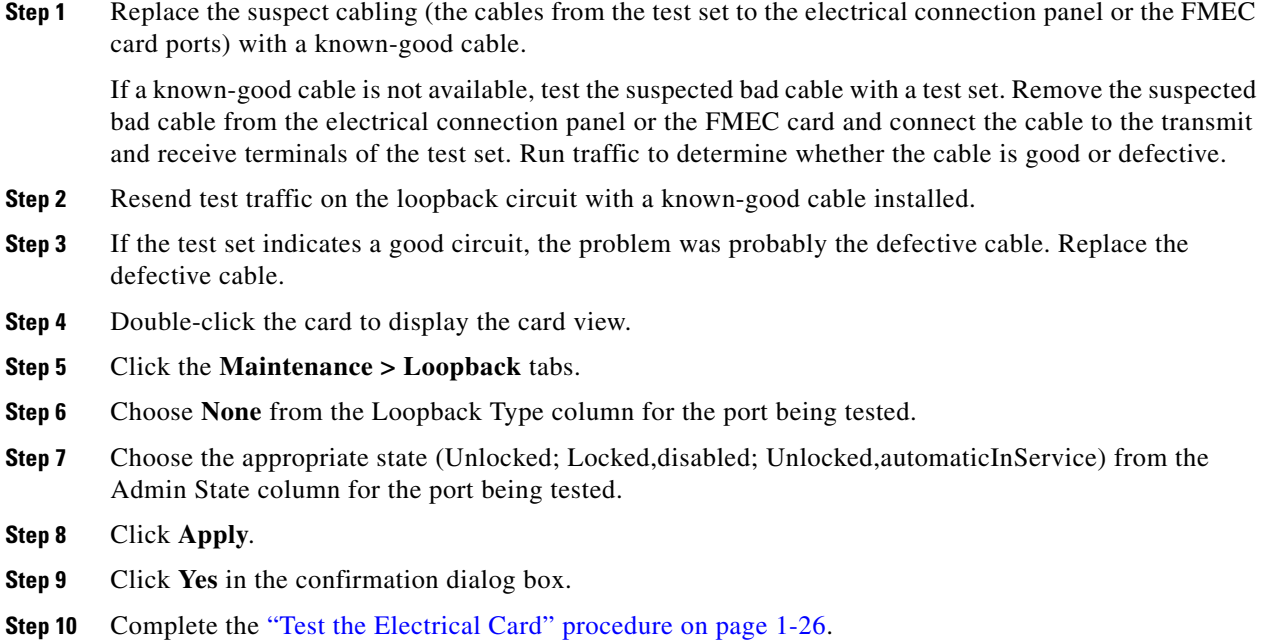

## <span id="page-71-1"></span>**Test the Electrical Card**

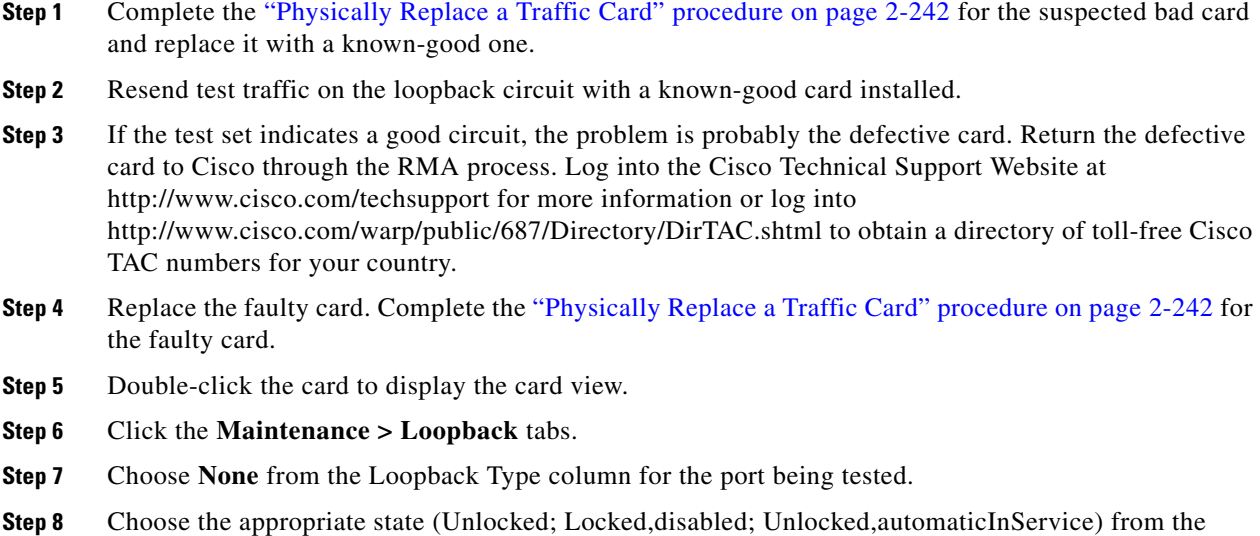

Admin State column for the port being tested.
- **Step 9** Click **Apply**.
- **Step 10** Click **Yes** in the confirmation dialog box.
- **Step 11** Complete the ["Test the FMEC" procedure on page 1-27](#page-72-0).

### <span id="page-72-0"></span>**Test the FMEC**

- **Step 1** Remove and reinstall the FMEC card to ensure a proper seating:
	- **a.** Unscrew the screws on the FMEC cover and pull the cover forward.
	- **b.** Loosen the faceplate screws that hold the FMEC card in place.
	- **c.** Pull the FMEC card outward by the faceplate to unseat it from the shelf assembly.
	- **d.** Push the FMEC card back inward by the faceplate to reseat it in the shelf assembly.
- **Step 2** Resend test traffic on the loopback circuit with known-good cabling, a known-good card, and the reinstalled FMEC card. If the test set indicates a good circuit, the problem is probably an improperly seated FMEC card.
- **Step 3** Clear the facility (line) loopback:
	- **a.** Click the **Maintenance > Loopback** tabs.
	- **b.** Choose **None** from the Loopback Type column for the port being tested.
	- **c.** Choose the appropriate state (Unlocked; Locked,disabled; Unlocked,automaticInService) from the Admin State column for the port being tested.
	- **d.** Click **Apply**.
	- **e.** Click **Yes** in the confirmation dialog box.

The entire electrical circuit path has now passed its comprehensive series of loopback tests. This circuit qualifies to carry live traffic.

- **Step 4** If the test set indicates a faulty circuit, the problem is probably the defective FMEC card. Return the defective FMEC card to Cisco through the RMA process. Log into the Cisco Technical Support Website at http://www.cisco.com/techsupport for more information or log into http://www.cisco.com/warp/public/687/Directory/DirTAC.shtml to obtain a directory of toll-free Cisco TAC numbers for your country.
- **Step 5** Complete the ["Physically Replace a Traffic Card" procedure on page 2-242](#page-425-0) for the faulty FMEC card.
- **Step 6** Resend test traffic on the loopback circuit with known-good cabling, a known-good card, and the replacement FMEC card.
- **Step 7** If the test set indicates a faulty circuit, repeat all of the facility loopback procedures. If the faulty circuit persists, contact the Cisco Technical Support. Log into the Cisco Technical Support Website at http://www.cisco.com/techsupport for more information or log into http://www.cisco.com/warp/public/687/Directory/DirTAC.shtml to obtain a directory of toll-free Cisco TAC numbers for your country.
- **Step 8** If the test set indicates a good circuit, the problem is probably a defective FMEC card. Clear the facility (line) loopback:
	- **a.** Click the **Maintenance > Loopback** tabs.
	- **b.** Choose **None** from the Loopback Type column for the port being tested.
- **c.** Choose the appropriate state (Unlocked; Locked,disabled; Unlocked,automaticInService) from the Admin State column for the port being tested.
- **d.** Click **Apply**.
- **e.** Click **Yes** in the confirmation dialog box.
- **Step 9** Complete the ["Perform a Hairpin Test on a Destination-Node Electrical Port \(East to West\)" procedure](#page-73-0)  [on page 1-28](#page-73-0).

# <span id="page-73-0"></span>**1.2.6 Perform a Hairpin Test on a Destination-Node Electrical Port (East to West)**

The hairpin test is performed on the cross-connect card in the network circuit. A hairpin circuit uses the same port for both source and destination. Completing a successful hairpin through the card isolates the possibility that the cross-connect card is the cause of the faulty circuit. [Figure 1-16](#page-73-1) shows an example of a hairpin loopback on a destination-node port.

<span id="page-73-1"></span>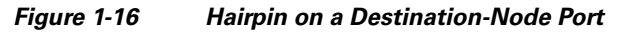

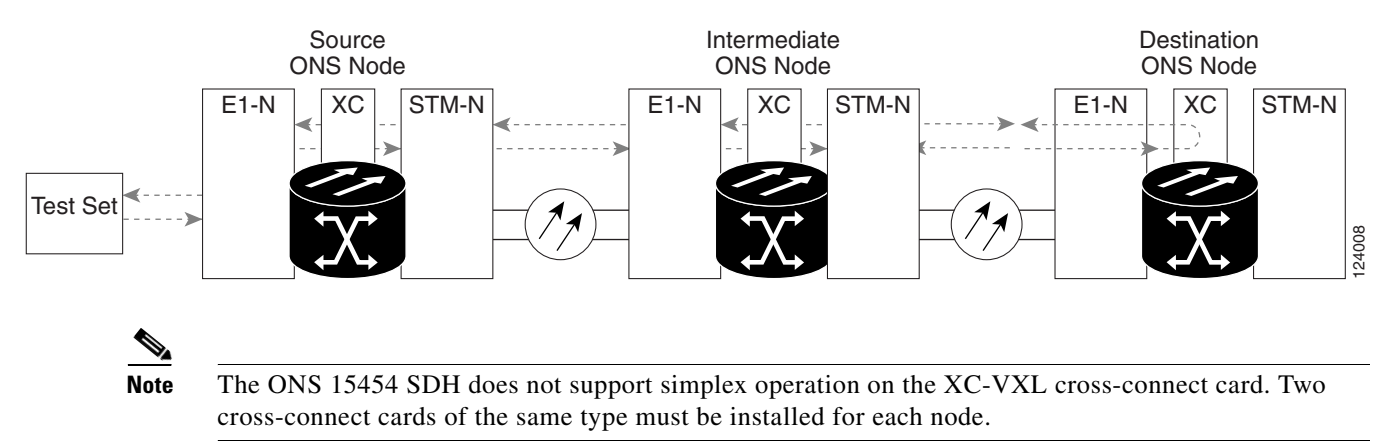

Complete the ["Create the Hairpin Circuit on the Destination-Node Port" procedure on page 1-28](#page-73-2).

#### <span id="page-73-2"></span>**Create the Hairpin Circuit on the Destination-Node Port**

**Step 1** Connect an electrical test set to the port you are testing:

- **a.** If you just completed the ["Perform a Facility \(Line\) Loopback on a Destination-Node Electrical Port](#page-69-0)  [\(East to West\)" procedure on page 1-24](#page-69-0), leave the electrical test set hooked up to the electrical port in the destination node.
- **b.** If you are starting the current procedure without the electrical test set hooked up to the electrical port, use appropriate cabling to attach the transmit and receive terminals of the electrical test set to the electrical connection panel or the FMEC connectors for the port you are testing. The transmit and receive terminals connect to the same port.

**Step 2** Adjust the test set accordingly.

**Step 3** Use CTC to set up the hairpin circuit on the test port:

- **a.** In node view, click the **Circuits** tab and click **Create**.
- **b.** In the Circuit Creation dialog box, choose the type and size, such as VC HO Path Circuit, and number, such as 1.
- **c.** Click **Next**.
- **d.** In the next Circuit Creation dialog box, give the circuit an easily identifiable name such as Hairpin1.
- **e.** Uncheck the **Bidirectional** check box. Leave the default value for State, SD Threshold, and SF Threshold.
- **f.** Click **Next**.
- **g.** In the Circuit Creation source dialog box, select the same **Node**, **Slot**, **Port**, **VC,** and **Tug** where the test set is connected. Leave Use Secondary Source unchecked.
- **h.** Click **Next**.
- **i.** In the Circuit Creation destination dialog box, use the same **Node**, **Slot**, **Port**, **VC,** and **Tug** used for the source dialog box. Leave Use Secondary Destination unchecked.
- **j.** Click **Next**.
- **k.** In the Circuit Creation circuit routing preferences dialog box, leave all defaults.
- **l.** If the VC Optimization dialog box appears, leave all defaults.
- **m.** Click **Finish**.
- **Step 4** Confirm that the newly created circuit appears on the Circuits tab and that the Dir column describes it as a one-way circuit.
- **Step 5** Complete the ["Test and Delete the Electrical Hairpin Circuit" procedure on page 1-29.](#page-74-0)

#### <span id="page-74-0"></span>**Test and Delete the Electrical Hairpin Circuit**

- **Step 1** If the test set is not already sending traffic, send test traffic on the loopback circuit.
- **Step 2** Examine the test traffic received by the test set. Look for errors or any other signal information that the test set is capable of indicating.
- **Step 3** If the test set indicates a good circuit, no further testing is necessary with the hairpin circuit. Clear the hairpin circuit:
	- **a.** Click the **Circuits** tab.
	- **b.** Choose the hairpin circuit being tested.
	- **c.** Click **Delete**.
	- **d.** Click **Yes** in the Delete Circuits box.
	- **e.** Confirm that the hairpin circuit is deleted form the Circuits tab list.
- **Step 4** Complete the ["Test the Standby XC-VXL Cross-Connect Card" procedure on page 1-30.](#page-75-0)

# <span id="page-75-0"></span>**Test the Standby XC-VXL Cross-Connect Card**

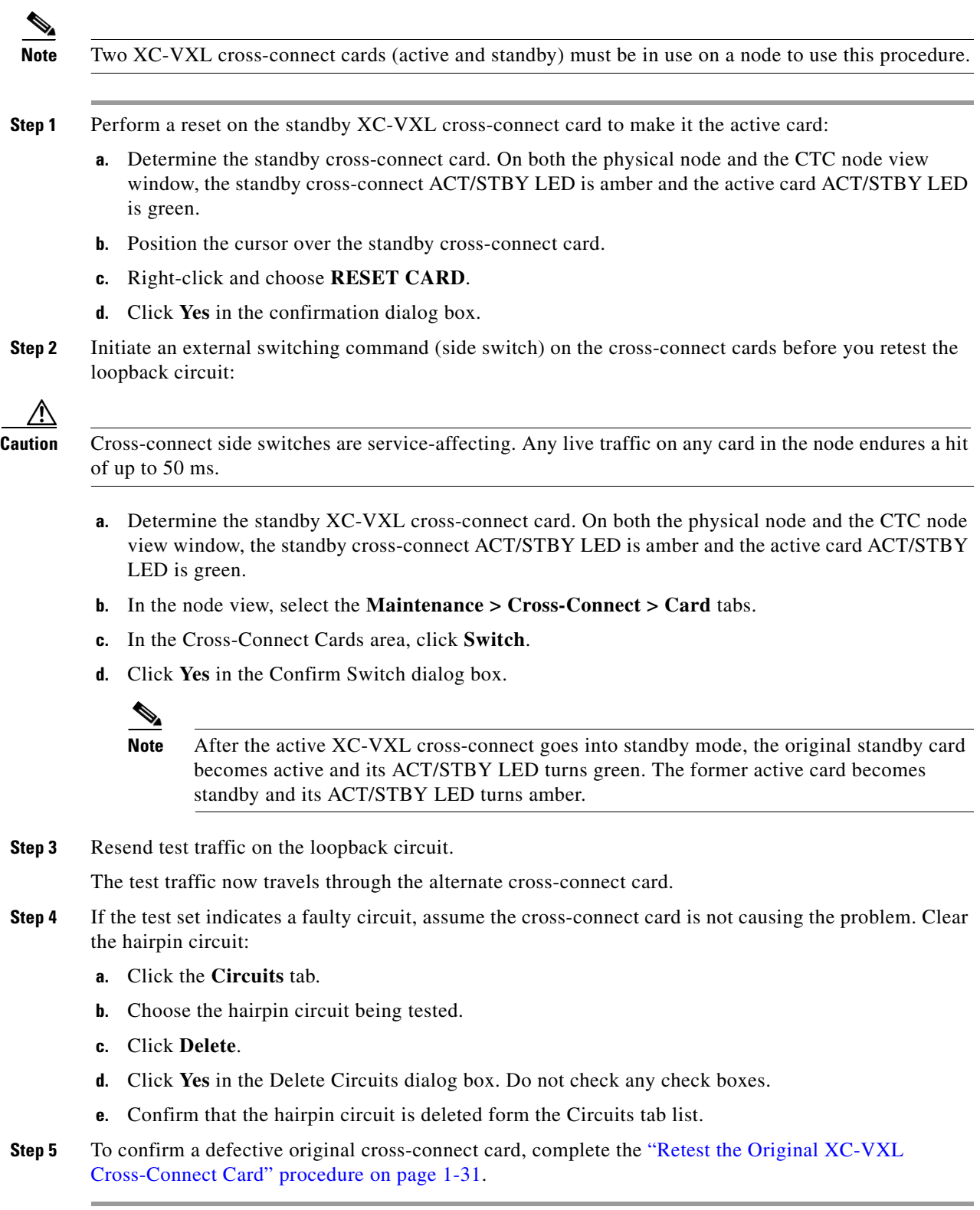

#### <span id="page-76-0"></span>**Retest the Original XC-VXL Cross-Connect Card**

- **Step 1** Initiate an external switching command (side switch) on the XC-VXL cross-connect cards:
	- **a.** Determine the standby cross-connect card. On both the physical node and the CTC node view window, the standby cross-connect ACT/STBY LED is amber and the active card ACT/STBY LED is green.
	- **b.** In node view, select the **Maintenance > Cross-Connect > Card** tabs.
	- **c.** From the Cross-Connect Cards menu, choose **Switch**.
	- **d.** Click **Yes** in the Confirm Switch dialog box.

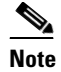

**Note** After the active cross-connect goes into standby mode, the original standby card becomes active and its ACT/STBY LED turns green. The former active card becomes standby and its ACT/STBY LED turns amber.

- **Step 2** Resend test traffic on the loopback circuit.
- **Step 3** If the test set indicates a faulty circuit, the problem is probably the defective card. Return the defective card to Cisco through the RMA process. Log into the Cisco Technical Support Website at http://www.cisco.com/techsupport for more information or log into http://www.cisco.com/warp/public/687/Directory/DirTAC.shtml to obtain a directory of toll-free Cisco TAC numbers for your country.
- **Step 4** Proceed to [Step 5.](#page-76-1) If the test does not indicate a faulty circuit, proceed to [Step 6](#page-76-2).
- <span id="page-76-1"></span>**Step 5** Complete the ["Physically Replace an In-Service Cross-Connect Card" procedure on page 2-242](#page-425-1) for the defective cross-connect card.
- <span id="page-76-2"></span>**Step 6** If the test set indicates a good circuit, the cross-connect card might have had a temporary problem that was cleared by the side switch. Clear the hairpin circuit:
	- **a.** Click the **Circuits** tab.
	- **b.** Choose the hairpin circuit being tested.
	- **c.** Click **Delete**.
	- **d.** Click **Yes** in the Delete Circuits dialog box. Do not check any check boxes.
	- **e.** Confirm that the hairpin circuit is deleted form the Circuits tab list.
- **Step 7** Complete the "Perform an XC Loopback on a Source-Node STM-N VC (East to West) Carrying an [Electrical Circuit" procedure on page 1-31.](#page-76-3)

# <span id="page-76-3"></span>**1.2.7 Perform an XC Loopback on a Source-Node STM-N VC (East to West) Carrying an Electrical Circuit**

The XC loopback tests whether any problem exists on the circuit's optical span, isolating this span from others present on the card. It also eliminates the cross-connect card as the source of trouble for a faulty circuit. The loopback occurs on the XC-VXL cross-connect card in a network circuit. [Figure 1-17](#page-77-0) shows an example of an XC loopback on a source STM-N port.

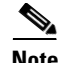

**Note** The XC loopback on an STM-N card does not affect traffic on other circuits.

**Note** You can perform an XC loopback on either the circuit source working or the protect port of a 1+1 protection group.

<span id="page-77-0"></span>*Figure 1-17 XC Loopback on a Source STM-N Port*

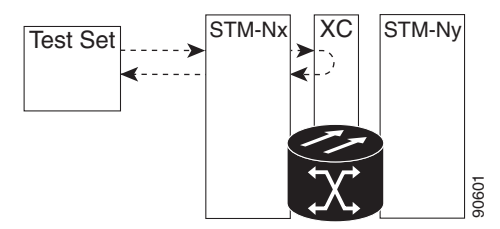

Complete the ["Create the XC Loopback on the Source Optical Port Carrying an Electrical Circuit"](#page-77-1)  [procedure on page 1-32.](#page-77-1)

#### <span id="page-77-1"></span>**Create the XC Loopback on the Source Optical Port Carrying an Electrical Circuit**

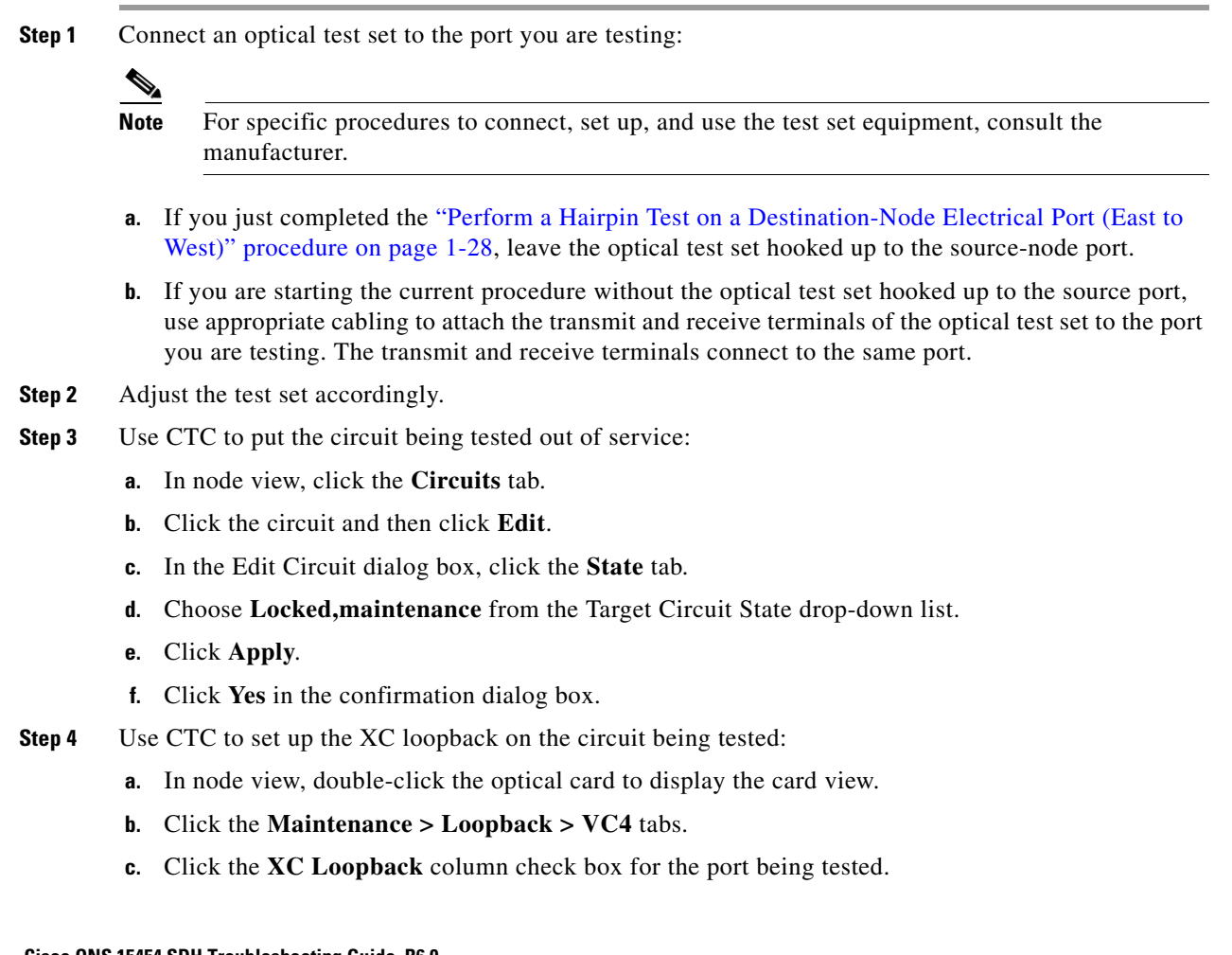

- **d.** Click **Apply**.
- **e.** Click **Yes** in the confirmation dialog box.
- **Step 5** Complete the ["Test and Clear the XC Loopback Circuit" procedure on page 1-33.](#page-78-0)

### <span id="page-78-0"></span>**Test and Clear the XC Loopback Circuit**

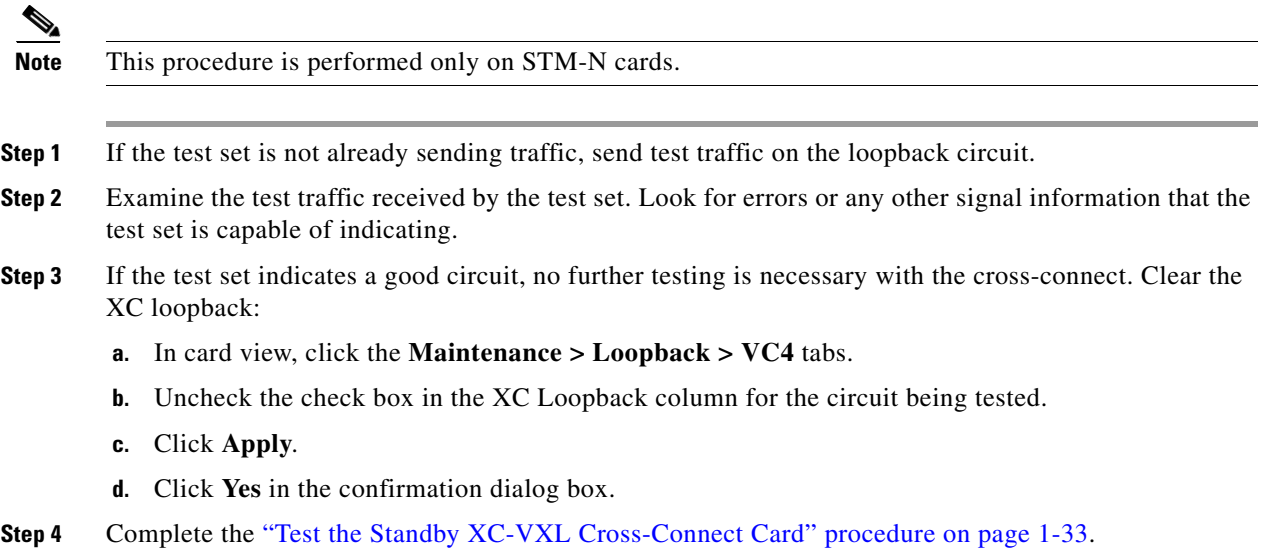

### <span id="page-78-1"></span>**Test the Standby XC-VXL Cross-Connect Card**

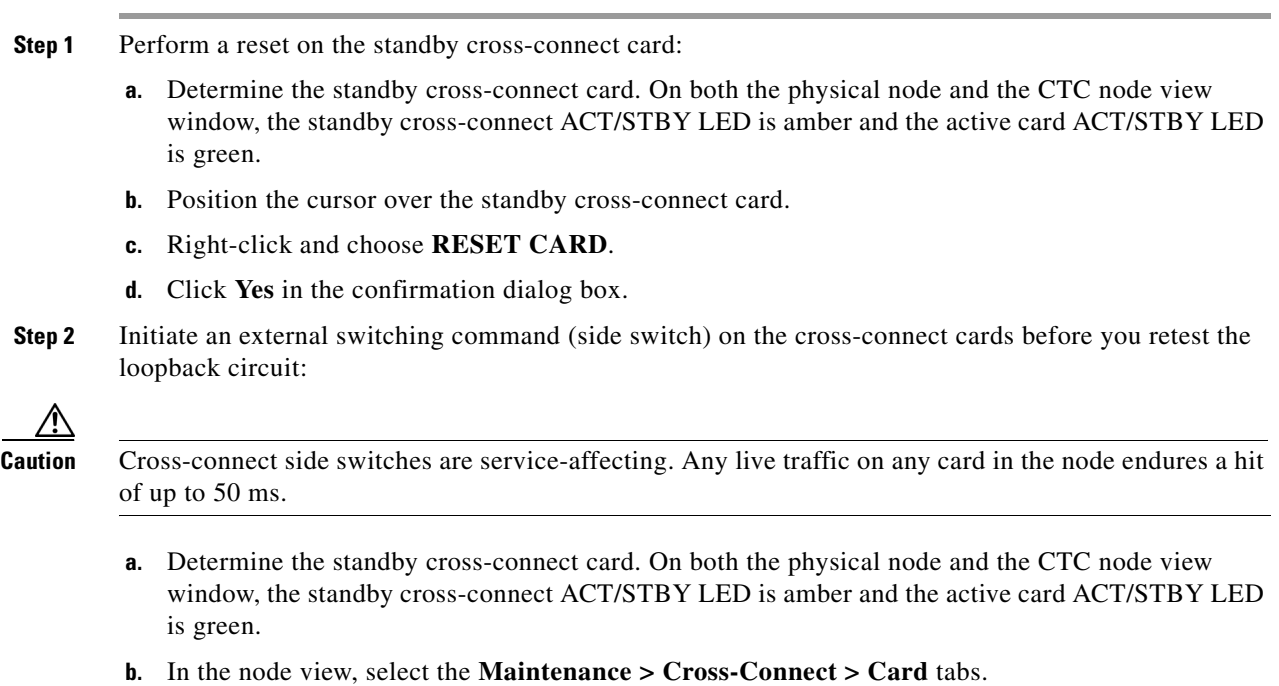

- **c.** In the Cross-Connect Cards area, click **Switch**.
- **d.** Click **Yes** in the Confirm Switch dialog box.

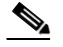

**Note** After the active cross-connect goes into standby mode, the original standby card becomes active and its ACT/STBY LED turns green. The former active card becomes standby and its ACT/STBY LED turns amber.

**Step 3** Resend test traffic on the loopback circuit.

The test traffic now travels through the alternate cross-connect card.

- **Step 4** If the test set indicates a faulty circuit, assume the cross-connect card is not causing the problem. Clear the XC loopback circuit:
	- **a.** Click the **Circuits** tab.
	- **b.** Choose the XC loopback circuit being tested.
	- **c.** Click **Delete**.
	- **d.** Click **Yes** in the Delete Circuits dialog box. Do not check any check boxes.
	- **e.** Confirm that the XC loopback circuit is deleted form the Circuits tab list. If the test set indicates a good circuit, the problem might be a defective cross-connect card.
- **Step 5** To confirm a defective original cross-connect card, complete the "Retest the Original XC-VXL [Cross-Connect Card" procedure on page 1-34.](#page-79-0)

#### <span id="page-79-0"></span>**Retest the Original XC-VXL Cross-Connect Card**

**Note** This procedure is performed only on STM-N and XC-VXL cards. **Step 1** Initiate an external switching command (side switch) on the cross-connect cards: **a.** Determine the standby cross-connect card. On both the physical node and the CTC node view window, the standby cross-connect ACT/STBY LED is amber and the active card ACT/STBY LED is green. **b.** In node view, select the **Maintenance > Cross-Connect > Card** tabs. **c.** In the Cross-Connect Cards area, click **Switch**. **d.** Click **Yes** in the Confirm Switch dialog box. S. **Note** After the active cross-connect goes into standby mode, the original standby card becomes active and its ACT/STBY LED turns green. The former active card becomes standby and its ACT/STBY LED turns amber.

**Step 2** Resend test traffic on the loopback circuit.

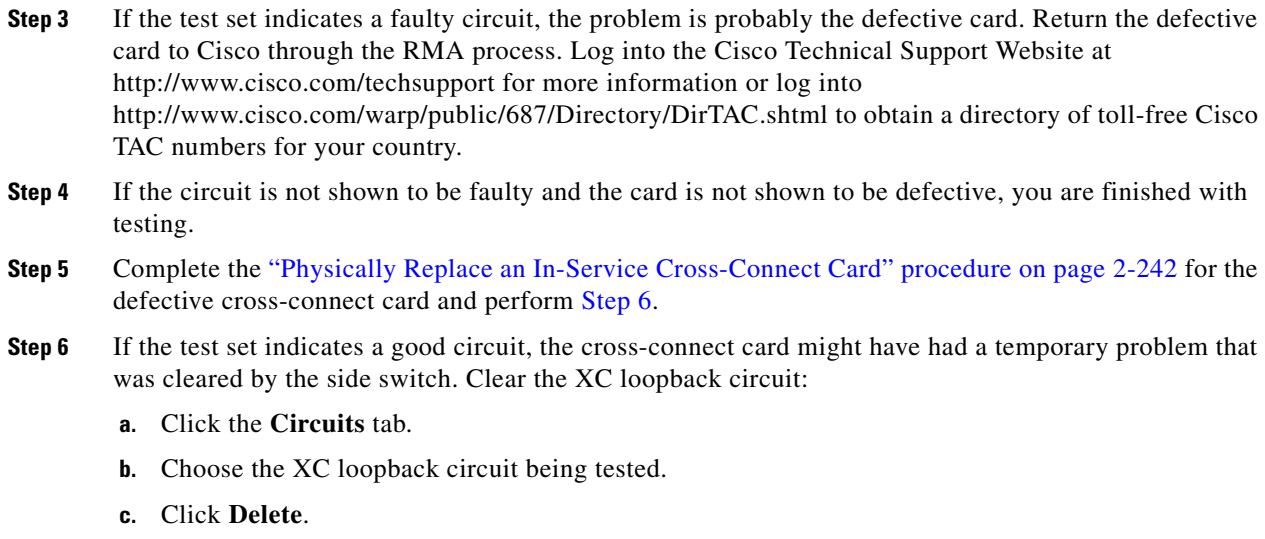

- **d.** Click **Yes** in the Delete Circuits dialog box. Do not check any check boxes.
- <span id="page-80-1"></span>**Step 7** If the problem is not resolved, go to the "Perform a Terminal (Inward) Loopback on a Source-Node [Electrical Port \(East to West\)" procedure on page 1-35.](#page-80-0)

# <span id="page-80-0"></span>**1.2.8 Perform a Terminal (Inward) Loopback on a Source-Node Electrical Port (East to West)**

The terminal (inward) loopback test is performed on the node source port in the circuit, such as a source-node electrical port. You first create a bidirectional circuit that starts on the destination-node electrical port and loops back on the source-node electrical port. Then you proceed with the terminal loopback test. Completing a successful terminal loopback to a source-node port verifies that the circuit is good to the source electrical port. [Figure 1-14](#page-66-0) shows an example of a terminal loopback on a source electrical port.

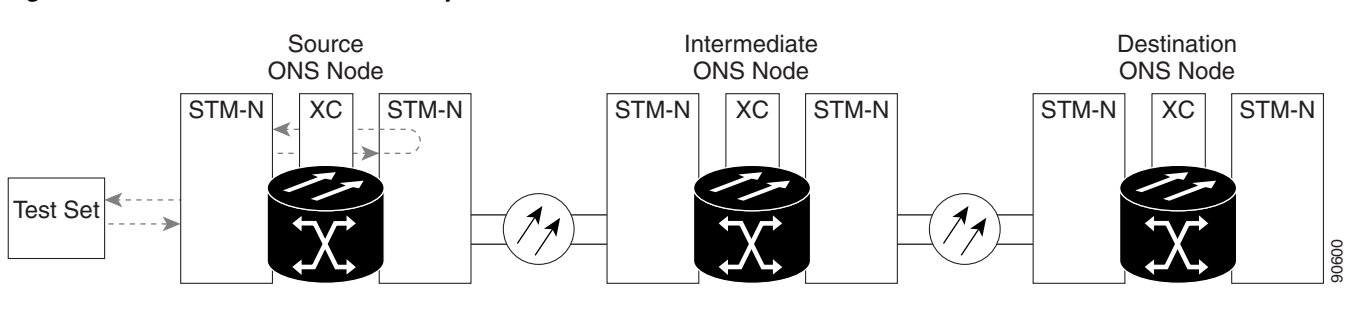

#### *Figure 1-18 Terminal (Inward) Loopback on a Source Electrical Port*

**Caution** Performing a loopback on an Unlocked circuit is service-affecting. To protect traffic, apply a lockout or Force switch to the target loopback port. See the ["2.10.2 Protection Switching, Lock Initiation, and](#page-413-0)  [Clearing" section on page 2-230](#page-413-0) for basic instructions. For detailed information, refer to the "Maintain the Node" chapter in the *Cisco ONS 15454 SDH Procedure Guide*.

 $\mathbf{I}$ 

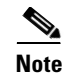

**Note** Electrical circuit terminal loopbacks do not transmit an AIS condition in the direction away from the loopback. Instead of an AIS, a continuance of the signal transmitted to the loopback is provided.

Complete the ["Create the Terminal \(Inward\) Loopback on a Source-Node Electrical Port" procedure on](#page-81-0)  [page 1-36](#page-81-0).

### <span id="page-81-0"></span>**Create the Terminal (Inward) Loopback on a Source-Node Electrical Port**

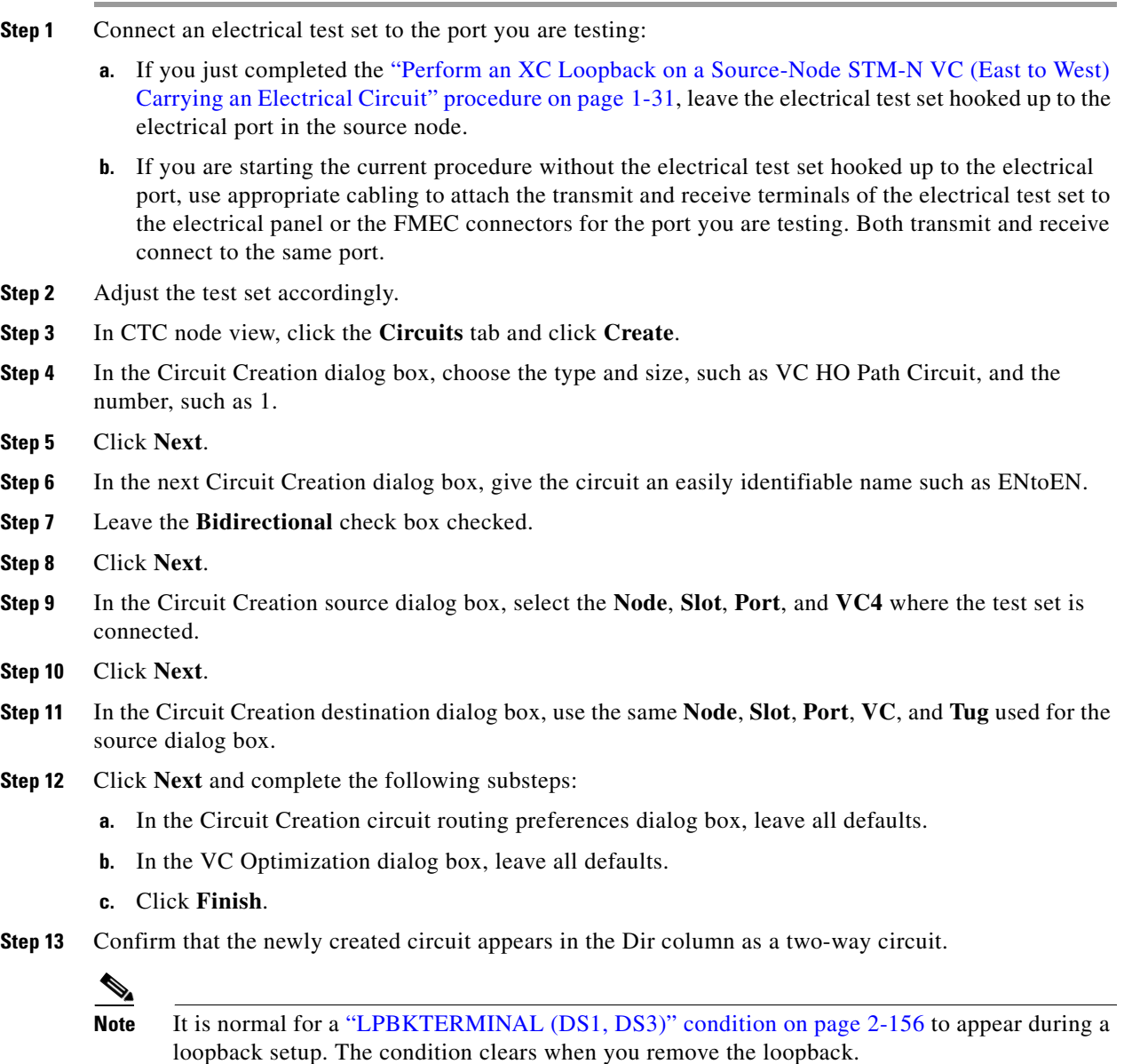

#### **Note** Electrical circuit terminal loopbacks do not transmit an AIS (see the ["AIS" condition on](#page-214-0)  [page 2-31\)](#page-214-0) in the direction away from the loopback. Instead of a, electrical line AIS, a continuance of the signal transmitted to the loopback is provided.

- **Step 14** Create the terminal (inward) loopback on the destination port being tested:
	- **a.** Go to the node view of the destination node:
		- **•** From the **View** menu choose **Go To Other Node**.
		- **•** Choose the node from the drop-down list in the Select Node dialog box and click **OK**.
	- **b.** In node view, double-click the card that requires the loopback, such as the electrical card in the destination node.
	- **c.** Click the **Maintenance > Loopback** tabs.
	- **d.** Select **Locked,maintenance** from the Admin State column. If this is a multiport card, select the row appropriate for the desired port.
	- **e.** Select **Terminal (Inward)** from the Loopback Type column. If this is a multiport card, select the row appropriate for the desired port.
	- **f.** Click **Apply**.
	- **g.** Click **Yes** in the confirmation dialog box.
- **Step 15** Complete the "Test and Clear the Electrical Port Terminal (Inward) Loopback Circuit" procedure on [page 1-37](#page-82-0).

#### <span id="page-82-0"></span>**Test and Clear the Electrical Port Terminal (Inward) Loopback Circuit**

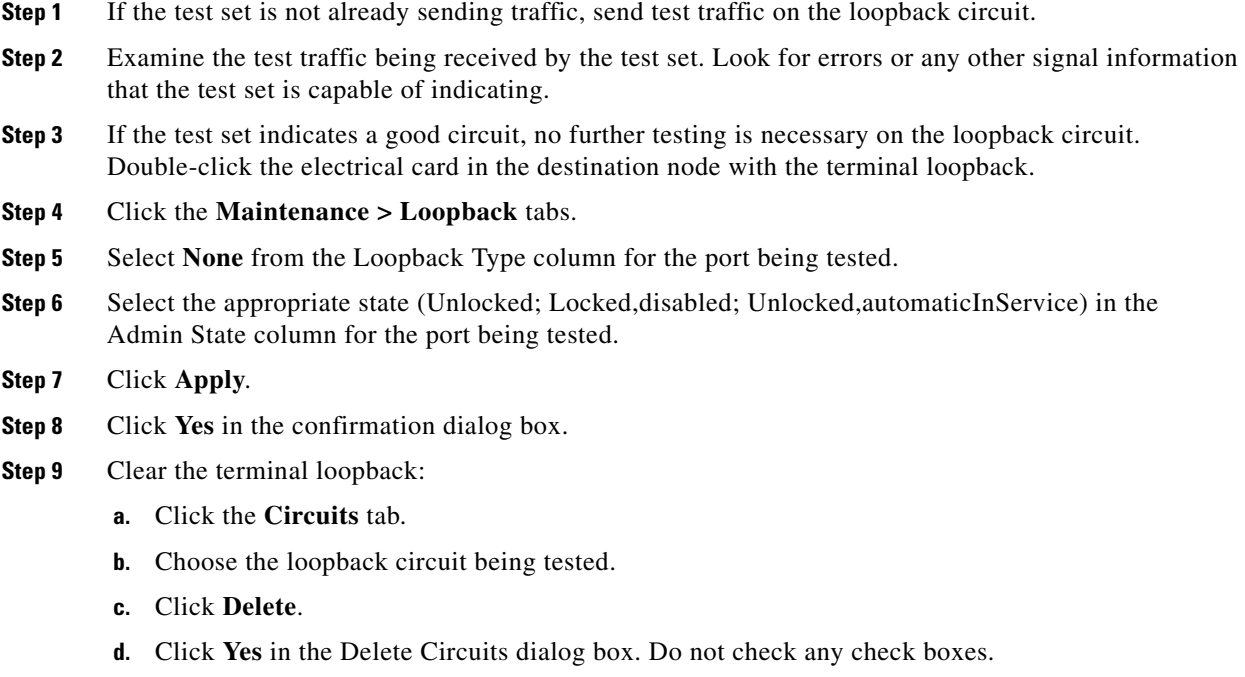

 $\mathbf l$ 

**Step 10** Complete the ["Test the Source Electrical Card" procedure on page 1-38.](#page-83-0)

### <span id="page-83-0"></span>**Test the Source Electrical Card**

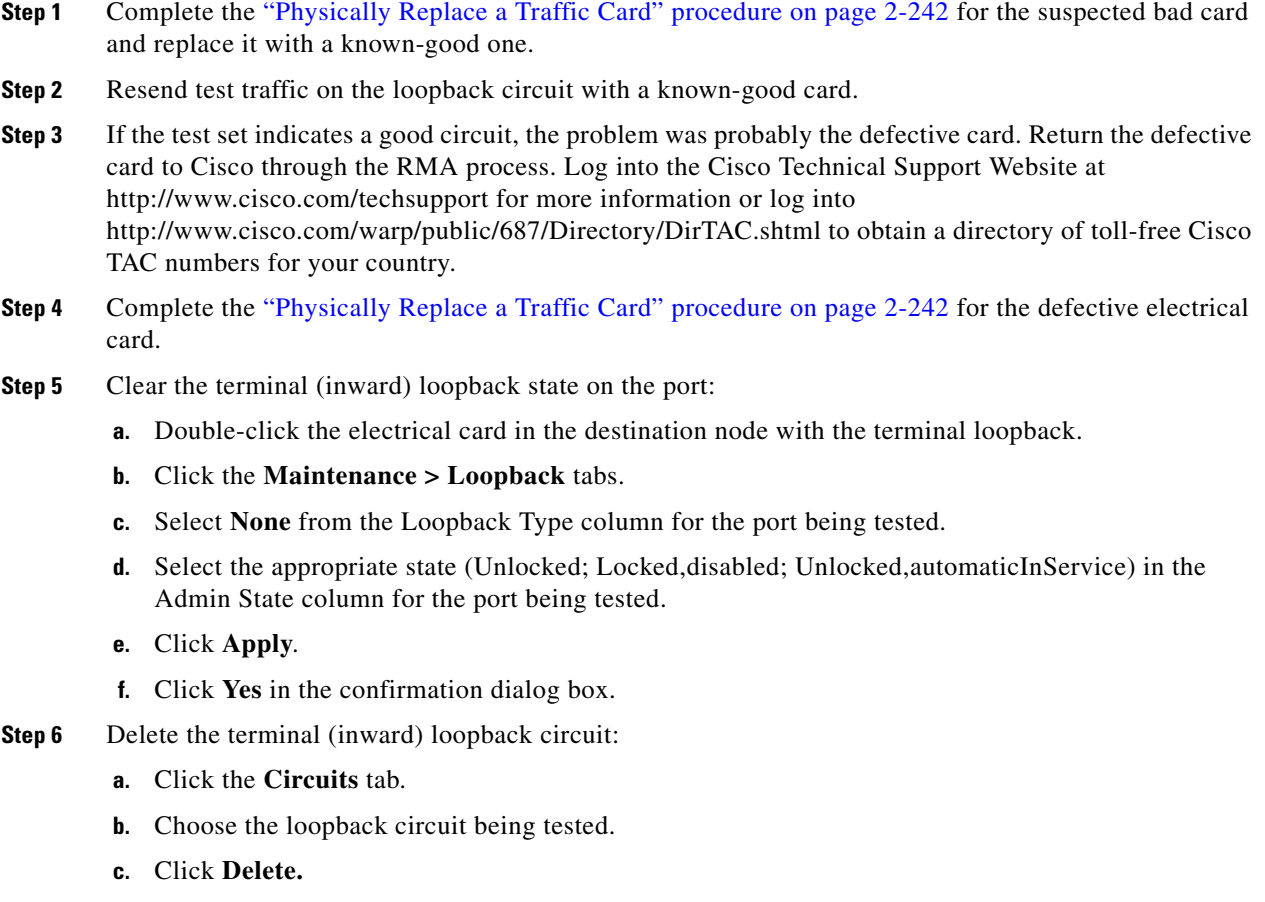

**d.** Click **Yes** in the Delete Circuits dialog box. Do not check any check boxes.

The circuit qualifies to carry traffic.

# **1.3 Troubleshooting Optical Circuit Paths With Loopbacks**

Facility (line) loopbacks, terminal (inward) loopbacks, and cross-connect loopback circuits are often used together to test the circuit path through the network or to logically isolate a fault. Performing a loopback test at each point along the circuit path systematically isolates possible points of failure.

The procedures in this section apply to optical cards. (For instructions on G-Series Ethernet cards, go to the ["1.4 Troubleshooting Ethernet Circuit Paths With Loopbacks" section on page 1-61.](#page-106-0) For information about troubleshooting MXP and TXP cards, go to the ["1.5 Troubleshooting MXP, TXP, or](#page-124-0)  [FC\\_MR-4 Circuit Paths With Loopbacks" section on page 1-79.](#page-124-0)) The example in this section tests an

optical circuit on a three-node MS-SPRing. Using a series of facility, cross-connect, and terminal (inward) loopbacks, the example scenario traces the circuit path, tests the possible failure points, and eliminates them. The logical progression contains seven network test procedures:

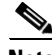

**Note** The test sequence for your circuits will differ according to the type of circuit and network topology.

- **1.** A facility (line) loopback on the source-node STM-N port
- **2.** A terminal (inward) loopback on the source-node STM-N port
- **3.** A cross-connect loopback on the source STM-N port
- **4.** A facility (line) loopback on the intermediate-node STM-N port
- **5.** A terminal (inward) loopback on the intermediate-node STM-N port
- **6.** A facility (line) loopback on the destination-node STM-N port
- **7.** A terminal (inward) loopback on the destination-node STM-N port

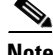

**Note** Facility, hairpin, and terminal loopback tests require on-site personnel.

# <span id="page-84-2"></span>**1.3.1 Perform a Facility (Line) Loopback on a Source-Node Optical Port**

The facility (line) loopback test is performed on the node source port in the network circuit. In the testing situation used in this example, the source STM-N port in the source node. Completing a successful facility (line) loopback on this port isolates the optical port as a possible failure point. [Figure 1-19](#page-84-0) shows an example of a facility loopback on a circuit source STM-N port.

<span id="page-84-0"></span>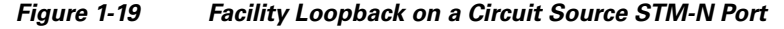

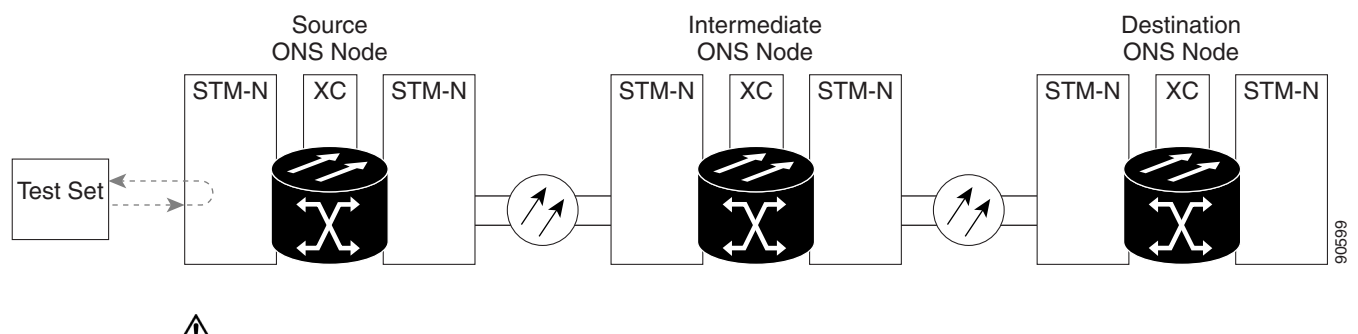

**Caution** Performing a loopback on an Unlocked circuit is service-affecting.

Complete the ["Create the Facility \(Line\) Loopback on the Source Optical Port" procedure on page 1-39](#page-84-1).

#### <span id="page-84-1"></span>**Create the Facility (Line) Loopback on the Source Optical Port**

**Step 1** Connect an optical test set to the port you are testing.

Ш

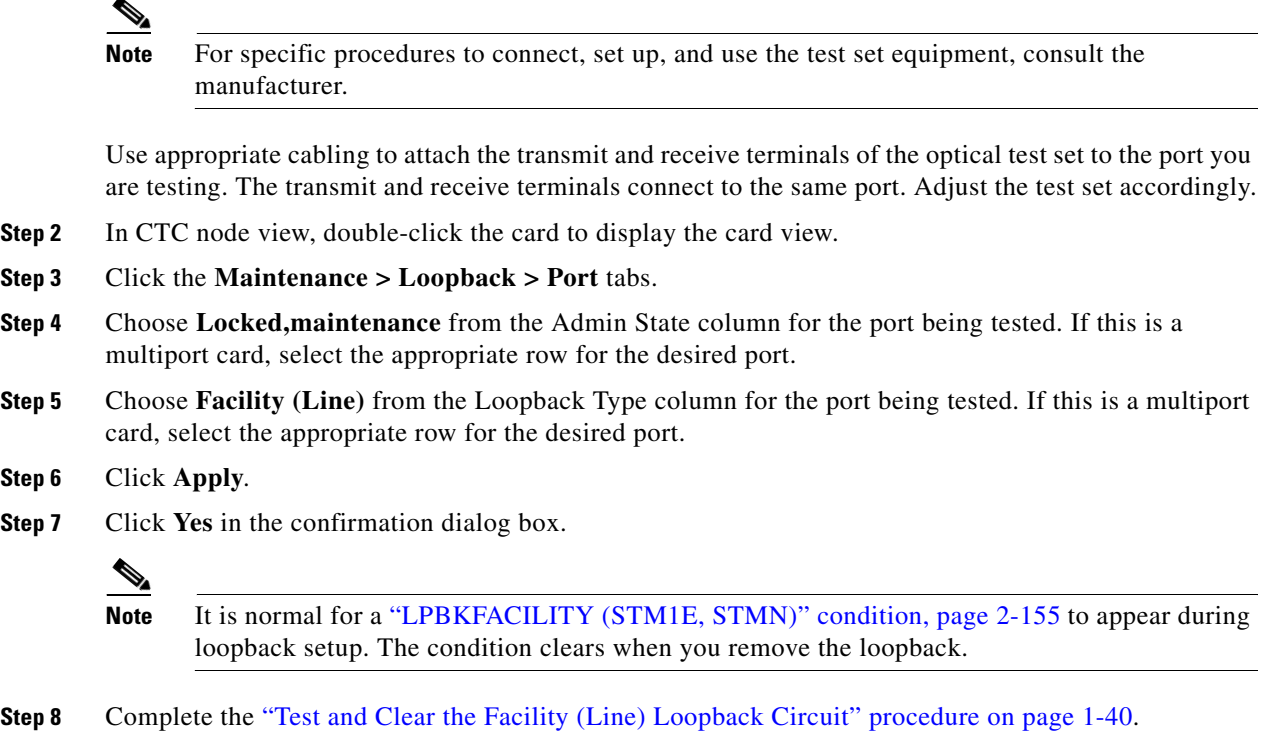

# <span id="page-85-0"></span>**Test and Clear the Facility (Line) Loopback Circuit**

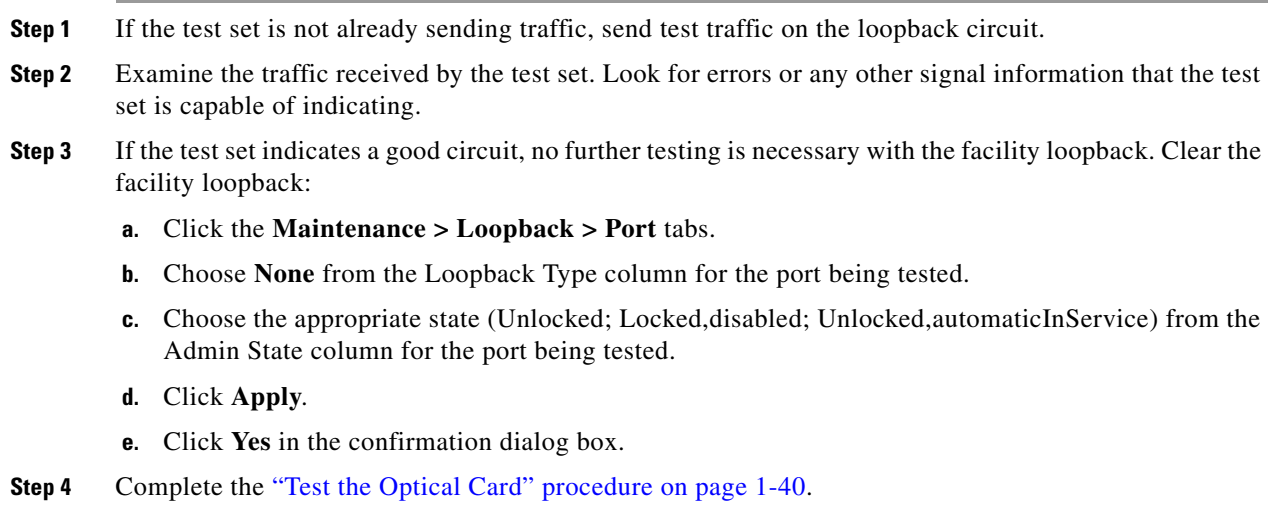

# <span id="page-85-1"></span>**Test the Optical Card**

**Step 1** Complete the ["Physically Replace a Traffic Card" procedure on page 2-242](#page-425-0) for the suspected bad card and replace it with a known-good one.

- **Step 2** Resend test traffic on the loopback circuit with a known-good card installed.
- **Step 3** If the test set indicates a good circuit, the problem is probably the defective card. Return the defective card to Cisco through the RMA process. Log into the Cisco Technical Support Website at http://www.cisco.com/techsupport for more information or log into http://www.cisco.com/warp/public/687/Directory/DirTAC.shtml to obtain a directory of toll-free Cisco TAC numbers for your country.
- **Step 4** Complete the ["Physically Replace a Traffic Card" procedure on page 2-242](#page-425-0) for the faulty card.
- **Step 5** Clear the facility (line) loopback:
	- **a.** Click the **Maintenance > Loopback > Port** tabs.
	- **b.** Choose **None** from the Loopback Type column for the port being tested.
	- **c.** Choose the appropriate state (Unlocked; Locked,disabled; Unlocked,automaticInService) from the Admin State column for the port being tested.
	- **d.** Click **Apply**.
	- **e.** Click **Yes** in the confirmation dialog box.
- **Step 6** Complete the "Perform a Terminal (Inward) Loopback on a Source-Node Optical Port" procedure on [page 1-41](#page-86-0).

# <span id="page-86-0"></span>**1.3.2 Perform a Terminal (Inward) Loopback on a Source-Node Optical Port**

The terminal (inward) loopback test is performed on the source-node optical port. For the circuit in this example, the destination STM-N port in the source node. You first create a bidirectional circuit that starts on the node source optical port and loops back on the node destination optical port. You then proceed with the terminal loopback test. Completing a successful terminal loopback to a node destination port verifies that the circuit is good up to the destination port. [Figure 1-20](#page-86-1) shows an example of a terminal loopback on a source-node STM-N port.

<span id="page-86-1"></span>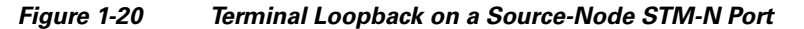

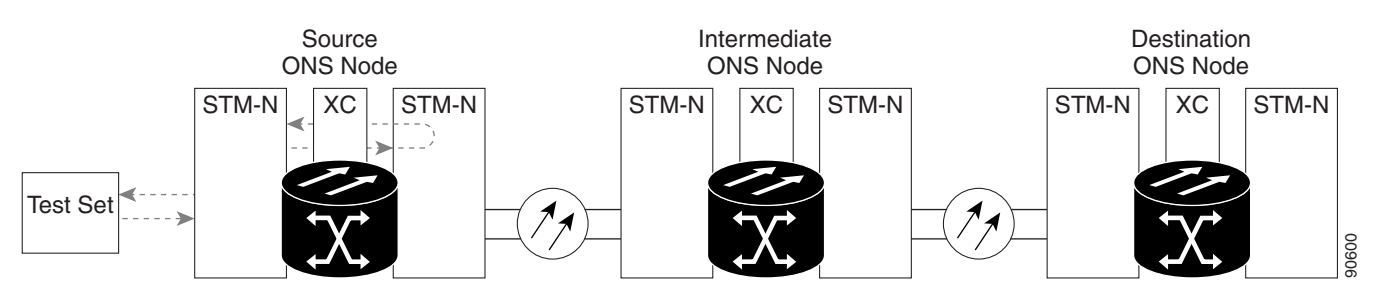

STM-N cards placed in terminal loopback state display an icon in the CTC graphical user interface (GUI), shown in [Figure 1-21](#page-86-2).

<span id="page-86-2"></span>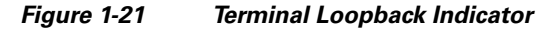

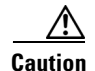

**Caution** Performing a loopback on an Unlocked circuit is service-affecting.

Complete the ["Create the Terminal \(Inward\) Loopback on a Source-Node Optical Port" procedure on](#page-87-0)  [page 1-42](#page-87-0).

### <span id="page-87-0"></span>**Create the Terminal (Inward) Loopback on a Source-Node Optical Port**

- **Step 1** Connect an optical test set to the port you are testing:
	- $\mathscr{P}$ **Note** For specific procedures to connect, set up, and use the test set equipment, consult the manufacturer.
	- **a.** If you just completed the "Perform a Facility (Line) Loopback on a Source-Node Optical Port" [procedure on page 1-39,](#page-84-2) leave the optical test set hooked up to the source-node port.
	- **b.** If you are starting the current procedure without the optical test set hooked up to the source-node port, use appropriate cabling to attach the transmit and receive terminals of the optical test set to the port you are testing. Both transmit and receive connect to the same port.
- **Step 2** Adjust the test set accordingly.
- **Step 3** Use CTC to set up the terminal (inward) loopback circuit on the port being tested:
	- **a.** In node view, click the **Circuits** tab and click **Create**.
	- **b.** In the Circuit Creation dialog box, choose the type and size, such as VC HO.
	- **c.** Click **Next**.
	- **d.** In the next Circuit Creation dialog box, give the circuit an easily identifiable name such as STMN1toSTMN2.
	- **e.** Leave the **Bidirectional** check box checked. Leave the default value for State.
	- **f.** Click **Next**.
	- **g.** In the Circuit Creation source dialog box, select the same **Node**, **Slot**, **Port**, **VC**, and **Tug** where the test set is connected.
	- **h.** Click **Next**.
	- **i.** In the Circuit Creation destination dialog box, use the same **Node**, **Slot**, **Port**, **VC**, and **Tug** used for the source dialog box.
	- **j.** In the Circuit Creation circuit routing preferences dialog box, leave all defaults.
	- **k.** In the VC Optimization dialog box, leave all defaults.
	- **l.** Click **Finish**.
- **Step 4** Confirm that the newly created circuit appears on the Circuits tab list and is described in the Dir column as a two-way circuit.

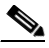

**Note** It is normal for the ["LPBKTERMINAL \(STM1E, STMN\)" condition, page 2-159](#page-342-0) to appear during a loopback setup. The condition clears when you remove the loopback.

**Step 5** Create the terminal (inward) loopback on the destination port being tested:

- **a.** In node view, double-click the card that requires the loopback, such as the destination optical card in the source node.
- **b.** Click the **Maintenance > Loopback > Port** tabs.
- **c.** Select **Locked,maintenance** from the Admin State column. If this is a multiport card, select the row appropriate for the desired port.
- **d.** Select **Terminal (Inward)** from the Loopback Type column. If this is a multiport card, select the row appropriate for the desired port.
- **e.** Click **Apply**.
- **f.** Click **Yes** in the confirmation dialog box.
- **Step 6** Complete the ["Test and Clear the Terminal Loopback Circuit" procedure on page 1-43.](#page-88-1)

#### <span id="page-88-1"></span>**Test and Clear the Terminal Loopback Circuit**

- **Step 1** If the test set is not already sending traffic, send test traffic on the loopback circuit.
- **Step 2** Examine the test traffic being received by the test set. Look for errors or any other signal information that the test set is capable of indicating.
- **Step 3** If the test set indicates a good circuit, no further testing is necessary on the loopback circuit. Clear the terminal loopback state on the port:
	- **a.** Double-click the card in the source node with the terminal loopback.
	- **b.** Click the **Maintenance > Loopback > Port** tabs.
	- **c.** Click **None** from the Loopback Type column for the port being tested.
	- **d.** Select the appropriate state (Unlocked; Locked,disabled; Unlocked,automaticInService) in the Admin State column for the port being tested.
	- **e.** Click **Apply**.
	- **f.** Click **Yes** in the confirmation dialog box.
- **Step 4** Clear the terminal loopback circuit:
	- **a.** Click the **Circuits** tab.
	- **b.** Choose the loopback circuit being tested.
	- **c.** Click **Delete**.
	- **d.** Click **Yes** in the Delete Circuits dialog box. Do not check any check boxes.
- **Step 5** Complete the ["Test the Optical Card" procedure on page 1-43.](#page-88-0)

#### <span id="page-88-0"></span>**Test the Optical Card**

- **Step 1** Complete the ["Physically Replace a Traffic Card" procedure on page 2-242](#page-425-0) for the suspected bad card and replace it with a known-good one.
- **Step 2** Resend test traffic on the loopback circuit with a known-good card.
- **Step 3** If the test set indicates a good circuit, the problem is probably the defective card. Return the defective card to Cisco through the RMA process. Log into the Cisco Technical Support Website at http://www.cisco.com/techsupport for more information or log into http://www.cisco.com/warp/public/687/Directory/DirTAC.shtml to obtain a directory of toll-free Cisco TAC numbers for your country.
- **Step 4** Complete the ["Physically Replace a Traffic Card" procedure on page 2-242](#page-425-0) for the faulty card.
- **Step 5** Clear the terminal loopback on the source card port before testing the next segment of the network path:
	- **a.** Double-click the source-node card with the terminal loopback.
	- **b.** Click the **Maintenance > Loopback > Port** tabs.
	- **c.** Select **None** from the Loopback Type column for the port being tested.
	- **d.** Select the appropriate state (Unlocked; Locked,disabled; Unlocked,automaticInService) in the Admin State column for the port being tested.
	- **e.** Click **Apply**.
	- **f.** Click **Yes** in the confirmation dialog box.
- **Step 6** Clear the terminal loopback circuit:
	- **a.** Click the **Circuits** tab.
	- **b.** Choose the loopback circuit being tested.
	- **c.** Click **Delete**.
	- **d.** Click **Yes** in the Delete Circuits dialog box. Do not check any check boxes.
- **Step 7** Complete the ["Perform an XC Loopback on the Source Optical Port" procedure on page 1-44](#page-89-0).

# <span id="page-89-0"></span>**1.3.3 Perform an XC Loopback on the Source Optical Port**

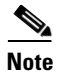

**Note** This procedure is only performed on STM-N cards and cross-connect cards.

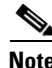

**Note** You can perform an XC loopback on either the circuit source working or the protect port of a 1+1 protection group.

The cross-connect (XC) loopback test occurs on the XC-VXL cross-connect card in a network circuit. Completing a successful XC loopback from an optical card through the cross-connect card eliminates the cross-connect card as the source of trouble for a faulty circuit. [Figure 1-22](#page-90-0) shows an example of an XC loopback path on a source STM-N port.

<span id="page-90-0"></span>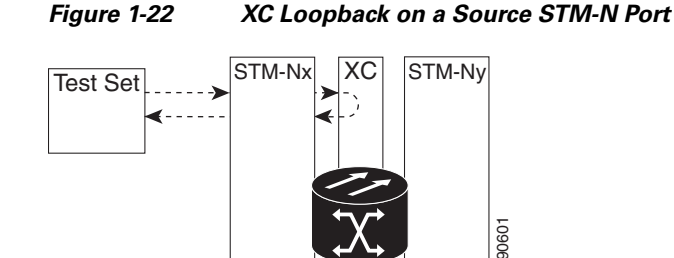

Complete the ["Create the XC Loopback on the Source STM-N Port" procedure on page 1-45.](#page-90-1)

#### <span id="page-90-1"></span>**Create the XC Loopback on the Source STM-N Port**

- 
- **Step 1** Connect an optical test set to the port you are testing:

**Note** For specific procedures to connect, set up, and use the test set equipment, consult the manufacturer.

- **a.** If you just completed the "Perform a Terminal (Inward) Loopback on a Source-Node Optical Port" [procedure on page 1-41](#page-86-0), leave the optical test set hooked up to the source-node port.
- **b.** If you are starting the current procedure without the optical test set hooked up to the source port, use appropriate cabling to attach the transmit and receive terminals of the optical test set to the port you are testing. The transmit and receive terminals connect to the same port.
- **Step 2** Adjust the test set accordingly.
- **Step 3** Use CTC to put the circuit being tested out of service:
	- **a.** In node view, click the **Circuits** tab.
	- **b.** Click the circuit and then click **Edit**.
	- **c.** In the Edit Circuit dialog box, click the **State** tab.
	- **d.** Choose **Locked,maintenance** from the Target Circuit State drop-down list.
	- **e.** Click **Apply**.
	- **f.** Click **Yes** in the confirmation dialog box.
- **Step 4** Use CTC to set up the XC loopback on the circuit being tested:
	- **a.** In node view, double-click the optical card to display the card view.
	- **b.** Click the **Maintenance > Loopback > VC4** tabs.
	- **c.** Click the check box in the XC Loopback column for the port being tested.
	- **d.** Click **Apply**.
	- **e.** Click **Yes** in the confirmation dialog box.'
- **Step 5** Complete the ["Test and Clear the XC Loopback Circuit" procedure on page 1-46.](#page-91-0)

 $\mathbf{I}$ 

# <span id="page-91-0"></span>**Test and Clear the XC Loopback Circuit**

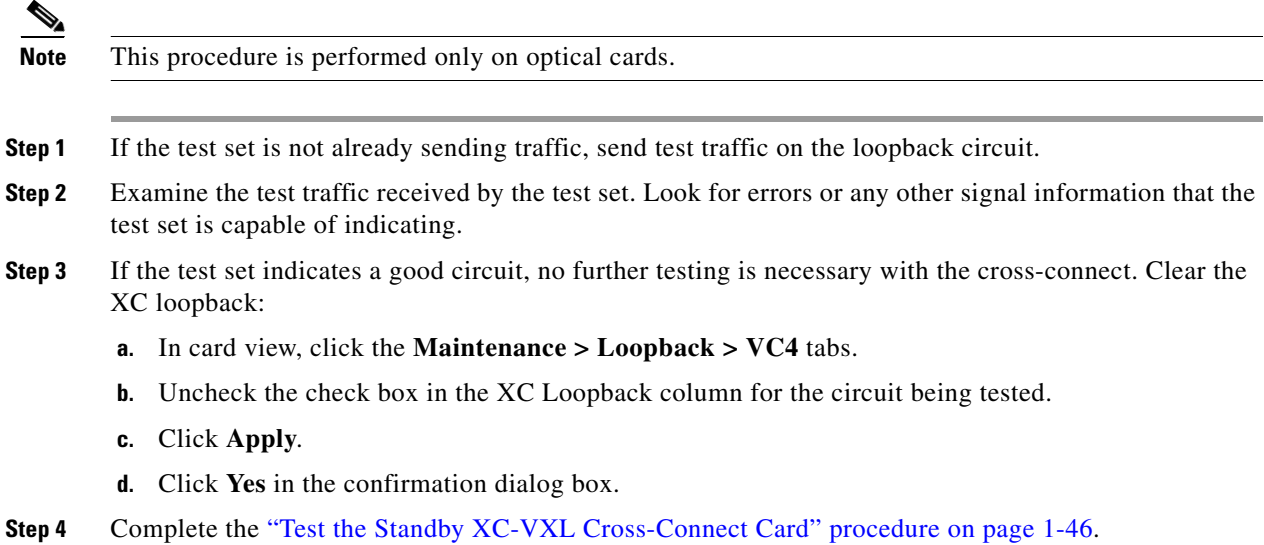

# <span id="page-91-1"></span>**Test the Standby XC-VXL Cross-Connect Card**

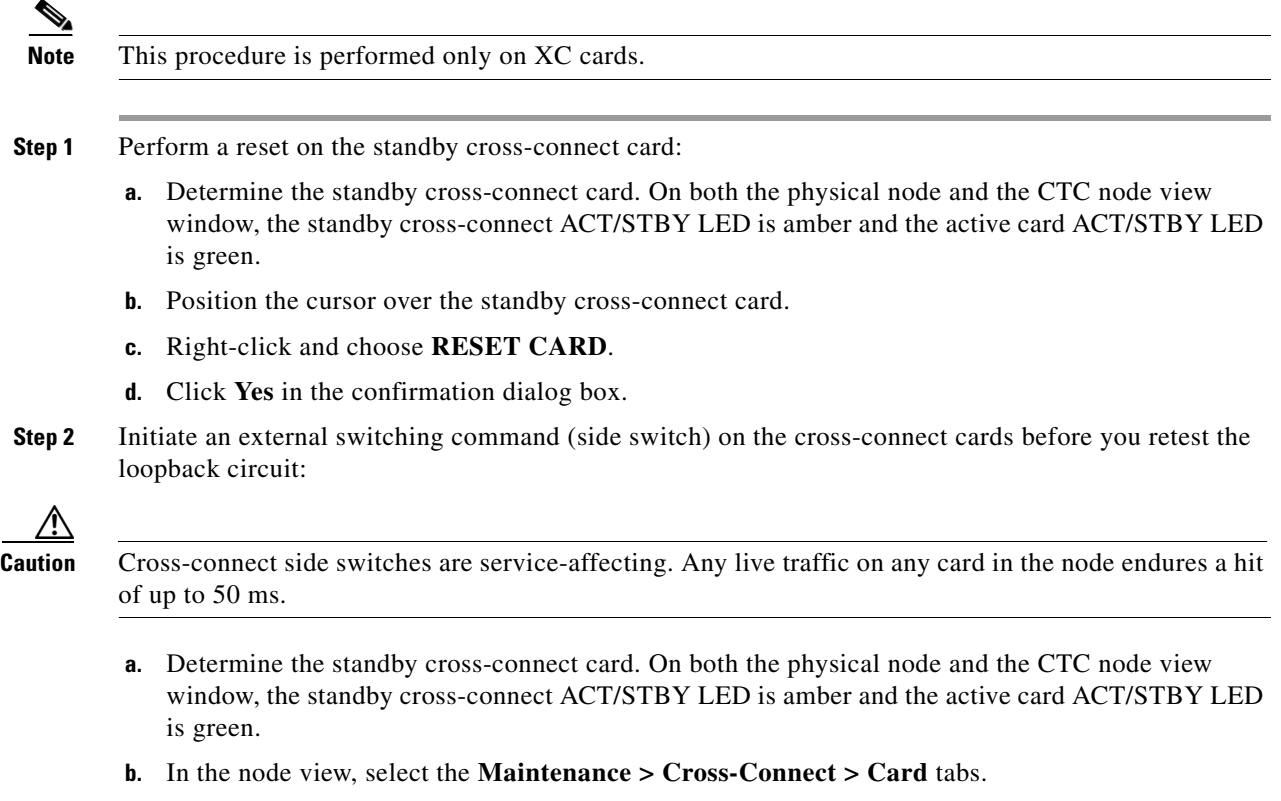

- **c.** In the Cross-Connect Cards area, click **Switch**.
- **d.** Click **Yes** in the Confirm Switch dialog box.

**Note** After the active cross-connect goes into standby mode, the original standby card becomes active and its ACT/STBY LED turns green. The former active card becomes standby and its ACT/STBY LED turns amber.

**Step 3** Resend test traffic on the loopback circuit.

The test traffic now travels through the alternate cross-connect card.

- **Step 4** If the test set indicates a faulty circuit, assume the cross-connect card is not causing the problem. Clear the XC loopback circuit:
	- **a.** Click the **Circuits** tab.
	- **b.** Choose the XC loopback circuit being tested.
	- **c.** Click **Delete**.
	- **d.** Click **Yes** in the Delete Circuits dialog box. Do not check any check boxes.
	- **e.** Confirm that the XC loopback circuit is deleted form the Circuits tab list. If the test set indicates a good circuit, the problem might be a defective cross-connect card.
- **Step 5** To confirm a defective original cross-connect card, complete the ["Retest the Original XC-VXL](#page-92-0)  [Cross-Connect Card" procedure on page 1-47](#page-92-0).

#### <span id="page-92-0"></span>**Retest the Original XC-VXL Cross-Connect Card**

**Note** This procedure is performed only on STM-N and XC cards.

- **Step 1** Initiate an external switching command (side switch) on the cross-connect cards:
	- **a.** Determine the standby cross-connect card. On both the physical node and the CTC node view window, the standby cross-connect ACT/STBY LED is amber and the active card ACT/STBY LED is green.
	- **b.** In node view, select the **Maintenance > Cross-Connect > Card** tabs.
	- **c.** In the Cross-Connect Cards area, click **Switch**.
	- **d.** Click **Yes** in the Confirm Switch dialog box.

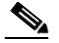

Note After the active cross-connect goes into standby mode, the original standby card becomes active and its ACT/STBY LED turns green. The former active card becomes standby and its ACT/STBY LED turns amber.

- **Step 2** Resend test traffic on the loopback circuit.
- **Step 3** If the test set indicates a faulty circuit, the problem is probably the defective card. Return the defective card to Cisco through the RMA process. Log into the Cisco Technical Support Website at http://www.cisco.com/techsupport for more information or log into http://www.cisco.com/warp/public/687/Directory/DirTAC.shtml to obtain a directory of toll-free Cisco TAC numbers for your country.
- **Step 4** Proceed to [Step 5](#page-93-3). If the circuit is not shown to be faulty and the card is not shown to be defective, you are finished with testing.
- <span id="page-93-3"></span>**Step 5** Complete the ["Physically Replace an In-Service Cross-Connect Card" procedure on page 2-242](#page-425-1) for the defective cross-connect card and perform [Step 6.](#page-93-4)
- <span id="page-93-4"></span>**Step 6** If the test set indicates a good circuit, the cross-connect card might have had a temporary problem that was cleared by the side switch. Clear the XC loopback circuit:
	- **a.** Click the **Circuits** tab.
	- **b.** Choose the XC loopback circuit being tested.
	- **c.** Click **Delete**.
	- **d.** Click **Yes** in the Delete Circuits dialog box. Do not check any check boxes.
- **Step 7** Complete the "Perform a Facility (Line) Loopback on an Intermediate-Node Optical Port" procedure on [page 1-48](#page-93-0).

# <span id="page-93-0"></span>**1.3.4 Perform a Facility (Line) Loopback on an Intermediate-Node Optical Port**

Performing the facility (line) loopback test on an intermediate port isolates whether this node is causing circuit failure. In the situation shown in [Figure 1-23](#page-93-1), the test is being performed on an intermediate STM-N port.

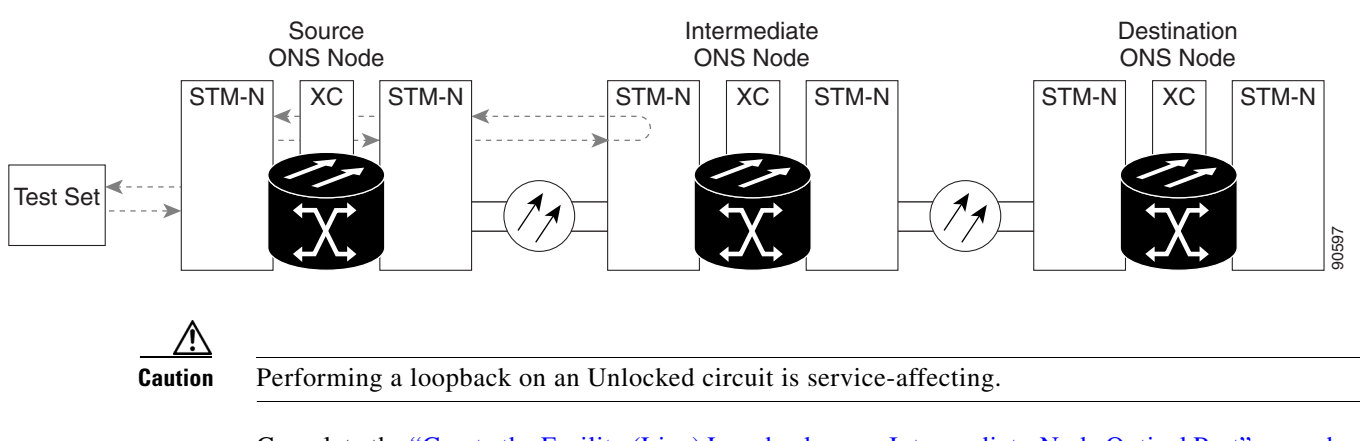

#### <span id="page-93-1"></span>*Figure 1-23 Facility Loopback Path to an Intermediate-Node STM-N Port*

Complete the ["Create the Facility \(Line\) Loopback on an Intermediate-Node Optical Port" procedure on](#page-93-2)  [page 1-48](#page-93-2).

#### <span id="page-93-2"></span>**Create the Facility (Line) Loopback on an Intermediate-Node Optical Port**

**Step 1** Connect an optical test set to the port you are testing:

#### **Note** For specific procedures to connect, set up, and use the test set equipment, consult the manufacturer.

- **a.** If you just completed the "Perform an XC Loopback on the Source Optical Port" procedure on [page 1-44](#page-89-0), leave the optical test set hooked up to the source-node port.
- **b.** If you are starting the current procedure without the optical test set hooked up to the source-node port, use appropriate cabling to attach the transmit and receive terminals of the optical test set to the port you are testing. Both transmit and receive connect to the same port.
- **Step 2** Adjust the test set accordingly.
- **Step 3** Use CTC to set up the facility (line) loopback on the test port:
	- **a.** In node view, click the **Circuits** tab and click **Create**.
	- **b.** In the Circuit Creation dialog box, choose the type and size, such as a VC HO.
	- **c.** Click **Next**.
	- **d.** In the next Circuit Creation dialog box, give the circuit an easily identifiable name such as STMN1toSTMN3.
	- **e.** Leave the **Bidirectional** check box checked. Leave the default value for State.
	- **f.** Click **Next**.
	- **g.** In the Circuit Creation source dialog box, select the same **Node**, **Slot**, **Port**, **VC**, and **Tug** where the test set is connected.
	- **h.** Click **Next**.
	- **i.** In the Circuit Creation destination dialog box, use the same **Node**, **Slot**, **Port**, **VC**, and **Tug** used for the source dialog box.
	- **j.** Click **Next**.
	- **k.** In the Circuit Creation circuit routing preferences dialog box, leave all defaults.
	- **l.** If the VC Optimization dialog box appears, leave all defaults.
	- **m.** Click **Finish**.
- **Step 4** Confirm that the newly created circuit appears on the Circuits tab list and that it is described in the Dir column as a two-way circuit.

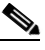

**Note** It is normal for a ["LPBKFACILITY \(STM1E, STMN\)" condition, page 2-155](#page-338-0). The condition clears when you remove the loopback.

- **Step 5** Create the facility (line) loopback on the destination port being tested:
	- **a.** Go to the node view of the intermediate node:
		- **•** From the **View** menu choose **Go To Other Node**.
		- **•** Choose the node from the drop-down list in the Select Node dialog box and click **OK**.
	- **b.** In node view, double-click the intermediate-node card that requires the loopback.
	- **c.** Click the **Maintenance > Loopback > Port** tabs.
	- **d.** Select **Locked,maintenance** from the Admin State column. If this is a multiport card, select the row appropriate for the desired port.
- **e.** Select **Facility (Line)** from the Loopback Type column. If this is a multiport card, select the row appropriate for the desired port.
- **f.** Click **Apply**.
- **g.** Click **Yes** in the confirmation dialog box.

**Step 6** Complete the ["Test and Clear the Facility \(Line\) Loopback Circuit" procedure on page 1-50.](#page-95-1)

#### <span id="page-95-1"></span>**Test and Clear the Facility (Line) Loopback Circuit**

- **Step 1** If the test set is not already sending traffic, send test traffic on the loopback circuit. **Step 2** Examine the traffic received by the test set. Look for errors or any other signal information that the test set is capable of indicating.
- **Step 3** If the test set indicates a good circuit, no further testing is necessary with the facility loopback. Clear the facility loopback state on the port:
	- **a.** Click the **Maintenance > Loopback > Port** tabs.
	- **b.** Choose **None** from the Loopback Type column for the port being tested.
	- **c.** Choose the appropriate state (Unlocked; Locked,disabled; Unlocked,automaticInService) from the Admin State column for the port being tested.
	- **d.** Click **Apply**.
	- **e.** Click **Yes** in the confirmation dialog box.
- **Step 4** Clear the facility (line) loopback circuit:
	- **a.** Click the **Circuits** tab.
	- **b.** Choose the loopback circuit being tested.
	- **c.** Click **Delete**.
	- **d.** Click **Yes** in the Delete Circuits dialog box. Do not check any check boxes.
- **Step 5** Complete the ["Test the Optical Card" procedure on page 1-50.](#page-95-0)

#### <span id="page-95-0"></span>**Test the Optical Card**

- **Step 1** Complete the ["Physically Replace a Traffic Card" procedure on page 2-242](#page-425-0) for the suspected bad card and replace it with a known-good one. **Step 2** Resend test traffic on the loopback circuit with a known-good card installed. **Step 3** If the test set indicates a good circuit, the problem is probably the defective card. Return the defective card to Cisco through the RMA process. Log into the Cisco Technical Support Website at http://www.cisco.com/techsupport for more information or log into http://www.cisco.com/warp/public/687/Directory/DirTAC.shtml to obtain a directory of toll-free Cisco TAC numbers for your country.
- **Step 4** Complete the ["Physically Replace a Traffic Card" procedure on page 2-242](#page-425-0) for the faulty card.

**Step 5** Clear the facility (line) loopback on the port:

- **a.** Click the **Maintenance > Loopback > Port** tabs.
- **b.** Choose **None** from the Loopback Type column for the port being tested.
- **c.** Choose the appropriate state (Unlocked; Locked,disabled; Unlocked,automaticInService) from the Admin State column for the port being tested.
- **d.** Click **Apply**.
- **e.** Click **Yes** in the confirmation dialog box.
- **Step 6** Clear the facility loopback circuit:
	- **a.** Click the **Circuits** tab.
	- **b.** Choose the loopback circuit being tested.
	- **c.** Click **Delete**.
	- **d.** Click **Yes** in the Delete Circuits dialog box. Do not check any check boxes.
- **Step 7** Complete the "Perform a Terminal (Inward) Loopback on an Intermediate-Node Optical Ports" [procedure on page 1-51](#page-96-0).

# <span id="page-96-0"></span>**1.3.5 Perform a Terminal (Inward) Loopback on an Intermediate-Node Optical Ports**

In the next trouble-shooting test, you perform a terminal loopback on the intermediate-node port to isolate whether the destination port is causing circuit trouble. In the example situation in [Figure 1-24](#page-96-1), the terminal loopback is performed on the intermediate optical port in the circuit. You first create a bidirectional circuit that originates on the source-node optical port and loops back on the node destination port. You then proceed with the terminal loopback test. If you successfully complete a terminal loopback on the node, this node is excluded from possible sources of circuit trouble.

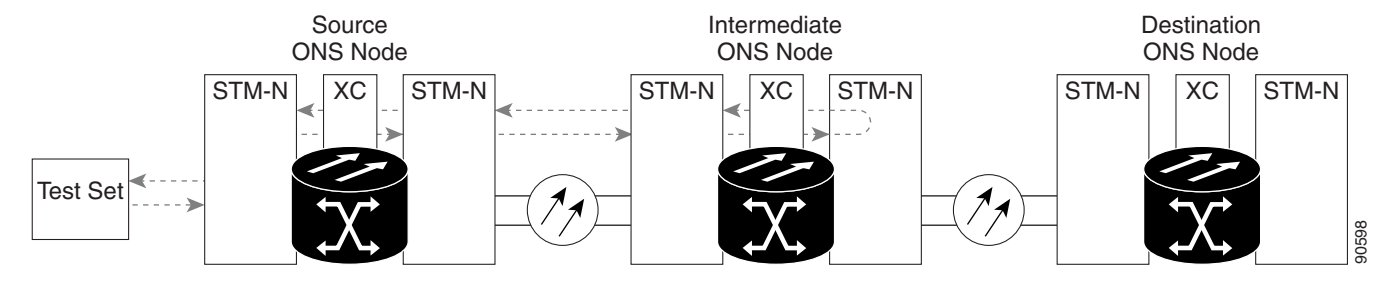

<span id="page-96-1"></span>*Figure 1-24 Terminal Loopback Path to an Intermediate-Node STM-N Port*

STM-N cards placed in facility loopback state display an icon, shown in [Figure 1-25](#page-96-2).

<span id="page-96-2"></span>*Figure 1-25 Facility Loopback Indicator*

Ш

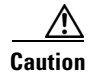

**Caution** Performing a loopback on an Unlocked circuit is service-affecting.

Complete the ["Create the Terminal Loopback on Intermediate-Node Optical Ports" procedure on](#page-97-0)  [page 1-52](#page-97-0).

### <span id="page-97-0"></span>**Create the Terminal Loopback on Intermediate-Node Optical Ports**

- **Step 1** Connect an optical test set to the port you are testing:
	- $\mathscr{P}$

**Note** For specific procedures to connect, set up, and use the test set equipment, consult the manufacturer.

- **a.** If you just completed the ["Perform a Facility \(Line\) Loopback on an Intermediate-Node Optical](#page-93-0)  [Port" procedure on page 1-48](#page-93-0), leave the optical test set hooked up to the source-node port.
- **b.** If you are starting the current procedure without the optical test set hooked up to the source port, use appropriate cabling to attach the transmit and receive terminals of the optical test set to the port you are testing. Both transmit and receive connect to the same port.
- **Step 2** Adjust the test set accordingly.
- **Step 3** Use CTC to set up the terminal (inward) loopback on the test port:
	- **a.** In node view, click the **Circuits** tab and click **Create**.
	- **b.** In the Circuit Creation dialog box, choose the type and size, such as a VC HO.
	- **c.** Click **Next**.
	- **d.** In the next Circuit Creation dialog box, give the circuit an easily identifiable name such as STM1toSTM4.
	- **e.** Leave the **Bidirectional** check box checked. Leave the default value for State.
	- **f.** Click **Next**.
	- **g.** In the Circuit Creation source dialog box, select the same **Node**, **Slot**, **Port**, **VC**, and **Tug** where the test set is connected.
	- **h.** Click **Next**.
	- **i.** In the Circuit Creation destination dialog box, use the same **Node**, **Slot**, **Port**, **VC**, and **Tug** used for the source dialog box.
	- **j.** Click **Next**.
	- **k.** In the Circuit Creation circuit routing preferences dialog box, leave all defaults.
	- **l.** If the VC Optimization dialog box appears, leave all defaults.
	- **m.** Click **Finish**.
- **Step 4** Confirm that the newly created circuit appears on the Circuits tab list and that it is described as a two-way circuit in the Dir column.

### $\begin{picture}(20,5) \put(0,0){\line(1,0){155}} \put(0,0){\line(1,0){155}} \put(0,0){\line(1,0){155}} \put(0,0){\line(1,0){155}} \put(0,0){\line(1,0){155}} \put(0,0){\line(1,0){155}} \put(0,0){\line(1,0){155}} \put(0,0){\line(1,0){155}} \put(0,0){\line(1,0){155}} \put(0,0){\line(1,0){155}} \put(0,0){\line(1,0){155}} \put(0,0){\line(1,$

**Note** It is normal for the ["LPBKTERMINAL \(STM1E, STMN\)" condition, page 2-159](#page-342-0) to appear during a loopback setup. The condition clears when you remove the loopback.

**Step 5** Create the terminal loopback on the destination port being tested:

- **a.** Go to the node view of the intermediate node:
	- **•** From the **View** menu choose **Go To Other Node**.
	- **•** Choose the node from the drop-down list in the Select Node dialog box and click **OK**.
- **b.** In node view, double-click the card that requires the loopback.
- **c.** Click the **Maintenance > Loopback > Port** tabs.
- **d.** Select **Locked,maintenance** from the Admin State column. If this is a multiport card, select the row appropriate for the desired port.
- **e.** Select **Terminal (Inward)** from the Loopback Type column. If this is a multiport card, select the row appropriate for the desired port.
- **f.** Click **Apply**.
- **g.** Click **Yes** in the confirmation dialog box.
- **Step 6** Complete the ["Test and Clear the Optical Terminal Loopback Circuit" procedure on page 1-53](#page-98-0).

### <span id="page-98-0"></span>**Test and Clear the Optical Terminal Loopback Circuit**

- **Step 1** If the test set is not already sending traffic, send test traffic on the loopback circuit.
- **Step 2** Examine the test traffic being received by the test set. Look for errors or any other signal information that the test set is capable of indicating.
- **Step 3** If the test set indicates a good circuit, no further testing is necessary on the loopback circuit. Clear the terminal loopback on the port:
	- **a.** Double-click the intermediate-node card with the terminal loopback.
	- **b.** Click the **Maintenance > Loopback > Port** tabs.
	- **c.** Select **None** from the Loopback Type column for the port being tested.
	- **d.** Select the appropriate state (Unlocked; Locked,disabled; Unlocked,automaticInService) in the Admin State column for the port being tested.
	- **e.** Click **Apply**.
	- **f.** Click **Yes** in the confirmation dialog box.
- **Step 4** Clear the terminal loopback circuit:
	- **a.** Click the **Circuits** tab.
	- **b.** Choose the loopback circuit being tested.
	- **c.** Click **Delete**.
	- **d.** Click **Yes** in the Delete Circuits dialog box. Do not check any check boxes.
- **Step 5** Complete the ["Test the Optical Card" procedure on page 1-54.](#page-99-0)

Ш

### <span id="page-99-0"></span>**Test the Optical Card**

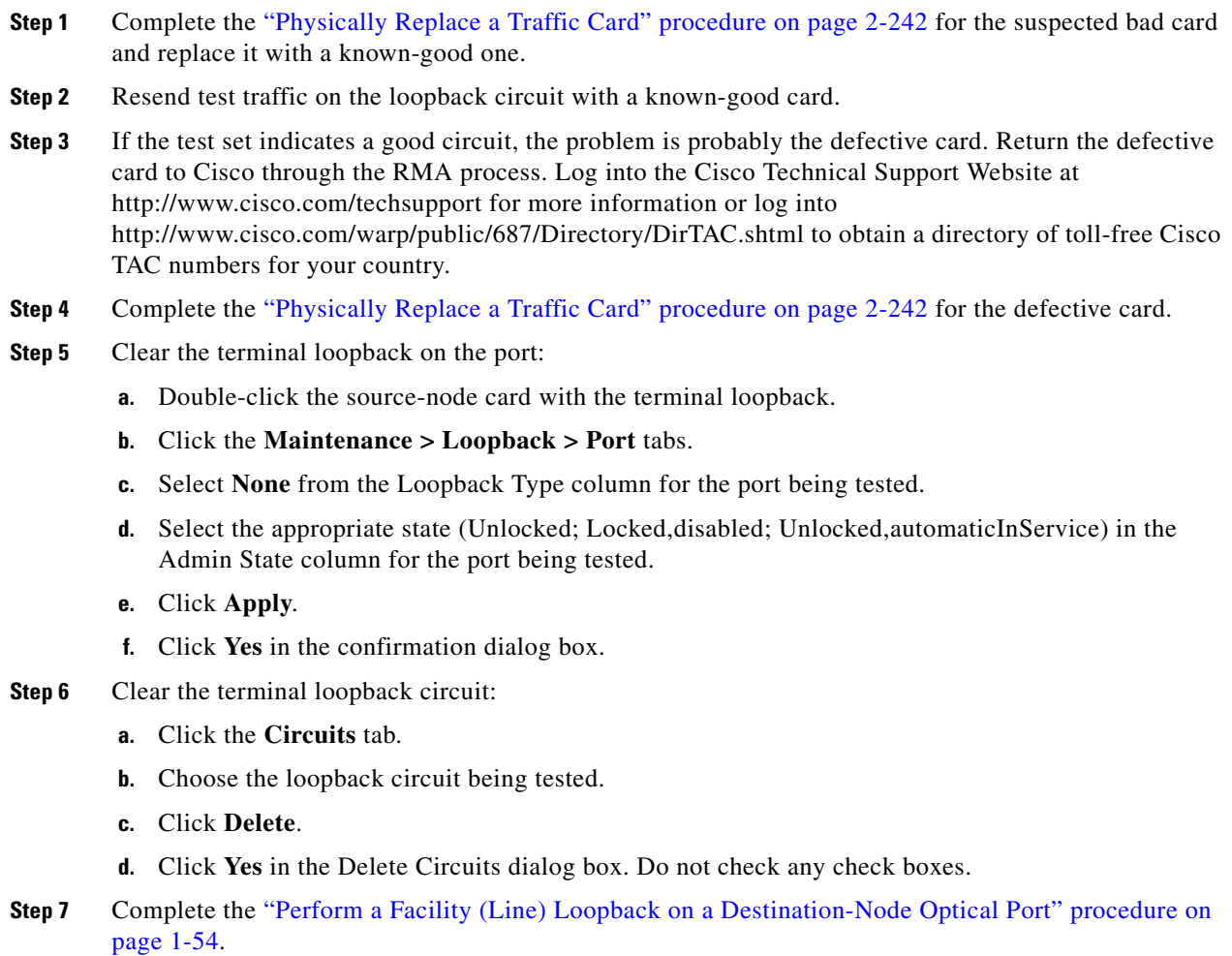

# <span id="page-99-1"></span>**1.3.6 Perform a Facility (Line) Loopback on a Destination-Node Optical Port**

You perform a facility (line) loopback test at the destination port to determine whether this local port is the source of circuit trouble. The example in [Figure 1-26](#page-100-0) shows a facility loopback being performed on an STM-N port.

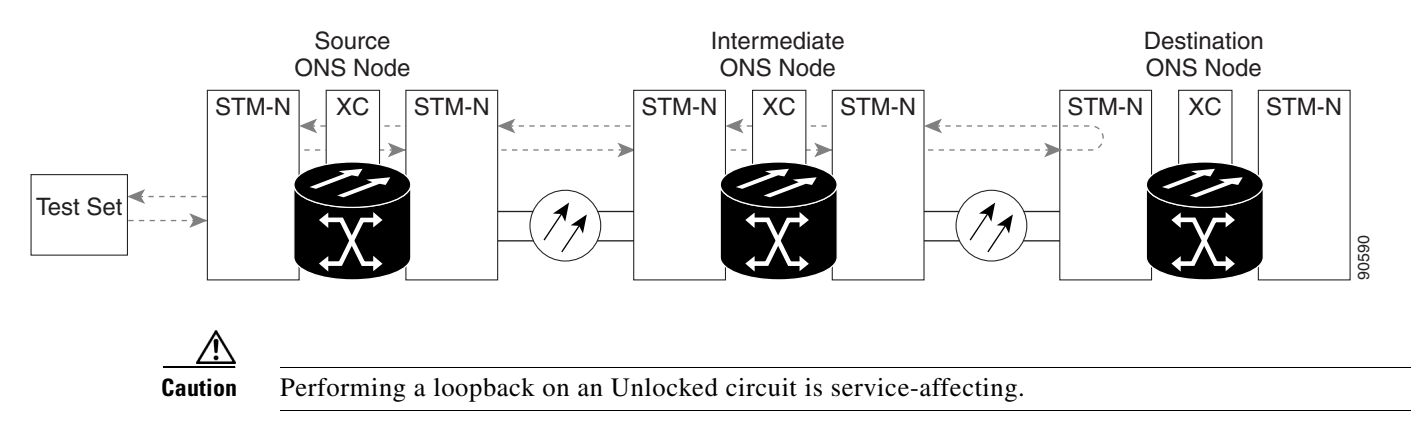

#### <span id="page-100-0"></span>*Figure 1-26 Facility Loopback Path to a Destination-Node STM-N Port*

Complete the ["Create the Facility \(Line\) Loopback on a Destination-Node Optical Port" procedure on](#page-100-1)  [page 1-55](#page-100-1).

### <span id="page-100-1"></span>**Create the Facility (Line) Loopback on a Destination-Node Optical Port**

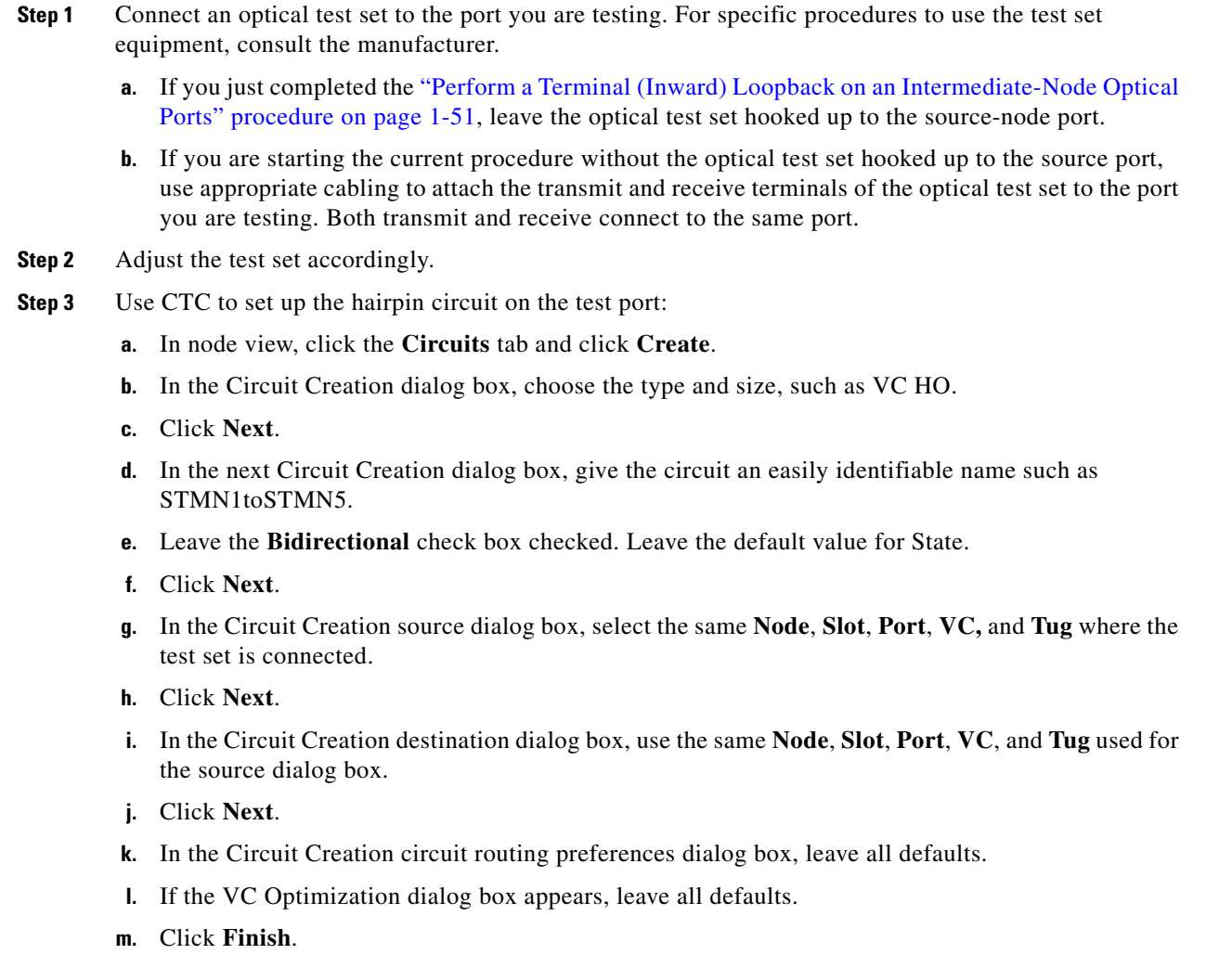

 $\Gamma$ 

**Step 4** Confirm that the newly created circuit appears on the Circuits tab list and that it is described in the Dir column as a two-way circuit.

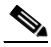

- **Note** It is normal for the ["LPBKFACILITY \(STM1E, STMN\)" condition, page 2-155](#page-338-0) to appear during a loopback setup. The condition clears when you remove the loopback.
- **Step 5** Create the facility (line) loopback on the destination port being tested:
	- **a.** Go to the node view of the destination node:
		- **•** From the **View** menu choose **Go To Other Node**.
		- **•** Choose the node from the drop-down list in the Select Node dialog box and click **OK**.
	- **b.** In node view, double-click the card that requires the loopback, such as the destination-node optical, G-Series, MXP, or TXP card.
	- **c.** Click the **Maintenance > Loopback > Port** tabs.
	- **d.** Select **Locked,maintenance** from the Admin State column. If this is a multiport card, select the row appropriate for the desired port.
	- **e.** Select **Terminal (Inward)** from the Loopback Type column. If this is a multiport card, select the row appropriate for the desired port.
	- **f.** Click **Apply**.
	- **g.** Click **Yes** in the confirmation dialog box.

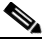

**Note** It is normal for the ["LPBKFACILITY \(STM1E, STMN\)" condition, page 2-155](#page-338-0) to appear during a loopback setup. The condition clears when you remove the loopback.

**Step 6** Complete the ["Test and Clear the Facility \(Line\) Loopback Circuit" procedure on page 1-50.](#page-95-1)

#### **Test the Optical Facility (Line) Loopback Circuit**

- **Step 1** If the test set is not already sending traffic, send test traffic on the loopback circuit.
- **Step 2** Examine the traffic received by the test set. Look for errors or any other signal information that the test set is capable of indicating.
- **Step 3** If the test set indicates a good circuit, no further testing is necessary with the facility loopback. Clear the facility loopback on the port:
	- **a.** Click the **Maintenance > Loopback > Port** tabs.
	- **b.** Choose **None** from the Loopback Type column for the port being tested.
	- **c.** Choose the appropriate state (Unlocked; Locked,disabled; Unlocked,automaticInService) from the Admin State column for the port being tested.
	- **d.** Click **Apply**.
	- **e.** Click **Yes** in the confirmation dialog box.
- **Step 4** Clear the facility loopback circuit:
	- **a.** Click the **Circuits** tab.
- **b.** Choose the loopback circuit being tested.
- **c.** Click **Delete**.
- **d.** Click **Yes** in the Delete Circuits dialog box. Do not check any check boxes.
- **Step 5** Complete the ["Test the Optical Card" procedure on page 1-57.](#page-102-0)

#### <span id="page-102-0"></span>**Test the Optical Card**

- **Step 1** Complete the ["Physically Replace a Traffic Card" procedure on page 2-242](#page-425-0) for the suspected bad card and replace it with a known-good one. **Step 2** Resend test traffic on the loopback circuit with a known-good card installed. **Step 3** If the test set indicates a good circuit, the problem is probably the defective card. Return the defective card to Cisco through the RMA process. Log into the Cisco Technical Support Website at http://www.cisco.com/techsupport for more information or log into http://www.cisco.com/warp/public/687/Directory/DirTAC.shtml to obtain a directory of toll-free Cisco TAC numbers for your country. **Step 4** Complete the ["Physically Replace a Traffic Card" procedure on page 2-242](#page-425-0) for the faulty card. **Step 5** Clear the facility (line) loopback on the port: **a.** Click the **Maintenance > Loopback > Port** tabs. **b.** Choose **None** from the Loopback Type column for the port being tested.
	- **c.** Choose the appropriate state (Unlocked; Locked,disabled; Unlocked,automaticInService) from the Admin State column for the port being tested.
	- **d.** Click **Apply**.
	- **e.** Click **Yes** in the confirmation dialog box.
- **Step 6** Clear the facility loopback circuit:
	- **a.** Click the **Circuits** tab.
	- **b.** Choose the loopback circuit being tested.
	- **c.** Click **Delete**.
	- **d.** Click **Yes** in the Delete Circuits dialog box. Do not check any check boxes.
- **Step 7** Complete the "Perform a Terminal Loopback on a Destination-Node Optical Port" procedure on [page 1-57](#page-102-1).

# <span id="page-102-1"></span>**1.3.7 Perform a Terminal Loopback on a Destination-Node Optical Port**

The terminal loopback at the destination-node port is the final local hardware error elimination in the circuit troubleshooting process. If this test is completed successfully, you have verified that the circuit is good up to the destination port. The example in [Figure 1-27](#page-103-0) shows a terminal loopback on an intermediate-node destination STM-N port.

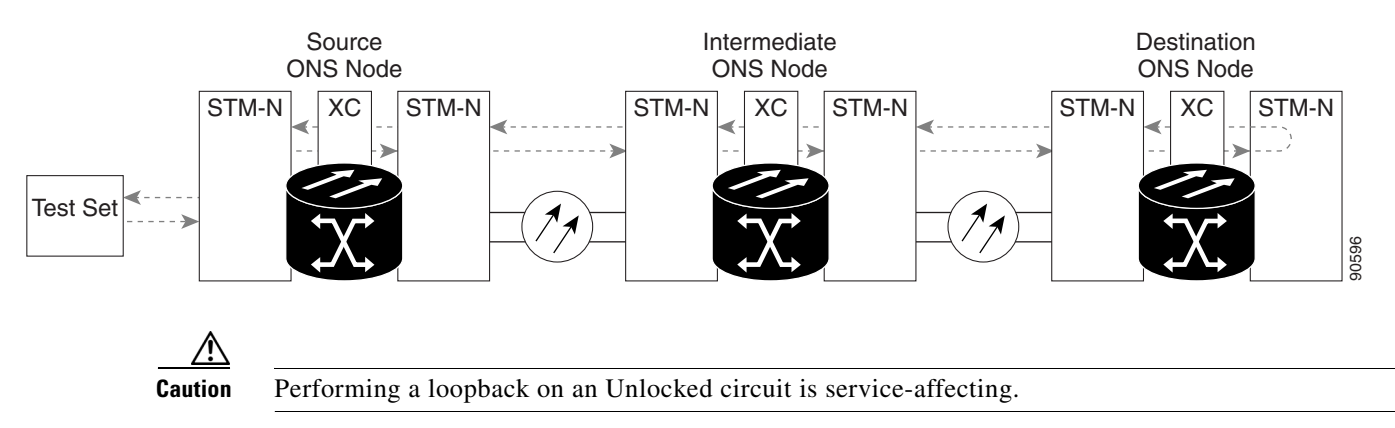

#### <span id="page-103-0"></span>*Figure 1-27 Terminal Loopback Path to a Destination-Node STM-N Port*

Complete the ["Create the Terminal Loopback on a Destination-Node Optical Port" procedure on](#page-103-1)  [page 1-58](#page-103-1).

### <span id="page-103-1"></span>**Create the Terminal Loopback on a Destination-Node Optical Port**

**Step 1** Connect an optical test set to the port you are testing: **Note** For instructions to use the test-set equipment, consult the manufacturer. **a.** If you just completed the ["Perform a Facility \(Line\) Loopback on a Destination-Node Optical Port"](#page-99-1)  [procedure on page 1-54,](#page-99-1) leave the optical test set hooked up to the source-node port. **b.** If you are starting the current procedure without the optical test set hooked up to the source port, use appropriate cabling to attach the transmit and receive terminals of the optical test set to the port you are testing. Both transmit and receive connect to the same port. **Step 2** Adjust the test set accordingly. **Step 3** Use CTC to set up the terminal loopback on the test port: **a.** In node view, click the **Circuits** tab and click **Create**. **b.** In the Circuit Creation dialog box, choose the type and size, such as a VC HO.

- **c.** Click **Next**.
- **d.** In the next Circuit Creation dialog box, give the circuit an easily identifiable name such as STMN1toSTMN6.
- **e.** Leave the **Bidirectional** check box checked. Do not change the State default value.
- **f.** Click **Next**.
- **g.** In the Circuit Creation source dialog box, select the same **Node**, **Slot**, **Port**, **VC**, and **Tug** where the test set is connected.
- **h.** Click **Next**.
- **i.** In the Circuit Creation destination dialog box, use the same **Node**, **Slot**, **Port**, **VC**, and **Tug** used for the source dialog box.
- **j.** Click **Next**.
- **k.** In the Circuit Creation circuit routing preferences dialog box, leave all defaults.

**l.** If the VC Optimization dialog box appears, leave all defaults.

#### **m.** Click **Finish**.

**Step 4** Confirm that the newly created circuit appears on the Circuits tab list and that it is described in the Dir column as a two-way circuit.

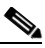

**Note** It is normal for the ["LPBKTERMINAL \(STM1E, STMN\)" condition, page 2-159](#page-342-0) to appear during a loopback setup. The condition clears when you remove the loopback.

- **Step 5** Create the terminal loopback on the destination port being tested:
	- **a.** Go to the node view of the destination node:
		- **•** From the **View** menu choose **Go To Other Node**.
		- **•** Choose the node from the drop-down list in the Select Node dialog box and click **OK**.
	- **b.** In node view, double-click the card that requires the loopback, such as the destination-node optical, G-Series, MXP, or TXP card.
	- **c.** Click the **Maintenance > Loopback > Port** tabs.
	- **d.** Select **Locked,maintenance** from the Admin State column. If this is a multiport card, select the row appropriate for the desired port.
	- **e.** Select **Terminal (Inward)** from the Loopback Type column. If this is a multiport card, select the row appropriate for the desired port.
	- **f.** Click **Apply**.
	- **g.** Click **Yes** in the confirmation dialog box.
- **Step 6** Complete the ["Test and Clear the Optical Terminal Loopback Circuit" procedure on page 1-59](#page-104-0).

#### <span id="page-104-0"></span>**Test and Clear the Optical Terminal Loopback Circuit**

- **Step 1** If the test set is not already sending traffic, send test traffic on the loopback circuit.
- **Step 2** Examine the test traffic being received by the test set. Look for errors or any other signal information that the test set is capable of indicating.
- **Step 3** If the test set indicates a good circuit, no further testing is necessary on the loopback circuit. Clear the terminal loopback on the port:
	- **a.** Double-click the intermediate-node card with the terminal loopback.
	- **b.** Click the **Maintenance > Loopback > Port** tabs.
	- **c.** Select **None** from the Loopback Type column for the port being tested.
	- **d.** Select the appropriate state (Unlocked; Locked,disabled; Unlocked,automaticInService) in the Admin State column for the port being tested.
	- **e.** Click **Apply**.
	- **f.** Click **Yes** in the confirmation dialog box.
- **Step 4** Clear the terminal loopback circuit:
	- **a.** Click the **Circuits** tab.
- **b.** Choose the loopback circuit being tested.
	- **c.** Click **Delete**.
	- **d.** Click **Yes** in the Delete Circuits dialog box. Do not check any check boxes.
- **Step 5** The entire circuit path has now passed its comprehensive series of loopback tests. This circuit qualifies to carry live traffic. If the test set indicates a faulty circuit, the problem might be a faulty card.

**Step 6** Complete the ["Test the Optical Card" procedure on page 1-60.](#page-105-0)

### <span id="page-105-0"></span>**Test the Optical Card**

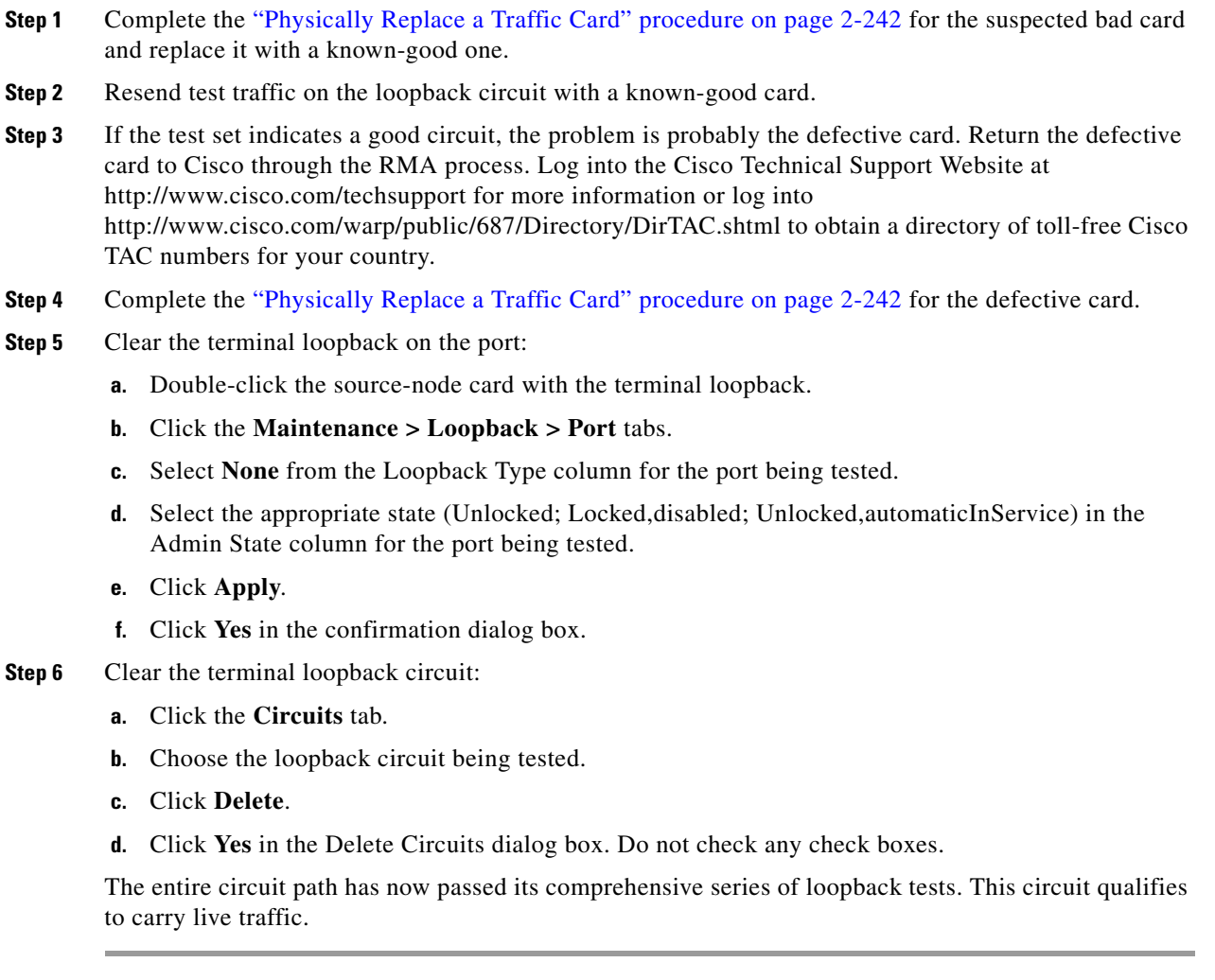

# <span id="page-106-0"></span>**1.4 Troubleshooting Ethernet Circuit Paths With Loopbacks**

Terminal loopbacks, hairpin circuits, and terminal loopbacks can be used in the order shown in this section to troubleshoot an Ethernet circuit path for the G-Series card. E-Series and ML-Series do not have this capability in Software Release 6.0. The example in this section tests a G1000 circuit on a three-node MS-SPRing. Using a series of facility (line) loopbacks and terminal (inward) loopbacks, the example scenario traces the circuit path, tests the possible failure points, and eliminates them. The logical progression contains six network test procedures:

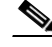

**Note** The test sequence for your circuits will differ according to the type of circuit and network topology.

- **1.** A facility (line) loopback on the source-node Ethernet port
- **2.** A terminal (inward) loopback on the source-node Ethernet port
- **3.** A facility (line) loopback on the intermediate-node Ethernet port
- **4.** A terminal (inward) loopback on the intermediate-node Ethernet port
- **5.** A facility (line) loopback on the destination-node Ethernet port
- **6.** A terminal (inward) loopback on the destination-node Ethernet port

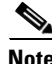

**Note** Facility and terminal loopback tests require on-site personnel.

# **1.4.1 Perform a Facility (Line) Loopback on a Source-Node Ethernet Port**

The facility (line) loopback test is performed on the node source port in the network circuit. In the testing situation used in this example, the source G1000 port in the source node. Completing a successful facility (line) loopback on this port isolates the G1000 port as a possible failure point. [Figure 1-28](#page-106-1) shows an example of a facility loopback on a circuit source Ethernet port.

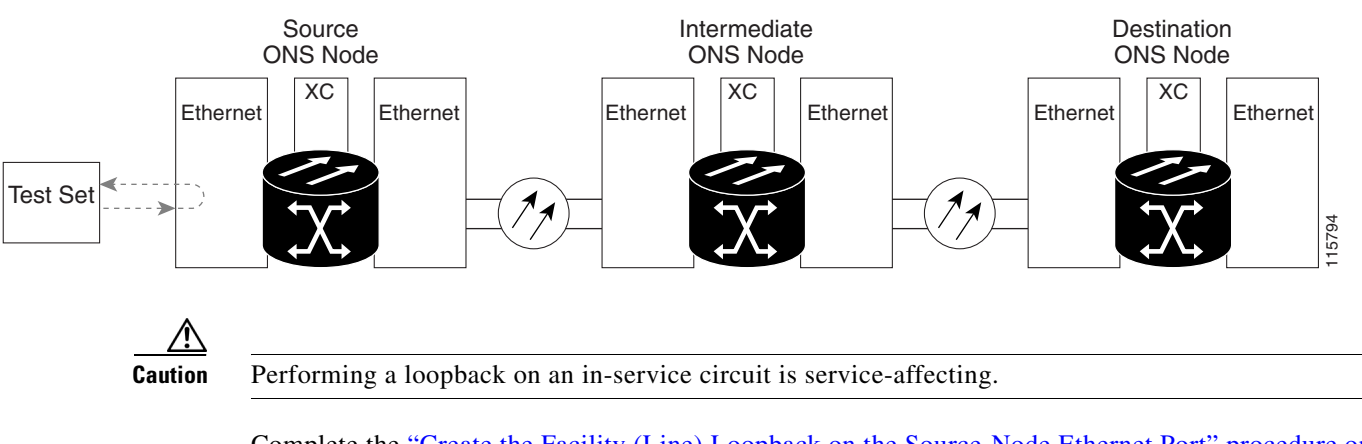

<span id="page-106-1"></span>*Figure 1-28 Facility (Line) Loopback on a Circuit Source Ethernet Port*

Complete the ["Create the Facility \(Line\) Loopback on the Source-Node Ethernet Port" procedure on](#page-107-0)  [page 1-62](#page-107-0).

# <span id="page-107-0"></span>**Create the Facility (Line) Loopback on the Source-Node Ethernet Port**

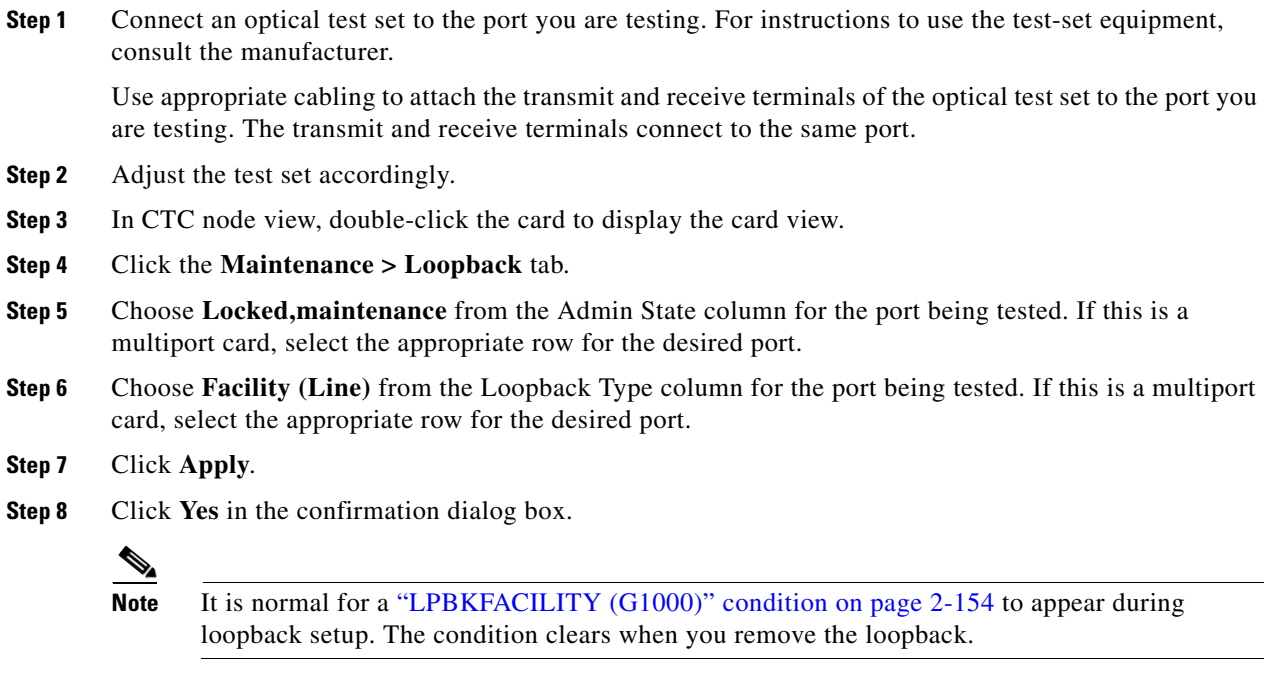

**Step 9** Complete the ["Test and Clear the Facility \(Line\) Loopback Circuit" procedure on page 1-62.](#page-107-1)

### <span id="page-107-1"></span>**Test and Clear the Facility (Line) Loopback Circuit**

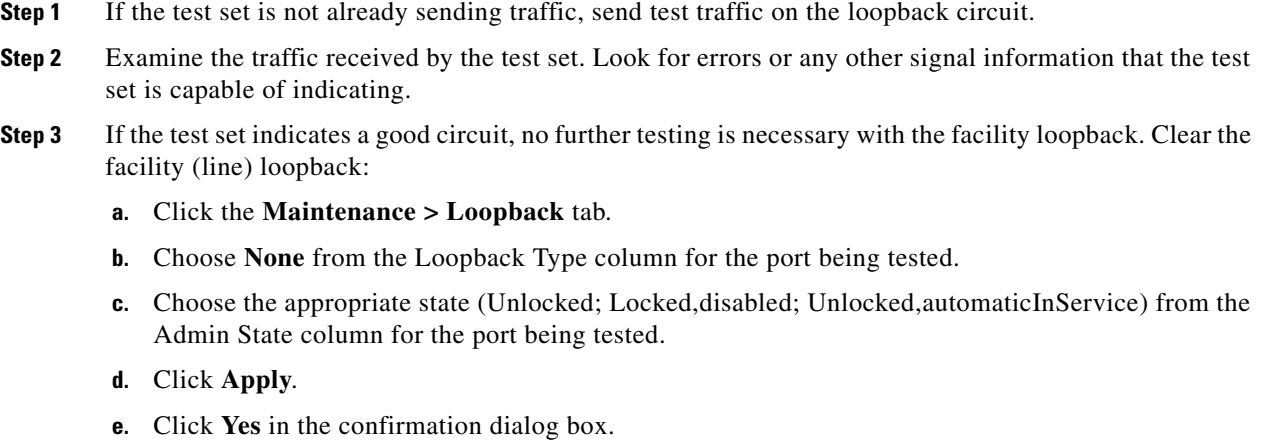

**Step 4** Complete the ["Test the Ethernet Card" procedure on page 1-63](#page-108-0).
### **Test the Ethernet Card**

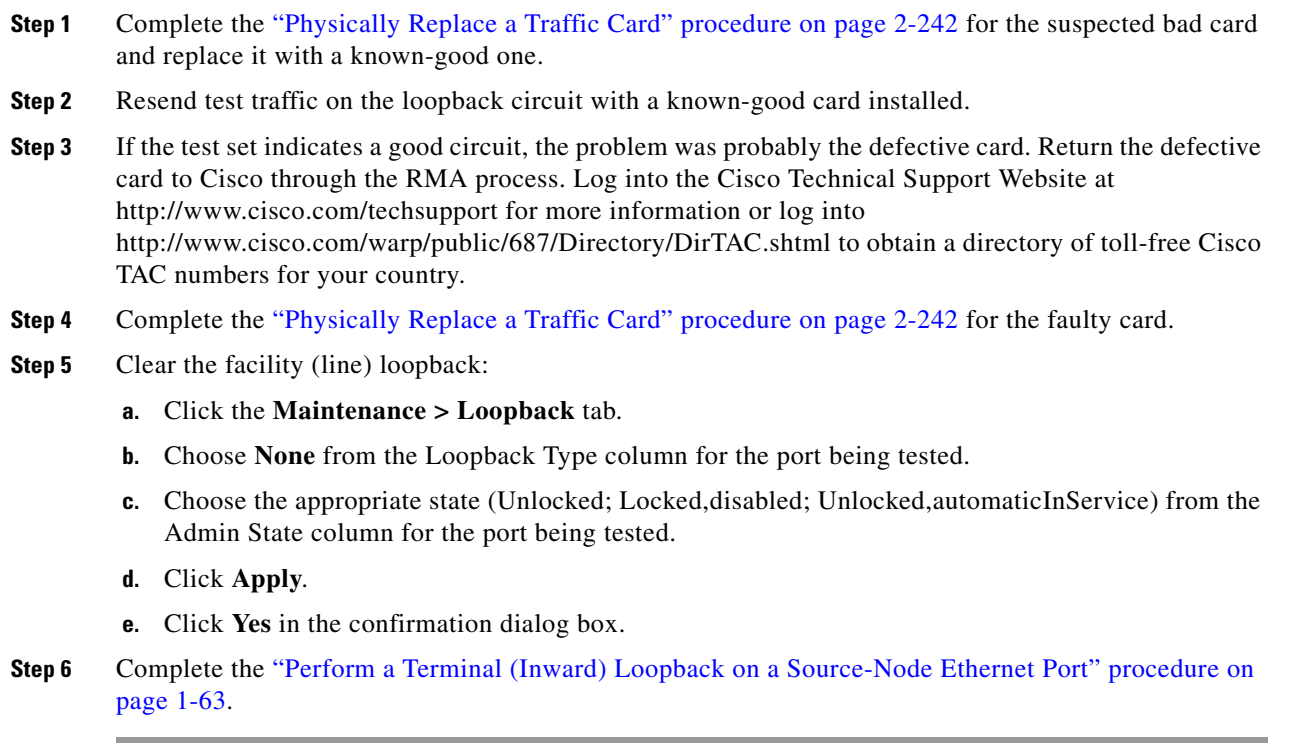

## <span id="page-108-0"></span>**1.4.2 Perform a Terminal (Inward) Loopback on a Source-Node Ethernet Port**

The terminal (inward) loopback test is performed on the node source Ethernet port. For the circuit in this example, it is the source G1000 port in the source node. You first create a bidirectional circuit that starts on the node destination G1000 port and loops back on the node source G1000 port.You then proceed with the terminal loopback test. Completing a successful terminal loopback to a node source port verifies that the circuit is good to the source port. [Figure 1-29](#page-109-0) shows terminal loopback on a G-Series port.

 $\mathbf{I}$ 

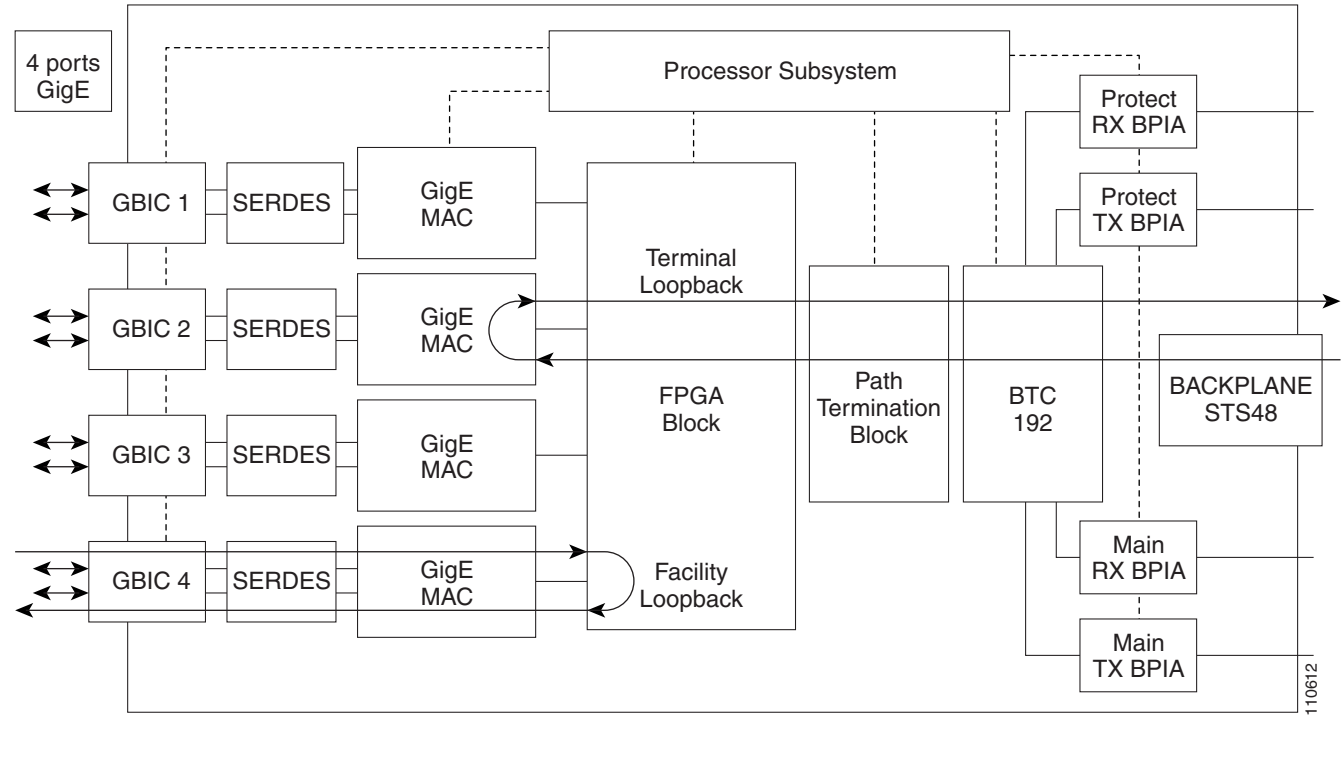

<span id="page-109-0"></span>*Figure 1-29 Terminal (Inward) Loopback on a G-Series Port*

**Caution** Performing a loopback on an in-service circuit is service-affecting.

Complete the ["Create the Terminal \(Inward\) Loopback on a Source-Node Ethernet Port" procedure on](#page-109-1)  [page 1-64](#page-109-1).

### <span id="page-109-1"></span>**Create the Terminal (Inward) Loopback on a Source-Node Ethernet Port**

**Step 1** Connect an optical test set to the port you are testing:

**Note** For instructions to use the test-set equipment, consult the manufacturer.

- **a.** If you just completed the "Perform a Facility (Line) Loopback on a Source-Node Ethernet Port" [procedure on page 1-61](#page-106-0), leave the optical test set hooked up to the Ethernet port in the source node.
- **b.** If you are starting the current procedure without the optical test set hooked up to the source port, use appropriate cabling to attach the transmit and receive terminals of the optical test set to the port you are testing. Both transmit and receive connect to the same port.
- **Step 2** Adjust the test set accordingly.
- **Step 3** Use CTC to set up the terminal (inward) loopback on the test port:
	- **a.** In node view, click the **Circuits** tab and click **Create**.
	- **b.** In the Circuit Creation dialog box, choose the type, such as VC\_HO, and number, such as 1.
	- **c.** Click **Next**.

- **d.** In the next Circuit Creation dialog box, give the circuit an easily identifiable name such as G1K1toG1K2.
- **e.** Leave the **Bidirectional** check box checked.
- **f.** Click **Next**.
- **g.** In the Circuit Creation source dialog box, select the same **Node**, **Slot**, **Port**, **VC, and Tug** where the test set is connected.
- **h.** Click **Next**.
- **i.** In the Circuit Creation destination dialog box, use the same **Node**, **Slot**, **Port**, **VC, and Tug** used for the source dialog box.
- **j.** Click **Next**.
- **k.** In the Circuit Creation circuit routing preferences dialog box, leave all defaults. Click **Finish**.
- **Step 4** Confirm that the newly created circuit appears on the Circuits tab list as a two-way circuit.

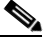

Note It is normal for the ["LPBKTERMINAL \(G1000\)" condition on page 2-158](#page-341-0) to appear during a loopback setup. The condition clears when you remove the loopback.

- **Step 5** Create the terminal (inward) loopback on the destination port being tested:
	- **a.** In node view, double-click the card that requires the loopback, such as the destination G1000 card in the source node.
	- **b.** Click the **Maintenance > Loopback** tab.
	- **c.** Select **Locked,maintenance** from the Admin State column. If this is a multiport card, select the row appropriate for the desired port.
	- **d.** Select **Terminal (Inward)** from the Loopback Type column. If this is a multiport card, select the row appropriate for the desired port.
	- **e.** Click **Apply**.
	- **f.** Click **Yes** in the confirmation dialog box.
- **Step 6** Complete the ["Test and Clear the Ethernet Terminal Loopback Circuit" procedure on page 1-65](#page-110-0).

#### <span id="page-110-0"></span>**Test and Clear the Ethernet Terminal Loopback Circuit**

- **Step 1** If the test set is not already sending traffic, send test traffic on the loopback circuit.
- **Step 2** Examine the test traffic being received by the test set. Look for errors or any other signal information that the test set is capable of indicating.
- **Step 3** If the test set indicates a good circuit, no further testing is necessary on the loopback circuit. Clear the terminal loopback state on the port:
	- **a.** Double-click the card in the source node with the terminal loopback.
	- **b.** Click the **Maintenance > Loopback** tab.
	- **c.** Select **None** from the Loopback Type column for the port being tested.
	- **d.** Select the appropriate state (Unlocked; Locked,disabled; Unlocked,automaticInService) in the Admin State column for the port being tested.
- **e.** Click **Apply**.
- **f.** Click **Yes** in the confirmation dialog box.
- **Step 4** Clear the terminal loopback circuit:
	- **a.** Click the **Circuits** tab.
	- **b.** Choose the loopback circuit being tested.
	- **c.** Click **Delete**.
	- **d.** Click **Yes** in the Delete Circuits dialog box. Do not check any check boxes.
- **Step 5** Complete the ["Test the Ethernet Card" procedure on page 1-66](#page-111-0).

#### <span id="page-111-0"></span>**Test the Ethernet Card**

- **Step 1** Complete the ["Physically Replace a Traffic Card" procedure on page 2-242](#page-425-0) for the suspected bad card and replace it with a known-good one. **Step 2** Resend test traffic on the loopback circuit with a known-good card. **Step 3** If the test set indicates a good circuit, the problem was probably the defective card. Return the defective
- card to Cisco through the RMA process. Log into the Cisco Technical Support Website at http://www.cisco.com/techsupport for more information or log into http://www.cisco.com/warp/public/687/Directory/DirTAC.shtml to obtain a directory of toll-free Cisco TAC numbers for your country.
- **Step 4** Complete the ["Physically Replace a Traffic Card" procedure on page 2-242](#page-425-0) for the defective card.
- **Step 5** Clear the terminal loopback on the port before testing the next segment of the network circuit path:
	- **a.** Double-click the card in the source node with the terminal loopback.
	- **b.** Click the **Maintenance > Loopback** tab.
	- **c.** Select **None** from the Loopback Type column for the port being tested.
	- **d.** Select the appropriate state (Unlocked; Locked,disabled; Unlocked,automaticInService) in the Admin State column for the port being tested.
	- **e.** Click **Apply**.
	- **f.** Click **Yes** in the confirmation dialog box.
- **Step 6** Clear the terminal loopback circuit before testing the next segment of the network circuit path:
	- **a.** Click the **Circuits** tab.
	- **b.** Choose the loopback circuit being tested.
	- **c.** Click **Delete**.
	- **d.** Click **Yes** in the Delete Circuits dialog box. Do not check any check boxes.
- **Step 7** Complete the "Perform a Facility (Line) Loopback on an Intermediate-Node Ethernet Port" procedure [on page 1-67](#page-112-0).

## <span id="page-112-0"></span>**1.4.3 Perform a Facility (Line) Loopback on an Intermediate-Node Ethernet Port**

Performing the facility (line) loopback test on an intermediate port isolates whether this node is causing circuit failure. It is shown in [Figure 1-30.](#page-112-1)

<span id="page-112-1"></span>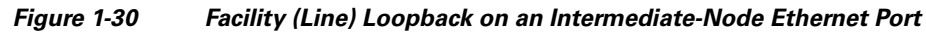

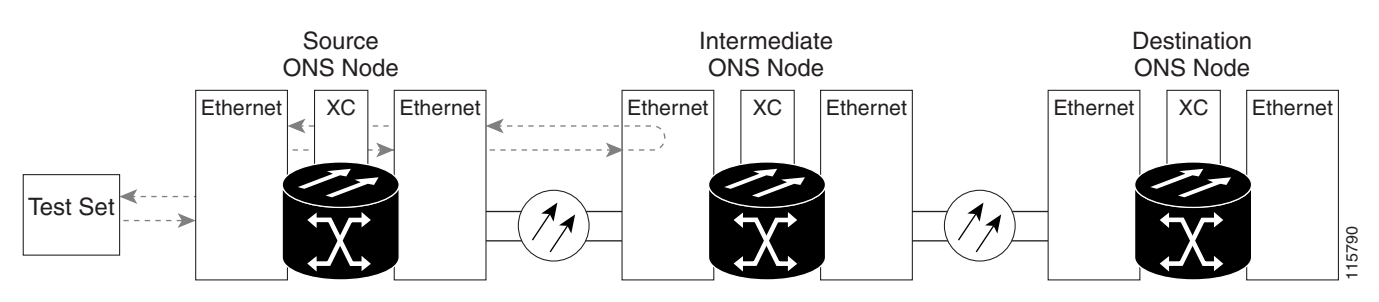

**Caution** Performing a loopback on an in-service circuit is service-affecting.

Complete the ["Create a Facility \(Line\) Loopback on an Intermediate-Node Ethernet Port" procedure on](#page-112-2)  [page 1-67](#page-112-2).

#### <span id="page-112-2"></span>**Create a Facility (Line) Loopback on an Intermediate-Node Ethernet Port**

**Step 1** Connect an optical test set to the port you are testing:

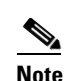

Note For instructions to use the test-set equipment, consult the manufacturer.

- **a.** If you just completed the "Perform a Terminal (Inward) Loopback on a Source-Node Ethernet Port" [procedure on page 1-63](#page-108-0), leave the optical test set hooked up to the source-node port.
- **b.** If you are starting the current procedure without the optical test set hooked up to the source port port, use appropriate cabling to attach the transmit and receive terminals of the optical test set to the port you are testing. Both transmit and receive connect to the same port.

**Step 2** Adjust the test set accordingly.

- **Step 3** Use CTC to set up the facility (line) loopback on the test port:
	- **a.** In node view, click the **Circuits** tab and click **Create**.
	- **b.** In the Circuit Creation dialog box, choose the type, such as VC\_HO, and number, such as 1.
	- **c.** Click **Next**.
	- **d.** In the next Circuit Creation dialog box, give the circuit an easily identifiable name such as G1KtoG1K3.
	- **e.** Leave the **Bidirectional** check box checked.
	- **f.** Click **Next**.
	- **g.** In the Circuit Creation source dialog box, select the same **Node**, **Slot**, **Port**, **VC,** and **Tug** where the test set is connected.
	- **h.** Click **Next**.

Ш

- **i.** In the Circuit Creation destination dialog box, use the same **Node**, **Slot**, **Port**, **VC**, and **Tug** used for the source dialog box.
- **j.** Click **Next**.
- **k.** In the Circuit Creation circuit routing preferences dialog box, leave all defaults. Click **Finish**.
- **Step 4** Confirm that the newly created circuit appears on the Circuits tab list as a two-way circuit.

**Note** It is normal for the ["LPBKFACILITY \(G1000\)" condition on page 2-154](#page-337-0) to appear during a loopback setup. The condition clears when you remove the loopback.

- **Step 5** Create the facility (line) loopback on the destination port being tested:
	- **a.** Go to the node view of the intermediate node:
		- **•** Choose **View** > **Go To Other Node** from the menu bar.
		- **•** Choose the node from the drop-down list in the Select Node dialog box and click **OK**.
	- **b.** In node view, double-click the intermediate-node card that requires the loopback.
	- **c.** Click the **Maintenance > Loopback** tab.
	- **d.** Select **OOS,MT** from the Admin State column. If this is a multiport card, select the row appropriate for the desired port.
	- **e.** Select **Facility (Line)** from the Loopback Type column. If this is a multiport card, select the row appropriate for the desired port.
	- **f.** Click **Apply**.
	- **g.** Click **Yes** in the confirmation dialog box.
- **Step 6** Complete the ["Test and Clear the Ethernet Facility \(Line\) Loopback Circuit" procedure on page 1-68](#page-113-0).

#### <span id="page-113-0"></span>**Test and Clear the Ethernet Facility (Line) Loopback Circuit**

- **Step 1** If the test set is not already sending traffic, send test traffic on the loopback circuit.
- **Step 2** Examine the traffic received by the test set. Look for errors or any other signal information that the test set is capable of indicating.
- **Step 3** If the test set indicates a good circuit, no further testing is necessary with the facility (line) loopback. Clear the facility loopback from the port:
	- **a.** Click the **Maintenance > Loopback** tab.
	- **b.** Choose **None** from the Loopback Type column for the port being tested.
	- **c.** Choose the appropriate state (Unlocked; Locked,disabled; Unlocked,automaticInService) from the Admin State column for the port being tested.
	- **d.** Click **Apply**.
	- **e.** Click **Yes** in the confirmation dialog box.
- **Step 4** Clear the facility (line) loopback circuit:
	- **a.** Click the **Circuits** tab.
	- **b.** Choose the loopback circuit being tested.

 $\mathscr{P}$ 

- **c.** Click **Delete**.
- **d.** Click **Yes** in the Delete Circuits dialog box. Do not check any check boxes.
- **Step 5** Complete the ["Test the Ethernet Card" procedure on page 1-69.](#page-114-0)

#### <span id="page-114-0"></span>**Test the Ethernet Card**

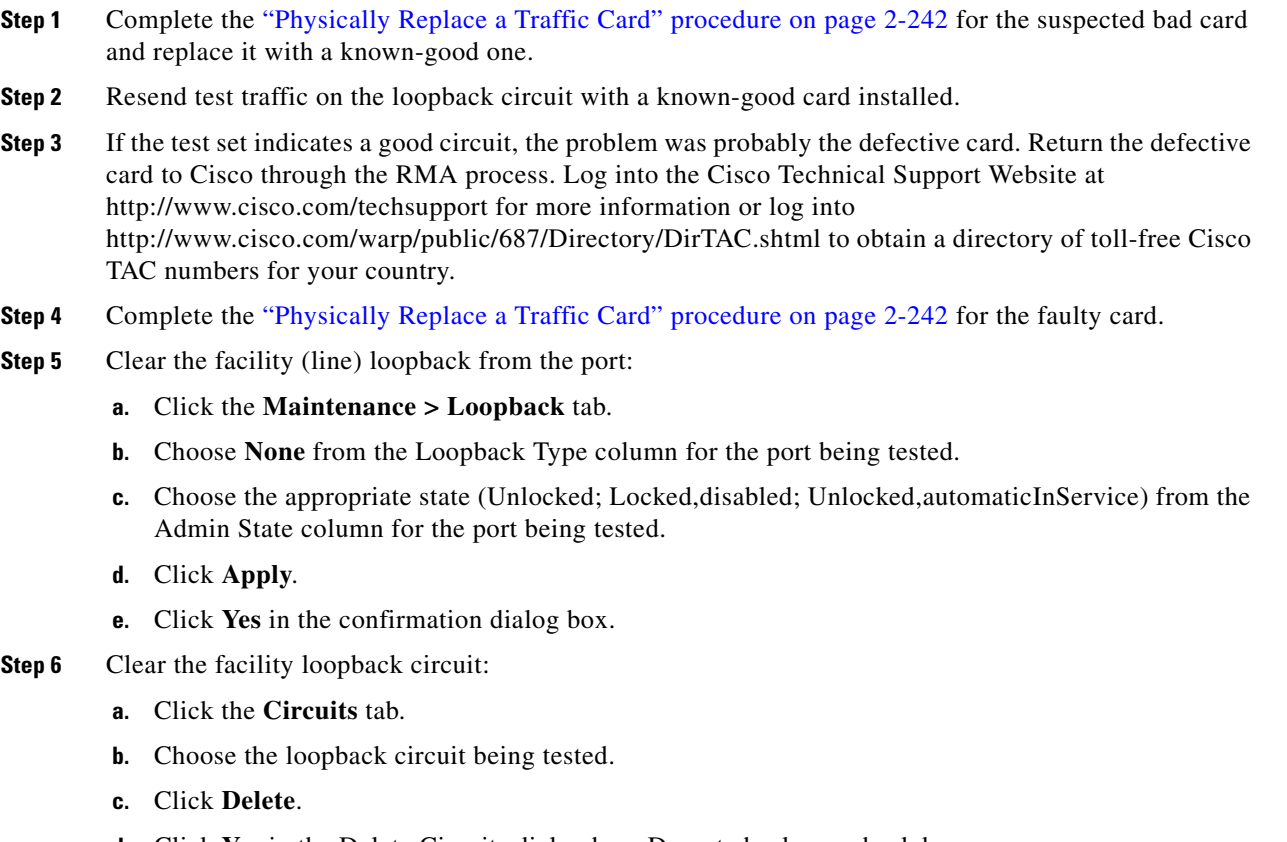

- **d.** Click **Yes** in the Delete Circuits dialog box. Do not check any check boxes.
- **Step 7** Complete the "Perform a Terminal (Inward) Loopback on an Intermediate-Node Ethernet Port" [procedure on page 1-69](#page-114-1).

## <span id="page-114-1"></span>**1.4.4 Perform a Terminal (Inward) Loopback on an Intermediate-Node Ethernet Port**

In the next troubleshooting test, you perform a terminal loopback on the intermediate-node port to isolate whether the destination port is causing circuit trouble. In the example situation in [Figure 1-31](#page-115-0), the terminal loopback is performed on an intermediate Ethernet port in the circuit. You first create a bidirectional circuit that originates on the source-node Ethernet port and loops back on the intermediate-node port. You then proceed with the terminal loopback test. If you successfully complete a terminal loopback on the node, this node is excluded from possible sources of circuit trouble.

 $\mathbf l$ 

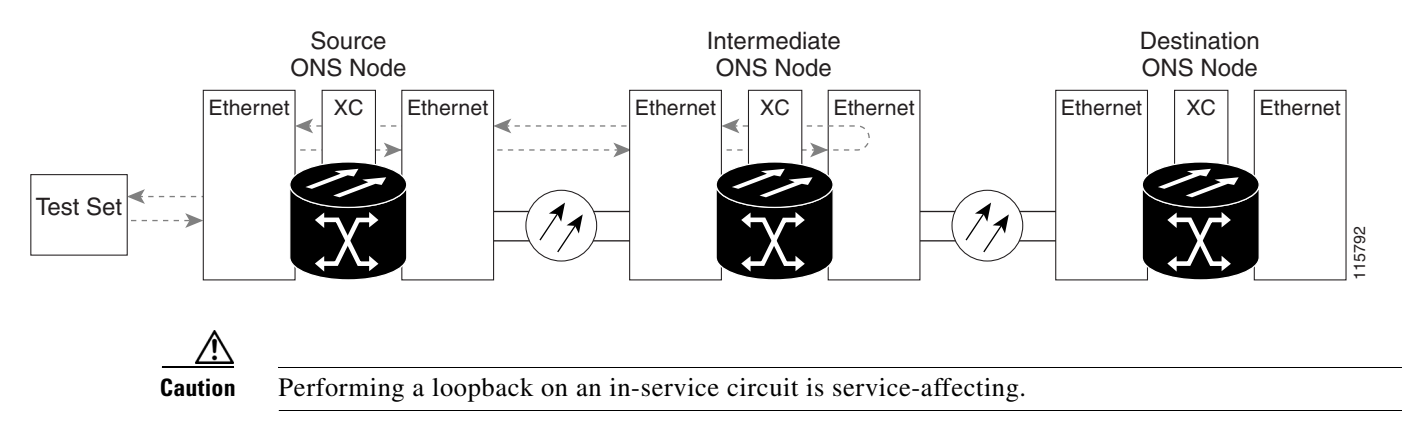

<span id="page-115-0"></span>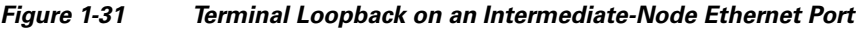

Complete the ["Create a Terminal Loopback on an Intermediate-Node Ethernet Port" procedure on](#page-115-1)  [page 1-70](#page-115-1).

### <span id="page-115-1"></span>**Create a Terminal Loopback on an Intermediate-Node Ethernet Port**

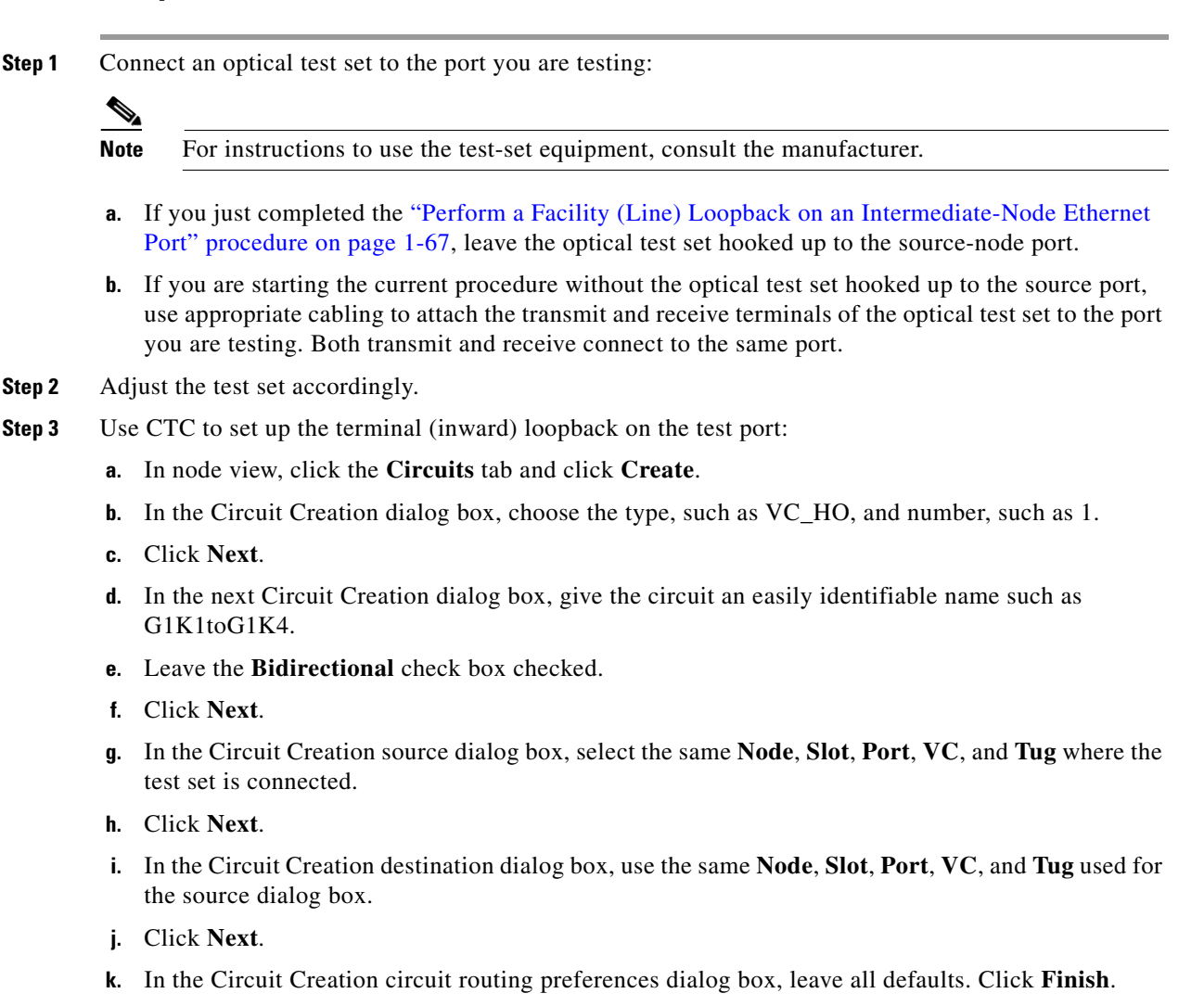

**Step 4** Confirm that the newly created circuit appears on the Circuits tab list and that it is described in the Dir column as a two-way circuit.

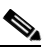

**Note** It is normal for the ["LPBKTERMINAL \(G1000\)" condition on page 2-158](#page-341-0) to appear during a loopback setup. The condition clears when you remove the loopback.

- **Step 5** Create the terminal loopback on the destination port being tested:
	- **a.** Go to the node view of the intermediate node:
		- **•** Choose **View** > **Go To Other Node** from the menu bar.
		- **•** Choose the node from the drop-down list in the Select Node dialog box and click **OK**.
	- **b.** In node view, double-click the card that requires the loopback.
	- **c.** Click the **Maintenance > Loopback** tab.
	- **d.** Select **Locked,maintenance** from the Admin State column. If this is a multiport card, select the row appropriate for the desired port.
	- **e.** Select **Terminal (Inward)** from the Loopback Type column. If this is a multiport card, select the row appropriate for the desired port.
	- **f.** Click **Apply**.
	- **g.** Click **Yes** in the confirmation dialog box.
- **Step 6** Complete the ["Test and Clear the Ethernet Terminal Loopback Circuit" procedure on page 1-71](#page-116-0).

#### <span id="page-116-0"></span>**Test and Clear the Ethernet Terminal Loopback Circuit**

- **Step 1** If the test set is not already sending traffic, send test traffic on the loopback circuit.
- **Step 2** Examine the test traffic being received by the test set. Look for errors or any other signal information that the test set is capable of indicating.
- **Step 3** If the test set indicates a good circuit, no further testing is necessary on the loopback circuit. Clear the terminal loopback from the port:
	- **a.** Double-click the intermediate-node card with the terminal loopback to display the card view.
	- **b.** Click the **Maintenance > Loopback** tab.
	- **c.** Select **None** from the Loopback Type column for the port being tested.
	- **d.** Select the appropriate state (Unlocked; Locked,disabled; Unlocked,automaticInService) in the Admin State column for the port being tested.
	- **e.** Click **Apply**.
	- **f.** Click **Yes** in the confirmation dialog box.
- **Step 4** Clear the terminal loopback circuit:
	- **a.** Click the **Circuits** tab.
	- **b.** Choose the loopback circuit being tested.
	- **c.** Click **Delete**.
	- **d.** Click **Yes** in the Delete Circuits dialog box. Do not check any check boxes.

I

**Step 5** Complete the ["Test the Ethernet Card" procedure on page 1-72](#page-117-0).

#### <span id="page-117-0"></span>**Test the Ethernet Card**

- **Step 1** Complete the ["Physically Replace a Traffic Card" procedure on page 2-242](#page-425-0) for the suspected bad card and replace it with a known-good one.
- **Step 2** Resend test traffic on the loopback circuit with a known-good card.
- **Step 3** If the test set indicates a good circuit, the problem was probably the defective card. Return the defective card to Cisco through the RMA process. Log into the Cisco Technical Support Website at http://www.cisco.com/techsupport for more information or log into http://www.cisco.com/warp/public/687/Directory/DirTAC.shtml to obtain a directory of toll-free Cisco TAC numbers for your country.
- **Step 4** Complete the ["Physically Replace a Traffic Card" procedure on page 2-242](#page-425-0) for the defective card.
- **Step 5** Clear the terminal loopback on the port:
	- **a.** Double-click the source-node card with the terminal loopback.
	- **b.** Click the **Maintenance > Loopback** tab.
	- **c.** Select **None** from the Loopback Type column for the port being tested.
	- **d.** Select the appropriate state (Unlocked; Locked,disabled; Unlocked,automaticInService) in the Admin State column for the port being tested.
	- **e.** Click **Apply**.
	- **f.** Click **Yes** in the confirmation dialog box.
- **Step 6** Clear the terminal loopback circuit:
	- **a.** Click the **Circuits** tab.
	- **b.** Choose the loopback circuit being tested.
	- **c.** Click **Delete**.
	- **d.** Click **Yes** in the Delete Circuits dialog box. Do not check any check boxes.
- **Step 7** Complete the "Perform a Facility (Line) Loopback on a Destination-Node Ethernet Port" procedure on [page 1-72](#page-117-1).

### <span id="page-117-1"></span>**1.4.5 Perform a Facility (Line) Loopback on a Destination-Node Ethernet Port**

You perform a facility (line) loopback test at the destination port to determine whether this local port is the source of circuit trouble. The example in [Figure 1-32](#page-118-0) shows a facility loopback being performed on an Ethernet port.

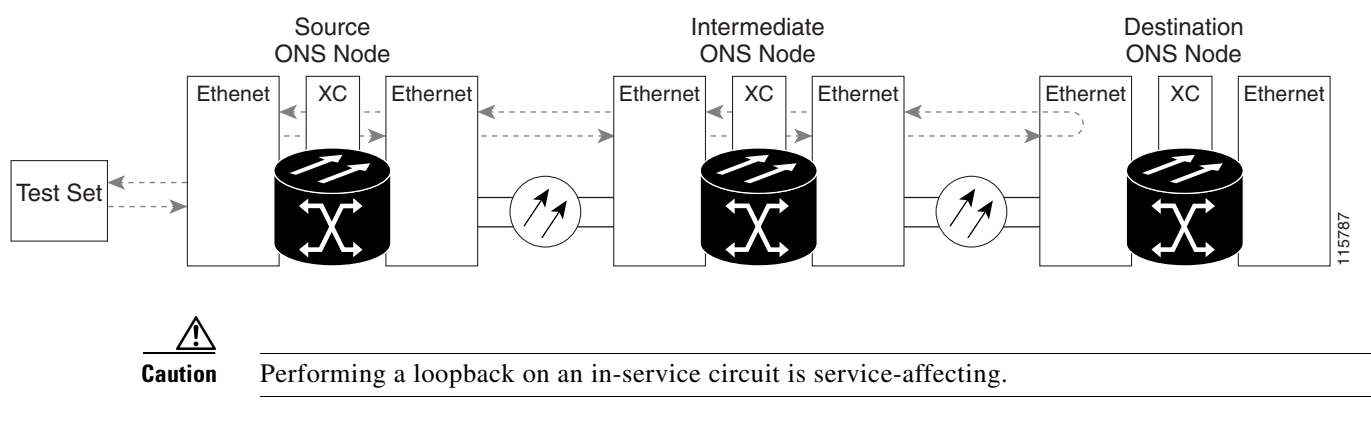

#### <span id="page-118-0"></span>*Figure 1-32 Facility (Line) Loopback on a Destination-Node Ethernet Port*

Complete the ["Create the Facility \(Line\) Loopback on a Destination-Node Ethernet Port" procedure on](#page-118-1)  [page 1-73](#page-118-1).

#### <span id="page-118-1"></span>**Create the Facility (Line) Loopback on a Destination-Node Ethernet Port**

- **Step 1** Connect an optical test set to the port you are testing: Note For instructions to use the test-set equipment, consult the manufacturer. **a.** If you just completed the ["Perform a Terminal \(Inward\) Loopback on an Intermediate-Node](#page-114-1)  [Ethernet Port" procedure on page 1-69](#page-114-1), leave the optical test set hooked up to the source-node port. **b.** If you are starting the current procedure without the optical test set hooked up to the source port, use appropriate cabling to attach the transmit and receive terminals of the optical test set to the port you are testing. Both transmit and receive connect to the same port. **Step 2** Adjust the test set accordingly. **Step 3** Use CTC to set up the hairpin circuit on the test port: **a.** In node view, click the **Circuits** tab and click **Create**. **b.** In the Circuit Creation dialog box, choose the type, such as VC\_HO, and number, such as 1. **c.** Click **Next**. **d.** In the next Circuit Creation dialog box, give the circuit an easily identifiable name such as G1K<sub>1toG1</sub>K<sub>5</sub>. **e.** Leave the **Bidirectional** check box checked. **f.** Click **Next**. **g.** In the Circuit Creation source dialog box, select the same **Node**, **Slot**, **Port**, **VC**, and **Tug** where the test set is connected. **h.** Click **Next**. **i.** In the Circuit Creation destination dialog box, use the same **Node**, **Slot**, **Port**, **VC**, and **Tug** used for the source dialog box.
	- **j.** Click **Next**.
	- **k.** In the Circuit Creation circuit routing preferences dialog box, leave all defaults. Click **Finish**.

I

**Step 4** Confirm that the newly created circuit appears on the Circuits tab list as a two-way circuit.

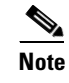

**Note** It is normal for a ["LPBKFACILITY \(G1000\)" condition on page 2-154](#page-337-0) to appear during a loopback setup. The condition clears when you remove the loopback.

- **Step 5** Create the facility (line) loopback on the destination port being tested:
	- **a.** Go to the node view of the destination node:
		- **•** Choose **View** > **Go To Other Node** from the menu bar.
		- **•** Choose the node from the drop-down list in the Select Node dialog box and click **OK**.
	- **b.** In node view, double-click the card that requires the loopback.
	- **c.** Click the **Maintenance > Loopback** tab.
	- **d.** Select **Locked,maintenance** from the Admin State column. If this is a multiport card, select the row appropriate for the desired port.
	- **e.** Select **Facility (Line)** from the Loopback Type column. If this is a multiport card, select the row appropriate for the desired port.
	- **f.** Click **Apply**.
	- **g.** Click **Yes** in the confirmation dialog box.
- **Step 6** Complete the ["Test and Clear the Ethernet Facility \(Line\) Loopback Circuit" procedure on page 1-74](#page-119-0).

#### <span id="page-119-0"></span>**Test and Clear the Ethernet Facility (Line) Loopback Circuit**

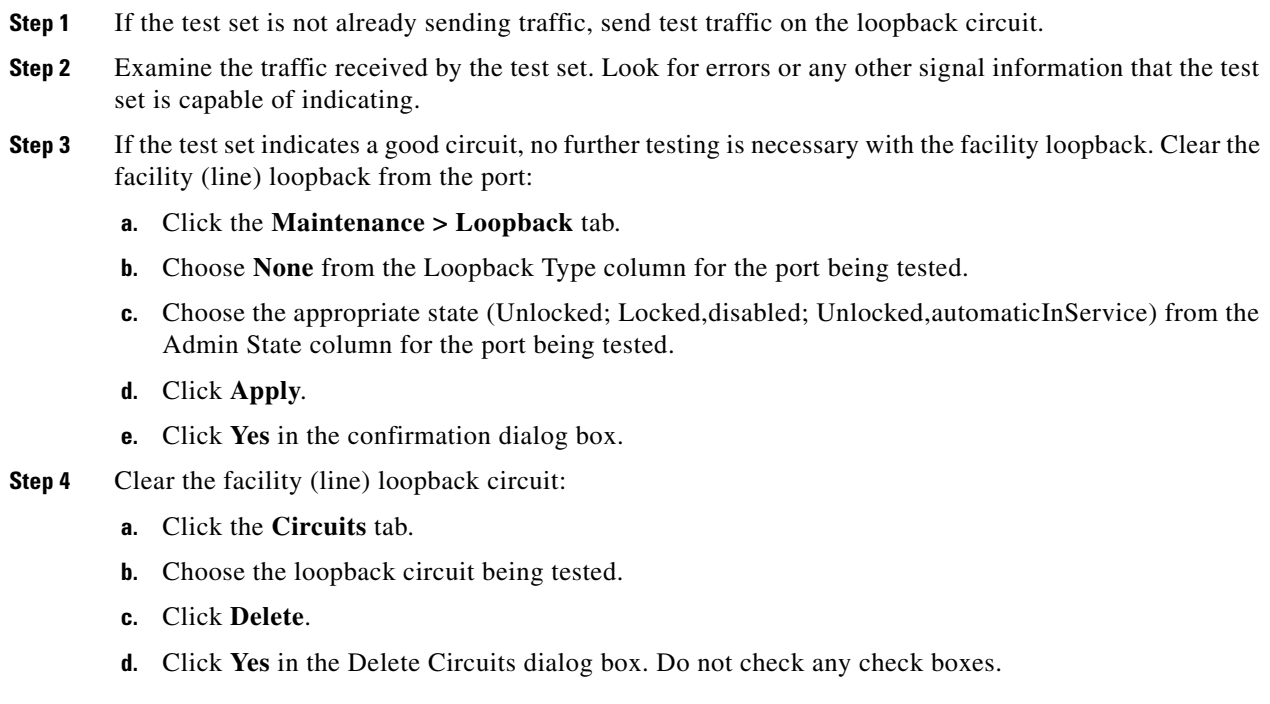

**Step 5** Complete the ["Test the Ethernet Card" procedure on page 1-75.](#page-120-0)

#### <span id="page-120-0"></span>**Test the Ethernet Card**

- **Step 1** Complete the ["Physically Replace a Traffic Card" procedure on page 2-242](#page-425-0) for the suspected bad card and replace it with a known-good one.
- **Step 2** If the test set indicates a good circuit, the problem was probably the defective card. Return the defective card to Cisco through the RMA process. Log into the Cisco Technical Support Website at http://www.cisco.com/techsupport for more information or log into http://www.cisco.com/warp/public/687/Directory/DirTAC.shtml to obtain a directory of toll-free Cisco TAC numbers for your country.
- **Step 3** Complete the ["Physically Replace a Traffic Card" procedure on page 2-242](#page-425-0) for the faulty card.
- **Step 4** Clear the facility (line) loopback on the port:
	- **a.** Click the **Maintenance > Loopback** tab.
	- **b.** Choose **None** from the Loopback Type column for the port being tested.
	- **c.** Choose the appropriate state (Unlocked; Locked,disabled; Unlocked,automaticInService) from the Admin State column for the port being tested.
	- **d.** Click **Apply**.
	- **e.** Click **Yes** in the confirmation dialog box.
- **Step 5** Clear the facility loopback circuit:
	- **a.** Click the **Circuits** tab.
	- **b.** Choose the loopback circuit being tested.
	- **c.** Click **Delete**.
	- **d.** Click **Yes** in the Delete Circuits dialog box. Do not check any check boxes.
- **Step 6** Complete the "Perform a Terminal Loopback on a Destination-Node Ethernet Port" procedure on [page 1-75](#page-120-1).

### <span id="page-120-1"></span>**1.4.6 Perform a Terminal Loopback on a Destination-Node Ethernet Port**

The terminal loopback at the destination-node port is the final local hardware error elimination in the circuit troubleshooting process. If this test is completed successfully, you have verified that the circuit is good up to the destination port. The example in [Figure 1-33](#page-121-0) shows a terminal loopback on an intermediate-node destination Ethernet port.

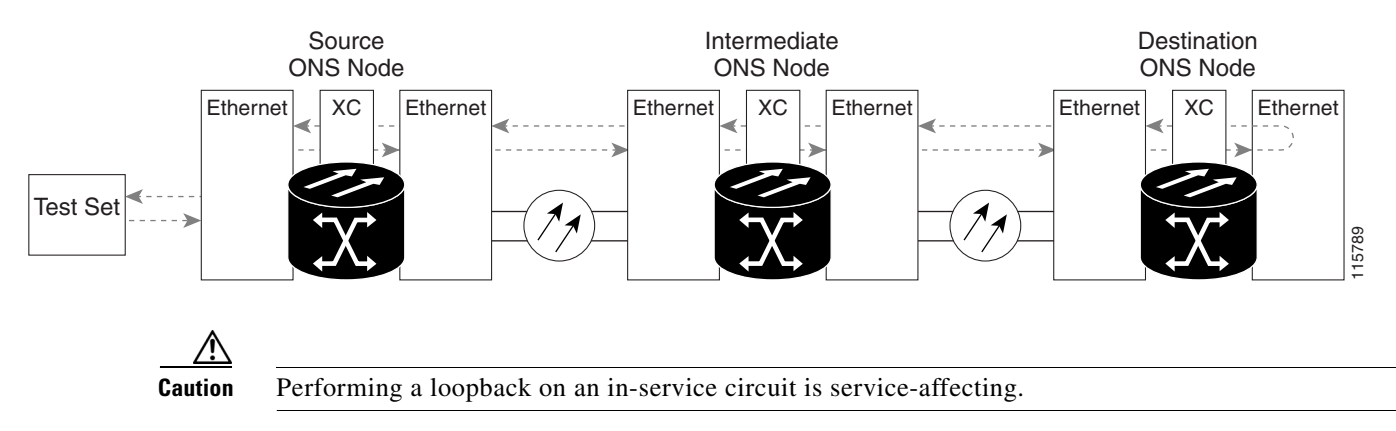

#### <span id="page-121-0"></span>*Figure 1-33 Terminal Loopback on a Destination-Node Ethernet Port*

Complete the ["Create the Terminal Loopback on a Destination-Node Ethernet Port" procedure on](#page-121-1)  [page 1-76](#page-121-1).

#### <span id="page-121-1"></span>**Create the Terminal Loopback on a Destination-Node Ethernet Port**

- **Step 1** Connect an optical test set to the port you are testing: **Note** For instructions to use the test-set equipment, consult the manufacturer. **a.** If you just completed the ["Perform a Facility \(Line\) Loopback on a Destination-Node Ethernet Port"](#page-117-1)  [procedure on page 1-72,](#page-117-1) leave the optical test set hooked up to the source port. **b.** If you are starting the current procedure without the optical test set hooked up to the source port, use appropriate cabling to attach the transmit and receive terminals of the optical test set to the port you are testing. Both transmit and receive connect to the same port. **Step 2** Adjust the test set accordingly.
- **Step 3** Use CTC to set up the terminal loopback on the test port:
	- **a.** In node view, click the **Circuits** tab and click **Create**.
	- **b.** In the Circuit Creation dialog box, choose the type, such as VC\_HO, and number, such as 1.
	- **c.** Click **Next**.
	- **d.** In the next Circuit Creation dialog box, give the circuit an easily identifiable name such as G1K1toG1K6.
	- **e.** Leave the **Bidirectional** check box checked.
	- **f.** Click **Next**.
	- **g.** In the Circuit Creation source dialog box, select the same **Node**, **Slot**, **Port**, **VC**, and **Tug** where the test set is connected.
	- **h.** Click **Next**.
	- **i.** In the Circuit Creation destination dialog box, use the same **Node**, **Slot**, **Port**, **VC**, and **Tug** used for the source dialog box.
	- **j.** Click **Next**.
	- **k.** In the Circuit Creation circuit routing preferences dialog box, leave all defaults. Click **Finish**.

**Step 4** Confirm that the newly created circuit appears on the Circuits tab list as a two-way circuit.

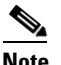

**Note** It is normal for the ["LPBKTERMINAL \(G1000\)" condition on page 2-158](#page-341-0) to appear during a loopback setup. The condition clears when you remove the loopback.

- **Step 5** Create the terminal loopback on the destination port being tested:
	- **a.** Go to the node view of the destination node:
		- **•** Choose **View** > **Go To Other Node** from the menu bar.
		- **•** Choose the node from the drop-down list in the Select Node dialog box and click **OK**.
	- **b.** In node view, double-click the card that requires the loopback.
	- **c.** Click the **Maintenance > Loopback** tab.
	- **d.** Select **Locked,maintenance** from the Admin State column. If this is a multiport card, select the row appropriate for the desired port.
	- **e.** Select **Terminal (Inward)** from the Loopback Type column. If this is a multiport card, select the row appropriate for the desired port.
	- **f.** Click **Apply**.
	- **g.** Click **Yes** in the confirmation dialog box.
- **Step 6** Complete the ["Test and Clear the Ethernet Terminal Loopback Circuit" procedure on page 1-77](#page-122-0).

#### <span id="page-122-0"></span>**Test and Clear the Ethernet Terminal Loopback Circuit**

- **Step 1** If the test set is not already sending traffic, send test traffic on the loopback circuit.
- **Step 2** Examine the test traffic being received by the test set. Look for errors or any other signal information that the test set is capable of indicating.
- **Step 3** If the test set indicates a good circuit, no further testing is necessary on the loopback circuit. Clear the terminal loopback from the port:
	- **a.** Double-click the intermediate-node card with the terminal loopback.
	- **b.** Click the **Maintenance > Loopback** tab.
	- **c.** Select **None** from the Loopback Type column for the port being tested.
	- **d.** Select the appropriate state (Unlocked; Locked,disabled; Unlocked,automaticInService) in the Admin State column for the port being tested.
	- **e.** Click **Apply**.
	- **f.** Click **Yes** in the confirmation dialog box.
- **Step 4** Clear the terminal loopback circuit:
	- **a.** Click the **Circuits** tab.
	- **b.** Choose the loopback circuit being tested.
	- **c.** Click **Delete**.
	- **d.** Click **Yes** in the Delete Circuits dialog box. Do not check any check boxes.

I

The entire circuit path has now passed its comprehensive series of loopback tests. This circuit qualifies to carry live traffic.

- **Step 5** If the test set indicates a faulty circuit, the problem might be a faulty card.
- **Step 6** Complete the ["Test the Ethernet Card" procedure on page 1-78](#page-123-0).

#### <span id="page-123-0"></span>**Test the Ethernet Card**

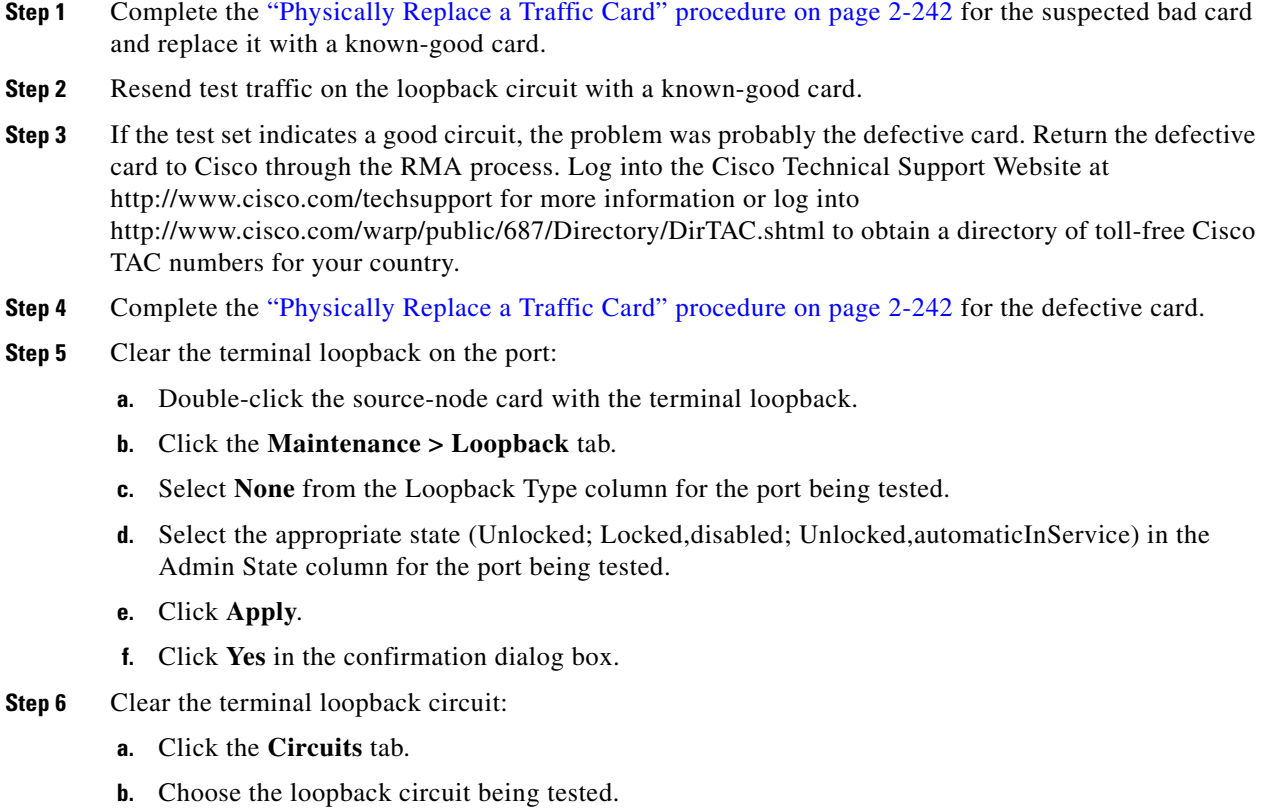

- **c.** Click **Delete**.
- **d.** Click **Yes** in the Delete Circuits dialog box. Do not check any check boxes.

The entire circuit path has now passed its comprehensive series of loopback tests. This circuit qualifies to carry live traffic.

# **1.5 Troubleshooting MXP, TXP, or FC\_MR-4 Circuit Paths With Loopbacks**

The MXP, TXP, and FC\_MR-4 loopback test for circuit path failure differs from electrical, optical, and Ethernet testing in that loopback testing does not require circuit creation. MXP, TXP, and FC\_MR-4 client ports are statically mapped to the trunk ports so no signal needs to traverse the cross-connect card (in a circuit) to test the loopback.

You can use these procedures on transponder cards (TXP, TXPP), muxponder cards (MXP, MXPP), and FC\_MR-4 cards. The example in this section tests a circuit on a three-node MS-SPRing. Using a series of facility (line) loopbacks, hairpin circuits, and terminal (inward) loopbacks, the example scenario traces the circuit path, tests the possible failure points, and eliminates them. The logical progression contains six network test procedures:

- **1.** A facility (line) loopback on the source-node MXP/TXP/FC\_MR-4 port
- **2.** A terminal (inward) loopback on the source-node MXP/TXP/FC\_MR-4 port
- **3.** A facility (line) loopback on the intermediate-node MXP/TXP/FC\_MR-4 port
- **4.** A terminal (inward) loopback on the intermediate-node MXP/TXP/FC\_MR-4 port
- **5.** A facility (line) loopback on the destination-node MXP/TXP/FC\_MR-4 port
- **6.** A terminal (inward) loopback on the destination-node MXP/TXP/FC\_MR-4 port

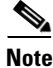

**Note** Loopbacks are not available for DWDM cards in this release.

**Note** MXP and TXP card client ports do not appear in the Maintenance > Loopback tab unless they have been provisioned. To provision TXP and MXP pluggable port modules (PPMs), refer to the "Provision Transponder and Muxponder Cards" chapter in the *Cisco ONS 15454 DWDM Installation and Operations Guide*.

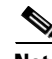

**Note** The test sequence for your circuits will differ according to the type of circuit and network topology.

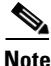

**Note** Facility, hairpin, and terminal loopback tests require on-site personnel.

# <span id="page-124-0"></span>**1.5.1 Perform a Facility (Line) Loopback on a Source-Node MXP/TXP/FC\_MR-4 Port**

The facility (line) loopback test is performed on the node source port in the network circuit. In the testing situation used in this example, the source muxponder or transponder MXP/TXP/FC\_MR-4 port in the source node. Completing a successful facility (line) loopback on this port isolates the MXP/TXP/FC\_MR-4 port as a possible failure point. [Figure 1-34](#page-125-0) shows an example of a facility loopback on a circuit source MXP/TXP/FC\_MR-4 port.

Ш

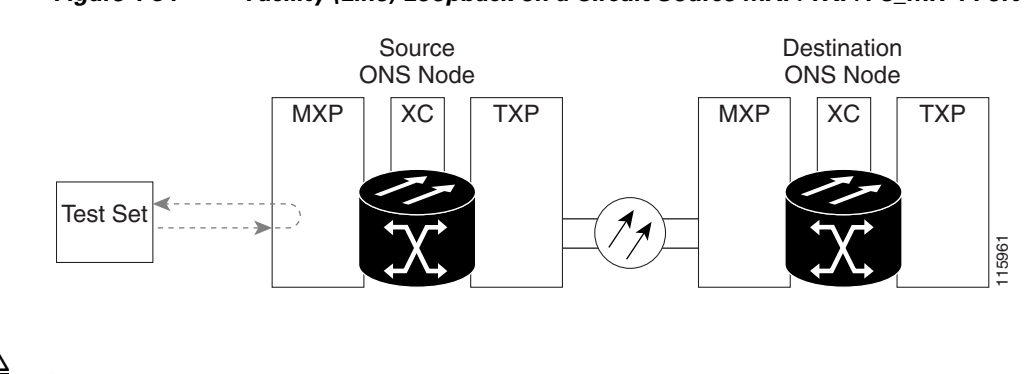

#### <span id="page-125-0"></span>*Figure 1-34 Facility (Line) Loopback on a Circuit Source MXP/TXP/FC\_MR-4 Port*

**Caution** Performing a loopback on an in-service circuit is service-affecting.

Complete the ["Create the Facility \(Line\) Loopback on the Source-Node MXP/TXP/FC\\_MR-4 Port"](#page-125-1)  [procedure on page 1-80.](#page-125-1)

### <span id="page-125-1"></span>**Create the Facility (Line) Loopback on the Source-Node MXP/TXP/FC\_MR-4 Port**

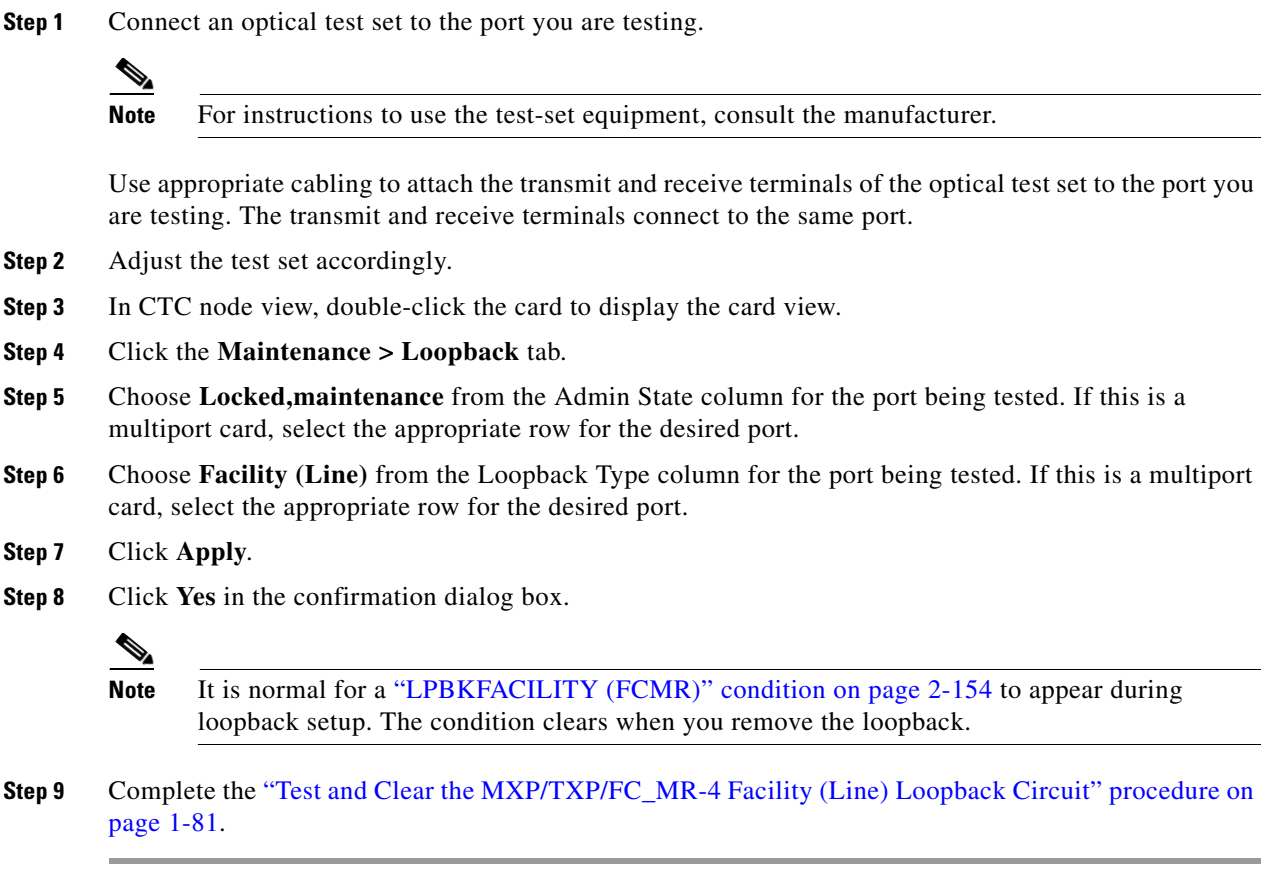

#### <span id="page-126-0"></span>**Test and Clear the MXP/TXP/FC\_MR-4 Facility (Line) Loopback Circuit**

- **Step 1** If the test set is not already sending traffic, send test traffic on the loopback circuit.
- **Step 2** Examine the traffic received by the test set. Look for errors or any other signal information that the test set is capable of indicating.
- **Step 3** If the test set indicates a good circuit, no further testing is necessary with the facility loopback. Clear the facility (line) loopback:
	- **a.** Click the **Maintenance > Loopback** tab.
	- **b.** Choose **None** from the Loopback Type column for the port being tested.
	- **c.** Choose the appropriate state (Unlocked; Locked,disabled; Unlocked,automaticInService) from the Admin State column for the port being tested.
	- **d.** Click **Apply**.
	- **e.** Click **Yes** in the confirmation dialog box.
- **Step 4** Complete the ["Test the MXP/TXP/FC\\_MR-4 Card" procedure on page 1-81](#page-126-1).

#### <span id="page-126-1"></span>**Test the MXP/TXP/FC\_MR-4 Card**

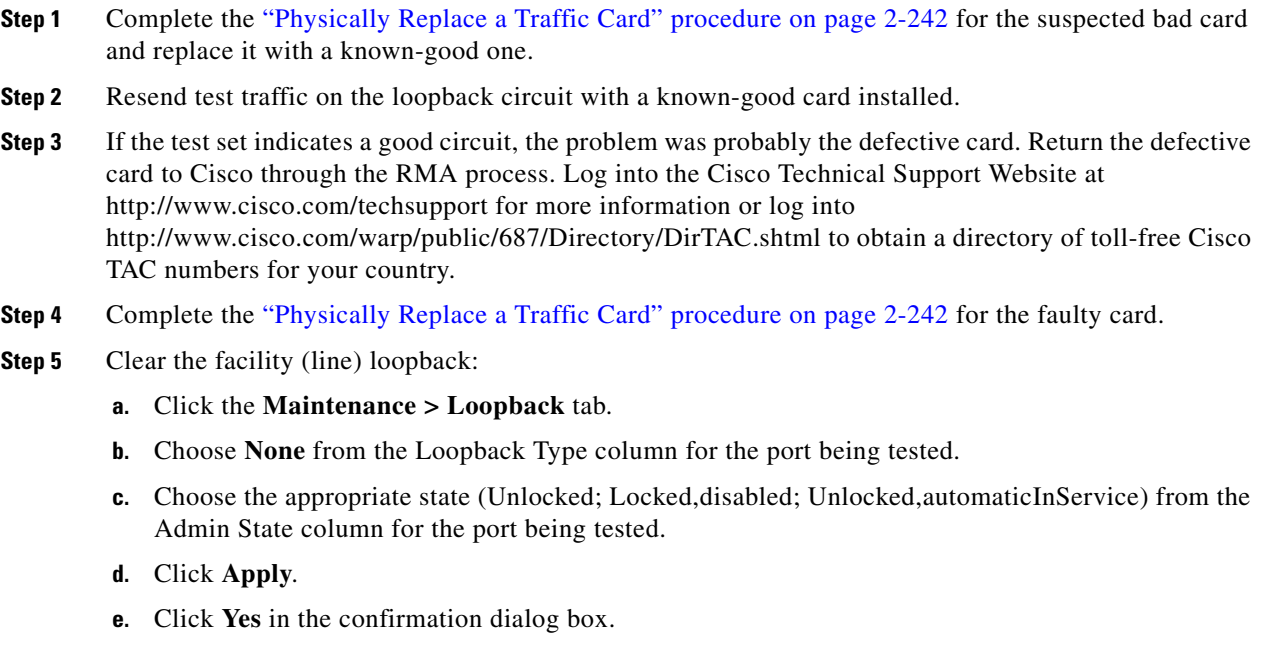

**Step 6** Complete the ["Perform a Terminal \(Inward\) Loopback on a Source-Node MXP/TXP/FC\\_MR-4 Port"](#page-127-0)  [procedure on page 1-82](#page-127-0).

 $\mathbf l$ 

## <span id="page-127-0"></span>**1.5.2 Perform a Terminal (Inward) Loopback on a Source-Node MXP/TXP/FC\_MR-4 Port**

The terminal (inward) loopback test is performed on the source-node MXP/TXP/FC\_MR-4 port. For the circuit in this example, it is the source MXP/TXP/FC\_MR-4 port in the source node. Completing a successful terminal loopback to a node source port verifies that the circuit is good to the source port. [Figure 1-35](#page-127-1) shows an example of a terminal loopback on a source MXP/TXP/FC\_MR-4 port.

<span id="page-127-1"></span>*Figure 1-35 Terminal (Inward) Loopback on a Source-Node MXP/TXP/FC\_MR-4 Port* 

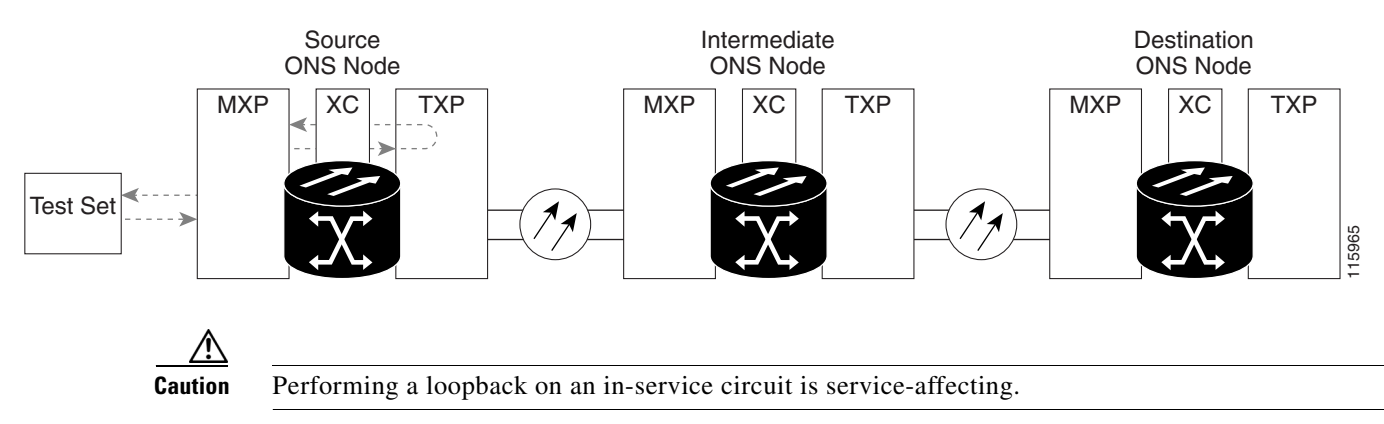

Complete the ["Create the Terminal \(Inward\) Loopback on a Source-Node MXP/TXP/FC\\_MR-4 Port"](#page-127-2)  [procedure on page 1-82.](#page-127-2)

### <span id="page-127-2"></span>**Create the Terminal (Inward) Loopback on a Source-Node MXP/TXP/FC\_MR-4 Port**

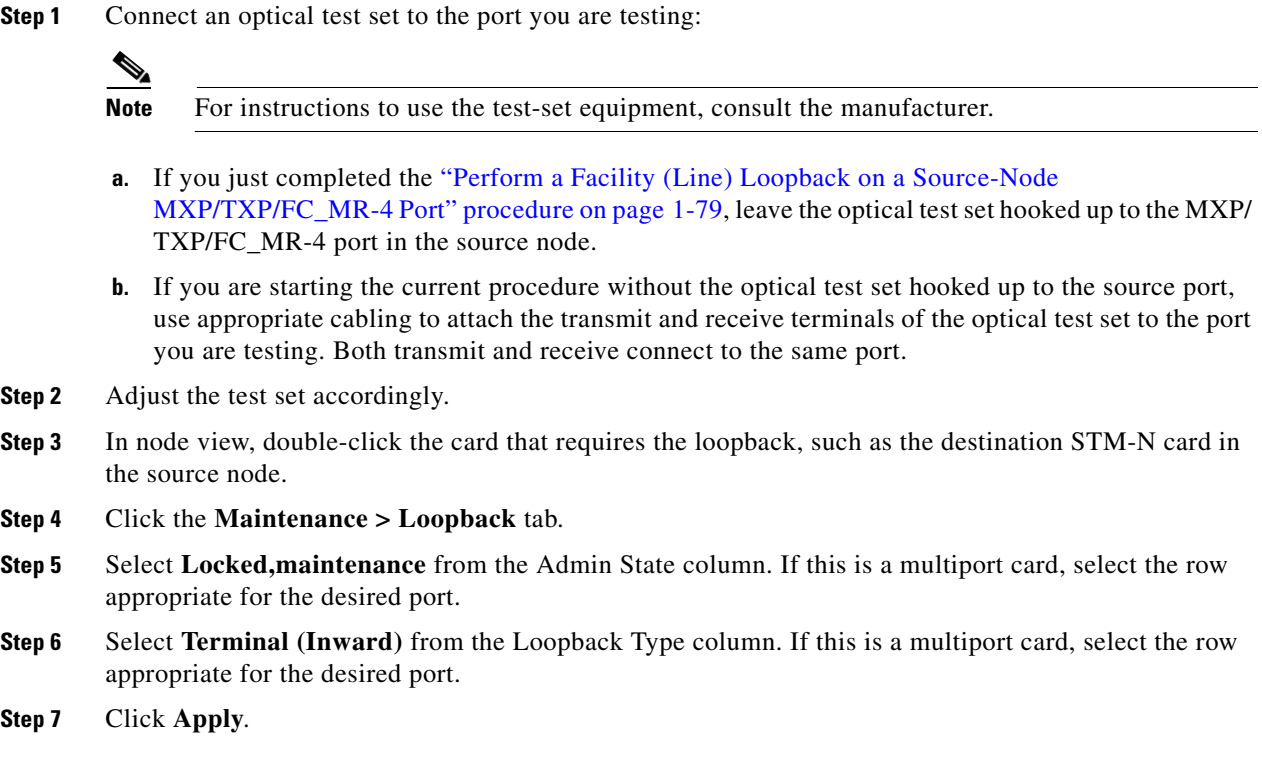

- **Step 8** Click **Yes** in the confirmation dialog box.
- **Step 9** Complete the "Test and Clear the MXP/TXP/FC\_MR-4 Port Terminal Loopback Circuit" procedure on [page 1-83](#page-128-0).

#### <span id="page-128-0"></span>**Test and Clear the MXP/TXP/FC\_MR-4 Port Terminal Loopback Circuit**

- **Step 1** If the test set is not already sending traffic, send test traffic on the loopback circuit.
- **Step 2** Examine the test traffic being received by the test set. Look for errors or any other signal information that the test set is capable of indicating.
- **Step 3** If the test set indicates a good circuit, no further testing is necessary on the loopback circuit. Clear the terminal loopback state on the port:
	- **a.** Double-click the card in the source node with the terminal loopback.
	- **b.** Click the **Maintenance > Loopback** tab.
	- **c.** Select **None** from the Loopback Type column for the port being tested.
	- **d.** Select the appropriate state (Unlocked; Locked,disabled; Unlocked,automaticInService) in the Admin State column for the port being tested.
	- **e.** Click **Apply**.
	- **f.** Click **Yes** in the confirmation dialog box.
- **Step 4** Complete the ["Test the MXP/TXP/FC\\_MR-4 Card" procedure on page 1-83](#page-128-1).

#### <span id="page-128-1"></span>**Test the MXP/TXP/FC\_MR-4 Card**

- **Step 1** Complete the ["Physically Replace a Traffic Card" procedure on page 2-242](#page-425-0) for the suspected bad card and replace it with a known-good one.
- **Step 2** Resend test traffic on the loopback circuit with a known-good card.

**Step 3** If the test set indicates a good circuit, the problem was probably the defective card. Return the defective card to Cisco through the RMA process. Log into the Cisco Technical Support Website at http://www.cisco.com/techsupport for more information or log into http://www.cisco.com/warp/public/687/Directory/DirTAC.shtml to obtain a directory of toll-free Cisco TAC numbers for your country.

- **Step 4** Complete the ["Physically Replace a Traffic Card" procedure on page 2-242](#page-425-0) for the defective card.
- **Step 5** Clear the terminal loopback on the port before testing the next segment of the network circuit path:
	- **a.** Double-click the card in the source node with the terminal loopback.
	- **b.** Click the **Maintenance > Loopback** tab.
	- **c.** Select **None** from the Loopback Type column for the port being tested.
	- **d.** Select the appropriate state (Unlocked; Locked,disabled; Unlocked,automaticInService) in the Admin State column for the port being tested.
	- **e.** Click **Apply**.
	- **f.** Click **Yes** in the confirmation dialog box.

**Step 6** Complete the "Perform a Facility (Line) Loopback on an Intermediate-Node MXP/TXP/FC\_MR-4 Port" [procedure on page 1-84.](#page-129-0)

## <span id="page-129-0"></span>**1.5.3 Perform a Facility (Line) Loopback on an Intermediate-Node MXP/TXP/FC\_MR-4 Port**

Performing the facility (line) loopback test on an intermediate port isolates whether this node is causing circuit failure. In the situation shown in [Figure 1-36](#page-129-1), the test is being performed on an intermediate MXP/TXP/FC\_MR-4 port.

<span id="page-129-1"></span>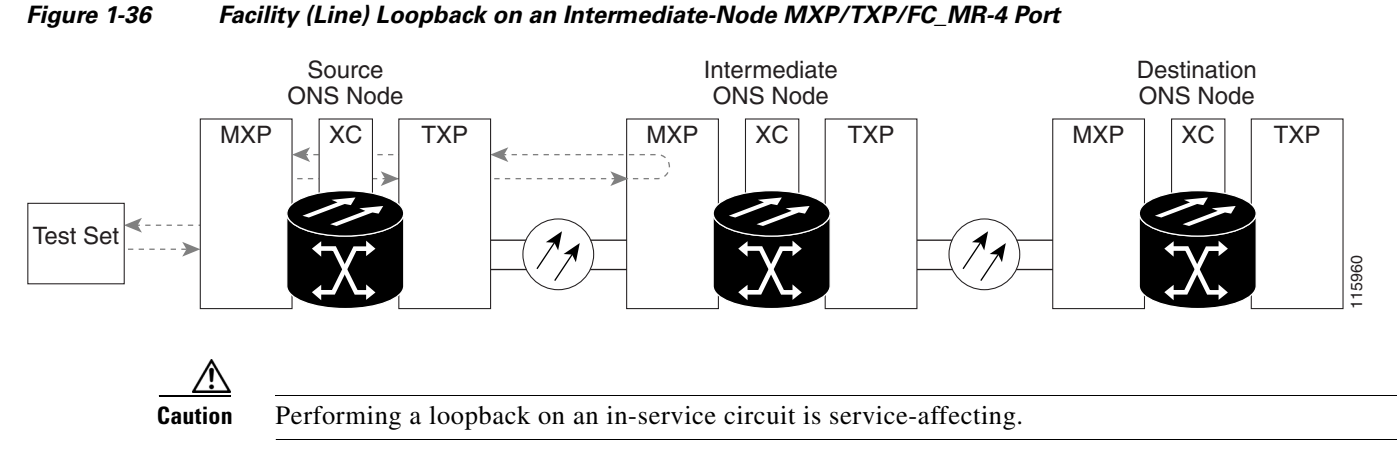

Complete the ["Create a Facility \(Line\) Loopback on an Intermediate-Node MXP/TXP/FC\\_MR-4 Port"](#page-129-2)  [procedure on page 1-84.](#page-129-2)

#### <span id="page-129-2"></span>**Create a Facility (Line) Loopback on an Intermediate-Node MXP/TXP/FC\_MR-4 Port**

**Step 1** Connect an optical test set to the port you are testing:

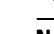

**Note** For instructions to use the test-set equipment, consult the manufacturer.

- **a.** If you just completed the ["Perform a Terminal \(Inward\) Loopback on a Source-Node](#page-127-0)  [MXP/TXP/FC\\_MR-4 Port" procedure on page 1-82](#page-127-0), leave the optical test set hooked up to the source-node port.
- **b.** If you are starting the current procedure without the optical test set hooked up to the source port port, use appropriate cabling to attach the transmit and receive terminals of the optical test set to the port you are testing. Both transmit and receive connect to the same port.
- **Step 2** Adjust the test set accordingly.
- **Step 3** In node view, double-click the intermediate-node card that requires the loopback.
- **Step 4** Click the **Maintenance > Loopback** tab.
- **Step 5** Select **Locked,maintenance** from the Admin State column. If this is a multiport card, select the row appropriate for the desired port.

- **Step 6** Select **Facility (Line)** from the Loopback Type column. If this is a multiport card, select the row appropriate for the desired port.
- **Step 7** Click **Apply**.
- **Step 8** Click **Yes** in the confirmation dialog box.
- **Step 9** Complete the "Test and Clear the MXP/TXP/FC\_MR-4 Port Facility (Line) Loopback Circuit" [procedure on page 1-85](#page-130-0).

### <span id="page-130-0"></span>**Test and Clear the MXP/TXP/FC\_MR-4 Port Facility (Line) Loopback Circuit**

- **Step 1** If the test set is not already sending traffic, send test traffic on the loopback circuit.
- **Step 2** Examine the traffic received by the test set. Look for errors or any other signal information that the test set is capable of indicating.
- **Step 3** If the test set indicates a good circuit, no further testing is necessary with the facility (line) loopback. Clear the facility loopback from the port:
	- **a.** Click the **Maintenance > Loopback** tab.
	- **b.** Choose **None** from the Loopback Type column for the port being tested.
	- **c.** Choose the appropriate state (Unlocked; Locked,disabled; Unlocked,automaticInService) from the Admin State column for the port being tested.
	- **d.** Click **Apply**.
	- **e.** Click **Yes** in the confirmation dialog box.

**Step 4** Complete the ["Test the MXP/TXP/FC\\_MR-4 Card" procedure on page 1-85](#page-130-1).

#### <span id="page-130-1"></span>**Test the MXP/TXP/FC\_MR-4 Card**

- **Step 1** Complete the ["Physically Replace a Traffic Card" procedure on page 2-242](#page-425-0) for the suspected bad card and replace it with a known-good one.
- **Step 2** Resend test traffic on the loopback circuit with a known-good card installed.
- **Step 3** If the test set indicates a good circuit, the problem was probably the defective card. Return the defective card to Cisco through the RMA process. Log into the Cisco Technical Support Website at http://www.cisco.com/techsupport for more information or log into http://www.cisco.com/warp/public/687/Directory/DirTAC.shtml to obtain a directory of toll-free Cisco TAC numbers for your country.
- **Step 4** Complete the ["Physically Replace a Traffic Card" procedure on page 2-242](#page-425-0) for the faulty card.
- **Step 5** Clear the facility (line) loopback from the port:
	- **a.** Click the **Maintenance > Loopback** tab.
	- **b.** Choose **None** from the Loopback Type column for the port being tested.
	- **c.** Choose the appropriate state (Unlocked; Locked,disabled; Unlocked,automaticInService) from the Admin State column for the port being tested.
	- **d.** Click **Apply**.
- **e.** Click **Yes** in the confirmation dialog box.
- **Step 6** Complete the "Perform a Terminal (Inward) Loopback on Intermediate-Node MXP/TXP/FC\_MR-4 [Ports" procedure on page 1-86.](#page-131-0)

## <span id="page-131-0"></span>**1.5.4 Perform a Terminal (Inward) Loopback on Intermediate-Node MXP/TXP/FC\_MR-4 Ports**

In the next troubleshooting test, you perform a terminal loopback on the intermediate-node port to isolate whether the destination port is causing circuit trouble. In the example situation in [Figure 1-37,](#page-131-1) the terminal loopback is performed on an intermediate MXP/TXP/FC\_MR-4 port in the circuit. If you successfully complete a terminal loopback on the node, this node is excluded from possible sources of circuit trouble.

<span id="page-131-1"></span>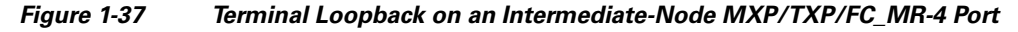

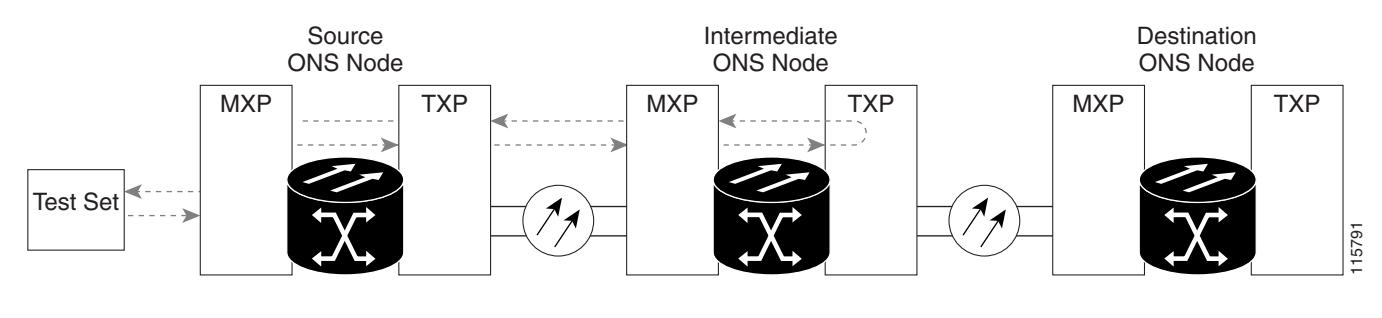

**Caution** Performing a loopback on an in-service circuit is service-affecting.

Complete the ["Create a Terminal Loopback on Intermediate-Node MXP/TXP/FC\\_MR-4 Ports"](#page-131-2)  [procedure on page 1-86.](#page-131-2)

#### <span id="page-131-2"></span>**Create a Terminal Loopback on Intermediate-Node MXP/TXP/FC\_MR-4 Ports**

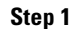

 $\overline{\mathscr{C}}$ 

Connect an optical test set to the port you are testing:

**Note** For instructions to use the test-set equipment, consult the manufacturer.

- **a.** If you just completed the ["Perform a Facility \(Line\) Loopback on an Intermediate-Node](#page-129-0)  [MXP/TXP/FC\\_MR-4 Port" procedure on page 1-84](#page-129-0), leave the optical test set hooked up to the source-node port.
- **b.** If you are starting the current procedure without the optical test set hooked up to the source port, use appropriate cabling to attach the transmit and receive terminals of the optical test set to the port you are testing. Both transmit and receive connect to the same port.

**Step 2** Adjust the test set accordingly.

**Step 3** Create the terminal loopback on the destination port being tested:

- **a.** Go to the node view of the intermediate node:
	- **•** Choose **View** > **Go To Other Node** from the menu bar.
	- **•** Choose the node from the drop-down list in the Select Node dialog box and click **OK**.
- **b.** In node view, double-click the card that requires the loopback.
- **c.** Click the **Maintenance > Loopback** tab.
- **d.** Select **Locked,maintenance** from the Admin State column. If this is a multiport card, select the row appropriate for the desired port.
- **e.** Select **Terminal (Inward)** from the Loopback Type column. If this is a multiport card, select the row appropriate for the desired port.
- **f.** Click **Apply**.
- **g.** Click **Yes** in the confirmation dialog box.
- **Step 4** Complete the "Test and Clear the MXP/TXP/FC\_MR-4 Terminal Loopback Circuit" procedure on [page 1-87](#page-132-0).

#### <span id="page-132-0"></span>**Test and Clear the MXP/TXP/FC\_MR-4 Terminal Loopback Circuit**

- **Step 1** If the test set is not already sending traffic, send test traffic on the loopback circuit.
- **Step 2** Examine the test traffic being received by the test set. Look for errors or any other signal information that the test set is capable of indicating.
- **Step 3** If the test set indicates a good circuit, no further testing is necessary on the loopback circuit. Clear the terminal loopback from the port:
	- **a.** Double-click the intermediate-node card with the terminal loopback to display the card view.
	- **b.** Click the **Maintenance > Loopback** tab.
	- **c.** Select **None** from the Loopback Type column for the port being tested.
	- **d.** Select the appropriate state (Unlocked; Locked,disabled; Unlocked,automaticInService) in the Admin State column for the port being tested.
	- **e.** Click **Apply**.
	- **f.** Click **Yes** in the confirmation dialog box.
- **Step 4** Complete the ["Test the MXP/TXP/FC\\_MR-4 Card" procedure on page 1-87](#page-132-1).

#### <span id="page-132-1"></span>**Test the MXP/TXP/FC\_MR-4 Card**

- **Step 1** Complete the ["Physically Replace a Traffic Card" procedure on page 2-242](#page-425-0) for the suspected bad card and replace it with a known-good one.
- **Step 2** Resend test traffic on the loopback circuit with a known-good card.
- **Step 3** If the test set indicates a good circuit, the problem was probably the defective card. Return the defective card to Cisco through the RMA process. Log into the Cisco Technical Support Website at http://www.cisco.com/techsupport for more information or log into http://www.cisco.com/warp/public/687/Directory/DirTAC.shtml to obtain a directory of toll-free Cisco TAC numbers for your country.
- **Step 4** Complete the ["Physically Replace a Traffic Card" procedure on page 2-242](#page-425-0) for the defective card.
- **Step 5** Clear the terminal loopback on the port:
	- **a.** Double-click the source-node card with the terminal loopback.
	- **b.** Click the **Maintenance > Loopback** tab.
	- **c.** Select **None** from the Loopback Type column for the port being tested.
	- **d.** Select the appropriate state (Unlocked; Locked,disabled; Unlocked,automaticInService) in the Admin State column for the port being tested.
	- **e.** Click **Apply**.
	- **f.** Click **Yes** in the confirmation dialog box.

### <span id="page-133-0"></span>**1.5.5 Perform a Facility (Line) Loopback on a Destination-Node MXP/TXP/FC\_MR-4 Port**

You perform a facility (line) loopback test at the destination port to determine whether this local port is the source of circuit trouble. The example in [Figure 1-38](#page-133-1) shows a facility loopback being performed on an MXP/TXP/FC\_MR-4 port.

<span id="page-133-1"></span>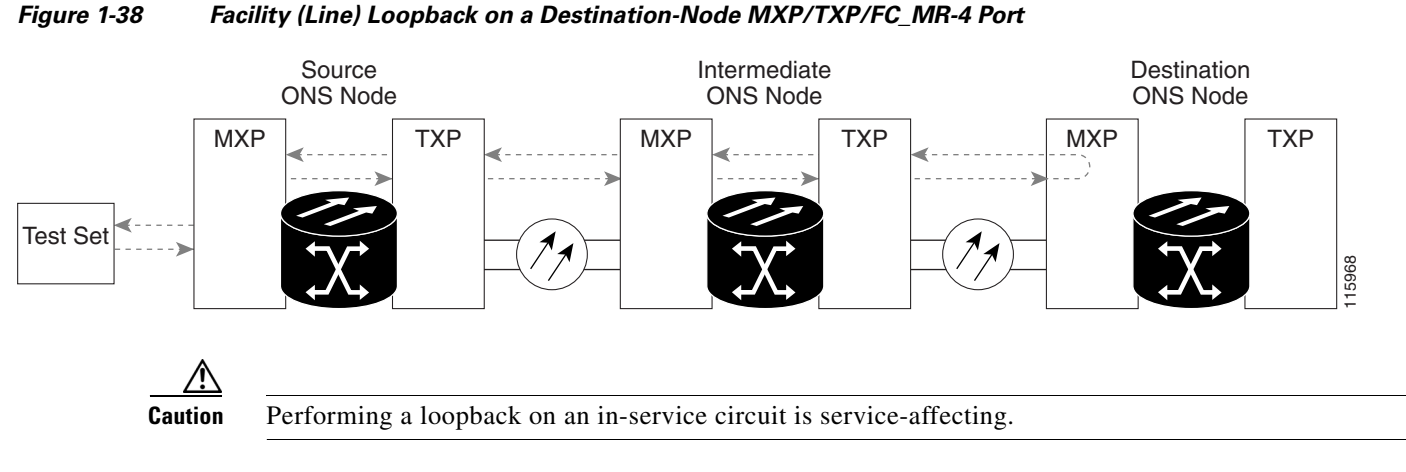

Complete the ["Create the Facility \(Line\) Loopback on a Destination-Node MXP/TXP/FC\\_MR-4 Port"](#page-134-0)  [procedure on page 1-89.](#page-134-0)

**Step 6** Complete the ["Perform a Facility \(Line\) Loopback on a Destination-Node MXP/TXP/FC\\_MR-4 Port"](#page-133-0)  [procedure on page 1-88.](#page-133-0)

### <span id="page-134-0"></span>**Create the Facility (Line) Loopback on a Destination-Node MXP/TXP/FC\_MR-4 Port**

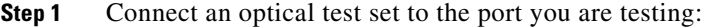

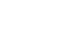

**Note** For instructions to use the test-set equipment, consult the manufacturer.

- **a.** If you just completed the ["Perform a Terminal \(Inward\) Loopback on Intermediate-Node](#page-131-0)  [MXP/TXP/FC\\_MR-4 Ports" procedure on page 1-86,](#page-131-0) leave the optical test set hooked up to the source-node port.
- **b.** If you are starting the current procedure without the optical test set hooked up to the source port, use appropriate cabling to attach the transmit and receive terminals of the optical test set to the port you are testing. Both transmit and receive connect to the same port.

**Step 2** Adjust the test set accordingly.

- **Step 3** Create the facility (line) loopback on the destination port being tested:
	- **a.** Go to the node view of the destination node:
		- **•** Choose **View** > **Go To Other Node** from the menu bar.
		- **•** Choose the node from the drop-down list in the Select Node dialog box and click **OK**.
	- **b.** In node view, double-click the card that requires the loopback.
	- **c.** Click the **Maintenance > Loopback** tab.
	- **d.** Select **Locked,maintenance** from the Admin State column. If this is a multiport card, select the row appropriate for the desired port.
	- **e.** Select **Facility (Line)** from the Loopback Type column. If this is a multiport card, select the row appropriate for the desired port.
	- **f.** Click **Apply**.
	- **g.** Click **Yes** in the confirmation dialog box.
- **Step 4** Complete the ["Test and Clear the MXP/TXP/FC\\_MR-4 Facility \(Line\) Loopback Circuit" procedure on](#page-134-1)  [page 1-89](#page-134-1).

#### <span id="page-134-1"></span>**Test and Clear the MXP/TXP/FC\_MR-4 Facility (Line) Loopback Circuit**

- **Step 1** If the test set is not already sending traffic, send test traffic on the loopback circuit.
- **Step 2** Examine the traffic received by the test set. Look for errors or any other signal information that the test set is capable of indicating.
- **Step 3** If the test set indicates a good circuit, no further testing is necessary with the facility loopback. Clear the facility (line) loopback from the port:
	- **a.** Click the **Maintenance > Loopback** tab.
	- **b.** Choose **None** from the Loopback Type column for the port being tested.
	- **c.** Choose the appropriate state (Unlocked; Locked,disabled; Unlocked,automaticInService) from the Admin State column for the port being tested.
	- **d.** Click **Apply**.
- **e.** Click **Yes** in the confirmation dialog box.
- **Step 4** Complete the ["Test the MXP/TXP/FC\\_MR-4 Card" procedure on page 1-90.](#page-135-0)

#### <span id="page-135-0"></span>**Test the MXP/TXP/FC\_MR-4 Card**

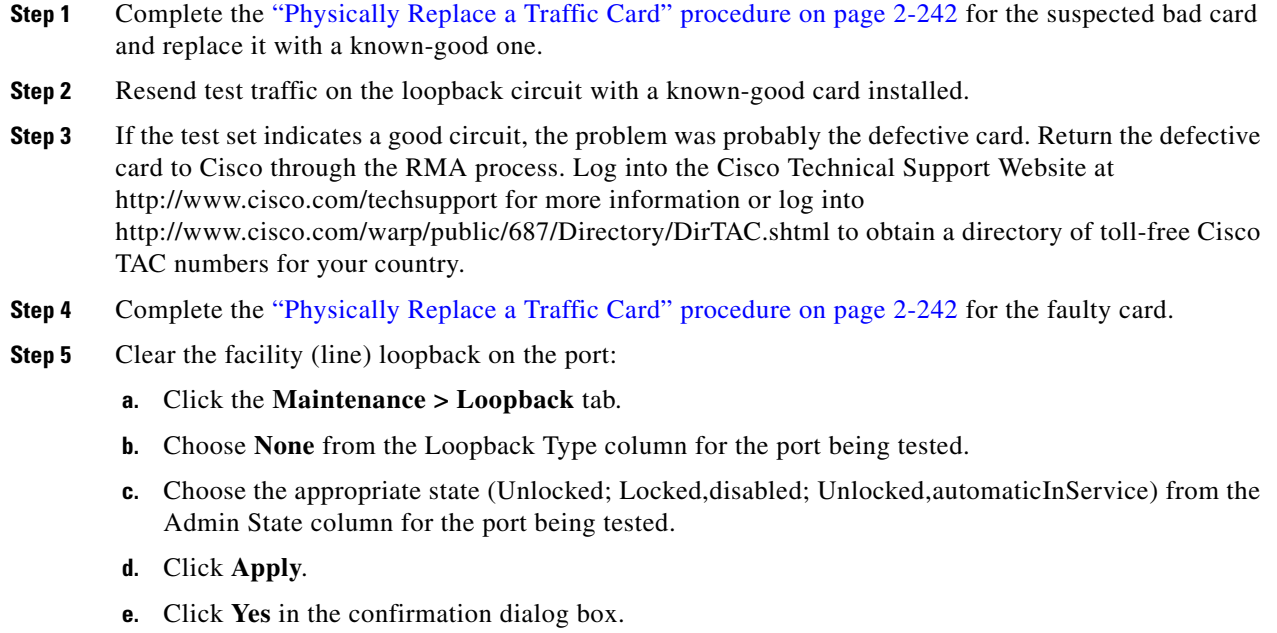

**Step 6** Complete the ["Perform a Terminal Loopback on a Destination-Node MXP/TXP/FC\\_MR-4 Port"](#page-135-1)  [procedure on page 1-90.](#page-135-1)

## <span id="page-135-1"></span>**1.5.6 Perform a Terminal Loopback on a Destination-Node MXP/TXP/FC\_MR-4 Port**

The terminal loopback at the destination-node port is the final local hardware error elimination in the circuit troubleshooting process. If this test is completed successfully, you have verified that the circuit is good up to the destination port. The example in [Figure 1-39](#page-136-0) shows a terminal loopback on an intermediate-node destination MXP/TXP/FC\_MR-4 port.

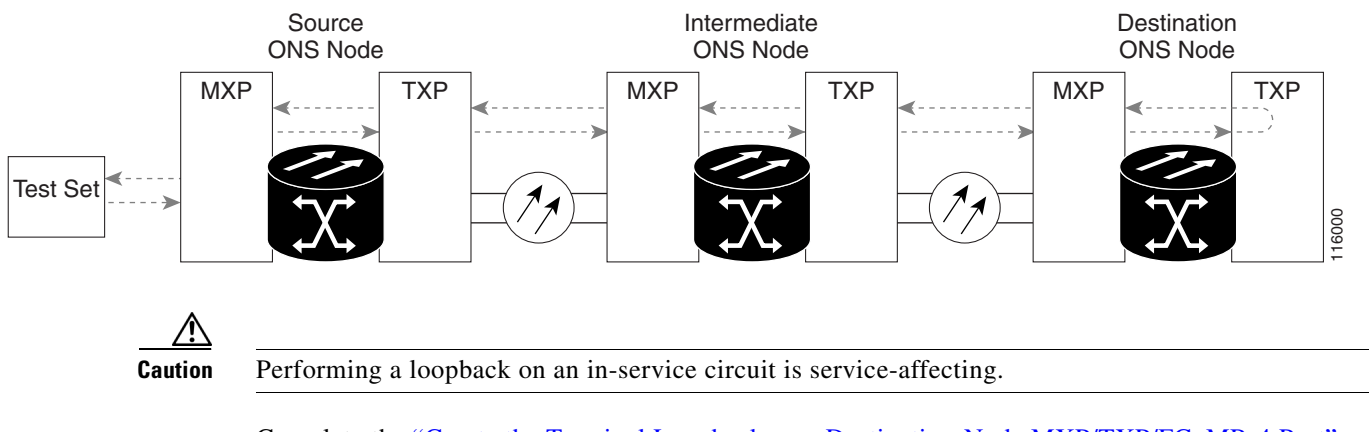

#### <span id="page-136-0"></span>*Figure 1-39 Terminal Loopback on a Destination-Node MXP/TXP/FC\_MR-4 port*

Complete the ["Create the Terminal Loopback on a Destination-Node MXP/TXP/FC\\_MR-4 Port"](#page-136-1)  [procedure on page 1-91](#page-136-1).

### <span id="page-136-1"></span>**Create the Terminal Loopback on a Destination-Node MXP/TXP/FC\_MR-4 Port**

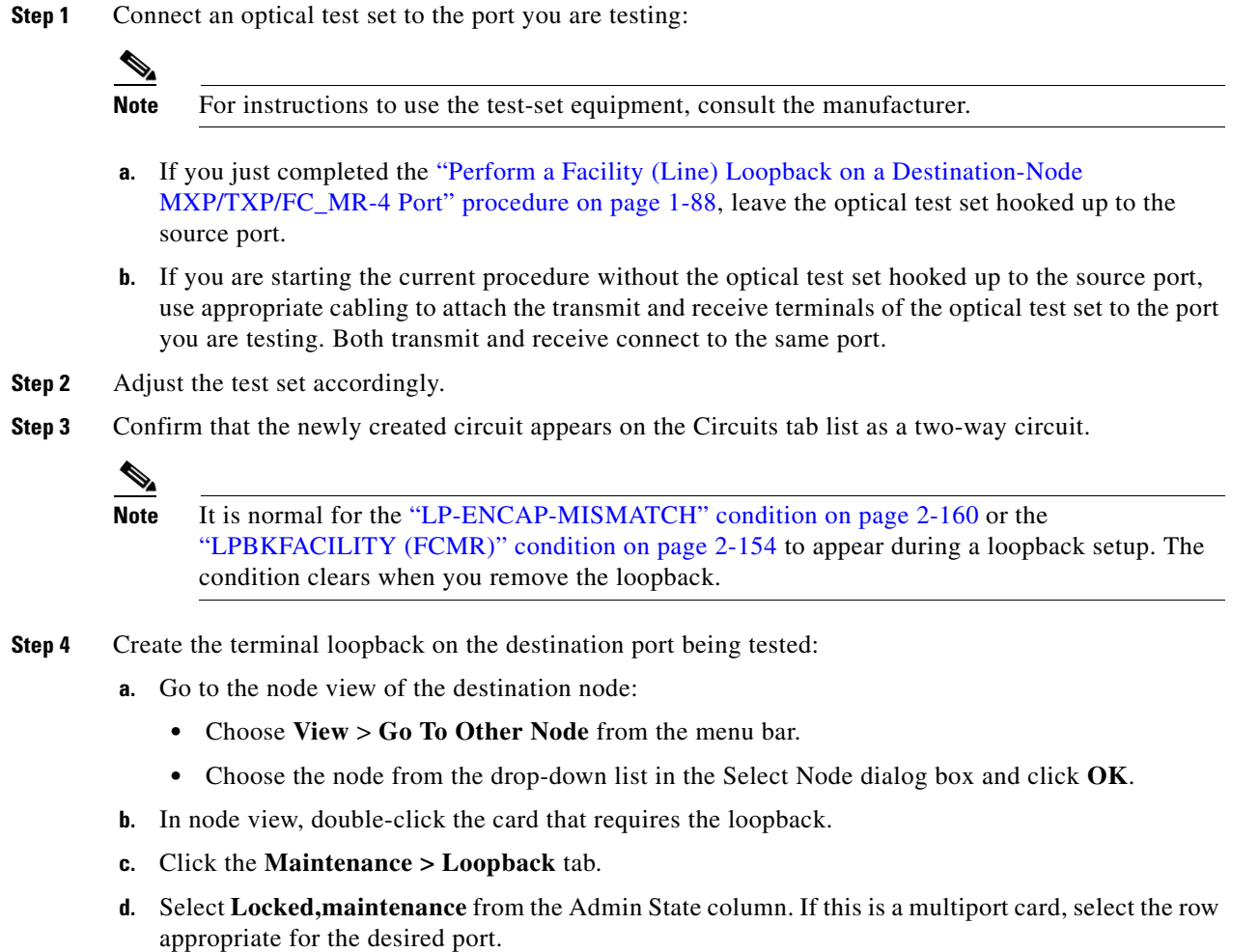

 $\Gamma$ 

- **e.** Select **Terminal (Inward)** from the Loopback Type column. If this is a multiport card, select the row appropriate for the desired port.
- **f.** Click **Apply**.
- **g.** Click **Yes** in the confirmation dialog box.
- **Step 5** Complete the "Test and Clear the MXP/TXP/FC\_MR-4 Terminal Loopback Circuit" procedure on [page 1-92](#page-137-0).

#### <span id="page-137-0"></span>**Test and Clear the MXP/TXP/FC\_MR-4 Terminal Loopback Circuit**

- **Step 1** If the test set is not already sending traffic, send test traffic on the loopback circuit.
- **Step 2** Examine the test traffic being received by the test set. Look for errors or any other signal information that the test set is capable of indicating.
- **Step 3** If the test set indicates a good circuit, no further testing is necessary on the loopback circuit. Clear the terminal loopback from the port:
	- **a.** Double-click the intermediate-node card with the terminal loopback.
	- **b.** Click the **Maintenance > Loopback** tab.
	- **c.** Select **None** from the Loopback Type column for the port being tested.
	- **d.** Select the appropriate state (Unlocked; Locked,disabled; Unlocked,automaticInService) in the Admin State column for the port being tested.
	- **e.** Click **Apply**.
	- **f.** Click **Yes** in the confirmation dialog box.
- **Step 4** If the test set indicates a faulty circuit, the problem might be a faulty card.
- **Step 5** Complete the ["Test the MXP/TXP/FC\\_MR-4 Card" procedure on page 1-92.](#page-137-1)

#### <span id="page-137-1"></span>**Test the MXP/TXP/FC\_MR-4 Card**

- **Step 1** Complete the ["Physically Replace a Traffic Card" procedure on page 2-242](#page-425-0) for the suspected bad card and replace it with a known-good card.
- **Step 2** Resend test traffic on the loopback circuit with a known-good card.
- **Step 3** If the test set indicates a good circuit, the problem was probably the defective card. Return the defective card to Cisco through the RMA process. Log into the Cisco Technical Support Website at http://www.cisco.com/techsupport for more information or log into http://www.cisco.com/warp/public/687/Directory/DirTAC.shtml to obtain a directory of toll-free Cisco TAC numbers for your country.
- **Step 4** Complete the ["Physically Replace a Traffic Card" procedure on page 2-242](#page-425-0) for the defective card.
- **Step 5** Clear the terminal loopback on the port:
	- **a.** Double-click the source-node card with the terminal loopback.
	- **b.** Click the **Maintenance > Loopback** tab.
	- **c.** Select **None** from the Loopback Type column for the port being tested.

a ka

- **d.** Select the appropriate state (Unlocked; Locked,disabled; Unlocked,automaticInService) in the Admin State column for the port being tested.
- **e.** Click **Apply**.
- **f.** Click **Yes** in the confirmation dialog box.

The entire circuit path has now passed its comprehensive series of loopback tests. This circuit qualifies to carry live traffic.

# **1.6 Troubleshooting DWDM Circuit Paths With ITU-T G.709 Monitoring**

This section provides an overview of the optical transport network (OTN) specified in ITU-T G.709 *Network Node Interface for the Optical Transport Network*, and provides troubleshooting procedures for DWDM circuit paths in the ITU-T G.709 OTN using performance monitoring and threshold crossing alerts (TCAs).

### **1.6.1 ITU-T G.709 Monitoring in Optical Transport Networks**

ITU-T Recommendation G.709 is part of a suite of recommendations covering the full functionality of an OTN. ITU-T G.709 takes single-wavelength SDH technology a step further by enabling transparent optical wavelength-based networks. It adds extra overhead to existing SDH, Ethernet, or asynchronous transfer mode (ATM) bit streams for performance management and improvement.

ITU-T G.709 adds the operations, administration, maintenance, and provisioning (OAM&P) functionality of SONET/SDH to DWDM optical networks.

Like traditional SDH networks, ITU-T G.709 optical networks have a layered design ([Figure 1-40](#page-138-0)). This structure enables localized monitoring that helps you isolate and troubleshoot network problems.

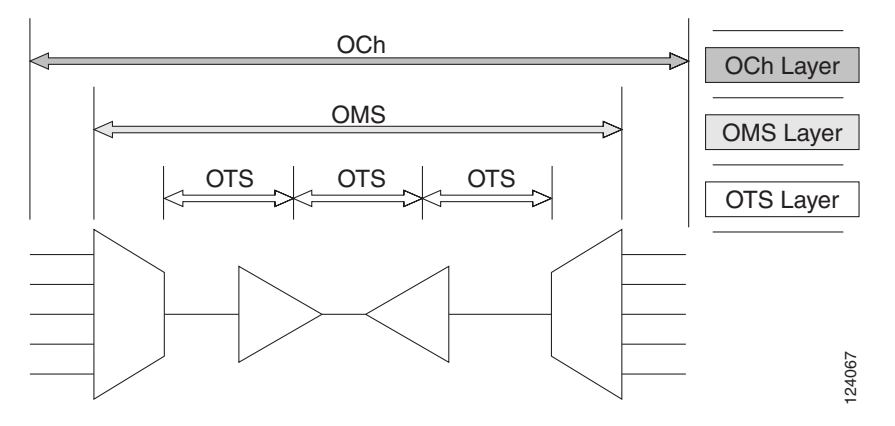

<span id="page-138-0"></span>*Figure 1-40 Optical Transport Network Layers*

 $\mathbf l$ 

### **1.6.2 Optical Channel Layer**

The optical channel (OCh) layer is the outermost part of the OTN and spans from client to client. The optical channel is built as follows:

- **1.** A client signal such as SDH, Gigabit Ethernet, IP, ATM, fiber channel, or enterprise system connection (ESCON) is mapped to a client payload area and combined with an overhead to create the optical channel payload unit (OPUk).
- **2.** A second overhead is added to the OPUk unit to create the optical channel data unit (ODUk).
- **3.** A third overhead including forward error correction (FEC) is added to the ODUk to create the optical channel transport unit (OTUk).
- **4.** A fourth overhead is added to the OTUk to create the entire OCh layer.

## **1.6.3 Optical Multiplex Section Layer**

The optical multiplex section (OMS) of the OTN allows carriers to identify errors occurring within DWDM network sections. The OMS layer consists of a payload and an overhead (OMS-OH). It supports the ability to monitor multiplexed sections of the network, for example the span between an optical multiplexer such as the 32-Channel Multiplexer—Odd Channels (32MUX-O) and a demultiplexer such as the 32-Channel Demultiplexer—Odd Channels (32 DMX-O).

### **1.6.4 Optical Transmission Section Layer**

The optical transmission section (OTS) layer supports monitoring partial spans of a network's multiplexed sections. This layer consists of a payload and an overhead (OTS-OH). It is a transmission span between two elements in an optical network, such as between:

- **•** A multiplexer such as the 32MUX-O and an amplifier such as the OPT-PRE
- **•** An amplifier and another amplifier, such as the OPT-BST and the OPT-PRE
- **•** An amplifier such as the OPT-BST and a demultiplexer such as the 32-DMX

### **1.6.5 Performance Monitoring Counters and Threshold Crossing Alerts**

Performance monitoring (PM) counters and TCAs can be used for identifying trouble and troubleshooting problems in ITU-T G.709 optical transport networks. ITU-T Recommendation M.2401 recommends that the following PM parameters be monitored at the ODUk Layer:

- SES (severely errored seconds)—A one-second period which contains greater than or equal to 30 percent errored blocks or at least one defect. SES is a subset of the errored second (ES) parameter, which is a one-second period with one or more errored blocks or at least one defect.
- **•** BBE (background block error counter)—An errored block not occurring as part of an SES. BBE is a subset of the errored block (EB) parameter, which is a block in which one or more bits are in error.

Different performance monitoring count parameters are associated with different read points in a network. [Figure 1-41](#page-140-0) illustrates the performance monitoring read points that are useful in identifying DWDM circuit points of failure. [Chapter 5, "Performance Monitoring,"](#page-482-0) lists all PM parameters and provides block diagrams of signal entry points, exit points and interconnections between the individual

circuit cards. Consult these specifications to determine which performance monitoring parameters are associated with the system points you want to monitor or provision with CTC or TL1. The monitoring points can vary according to your configuration.

#### <span id="page-140-0"></span>*Figure 1-41 Performance Monitoring Points on ONS DWDM*

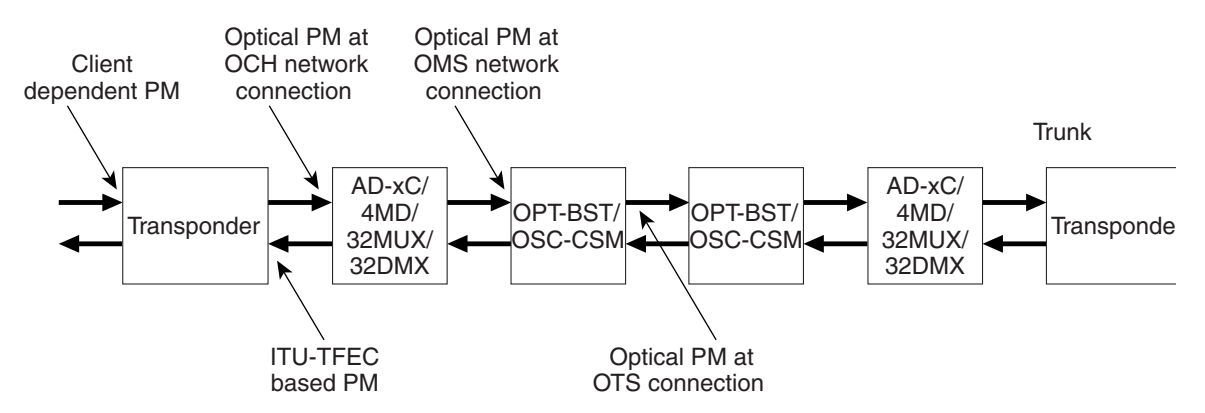

TCAs are used to monitor performance through the management interface by indicating whether preset thresholds have been crossed, or whether a transmission (such as a laser transmission) is degraded. TCAs are not associated with severity levels. They are usually associated with rate, counter, and percentage parameters that are available at transponder monitoring points. [Chapter 5, "Performance Monitoring,"](#page-482-0) contains more information about these alerts. Select and complete the provisioning procedure below according to your network parameters.

Complete the following procedure to provision default node ODUk BBE and SES PM thresholds for TXP cards.

#### **Set Node Default BBE or SES Card Thresholds**

**Step 1** In node view, click the **Provisioning** > **Defaults** tabs ([Figure 1-42](#page-141-0)).

 $\mathbf{I}$ 

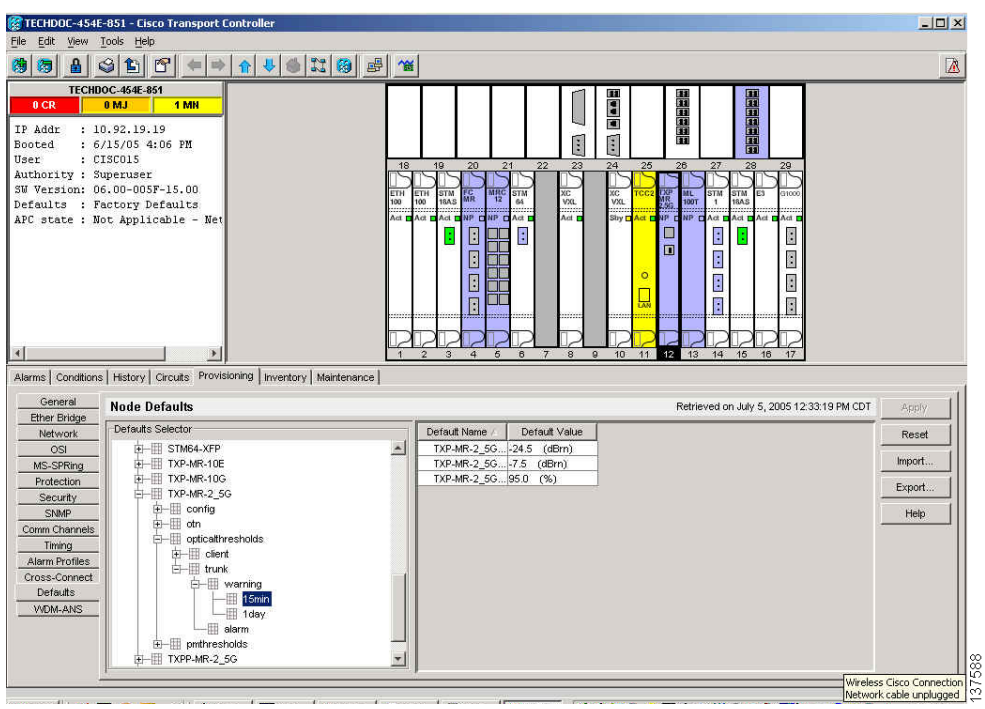

#### <span id="page-141-0"></span>*Figure 1-42 Set Default BBE/SES Card Thresholds*

**Step 2** In the Defaults Selector field, click the transponder or muxponder card you wish to provision, then click **opticalthresholds > trunk > warning > 15min**.

Complete the following procedure to provision BBE or SES PM thresholds in CTC for an individual TXP card.

### **Provision Individual Card BBE or SES Thresholds in CTC**

- **Step 1** In node view, double-click the TXP\_MR\_2.5G card. (In this example, other transponder and muxponder cards are also applicable, such as TXP\_MR\_10G, TXPP\_MR\_2.5G, and MXP\_2.5G\_10G.)
- **Step 2** Click the **Provisionin**g > **OTN** > **G.709 Thresholds** tabs ([Figure 1-43](#page-142-0)).

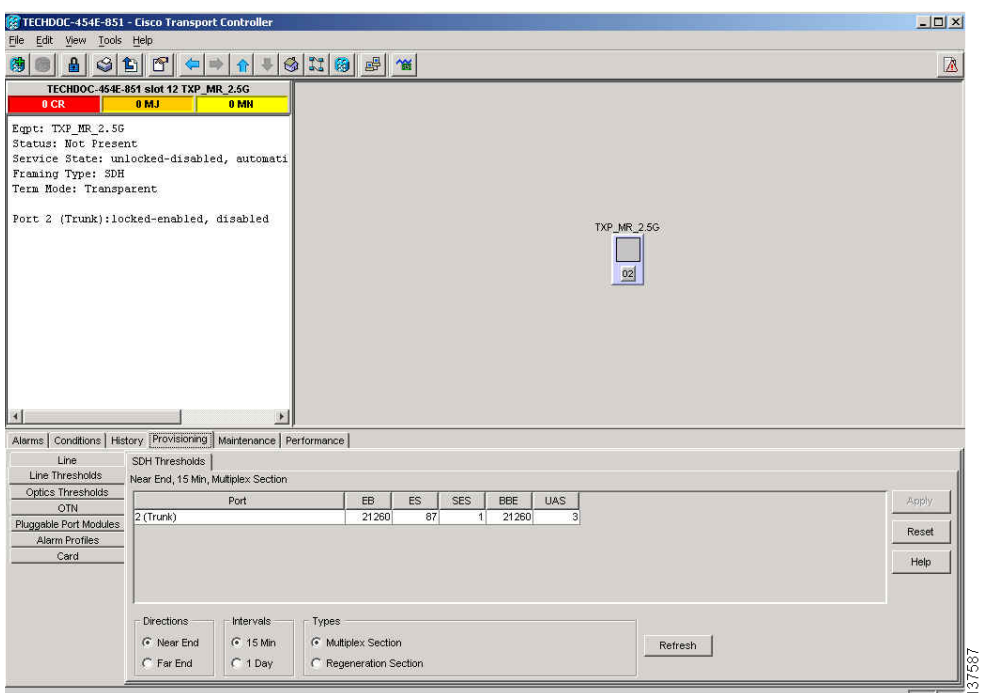

<span id="page-142-0"></span>*Figure 1-43 Provision Card BBE/SES Thresholds* 

- **Step 3** In the Directions area, click **Near End**.
- **Step 4** In the Intervals area, click **15 Min**.
- **Step 5** In the Types area, click **PM (ODUk)**.
- **Step 6** In the SES and BBE fields, enter threshold numbers, for example 500 and 10000.

Complete the following procedure if you wish to provision PM thresholds in TL1 rather than in CTC.

#### **Provision Card PM Thresholds Using TL1**

- **Step 1** Open a TL1 command line.
- **Step 2** On the TL1 command line, use the following syntax:

set-th-{och|clnt}::*aid*:*ctag*::*montype*,*thlev*,,,[*tmper*];

Where:

- **•** The modifier is och, as applicable to the trunk port.
- **•** Montype can be one of the following items:
	- **–** BBE-PM
	- **–** SES-PM
	- **–** LBCL-MAX
- The parameter thlev is optional and indicates a threshold count value, which is the number of errors that must be exceeded before the threshold is crossed.

 $\mathbf l$ 

• The parameter tmper is optional and is an accumulation time period for performance counters, with possible values of 1-DAY, 1-HR, 1-MIN, 15-MIN, and RAW-DATA.

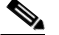

**Note** For a list of TL1 commands, refer to the *Cisco ONS 15454 TL1 Command Guide*.

Complete the following procedure to provision TCA thresholds in CTC.

### **Provision Optical TCA Thresholds**

**Step 1** In node view, click the **Provisioning** > **Optics Thresholds** tabs ([Figure 1-44\)](#page-143-0).

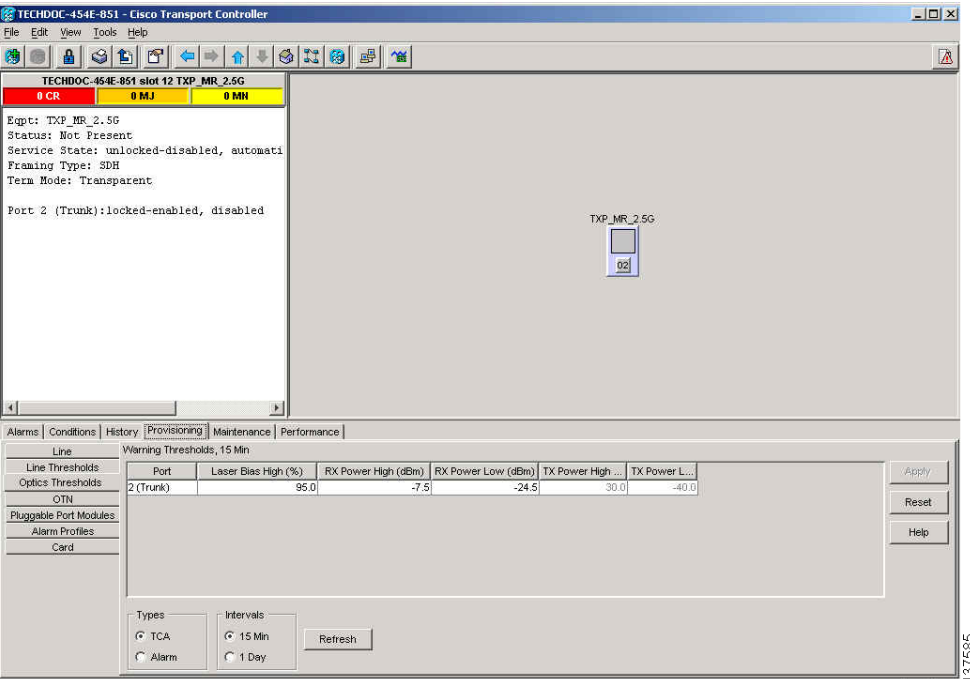

<span id="page-143-0"></span>*Figure 1-44 Provision Optical TCA Thresholds*

- **Step 2** In the Types area, click **TCA**.
- **Step 3** In the Intervals area, click **15 Min**.
- **Step 4** In the Laser Bias High (%) field, enter the threshold value, for example, 81.0 percent.
### **1.6.6 Forward Error Correction**

In DWDM spans, FEC reduces the quantities of retiming, reshaping, and regeneration (3R) operations needed to maintain signal quality. The following two PM parameters are associated with FEC:

- **•** BIT-EC—Bit errors corrected (BIT-EC) indicates the number of bit errors corrected in the DWDM trunk line during the PM time interval.
- **•** UNC-WORDS—The number of uncorrectable words detected in the DWDM trunk line during the PM time interval.

Complete the following procedure to provision BIT-EC and UNC-WORDS PM parameters for FEC.

#### **Provision Card FEC Thresholds**

- **Step 1** In node view, double-click the TXP\_MR\_2.5G card to open the card view. (In this example, other transponder and muxponder cards are also applicable, such as TXP\_MR\_10G, TXPP\_MR\_2.5G, and MXP\_2.5G\_10G.)
- **Step 2** Click the **Provisioning** > **OTN** > **FEC Thresholds** tabs ([Figure 1-45](#page-144-0)).

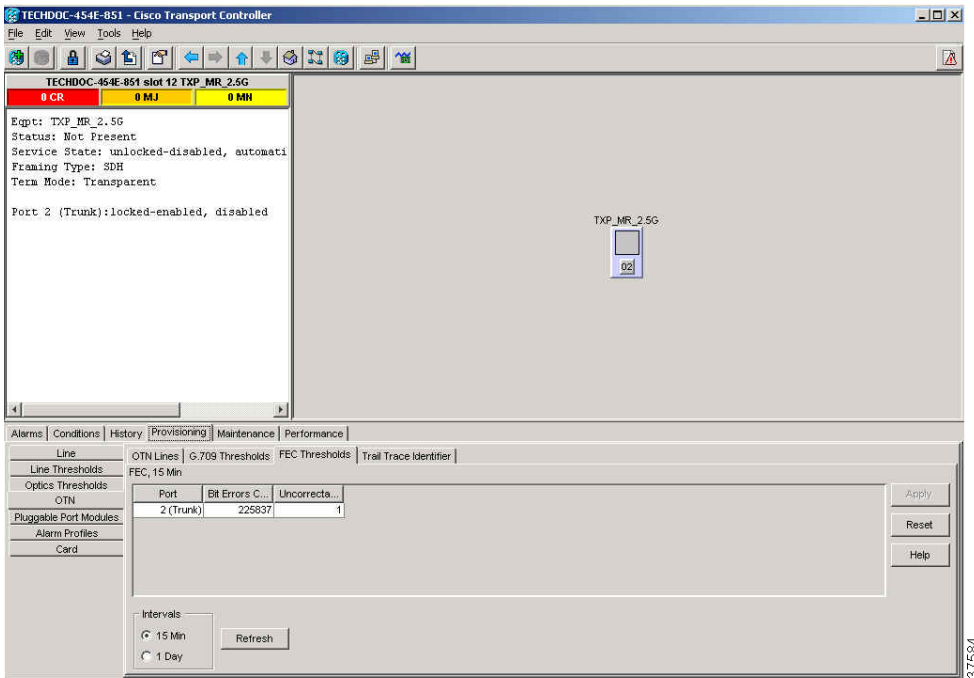

<span id="page-144-0"></span>*Figure 1-45 Provision Card FEC Thresholds*

- **Step 3** In the Bit Errors Corrected field, enter a threshold number, for example 225837.
- **Step 4** In the Intervals area, click **15 Min**.

 $\mathbf l$ 

### **1.6.7 Sample Trouble Resolutions**

Some sample trouble resolutions using performance monitoring and TCAs for isolating points of degrade are provided below.

**Symptom** There is a BBE TCA on a single transponder pair.

**Possible Cause** The transponder input power is out of range.

**Recommended Action** Check the input power on the transponder. It should be within the specified/supported range.

**Possible Cause** There are dirty trunk connectors on the transponder.

**Recommended Action** Check the connector on the trunk port.

**Possible Cause** There is a degraded trunk patch cord between the transponder and the DWDM port.

**Recommended Action** Check the patch cord on the transponder DWDM port.

**Possible Cause** There are dirty client connectors on the channel add-drop (ADxC) transmit port or the demultiplexer has crossed the near-end TCA.

**Recommended Action** Check the connector on the OCH port of the ADxC.

**Possible Cause** There are dirty client connectors on the ADxC receive port or the multiplexer has crossed the far-end TCA point.

**Recommended Action** If an optical channel bypass exists along the line, check the connectors.

**Symptom** There is a BBE TCA on all transponders connected to a band add-drop card (ADxB).

**Possible Cause** The transponder input power is out of range.

**Recommended Action** Check the input power on the transponder. It should be within the specified/supported range.

**Possible Cause** There is a dirty connector on the 4MD port.

**Recommended Action** Check the connector on the drop port of the ADxB.

**Possible Cause** There is a dirty connector on the ADxB drop port and it has crossed the near-end TCA point.

**Recommended Action** Check the connector on the drop port of the 4MD.

**Possible Cause** There is a dirty connector on the ADxB add port and it has crossed the far-end TCA.

**Recommended Action** Check the patch cord on the 4MD or AD1B.

**Possible Cause** There is a degraded patch cord between the ADxB and the 4MD.

**Recommended Action** If an optical band bypass exists along the line, check the band connectors.

**Symptom** There is a BBE TCA on all transponders that the OCH passes through a single OTS section.

**Possible Cause** This is not a transponder or channel-related issue.

**Recommended Action** The problem is in the intercabinet signal path preceding the transponder. Refer to the *Cisco ONS 15454 DWDM Installation and Operations Guide* for more information about configurations and acceptance tests for this area

**Symptom** You have an LBC TCA on a single transponder.

**Possible Cause** The laser of the transponder is degrading.

**Recommended Action** The problem is within the laser circuitry. Check the OPT-PRE or OPT-BST optical amplifier cards. Refer to the *Cisco ONS 15454 DWDM Installation and Operations Guide*  for more information about setting up these cards.

# **1.7 Using CTC Diagnostics**

CTC provides diagnostics for the following functions:

- **•** Verification of proper card ASICS function
- **•** Verification of standby card operation
- **•** Verification of proper card LED operation
- Notification of problems detected via alarms
- **•** A downloaded, machine-readable diagnostic file to be used by Cisco TAC

Some of these functions, such as ASIC verification and standby card operation, are invisibly monitored in background functions. Change or problem notifications are provided in the Alarms and Conditions window. Other diagnostic functions—verifying card LED function and downloading diagnostic files for technical support—are available in the node view Maintenance > Diagnostic tab. The user-accessible diagnostic features are described in the following paragraphs.

### **1.7.1 Card LED Lamp Tests**

A card LED lamp test determines whether card-level indication LEDs are operational. This diagnostic test is run as part of the initial ONS 15454 SDH turnup, during maintenance routines, or any time you question whether an LED is in working order. Maintenance or higher-level users can complete the following tasks to verify LED operation.

#### <span id="page-146-0"></span>**Verify General Card LED Operation**

**Step 1** In node view, click the **Maintenance** > **Diagnostic** tab [\(Figure 1-46\)](#page-147-0).

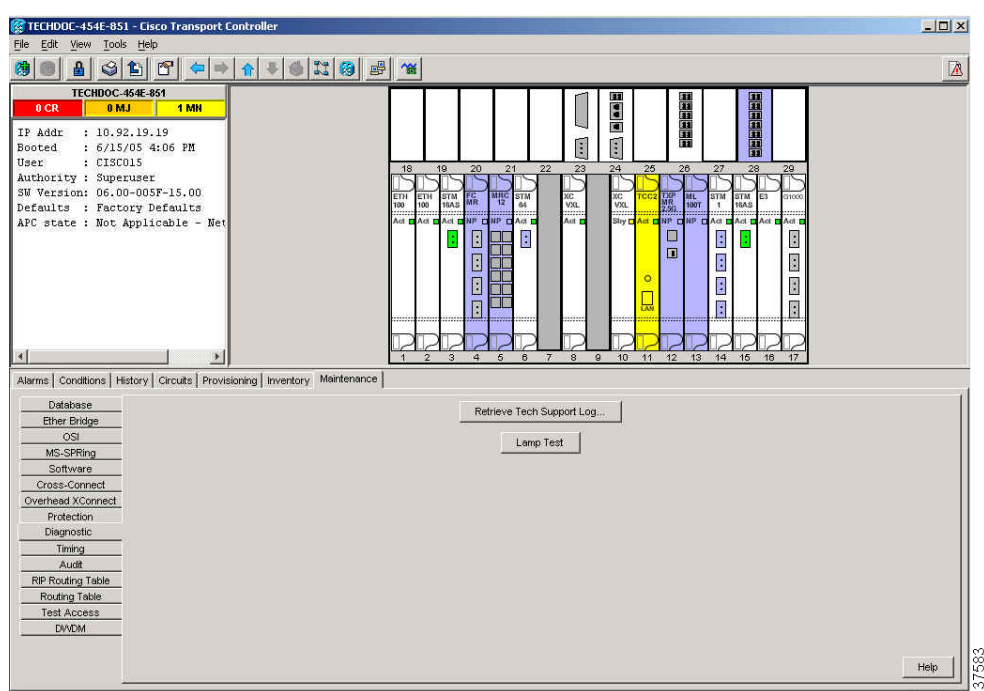

<span id="page-147-0"></span>*Figure 1-46 CTC Node View Diagnostic Window* 

- **Step 2** Click **Lamp Test**.
- **Step 3** Watch to make sure all the port LEDs illuminate simultaneously for several seconds.
- **Step 4** Click **OK** in the Lamp Test Run dialog box.

With the exceptions previously described, if an STM-N or electrical port LED does not light up, the LED is faulty. Return the defective card to Cisco through the RMA process. Log into the Cisco Technical Support Website at http://www.cisco.com/techsupport for more information or log into http://www.cisco.com/warp/public/687/Directory/DirTAC.shtml to obtain a directory of toll-free Cisco TAC numbers for your country.

#### <span id="page-147-1"></span>**Verify G-Series Ethernet or FC\_MR-4-4 Card LED Operation**

$$
\overline{\mathscr{P}}
$$

**Note** G-Series and FC\_MR-4 card-level LEDs illuminate during a lamp test, but the port-level LEDs do not.

- **Step 1** Complete the ["Verify General Card LED Operation" procedure on page 1-101](#page-146-0) to verify that card-level LEDs are operational.
- **Step 2** Use the following list of guidelines to physically test whether the G-Series Ethernet port LEDs are operating correctly. If the LED appears as described when the listed state is occurring for the port, the LED is considered to be functioning correctly. Consult the following guidelines:
	- **•** Clear port LED: Should only occur if there is a loss of receive link (such as a disconnected link or unplugged Ethernet Gigabit Interface Converters [GBICs]). An LOS alarm could be present on the port.
- Amber port LED: Should only occur if a port is disabled but the link is connected; or if the port is enabled and the link is connected, but a transport failure is present. A TPTFAIL alarm can be present on the port.
- **•** Green port LED: Should occur if the port is enabled and has no errors against it or traffic in it; can also occur if the port is enabled, has no errors, and is running traffic proportionate to the blink rate. No traffic-affecting port alarms should be present.
- **Step 3** If you are unable to determine the port state, log into the Cisco Technical Support Website at http://www.cisco.com/techsupport for more information or log into http://www.cisco.com/warp/public/687/Directory/DirTAC.shtml to obtain a directory of toll-free Cisco TAC numbers for your country.

#### <span id="page-148-0"></span>**Verify E-Series and ML-Series Ethernet Card LED Operation**

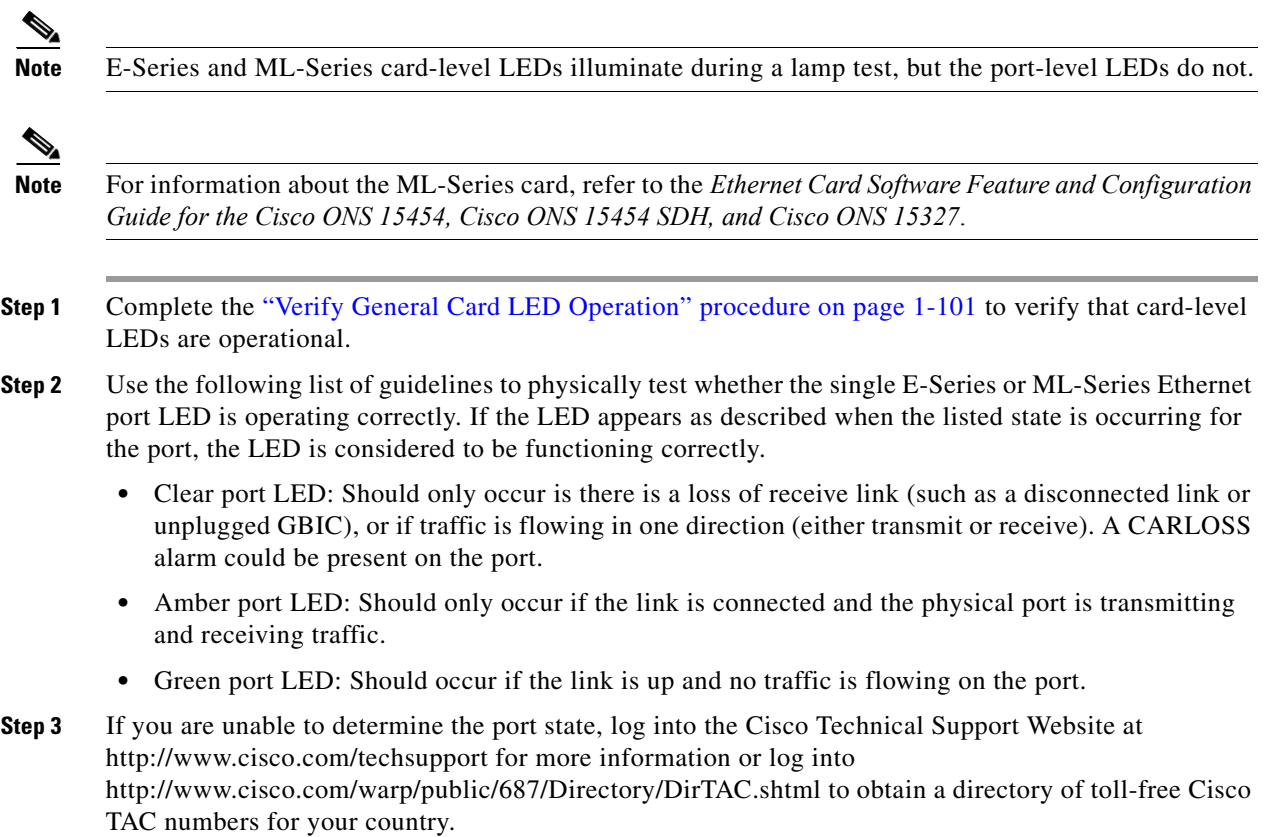

### **1.7.2 Retrieve Diagnostics File Button**

When you click the Retrieve Diagnostics File button in the Maintenance window, CTC retrieves system data that can be off-loaded by a Maintenance or higher-level user to a local directory and sent to Technical Support for troubleshooting purposes. The diagnostics file is in machine language and is not human-readable, but can be used by Cisco Technical Support for problem analysis. Complete the following task to off-load the diagnostics file.

 $\mathbf{I}$ 

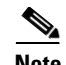

**Note** In addition to the machine-readable diagnostics file, the ONS 15454 SDH also stores an audit trail of all system events such as user logins, remote logins, configuration, and changes. This audit trail is considered a record-keeping feature rather than a troubleshooting feature. Information about the feature is located in the "Maintain the Node" chapter of the *Cisco ONS 15454 SDH Procedure Guide*.

#### **Off-Load the Diagnostics File**

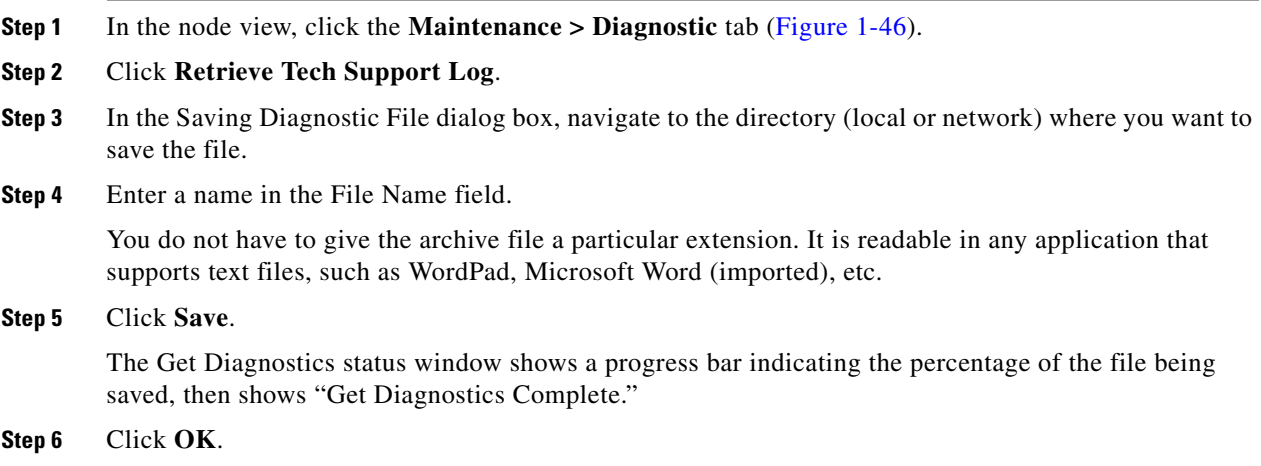

# **1.8 Restoring the Database and Default Settings**

This section contains troubleshooting for node operation errors that require restoration of software data or the default node setup.

### **1.8.1 Restore the Node Database**

**Symptom** One or more nodes does not function properly or has incorrect data.

**Possible Cause** Incorrect or corrupted node database.

**Recommended Action** Restore the database using the procedure in the "Maintain the Node" chapter of the *Cisco ONS 15454 SDH Procedure Guide*.

# **1.9 PC Connectivity Troubleshooting**

This section contains information about system minimum requirements, supported platforms, browsers, and JREs for R6.0, and troubleshooting procedures for PC and network connectivity to the ONS 15454 SDH.

### **1.9.1 PC System Minimum Requirements**

Workstations running CTC R6.0 for the ONS products on Windows platforms need to have the following minimum requirements:

- **•** Pentium III or higher processor
- **•** Processor speed of at least 700 MHz
- **•** 256 MB or more of RAM
- **•** 50 MB or more of available hard disk space
- **•** 20 GB or larger hard drive

### **1.9.2 Sun System Minimum Requirements**

Workstations running CTC R6.0 for the ONS products on Sun workstations need to have the following minimum requirements:

- **•** UltraSPARC or faster processor
- **•** 256 MB or more of RAM
- **•** 50 MB or more of available hard disk space

### **1.9.3 Supported Platforms, Browsers, and JREs**

Software R6.0 CTC supports the following platforms:

- **•** Windows NT
- **•** Windows 98
- **•** Windows XP
- **•** Windows 2000
- **•** Solaris 8
- **•** Solaris 9

Software R6.0 CTC supports the following browsers and JREs:

- **•** Netscape 7 browser (on Solaris 8 or 9 with Java plug-in 1.4.2)
- **•** PC platforms with Java plug-in 1.4.2
- **•** Internet Explorer 6.0 browser (on PC platforms with Java plug-in 1.4.2)
- **•** Mozilla application suite for browsers (Solaris only)

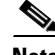

**Note** You can obtain browsers at the following URLs: Netscape: h[ttp://browser.netscape.com/](http://browser.netscape.com/) Internet Explorer: <http://www.microsoft.com> Mozilla: h[ttp://www.mozilla.org/](http://www.mozilla.org/)

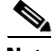

**Note** The required JRE version is JRE 1.4.2.

 $\mathbf l$ 

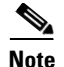

**Note** JRE 1.4.2 for Windows and Solaris is available on Software R6.0 product CDs.

### **1.9.4 Unsupported Platforms and Browsers**

Software R6.0 does not support the following platforms:

- **•** Windows 95
- **•** Solaris 2.5
- **•** Solaris 2.6

Software R6.0 does not support the following browsers and JREs:

- Netscape 4.73 for Windows.
- Netscape 4.76 on Solaris is not supported.
- **•** Netscape 7 on Solaris 8 or 9 is only supported with JRE 1.4.2

### **1.9.5 Unable to Verify the IP Configuration of Your PC**

**Symptom** When connecting your PC to the ONS 15454 SDH, you are unable to successfully ping the IP address of your PC to verify the IP configuration.

**Possible Cause** The IP address was typed incorrectly.

**Recommended Action** Verify that the IP address used to ping the PC matches the IP address shown in the Windows IP Configuration information retrieved from the system. See ["Verify the IP](#page-151-0)  [Configuration of Your PC" procedure on page 1-106](#page-151-0).

**Possible Cause** The IP configuration of your PC is not properly set.

**Recommended Action** Verify the IP configuration of your PC. See the ["Verify the IP Configuration of](#page-151-0)  [Your PC" procedure on page 1-106.](#page-151-0) If this procedure is unsuccessful, contact your Network Administrator for instructions to correct the IP configuration of your PC.

#### <span id="page-151-0"></span>**Verify the IP Configuration of Your PC**

- **Step 1** Open a DOS command window by selecting **Start > Run** from the Start menu.
- **Step 2** In the Open field, type **command** and then click **OK**. The DOS command window appears.

**Step 3** At the prompt in the DOS window, type one of the following appropriate commands:

 **•** For Windows 98, NT, 2000, and XP, type **ipconfig** and press the **Enter** key.

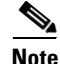

**Note** The **winipcfg** command only returns IP configuration information if you are on a network.

The Windows IP configuration information appears, including the IP address, the subnet mask, and the default gateway.

- **Step 4** At the prompt in the DOS window, type **ping** followed by the IP address shown in the Windows IP configuration information.
- **Step 5** Press the **Enter** key to execute the command.

If the DOS window returns multiple (usually four) replies, the IP configuration is working properly.

If you do not receive a reply, your IP configuration might not be properly set. Contact your Network Administrator for instructions to correct the IP configuration of your PC.

### **1.9.6 Browser Login Does Not Launch Java**

**Symptom** The message "Loading Java Applet" does not appear and the JRE does not launch during the initial login.

**Possible Cause** The PC operating system and browser are not properly configured.

**Recommended Action** Reconfigure the PC operating system java plug-in control panel and the browser settings. See the ["Reconfigure the PC Operating System Java Plug-in Control Panel"](#page-152-0)  [procedure on page 1-107](#page-152-0) and the ["Reconfigure the Browser" procedure on page 1-107.](#page-152-1)

#### <span id="page-152-0"></span>**Reconfigure the PC Operating System Java Plug-in Control Panel**

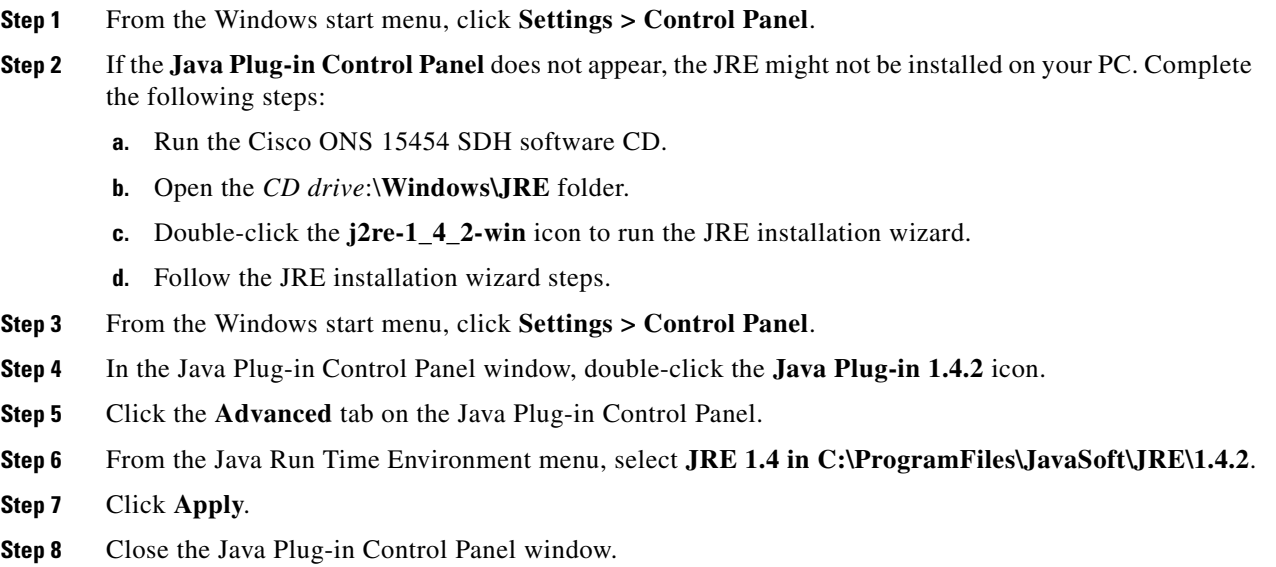

#### <span id="page-152-1"></span>**Reconfigure the Browser**

**Step 1** From the Start Menu, launch your browser application.

 $\mathbf l$ 

<span id="page-153-0"></span>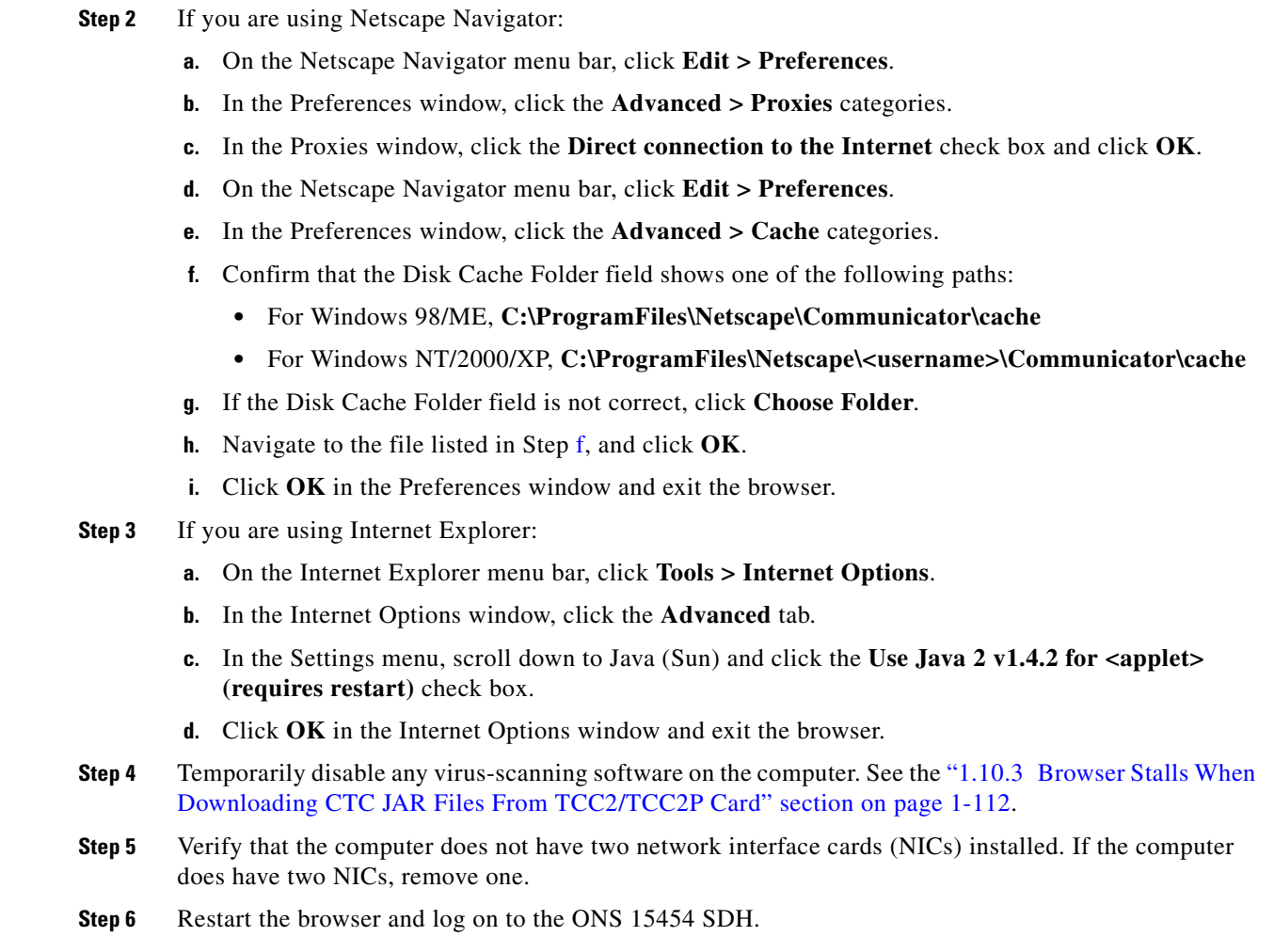

### **1.9.7 Unable to Verify the NIC Connection on Your PC**

**Symptom** When connecting your PC to the ONS 15454 SDH, you are unable to verify the NIC connection is working properly because the link LED is not illuminated or flashing.

**Possible Cause** The c cable is not plugged in properly.

**Recommended Action** Confirm both ends of the cable are properly inserted. If the cable is not fully inserted due to a broken locking clip, the cable should be replaced.

**Possible Cause** The Category-5 cable is damaged.

**Recommended Action** Ensure that the cable is in good condition. If in doubt, use a known-good cable. Often, cabling is damaged due to pulling or bending.

**Possible Cause** Incorrect type of Category-5 cable is being used.

**Recommended Action** If connecting an ONS 15454 SDH directly to your laptop/PC or a router, use a straight-through Category-5 cable. When connecting the ONS 15454 SDH to a hub or a LAN switch, use a crossover Category-5 cable. For details on the types of Category-5 cables, see the ["Crimp Replacement LAN Cables" procedure on page 1-131.](#page-176-0)

**Possible Cause** The NIC is improperly inserted or installed.

**Recommended Action** If you are using a Personal Computer Memory Card International Association (PCMCIA)-based NIC, remove and insert the network interface card (NIC) to make sure the NIC is fully inserted. If the NIC is built into the laptop/PC, verify that the NIC is not faulty.

**Possible Cause** The NIC is faulty.

**Recommended Action** Confirm that the NIC is working properly. If you have no issues connecting to the network (or any other node), then the NIC should be working correctly. If you have difficulty connecting to the network (or any other node), then the NIC might be faulty and require replacement.

### <span id="page-154-1"></span>**1.9.8 Verify PC Connection to the ONS 15454 SDH (ping)**

**Symptom** The TCP/IP connection was established and then lost, and a DISCONNECTED transient alarm appears on CTC.

**Possible Cause** A lost connection between the PC and the ONS 15454 SDH.

**Recommended Action** Use a standard ping command to verify the TCP/IP connection between the PC and the ONS 15454 SDH TCC2/TCC2P card. A ping command will work if the PC connects directly to the TCC2/TCC2P card or uses a LAN to access the TCC2/TCC2P card. See the ["Ping the](#page-154-0)  [ONS 15454 SDH" procedure on page 1-109](#page-154-0).

#### <span id="page-154-0"></span>**Ping the ONS 15454 SDH**

**Step 1** Open the command prompt:

- **a.** If you are using a Microsoft Windows operating system, from the Start Menu choose **Run**, type **command prompt** in the Open field of the Run dialog box, and click **OK**.
- **b.** If you are using a Sun Solaris operating system, from the Common Desktop Environment (CDE) click the **Personal Application tab** and click **Terminal.**
- **Step 2** For both the Sun and Microsoft operating systems, at the prompt type:

**ping** *ONS-15454-SDH-IP-address*

For example:

**ping 192.1.0.2**

**Step 3** If the workstation has connectivity to the ONS 15454 SDH, the ping is successful and shows a reply from the IP address. If the workstation does not have connectivity, a "Request timed out" message appears.

- **Step 4** If the ping is successful, it demonstrates that an active TCP/IP connection exists. Restart CTC.
- **Step 5** If the ping is not successful, and the workstation connects to the ONS 15454 SDH through a LAN, check that the workstation's IP address is on the same subnet as the ONS node.
- **Step 6** If the ping is not successful and the workstation connects directly to the ONS 15454 SDH, check that the link light on the workstation's NIC is illuminated.

### **1.9.9 The IP Address of the Node is Unknown**

**Symptom** The IP address of the node is unknown and you are unable to log in.

**Possible Cause** The node is not set to the default IP address.

**Recommended Action** Leave one TCC2/TCC2P card in the shelf. Connect a PC directly to the remaining TCC2/TCC2P card and perform a hardware reset of the card. The TCC2/TCC2P card will transmit the IP address after the reset to enable you to capture the IP address for login. See the ["Retrieve Unknown Node IP Address" procedure on page 1-110](#page-155-0).

#### <span id="page-155-0"></span>**Retrieve Unknown Node IP Address**

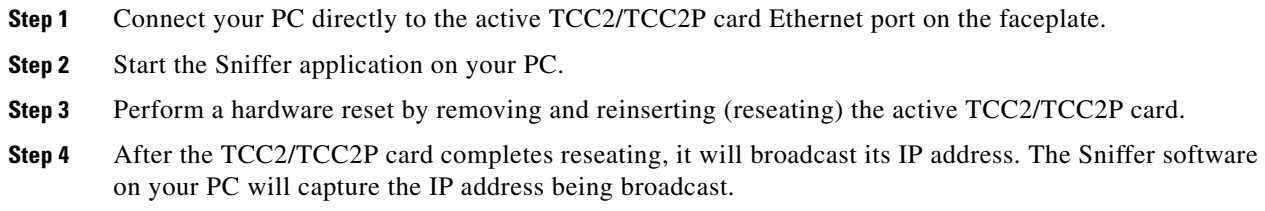

# **1.10 CTC Operation Troubleshooting**

This section contains troubleshooting procedures for CTC login or operation problems.

### **1.10.1 Unable to Launch CTC Help After Removing Netscape**

**Symptom** After removing Netscape and running CTC using Internet Explorer, you are unable to launch the CTC Help and receive an "MSIE is not the default browser" error message.

**Possible Cause** Loss of association between browser and Help files.

**Recommended Action** When the CTC software and Netscape are installed, the Help files are associated with Netscape by default. When you remove Netscape, the Help files are not automatically associated with Internet Explorer as the default browser. Reset Internet Explorer as the default browser so that CTC will associate the Help files to the correct browser. See the ["Reset](#page-156-1)  [Internet Explorer as the Default Browser for CTC" procedure on page 1-111](#page-156-1) to associate the CTC Help files to the correct browser.

#### <span id="page-156-1"></span>**Reset Internet Explorer as the Default Browser for CTC**

- **Step 1** Open the Internet Explorer browser.
- **Step 2** From the menu bar, click **Tools** > **Internet Options**. The Internet Options window appears.
- **Step 3** In the Internet Options window, click the **Programs** tab.
- **Step 4** Click the **Internet Explorer should check to see whether it is the default browser** check box.
- **Step 5** Click **OK**.
- **Step 6** Exit any and all open and running CTC and Internet Explorer applications.
- **Step 7** Launch Internet Explorer and open a new CTC session. You should now be able to access the CTC Help.

### **1.10.2 Unable to Change Node View to Network View**

**Symptom** When activating a large, multinode MS-SPRing, some of the nodes appear grayed out. Logging into the new CTC, you are unable to change node view to network view on any and all nodes, from any workstation. This is accompanied by an "Exception occurred during event dispatching: java.lang.OutOfMemoryError" in the java window.

**Possible Cause** The large, multinode MS-SPRing requires more memory for the GUI environment variables.

**Recommended Action** Set the system or user CTC\_HEAP environment variable to increase the memory limits. See the ["Set the CTC\\_HEAP and CTC\\_MAX\\_PERM\\_SIZE\\_HEAP Environment](#page-156-0)  [Variables for Windows" procedure on page 1-111](#page-156-0) or the ["Set the CTC\\_HEAP and](#page-157-1)  [CTC\\_MAX\\_PERM\\_SIZE\\_HEAP Environment Variables for Solaris" procedure on page 1-112](#page-157-1) to enable the CTC\_HEAP variable change.

**Note** This problem typically affects large networks where additional memory is required to manage large numbers of nodes and circuits.

#### <span id="page-156-0"></span>**Set the CTC\_HEAP and CTC\_MAX\_PERM\_SIZE\_HEAP Environment Variables for Windows**

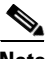

**Note** Before proceeding with the following steps, ensure that your system has a minimum of 1 GB of RAM. If your system does not have a minimum of 1 GB of RAM, contact the Cisco Technical Assistance Center (TAC).

- **Step 1** Close all open CTC sessions and browser windows.
- **Step 2** From the Windows **Start** menu, choose **Control Panel > System**.

**Step 3** In the System Properties window, click the **Advanced** tab. **Step 4** Click the **Environment Variables** button to open the Environment Variables window. **Step 5** Click the **New** button under the System variables field. **Step 6** Type CTC\_HEAP in the Variable Name field. **Step 7** Type 512 in the Variable Value field, and then click the **OK** button to create the variable. **Step 8** Again, click the **New** button under the System variables field. **Step 9** Type CTC\_MAX\_PERM\_SIZE\_HEAP in the Variable Name field. **Step 10** Type 128 in the Variable Value field, and then click the **OK** button to create the variable. **Step 11** Click the **OK** button in the Environment Variables window to accept the changes. **Step 12** Click the **OK** button in the System Properties window to accept the changes.

#### <span id="page-157-1"></span>**Set the CTC\_HEAP and CTC\_MAX\_PERM\_SIZE\_HEAP Environment Variables for Solaris**

- **Step 1** From the user shell window, kill any CTC sessions and broswer applications.
- **Step 2** In the user shell window, set the environment variables to increase the heap size.

#### **Example**

The following example shows how to set the environment variables in the C shell:

% **setenv CTC\_HEAP 512** % **setenv CTC\_MAX\_PERM\_SIZE\_HEAP 128**

### <span id="page-157-0"></span>**1.10.3 Browser Stalls When Downloading CTC JAR Files From TCC2/TCC2P Card**

**Symptom** The browser stalls or hangs when downloading a CTC Java archive (JAR) file from the TCC2/TCC2P card.

**Possible Cause** McAfee VirusScan software might be interfering with the operation. The problem occurs when the VirusScan Download Scan is enabled on McAfee VirusScan 4.5 or later.

**Recommended Action** Disable the VirusScan Download Scan feature. See the ["Disable the VirusScan](#page-157-2)  [Download Scan" procedure on page 1-112](#page-157-2).

#### <span id="page-157-2"></span>**Disable the VirusScan Download Scan**

- **Step 1** From the Windows Start menu, choose **Programs > Network Associates > VirusScan Console**.
- **Step 2** Double-click the **VShield** icon listed in the VirusScan Console dialog box.
- **Step 3** Click **Configure** on the lower part of the Task Properties window.
- **Step 4** Click the **Download Scan** icon on the left of the System Scan Properties dialog box.
- **Step 5** Uncheck the **Enable Internet download scanning** check box.
- **Step 6** Click **Yes** when the warning message appears.
- **Step 7** Click **OK** on the System Scan Properties dialog box.
- **Step 8** Click **OK** on the Task Properties window.
- **Step 9** Close the McAfee VirusScan window.

### **1.10.4 CTC Does Not Launch**

**Symptom** CTC does not launch, usually an error message appears before the login window appears.

**Possible Cause** The Netscape browser cache might point to an invalid directory.

**Recommended Action** Redirect the Netscape cache to a valid directory. See the ["Redirect the](#page-158-0)  [Netscape Cache to a Valid Directory" procedure on page 1-113](#page-158-0).

#### <span id="page-158-0"></span>**Redirect the Netscape Cache to a Valid Directory**

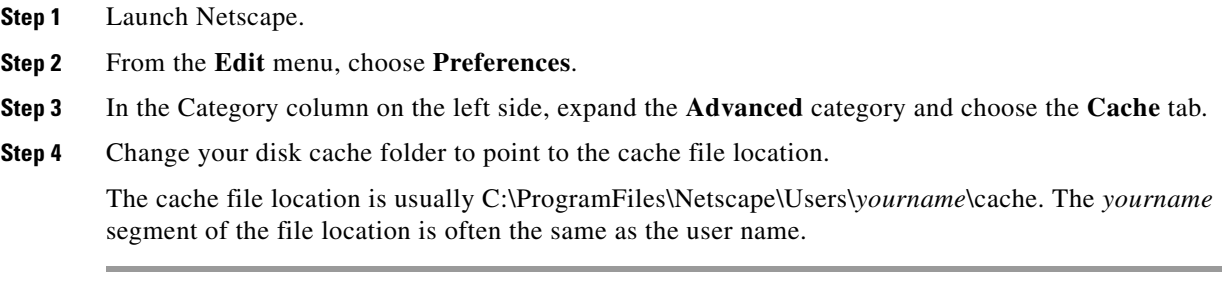

### **1.10.5 Slow CTC Operation or Login Problems**

**Symptom** You experience slow CTC operation or have problems logging into CTC. [Table 1-3](#page-159-0) describes the potential cause of the symptom and the solution.

 $\mathbf l$ 

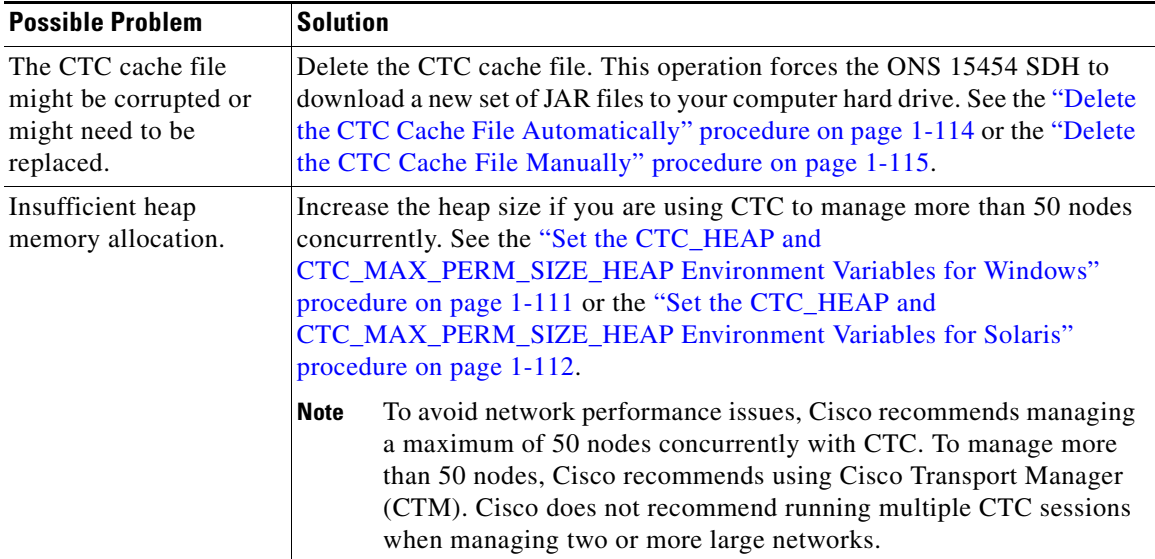

<span id="page-159-0"></span>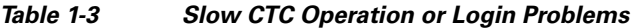

### <span id="page-159-1"></span>**Delete the CTC Cache File Automatically**

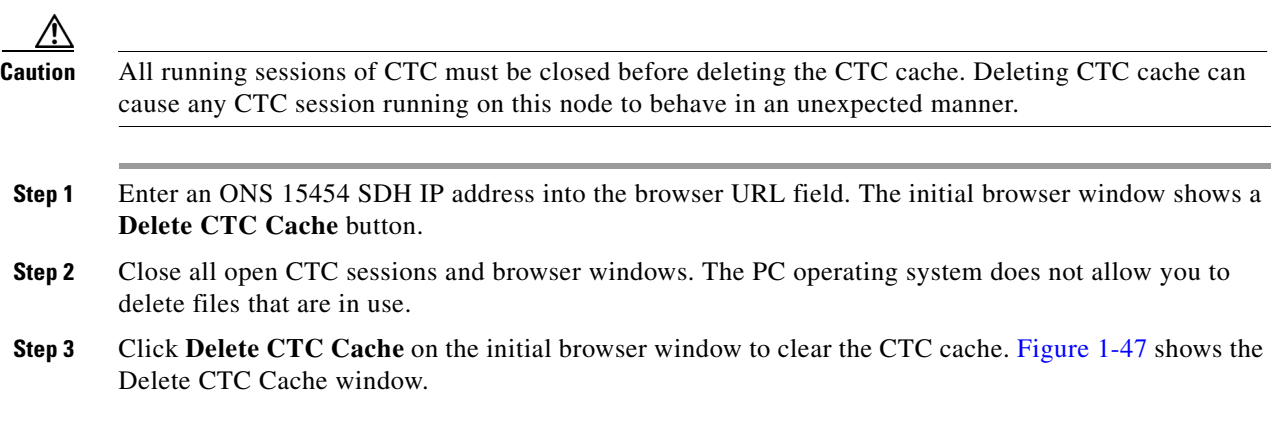

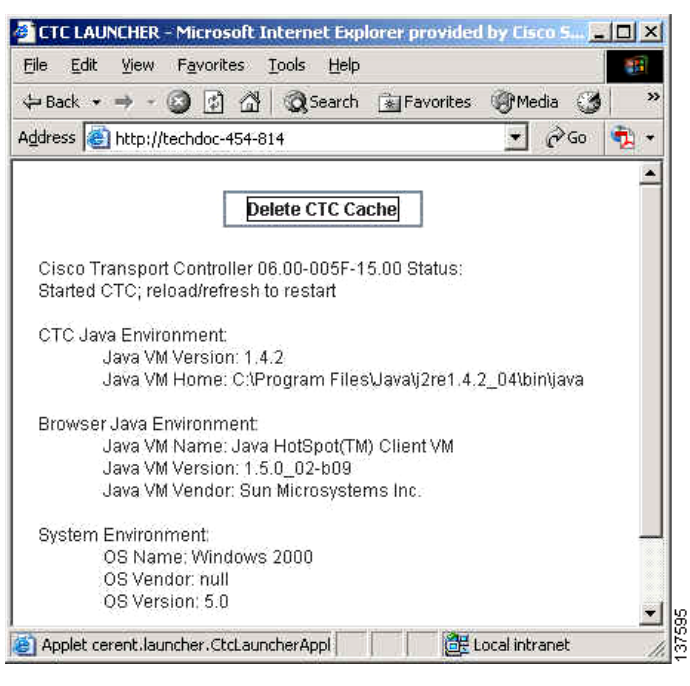

#### <span id="page-160-0"></span>*Figure 1-47 Deleting the CTC Cache*

### <span id="page-160-1"></span>**Delete the CTC Cache File Manually**

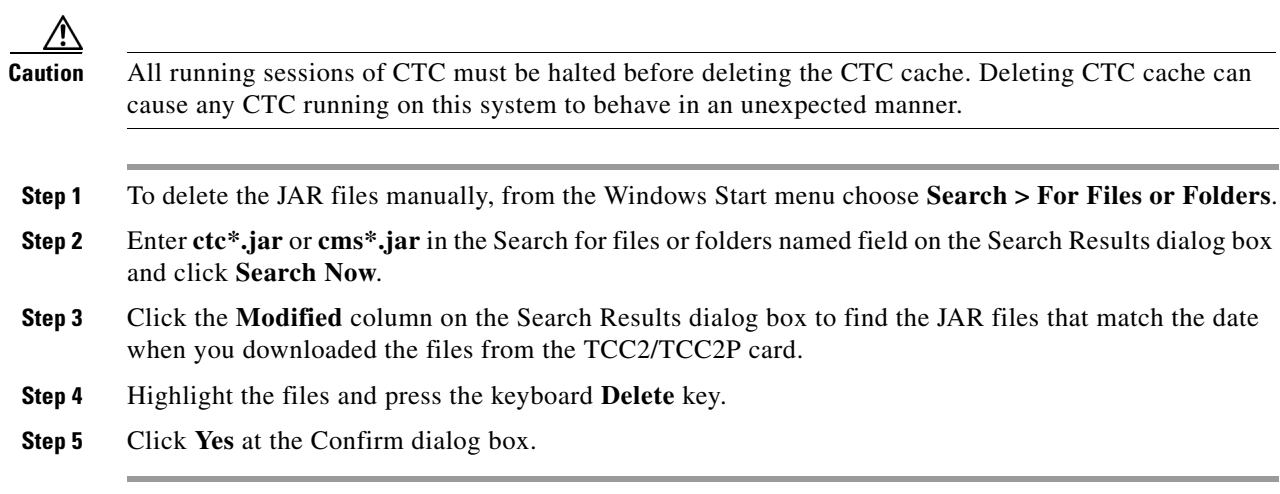

П

### **1.10.6 Node Icon is Gray on CTC Network View**

**Symptom** The CTC network view shows one or more node icons as gray in color and without a node name.

**Possible Cause** Different CTC releases not recognizing each other.

**Recommended Action** Correct the core version build as described in the ["1.10.9 Different CTC](#page-163-0)  [Releases Do Not Recognize Each Other" section on page 1-118.](#page-163-0)

**Possible Cause** A username/password mismatch.

**Recommended Action** Correct the username and password as described in the ["1.10.10 Username or](#page-164-0)  [Password Do Not Match" section on page 1-119.](#page-164-0)

**Possible Cause** No IP connectivity between nodes.

**Recommended Action** Usually accompanied by Ethernet-specific alarms. Verify the Ethernet connections as described in the ["1.10.15 Ethernet Connections" section on page 1-121](#page-166-0).

**Possible Cause** A lost DCC connection.

**Recommended Action** Usually accompanied by an ["EOC" alarm on page 2-76](#page-259-0). Clear the EOC alarm and verify the DCC connection as described in the ["Clear the EOC Alarm" procedure on page 2-77.](#page-260-0)

### **1.10.7 CTC Cannot Launch Due to Applet Security Restrictions**

**Symptom** The error message "Unable to launch CTC due to applet security restrictions" appears after you enter the IP address in the browser window.

**Possible Cause** You are logging into a node running CTC Software R4.0 or earlier. Releases before R4.1 require a modification to the java.policy file so that CTC JAR files can be downloaded to the computer. The modified java.policy file might not exist on the computer.

**Recommended Action** Install the software CD for the release of the node you are logging into. Run the CTC Setup Wizard (double-click Setup.exe). Choose Custom installation, then choose the Java Policy option. For additional information, refer to the CTC installation information in the "Connect to the PC and Log Into the GUI" chapter in the *Cisco ONS 15454 SDH Procedure Guide.* If the software CD is not available, you must manually edit the java.policy file on your computer. See the ["Manually Edit the java.policy File" procedure on page 1-116.](#page-161-0)

#### <span id="page-161-0"></span>**Manually Edit the java.policy File**

**Step 1** Search your computer for this file and open it with a text editor (Notepad or Wordpad).

**Step 2** Verify that the end of this file has the following lines:

// Insert this into the system-wide or a per-user java.policy file. // DO NOT OVERWRITE THE SYSTEM-WIDE POLICY FILE--ADD THESE LINES!

```
grant codeBase "http://*/fs/LAUNCHER.jar" {
```
permission java.security.AllPermission; };

- **Step 3** If these five lines are not in the file, enter them manually.
- **Step 4** Save the file and restart Netscape.

CTC should now start correctly.

**Step 5** If the error message is still reported, save the java.policy file as (**.java.policy**). On Win98/2000/XP PCs, save the file to the C:\Windows folder. On WinNT4.0 PCs, save the file to all of the user folders on that PC, for example, C:\Winnt\profiles\joeuser.

## **1.10.8 Java Runtime Environment Incompatible**

**Symptom** The CTC application does not run properly.

**Possible Cause** The compatible Java 2 JRE is not installed.

**Recommended Action** The JRE contains the Java virtual machine, runtime class libraries, and Java application launcher that are necessary to run programs written in the Java programming language. The ONS 15454 SDH CTC is a Java application. A Java application, unlike an applet, cannot rely completely on a web browser for installation and runtime services. When you run an application written in the Java programming language, you need the correct JRE installed. The correct JRE for each CTC software release is included on the Cisco ONS 15454 SDH software CD and on the Cisco ONS 15454 SDH documentation CD. See the ["Launch CTC to Correct the Core Version](#page-163-1)  [Build" procedure on page 1-118.](#page-163-1) If you are running multiple CTC software releases on a network, the JRE installed on the computer must be compatible with the different software releases. [Table 1-4](#page-162-0) shows JRE compatibility with ONS 15454 SDH software releases.

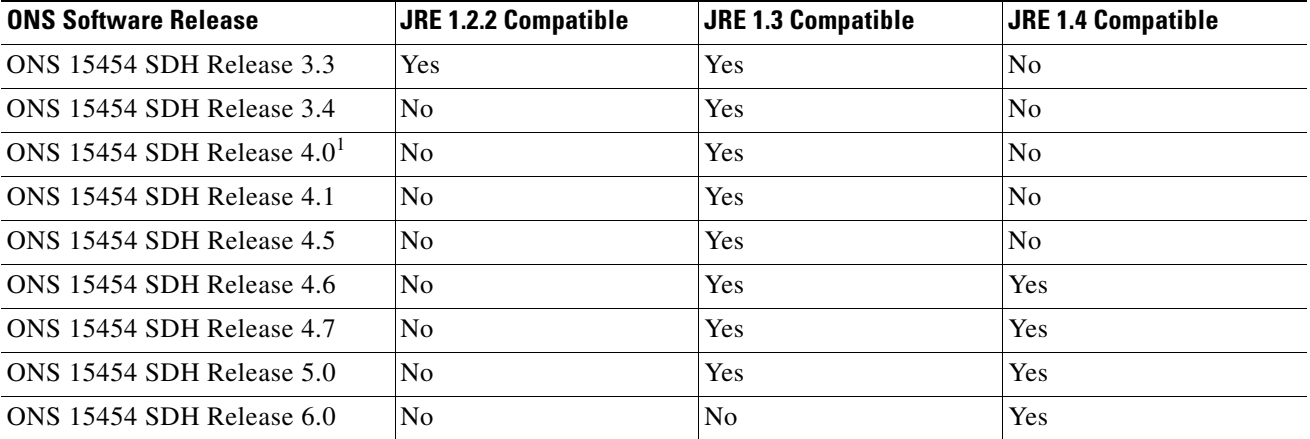

#### <span id="page-162-0"></span>*Table 1-4 JRE Compatibility*

1. Software R4.0 will notify you if an older version JRE is running on your PC or UNIX workstation.

Ш

#### <span id="page-163-1"></span>**Launch CTC to Correct the Core Version Build**

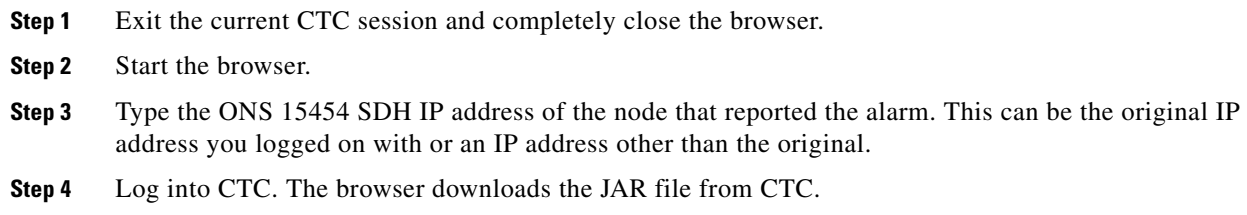

### <span id="page-163-0"></span>**1.10.9 Different CTC Releases Do Not Recognize Each Other**

**Symptom** This situation is often accompanied by the INCOMPATIBLE-SW transient alarm.

**Possible Cause** The software loaded on the connecting workstation and the software on the TCC2/TCC2P card are incompatible.

**Recommended Action** This occurs when the TCC2/TCC2P card software is upgraded but the PC has not yet upgraded the compatible CTC JAR file. It also occurs on login nodes with compatible software that encounter other nodes in the network that have a newer software version. See the ["Launch CTC to Correct the Core Version Build" procedure on page 1-118.](#page-163-2)

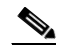

**Note** Remember to always log into the ONS node with the latest CTC core version first. If you initially log into an ONS node running a CTC core version of 2.2 or earlier and then attempt to log into another ONS node in the network running a later CTC core version, the earlier version node does not recognize the new node.

#### <span id="page-163-2"></span>**Launch CTC to Correct the Core Version Build**

- **Step 1** Exit the current CTC session and completely close the browser.
- **Step 2** Start the browser.
- **Step 3** Type the ONS 15454 SDH IP address of the node that reported the alarm. This can be the original IP address you logged on with or an IP address other than the original.
- **Step 4** Log into CTC. The browser downloads the JAR file from CTC.

### <span id="page-164-0"></span>**1.10.10 Username or Password Do Not Match**

**Symptom** A mismatch often occurs concurrently with a NOT-AUTHENTICATED transient alarm.

**Possible Cause** The username or password entered do not match the information stored in the TCC2/TCC2P card.

**Recommended Action** All ONS nodes must have the same username and password created to display every ONS node in the network. You can also be locked out of certain ONS nodes on a network if your username and password were not created on those specific ONS nodes. For initial login to the ONS 15454 SDH, enter the CISCO15 user name in capital letters and click **Login** and use the password "otbu+1," which is case-sensitive. See the ["Verify Correct Username and Password"](#page-164-1)  [procedure on page 1-119.](#page-164-1) If the node has been configured for Radius authentication (new in R6.0), the username and password are verified against the Radius server database rather than the security information in the local node database. For more information about Radius security, refer to the "Security" chapter in the *Cisco ONS 15454 SDH Reference Manual*.

#### <span id="page-164-1"></span>**Verify Correct Username and Password**

- **Step 1** Ensure that your keyboard Caps Lock key is not turned on and affecting the case-sensitive entry of the username and password.
- **Step 2** Contact your system administrator to verify the username and password.
- **Step 3** Contact Cisco Technical Support to have them enter your system and create a new user name and password. Log into the Cisco Technical Support Website at http://www.cisco.com/techsupport for more information or log into http://www.cisco.com/warp/public/687/Directory/DirTAC.shtml to obtain a directory of toll-free Cisco TAC numbers for your country.

### **1.10.11 No IP Connectivity Exists Between Nodes**

**Symptom** The nodes have a gray icon and is usually accompanied by alarms.

**Possible Cause** A lost Ethernet connection.

**Recommended Action** Usually accompanied by Ethernet-specific alarms. Verify the Ethernet connections as described in the ["1.10.15 Ethernet Connections" section on page 1-121](#page-166-0).

### **1.10.12 DCC Connection Lost**

**Symptom** The node is usually accompanied by alarms and the nodes in the network view have a gray icon. This symptom is usually accompanied by an EOC alarm.

**Possible Cause** A lost DCC connection.

**Recommended Action** Usually accompanied by an EOC alarm. Clear the EOC alarm and verify the DCC connection as described in the ["2.7.73 EOC" section on page 2-76.](#page-259-0)

### **1.10.13 "Path in Use Error" When Creating a Circuit**

**Symptom** While creating a circuit, you get a "Path in Use" error that prevents you from completing the circuit creation.

**Possible Cause** Another user has already selected the same source port to create another circuit.

**Recommended Action** CTC does not remove a card or port from the available list until a circuit is completely provisioned. If two users simultaneously select the same source port to create a circuit, the first user to complete circuit provisioning gets use of the port. The other user will get the "Path in Use" error. Cancel the circuit creation and start over, or click the **Back** button until you return to the initial circuit creation window. The source port that was previously selected no longer appears in the available list because it is now part of a provisioned circuit. Select a different available port and begin the circuit creation process again.

### **1.10.14 Calculate and Design IP Subnets**

**Symptom** You cannot calculate or design IP subnets on the ONS 15454 SDH.

**Possible Cause** The IP capabilities of the ONS 15454 SDH require specific calculations to properly design IP subnets.

**Recommended Action** Cisco provides a free online tool to calculate and design IP subnets. Go to [http://www.cisco.com/pcgi-bin/Support/IpSubnet/home.pl.](http://www.cisco.com/pcgi-bin/Support/IpSubnet/home.pl) For information about ONS 15454 SDH IP capability, refer to the "Management Network Connectivity" chapter in the *Cisco ONS 15454 SDH Reference Manual*.

### <span id="page-166-0"></span>**1.10.15 Ethernet Connections**

**Symptom** Ethernet connections appear to be broken or are not working properly.

**Possible Cause** Improperly seated connections.

**Possible Cause** Incorrect connections.

**Recommended Action** You can fix most connectivity problems in an Ethernet network by following a few guidelines. Refer to [Figure 1-48](#page-166-1) to complete the ["Verify Ethernet Connections" procedure on](#page-166-2)  [page 1-121.](#page-166-2)

<span id="page-166-1"></span>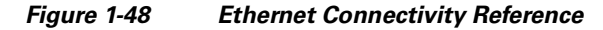

with a known-good Ethernet cable.

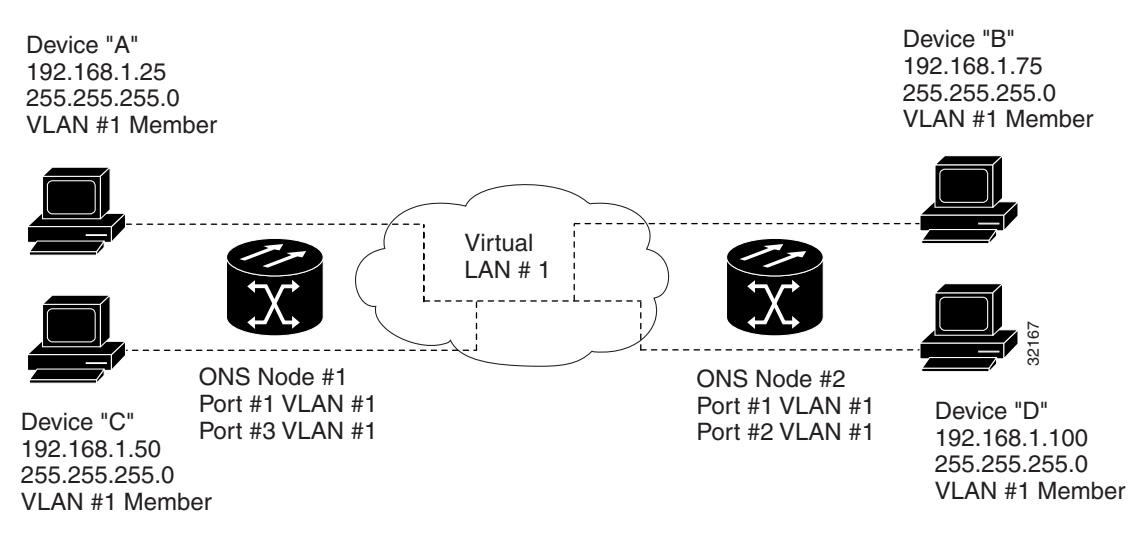

### <span id="page-166-2"></span>**Verify Ethernet Connections**

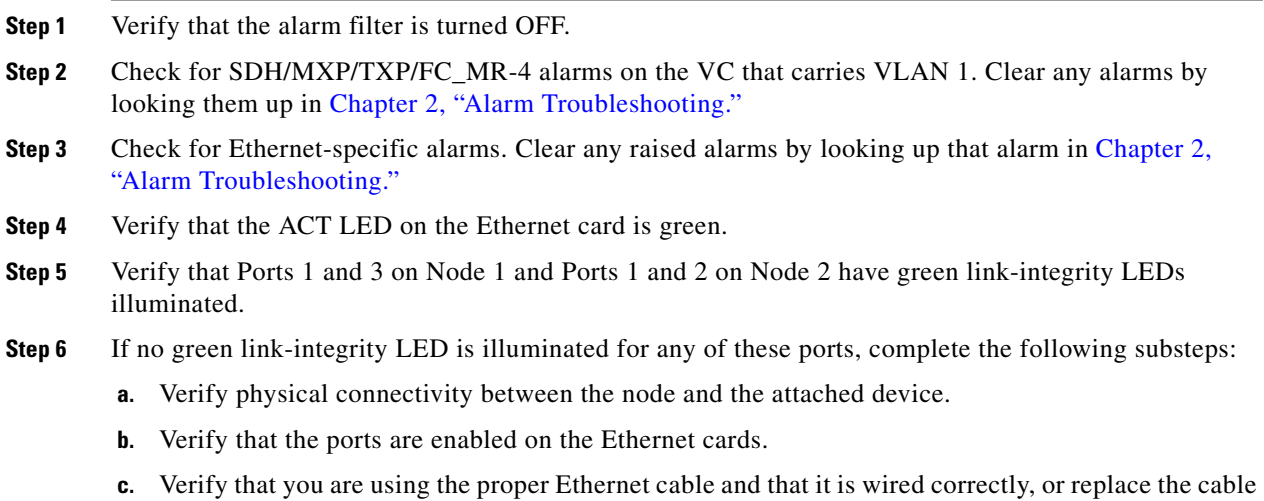

**September 2010**

 $\mathbf l$ 

**Cisco ONS 15454 SDH Troubleshooting Guide, R6.0**

- **d.** Check the status LED on the Ethernet card faceplate to ensure that the card booted up properly. This LED should be solid green. If necessary, remove and reinsert the card and allow it to reboot.
- **e.** It is possible that the Ethernet port is functioning properly but the link LED itself is broken. Complete the procedures in the ["Verify G-Series Ethernet or FC\\_MR-4-4 Card LED Operation"](#page-147-1)  [section on page 1-102](#page-147-1) or the ["Verify E-Series and ML-Series Ethernet Card LED Operation" section](#page-148-0)  [on page 1-103](#page-148-0) as appropriate.
- <span id="page-167-0"></span>**Step 7** Verify connectivity between Device A and Device C by pinging between these locally attached devices (see the ["Verify PC Connection to the ONS 15454 SDH \(ping\)" procedure on page 1-109](#page-154-1)). If the ping is unsuccessful:
	- **a.** Verify that Device A and Device C are on the same IP subnet.
	- **b.** Open the Ethernet card in CTC card view and click the **Provisioning > VLAN** tabs to verify that both Port 1 and Port 3 on the card are assigned to the same VLAN.
	- **c.** If a port is not assigned to the correct VLAN, click that port column in the VLAN row and set the port to Tagged or Untag.
	- **d.** Click **Apply**.
- **Step 8** Repeat [Step 7](#page-167-0) for Devices B and D.
- **Step 9** Verify that the Ethernet circuit that carries VLAN No. 1 is provisioned and that Node 1 and Node 2 ports also use VLAN 1.

### **1.10.16 VLAN Cannot Connect to Network Device from Untag Port**

**Symptom** Networks that have a VLAN with one ONS 15454 SDH Ethernet card port set to Tagged and one ONS 15454 SDH Ethernet card set to Untag might have difficulty implementing Address Resolution Protocol (ARP) for a network device attached to the Untag port ([Figure 1-49\)](#page-168-0). There might also be a higher than normal runt packets count at the network device attached to the Untag port. This symptom/limitation also exists when ports within the same card or ports within the same chassis are put on the same VLAN, with a mix of tagged and untagged.

**Possible Cause** The Tagged ONS 15454 SDH adds the IEEE 802.1Q tag and the Untag ONS 15454 SDH removes the Q-tag without replacing the bytes. The NIC of the network device categorizes the packet as a runt and drops the packet.

**Possible Cause** Dropped packets can also occur when ARP attempts to match the IP address of the network device attached to the Untag port with the physical MAC address required by the network access layer.

**Recommended Action** Set both ports in the VLAN to Tagged to stop the stripping of the 4 bytes from the data packet and prevent the NIC card in the network access device from recognizing the packet as a runt and dropping it. Network devices with NIC cards that are not IEEE 802.1Q-compliant accept the tagged packets. Network devices with NIC cards that are not IEEE 802.1Q compliant still drop these tagged packets. You might need to upgrade network devices with NIC cards that are not IEEE 802.1Q compliant to IEEE 802.1Q-compliant NIC cards. You can also set both ports in the VLAN to Untag, but you lose IEEE 802.1Q compliance.

<span id="page-168-0"></span>*Figure 1-49 VLAN With Ethernet Ports at Tagged and Untag*

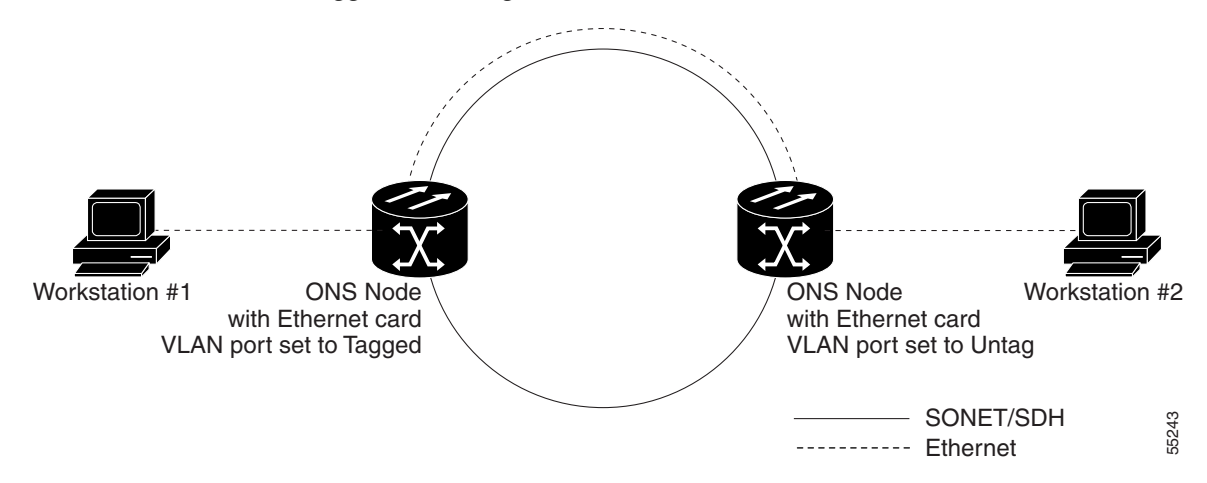

#### **Change VLAN Port Tagged and Untag Settings**

- **Step 1** In node view, double-click the Ethernet card involved in the problem VLAN. The card view appears.
- **Step 2** Click the **Provisioning > VLAN** tabs ([Figure 1-50](#page-168-1)).

<span id="page-168-1"></span>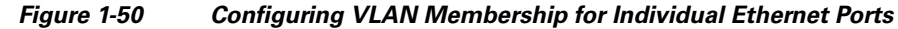

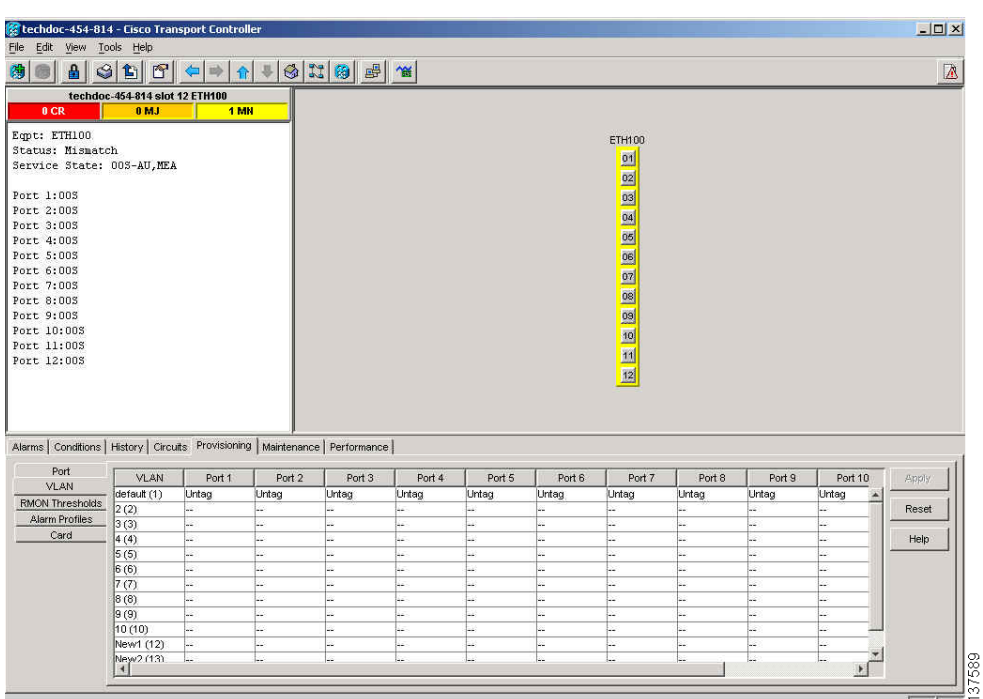

- **Step 3** If the port is set to **Tagged**, continue to look at other cards and their ports in the VLAN until you find the port that is set to **Untag**.
- **Step 4** At the VLAN port set to **Untag**, click the port and choose **Tagged**.

Г

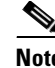

**Note** The attached external devices must recognize IEEE 802.1Q VLANs.

**Step 5** After each port is in the appropriate VLAN, click **Apply**.

# **1.11 Circuits and Timing**

This section provides solutions to circuit creation and reporting errors, as well as to common timing reference errors and alarms.

### **1.11.1 STM-N Circuit Transitions to Partial State**

**Symptom** An automatic or manual transition of a circuit from one state to another results in the OOS-PARTIAL status. At least one of the connections in the circuit is in the Unlocked-enabled service state, and at least one other connection in the circuit is in the Locked-enabled,maintenance; Locked-enabled,disabled; or Unlocked-disabled,automaticInService service state.

**Possible Cause** During a Manual transition, CTC cannot communicate with one of the nodes, or one of the nodes is on a version of software that does not support the new state model.

**Recommended Action** Repeat the Manual transition operation. If the PARTIAL status persists, determine which node in the circuit is not changing to the desired state. Refer to the ["View the State](#page-169-0)  [of Circuit Nodes" procedure on page 1-124.](#page-169-0) Log onto the circuit node that did not change to the desired state and determine the software version.

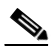

**Note** If the node software cannot be upgraded to R6.0, the PARTIAL status condition can be avoided by only using the circuit state(s) supported in the earlier software version.

**Possible Cause** During an automatic transition, some path-level defects and/or alarms were detected on the circuit.

**Possible Cause** One end of the circuit is not properly terminated.

**Recommended Action** Determine which node in the circuit is not changing to the desired state. Refer to the ["View the State of Circuit Nodes" procedure on page 1-124.](#page-169-0) Log onto the circuit node that did not change to the desired state and examine the circuit for path-level defects, improper circuit termination, or alarms. Refer to the "Manage Alarms" chapter in the *Cisco ONS 15454 SDH Procedure Guide* for procedures to clear alarms and change circuit configuration settings. Resolve and clear the defects and/or alarms on the circuit node and verify that the circuit transitions to the desired state.

#### <span id="page-169-0"></span>**View the State of Circuit Nodes**

**Step 1** Click the **Circuits** tab.

- **Step 2** From the Circuits tab list, select the circuit with the OOS-PARTIAL status condition.
- **Step 3** Click **Edit**. The Edit Circuit window appears.
- **Step 4** In the Edit Circuit window, click the **State** tab.

The State tab window lists the Node, CRS End A, CRS End B, and CRS State for each of the nodes in the circuit.

### **1.11.2 DS3i-N-12 Card Does Not Report MS-AIS From External Equipment**

**Symptom** A DS3i-N-12 card does not report MS-AIS from the external equipment/line side.

**Possible Cause** The card is functioning as designed.

**Recommended Action** This card terminates the port signal at the backplane, so VC MS-AIS is not reported from the external equipment/line side. DS3i-N-12 cards have DS3 header monitoring functionality, which allows you to view PMs on the DS3 path. Nevertheless, you cannot view MS-AIS on the VC path. For more information on the PM capabilities of the DS3i-N-12 cards, refer to the "Electrical Cards" chapter in the *Cisco ONS 15454 SDH Reference Manual*.

### **1.11.3 STM-1 and DCC Limitations**

**Symptom** Limitations to STM-1 and DCC usage.

**Possible Cause** STM-1 and DCC have limitations for the ONS 15454 SDH.

**Recommended Action** For an explanation of STM-1 and DCC limitations, refer to the "Turn Up Network" chapter in the *Cisco ONS 15454 SDH Procedure Guide.*

 $\mathbf{I}$ 

### **1.11.4 ONS 15454 SDH Switches Timing Reference**

**Symptom** Timing references switch when one or more problems occur.

**Possible Cause** The optical or BITS input is receiving loss of signal (LOS), loss of frame (LOF), or AIS alarms from its timing source.

**Possible Cause** The optical or BITS input is not functioning.

**Possible Cause** Sync Status Messaging (SSM) message is set to Do Not Use for Synchronization (DUS).

**Possible Cause** The synchronous status messaging (SSM) indicates a Stratum 3 or lower clock quality.

**Possible Cause** The input frequency is off by more than 15 ppm.

**Possible Cause** The input clock wanders and has more than three slips in 30 seconds.

**Possible Cause** A bad timing reference existed for at least two minutes.

**Recommended Action** The ONS 15454 SDH internal clock operates at a Stratum 3E level of accuracy. This gives the ONS 15454 SDH a free-running synchronization accuracy of +/– 4.6 ppm and a holdover stability of less than 255 slips in the first 24 hours or  $3.7 \times 10^{-7}$ /day, including temperature. ONS 15454 SDH free-running synchronization relies on the Stratum 3 internal clock. Over an extended time period, using a higher quality Stratum 1 or Stratum 2 timing source results in fewer timing slips than a lower quality Stratum 3 timing source.

### **1.11.5 Holdover Synchronization Alarm**

**Symptom** The clock is running at a different frequency than normal and the holdover synchronization (HLDOVRSYNC) condition appears.

**Possible Cause** The last reference input has failed.

**Recommended Action** The clock is running at the frequency of the last known-good reference input. This alarm is raised when the last reference input fails. See the ["HLDOVRSYNC" alarm on](#page-302-0)  [page 2-119](#page-302-0) for a detailed description of this alarm.

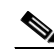

**Note** The ONS 15454 SDH supports holdover timing per the ITU when provisioned for external (BITS) timing.

### **1.11.6 Free-Running Synchronization Mode**

**Symptom** The clock is running at a different frequency than normal and the free-running synchronization (FRNGSYNC) condition appears.

**Possible Cause** No reliable reference input is available.

**Recommended Action** The clock is using the internal oscillator as its only frequency reference. This occurs when no reliable, prior timing reference is available. See the ["FRNGSYNC" condition,](#page-290-0)  [page 2-107](#page-290-0) for a detailed description of this condition.

### **1.11.7 Daisy-Chained BITS Not Functioning**

**Symptom** You are unable to daisy-chain the BITS sources.

**Possible Cause** Daisy-chained BITS sources are not supported on the ONS 15454 SDH.

**Recommended Action** Daisy-chained BITS causes additional wander buildup in the network and is therefore not supported. Instead, use a timing signal generator to create multiple copies of the BITS clock and separately link them to each ONS 15454 SDH.

### **1.11.8 Blinking STAT LED after Installing a Card**

**Symptom** After installing a card, the STAT LED blinks continuously for more than 60 seconds.

**Possible Cause** The card cannot boot because it failed the Power On Shelf Test (POST) diagnostics.

**Recommended Action** The blinking STAT LED indicates that POST diagnostics are being performed. If the LED continues to blink more than 60 seconds, the card has failed the POST diagnostics test and has failed to boot. If the card has truly failed, an EQPT alarm is raised against the slot number with an "Equipment Failure" description. Check the alarm tab for this alarm to appear for the slot where the card was installed. To attempt recovery, remove and reinstall the card and observe the card boot process. If the card fails to boot, replace the card. Complete the ["Physically Replace a Traffic](#page-425-0)  [Card" procedure on page 2-242.](#page-425-0)

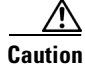

**Caution** Removing an active card can cause a traffic hit. To avoid this, perform an external switch if a switch has not already occurred. See the ["2.10.2 Protection Switching, Lock Initiation, and Clearing" section on](#page-413-0)  [page 2-230](#page-413-0) for basic instructions. For detailed information, refer to the "Maintain the Node" chapter in the *Cisco ONS 15454 SDH Procedure Guide*.

### **1.11.9 Circuits Remain in PARTIAL Status**

**Symptom** Circuits remain in the PARTIAL status.

**Possible Cause** The MAC address changed.

**Recommended Action** Repair the circuits. See the ["Repair Circuits" procedure on page 1-128](#page-173-0).

#### <span id="page-173-0"></span>**1.11.9.1 Repair Circuits**

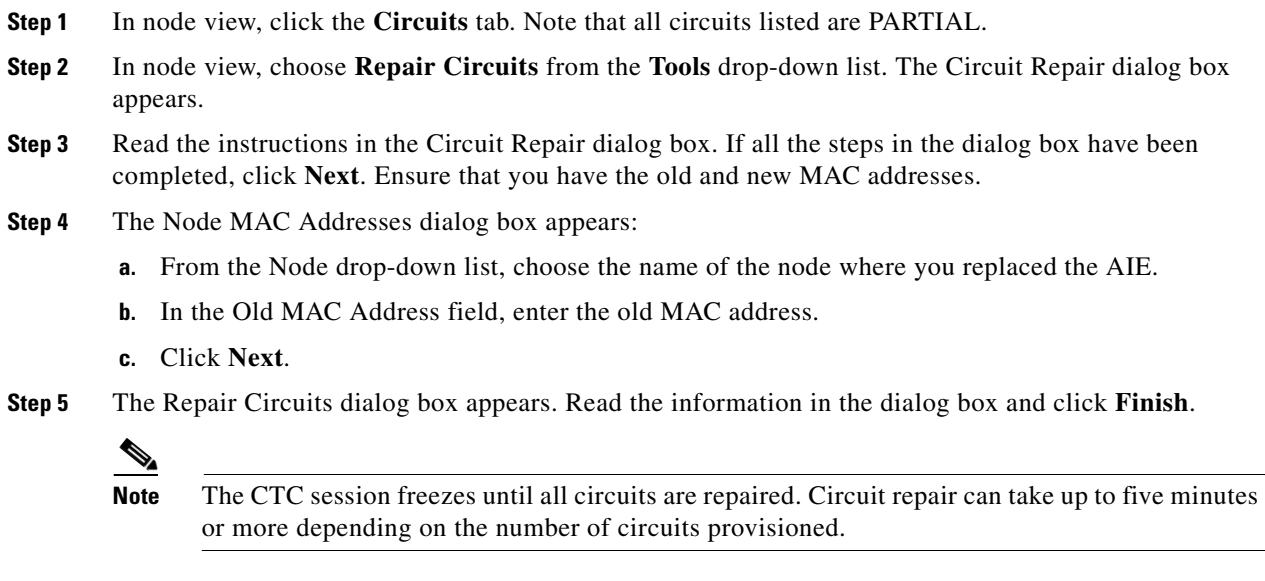

When the circuit repair is complete, the Circuits Repaired dialog box appears.

- **Step 6** Click **OK**.
- **Step 7** In the node view of the new node, click the **Circuits** tab. Note that all circuits listed are DISCOVERED. If all circuits listed do not have a DISCOVERED status, call the Cisco TAC (1-800-553-2447) to open a Return Material Authorization (RMA).

# **1.12 Fiber and Cabling**

This section explains problems typically caused by cabling connectivity errors. It also includes instructions for crimping CAT-5 cable and lists the optical fiber connectivity levels.

### **1.12.1 Bit Errors Appear for a Traffic Card**

**Symptom** A traffic card has multiple bit errors.

**Possible Cause** Faulty cabling or low optical-line levels.

**Recommended Action** Bit errors on line (traffic) cards usually originate from cabling problems or low optical-line levels. The errors can be caused by synchronization problems, especially if (pointer justification (PJ) errors are reported. Moving cards into different error-free slots will isolate the cause. Use a test set whenever possible because the cause of the errors could be external cabling, fiber, or external equipment connecting to the ONS 15454 SDH. Troubleshoot cabling problems using the ["1.1 Troubleshooting Non-DWDM Circuit Paths with Loopbacks" section on page 1-2.](#page-47-0) Troubleshoot low optical levels using the ["1.12.2 Faulty Fiber-Optic Connections" section on](#page-174-1)  [page 1-129.](#page-174-1)

### <span id="page-174-1"></span>**1.12.2 Faulty Fiber-Optic Connections**

**Symptom** A line card has multiple SDH alarms and/or signal errors.

**Possible Cause** Faulty fiber-optic connections.

**Recommended Action** Faulty fiber-optic connections can be the source of SDH alarms and signal errors. See the ["Verify Fiber-Optic Connections" procedure on page 1-129.](#page-174-0)

**Possible Cause** Faulty Category-5 cables.

**Recommended Action** Faulty Category-5 cables can be the source of SDH alarms and signal errors. See the ["Crimp Replacement LAN Cables" procedure on page 1-131.](#page-176-0)

**Possible Cause** Faulty GBICs.

**Recommended Action** Faulty GBICs can be the source of SDH alarms and signal errors. See the ["Replace Faulty GBIC or SFP Connectors" procedure on page 1-133](#page-178-0).

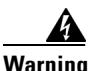

**Warning Invisible laser radiation may be emitted from disconnected fibers or connectors. Do not stare into beams or view directly with optical instruments.** Statement 272

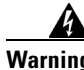

**Warning Laser radiation presents an invisible hazard, so personnel should avoid exposure to the laser beam. Personnel must be qualified in laser safety procedures and must use proper eye protection before working on this equipment.** Statement 300

#### <span id="page-174-0"></span>**Verify Fiber-Optic Connections**

**Step 1** Ensure that a single-mode fiber connects to the ONS 15454 ONS 15454 SDH optical card.

SM or SM Fiber should be printed on the fiber span cable. ONS 15454 SDH optical cards do not use multimode fiber.

- **Step 2** Ensure that the connector keys on the SC fiber connector are properly aligned and locked.
- **Step 3** Check that the single-mode fiber power level is within the specified range:
	- **a.** Remove the receive end of the suspect fiber.
	- **b.** Connect the receive end of the suspect fiber to a fiber-optic power meter, such as a GN Nettest LP-5000.
	- **c.** Determine the power level of fiber with the fiber-optic power meter.
	- **d.** Verify the power meter is set to the appropriate wavelength for the optical card being tested (either 1310 nm or 1550 nm depending on the specific card).
	- **e.** Verify that the power level falls within the range specified for the card; see the ["1.12.3 Optical Card](#page-180-0)  [Transmit and Receive Levels" section on page 1-135](#page-180-0).
- **Step 4** If the power level falls below the specified range:
	- **a.** Clean or replace the fiber patchcords. Clean the fiber according to site practice or, if none exists, follow the procedure in the "Maintain the Node" chapter in the *Cisco ONS 15454 SDH Procedure Guide.* If possible, do this for the optical card you are working on and the far-end card.
	- **b.** Clean the optical connectors on the card. Clean the connectors according to site practice or, if none exists, follow the procedure in the "Maintain the Node" chapter in the *Cisco ONS 15454 Procedure Guide*. If possible, do this for the optical card you are working on and the far-end card.
	- **c.** Ensure that the far-end transmitting card is not an ONS 15454 SDH IR card when an ONS 15454 SDH LR card is appropriate.IR cards transmit a lower output power than LR cards.
	- **d.** Replace the far-end transmitting optical card to eliminate the possibility of a degrading transmitter on this optical card.

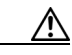

**Caution** Removing an active card can cause a traffic hit. To avoid this, perform an external switch if a switch has not already occurred. See the ["2.10.2 Protection Switching, Lock Initiation, and Clearing" section on](#page-413-0)  [page 2-230](#page-413-0) for basic instructions. For detailed information, refer to the "Maintain the Node" chapter in the *Cisco ONS 15454 SDH Procedure Guide*.

- **e.** If the power level still falls below the specified range with the replacement fibers and replacement card, check for one of these three factors that attenuate the power level and affect link loss (LL):
	- Excessive fiber distance; single-mode fiber attenuates at approximately 0.5 dB/km.
	- Excessive number or fiber connectors; connectors take approximately 0.5 dB each.
	- Excessive number of fiber splices; splices take approximately 0.5 dB each.

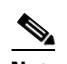

**Note** These are typical attenuation values. Refer to the specific product documentation for the actual values or use an optical time domain reflectometer (OTDR) to establish precise link loss and budget requirements.

- **Step 5** If no power level shows on the fiber, the fiber is bad or the transmitter on the optical card failed.
	- **a.** Check that the transmit and receive fibers are not reversed. LOS and EOC alarms normally accompany reversed transmit and receive fibers. Switching reversed transmit and receive fibers clears the alarms and restores the signal.
	- **b.** Clean or replace the fiber patchcords. Clean the fiber according to site practice or, if none exists, follow the procedure in the "Maintain the Node" chapter of the *Cisco ONS 15454 SDH Procedure Guide*. If possible, do this for the optical card you are working on and the far-end card.
- **c.** Retest the fiber power level.
- **d.** If the replacement fiber still shows no power, replace the optical card.
- **Step 6** If the power level on the fiber is above the range specified for the card, ensure that an ONS 15454 SDH LR card is not being used when an ONS 15454 SDH IR card is appropriate.

LR cards transmit a higher output power than IR cards. When used with short runs of fiber, an LR transmitter is be too powerful for the receiver on the receiving optical card.

Receiver overloads occur when maximum receiver power is exceeded.

 $\mathcal{P}$ 

**Tip** To prevent overloading the receiver, use an attenuator on the fiber between the ONS 15454 SDH optical card transmitter and the receiver. Place the attenuator on the receive transmitter of the ONS 15454 SDH optical cards. Refer to the attenuator documentation for specific instructions.

 $\boldsymbol{\beta}$ 

**Tip** Most fiber has text printed on only one of the two fiber strands. Use this to identify which fiber is connected to transmit and which fiber is connected to receive.

#### <span id="page-176-0"></span>**Crimp Replacement LAN Cables**

You can crimp your own LAN cables for use with the ONS 15454 SDH.

Use Category-5 cable RJ-45 T-568B, Color Code (100 Mbps) and a crimping tool. Use a cross-over cable when connecting an ONS 15454 SDH to a hub, LAN modem, or switch, and use a LAN cable when connecting an ONS 15454 SDH to a router or workstation.

[Figure 1-51](#page-176-1) shows the layout of an RJ-45 connector.

<span id="page-176-1"></span>*Figure 1-51 RJ-45 Pin Numbers*

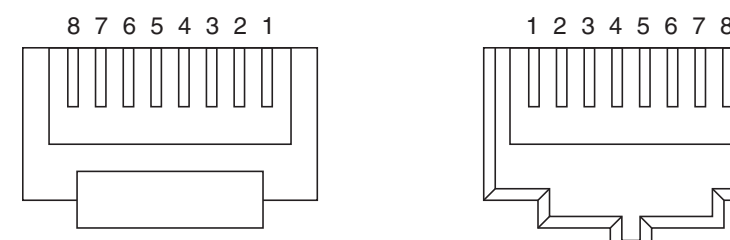

55048

End view of RJ-45 plug Looking into an RJ-45 jack

[Figure 1-52](#page-177-0) shows a LAN cable layout.

 $\mathbf{I}$ 

<span id="page-177-0"></span>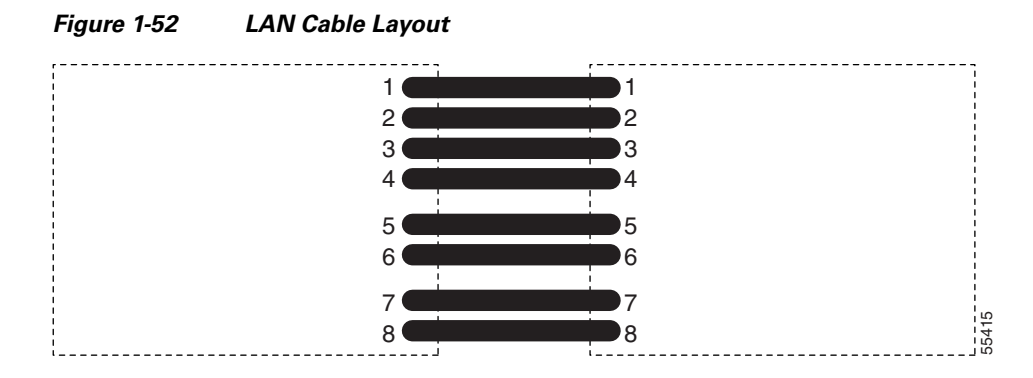

<span id="page-177-1"></span>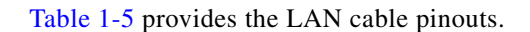

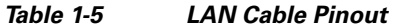

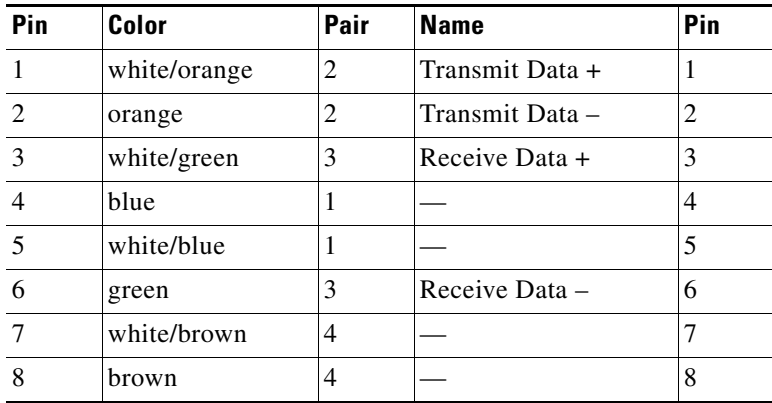

[Figure 1-53](#page-177-3) shows a cross-over cable layout.

<span id="page-177-3"></span>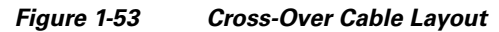

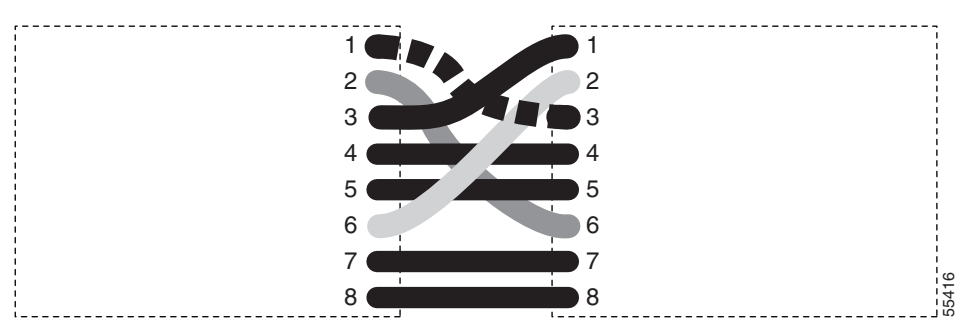

[Table 1-6](#page-177-2) provides cross-over cable pinouts.

<span id="page-177-2"></span>*Table 1-6 Cross-Over Cable Pinout* 

| Pin | Color        | Pair | <b>Name</b>     | Pin |
|-----|--------------|------|-----------------|-----|
|     | white/orange |      | Transmit Data + |     |
|     | orange       |      | Transmit Data – |     |

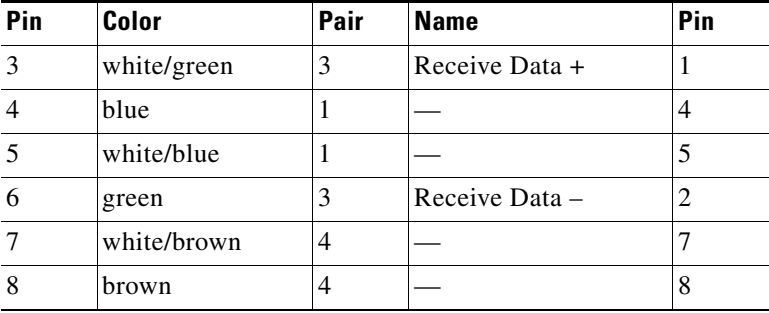

#### *Table 1-6 Cross-Over Cable Pinout (continued)*

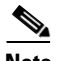

**Note** Odd-numbered pins always connect to a white wire with a colored stripe.

### <span id="page-178-0"></span>**Replace Faulty GBIC or SFP Connectors**

GBICs and SFPs are hot-swappable and can be installed or removed while the card or shelf assembly is powered and running.

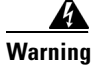

**Warning Class 1 laser product.** Statement 1008

**Warning Invisible laser radiation may be emitted from disconnected fibers or connectors. Do not stare into beams or view directly with optical instruments.** Statement 1051

> GBICs and SFPs are input/output devices that plug into a Gigabit Ethernet card or MXP card to link the port with the fiber-optic network. The type of GBIC or SFP determines the maximum distance that the Ethernet traffic can travel from the card to the next network device.

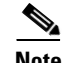

**Note** GBICs and SFPs must be matched on either end by type: SX to SX, LX to LX, or ZX to ZX.

GBICs are available in two different models. One GBIC model has two clips (one on each side of the GBIC) that secure the GBIC in the slot on the E1000-2-G or G-Series card. The other model has a locking handle. Both models are shown in [Figure 1-54](#page-178-1).

<span id="page-178-1"></span>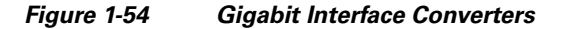

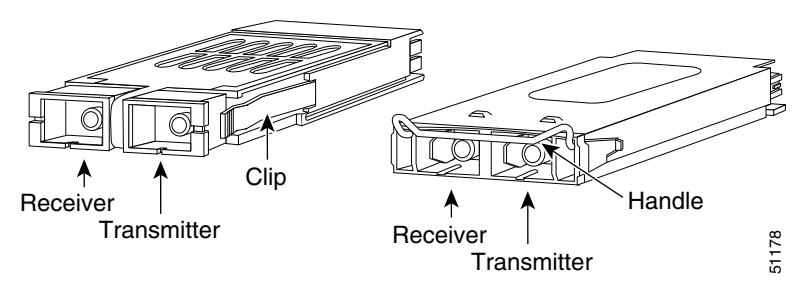

 $\mathbf{I}$ 

For a list of available GBICs and SFPs for Ethernet cards and FC\_MR-4 cards, refer to the "Ethernet Cards" chapter in the *Cisco ONS 15454 SDH Reference Manual*. For a list of available SFPs for TXP and MXP cards, refer to the *Cisco ONS 15454 DWDM Installation and Operations Guide*.

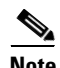

**Note** The GBICs are very similar in appearance. Check the GBIC label carefully before installing it.

#### **Remove GBIC or SFP Connectors**

**Warning Invisible laser radiation may be emitted from disconnected fibers or connectors. Do not stare into beams or view directly with optical instruments.** Statement 1051

- **Step 1** Disconnect the network fiber cable from the GBIC SC connector or SFP LC duplex connector.
- **Step 2** Release the GBIC or SFP from the slot by simultaneously squeezing the two plastic tabs on each side.
- **Step 3** Slide the GBIC or SFP out of the Gigabit Ethernet module slot. A flap closes over the GBIC or SFP slot to protect the connector on the Gigabit Ethernet card.
- **Step 4** To replace a GBIC, see the ["Install a GBIC with Clips" procedure on page 1-134](#page-179-0) or the "Install a GBIC [with a Handle" procedure on page 1-135.](#page-180-2) To replace an SFP, see the "Replace Faulty GBIC or SFP [Connectors" procedure on page 1-133.](#page-178-0)

#### <span id="page-179-0"></span>**Install a GBIC with Clips**

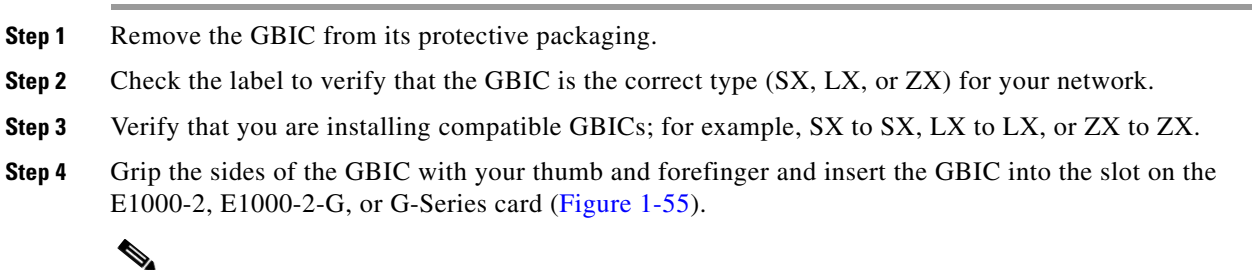

**Note** GBICs are keyed to prevent incorrect installation.
$\mathbf I$ 

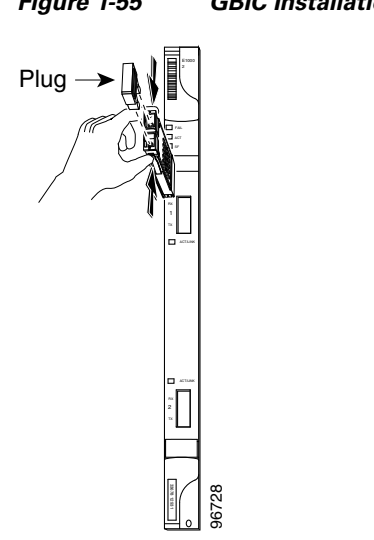

*Figure 1-55 GBIC Installation With Clips*

- **Step 5** Slide the GBIC through the flap that covers the opening until you hear a click. The click indicates the GBIC is locked into the slot.
- **Step 6** When you are ready to attach the network fiber-optic cable, remove the protective plug from the GBIC and save the plug for future use.

#### **Install a GBIC with a Handle**

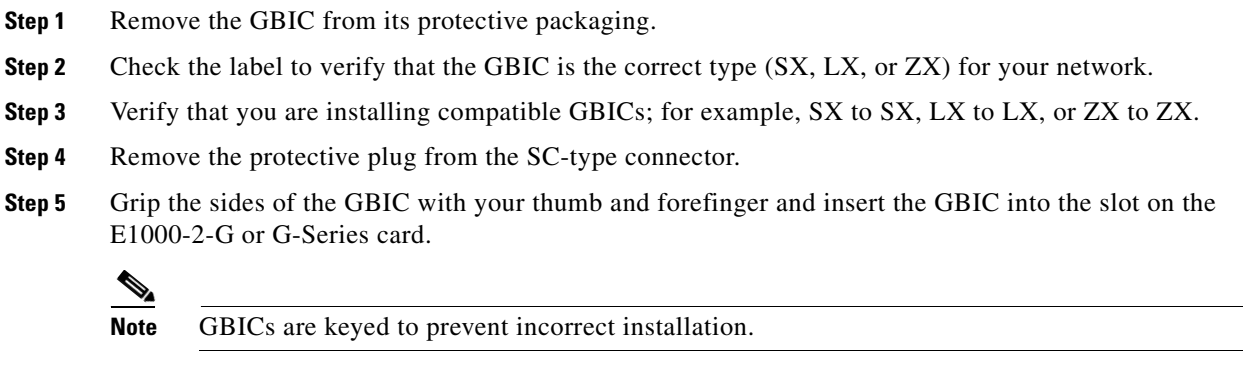

**Step 6** Lock the GBIC into place by closing the handle down. The handle is in the correct closed position when it does not obstruct access to SC-type connector.

### **1.12.3 Optical Card Transmit and Receive Levels**

Each STM-N card has a transmit and receive connector on its faceplate. The transmit and receive levels for each card are listed in [Table 1-7.](#page-181-0)

 $\mathbf l$ 

| <b>Optical Card</b>             | <b>Receive</b>                         | <b>Transmit</b>                     |
|---------------------------------|----------------------------------------|-------------------------------------|
| <b>OC3 IR 4/STM1 SH 1310</b>    | $-28$ to $-8$ dBm                      | $-15$ to $-8$ dBm                   |
| <b>OC3 IR/STM1SH 1310-8</b>     | $-30$ to $-8$ dBm                      | $-15$ to $-8$ dBm                   |
| <b>OC12 IR/STM4 SH 1310</b>     | $-28$ to $-8$ dBm                      | $-15$ to $-8$ dBm                   |
| OC12 LR/STM4 LH 1310            | $-28$ to $-8$ dBm                      | $-3$ to $+2$ dBm                    |
| <b>OC12 LR/STM4 LH 1550</b>     | $-28$ to $-8$ dBm                      | $-3$ to $+2$ dBm                    |
| <b>OC12 IR/STM4 SH 1310-4</b>   | $-28$ to $-8$ dBm                      | $-3$ to $+2$ dBm                    |
| <b>OC48 IR/STM16 SH AS 1310</b> | $-18$ to 0 dBm                         | $-5$ to 0 dBm                       |
| OC48 LR/STM16 LH AS 1550        | $-28$ to $-8$ dBm                      | $-2$ to $+3$ dBm                    |
| OC48 ELR/STM16 EH 100 GHz       | $-28$ to $-8$ dBm                      | $-2$ to 0 dBm                       |
| OC192 SR/STM64 IO 1310          | $-11$ to $-1$ dBm                      | $-6$ to $-1$ dBm                    |
| <b>OC192 IR STM64 SH 1550</b>   | $-14$ to $-1$ dBm                      | $-1$ to $+2$ dBm                    |
| OC192 LR/STM64 LH 1550          | $-21$ to $-9$ dBm                      | $+7$ to $+10$ dBm                   |
| OC192 LR/STM64 LH ITU 15xx.xx   | $-22$ to $-9$ dBm                      | $+3$ to $+6$ dBm                    |
| $TXP-MR-10G$                    |                                        |                                     |
| Trunk side:<br>Client side:     | $-26$ to $-8$ dBm<br>$-14$ to $-1$ dBm | $-16$ to $+3$ dBm<br>–6 to –1 dBm   |
| $MXP-2.5G-10G$                  |                                        |                                     |
| Trunk side:<br>Client side:     | $-26$ to $-8$ dBm<br>depends on SFP    | $-16$ to $+3$ dBm<br>depends on SFP |

<span id="page-181-0"></span>*Table 1-7 Optical Card Transmit and Receive Levels* 

# **1.13 Power Supply Problems**

**Symptom** Loss of power or low voltage, resulting in a loss of traffic and causing the LCD clock to reset to the default date and time.

**Possible Cause** Loss of power or low voltage.

**Possible Cause** Improperly connected power supply.

**Recommended Action** The ONS 15454 SDH requires a constant source of DC power to properly function. Input power is –48 VDC. Power requirements range from –42 VDC to –57 VDC. A newly installed ONS 15454 SDH that is not properly connected to its power supply does not operate. Power problems can be confined to a specific ONS 15454 SDH or affect several pieces of equipment on the site. A loss of power or low voltage can result in a loss of traffic and causes the LCD clock on the ONS 15454 SDH to default to January 1, 1970, 00:04:15. To reset the clock, in node view click the **Provisioning > General > General** tabs and change the Date and Time fields. See the ["Isolate the Cause of Power Supply Problems" procedure on page 1-137](#page-182-0).

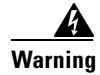

**Warning Only trained and qualified personnel should be allowed to install, replace, or service this equipment.**  Statement 1030

**Warning During this procedure, wear grounding wrist straps to avoid ESD damage to the card. Do not directly touch the backplane with your hand or any metal tool, or you could shock yourself.** Statement 94

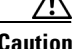

**Caution** Operations that interrupt power supply or short the power connections to the ONS 15454 SDH are service-affecting.

#### <span id="page-182-0"></span>**Isolate the Cause of Power Supply Problems**

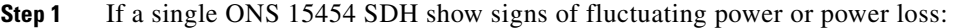

- **a.** Verify that the –48 VDC #8 power terminals are properly connected to a fuse panel. These power terminals are located on the lower section of the backplane FMEC card under the clear plastic cover.
- **b.** Verify that the power cable is #12 or #14 AWG and in good condition.
- **c.** Verify that the power cable connections are properly crimped. Stranded #12 or #14 AWG does not always crimp properly with Staycon type connectors.
- **d.** Verify that 20 A fuses are used in the fuse panel.
- **e.** Verify that the fuses are not blown.
- **f.** Verify that a rack-ground cable attaches to the frame-ground terminal (FGND) on the ONS 15454 SDH FMEC. Connect this cable to the ground terminal according to local site practice.
- **g.** Verify that the DC power source has enough capacity to carry the power load.
- **h.** If the DC power source is battery-based:
	- Check that the output power is high enough. Power requirements range from  $-42$  VDC to –57 VDC.
	- **•** Check the age of the batteries. Battery performance decreases with age.
	- **•** Check for opens and shorts in batteries, which might affect power output.
	- **•** If brownouts occur, the power load and fuses might be too high for the battery plant.
- **Step 2** If multiple pieces of site equipment show signs of fluctuating power or power loss:
	- **a.** Check the uninterruptible power supply (UPS) or rectifiers that supply the equipment. Refer to the UPS manufacturer's documentation for specific instructions.
	- **b.** Check for excessive power drains caused by other equipment, such as generators.
	- **c.** Check for excessive power demand on backup power systems or batteries, when alternate power sources are used.

Ш

## **1.13.1 Power Consumption for Node and Cards**

**Symptom** You are unable to power up a node or the cards in a node.

**Possible Cause** Improper power supply.

**Recommended Action** Refer to power information in the "Specifications" appendix of the *Cisco ONS 15454 SDH Reference Manual.*

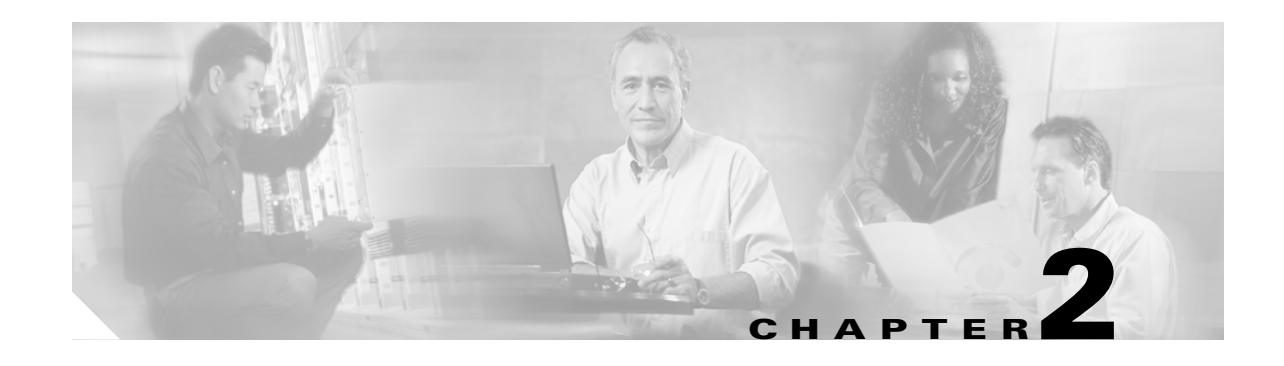

# **Alarm Troubleshooting**

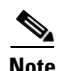

**Note** The terms "Unidirectional Path Switched Ring" and "UPSR" may appear in Cisco literature. These terms do not refer to using Cisco ONS 15xxx products in a unidirectional path switched ring configuration. Rather, these terms, as well as "Path Protected Mesh Network" and "PPMN," refer generally to Cisco's path protection feature, which may be used in any topological network configuration. Cisco does not recommend using its path protection feature in any particular topological network configuration.

This chapter gives a description, severity, and troubleshooting procedure for each commonly encountered Cisco ONS 15454 SDH alarm and condition. Tables [2-1](#page-185-0) through [2-5](#page-192-0) provide lists of ONS 15454 SDH alarms organized by severity. [Table 2-6 on page 2-9](#page-192-1) provides a list of alarms organized alphabetically. [Table 2-7](#page-200-0) gives definitions of all ONS 15454 SDH alarm logical objects, which are the basis of the alarm profile list in [Table 2-8 on page 2-19.](#page-202-0) For a comprehensive list of all conditions, refer to the *Cisco ONS 15454 SDH TL1 Reference Guide*. For instructions on using Transaction Language One (TL1) commands, refer to the *Cisco ONS 15454 SDH TL1 Command Guide*.

An alarm's troubleshooting procedure applies to both the Cisco Transport Controller (CTC) and TL1 version of that alarm. If the troubleshooting procedure does not clear the alarm log into the Technical Support Website at http://www.cisco.com/techsupport for more information or log into http://www.cisco.com/warp/public/687/Directory/DirTAC.shtml to obtain a directory of toll-free Technical Support numbers for your country.

More information about alarm profile information modification and downloads is located in the "Manage Alarms" chapter of the *Cisco ONS 15454 SDH Procedure Guide.*

# **2.1 Alarm Index by Default Severity**

The following tables group alarms and conditions by their default severities in the ONS 15454 SDH system. These severities are reported in the CTC Alarms window severity (SEV) column.

**Note** The CTC default alarm profile contains some alarms or conditions that are not currently implemented but are reserved for future use.

The following tables group alarms and conditions by the severity displayed in the CTC Alarms window in the severity (SEV) column. All severities listed in this manual are the default profile settings. Alarm severities can be altered from default settings for individual alarms or groups of alarms by creating a

nondefault alarm profile and applying it on a port, card, or shelf basis. All settings (default or user-defined) that are Critical (CR) or Major (MJ) are demoted to Minor (MN) in situations that do not affect service.

**Note** The CTC default alarm profile in some cases contains two severities for one alarm (for example, MJ/MN). The ONS 15454 SDH platform default severity comes first (in this example, MJ), but the alarm can be demoted to the second severity in the presence of a higher-ranking alarm.

### **2.1.1 Critical Alarms (CR)**

[Table 2-1](#page-185-0) alphabetically lists ONS 15454 SDH Critical (CR) alarms.

#### <span id="page-185-0"></span>*Table 2-1 ONS 15454 SDH Critical Alarm List*

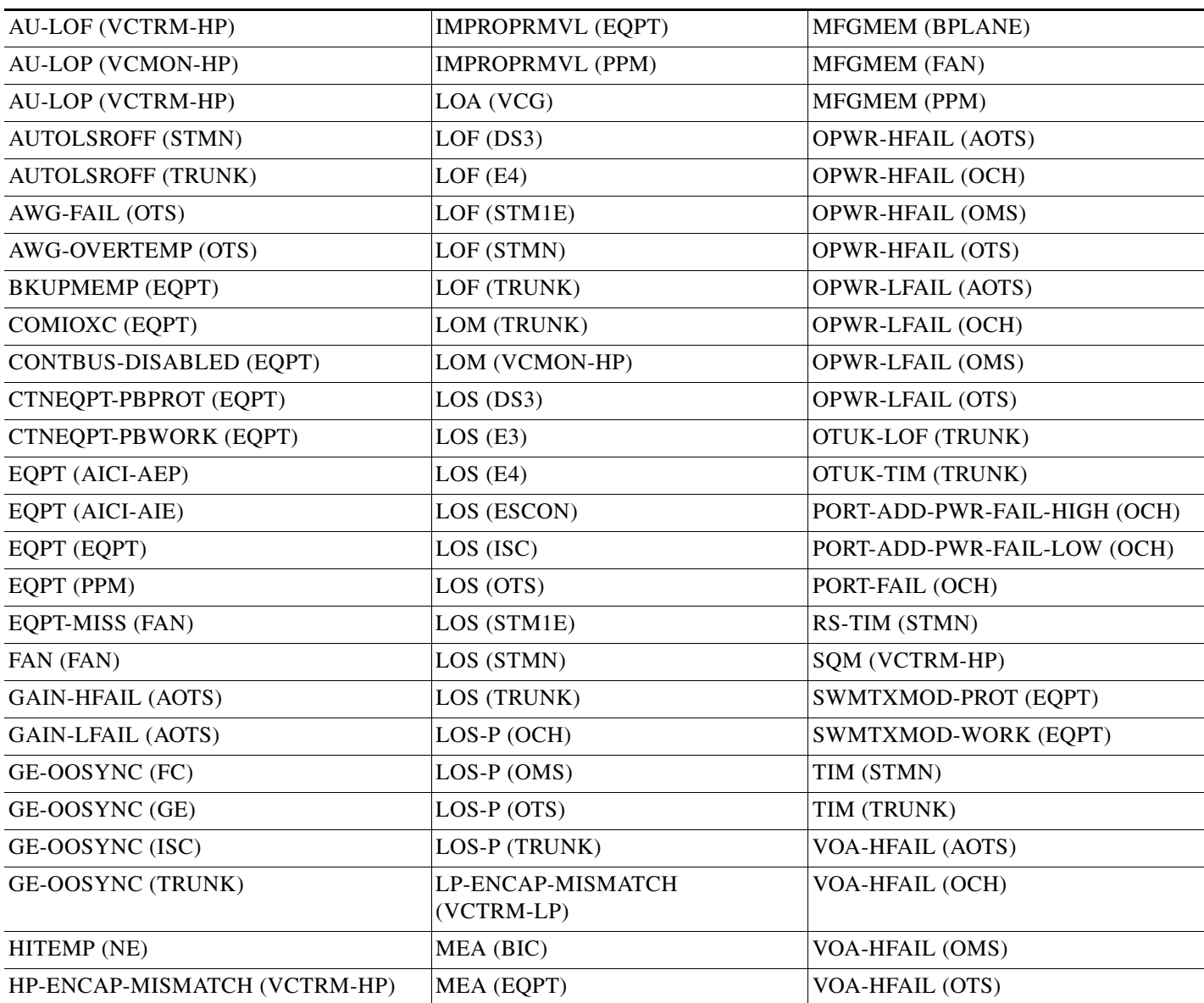

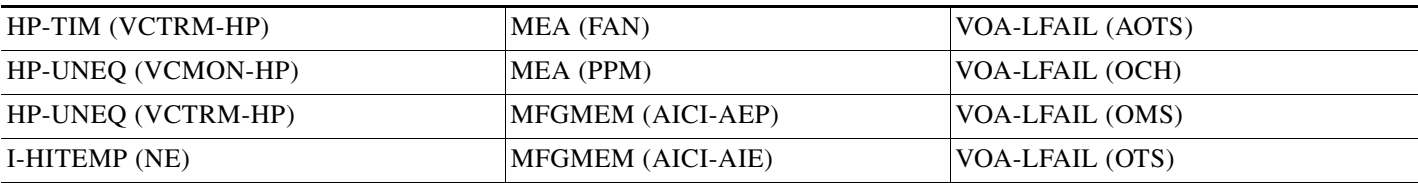

#### *Table 2-1 ONS 15454 SDH Critical Alarm List (continued)*

## **2.1.2 Major Alarms (MJ)**

[Table 2-2](#page-186-0) alphabetically lists ONS 15454 SDH Major (MJ) alarms.

<span id="page-186-0"></span>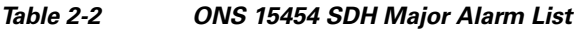

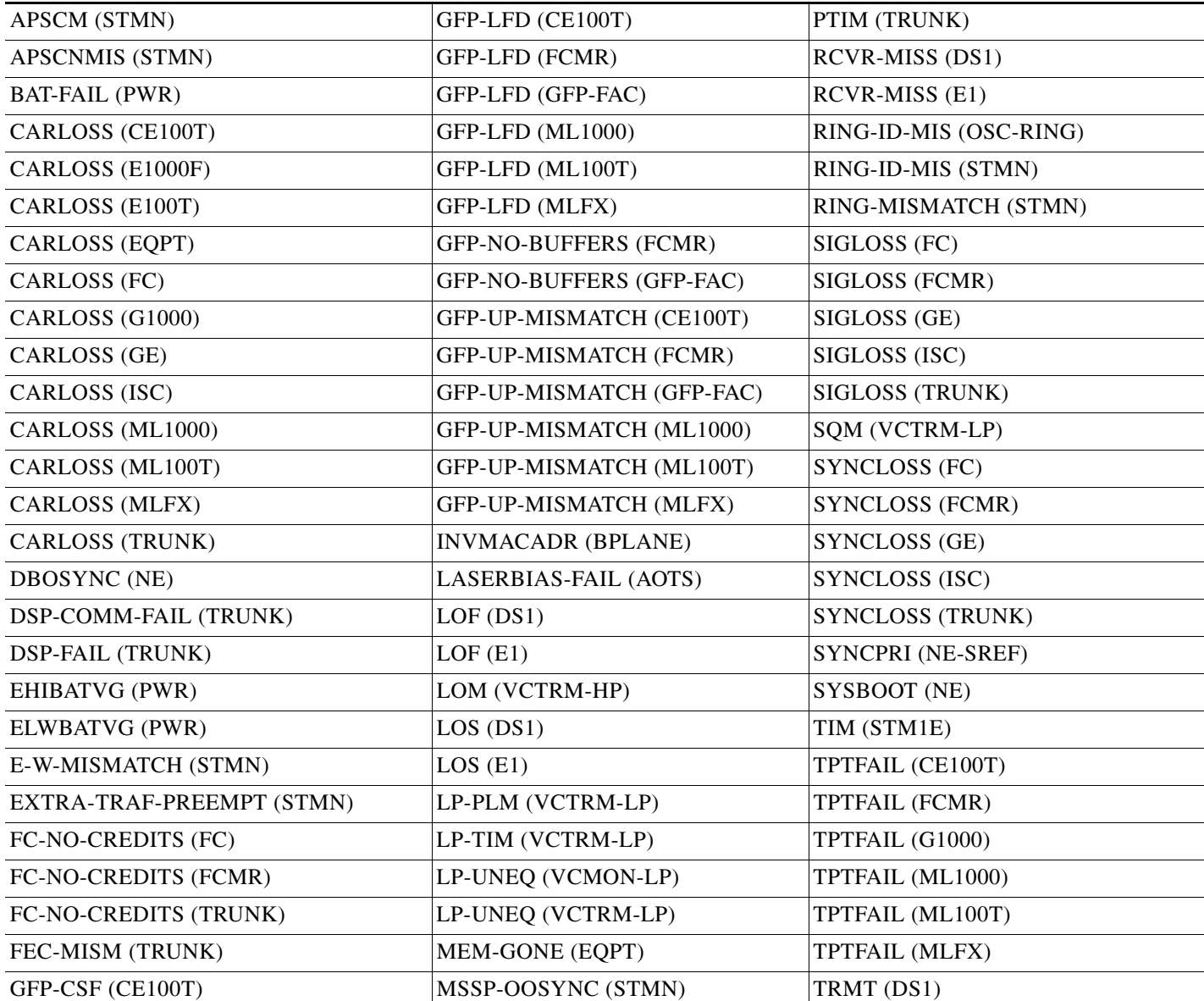

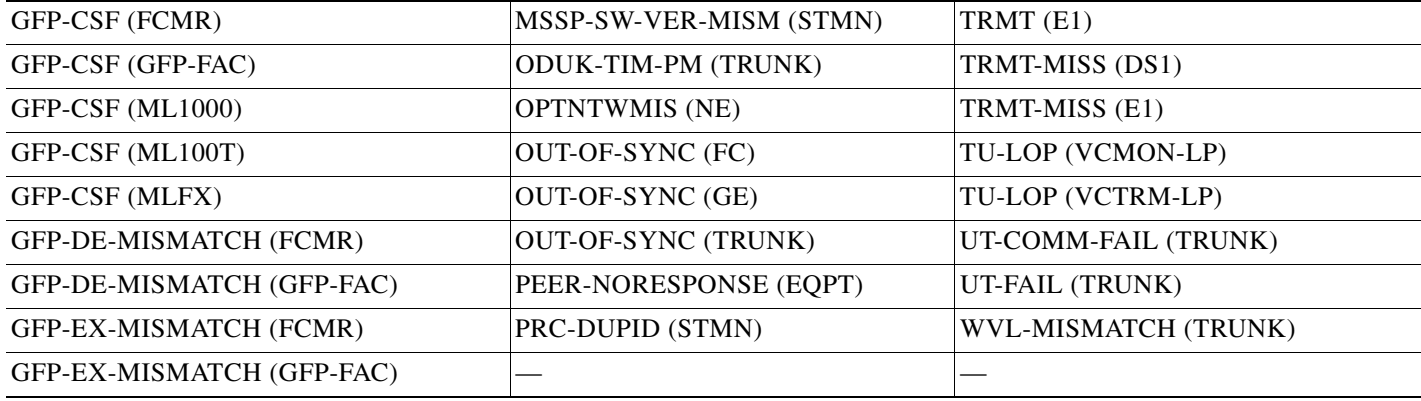

#### *Table 2-2 ONS 15454 SDH Major Alarm List (continued)*

## **2.1.3 Minor Alarms (MN)**

[Table 2-3](#page-187-0) alphabetically lists ONS 15454 SDH Minor (MN) alarms.

| Table 2-3<br><b>ONS 15454 SDH Minor Alarm List</b> |                                     |                                |
|----------------------------------------------------|-------------------------------------|--------------------------------|
| APSB (STMN)                                        | HI-RXPOWER (GE)                     | LO-TXPOWER (STMN)              |
| <b>APSCDFLTK (STMN)</b>                            | HI-RXPOWER (ISC)                    | LO-TXPOWER (TRUNK)             |
| APSC-IMP (STMN)                                    | HI-RXPOWER (STMN)                   | MEM-LOW (EQPT)                 |
| <b>APSCINCON (STMN)</b>                            | HI-RXPOWER (TRUNK)                  | MS-EOC (STMN)                  |
| <b>APSIMP (STMN)</b>                               | HITEMP (EQPT)                       | OPWR-HDEG (OCH)                |
| APS-INV-PRIM (STMN)                                | HI-TXPOWER (EQPT)                   | OPWR-HDEG (OMS)                |
| <b>APSMM (STMN)</b>                                | HI-TXPOWER (ESCON)                  | OPWR-HDEG (OTS)                |
| APS-PRIM-SEC-MISM (STMN)                           | HI-TXPOWER (FC)                     | OPWR-LDEG (AOTS)               |
| <b>AUTORESET (EQPT)</b>                            | HI-TXPOWER (GE)                     | OPWR-LDEG (OCH)                |
| AUTOSW-UNEQ-SNCP (VCMON-LP)                        | HI-TXPOWER (ISC)                    | OPWR-LDEG (OMS)                |
| AWG-DEG (OTS)                                      | HI-TXPOWER (PPM)                    | OPWR-LDEG (OTS)                |
| CASETEMP-DEG (AOTS)                                | HI-TXPOWER (STMN)                   | <b>OTUK-IAE (TRUNK)</b>        |
| COMM-FAIL (EQPT)                                   | HI-TXPOWER (TRUNK)                  | PORT-ADD-PWR-DEG-HI (OCH)      |
| CONTBUS-A-18 (EQPT)                                | HP-TIM (VCMON-HP)                   | PORT-ADD-PWR-DEG-LOW (OCH)     |
| CONTBUS-B-18 (EQPT)                                | ISIS-ADJ-FAIL (STMN)                | PROTNA (EQPT)                  |
| CONTBUS-IO-A (EQPT)                                | KBYTE-APS-CHANNEL-FAILURE<br>(STMN) | PROV-MISMATCH (PPM)            |
| CONTBUS-IO-B (EQPT)                                | LASERBIAS-DEG (AOTS)                | PWR-FAIL-A (EQPT)              |
| DATAFLT (NE)                                       | LASERBIAS-DEG (OTS)                 | PWR-FAIL-B (EQPT)              |
| DUP-IPADDR (NE)                                    | LASERTEMP-DEG (AOTS)                | PWR-FAIL-RET-A (EQPT)          |
| DUP-NODENAME (NE)                                  | LOF (BITS)                          | PWR-FAIL-RET-B (EQPT)          |
| EOC (STMN)                                         | LO-LASERBIAS (EQPT)                 | SFTWDOWN (EQPT)                |
| EOC (TRUNK)                                        | LO-LASERBIAS (PPM)                  | SH-INS-LOSS-VAR-DEG-HIGH (OTS) |

<span id="page-187-0"></span>*Table 2-3 ONS 15454 SDH Minor Alarm List* 

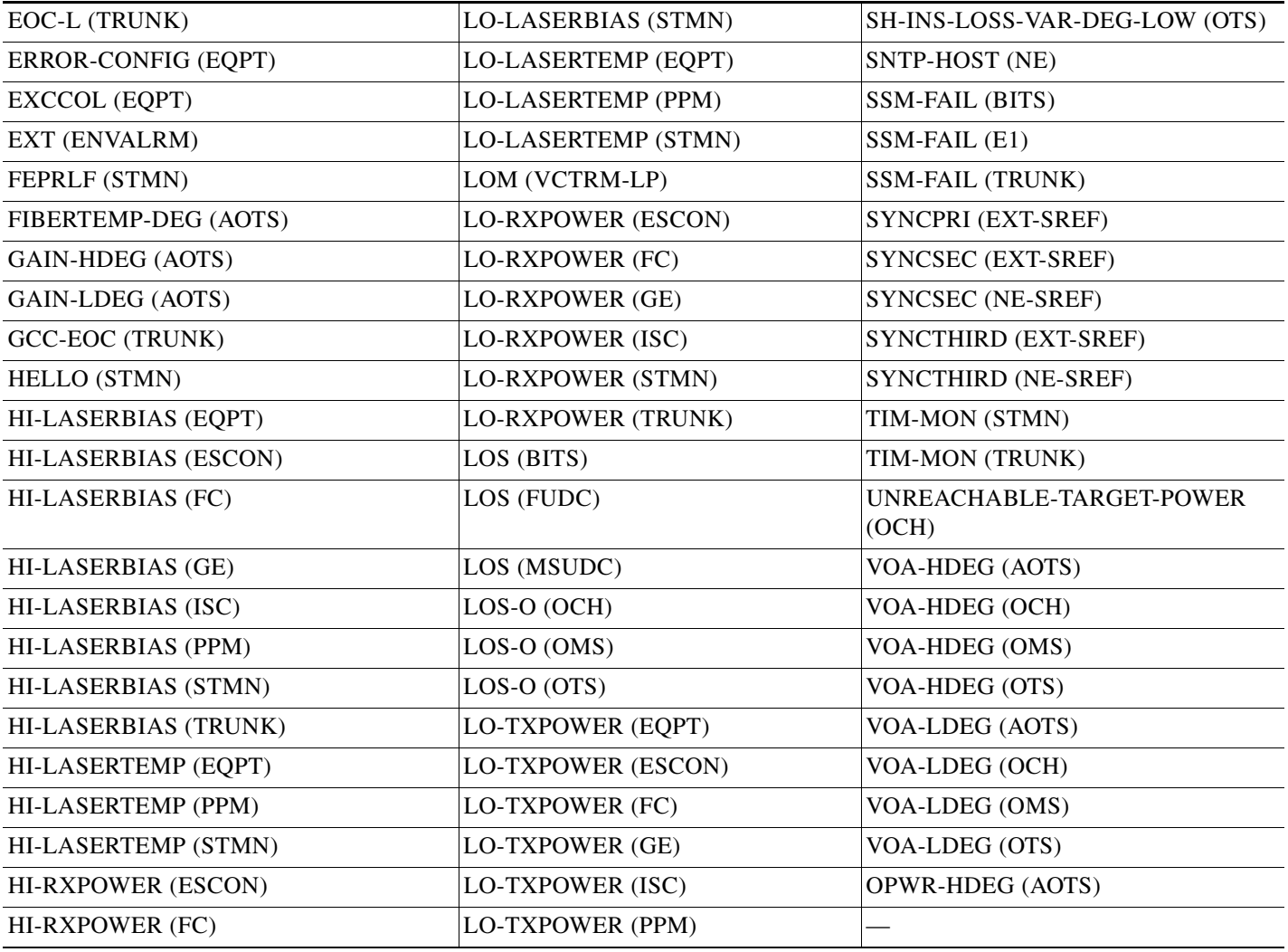

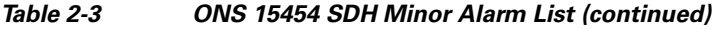

## **2.1.4 Not Alarmed Conditions (NA)**

[Table 2-4](#page-188-0) alphabetically lists ONS 15454 SDH Not Alarmed (NA) conditions.

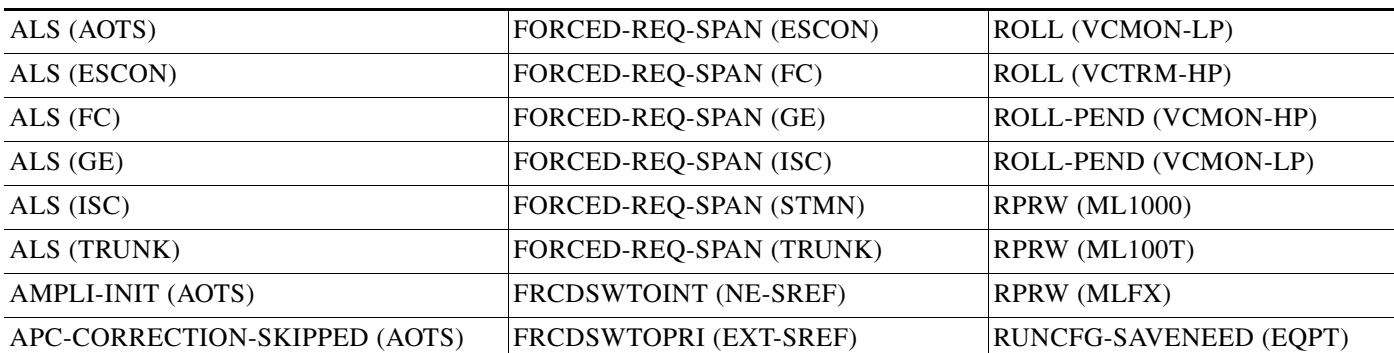

#### <span id="page-188-0"></span>*Table 2-4 ONS 15454 SDH Not Alarmed Conditions List*

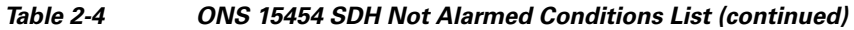

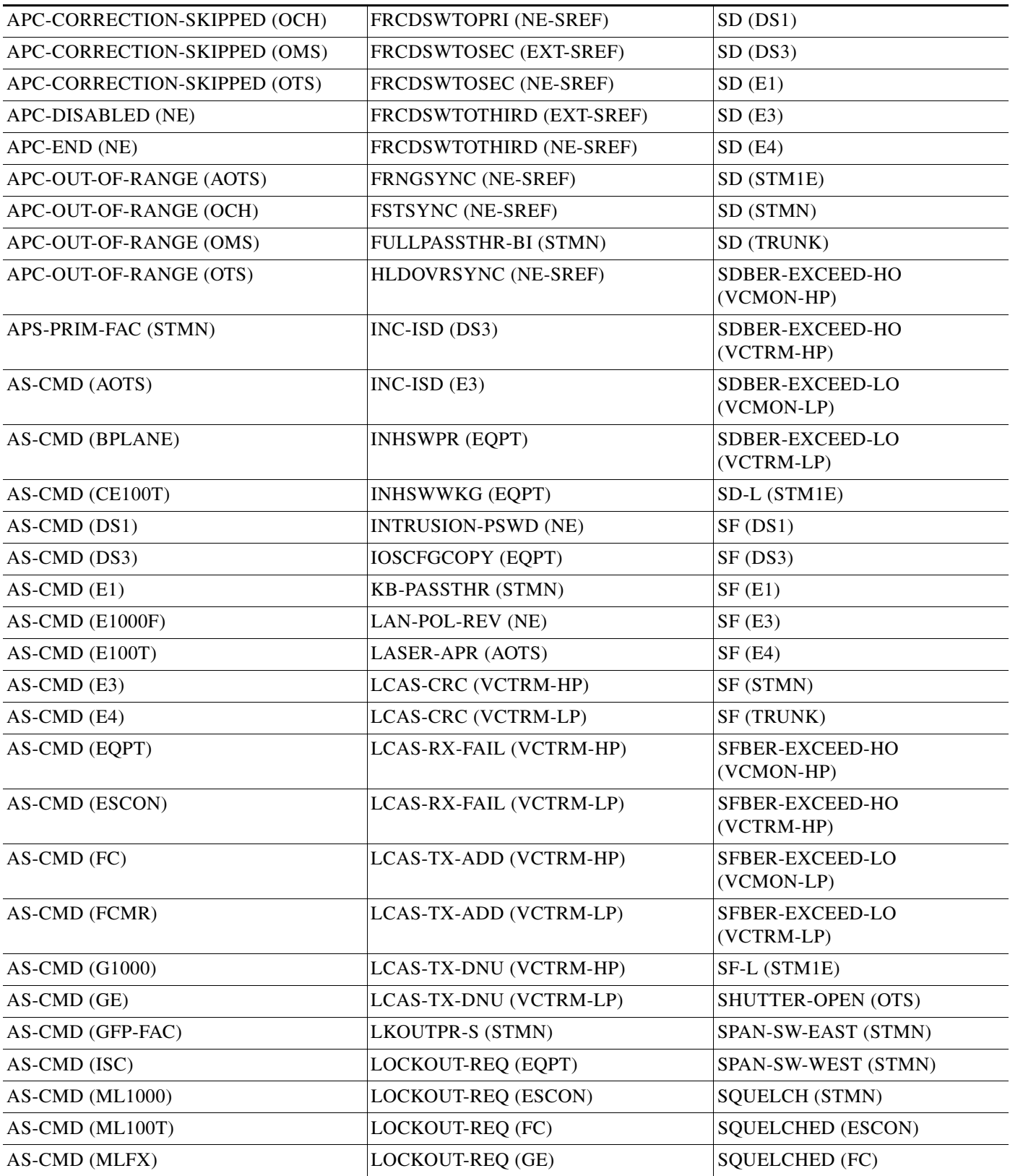

П

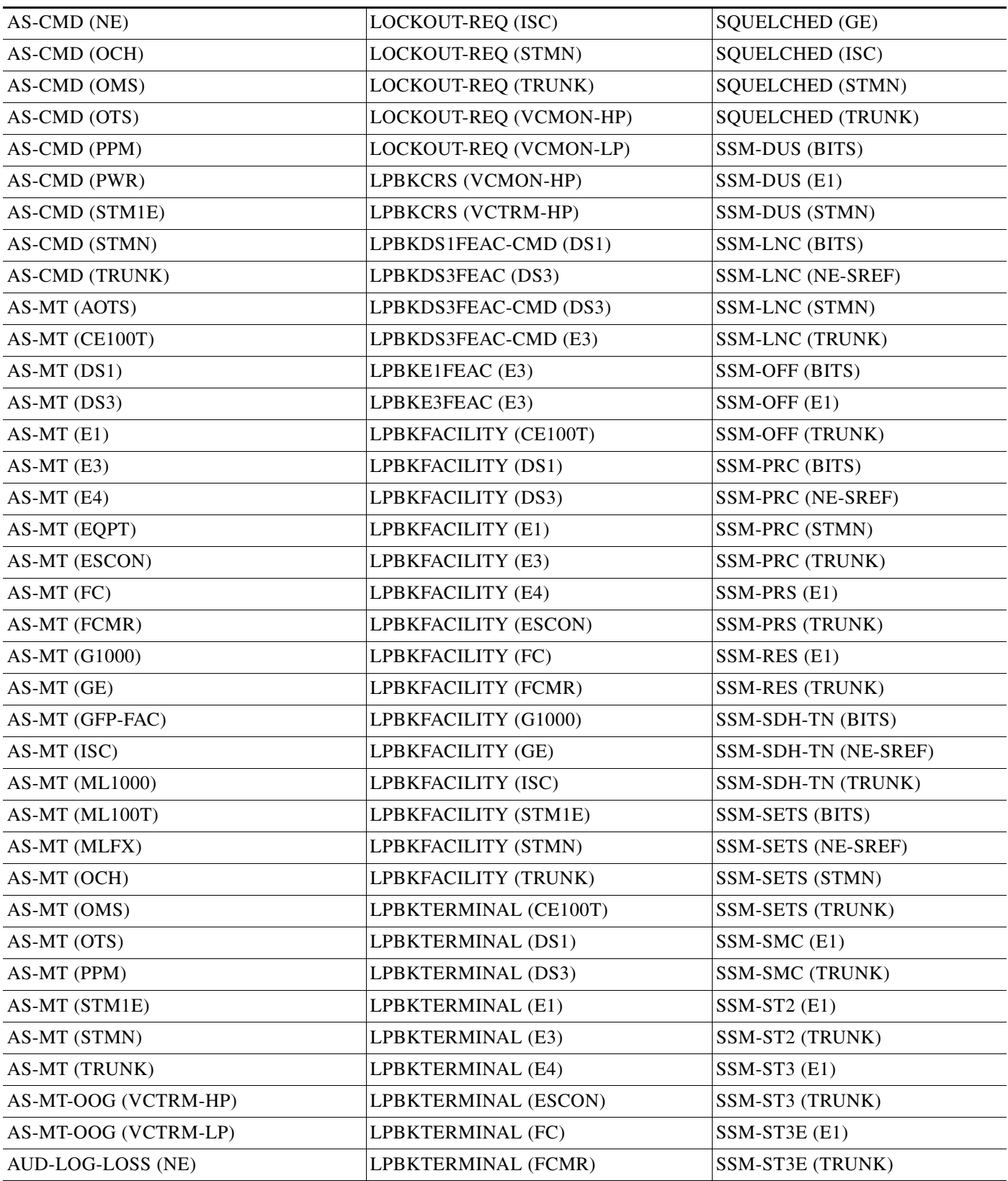

#### *Table 2-4 ONS 15454 SDH Not Alarmed Conditions List (continued)*

 $\blacksquare$ 

| AUD-LOG-LOW (NE)             | LPBKTERMINAL (G1000)        | SSM-ST4 (E1)               |
|------------------------------|-----------------------------|----------------------------|
| AUTOSW-LOP-SNCP (VCMON-HP)   | LPBKTERMINAL (GE)           | SSM-ST4 (STMN)             |
| AUTOSW-LOP-SNCP (VCMON-LP)   | LPBKTERMINAL (ISC)          | SSM-ST4 (TRUNK)            |
|                              | LPBKTERMINAL (STM1E)        | SSM-STU (BITS)             |
| AUTOSW-SDBER-SNCP (VCMON-HP) | LPBKTERMINAL (STMN)         | SSM-STU (E1)               |
| AUTOSW-SFBER-SNCP (VCMON-HP) | LPBKTERMINAL (TRUNK)        | SSM-STU (NE-SREF)          |
| AUTOSW-UNEQ-SNCP (VCMON-HP)  | MAN-REQ (EQPT)              | SSM-STU (STMN)             |
| AWG-WARM-UP (OTS)            | MAN-REQ (VCMON-HP)          | SSM-STU (TRUNK)            |
| CLDRESTART (EQPT)            | MAN-REQ (VCMON-LP)          | SSM-TNC (STMN)             |
| CTNEQPT-MISMATCH (EQPT)      | MANRESET (EQPT)             | <b>SSM-TNC (TRUNK)</b>     |
| DS3-MISM (DS3)               | <b>MANSWTOINT (NE-SREF)</b> | SW-MISMATCH (EQPT)         |
| ETH-LINKLOSS (NE)            | MANSWTOPRI (EXT-SREF)       | SWTOPRI (EXT-SREF)         |
| EXERCISE-RING-FAIL (STMN)    | MANSWTOPRI (NE-SREF)        | SWTOPRI (NE-SREF)          |
| EXERCISE-SPAN-FAIL (STMN)    | MANSWTOSEC (EXT-SREF)       | SWTOSEC (EXT-SREF)         |
| FAILTOSW (EQPT)              | MANSWTOSEC (NE-SREF)        | SWTOSEC (NE-SREF)          |
| FAILTOSW (ESCON)             | MANSWTOTHIRD (EXT-SREF)     | SWTOTHIRD (EXT-SREF)       |
| FAILTOSW (FC)                | MANSWTOTHIRD (NE-SREF)      | <b>SWTOTHIRD (NE-SREF)</b> |
| <b>FAILTOSW</b> (GE)         | MANUAL-REQ-RING (STMN)      | SYNC-FREQ (E1)             |
| FAILTOSW (ISC)               | MANUAL-REQ-SPAN (ESCON)     | SYNC-FREQ (STMN)           |
| FAILTOSW (STMN)              | MANUAL-REQ-SPAN (FC)        | SYNC-FREQ (TRUNK)          |
| FAILTOSW (TRUNK)             | MANUAL-REQ-SPAN (GE)        | TEMP-MISM (NE)             |
| FAILTOSW-HO (VCMON-HP)       | MANUAL-REQ-SPAN (ISC)       | TX-RAI (DS1)               |
| FAILTOSW-LO (VCMON-LP)       | MANUAL-REQ-SPAN (STMN)      | TX-RAI (E1)                |
| FAILTOSWR (STMN)             | MANUAL-REQ-SPAN (TRUNK)     | $TX-RAI$ (E3)              |
| FAILTOSWS (STMN)             | NO-CONFIG (EQPT)            | UNC-WORD (TRUNK)           |
| $FE-AIS$ $(E3)$              | OCHNC-INC (OCHNC-CONN)      | VCG-DEG (VCG)              |
| FE-E1-MULTLOS (E3)           | ODUK-SD-PM (TRUNK)          | VCG-DOWN (VCG)             |
| $FE-E1-NSA$ $(E3)$           | <b>ODUK-SF-PM (TRUNK)</b>   | VOLT-MISM (PWR)            |
| $FE-E1-SA(E3)$               | <b>OOU-TPT (VCTRM-HP)</b>   | <b>WKSWPR (EQPT)</b>       |
| FE-E1-SNGLLOS (E3)           | <b>OOU-TPT (VCTRM-LP)</b>   | <b>WKSWPR (ESCON)</b>      |
| $FE-E3-NSA$ $(E3)$           | <b>OSRION (AOTS)</b>        | WKSWPR (FC)                |
| $FE-E3-SA(E3)$               | <b>OSRION (OTS)</b>         | WKSWPR (GE)                |
| FE-EQPT-NSA (E3)             | OTUK-SD (TRUNK)             | WKSWPR (ISC)               |
| FE-FRCDWKSWBK-SPAN (STMN)    | <b>OTUK-SF (TRUNK)</b>      | WKSWPR (STMN)              |
| FE-FRCDWKSWPR-RING (STMN)    | <b>OUT-OF-SYNC (ISC)</b>    | <b>WKSWPR (TRUNK)</b>      |
| FE-FRCDWKSWPR-SPAN (STMN)    | PARAM-MISM (OCH)            | WKSWPR (VCMON-HP)          |
| FE-IDLE (E3)                 | PARAM-MISM (OMS)            | WKSWPR (VCMON-LP)          |

*Table 2-4 ONS 15454 SDH Not Alarmed Conditions List (continued)*

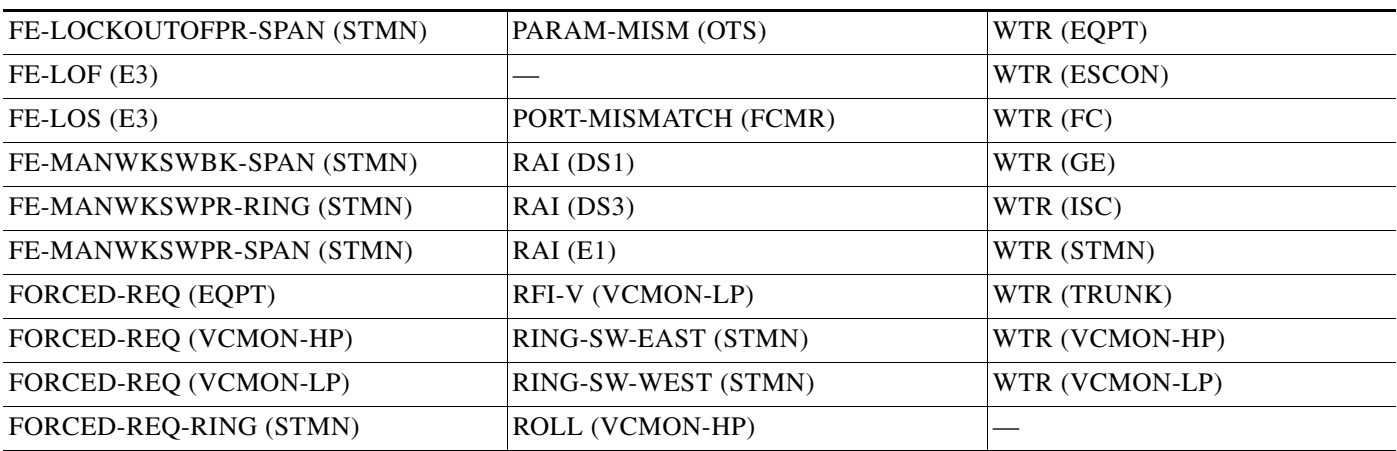

#### *Table 2-4 ONS 15454 SDH Not Alarmed Conditions List (continued)*

## **2.1.5 Not Reported Conditions (NR)**

[Table 2-5](#page-192-0) alphabetically lists ONS 15454 SDH Not Reported (NR) conditions.

| AIS (BITS)                 | AUTOSW-AIS-SNCP (VCMON-LP)   | ODUK-OCI-PM (TRUNK)     |
|----------------------------|------------------------------|-------------------------|
| $AIS$ (DS1)                | HP-RFI (VCMON-HP)            | <b>OTUK-AIS (TRUNK)</b> |
| $AIS$ (DS3)                | LP-RFI (VCTRM-LP)            | OTUK-BDI (TRUNK)        |
| $AIS$ (E1)                 | MS-AIS (STM1E)               | <b>RFI (TRUNK)</b>      |
| AIS $(E3)$                 | MS-AIS (STMN)                | ROLL-PEND (VCTRM-HP)    |
| AIS $(E4)$                 | MS-RFI (STM1E)               | TU-AIS (VCMON-LP)       |
| AIS (FUDC)                 | ODUK-1-AIS-PM (TRUNK)        | TU-AIS (VCTRM-LP)       |
| AIS (MSUDC)                | ODUK-2-AIS-PM (TRUNK)        | $TX-AIS$ (DS1)          |
| AIS (TRUNK)                | ODUK-3-AIS-PM (TRUNK)        | $TX-AIS$ (DS3)          |
| AIS-L (TRUNK)              | <b>ODUK-4-AIS-PM (TRUNK)</b> | $TX-AIS$ (E1)           |
| AU-AIS (VCMON-HP)          | <b>ODUK-AIS-PM (TRUNK)</b>   | $TX-AIS(E3)$            |
| <b>AU-AIS (VCTRM-HP)</b>   | ODUK-BDI-PM (TRUNK)          | TX-LOF (DS1)            |
| AUTOSW-AIS-SNCP (VCMON-HP) | <b>ODUK-LCK-PM (TRUNK)</b>   | $TX$ -LOF $(E1)$        |

<span id="page-192-0"></span>*Table 2-5 ONS 15454 SDH Not Reported Conditions List* 

# **2.2 Alarms and Conditions Listed By Alphabetical Entry**

[Table 2-6](#page-192-1) alphabetically lists all ONS 15454 SDH alarms and conditions.

#### <span id="page-192-1"></span>*Table 2-6 ONS 15454 SDH Alarm and Condition Alphabetical List*

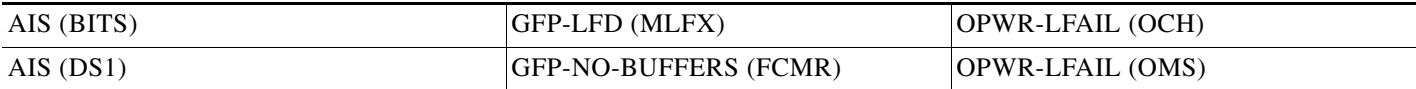

Г

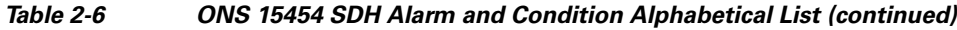

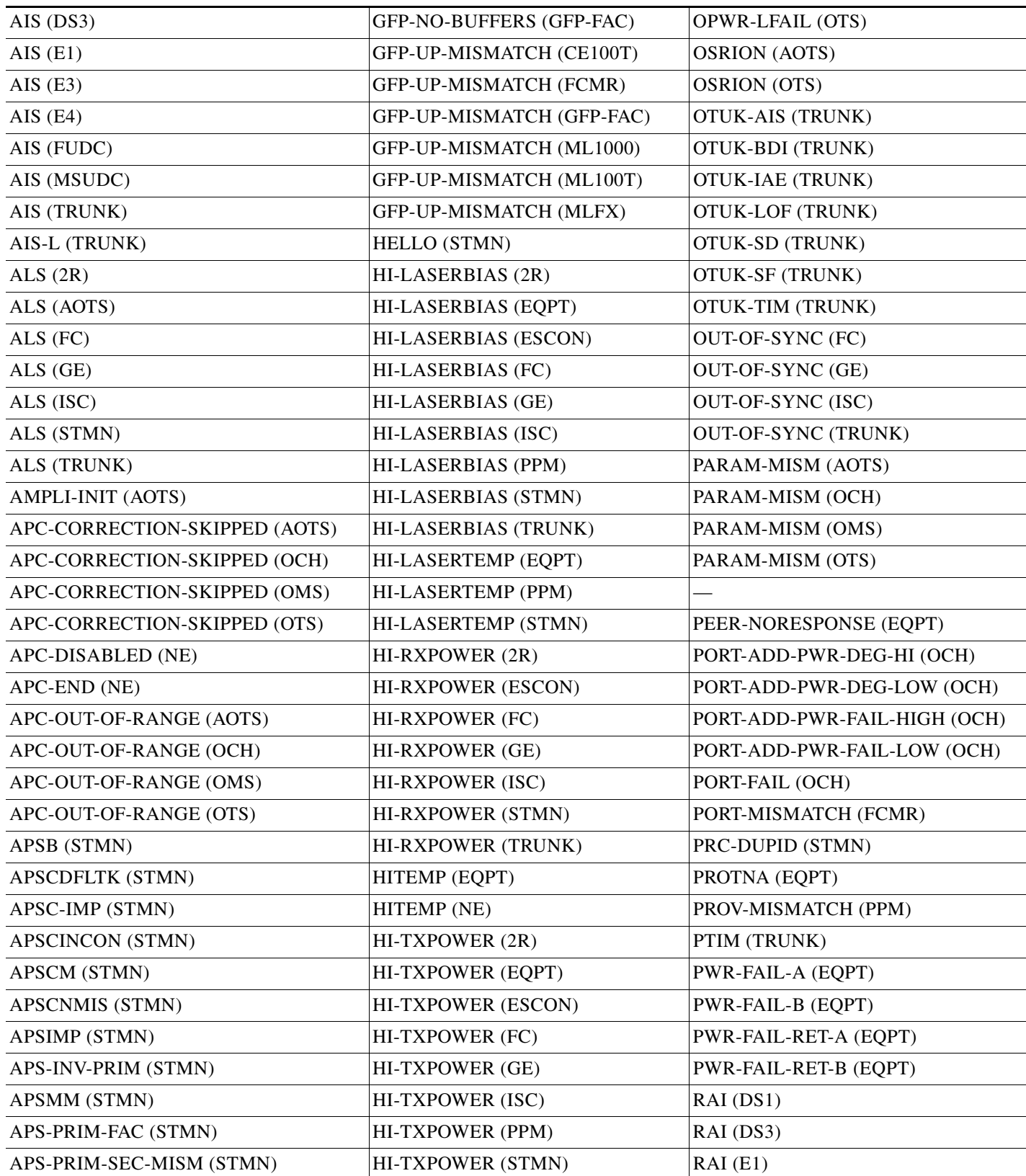

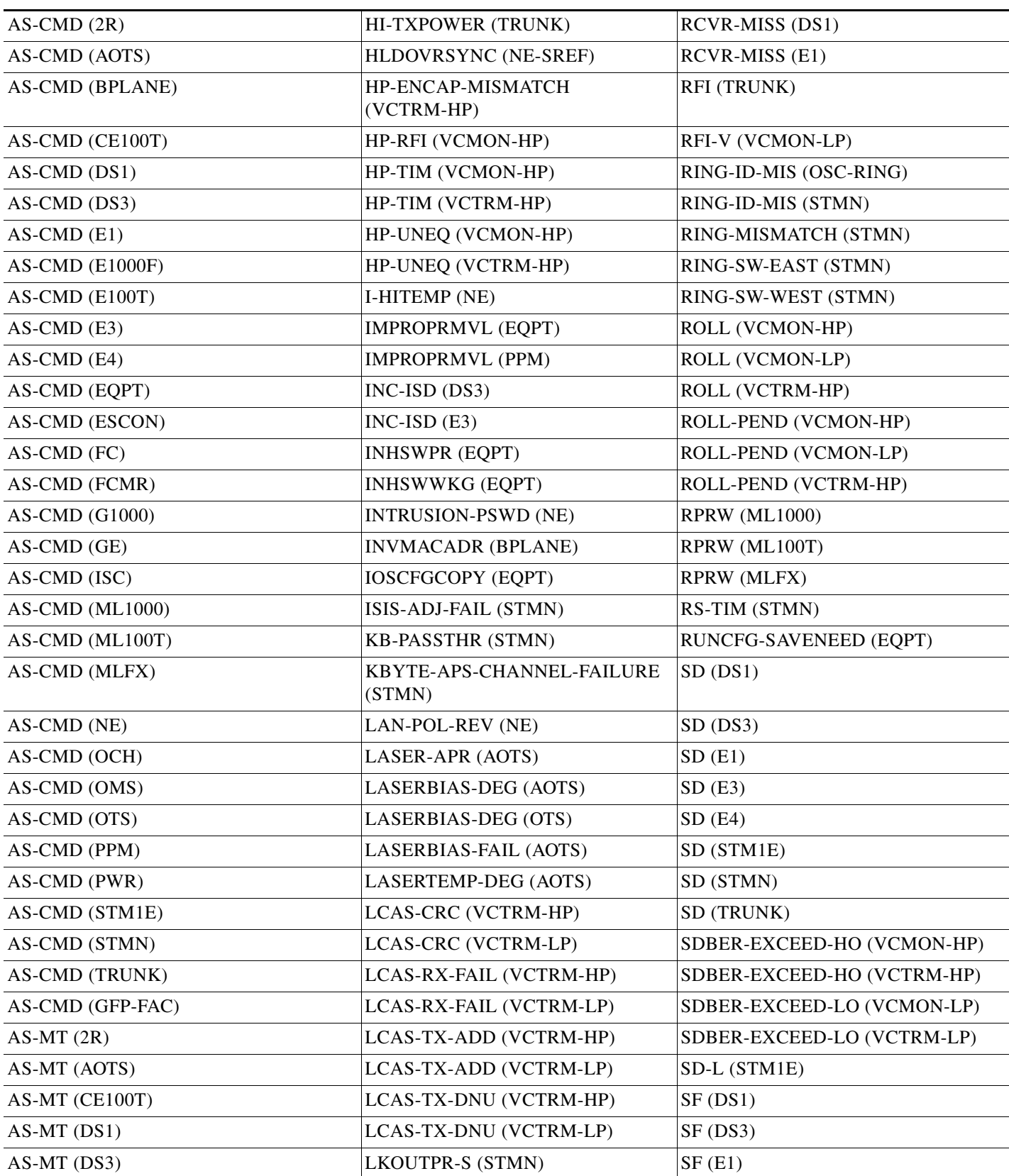

#### *Table 2-6 ONS 15454 SDH Alarm and Condition Alphabetical List (continued)*

П

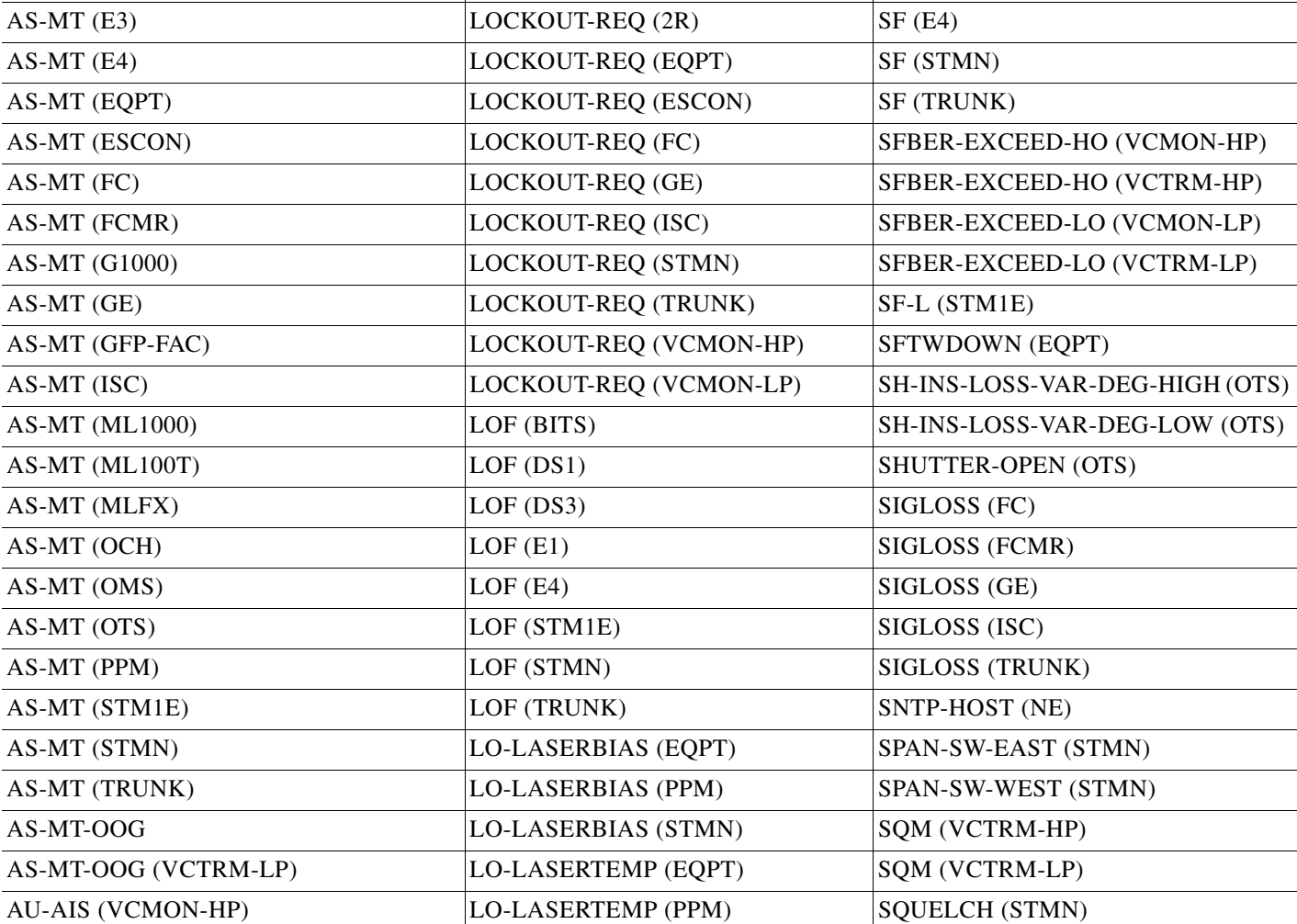

AU-AIS (VCTRM-HP)  $|LO\text{-LASERTEMP (STMN)} |$ SQUELCHED (2R)

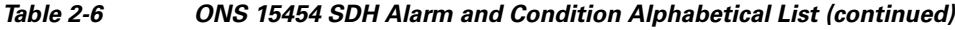

 $AS-MT (E1)$   $\qquad \qquad$  LOA (VCG)  $SF (E3)$ 

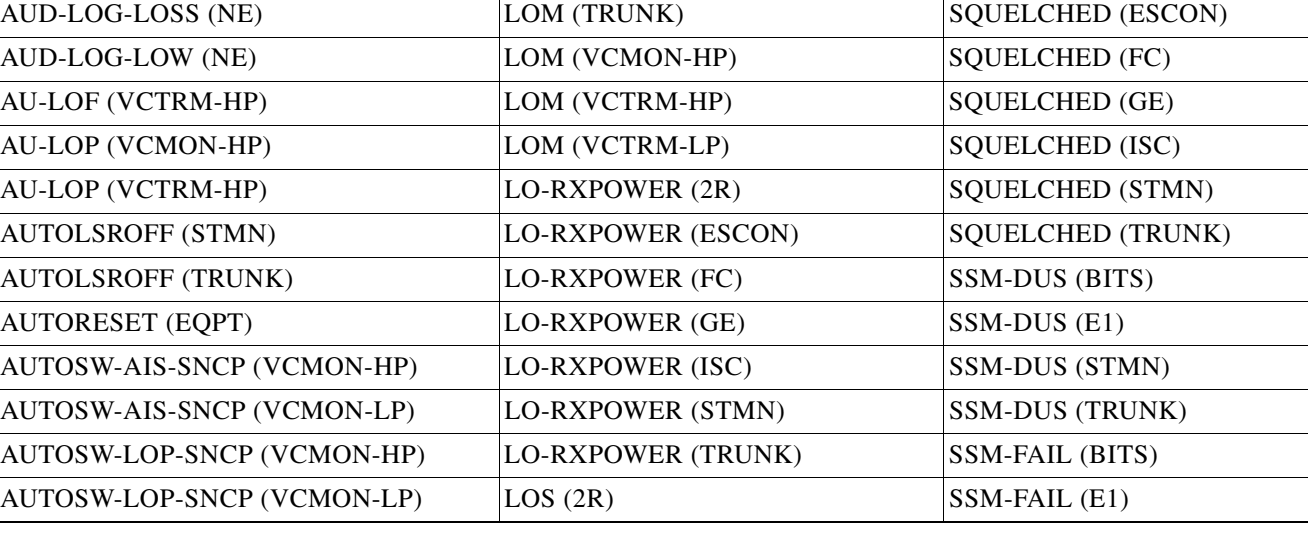

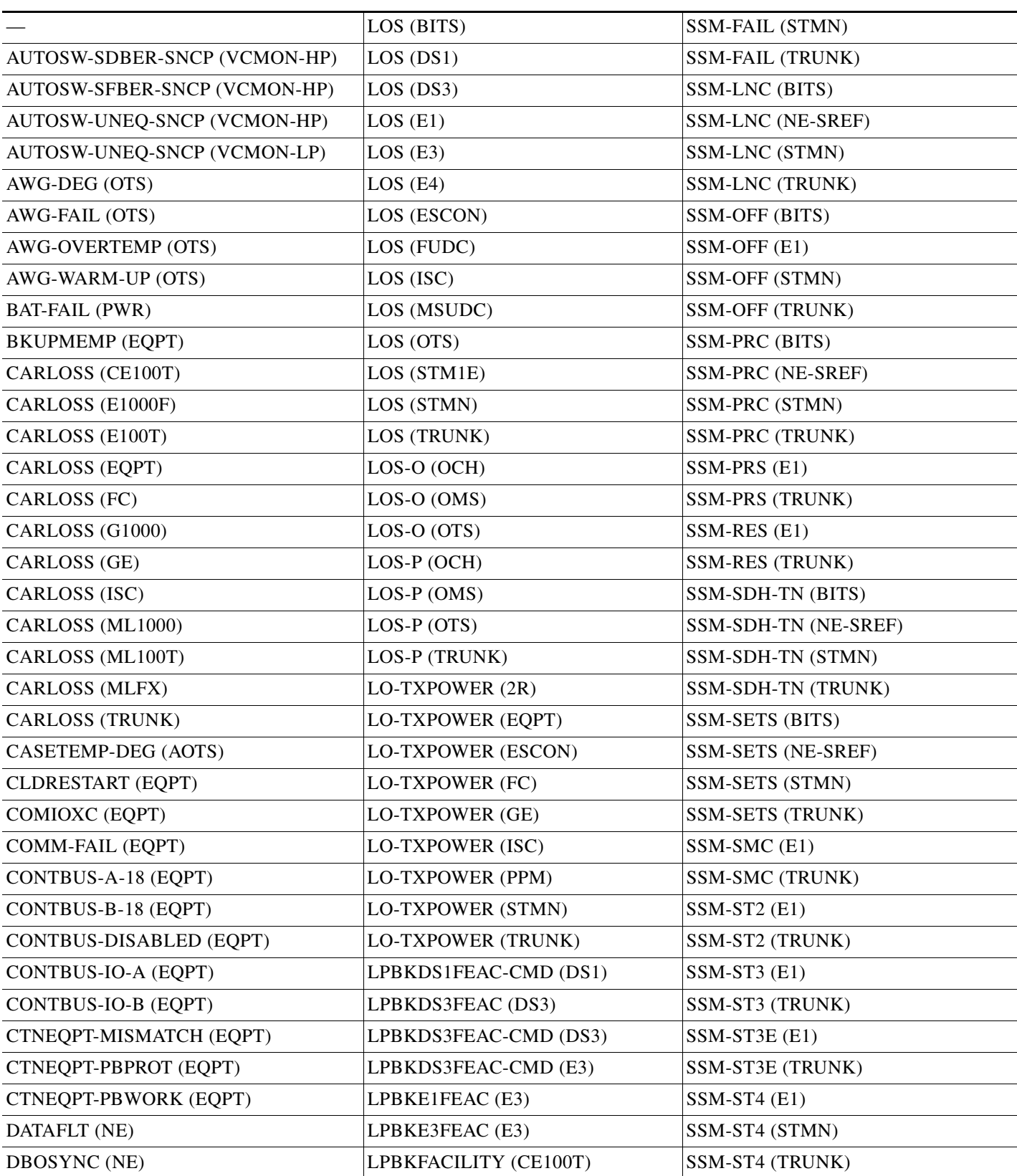

#### *Table 2-6 ONS 15454 SDH Alarm and Condition Alphabetical List (continued)*

П

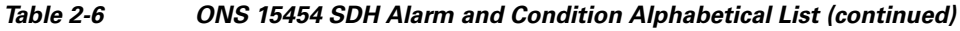

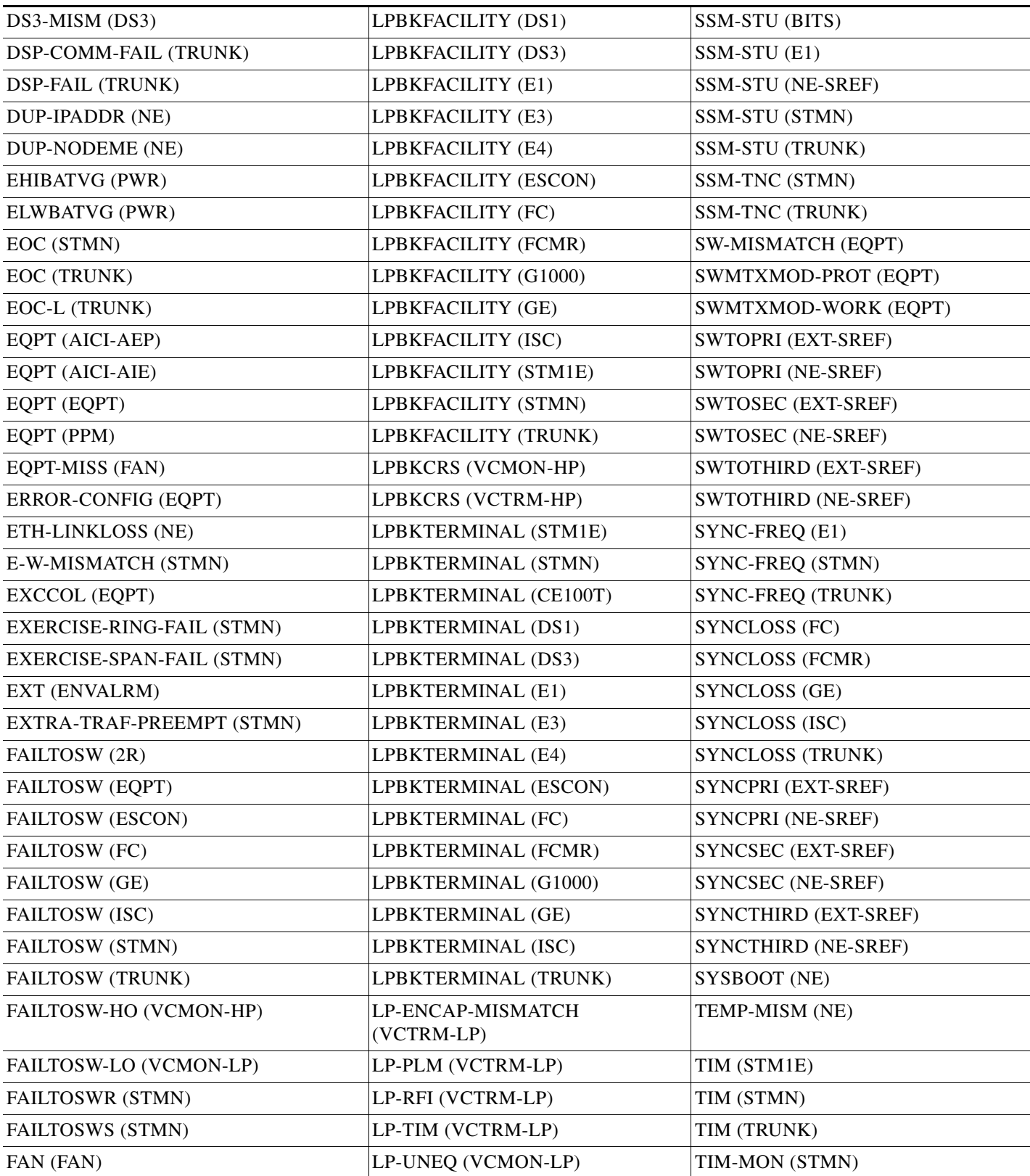

| FC-NO-CREDITS (FC)         | LP-UNEQ (VCTRM-LP)      | TIM-MON (TRUNK)                   |
|----------------------------|-------------------------|-----------------------------------|
| FC-NO-CREDITS (FCMR)       | <b>MANRESET (EQPT)</b>  | TPTFAIL (CE100T)                  |
| FC-NO-CREDITS (TRUNK)      | MAN-REQ (EQPT)          | TPTFAIL (FCMR)                    |
| $FE-AIS$ $(E3)$            | MAN-REQ (VCMON-HP)      | TPTFAIL (G1000)                   |
| FEC-MISM (TRUNK)           | MAN-REQ (VCMON-LP)      | TPTFAIL (ML1000)                  |
| FE-E1-MULTLOS (E3)         | MANSWTOINT (NE-SREF)    | TPTFAIL (ML100T)                  |
| $FE-E1-NSA$ $(E3)$         | MANSWTOPRI (EXT-SREF)   | TPTFAIL (MLFX)                    |
| $FE-E1-SA(E3)$             | MANSWTOPRI (NE-SREF)    | TRMT (DS1)                        |
| FE-E1-SNGLLOS (E3)         | MANSWTOSEC (EXT-SREF)   | TRMT (E1)                         |
| FE-E3-NSA (E3)             | MANSWTOSEC (NE-SREF)    | TRMT-MISS (DS1)                   |
| $FE-E3-SA(E3)$             | MANSWTOTHIRD (EXT-SREF) | TRMT-MISS (E1)                    |
| FE-EQPT-NSA (E3)           | MANSWTOTHIRD (NE-SREF)  | TU-AIS (VCMON-LP)                 |
| FE-FRCDWKSWBK-SPAN (STMN)  | MANUAL-REQ-RING (STMN)  | TU-AIS (VCTRM-LP)                 |
| FE-FRCDWKSWPR-RING (STMN)  | MANUAL-REQ-SPAN (2R)    | TU-LOP (VCMON-LP)                 |
| FE-FRCDWKSWPR-SPAN (STMN)  | MANUAL-REQ-SPAN (ESCON) | TU-LOP (VCTRM-LP)                 |
| FE-IDLE (E3)               | MANUAL-REQ-SPAN (FC)    | $TX-ALS$ $(DS1)$                  |
| FE-LOCKOUTOFPR-SPAN (STMN) | MANUAL-REQ-SPAN (GE)    | TX-AIS (DS3)                      |
| $FE-LOF(E3)$               | MANUAL-REQ-SPAN (ISC)   | $TX-AIS(E1)$                      |
| $FE-LOS$ $(E3)$            | MANUAL-REQ-SPAN (STMN)  | $TX-AIS(E3)$                      |
| FE-MANWKSWBK-SPAN (STMN)   | MANUAL-REQ-SPAN (TRUNK) | TX-LOF (DS1)                      |
| FE-MANWKSWPR-RING (STMN)   | MEA (BIC)               | $TX\text{-}LOF$ (E1)              |
| FE-MANWKSWPR-SPAN (STMN)   | MEA (EQPT)              | TX-RAI (DS1)                      |
| FEPRLF (STMN)              | MEA (FAN)               | TX-RAI (E1)                       |
| FIBERTEMP-DEG (AOTS)       | MEA (PPM)               | $TX-RAI$ (E3)                     |
| FORCED-REQ (EQPT)          | MEM-GONE (EQPT)         | UNC-WORD (TRUNK)                  |
| FORCED-REQ (VCMON-HP)      | MEM-LOW (EQPT)          | UNREACHABLE-TARGET-POWER<br>(OCH) |
| FORCED-REQ (VCMON-LP)      | MFGMEM (AICI-AEP)       | UT-COMM-FAIL (TRUNK)              |
| FORCED-REQ-RING (STMN)     | MFGMEM (AICI-AIE)       | UT-FAIL (TRUNK)                   |
| FORCED-REQ-SPAN (2R)       | <b>MFGMEM (BPLANE)</b>  | VCG-DEG (VCG)                     |
| FORCED-REQ-SPAN (ESCON)    | <b>MFGMEM (FAN)</b>     | VCG-DOWN (VCG)                    |
| FORCED-REQ-SPAN (FC)       | MFGMEM (PPM)            | VOA-HDEG (AOTS)                   |
| FORCED-REQ-SPAN (GE)       | MS-AIS (STM1E)          | VOA-HDEG (OCH)                    |
| FORCED-REQ-SPAN (ISC)      | MS-AIS (STMN)           | VOA-HDEG (OMS)                    |
| FORCED-REQ-SPAN (STMN)     | MS-EOC (STMN)           | VOA-HDEG (OTS)                    |
| FORCED-REQ-SPAN (TRUNK)    | MS-RFI (STM1E)          | VOA-HFAIL (AOTS)                  |
| FRCDSWTOINT (NE-SREF)      | MS-RFI (STMN)           | VOA-HFAIL (OCH)                   |

*Table 2-6 ONS 15454 SDH Alarm and Condition Alphabetical List (continued)*

П

 $\overline{\phantom{0}}$ 

 $\overline{\phantom{0}}$ 

 $\overline{\phantom{a}}$ 

 $\overline{\phantom{0}}$ 

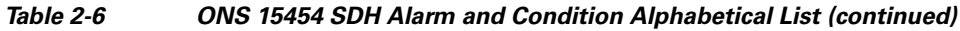

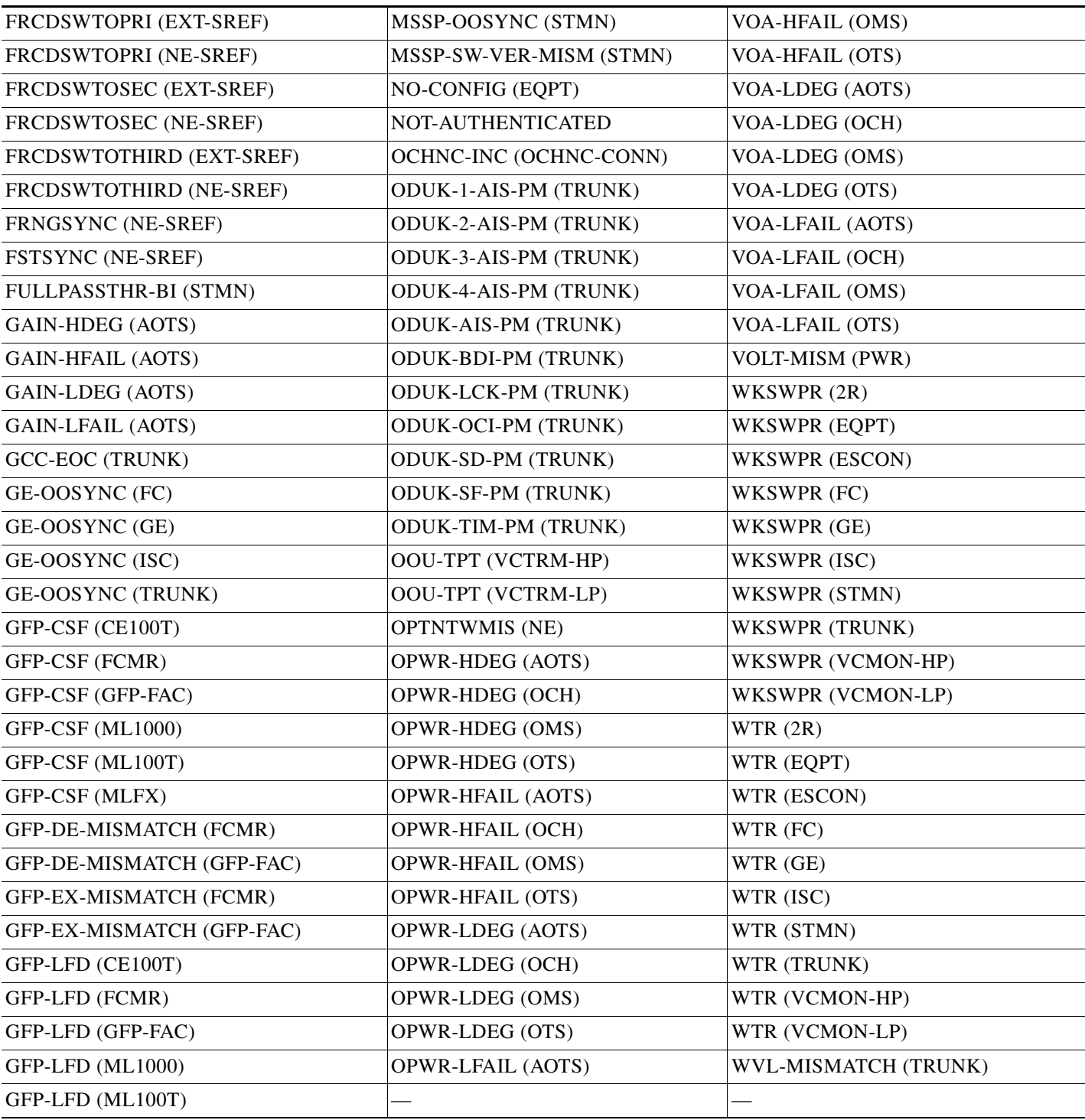

П

# **2.3 Alarm Logical Objects**

The CTC alarm profile list organizes all alarms and conditions according to the logical objects they are raised against. These logical objects represent physical objects such as cards, logical objects such as circuits, or transport and signal monitoring entities such as the SDH or ITU-T G.709 optical overhead bits. One alarm can appear in multiple entries. It can be raised against multiple objects. For example, the loss of signal (LOS) alarm can be raised against the optical signal (STM-N) or the optical transport layer overhead (OTN) as well as other objects. Therefore, both STM-N: LOS and OTN: LOS appear in the list (as well as the other objects).

Alarm profile list objects are defined in [Table 2-7.](#page-200-0)

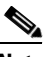

<span id="page-200-0"></span>**Note** Alarm logical object names can appear as abbreviated versions of standard terms used in the system and the documentation. For example, the "STMN" logical object refers to the STM-N signal. Logical object names or industry-standard terms are used within the entries as appropriate.

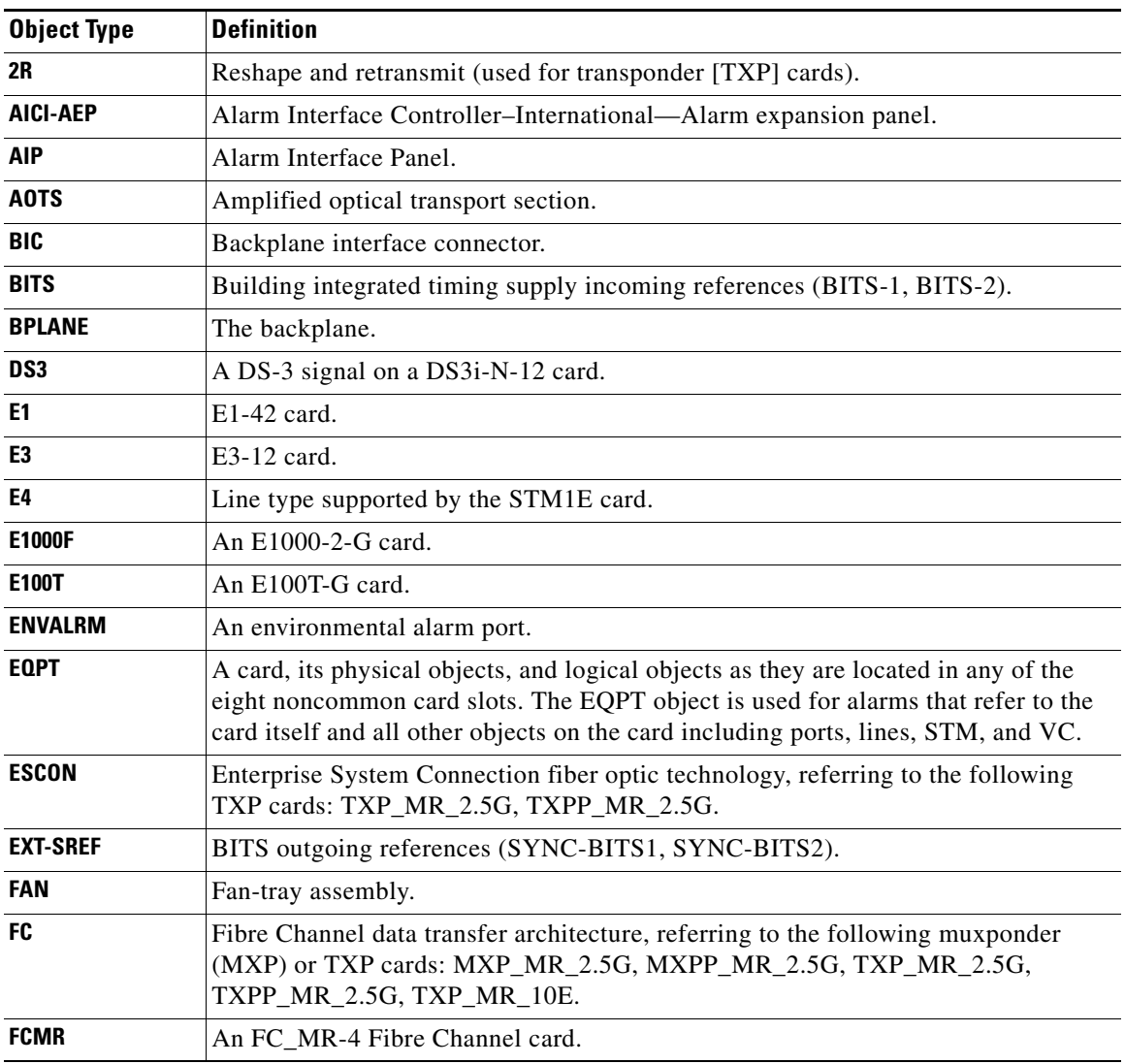

#### *Table 2-7 Alarm Logical Object Type Definitions*

 $\mathbf l$ 

| <b>Object Type</b> | <b>Definition</b>                                                                                                    |
|--------------------|----------------------------------------------------------------------------------------------------|
| <b>FUDC</b>        | SDH F1 byte user data channel for ONS 15454 SDH ML-Series Ethernet cards.                                                                          |
| G1000              | The ONS 15454 SDH G-Series card.                                                                                                    |
| <b>GE</b>          | Gigabit Ethernet, referring to the following MXP or TXP cards: MXP_MR_2.5G,<br>MXPP_MR_2.5G, TXP_MR_2.5G, TXPP_MR_2.5G, TXP_MR_10E,<br>TXP_MR_10G. |
| <b>GFP-FAC</b>     | Generic framing procedure facility port, referring to all MXP and TXP cards.                                                                       |
| ISC.               | Inter-service channel referring to MXP and TXP cards.                                                                                              |
| <b>ML1000</b>      | The ONS 15454 SDH ML1000-2 card.                                                                                                    |
| <b>ML100T</b>      | The ONS 15454 SDH ML100T-2 or ML100T-8 card.                                                                                                    |
| <b>MLFX</b>        | An MLFX Ethernet card.                                                                                                    |
| <b>MSUDC</b>       | Multiplex section user data channel.                                                                                                    |
| NE                 | The entire network element.                                                                                                    |
| <b>NE-SREF</b>     | The timing status of the NE.                                                                                                    |
| <b>OCH</b>         | The optical channel, referring to a dense wavelength division multiplexing<br>(DWDM) cards.                                                        |
| <b>OCHNC-CONN</b>  | The optical channel network connection, referring to DWDM cards.                                                                                   |
| <b>OMS</b>         | Optical multiplex section.                                                                                                    |
| <b>OTS</b>         | Optical transport section.                                                                                                    |
| <b>PWR</b>         | Power equipment.                                                                                                    |
| <b>PPM</b>         | Pluggable port module (PPM), referring to all MXP and TXP cards, MRC-12 cards,<br>and OC192-XFP/STM64-XFP cards.                                   |
| STM1E              | Synchronous transfer mode 1 (speed) electrical interface                                                                                           |
| <b>STMN</b>        | An STM-N line on an STM-N card.                                                                                                    |
| <b>VCTRM-HP</b>    | VT alarm detection at termination (downstream from the cross-connect).                                                                             |
| <b>TRUNK</b>       | The optical or DWDM card carrying the high-speed signal; referring to MXP, TXP,<br>or ML-Series cards.                                             |
| UCP-CKT            | Unified control plane circuit.                                                                                                    |
| UCP-IPCC           | Unified control plane IP control channel.                                                                                                    |
| <b>UCP-NBR</b>     | Unified control plane neighbor.                                                                                                    |
| <b>VCG</b>         | ONS 15454 SDH virtual concatenation group of virtual tributaries (VT).                                                                             |
| VCMON-HP           | High-order path virtual concatenation monitoring.                                                                                                  |
| <b>VCMON-LP</b>    | VT1 alarm detection at the monitor point (upstream from the cross-connect).                                                                        |
| <b>VCTRM-HP</b>    | Low-order path virtual concatenation monitoring.                                                                                                   |
| <b>VCTRM-LP</b>    | VC alarm detection at termination (downstream from the cross-connect).                                                                             |

*Table 2-7 Alarm Logical Object Type Definitions (continued)*

×

# **2.4 Alarm List by Logical Object Type**

[Table 2-8](#page-202-0) lists all ONS 15454 SDH Release 6.0 alarms and logical objects as they are given in the system alarm profile. The list entries are organized by logical object name and then by alarm or condition name. Where appropriate, the alarm entries also contain troubleshooting procedures.

**Note** In a mixed network containing different types of nodes (such as ONS 15310-CL, ONS 15454 SDH, and ONS 15600), the initially displayed alarm list in the Provisioning > Alarm Profiles > Alarm Profile Editor tab lists all conditions that are applicable to all nodes in the network. However, when you load the default severity profile from a node, only applicable alarms will display severity levels. Nonapplicable alarms can display "use default" or "unset."

**Note** In some cases this list does not follow alphabetical order, but it does reflect the order shown in CTC.

#### <span id="page-202-0"></span>*Table 2-8 Alarm List by Logical Object Type in Alarm Profile*

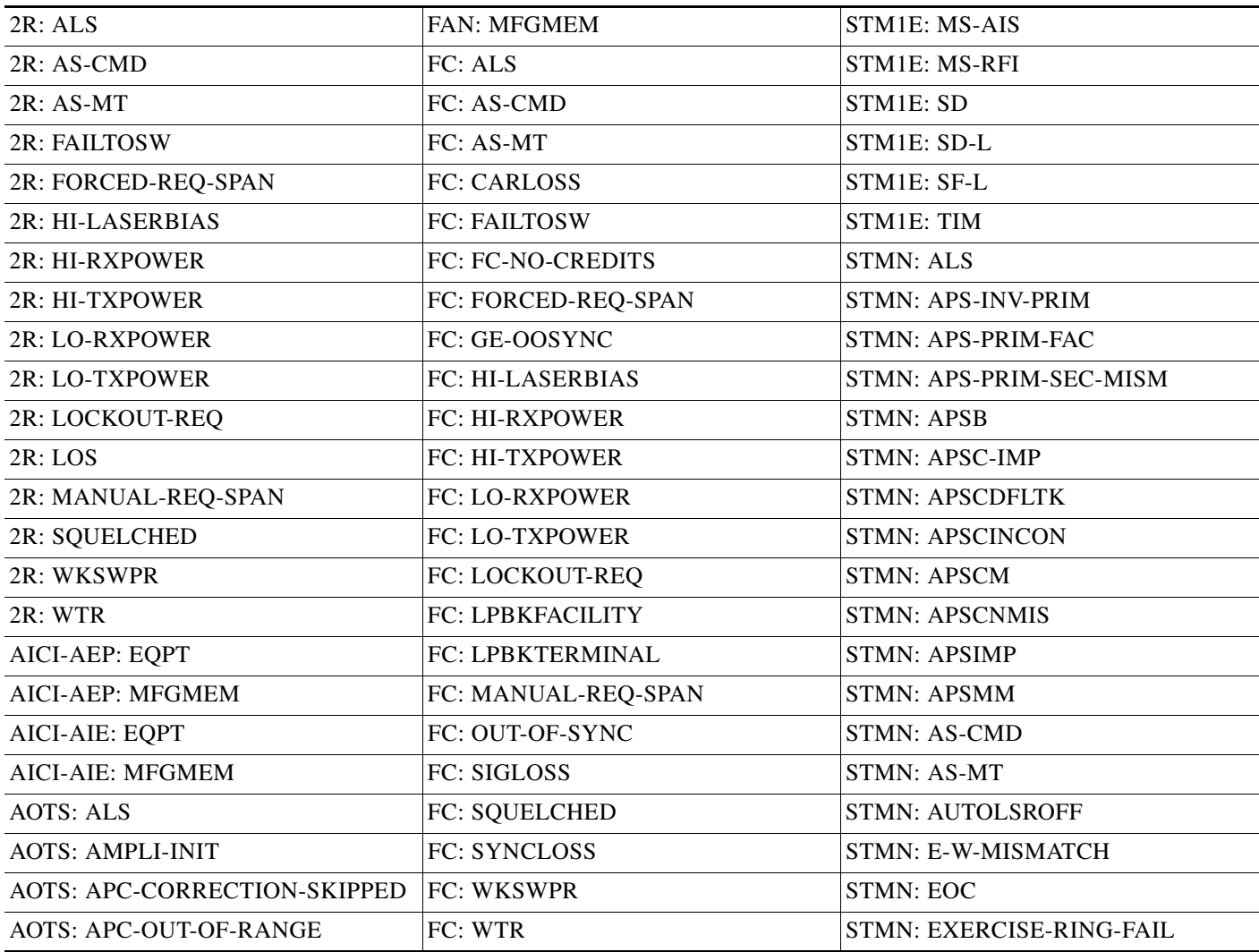

 $\mathbf l$ 

 $\mathscr{P}$ 

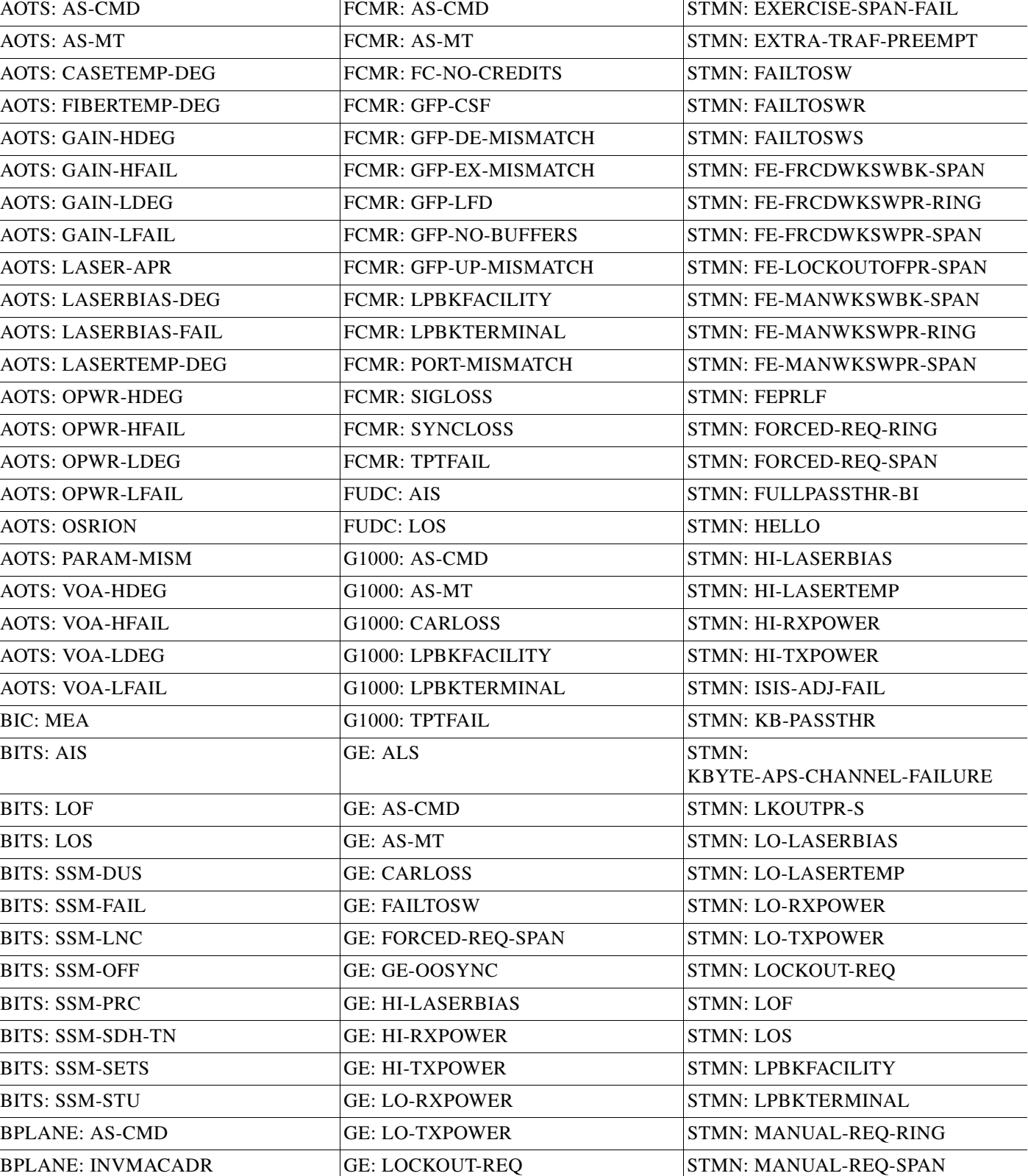

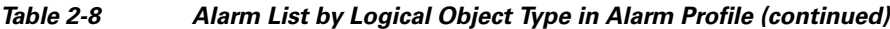

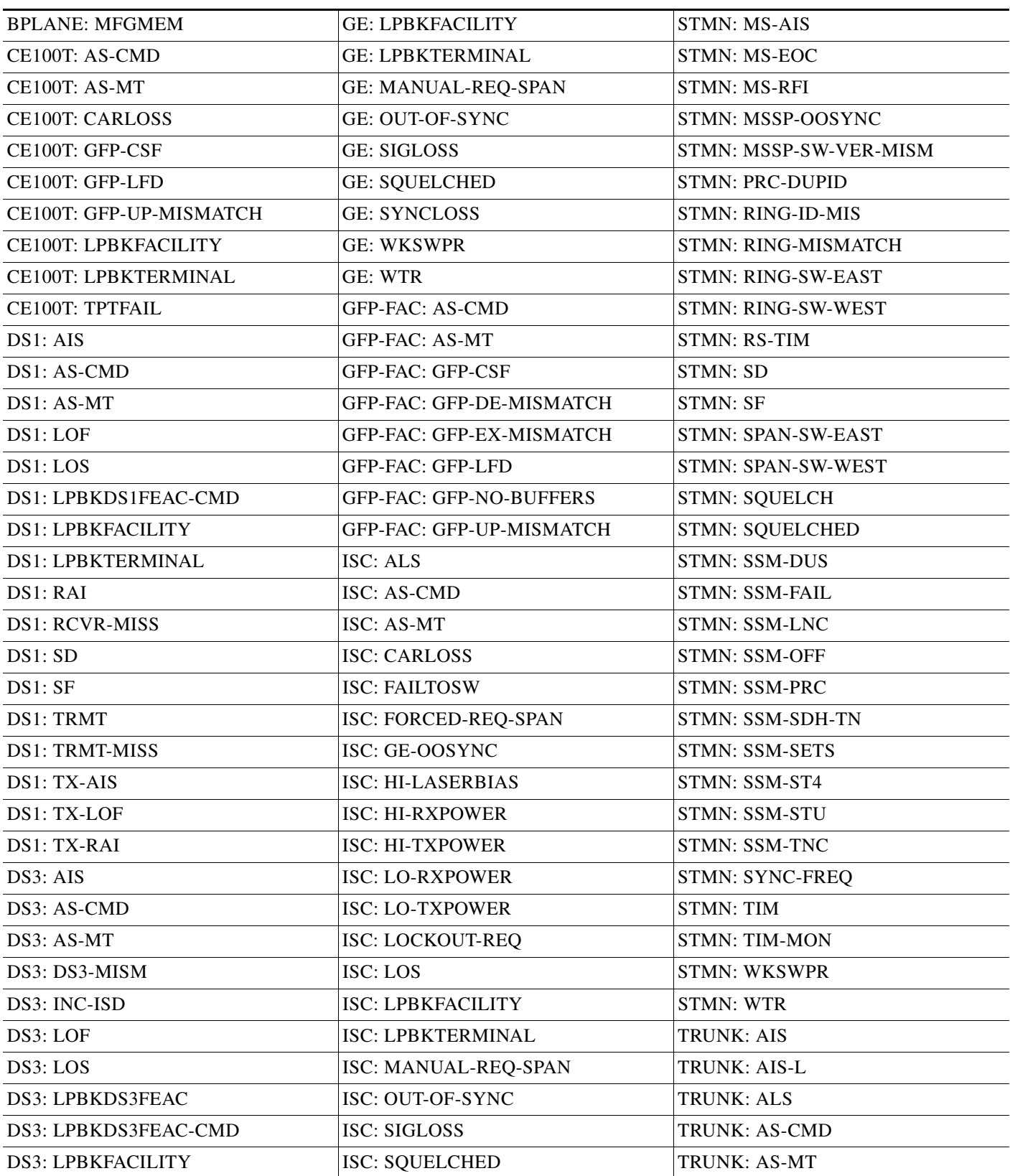

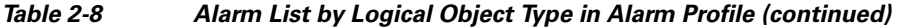

 $\blacksquare$ 

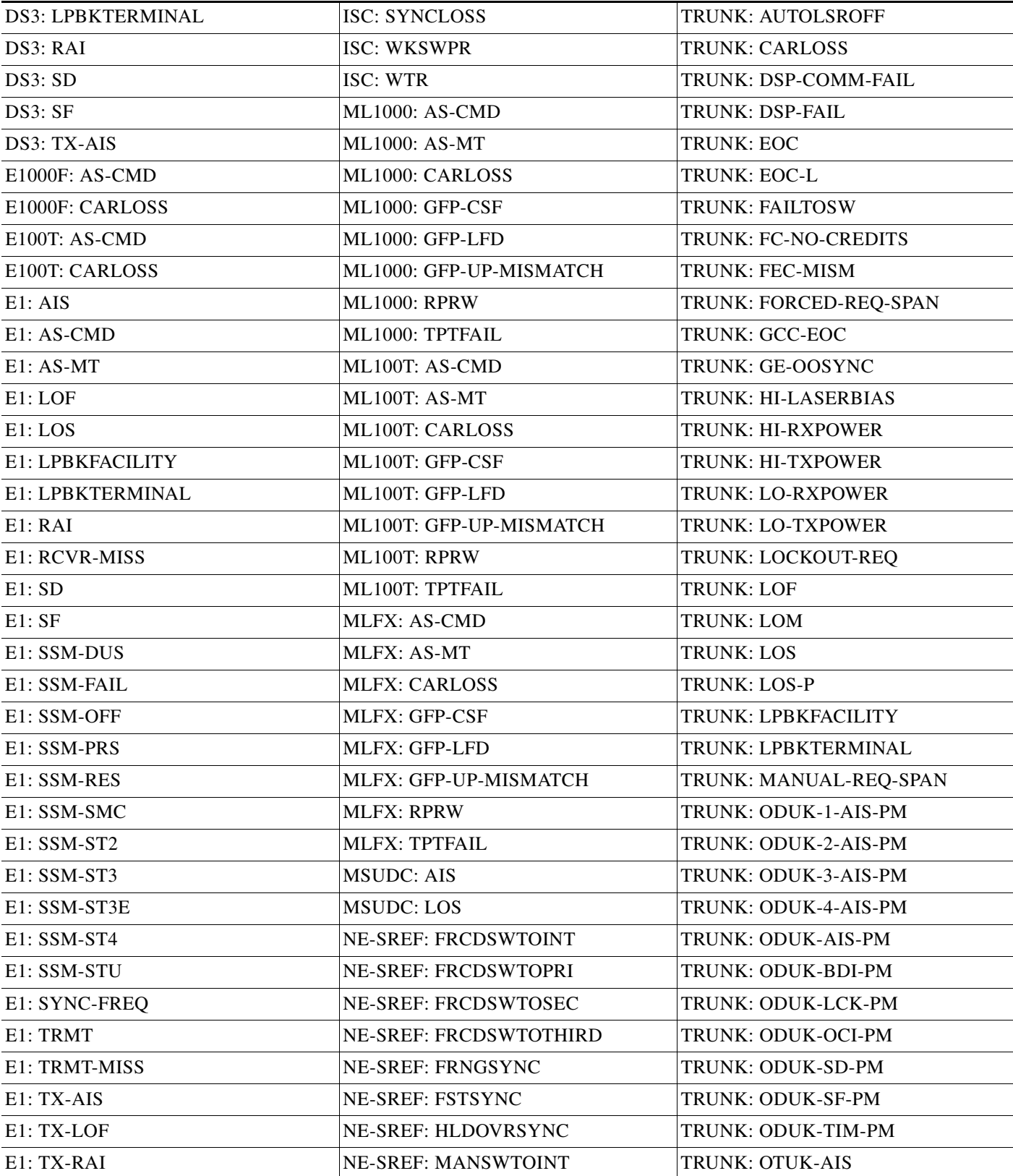

#### *Table 2-8 Alarm List by Logical Object Type in Alarm Profile (continued)*

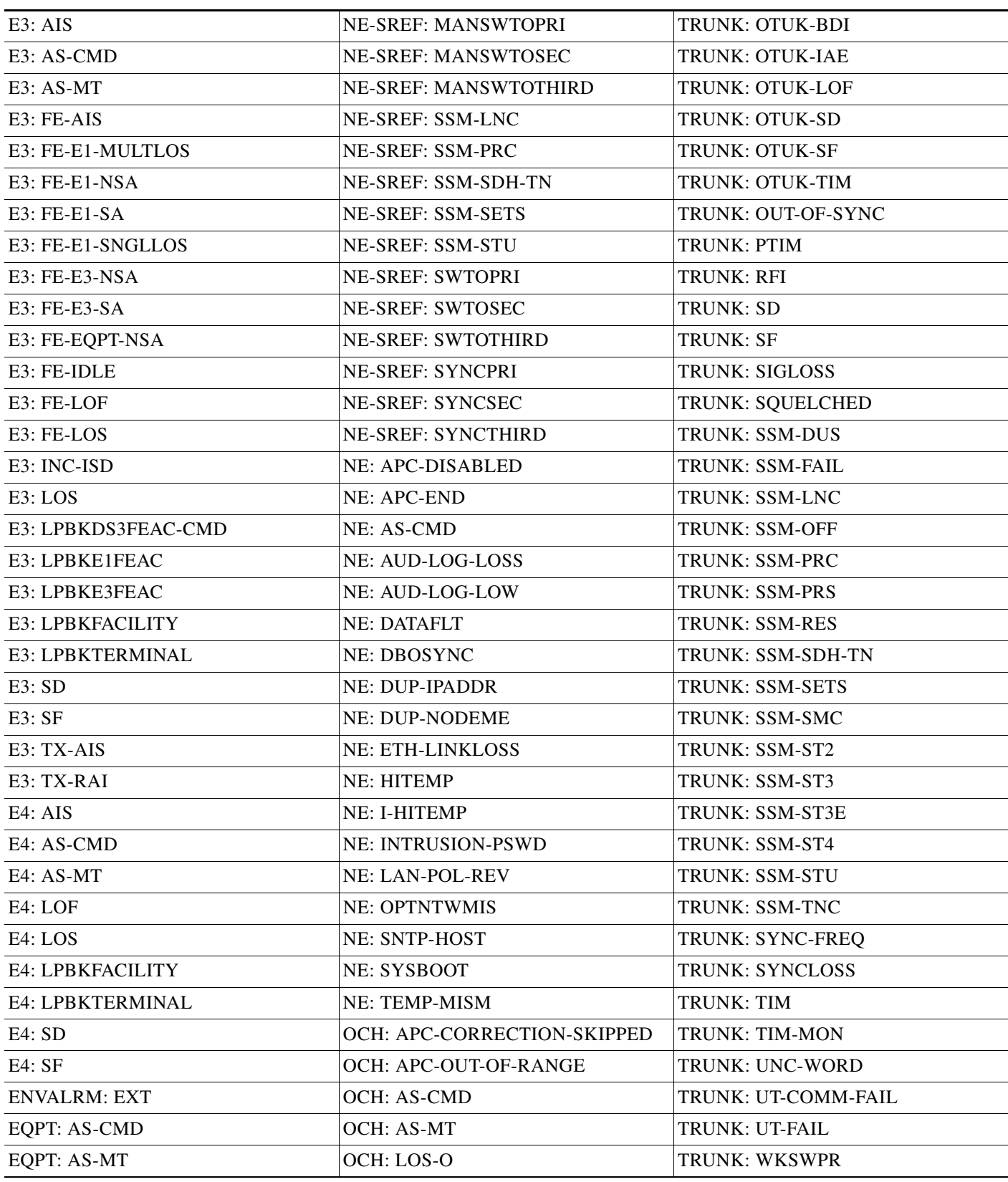

#### *Table 2-8 Alarm List by Logical Object Type in Alarm Profile (continued)*

 $\blacksquare$ 

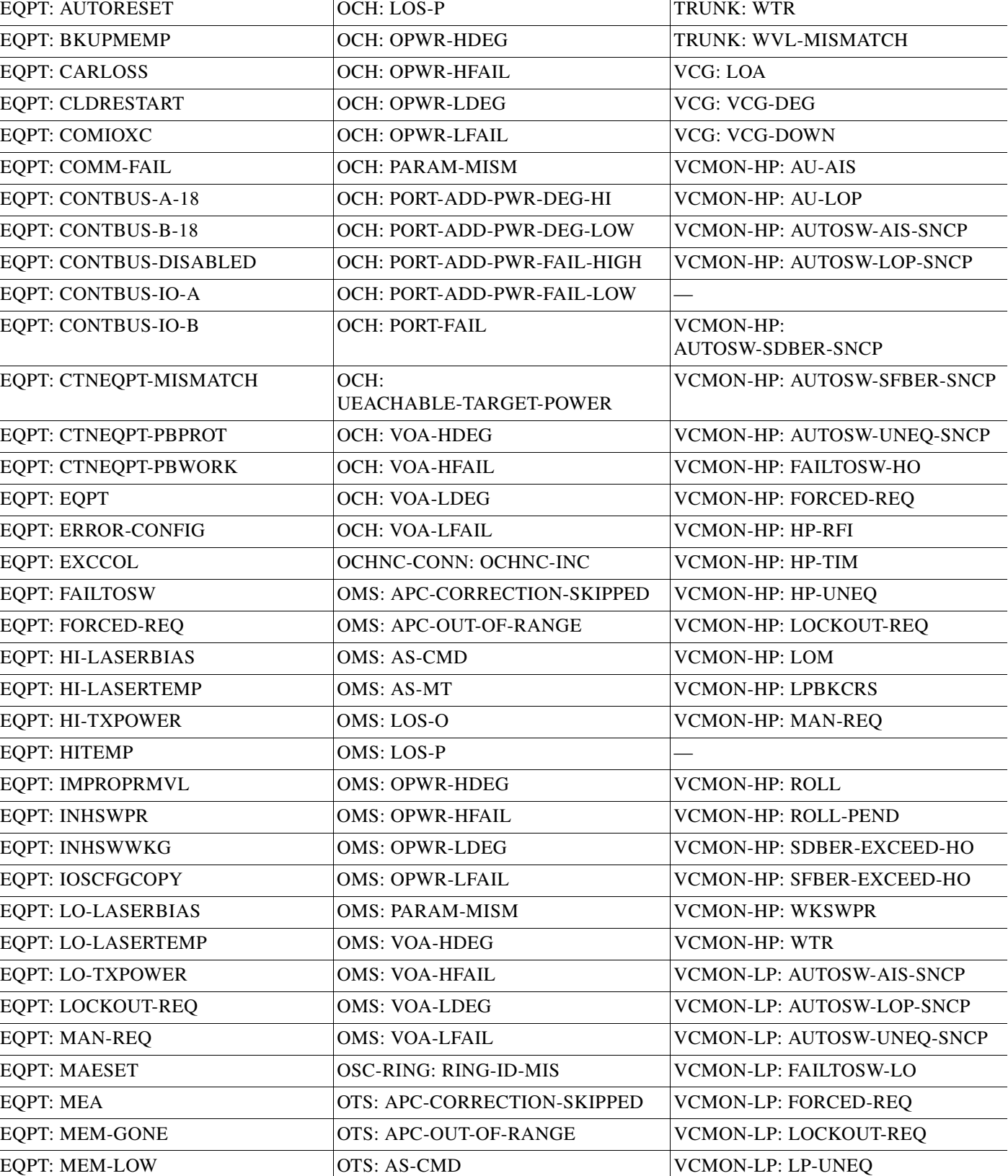

#### *Table 2-8 Alarm List by Logical Object Type in Alarm Profile (continued)*

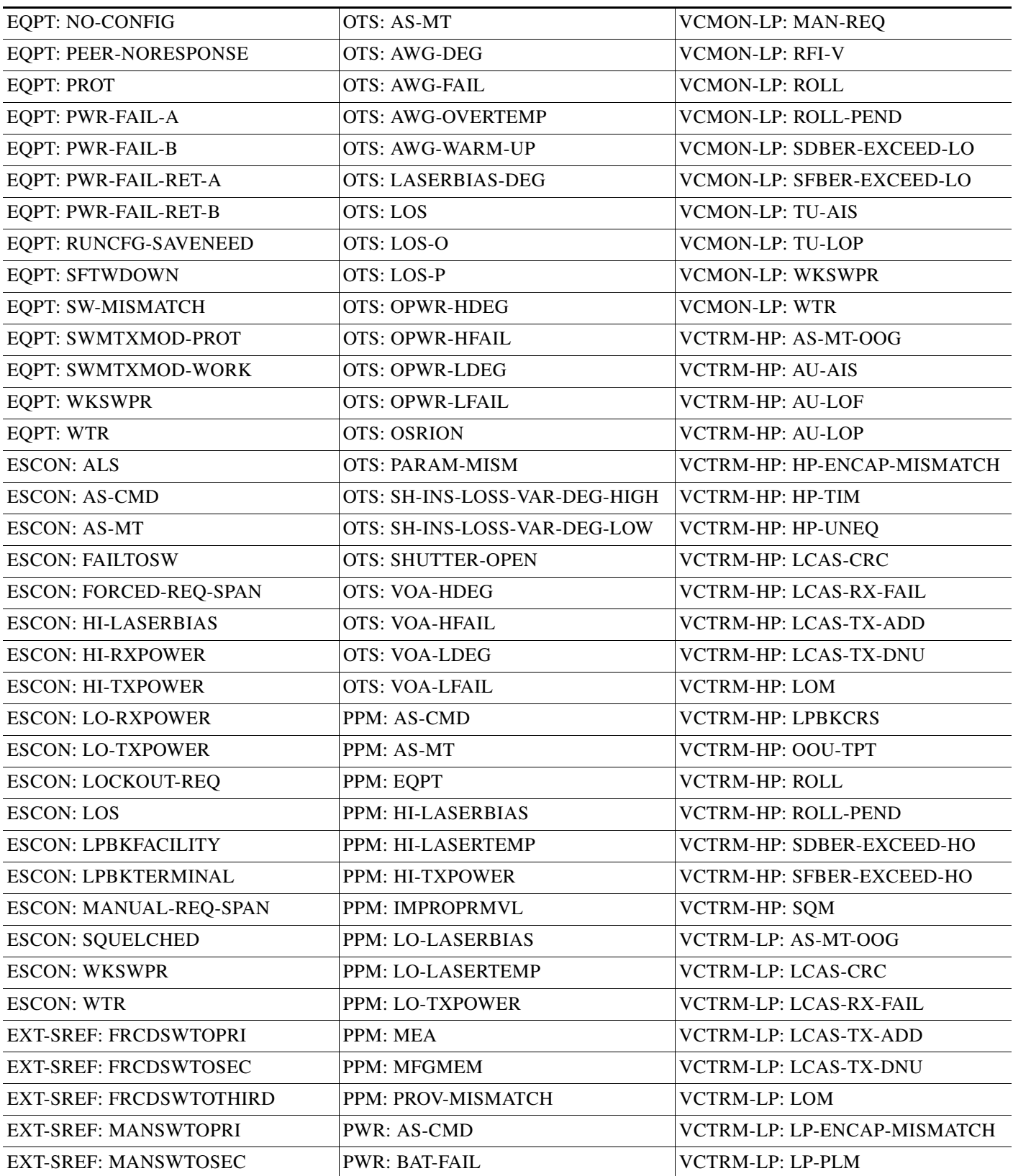

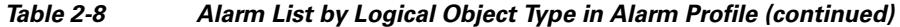

 $\blacksquare$ 

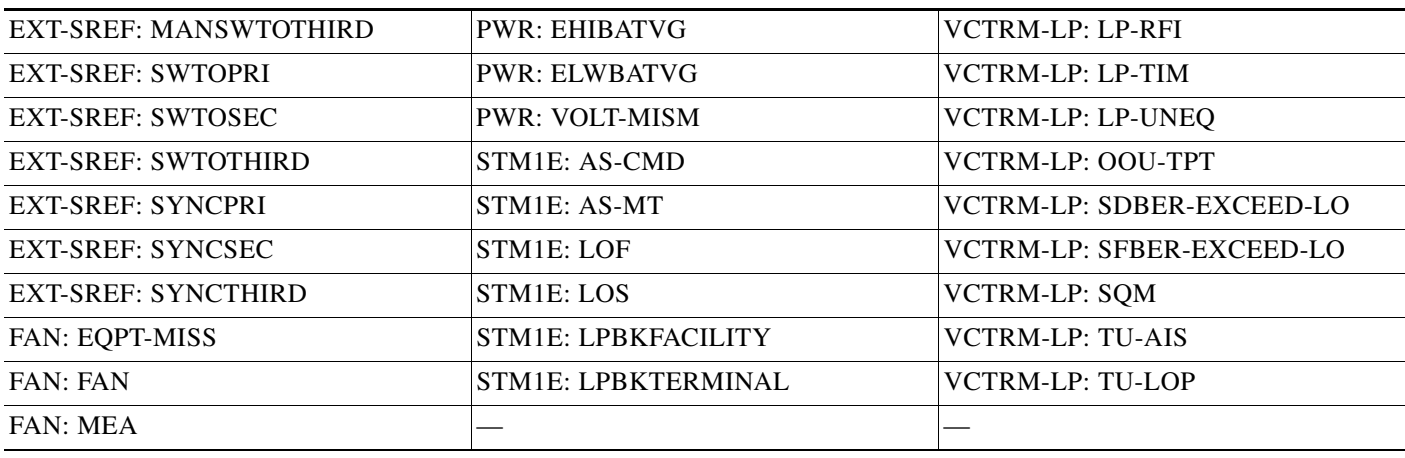

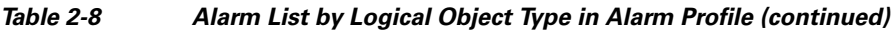

# **2.5 Trouble Notifications**

The ONS 15454 SDH system reports trouble by utilizing standard alarm and condition characteristics, and standard severities following the rules in ITU-T x.733, and graphical user interface (GUI) state indicators. These notifications are described in the following paragraphs.

The ONS 15454 SDH uses standard categories to characterize levels of trouble. The system reports trouble notifications as alarms and status or descriptive notifications (if configured to do so) as conditions in the CTC Alarms window. Alarms typically signify a problem that the user needs to address, such as a loss of signal. Conditions do not necessarily require troubleshooting.

## **2.5.1 Alarm Characteristics**

The ONS 15454 SDH uses standard alarm entities to identify what is causing trouble. All alarms stem from hardware, software, environment, or operator-originated problems whether or not they affect service. Current alarms for the network, CTC session, node, or card are listed in the Alarms tab. (In addition, cleared alarms are also found in the History tab.)

## **2.5.2 Condition Characteristics**

Conditions include any problem detected on an ONS 15454 SDH shelf. They could include standing or transient notifications. A snapshot of all current raised, standing conditions on the network, node, or card can be retrieved in the CTC Conditions window or using TL1's set of RTRV-COND commands. (In addition, some but not all cleared conditions are also found in the History tab.)

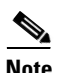

**Note** ONS 15454 SDH condition reporting is not ITU-compliant.

### **2.5.3 Severities**

The ONS 15454 SDH uses ITU-devised standard severities for alarms and conditions: Critical (CR), Major (MJ), Minor (MN), Not Alarmed (NA), and Not Reported (NR). These are described below:

- A Critical (CR) alarm generally indicates severe, Service-Affecting (SA) trouble that needs immediate correction, such as an LOS on a trunk port or STM signal.
- **•** A Major (MJ) alarm is a serious alarm, but the trouble has less impact on the network. For example, an automatic protection switching (APS) channel mismatch (APSCNMIS) alarm occurs when working and protect channels have been inadvertently switched so that a working channel is expected at the receive end, but a protect channel is received instead.
- **•** Minor (MN) alarms generally are those that do not affect service. For example, the APS byte failure (APSB) alarm indicates that line terminating equipment (LTE) detects a byte failure on the signal that could prevent traffic from properly executing a traffic switch.
- Not Alarmed (NA) conditions are information indicators, such as for a free-running synchronization (FRNGSYNC) state or a forced-switch to primary timing (FRCSWTOPRI) event. They could or could not require troubleshooting, as indicated in the entries.
- Not Reported (NR) conditions occur as a secondary result of another event. For example, the alarm indication signal (MS-AIS), with severity NR, is inserted by a downstream node when an LOS (CR or MJ) alarm occurs upstream. These conditions do not in themselves require troubleshooting, but are to be expected in the presence of primary alarms.

Severities can be customized for an entire network or for single nodes, from the network level down to the port level by changing or downloading customized alarm profiles. These custom severities are subject to the standard severity-demoting rules given in Telcordia GR-474-CORE and shown in the [2.5.4 Alarm Hierarchy](#page-210-0) section. Procedures for customizing alarm severities are located in the "Manage Alarms" chapter of the *Cisco ONS 15454 SDH Procedure Guide*.

### <span id="page-210-0"></span>**2.5.4 Alarm Hierarchy**

All alarm, condition, and unreported event severities listed in this manual are default profile settings. However in situations when traffic is not lost, such as when the alarm occurs on protected ports or circuits, alarms having Critical (CR) or Major (MJ) default severities can be demoted to lower severities such as Minor (MN) or Non-Service-Affecting (NSA) as defined in Telcordia GR-474-CORE.

A path alarm can be demoted if a higher-ranking alarm is raised for the same object. For example, If an high-order path trace identifier mismatch (HP-TIM) is raised on a circuit path and then an administrative unit (AU) loss of pointer (LOP) is raised on it, the AU-LOP alarm stands and the HP-TIM closes. The path alarm hierarchy used in the ONS 15454 SDH system is shown in [Table 2-9](#page-210-1).

| <b>Priority</b> | <b>Condition Type</b> |
|-----------------|-----------------------|
| Highest         | AU-AIS                |
|                 | <b>AU-LOP</b>         |
|                 | HP-UNEQ               |
| Lowest          | HP-TIM                |

<span id="page-210-1"></span>*Table 2-9 Path Alarm Hierarchy*

Facility (port) alarms also follow a hierarchy, which means that lower-ranking alarms are closed by higher-ranking alarms. The facility alarm hierarchy used in the ONS 15454 SDH system is shown in [Table 2-10.](#page-211-0)

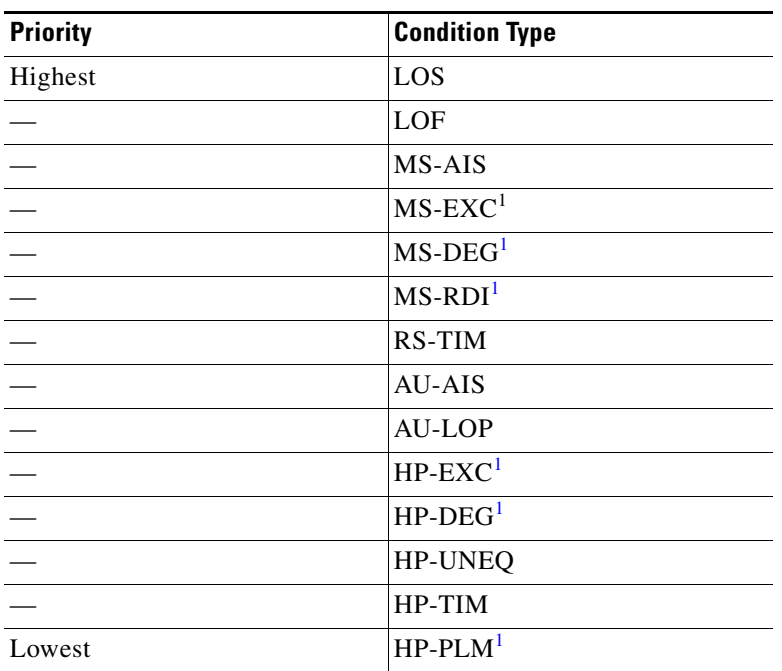

<span id="page-211-0"></span>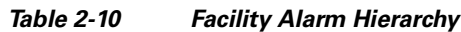

<span id="page-211-2"></span>1. This alarm is not currently used in the platform.

Near-end failures and far-end failures follow different hierarchies. Near-end failures stand according to whether they are for the entire signal (LOS, LOF), facility (MS-AIS), path (AU-AIS, etc.) or VT (TU-AIS, etc.). The full hierarchy for near-end failures is shown in [Table 2-11](#page-211-1). This table is taken from Telcordia GR-253-CORE.

| <b>Priority</b> | <b>Condition Type</b>                               |  |
|-----------------|-----------------------------------------------------|--|
| Highest         | LOS                                                 |  |
|                 | LOF                                                 |  |
|                 | MS-AIS                                              |  |
|                 | $AU-AIS1$                                           |  |
|                 | $AU$ - $LOP2$                                       |  |
|                 | HP-UNEQ                                             |  |
|                 | HP-TIM                                              |  |
|                 | HP-PLM                                              |  |
|                 | $TU-AIS1$                                           |  |
|                 | $TU-LOP2$                                           |  |
|                 | $LP-UNEQ3$                                          |  |
|                 | $LP-PLM^3$                                          |  |
| Lowest          | DS-N AIS (if reported for<br>outgoing DS-N signals) |  |

<span id="page-211-1"></span>*Table 2-11 Near-End Alarm Hierarchy*

- <span id="page-212-1"></span>1. Although it is not defined as a defect or failure, all-ones VT pointer relay is also higher priority than AU-LOP. Similarly, all-ones VC pointer relay is higher priority than TU-LOP.
- <span id="page-212-2"></span>2. AU-LOP is also higher priority than the far-end failure MS-RFI, which does not affect the detection of any near-end failures. Similarly, TU-LOP is higher priority than LP-RF.
- <span id="page-212-0"></span>3. This alarm is not used in this platform in this release.

The far-end failure alarm hierarchy is shown in [Table 2-12](#page-212-4), as given in Telcordia GR-253-CORE.

<span id="page-212-4"></span>*Table 2-12 Far-End Alarm Hierarchy*

| <b>Priority</b> | <b>Condition Type</b> |
|-----------------|-----------------------|
| Highest         | $MS-RDI1$             |
|                 | <b>HP-RFI</b>         |
| Lowest          | $LP-RFI1$             |

<span id="page-212-3"></span>1. This condition is not used in this platform in this release.

### **2.5.5 Service Effect**

The ITU also provides service effect standards. Service-Affecting (SA) alarms—those that interrupt service—could be Critical (CR), Major (MJ), or Minor (MN) severity alarms. Non-Service-Affecting (NSA) alarms always have a Minor (MN) default severity.

### **2.5.6 States**

The Alarms and History tab State (ST) column indicate the disposition of the alarm or condition as follows:

- **•** A raised (R) event is one that is active.
- **•** A cleared (C) event is one that is no longer active.
- **•** A transient (T) event is one that is automatically raised and cleared in CTC during system changes such as user login, logout, loss of connection to node view, etc. Transient events do not require user action. These are listed in the "Transient Conditions" chapter.

## **2.6 Safety Summary**

This section covers safety considerations designed to ensure safe operation of the ONS 15454 SDH. Do not perform any procedures in this chapter unless you understand all safety precautions, practices, and warnings for the system equipment. Some troubleshooting procedures require installation or removal of cards; in these instances pay close attention to the following caution.

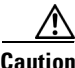

**Caution** Hazardous voltage or energy could be present on the backplane when the system is operating. Use caution when removing or installing cards.

Some troubleshooting procedures require installation or removal of STM-64 cards. In these instances, pay close attention to the following warnings.

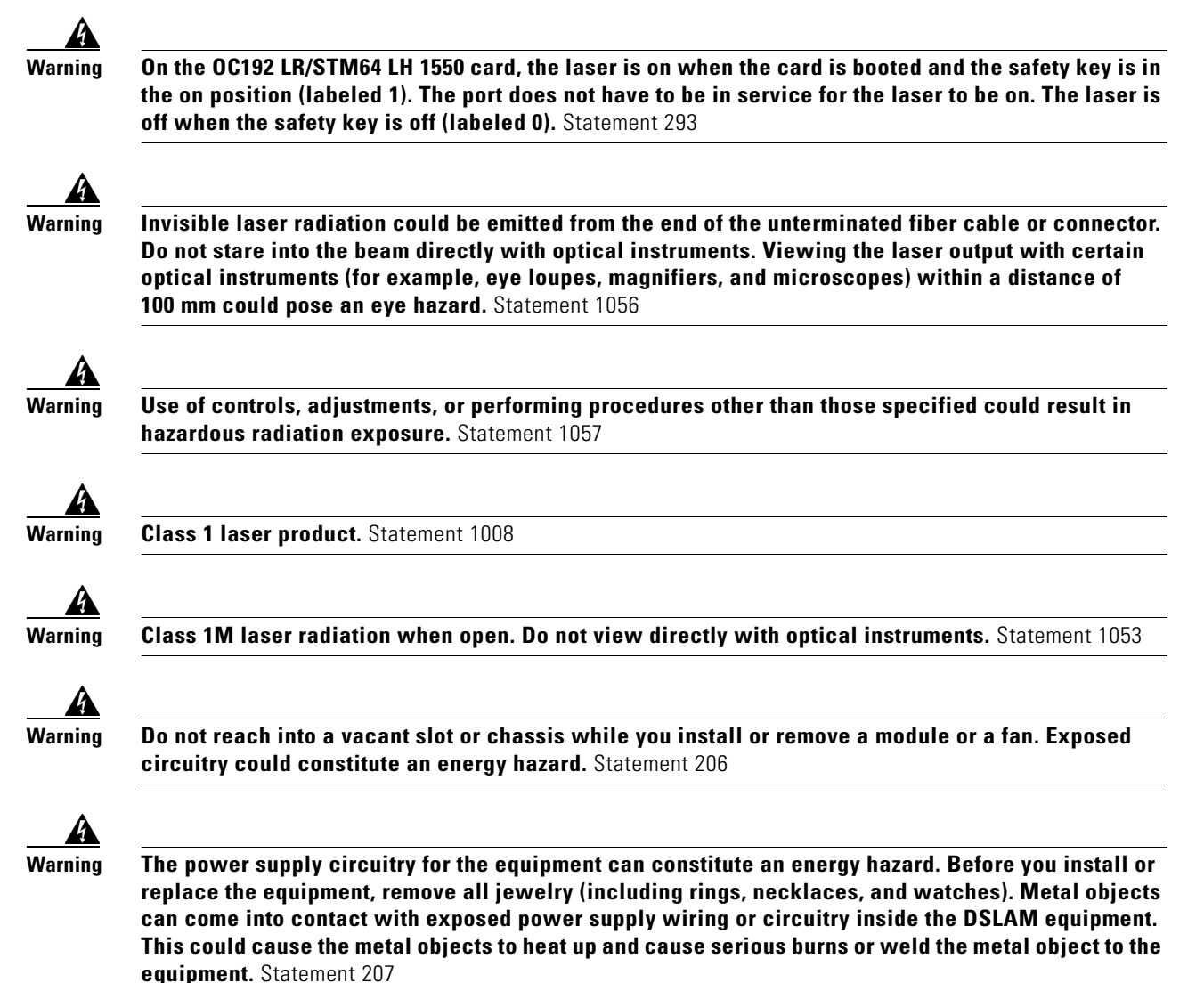

# **2.7 Alarm Procedures**

This section list alarms alphabetically and includes some conditions commonly encountered when troubleshooting alarms. The severity, description, and troubleshooting procedure accompany each alarm and condition.

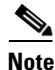

**Note** When you check the status of alarms for cards, ensure that the alarm filter icon in the lower right corner of the GUI is not indented. If it is, click it to turn it off. When you're done checking for alarms, click the alarm filter icon again to turn filtering back on. For more information about alarm filtering, refer to the "Manage Alarms" chapter of the *Cisco ONS 15454 SDH Procedure Guide*.

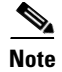

**Note** When checking alarms, ensure that alarm suppression is not enabled on the card or port. For more information about alarm suppression, refer to the "Manage Alarms" chapter in the *Cisco ONS 15454 SDH Procedure Guide*.

### **2.7.1 AIS**

Not Reported (NR), Non-Service-Affecting (NSA) SDH Logical Objects: BITS, DS1, DS3, E1, E3, E4, FUDC, MSUDC DWDM Logical Object: TRUNK

The Alarm Indication Signal (AIS) condition indicates that this node is detecting an alarm indication signal in the incoming signal SDH overhead.

Generally, any AIS is a special SDH signal that communicates to the receiving node when the transmit node does not send a valid signal. AIS is not considered an error. It is raised by the receiving node on each input when it detects the AIS instead of a real signal. In most cases when this condition is raised, an upstream node is raising an alarm to indicate a signal failure; all nodes downstream from it only raise some type of AIS. This condition clears when you resolved the problem on the upstream node.

**Note** DS3i-N-12 card DS3 facility and terminal loopbacks do not transmit DS3 AIS in the direction away from the loopback. Instead of DS3 AIS, a continuance of the signal transmitted to the loopback is provided.

#### **Clear the AIS Condition**

- **Step 1** Determine whether there are alarms on the upstream nodes and equipment, especially the "LOS [\(STM1E, STMN\)" alarm on page 2-147](#page-330-0), or if there are locked (locked,maintenance or locked,disabled) ports.
- **Step 2** Clear the upstream alarms using the applicable procedures in this chapter.
- **Step 3** If the condition does not clear, log into the Technical Support Website at http://www.cisco.com/techsupport for more information or log into http://www.cisco.com/warp/public/687/Directory/DirTAC.shtml to obtain a directory of toll-free Technical Support numbers for your country.

### **2.7.2 ALS**

For information about this alarm or condition, refer to the "Alarm Troubleshooting" chapter in the *Cisco ONS 15454 DWDM Troubleshooting Guide*. This guide discusses all DWDM alarms.

### **2.7.3 AMPLI-INIT**

For information about this alarm or condition, refer to the "Alarm Troubleshooting" chapter in the *Cisco ONS 15454 DWDM Troubleshooting Guide*. This guide discusses all DWDM alarms.

### **2.7.4 APC-CORRECTION-SKIPPED**

For information about this alarm or condition, refer to the "Alarm Troubleshooting" chapter in the *Cisco ONS 15454 DWDM Troubleshooting Guide*. This guide discusses all DWDM alarms.

### **2.7.5 APC-DISABLED**

For information about this alarm or condition, refer to the "Alarm Troubleshooting" chapter in the *Cisco ONS 15454 DWDM Troubleshooting Guide*. This guide discusses all DWDM alarms.

### **2.7.6 APC-END**

For information about this alarm or condition, refer to the "Alarm Troubleshooting" chapter in the *Cisco ONS 15454 DWDM Troubleshooting Guide*. This guide discusses all DWDM alarms.

### **2.7.7 APC-OUT-OF-RANGE**

For information about this alarm or condition, refer to the "Alarm Troubleshooting" chapter in the *Cisco ONS 15454 DWDM Troubleshooting Guide*. This guide discusses all DWDM alarms.

### **2.7.8 APSB**

Default Severity: Minor (MN), Non-Service-Affecting (NSA)

SDH Logical Object: STMN

The APS Channel Byte Failure alarm occurs when LTE detects protection switching byte failure or an invalid switching code in the incoming APS signal. Some older SDH nodes not manufactured by Cisco send invalid APS codes if they are configured in a 1+1 protection group with newer SDH nodes, such as the ONS 15454 SDH. These invalid codes cause an APSB alarm on an ONS 15454 SDH node.

#### **Clear the APSB Alarm**

- **Step 1** Use an optical test set to examine the incoming SDH overhead to confirm inconsistent or invalid K bytes. For specific procedures to use the test set equipment, consult the manufacturer. If corrupted K bytes are confirmed and the upstream equipment is functioning properly, the upstream equipment might not interoperate effectively with the ONS 15454 SDH.
- **Step 2** If the alarm does not clear and the overhead shows inconsistent or invalid K bytes, you could need to replace the upstream cards for protection switching to operate properly. Complete the ["Physically](#page-425-0)  [Replace a Traffic Card" procedure on page 2-242](#page-425-0).

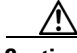

**Caution** For the ONS 15454 SDH, removing a card that currently carries traffic on one or more ports can cause a traffic hit. To avoid this, perform an external switch if a switch has not already occurred. See the ["2.10.2 Protection Switching, Lock Initiation, and Clearing" section on page 2-230](#page-413-0) for commonly used alarm troubleshooting procedures.
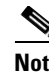

**Note** When you replace a card with the identical type of card, you do not need to make any changes to the database.

**Step 3** If the alarm does not clear, log into log into the Technical Support Website at http://www.cisco.com/techsupport for more information or log into http://www.cisco.com/warp/public/687/Directory/DirTAC.shtml to obtain a directory of toll-free Technical Support numbers for your country.

## **2.7.9 APSCDFLTK**

Default Severity: Minor (MN), Non-Service-Affecting (NSA)

SDH Logical Object: STMN

The APS Default K Byte Received alarm occurs when a multiplex section-shared protection ring (MS-SPRing) is not properly configured—for example, when a four-node MS-SPRing has one node configured as a subnetwork connection protection (SNCP) ring. When this misconfiguration occurs, a node in an SNCP ring or 1+1 configuration does not send the two valid K1/K2 APS bytes anticipated by a system configured for MS-SPRing. One of the bytes sent is considered invalid by the MS-SPRing configuration. The K1/K2 byte is monitored by receiving equipment for link-recovery information.

Troubleshooting for APSCDFLTK is often similar to troubleshooting for the ["MSSP-OOSYNC" alarm](#page-358-0)  [on page 2-175.](#page-358-0)

#### <span id="page-216-0"></span>**Clear the APSCDFLTK Alarm**

- **Step 1** Complete the ["Identify an MS-SPRing Ring Name or Node ID Number" procedure on page 2-229](#page-412-0) to verify that each node has a unique node ID number.
- **Step 2** Repeat [Step 1](#page-216-0) for all nodes in the ring.
- **Step 3** If two nodes have the same node ID number, complete the "Change an MS-SPRing Node ID Number" [procedure on page 2-230](#page-413-0) to change one node ID number so that each node ID is unique.
- **Step 4** If the alarm does not clear, verify correct configuration of east port and west port optical fibers. (See the ["EXCCOL" alarm on page 2-85](#page-268-0).) West port fibers must connect to east port fibers and east port fibers must connect to west port fibers. The "Install Cards and Fiber-Optic Cable" chapter in the *Cisco ONS 15454 SDH Procedure Guide* provides a procedure for fibering MS-SPRings.
- **Step 5** If the alarm does not clear and if the network is a four-fiber MS-SPRing, ensure that each protect fiber is connected to another protect fiber and each working fiber is connected to another working fiber. The software does not report any alarm if a working fiber is incorrectly attached to a protect fiber.
- **Step 6** If the alarm does not clear, complete the "Verify Node Visibility for Other Nodes" procedure on [page 2-230.](#page-413-1)
- **Step 7** If nodes are not visible, complete the "Verify or Create Node RS-DCC Terminations" procedure on [page 2-244](#page-427-0) to ensure that regenerator section data communications channel (RS-DCC) terminations exist on each node.

**Step 8** If the alarm does not clear, log into the Technical Support Website at http://www.cisco.com/techsupport for more information or log into http://www.cisco.com/warp/public/687/Directory/DirTAC.shtml to obtain a directory of toll-free Technical Support numbers for your country.

# **2.7.10 APSC-IMP**

Default Severity: Minor (MN), Non-Service-Affecting (NSA)

SDH Logical Object: STMN

An Improper SDH APS Code alarm indicates bad or invalid K bytes. The APSC-IMP alarm occurs on STM-N cards in a MS-SPRing configuration and can occur during MS-SPRing configuration.

The receiving equipment monitors K bytes or K1 and K2 APS bytes for an indication to switch from the working card to the protect card or from the protect card to the working one. K1/K2 bytes also contain bits that tell the receiving equipment whether the K byte is valid. The alarm clears when the node receives valid K bytes.

**Note** This alarm can occur on a VC\_LO\_PATH\_TUNNEL tunnel when it does not have lower order circuits provisioned on it. It can also occur when the exercise command or a lockout is applied to a span. An externally switched span does not raise this alarm because the traffic is preempted.

**Note** The APSC-IMP alarm may be raised on a BLSR or MS-SPRing when a drop connection is part of a cross-connect loopback.

**Note** The APSC-IMP alarm may be momentarily raised on BLSR spans during PCA circuit creation or deletion across multiple nodes using CTC.

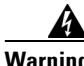

**Warning Invisible laser radiation could be emitted from the end of the unterminated fiber cable or connector. Do not stare into the beam directly with optical instruments. Viewing the laser output with certain optical instruments (for example, eye loupes, magnifiers, and microscopes) within a distance of 100 mm could pose an eye hazard.** Statement 1056

41

**Warning Use of controls, adjustments, or performing procedures other than those specified could result in hazardous radiation exposure.** Statement 1057

#### **Clear the APSC-IMP Alarm**

**Step 1** Use an optical test set to determine the validity of the K byte signal by examining the received signal. For specific procedures to use the test set equipment, consult the manufacturer.

<span id="page-218-0"></span>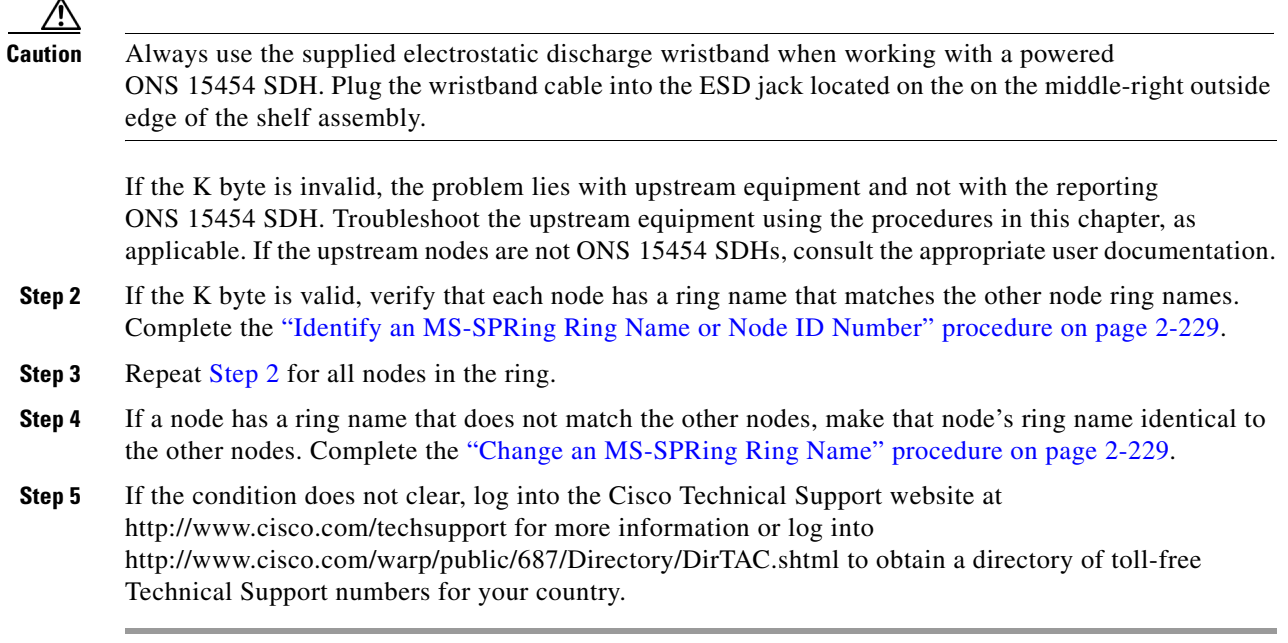

# **2.7.11 APSCINCON**

Default Severity: Minor (MN), Non-Service-Affecting (NSA)

SDH Logical Object: STMN

An Inconsistent APS Code alarm indicates that the APS code contained in the SDH overhead is inconsistent. The SDH overhead contains K1/K2 APS bytes that notify receiving equipment, such as the ONS 15454 SDH, to switch the SDH signal from a working to a protect path when necessary. An inconsistent APS code occurs when three consecutive frames contain nonidentical APS bytes, which in turn give the receiving equipment conflicting commands about switching.

## **Clear the APSCINCON Alarm on an STM-N Card in an MS-SPRing**

- **Step 1** Look for other alarms, especially the ["LOS \(STM1E, STMN\)" alarm on page 2-147](#page-330-0), the "LOF (DS1, [DS3, E1, E4, STM1E, STMN\)" alarm on page 2-138,](#page-321-0) or the ["APSB" alarm on page 2-32](#page-215-0). Clearing these alarms clears the APSCINCON alarm.
- **Step 2** If an APSINCON alarm occurs with no other alarms, log into the Cisco Technical Support Website at http://www.cisco.com/techsupport for more information or log into http://www.cisco.com/warp/public/687/Directory/DirTAC.shtml to obtain a directory of toll-free Technical Support numbers for your country.

## **2.7.12 APSCM**

Default Severity: Major (MJ), Service-Affecting (SA) for STMN SDH Logical Object: STMN

 $\mathbf l$ 

An Improper SDH APS Code alarm indicates three consecutive, identical frames containing:

- **•** Unused code in bits 6 through 8 of byte K2.
- **•** Codes that are irrelevant to the specific protection switching operation being requested.
- Requests that are irrelevant to the ring state of the ring (such as a span protection switch request in a two-fiber ring NE).
- **•** ET code in K2 bits 6 through 8 received on the incoming span, but not sourced from the outgoing span.

**Warning On the OC192 LR/STM64 LH 1550 card, the laser is on when the card is booted and the safety key is in the on position (labeled 1). The port does not have to be in service for the laser to be on. The laser is off when the safety key is off (labeled 0).** Statement 293

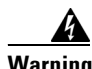

**Warning Invisible laser radiation could be emitted from the end of the unterminated fiber cable or connector. Do not stare into the beam directly with optical instruments. Viewing the laser output with certain optical instruments (for example, eye loupes, magnifiers, and microscopes) within a distance of 100 mm could pose an eye hazard.** Statement 1056

4

**Warning Use of controls, adjustments, or performing procedures other than those specified could result in hazardous radiation exposure.** Statement 1057

#### **Clear the APSCM Alarm**

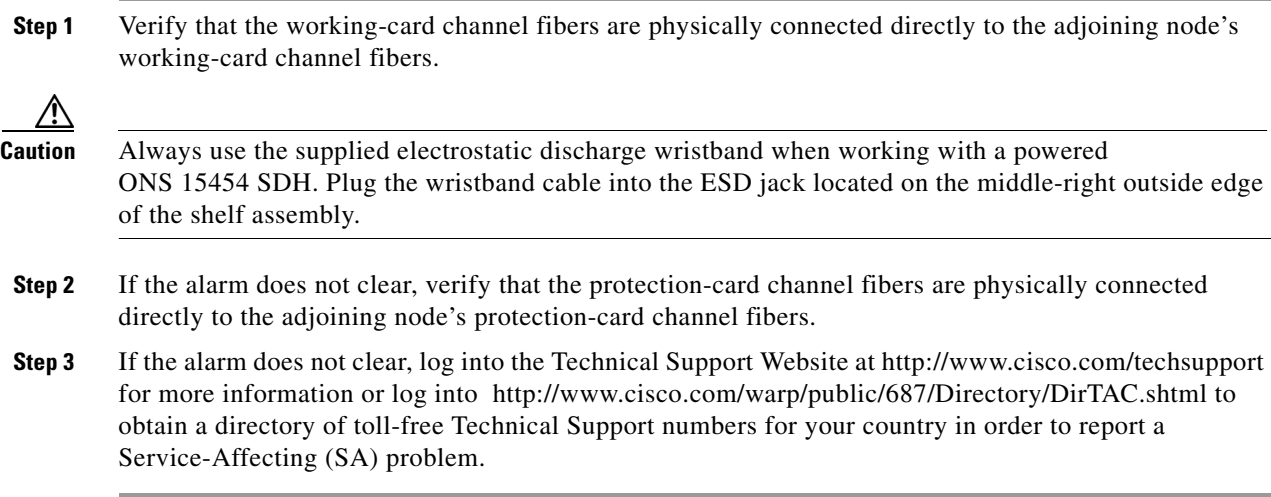

## **2.7.13 APSCNMIS**

Default Severity: Major (MJ), Service-Affecting (SA) SDH Logical Object: STMN

The APS Node ID Mismatch alarm occurs when the source node ID contained in the incoming APS channel K2 byte is not present in the ring map. APSCNMIS could occur and clear when an MS-SPRing is being provisioned. If so, the user can disregard the temporary occurrence. If the APSCNMIS occurs and stays, the alarm clears when a K byte with a valid source node ID is received.

#### **Clear the APSCNMIS Alarm**

- **Step 1** Complete the ["Identify an MS-SPRing Ring Name or Node ID Number" procedure on page 2-229](#page-412-0) for each node to verify that each node has a unique node ID number.
- **Step 2** If the Node ID column contains any two nodes with the same node ID listed, record the repeated node ID.
- **Step 3** Click **Close** in the Ring Map dialog box.
- **Step 4** If two nodes have the same node ID number, complete the "Change an MS-SPRing Node ID Number" [procedure on page 2-230](#page-413-0) to change one node ID number so that each node ID is unique.

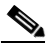

**Note** If the node names shown in the network view do not correlate with the node IDs, log into each node and click the **Provisioning > MS-SPRing** tabs. The MS-SPRing window shows the node ID of the login node.

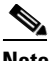

**Note** Applying and removing a lockout on a span causes the ONS node to generate a new K byte. The APSCNMIS alarm clears when the node receives a K byte containing the correct node ID.

- **Step 5** If the alarm does not clear, use the "Initiate a Lockout on an MS-SPRing Protect Span" procedure on [page 2-237](#page-420-0) to lock out the span.
- **Step 6** Complete the ["Clear an MS-SPRing External Switching Command" procedure on page 2-238](#page-421-0) to clear the lockout.
- **Step 7** If the alarm does not clear, log into the Technical Support Website at http://www.cisco.com/techsupport for more information or log into http://www.cisco.com/warp/public/687/Directory/DirTAC.shtml to obtain a directory of toll-free Technical Support numbers for your country in order to report a Service-Affecting (SA) problem.

## **2.7.14 APSIMP**

Default Severity: Minor (MN), Non-Service-Affecting (NSA)

SDH Logical Object: STMN

The APS Invalid Mode condition occurs if a 1+1 protection group is not properly configured at both nodes to send or receive the correct APS byte. A node that is either configured for no protection or is configured for SNCP or MS-SPRing protection does not send the right K2 APS byte anticipated by a system configured for 1+1 protection. The 1+1 protect port monitors the incoming K2 APS byte and raises this alarm if it does not receive the byte.

The condition is superseded by an APSCM alarm, but not by an AIS condition. It clears when the port receives a valid code for 10 ms.

#### **Clear the APSIMP Condition**

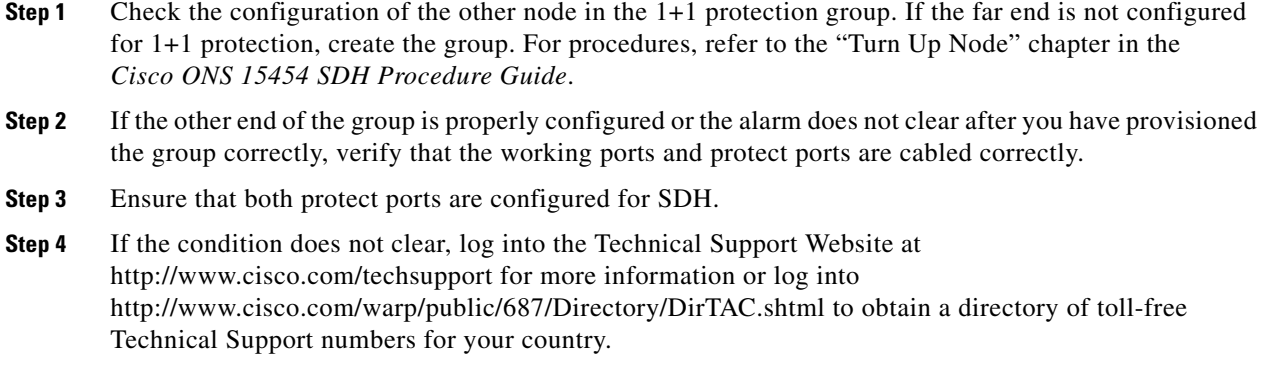

## **2.7.15 APS-INV-PRIM**

The APS-INV-PRIM alarm is not used in this platform in this release. It is reserved for future development.

## **2.7.16 APSMM**

Default Severity: Minor (MN), Non-Service-Affecting (NSA)

SDH Logical Object: STMN

An APS Mode Mismatch failure alarm occurs on STM-N cards when there is a mismatch of the protection switching schemes at the two ends of the span, such as being bidirectional at one end and unidirectional at the other. Each end of a span must be provisioned the same way: bidirectional and bidirectional, or unidirectional and unidirectional. APSMM can also occur if another vendor's equipment is provisioned as 1:N and the ONS 15454 SDH is provisioned as 1+1.

If one end is provisioned for 1+1 protection switching and the other is provisioned for SNCP protection switching, an APSMM alarm occurs in the ONS 15454 SDH that is provisioned for 1+1 protection switching.

#### <span id="page-221-0"></span>**Clear the APSMM Alarm**

- **Step 1** For the reporting ONS 15454 SDH, display node view and verify the protection scheme provisioning by completing the following steps:
	- **a.** Click the **Provisioning > Protection** tabs.
	- **b.** Click the 1+1 protection group configured for the STM-N cards.

The chosen protection group is the protection group optically connected (with data communications channel [DCC] connectivity) to the far end.

- **c.** Click **Edit**.
- **d.** Record whether the Bidirectional Switching check box is checked.
- **Step 2** Click **OK** in the Edit Protection Group dialog box.
- **Step 3** Log into the far-end node and verify that the STM-N 1+1 protection group is provisioned.
- **Step 4** Verify that the Bidirectional Switching check box matches the checked or unchecked condition of the box recorded in [Step 1.](#page-221-0) If not, change it to match.
- **Step 5** Click **Apply**.
- **Step 6** If the condition does not clear, log into the Technical Support Website at http://www.cisco.com/techsupport for more information or log into http://www.cisco.com/warp/public/687/Directory/DirTAC.shtml to obtain a directory of toll-free Technical Support numbers for your country.

## **2.7.17 APS-PRIM-FAC**

The APS-PRIM-FAC condition is not used in this platform in this release. It is reserved for future development.

# **2.7.18 APS-PRIM-SEC-MISM**

The APS-PRIM-SEC-MISM condition is not used in this platform in this release. It is reserved for future development.

# **2.7.19 AS-CMD**

Default Severity: Not Alarmed (NA), Non-Service-Affecting (NSA)

SDH Logical Objects: BPLANE, CE100T, DS1, DS3, E1, E100T, E1000F, E3, E4, EQPT, FCMR, G1000, GFP-FAC, ML100T, ML1000, MLFX, NE, PWR, STM1E, STMN

DWDM Logical Objects: 2R, AOTS, ESCON, FC, GE, ISC, OCH, OMS, OTS, PPM, TRUNK

The Alarms Suppressed by User Command condition applies to the network element (NE object), backplane, a single card, or a port on a card. It occurs when alarms are suppressed for that object and its subordinate objects; For example, suppressing alarms on a card also suppresses alarms on its ports.

 $\mathscr{P}$ 

**Note** For more information about suppressing alarms, refer to the "Manage Alarms" chapter in the *Cisco ONS 15454 SDH Procedure Guide*.

#### **Clear the AS-CMD Condition**

**Step 1** For all nodes, in node view, click the **Conditions** tab.

**Step 2** Click **Retrieve**. If you have already retrieved conditions, look under the Object column and Eqpt Type column and note what entity the condition is reported against—such as a port, slot, or shelf.

If the condition is reported against an STM-N card and slot, alarms were either suppressed for the entire card or for one of the ports. Note the slot number and continue with [Step 3](#page-223-0).

If the condition is reported against the backplane, go to [Step 8.](#page-223-1)

If the condition is reported against the NE object, go to [Step 9.](#page-223-2)

- <span id="page-223-0"></span>**Step 3** If the AS-CMD condition is reported for an STM-N card, determine whether alarms are suppressed for a port and if so, raise the suppressed alarms by completing the following steps:
	- **a.** Double-click the card to display the card view.
	- **b.** Click the **Provisioning > Alarm Profiles > Alarm Behavior** tabs an d complete one of the following substeps:
		- **•** If the Suppress Alarms column check box is checked for a port row, deselect it and click **Apply**.
		- **•** If the Suppress Alarms column check box is not checked for a port row, click **View > Go to Previous View**.
- **Step 4** If the AS-CMD condition is reported for an amplifier, combiner, or other DWDM card, determine whether alarms are suppressed for a port and if so, raise the suppressed alarms by completing the following steps:
	- **a.** Double-click the card to display the card view.
	- **b.** Click the **Provisioning > Optical Line > Alarm Profiles** tabs and complete one of the following substeps:
		- **•** If the Suppress Alarms column check box is checked for a port row, deselect it and click **Apply**.
		- **•** If the Suppress Alarms column check box is not checked for a port row, click **View > Go to Previous View**.
- **Step 5** In node view, if the AS-CMD condition is reported for a card and not an individual port, click the **Provisioning > Alarm Profiles > Alarm Behavior** tabs.
- **Step 6** Locate the row for the reported card slot.
- **Step 7** Click the **Suppress Alarms** column check box to deselect the option for the card row.
- <span id="page-223-1"></span>**Step 8** If the condition is reported for the backplane, the alarms are suppressed for cards such as the AIP that are not in the optical or electrical slots. To clear the alarm, complete the following steps:
	- **a.** In node view, click the **Provisioning > Alarm Profiles > Alarm Behavior** tabs.
	- **b.** In the backplane row, uncheck the Suppress Alarms column check box.
	- **c.** Click **Apply**.
- <span id="page-223-2"></span>**Step 9** If the condition is reported for the shelf, cards and other equipment are affected. To clear the alarm, complete the following steps:
	- **a.** In node view, click the **Provisioning > Alarm Profiles > Alarm Behavior** tabs.
	- **b.** Click the **Suppress Alarms** check box located at the bottom of the window to deselect the option.
	- **c.** Click **Apply**.

**Step 10** If the condition does not clear, log into the Technical Support Website at http://www.cisco.com/techsupport for more information or log into http://www.cisco.com/warp/public/687/Directory/DirTAC.shtml to obtain a directory of toll-free Technical Support numbers for your country.

## **2.7.20 AS-MT**

Default Severity: Not Alarmed (NA), Non-Service-Affecting (NSA)

SDH Logical Objects: CE100T, DS1, DS3, E1, E3, E4, EQPT, FCMR, G1000, GFP-FAC, ML100T, ML1000, MLFX, STM1E, STMN

DWDM Logical Objects: 2R, AOTS, ESCON, FC, GE, ISC, OCH, OMS, OTS, PPM, TRUNK

The Alarms Suppressed for Maintenance Command condition applies to STM-N and electrical cards and occurs when a port is placed in the Locked-Enabled, loopback & maintenance service state for loopback testing operations.

#### **Clear the AS-MT Condition**

- **Step 1** Complete the ["Clear an STM-N Card Facility or Terminal Loopback Circuit" procedure on page 2-244](#page-427-1).
- **Step 2** If the condition does not clear, log into the Technical Support Website at http://www.cisco.com/techsupport for more information or log into http://www.cisco.com/warp/public/687/Directory/DirTAC.shtml to obtain a directory of toll-free Technical Support numbers for your country.

# **2.7.21 AS-MT-OOG**

Default Severity: Not Alarmed (NA), Non-Service-Affecting (NSA)

SDH Logical Objects: VCTRM-HP, VCTRM-LP

The Alarms Suppressed on an Out-Of-Group VCAT Member condition is raised on a VC whenever the member is in the IDLE (AS-MT-OOG) admin state. This condition can be raised when a member is initially added to a group. In IDLE (AS-MT-OOG) state, all other alarms for the VC are suppressed.

#### **Clear the AS-MT-OOG Condition**

- **Step 1** The AS-MT-OOG condition clears when a VC member transitions to a different state from IDLE (AS-MT-OOG) or when it is removed completely from the group. It does not require troubleshooting unless it does not clear.
- **Step 2** If the condition does not clear, log into the Technical Support Website at http://www.cisco.com/techsupport for more information or log into http://www.cisco.com/warp/public/687/Directory/DirTAC.shtml to obtain a directory of toll-free Technical Support numbers for your country.

# **2.7.22 AU-AIS**

Default Severity: Not Alarmed (NA), Non-Service-Affecting (NSA) SDH Logical Objects: VCMON-HP, VCTRM-HP

I

An AU AIS condition applies to the administration unit, which consists of the virtual container (VC) capacity and pointer bytes (H1, H2, and H3) in the SDH frame.

Generally, any AIS is a special SDH signal that communicates to the receiving node when the transmit node does not send a valid signal. AIS is not considered an error. It is raised by the receiving node on each input when it detects the AIS instead of a real signal. In most cases when this condition is raised, an upstream node is raising an alarm to indicate a signal failure; all nodes downstream from it only raise some type of AIS. This condition clears when you resolved the problem on the upstream node.

#### **Clear the AU-AIS Condition**

- **Step 1** Complete the ["Clear the AIS Condition" procedure on page 2-31](#page-214-0).
- **Step 2** If the condition does not clear, complete the ["Clear the APSB Alarm" procedure on page 2-32.](#page-215-1)
- **Step 3** If the condition does not clear, log into the Technical Support Website at http://www.cisco.com/techsupport for more information or log into http://www.cisco.com/warp/public/687/Directory/DirTAC.shtml to obtain a directory of toll-free Technical Support numbers for your country.

## **2.7.23 AUD-LOG-LOSS**

Default Severity: Not Alarmed (NA), Non-Service-Affecting (NSA)

SDH Logical Object: NE

The Audit Trail Log Loss condition occurs when the log is 100 percent full and that the oldest entries are being replaced as new entries are generated. The log capacity is 640 entries. You must off-load (save) the log to make room for more entries.

#### **Clear the AUD-LOG-LOSS Condition**

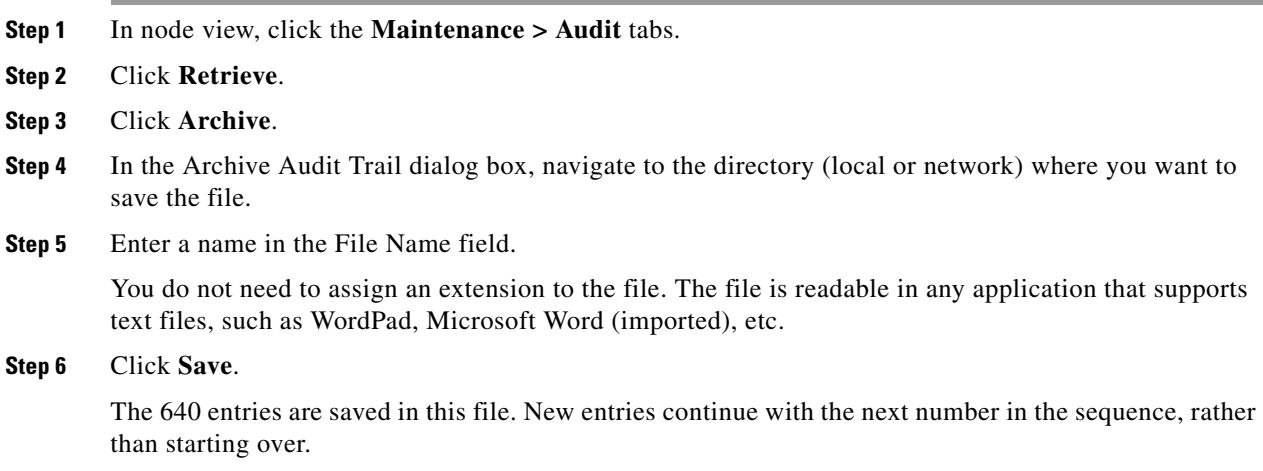

**Step 7** If the condition does not clear, log into the Technical Support Website at http://www.cisco.com/techsupport for more information or log into http://www.cisco.com/warp/public/687/Directory/DirTAC.shtml to obtain a directory of toll-free Technical Support numbers for your country.

## **2.7.24 AUD-LOG-LOW**

Default Severity: Not Alarmed (NA), Non-Service-Affecting (NSA) SDH Logical Object: NE

The Audit Trail Log Low condition occurs when the audit trail log is 80 percent full.

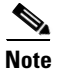

**Note** AUD-LOG-LOW is an informational condition. The condition does not require troubleshooting.

## **2.7.25 AU-LOF**

Critical (CR), Service-Affecting (SA)

SDH Logical Object: VCTRM-HP

The AU Loss of Frame (LOF) alarm indicates that the ONS 15454 SDH detects frame loss in the regenerator section of the SDH overhead.

#### **Clear the AU-LOF Alarm**

- **Step 1** Complete the ["Clear the LOF \(DS1, DS3, E1, E4, STM1E, STMN\) Alarm" procedure on page 2-138](#page-321-1).
- **Step 2** If the alarm does not clear, log into the Technical Support Website at http://www.cisco.com/techsupport for more information or log into http://www.cisco.com/warp/public/687/Directory/DirTAC.shtml to obtain a directory of toll-free Technical Support numbers for your country to report a Service-Affecting (SA) problem.

## <span id="page-226-0"></span>**2.7.26 AU-LOP**

Default Severity: Critical (CR), Service-Affecting (SA)

SDH Logical Objects: VCMON-HP, VCTRM-HP

An AU-LOP alarm indicates that the SDH high order path overhead section of the administration unit has detected a loss of path. AU-LOP occurs when there is a mismatch between the expected and provisioned circuit size. For the TXP card, an AU-LOP is raised if a port is configured for an SDH signal but receives a SONET signal instead. (This information is contained in the H1 byte bits 5 and 6.)

I

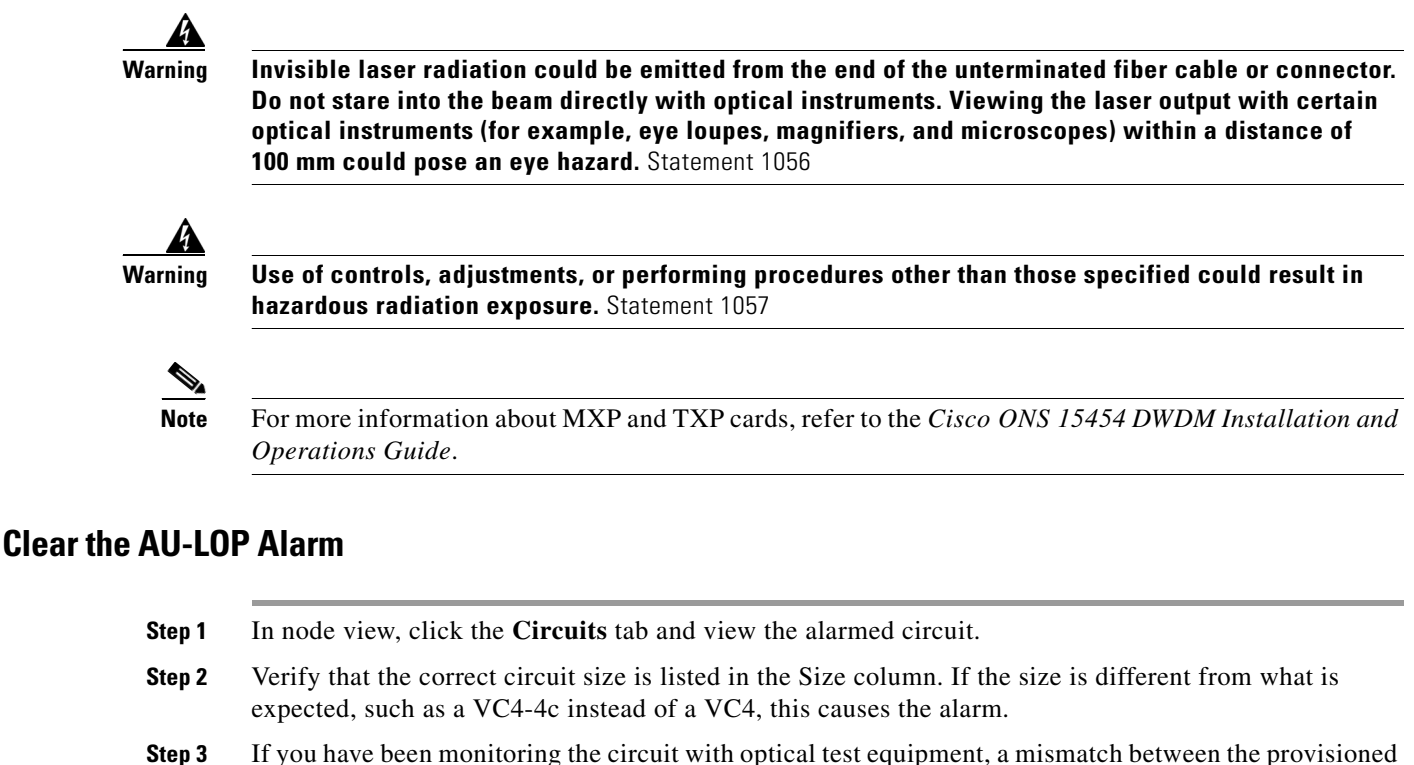

- <span id="page-227-0"></span>circuit size and the size expected by the test set can cause this alarm. Ensure that the test set monitoring is set up for the same size as the circuit provisioning. For specific procedures to use the test set equipment, consult the manufacturer.
- **Step 4** If you have not been using a test set, or if the test set is correctly set up, the error is in the provisioned CTC circuit size. Complete the ["Delete a Circuit" procedure on page 2-243](#page-426-0).
- **Step 5** Recreate the circuit for the correct size. For procedures, refer to the "Create Circuits and Tunnels" chapter in the *Cisco ONS 15454 SDH Procedure Guide*.
- **Step 6** If the alarm does not clear, log into the Technical Support Website at http://www.cisco.com/techsupport for more information or log into http://www.cisco.com/warp/public/687/Directory/DirTAC.shtml to obtain a directory of toll-free Technical Support numbers for your country in order to report a Service-Affecting (SA) problem.

# **2.7.27 AUTOLSROFF**

Default Severity: Critical (CR), Service-Affecting (SA)

SDH Logical Object: STMN

DWDM Logical Object: TRUNK

The Auto Laser Shutdown alarm occurs when the STM-64 card temperature exceeds 194 degrees F (90 degrees C). The internal equipment automatically shuts down the STM-64 laser when the card temperature rises to prevent the card from self-destructing.

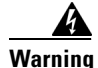

**Warning On the OC192 LR/STM64 LH 1550 card, the laser is on when the card is booted and the safety key is in the on position (labeled 1). The port does not have to be in service for the laser to be on. The laser is off when the safety key is off (labeled 0).** Statement 293**.**

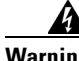

**Warning Invisible laser radiation could be emitted from the end of the unterminated fiber cable or connector. Do not stare into the beam directly with optical instruments. Viewing the laser output with certain optical instruments (for example, eye loupes, magnifiers, and microscopes) within a distance of 100 mm could pose an eye hazard.** Statement 1056

41

**Warning Use of controls, adjustments, or performing procedures other than those specified could result in hazardous radiation exposure.** Statement 1057

#### **Clear the AUTOLSROFF Alarm**

**Step 1** View the temperature displayed on the ONS 15454 SDH LCD front panel [\(Figure 2-1](#page-228-0)).

[Figure 2-1](#page-228-0) shows the shelf LCD panel.

#### <span id="page-228-0"></span>*Figure 2-1 Shelf LCD Panel*

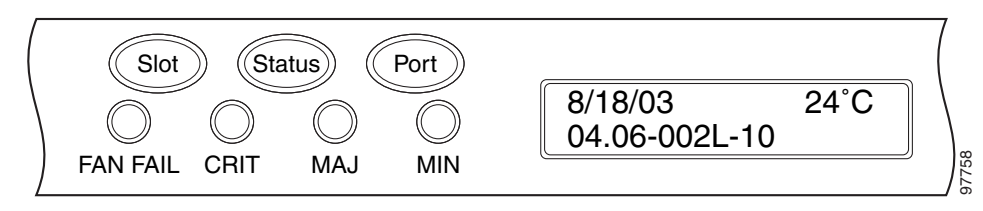

- **Step 2** If the temperature of the shelf exceeds 194 degrees F (90 degrees C), the alarm should clear if you solve the ONS 15454 SDH temperature problem. Complete the ["Clear the HITEMP Alarm" procedure on](#page-300-0)  [page 2-117.](#page-300-0)
- **Step 3** If the temperature of the shelf is under 194 degrees F (90 degrees C), the HITEMP alarm is not the cause of the AUTOLSROFF alarm. Complete the ["Physically Replace a Traffic Card" procedure on page 2-242](#page-425-0) for the STM-64 card.

**Caution** Removing a card that currently carries traffic on one or more ports can cause a traffic hit. To avoid this, perform an external switch if a switch has not already occurred. See the ["2.10.2 Protection Switching,](#page-413-2)  [Lock Initiation, and Clearing" section on page 2-230](#page-413-2) for commonly used troubleshooting procedures.

# $\begin{picture}(20,20) \put(0,0){\line(1,0){10}} \put(15,0){\line(1,0){10}} \put(15,0){\line(1,0){10}} \put(15,0){\line(1,0){10}} \put(15,0){\line(1,0){10}} \put(15,0){\line(1,0){10}} \put(15,0){\line(1,0){10}} \put(15,0){\line(1,0){10}} \put(15,0){\line(1,0){10}} \put(15,0){\line(1,0){10}} \put(15,0){\line(1,0){10}} \put(15,0){\line(1$

**Note** When you replace a card with the identical type of card, you do not need to make any changes to the database.

**Step 4** If card replacement does not clear the alarm, log into the Technical Support Website at http://www.cisco.com/techsupport for more information or log into http://www.cisco.com/warp/public/687/Directory/DirTAC.shtml to obtain a directory of toll-free Technical Support numbers for your country in order to report a Service-Affecting (SA) problem.

## **2.7.28 AUTORESET**

Default Severity: Minor (MN), Non-Service-Affecting (NSA)

SDH Logical Object: EQPT

The Automatic System Reset alarm occurs when a card is performing an automatic warm reboot. An AUTORESET occurs when you change an IP address or perform any other operation that causes an automatic card-level reboot.

#### **Clear the AUTORESET Alarm**

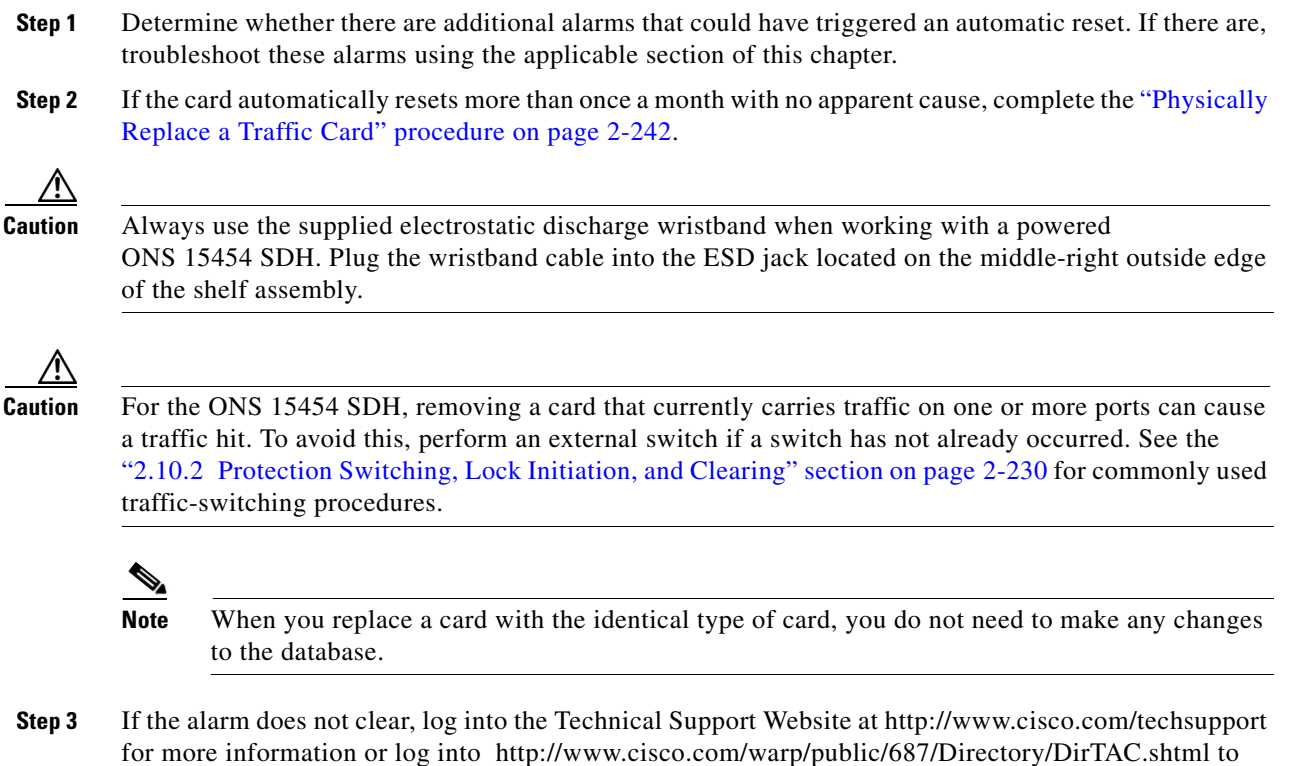

obtain a directory of toll-free Technical Support numbers for your country.

## **2.7.29 AUTOSW-AIS-SNCP**

Default Severity: Not Reported (NR), Non-Service-Affecting (NSA) SDH Logical Objects: VCMON-HP, VCMON-LP

The Automatic SNCP Switch Caused by an AIS condition indicates that automatic SNCP protection switching occurred because of the ["TU-AIS" condition on page 2-221](#page-404-0). If the SNCP ring is configured for revertive switching, it switches back to the working path after the fault clears. The AUTOSW-AIS-SNCP clears when you clear the primary alarm on the upstream node.

Generally, any AIS is a special SDH signal that communicates to the receiving node when the transmit node does not send a valid signal. AIS is not considered an error. It is raised by the receiving node on each input when it detects the AIS instead of a real signal. In most cases when this condition is raised, an upstream node is raising an alarm to indicate a signal failure; all nodes downstream from it only raise some type of AIS. This condition clears when you resolved the problem on the upstream node.

#### **Clear the AUTOSW-AIS-SNCP Condition**

- **Step 1** Complete the ["Clear the AIS Condition" procedure on page 2-31.](#page-214-0)
- **Step 2** If the condition does not clear, log into the Technical Support Website at http://www.cisco.com/techsupport for more information or log into http://www.cisco.com/warp/public/687/Directory/DirTAC.shtml to obtain a directory of toll-free Technical Support numbers for your country.

## **2.7.30 AUTOSW-LOP-SNCP**

Default Severity: Not Alarmed (NA), Non-Service-Affecting (NSA)

SDH Logical Objects: VCMON-HP, VCMON-LP

An Automatic SNCP Switch Caused by LOP alarm indicates that an automatic SNCP protection switching occurred because of the ["AU-LOP" alarm on page 2-43.](#page-226-0) If the SNCP ring is configured for revertive switching, it switches back to the working path after the fault clears.

#### **Clear the AUTOSW-LOP-SNCP Alarm**

- **Step 1** Complete the ["Clear the AU-LOP Alarm" procedure on page 2-44](#page-227-0).
- **Step 2** If the alarm does not clear, log into the Technical Support Website at http://www.cisco.com/techsupport for more information or log into http://www.cisco.com/warp/public/687/Directory/DirTAC.shtml to obtain a directory of toll-free Technical Support numbers for your country.

## **2.7.31 AUTOSW-SDBER-SNCP**

Default Severity: Not Alarmed (NA), Non-Service-Affecting (NSA)

SDH Logical Object: VCMON-HP

The Automatic SNCP Switch Caused by Signal Degrade Bit Error Rate (SDBER) condition indicates that a signal degrade [see the ["SD \(DS1, DS3, E1, E3, E4, STM1E, STMN\)" condition on page 2-192\]](#page-375-0) caused automatic SNCP protection switching to occur. If the SNCP ring is configured for revertive switching, it reverts to the working path when the SD is resolved.

#### **Clear the AUTOSW-SDBER-SNCP Condition**

**Step 1** Complete the ["Clear the SD \(DS3, E1, E3, E4, STM1E, STM-N\) Condition" procedure on page 2-193](#page-376-0). **Step 2** If the condition does not clear, log into the Technical Support Website at http://www.cisco.com/techsupport for more information or log into http://www.cisco.com/warp/public/687/Directory/DirTAC.shtml to obtain a directory of toll-free Technical Support numbers for your country.

# **2.7.32 AUTOSW-SFBER-SNCP**

Default Severity: Not Alarmed (NA), Non-Service-Affecting (NSA)

SDH Logical Object: VCMON-HP

The Automatic SNCP Switch Caused by Signal Fail Bit Error Rate (SFBER) condition indicates that a signal fail [see the ["SF \(DS1, DS3, E1, E3, E4, STMN\)" condition on page 2-196](#page-379-0)] caused automatic SNCP protection switching to occur. If the SNCP ring is configured for revertive switching, it reverts to the working path when the SF is resolved.

## **Clear the AUTOSW-SFBER-SNCP Condition**

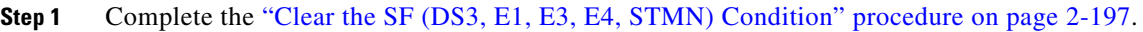

**Step 2** If the condition does not clear, log into the Technical Support Website at http://www.cisco.com/techsupport for more information or log into http://www.cisco.com/warp/public/687/Directory/DirTAC.shtml to obtain a directory of toll-free Technical Support numbers for your country.

# **2.7.33 AUTOSW-UNEQ-SNCP (VCMON-HP)**

Default Severity: Not Alarmed (NA), Non-Service-Affecting (NSA)

SDH Logical Object: VCMON-HP

The Automatic SNCP Switch Caused by an Unequipped condition indicates that an HP-UNEQ alarm caused automatic SNCP protection switching to occur (see the ["HP-UNEQ" alarm on page 2-122](#page-305-0)). If the SNCP ring is configured for revertive switching, it reverts to the working path after the fault clears.

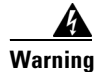

**Warning Class 1 laser product.** Statement 1008

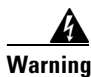

**Warning Class 1M laser radiation when open. Do not view directly with optical instruments.** Statement 1053

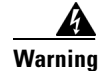

**Warning Invisible laser radiation could be emitted from the end of the unterminated fiber cable or connector. Do not stare into the beam directly with optical instruments. Viewing the laser output with certain optical instruments (for example, eye loupes, magnifiers, and microscopes) within a distance of 100 mm could pose an eye hazard.** Statement 1056

41

**Warning Use of controls, adjustments, or performing procedures other than those specified could result in hazardous radiation exposure.** Statement 1057

## **Clear the AUTOSW-UNEQ-SNCP (VCMON-HP) Condition**

- **Step 1** Complete the ["Clear the HP-UNEQ Alarm" procedure on page 2-122](#page-305-1).
- **Step 2** If the condition does not clear, log into the Technical Support Website at http://www.cisco.com/techsupport for more information or log into http://www.cisco.com/warp/public/687/Directory/DirTAC.shtml to obtain a directory of toll-free Technical Support numbers for your country.

# **2.7.34 AUTOSW-UNEQ-SNCP (VCMON-LP)**

Default Severity: Not Alarmed (NA), Non-Service-Affecting (NSA)

SDH Logical Object: VCMON-LP

AUTOSW-UNEQ-SNCP for VCMON-LP indicates that the ["LP-UNEQ" alarm on page 2-163](#page-346-0) caused automatic SNCP protection switching to occur. If the SNCP ring is configured for revertive switching, it reverts to the working path after the fault clears.

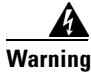

**Warning Class 1 laser product.** Statement 1008

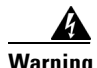

**Warning Class 1M laser radiation when open. Do not view directly with optical instruments.** Statement 1053

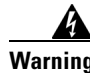

**Warning Invisible laser radiation could be emitted from the end of the unterminated fiber cable or connector. Do not stare into the beam directly with optical instruments. Viewing the laser output with certain optical instruments (for example, eye loupes, magnifiers, and microscopes) within a distance of 100 mm could pose an eye hazard.** Statement 1056

## **Clear the AUTOSW-UNEQ-SNCP (VCMON-LP) Condition**

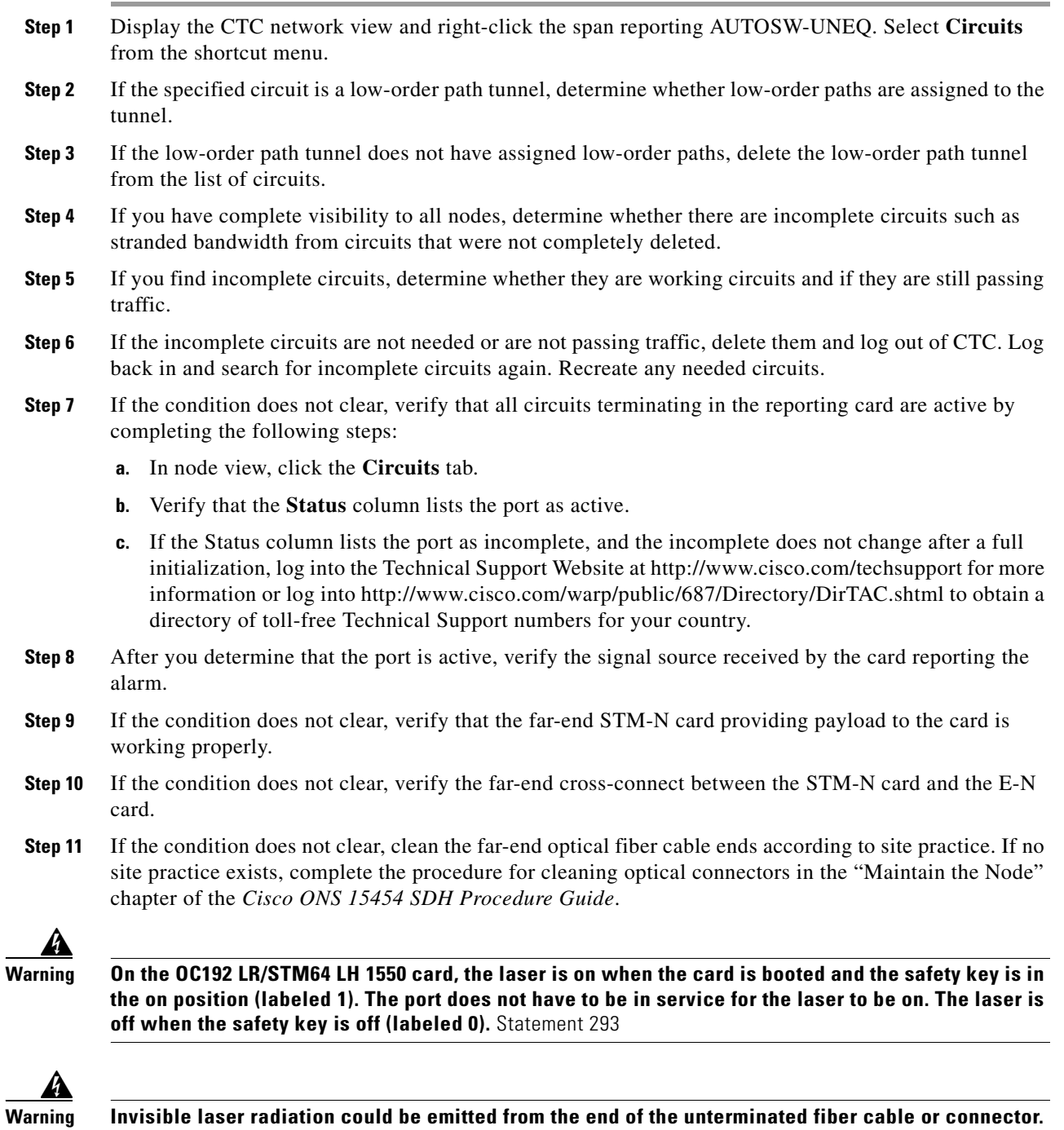

**Do not stare into the beam directly with optical instruments. Viewing the laser output with certain optical instruments (for example, eye loupes, magnifiers, and microscopes) within a distance of** 

**100 mm could pose an eye hazard.** Statement 1056

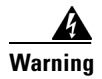

**Warning Use of controls, adjustments, or performing procedures other than those specified could result in hazardous radiation exposure.** Statement 1057

**Step 12** If the condition does not clear, log into the Technical Support Website at http://www.cisco.com/techsupport for more information or log into http://www.cisco.com/warp/public/687/Directory/DirTAC.shtml to obtain a directory of toll-free Technical Support numbers for your country.

## **2.7.35 AWG-DEG**

For information about this alarm or condition, refer to the "Alarm Troubleshooting" chapter in the *Cisco ONS 15454 DWDM Troubleshooting Guide*. This guide discusses all DWDM alarms.

# **2.7.36 AWG-FAIL**

For information about this alarm or condition, refer to the "Alarm Troubleshooting" chapter in the *Cisco ONS 15454 DWDM Troubleshooting Guide*. This guide discusses all DWDM alarms.

## **2.7.37 AWG-OVERTEMP**

For information about this alarm or condition, refer to the "Alarm Troubleshooting" chapter in the *Cisco ONS 15454 DWDM Troubleshooting Guide*. This guide discusses all DWDM alarms.

## **2.7.38 AWG-WARM-UP**

For information about this alarm or condition, refer to the "Alarm Troubleshooting" chapter in the *Cisco ONS 15454 DWDM Troubleshooting Guide*. This guide discusses all DWDM alarms.

# **2.7.39 BAT-FAIL**

Default Severity: Major (MJ), Service-Affecting (SA)

SDH Logical Object: PWR

The Battery Fail alarm occurs when one of the two power supplies (A or B) is not detected. This could be because the supply is removed or is not operational. The alarm does not distinguish between the individual power supplies, so onsite information about the conditions is necessary for troubleshooting.

#### **Clear the BATFAIL Alarm**

**Step 1** At the site, determine which battery is not present or operational.

**Step 2** Remove the power cable from the faulty supply.

If the alarm does not clear, log into the Technical Support Website at http://www.cisco.com/techsupport for more information or log into http://www.cisco.com/warp/public/687/Directory/DirTAC.shtml to obtain a directory of toll-free Technical Support numbers for your country to report a Service-Affecting (SA) problem.

## **2.7.40 BLSROSYNC**

The BLSROSYNC alarm is not used in this platform in this release. It is reserved for future development.

## **2.7.41 BKUPMEMP**

Default Severity: Critical (CR), Service-Affecting (SA)

**Note** The severity is Minor (MN), Non-Service-Affecting (NSA) for SBY TCC2/TCC2P card.

SDH Logical Object: EQPT

The Primary Nonvolatile Backup Memory Failure alarm refers to a problem with the TCC2/TCC2P card flash memory. This alarm is raised on ACT/SBY TCC2/TCC2P cards. The alarm occurs when the TCC2/TCC2P card is in active or standby state and has one of four problems:

- **•** Failure to format a flash partition.
- **•** Failure to write a file to a flash partition.
- Problem at the driver level.
- **•** Code volume fails cyclic redundancy checking (CRC, a method to verify for errors in data transmitted to the TCC2/TCC2P card).

The BKUPMEMP alarm can also cause the ["EQPT" alarm on page 2-79](#page-262-0). If the EQPT alarm is caused by BKUPMEMP, complete the following procedure to clear the BKUPMEMP and the EQPT alarm.

#### **Clear the BKUPMEMP Alarm**

- **Step 1** Verify that both TCC2/TCC2P cards are powered and enabled by confirming lighted ACT/SBY LEDs on the TCC2/TCC2P cards.
- **Step 2** Determine whether the active or standby TCC2/TCC2P card has the alarm.

**Step 3** If both cards are powered and enabled, reset the TCC2/TCC2P card where the alarm is raised. If the card is the active TCC2/TCC2P card, complete the ["Reset an ActiveTCC2/TCC2P Card and Activate the](#page-422-0)  [Standby Card" procedure on page 2-239](#page-422-0). Wait ten minutes to verify that the card you reset completely reboots and becomes the standby card. The ACT/STBY LED of this card should be amber and the newly active TCC2/TCC2P card LED should be

green. If the card is the standby TCC2/TCC2P card, complete the ["Reset the Standby TCC2/TCC2P Card"](#page-422-1)  [procedure on page 2-239.](#page-422-1)

**Step 4** If the reset TCC2/TCC2P card has not rebooted successfully, or the alarm has not cleared, log into the Cisco Technical Support Website at http://www.cisco.com/techsupport for more information or log into http://www.cisco.com/warp/public/687/Directory/DirTAC.shtml to obtain a directory of toll-free

Technical Support numbers for your country. If the Technical Support technician tells you to reseat the card, complete the ["Remove and Reinsert \(Reseat\) Any Card" procedure on page 2-241](#page-424-0). If the Technical Support technician tells you to remove the card and reinstall a new one, follow the ["Physically Replace](#page-425-0)  [a Traffic Card" procedure on page 2-242](#page-425-0).

## **2.7.42 CARLOSS (CE100T)**

Default Severity: Major (MJ), Service-Affecting (SA)

SDH Logical Object: CE100T

The Carrier Loss alarm is raised on CE-100T-8 cards in Mapper mode when there is a circuit failure due to link integrity. It does not get raised when a user simply puts the port in the Unlocked state. It has to be Unlocked with a circuit or loopback.

**Note** For more information about Ethernet cards, refer to the *Ethernet Card Software Feature and Configuration Guide for the Cisco ONS 15454, Cisco ONS 15454 SDH, and Cisco ONS 15327*.

#### **Clear the CARLOSS (CE100T) Alarm**

- **Step 1** Complete the ["Clear the CARLOSS \(G1000\) Alarm" procedure on page 2-57](#page-240-0). However, rather than checking for a TPTFAIL (G1000) at the end of the procedure, check for a ["TPTFAIL \(CE100T\)" alarm](#page-400-0)  [on page 2-217.](#page-400-0)
- **Step 2** If the alarm does not clear, log into the Technical Support Website at http://www.cisco.com/techsupport for more information or log into http://www.cisco.com/warp/public/687/Directory/DirTAC.shtml to obtain a directory of toll-free Technical Support numbers for your country in order to report a Service-Affecting (SA) problem.

## **2.7.43 CARLOSS (E100T, E1000F)**

Default Severity: Major (MJ), Service-Affecting (SA)

SDH Logical Objects: E100T, E1000F

A Carrier Loss alarm on the LAN E-Series Ethernet card is the data equivalent of the ["LOS \(STM1E,](#page-330-0)  [STMN\)" alarm on page 2-147](#page-330-0). The Ethernet card has lost its link and is not receiving a valid signal. The most common causes of the CARLOSS alarm are a disconnected cable, an Ethernet Gigabit Interface Converter (GBIC) fiber connected to an optical card rather than an Ethernet device, or an improperly installed Ethernet card. Ethernet card ports must be enabled for CARLOSS to occur. CARLOSS is declared after no signal is received for approximately 2.5 seconds.

CARLOSS also occurs after the restoration of a node database. In this instance, the alarm clears approximately 30 seconds after the node reestablishes Spanning Tree Protocol (STP). Reestablishment applies to the E-Series Ethernet cards but not to the G-Series card. The G-Series card does not use STP and is not affected by STP reestablishment.

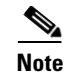

**Note** For more information about Ethernet cards, refer to the *Ethernet Card Software Feature and Configuration Guide for the Cisco ONS 15454, Cisco ONS 15454 SDH, and Cisco ONS 15327*.

## **Clear the CARLOSS (E100T, E1000F) Alarm**

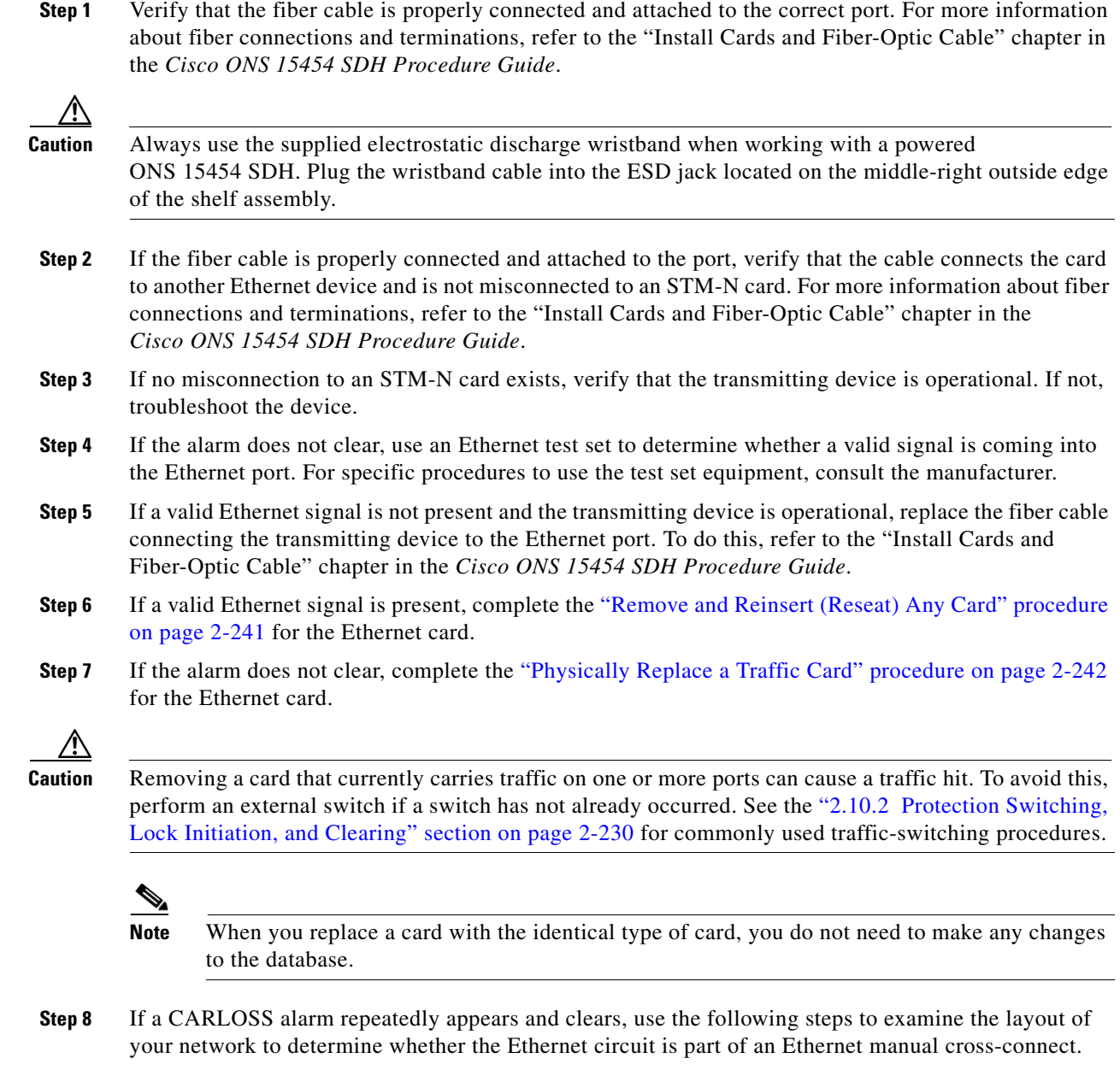

An Ethernet manual cross-connect is used when another vendor's equipment sits between ONS 15454 SDHs, and the open systems interconnect/target identifier address resolution protocol (OSI/TARP)-based equipment does not allow tunneling of the ONS 15454 SDH TCP/IP-based DCC. To circumvent a lack of continuous DCC, the Ethernet circuit is manually cross connected to a channel riding through the non-ONS network.

If the reporting Ethernet circuit is part of an Ethernet manual cross-connect, then the reappearing alarm could be a result of mismatched circuit sizes in the set up of the manual cross-connect. Determine this by completing the following steps. If the Ethernet circuit is not part of a manual cross-connect, the following steps do not apply.

- **a.** Right-click anywhere in the row of the CARLOSS alarm.
- **b.** Click **Select Affected Circuits** in the shortcut menu that appears.
- **c.** Record the information in the type and size columns of the highlighted circuit.
- **d.** From the examination of the layout of your network, determine which ONS 15454 SDH node and card are hosting the Ethernet circuit at the other end of the Ethernet manual cross-connect and complete the following substeps:
	- Log into the ONS 15454 SDH at the other end of the Ethernet manual cross-connect.
	- Double-click the Ethernet card that is part of the Ethernet manual cross-connect.
	- **•** Click the **Circuits** tab.
	- Record the information in the type and size columns of the circuit that is part of the Ethernet manual cross-connect. The Ethernet manual cross-connect circuit connects the Ethernet card to an STM-N card at the same node.
- **e.** Use the information you recorded to determine whether the two Ethernet circuits on each side of the Ethernet manual cross-connect have the same circuit size.

If one of the circuit sizes is incorrect, complete the ["Delete a Circuit" procedure on page 2-243](#page-426-0) and reconfigure the circuit with the correct circuit size. For procedures, refer to the "Create Circuits and Tunnels" chapter in the *Cisco ONS 15454 SDH Procedure Guide*.

**Step 9** If the alarm does not clear, log into the Technical Support Website at http://www.cisco.com/techsupport for more information or log into http://www.cisco.com/warp/public/687/Directory/DirTAC.shtml to obtain a directory of toll-free Technical Support numbers for your country in order to report a Service-Affecting (SA) problem.

## **2.7.44 CARLOSS (EQPT)**

Default Severity: Major (MJ), Service-Affecting (SA)

SDH Logical Object: EQPT

The Carrier Loss Equipment alarm occurs when the ONS 15454 SDH and the workstation hosting CTC do not have a TCP/IP connection. CARLOSS is a problem involving the LAN or data circuit used by the RJ-45 connector on the TCC2/TCC2P card or the LAN backplane pin connection on the back of the ONS 15454 SDH. The alarm does not involve an Ethernet circuit connected to a port on an Ethernet (traffic) card. The problem is in the connection (usually a LAN problem) and not the CTC or the ONS 15454 SDH.

On TXP\_MR\_10G, TXP\_MR\_2.5G, TXPP\_MR\_2.5G, and MXP\_2.5G\_10G cards, CARLOSS is also raised against trunk ports when ITU-T G.709 monitoring is turned off.

A TXP\_MR\_2.5G card can raise a CARLOSS alarm when the payload is incorrectly configured for the 10 Gigabit Ethernet or 1 Gigabit Ethernet payload data types.

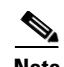

**Note** For more information about provisioning MXP or TXP PPMs, refer to the "Provision Transponder and Muxponder Cards" chapter of the *Cisco ONS 15454 DWDM Installation and Operations Guide*. For more information about the cards themselves, refer to the "Card Reference" chapter. For more information about MRC-12 and OC192-XFP/STM64-XFP cards, refer to the "Change Card Settings" chapter of the *Cisco ONS 15454 SDH Procedure Guide*. For more information about Ethernet cards, refer to the *Ethernet Card Software Feature and Configuration Guide for the Cisco ONS 15454, Cisco ONS 15454 SDH, and Cisco ONS 15327*.

#### **Clear the CARLOSS (EQPT) Alarm**

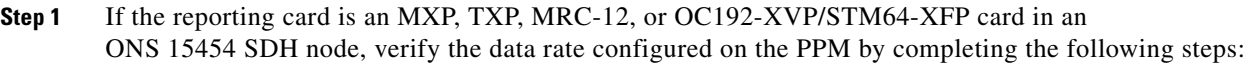

- **a.** Double-click the reporting card.
- **b.** Click the **Provisioning > Pluggable Port Modules** tabs.
- **c.** View the Pluggable Port Modules area port listing in the **Actual Equipment Type** column for the card and compare this with the Selected PPM area Rate column contents.
- **d.** If the rate does not match the actual equipment, you must delete and recreate the selected PPM. Select the PPM, click **Delete**, then click **Create** and choose the correct rate for the port rate.
- **Step 2** If the reporting card is an STM-N card, verify connectivity by pinging the ONS 15454 SDH that is reporting the alarm by completing the procedure in the ["1.9.8 Verify PC Connection to the ONS 15454](#page-154-0)  [SDH \(ping\)" section on page 1-109](#page-154-0).
- **Step 3** If the ping is successful, it demonstrates that an active TCP/IP connection exists. Restart CTC by completing the following steps:
	- **a.** Exit from CTC.
	- **b.** Reopen the browser.
	- **c.** Log into CTC.
- **Step 4** Using optical test equipment, verify that proper receive levels are achieved. (For specific procedures to use the test set equipment, consult the manufacturer.)
- **Step 5** Verify that the optical LAN cable is properly connected and attached to the correct port. For more information about fiber connections and terminations, refer to the "Install Cards and Fiber-Optic Cable" chapter in the *Cisco ONS 15454 SDH Procedure Guide*
- **Step 6** If the fiber cable is properly connected and attached to the port, verify that the cable connects the card to another Ethernet device and is not misconnected to an STM-N card. For more information about fiber connections and terminations, refer to the "Install Cards and Fiber-Optic Cable" chapter in the *Cisco ONS 15454 SDH Procedure Guide*.
- **Step 7** If you are unable to establish connectivity, replace the fiber cable with a new known-good cable. To do this, refer to the "Install Cards and Fiber-Optic Cable" chapter of the *Cisco ONS 15454 SDH Procedure Guide* for procedures.
- **Step 8** If you are unable to establish connectivity, perform standard network or LAN diagnostics. For example, trace the IP route, verify cable continuity, and troubleshoot any routers between the node and CTC. To verify cable continuity, follow site practices.
- **Step 9** If you are unable to establish connectivity, perform standard network/LAN diagnostics. For example, trace the IP route, verify cable continuity, and troubleshoot any routers between the node. If the alarm does not clear, log into the Technical Support Website at http://www.cisco.com/techsupport for more

information or log into http://www.cisco.com/warp/public/687/Directory/DirTAC.shtml to obtain a directory of toll-free Technical Support numbers for your country to report a Service-Affecting (SA) problem.

# **2.7.45 CARLOSS (FC)**

For information about this alarm or condition, refer to the "Alarm Troubleshooting" chapter in the *Cisco ONS 15454 DWDM Troubleshooting Guide*. This guide discusses all DWDM alarms.

# **2.7.46 CARLOSS (G1000)**

Default Severity: Major (MJ), Service-Affecting (SA)

SDH Logical Object: G1000

A Carrier Loss alarm on the LAN G-Series Ethernet card is the data equivalent of the ["LOS \(STM1E,](#page-330-0)  [STMN\)" alarm on page 2-147.](#page-330-0) The Ethernet card has lost its link and is not receiving a valid signal.

CARLOSS on the G-Series card can be caused by one of two situations:

- **•** The G-Series port reporting the alarm is not receiving a valid signal from the attached Ethernet device. The CARLOSS can be caused by an improperly connected Ethernet cable or a problem with the signal between the Ethernet device and the G-Series port.
- If a problem exists in the end-to-end path (including possibly the far-end G-Series card), the problem causes the reporting G-Series to turn off the Gigabit Ethernet transmitter. Turning off the transmitter typically causes the attached device to turn off its link laser, which results in a CARLOSS on the reporting G-Series card. The root cause is the problem in the end-to-end path. When the root cause is cleared, the far-end G-Series port turns the transmitter laser back on and clears the CARLOSS on the reporting card. If a turned-off transmitter causes the CARLOSS alarm, it is normally accompanied by a ["TPTFAIL \(G1000\)" alarm on page 2-218](#page-401-0) or STM-N alarms or conditions on the end-to-end path.

Refer to the *Cisco ONS 15454 SDH Reference Manual* for a description of the G-Series card's end-to-end Ethernet link integrity capability. Also see the ["TRMT" alarm on page 2-220](#page-403-0) for more information about alarms that occur when a point-to-point circuit exists between two G-Series cards.

Ethernet card ports must be unlocked for CARLOSS to occur. CARLOSS is declared after no signal is received for approximately 2.5 seconds.

**Note** For more information about Ethernet cards, refer to the *Ethernet Card Software Feature and Configuration Guide for the Cisco ONS 15454, Cisco ONS 15454 SDH, and Cisco ONS 15327*.

#### <span id="page-240-0"></span>**Clear the CARLOSS (G1000) Alarm**

**Step 1** Verify that the fiber cable is properly connected and attached to the correct port. For more information about fiber connections and terminations, refer to the "Install Cards and Fiber-Optic Cable" chapter in the *Cisco ONS 15454 SDH Procedure Guide*.

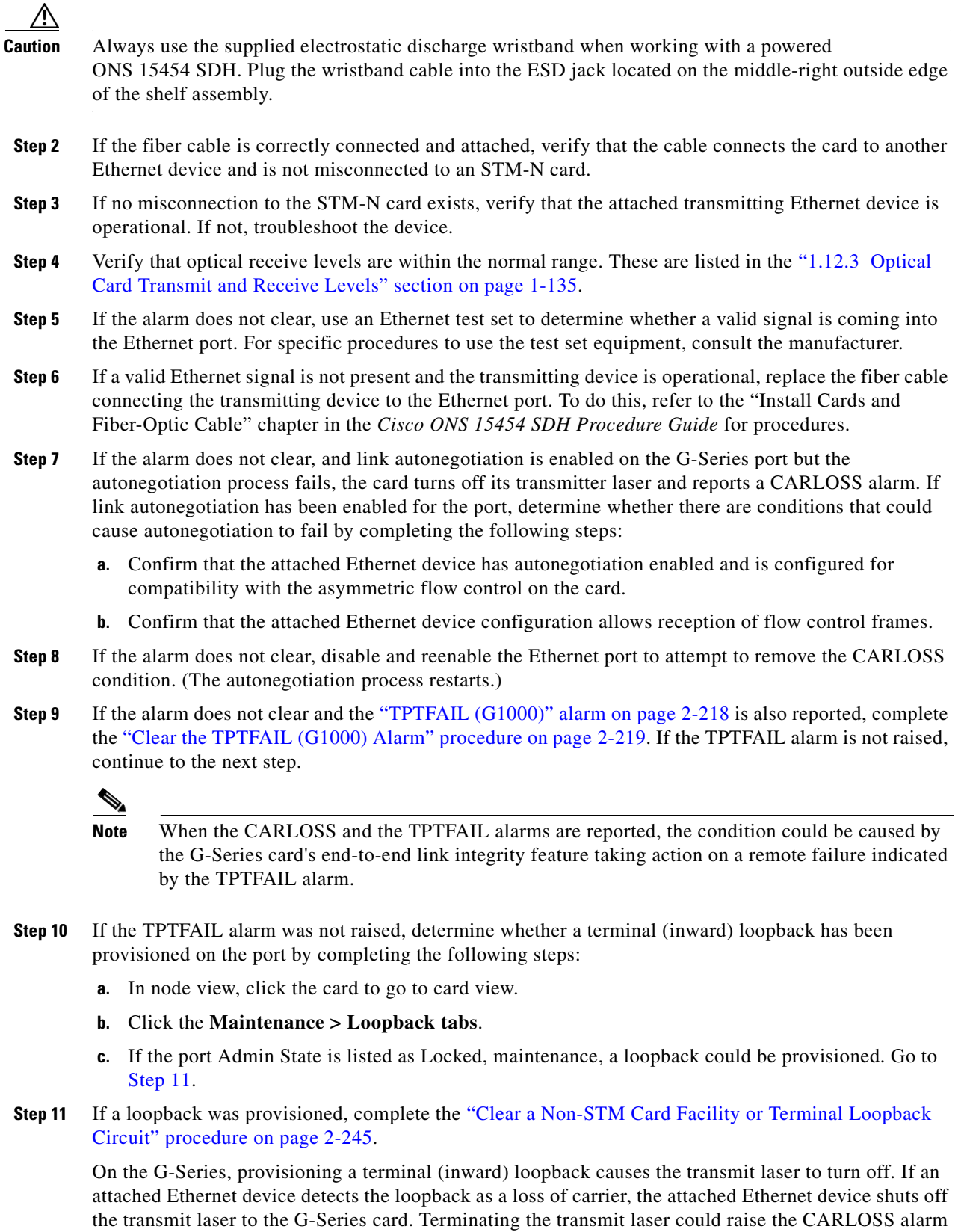

<span id="page-241-0"></span>because the looped-back G-Series port detects the termination.

If the card does not have a loopback condition, continue to [Step 12](#page-242-0).

<span id="page-242-0"></span>**Step 12** If a CARLOSS alarm repeatedly appears and clears, the reappearing alarm could be a result of mismatched circuit sizes in the setup of the manual cross-connect. Perform the following steps if the Ethernet circuit is part of a manual cross-connect by completing the following steps:

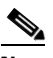

**Note** An ONS 15454 SDH Ethernet manual cross-connect is used when another vendor's equipment sits between ONS nodes, and the OSI/TARP-based equipment does not allow tunneling of the ONS 15454 SDH TCP/IP-based DCC. To circumvent a lack of continuous DCC, the Ethernet circuit is manually cross connected to a channel riding through the non-ONS network.

- **a.** Right-click anywhere in the row of the CARLOSS alarm.
- **b.** Right-click or left-click **Select Affected Circuits** in the shortcut menu that appears.
- **c.** Record the information in the type and size columns of the highlighted circuit.
- **d.** Examine the layout of your network and determine which ONS 15454 SDH and card are hosting the Ethernet circuit at the other end of the Ethernet manual cross-connect by completing the following substeps:
	- **•** Log into the node at the other end of the Ethernet manual cross-connect.
	- Double-click the Ethernet card that is part of the Ethernet manual cross-connect.
	- **•** Click the **Circuits** tab.
	- Record the information in the type and size columns of the circuit that is part of the Ethernet manual cross-connect. The cross-connect circuit connects the Ethernet card to an STM-N card at the same node.
- **e.** Determine whether the two Ethernet circuits on each side of the Ethernet manual cross-connect have the same circuit size from the circuit size information you recorded.
- **f.** If one of the circuit sizes is incorrect, complete the ["Delete a Circuit" procedure on page 2-243](#page-426-0) and reconfigure the circuit with the correct circuit size. Refer to the "Create Circuits and Tunnels" chapter in the *Cisco ONS 15454 SDH Procedure Guide* for detailed procedures to create circuits.
- **Step 13** If a valid Ethernet signal is present, complete the "Remove and Reinsert (Reseat) Any Card" procedure [on page 2-241.](#page-424-0)
- **Step 14** If the alarm does not clear, complete the ["Physically Replace a Traffic Card" procedure on page 2-242](#page-425-0) for the Ethernet card.

**Caution** Removing a card that currently carries traffic on one or more ports can cause a traffic hit. To avoid this, perform an external switch if a switch has not already occurred. See the ["2.10.2 Protection Switching,](#page-413-2)  [Lock Initiation, and Clearing" section on page 2-230](#page-413-2) for commonly used traffic-switching procedures.

# **Santa Comparison Comparison Comparison Comparison Comparison Comparison Comparison Comparison Comparison Comparison Comparison Comparison Comparison Comparison Comparison Comparison Comparison Comparison Comparison Compar**

**Note** When you replace a card with the identical type of card, you do not need to make any changes to the database.

**Step 15** If the alarm does not clear, log into the Technical Support Website at http://www.cisco.com/techsupport for more information or log into http://www.cisco.com/warp/public/687/Directory/DirTAC.shtml to obtain a directory of toll-free Technical Support numbers for your country in order to report a Service-Affecting (SA) problem.

# **2.7.47 CARLOSS (GE)**

For information about this alarm or condition, refer to the "Alarm Troubleshooting" chapter in the *Cisco ONS 15454 DWDM Troubleshooting Guide*. This guide discusses all DWDM alarms.

# **2.7.48 CARLOSS (ISC)**

For information about this alarm or condition, refer to the "Alarm Troubleshooting" chapter in the *Cisco ONS 15454 DWDM Troubleshooting Guide*. This guide discusses all DWDM alarms.

# **2.7.49 CARLOSS (ML100T, ML1000, MLFX)**

Default Severity: Major (MJ), Service-Affecting (SA)

SDH Logical Objects: ML100T, ML1000, MLFX

A Carrier Loss alarm on the ML-Series Ethernet card is the data equivalent of the ["LOS \(STM1E,](#page-330-0)  [STMN\)" alarm on page 2-147](#page-330-0). The Ethernet port has lost its link and is not receiving a valid signal.

A CARLOSS alarm occurs when the Ethernet port has been configured from the Cisco IOS command-line interface (CLI) as a no-shutdown port and one of the following problems also occurs:

- The cable is not properly connected to the near or far port.
- **•** Autonegotiation is failing.
- The speed (10/100 ports only) is set incorrectly.

**Note** For information about provisioning ML-Series Ethernet cards from the Cisco IOS interface, refer to the *Ethernet Card Software Feature and Configuration Guide for the Cisco ONS 15454, Cisco ONS 15454 SDH, and Cisco ONS 15327.*

#### **Clear the CARLOSS (ML100T, ML1000, MLFX) Alarm**

- **Step 1** Verify that the LAN cable is properly connected and attached to the correct port on the ML-Series card and on the peer Ethernet port. For more information about fiber connections and terminations, refer to the "Install Cards and Fiber-Optic Cable" chapter in the *Cisco ONS 15454 SDH Procedure Guide*.
- **Step 2** If the alarm does not clear, verify that autonegotiation is set properly on the ML-Series card port and the peer Ethernet port.
- **Step 3** If the alarm does not clear, verify that the speed is set properly on the ML-Series card port and the peer Ethernet port if you are using 10/100 ports.

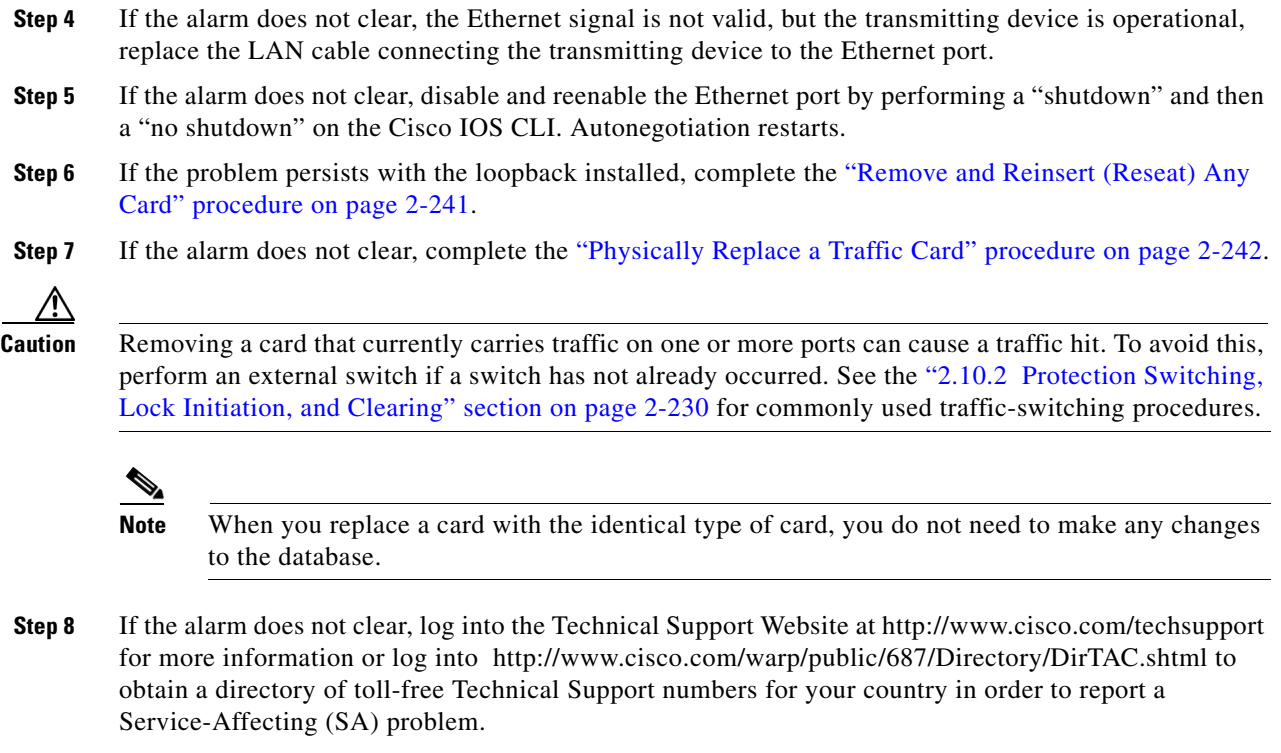

# **2.7.50 CARLOSS (TRUNK)**

For information about this alarm or condition, refer to the "Alarm Troubleshooting" chapter in the *Cisco ONS 15454 DWDM Troubleshooting Guide*. This guide discusses all DWDM alarms.

## **2.7.51 CASETEMP-DEG**

For information about this alarm or condition, refer to the "Alarm Troubleshooting" chapter in the *Cisco ONS 15454 DWDM Troubleshooting Guide*. This guide discusses all DWDM alarms.

## **2.7.52 CKTDOWN**

The CKTDOWN alarm is not used in this platform in this release. It is reserved for future development.

# **2.7.53 CLDRESTART**

Default Severity: Not Alarmed (NA), Non-Service-Affecting (NSA)

SDH Logical Object: EQPT

The Cold Restart condition occurs when a card is physically removed and inserted, replaced, or when the ONS 15454 SDH power is initialized.

 $\mathbf l$ 

## **Clear the CLDRESTART Condition**

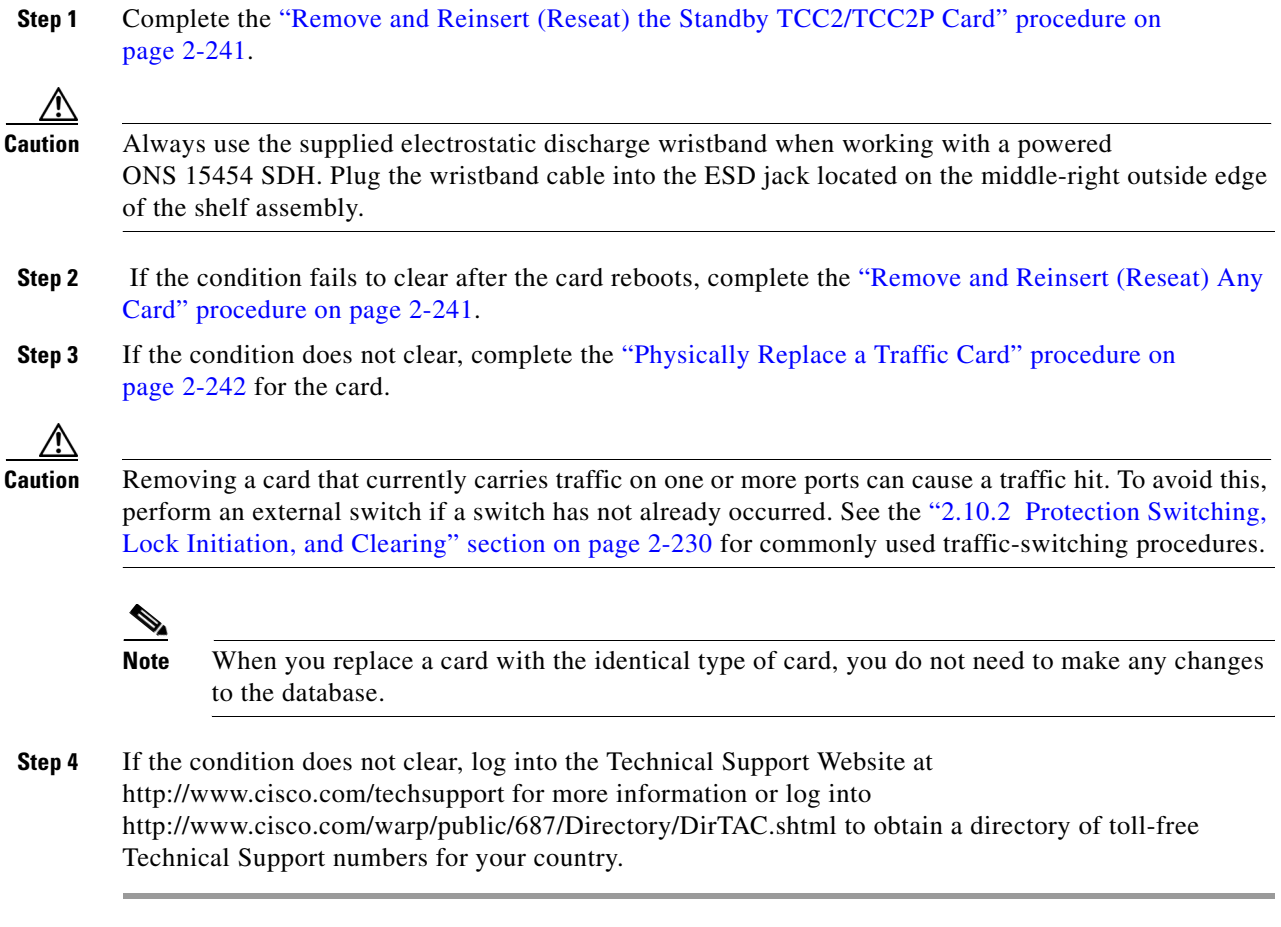

# **2.7.54 COMIOXC**

Default Severity: Critical (CR), Service-Affecting (SA)

SDH Logical Object: EQPT

The Input/Output Slot To Cross-Connect Communication Failure alarm can be caused by the cross-connect card when there is a communication failure for a traffic slot.

## **Clear the COMIOXC Alarm**

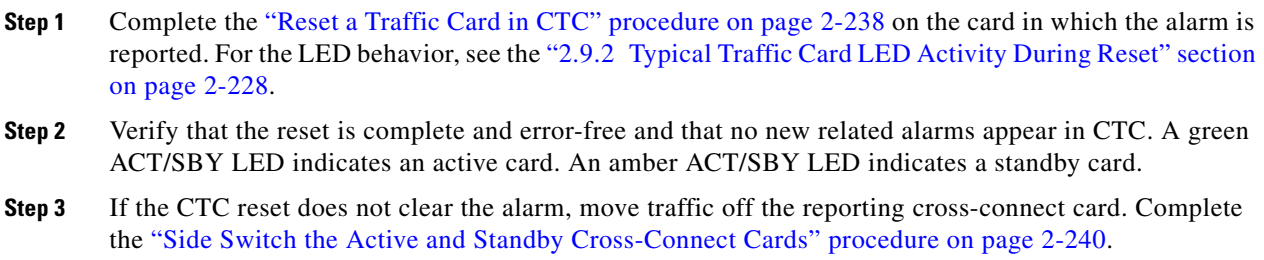

- **Step 4** Complete the ["Remove and Reinsert \(Reseat\) Any Card" procedure on page 2-241](#page-424-0) on the card in which the alarm is reported.
- **Step 5** If the alarm does not clear, complete the "Physically Replace an In-Service Cross-Connect Card" [procedure on page 2-242](#page-425-1) for the reporting cross-connect card or complete the ["Physically Replace a](#page-425-0)  [Traffic Card" procedure on page 2-242](#page-425-0) on the card in which the alarm is reported.

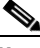

- **Note** When you replace a card with the identical type of card, you do not need to make any changes to the database.
- **Step 6** If the alarm does not clear, log into the Technical Support Website at http://www.cisco.com/techsupport for more information or log into http://www.cisco.com/warp/public/687/Directory/DirTAC.shtml to obtain a directory of toll-free Technical Support numbers for your country in order to report a Service-Affecting (SA) problem.

## **2.7.55 COMM-FAIL**

Default Severity: Minor (MN), Non-Service-Affecting (NSA)

SDH Logical Object: EQPT

The Plug-In Module (card) Communication Failure alarm indicates that there is a communication failure between the TCC2/TCC2P card and the card. The failure could indicate a broken card interface.

#### **Clear the COMM-FAIL Alarm**

- **Step 1** Complete the ["Reset a Traffic Card in CTC" procedure on page 2-238](#page-421-1) for the reporting card.
- **Step 2** If the alarm does not clear, complete the ["Physically Replace a Traffic Card" procedure on page 2-242](#page-425-0) for the card.

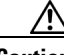

**Caution** Removing a card that currently carries traffic on one or more ports can cause a traffic hit. To avoid this, perform an external switch if a switch has not already occurred. See the ["2.10.3 CTC Card Resetting](#page-421-2)  [and Switching" section on page 2-238](#page-421-2) for commonly used traffic-switching procedures.

**Note** When you replace a card with the identical type of card, you do not need to make any changes to the database.

**Step 3** If the alarm does not clear, log into the Technical Support Website at http://www.cisco.com/techsupport for more information or log into http://www.cisco.com/warp/public/687/Directory/DirTAC.shtml to obtain a directory of toll-free Technical Support numbers for your country.

# **2.7.56 CONTBUS-A-18**

Default Severity: Minor (MN), Non-Service-Affecting (NSA)

SDH Logical Object: EQPT

A Communication Failure from Controller Slot to Controller Slot alarm for the TCC2/TCC2P card slot to TCC2/TCC2P card slot occurs when the main processor on the TCC2/TCC2P card in the first slot (TCC A) loses communication with the coprocessor on the same card. This applies to the Slot 7 TCC2/TCC2P card.

## **Clear the CONTBUS-A-18 Alarm**

**Step 1** Complete the ["Remove and Reinsert \(Reseat\) the Standby TCC2/TCC2P Card" procedure on page 2-241](#page-424-1) to make the Slot 11 TCC2/TCC2P card active.

- **Caution** Always use the supplied electrostatic discharge wristband when working with a powered ONS 15454 SDH. Plug the wristband cable into the ESD jack located on the middle-right outside edge of the shelf assembly.
- **Step 2** Wait approximately 10 minutes for the Slot 7 TCC2/TCC2P card to reset as the standby TCC2/TCC2P card. Verify that the ACT/SBY LED is correctly illuminated before proceeding to the next step. A green ACT/SBY LED indicates an active card. An amber ACT/SBY LED indicates a standby card.
- **Step 3** Position the cursor over the Slot 11 TCC2/TCC2P card and complete the ["Reset an ActiveTCC2/TCC2P](#page-422-0)  [Card and Activate the Standby Card" procedure on page 2-239](#page-422-0) to return the card to the active state.
- **Step 4** If the reset card has not rebooted successfully, or the alarm has not cleared, log into the Technical Support Website at http://www.cisco.com/techsupport for more information or log into http://www.cisco.com/warp/public/687/Directory/DirTAC.shtml to obtain a directory of toll-free Technical Support numbers for your country. If the Technical Support technician tells you to reseat the card, complete the ["Remove and Reinsert \(Reseat\) Any Card" procedure on page 2-241.](#page-424-0) If the Technical Support technician tells you to remove the card and reinstall a new one, follow the ["Physically Replace](#page-425-0)  [a Traffic Card" procedure on page 2-242.](#page-425-0)

# **2.7.57 CONTBUS-B-18**

Default Severity: Minor (MN), Non-Service-Affecting (NSA)

SDH Logical Object: EQPT

A Communication Failure from Controller Slot to Controller Slot alarm for the TCC2/TCC2P card slot to TCC2/TCC2P card slot occurs when the main processor on the TCC2/TCC2P card in the second slot (TCC B) loses communication with the coprocessor on the same card. This applies to the Slot 11 TCC2/TCC2P card.

#### **Clear the CONTBUS-B-18 Alarm**

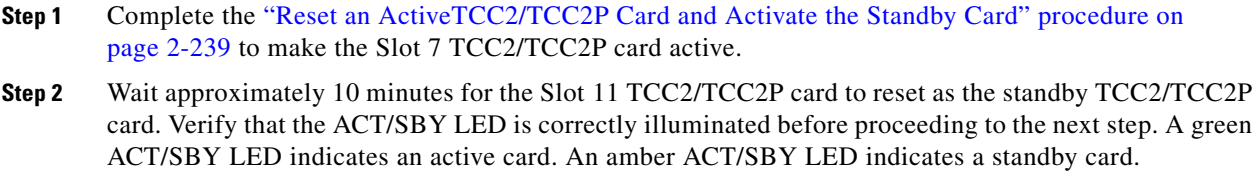

- **Step 3** Position the cursor over the Slot 7 TCC2/TCC2P card and complete the ["Reset an ActiveTCC2/TCC2P](#page-422-0)  [Card and Activate the Standby Card" procedure on page 2-239](#page-422-0) to return the Slot 11 TCC2/TCC2P card to the active state.
- **Step 4** If the reset card has not rebooted successfully, or the alarm has not cleared, log into the Technical Support Website at http://www.cisco.com/techsupport for more information or log into http://www.cisco.com/warp/public/687/Directory/DirTAC.shtml to obtain a directory of toll-free Technical Support numbers for your country. If the Technical Support technician tells you to reseat the card, complete the ["Remove and Reinsert \(Reseat\) Any Card" procedure on page 2-241](#page-424-0). If the Technical Support technician tells you to remove the card and reinstall a new one, follow the ["Physically Replace](#page-425-0)  [a Traffic Card" procedure on page 2-242](#page-425-0).

**Caution** Always use the supplied electrostatic discharge wristband when working with a powered ONS 15454 SDH. Plug the wristband cable into the ESD jack located on the middle-right outside edge of the shelf assembly.

# **2.7.58 CONTBUS-DISABLED**

Default Severity: Critical (CR), Service-Affecting (SA)

SDH Logical Object: EQPT

The CONTBUS-DISABLED alarm is a function of the Release 6.0 enhanced cell bus verification feature. This alarm occurs when a card is defective upon insertion into the chassis or when a card already present in the chassis becomes defective. (That is, the card fails the enhanced cell bus verification test.) The alarm persists as long as the defective card remains in the chassis. When the card is removed, CONTBUS-DISABLED will remain raised for a one-minute wait time. This wait time is designed as a guard period so that the system can distinguish this outage from a briefer card reset communication outage.

If no card is reinserted into the original slot during the wait time, the alarm clears. After this time, a different, nondefective card (not the original card) should be inserted.

When CONTBUS-DISABLED is raised, no message-oriented communication is allowed to or from this slot to the TCC2/TCC2P card (thus avoiding node communication failure).

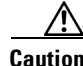

**Caution** CONTBUS-DISABLED clears only when the faulty card is removed for one minute. If any card at all is reinserted before the one-minute guard period expires, the alarm does not clear.

CONTBUS-DISABLED overrides the IMPROPRMVL alarm during the one-minute wait period, but afterward IMPROPRMVL can be raised because it is no longer suppressed. IMPROPRMVL is raised after CONTBUS-DISABLED clears if the card is in the node database. If CONTBUS-DISABLED has cleared but IMPROPRMVL is still active, inserting a card will clear the IMPROPRMVL alarm.

#### **Clear the CONTBUS-DISABLED Alarm**

- **Step 1** If the IMPROPRMVL alarm is raised, complete the "Physically Replace a Traffic Card" procedure on [page 2-242](#page-425-0). (For general information about card installation, refer to the "Install Cards and Fiber-Optic Cable" chapter of the *Cisco ONS 15454 SDH Procedure Guide*.)
- **Step 2** If the condition does not clear, log into the Technical Support Website at http://www.cisco.com/techsupport for more information or log into http://www.cisco.com/warp/public/687/Directory/DirTAC.shtml to obtain a directory of toll-free Technical Support numbers for your country.

# **2.7.59 CONTBUS-IO-A**

Default Severity: Minor (MN), Non-Service-Affecting (NSA)

SDH Logical Object: EQPT

A TCCA to Shelf A Slot Communication Failure alarm occurs when the active Slot 7 TCC2/TCC2P card (TCC A) has lost communication with another card in the shelf. The other card is identified by the Object column in the CTC alarm window.

The CONTBUS-IO-A alarm can appear briefly when the ONS 15454 SDH switches to the protect TCC2/TCC2P card. In the case of a TCC2/TCC2P card protection switch, the alarm clears after the other cards establish communication with the newly active TCC2/TCC2P card. If the alarm persists, the problem lies with the physical path of communication from the TCC2/TCC2P card to the reporting card. The physical path of communication includes the TCC2/TCC2P card, the other card*,* and the backplane.

## **Clear the CONTBUS-IO-A Alarm**

- **Step 1** Ensure that the reporting card is physically present in the shelf. Record the card type. Click the **Inventory** tab and view the Eqpt Type column to reveal the provisioned type. If the actual card type and the provisioned card type do not match, see the ["MEA \(EQPT\)" alarm on](#page-351-0)  [page 2-168](#page-351-0) for the reporting card. **Step 2** If the alarm object is any single card slot other than the standby Slot 11 TCC2/TCC2P card, perform a CTC reset of the object card. Complete the ["Reset a Traffic Card in CTC" procedure on page 2-238](#page-421-1). For the LED behavior, see the ["2.9.2 Typical Traffic Card LED Activity During Reset" section on](#page-411-0)  [page 2-228](#page-411-0).
- **Step 3** If the alarm object is the standby Slot 11 TCC2/TCC2P card, complete the "Reset a Traffic Card in CTC" [procedure on page 2-238](#page-421-1) for it. The procedure is similar.

Wait ten minutes to verify that the card you reset completely reboots and becomes the standby card. (A reset standby card remains standby.)

**Step 4** If CONTBUS-IO-A is raised on several cards at once, complete the "Reset an ActiveTCC2/TCC2P Card [and Activate the Standby Card" procedure on page 2-239.](#page-422-0)

Wait ten minutes to verify that the card you reset completely reboots and becomes the standby card.

**Step 5** Verify that the reset is complete and error-free and that no new related alarms appear in CTC. A green ACT/SBY LED indicates an active card. An amber ACT/SBY LED indicates a standby card.

**Step 6** If the CTC reset does not clear the alarm, complete the "Remove and Reinsert (Reseat) Any Card" [procedure on page 2-241](#page-424-0) for the reporting card.

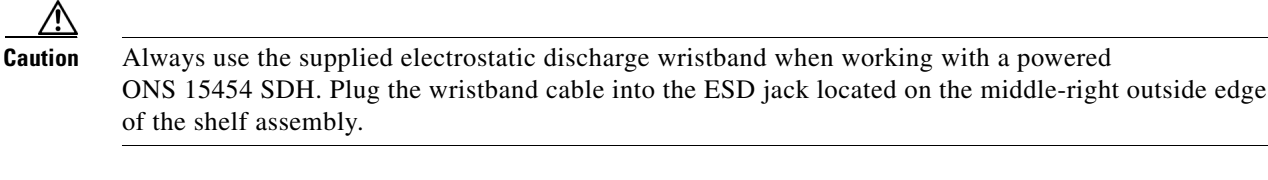

**Step 7** If the reset card has not rebooted successfully, or the alarm has not cleared, log into the Technical Support Website at http://www.cisco.com/techsupport for more information or log into http://www.cisco.com/warp/public/687/Directory/DirTAC.shtml to obtain a directory of toll-free TAC numbers for your country. If the Technical Support technician tells you to reseat the card, complete the ["Remove and Reinsert \(Reseat\) the Standby TCC2/TCC2P Card" procedure on page 2-241](#page-424-1). If the Technical Support technician tells you to remove the card and reinstall a new one, follow the ["Physically](#page-425-0)  [Replace a Traffic Card" procedure on page 2-242](#page-425-0).

# **2.7.60 CONTBUS-IO-B**

Default Severity: Minor (MN), Non-Service-Affecting (NSA)

SDH Logical Object: EQPT

A TCC B to Shelf Communication Failure alarm occurs when the active Slot 11 TCC2/TCC2P card (TCC B) has lost communication with another card in the shelf. The other card is identified by the Object column in the CTC alarm window.

The CONTBUS-IO-B alarm could appear briefly when the ONS 15454 SDH switches to the protect TCC2/TCC2P card. In the case of a TCC2/TCC2P card protection switch, the alarm clears after the other cards establish communication with the newly active TCC2/TCC2P card. If the alarm persists, the problem lies with the physical path of communication from the TCC2/TCC2P card to the reporting card. The physical path of communication includes the TCC2/TCC2P card, the other card*,* and the backplane.

#### **Clear the CONTBUS-IO-B Alarm**

**Step 1** Ensure that the reporting card is physically present in the shelf. Record the card type. Click the **Inventory** tab and view the Eqpt Type column to reveal the provisioned type. If the actual card type and the provisioned card type do not match, see the ["MEA \(EQPT\)" alarm on](#page-351-0)  [page 2-168](#page-351-0) for the reporting card. **Step 2** If the alarm object is any single card slot other than the standby Slot 7 TCC2/TCC2P card, perform a CTC reset of the object card. Complete the ["Reset a Traffic Card in CTC" procedure on page 2-238](#page-421-1). For the LED behavior, see the ["2.9.2 Typical Traffic Card LED Activity During Reset" section on](#page-411-0)  [page 2-228.](#page-411-0) **Step 3** If the alarm object is the standby Slot 7 TCC2/TCC2P card, complete the "Reset a Traffic Card in CTC" [procedure on page 2-238](#page-421-1) for it. The procedure is similar. Wait ten minutes to verify that the card you reset completely reboots and becomes the standby card. (A reset standby card remains standby.) **Step 4** If CONTBUS-IO-B is raised on several cards at once, complete the "Reset an ActiveTCC2/TCC2P Card [and Activate the Standby Card" procedure on page 2-239](#page-422-0).

Wait ten minutes to verify that the card you reset completely reboots and becomes the standby card.

- **Step 5** Verify that the reset is complete and error-free and that no new related alarms appear in CTC. A green ACT/SBY LED indicates an active card. An amber ACT/SBY LED indicates a standby card.
- **Step 6** If the CTC reset does not clear the alarm, complete the "Remove and Reinsert (Reseat) Any Card" [procedure on page 2-241](#page-424-0) for the reporting card.

∕∖∖

**Caution** Always use the supplied electrostatic discharge wristband when working with a powered ONS 15454 SDH. Plug the wristband cable into the ESD jack located on the middle-right outside edge of the shelf assembly.

**Step 7** If the reset card has not rebooted successfully, or the alarm has not cleared, log into the Technical Support Website at http://www.cisco.com/techsupport for more information or log into http://www.cisco.com/warp/public/687/Directory/DirTAC.shtml to obtain a directory of toll-free TAC numbers for your country. If the Technical Support technician tells you to reseat the card, complete the ["Remove and Reinsert \(Reseat\) the Standby TCC2/TCC2P Card" procedure on page 2-241](#page-424-1). If the Technical Support technician tells you to remove the card and reinstall a new one, follow the ["Physically](#page-425-0)  [Replace a Traffic Card" procedure on page 2-242](#page-425-0).

## **2.7.61 CTNEQPT-MISMATCH**

Default Severity: Not Alarmed (NA), Non-Service-Affecting (NSA)

SDH Logical Object: EQPT

The Connection Equipment Mismatch condition is raised when there is a mismatch between the cross-connect card preprovisioned in the slot and the card actually present in the shelf. For example, an XC-VXL card could be preprovisioned in Slot 10, but another card could be physically installed.

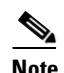

**Note** Cisco does not support configurations of unmatched cross-connect cards in Slot 8 and Slot 10, although this situation could briefly occur during the upgrade process.

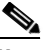

**Note** The cross-connect card you are replacing should not be the active card. (It can be in SBY state or otherwise not in use.)
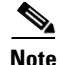

**Note** During an upgrade, this condition occurs and is raised as its default severity, Not Alarmed (NA). However, after the upgrade has occurred, if you wish to change the condition's severity so that it is Not Reported (NR), you can do this by modifying the alarm profile used at the node. For more information about modifying alarm severities, refer to the "Manage Alarms" chapter in the *Cisco ONS 15454 SDH Procedure Guide*.

#### **Clear the CTNEQPT-MISMATCH Condition**

- **Step 1** Determine what kind of card is preprovisioned in the slot by completing the following steps:
	- **a.** In node view, click the **Inventory** tab.
	- **b.** View the slot's row contents in the Eqpt Type and Actual Eqpt Type columns.

The Eqpt Type column contains the equipment that is provisioned in the slot. The Actual Eqpt Type contains the equipment that is physically present in the slot. For example, Slot 8 could be provisioned for an XCVT card, which is shown in the Eqpt Type column, but a different cross-connect card could be physically present in the slot. (This card would be shown in the Actual Eqpt Type column.)

- **Step 2** Complete the ["Physically Replace a Traffic Card" procedure on page 2-242](#page-425-0) for the mismatched card.
- **Step 3** If the condition does not clear, log into the Technical Support Website at http://www.cisco.com/techsupport for more information or log into http://www.cisco.com/warp/public/687/Directory/DirTAC.shtml to obtain a directory of toll-free Technical Support numbers for your country.

### **2.7.62 CTNEQPT-PBPROT**

Default Severity: Critical (CR), Service-Affecting (SA)

SDH Logical Object: EQPT

The Interconnection Equipment Failure Protect Cross-Connect Card Payload Bus Alarm indicates a failure of the main payload between the protect ONS 15454 SDH Slot 10 cross-connect card and the reporting traffic card. The cross-connect card and the reporting card are no longer communicating through the backplane. The problem exists in the cross-connect card and the reporting traffic card, or the TCC2/TCC2P card and the backplane.

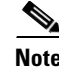

**Note** This alarm automatically raises and clears when the Slot 8 cross-connect card is reseated.

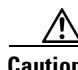

**Caution** Software update on a standby TCC2/TCC2P card can take up to 30 minutes.

# **Clear the CTNEQPT-PBPROT Alarm**

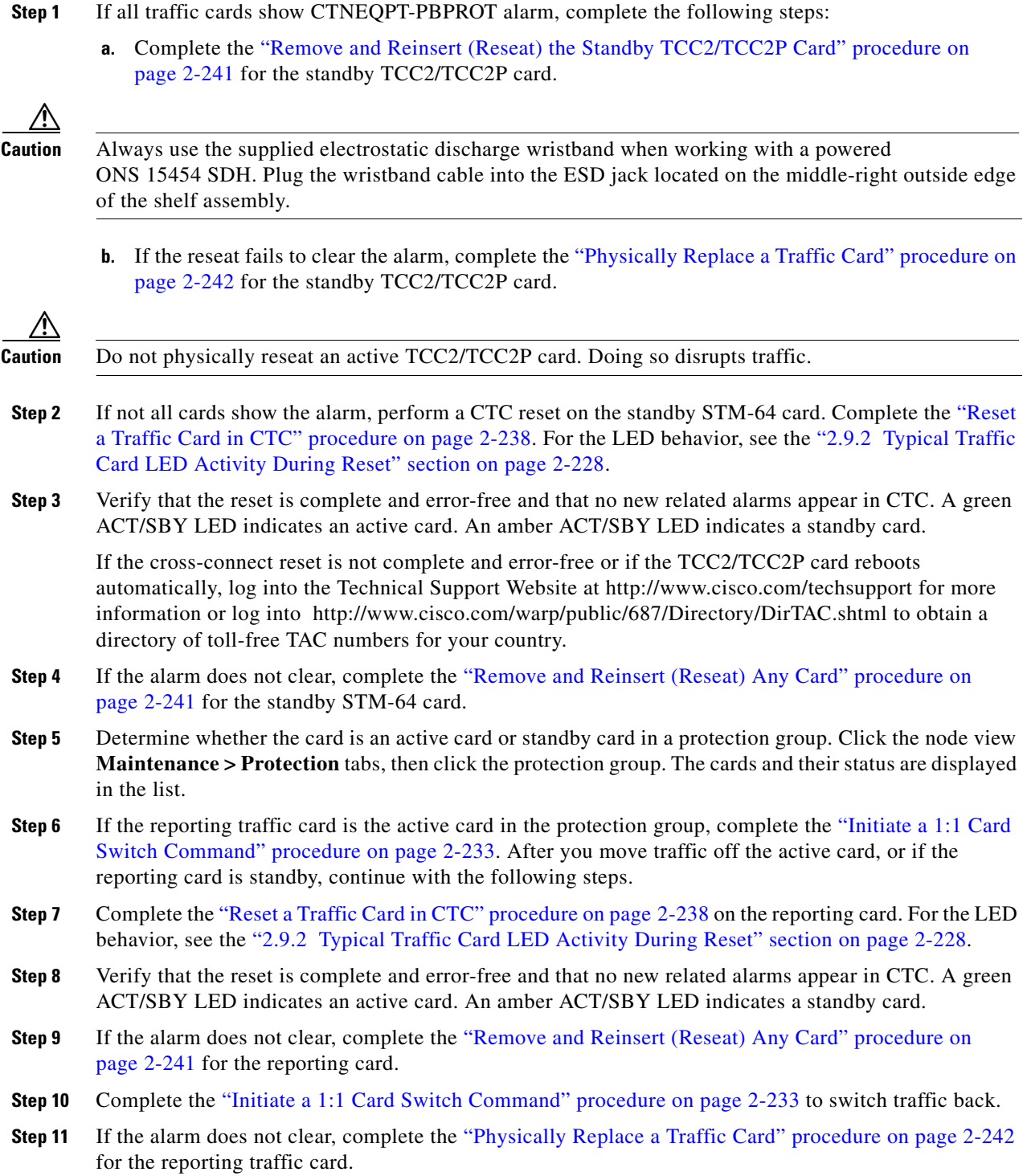

٠

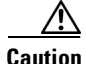

**Caution** Removing a card that currently carries traffic on one or more ports can cause a traffic hit. To avoid this, perform an external switch if a switch has not already occurred. See the ["2.10.2 Protection Switching,](#page-413-0)  [Lock Initiation, and Clearing" procedure on page 2-230](#page-413-0) for commonly used traffic-switching procedures.

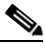

**Note** When you replace a card with the identical type of card, you do not need to make any changes to the database.

**Step 12** If the alarm does not clear, log into the Technical Support Website at http://www.cisco.com/techsupport for more information or log into http://www.cisco.com/warp/public/687/Directory/DirTAC.shtml to obtain a directory of toll-free Technical Support numbers for your country in order to report a Service-Affecting (SA) problem.

### **2.7.63 CTNEQPT-PBWORK**

Default Severity: Critical (CR), Service-Affecting (SA)

SDH Logical Object: EQPT

The Interconnection Equipment Failure Working Cross-Connect Card Payload Bus alarm indicates a failure in the main payload bus between the ONS 15454 SDH Slot 8 cross-connect card and the reporting traffic card. The cross-connect card and the reporting card are no longer communicating through the backplane. The problem exists in the cross-connect card and the reporting traffic card, or the TCC2/TCC2P card and the backplane.

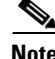

**Note** This alarm automatically raises and clears when the ONS 15454 SDH Slot 10 cross-connect card is reseated.

#### **Clear the CTNEQPT-PBWORK Alarm**

**Step 1** If all traffic cards show CTNEEQPT-PBWORK alarm, complete the following steps:

- **a.** Complete the "Reset an ActiveTCC2/TCC2P Card and Activate the Standby Card" procedure on [page 2-239](#page-422-0) for the active TCC2/TCC2P card and then complete the ["Remove and Reinsert \(Reseat\)](#page-424-1)  [the Standby TCC2/TCC2P Card" procedure on page 2-241.](#page-424-1)
- **b.** If the reseat fails to clear the alarm, complete the "Physically Replace a Traffic Card" procedure on [page 2-242](#page-425-0) for the TCC2/TCC2P card.

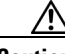

**Caution** Always use the supplied electrostatic discharge wristband when working with a powered ONS 15454 SDH. Plug the wristband cable into the ESD jack located on the middle-right outside edge of the shelf assembly.

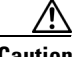

**Caution** Do not physically reseat an active TCC2/TCC2P card; it disrupts traffic.

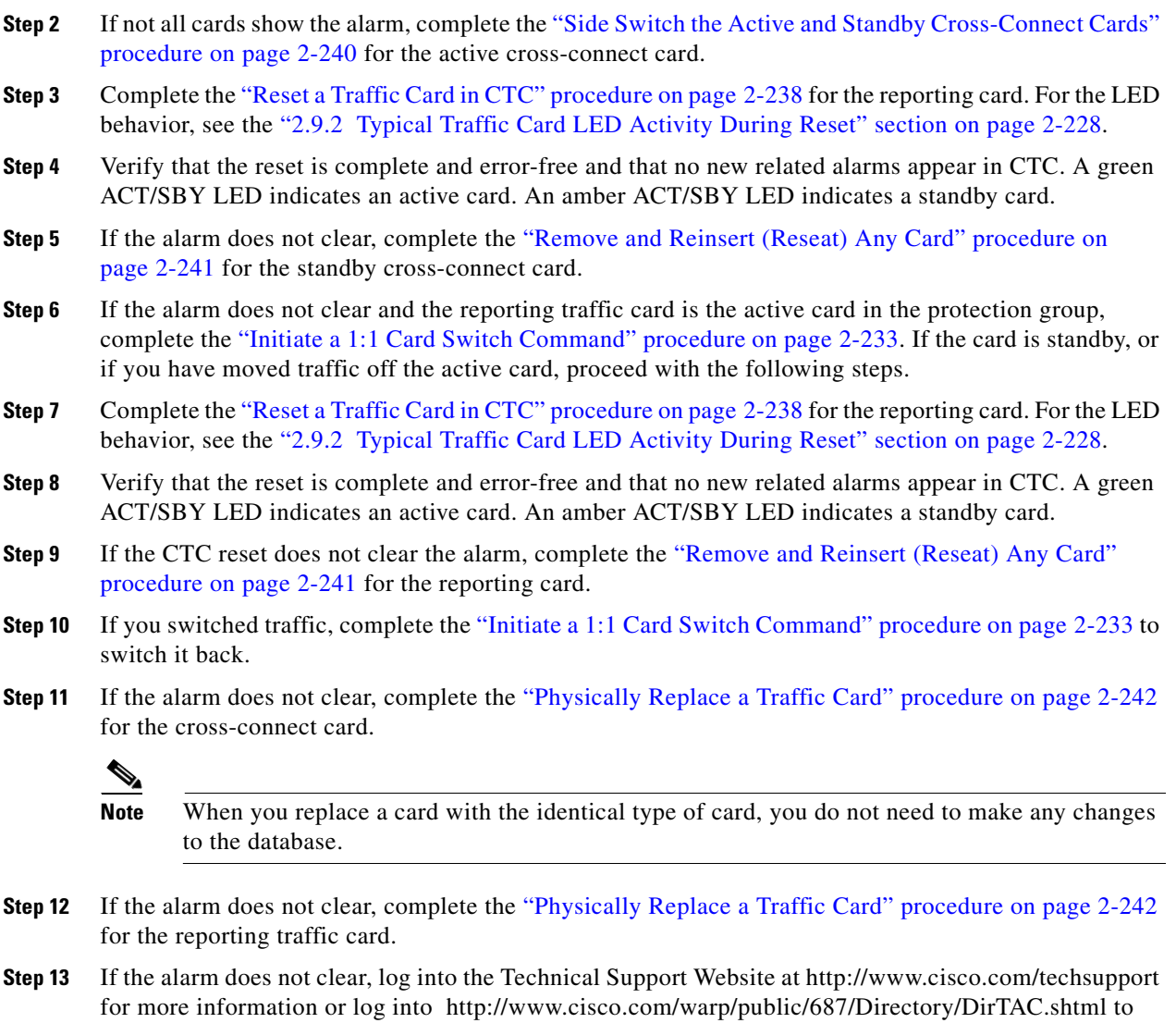

obtain a directory of toll-free Technical Support numbers for your country in order to report a Service-Affecting (SA) problem.

# **2.7.64 DATAFLT**

Default Severity: Minor (MN), Non-Service-Affecting (NSA)

SDH Logical Object: NE

The Software Data Integrity Fault alarm occurs when the TCC2/TCC2P card exceeds its flash memory capacity.

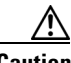

**Caution** When the system reboots, the last configuration entered is not saved.

#### **Clear the DATAFLT Alarm**

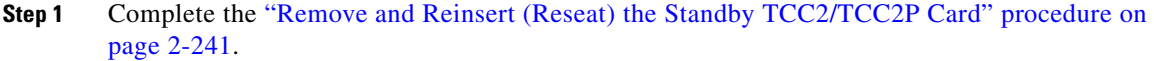

**Step 2** If the alarm does not clear, log into the Technical Support Website at http://www.cisco.com/techsupport for more information or log into http://www.cisco.com/warp/public/687/Directory/DirTAC.shtml to obtain a directory of toll-free Technical Support numbers for your country.

### **2.7.65 DBOSYNC**

Default Severity: Major (MJ), Service-Affecting (SA)

SDH Logical Object: NE

The Standby Database Out Of Synchronization alarm occurs when the standbyTCC2/TCC2P card "To be Active" database does not synchronize with the active database on the active TCC2/TCC2P card.

**Caution** If you reset the active TCC2/TCC2P card while this alarm is raised, you lose current provisioning.

#### **Clear the DBOSYNC Alarm**

- **Step 1** Save a backup copy of the active TCC2/TCC2P card database. Refer to the "Maintain the Node" chapter in the *Cisco ONS 15454 SDH Procedure Guide* for procedures.
- **Step 2** Make a minor provisioning change to the active database to see if applying a provisioning change clears the alarm by completing the following steps:
	- **a.** In node view, click the **Provisioning > General > General** tabs.
	- **b.** In the Description field, make a small change such as adding a period to the existing entry.

The change causes a database write but does not affect the node state. The write could take up to a minute.

**Step 3** If the alarm does not clear, log into the Technical Support Website at http://www.cisco.com/techsupport for more information or log into http://www.cisco.com/warp/public/687/Directory/DirTAC.shtml to obtain a directory of toll-free Technical Support numbers for your country.

### **2.7.66 DS3-MISM**

Default Severity: Not Alarmed (NA), Non-Service-Affecting (NSA)

SDH Logical Object: DS3

The DS-3 Frame Format Mismatch condition indicates that a frame format mismatch on a signal transiting the ONS 15454 SDH DS3i-N-12 card. The condition occurs when the provisioned line type and incoming signal frame format type do no match. For example, if the line type for a DS3i-N-12 card is set to C Bit and the incoming signal frame format is detected as M13, then the ONS 15454 SDH reports a DS3-MISM condition.

#### **Clear the DS3-MISM Condition**

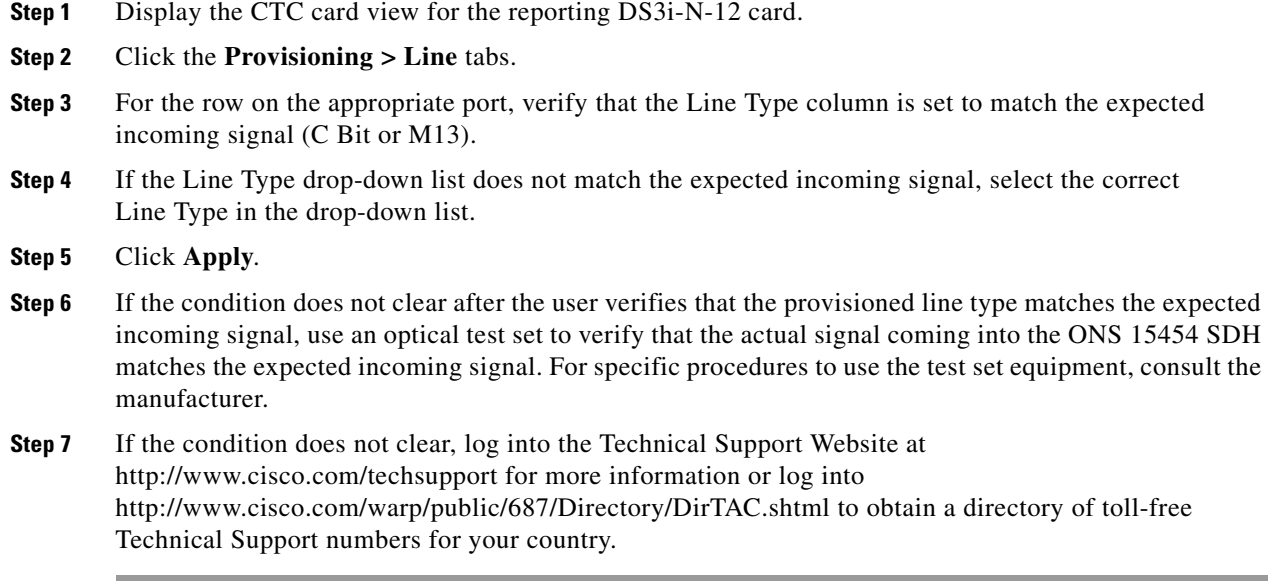

# **2.7.67 DSP-COMM-FAIL**

For information about this alarm or condition, refer to the "Alarm Troubleshooting" chapter in the *Cisco ONS 15454 DWDM Troubleshooting Guide*. This guide discusses all DWDM alarms.

# **2.7.68 DSP-FAIL**

For information about this alarm or condition, refer to the "Alarm Troubleshooting" chapter in the *Cisco ONS 15454 DWDM Troubleshooting Guide*. This guide discusses all DWDM alarms.

# **2.7.69 DUP-IPADDR**

Default Severity: Minor (MN), Non-Service Affecting (NSA)

SDH Logical Object: NE

The Duplicate IP Address alarm indicates that the alarmed node IP address is already in use within the same DCC area. When this happens, CTC no longer reliably connects to either node. Depending on how the packets are routed, CTC could connect to either node (having the same IP address). If CTC has connected to both nodes before they shared the same address, it has two distinct NodeModel instances (keyed by the node ID portion of the MAC address).

#### **Clear the DUP-IPADDR Alarm**

**Step 1** Isolate the alarmed node from the other node having the same address by completing the following steps:

**a.** Connect to the alarmed node using the Craft port on the ONS 15454 SDH chassis.

- **b.** Begin a CTC session.
- **c.** In the login dialog window, uncheck the **Network Discovery** check box.
- **Step 2** In node view, click the **Provisioning > Network > General** tabs.
- **Step 3** In the IP Address field, change the IP address to a unique number.
- **Step 4** Click **Apply**.
- **Step 5** Restart any CTC sessions that are logged into either of the formerly duplicated node IDs. (For procedures to log in or log out, refer to the "Set Up PC and Log Into the GUI" chapter in the *Cisco ONS 15454 SDH Procedure Guide*.)
- **Step 6** If the alarm does not clear, log into the Technical Support Website at http://www.cisco.com/techsupport for more information or log into http://www.cisco.com/warp/public/687/Directory/DirTAC.shtml to obtain a directory of toll-free Technical Support numbers for your country.

### **2.7.70 DUP-NODENAME**

Default Severity: Minor (MN), Non-Service-Affecting (NSA)

SDH Logical Object: NE

The Duplicate Node Name alarm indicates that the alarmed node's alphanumeric name is already being used within the same DCC area.

#### **Clear the DUP-NODENAME Alarm**

- **Step 1** In node view, click the **Provisioning > General > General** tabs.
- **Step 2** In the Node Name field, enter a unique name for the node.
- **Step 3** Click **Apply**.
- **Step 4** If the alarm does not clear, log into the Technical Support Website at http://www.cisco.com/techsupport for more information or log into http://www.cisco.com/warp/public/687/Directory/DirTAC.shtml to obtain a directory of toll-free Technical Support numbers for your country.

### **2.7.71 EHIBATVG**

Default Severity: Major (MJ), Service-Affecting (SA)

SDH Logical Object: PWR

The Extreme High Voltage Battery alarm occurs in a –48 VDC or –60 VDC environment when the voltage on a battery lead input exceeds the extreme high power threshold. This threshold, with a value of –56.7 VDC in –48 VDC systems or –72 VDC in –60 VDC systems, is user-provisionable. The alarm remains raised until the voltage remains under the threshold for 120 seconds. (For information about changing this threshold, refer to the "Turn Up Node" chapter in the *Cisco ONS 15454 SDH Procedure Guide*.)

#### **Clear the EHIBATVG Alarm**

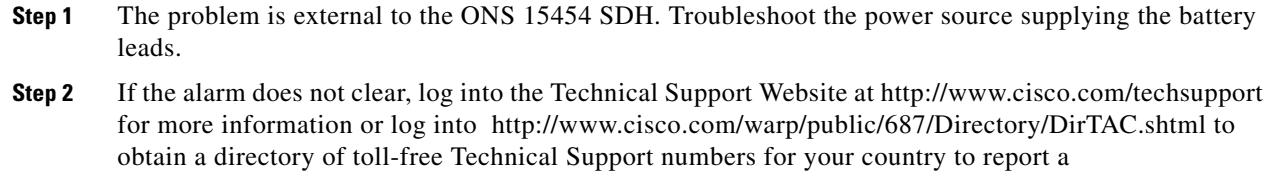

# **2.7.72 ELWBATVG**

Default Severity: Major (MJ), Service-Affecting (SA)

SDH Logical Object: PWR

Service-Affecting (SA) problem.

The Extreme Low Voltage Battery alarm occurs in a –48 VDC environment when the voltage on the battery feeds is extremely low or has been lost, and power redundancy is no longer guaranteed. The threshold for this alarm is –40.5 VDC in –48 VDC systems or –50 VDC in –60 VDC systems. The alarm clears when voltage remains above –40.5 VDC for 120 seconds.

#### **Clear the ELWBATVG Alarm**

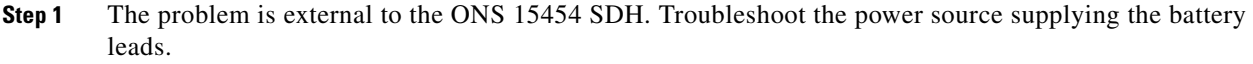

**Step 2** If the alarm does not clear, log into the Technical Support Website at http://www.cisco.com/techsupport for more information or log into http://www.cisco.com/warp/public/687/Directory/DirTAC.shtml to obtain a directory of toll-free Technical Support numbers for your country to report a Service-Affecting (SA) problem.

# **2.7.73 EOC**

Default Severity: Minor (MN), Non-Service-Affecting (NSA)

SDH Logical Object: STMN

DWDM Logical Object: TRUNK

The SDH Data Communications Channel (DCC) Termination Failure alarm occurs when the ONS 15454 SDH loses its data communications channel. Although this alarm is primarily SDH, it can apply to DWDM. For example, the OSCM card can raise this alarm on its STM-1 section overhead.

The RS-DCC consists of three bytes, D1 through D3, in the SDH overhead. The bytes convey information about operation, administration, maintenance, and provisioning (OAM&P). The ONS 15454 SDH uses the DCC on the SDH section overhead to communicate network management information.

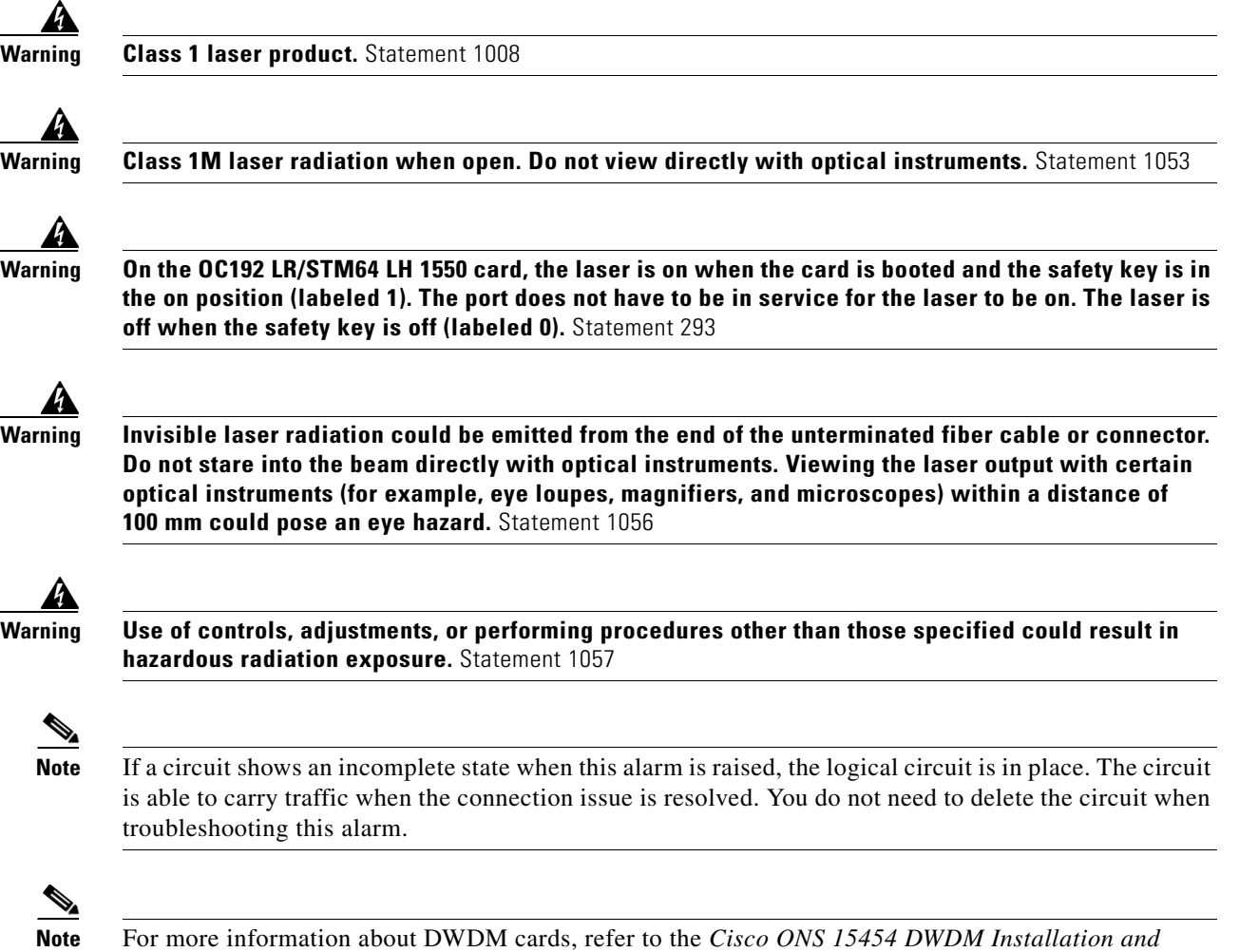

#### **Clear the EOC Alarm**

*Operations Guide*.

- **Step 1** If the ["LOS \(DS1, DS3\)" alarm on page 2-143](#page-326-0) is also reported, complete the "Clear the LOS (STM1E, [STMN\) Alarm" procedure on page 2-148.](#page-331-0)
- **Step 2** If the ["SFTWDOWN" condition on page 2-199](#page-382-0) is reported, complete the "Clear the SF (DS3, E1, E3, [E4, STMN\) Condition" procedure on page 2-197](#page-380-0).
- **Step 3** If the alarm does not clear on the reporting node, verify the physical connections between the cards and that the fiber-optic cables are configured to carry RS-DCC traffic. If they are not, correct them. For more information about STM-N fiber connections and terminations, refer to the "Install Cards and Fiber-Optic Cable" chapter in the *Cisco ONS 15454 SDH Procedure Guide*.

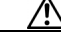

**Caution** Always use the supplied electrostatic discharge wristband when working with a powered ONS 15454 SDH. Plug the wristband cable into the ESD jack located on the middle-right outside edge of the shelf assembly.

 $\mathbf l$ 

If the physical connections are correct and configured to carry DCC traffic, ensure that both ends of the fiber span have unlocked ports. Verify that the ACT/SBY LED on each card is green.

- <span id="page-261-0"></span>**Step 4** When the LEDs on the cards are correctly illuminated, complete the ["Verify or Create Node RS-DCC](#page-427-0)  [Terminations" procedure on page 2-244](#page-427-0) to verify that the DCC is provisioned for the ports at both ends of the fiber span.
- **Step 5** Repeat [Step 4](#page-261-0) at the adjacent nodes.
- **Step 6** If DCC is provisioned for the ends of the span, verify that the port is active and in service by completing the following steps:
	- **a.** Confirm that the card shows a green LED in CTC or on the physical card.

A green ACT/SBY LED indicates an active card. An amber ACT/SBY LED indicates a standby card.

- **b.** To determine whether the port is in service, double-click the card in CTC to display the card view.
- **c.** For an STM-N card, click the **Provisioning > Line** tabs. For the OSCM card, click the **Provisioning > STM-1 Line** tabs.
- **d.** Verify that the **Admin State column** lists the port as **Unlocked**.
- **e.** If the **Admin State** column lists the port as locked,maintenance or locked,disabled, click the column and click **Unlocked** from the drop-down list. Click **Apply**.
- **Step 7** For all nodes, if the card is in service, use an optical test set to determine whether signal failures are present on fiber terminations. For specific procedures to use the test set equipment, consult the manufacturer.

**Caution** Using an optical test set disrupts service on an STM-N card. It could be necessary to manually switch traffic carrying circuits over to a protection path. Refer to the ["2.10.2 Protection Switching, Lock](#page-413-0)  [Initiation, and Clearing" section on page 2-230](#page-413-0) for commonly used switching procedures.

- **Step 8** If no signal failures exist on terminations, measure power levels to verify that the budget loss is within the parameters of the receiver. See the ["1.12.3 Optical Card Transmit and Receive Levels" section on](#page-180-0)  [page 1-135](#page-180-0) for non-DWDM card levels.
- **Step 9** If budget loss is within parameters, ensure that fiber connectors are securely fastened and properly terminated. For more information refer to "Install Cards and Fiber-Optic Cables" chapter in the *Cisco ONS 15454 SDH Procedure Guide*.
- **Step 10** If fiber connectors are properly fastened and terminated, complete the ["Reset an ActiveTCC2/TCC2P](#page-422-0)  [Card and Activate the Standby Card" procedure on page 2-239.](#page-422-0)

Wait ten minutes to verify that the card you reset completely reboots and becomes the standby card.

Resetting the active TCC2/TCC2P card switches control to the standby TCC2/TCC2P card. If the alarm clears when the ONS 15454 SDH node switches to the standby TCC2/TCC2P card, the user can assume that the previously active card is the cause of the alarm.

- **Step 11** If the TCC2/TCC2P card reset does not clear the alarm, delete the problematic RS-DCC termination by completing the following steps:
	- **a.** From card view, click **View > Go to Previous View** if you have not already done so.
	- **b.** Click the **Provisioning > Comm Channels > RS-DCC** tabs.
	- **c.** Highlight the problematic DCC termination.
	- **d.** Click **Delete**.
	- **e.** Click **Yes** in the Confirmation Dialog box.
- **Step 12** Recreate the RS-DCC termination. Refer to the "Turn Up Network" chapter in the *Cisco ONS 15454 SDH Procedure Guide* for procedures.
- **Step 13** Verify that both ends of the DCC have been recreated at the optical ports.
- **Step 14** If the alarm has not cleared, log into the Technical Support Website at http://www.cisco.com/techsupport for more information or log into http://www.cisco.com/warp/public/687/Directory/DirTAC.shtml to obtain a directory of toll-free Technical Support numbers for your country. If the Technical Support technician tells you to reseat the card, complete the ["Remove and Reinsert \(Reseat\) Any Card" procedure](#page-424-0)  [on page 2-241.](#page-424-0) If the Technical Support technician tells you to remove the card and reinstall a new one, follow the ["Physically Replace a Traffic Card" procedure on page 2-242.](#page-425-0)

# **2.7.74 EOC-L**

The EOC-L alarm is not used in this platform in this release. It is reserved for future development.

# **2.7.75 EQPT**

Default Severity: Critical (CR), Service-Affecting (SA)

SDH Logical Objects: AICI-AEP, AICI-AIE, EQPT

DWDM Logical Object: PPM

An Equipment Failure alarm indicates that a hardware failure has occurred on the reporting card.

If the EQPT alarm occurs with a BKUPMEMP alarm, see the ["2.7.41 BKUPMEMP" section on](#page-235-0)  [page 2-52](#page-235-0). The BKUPMEMP procedure also clears the EQPT alarm.

#### **Clear the EQPT Alarm**

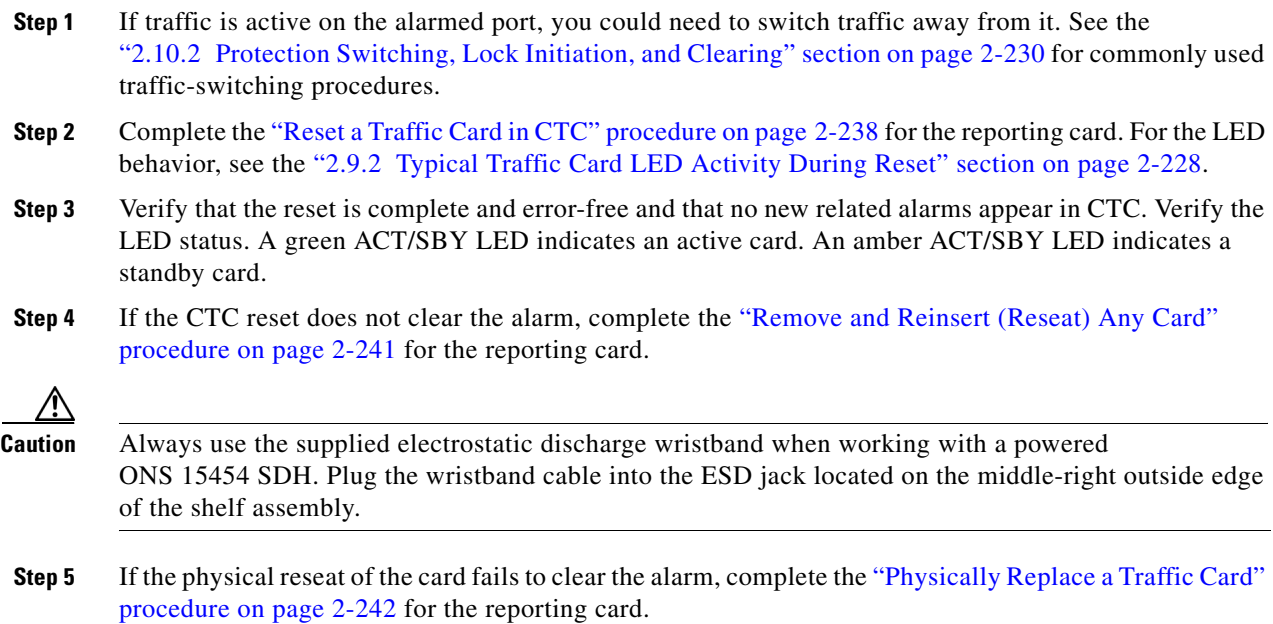

 $\mathbf l$ 

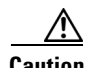

**Caution** Removing a card that currently carries traffic on one or more ports can cause a traffic hit. To avoid this, perform an external switch if a switch has not already occurred. See the ["2.10.2 Protection Switching,](#page-413-0)  [Lock Initiation, and Clearing" section on page 2-230](#page-413-0) for commonly used traffic-switching procedures.

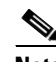

**Note** When you replace a card with the identical type of card, you do not need to make any changes to the database.

**Step 6** If the alarm does not clear, log into the Technical Support Website at http://www.cisco.com/techsupport for more information or log into http://www.cisco.com/warp/public/687/Directory/DirTAC.shtml to obtain a directory of toll-free Technical Support numbers for your country in order to report a Service-Affecting (SA) problem.

# **2.7.76 EQPT-DIAG**

Default Severity: Critical (CR), Service-Affecting (SA)

SDH Logical Object: EQPT

An Equipment-Diagnostic Failure alarm indicates that a software or hardware failure has occurred on the reporting card. This alarm can be raised against a traffic card or a cross-connect card.

#### **Clear the EQPT-DIAG Alarm**

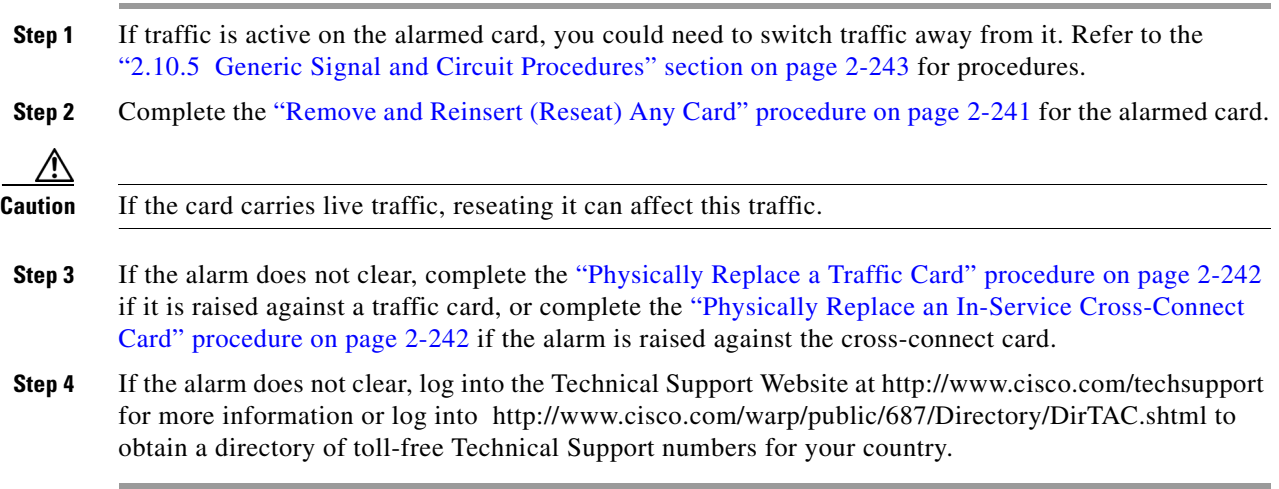

# **2.7.77 EQPT-MISS**

Default Severity: Critical (CR), Service-Affecting (SA) SDH Logical Object: FAN

The Replaceable Equipment or Unit Missing alarm is reported against the fan-tray assembly unit. It indicates that the replaceable fan-tray assembly is missing or not fully inserted. It could also indicate that the ribbon cable connecting the alarm interface extension (AIE) to the system board is bad.

#### **Clear the EQPT-MISS Alarm**

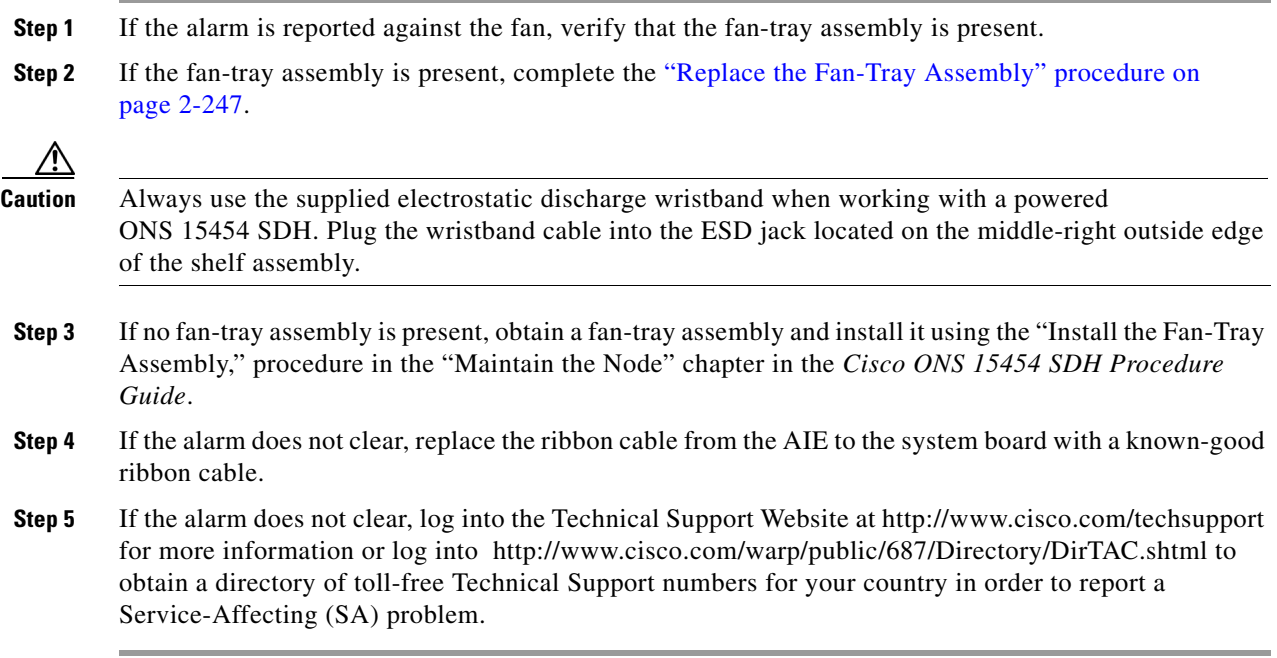

# **2.7.78 ERROR-CONFIG**

Default Severity: Minor (MN), Non-Service-Affecting (NSA)

SDH Logical Object: EQPT

The Error in Startup Configuration alarm applies to the ML-Series Ethernet cards. These cards process startup configuration files line by line. If one or more lines cannot be executed, the error causes the ERROR-CONFIG alarm. ERROR-CONFIG is not caused by hardware failure.

The typical reasons for an errored startup file are:

- The user stored the configuration for one type of ML-Series card in the database and then installed another type in its slot.
- **•** The configuration file contained a syntax error on one of the lines.

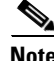

**Note** For information about provisioning the ML-Series Ethernet cards from the Cisco IOS interface, refer to the *Ethernet Card Software Feature and Configuration Guide for the Cisco ONS 15454, Cisco ONS 15454 SDH, and Cisco ONS 15327.*

 $\mathbf l$ 

#### **Clear the ERROR-CONFIG Alarm**

**Step 1** If you have a different type of ML-Series card specified in the startup configuration file than what you have installed, create the correct startup configuration.

Follow the card provisioning instructions in the *Ethernet Card Software Feature and Configuration Guide for the Cisco ONS 15454, Cisco ONS 15454 SDH, and Cisco ONS 15327.*

- **Step 2** Upload the configuration file to the TCC2/TCC2P card by completing the following steps:
	- **a.** In node view, right-click the ML-Series card graphic.
	- **b.** Choose **IOS Startup Config** from the shortcut menu.
	- **c.** Click **Local > TCC** and navigate to the file location in the Open dialog box.
- **Step 3** Complete the ["Reset a Traffic Card in CTC" procedure on page 2-238.](#page-421-0)
- **Step 4** If the alarm does not clear or if your configuration file was correct according to the installed card, start an Cisco IOS CLI for the card by completing the following steps:
	- **a.** Right click the ML-Series card graphic in node view.
	- **b.** Choose **Open IOS Connection** from the shortcut menu.

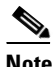

**Note** Open IOS Connection is not available unless the ML-Series card is physically installed in the shelf.

Follow the card provisioning instructions in the *Ethernet Card Software Feature and Configuration Guide for the Cisco ONS 15454, Cisco ONS 15454 SDH, and Cisco ONS 15327* to correct the errored configuration file line.

**Step 5** Execute the following CLI command:

#### **copy run start**

The command copies the new card configuration into the database and clears the alarm.

**Step 6** If the alarm does not clear, log into the Technical Support Website at http://www.cisco.com/techsupport for more information or log into http://www.cisco.com/warp/public/687/Directory/DirTAC.shtml to obtain a directory of toll-free Technical Support numbers for your country.

# **2.7.79 ETH-LINKLOSS**

Default Severity: Not Alarmed (NA), Non-Service-Affecting (NSA)

SDH Logical Object: NE

The Rear Panel Ethernet Link Removed condition, if enabled in the network defaults, is raised under the following conditions:

- **•** The node.network.general.AlarmMissingBackplane LAN field in NE defaults is enabled.
- The node is configured as a gateway network element (GNE).
- **•** The backplane LAN cable is removed.

#### **Clear the ETH-LINKLOSS Condition**

- **Step 1** To clear this alarm, reconnect the backplane cable. Refer to the "Install the Shelf and FMECS" chapter in the *Cisco ONS 15454 SDH Procedure Guide* for procedures to install this cable.
- **Step 2** If the condition does not clear, log into the Technical Support Website at http://www.cisco.com/techsupport for more information or log into http://www.cisco.com/warp/public/687/Directory/DirTAC.shtml to obtain a directory of toll-free Technical Support numbers for your country.

### **2.7.80 E-W-MISMATCH**

Default Severity: Major (MJ), Service-Affecting (SA)

SDH Logical Object: STMN

A Procedural Error Misconnect East/West Direction alarm occurs when nodes in a ring have an east slot misconnected to another east slot or a west slot misconnected to another west slot. In most cases, the user did not connect the fibers correctly or the ring provisioning plan was flawed. You can physically reconnect the cable to the correct slots to clear the E-W-MISMATCH alarm. Alternately, you can delete and recreate the span in CTC to change the west line and east line designations. The CTC method clears the alarm, but could change the traditional east-west node connection pattern of the ring.

**Note** The E-W-MISMATCH alarm also appears during the initial setup of a ring with its east-west slots and ports configured correctly. In this instance, the alarm clears itself shortly after the ring setup is complete.

**Note** The lower-numbered slot on a node is traditionally labeled the west slot. The higher numbered slot is traditionally labeled the east slot. For example, Slot 1 is West and Slot 14 is East.

**Note** The physical switch procedure is the recommend method of clearing the E-W-MISMATCH alarm. The physical switch method reestablishes the logical pattern of connection in the ring. However, you can also use CTC to recreate the span and identify the misconnected slots as east and west. The CTC method is useful when the misconnected node is not geographically near the troubleshooter.

#### **Clear the E-W-MISMATCH Alarm with a Physical Switch**

**Step 1** Diagram the ring setup, including nodes and spans, on a piece of paper or white board.

- **Step 2** In node view, click **View > Go to Network View**.
- **Step 3** Label each of the nodes on the diagram with the same name that appears on the network map.
- <span id="page-266-0"></span>**Step 4** Right-click each span to display the node name/slot/port for each end of the span.

<span id="page-266-1"></span>**Step 5** Label the span ends on the diagram with the same information. For example, with Node 1/Slot 12/Port 1—Node 2/Slot 6/Port 1 (2F MS-SPRing STM-16, Ring Name=0), label the end of the span that connects Node 1 and Node 2 at the Node 1 end as Slot 12/Port 1. Label the Node 2 end of that same span Slot 6/ Port 1.

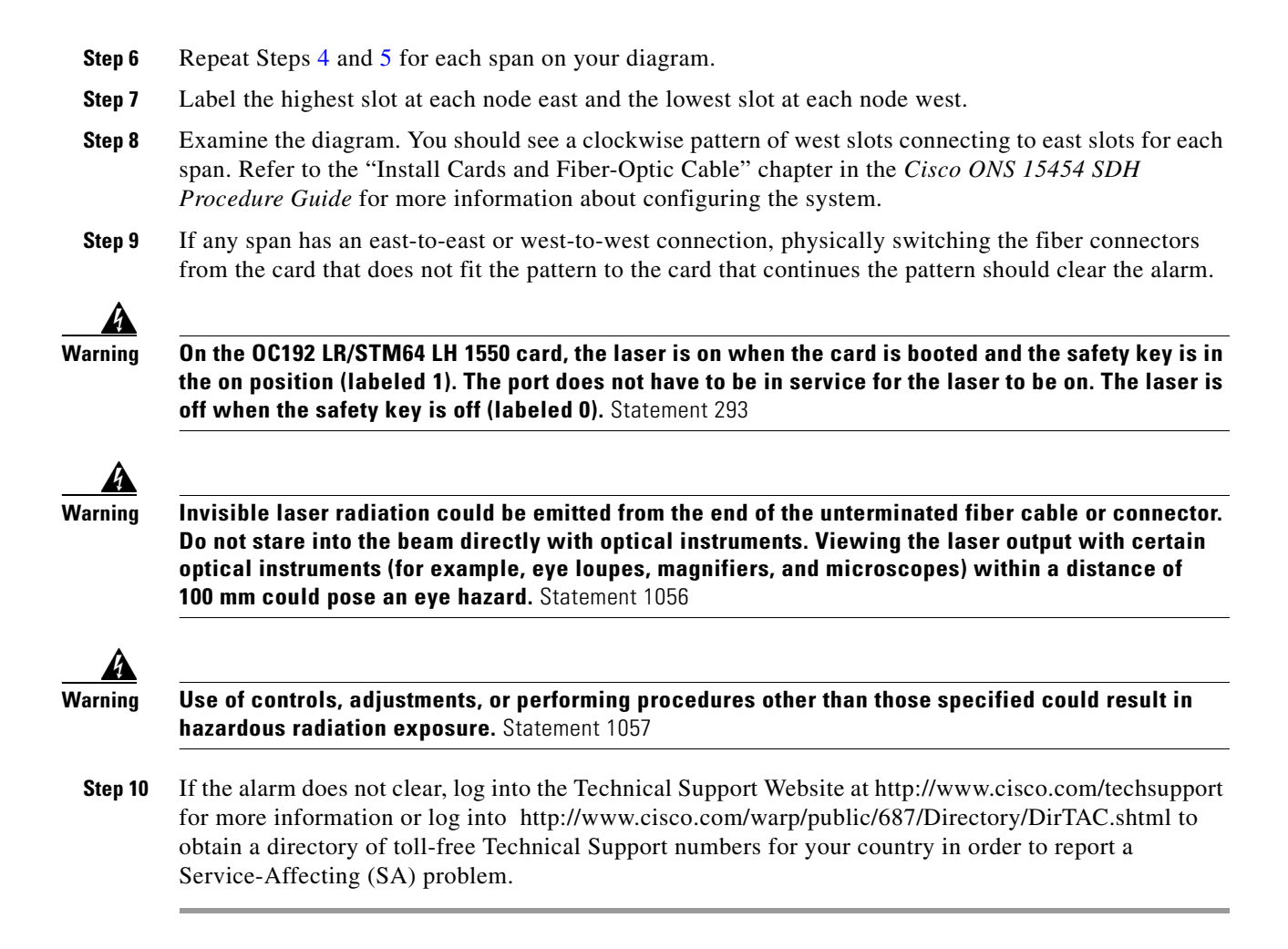

#### **Clear the E-W-MISMATCH Alarm in CTC**

- **Step 1** Log into the misconnected node. A misconnected node has both ring fibers connecting it to its neighbor nodes misconnected.
- **Step 2** Click the **Maintenance > MS-SPRing** tabs.
- <span id="page-267-0"></span>**Step 3** From the row of information for the fiber span, complete the "Identify an MS-SPRing Ring Name or [Node ID Number" procedure on page 2-229](#page-412-0) to identify the node ID, ring name, and the slot and port in the East Line column and West Line column. Record the above information.
- **Step 4** Click **View > Go to Network View**.
- **Step 5** Delete and recreate the MS-SPRing by completing the following steps:
	- **a.** Click the **Provisioning > MS-SPRing** tabs.
	- **b.** Click the row from [Step 3](#page-267-0) to select it and click **Delete**.
	- **c.** Click **Create**.
	- **d.** Fill in the ring name and node ID from the information collected in [Step 3.](#page-267-0)
	- **e.** Click **Finish**.
- **Step 6** Display node view and click the **Maintenance > MS-SPRing** tabs.
- **Step 7** Change the West Line drop-down list to the slot you recorded for the East Line in [Step 3](#page-267-0).
- **Step 8** Change the East Line drop-down list to the slot you recorded for the West Line in [Step 3](#page-267-0).
- **Step 9** Click **OK**.
- **Step 10** If the alarm does not clear, log into the Technical Support Website at http://www.cisco.com/techsupport for more information or log into http://www.cisco.com/warp/public/687/Directory/DirTAC.shtml to obtain a directory of toll-free Technical Support numbers for your country in order to report a Service-Affecting (SA) problem.

### **2.7.81 EXCCOL**

Default Severity: Minor (MN), Non-Service-Affecting (NSA)

SDH Logical Object: EQPT

The Excess Collisions on the LAN alarm indicates that too many collisions are occurring between data packets on the network management LAN, and communications between the ONS 15454 SDH and CTC could be affected. The network management LAN is the data network connecting the workstation running the CTC software to the TCC2/TCC2P card. The problem causing the alarm is external to the ONS 15454 SDH.

Troubleshoot the network management LAN connected to the TCC2/TCC2P card for excess collisions. You might need to contact the system administrator of the network management LAN to accomplish the following steps.

#### **Clear the EXCCOL Alarm**

- **Step 1** Verify that the network device port connected to the TCC2/TCC2P card has a flow rate set to 10 Mb, half-duplex.
- **Step 2** If the alarm does not clear, troubleshoot the network device connected to the TCC2/TCC2P card and the network management LAN.
- **Step 3** If the alarm does not clear, log into the Technical Support Website at http://www.cisco.com/techsupport for more information or log into http://www.cisco.com/warp/public/687/Directory/DirTAC.shtml to obtain a directory of toll-free Technical Support numbers for your country.

# **2.7.82 EXERCISE-RING-FAIL**

Default Severity: Not Alarmed (NA), Non-Service-Affecting (NSA)

SDH Logical Object: STMN

The Exercise Ring command issues ring protection switching of the requested channel without completing the actual bridge and switch. The EXERCISE-RING-FAIL condition is raised if the command was issued and accepted but the exercise did not take place.

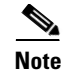

**Note** If the exercise command gets rejected due to the existence of a higher priority condition in the ring, EXERCISE-RING-FAIL is Not Reported (NR).

#### **Clear the EXERCISE-RING-FAIL Condition**

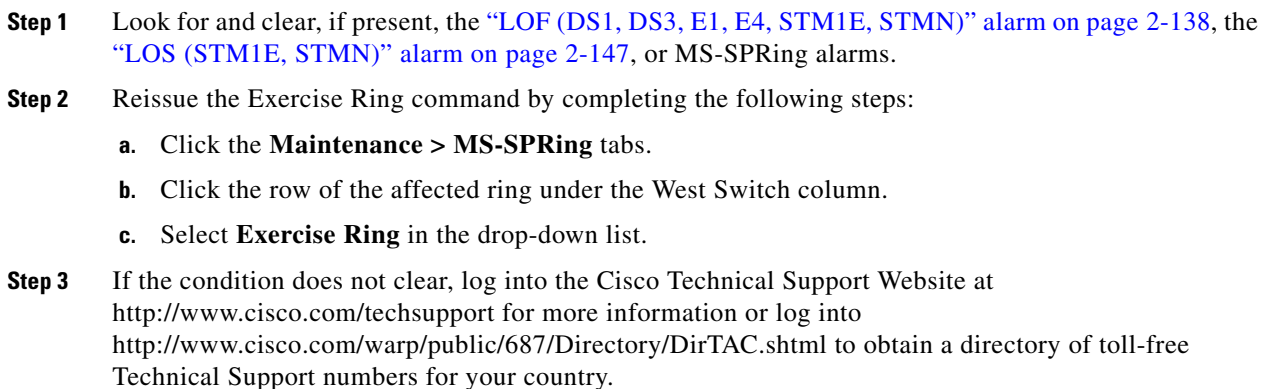

# **2.7.83 EXERCISE-SPAN-FAIL**

Default Severity: Not Alarmed (NA), Non-Service-Affecting (NSA)

SDH Logical Object: STMN

The Exercise Span command issues span switching of the requested channel without completing the actual bridge and switch. The EXERCISE-SPAN-FAIL alarm is raised if the command was issued and accepted but the exercise did not take place.

**Note** If the exercise command gets rejected due to the existence of a higher priority condition in the span or ring, EXERCISE-SPAN-FAIL is Not Reported (NR).

#### **Clear the EXERCISE-SPAN-FAIL Condition**

- **Step 1** Look for and clear, if present, the ["LOF \(DS1, DS3, E1, E4, STM1E, STMN\)" alarm on page 2-138,](#page-321-0) the ["LOS \(STM1E, STMN\)" alarm on page 2-147,](#page-330-0) or a MS-SPRing alarm.
- **Step 2** Complete the ["Initiate an Exercise Ring Switch on an MS-SPRing" procedure on page 2-237.](#page-420-0)
- **Step 3** If the condition does not clear, log into the Cisco Technical Support Website at http://www.cisco.com/techsupport for more information or log into http://www.cisco.com/warp/public/687/Directory/DirTAC.shtml to obtain a directory of toll-free Technical Support numbers for your country.

# **2.7.84 EXT**

Default Severity: Minor (MN), Non-Service-Affecting (NSA)

SDH Logical Object: ENVALRM

An External Facility alarm is detected externally from the node because an environmental alarm is present. For example, an open door or flooding can cause the alarm.

#### **Clear the EXT Alarm**

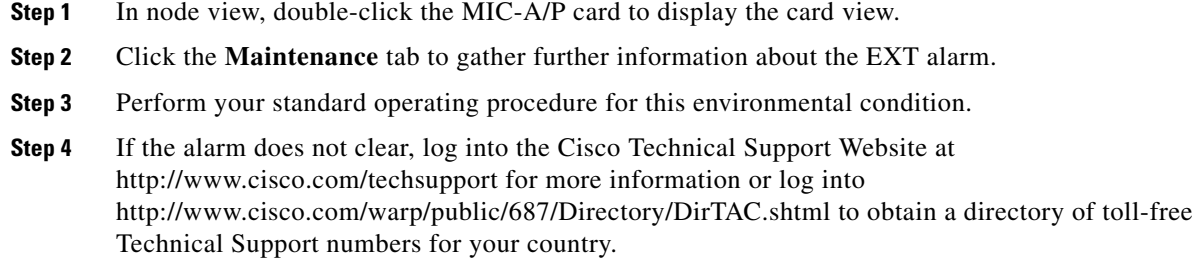

# **2.7.85 EXTRA-TRAF-PREEMPT**

Default Severity: Major (MJ), Service-Affecting (SA)

SDH Logical Object: STMN

An Extra Traffic Preempted alarm occurs on STM-N cards in two-fiber and four-fiber MS-SPRings because low-priority traffic directed to the protect system has been preempted by a working system protection switch.

#### **Clear the EXTRA-TRAF-PREEMPT Alarm**

- **Step 1** Verify that the protection switch has occurred by verifying that the Conditions window shows the switch.
- **Step 2** If a ring switch has occurred, clear the alarm on the working system by following the appropriate alarm procedure in this chapter. For more information about protection switches, refer to the ["2.10.2 Protection Switching, Lock Initiation, and Clearing" section on page 2-230](#page-413-0).
- **Step 3** If the alarm does not clear, log into the Cisco Technical Support Website at http://www.cisco.com/techsupport for more information or log into http://www.cisco.com/warp/public/687/Directory/DirTAC.shtml to obtain a directory of toll-free Technical Support numbers for your country to report a Service-Affecting (SA) problem.

 $\mathbf l$ 

# **2.7.86 FAILTOSW**

Default Severity: Not Alarmed (NA), Non-Service-Affecting (NSA)

SDH Logical Objects: EQPT, STMN, VCMON-HP

DWDM Logical Objects: 2R, ESCON, FC, GE, ISC, TRUNK

The Failure to Switch to Protection Facility condition occurs when a working or protect electrical or optical facility switches to its companion port by using a MANUAL command. For example, if you attempt to manually switch traffic from an unused protect port to an in-service working port, the switch will fail (because traffic is already present on the working port) and you will see the FAILTOSW condition.

#### <span id="page-271-0"></span>**Clear the FAILTOSW Condition**

**Step 1** Look up and troubleshoot the higher-priority alarm. Clearing the higher-priority condition frees the card and clears the FAILTOSW.

 $\mathscr{P}$ 

**Note** A higher-priority alarm is an alarm raised on the working electrical or optical card using the 1:N card protection group. The working electrical or optical card is reporting an alarm but not reporting a FAILTOSW condition.

**Step 2** If the condition does not clear, replace the working electrical or optical card that is reporting the higher priority alarm by following the ["Physically Replace a Traffic Card" procedure on page 2-242](#page-425-0). This card is the working electrical or optical card using the protect card and not reporting FAILTOSW.

Replacing the working electrical or optical card that is reporting the higher-priority alarm allows traffic to revert to the working slot and the card reporting the FAILTOSW to switch to the protect card.

**Note** Removing a card that currently carries traffic on one or more ports can cause a traffic hit. To avoid this, perform an external switch if a switch has not already occurred. See the ["2.10.2 Protection Switching, Lock Initiation, and Clearing" section on page 2-230](#page-413-0) for commonly used traffic-switching procedures.

**Note** When you replace a card with the identical type of card, you do not need to make any changes to the database.

**Step 3** If the condition does not clear, log into the Cisco Technical Support Website at http://www.cisco.com/techsupport for more information or log into http://www.cisco.com/warp/public/687/Directory/DirTAC.shtml to obtain a directory of toll-free Technical Support numbers for your country.

### **2.7.87 FAILTOSW-HO**

Default Severity: Not Alarmed (NA), Non-Service-Affecting (NSA)

SDH Logical Object: VCMON-HP

The High-Order Path Failure to Switch to Protection condition occurs when a high-order path circuit fails to switch to the working or protect electrical circuit using the MANUAL command.

#### **Clear the FAILTOSW-HO Condition**

- **Step 1** Complete the ["Clear the FAILTOSW Condition" procedure on page 2-88](#page-271-0).
- **Step 2** If the condition does not clear, log into the Cisco Technical Support Website at http://www.cisco.com/techsupport for more information or log into http://www.cisco.com/warp/public/687/Directory/DirTAC.shtml to obtain a directory of toll-free Technical Support numbers for your country.

### **2.7.88 FAILTOSW-LO**

Default Severity: Not Alarmed (NA), Non-Service-Affecting (NSA)

SDH Logical Objects: VCMON-HP

The Low-Order Failure to Switch to Protection condition occurs when a low-order path circuit fails to switch to the working or protect electrical circuit using the MANUAL command.

#### **Clear the FAILTOSW-LO Condition**

- **Step 1** Complete the ["Clear the FAILTOSW Condition" procedure on page 2-88](#page-271-0).
- **Step 2** If the condition does not clear, log into the Cisco Technical Support Website at http://www.cisco.com/techsupport for more information or log into http://www.cisco.com/warp/public/687/Directory/DirTAC.shtml to obtain a directory of toll-free Technical Support numbers for your country.

# **2.7.89 FAILTOSWR**

Default Severity: Not Alarmed (NA), Non-Service-Affecting (NSA)

SDH Logical Object: STMN

The Fail to Switch to Protection Ring condition occurs when a ring switch did not complete because of internal APS problems.

FAILTOSWR clears in any of the following situations:

- **•** A physical card pull of the active TCC2/TCC2P card (done under the supervision of Cisco Technical Support).
- **•** A node power cycle.

I

- **•** A higher priority event, such as an external switch command.
- The next ring switch succeeds.
- **•** The cause of the APS switch such as the ["SD \(DS1, DS3, E1, E3, E4, STM1E, STMN\)" condition](#page-375-0)  [on page 2-192](#page-375-0) or the ["SF \(DS1, DS3, E1, E3, E4, STMN\)" condition on page 2-196](#page-379-0) clears.

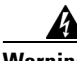

**Warning On the OC192 LR/STM64 LH 1550 card, the laser is on when the card is booted and the safety key is in the on position (labeled 1). The port does not have to be in service for the laser to be on. The laser is off when the safety key is off (labeled 0).** Statement 293

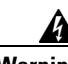

**Warning Invisible laser radiation could be emitted from the end of the unterminated fiber cable or connector. Do not stare into the beam directly with optical instruments. Viewing the laser output with certain optical instruments (for example, eye loupes, magnifiers, and microscopes) within a distance of 100 mm could pose an eye hazard.** Statement 1056

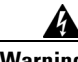

**Warning Use of controls, adjustments, or performing procedures other than those specified could result in hazardous radiation exposure.** Statement 1057

**Note** If a circuit shows a partial state when this alarm is raised, the logical circuit is in place. The circuit is able to carry traffic when the connection issue is resolved. You do not need to delete the circuit when troubleshooting this alarm.

#### **Clear the FAILTOSWR Condition on a Four-Fiber MS-SPRing Configuration**

**Step 1** Perform the EXERCISE RING command on the reporting card by completing the following steps:

- **a.** Click the **Maintenance > MS-SPRing** tabs.
- **b.** Click the row of the affected ring under the West Switch column.
- **c.** Select **Exercise Ring** in the drop-down list.
- **Step 2** If the condition does not clear, from the view menu, choose **Go to Network View**.
- **Step 3** Look for alarms on STM-N cards that make up the ring or span and troubleshoot these alarms.
- <span id="page-273-0"></span>**Step 4** If clearing other alarms does not clear the FAILTOSWR condition, log into the near-end node.
- **Step 5** Click the **Maintenance > MS-SPRing** tabs.
- **Step 6** Record the STM-N cards listed under West Line and East Line. Ensure that these STM-N cards and ports are active and in service by completing the following steps:
	- **a.** Verify the LED status: A green ACT/SBY LED indicates an active card. An amber ACT/SBY LED indicates a standby card.
	- **b.** Double-click the card in CTC to display the card view.
	- **c.** Click the **Provisioning > Line** tabs.
	- **d.** Verify that the **Admin State column** lists the port as **Unlocked**.
	- **e.** If the **Admin State** column lists the port as locked,maintenance or locked,disabled, click the column and choose **Unlocked**. Click **Apply**.

<span id="page-274-0"></span>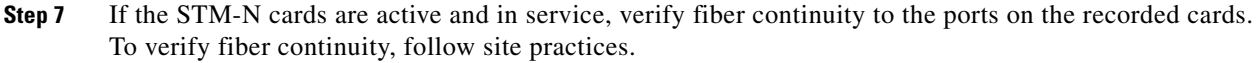

**Step 8** If fiber continuity to the ports is good, use an optical test set to verify that a valid signal exists on the line. For specific procedures to use the test set equipment, consult the manufacturer. Test the line as close to the receiving card as possible.

- **Caution** Using an optical test set disrupts service on the STM-N card. It could be necessary to manually switch traffic carrying circuits over to a protection path. Refer to the ["2.10.2 Protection Switching, Lock](#page-413-0)  [Initiation, and Clearing" section on page 2-230](#page-413-0) for commonly used switching procedures.
- **Step 9** If the signal is valid, clean the fiber according to site practice. If no site practice exists, complete the procedure for cleaning optical connectors in the "Maintain the Node" chapter of the *Cisco ONS 15454 SDH Procedure Guide*.
- <span id="page-274-1"></span>**Step 10** If cleaning the fiber does not clear the condition, verify that the power level of the optical signal is within the STM-N card receiver specifications. The ["1.12.3 Optical Card Transmit and Receive Levels" section](#page-180-0)  [on page 1-135](#page-180-0) lists these specifications.
- **Step 11** Repeat Steps [7](#page-274-0) through [10](#page-274-1) for any other ports on the card.
- <span id="page-274-2"></span>**Step 12** If the optical power level for all STM-N cards is within specifications, complete the ["Physically Replace](#page-425-0)  [a Traffic Card" procedure on page 2-242](#page-425-0) for the protect standby STM-N card.

<u>/i\</u>

**Caution** Removing a card that currently carries traffic on one or more ports can cause a traffic hit. To avoid this, perform an external switch if a switch has not already occurred. See the ["2.10.2 Protection Switching,](#page-413-0)  [Lock Initiation, and Clearing" section on page 2-230](#page-413-0) for commonly used traffic-switching procedures.

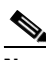

- **Note** When you replace a card with the identical type of card, you do not need to make any changes to the database.
- **Step 13** If the condition does not clear after you replace the MS-SPRing cards on the node one by one, repeat Steps [4](#page-273-0) through [12](#page-274-2) for each of the nodes in the ring.
- **Step 14** If the condition does not clear, log into the Cisco Technical Support Website at http://www.cisco.com/techsupport for more information or log into http://www.cisco.com/warp/public/687/Directory/DirTAC.shtml to obtain a directory of toll-free Technical Support numbers for your country.

# **2.7.90 FAILTOSWS**

Default Severity: Not Alarmed (NA), Non-Service-Affecting (NSA) SDH Logical Object: STMN

The Failure to Switch to Protection Span condition signals an APS span switch failure. For a four-fiber MS-SPRing, a failed span switch initiates a ring switch. If the ring switch occurs, the FAILTOSWS condition does not appear. If the ring switch does not occur, the FAILTOSWS condition appears. FAILTOSWS clears when one of the following situations occurs:

- **•** A physical card pull of the active TCC2/TCC2P card (done under the supervision of Cisco Technical Support).
- A node power cycle.
- **•** A higher priority event such as an external switch command.
- The next span switch succeeds.
- **•** The cause of the APS switch such as the ["SD \(DS1, DS3, E1, E3, E4, STM1E, STMN\)" condition](#page-375-0)  [on page 2-192](#page-375-0) or the ["SF \(DS1, DS3, E1, E3, E4, STMN\)" condition on page 2-196](#page-379-0) clears.

#### **Clear the FAILTOSWS Condition**

**Step 1** Perform the EXERCISE SPAN command on the reporting card by completing the following steps:

- **a.** Click the **Maintenance > MS-SPRing** tabs.
- **b.** Determine whether the card you would like to exercise is the east card or the west card.
- **c.** Click the row of the affected span under the East Switch or West Switch column.
- **d.** Select **Exercise Span** in the drop-down list.
- **Step 2** If the condition does not clear, from the view menu, choose **Go to Network View**.
- **Step 3** Look for alarms on STM-N cards that make up the ring or span and troubleshoot these alarms.
- **Step 4** If clearing other alarms does not clear the FAILTOSWS condition, log into the near-end node.
- **Step 5** Click the **Maintenance > MS-SPRing** tabs.
- **Step 6** Record the STM-N cards listed under West Line and East Line. Ensure that these STM-N cards are active and in service by completing the following steps:
	- **a.** Verify the LED status: A green ACT/SBY LED indicates an active card. An amber ACT/SBY LED indicates a standby card.
	- **b.** To determine whether the STM-N port is in service, double-click the card in CTC to display the card view.
	- **c.** Click the **Provisioning > Line** tabs.
	- **d.** Verify that the **Admin State column** lists the port as **Unlocked**.
	- **e.** If the **Admin State** column lists the port as locked,maintenance or locked,disabled, click the column and choose **Unlocked**. Click **Apply**.
- <span id="page-275-0"></span>**Step 7** If the STM-N cards are active and in service, verify fiber continuity to the ports on the recorded cards. To verify fiber continuity, follow site practices.
- **Step 8** If fiber continuity to the ports is good, use an optical test set to verify that a valid signal exists on the line. For specific procedures to use the test set equipment, consult the manufacturer. Test the line as close to the receiving card as possible.

⁄!\

**Caution** Using an optical test set disrupts service on the STM-N card. It could be necessary to manually switch traffic carrying circuits over to a protection path. Refer to the ["2.10.2 Protection Switching, Lock](#page-413-0)  [Initiation, and Clearing" section on page 2-230](#page-413-0) for commonly used switching procedures.

- **Step 9** If the signal is valid, clean the fiber according to site practice. If no site practice exists, complete the procedure for cleaning optical connectors in the "Maintain the Node" chapter of the *Cisco ONS 15454 SDH Procedure Guide*.
- **Step 10** If cleaning the fiber does not clear the condition, verify that the power level of the optical signal is within the STM-N card receiver specifications. The ["1.12.3 Optical Card Transmit and Receive Levels" section](#page-180-0)  [on page 1-135](#page-180-0) lists these specifications.
- **Step 11** Repeat Steps [7](#page-275-0) through [10](#page-274-1) for any other ports on the card.
- **Step 12** If the optical power level for all STM-N cards is within specifications, complete the ["Physically Replace](#page-425-0)  [a Traffic Card" procedure on page 2-242](#page-425-0) for the protect standby STM-N card.

**Caution** Removing a card that currently carries traffic on one or more ports can cause a traffic hit. To avoid this, perform an external switch if a switch has not already occurred. See the ["2.10.2 Protection Switching,](#page-413-0)  [Lock Initiation, and Clearing" section on page 2-230](#page-413-0) for commonly used traffic-switching procedures.

- **Note** When you replace a card with the identical type of card, you do not need to make any changes to the database.
- **Step 13** If the condition does not clear after you replace the MS-SPRing cards on the node one by one, follow Steps [4](#page-273-0) through [12](#page-274-2) for each of the nodes in the ring.
- **Step 14** If the condition does not clear, log into the Cisco Technical Support Website at http://www.cisco.com/techsupport for more information or log into http://www.cisco.com/warp/public/687/Directory/DirTAC.shtml to obtain a directory of toll-free Technical Support numbers for your country.

# **2.7.91 FAN**

Default Severity: Critical (CR), Service-Affecting (SA)

SDH Logical Object: FAN

The Fan Failure alarm indicates a problem with the fan-tray assembly. When the fan-tray assembly is not fully functional, the temperature of the ONS 15454 SDH can rise above its normal operating range. The fan-tray assembly contains six fans and needs a minimum of five working fans to properly cool the ONS 15454 SDH. However, even with five working fans, the fan-tray assembly could need replacement because a sixth working fan is required for extra protection against overheating.

#### **Clear the FAN Alarm**

**Step 1** Determine whether the air filter needs replacement. Complete the "Inspect, Clean, and Replace the [Reusable Air Filter" procedure on page 2-245.](#page-428-0)

**Caution** Always use the supplied electrostatic discharge wristband when working with a powered ONS 15454 SDH. Plug the wristband cable into the ESD jack located on the middle-right outside edge of the shelf assembly.

**Step 2** If the filter is clean, complete the "Remove and Reinsert a Fan-Tray Assembly" procedure on [page 2-246](#page-429-0).

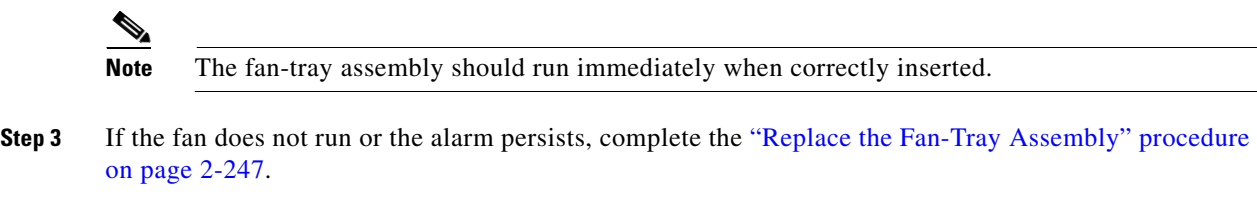

**Step 4** If the replacement fan-tray assembly does not operate correctly, log into the Cisco Technical Support Website at http://www.cisco.com/techsupport for more information or log into http://www.cisco.com/warp/public/687/Directory/DirTAC.shtml to obtain a directory of toll-free Technical Support numbers for your country in order to report a Service-Affecting (SA) problem.

# **2.7.92 FC-NO-CREDITS**

Default Severity: Major (MJ), Service-Affecting (SA)

SDH Logical Object: FCMR

DWDM Logical Objects: FC, TRUNK

The Fibre Channel Distance Extension Credit Starvation alarm occurs on storage access networking (SAN) Fibre Channel/Fiber Connectivity (FICON) FC\_MR-4 cards when the congestion prevents the generic framing procedure (GFP) transmitter from sending frames to the FC\_MR-4 card port. For example, the alarm can be raised when an operator configures a card to autodetect framing credits but the card is not connected to an interoperable FC-SW-standards-based Fibre Channel/FICON port.

FC-NO-CREDITS is raised only if transmission is completely prevented. (If traffic is slowed but still passing, this alarm is not raised.) The alarm is raised in conjunction with the GFP-NO-BUFFERS alarm. For example, if the FC-NO-CREDITS alarm is generated at an FC\_MR-4 data port, a GFP-NO-BUFFERS alarm could be raised at the upstream remote FC\_MR-4 data port.

#### **Clear the FC-NO-CREDITS Alarm**

- **Step 1** If the port is connected to a Fibre Channel/FICON switch, make sure it is configured for interoperation mode. Follow the manufacturer's instructions for this function. **Step 2** If the port is not connected to a switch, turn off Autodetect credits by completing the following steps: **a.** Double-click the FC\_MR-4 card to display the card view. **b.** Click **Provisioning > Port > General. c.** Under **Admin State**, click the cell and choose **Locked, maintenance**. **d.** Click the **Provisioning > Port > Distance Extension** tabs. **e.** Uncheck the **Autodetect Credits** column check box. **f.** Click **Apply**. **g.** Click **Provisioning > Port > General. h.** Under Admin State, click the cell and choose **Unlocked**.
	- **i.** Click **Apply**.

**Step 3** Program the credits available value based on the buffers available on the connected equipment by completing the following steps:

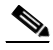

**Note** NumCredits must be provisioned to a value smaller than or equal to the receive buffers or credits available on the connected equipment.

- **a.** Double-click the FC\_MR-4 card to display the card view.
- **b.** Click the **Provisioning > Port > Distance Extension** tabs.
- **c.** Enter a new value in the **Credits Available** column.
- **d.** Click **Apply**.
- **Step 4** If the condition does not clear, log into the Technical Support Website at http://www.cisco.com/techsupport for more information or log into http://www.cisco.com/warp/public/687/Directory/DirTAC.shtml to obtain a directory of toll-free TAC numbers for your country in order to report a Service-Affecting (SA) problem.

### **2.7.93 FE-AIS**

Default Severity: Not Alarmed (NA), Non-Service-Affecting (NSA)

SDH Logical Object: E3

The Far-End AIS condition accompanies the ["AIS" condition on page 2-31](#page-214-1) at the far-end node. An AIS usually occurs in conjunction with a downstream ["LOS \(STM1E, STMN\)" alarm on page 2-147.](#page-330-0)

Generally, any AIS is a special SDH signal that communicates to the receiving node when the transmit node does not send a valid signal. AIS is not considered an error. It is raised by the receiving node on each input when it detects the AIS instead of a real signal. In most cases when this condition is raised, an upstream node is raising an alarm to indicate a signal failure; all nodes downstream from it only raise some type of AIS. This condition clears when you resolved the problem on the upstream node.

#### **Clear the FE-AIS Condition**

- **Step 1** Complete the ["Clear the AIS Condition" procedure on page 2-31.](#page-214-0)
- **Step 2** If the condition does not clear, log into the Cisco Technical Support Website at http://www.cisco.com/techsupport for more information or log into http://www.cisco.com/warp/public/687/Directory/DirTAC.shtml to obtain a directory of toll-free Technical Support numbers for your country.

# **2.7.94 FEC-MISM**

For information about this alarm or condition, refer to the "Alarm Troubleshooting" chapter in the *Cisco ONS 15454 DWDM Troubleshooting Guide*. This guide discusses all DWDM alarms.

# **2.7.95 FE-E1-MULTLOS**

Default Severity: Not Alarmed (NA), Non-Service-Affecting (NSA)

SDH Logical Object: E3

The Far End Multiple E-1 LOS Detected on an E1-42 card condition occurs when multiple E1 inputs detect signal loss on a far-end E1-42 port at the far-end node.

The prefix FE means the main alarm is occurring at the far-end node and not at the node reporting the FE-E1-MULTLOS condition. Troubleshoot the FE alarm or condition by troubleshooting the main alarm at its source. The secondary alarms or conditions clear when the main alarm clears.

#### **Clear the FE-E1-MULTLOS Condition**

- **Step 1** To troubleshoot an FE condition, determine which node and card link directly to the card reporting the FE condition. For example, an FE condition on a card in Slot 12 of Node 1 could relate to a main alarm from a card in Slot 6 of Node 2.
- **Step 2** Log into the node that links directly to the card reporting the FE condition.
- **Step 3** Clear the main alarm. Refer to the appropriate alarm section in this chapter for troubleshooting instructions.
- **Step 4** If the condition does not clear, log into the Cisco Technical Support Website at http://www.cisco.com/techsupport for more information or log into http://www.cisco.com/warp/public/687/Directory/DirTAC.shtml to obtain a directory of toll-free Technical Support numbers for your country.

### **2.7.96 FE-E1-NSA**

Default Severity: Not Alarmed (NA), Non-Service-Affecting (NSA)

SDH Logical Object: E3

The Far End E1 Equipment Failure Non-Service-Affecting (NSA) condition occurs when a far-end E-1 equipment failure occurs, but does not affect service because the port is protected and traffic is able to switch to the protect port.

#### **Clear the FE-E1-NSA Condition**

- **Step 1** To troubleshoot an FE condition, determine which node and card link directly to the card reporting the FE alarm. For example, an FE-AIS condition from the card in Slot 12 of Node 1 could link to the main AIS condition from a card in Slot 6 of Node 2.
- **Step 2** Log into the node that links directly to the card reporting the FE condition.
- **Step 3** Clear the main alarm. Refer to the appropriate alarm section in this chapter for troubleshooting instructions.

**Step 4** If the condition does not clear, log into the Cisco Technical Support Website at http://www.cisco.com/techsupport for more information or log into http://www.cisco.com/warp/public/687/Directory/DirTAC.shtml to obtain a directory of toll-free Technical Support numbers for your country.

# **2.7.97 FE-E1-SA**

Default Severity: Not Alarmed (NA), Non-Service-Affecting (NSA)

SDH Logical Object: E3

The Far End E-1 Equipment Failure Service-Affecting (SA) condition occurs when a far-end E-1 equipment failure occurs and affects service because traffic is unable to switch to the protect port.

#### **Clear the FE-E1-SA Condition**

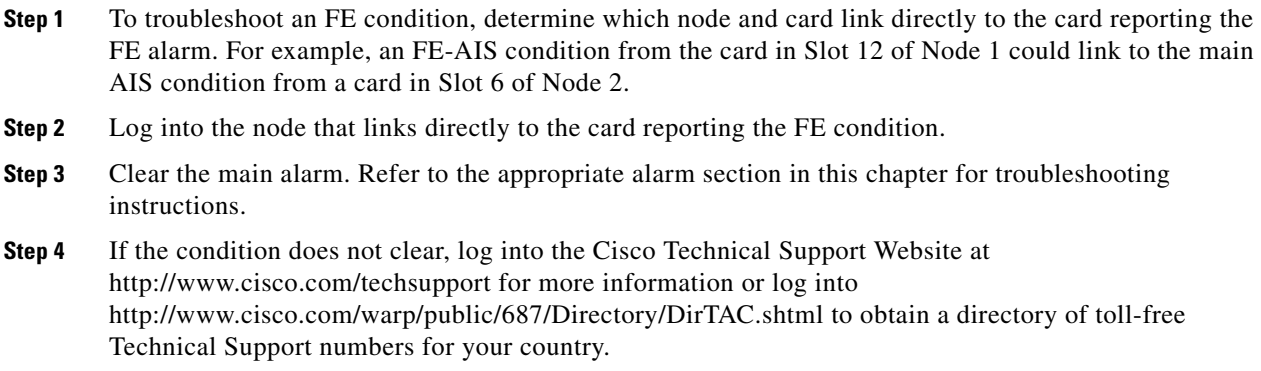

# **2.7.98 FE-E1-SNGLLOS**

Default Severity: Not Alarmed (NA), Non-Service-Affecting (NSA)

SDH Logical Object: E3

The Far End Single E-1 LOS on the E-3 condition occurs when one of the E3-12 ports on the far end detects an LOS.

#### **Clear the FE-E1-SNGLLOS Condition**

- **Step 1** To troubleshoot an FE condition, determine which node and card link directly to the card reporting the FE condition. For example, an FE condition on a card in Slot 12 of Node 1 could relate to a main alarm from a card in Slot 6 of Node 2.
- **Step 2** Log into the node that links directly to the card reporting the FE condition.
- **Step 3** Clear the main alarm. Refer to the appropriate alarm section in this chapter for troubleshooting instructions.

 $\mathbf l$ 

**Step 4** If the condition does not clear, log into the Cisco Technical Support Website at http://www.cisco.com/techsupport for more information or log into http://www.cisco.com/warp/public/687/Directory/DirTAC.shtml to obtain a directory of toll-free Technical Support numbers for your country.

### **2.7.99 FE-E3-NSA**

Default Severity: Not Alarmed (NA), Non-Service-Affecting (NSA)

SDH Logical Object: E3

The Far End E3 Equipment Failure Non-Service-Affecting (NSA) condition occurs when a far-end E-3 equipment failure occurs, but does not affect service because the port is protected and traffic is able to switch to the protect port.

#### **Clear the FE-E3-NSA Condition**

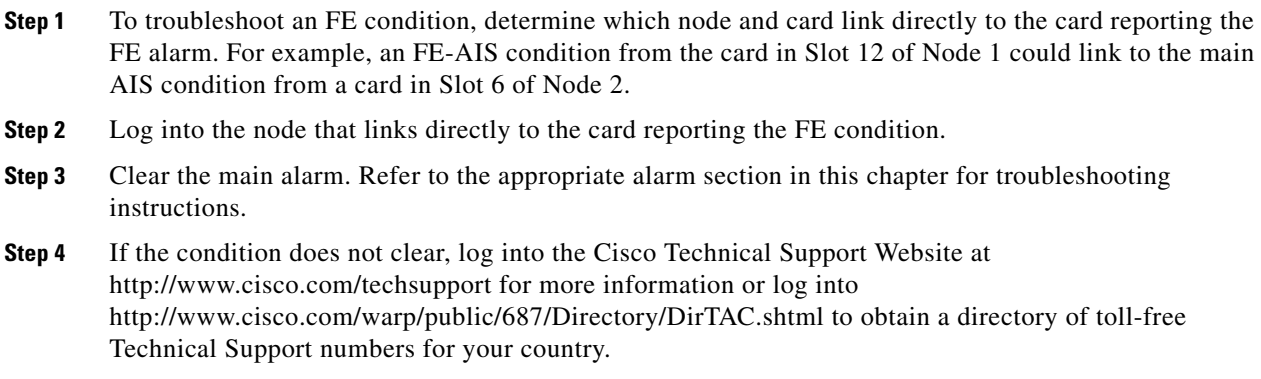

# **2.7.100 FE-E3-SA**

Default Severity: Not Alarmed (NA), Non-Service-Affecting (NSA)

SDH Logical Object: E3

The Far End E3 Equipment Failure Service Affecting condition occurs when a far-end E-3 equipment failure occurs and affects service because traffic is unable to switch to the protect port.

#### **Clear the FE-E3-SA Condition**

- **Step 1** To troubleshoot an FE condition, determine which node and card link directly to the card reporting the FE alarm. For example, an FE-AIS condition from the card in Slot 12 of Node 1 could link to the main AIS condition from a card in Slot 6 of Node 2.
- **Step 2** Log into the node that links directly to the card reporting the FE condition.
- **Step 3** Clear the main alarm. Refer to the appropriate alarm section in this chapter for troubleshooting instructions.

**Step 4** If the condition does not clear, log into the Cisco Technical Support Website at http://www.cisco.com/techsupport for more information or log into http://www.cisco.com/warp/public/687/Directory/DirTAC.shtml to obtain a directory of toll-free Technical Support numbers for your country.

# **2.7.101 FE-EQPT-NSA**

Default Severity: Not Alarmed (NA), Non-Service-Affecting (NSA)

SDH Logical Object: E3

The Far End Common Equipment Failure condition occurs when a Non-Service-Affecting (NSA) equipment failure is detected on a far-end DS1i-N-14, DS3i-N-12, or E-N card.

#### **Clear the FE-EQPT-NSA Condition**

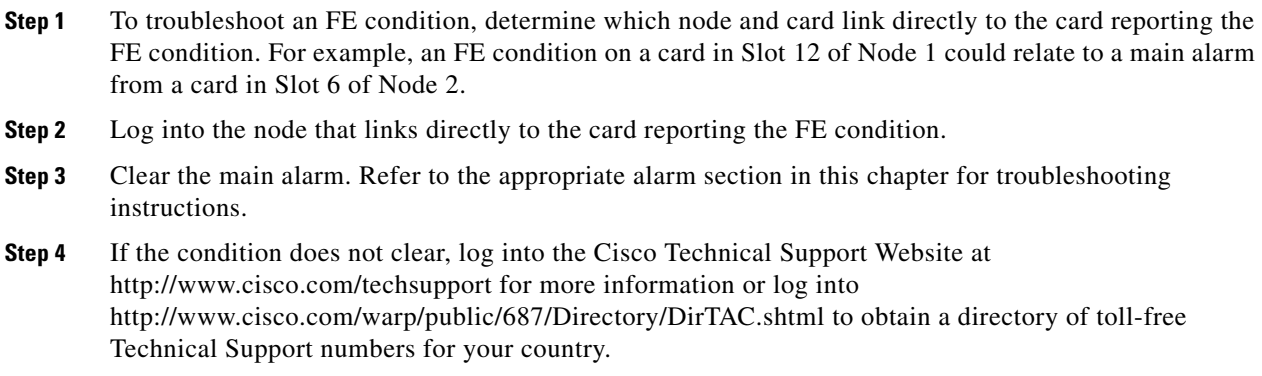

# **2.7.102 FE-FRCDWKSWBK-SPAN**

Default Severity: Not Alarmed (NA), Non-Service-Affecting (NSA)

SDH Logical Object: STMN

The Far End Forced Switch Back to Working–Span condition is raised on a far-end 1+1 working port when it is Force switched to the working port.

**Note** WKSWBK-type conditions apply only to revertive circuits.

#### **Clear the FE-FRCDWKSWBK-SPAN Condition**

**Step 1** Complete the ["Clear a 1+1 Protection Port Force or Manual Switch Command" procedure on page 2-232](#page-415-0) for the far-end port.

 $\mathbf l$ 

**Step 2** If the condition does not clear, log into the Technical Support Website at http://www.cisco.com/techsupport for more information or log into http://www.cisco.com/warp/public/687/Directory/DirTAC.shtml to obtain a directory of toll-free Technical Support numbers for your country.

### **2.7.103 FE-FRCDWKSWPR-RING**

Default Severity: Not Alarmed (NA), Non-Service-Affecting (NSA)

SDH Logical Object: STMN

The Far End Ring Working Facility Forced to Switch to Protection condition occurs from a far-end node when a MS-SPRing is forced from working to protect using the Force Ring command. This condition is only visible on the network view Conditions tab.

#### **Clear the FE-FRCDWKSWPR-RING Condition**

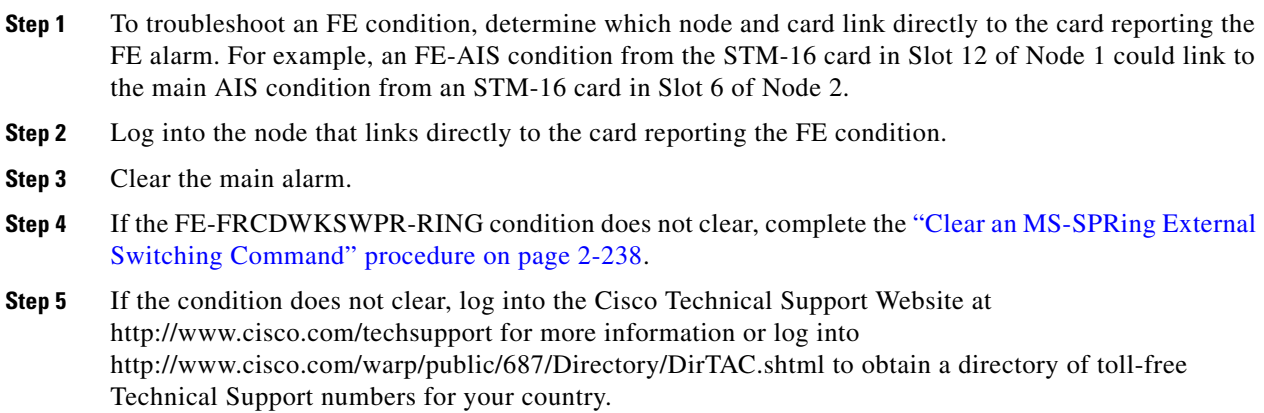

### **2.7.104 FE-FRCDWKSWPR-SPAN**

Default Severity: Not Alarmed (NA), Non-Service-Affecting (NSA)

SDH Logical Object: STMN

The Far End Working Facility Forced to Switch to Protection Span condition occurs from a far-end node when a span on a four-fiber MS-SPRing is forced from working to protect using the Force Span command. This condition is only visible on the network view Conditions tab. The port where the Force Switch occurred is indicated by an "F" on the network view detailed circuit map. This condition is accompanied by WKSWPR.

#### **Clear the FE-FRCDWKSWPR-SPAN Condition**

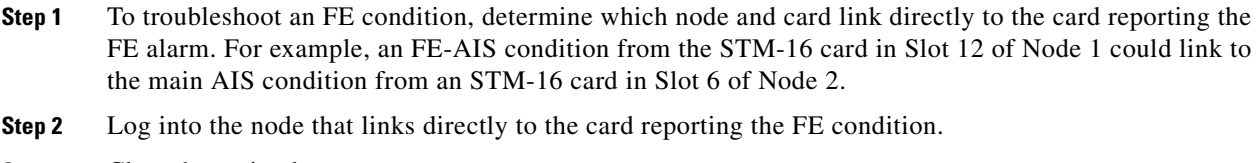

- **Step 3** Clear the main alarm.
- **Step 4** If the FE-FRCDWKSWPR-SPAN condition does not clear, complete the ["Clear an MS-SPRing External](#page-421-1)  [Switching Command" procedure on page 2-238.](#page-421-1)
- **Step 5** If the condition does not clear, log into the Cisco Technical Support Website at http://www.cisco.com/techsupport for more information or log into http://www.cisco.com/warp/public/687/Directory/DirTAC.shtml to obtain a directory of toll-free Technical Support numbers for your country.

# **2.7.105 FE-IDLE**

The FE-IDLE condition is not used in this platform in this release. It is reserved for future development.

# **2.7.106 FE-LOCKOUTOFPR-SPAN**

Default Severity: Not Alarmed (NA), Non-Service-Affecting (NSA)

SDH Logical Object: STMN

The Far-End Lock Out of Protection Span condition occurs when an MS-SPRing span is locked out of the protection system from a far-end node using the Lockout Protect Span command. This condition is only seen on the network view Conditions tab and is accompanied by LKOUTPR-S. The port where the lockout originated is marked by an "L" on the network view detailed circuit map.

#### **Clear the FE-LOCKOUTOFPR-SPAN Condition**

- **Step 1** To troubleshoot an FE condition, determine which node and card link directly to the card reporting the FE alarm. For example, an FE-AIS condition from the STM-16 card in Slot 12 of Node 1 could link to the main AIS condition from an STM-16 card in Slot 6 of Node 2.
- **Step 2** Log into the node that links directly to the card reporting the FE condition.
- **Step 3** Ensure there is no lockout set. Complete the "Clear an MS-SPRing External Switching Command" [procedure on page 2-238](#page-421-1).
- **Step 4** If the condition does not clear, log into the Cisco Technical Support Website at http://www.cisco.com/techsupport for more information or log into http://www.cisco.com/warp/public/687/Directory/DirTAC.shtml to obtain a directory of toll-free Technical Support numbers for your country.

I

# **2.7.107 FE-LOF**

Default Severity: Not Alarmed (NA), Non-Service-Affecting (NSA)

SDH Logical Object: E3

The Far End LOF condition occurs when a far-end node reports a DS-1 LOF on a DS1i-N-14 card, a DS-3 LOF on a DS3i-N-12 card, or an LOF on an E-N card.

#### **Clear the FE-LOF Condition**

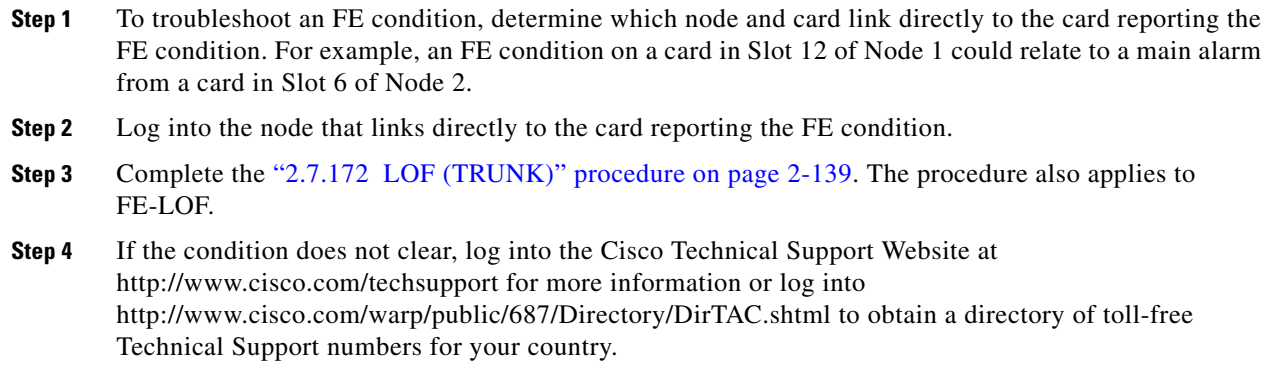

# **2.7.108 FE-LOS**

Default Severity: Not Alarmed (NA), Non-Service-Affecting (NSA)

SDH Logical Object: E3

The Far End LOS condition occurs when a far-end node reports a DS-1 LOF on a DS1i-N-14 card, a DS-3 LOS on a DS3i-N-12 card, or an E-N LOS.

#### **Clear the FE-LOS Condition**

- **Step 1** To troubleshoot the FE condition, determine which node and card is linked directly to the card reporting the FE condition. For example, an FE condition on a card in Slot 12 of Node 1 could relate to a main alarm from a card in Slot 6 of Node 2.
- **Step 2** Log into the node that is linked directly to the card reporting the FE condition.
- **Step 3** Complete the ["Clear the LOS \(STM1E, STMN\) Alarm" procedure on page 2-148](#page-331-0).
- **Step 4** If the condition does not clear, log into the Cisco Technical Support Website at http://www.cisco.com/techsupport for more information or log into http://www.cisco.com/warp/public/687/Directory/DirTAC.shtml to obtain a directory of toll-free Technical Support numbers for your country.

# **2.7.109 FE-MANWKSWBK-SPAN**

Default Severity: Not Alarmed (NA), Non-Service-Affecting (NSA)

SDH Logical Object: STMN

The Far End Manual Switch Back to Working—Span condition occurs when a far-end span is Manual switches back to working.

**Note** WKSWBK-type conditions apply only to nonrevertive circuits.

#### **Clear the FE-MANWKSWBK-SPAN Condition**

- **Step 1** To troubleshoot the FE condition, determine which node and card is linked directly to the card reporting the FE condition. For example, an FE condition on a card in Slot 12 of Node 1 could relate to a main alarm from a card in Slot 6 of Node 2.
- **Step 2** Log into the node that is linked directly to the card reporting the FE condition.
- **Step 3** Complete the ["Clear an MS-SPRing External Switching Command" procedure on page 2-238.](#page-421-1)
- **Step 4** If the condition does not clear, log into the Technical Support Website at http://www.cisco.com/techsupport for more information or log into http://www.cisco.com/warp/public/687/Directory/DirTAC.shtml to obtain a directory of toll-free Technical Support numbers for your country.

### **2.7.110 FE-MANWKSWPR-RING**

Default Severity: Not Alarmed (NA), Non-Service-Affecting (NSA)

SDH Logical Object: STMN

The Far End Ring Manual Switch of Working Facility to Protect condition occurs when an MS-SPRing working ring is switched from working to protect at a far-end node using the Manual Ring command.

### **Clear the FE-MANWKSWPR-RING Condition**

- **Step 1** To troubleshoot an FE condition, determine which node and card link directly to the card reporting the FE alarm. For example, an FE condition on a card in Slot 12 of Node 1 could link to the main condition from a card in Slot 6 of Node 2.
- **Step 2** Log into the node that links directly to the card reporting the FE condition.
- **Step 3** Complete the ["Clear an MS-SPRing External Switching Command" procedure on page 2-238.](#page-421-1)
- **Step 4** If the condition does not clear, log into the Cisco Technical Support Website at http://www.cisco.com/techsupport for more information or log into http://www.cisco.com/warp/public/687/Directory/DirTAC.shtml to obtain a directory of toll-free Technical Support numbers for your country.

# **2.7.111 FE-MANWKSWPR-SPAN**

Default Severity: Not Alarmed (NA), Non-Service-Affecting (NSA)

SDH Logical Object: STMN

The Far-End Span Manual Switch Working Facility to Protect condition occurs when a four-fiber MS-SPRing span is switched from working to protect at the far-end node using the Manual Span command. This condition is only visible on the network view Conditions tab and is accompanied by WKSWPR. The port where the Manual Switch occurred is indicated by an "M" on the network view detailed circuit map.

#### **Clear the FE-MANWKSWPR-SPAN Condition**

- **Step 1** To troubleshoot an FE condition, determine which node and card link directly to the card reporting the FE alarm. For example, an FE condition on a card in Slot 12 of Node 1 could link to the main condition from a card in Slot 6 of Node 2.
- **Step 2** Log into the node that links directly to the card reporting the FE condition.
- **Step 3** Complete the ["Clear an MS-SPRing External Switching Command" alarm on page 2-238](#page-421-1).
- **Step 4** If the condition does not clear, log into the Cisco Technical Support Website at http://www.cisco.com/techsupport for more information or log into http://www.cisco.com/warp/public/687/Directory/DirTAC.shtml to obtain a directory of toll-free Technical Support numbers for your country.

# **2.7.112 FEPRLF**

Default Severity: Minor (MN), Non-Service-Affecting (NSA)

SDH Logical Object: STMN

The Far-End Protection Line Failure alarm occurs when there was an APS channel [2.7.308 SF \(DS1,](#page-379-0)  [DS3, E1, E3, E4, STMN\)](#page-379-0) condition on the protect card coming into the node.

**Note** The FEPRLF alarm occurs on the ONS 15454 SDH only when bidirectional protection is used on optical (traffic) cards in a 1+1 protection group configuration.

#### **Clear the FEPRLF Alarm on an MS-SPRing**

- **Step 1** To troubleshoot the FE alarm, determine which node and card is linked directly to the card reporting the FE alarm. For example, an FE alarm or condition on a card in Slot 16 of Node 1 could relate to a main alarm from a card in Slot 16 in Node 2.
- **Step 2** Log into the node that is linked directly to the card reporting the FE alarm.
- **Step 3** Clear the main alarm. Refer to the appropriate alarm section in this chapter for procedures.
**Step 4** If the alarm does not clear, log into the Cisco Technical Support Website at http://www.cisco.com/techsupport for more information or log into http://www.cisco.com/warp/public/687/Directory/DirTAC.shtml to obtain a directory of toll-free Technical Support numbers for your country.

## **2.7.113 FIBERTEMP-DEG**

For information about this alarm or condition, refer to the "Alarm Troubleshooting" chapter in the *Cisco ONS 15454 DWDM Troubleshooting Guide*. This guide discusses all DWDM alarms.

### **2.7.114 FORCED-REQ**

Default Severity: Not Alarmed (NA), Non-Service-Affecting (NSA)

SDH Logical Objects: EQPT, VCMON-HP, VCMON-LP

The Force Switch Request on Facility or Port condition occurs when you enter the Force command on a port to force traffic from a working port to a protect port or protection span (or from a protect port to a working port or span). You do not need to clear the condition if you want the Force switch to remain.

### **Clear the FORCED-REQ Condition**

- **Step 1** Complete the "Clear a 1+1 Protection Port Force or Manual Switch Command" procedure on [page 2-232.](#page-415-0)
- **Step 2** If the condition does not clear, log into the Cisco Technical Support Website at http://www.cisco.com/techsupport for more information or log into http://www.cisco.com/warp/public/687/Directory/DirTAC.shtml to obtain a directory of toll-free Technical Support numbers for your country.

## **2.7.115 FORCED-REQ-RING**

Default Severity: Not Alarmed (NA), Non-Service-Affecting (NSA)

SDH Logical Object: STMN

The Force Switch Request Ring condition applies to optical trunk cards when the Force Ring command is applied to MS-SPRings to move traffic from working to protect. This condition is visible on the network view Alarms, Conditions, and History tabs and is accompanied by WKSWPR. The port where the FORCE RING command originated is marked with an "F" on the network view detailed circuit map.

### **Clear the FORCED-REQ-RING Condition**

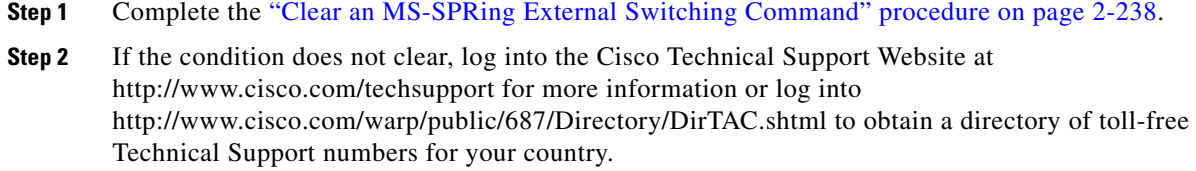

## **2.7.116 FORCED-REQ-SPAN**

Default Severity: Not Alarmed (NA), Non-Service-Affecting (NSA)

SDH Logical Object: STMN

DWDM Logical Objects: 2R, ESCON, FC, GE, ISC, TRUNK

The Force Switch Request Span condition applies to optical trunk cards in two-fiber or four-fiber MS-SPRings when the Force Span command is applied to a MS-SPRing SPAN to force traffic from working to protect or from protect to working. This condition appears on the network view Alarms, Conditions, and History tabs. The port where the FORCE SPAN command was applied is marked with an "F" on the network view detailed circuit map.

This condition can also be raised in 1+1 facility protection groups. If traffic is present on a working port and you use the FORCE command to prevent it from switching to the protect port (indicated by "FORCED TO WORKING"), FORCED-REQ-SPAN indicates this force switch. In this case, the force is affecting both the facility and the span.

### **Clear the FORCED-REQ-SPAN Condition**

- **Step 1** Complete the ["Clear an MS-SPRing External Switching Command" procedure on page 2-238](#page-421-0).
- **Step 2** If the condition does not clear, log into the Cisco Technical Support Website at http://www.cisco.com/techsupport for more information or log into http://www.cisco.com/warp/public/687/Directory/DirTAC.shtml to obtain a directory of toll-free Technical Support numbers for your country.

## **2.7.117 FRCDSWTOINT**

Default Severity: Not Alarmed (NA), Non-Service-Affecting (NSA)

SDH Logical Object: NE-SREF

The Force Switch to Internal Timing condition occurs when the user issues a FORCE command to switch to an internal timing source.

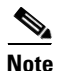

**Note** FRCDSWTOINT is an informational condition. The condition does not require troubleshooting.

### **2.7.118 FRCDSWTOPRI**

Default Severity: Not Alarmed (NA), Non-Service-Affecting (NSA)

SDH Logical Objects: EXT-SREF, NE-SREF

The Force Switch to Primary Timing Source condition occurs when the user issues a FORCE command to switch to the primary timing source.

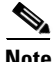

**Note** FRCDSWTOPRI is an informational condition. The condition does not require troubleshooting.

### **2.7.119 FRCDSWTOSEC**

Default Severity: Not Alarmed (NA), Non-Service-Affecting (NSA)

SDH Logical Objects: EXT-SREF, NE-SREF

The Force Switch to Second Timing Source condition occurs when the user issues a FORCE command to switch to the second timing source.

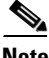

**Note** FRCDSWTOSEC is an informational condition. The condition does not require troubleshooting.

### **2.7.120 FRCDSWTOTHIRD**

Default Severity: Not Alarmed (NA), Non-Service-Affecting (NSA)

SDH Logical Objects: EXT-SREF, NE-SREF

The Force Switch to Third Timing Source condition occurs when the user issues a FORCE command to switch to a third timing source.

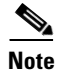

**Note** FRCDSWTOTHIRD is an informational condition. The condition does not require troubleshooting.

## <span id="page-290-0"></span>**2.7.121 FRNGSYNC**

Default Severity: Not Alarmed (NA), Non-Service-Affecting (NSA)

SDH Logical Object: NE-SREF

The Free Running Synchronization Mode condition occurs when the reporting ONS 15454 SDH is in free-run synchronization mode. External timing sources have been disabled and the node is using its internal clock, or the ONS 15454 SDH has lost its designated BITS timing source. After the 24-hour holdover period expires, timing slips could begin to occur on an ONS 15454 SDH relying on an internal clock.

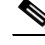

**Note** If the ONS 15454 SDH is configured to operate from its internal clock, disregard the FRNGSYNC condition.

Ш

### **Clear the FRNGSYNC Condition**

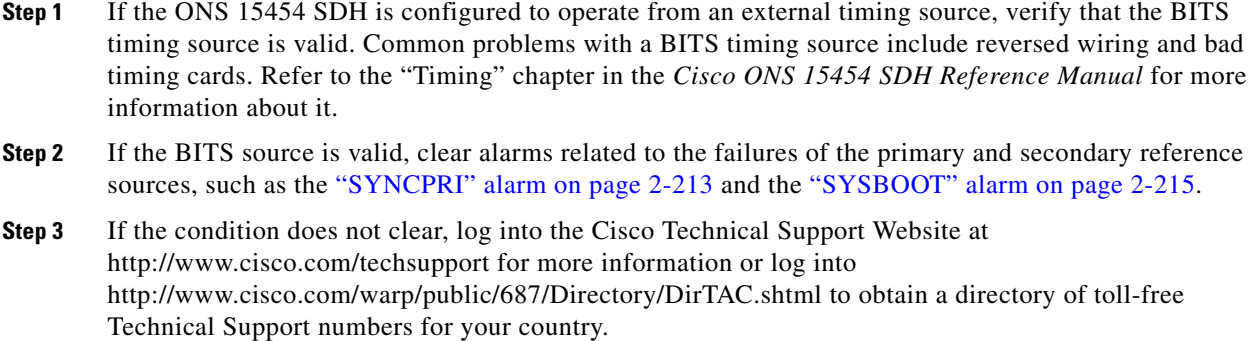

## <span id="page-291-0"></span>**2.7.122 FSTSYNC**

Default Severity: Not Alarmed (NA), Non-Service-Affecting (NSA)

SDH Logical Object: NE-SREF

A Fast Start Synchronization Mode condition occurs when the ONS 15454 SDH is choosing a new timing reference. The previous timing reference has failed.

The FSTSYNC condition disappears after approximately 30 seconds. If the condition does not clear, log into the Cisco Technical Support Website at http://www.cisco.com/techsupport for more information or log into http://www.cisco.com/warp/public/687/Directory/DirTAC.shtml to obtain a directory of toll-free Technical Support numbers for your country.

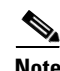

**Note** FSTSYNC is an informational condition. The condition does not require troubleshooting.

## **2.7.123 FULLPASSTHR-BI**

Default Severity: Not Alarmed (NA), Non-Service-Affecting (NSA)

SDH Logical Object: STMN

The Bidirectional Full Pass-Through Active condition occurs on a nonswitching node for an MS-SPRing when the protect channels on the node are active and carrying traffic and there is a change in the receive K byte from No Request.

### **Clear the FULLPASSTHR-BI Condition**

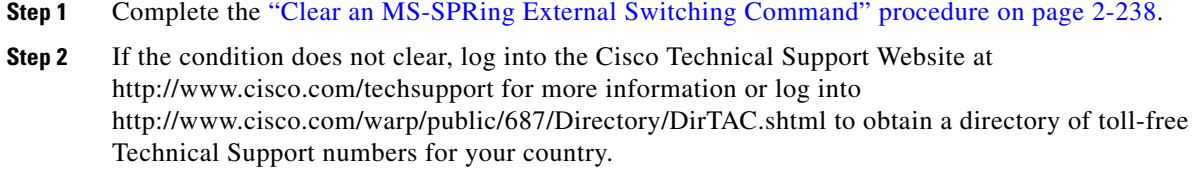

### **2.7.124 GAIN-HDEG**

For information about this alarm or condition, refer to the "Alarm Troubleshooting" chapter in the *Cisco ONS 15454 DWDM Troubleshooting Guide*. This guide discusses all DWDM alarms.

## **2.7.125 GAIN-HFAIL**

For information about this alarm or condition, refer to the "Alarm Troubleshooting" chapter in the *Cisco ONS 15454 DWDM Troubleshooting Guide*. This guide discusses all DWDM alarms.

## **2.7.126 GAIN-LDEG**

For information about this alarm or condition, refer to the "Alarm Troubleshooting" chapter in the *Cisco ONS 15454 DWDM Troubleshooting Guide*. This guide discusses all DWDM alarms.

### **2.7.127 GAIN-LFAIL**

For information about this alarm or condition, refer to the "Alarm Troubleshooting" chapter in the *Cisco ONS 15454 DWDM Troubleshooting Guide*. This guide discusses all DWDM alarms.

## **2.7.128 GCC-EOC**

For information about this alarm or condition, refer to the "Alarm Troubleshooting" chapter in the *Cisco ONS 15454 DWDM Troubleshooting Guide*. This guide discusses all DWDM alarms.

## **2.7.129 GE-OOSYNC**

For information about this alarm or condition, refer to the "Alarm Troubleshooting" chapter in the *Cisco ONS 15454 DWDM Troubleshooting Guide*. This guide discusses all DWDM alarms.

I

## **2.7.130 GFP-CSF**

Default Severity: Major (MJ), Service-Affecting (SA)

SDH Logical Objects: CE100T, FCMR, GFP-FAC, ML100T, ML1000, MLFX

The GFP Client Signal Fail Detected alarm is a secondary alarm raised on local GFP data ports when a remote Service-Affecting (SA) alarm causes invalid data transmission. The alarm is raised locally on FC\_MR-4, ML-Series Ethernet, MXP\_MR\_2.5G, MXPP\_MR\_2.5G GFP data ports and does not indicate that a Service-Affecting (SA) failure is occurring at the local site, but that a CARLOSS, LOS, or SYNCLOSS alarm caused by an event such as a pulled receive cable is affecting a remote data ports's transmission capability. This alarm can be demoted when a facility loopback is placed on the FC\_MR-4 port.

**Note** For more information about Ethernet cards, refer to the *Ethernet Card Software Feature and Configuration Guide for the Cisco ONS 15454, Cisco ONS 15454 SDH, and Cisco ONS 15327*.

### **Clear the GFP-CSF Alarm**

- **Step 1** Clear the Service-Affecting (SA) alarm at the remote data port.
- **Step 2** If the GFP-CSF alarm does not clear, log into the Technical Support Website at http://www.cisco.com/techsupport for more information or log into http://www.cisco.com/warp/public/687/Directory/DirTAC.shtml to obtain a directory of toll-free Technical Support numbers for your country in order to report a Service-Affecting (SA) problem.

## **2.7.131 GFP-DE-MISMATCH**

Default Severity: Major (MJ), Service-Affecting (SA)

SDH Logical Objects: FCMR, GFP-FAC

The GFP Fibre Channel Distance Extension (DE) Mismatch alarm indicates that a port configured for distance extension is connected to a port not operating in Cisco's proprietary Distance Extension mode. It is raised on Fibre Channel and FICON card GFP ports supporting distance extension. The alarm occurs when distance extension is enabled on one side of the transport but not on the other. To clear, distance extension must be enabled on both ports connected by a circuit.

**Note** For more information about Ethernet cards, refer to the *Ethernet Card Software Feature and Configuration Guide for the Cisco ONS 15454, Cisco ONS 15454 SDH, and Cisco ONS 15327*.

### **Clear the GFP-DE-MISMATCH Alarm**

- **Step 1** Ensure that the distance extension protocol is configured correctly on both sides by completing the following steps:
	- **a.** Double-click the card to display the card view.
	- **b.** Click the **Provisioning > Port > General** tabs.
- **c.** Under Admin State, click the cell and choose **Locked, maintenance**.
- **d.** Click **Apply**.
- **e.** Click the **Provisioning > Port > Distance Extension** tabs.
- **f.** Check the check box in the **Enable Distance Extension** column.
- **g.** Click **Apply**.
- **h.** Click the **Provisioning > Port > General** tabs.
- **i.** Under Admin State, click the cell and choose **Unlocked**.
- **j.** Click **Apply**.
- **Step 2** If the GFP-DE-MISMATCH alarm does not clear, log into the Technical Support Website at http://www.cisco.com/techsupport for more information or log into http://www.cisco.com/warp/public/687/Directory/DirTAC.shtml to obtain a directory of toll-free Technical Support numbers for your country in order to report a Service-Affecting (SA) problem.

## **2.7.132 GFP-EX-MISMATCH**

Default Severity: Major (MJ), Service-Affecting (SA)

SDH Logical Objects: FCMR, GFP-FAC

The GFP Extension Header Mismatch alarm is raised on Fibre Channel/FICON cards when it receives frames with an extension header that is not null. The alarm occurs when a provisioning error causes all GFP frames to be dropped for 2.5 seconds.

The user needs to ensure both end ports are sending null extension headers for a GFP frame. An FC\_MR-4 card always sends a null extension header, so if the equipment is connected to other vendors' equipment, those need to be provisioned appropriately.

**Note** For more information about Ethernet cards, refer to the *Ethernet Card Software Feature and Configuration Guide for the Cisco ONS 15454, Cisco ONS 15454 SDH, and Cisco ONS 15327*.

### **Clear the GFP-EX-MISMATCH Alarm**

- **Step 1** Ensure that the vendor equipment is provisioned to send a null extension header in order to interoperate with the FC\_MR-4 card. (The FC\_MR-4 card always sends a null extension header.)
- **Step 2** If the GFP-EX-MISMATCH alarm does not clear, log into the Technical Support Website at http://www.cisco.com/techsupport for more information or log into http://www.cisco.com/warp/public/687/Directory/DirTAC.shtml to obtain a directory of toll-free Technical Support numbers for your country in order to report a Service-Affecting (SA) problem.

## **2.7.133 GFP-LFD**

Default Severity: Major (MJ), Service-Affecting (SA)

SDH Logical Objects: CE100T, FCMR, GFP-FAC, ML100T, ML1000, MLFX

The GFP Loss of Frame Delineation alarm applies to Fibre Channel, FICON GFP, and Ethernet ports. This alarm occurs if there is a bad SDH connection, if SDH path errors cause GFP header errors in the check sum calculated over payload length (PLI/cHEC) combination, or if the GFP source port sends an invalid PLI/cHEC combination. The loss is service-affecting.

**Note** For more information about Ethernet cards, refer to the *Ethernet Card Software Feature and Configuration Guide for the Cisco ONS 15454, Cisco ONS 15454 SDH, and Cisco ONS 15327*.

### **Clear the GFP-LFD Alarm**

- **Step 1** Look for and clear any associated SDH path errors such as LOS originating at the transmit node.
- **Step 2** If the GFP-LFD alarm does not clear, log into the Technical Support Website at http://www.cisco.com/techsupport for more information or log into http://www.cisco.com/warp/public/687/Directory/DirTAC.shtml to obtain a directory of toll-free Technical Support numbers for your country in order to report a Service-Affecting (SA) problem.

## **2.7.134 GFP-NO-BUFFERS**

Default Severity: Major (MJ), Service-Affecting (SA)

SDH Logical Objects: FCMR, GFP-FAC

The GFP Fibre Channel Distance Extension Buffer Starvation alarm is raised on Fibre Channel/FICON card ports supporting GFP and the distance extension protocol when the GFP transmitter cannot send GFP frames due to lack of remote GFP receiver buffers. This occurs when the remote GFP-T receiver experiences congestion and is unable to send frames over the Fibre Channel/FICON link.

This alarm could be raised in conjunction with the FC-NO-CREDITS alarm. For example, if the FC-NO-CREDITS alarm is generated at an FC\_MR-4 data port, a GFP-NO-BUFFERS alarm could be raised at the upstream remote FC\_MR-4 data port.

**Note** For more information about Ethernet cards, refer to the *Ethernet Card Software Feature and Configuration Guide for the Cisco ONS 15454, Cisco ONS 15454 SDH, and Cisco ONS 15327*.

### **Clear the GFP-NO-BUFFERS Alarm**

**Step 1** Complete the ["Clear the FC-NO-CREDITS Alarm" procedure on page 2-94.](#page-277-0)

**Step 2** If the GFP-CSF alarm does not clear, log into the Technical Support Website at http://www.cisco.com/techsupport for more information or log into http://www.cisco.com/warp/public/687/Directory/DirTAC.shtml to obtain a directory of toll-free Technical Support numbers for your country in order to report a Service-Affecting (SA) problem.

### **2.7.135 GFP-UP-MISMATCH**

Default Severity: Major (MJ), Service-Affecting (SA)

SDH Logical Objects: CE100T, FCMR, GFP-FAC, ML100T, ML1000, MLFX

The GFP User Payload Mismatch is raised against Fibre Channel/FICON ports supporting GFP. It occurs when the received frame user payload identifier (UPI) does not match the transmitted UPI and all frames are dropped. The alarm is caused by a provisioning error, such as the port media type not matching the remote port media type. For example, the local port media type could be set to Fibre Channel—1 Gbps ISL or Fibre Channel—2 Gbps ISL and the remote port media type could be set to FICON—1 Gbps ISL or FICON—2 Gbps ISL.

**Note** For more information about Ethernet cards, refer to the *Ethernet Card Software Feature and Configuration Guide for the Cisco ONS 15454, Cisco ONS 15454 SDH, and Cisco ONS 15327*.

### **Clear the GFP-UP-MISMATCH Alarm**

- **Step 1** Ensure that the transmit port and receive port are identically provisioned for distance extension by completing the following steps:
	- **a.** Double-click the card to display the card view.
	- **b.** Click the **Provisioning > Port > Distance Extension** tabs.
	- **c.** Check the check box in the **Enable Distance Extension** column.
	- **d.** Click **Apply**.
- **Step 2** Ensure that both ports are set for the correct media type. For each port, complete the following steps:
	- **a.** Double-click the card to display the card view (if you are not already in card view).
	- **b.** Click the **Provisioning > Port> General** tabs.
	- **c.** Choose the correct media type (**Fibre Channel 1Gbps ISL**, **Fibre Channel 2 Gbps ISL**, **FICON - 1 Gbps ISL**, or **FICON - 2 Gbps ISL**) from the drop-down list.
	- **d.** Click **Apply**.
- **Step 3** If the GFP-UP-MISMATCH alarm does not clear, log into the Technical Support Website at http://www.cisco.com/techsupport for more information or log into http://www.cisco.com/warp/public/687/Directory/DirTAC.shtml to obtain a directory of toll-free Technical Support numbers for your country in order to report a Service-Affecting (SA) problem.

## **2.7.136 HELLO**

Default Severity: Minor (MN), Non-Service-Affecting (NSA)

SDH Logical Object: STMN

The Open Shortest Path First (OSPF) Hello alarm is raised when the two end nodes cannot bring an OSPF neighbor up to the full state. Typically this problem is caused by an area ID mismatch, and/or OSPF HELLO packet loss over the DCC.

### **Clear the HELLO Alarm**

**Step 1** Ensure that the area ID is correct on the missing neighbor by completing the following steps:

- **a.** In node view, click the **Provisioning > Network > OSPF** tabs.
- **b.** Ensure that the IP address in the Area ID column matches the other nodes.
- **c.** If the address does not match, click the incorrect cell and correct it.
- **d.** Click **Apply**.
- **Step 2** If the alarm does not clear, log into the Technical Support Website at http://www.cisco.com/techsupport for more information or log into http://www.cisco.com/warp/public/687/Directory/DirTAC.shtml to obtain a directory of toll-free Technical Support numbers for your country.

## **2.7.137 HI-LASERBIAS**

Default Severity: Minor (MN), Non-Service-Affecting (NSA)

SDH Logical Objects: EQPT, STMN

DWDM Logical Objects: 2R, ESCON, FC, GE, ISC, PPM, TRUNK

The Equipment High Transmit Laser Bias Current alarm is raised against TXP, MXP, MRC-12, and OC192-XFP/STM64-XFP card laser performance. The alarm indicates that the card laser has reached the maximum laser bias tolerance.

The laser bias ratio typically starts at about 30 percent of the manufacturer's maximum laser bias specification and increases as the laser ages. If the HI-LASERBIAS alarm threshold is set at 100 percent of the maximum, the laser can no longer be used. If the threshold is set at 90 percent of the maximum, the card is still usable for several weeks or months before it needs to be replaced.

**Note** For more information about provisioning MXP or TXP PPMs, refer to the "Provision Transponder and Muxponder Cards" chapter of the *Cisco ONS 15454 DWDM Installation and Operations Guide*. For more information about the cards themselves, refer to the "Card Reference" chapter.

### **Clear the HI-LASERBIAS Alarm**

**Step 1** Complete the ["Physically Replace a Traffic Card" procedure on page 2-242](#page-425-0) during a maintenance window. (Replacement is not urgent.)

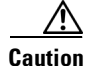

**Caution** Removing a card that currently carries traffic on one or more ports can cause a traffic hit. To avoid this, perform an external switch if a switch has not already occurred. See the ["2.10.2 Protection Switching,](#page-413-0)  [Lock Initiation, and Clearing" section on page 2-230](#page-413-0) for commonly used traffic-switching procedures.

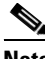

**Note** When you replace a card with the identical type of card, you do not need to make any changes to the database.

**Step 2** If the alarm does not clear, log into the Cisco Technical Support Website at http://www.cisco.com/techsupport for more information or log into http://www.cisco.com/warp/public/687/Directory/DirTAC.shtml to obtain a directory of toll-free Technical Support numbers for your country.

### **2.7.138 HI-LASERTEMP**

Default Severity: Minor (MN), Non-Service-Affecting (NSA) for 2R, EQPT, FC, GE, ISC, STMN; Not Alarmed (NA), Non-Service-Affecting (NSA) for PPM

SDH Logical Objects: EQPT, STMN

SDH Logical Object: PPM

The Equipment High Laser Optical Transceiver Temperature alarm applies to TXP, MXP, MRC-12, and OC192-XFP/STM64-XFP cards. HI-LASERTEMP occurs when the internally measured transceiver temperature exceeds the card setting by 35.6 degrees F (2 degrees C). A laser temperature change affects the transmitted wavelength.

When the card raises this alarm, the laser is automatically shut off. The "LOS (STM1E, STMN)" alarm [on page 2-147](#page-330-0) is raised at the far-end node and the ["DSP-FAIL" alarm on page 2-74](#page-257-0) is raised at the near end.

**Note** For more information about provisioning MXP or TXP PPMs, refer to the "Provision Transponder and Muxponder Cards" chapter of the *Cisco ONS 15454 DWDM Installation and Operations Guide*. For more information about the cards themselves, refer to the "Card Reference" chapter.

### **Clear the HI-LASERTEMP Alarm**

- **Step 1** In node view, double-click the card to display the card view.
- **Step 2** Click the **Performance > Optics PM > Current Values** tabs.
- **Step 3** Verify the card laser temperature levels. Maximum, minimum, and average laser temperatures are shown in the Current column entries in the Laser Temp rows.
- **Step 4** Complete the ["Reset a Traffic Card in CTC" procedure on page 2-238](#page-421-1) for the reporting card.
- **Step 5** If the alarm does not clear, complete the ["Physically Replace a Traffic Card" procedure on page 2-242](#page-425-0) for the reporting card.

**Step 6** If the alarm does not clear, log into the Technical Support Website at http://www.cisco.com/techsupport for more information or log into http://www.cisco.com/warp/public/687/Directory/DirTAC.shtml to obtain a directory of toll-free Technical Support numbers for your country.

## **2.7.139 HI-RXPOWER**

Default Severity: Minor (MN), Non-Service-Affecting (NSA)

SDH Logical Object: STMN

DWDM Logical Objects: 2R, ESCON, FC, GE, ISC, TRUNK

The Equipment High Receive Power alarm is an indicator of the optical signal power that is transmitted to the TXP\_MR\_10G, TXP\_MR\_2.5G, TXPP\_MR\_2.5G, TXP\_MR\_10E, or MXP\_2.5G\_10G card. HI-RXPOWER occurs when the measured optical power of the received signal exceeds the threshold. The threshold value is user-provisionable.

**Note** For more information about MXP or TXP cards, refer to the *Cisco ONS 15454 DWDM Installation and Operations Guide*.

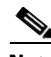

**Note** When you upgrade a node to Software Release 6.0 or later, this enables received optical power PMs for the STM1-8, STM64-SR, STM64-IR, STM64-ITU, STM64-XFP, MRC-12, and MRC25G-4 cards. The newly enabled HI-RXPOWER and LO-RXPOWER alarms require that you initialize a site-accepted optical power (OPR0) nominal value after the upgrade. (To do this, refer to the procedure in the "Turn Up a Node" chapter in the *Cisco ONS 15454 SDH Procedure Guide*.) When you apply the value change, CTC uses the new OPR0 value to calculate PM percentage values. If you do not change the nominal value, the HI-RXPOWER or LO-RXPOWER may be raised in response to the unmodified setting.

### **Clear the HI-RXPOWER Alarm**

- **Step 1** Find out whether the gain (the amplification power) of any amplifiers has been changed. The change also causes channel power to need adjustment.
- **Step 2** Find out whether channels have been dropped from the fiber. Increasing or decreasing channels can affect power. If channels have been dropped, the power levels of all channels have to be adjusted.

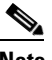

**Note** If the card is part of an amplified DWDM system, dropping channels on the fiber affects the transmission power of each channel more than it would in an unamplified system.

- **Step 3** At the transmit end of the errored circuit, decrease the transmit power level within safe limits.
- **Step 4** If neither of these problems caused the HI-RXPOWER alarm, there is a slight possibility that another wavelength is drifting on top of the alarmed signal. In this case, the receiver gets signals from two transmitters at once and data alarms would be present. If wavelengths are drifting, the data is garbled and receive power increases by about +3 dBm.
- **Step 5** If the alarm does not clear, add fiber attenuators to the receive ports. Start with low-resistance attenuators and use stronger ones as needed, depending on factors such as the transmission distance according to standard practice.
- **Step 6** If the alarm does not clear, and no faults are present on the other ports of the transmit or receive card, use a known-good loopback cable to complete the ["1.5.1 Perform a Facility \(Line\) Loopback on a](#page-124-0)  [Source-Node MXP/TXP/FC\\_MR-4 Port" procedure on page 1-79](#page-124-0) and test the loopback.
- **Step 7** If a port is bad and you need to use all the port bandwidth, complete the "Physically Replace a Traffic [Card" procedure on page 2-242.](#page-425-0) If the port is bad but you can move the traffic to another port, replace the card at the next available maintenance window.

**Caution** Removing a card that currently carries traffic on one or more ports can cause a traffic hit. To avoid this, perform an external switch if a switch has not already occurred. See the ["2.10.2 Protection Switching,](#page-413-0)  [Lock Initiation, and Clearing" section on page 2-230](#page-413-0) for commonly used traffic-switching procedures.

**Note** When you replace a card with the identical type of card, you do not need to make any changes to the database.

**Step 8** If the alarm does not clear, log into the Cisco Technical Support Website at http://www.cisco.com/techsupport for more information or log into http://www.cisco.com/warp/public/687/Directory/DirTAC.shtml to obtain a directory of toll-free Technical Support numbers for your country.

### <span id="page-300-0"></span>**2.7.140 HITEMP**

Default Severity: Critical (CR), Service-Affecting (SA) for NE; Minor (MN), Non-Service-Affecting (NSA) for EQPT

SDH Logical Objects: EQPT, NE

The High Temperature alarm occurs when the temperature of the ONS 15454 SDH is above 50 degrees C (122 degrees F).

### <span id="page-300-1"></span>**Clear the HITEMP Alarm**

- **Step 1** View the temperature displayed on the ONS 15454 SDH LCD front panel. For an illustration of the LCD panel, see [Figure 2-1](#page-228-0). **Step 2** Verify that the environmental temperature of the room is not abnormally high.
- **Step 3** If the room temperature is not abnormal, physically ensure that nothing prevents the fan-tray assembly from passing air through the ONS 15454 SDH.
- **Step 4** If airflow is not blocked, physically ensure that blank faceplates fill the ONS 15454 SDH empty slots. Blank faceplates help airflow.

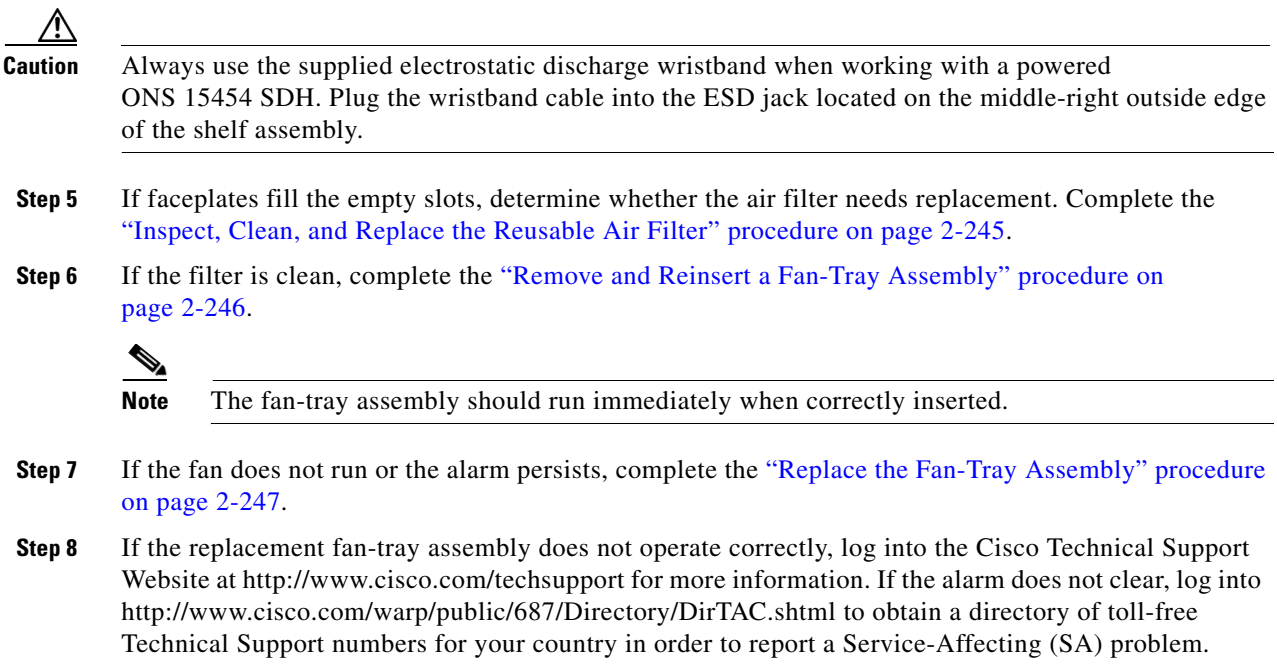

## **2.7.141 HI-TXPOWER**

Default Severity: Minor (MN), Non-Service-Affecting (NSA)

SDH Logical Objects: EQPT, STMN

DWDM Logical Objects: 2R, ESCON, FC, GE, ISC, PPM, TRUNK

The Equipment High Transmit Power alarm is an indicator on TXP, MXP, MRC-12, and OC192-XFP/STM64-XFP card transmitted optical signal power. HI-TXPOWER occurs when the measured optical power of the transmitted signal exceeds the threshold.

Note For more information about provisioning MXP or TXP PPMs, refer to the "Provision Transponder and Muxponder Cards" chapter of the *Cisco ONS 15454 DWDM Installation and Operations Guide*. For more information about the cards themselves, refer to the "Card Reference" chapter.

### **Clear the HI-TXPOWER Alarm**

- **Step 1** In node view, display the card view for the reporting card.
- **Step 2** Click the **Provisioning > Optics Thresholds** tabs **Provisioning > Optics Thresholds > Current Values**  tabs as appropriate.
- **Step 3** Decrease (change toward the negative direction) the OPT-HIGH column value by 0.5 dBm.
- **Step 4** If the card transmit power setting cannot be lowered without disrupting the signal, complete the ["Physically Replace a Traffic Card" procedure on page 2-242.](#page-425-0)

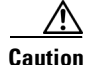

**Caution** Removing a card that currently carries traffic on one or more ports can cause a traffic hit. To avoid this, perform an external switch if a switch has not already occurred. See the ["2.10.2 Protection Switching,](#page-413-0)  [Lock Initiation, and Clearing" section on page 2-230](#page-413-0) for commonly used traffic-switching procedures.

**Note** When you replace a card with the identical type of card, you do not need to make any changes to the database.

**Step 5** If the alarm does not clear, log into the Cisco Technical Support Website at http://www.cisco.com/techsupport for more information or log into http://www.cisco.com/warp/public/687/Directory/DirTAC.shtml to obtain a directory of toll-free Technical Support numbers for your country.

## <span id="page-302-0"></span>**2.7.142 HLDOVRSYNC**

Default Severity: Not Alarmed (NA), Non-Service-Affecting (NSA)

SDH Logical Object: NE-SREF

The Holdover Synchronization Mode condition is caused by loss of the primary and second timing references in the node. Timing reference loss occurs when line coding on the timing input is different from the configuration on the node, and it often occurs during the selection of a new node reference clock. The condition clears when primary or second timing is reestablished. After the 24-hour holdover period expires, timing slips could begin to occur on an ONS 15454 SDH relying on an internal clock.

### **Clear the HLDOVRSYNC Alarm**

**Step 1** Clear additional events that relate to timing, such as:

- **•** [2.7.121 FRNGSYNC, page 2-107](#page-290-0)
- **•** [2.7.122 FSTSYNC, page 2-108](#page-291-0)
- **•** [2.7.142 HLDOVRSYNC, page 2-119](#page-302-0)
- **•** [2.7.171 LOF \(DS1, DS3, E1, E4, STM1E, STMN\), page 2-138](#page-321-0)
- **•** [2.7.186 LOS \(STM1E, STMN\), page 2-147](#page-330-0)
- **•** [2.7.226 MANSWTOINT, page 2-166](#page-349-0)
- **•** [2.7.227 MANSWTOPRI, page 2-166](#page-349-1)
- **•** [2.7.228 MANSWTOSEC, page 2-166](#page-349-2)
- **•** [2.7.229 MANSWTOTHIRD, page 2-167](#page-350-0)
- **•** [2.7.351 SYSBOOT, page 2-215](#page-398-0)
- **•** [2.7.344 SWTOSEC, page 2-211](#page-394-0)
- **•** [2.7.345 SWTOTHIRD, page 2-212](#page-395-0)
- **•** [2.7.346 SYNC-FREQ, page 2-212](#page-395-1)
- **•** [2.7.348 SYNCPRI, page 2-213](#page-396-0)

Ш

### **•** [2.7.351 SYSBOOT, page 2-215](#page-398-0)

- **Step 2** Reestablish primary and secondary timing sources according to local site practice. If none exists, refer to the "Change Node Settings" chapter in the *Cisco ONS 15454 SDH Procedure Guide* for procedures.
- **Step 3** If the alarm does not clear, log into the Cisco Technical Support Website at http://www.cisco.com/techsupport for more information or log into http://www.cisco.com/warp/public/687/Directory/DirTAC.shtml to obtain a directory of toll-free Technical Support numbers for your country in order to report a Service-Affecting (SA) problem.

### **2.7.143 HP-ENCAP-MISMATCH**

Default Severity: Critical (CR), Service-Affecting (SA)

SDH Logical Object: VCTRM-HP

The High-Order Path Encapsulation C2 Byte Mismatch alarm applies to ML-Series Ethernet cards. It occurs when the first three following conditions are met and one of the last two is false:

- The received C2 byte is not  $0x00$  (unequipped).
- The received C2 byte is not a PDI value.
- The received C2 does not match the expected C2.
- The expected C2 byte is not 0x01 (equipped unspecified).
- The received C2 byte is not 0x01 (equipped unspecified).

(This is in contrast to LP-PLM, which must meet all five criteria.) For an HP-ENCAP-MISMATCH to be raised, there is a mismatch between the received and expected C2 byte, with either the expected byte or received byte value being 0x01.

An example situation that would raise an HP-ENCAP-MISMATCH alarm is if a circuit created between two ML-Series cards has GFP framing provisioned on one end and high-level data link control (HDLC) framing with LEX encapsulation provisioned on the other. The GFP framing card transmits and expects a C2 byte of 0x1B, while the HDLC framing card transmits and expects a C2 byte of 0x01.

A mismatch between the transmit and receive cards on any of the following parameters can cause the alarm:

- **•** Mode (HDLC, GFP-F)
- **•** Encapsulation (LEX, HDLC, PPP)
- **•** CRC size (16 or 32)
- Scrambling state (on or off)

This alarm is demoted by a path label mismatch (PLM) such as LP-PLM.

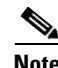

**Note** By default, an HP-ENCAP-MISMATCH alarm causes an ML-Series card data link to go down. This behavior can be modified using the command-line interface (CLI) command **no pos trigger defect encap**.

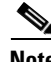

**Note** For more information about the ML-Series Ethernet card, refer to the *Ethernet Card Software Feature and Configuration Guide for the Cisco ONS 15454, Cisco ONS 15454 SDH, and Cisco ONS 15327.*

### **Clear the HP-ENCAP-MISMATCH Alarm**

- **Step 1** Ensure that the correct framing mode is in use on the receiving card by completing the following steps:
	- **a.** In node view, double-click the ML-Series card to display the card view.
	- **b.** Click the **Provisioning > Card** tabs.
	- **c.** In the Mode drop-down list, ensure that the correct mode (GFP-F or HDLC**)** is selected. If it is not, choose it and click **Apply**.
- **Step 2** Ensure that the correct framing mode is in use on the transmit card, and that it is identical to the framing mode used on the receiving card by completing the following steps:
	- **a.** In node view, double-click the ML-Series card to display the card view.
	- **b.** Click the **Provisioning > Card** tabs.
	- **c.** In the Mode drop-down list, ensure that the same mode (GFP-F or HDLC**)** is selected. If it is not, choose it and click **Apply**.
- **Step 3** If the alarm does not clear, use the ML-Series card CLI to ensure that the remaining settings are correctly configured:
	- **•** Encapsulation
	- **•** CRC size
	- **•** Scrambling state

To open the interface, click the card view **IOS** tab and click **Open IOS Connection**. Refer to the *Ethernet Card Software Feature and Configuration Guide for the Cisco ONS 15454, Cisco ONS 15454 SDH, and Cisco ONS 15327* entries on all three of these topics to obtain the full configuration command sequences.

**Step 4** If the alarm does not clear, log into the Cisco Technical Support Website at http://www.cisco.com/techsupport for more information or log into http://www.cisco.com/warp/public/687/Directory/DirTAC.shtml to obtain a directory of toll-free Technical Support numbers for your country.

## <span id="page-304-0"></span>**2.7.144 HP-RFI**

Default Severity: Not Reported (NR), Non-Service-Affecting (NSA)

SDH Logical Object: VCMON-HP

The High-Order Remote Failure Indication (RFI) condition indicates that there is a remote failure indication in the high-order (VC-4 or VC-3) path, and that the failure has persisted beyond the maximum time allotted for transmission system protection. The HP-RFI is sent as the protection switch is initiated. Resolving the fault in the adjoining node clears the HP-RFI condition in the reporting node.

### **Clear the HP-RFI Condition**

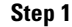

- Log into the node at the far end of the reporting ONS 15454 SDH.
- **Step 2** Determine whether there are any related alarms, especially the ["LOS \(STM1E, STMN\)" alarm on](#page-330-0)  [page 2-147.](#page-330-0)
- **Step 3** Clear the main alarm. See the appropriate alarm section in this chapter for procedures.
- **Step 4** If the condition does not clear, log into the Cisco Technical Support Website at http://www.cisco.com/techsupport for more information or log into http://www.cisco.com/warp/public/687/Directory/DirTAC.shtml to obtain a directory of toll-free Technical Support numbers for your country.

## **2.7.145 HP-TIM**

Default Severities: Critical (CR), Service-Affecting (SA) for VCTRM-HP; Minor (MN), Non-Service-Affecting (NSA) for VCMON-HP

SDH Logical Objects: VCMON-HP, VCTRM-HP

The TIM High-Order TIM Failure alarm indicates that the trace identifier J1 byte of the high-order (VC-4 or VC-3) overhead is faulty. HP-TIM occurs when there is a mismatch between the transmitted and received J1 identifier byte in the SDH path overhead. The error can originate at the transmit end or the receive end.

### **Clear the HP-TIM Alarm**

- **Step 1** Use an optical test set capable of viewing SDH path overhead to determine the validity of the J1 byte. For specific procedures to use the test set equipment, consult the manufacturer. Examine the signal as near to the reporting card as possible.
	- **•** Examine the signal as close as possible to the output card.
- **Step 2** If the output card signal is valid, complete the ["Clear the SYNCPRI Alarm" procedure on page 2-213](#page-396-1).
- **Step 3** If the alarm does not clear, log into the Technical Support Website at http://www.cisco.com/techsupport for more information or log into http://www.cisco.com/warp/public/687/Directory/DirTAC.shtml to obtain a directory of toll-free Technical Support numbers for your country. If the alarm applies to VCTRM-HP, it is a service-affecting problem.

### <span id="page-305-0"></span>**2.7.146 HP-UNEQ**

Default Severity: Critical (CR), Service-Affecting (SA)

SDH Logical ObjectS: VCMON-HP, VCTRM-HP

The signal label mismatch fault (SLMF) Unequipped High-Order Path alarm applies to the C2 path signal label byte in the high-order (VC-4) path overhead. HP-UNEQ occurs when no C2 byte is received in the SDH path overhead.

### **Clear the HP-UNEQ Alarm**

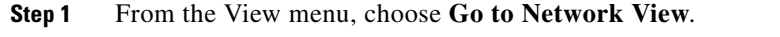

**Step 2** Right-click the alarm to display the Select Affected Circuits shortcut menu.

### **Step 3** Click **Select Affected Circuits**.

- **Step 4** When the affected circuits appear, look in the Type column for a virtual circuit (VC).
- **Step 5** If the Type column does not contain a VC, there are no VCs. Go to [Step 7](#page-306-0).
- **Step 6** If the Type column does contain a VC, attempt to delete these row(s) by completing the following steps:

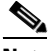

**Note** The node does not allow you to delete a valid VC.

- <span id="page-306-2"></span>**a.** Click the VC row to highlight it. Complete the ["Delete a Circuit" procedure on page 2-243.](#page-426-0)
- <span id="page-306-1"></span>**b.** If an error message dialog box appears, the VC is valid and not the cause of the alarm.
- **c.** If any other rows contain VT, repeat Steps [a](#page-306-2) through [b.](#page-306-1)
- <span id="page-306-0"></span>**Step 7** If all ONS nodes in the ring appear in the CTC network view, verify that the circuits are all complete by completing the following steps:
	- **a.** Click the **Circuits** tab.
	- **b.** Verify that INCOMPLETE is not listed in the Status column of any circuits.
- **Step 8** If you find circuits listed as incomplete, verify that these circuits are not working circuits that continue to pass traffic, using an appropriate optical test set and site-specific procedures. For specific procedures to use the test set equipment, consult the manufacturer.
- **Step 9** If the incomplete circuits are not needed or are not passing traffic, delete the incomplete circuits.

Complete the ["Delete a Circuit" procedure on page 2-243](#page-426-0).

- **Step 10** Recreate the circuit with the correct circuit size. Refer to the "Create Circuits and Tunnels" chapter in the *Cisco ONS 15454 SDH Procedure Guide* for circuit procedures.
- **Step 11** Log back in and verify that all circuits terminating in the reporting card are active by completing the following steps:
	- **a.** Click the **Circuits** tab.
	- **b.** Verify that the **Status** column lists all circuits as active.
- **Step 12** If the alarm does not clear, clean the far-end optical fiber according to site practice. If no site practice exists, complete the procedure in the "Maintain the Node" chapter in the *Cisco ONS 15454 SDH Procedure Guide*.

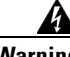

**Warning On the OC192 LR/STM64 LH 1550 card, the laser is on when the card is booted and the safety key is in the on position (labeled 1). The port does not have to be in service for the laser to be on. The laser is off when the safety key is off (labeled 0).** Statement 293

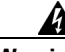

**Warning Invisible laser radiation could be emitted from the end of the unterminated fiber cable or connector. Do not stare into the beam directly with optical instruments. Viewing the laser output with certain optical instruments (for example, eye loupes, magnifiers, and microscopes) within a distance of 100 mm could pose an eye hazard.** Statement 1056

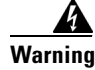

**Warning Use of controls, adjustments, or performing procedures other than those specified could result in hazardous radiation exposure.** Statement 1057

**Step 13** If the alarm does not clear, complete the ["Physically Replace a Traffic Card" procedure on page 2-242](#page-425-0) for the optical and/or electrical cards.

**Caution** Removing a card that currently carries traffic on one or more ports can cause a traffic hit. To avoid this, perform an external switch if a switch has not already occurred. Refer to the "Maintain the Node" chapter in the *Cisco ONS 15454 SDH Procedure Guide* for information.

 $\frac{\mathcal{L}}{\mathcal{L}}$ 

**Note** When you replace a card with the identical type of card, you do not need to make any changes to the database.

**Step 14** If the alarm does not clear, log into the Cisco Technical Support Website at http://www.cisco.com/techsupport for more information or log into http://www.cisco.com/warp/public/687/Directory/DirTAC.shtml to obtain a directory of toll-free Technical Support numbers for your country in order to report a Service-Affecting (SA) problem.

## **2.7.147 I-HITEMP**

Default Severity: Critical (CR), Service-Affecting (SA)

SDH Logical Object: NE

The Industrial High Temperature alarm occurs when the temperature of the ONS 15454 SDH is above 149 degrees F (65 degrees C) or below –40 degrees F (–40 degrees C). This alarm is similar to the HITEMP alarm but is used for the industrial environment. If this alarm is used, you can customize your alarm profile to ignore the lower-temperature [HITEMP](#page-300-0) alarm.

### **Clear the I-HITEMP Alarm**

- **Step 1** Complete the ["Clear the HITEMP Alarm" procedure on page 2-117.](#page-300-1)
- **Step 2** If the alarm does not clear, log into the Technical Support Website at http://www.cisco.com/techsupport for more information or log into http://www.cisco.com/warp/public/687/Directory/DirTAC.shtml to obtain a directory of toll-free Technical Support numbers for your country to report a Service-Affecting (SA) problem.

## **2.7.148 IMPROPRMVL**

Default Severity: Critical (CR), Service-Affecting (SA) for active card SDH Logical Object: EQPT DWDM Logical Object: PPM

The Improper Removal alarm for equipment occurs when a card is physically removed from its slot before being deleted from CTC. The card does not need to be in service to cause the IMPROPRMVL alarm; CTC only has to recognize that the card is not present. The alarm does not appear if you delete the card from CTC before you physically remove the card from the node. For PPM, the alarm occurs if you provision a PPM but no physical module is inserted on the port.

∕Ւ

**Caution** Do not remove a card during a card reboot. If CTC begins to reboot a card before you remove it, allow the card to finish rebooting. After the card reboots, delete the card in CTC again and physically remove the card before it begins to reboot.

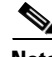

**Note** CTC gives the user approximately 15 seconds to physically remove the card before CTC begins a card reboot.

**Note** It can take up to 30 minutes for software to be updated on a standby TCC2/TCC2P card.

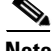

**Note** When a MIC-A/P card is removed from the shelf, no IMPROPRMVL alarm is reported for that card. The FMEC to the left side of the MIC-A/P also could also disappear from view in CTC. This functions as designed. The MIC-A/P card provides a communication channel to the other FMEC. When the MIC card is removed, the communication channel is no longer available and consequently, the other FMEC is assumed not to be present. The disappeared FMEC is rediscovered when the MIC-A/P is reinserted.

### **Clear the IMPROPRMVL Alarm**

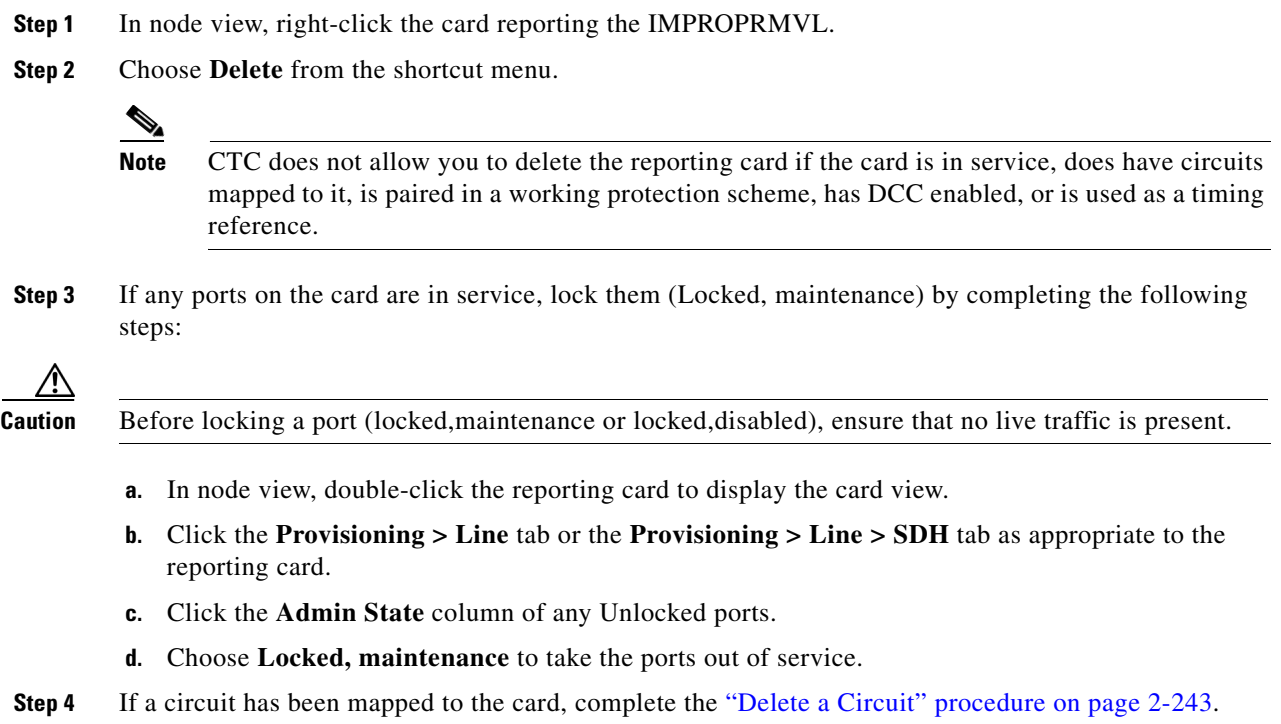

 $\mathbf l$ 

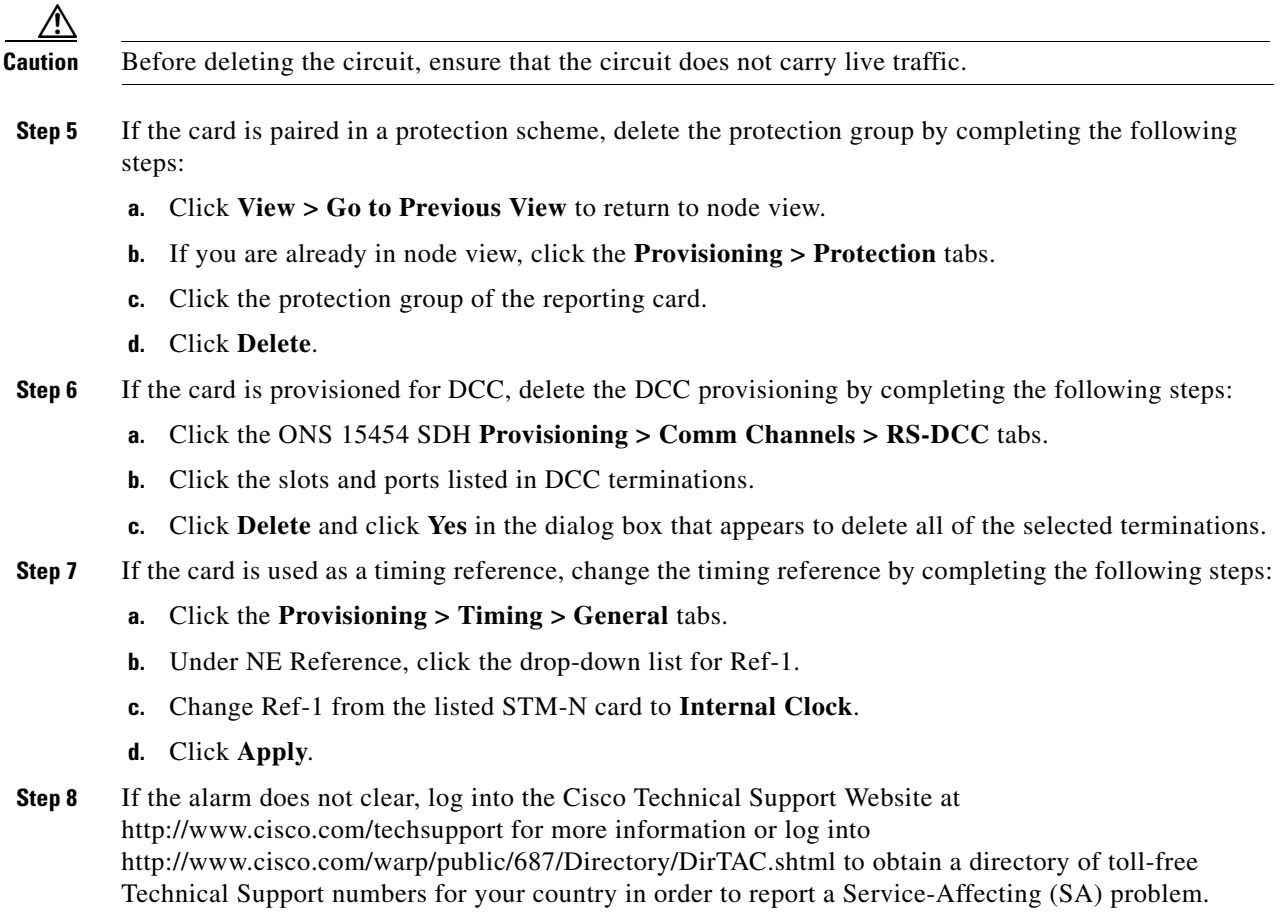

## **2.7.149 INC-ISD**

Default Severity: Not Alarmed (NA), Non-Service-Affecting (NSA)

SDH Logical Objects: DS3, E3

The DS-3 Idle condition indicates that the DS3i-N-12 card is receiving an idle signal, meaning that the payload of the signal contains a repeating pattern of bits. The INC-ISD condition occurs when the transmitting port has a Locked, maintenance Admin State. It is resolved when the Locked, maintenance state ends.

**Note** INC-ISD is an informational condition. The condition does not require troubleshooting.

## **2.7.150 INHSWPR**

Default Severity: Not Alarmed (NA), Non-Service-Affecting (NSA) SDH Logical Object: EQPT

The Inhibit Switch To Protect Request on Equipment condition occurs on traffic cards when the ability to switch to protect has been disabled. If the card is part of a 1:1 or 1+1 protection scheme, traffic remains locked onto the working system. If the card is part of a 1:N protection scheme, traffic can be switched between working cards when the switch to protect is disabled.

### **Clear the INHSWPR Condition**

- **Step 1** If the condition is raised against a 1+1 port, complete the "Initiate a 1+1 Protection Port Manual Switch [Command" procedure on page 2-231.](#page-414-0)
- **Step 2** If it is raised against a 1:1 card, complete the "Initiate a 1:1 Card Switch Command" procedure on [page 2-233](#page-416-0) to switch it back.
- **Step 3** If the condition does not clear, log into the Cisco Technical Support Website at http://www.cisco.com/techsupport for more information or log into http://www.cisco.com/warp/public/687/Directory/DirTAC.shtml to obtain a directory of toll-free Technical Support numbers for your country.

### **2.7.151 INHSWWKG**

Default Severity: Not Alarmed (NA), Non-Service-Affecting (NSA)

SDH Logical Object: EQPT

The Inhibit Switch To Working Request on Equipment condition occurs on traffic cards when the ability to switch to working has been disabled. If the card is part of a 1:1 or 1+1 protection scheme, traffic remains locked onto the protect system. If the card is part of a 1:N protection scheme, traffic can be switched between protect cards when the switch to working is disabled.

**Note** For more information about Ethernet cards, refer to the *Ethernet Card Software Feature and Configuration Guide for the Cisco ONS 15454, Cisco ONS 15454 SDH, and Cisco ONS 15327*.

### **Clear the INHSWWKG Condition**

- **Step 1** If the condition is raised against a 1+1 port, complete the "Initiate a 1+1 Protection Port Manual Switch [Command" procedure on page 2-231.](#page-414-0)
- **Step 2** If it is raised against a 1:1 card, complete the "Initiate a 1:1 Card Switch Command" procedure on [page 2-233](#page-416-0) to switch it back.
- **Step 3** If the condition does not clear, log into the Cisco Technical Support Website at http://www.cisco.com/techsupport for more information or log into http://www.cisco.com/warp/public/687/Directory/DirTAC.shtml to obtain a directory of toll-free Technical Support numbers for your country.

## **2.7.152 INTRUSION-PSWD**

Default Severity: Not Alarmed (NA), Non-Service-Affecting (NSA)

SDH Logical Object: NE

The Security Intrusion Incorrect Password condition occurs after a user attempts a provisionable (by Superuser) number of unsuccessful logins, a login with an expired password, or an invalid password. The alarmed user is locked out of the system, and INTRUSION-PSWD condition is raised. This condition is only shown in Superuser login sessions, not in login sessions for lower-level users. The INTRUSION-PSWD condition is automatically cleared when a provisionable lockout timeout expires, or it can be manually cleared in CTC by the Superuser if lockout is permanent.

### **Clear the INTRUSION-PSWD Condition**

**Step 1** Click the **Provisioning > Security > Users** tabs.

**Step 2** Click **Clear Security Intrusion Alarm**.

**Step 3** If the condition does not clear, log into the Cisco Technical Support Website at http://www.cisco.com/techsupport for more information or log into http://www.cisco.com/warp/public/687/Directory/DirTAC.shtml to obtain a directory of toll-free Technical Support numbers for your country.

### **2.7.153 INVMACADR**

Default Severity: Major (MJ), Service-Affecting (SA)

SDH Logical Object: BPLANE

The Equipment Failure Invalid MAC Layer address alarm occurs when the ONS 15454 SDH MAC address is invalid. The MAC address is permanently assigned to the ONS 15454 SDH chassis during manufacture. Do not attempt to troubleshoot an INVMACADR alarm. Log into the Cisco Technical Support Website at http://www.cisco.com/techsupport for more information or log into http://www.cisco.com/warp/public/687/Directory/DirTAC.shtml to obtain a directory of toll-free Technical Support numbers for your country.

### **2.7.154 IOSCFGCOPY**

Default Severity: Not Alarmed (NA), Non-Service-Affecting (NSA)

SDH Logical Object: EQPT

The Cisco IOS Configuration Copy in Progress condition occurs on ML-Series Ethernet cards when a Cisco IOS startup configuration file is being uploaded to or downloaded from an ML-Series card. (This condition is very similar to the [2.7.313 SFTWDOWN](#page-382-0) condition but it applies to ML-Series Ethernet cards rather than to the TCC2/TCC2P card.)

The condition clears after the copy operation is complete. (If it does not complete correctly, the [2.7.245 NO-CONFIG](#page-359-0) condition could be raised.)

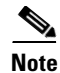

**Note** IOSCFGCOPY is an informational condition.

**Note** For more information about Ethernet cards, refer to the *Ethernet Card Software Feature and Configuration Guide for the Cisco ONS 15454, Cisco ONS 15454 SDH, and Cisco ONS 15327*.

## **2.7.155 ISIS-ADJ-FAIL**

Default Severity: Minor (MN), Non-Service-Affecting (NSA)

SDH Logical Object: STMN

The Open System Interconnection (OSI) Intermediate System to Intermediate-System (IS-IS) Adjacency Failure alarm is raised by an intermediate system (node routing IS Level 1 or Level 1 and 2) when no IS or end system (ES) adjacency is established on a point-to-point subnet. The Intermediate-System Adjacency Failure alarm is not supported by ES. It is also not raised by IS for disabled routers.

The alarm is typically caused by a misconfigured router manual area adjacency (MAA) address. For more information about IS-IS OSI routing and MAA configuration, refer to the "Management Network Connectivity" chapter in the *Cisco ONS 15454 SDH Reference Manual*. For more information about configuring OSI, refer to the "Turn Up Node" chapter in the *Cisco ONS 15454 SDH Procedure Guide* for procedures.

### **Clear the ISIS-ADJ-FAIL Alarm**

- **Step 1** Ensure that both ends of the communication channel are using the correct Layer 2 protocol and settings (LAPD or PPP). To do this, complete the following steps:
	- **a.** At the local node, in node view, click the **Provisioning > Comm Channels >MSDCC** tabs.
	- **b.** Click the row of the circuit. Click **Edit**.
	- **c.** In the Edit MSDCC termination dialog box, view and record the following selections: Layer 2 protocol (LAPD or PPP); Mode radio button selection (AITS or UITS); Role radio button selection (Network or User); MTU value; T200 value, and T203 selections.
	- **d.** Click **Cancel**.
	- **e.** Log in to the remote node and follow the same steps, also recording the same information for this node.
- **Step 2** If both nodes do not use the same Layer 2 settings, you will have to delete the incorrect termination and recreate it. To delete it, click the termination and click **Delete**. To recreate it, refer to the "Turn Up Node" chapter in the *Cisco ONS 15454 SDH Procedure Guide* for the procedure.
- **Step 3** If the nodes use PPP Layer 2, complete the ["Clear the EOC Alarm" procedure on page 2-77.](#page-260-0) If the alarm does not clear, go to [Step 7.](#page-313-0)
- **Step 4** If both nodes use the LAPD Layer 2 protocol but have different Mode settings, change the incorrect node's entry by clicking the correct setting radio button in the Edit MSDCC termination dialog box and clicking **OK.**
- **Step 5** If the Layer 2 protocol and Mode settings are correct, ensure that one node is using the Network role and the other has the User role. If not (that is, if both have the same mode settings), correct the incorrect one by clicking the correct radio button in the Edit MSDCC termination dialog box and clicking **OK**.
- **Step 6** If the Layer 2, Mode, and Role settings are correct, compare the MTU settings for each node. If one is incorrect, choose the correct value in the Edit MSDCC dialog box and click **OK**.
- <span id="page-313-0"></span>**Step 7** If all of the preceding settings are correct, ensure that OSI routers are enabled for the communications channels at both ends by completing the following steps:
	- **a.** Click **Provisioning > OSI > Routers > Setup**.
	- **b.** View the router entry under the **Status** column. If the status is Enabled, check the other end.
	- **c.** If the Status is Disabled, click the router entry and click **Edit**.
	- **d.** Check the **Enabled** check box and click **OK**.
- **Step 8** If the routers on both ends are enabled and the alarm still has not cleared, ensure that both ends of the communications channel have a common MAA by completing the following steps:
	- **a.** Click the **Provisioning > OSI > Routers > Setup** tabs.
	- **b.** Record the primary MAA and secondary MAAs, if configured.

 $\overline{\mathcal{L}}$ 

**Tip** You can record long strings of information such as the MAA address by using the CTC export and print functions. Export it by choosing File > Export > html. Print it by choosing File > Print.

- **c.** Log into the other node and record the primary MAA and secondary MAAs, if configured.
- **d.** Compare this information. There should be at least one common primary or secondary MAA in order to establish an adjacency.
- **e.** If there is no common MAA, one must be added to establish an adjacency. Refer to the "Turn Up Node" chapter of the *Cisco ONS 15454 SDH Procedure Guide* for procedures to do this.
- **Step 9** If the condition does not clear, log into the Cisco Technical Support Website at http://www.cisco.com/techsupport for more information or log into http://www.cisco.com/warp/public/687/Directory/DirTAC.shtml to obtain a directory of toll-free Technical Support numbers for your country.

### **2.7.156 KB-PASSTHR**

Default Severity: Not Alarmed (NA), Non-Service-Affecting (NSA)

SDH Logical Object: STMN

The K Bytes Pass Through Active condition occurs on a nonswitching node in an MS-SPRing when the protect channels on the node are not active and the node is in K Byte pass-through state.

### **Clear the KB-PASSTHR Condition**

- **Step 1** Complete the ["Clear an MS-SPRing External Switching Command" procedure on page 2-238](#page-421-0).
- **Step 2** If the condition does not clear, log into the Cisco Technical Support Website at http://www.cisco.com/techsupport for more information or log into http://www.cisco.com/warp/public/687/Directory/DirTAC.shtml to obtain a directory of toll-free Technical Support numbers for your country.

## **2.7.157 KBYTE-APS-CHANNEL-FAILURE**

Default Severity: Minor (MN), Non-Service-Affecting (NSA)

SDH Logical Object: STMN

The APS Channel Failure alarm is raised when a span is provisioned for different APS channels on each side. For example, the alarm is raised if K3 is selected on one end and F1, E2, or Z2 is selected on the other end.

This alarm is also raised during checksum. Failure occurs if the K1 and K2 bytes are overwritten by test equipment. It is not raised in bidirectional full pass-through or K byte pass-through states. The alarm is overridden by [MS-AIS,](#page-356-0) ["LOF \(DS1, DS3, E1, E4, STM1E, STMN\)" alarm on page 2-138](#page-321-0), ["LOS](#page-330-0)  [\(STM1E, STMN\)" alarm on page 2-147](#page-330-0), or [SFBER-EXCEED-HO](#page-380-0) alarms.

### **Clear the KBYTE-APS-CHANNEL-FAILURE Alarm**

- **Step 1** The alarm is most frequently raised due to mismatched span provisioning. In this case, reprovision one side of the span to match the parameters of the other side. To do this, refer to the "Turn Up Network" chapter in the *Cisco ONS 15454 SDH Procedure Guide* for procedures.
- **Step 2** If the error is not caused by misprovisioning, it is due to checksum errors within an STM-N, cross-connect, or TCC2/TCC2P card. In this case, complete the ["Side Switch the Active and Standby](#page-423-0)  [Cross-Connect Cards" procedure on page 2-240](#page-423-0) to allow CTC to resolve the issue.
- **Step 3** If third-party equipment is involved, ensure that it is configured for the same APS channel as the Cisco ONS equipment.
- **Step 4** If the condition does not clear, log into the Cisco Technical Support Website at http://www.cisco.com/techsupport for more information or log into http://www.cisco.com/warp/public/687/Directory/DirTAC.shtml to obtain a directory of toll-free Technical Support numbers for your country.

## **2.7.158 LAN-POL-REV**

Default Severity: Not Alarmed (NA), Non-Service-Affecting (NSA)

SDH Logical Object: NE

The LAN Connection Polarity Reversed condition is not raised in shelves that contain TCC2 cards. It is raised during software upgrade when the card detects that a connected Ethernet cable has reversed receive wire pairs. The card automatically compensates for this reversal, but LAN-POL-REV stays active.

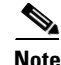

**Note** For more information about Ethernet cards, refer to the *Ethernet Card Software Feature and Configuration Guide for the Cisco ONS 15454, Cisco ONS 15454 SDH, and Cisco ONS 15327*.

### **Clear the LAN-POL-REV Condition**

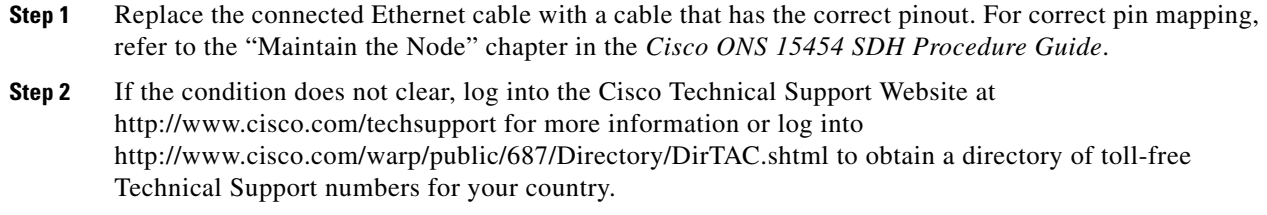

### **2.7.159 LASER-APR**

For information about this alarm or condition, refer to the "Alarm Troubleshooting" chapter in the *Cisco ONS 15454 DWDM Troubleshooting Guide*. This guide discusses all DWDM alarms.

## **2.7.160 LASERBIAS-DEG**

For information about this alarm or condition, refer to the "Alarm Troubleshooting" chapter in the *Cisco ONS 15454 DWDM Troubleshooting Guide*. This guide discusses all DWDM alarms.

## **2.7.161 LASERBIAS-FAIL**

For information about this alarm or condition, refer to the "Alarm Troubleshooting" chapter in the *Cisco ONS 15454 DWDM Troubleshooting Guide*. This guide discusses all DWDM alarms.

### **2.7.162 LASERTEMP-DEG**

For information about this alarm or condition, refer to the "Alarm Troubleshooting" chapter in the *Cisco ONS 15454 DWDM Troubleshooting Guide*. This guide discusses all DWDM alarms.

## **2.7.163 LCAS-CRC**

Default Severity: Not Alarmed (NA), Non-Service-Affecting (NSA)

SDH Logical Objects: VCTRM-HP, VCTRM-LP

The Link Capacity Adjustment Scheme (LCAS) Control Word CRC Failure condition is raised against ML-Series Ethernet cards and CE-series cards. It occurs when there is an equipment, path, or provisioning error on the virtual concatenation group (VCG) that causes consecutive 2.5 second CRC failures in the LCAS control word.

The condition can occur if an LCAS-enabled node (containing ML-Series cards) transmitting to another LCAS-enabled node delivers faulty traffic due to an equipment or SDH path failure. Transmission errors would also be reflected in CV-P, ES-P, or SES-P performance monitoring statistics. If these errors do not exist, an equipment failure is indicated.

If LCAS is not supported on the peer node, the condition does not clear.

LCAS-CRC can also occur if the VCG source node is not LCAS-enabled, but the receiving node does have the capability enabled. Both source and destination nodes must have LCAS enabled. Otherwise, the LCAS-CRC condition persists on the VCG.

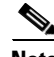

**Note** For more information about Ethernet cards, refer to the *Ethernet Card Software Feature and Configuration Guide for the Cisco ONS 15454, Cisco ONS 15454 SDH, and Cisco ONS 15327*.

### **Clear the LCAS-CRC Condition**

- **Step 1** Look for and clear any associated equipment failures, such as the EQPT alarm, on the receive node or transmit node.
- **Step 2** Look for and clear any bit error rate alarms at the transmit node.
- **Step 3** If no equipment or SDH path errors exist, ensure that the remote node has LCAS enabled on the circuit:
- **Step 4** In node view, click the **Circuits** tab.
- **Step 5** Choose the VCAT circuit and click **Edit**.
- **Step 6** In the Edit Circuit window, click the **General** tab.
- **Step 7** Verify that the Mode column says LCAS.
- **Step 8** If the column does not say LCAS, complete the ["Delete a Circuit" procedure on page 2-243](#page-426-0) and recreate it in LCAS mode using the instructions in the *Ethernet Card Software Feature and Configuration Guide for the Cisco ONS 15454, Cisco ONS 15454 SDH, and Cisco ONS 15327*.
- **Step 9** If the condition does not clear, log into the Technical Support Website at http://www.cisco.com/techsupport for more information or log into http://www.cisco.com/warp/public/687/Directory/DirTAC.shtml to obtain a directory of toll-free Technical Support numbers for your country.

### **2.7.164 LCAS-RX-FAIL**

Default Severity: Not Alarmed (NA), Non-Service-Affecting (NSA)

SDH Logical Objects: VCTRM-HP, VCTRM-LP

The LCAS VCG Member Receive-Side-In Fail condition is raised against CE-series cards, FC\_MR-4 cards, and ML-Series Ethernet cards with LCAS-enabled VCG.

LCAS VCGs treat failures unidirectionally, meaning that failures of the transmit or receive points occur independently of each other. The LCAS-RX-FAIL condition can occur on the receive side of an LCAS VCG member for the following reasons:

- **•** SDH path failure (a unidirectional failure as seen by the receive side).
- **•** VCAT member is set out of group at the transmit side, but is set in group at the receive side.
- VCAT member does not exist at the transmit side but does exist and is in group at the receive side.

The condition can be raised during provisioning operations on LCAS VCGs but should clear when the provisioning is completed.

Ш

Software-enabled LCAS VCGs treat failure bidirectionally, meaning that both directions of a VCG member are considered failed if either transmit or receive fails. The LCAS-RX-FAIL condition is raised on these VCG members when a member receive side fails due to a SDH path failure.

**Note** For more information about Ethernet cards, refer to the *Ethernet Card Software Feature and Configuration Guide for the Cisco ONS 15454, Cisco ONS 15454 SDH, and Cisco ONS 15327*.

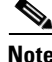

**Note** ML-Series cards are LCAS-enabled. ML-Series and FC-MR-4 cards are SW-LCAS enabled.

### **Clear the LCAS-RX-FAIL Condition**

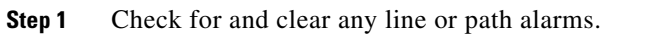

**Step 2** If the condition does not clear, log into the Technical Support Website at http://www.cisco.com/techsupport for more information or log into http://www.cisco.com/warp/public/687/Directory/DirTAC.shtml to obtain a directory of toll-free Technical Support numbers for your country.

### **2.7.165 LCAS-TX-ADD**

Default Severity: Not Alarmed (NA), Non-Service-Affecting (NSA)

SDH Logical Objects: VCTRM-HP, VCTRM-LP

The LCAS VCG Member Transmit-Side-In Add State condition is raised against ML-Series Ethernet cards and CE-series cards when the transmit side of an LCAS VCG member is in the add state. The condition clears after provisioning is completed. The condition clears after provisioning is completed.

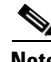

**Note** LCAS-TX-ADD is an informational condition and does not require troubleshooting.

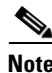

**Note** For more information about Ethernet cards, refer to the *Ethernet Card Software Feature and Configuration Guide for the Cisco ONS 15454, Cisco ONS 15454 SDH, and Cisco ONS 15327*.

## **2.7.166 LCAS-TX-DNU**

Default Severity: Not Alarmed (NA), Non-Service-Affecting (NSA)

SDH Logical Objects: VCTRM-HP, VCTRM-LP

The LCAS VCG Member Transmit Side In Do Not Use condition is raised on FC\_MR-4 cards, ML-Series Ethernet cards, and CE-series cards when the transmit side of an LCAS VCG member is in the do-not use state. For a unidirectional failure, this condition is only raised at the source node. The LCAS-TX-DNU condition is raised when the cable is unplugged.

The node reporting this condition likely reports an [HP-RFI](#page-304-0) alarm, and the remote node likely reports a path alarm such as [MS-AIS](#page-356-0) or ["HP-UNEQ" alarm on page 2-122](#page-305-0).

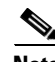

**Note** LCAS-TX-DNU is an informational condition and does not require troubleshooting.

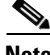

**Note** For more information about Ethernet cards, refer to the *Ethernet Card Software Feature and Configuration Guide for the Cisco ONS 15454, Cisco ONS 15454 SDH, and Cisco ONS 15327*.

### **2.7.167 LKOUTPR-S**

Default Severity: Not Alarmed (NA), Non-Service-Affecting (NSA)

SDH Logical Object: STMN

The Lockout of Protection Span condition occurs when span traffic is locked out of a protect span using the Lockout of Protect command. This condition is visible on the Alarms, Conditions, and History tabs in network view after the lockout has occurred and accompanies the FE-LOCKOUTPR-SPAN condition. The port where the lockout originated is marked by an "L" on the network view detailed circuit map.

### **Clear the LKOUTPR-S Condition**

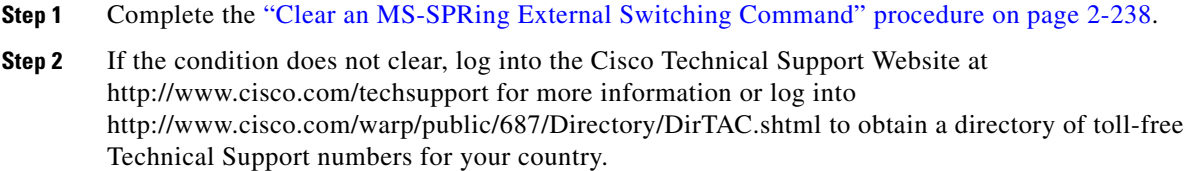

## **2.7.168 LOA**

Default Severity: Critical (CR), Service-Affecting (SA)

SDH Logical Object: VCG

The Loss of Alignment on a VCG is a VCAT member alarm. (VCAT member circuits are independent circuits that are concatenated from different time slots into a higher-rate signal.) The alarm occurs when members of a VCG travel over different paths in the network (due to initial operator provisioning or to protection or restoration events) and the differential delays between the paths cannot be recovered by terminating hardware buffers.

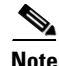

**Note** This alarm occurs only if you provision circuits outside of CTC, such as by using TL1.

### **Clear the LOA Alarm**

**Step 1** In network view, click the **Circuits** tab.

 $\mathbf l$ 

- **Step 2** Click the alarmed VCG and then click **Edit**.
- **Step 3** In the Edit Circuit dialog box, view the source and destination circuit slots, ports, and VC4s.
- **Step 4** Identify whether the circuit travels across different fibers. If it does, complete the "Delete a Circuit" [procedure on page 2-243.](#page-426-0)
- **Step 5** Recreate the circuit using the procedure in the "Create Circuits and Tunnels" chapter in the *Cisco ONS 15454 SDH Procedure Guide*.
- **Step 6** If the alarm does not clear, log into the Cisco Technical Support Website at http://www.cisco.com/techsupport for more information or log into http://www.cisco.com/warp/public/687/Directory/DirTAC.shtml to obtain a directory of toll-free Technical Support numbers for your country in order to report a Service-Affecting (SA) problem.

### **2.7.169 LOCKOUT-REQ**

Default Severity: Not Alarmed (NA), Non-Service-Affecting (NSA)

SDH Logical Objects: EQPT, STMN, VCMON-HP, VCMON-LP

DWDM Logical Objects: 2R, ESCON, FC, GE, ISC, TRUNK

The Lockout Switch Request on Facility or Equipment condition occurs when a user initiates a lockout switch request for an STM-N port in a 1+1 facility protection group. This can be accomplished by locking traffic onto the working port with the LOCK ON command (thus locking it off the protect port), or locking it off the protect port with the LOCK OUT command. In either case, the protect port will show "Lockout of Protection," and the Conditions window will show the LOCKOUT-REQ condition.

A lockout prevents protection switching. Clearing the lockout again allows protection switching and clears the LOCKOUT-REQ condition.

### **Clear the LOCKOUT-REQ Condition**

- **Step 1** Complete the ["Clear a Card or Port Lock On or Lock Out Command" procedure on page 2-233.](#page-416-1)
- **Step 2** If the condition does not clear, log into the Cisco Technical Support Website at http://www.cisco.com/techsupport for more information or log into http://www.cisco.com/warp/public/687/Directory/DirTAC.shtml to obtain a directory of toll-free Technical Support numbers for your country.

### **2.7.170 LOF (BITS)**

Default Severity: Minor (MN), Non-Service-Affecting (NSA)

SDH Logical Object: BITS

The Loss of Frame (LOF) BITS alarm occurs when a port on the TCC2/TCC2P card BITS input detects an LOF on the incoming BITS timing reference signal. LOF indicates that the receiving ONS 15454 SDH has lost frame delineation in the incoming data.

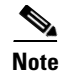

**Note** The procedure assumes that the BITS timing reference signal is functioning properly and that the alarm is not appearing during node turn-up.

### **Clear the LOF (BITS) Alarm**

- **Step 1** Verify that the line framing and line coding match between the BITS input and the TCC2/TCC2P card by completing the following steps:
	- **a.** In node view or card view, note the slot and port reporting the alarm.
	- **b.** Find the coding and framing formats of the external BITS timing source. The formats should be in the user documentation for the external BITS timing source or on the timing source itself.
	- **c.** Click the **Provisioning > Timing > BITS Facilities** tabs to display the General Timing window.
	- **d.** Verify that the value listed in Coding matches the coding of the BITS timing source (either B8ZS or AMI).
	- **e.** If the coding does not match, click the BITS-1 or BITS2 Coding field and choose the appropriate coding from the drop-down list.
	- **f.** Verify that the value listed in the Framing field matches the framing of the BITS timing source (either ESF or SF).
	- **g.** If the framing does not match, click the BITS-1 or BITS-2 Framing field and choose the appropriate framing from the drop-down list.

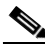

**Note** On the timing subtab, the binary 8-zero substitution (B8ZS) coding field is normally paired with Extended Superframe (ESF) in the Framing field and the alternate mark inversion (AMI) coding field is normally paired with SF (D4) in the Framing field.

**Step 2** If the alarm does not clear when the line framing and line coding match between the BITS input and the TCC2/TCC2P card, replace the TCC2/TCC2P card by using the ["Physically Replace a Traffic Card"](#page-425-0)  [procedure on page 2-242](#page-425-0).

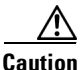

**Caution** Always use the supplied ESD wristband when working with a powered ONS 15454 SDH. Plug the wristband cable into the ESD jack located on the middle-right outside edge of the shelf assembly.

**Note** When you replace a card with the identical type of card, you do not need to make any changes to the database.

**Step 3** If the alarm does not clear, log into the Cisco Technical Support Website at http://www.cisco.com/techsupport for more information or log into http://www.cisco.com/warp/public/687/Directory/DirTAC.shtml to obtain a directory of toll-free Technical Support numbers for your country in order to report a Service-Affecting (SA) problem.

# <span id="page-321-0"></span>**2.7.171 LOF (DS1, DS3, E1, E4, STM1E, STMN)**

Default Severity: Critical (CR), Service-Affecting (SA) for DS3, E4, STMN, STM1E; Default Severity: Major (MJ), Service-Affecting (SA) for DS1, E1

SDH Logical Objects: DS1, DS3, E1, E4, STM1E, STMN

An LOF alarm on a DS1i-N-14, DS3i-N-12, E1-N-14, or E1-42 card for these objects means that the receiving ONS 15454 SDH has lost frame delineation in the incoming data. LOF occurs when the SDH overhead loses a valid framing pattern for three seconds. Receiving two consecutive valid patterns clears the alarm.

### **Clear the LOF (DS1, DS3, E1, E4, STM1E, STMN) Alarm**

- **Step 1** Verify that the line framing and line coding match between the port and the signal source by completing the following steps:
	- **a.** In CTC, note the slot and port reporting the alarm.
	- **b.** Find the coding and framing formats of the signal source for the card reporting the alarm. You could need to contact your network administrator for the format information.
	- **c.** Display the card view of the reporting card.
	- **d.** Click the **Provisioning > Line** tabs.
	- **e.** Verify that the line type of the reporting port matches the line type of the signal source.
	- **f.** If the signal source line type does not match the reporting port, click **Line Type** and choose the appropriate type from the drop-down list.
	- **g.** Verify that the reporting Line Coding matches the signal source's line type.
	- **h.** If the signal source line coding does not match the reporting port, click **Line Coding** and choose the appropriate type from the drop-down list.
	- **i.** Click **Apply**.
- **Step 2** If the alarm does not clear when the coding and framing of the ONS 15454 SDH match the coding and framing of the signal source, replace the card.

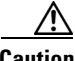

**Caution** Always use the supplied electrostatic discharge wristband when working with a powered ONS 15454 SDH. Plug the wristband cable into the ESD jack located on the middle-right outside edge of the shelf assembly.

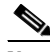

**Note** When replacing a card with the identical type of card, you do not need to change the CTC database.

**Step 3** If the alarm does not clear, log into the Cisco Technical Support Website at http://www.cisco.com/techsupport for more information or log into http://www.cisco.com/warp/public/687/Directory/DirTAC.shtml to obtain a directory of toll-free Technical Support numbers for your country in order to report a Service-Affecting (SA) problem.

## **2.7.172 LOF (TRUNK)**

For information about this alarm or condition, refer to the "Alarm Troubleshooting" chapter in the *Cisco ONS 15454 DWDM Troubleshooting Guide*. This guide discusses all DWDM alarms.

## **2.7.173 LO-LASERBIAS**

Default Severity: Minor (MN), Non-Service-Affecting (NSA)

SDH Logical Objects: EQPT, STMN

DWDM Logical Objects: PPM

The Equipment Low Transmit Laser Bias Current alarm is raised against the TXP, MXP, MRC-12, and OC192-XFP/STM64-XFP card laser performance. The alarm indicates that the card laser has reached the minimum laser bias tolerance.

If the LO-LASERBIAS alarm threshold is set at 0 percent (the default), the laser's usability has ended. If the threshold is set at 5 percent to 10 percent, the card is still usable for several weeks or months before you need to replace it.

**Note** For more information about provisioning MXP or TXP PPMs, refer to the "Provision Transponder and Muxponder Cards" chapter of the *Cisco ONS 15454 DWDM Installation and Operations Guide*. For more information about the cards themselves, refer to the "Card Reference" chapter.

### **Clear the LO-LASERBIAS Alarm**

**Step 1** Complete the ["Physically Replace a Traffic Card" procedure on page 2-242](#page-425-0).

$$
\overbrace{\phantom{aaaaa}}^{A}
$$

**Caution** Removing a card that currently carries traffic on one or more ports can cause a traffic hit. To avoid this, perform an external switch if a switch has not already occurred. Consult the *Cisco ONS 15454 SDH Procedure Guide* for procedures.

**Step 2** If the alarm does not clear, log into the Technical Support Website at http://www.cisco.com/techsupport for more information or log into http://www.cisco.com/warp/public/687/Directory/DirTAC.shtml to obtain a directory of toll-free Technical Support numbers for your country.

## **2.7.174 LO-LASERTEMP**

Default Severity: Minor (MN), Non-Service-Affecting (NSA) SDH Logical Objects: EQPT, STMN DWDM Logical Object: PPM

The Equipment Low Laser Optical Transceiver Temperature alarm applies to the TXP, MXP, MRC-12, and OC192-XFP/STM64-XFP cards. HI-LASERTEMP occurs when the internally measured transceiver temperature falls below the card setting by 35.6 degrees F (2 degrees C). A laser temperature change affects the transmitted wavelength. (Two degrees temperature is equivalent to about 200 picometers in the wavelength.)

When the card raises this alarm, the laser is automatically shut off. The "LOS (STM1E, STMN)" alarm [on page 2-147](#page-330-0) is raised at the far-end node and the ["DSP-FAIL" alarm on page 2-74](#page-257-0) is raised at the near end. To verify the card laser temperature level, double-click the card in node view and click the **Performance > Optics PM > Current Values** tabs or the **Performance > Optics PM** tabs as appropriate to the reporting card. Maximum, minimum, and average laser temperatures are shown in the Current column entries in the Laser Temp rows.

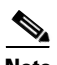

**Note** For more information about provisioning MXP or TXP PPMs, refer to the "Provision Transponder and Muxponder Chapters" chapter of the *Cisco ONS 15454 DWDM Installation and Operations Guide*. For more information about the cards themselves, refer to the "Card Reference" chapter.

### **Clear the LO-LASERTEMP Alarm**

- **Step 1** Complete the ["Reset a Traffic Card in CTC" procedure on page 2-238](#page-421-1) for the reporting MXP or TXP card.
- **Step 2** If the alarm does not clear, complete the ["Physically Replace a Traffic Card" procedure on page 2-242](#page-425-0) for the reporting card.
- **Step 3** If the alarm does not clear, log into the Technical Support Website at http://www.cisco.com/techsupport for more information or log into http://www.cisco.com/warp/public/687/Directory/DirTAC.shtml to obtain a directory of toll-free Technical Support numbers for your country.

# **2.7.175 LOM**

Default Severity: Critical (CR), Service-Affecting (SA) for TRUNK, VCMON-HP; Major (MJ), Service-Affecting (SA) for VCTRM-HP, VCTRM-LP

SDH Logical Objects: VCMON-HP, VCTRM-HP, VCTRM-LP

DWDM Logical Object: TRUNK

The optical transport unit (OTU) Loss of Multiframe is a VCAT member alarm. (VCAT member circuits are independent circuits that are concatenated from different time slots into a higher-rate signal.) The alarm applies to MXP\_2.5G\_10G, TXP\_MR\_10G, TXP\_MR\_2.5G, TXP\_MR\_10E, or TXPP\_MR\_2.5G cards when the Multi Frame Alignment Signal (MFAS) overhead field is errored for more than five frames and persists for more than three ms.

**Note** For more information about MXP or TXP cards, refer to the *Cisco ONS 15454 DWDM Installation and Operations Guide*.
#### **Clear the LOM Alarm**

- **Step 1** Complete the ["Clear the SD \(DS3, E1, E3, E4, STM1E, STM-N\) Condition" procedure on page 2-193.](#page-376-0)
- **Step 2** If the alarm does not clear, log into the Cisco Technical Support Website at http://www.cisco.com/techsupport for more information or log into http://www.cisco.com/warp/public/687/Directory/DirTAC.shtml to obtain a directory of toll-free Technical Support numbers for your country in order to report a Service-Affecting (SA) problem.

### **2.7.176 LO-RXPOWER**

Default Severity: Minor (MN), Non-Service-Affecting (NSA)

SDH Logical Object: STMN

DWDM Logical Objects: 2R, ESCON, FC, GE, ISC, TRUNK

The Equipment Low Receive Power alarm is an indicator for TXP\_MR\_10G, TXP\_MR\_2.5G, TXPP\_MR\_2.5G, TXP\_MR\_10E, and MXP\_2.5G\_10G card received optical signal power. LO-RXPOWER occurs when the measured optical power of the received signal falls below the threshold value, which is user-provisionable.

**Note** For more information about MXP and TXP cards, refer to the *Cisco ONS 15454 DWDM Installation and Operations Guide*.

**Note** When you upgrade a node to Software Release 6.0 or later, this enables received optical power PMs for the STM1-8, STM64-SR, STM64-IR, STM64-ITU, STM64-XFP, MRC-12, and MRC25G-4 cards. The newly enabled HI-RXPOWER and LO-RXPOWER alarms require that you initialize a site-accepted optical power (OPR0) nominal value after the upgrade. (To do this, refer to the procedure in the "Turn Up a Node" chapter in the *Cisco ONS 15454 SDH Procedure Guide*.) When you apply the value change, CTC uses the new OPR0 value to calculate PM percentage values. If you do not change the nominal value, the HI-RXPOWER or LO-RXPOWER may be raised in response to the unmodified setting.

#### **Clear the LO-RXPOWER Alarm**

- **Step 1** At the transmit end of the errored circuit, increase the transmit power level within safe limits.
- **Step 2** Find out whether new channels have been added to the fiber. Up to 32 channels can be transmitted on the same fiber, but the number of channels affects power. If channels have been added, the power levels of all channels need to be adjusted.

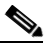

**Note** If the card is part of an amplified DWDM system, adding channels on the fiber affects the transmission power of each channel more than it would in an unamplified system.

**Step 3** Find out whether the gain (amplification power) of any amplifiers has been changed. Changing amplification also causes channel power to need adjustment.

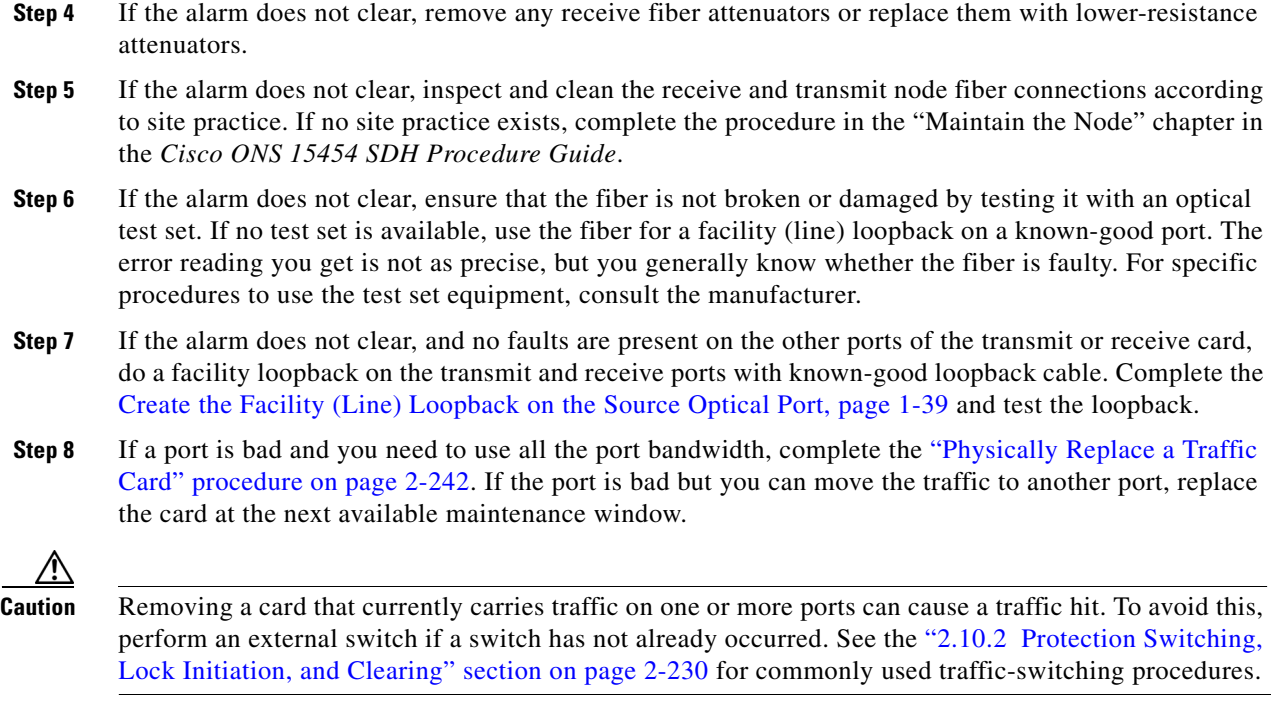

**Note** When you replace a card with the identical type of card, you do not need to make any changes to the database.

**Step 9** If the alarm does not clear, log into the Cisco Technical Support Website at http://www.cisco.com/techsupport for more information or log into http://www.cisco.com/warp/public/687/Directory/DirTAC.shtml to obtain a directory of toll-free Technical Support numbers for your country in order to report a Service-Affecting (SA) problem.

# **2.7.177 LOS (2R)**

For information about this alarm or condition, refer to the "Alarm Troubleshooting" chapter in the *Cisco ONS 15454 DWDM Troubleshooting Guide*. This guide discusses all DWDM alarms.

# **2.7.178 LOS (BITS)**

Default Severity: Minor (MN), Non-Service-Affecting (NSA)

SDH Logical Object: BITS

The LOS (BITS) alarm indicates that the TCC2/TCC2P card has an LOS from the BITS timing source. An LOS (BITS) occurs when an SDH receiver detects an all-zero pattern for 10 microseconds or longer. An LOS (BITS) means the BITS clock or the connection to it failed.

#### **Clear the LOS (BITS) Alarm**

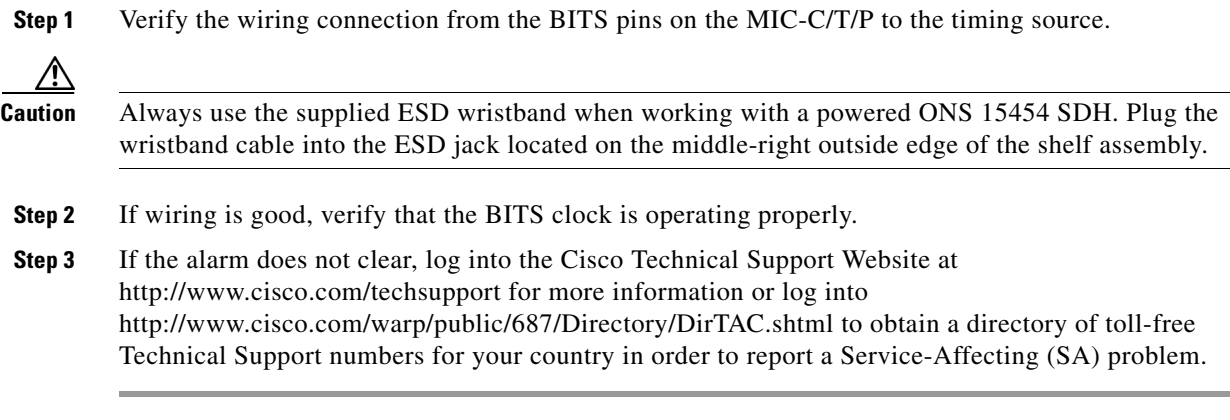

## **2.7.179 LOS (DS1, DS3)**

Default Severities: Critical (CR), Service-Affecting (SA) for DS3; Major (MJ), Service-Affecting (SA) for DS1

SDH Logical Objects: DS1, DS3

A LOS (DS3) alarm for a DS1i\_N-14 or DS3i-N-12 port occurs when the port on the card is in service but no signal is being received. The cabling might not be correctly connected to the card, or no signal exists on the line.

#### <span id="page-326-0"></span>**Clear the LOS (DS1, DS3) Alarm**

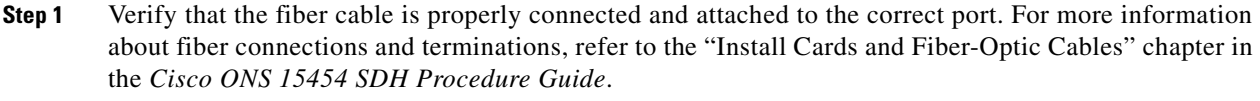

∕∖∖

**Caution** Always use the supplied electrostatic discharge wristband when working with a powered ONS 15454 SDH. Plug the wristband cable into the ESD jack located on the middle-right outside edge of the shelf assembly.

- **Step 2** Consult site records to determine whether the port raising the alarm has been assigned.
- **Step 3** If the port is not currently assigned, place the port out of service using the following steps:
	- **a.** Double-click the card to display the card view.
	- **b.** Click the **Maintenance > Loopback** tabs.
	- **c.** Under **Admin State**, click **locked,disabled**.
	- **d.** Click **Apply**.

**Step 4** If the port is assigned, verify that the correct port is in service by completing the following steps:

**a.** To confirm this physically, confirm that the LED is correctly illuminated on the physical card.

A green ACT/SBY LED indicates an active card. An amber ACT/SBY LED indicates a standby card.

 $\mathbf l$ 

- **b.** To determine this virtually, double-click the card in CTC to display the card view and complete the following substeps:
	- **•** Click the **Provisioning > Line** tabs.
	- **•** Verify that the **Admin State** column lists the port as **Unlocked**.
	- **•** If the **Admin State** column lists the port as locked,maintenance or locked,disabled, click the column and choose **Unlocked**. Click **Apply**.
- **Step 5** Use a test set to confirm that a valid signal exists on the line. Test the line as close to the receiving card as possible. For specific procedures to use the test set equipment, consult the manufacturer.
- **Step 6** Ensure that the transmit and receive outputs from the DSx panel to your equipment are properly connected. For more information about fiber connections and terminations, refer to the "Install Cards and Fiber-Optic Cable" chapter in the *Cisco ONS 15454 SDH Procedure Guide*.
- **Step 7** If there is a valid signal, replace the electrical connector on the ONS 15454 SDH.
- <span id="page-327-0"></span>**Step 8** If a valid signal is not present and the transmitting device is operational, replace the fiber cable connecting the transmitting device to the port. To do this, refer to the "Install Cards and Fiber-Optic Cable" chapter in the *Cisco ONS 15454 SDH Procedure Guide* for procedures.
- **Step 9** Repeat Steps [1](#page-326-0) to [8](#page-327-0) for any other port on the card that reports the LOS.
- **Step 10** If no other alarms are present that could be the source of the LOS (DS-1 or DS-3), or if clearing an alarm did not clear the LOS, complete the ["Physically Replace a Traffic Card" procedure on page 2-242](#page-425-0) for the reporting card.

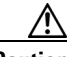

**Caution** Removing a card that currently carries traffic on one or more ports can cause a traffic hit. To avoid this, perform an external switch if a switch has not already occurred. See the ["2.10.2 Protection Switching,](#page-413-0)  [Lock Initiation, and Clearing" section on page 2-230](#page-413-0) for commonly used traffic-switching procedures.

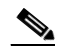

**Note** When you replace a card with the identical type of card, you do not need to make any changes to the database.

**Step 11** If the alarm does not clear, log into the Cisco Technical Support Website at http://www.cisco.com/techsupport for more information or log into http://www.cisco.com/warp/public/687/Directory/DirTAC.shtml to obtain a directory of toll-free Technical Support numbers for your country in order to report a Service-Affecting (SA) problem.

### **2.7.180 LOS (E1, E3, E4)**

Default Severity: Critical (CR), Service-Affecting (SA) for E3, E4; Major (MJ), Service-Affecting (SA) for E1

SDH Logical Objects: E1, E3, E4

LOS on an EC-N port occurs when a SDH receiver detects an all-zero pattern for 10 microseconds or longer. An LOS (EC-N) means that the upstream transmitter has failed. If an EC-N LOS alarm is not accompanied by additional alarms, a cabling problem is usually the cause of the alarm. The condition clears when two consecutive valid frames are received.

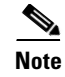

**Note** If a circuit shows a partial status when this alarm is raised, the logical circuit is in place. The circuit is able to carry traffic when the connection issue is resolved. You do not need to delete the circuit when troubleshooting this alarm.

#### <span id="page-328-0"></span>**Clear the LOS (E1, E3, E4) Alarm**

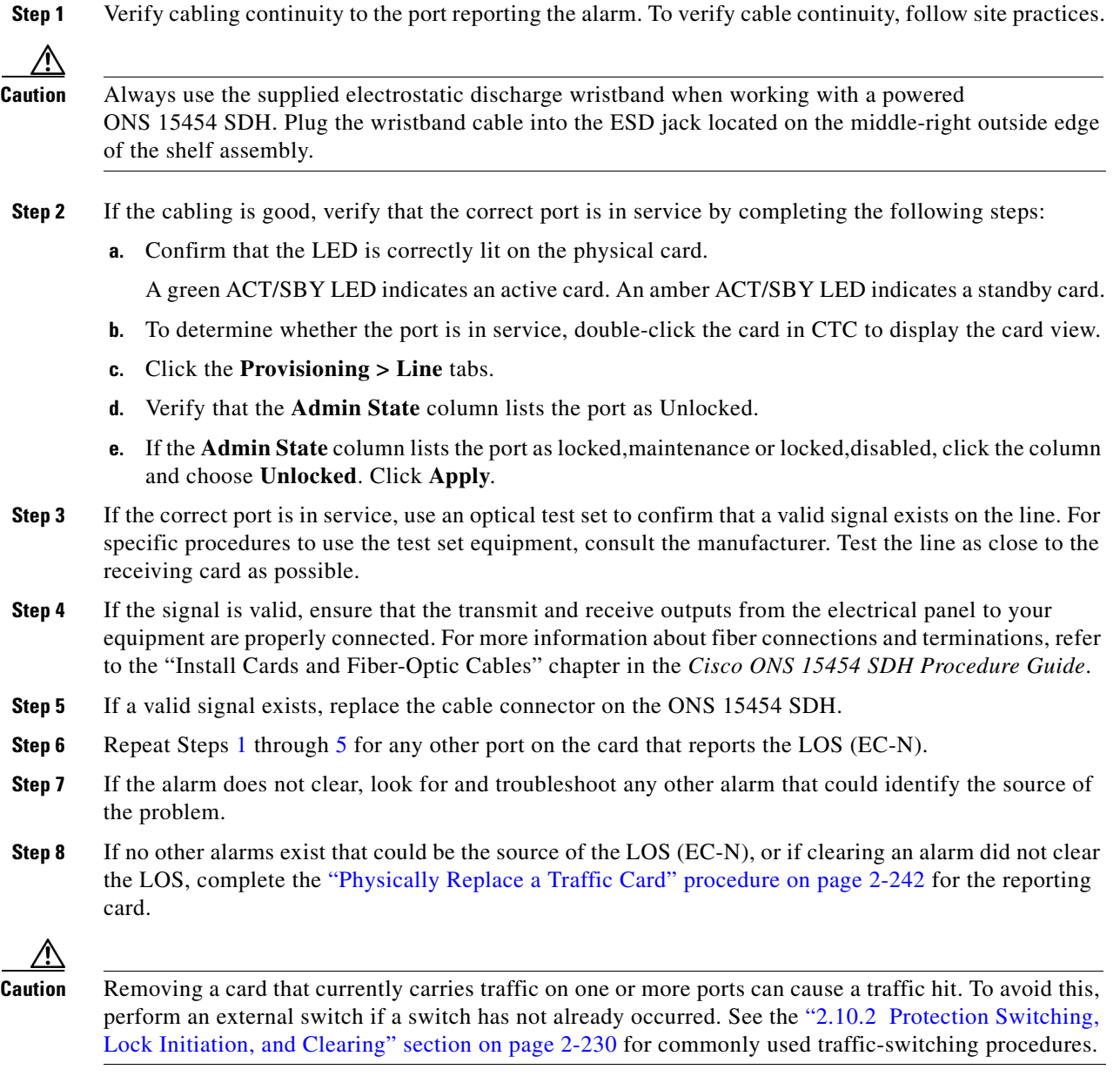

# <span id="page-328-1"></span> $\overline{\mathscr{C}}$

**Note** When you replace a card with the identical type of card, you do not need to make any changes to the database.

 $\Gamma$ 

**Step 9** If the alarm does not clear, log into the Cisco Technical Support Website at http://www.cisco.com/techsupport for more information or log into http://www.cisco.com/warp/public/687/Directory/DirTAC.shtml to obtain a directory of toll-free Technical Support numbers for your country in order to report a Service-Affecting (SA) problem.

### **2.7.181 LOS (ESCON)**

For information about this alarm or condition, refer to the "Alarm Troubleshooting" chapter in the *Cisco ONS 15454 DWDM Troubleshooting Guide*. This guide discusses all DWDM alarms.

### **2.7.182 LOS (FUDC)**

Default Severity: Minor (MN), Non-Service-Affecting (NSA)

SDH Logical Object: FUDC

The LOS (FUDC) alarm is raised if there is a UDC circuit created on the AIC-I DCC port but the port is not receiving signal input. The downstream node has an AIS condition raised against AIC-I DCC port transmitting the UDC.

#### **Clear the LOS (FUDC) Alarm**

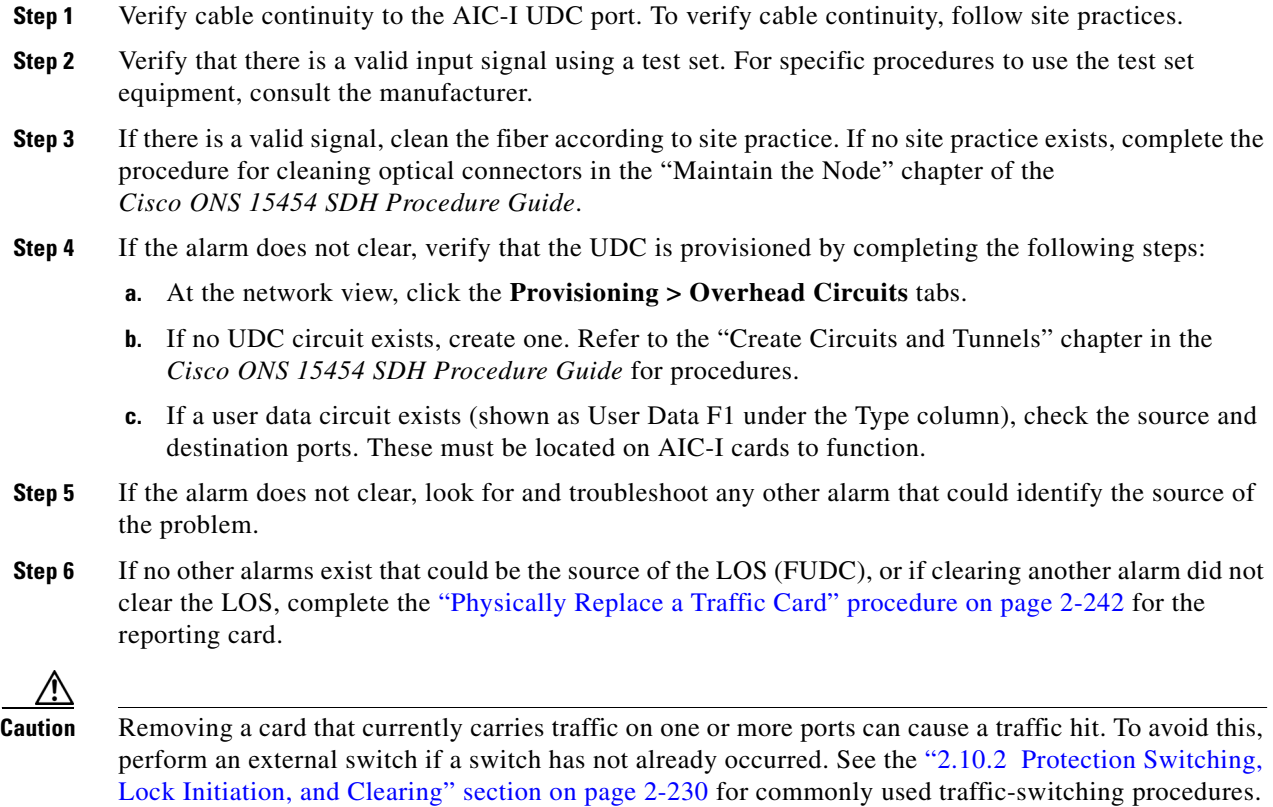

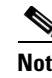

**Note** When you replace a card with the identical type of card, you do not need to make any changes to the database.

**Step 7** If the alarm does not clear, log into the Cisco Technical Support Website at http://www.cisco.com/techsupport for more information or log into http://www.cisco.com/warp/public/687/Directory/DirTAC.shtml to obtain a directory of toll-free Technical Support numbers for your country in order to report a Service-Affecting (SA) problem.

### **2.7.183 LOS (ISC)**

For information about this alarm or condition, refer to the "Alarm Troubleshooting" chapter in the *Cisco ONS 15454 DWDM Troubleshooting Guide*. This guide discusses all DWDM alarms.

### **2.7.184 LOS (MSUDC)**

The LOS (MSUDC) alarm is not supported in this release. It is reserved for future development.

# **2.7.185 LOS (OTS)**

For information about this alarm or condition, refer to the "Alarm Troubleshooting" chapter in the *Cisco ONS 15454 DWDM Troubleshooting Guide*. This guide discusses all DWDM alarms.

### <span id="page-330-0"></span>**2.7.186 LOS (STM1E, STMN)**

Default Severity: Critical (CR), Service-Affecting (SA)

SDH Logical Objects: STM1E, STMN

A LOS alarm for an STM1E or STM-N port occurs when the port on the card is in service but no signal is being received. The cabling might not be correctly connected to the card, or no signal exists on the line. Possible causes for no signal on the line include upstream equipment failure.

**Note** If a circuit shows an incomplete state when this alarm is raised, the logical circuit is in place. The circuit is able to carry traffic when the connection issue is resolved. You do not need to delete the circuit when troubleshooting this alarm.

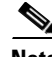

**Note** For more information about Ethernet cards, refer to the *Ethernet Card Software Feature and Configuration Guide for the Cisco ONS 15454, Cisco ONS 15454 SDH, and Cisco ONS 15327*.

#### <span id="page-331-0"></span>**Clear the LOS (STM1E, STMN) Alarm**

**Step 1** Verify that the fiber cable is properly connected and attached to the correct port. For more information about fiber connections and terminations, refer to the "Install Cards and Fiber-Optic Cables" chapter in the *Cisco ONS 15454 SDH Procedure Guide*.

**Caution** Always use the supplied electrostatic discharge wristband when working with a powered ONS 15454 SDH. Plug the wristband cable into the ESD jack located on the middle-right outside edge of the shelf assembly.

If an optical time-division multiplexing (TDM) signal such as an STM-1 or STM-4 is plugged into an E1000-2-G or G1000-4 card GBIC connector, this can trigger an LOS.

- **Step 2** Consult site records to determine whether the port raising the alarm has been assigned.
- **Step 3** If the port is assigned, verify that the correct port is in service by completing the following steps:
	- **a.** To confirm this physically, confirm that the card shows a green LED on the physical card.

A green LED indicates an active card. An amber LED indicates a standby card.

- **b.** To determine this virtually, double-click the card in CTC to display the card view and complete the following substeps:
	- **•** Click the **Provisioning > Line** tabs.
	- **•** Verify that the **Admin State** column lists the port as Unlocked.
- **c.** If the **Admin State** column lists the port as locked,maintenance or locked,disabled, click the column and choose **Unlocked.**
- **d.** Click **Apply**.
- **Step 4** Check the incoming optical power through CTC (if available) or with an optical power meter to ensure that it at the correct level as determined by Cisco MetroPlanner.
- **Step 5** Use a test set to confirm that a valid signal exists on the line. Test the line as close to the receiving card as possible. For specific procedures to use the test set equipment, consult the manufacturer.
- **Step 6** Ensure that the transmit and receive outputs from the electrical panel to your equipment are properly connected. For more information about fiber connections and terminations, refer to the *Cisco ONS 15454 SDH Procedure Guide*.
- **Step 7** If there is a valid signal, replace the electrical connector on the ONS 15454 SDH.
- <span id="page-331-1"></span>**Step 8** If a valid signal is not present and the transmitting device is operational, replace the cable connecting the transmitting device to the port. To do this, refer to the "Install Hardware" chapter in the *Cisco ONS 15454 SDH Procedure Guide*.
- **Step 9** Repeat Steps [1](#page-331-0) to [8](#page-331-1) for any other port on the card that reports the LOS.
- **Step 10** If no other alarms are present that could be the source of the LOS, or if clearing an alarm did not clear the LOS, complete the ["Physically Replace a Traffic Card" procedure on page 2-242](#page-425-0) for the reporting card.

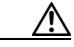

**Caution** Removing a card that currently carries traffic on one or more ports can cause a traffic hit. To avoid this, perform an external switch if a switch has not already occurred. See the ["2.10.2 Protection Switching,](#page-413-0)  [Lock Initiation, and Clearing" section on page 2-230](#page-413-0) for commonly used traffic-switching procedures.

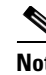

**Note** When you replace a card with the identical type of card, you do not need to make any changes to the database.

**Step 11** If the alarm does not clear, log into the Cisco Technical Support Website at http://www.cisco.com/techsupport for more information or log into http://www.cisco.com/warp/public/687/Directory/DirTAC.shtml to obtain a directory of toll-free Technical Support numbers for your country in order to report a Service-Affecting (SA) problem.

### **2.7.187 LOS (TRUNK)**

For information about this alarm or condition, refer to the "Alarm Troubleshooting" chapter in the *Cisco ONS 15454 DWDM Troubleshooting Guide*. This guide discusses all DWDM alarms.

#### **2.7.188 LOS-O**

For information about this alarm or condition, refer to the "Alarm Troubleshooting" chapter in the *Cisco ONS 15454 DWDM Troubleshooting Guide*. This guide discusses all DWDM alarms.

#### **2.7.189 LOS-P**

For information about this alarm or condition, refer to the "Alarm Troubleshooting" chapter in the *Cisco ONS 15454 DWDM Troubleshooting Guide*. This guide discusses all DWDM alarms.

#### **2.7.190 LO-TXPOWER**

Default Severity: Minor (MN), Non-Service-Affecting (NSA)

SDH Logical Objects: EQPT, STMN

DWDM Logical Objects: 2R, ESCON, FC, GE, ISC, PPM, TRUNK

The Equipment Low Transmit Power alarm is an indicator for TXP, MXP, MRC-12, and OC192-XFP/STM64-XFP card transmitted optical signal power. LO-TXPOWER occurs when the measured optical power of the transmitted signal falls under the threshold. The threshold value is user-provisionable.

**Note** For more information about provisioning MXP or TXP PPMs, refer to the "Provision Transponder and Muxponder Cards" chapter of the *Cisco ONS 15454 DWDM Installation and Operations Guide*. For more information about the cards themselves, refer to the "Card Reference" chapter.

#### **Clear the LO-TXPOWER Alarm**

**Step 1** Display the reporting card view.

- **Step 2** Click the **Provisioning > Optics Thresholds > Current Values** tabs or the **Provisioning > Optics Thresholds** tabs as appropriate to the reporting card.
- **Step 3** Increase the TX Power Low column value by 0.5 dBm.
- **Step 4** If the card transmit power setting cannot be increased without affecting the signal, complete the ["Physically Replace a Traffic Card" procedure on page 2-242.](#page-425-0)

```
∕∖∖
```
**Caution** Removing a card that currently carries traffic on one or more ports can cause a traffic hit. To avoid this, perform an external switch if a switch has not already occurred. See the ["2.10.2 Protection Switching,](#page-413-0)  [Lock Initiation, and Clearing" section on page 2-230](#page-413-0) for commonly used traffic-switching procedures.

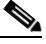

**Note** When you replace a card with the identical type of card, you do not need to make any changes to the database.

**Step 5** If no ports are shown bad and the alarm does not clear, log into the Technical Support Website at http://www.cisco.com/techsupport for more information or log into http://www.cisco.com/warp/public/687/Directory/DirTAC.shtml to obtain a directory of toll-free Technical Support numbers for your country in order to report a Service-Affecting (SA) problem.

# **2.7.191 LPBKCRS**

Default Severity: Not Alarmed (NA), Non-Service-Affecting (NSA)

SDH Logical Objects: VCMON-HP, VCTRM-HP

The Loopback Cross-Connect condition indicates that there is a software cross-connect loopback active between an optical card and an STM-64 card. A cross-connect loopback test occurs below line speed and does not affect traffic.

For more information on loopbacks, see the ["1.2 Troubleshooting Electrical Circuit Paths With](#page-54-0)  [Loopbacks" section on page 1-9](#page-54-0).

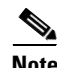

**Note** Cross-connect loopbacks occur below line speed. They do not affect traffic.

#### **Clear the LPBKCRS Condition**

- **Step 1** To remove the loopback cross-connect condition, double-click the optical card in CTC to display the card view.
- **Step 2** Complete the ["Clear an STM-N Card XC Loopback Circuit" procedure on page 2-244](#page-427-0).
- **Step 3** If the condition does not clear, log into the Technical Support Website at http://www.cisco.com/techsupport for more information or log into http://www.cisco.com/warp/public/687/Directory/DirTAC.shtml to obtain a directory of toll-free Technical Support numbers for your country.

### **2.7.192 LPBKDS1FEAC-CMD**

Default Severity: Not Alarmed (NA), Non-Service-Affecting (NSA)

SDH Logical Object: DS1

The DS-1 Loopback Command Sent To Far End condition occurs on the near-end node when you send a DS-1 FEAC loopback.

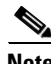

**Note** LPBKDS1FEAC-CMD is an informational condition and does not require troubleshooting.

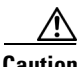

**Caution** CTC permits loopbacks to be performed on an unlocked circuit. Loopbacks are Service-Affecting (SA).

### **2.7.193 LPBKDS3FEAC**

Default Severity: Not Alarmed (NA), Non-Service-Affecting (NSA)

SDH Logical Object: DS3

A Loopback Due to FEAC Command DS-3 condition occurs when a DS3i-N-12 port loopback signal is received from the far-end node because of an FEAC command. An FEAC command is often used with loopbacks. LPBKDS3FEAC is only reported by DS3i-N-12 cards. A DS3i-N-12 card generates and reports FEAC alarms or conditions.

**Caution** CTC permits loopbacks on an unlocked circuit. Loopbacks are Service-Affecting (SA).

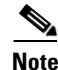

**Note** LPBKDS3FEAC is an informational condition. It does not require troubleshooting.

#### **Clear the LPBKDS3FEAC Condition**

- **Step 1** Complete the ["Clear a Non-STM Card Facility or Terminal Loopback Circuit" procedure on page 2-245](#page-428-0).
- **Step 2** If the condition does not clear, log into the Cisco Technical Support Website at http://www.cisco.com/techsupport for more information or log into http://www.cisco.com/warp/public/687/Directory/DirTAC.shtml to obtain a directory of toll-free Technical Support numbers for your country.

## **2.7.194 LPBKDS3FEAC-CMD**

Default Severity: Not Alarmed (NA), Non-Service-Affecting (NSA) SDH Logical Objects: DS3, E3

 $\mathbf l$ 

The DS-3 Loopback Command Sent To Far End condition occurs on the near-end node when you send a DS-3 FEAC loopback to a DS3i-N-12 card. For more information about FEAC loopbacks, see the ["1.2 Troubleshooting Electrical Circuit Paths With Loopbacks" section on page 1-9](#page-54-0).

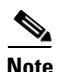

**Note** LPBKDS3FEAC-CMD is an informational condition. It does not require troubleshooting.

#### **2.7.195 LPBKE1FEAC**

The LPBKE1FEAC condition is not used in this platform in this release. It is reserved for future development.

### **2.7.196 LPBKE3FEAC**

The LPBKE3FEAC condition is not used in this platform in this release. It is reserved for future development.

# **2.7.197 LPBKFACILITY (CE100T)**

Default Severity: Not Alarmed (NA), Non-Service-Affecting (NSA)

SDH Logical Object: CE100T

A Loopback Facility condition on a CE-100T-8 port occurs when a software facility (line) loopback is active for a port on the card.

For information about troubleshooting Ethernet circuits with loopbacks, see the ["1.4 Troubleshooting](#page-106-0)  [Ethernet Circuit Paths With Loopbacks" section on page 1-61.](#page-106-0)

**Note** For more information about Ethernet cards, refer to the *Ethernet Card Software Feature and Configuration Guide for the Cisco ONS 15454, Cisco ONS 15454 SDH, and Cisco ONS 15327*.

#### **Clear the LPBKFACILITY (CE100T) Condition**

- **Step 1** Complete the ["Clear a Non-STM Card Facility or Terminal Loopback Circuit" procedure on page 2-245.](#page-428-0)
- **Step 2** If the condition does not clear, log into the Technical Support Website at http://www.cisco.com/techsupport for more information or log into http://www.cisco.com/warp/public/687/Directory/DirTAC.shtml to obtain a directory of toll-free Technical Support numbers for your country.

### **2.7.198 LPBKFACILITY (DS1, DS3)**

Default Severity: Not Alarmed (NA), Non-Service-Affecting (NSA) SDH Logical Objects: DS1, DS3

A Loopback Facility condition for a DS-1 or DS-3 signal occurs when a software facility (line) loopback is active for a DS1 port on a DS1i-N-14 or a DS3 port on the reporting DS3i-N-12 card.

For information about troubleshooting optical circuits with loopbacks, see the ["1.2 Troubleshooting](#page-54-0)  [Electrical Circuit Paths With Loopbacks" section on page 1-9.](#page-54-0) Facility loopbacks are described in the ["1.1 Troubleshooting Non-DWDM Circuit Paths with Loopbacks" section on page 1-2.](#page-47-0)

**Note** CTC permits loopbacks to be performed on an unlocked circuit. Performing a loopback is Service-Affecting (SA). If you did not perform a lockout or Force switch to protect traffic, the LPBKFACILITY condition can be accompanied by a more serious alarms such as LOS.

**Note** DS-3 facility (line) loopbacks do not transmit an AIS in the direction away from the loopback. Instead of AIS, a continuance of the signal transmitted to the loopback is provided.

#### **Clear the LPBKFACILITY (DS1, DS3) Condition**

- **Step 1** Complete the ["Clear a Non-STM Card Facility or Terminal Loopback Circuit" procedure on page 2-245](#page-428-0).
- **Step 2** If the condition does not clear, log into the Technical Support Website at http://www.cisco.com/techsupport for more information or log into http://www.cisco.com/warp/public/687/Directory/DirTAC.shtml to obtain a directory of toll-free Technical Support numbers for your country.

#### **2.7.199 LPBKFACILITY (E1, E3, E4)**

Default Severity: Not Alarmed (NA), Non-Service-Affecting (NSA)

SDH Logical Objects: E1, E3, E4

A Loopback Facility condition for an E-1, E-3, or E-4 signal occurs when a software facility loopback is active for a port on the reporting E-N card.

For more information on loopbacks, see the "1.1 Troubleshooting Non-DWDM Circuit Paths with [Loopbacks" section on page 1-2](#page-47-0) or the ["1.2 Troubleshooting Electrical Circuit Paths With Loopbacks"](#page-54-0)  [section on page 1-9.](#page-54-0)

**Caution** CTC permits loopbacks to be performed on an unlocked circuit. Loopbacks are Service-Affecting (SA).

#### **Clear the LPBKFACILITY (E1, E3, E4) Condition**

**Step 1** Complete the ["Clear a Non-STM Card Facility or Terminal Loopback Circuit" procedure on page 2-245](#page-428-0).

**Step 2** If the condition does not clear, log into the Cisco Technical Support Website at http://www.cisco.com/techsupport for more information or log into http://www.cisco.com/warp/public/687/Directory/DirTAC.shtml to obtain a directory of toll-free Technical Support numbers for your country.

## **2.7.200 LPBKFACILITY (ESCON)**

For information about this alarm or condition, refer to the "Alarm Troubleshooting" chapter in the *Cisco ONS 15454 DWDM Troubleshooting Guide*. This guide discusses all DWDM alarms.

### **2.7.201 LPBKFACILITY (FC)**

For information about this alarm or condition, refer to the "Alarm Troubleshooting" chapter in the *Cisco ONS 15454 DWDM Troubleshooting Guide*. This guide discusses all DWDM alarms.

# **2.7.202 LPBKFACILITY (FCMR)**

Default Severity: Not Alarmed (NA), Non-Service-Affecting (NSA)

SDH Logical Object: FCMR

A Loopback Facility for FCMR condition occurs when a facility loopback is provisioned on an FC\_MR-4 card.

For information about troubleshooting optical circuits with loopbacks, see the ["1.1 Troubleshooting](#page-47-0)  [Non-DWDM Circuit Paths with Loopbacks" section on page 1-2](#page-47-0).

#### **Clear the LPBKFACILITY (FCMR) Condition**

- **Step 1** Complete the ["Clear a Non-STM Card Facility or Terminal Loopback Circuit" procedure on page 2-245.](#page-428-0)
- **Step 2** If the condition does not clear, log into the Technical Support Website at http://www.cisco.com/techsupport for more information or log into http://www.cisco.com/warp/public/687/Directory/DirTAC.shtml to obtain a directory of toll-free Technical Support numbers for your country.

### **2.7.203 LPBKFACILITY (G1000)**

Default Severity: Not Alarmed (NA), Non-Service-Affecting (NSA)

SDH Logical Object: G1000

A Loopback Facility condition for the G1000 object occurs when a software facility (line) loopback is active for a port on the reporting G-Series Ethernet card.

For information about troubleshooting optical circuits with loopbacks, see the ["1.3 Troubleshooting](#page-83-0)  [Optical Circuit Paths With Loopbacks" section on page 1-38.](#page-83-0) Facility loopbacks are described in the ["1.1 Troubleshooting Non-DWDM Circuit Paths with Loopbacks" section on page 1-2.](#page-47-0)

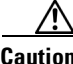

**Caution** CTC permits loopbacks to be performed on an unlocked circuit. Loopbacks are Service-Affecting (SA).

**Note** For more information about Ethernet cards, refer to the *Ethernet Card Software Feature and Configuration Guide for the Cisco ONS 15454, Cisco ONS 15454 SDH, and Cisco ONS 15327*.

#### **Clear the LPBKFACILITY (G1000) Condition**

- **Step 1** Complete the ["Clear a Non-STM Card Facility or Terminal Loopback Circuit" procedure on page 2-245](#page-428-0).
- **Step 2** If the condition does not clear, log into the Technical Support Website at http://www.cisco.com/techsupport for more information or log into http://www.cisco.com/warp/public/687/Directory/DirTAC.shtml to obtain a directory of toll-free Technical Support numbers for your country.

#### **2.7.204 LPBKFACILITY (GE)**

For information about this alarm or condition, refer to the "Alarm Troubleshooting" chapter in the *Cisco ONS 15454 DWDM Troubleshooting Guide*. This guide discusses all DWDM alarms.

### **2.7.205 LPBKFACILITY (ISC)**

For information about this alarm or condition, refer to the "Alarm Troubleshooting" chapter in the *Cisco ONS 15454 DWDM Troubleshooting Guide*. This guide discusses all DWDM alarms.

#### **2.7.206 LPBKFACILITY (STM1E, STMN)**

Default Severity: Not Alarmed (NA), Non-Service-Affecting (NSA)

SDH Logical Objects: STM1E, STMN

A Loopback Facility condition for an STM1E or STM-N occurs when a software facility loopback is active for a port on the reporting card.

For more information on loopbacks, see the "1.1 Troubleshooting Non-DWDM Circuit Paths with [Loopbacks" section on page 1-2](#page-47-0) or the ["1.2 Troubleshooting Electrical Circuit Paths With Loopbacks"](#page-54-0)  [section on page 1-9.](#page-54-0)

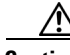

**Caution** CTC permits loopbacks to be performed on an unlocked circuit. Loopbacks are Service-Affecting (SA).

#### **Clear the LPBKFACILITY (STM1E, STMN) Condition**

**Step 1** Complete the ["Clear an STM-N Card Facility or Terminal Loopback Circuit" procedure on page 2-244.](#page-427-1) **Step 2** If the condition does not clear, log into the Cisco Technical Support Website at http://www.cisco.com/techsupport for more information or log into

http://www.cisco.com/warp/public/687/Directory/DirTAC.shtml to obtain a directory of toll-free Technical Support numbers for your country.

# **2.7.207 LPBKFACILITY (TRUNK)**

For information about this alarm or condition, refer to the "Alarm Troubleshooting" chapter in the *Cisco ONS 15454 DWDM Troubleshooting Guide*. This guide discusses all DWDM alarms.

### **2.7.208 LPBKTERMINAL (CE100T)**

Default Severity: Not Alarmed (NA), Non-Service-Affecting (NSA)

SDH Logical Object: CE100T

A Loopback Terminal condition on a CE-100T-8 port occurs when a software terminal loopback is active for a port on the card.

For information about troubleshooting Ethernet circuits with loopbacks, see the ["1.4 Troubleshooting](#page-106-0)  [Ethernet Circuit Paths With Loopbacks" section on page 1-61.](#page-106-0)

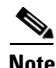

**Note** For more information about Ethernet cards, refer to the *Ethernet Card Software Feature and Configuration Guide for the Cisco ONS 15454, Cisco ONS 15454 SDH, and Cisco ONS 15327*.

#### **Clear the LPBKTERMINAL (CE100T) Condition**

- **Step 1** Complete the ["Clear a Non-STM Card Facility or Terminal Loopback Circuit" procedure on page 2-245.](#page-428-0)
- **Step 2** If the condition does not clear, log into the Cisco Technical Support Website at http://www.cisco.com/techsupport for more information or log into http://www.cisco.com/warp/public/687/Directory/DirTAC.shtml to obtain a directory of toll-free Technical Support numbers for your country.

# **2.7.209 LPBKTERMINAL (DS1, DS3)**

Default Severity: Not Alarmed (NA), Non-Service-Affecting (NSA)

SDH Logical Objects: DS1, DS3

A Loopback Terminal condition for a DS-1 or DS-3 signal occurs when a software terminal (inward) loopback is active for a DS-1 port on a DS1i-N-14 card or a DS-3 port on the reporting DS3i-N-12 card. For more information on loopbacks, see the "1.1 Troubleshooting Non-DWDM Circuit Paths with [Loopbacks" section on page 1-2.](#page-47-0)

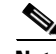

**Note** DS-3 terminal loopbacks do not transmit the ["MS-AIS" condition on page 2-173](#page-356-0) in the direction away from the loopback. Instead of MS-AIS, a continuance of the signal transmitted into the loopback is provided.

**Caution** CTC permits loopbacks to be performed on an unlocked circuit. Loopbacks are Service-Affecting (SA).

#### **Clear the LPBKTERMINAL (DS3) Condition**

- **Step 1** Complete the ["Clear a Non-STM Card Facility or Terminal Loopback Circuit" procedure on page 2-245](#page-428-0).
- **Step 2** If the condition does not clear, log into the Cisco Technical Support Website at http://www.cisco.com/techsupport for more information or log into http://www.cisco.com/warp/public/687/Directory/DirTAC.shtml to obtain a directory of toll-free Technical Support numbers for your country.

### **2.7.210 LPBKTERMINAL (E1, E3, E4)**

Default Severity: Not Alarmed (NA), Non-Service-Affecting (NSA)

SDH Logical Objects: E1, E3, E4

A Loopback Terminal for an E-1, E-3, or E-4 signal condition occurs when a software terminal (inward) loopback is active for a port on the reporting E-N card.

For more information on loopbacks, see the ["1.1 Troubleshooting Non-DWDM Circuit Paths with](#page-47-0)  [Loopbacks" section on page 1-2.](#page-47-0)

**Caution** CTC permits loopbacks to be performed on an unlocked circuit. Loopbacks are Service-Affecting (SA).

#### **Clear the LPBKTERMINAL (E1, E3, E4) Condition**

- **Step 1** Complete the ["Clear a Non-STM Card Facility or Terminal Loopback Circuit" procedure on page 2-245](#page-428-0).
- **Step 2** If the condition does not clear, log into the Cisco Technical Support Website at http://www.cisco.com/techsupport for more information or log into http://www.cisco.com/warp/public/687/Directory/DirTAC.shtml to obtain a directory of toll-free Technical Support numbers for your country.

Ш

# **2.7.211 LPBKTERMINAL (ESCON)**

For information about this alarm or condition, refer to the "Alarm Troubleshooting" chapter in the *Cisco ONS 15454 DWDM Troubleshooting Guide*. This guide discusses all DWDM alarms.

# **2.7.212 LPBKTERMINAL (FC)**

For information about this alarm or condition, refer to the "Alarm Troubleshooting" chapter in the *Cisco ONS 15454 DWDM Troubleshooting Guide*. This guide discusses all DWDM alarms.

# **2.7.213 LPBKTERMINAL (FCMR)**

Default Severity: Not Alarmed (NA), Non-Service-Affecting (NSA)

SDH Logical Object: FCMR

A Loopback Terminal for FCMR condition occurs when a terminal loopback is provisioned on an FC\_MR-4 card.

For information about troubleshooting optical circuits with loopbacks, see the ["1.1 Troubleshooting](#page-47-0)  [Non-DWDM Circuit Paths with Loopbacks" section on page 1-2](#page-47-0).

#### **Clear the LPBKTERMINAL (FCMR) Condition**

- **Step 1** Complete the ["Clear a Non-STM Card Facility or Terminal Loopback Circuit" procedure on page 2-245.](#page-428-0)
- **Step 2** If the condition does not clear, log into the Technical Support Website at http://www.cisco.com/techsupport for more information or log into http://www.cisco.com/warp/public/687/Directory/DirTAC.shtml to obtain a directory of toll-free Technical Support numbers for your country.

# **2.7.214 LPBKTERMINAL (G1000)**

Default Severity: Not Alarmed (NA), Non-Service-Affecting (NSA)

SDH Logical Object: G1000

A Loopback Terminal condition for the G1000 object occurs when a software terminal (inward) loopback is active for a port on the reporting G-Series Ethernet card.

When a port in terminal (inward) loopback, its outgoing signal is redirected into the receive direction on the same port, and the externally received signal is ignored. On the G-Series card the outgoing signal is not transmitted; it is only redirected in the receive direction.

For more information about troubleshooting optical circuits, see the ["1.1 Troubleshooting Non-DWDM](#page-47-0)  [Circuit Paths with Loopbacks" section on page 1-2.](#page-47-0)

**Caution** CTC permits loopbacks to be performed on an unlocked circuit. Loopbacks are Service-Affecting (SA).

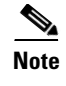

**Note** For more information about Ethernet cards, refer to the *Ethernet Card Software Feature and Configuration Guide for the Cisco ONS 15454, Cisco ONS 15454 SDH, and Cisco ONS 15327*.

#### **Clear the LPBKTERMINAL (G1000) Condition**

- **Step 1** Complete the ["Clear a Non-STM Card Facility or Terminal Loopback Circuit" procedure on page 2-245](#page-428-0).
- **Step 2** If the condition does not clear, log into the Technical Support Website at http://www.cisco.com/techsupport for more information or log into http://www.cisco.com/warp/public/687/Directory/DirTAC.shtml to obtain a directory of toll-free Technical Support numbers for your country.

### **2.7.215 LPBKTERMINAL (GE)**

For information about this alarm or condition, refer to the "Alarm Troubleshooting" chapter in the *Cisco ONS 15454 DWDM Troubleshooting Guide*. This guide discusses all DWDM alarms.

### **2.7.216 LPBKTERMINAL (ISC)**

For information about this alarm or condition, refer to the "Alarm Troubleshooting" chapter in the *Cisco ONS 15454 DWDM Troubleshooting Guide*. This guide discusses all DWDM alarms.

### **2.7.217 LPBKTERMINAL (STM1E, STMN)**

Default Severity: Not Alarmed (NA), Non-Service-Affecting (NSA)

SDH Logical Objects: STM1E, STMN

A Loopback Terminal for an STM-1E or STM-N signal condition occurs when a software terminal (inward) loopback is active for a port on the reporting traffic card.

For more information on loopbacks, see the "1.1 Troubleshooting Non-DWDM Circuit Paths with [Loopbacks" section on page 1-2.](#page-47-0)

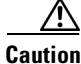

**Caution** CTC permits loopbacks to be performed on an unlocked circuit. Loopbacks are Service-Affecting (SA).

#### **Clear the LPBKTERMINAL (STM1E, STMN) Condition**

**Step 1** Complete the ["Clear an STM-N Card Facility or Terminal Loopback Circuit" procedure on page 2-244.](#page-427-1)

**Step 2** If the condition does not clear, log into the Cisco Technical Support Website at http://www.cisco.com/techsupport for more information or log into http://www.cisco.com/warp/public/687/Directory/DirTAC.shtml to obtain a directory of toll-free Technical Support numbers for your country.

# **2.7.218 LPBKTERMINAL (TRUNK)**

For information about this alarm or condition, refer to the "Alarm Troubleshooting" chapter in the *Cisco ONS 15454 DWDM Troubleshooting Guide*. This guide discusses all DWDM alarms.

### **2.7.219 LP-ENCAP-MISMATCH**

Default Severity: Critical (CR), Service-Affecting (SA)

SDH Logical Object: VCTRM-LP

The Encapsulation C2 Byte Mismatch Path alarm applies to ML-Series Ethernet cards. It occurs when the first three following conditions are met and one of the last two is false:

- The received C2 byte is not  $0x00$  (unequipped).
- The received C2 byte is not a PDI value.
- The received C<sub>2</sub> does not match the expected C<sub>2</sub>.
- The expected C2 byte is not 0x01 (equipped unspecified).
- The received C2 byte is not  $0x01$  (equipped unspecified).

(This is in contrast to LP-PLM, which must meet all five criteria.) For an LP-ENCAP-MISMATCH to be raised, there is a mismatch between the received and expected C2 byte, with either the expected byte or received byte value being 0x01.

An example situation that would raise an LP-ENCAP-MISMATCH alarm is if a circuit created between two ML-Series cards has GFP framing provisioned on one end and HLDC framing with LEX encapsulation provisioned on the other. The GFP framing card transmits and expects a C2 byte of 0x1B, while the HDLC framing card transmits and expects a C2 byte of 0x01.

A mismatch between the transmit and receive cards on any of the following parameters can cause the alarm:

- **•** Mode (HDLC, GFP-F)
- **•** Encapsulation (LEX, HDLC, PPP)
- **•** CRC size (16 or 32)
- **•** Scrambling state (on or off)

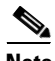

**Note** By default, an LP-ENCAP-MISMATCH alarm causes an ML-Series card data link to go down. This behavior can be modified using the command-line interface (CLI) command **no pos trigger defect encap**.

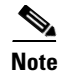

**Note** For more information about the ML-Series Ethernet cards, refer to the *Ethernet Card Software Feature and Configuration Guide for the Cisco ONS 15454, Cisco ONS 15454 SDH, and Cisco ONS 15327.*

#### **Clear the LP-ENCAP-MISMATCH Alarm**

- **Step 1** Ensure that the correct framing mode is in use on the transmit card, and that it is identical to the receive card by completing the following steps:
	- **a.** In node view, double-click the ML-Series card to display the card view.
	- **b.** Click the **Provisioning > Card** tabs.
	- **c.** In the Mode drop-down list, ensure that the same mode (GFP-F or HDLC) is selected. If it is not, choose it and click **Apply**.
- **Step 2** If the alarm does not clear, use the ML-Series card CLI to ensure that the remaining settings are correctly configured:
	- **•** Encapsulation
	- **•** CRC size
	- **•** Scrambling state

To open the interface, click the **IOS** tab and click **Open IOS Connection**. Refer to the *Ethernet Card Software Feature and Configuration Guide for the Cisco ONS 15454, Cisco ONS 15454 SDH, and Cisco ONS 15327* entries on all three of these topics to obtain the full configuration command sequences.

**Step 3** If the alarm does not clear, log into the Cisco Technical Support Website at http://www.cisco.com/techsupport for more information or log into http://www.cisco.com/warp/public/687/Directory/DirTAC.shtml to obtain a directory of toll-free Technical Support numbers for your country.

#### **2.7.220 LP-PLM**

Default Severity: Major (MJ), Service-Affecting (SA)

SDH Logical Object: VCTRM- LP

The SLMF-PLM Low-Order Path Label Mismatch alarm applies to the V5 byte in low-order (VC-2 or VC-1) path overhead. LP-PLM occurs when there is a mismatch between the transmitted and received V5 byte received in the SDH payload overhead.

The LP-PLM alarm occurs when the optical (traffic) cards cannot detect the value of the C2 byte in the payload. The low-order C2 byte would cause the LP-PLM to occur on terminating cards.

#### **Clear the LP-PLM Alarm**

**Step 1** Verify that all circuits terminating in the reporting card are active by completing the following steps:

- **a.** Click the **Circuits** tab.
- **b.** Verify that the **Admin State** column lists the port as discovered.

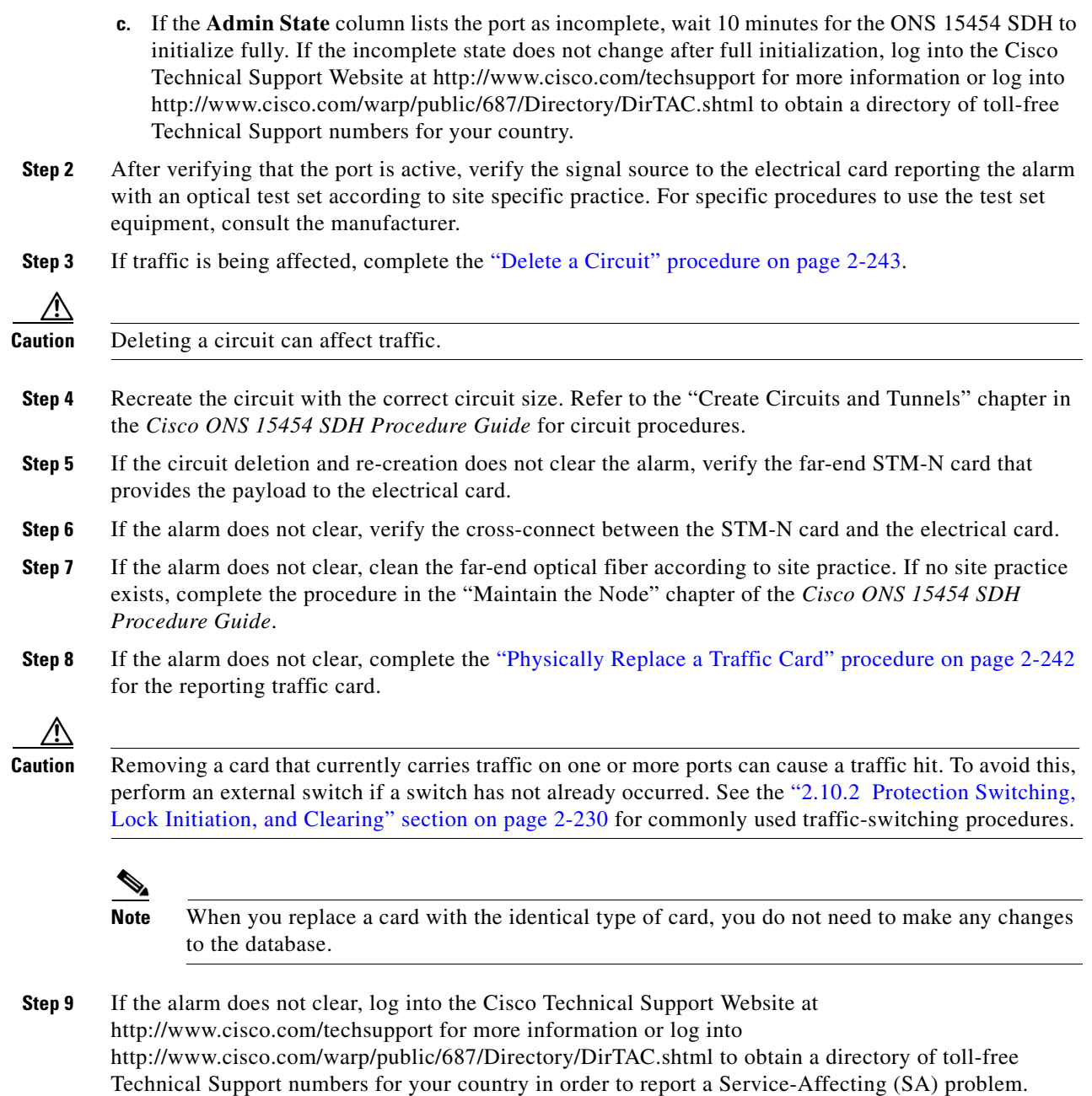

# **2.7.221 LP-RFI**

Default Severity: Not Reported (NR), Non-Service-Affecting (NSA)

SDH Logical Object: VCTRM-LP

The Low-Order RFI condition indicates that there is a remote failure indication in the low-order (VC-2 or VC-1) path, and that the failure has persisted beyond the maximum time allotted for transmission system protection. The LP-RFI is sent as the protection switch is initiated. Resolving the fault in the adjoining node clears the LP-RFI condition in the reporting node.

#### **Clear the LP-RFI Condition**

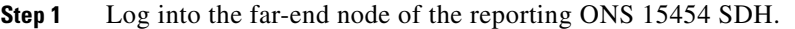

- **Step 2** Determine whether there are other alarms, especially the ["LOS \(STM1E, STMN\)" alarm on page 2-147](#page-330-0).
- **Step 3** Clear the alarms. See the appropriate alarm section in this chapter for the procedure.
- **Step 4** If the condition does not clear, log into the Cisco Technical Support Website at http://www.cisco.com/techsupport for more information or log into http://www.cisco.com/warp/public/687/Directory/DirTAC.shtml to obtain a directory of toll-free Technical Support numbers for your country.

#### **2.7.222 LP-TIM**

Default Severity: Major (MJ), Service-Affecting (SA)

SDH Logical Object: VCTRM-LP

The Low-Order Path Section TIM alarm occurs when the expected J2 path trace string does not match the received string.

If the alarm occurs on a port that has been operating with no alarms, the circuit path has changed or someone entered a new incorrect value into the Current Transmit String field. Follow the procedure below to clear either instance.

LP-TIM also occurs on a port that has previously been operating without alarms if someone switches or removes the electrical cables or optical fibers that connect the ports. TIM is usually accompanied by other alarms, such as the ["LOS \(STM1E, STMN\)" alarm on page 2-147](#page-330-0) or the ["LP-UNEQ" alarm on](#page-346-0)  [page 2-163.](#page-346-0) If these alarms accompany the ["TIM" alarm on page 2-216,](#page-399-0) reattach or replace the original cables/fibers to clear the alarms.

#### **Clear the LP-TIM Alarm**

- **Step 1** Complete the ["Clear the TIM Alarm" procedure on page 2-216](#page-399-1) for the J2 byte.
- **Step 2** If the alarm does not clear, log into the Cisco Technical Support Website at http://www.cisco.com/techsupport for more information or log into http://www.cisco.com/warp/public/687/Directory/DirTAC.shtml to obtain a directory of toll-free Technical Support numbers for your country in order to report a service-affecting problem.

### <span id="page-346-0"></span>**2.7.223 LP-UNEQ**

Default Severity: Major (MJ), Service-Affecting (SA)

SDH Logical Objects: VCMON-LP, VCTRM-LP

The SLMF Unequipped Low-Order Path Unequipped alarm applies to the V5 byte in low-order (VC-2 or VC-1) path overhead. LP-UNEQ occurs when no V5 byte is received in the SDH payload overhead.

#### **Clear the LP-UNEQ Alarm**

<span id="page-347-1"></span><span id="page-347-0"></span>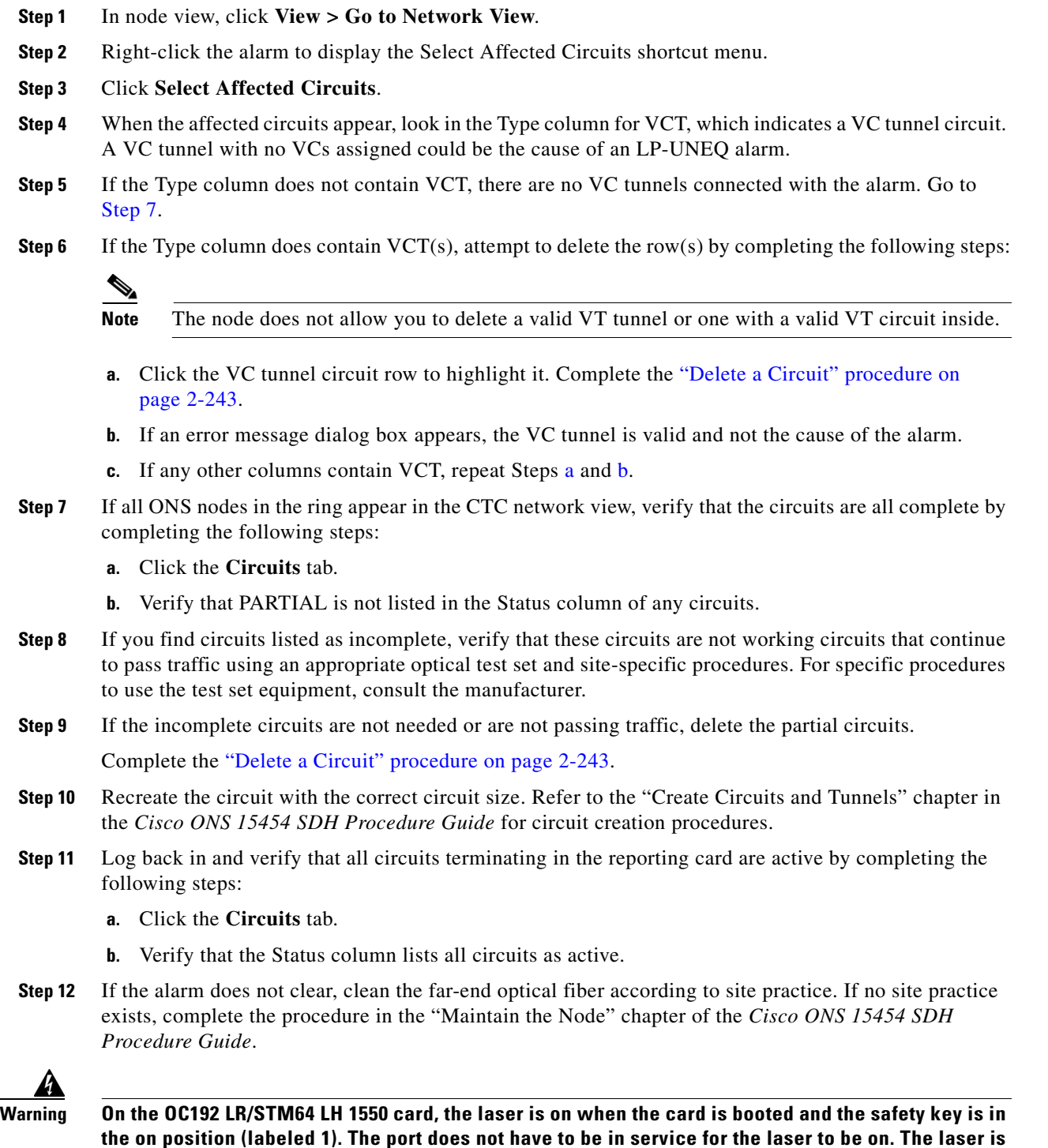

**off when the safety key is off (labeled 0).** Statement 293**.**

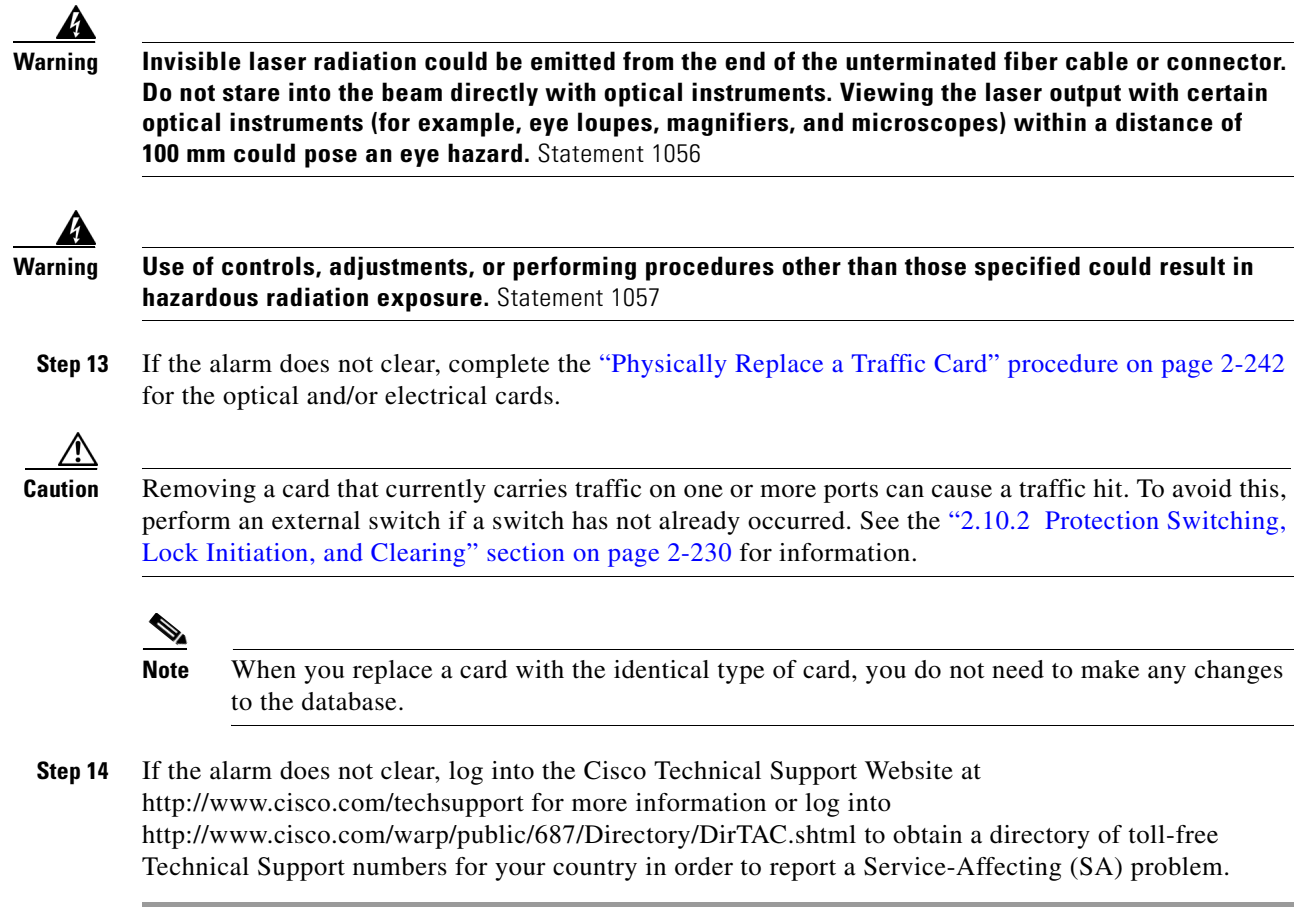

### **2.7.224 MAN-REQ**

Default Severity: Not Alarmed (NA), Non-Service-Affecting (NSA)

SDH Logical Objects: EQPT, VCMON-HP, VCMON-LP

The Manual Switch Request condition occurs when a user initiates a Manual switch request on an STM-N port. Clearing the Manual switch clears the MAN-REQ condition. You do not need to clear the switch if you want the manual switch to remain.

#### **Clear the MAN-REQ Condition**

- **Step 1** Complete the ["Initiate a 1+1 Protection Port Manual Switch Command" procedure on page 2-231.](#page-414-0)
- **Step 2** If the condition does not clear, log into the Cisco Technical Support Website at http://www.cisco.com/techsupport for more information or log into http://www.cisco.com/warp/public/687/Directory/DirTAC.shtml to obtain a directory of toll-free Technical Support numbers for your country.

 $\mathbf{I}$ 

# **2.7.225 MANRESET**

Default Severity: Not Alarmed (NA), Non-Service-Affecting (NSA)

SDH Logical Object: EQPT

A User-Initiated Manual Reset condition occurs when you right-click a card in CTC and choose Reset. Resets performed during a software upgrade also prompt the condition. The MANRESET condition clears automatically when the card finishes resetting.

**Note** MANRESET is an informational condition and does not require troubleshooting.

### **2.7.226 MANSWTOINT**

Default Severity: Not Alarmed (NA), Non-Service-Affecting (NSA)

SDH Logical Object: NE-SREF

The Manual Switch To Internal Clock condition occurs when the NE timing source is manually switched to an internal timing source.

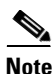

**Note** MANSWTOINT is an informational condition and does not require troubleshooting.

## **2.7.227 MANSWTOPRI**

Default Severity: Not Alarmed (NA), Non-Service-Affecting (NSA)

SDH Logical Objects: EXT-SREF, NE-SREF

The Manual Switch To Primary Reference condition occurs when the NE timing source is manually switched to the primary timing source.

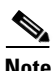

**Note** MANSWTOPRI is an informational condition and does not require troubleshooting.

## **2.7.228 MANSWTOSEC**

Default Severity: Not Alarmed (NA), Non-Service-Affecting (NSA)

SDH Logical Objects: EXT-SREF, NE-SREF

The Manual Switch To Second Reference condition occurs when the NE timing source is manually switched to a second timing source.

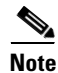

**Note** MANSWTOSEC is an informational condition and does not require troubleshooting.

### **2.7.229 MANSWTOTHIRD**

Default Severity: Not Alarmed (NA), Non-Service-Affecting (NSA)

SDH Logical Objects: EXT-SREF, NE-SREF

The Manual Switch To Third Reference condition occurs when the NE timing source is manually switched to the tertiary timing source.

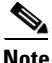

**Note** MANSWTOTHIRD is an informational condition and does not require troubleshooting.

### **2.7.230 MANUAL-REQ-RING**

Default Severity: Not Alarmed (NA), Non-Service-Affecting (NSA)

SDH Logical Object: STMN

The Manual Switch Request on Ring condition occurs when a user initiates a MANUAL RING command on MS-SPRing rings to switch from working to protect or protect to working. This condition is visible on the network view Alarms, Conditions, and History tabs and is accompanied by WKSWPR. The port where the MANUAL RING command originated is marked with an "M" on the network view detailed circuit map.

#### **Clear the MANUAL-REQ-RING Condition**

- **Step 1** Complete the ["Clear an MS-SPRing External Switching Command" procedure on page 2-238.](#page-421-0)
- **Step 2** If the condition does not clear, log into the Cisco Technical Support Website at http://www.cisco.com/techsupport for more information or log into http://www.cisco.com/warp/public/687/Directory/DirTAC.shtml to obtain a directory of toll-free Technical Support numbers for your country.

### **2.7.231 MANUAL-REQ-SPAN**

Default Severity: Not Alarmed (NA), Non-Service-Affecting (NSA)

SDH Logical Object: STMN

DWDM Logical Objects: 2R, ESCON, FC, GE, ISC, TRUNK

The Manual Switch Request on Ring condition occurs on MS-SPRings when a user initiates a Manual Span command to move MS-SPRing traffic from a working span to a protect span. This condition appears on the network view Alarms, Conditions, and History tabs. The port where the MANUAL SPAN command was applied is marked with an "M" on the network view detailed circuit map.

#### **Clear the MANUAL-REQ-SPAN Condition**

**Step 1** Complete the ["Clear an MS-SPRing External Switching Command" procedure on page 2-238.](#page-421-0)

**Step 2** If the condition does not clear, log into the Cisco Technical Support Website at http://www.cisco.com/techsupport for more information or log into http://www.cisco.com/warp/public/687/Directory/DirTAC.shtml to obtain a directory of toll-free Technical Support numbers for your country.

# **2.7.232 MEA (BIC)**

The MEA alarm for the BIC object is not used in this platform in this release. It is reserved for future development.

# **2.7.233 MEA (EQPT)**

Default Severity: Critical (CR), Service-Affecting (SA)

SDH Logical Object: EQPT

The MEA alarm for equipment is reported against a card slot when the physical card inserted into a slot does not match the card type that is provisioned for that slot in CTC.

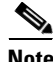

**Note** When downgrading the CTC software from R6.0 to R5.0 and the XCVXC cross-connect card to the XCVXL for use in that release, the standby (Slot 8) XCVXL can raise the MEA alarm until the downgrade is complete.

#### **Clear the MEA (EQPT) Alarm**

- **Step 1** Physically verify the type of card that is installed in the slot reporting the MEA alarm. In node view, click the **Inventory** tab and compare it to the actual installed card.
- **Step 2** If you prefer the card type depicted by CTC, replace the physical card reporting the mismatch with the card type depicted by CTC (provisioned for that slot). Complete the ["2.10.6 Air Filter and Fan](#page-428-1)  [Procedures" procedure on page 2-245.](#page-428-1)

⁄!\

**Caution** Removing a card that currently carries traffic on one or more ports can cause a traffic hit. To avoid this, perform an external switch if a switch has not already occurred. See the ["2.10.2 Protection Switching,](#page-413-0)  [Lock Initiation, and Clearing" section on page 2-230](#page-413-0) for commonly used traffic-switching procedures.

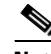

**Note** When you replace a card with the identical type of card, you do not need to make any changes to the database.

**Step 3** If you prefer the card that physically occupies the slot and the card is not in service, has no circuits mapped, and is not part of a protection group, place the cursor over the provisioned card in CTC and right-click to choose **Delete Card**.

The card that physically occupies the slot reboots, and CTC automatically provisions the card type into that slot.

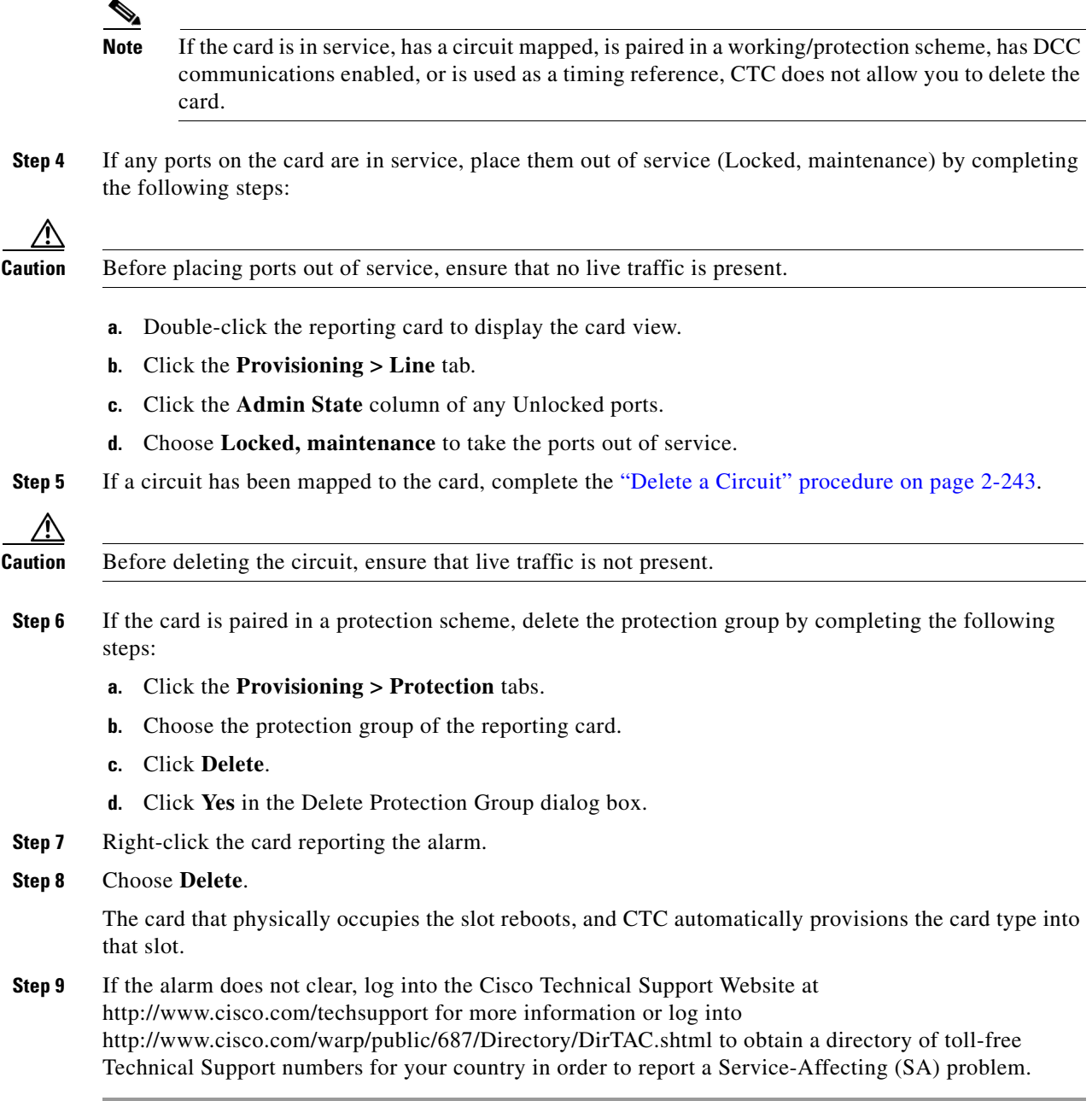

# **2.7.234 MEA (FAN)**

Default Severity: Critical (CR), Service-Affecting (SA) SDH Logical Object: FAN

П

The Mismatch of Equipment Attributes alarm is reported against the fan-tray assembly when an older ONS 15454 SDH fan-tray assembly (FTA2) is used with certain cards that require the newer fan-tray assembly (15454E-FTA-48V). The 10-Gbps-compatible shelf assembly (15454E-SA-ETSI) and fan-tray assembly (15454E-FTA-48V) are required with the ONS 15454 SDH OC192 LR/STM64 LH 1550, E1000-2-G, E100T-G, OC48 IR/STM16 SH AS 1310, or OC48 LR/STM16 AS 1550 cards.

**Note** For more information about Ethernet cards, refer to the *Ethernet Card Software Feature and Configuration Guide for the Cisco ONS 15454, Cisco ONS 15454 SDH, and Cisco ONS 15327*.

#### **Clear the MEA (FAN) Alarm**

- **Step 1** Determine whether the ONS 15454 SDH shelf assembly is a newer ETSI 10-Gbps-compatible shelf assembly (15454E-SA-ETSI) or an earlier shelf assembly by completing the following steps:
	- **a.** In node view, click the **Inventory** tab.
	- **b.** In the HW Part # column, if the number is 800-08708-XX, then you have a 10-Gbps-compatible shelf assembly (15454-SA-HD).
	- **c.** In the HW Part # column, if the number is not 800-08708-XX, then you are using an earlier shelf assembly.
- **Step 2** If you have a 10-Gbps-compatible shelf assembly (15454E-SA-ETSI), the alarm indicates that an older, incompatible fan-tray assembly is installed in the shelf assembly. Obtain a newer fan-tray assembly (15454-FTA3) with a 5 A fuse and complete the ["Replace the Fan-Tray Assembly" procedure on](#page-430-0)  [page 2-247](#page-430-0).
- **Step 3** If you are using an earlier shelf assembly, the alarm indicates that you are using a newer fan-tray assembly (15454-FTA3), which is incompatible with the earlier version of the shelf assembly. Obtain an earlier version of the fan-tray assembly (15454-FTA2) and complete the ["Replace the Fan-Tray](#page-430-0)  [Assembly" procedure on page 2-247.](#page-430-0)
- **Step 4** If the alarm does not clear, log into the Cisco Technical Support Website at http://www.cisco.com/techsupport for more information or log into http://www.cisco.com/warp/public/687/Directory/DirTAC.shtml to obtain a directory of toll-free Technical Support numbers for your country in order to report a Service-Affecting (SA) problem.

### **2.7.235 MEA (PPM)**

For information about this alarm or condition, refer to the "Alarm Troubleshooting" chapter in the *Cisco ONS 15454 DWDM Troubleshooting Guide*. This guide discusses all DWDM alarms.

### **2.7.236 MEM-GONE**

Default Severity: Major (MJ), Service-Affecting (SA)

SDH Logical Object: EQPT

The Memory Gone alarm occurs when data generated by software operations exceeds the memory capacity of the TCC2/TCC2P card. The TCC2/TCC2P cards which exceed the memory capacity reboot to avoid failure of card operations.

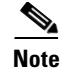

**Note** The alarm does not require user intervention. The MEM-LOW alarm always preceeds the MEM-GONE alarm.

### **2.7.237 MEM-LOW**

Default Severity: Minor (MN), Non-Service-Affecting (NSA)

SDH Logical Object: EQPT

The Free Memory of Card Almost Gone alarm occurs when data generated by software operations is close to exceeding the memory capacity of the TCC2/TCC2P card. The alarm clears when additional memory becomes available. If additional memory is not made available and the memory capacity of the card is exceeded, CTC ceases to function.

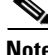

**Note** The alarm does not require user intervention. Log into the Cisco Technical Support Website at http://www.cisco.com/techsupport for more information or log into http://www.cisco.com/warp/public/687/Directory/DirTAC.shtml to obtain a directory of toll-free Technical Support numbers for your country.

### **2.7.238 MFGMEM (AICI-AEP, AICI-AIE, PPM)**

Default Severity: Critical (CR), Service-Affecting (SA)

SDH Logical Objects: AICI-AEP, AICI-AIE

DWDM Logical Object: PPM

The Manufacturing Data Memory Failure (MFGMEM) alarm occurs if the ONS 15454 SDH cannot access the data in the electronically erasable programmable read-only memory (EEPROM). Either the memory module on the component failed or the TCC2/TCC2P card lost the ability to read that module. The EEPROM stores manufacturing data that is needed for both compatibility and inventory issues. Inability to read a valid MAC address disrupts IP connectivity and makes the ONS 15454 SDH icon on the CTC network view unavailable.

#### **Clear the MFGMEM Alarm**

**Step 1** Complete the "Remove and Reinsert (Reseat) the Standby TCC2/TCC2P Card" procedure on [page 2-241.](#page-424-0)

Wait ten minutes to verify that the standby TCC2/TCC2P card does not reset itself. If the TCC2/TCC2P card reset is not complete and error-free or if the TCC2/TCC2P card reboots itself, log into the Cisco Technical Support Website at http://www.cisco.com/techsupport for more information or log in to http://www.cisco.com/warp/public/687/Directory/DirTAC.shtml to obtain a directory of toll-free Technical Support numbers for your country.

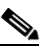

**Note** If CTC stops responding after performing a reset on the TCC2/TCC2P card, close the browser and start CTC again on the affected node.

- **Step 2** If the alarm does not clear, complete the "Remove and Reinsert (Reseat) Any Card" procedure on [page 2-241](#page-424-1).
- **Step 3** If the alarm does not clear, physically replace the standby TCC2/TCC2P card on the ONS 15454 SDH with a new TCC2/TCC2P card. Complete the "Physically Replace a Traffic Card" procedure on [page 2-242](#page-425-0).

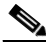

- **Note** The active TCC2/TCC2P card takes up to 30 minutes to transfer the system software to the newly installed TCC2/TCC2P card. Software transfer occurs in instances where different software versions exist on the two cards. During this operation, the TCC2/TCC2P card LEDs flash to indicate failure and then the active/standby LED flashes. When the transfer completes, the TCC2/TCC2P card reboots and goes into standby mode after approximately three minutes.
- **Step 4** Reset the active TCC2/TCC2P card. Complete the "Remove and Reinsert (Reseat) the Standby [TCC2/TCC2P Card" procedure on page 2-241](#page-424-0).

Wait ten minutes to verify that the standby TCC2/TCC2P card does not reset itself. If the TCC2/TCC2P card reset is not complete and error-free or if the TCC2/TCC2P card reboots itself, log into the Cisco Technical Support Website at http://www.cisco.com/techsupport for more information or log into http://www.cisco.com/warp/public/687/Directory/DirTAC.shtml to obtain a directory of toll-free Technical Support numbers for your country.

**Step 5** Physically replace the remaining TCC2/TCC2P card with the second TCC2/TCC2P card. Complete the ["Physically Replace a Traffic Card" procedure on page 2-242.](#page-425-0)

The ONS 15454 SDH boots up the second TCC2/TCC2P card. The second TCC2/TCC2P card must also copy the system software, which can take up to twenty minutes.

- **Step 6** If the MFGMEM alarm continues to report after replacing the TCC2/TCC2P cards, the problem lies with the EEPROM.
- **Step 7** If the alarm does not clear, log into the Cisco Technical Support Website at http://www.cisco.com/techsupport for more information or log into http://www.cisco.com/warp/public/687/Directory/DirTAC.shtml to obtain a directory of toll-free Technical Support numbers for your country.

### **2.7.239 MFGMEM (BPLANE, FAN)**

Default Severity: Critical (CR), Service-Affecting (SA)

SDH Logical Objects: BPLANE, FAN

The Manufacturing Data Memory (EEPROM) failure alarm occurs if the ONS 15454 SDH cannot access the data in the EEPROM. Lack of access occurs when either the memory module on the component fails or the TCC2/TCC2P card loses the ability to read that module. The EEPROM stores manufacturing data that is needed for both compatibility and inventory issues. An inability to read a valid MAC address disrupts IP connectivity and makes the ONS 15454 SDH icon on the CTC network view unavailable.

#### **Clear the MFGMEM (BPLANE, FAN) Alarm**

**Step 1** Complete the "Remove and Reinsert (Reseat) the Standby TCC2/TCC2P Card" procedure on [page 2-241](#page-424-0).

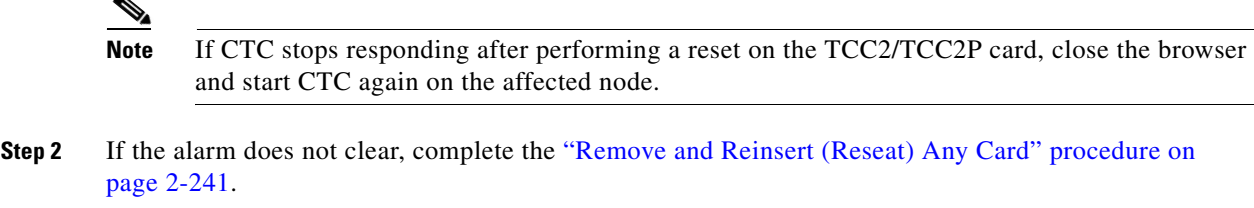

**Step 3** Physically replace the remaining TCC2/TCC2P card with the second TCC2/TCC2P card. Complete the ["Physically Replace a Traffic Card" procedure on page 2-242](#page-425-0).

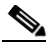

- **Note** The active TCC2/TCC2P card takes up to 30 minutes to transfer the system software to the newly installed TCC2/TCC2P card. Software transfer occurs in instances where different software versions exist on the two cards. During this operation, the TCC2/TCC2P card LEDs flash to indicate failure and then the active/standby LED flashes. When the transfer completes, the TCC2/TCC2P card reboots and goes into standby mode after approximately three minutes.
- **Step 4** Perform a CTC reset on the TCC2/TCC2P card. Complete the "Remove and Reinsert (Reseat) the [Standby TCC2/TCC2P Card" procedure on page 2-241](#page-424-0).
- **Step 5** Verify that the remaining TCC2/TCC2P card is now in standby mode. (The ACT/STBY LED changes to amber.)
- **Step 6** Physically replace the remaining TCC2/TCC2P card with the second TCC2/TCC2P card. Complete the ["Physically Replace a Traffic Card" procedure on page 2-242](#page-425-0). (The procedure is similar.)
- **Step 7** If the MFGMEM alarm continues to report after replacing the TCC2/TCC2P cards, the problem lies with the EEPROM.
- **Step 8** If the MFGMEM is reported from the fan-tray assembly, replace the fan-tray assembly. Obtain a fan-tray assembly and complete the ["Replace the Fan-Tray Assembly" procedure on page 2-247](#page-430-0).
- **Step 9** If the MFGMEM is reported from backplane, or if the alarm persists after the fan-tray assembly is replaced, log into the Cisco Technical Support Website at http://www.cisco.com/techsupport for more information or log into http://www.cisco.com/warp/public/687/Directory/DirTAC.shtml to obtain a directory of toll-free Technical Support numbers for your country in order to report a Service-Affecting (SA) problem.

### <span id="page-356-0"></span>**2.7.240 MS-AIS**

Default Severity: Not Reported (NR), Non-Service-Affecting (NSA)

SDH Logical Objects: STM1E, STMN

The Multiplex Section (MS) AIS condition indicates that there is a defect in the multiplexing section layer of the SDH overhead. The multiplex section refers to the segment between two SDH devices in the circuit and is also known as a maintenance span. The multiplex section layer of the SDH overhead deals with payload transport, and its functions include multiplexing and synchronization.

Generally, any AIS is a special SDH signal that communicates to the receiving node when the transmit node does not send a valid signal. AIS is not considered an error. It is raised by the receiving node on each input when it detects the AIS instead of a real signal. In most cases when this condition is raised, an upstream node is raising an alarm to indicate a signal failure; all nodes downstream from it only raise some type of AIS. This condition clears when you resolved the problem on the upstream node.

#### **Clear the MS-AIS Condition**

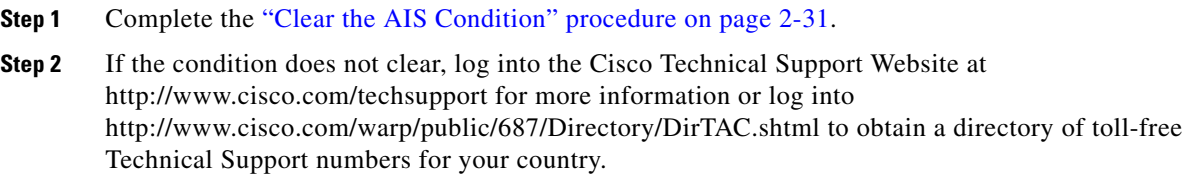

### **2.7.241 MS-EOC**

Default Severity: Minor (MN), Non-Service-Affecting (NSA)

SDH Logical Object: STMN

The MS-DCC Termination Failure alarm occurs when the ONS 15454 SDH loses its data communications channel. The DCC is three bytes, D1 through D3, in the SDH overhead. The bytes convey information about Operation, Administration, Maintenance, and Provisioning (OAM&P). The ONS 15454 SDH uses the DCC on the SDH section overhead to communicate network management information.

#### **Clear the MS-EOC Alarm**

- **Step 1** Complete the ["Clear the EOC Alarm" procedure on page 2-77](#page-260-0).
- **Step 2** If the condition does not clear, log into the Cisco Technical Support Website at http://www.cisco.com/techsupport for more information or log into http://www.cisco.com/warp/public/687/Directory/DirTAC.shtml to obtain a directory of toll-free Technical Support numbers for your country.

### **2.7.242 MS-RFI**

Default Severity: Not Reported (NR), Non-Service-Affecting (NSA)

SDH Logical Object: STM1E

The MS Remote Fault Indication (RFI) condition indicates that there is an RFI occurring at the SDH overhead multiplexing section level.

An RFI occurs when the ONS 15454 SDH detects an RFI in the SDH overhead because of a fault in another node. Resolving the fault in the adjoining node clears the MS-RFI condition in the reporting node.

#### **Clear the MS-RFI Condition**

**Step 1** Log into the far-end node of the reporting ONS 15454 SDH.

**Step 2** Determine whether there are other alarms, especially the ["LOS \(STM1E, STMN\)" alarm on page 2-147.](#page-330-0)

- **Step 3** Clear the main alarm. See the appropriate alarm section in this chapter for the procedure.
- **Step 4** If the condition does not clear, log into the Cisco Technical Support Website at http://www.cisco.com/techsupport for more information or log into http://www.cisco.com/warp/public/687/Directory/DirTAC.shtml to obtain a directory of toll-free Technical Support numbers for your country.

### **2.7.243 MSSP-OOSYNC**

Default Severity: Major (MJ), Service-Affecting (SA)

SDH Logical Object: STMN

The Procedural Error MS-SPRing Out of Synchronization alarm occurs when you attempt to add or delete a circuit and a node on a working ring loses its DCC connection because all transmit and receive fiber has been removed. The CTC cannot generate a table of the nodes and causes the MSSP-OOSYNC alarm.

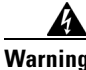

**Warning Class 1 laser product.** Statement 1008

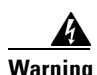

**Warning Class 1M laser radiation when open. Do not view directly with optical instruments.** Statement 1053

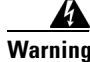

**Warning Invisible laser radiation could be emitted from the end of the unterminated fiber cable or connector. Do not stare into the beam directly with optical instruments. Viewing the laser output with certain optical instruments (for example, eye loupes, magnifiers, and microscopes) within a distance of 100 mm could pose an eye hazard.** Statement 1056

#### **Clear the MSSP-OOSYNC Alarm**

**Step 1** Reestablish cabling continuity to the node reporting the alarm. Refer to the "Install Cards and Fiber-Optic Cables" chapter in the *Cisco ONS 15454 SDH Procedure Guide* for cabling procedures to reestablish the DCC. To verify cable continuity, follow site practices.

When the DCC is established between the node and the rest of the MS-SPRing, the DCC becomes visible to the MS-SPRing and should be able to function on the circuits.

- **Step 2** If alarms occur when you have provisioned the DCC, see the ["EOC" alarm on page 2-76.](#page-259-0)
- **Step 3** If the alarm does not clear, log into the Cisco Technical Support Website at http://www.cisco.com/techsupport for more information or log into http://www.cisco.com/warp/public/687/Directory/DirTAC.shtml to obtain a directory of toll-free Technical Support numbers for your country in order to report a service-affecting problem.

# **2.7.244 MSSP-SW-VER-MISM**

Default Severity: Major (MJ), Service-Affecting (SA)

SDH Logical Object: STMN

The MS-SPRing Software Version Mismatch alarm is by the TCC2/TCC2P card when it checks all software versions for all nodes in a ring and discovers a mismatch in versions.

#### **Clear the MSSP-SW-VER-MISM Alarm**

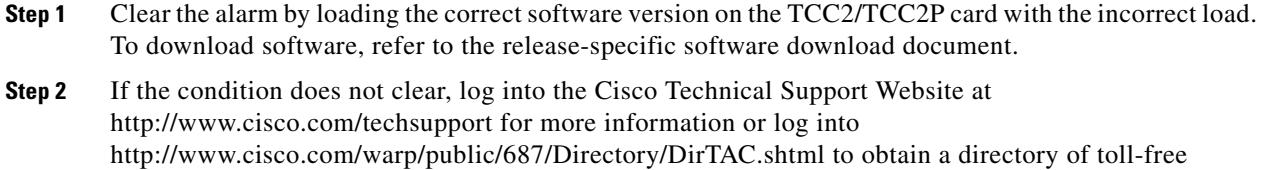

Technical Support numbers for your country to report a Service-Affecting (SA) problem.

# **2.7.245 NO-CONFIG**

Default Severity: Not Alarmed (NA), Non-Service-Affecting (NSA)

SDH Logical Object: EQPT

The No Startup Configuration alarm applies to ML-Series Ethernet (traffic) cards and occurs when you preprovision Slot 5 to 6 and Slot 12 to 13 for the card without inserting the card first, or when you insert a card without preprovisioning. (This is an exception to the usual rule in card provisioning.) Because this is normal operation, you should expect this condition during provisioning. When the startup configuration file is copied to the active TCC2/TCC2P card, the alarm clears.

**Note** For more information about the ML-Series Ethernet cards, refer to the *Ethernet Card Software Feature and Configuration Guide for the Cisco ONS 15454, Cisco ONS 15454 SDH, and Cisco ONS 15327.*

#### **Clear the NO-CONFIG Alarm**

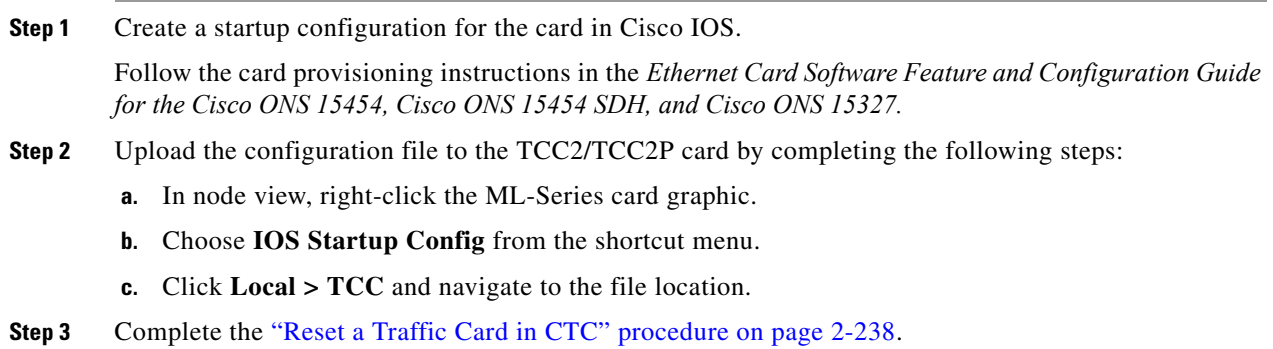
**Step 4** If the condition does not clear, log into the Cisco Technical Support Website at http://www.cisco.com/techsupport for more information or log into http://www.cisco.com/warp/public/687/Directory/DirTAC.shtml to obtain a directory of toll-free Technical Support numbers for your country.

## **2.7.246 NOT-AUTHENTICATED**

Default Severity: Minor (MN), Non-Service-Affecting (NSA)

SDH Logical Object: SYSTEM

The NOT-AUTHENTICATED alarm is raised by CTC (not by the NE) when it fails to log into a node. This alarm only displays in CTC where the login failure occurred. This alarm differs from the ["INTRUSION-PSWD" alarm on page 2-128](#page-311-0) in that INTRUSION-PSWD occurs when a user exceeds the login failures threshold.

**Note** NOT-AUTHENTICATED is an informational alarm and is resolved when CTC successfully logs into the node.

#### **2.7.247 OCHNC-INC**

For information about this alarm or condition, refer to the "Alarm Troubleshooting" chapter in the *Cisco ONS 15454 DWDM Troubleshooting Guide*. This guide discusses all DWDM alarms.

### <span id="page-360-1"></span>**2.7.248 ODUK-1-AIS-PM**

For information about this alarm or condition, refer to the "Alarm Troubleshooting" chapter in the *Cisco ONS 15454 DWDM Troubleshooting Guide*. This guide discusses all DWDM alarms.

## <span id="page-360-2"></span>**2.7.249 ODUK-2-AIS-PM**

For information about this alarm or condition, refer to the "Alarm Troubleshooting" chapter in the *Cisco ONS 15454 DWDM Troubleshooting Guide*. This guide discusses all DWDM alarms.

#### <span id="page-360-3"></span>**2.7.250 ODUK-3-AIS-PM**

For information about this alarm or condition, refer to the "Alarm Troubleshooting" chapter in the *Cisco ONS 15454 DWDM Troubleshooting Guide*. This guide discusses all DWDM alarms.

## <span id="page-360-0"></span>**2.7.251 ODUK-4-AIS-PM**

For information about this alarm or condition, refer to the "Alarm Troubleshooting" chapter in the *Cisco ONS 15454 DWDM Troubleshooting Guide*. This guide discusses all DWDM alarms.

## <span id="page-361-0"></span>**2.7.252 ODUK-AIS-PM**

For information about this alarm or condition, refer to the "Alarm Troubleshooting" chapter in the *Cisco ONS 15454 DWDM Troubleshooting Guide*. This guide discusses all DWDM alarms.

## **2.7.253 ODUK-BDI-PM**

For information about this alarm or condition, refer to the "Alarm Troubleshooting" chapter in the *Cisco ONS 15454 DWDM Troubleshooting Guide*. This guide discusses all DWDM alarms.

## <span id="page-361-1"></span>**2.7.254 ODUK-LCK-PM**

For information about this alarm or condition, refer to the "Alarm Troubleshooting" chapter in the *Cisco ONS 15454 DWDM Troubleshooting Guide*. This guide discusses all DWDM alarms.

## **2.7.255 ODUK-OCI-PM**

For information about this alarm or condition, refer to the "Alarm Troubleshooting" chapter in the *Cisco ONS 15454 DWDM Troubleshooting Guide*. This guide discusses all DWDM alarms.

## **2.7.256 ODUK-SD-PM**

For information about this alarm or condition, refer to the "Alarm Troubleshooting" chapter in the *Cisco ONS 15454 DWDM Troubleshooting Guide*. This guide discusses all DWDM alarms.

## **2.7.257 ODUK-SF-PM**

For information about this alarm or condition, refer to the "Alarm Troubleshooting" chapter in the *Cisco ONS 15454 DWDM Troubleshooting Guide*. This guide discusses all DWDM alarms.

## <span id="page-361-2"></span>**2.7.258 ODUK-TIM-PM**

For information about this alarm or condition, refer to the "Alarm Troubleshooting" chapter in the *Cisco ONS 15454 DWDM Troubleshooting Guide*. This guide discusses all DWDM alarms.

# **2.7.259 OOU-TPT**

Default Severity: Not Alarmed (NA), Non-Service-Affecting (NSA)

SDH Logical Objects: VCTRM-HP, VCTRM-LP

The Out of Use Transport Failure alarm is a VCAT member alarm. (VCAT member circuits are independent circuits that are concatenated from different time slots into a higher-rate signal.) This condition is raised when a member circuit in a VCAT is unused, such as when it is removed by SW-LCAS. It occurs in conjunction with the ["VCG-DEG" alarm on page 2-224](#page-407-0).

#### **Clear the OOT-TPT Condition**

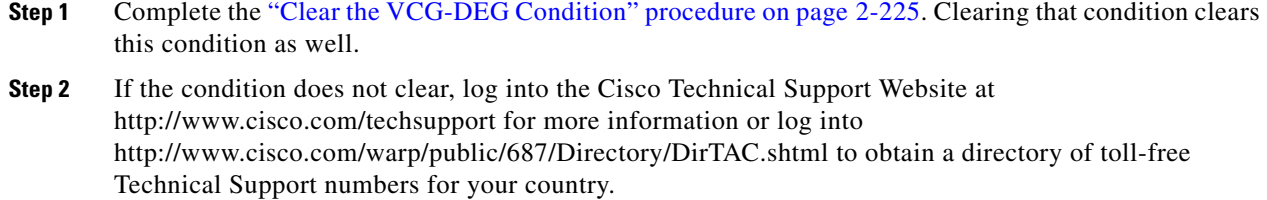

## **2.7.260 OPTNTWMIS**

For information about this alarm or condition, refer to the "Alarm Troubleshooting" chapter in the *Cisco ONS 15454 DWDM Troubleshooting Guide*. This guide discusses all DWDM alarms.

## **2.7.261 OPWR-HDEG**

For information about this alarm or condition, refer to the "Alarm Troubleshooting" chapter in the *Cisco ONS 15454 DWDM Troubleshooting Guide*. This guide discusses all DWDM alarms.

## **2.7.262 OPWR-HFAIL**

For information about this alarm or condition, refer to the "Alarm Troubleshooting" chapter in the *Cisco ONS 15454 DWDM Troubleshooting Guide*. This guide discusses all DWDM alarms.

## **2.7.263 OPWR-LDEG**

For information about this alarm or condition, refer to the "Alarm Troubleshooting" chapter in the *Cisco ONS 15454 DWDM Troubleshooting Guide*. This guide discusses all DWDM alarms.

## **2.7.264 OPWR-LFAIL**

For information about this alarm or condition, refer to the "Alarm Troubleshooting" chapter in the *Cisco ONS 15454 DWDM Troubleshooting Guide*. This guide discusses all DWDM alarms.

## **2.7.265 OSRION**

For information about this alarm or condition, refer to the "Alarm Troubleshooting" chapter in the *Cisco ONS 15454 DWDM Troubleshooting Guide*. This guide discusses all DWDM alarms.

I

## <span id="page-363-0"></span>**2.7.266 OTUK-AIS**

For information about this alarm or condition, refer to the "Alarm Troubleshooting" chapter in the *Cisco ONS 15454 DWDM Troubleshooting Guide*. This guide discusses all DWDM alarms.

# **2.7.267 OTUK-BDI**

For information about this alarm or condition, refer to the "Alarm Troubleshooting" chapter in the *Cisco ONS 15454 DWDM Troubleshooting Guide*. This guide discusses all DWDM alarms.

## **2.7.268 OTUK-IAE**

For information about this alarm or condition, refer to the "Alarm Troubleshooting" chapter in the *Cisco ONS 15454 DWDM Troubleshooting Guide*. This guide discusses all DWDM alarms.

## <span id="page-363-2"></span>**2.7.269 OTUK-LOF**

For information about this alarm or condition, refer to the "Alarm Troubleshooting" chapter in the *Cisco ONS 15454 DWDM Troubleshooting Guide*. This guide discusses all DWDM alarms.

# **2.7.270 OTUK-SD**

For information about this alarm or condition, refer to the "Alarm Troubleshooting" chapter in the *Cisco ONS 15454 DWDM Troubleshooting Guide*. This guide discusses all DWDM alarms.

# **2.7.271 OTUK-SF**

For information about this alarm or condition, refer to the "Alarm Troubleshooting" chapter in the *Cisco ONS 15454 DWDM Troubleshooting Guide*. This guide discusses all DWDM alarms.

# <span id="page-363-1"></span>**2.7.272 OTUK-TIM**

For information about this alarm or condition, refer to the "Alarm Troubleshooting" chapter in the *Cisco ONS 15454 DWDM Troubleshooting Guide*. This guide discusses all DWDM alarms.

# **2.7.273 OUT-OF-SYNC**

For information about this alarm or condition, refer to the "Alarm Troubleshooting" chapter in the *Cisco ONS 15454 DWDM Troubleshooting Guide*. This guide discusses all DWDM alarms.

### **2.7.274 PARAM-MISM**

For information about this alarm or condition, refer to the "Alarm Troubleshooting" chapter in the *Cisco ONS 15454 DWDM Troubleshooting Guide*. This guide discusses all DWDM alarms.

## **2.7.275 PEER-NORESPONSE**

Default Severity: Major (MJ), Service-Affecting (SA)

SDH Logical Object: EQPT

The switch agent raises a Peer Card Not Responding alarm if either traffic card in a protection group does not receive a response to the peer status request message. PEER-NORESPONSE is a software failure and occurs at the task level, as opposed to a communication failure, which is a hardware failure between peer cards.

#### **Clear the PEER-NORESPONSE Alarm**

- **Step 1** Complete the ["Reset a Traffic Card in CTC" procedure on page 2-238](#page-421-0) for the reporting card. For the LED behavior, see the ["2.9.2 Typical Traffic Card LED Activity During Reset" section on page 2-228](#page-411-0).
- **Step 2** Verify that the reset is complete and error-free and that no new related alarms appear in CTC. Verify the LED appearance: A green ACT/SBY LED indicates an active card. An amber ACT/SBY LED indicates a standby card.
- **Step 3** If the alarm does not clear, log into the Cisco Technical Support Website at http://www.cisco.com/techsupport for more information or log into http://www.cisco.com/warp/public/687/Directory/DirTAC.shtml to obtain a directory of toll-free Technical Support numbers for your country.

## **2.7.276 PORT-ADD-PWR-DEG-HI**

For information about this alarm or condition, refer to the "Alarm Troubleshooting" chapter in the *Cisco ONS 15454 DWDM Troubleshooting Guide*. This guide discusses all DWDM alarms.

## **2.7.277 PORT-ADD-PWR-DEG-LOW**

For information about this alarm or condition, refer to the "Alarm Troubleshooting" chapter in the *Cisco ONS 15454 DWDM Troubleshooting Guide*. This guide discusses all DWDM alarms.

## **2.7.278 PORT-ADD-PWR-FAIL-HI**

The Add Port Power High Fail alarm is not used in this platform in this release. It is reserved for future development.

## **2.7.279 PORT-ADD-PWR-FAIL-LOW**

For information about this alarm or condition, refer to the "Alarm Troubleshooting" chapter in the *Cisco ONS 15454 DWDM Troubleshooting Guide*. This guide discusses all DWDM alarms.

# **2.7.280 PORT-FAIL**

For information about this alarm or condition, refer to the "Alarm Troubleshooting" chapter in the *Cisco ONS 15454 DWDM Troubleshooting Guide*. This guide discusses all DWDM alarms.

## **2.7.281 PORT-MISMATCH**

Default Severity: Major (MJ), Service-Affecting (SA)

SDH Logical Objects: CE-MR-10, ML-MR-10, FC\_MR-4

The Pluggable PORT-MISMATCH alarm applies to FC\_MR-4, ML-MR-10, and CE-MR-10 Ethernet cards.

For the ML-MR-10 and CE-MR-10 cards the alarm indicates either of the following:

- The provisioned payload, speed, or duplex configured on the port does not match that of the SFP plugged into the port.
- **•** A non-supported SFP is plugged into the port.

For the FC\_MR-4 card the alarm indicates that a non-supported GBIC is plugged into the port.

#### **Clear the PORT-MISMATCH Alarm**

To clear the alarm on the CE-MR-10 card, either plug-in a supported SFP into the CE-MR-10 port or follow these steps to provision the correct payload, speed, or duplex:

- **1.** In node view (single-shelf mode) or shelf view (multishelf mode), double-click the CE-MR-10 card to open the card view.
- **2.** Click the **Provisioning > Ether Ports** tabs.
- **3.** Specify correct values in the Expected Speed and Expected Duplex fields to match the SFP configuration.
- **4.** Click **Apply**.

To clear the alarm on the FC\_MR-4 card, plug-in a supported GBIC into the FC\_MR-4 port and follow these steps to provision the media type:

- **1.** In node view (single-shelf mode) or shelf view (multishelf mode), double-click the FC\_MR-4 card graphic to open the card.
- **2.** Click the **Provisioning > Port > General** tabs.
- **3.** Specify the proper payload value in the Media Type field.
- **4.** Click **Apply**.

For the CE-MR-10 and FC\_MR-10 card, the alarm can also be cleared using TL1 commands. For detailed instructions, refer to the *Cisco ONS 15454 SDH and Cisco ONS 15600 SDH TL1 Command Guide*.

For the ML-MR-10 card, the alarm can be cleared through Cisco IOS commands. For detailed instructions, refer to the *Cisco ONS 15454 and Cisco ONS 15454 SDH Ethernet Card Software Feature and Configuration Guide*.

If the alarm does not clear, log into the Cisco Technical Support Website at http://www.cisco.com/techsupport for more information or call Cisco TAC (1 800 553-2447) to report a Service-Affecting (SA) problem.

#### **2.7.282 PRC-DUPID**

Default Severity: Major (MJ), Service-Affecting (SA)

SDH Logical Object: STMN

The Procedural Error Duplicate Node ID alarm indicates that two identical node IDs exist in the same ring. The ONS 15454 SDH requires each node in the ring to have a unique node ID.

#### <span id="page-366-0"></span>**Clear the PRC-DUPID Alarm**

- **Step 1** Log into a node on the ring.
- **Step 2** Complete the ["Identify an MS-SPRing Ring Name or Node ID Number" procedure on page 2-229.](#page-412-0)
- **Step 3** Repeat [Step 2](#page-366-0) for all the nodes on the ring.
- **Step 4** If two nodes have an identical node ID number, complete the "Change an MS-SPRing Node ID Number" [procedure on page 2-230](#page-413-0) so that each node ID is unique.
- **Step 5** If the alarm does not clear, log into the Cisco Technical Support Website at http://www.cisco.com/techsupport for more information or log into http://www.cisco.com/warp/public/687/Directory/DirTAC.shtml to obtain a directory of toll-free Technical Support numbers for your country in order to report a Service-Affecting (SA) problem.

### **2.7.283 PROTNA**

Default Severity: Minor (MN), Non-Service-Affecting (NSA)

SDH Logical Object: EQPT

The Protection Unit Not Available alarm is caused by a locked protection card when a TCC2/TCC2P card or cross-connect card that is provisioned as part of a protection group is not available. Unavailable protection can occur when a card is reset, but the alarm clears as soon as the card is back in service. The alarm clears if the device or facility is brought back in service.

#### **Clear the PROTNA Alarm**

**Step 1** If the PROTNA alarm occurs and does not clear, and if the alarm is raised against a common control card (TCC2/TCC2P card), ensure that there is a redundant control card installed and provisioned in the chassis.

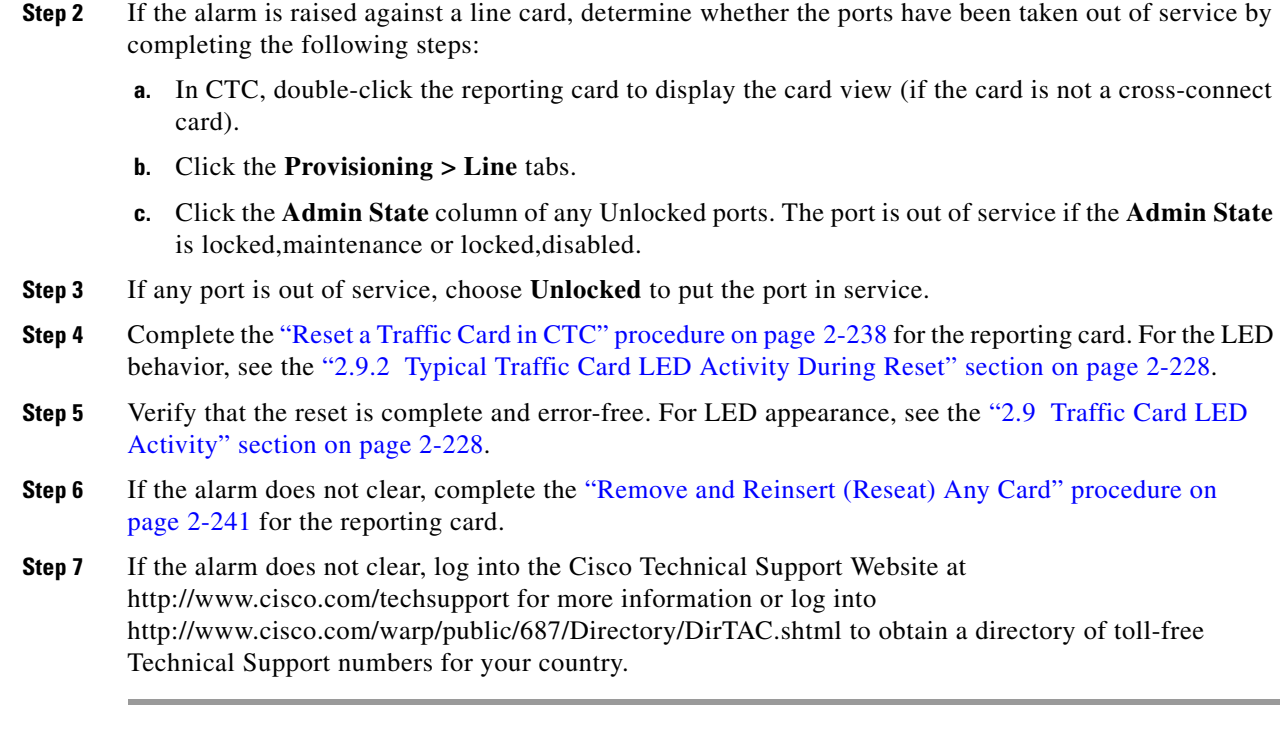

## **2.7.284 PROV-MISMATCH**

For information about this alarm or condition, refer to the "Alarm Troubleshooting" chapter in the *Cisco ONS 15454 DWDM Troubleshooting Guide*. This guide discusses all DWDM alarms.

## **2.7.285 PTIM**

For information about this alarm or condition, refer to the "Alarm Troubleshooting" chapter in the *Cisco ONS 15454 DWDM Troubleshooting Guide*. This guide discusses all DWDM alarms.

# **2.7.286 PWR-FAIL-A**

Default Severity: Minor (MN), Non-Service-Affecting (NSA)

SDH Logical Object: EQPT

The Equipment Power Failure at Connector A alarm occurs when there is no power supply from the main power connector to the equipment. This alarm occurs on the electrical interface assemblies (EIA), 15454\_MRC-12 Multirate card, MRC-2.5G-12 Multirate card, OC192SR1/STM64IO Short Reach and OC192/STM64 Any Reach cards (also known as STM64-XFP in CTC), OC12 IR/STM4 SH 1310-4 card, OC3 IR/STM1 SH 1310-8 card or TCC2/TCC2P.

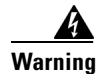

**Warning The power supply circuitry for the equipment can constitute an energy hazard. Before you install or replace the equipment, remove all jewelry (including rings, necklaces, and watches). Metal objects can come into contact with exposed power supply wiring or circuitry inside the DSLAM equipment. This could cause the metal objects to heat up and cause serious burns or weld the metal object to the equipment.** Statement 207

#### <span id="page-368-0"></span>**Clear the PWR-FAIL-A Alarm**

- **Step 1** If a single card has reported the alarm, take the following actions depending on the reporting card:
	- If the reporting card is an active traffic line port in a  $1+1$  protection group or is part of a path protection, ensure that an APS traffic switch has occurred to move traffic to the protect port.

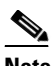

**Note** Removing a card that currently carries traffic on one or more ports can cause a traffic hit. To avoid this, perform an external switch if a switch has not already occurred. See the ["2.10.2 Protection Switching, Lock Initiation, and Clearing" section on page 2-230](#page-413-1) for commonly used traffic-switching procedures.

- **•** If the alarm is reported against a TCC2/TCC2P card, complete the ["Reset an ActiveTCC2/TCC2P](#page-422-0)  [Card and Activate the Standby Card" procedure on page 2-239](#page-422-0).
- If the alarm is reported against an STM-N card, complete the "Reset a Traffic Card in CTC" [procedure on page 2-238](#page-421-0).
- **Step 2** If the alarm does not clear, complete the "Remove and Reinsert (Reseat) Any Card" procedure on [page 2-241.](#page-424-0)
- **Step 3** If the alarm does not clear, complete the ["Physically Replace a Traffic Card" procedure on page 2-242](#page-425-0) for the reporting card.
- **Step 4** If the single card replacement does not clear the alarm, or if multiple cards report the alarm, verify the office power. Refer to the "Install the Shelf and FMECS" chapter in the *Cisco ONS 15454 SDH Procedure Guide* for procedures.
- **Step 5** If the alarm does not clear, reseat the power cable connection to the connector.
- **Step 6** If the alarm does not clear, physically replace the power cable connection to the connector.
- **Step 7** If the condition does not clear, log into the Cisco Technical Support Website at http://www.cisco.com/techsupport for more information or log into http://www.cisco.com/warp/public/687/Directory/DirTAC.shtml to obtain a directory of toll-free Technical Support numbers for your country.

### **2.7.287 PWR-FAIL-B**

Default Severity: Minor (MN), Non-Service-Affecting (NSA) SDH Logical Object: EQPT

The Equipment Power Failure at Connector B alarm occurs when there is no power supply from the main power connector to the equipment. This alarm occurs on the electrical interface assemblies (EIA), 15454\_MRC-12 Multirate card, MRC-2.5G-12 Multirate card, OC192SR1/STM64IO Short Reach and OC192/STM64 Any Reach cards (also known as STM64-XFP in CTC), OC12 IR/STM4 SH 1310-4 card, OC3 IR/STM1 SH 1310-8 card or TCC2/TCC2P.

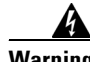

**Warning The power supply circuitry for the equipment can constitute an energy hazard. Before you install or replace the equipment, remove all jewelry (including rings, necklaces, and watches). Metal objects can come into contact with exposed power supply wiring or circuitry inside the DSLAM equipment. This could cause the metal objects to heat up and cause serious burns or weld the metal object to the equipment.** Statement 207

#### **Clear the PWR-FAIL-B Alarm**

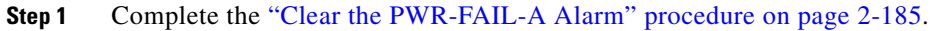

**Step 2** If the condition does not clear, log into the Cisco Technical Support Website at http://www.cisco.com/techsupport for more information or log into http://www.cisco.com/warp/public/687/Directory/DirTAC.shtml to obtain a directory of toll-free Technical Support numbers for your country.

### **2.7.288 PWR-FAIL-RET-A**

Default Severity: Minor (MN), Non-Service-Affecting (NSA)

SDH Logical Object: EQPT

The Equipment Power Failure at Connector A alarm occurs when there is no power supplied to the backup power connector on the shelf. This alarm occurs on the electrical interface assemblies (EIA), 15454\_MRC-12 Multirate card, MRC-2.5G-12 Multirate card, OC192SR1/STM64IO Short Reach and OC192/STM64 Any Reach cards (also known as STM64-XFP in CTC), OC12 IR/STM4 SH 1310-4 card, OC3 IR/STM1 SH 1310-8 card or TCC2/TCC2P.

#### **Clear the PWR-FAIL-RET-A Alarm**

- **Step 1** Complete the ["Clear the PWR-FAIL-A Alarm" procedure on page 2-185.](#page-368-0)
- **Step 2** If the condition does not clear, log into the Cisco Technical Support Website at http://www.cisco.com/techsupport for more information or log into http://www.cisco.com/warp/public/687/Directory/DirTAC.shtml to obtain a directory of toll-free Technical Support numbers for your country.

## **2.7.289 PWR-FAIL-RET-B**

Default Severity: Minor (MN), Non-Service-Affecting (NSA)

SDH Logical Object: EQPT

The Equipment Power Failure at Connector B alarm occurs when there is no power supplied to the backup power connector on the shelf. This alarm occurs on the electrical interface assemblies (EIA), 15454\_MRC-12 Multirate card, MRC-2.5G-12 Multirate card, OC192SR1/STM64IO Short Reach and OC192/STM64 Any Reach cards (also known as STM64-XFP in CTC), OC12 IR/STM4 SH 1310-4 card, OC3 IR/STM1 SH 1310-8 card or TCC2/TCC2P.

#### **Clear the PWR-FAIL-RET-A Alarm**

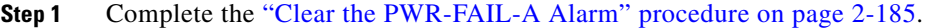

**Step 2** If the condition does not clear, log into the Cisco Technical Support Website at http://www.cisco.com/techsupport for more information or log into http://www.cisco.com/warp/public/687/Directory/DirTAC.shtml to obtain a directory of toll-free Technical Support numbers for your country.

### **2.7.290 RAI**

Default Severity: Not Alarmed (NA), Non-Service-Affecting (NSA)

SDH Logical Objects: DS1, E1

The Remote Alarm Indication (RAI) condition signifies an end-to-end electrical failure. The error condition is sent from one end of the SDH path to the other. RAI on the DS3i-N-12 card indicates that the far-end node is receiving a DS-3 AIS.

#### **Clear the RAI Condition**

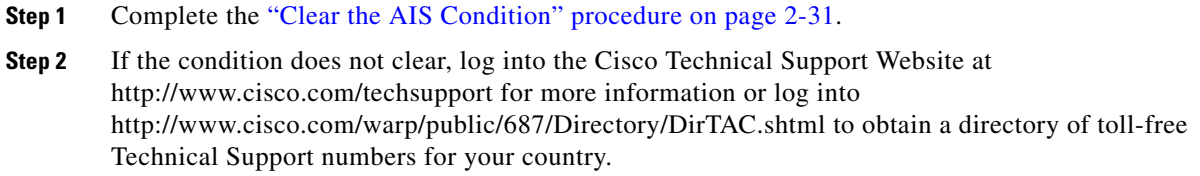

### **2.7.291 RCVR-MISS**

Default Severity: Major (MJ), Service-Affecting (SA) SDH Logical Objects: DS1, E1

 $\mathbf l$ 

A Facility Termination Equipment Receiver Missing alarm occurs when the facility termination equipment detects an incorrect amount of impedance on its backplane connector. Incorrect impedance usually occurs when a receive cable is missing from the E-1 port or a possible mismatch of backplane equipment occurs, for example, an SMB connector or a BNC connector is connected to an E-1 card.

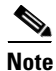

**Note** E-1s are four-wire circuits and need a positive (tip) and negative (ring) connection for both transmit and receive.

#### **Clear the RCVR-MISS Alarm**

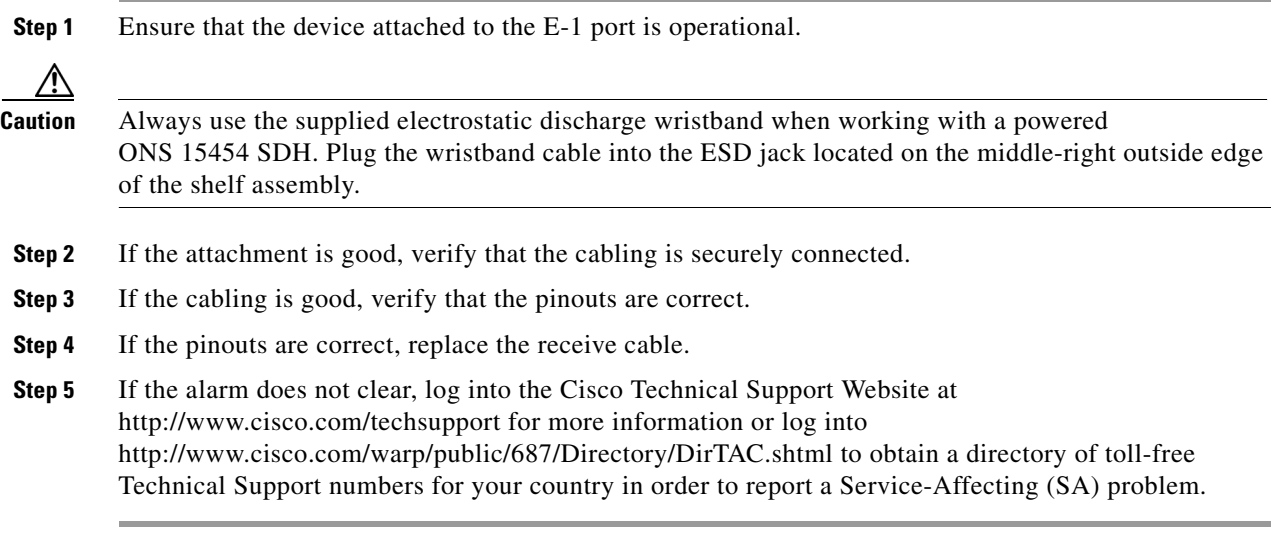

## **2.7.292 RFI**

For information about this alarm or condition, refer to the "Alarm Troubleshooting" chapter in the *Cisco ONS 15454 DWDM Troubleshooting Guide*. This guide discusses all DWDM alarms.

## **2.7.293 RFI-V**

The RFI-V condition is not used in this platform in this release. It is reserved for future development.

## **2.7.294 RING-ID-MIS**

Default Severity: Major (MJ), Service-Affecting (SA) SDH Logical Object: STMN DWDM Logical Object: OSC-RING

The Ring Name Mismatch condition refers to the ring OSC in APC. It occurs when a ring name does not match other detectable node ring names, and can cause problems with applications that require data exchange with APC. This alarm is somewhat similar to RING-MISMATCH, which applies to MS-SPRings, but instead of applying to ring protection, it applies to DWDM node discovery within the same network.

**Note** For more information about APC, refer to the *Cisco ONS 15454 DWDM Installation and Operations Guide.*

#### **Clear the RING-ID-MIS Alarm**

- **Step 1** Complete the ["Clear the RING-MISMATCH Alarm" procedure on page 2-189](#page-372-0).
- **Step 2** If the alarm does not clear, log into the Cisco Technical Support Website at http://www.cisco.com/techsupport for more information or log into http://www.cisco.com/warp/public/687/Directory/DirTAC.shtml to obtain a directory of toll-free Technical Support numbers for your country.

### **2.7.295 RING-MISMATCH**

Default Severity: Major (MJ), Service-Affecting (SA)

SDH Logical Object: STMN

A Procedural Error Mismatched Ring alarm occurs when the ring name of the ONS 15454 SDH that is reporting the alarm does not match the ring name of another ONS node in the MS-SPRing. ONS nodes connected in an MS-SPRing must have identical ring names to function.

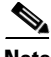

**Note** This alarm can also be expected when upgrading to Release 6.0 when the ring identifier is updated.

#### <span id="page-372-0"></span>**Clear the RING-MISMATCH Alarm**

- **Step 1** Log into the first node in the ring.
- **Step 2** Verify the ring name. Complete the "Identify an MS-SPRing Ring Name or Node ID Number" procedure [on page 2-229.](#page-412-0)
- **Step 3** Note the name in the Ring Name field.
- **Step 4** Log into the next ONS node in the MS-SPRing.
- <span id="page-372-1"></span>**Step 5** Verify the ring name. Complete the "Identify an MS-SPRing Ring Name or Node ID Number" procedure [on page 2-229.](#page-412-0)
- **Step 6** If the ring name matches the ring name in the reporting ONS node, repeat [Step 5](#page-372-1) for the next ONS node in the MS-SPRing.
- **Step 7** Complete the ["Change an MS-SPRing Ring Name" procedure on page 2-229](#page-412-1).
- **Step 8** Verify that the ring map is correct.

**Step 9** If the alarm does not clear, log into the Cisco Technical Support Website at http://www.cisco.com/techsupport for more information or log into http://www.cisco.com/warp/public/687/Directory/DirTAC.shtml to obtain a directory of toll-free Technical Support numbers for your country to report a Service-Affecting (SA) problem.

## **2.7.296 RING-SW-EAST**

Default Severity: Not Alarmed (NA), Non-Service-Affecting (NSA)

SDH Logical Object: STMN

The Ring Switch Is Active East Side condition occurs when a ring switch occurs at the east side of a MS-SPRing using a Force Ring command. The condition clears when the switch is cleared. RING-SW-EAST is visible on the network view Alarms, Conditions, and History tabs. The port where the Force Ring was applied shows an "F" on the network view detailed circuit map.

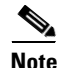

**Note** RING-SW-EAST is an informational condition. The condition does not require troubleshooting.

### **2.7.297 RING-SW-WEST**

Default Severity: Not Alarmed (NA), Non-Service-Affecting (NSA)

SDH Logical Object: STMN

The Ring Switch Is Active West Side condition occurs when a ring switch occurs at the west side of a MS-SPRing using a Force Ring command. The condition clears when the switch is cleared. RING-SW-WEST is visible on the network view Alarms, Conditions, and History tabs. The port where the Force Ring was applied shows an "F" on the network view detailed circuit map.

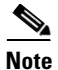

**Note** RING-SW-WEST is an informational condition. The condition does not require troubleshooting.

### **2.7.298 ROLL**

Default Severity: Not Alarmed (NA), Non-Service-Affecting (NSA)

SDH Logical Objects: VCMON-HP, VCMON-LP, STSTRM, VCTERM-HP

The ROLL condition indicates that circuits are being rolled. This is typically carried out to move traffic for a maintenance operation or to perform bandwidth grooming. The condition indicates that a good signal has been received on the roll destination leg, but the roll origination leg has not yet been dropped. The condition clears when the roll origination leg is dropped.

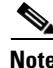

**Note** ROLL is an informational condition and does not require troubleshooting.

### **2.7.299 ROLL-PEND**

Default Severity: Not Alarmed (NA), Non-Service-Affecting (NSA)

SDH Logical Objects: VCMON-HP, VCMON-LP, STSTRM, VCTERM-HP

ROLL-PEND indicates that a roll process has been started, but a good signal has not been received yet by the roll destination leg. This condition can be raised individually by each path in a bulk circuit roll.

The condition clears when a good signal has been received on the roll destination leg.

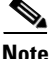

**Note** ROLL-PEND is an informational condition and does not require troubleshooting.

### **2.7.300 RPRW**

Default Severity: Not Alarmed (NA), Non-Service-Affecting (NSA)

SDH Logical Objects: ML100T, ML1000, MLFX

The Resilient Packet Ring (RPR) Wrapped condition applies to CE100T-8 and ML-Series cards and occurs when the RPR protocol initiates a ring wrap due to a fiber cut, node failure, node restoration, new node insertion, or other traffic problem. It can also be raised if the POS port is Admin down condition. (In this case, you will not see any SDH-level or TPTFAIL alarms.)

When the wrap occurs, traffic is redirected to the original destination by sending it in the opposite direction around the ring after a link state change or after receiving any SDH path-level alarms.

#### **Clear the RPRW Condition**

- **Step 1** Look for and clear any service-affecting SDH path-level alarms on the affected circuit, such as the ["AU-LOP" alarm on page 2-43](#page-226-0), ["LOS \(TRUNK\)" alarm on page 2-149](#page-332-0), or the ["HP-TIM" alarm on](#page-305-0)  [page 2-122.](#page-305-0) Clearing this alarm can also clear RPRW.
- **Step 2** If the condition does not clear, look for and clear any service alarms for the ML-Series card itself, such as the ["CARLOSS \(CE100T\)" alarm on page 2-53](#page-236-0), ["CARLOSS \(ML100T, ML1000, MLFX\)" alarm on](#page-243-0)  [page 2-60](#page-243-0), ["TPTFAIL \(CE100T\)" alarm on page 2-217](#page-400-0), or the ["TPTFAIL \(ML100T, ML1000, MLFX\)"](#page-402-0)  [alarm on page 2-219](#page-402-0).
- **Step 3** If the condition does not clear, log into the Cisco Technical Support Website at http://www.cisco.com/techsupport for more information or log into http://www.cisco.com/warp/public/687/Directory/DirTAC.shtml to obtain a directory of toll-free Technical Support numbers for your country.

### **2.7.301 RS-TIM**

Default Severity: Critical (CR), Service-Affecting (SA)

SDH Logical Object: STMN

The Regenerator Section TIM alarm occurs when the expected J0 path trace string does not match the received string.

If the alarm occurs on a port that has been operating with no alarms, the circuit path has changed or someone entered a new incorrect value into the Current Transmit String field. Follow the procedure below to clear either instance.

A TIM is usually accompanied by other alarms, such as the ["LOS \(STM1E, STMN\)" alarm on](#page-330-0)  [page 2-147](#page-330-0). If so, reattach or replace the original cables/fibers to clear the alarms.

#### **Clear the RS-TIM Alarm**

- **Step 1** Complete the ["Clear the TIM Alarm" procedure on page 2-216](#page-399-0) for the J0 byte.
- **Step 2** If the alarm does not clear, log into the Cisco Technical Support Website at http://www.cisco.com/techsupport for more information or log into http://www.cisco.com/warp/public/687/Directory/DirTAC.shtml to obtain a directory of toll-free Technical Support numbers for your country in order to report a service-affecting problem.

## **2.7.302 RUNCFG-SAVENEED**

Default Severity: Not Alarmed (NA), Non-Service-Affecting (NSA)

SDH Logical Object: EQPT

The Run Configuration Save Needed condition occurs when you change the running configuration file for ML-Series cards. RUNCFG-SAVENEED is a reminder that you must save the change to the startup configuration file permanently.

The condition clears after you save the running configuration to the startup configuration, such as by entering:

copy run start

at the privileged EXEC mode of the Cisco IOS CLI. If you do not save the change, the change is lost after the card reboots. If the command "copy run start" is executed in configuration mode and not privileged EXEC mode, the running configuration will be saved, but the alarm will not clear

**Note** For more information about the ML-Series Ethernet cards, refer to the *Ethernet Card Software Feature and Configuration Guide for the Cisco ONS 15454, Cisco ONS 15454 SDH, and Cisco ONS 15327.*

### **2.7.303 SD (DS1, DS3, E1, E3, E4, STM1E, STMN)**

Default Severity: Not Alarmed (NA), Non-Service-Affecting (NSA)

SDH Logical Objects: DS1, DS3, E1, E3, E4, STM1E, STMN

A Signal Degrade (SD) condition occurs on optical STM-N lines and the low-order path termination when the quality of the signal is so poor that the BER on the incoming optical line passed the signal degrade threshold. Signal degrade is defined by the ITU as a "soft failure" condition. SD and SF both monitor the incoming BER and are similar, but SD is triggered at a lower bit error rate than SF.

An SD condition occurs for STM-N cards and the low-order path termination when the BER on the incoming optical line has passed the signal failure threshold in the range of 1E–9 dBm to 1E–5 dBm. For unprotected circuits, the BER threshold value is not user-provisionable and the error rate is set to a Telcordia GR-253-CORE specification of 1E–6 dBm.

The SD condition travels on the B2 byte of the multiplexing section SDH overhead. The condition clears when the BER level falls to one-tenth of the threshold level that triggered the condition. The BER increase that causes the condition is sometimes caused by a physical fiber problem such as a poor fiber connection, a bend in the fiber that exceeds the permitted bend radius, or a bad fiber splice. SD can also be caused by repeated cross-connect card switches that in turn can cause switching on the lines or paths.

**Warning On the OC192 LR/STM64 LH 1550 card, the laser is on when the card is booted and the safety key is in the on position (labeled 1). The port does not have to be in service for the laser to be on. The laser is off when the safety key is off (labeled 0).** Statement 293

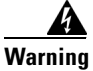

**Warning Invisible laser radiation could be emitted from the end of the unterminated fiber cable or connector. Do not stare into the beam directly with optical instruments. Viewing the laser output with certain optical instruments (for example, eye loupes, magnifiers, and microscopes) within a distance of 100 mm could pose an eye hazard.** Statement 1056

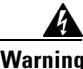

**Warning Use of controls, adjustments, or performing procedures other than those specified could result in hazardous radiation exposure.** Statement 1057

**Note** Some levels of BER errors (such as 1E–9 dBm) take a long period to raise or clear, about 9,000 seconds, or 150 minutes. If the SD threshold is provisioned at 1E–9 dBm rate, the SD alarm requires at least one and one-half hours to raise and then another period at least as long to clear.

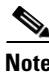

**Note** The recommended test set for use on all SDH ONS electrical cards (except E1 cards) is the Omniber 718. The FireBerd test set is recommended for testing E1 cards.

#### **Clear the SD (DS3, E1, E3, E4, STM1E, STM-N) Condition**

**Step 1** Verify that the user-provisionable BER threshold is set at the expected level. Complete the "Clear an [STM-N Card Facility or Terminal Loopback Circuit" procedure on page 2-244](#page-427-0) or ["Clear a Non-STM](#page-428-0)  [Card Facility or Terminal Loopback Circuit" procedure on page 2-245](#page-428-0), as required.

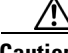

**Caution** Always use the supplied electrostatic discharge wristband when working with a powered ONS 15454 SDH. Plug the wristband cable into the ESD jack located on the middle-right outside edge of the shelf assembly.

**Step 2** With an optical test set, measure the power level of the line to ensure that the power is within guidelines. For specific procedures to use the test set equipment, consult the manufacturer.

- **Step 3** Verify that optical receive levels are within the acceptable range. These are listed in the ["1.12.3 Optical](#page-180-0)  [Card Transmit and Receive Levels" section on page 1-135](#page-180-0).
- **Step 4** If the receive levels are out of range, clean the fiber according to site practice. If no site practice exists, complete the procedure for cleaning optical connectors in the "Maintain the Node" chapter of the *Cisco ONS 15454 SDH Procedure Guide*.
- **Step 5** Verify that single-mode fiber is used.
- **Step 6** Verify that a single-mode laser is used at the far-end node.
- **Step 7** If the problem persists, the transmitter at the other end of the optical line could be failing and require replacement.
- **Step 8** If the condition does not clear, log into the Cisco Technical Support Website at http://www.cisco.com/techsupport for more information or log into http://www.cisco.com/warp/public/687/Directory/DirTAC.shtml to obtain a directory of toll-free Technical Support numbers for your country.

### **2.7.304 SD (TRUNK)**

For information about this alarm or condition, refer to the "Alarm Troubleshooting" chapter in the *Cisco ONS 15454 DWDM Troubleshooting Guide*. This guide discusses all DWDM alarms.

### **2.7.305 SDBER-EXCEED-HO**

Default Severity: Not Alarmed (NA), Non-Service-Affecting (NSA)

SDH Logical Objects: VCMON-HP, VCTRM-HP

The Signal Degrade Threshold Exceeded for High Order condition indicates that the signal degrade BER threshold has been exceeded for a high-order (VC-4) path on optical (traffic) cards. SDBER-EXCEED-HO occurs when the signal BER falls within the degrade threshold (typically 1E-7 dBm) set on the node.

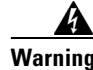

**Warning Class 1 laser product.** Statement 1008

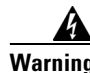

**Warning Class 1M laser radiation when open. Do not view directly with optical instruments.** Statement 1053

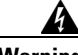

**Warning Invisible laser radiation could be emitted from the end of the unterminated fiber cable or connector. Do not stare into the beam directly with optical instruments. Viewing the laser output with certain optical instruments (for example, eye loupes, magnifiers, and microscopes) within a distance of 100 mm could pose an eye hazard.** Statement 1056

#### **Clear the SDBER-EXCEED-HO Condition**

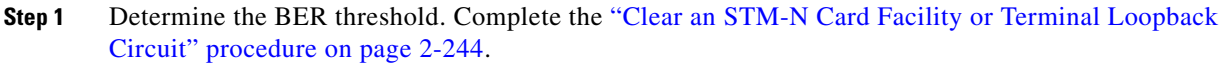

**Step 2** If adjustment is acceptable in site practices, adjust the threshold.

Using an optical test set, measure the input power level of the line and ensure that the level is within the guidelines. For specific procedures to use the test set equipment, consult the manufacturer.

- **Step 3** Verify the input fiber cable connections to the reporting card.
- **Step 4** Clean the input fiber cable ends according to site practice. If no site practice exists, complete the procedure in the "Maintain the Node" chapter of the *Cisco ONS 15454 SDH Procedure Guide*.

If the condition does not clear, log into the Cisco Technical Support Website at http://www.cisco.com/techsupport for more information or log into http://www.cisco.com/warp/public/687/Directory/DirTAC.shtml to obtain a directory of toll-free Technical Support numbers for your country. If the condition applies to VCMON-HP, it is Service-Affecting (SA).

## **2.7.306 SDBER-EXCEED-LO**

Default Severity: Not Alarmed (NA), Non-Service-Affecting (NSA)

SDH Logical Objects: VCMON-LP, VCTRM-LP

The Signal Degrade Threshold Exceeded for Low Order condition indicates that the signal degrade BER threshold has been exceeded for a low-order (VC-4) path on optical (traffic) cards. SDBER-EXCEED-LO occurs when the signal BER falls within the degrade threshold (typically 1E-7 dBm) set on the node.

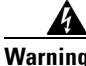

**Warning Class 1 laser product.** Statement 1008

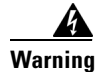

**Warning Class 1M laser radiation when open. Do not view directly with optical instruments.** Statement 1053

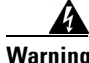

**Warning Invisible laser radiation could be emitted from the end of the unterminated fiber cable or connector. Do not stare into the beam directly with optical instruments. Viewing the laser output with certain optical instruments (for example, eye loupes, magnifiers, and microscopes) within a distance of 100 mm could pose an eye hazard.** Statement 1056

#### **Clear the SDBER-EXCEED-LO Condition**

- **Step 1** Determine the BER threshold. Complete the ["Clear an STM-N Card Facility or Terminal Loopback](#page-427-0)  [Circuit" procedure on page 2-244.](#page-427-0)
- **Step 2** If adjustment is acceptable in site practices, adjust the threshold.

Using an optical test set, measure the input power level of the line and ensure that the level is within the guidelines. For specific procedures to use the test set equipment, consult the manufacturer.

- **Step 3** Verify the input fiber cable connections to the reporting card.
- **Step 4** Clean the input fiber cable ends according to site practice. If no site practice exists, complete the procedure in the "Maintain the Node" chapter of the *Cisco ONS 15454 SDH Procedure Guide*.

If the condition does not clear, log into the Cisco Technical Support Website at http://www.cisco.com/techsupport for more information or log into http://www.cisco.com/warp/public/687/Directory/DirTAC.shtml to obtain a directory of toll-free Technical Support numbers for your country. If the condition applies to VCMON-HP, it is Service-Affecting (SA).

## **2.7.307 SD-L**

The Signal Degrade Line alarm is not used in this platform for this release. It is reserved for future development.

## **2.7.308 SF (DS1, DS3, E1, E3, E4, STMN)**

Default Severity: Not Alarmed (NA), Non-Service-Affecting (NSA)

SDH Logical Objects: DS1, DS3, E1, E3, E4, STMN

A Signal Failure (SF) condition occurs on optical STM-N cards and the low-order path termination when the BER on the incoming optical line has passed the signal failure threshold in the range of 1E–5 dBm to 1E–3 dBm. The condition travels on the B2 byte of the multiplexing section SDH overhead; this condition causes a protection switch at the line (facility) level.

The SF condition clears when the BER level falls to one-tenth of the threshold level that triggered the condition. A BER increase is sometimes caused by a physical fiber problem, including a poor fiber connection, a bend in the fiber that exceeds the permitted bend radius, or a bad fiber splice.

Signal failure is defined by the ITU as a "hard failure" condition. SD and SF both monitor the incoming BER error rate and are similar, but SF is triggered at a higher BER than SD.

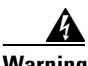

**Warning On the OC192 LR/STM64 LH 1550 card, the laser is on when the card is booted and the safety key is in the on position (labeled 1). The port does not have to be in service for the laser to be on. The laser is off when the safety key is off (labeled 0).** Statement 293

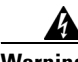

**Warning Invisible laser radiation could be emitted from the end of the unterminated fiber cable or connector. Do not stare into the beam directly with optical instruments. Viewing the laser output with certain optical instruments (for example, eye loupes, magnifiers, and microscopes) within a distance of 100 mm could pose an eye hazard.** Statement 1056

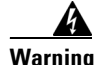

**Warning Use of controls, adjustments, or performing procedures other than those specified could result in hazardous radiation exposure.** Statement 1057

#### **Clear the SF (DS3, E1, E3, E4, STMN) Condition**

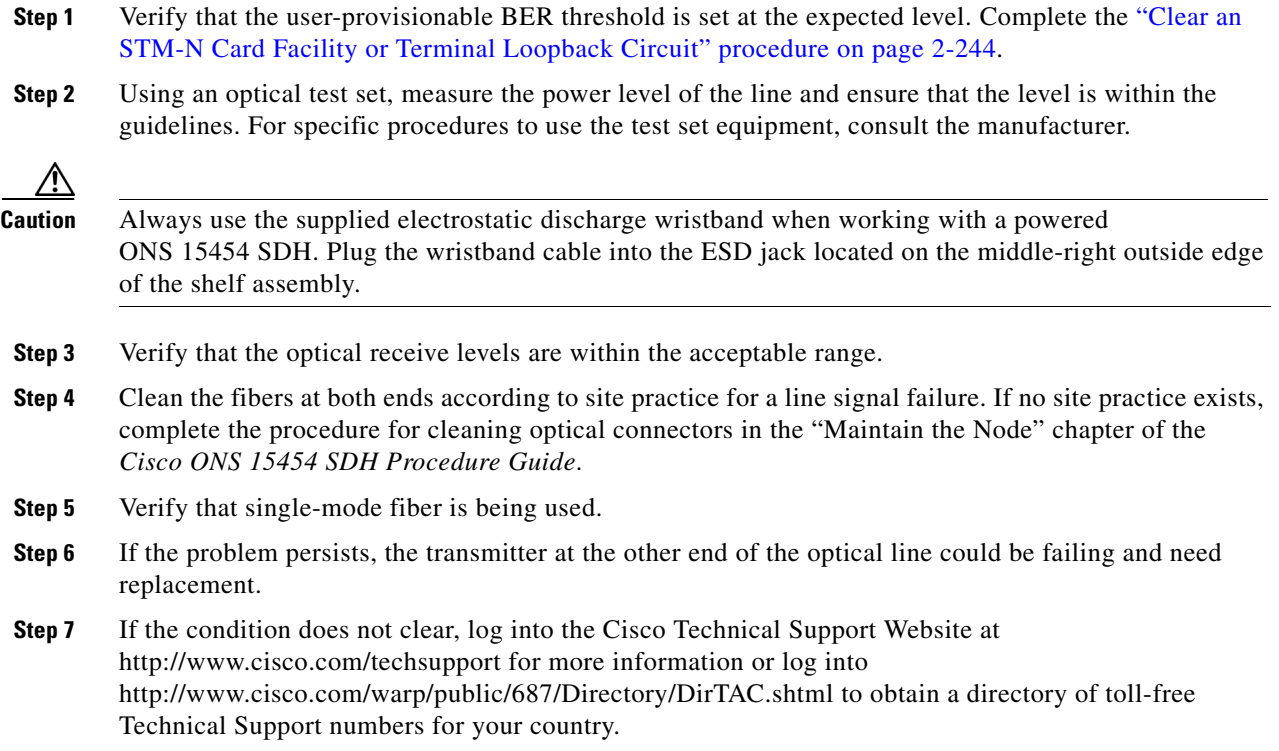

# **2.7.309 SF (TRUNK)**

For information about this alarm or condition, refer to the "Alarm Troubleshooting" chapter in the *Cisco ONS 15454 DWDM Troubleshooting Guide*. This guide discusses all DWDM alarms.

# **2.7.310 SFBER-EXCEED-HO**

Default Severity: Not Alarmed (NA), Non-Service-Affecting (NSA)

SDH Logical Objects: VCMON-HP, VCTRM-HP

The Signal Failure Threshold Exceeded for High Order condition occurs when the signal fail BER threshold has been exceeded for a high-order (VC-4 or VC-3) path on optical (traffic) cards. SFBER-EXCEED-HO occurs when the signal BER falls past the fail threshold (typically 1E-4 dBm) set on the node.

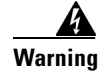

**Warning Class 1 laser product.** Statement 1008

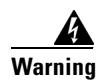

**Warning Class 1M laser radiation when open. Do not view directly with optical instruments.** Statement 1053

 $\mathbf{I}$ 

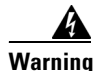

**Warning Invisible laser radiation could be emitted from the end of the unterminated fiber cable or connector. Do not stare into the beam directly with optical instruments. Viewing the laser output with certain optical instruments (for example, eye loupes, magnifiers, and microscopes) within a distance of 100 mm could pose an eye hazard.** Statement 1056

#### **Clear the SFBER-EXCEED-HO Condition**

- **Step 1** Determine the BER threshold by clicking the card reporting the condition, and clicking the **Provisioning** tab.
- **Step 2** If adjustment is acceptable in site practices, adjust the threshold.
- **Step 3** Verify the input power levels to the reporting card.
- **Step 4** Verify input fiber cable connections to the reporting card.
- **Step 5** Clean the input fiber cable ends according to site practice. If no site practice exists, complete the procedure in the "Maintain the Node" chapter of the *Cisco ONS 15454 SDH Procedure Guide*.

If the condition does not clear, log into the Cisco Technical Support Website at http://www.cisco.com/techsupport for more information or log into http://www.cisco.com/warp/public/687/Directory/DirTAC.shtml to obtain a directory of toll-free Technical Support numbers for your country. If the condition applies to the VCTRM-HP object, it is Service-Affecting (SA).

### **2.7.311 SFBER-EXCEED-LO**

Default Severity: Not Alarmed (NA), Non-Service-Affecting (NSA)

SDH Logical Objects: VCMON-LP, VCTRM-LP

The Signal Failure Threshold Exceeded for High Order condition occurs when the signal fail BER threshold has been exceeded for a high-order (VC-4 or VC-3) path on optical (traffic) cards. SFBER-EXCEED-HO occurs when the signal BER falls past the fail threshold (typically 1E-4 dBm) set on the node.

**Warning Class 1 laser product.** Statement 1008

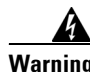

**Warning Class 1M laser radiation when open. Do not view directly with optical instruments.** Statement 1053

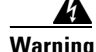

**Warning Invisible laser radiation could be emitted from the end of the unterminated fiber cable or connector. Do not stare into the beam directly with optical instruments. Viewing the laser output with certain optical instruments (for example, eye loupes, magnifiers, and microscopes) within a distance of 100 mm could pose an eye hazard.** Statement 1056

#### **Clear the SFBER-EXCEED-HO Condition**

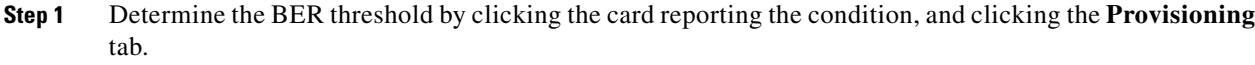

- **Step 2** If adjustment is acceptable in site practices, adjust the threshold.
- **Step 3** Verify the input power levels to the reporting card.
- **Step 4** Verify input fiber cable connections to the reporting card.
- **Step 5** Clean the input fiber cable ends according to site practice. If no site practice exists, complete the procedure in the "Maintain the Node" chapter of the *Cisco ONS 15454 SDH Procedure Guide*.

If the condition does not clear, log into the Cisco Technical Support Website at http://www.cisco.com/techsupport for more information or log into http://www.cisco.com/warp/public/687/Directory/DirTAC.shtml to obtain a directory of toll-free Technical Support numbers for your country. If the condition applies to the VCTRM-HP object, it is Service-Affecting (SA).

## **2.7.312 SF-L**

The Signal Fail Line alarm is not used in this platform for this release. It is reserved for future development.

## **2.7.313 SFTWDOWN**

Default Severity: Minor (MN), Non-Service-Affecting (NSA)

SDH Logical Object: EQPT

A Software Download in Progress alarm occurs when the TCC2/TCC2P card is downloading or transferring software.

No action is necessary. Wait for the transfer or the software download to complete. If the condition does not clear, log into the Cisco Technical Support Website at http://www.cisco.com/techsupport for more information or log into http://www.cisco.com/warp/public/687/Directory/DirTAC.shtml to obtain a directory of toll-free Technical Support numbers for your country.

**Caution** Updating software on a standby TCC2/TCC2P card can take up to 30 minutes. Wait the full time period before removing the card. Premature removal can cause flash corruption.

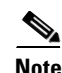

**Note** SFTWDOWN is an informational alarm and does not require troubleshooting.

# **2.7.314 SH-INS-LOSS-VAR-DEG-HIGH**

For information about this alarm or condition, refer to the "Alarm Troubleshooting" chapter in the *Cisco ONS 15454 DWDM Troubleshooting Guide*. This guide discusses all DWDM alarms.

Ш

# **2.7.315 SH-INS-LOSS-VAR-DEG-LOW**

For information about this alarm or condition, refer to the "Alarm Troubleshooting" chapter in the *Cisco ONS 15454 DWDM Troubleshooting Guide*. This guide discusses all DWDM alarms.

## **2.7.316 SHUTTER-OPEN**

For information about this alarm or condition, refer to the "Alarm Troubleshooting" chapter in the *Cisco ONS 15454 DWDM Troubleshooting Guide*. This guide discusses all DWDM alarms.

# **2.7.317 SIGLOSS**

Default Severity: Major (MJ), Service-Affecting (SA)

SDH Logical Object: FCMR

DWDM Logical Objects: FC, GE, ISC, TRUNK

The Signal Loss on Data Interface alarm is raised on FC\_MR-4 card receive client ports and MXP card FC and ISC client data ports when there is a loss of signal. (Loss of Gigabit Ethernet client signal results in a CARLOSS [GE], not SIGLOSS.) SIGLOSS can also be raised on the MXP trunk port.

If the SYNCLOSS alarm was previously raised on the port, the SIGLOSS alarm will demote it.

#### **Clear the SIGLOSS Alarm**

- **Step 1** Ensure that the port connection at the near end of the SDH link is operational.
- **Step 2** Verify fiber continuity to the port. To verify fiber continuity, follow site practices.
- **Step 3** Check the physical port LED on the card. The port LED looks clear (that is, not lit green) if the link is not connected.
- **Step 4** If the alarm does not clear, log into the Cisco Technical Support Website at http://www.cisco.com/techsupport for more information or log into http://www.cisco.com/warp/public/687/Directory/DirTAC.shtml to obtain a directory of toll-free Technical Support numbers for your country in order to report a service-affecting problem.

## **2.7.318 SNTP-HOST**

Default Severity: Minor (MN), Non-Service-Affecting (NSA)

SDH Logical Object: NE

The Simple Network Time Protocol (SNTP) host failure alarm indicates that an ONS node serving as an IP proxy for the other ONS nodes in the ring is not forwarding SNTP information to the other ONS nodes in the network. The host failure can result from two causes: the IP network attached to the ONS proxy node is experiencing problems, or the ONS proxy node itself is not functioning properly.

#### **Clear the SNTP-HOST Alarm**

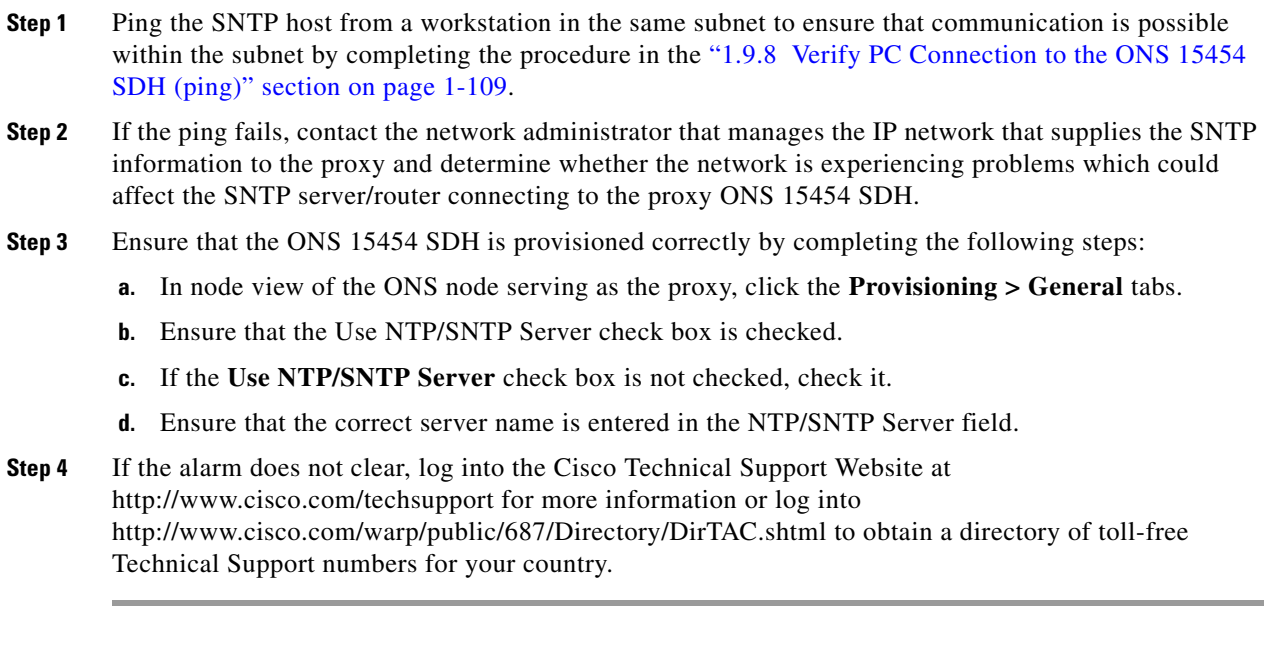

# **2.7.319 SPAN-SW-EAST**

Default Severity: Not Alarmed (NA), Non-Service-Affecting (NSA)

SDH Logical Object: STMN

The Span Switch Is Active East Side condition occurs when a span switch occurs at the east side of a four-fiber MS-SPRing span using a Force Span command. The condition clears when the switch is cleared. SPAN-SW-EAST is visible on the network view Alarms, Conditions, and History tabs. The port where the Force Span was applied shows an "F" on the network view detailed circuit map.

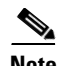

**Note** SPAN-SW-EAST is an informational condition. The condition does not require troubleshooting.

## **2.7.320 SPAN-SW-WEST**

Default Severity: Not Alarmed (NA), Non-Service-Affecting (NSA)

SDH Logical Object: STMN

The Span Switch Is Active West Side condition occurs when a span switch occurs at the west side of a four-fiber MS-SPRing span using a Force Span command. The condition clears when the switch is cleared. SPAN-SW-WEST is visible on the network view Alarms, Conditions, and History tabs. The port where the Force Span was applied shows an "F" on the network view detailed circuit map.

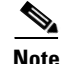

**Note** SPAN-SW-WEST is an informational condition. The condition does not require troubleshooting.

 $\mathbf l$ 

# **2.7.321 SQUELCH**

Default Severity: Not Alarmed (NA), Non-Service-Affecting (NSA)

SDH Logical Object: STMN

The Ring Squelching Traffic condition occurs in an MS-SPRing when a node that originates or terminates VC circuits fails or is isolated by multiple fiber cuts or maintenance FORCE RING commands. The isolation or failure of the node disables the circuits that originate or terminate on the failed node. Squelch conditions appear on one or both of the nodes on either side of the isolated/failed node. The AU-AIS condition also appears on all nodes in the ring, except the isolated node.

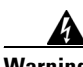

**Warning On the OC192 LR/STM64 LH 1550 card, the laser is on when the card is booted and the safety key is in the on position (labeled 1). The port does not have to be in service for the laser to be on. The laser is off when the safety key is off (labeled 0).** Statement 293**.**

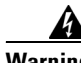

**Warning Invisible laser radiation could be emitted from the end of the unterminated fiber cable or connector. Do not stare into the beam directly with optical instruments. Viewing the laser output with certain optical instruments (for example, eye loupes, magnifiers, and microscopes) within a distance of 100 mm could pose an eye hazard.** Statement 1056

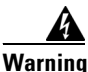

**Warning Use of controls, adjustments, or performing procedures other than those specified could result in hazardous radiation exposure.** Statement 1057

#### **Clear the SQUELCH Condition**

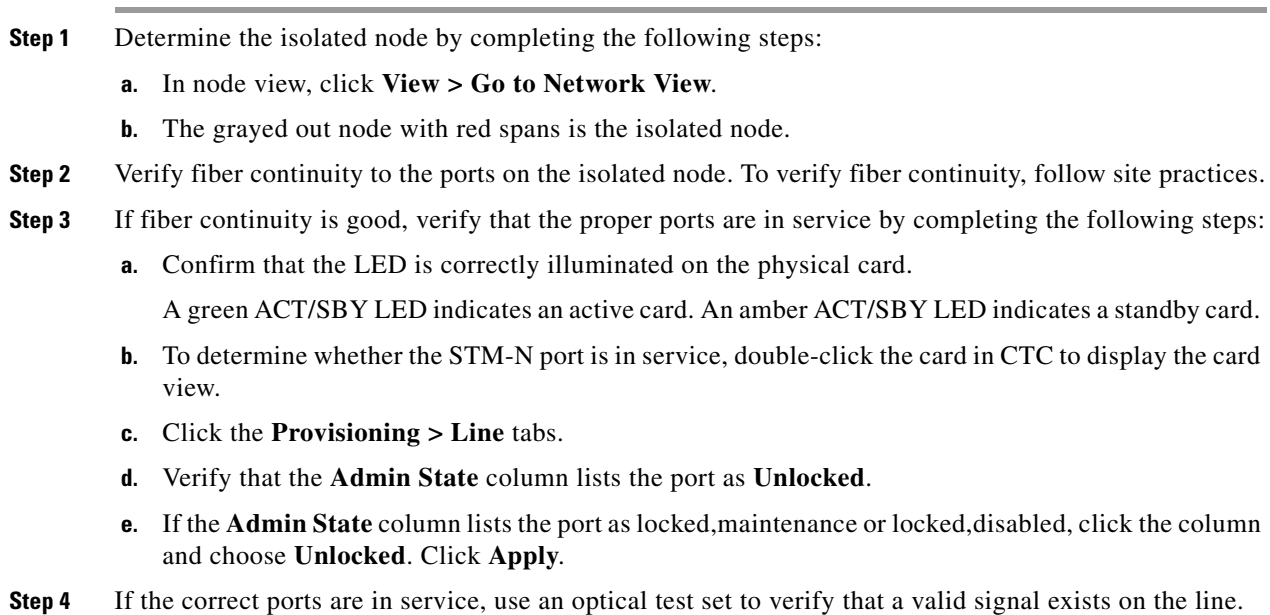

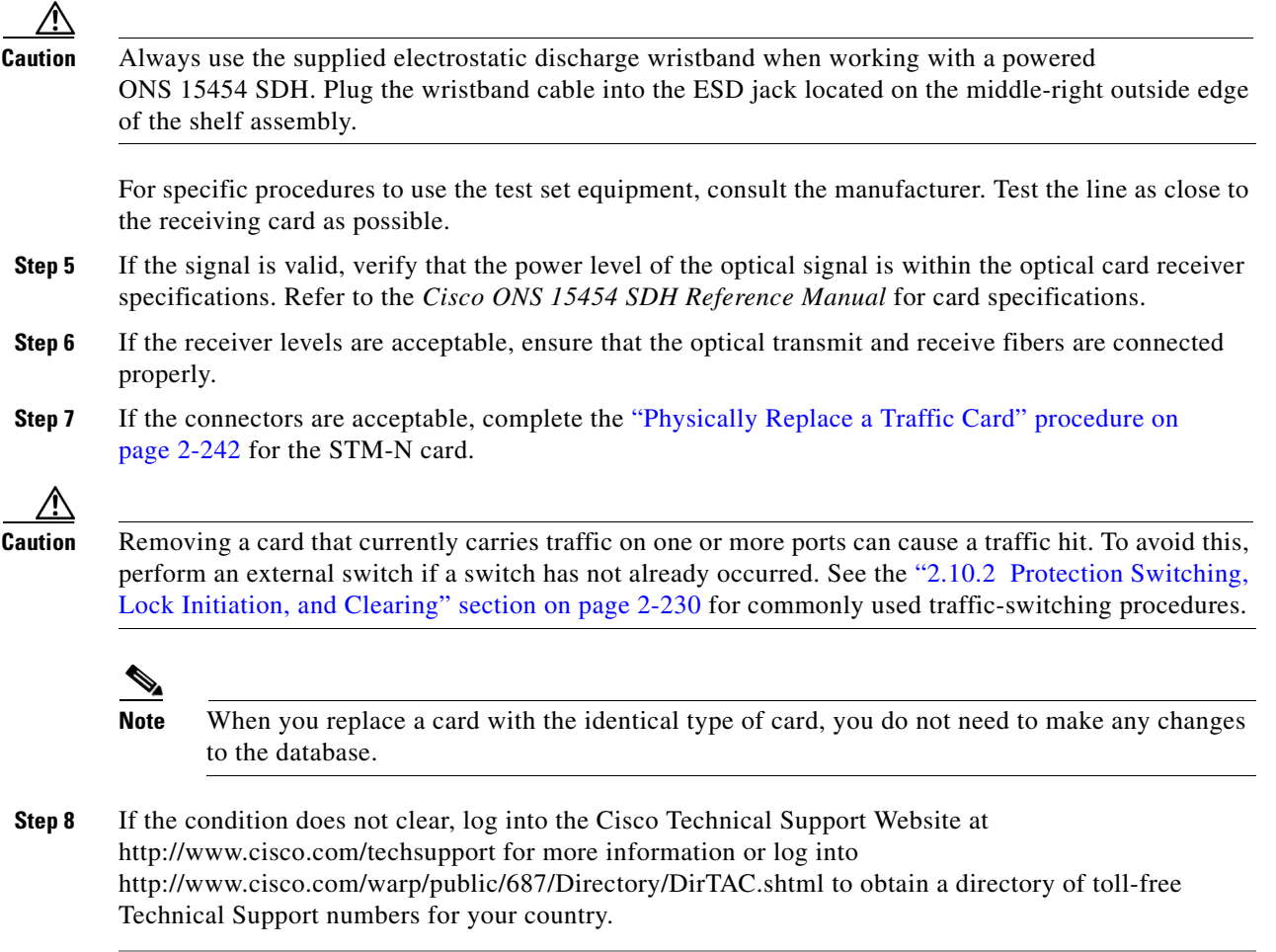

# **2.7.322 SQUELCHED**

Default Severity: Not Alarmed (NA), Non-Service-Affecting (NSA)

SDH Logical Object: STMN

DWDM Logical Objects: 2R, ESCON, FC, GE, ISC, TRUNK

The Client Signal Squelched condition is raised by a TXP\_MR\_10G, TXP\_MR\_10E, TXP\_MR\_2.5G, TXPP\_MR\_2.5G, MXP\_2.5G\_10G, MXP\_2.5G\_10E, MXP\_MR\_2.5G, or MXPP\_MR\_2.6G card.

The condition can be raised in the following situations:

- **•** An MXP or TXP client facility detects that an upstream receive facility has experienced a loss of signal (such as an Ethernet CARLOSS, DWDM SIGLOSS, or optical LOS). In response, the facility's transmit is turned off (SQUELCHED). The upstream receive facilities are the trunk receive on the same card as the client, as well as the client receive on the card at the other end of the trunk span.
- The client will squelch if the upstream trunk receive (on the same card) experiences a SIGLOSS, Ethernet CARLOSS, LOS, or LOS (TRUNK) alarm. In some transparent modes, the client is squelched if the trunk detects an AIS condition or a TIM alarm.

 $\mathbf{I}$ 

The client will squelch if the upstream client receive (on the card at the other end of the DWDM span) experiences CARLOSS, SIGLOSS, or LOS.

In an example situation, an upstream MXP\_2.5G\_10G client port receive experiences a "loss of light," and this port raises CARLOSS, SIGLOSS, or LOS (determined by the payload type) locally. The port also sends client signal fail (GFP-CSF) to its downstream card. The downstream card raises a GFP-CSF alarm, turns off the client transmit laser, and raises the SQUELCHED condition.

The local client raises SQUELCHED if it also raises one of the following alarms, all of which are signalled by the upstream node:

- **•** ["GFP-CSF" alarm on page 2-110](#page-293-1) for the client
- **•** ["GFP-LFD" alarm on page 2-112](#page-295-0) for the client
- **•** ["GFP-NO-BUFFERS" alarm on page 2-112](#page-295-1) for the client
- **•** ["GFP-DE-MISMATCH" alarm on page 2-110](#page-293-0) for the client
- **•** ["GFP-EX-MISMATCH" alarm on page 2-111](#page-294-0) for the client
- **•** ["ODUK-1-AIS-PM" alarm on page 2-177](#page-360-1) for the client
- **•** ["ODUK-2-AIS-PM" alarm on page 2-177](#page-360-2) for the client
- **•** ["ODUK-3-AIS-PM" alarm on page 2-177](#page-360-3) for the client
- **•** ["ODUK-4-AIS-PM" alarm on page 2-177](#page-360-0) for the client

On the MXP\_MR\_10G, the local client raises SQUELCHED if the upstream client detects one of the following alarms. Note that no corresponding local alarm is raised to indicate which of these conditions is present upstream.

- LOS for the clients including the ["LOS \(2R\)" alarm on page 2-142,](#page-325-0) "LOS (ESCON)" alarm on [page 2-146](#page-329-0), and ["LOS \(ISC\)" alarm on page 2-147](#page-330-1)
- CARLOSS for the clients including the ["CARLOSS \(FC\)" alarm on page 2-57,](#page-240-0) "CARLOSS (GE)" [alarm on page 2-60,](#page-243-1) and ["CARLOSS \(ISC\)" alarm on page 2-60](#page-243-2)

The local client raises SQUELCHED if the local trunk raises one of the following alarms:

- **•** ["OTUK-LOF" alarm on page 2-180](#page-363-2) for the trunk
- **•** ["OTUK-AIS" alarm on page 2-180](#page-363-0) for the trunk
- **•** ["LOS \(TRUNK\)" alarm on page 2-149](#page-332-0)
- **•** ["OTUK-TIM" alarm on page 2-180](#page-363-1) squelching enabled, for the trunk
- **•** ["ODUK-AIS-PM" alarm on page 2-178](#page-361-0) for the trunk
- **•** ["ODUK-LCK-PM" alarm on page 2-178](#page-361-1) for the trunk
- **•** ["ODUK-TIM-PM" alarm on page 2-178](#page-361-2) with squelching enabled, for the trunk
- **•** ["TIM" alarm on page 2-216](#page-399-1) with squelching enabled, for STM-N
- **•** ["LOF \(DS1, DS3, E1, E4, STM1E, STMN\)" alarm on page 2-138](#page-321-0)
- **•** ["LOS \(STM1E, STMN\)" alarm on page 2-147](#page-330-0)
- **•** ["CARLOSS \(TRUNK\)" alarm on page 2-61](#page-244-0)
- **•** ["WVL-MISMATCH" alarm on page 2-227](#page-410-0) for the client or trunk

When troubleshooting the SQUELCHED condition locally, look for failures progressing upstream in the following order. (If you are troubleshooting this alarm remotely, reverse the order of progress.)

 **•** Local client alarms, as above

- **•** Local trunk alarms, as above
- **•** Remote (upstream) client receive alarms, as above

**Note** Note: If you see a SQUELCHED condition on the trunk, this can only be caused by a transponder (TXP) card.

#### **Clear the SQUELCHED Condition**

- **Step 1** If the object is reported against any object besides ESCON, determine whether the remote node and local node reports and LOF or the LOS alarm (for the client trunk, as listed above). If it does, turn to the relevant section in this chapter and complete the troubleshooting procedure.
- **Step 2** If no LOF or LOS is reported, determine whether any other listed remote node or local node conditions as listed above has occurred. If so, turn to the relevant section of this chapter and complete the troubleshooting procedure.
- **Step 3** If none of these alarms is reported, determine whether the local port reporting the SQUELCHED condition is in loopback. (You will see LPBKFACILITY OR LPBKTERMINAL in the condition window for this port.) If it is in loopback, complete the following steps:
	- **a.** Double-click the client card to display the card view.
	- **b.** Click the **Maintenance > Loopback > Port** tabs.
	- **c.** If the port Admin State column says locked, maintenance or locked, disabled, click the cell to highlight it and choose **Unlocked** from the drop-down list. Changing the state to Unlocked also clears any loopback provisioned on the port.
- **Step 4** If the condition does not clear, log into the Cisco Technical Support Website at http://www.cisco.com/techsupport for more information or log into http://www.cisco.com/warp/public/687/Directory/DirTAC.shtml to obtain a directory of toll-free Technical Support numbers for your country.

### **2.7.323 SQM**

Default Severity: Critical (CR), Service-Affecting (SA) for VCTRM-HP; Major (MJ), Service-Affecting (SA) for VCTRM-LP

SDH Logical Objects: VCTRM-HP, VCTRM-LP

The Sequence Mismatch alarm is a VCAT member alarm. (VCAT member circuits are independent circuits that are concatenated from different time slots into a higher-rate signal.) The alarm occurs when the expected sequence numbers of VCAT members do not match the received sequence numbers.

#### **Clear the SQM Alarm**

- **Step 1** For the errored circuit, complete the ["Delete a Circuit" procedure on page 2-243.](#page-426-0)
- **Step 2** Recreate the circuit using the procedure in the "Create Circuits and VT Tunnels" chapter of the *Cisco ONS 15454 SDH Procedure Guide*.

**Step 3** If the alarm does not clear, log into the Cisco Technical Support Website at http://www.cisco.com/techsupport for more information or log into http://www.cisco.com/warp/public/687/Directory/DirTAC.shtml to obtain a directory of toll-free Technical Support numbers for your country in order to report a Service-Affecting (SA) problem.

## **2.7.324 SSM-DUS**

Default Severity: Not Alarmed (NA), Non-Service-Affecting (NSA)

SDH Logical Objects: BITS, E1, STMN

DWDM Logical Object: TRUNK

The Synchronization Status Messaging (SSM) Quality level Changed to Do Not Use (DUS) occurs when the synchronization status message (SSM) quality level degrades to DUS or is manually changed to DUS.

The signal is often manually changed to DUS to prevent timing loops from occurring. Sending a DUS prevents the timing from being reused in a loop. SSM-DUS can also be sent for line maintenance testing.

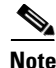

**Note** SSM-DUS is an informational condition alarm. The condition does not require troubleshooting.

### **2.7.325 SSM-FAIL**

Default Severity: Minor (MN), Non-Service-Affecting (NSA)

SDH Logical Objects: BITS, E1

DWDM Logical Object: TRUNK

The SSM Failed BITS or STM-N alarm occurs when the SSM byte (S1 byte) of the SDH overhead multiplexing section received by the ONS 15454 SDH has failed. The problem is external to the ONS 15454 SDH.This alarm indicates that although the ONS 15454 SDH is set up to receive SSM, the timing source is not delivering valid SSM messages.

#### <span id="page-389-0"></span>**Clear the SSM-FAIL Alarm**

- **Step 1** Verify that SSM is enabled on the external timing source.
- **Step 2** Use an optical test set to determine that the external timing source is delivering the SSM (S1) byte. For specific procedures to use the test set equipment, consult the manufacturer.
- **Step 3** If the alarm does not clear, log into the Cisco Technical Support Website at http://www.cisco.com/techsupport for more information or log into http://www.cisco.com/warp/public/687/Directory/DirTAC.shtml to obtain a directory of toll-free Technical Support numbers for your country.

## **2.7.326 SSM-LNC**

Default Severity: Not Alarmed (NA), Non-Service-Affecting (NSA)

SDH Logical Objects: BITS, NE-SREF, STMN

DWDM Logical Object: TRUNK

The SSM Local Node Clock (LNC) Traceable condition occurs when the SSM (S1) byte of the SDH overhead multiplexing section has been changed to signify that the line or BITS timing source SSM quality level is G812L.

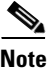

**Note** SSM-LNC is an informational condition. The condition does not require troubleshooting.

## **2.7.327 SSM-OFF**

Default Severity: Not Alarmed (NA), Non-Service-Affecting (NSA)

SDH Logical Objects: BITS, E1

DWDM Logical Object: TRUNK

The SSM Off BITS or STM-N condition applies to references used for timing the node. SSM-OFF occurs when the SSM (S1) byte of the SDH overhead multiplexing section for this reference has been turned off. The ONS 15454 SDH is set up to receive SSM, but the timing source is not delivering SSM messages.

SSM is an SDH protocol that communicates information about the quality of the timing source. SSM messages are carried on the S1 byte of the SDH multiplex section overhead. They enable SDH devices to automatically select the highest quality timing reference and to avoid timing loops.

To clear the condition, complete the ["Clear the SSM-FAIL Alarm" procedure on page 2-206](#page-389-0). If the condition does not clear, log into the Cisco Technical Support Website at http://www.cisco.com/techsupport for more information or log into http://www.cisco.com/warp/public/687/Directory/DirTAC.shtml to obtain a directory of toll-free Technical Support numbers for your country.

### **2.7.328 SSM-PRC**

Default Severity: Not Alarmed (NA), Non-Service-Affecting (NSA)

SDH Logical Objects: BITS, NE-SREF, STMN

DWDM Logical Object: TRUNK

The SSM Primary Reference Clock (PRC) Traceable condition occurs when the SDH overhead multiplexing section S1 byte indicates that the line or BITS timing source SSM quality level is G811.

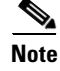

**Note** SSM-PRC is an informational condition. The condition does not require troubleshooting.

### **2.7.329 SSM-PRS**

The SSM Primary Reference Source (PRS) Traceable condition is not used in this platform in this release. It is reserved for future development.

## **2.7.330 SSM-RES**

The SSM Reserved (RES) For Network Synchronization Use condition is not used in this platform in this release. It is reserved for future development.

## **2.7.331 SSM-SDH-TN**

The SSM-SDH-TN condition is not used in this platform in this release. It is reserved for future development.

## **2.7.332 SSM-SETS**

Default Severity: Not Alarmed (NA), Non-Service-Affecting (NSA)

SDH Logical Objects: BITS, NE-SREF, STMN

DWDM Logical Object: TRUNK

The SSM Synchronous Equipment Timing Source (SETS) Traceable condition occurs when the SSM (S1) byte indicates that the line or BITS timing source has changed to SETS.

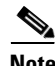

**Note** SSM-SETS is an informational condition. The condition does not require troubleshooting.

## **2.7.333 SSM-SMC**

The SSM SDH Minimum Clock (SMC) Traceable condition is not used in this platform in this release. It is reserved for future development.

### **2.7.334 SSM-ST2**

The SSM Stratum 2 (ST2) Traceable condition is not used in this platform in this release. It is reserved for future development.

### **2.7.335 SSM-ST3**

The SSM Stratum 3 (ST3) Traceable condition is not used in this platform in this release. It is reserved for future development.

### **2.7.336 SSM-ST3E**

The SSM Stratum 3E (ST3E) Traceable condition is not used in this platform in this release. It is reserved for future development.

## **2.7.337 SSM-ST4**

The SSM Stratum 4 (ST4) Traceable condition is not used in this platform in this release. It is reserved for future development.

### **2.7.338 SSM-STU**

Default Severity: Not Alarmed (NA), Non-Service-Affecting (NSA)

SDH Logical Objects: BITS, E1, NE-SREF, STMN

DWDM Logical Object: TRUNK

The SSM Synchronization Traceability Unknown (STU) BITS or STM-N condition occurs when the reporting node is timed to a reference that does not report the SSM S1 byte, but the ONS 15454 SDH has SSM support enabled. STU also occurs if the timing source is sending out SSM messages but SSM is not enabled on the ONS 15454 SDH.

#### **Clear the SSM-STU Condition**

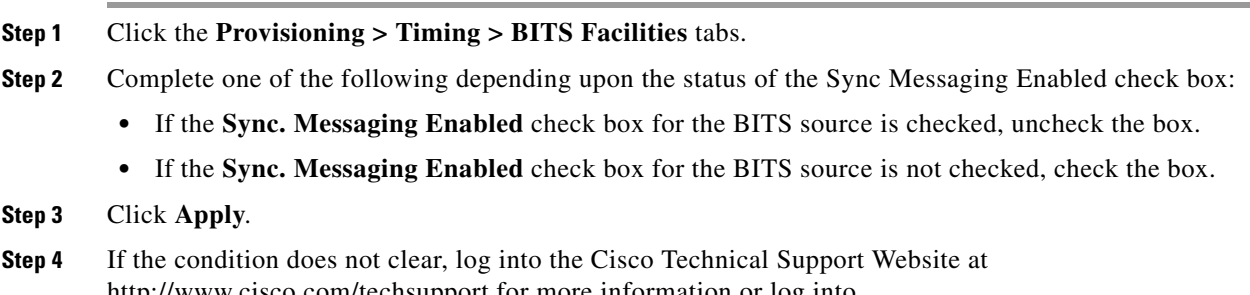

http://www.cisco.com/techsupport for more information or log into http://www.cisco.com/warp/public/687/Directory/DirTAC.shtml to obtain a directory of toll-free Technical Support numbers for your country.

## **2.7.339 SSM-TNC**

For information about this alarm or condition, refer to the "Alarm Troubleshooting" chapter in the *Cisco ONS 15454 DWDM Troubleshooting Guide*. This guide discusses all DWDM alarms.

## **2.7.340 SW-MISMATCH**

The SW-MISMATCH condition is not used in this platform in this release. It is reserved for future development.

 $\mathbf l$ 

# **2.7.341 SWMTXMOD-PROT**

Default Severity: Critical (CR), Service-Affecting (SA)

SDH Logical Object: EQPT

The Switching Matrix Module Failure on Protect Slot alarm is raised by the Slot 10 cross connect card if this card is active (ACT). Any kind of cross-connect card can raise this alarm. (Two exceptions are given in the following paragraph.) SWMTXMOD-PROT occurs when a logic component internal to the Slot 10 cross connect is out of frame (OOF) with a traffic card in the system. In this case, the alarm is raised against the traffic card slot.

The XC-VXC cross-connect card can raise this alarm (in Slot 10) whether it is ACT or standby (SBY). The XCVXL card can raise SWMTXMOD-PROT against itself if the cross-connect card is OOF with a second logic component on the same cross connect card.

#### **Clear the SWMTXMOD-PROT Alarm**

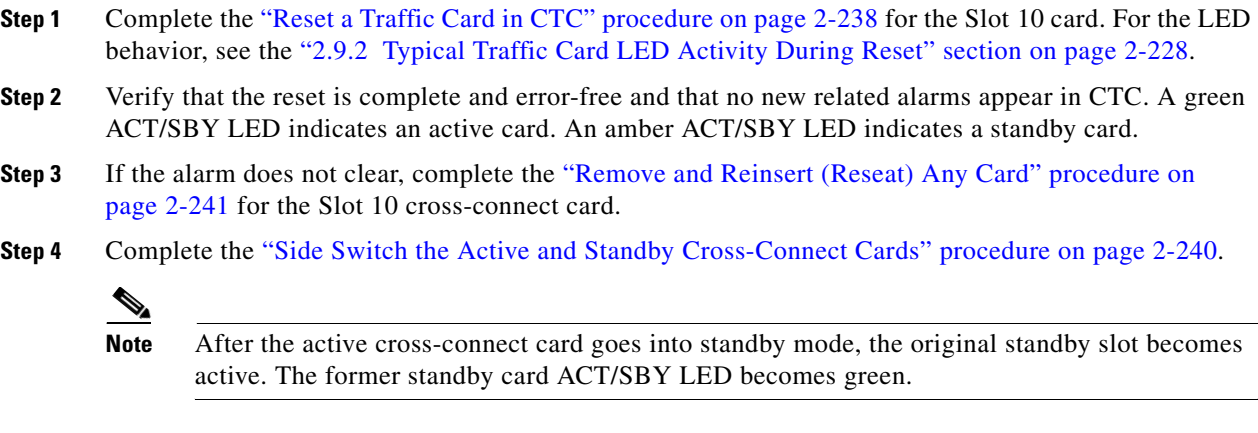

**Step 5** If the alarm does not clear, log into the Cisco Technical Support Website at http://www.cisco.com/techsupport for more information or log into http://www.cisco.com/warp/public/687/Directory/DirTAC.shtml to obtain a directory of toll-free Technical Support numbers for your country in order to report a Service-Affecting (SA) problem.

# **2.7.342 SWMTXMOD-WORK**

Default Severity: Critical (CR), Service-Affecting (SA)

SDH Logical Object: EQPT

The Switching Matrix Module Failure on Working Slot alarm is raised by the Slot 8 cross connect card if this card is active (ACT). Any kind of cross-connect card can raise this alarm. (Two exceptions are given in the following paragraph.) SWMTXMOD-WORK occurs when a logic component internal to the Slot 8 cross connect is OOF with a traffic card in the system. In this case, the alarm is raised against the traffic card slot.

The XCVXC cross-connect card can raise this alarm (in Slot 8) whether it is ACT or standby (SBY). The XCVT card can raise SWMTXMOD-WORK against itself if the cross-connect card is OOF with a second logic component on the same cross connect card.

#### **Clear the SWMTXMOD-WORK Alarm**

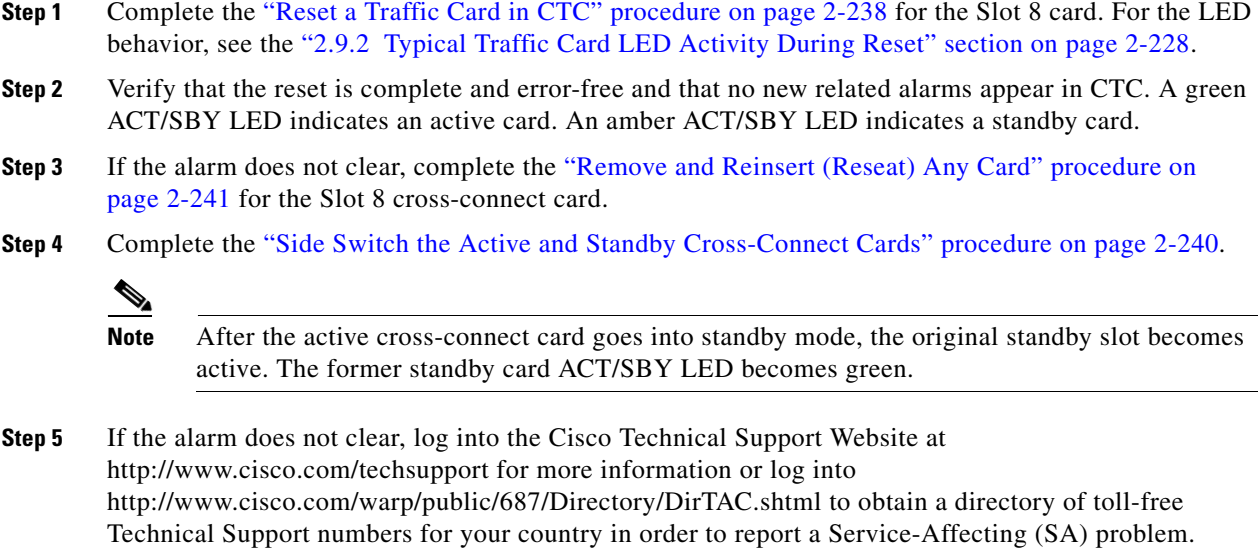

### **2.7.343 SWTOPRI**

Default Severity: Not Alarmed (NA), Non-Service-Affecting (NSA)

SDH Logical Objects: EXT-SREF, NE-SREF

The Synchronization Switch to Primary Reference condition occurs when the ONS 15454 SDH switches to the primary timing source (reference 1). The ONS 15454 SDH uses three ranked timing references. The timing references are typically two BITS-level or line-level sources and an internal reference.

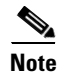

**Note** SWTOPRI is an informational condition. The condition does not require troubleshooting.

## **2.7.344 SWTOSEC**

Default Severity: Not Alarmed (NA), Non-Service-Affecting (NSA)

SDH Logical Objects: EXT-SREF, NE-SREF

Technical Support numbers for your country.

The Synchronization Switch to Secondary Reference condition occurs when the ONS 15454 SDH has switched to a secondary timing source (reference 2).

To clear the condition, clear alarms related to failures of the primary source, such as the ["SYNCPRI"](#page-396-0)  [alarm on page 2-213](#page-396-0). If the condition does not clear, log into the Technical Support Website at http://www.cisco.com/techsupport for more information or log into http://www.cisco.com/warp/public/687/Directory/DirTAC.shtml to obtain a directory of toll-free

 $\mathbf l$ 

## **2.7.345 SWTOTHIRD**

Default Severity: Not Alarmed (NA), Non-Service-Affecting (NSA)

SDH Logical Objects: EXT-SREF, NE-SREF

The Synchronization Switch to Third Reference condition occurs when the ONS 15454 SDH has switched to a third timing source (reference 3).

To clear the condition, clear alarms related to failures of the primary source, such as the ["SYNCPRI"](#page-396-0)  [alarm on page 2-213](#page-396-0) and the ["SYSBOOT" alarm on page 2-215.](#page-398-0) If the condition does not clear, log into the Cisco Technical Support Website at http://www.cisco.com/techsupport for more information or log into http://www.cisco.com/warp/public/687/Directory/DirTAC.shtml to obtain a directory of toll-free Technical Support numbers for your country.

### **2.7.346 SYNC-FREQ**

Default Severity: Not Alarmed (NA), Non-Service-Affecting (NSA)

SDH Logical Objects: E1, STMN

SDH Logical Object: TRUNK

The Synchronization Reference Frequency Out Of Bounds condition is reported against any reference that is out of the bounds for valid references. The NE fails this reference and chooses another reference or internal to run on.

#### **Clear the SYNC-FREQ Condition**

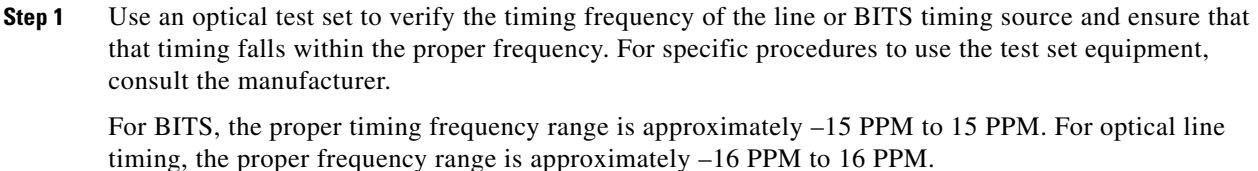

- **Step 2** If the reference source frequency is not out of bounds, replace the TCC2/TCC2P card. Complete the ["Physically Replace a Traffic Card" procedure on page 2-242.](#page-425-0)
- **Step 3** If the SYNC-FREQ condition continues to report after replacing the TCC2/TCC2P card, log into the Cisco Technical Support Website at http://www.cisco.com/techsupport for more information or log into http://www.cisco.com/warp/public/687/Directory/DirTAC.shtml to obtain a directory of toll-free Technical Support numbers for your country.

## **2.7.347 SYNCLOSS**

Default Severity: Major (MJ), Service-Affecting (SA) SDH Logical Object: FCMR DWDM Logical Objects: FC, GE, ISC, TRUNK
The Loss of Synchronization on Data Interface alarm is raised on FC\_MR-4 client ports and MXP cards client or trunk ports when there is a loss of signal synchronization on the port. This alarm is demoted by the SIGLOSS alarm.

#### **Clear the SYNCLOSS Alarm**

- **Step 1** Ensure that the data port connection at the near end of the SDH link is operational.
- **Step 2** Verify fiber continuity to the port. To do this follow site practices.
- **Step 3** View the physical port LED to determine whether the alarm has cleared:
	- **•** If the LED is green, the alarm has cleared.
	- **•** If the port LED is clear (that is, not illuminated green), the link is not connected and the alarm has not cleared.
	- **•** If the LED is red, this indicates that the fiber is pulled.
- **Step 4** If the SYNCLOSS alarm does not clear, log into the Technical Support Website at http://www.cisco.com/techsupport for more information or log into http://www.cisco.com/warp/public/687/Directory/DirTAC.shtml to obtain a directory of toll-free Technical Support numbers for your country in order to report a Service-Affecting (SA) problem.

### **2.7.348 SYNCPRI**

Default Severity: Minor (MN), Non-Service-Affecting (NSA)

SDH Logical Objects: EXT-SREF, NE-SREF

A Loss of Timing on Primary Reference alarm occurs when the ONS 15454 SDH loses the primary timing source (reference 1). The ONS 15454 SDH uses three ranked timing references. The timing references are typically two BITS-level or line-level sources and an internal reference. If SYNCPRI occurs, the ONS 15454 SDH should switch to its secondary timing source (reference 2). The timing switch also triggers the ["SWTOSEC" condition on page 2-211.](#page-394-0)

#### **Clear the SYNCPRI Alarm**

- **Step 1** In node view, click the **Provisioning > Timing > General** tabs.
- **Step 2** Verify the current configuration for REF-1 of the NE reference.
- **Step 3** If the primary reference is a BITS input, verify the wiring connection from the ONS 15454 SDH backplane BITS clock pin fields to the timing source.
- **Step 4** Verify that the BITS clock is operating properly.
- **Step 5** If the primary reference clock is an incoming port on the ONS 15454 SDH, complete the "2.7.172 LOF [\(TRUNK\)" procedure on page 2-139.](#page-322-0)

**Step 6** If the alarm does not clear, log into the Cisco Technical Support Website at http://www.cisco.com/techsupport for more information or log into http://www.cisco.com/warp/public/687/Directory/DirTAC.shtml to obtain a directory of toll-free Technical Support numbers for your country.

### **2.7.349 SYNCSEC**

Default Severity: Minor (MN), Non-Service-Affecting (NSA)

SDH Logical Objects: EXT-SREF, NE-SREF

A Loss of Timing on Secondary Reference alarm occurs when the ONS 15454 SDH loses the secondary timing source (reference 2). If SYNCSEC occurs, the ONS 15454 SDH should switch to a third timing source (reference 3) to obtain valid timing for the ONS 15454 SDH. The timing switch also triggers the ["SWTOTHIRD" condition on page 2-212.](#page-395-0)

### **Clear the SYNCSEC Alarm**

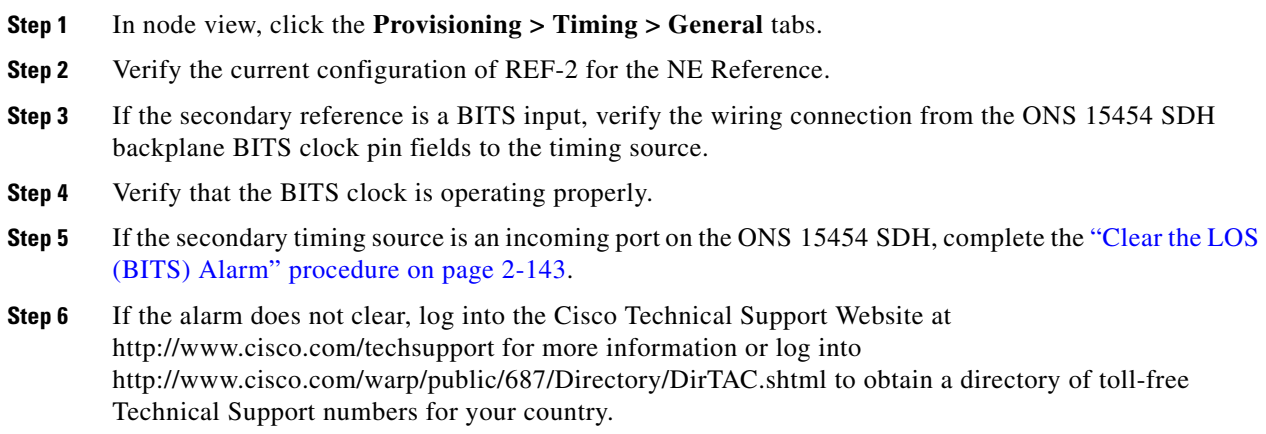

### **2.7.350 SYNCTHIRD**

Default Severity: Minor (MN), Non-Service-Affecting (NSA)

SDH Logical Objects: EXT-SREF, NE-SREF

A Loss of Timing on Third Reference alarm occurs when the ONS 15454 SDH loses the third timing source (reference 3). If SYNCTHIRD occurs and the ONS 15454 SDH uses an internal reference for source three, then the TCC2/TCC2P card could have failed. The ONS 15454 SDH often reports either the ["FRNGSYNC" condition on page 2-107](#page-290-0) or the ["HLDOVRSYNC" condition on page 2-119](#page-302-0) after a SYNCTHIRD alarm.

#### **Clear the SYNCTHIRD Alarm**

**Step 1** In node view, click the **Provisioning > Timing > General** tabs.

- **Step 2** Verify that the current configuration of REF-3 for the NE Reference. For more information about timing references, refer to the "Timing" chapter in the *Cisco ONS 15454 SDH Reference Manual*.
- **Step 3** If the third timing source is a BITS input, complete the "Clear the LOS (BITS) Alarm" procedure on [page 2-143.](#page-326-0)
- **Step 4** If the third timing source is an incoming port on the ONS 15454 SDH, complete the "Clear the LOS" [\(STM1E, STMN\) Alarm" procedure on page 2-148](#page-331-0).
- **Step 5** If the third timing source uses the internal ONS system timing, complete the "Reset an [ActiveTCC2/TCC2P Card and Activate the Standby Card" procedure on page 2-239.](#page-422-0)

Wait ten minutes to verify that the card you reset completely reboots and becomes the standby card.

**Step 6** If the alarm does not clear, log into the Cisco Technical Support Website at http://www.cisco.com/techsupport for more information or log into http://www.cisco.com/warp/public/687/Directory/DirTAC.shtml to obtain a directory of toll-free Technical Support numbers for your country.

### **2.7.351 SYSBOOT**

Default Severity: Major (MJ), Service-Affecting (SA)

SDH Logical Object: NE

The System Reboot alarm indicates that new software is booting on the TCC2/TCC2P card. SYSBOOT is an informational alarm.

No action is required. The alarm clears when all cards finish rebooting the new software. The reboot takes up to 30 minutes. If the alarm does not clear, log into the Cisco Technical Support Website at http://www.cisco.com/techsupport for more information or log into

http://www.cisco.com/warp/public/687/Directory/DirTAC.shtml to obtain a directory of toll-free Technical Support numbers for your country in order to report a Service-Affecting (SA) problem.

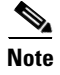

**Note** SYSBOOT is an informational alarm. It only requires troubleshooting if it does not clear.

### **2.7.352 TEMP-MISM**

Default Severity: Not Alarmed (NA), Non-Service-Affecting (NSA)

SDH Logical Object: NE

Temperature Reading Mismatch Between Control Cards is raised when the temperature reading on the two TCC2/TCC2P cards are out of range of each other by more than some predefined difference (such as 5 degrees C). A message containing power monitoring and temperature information is exchanged between the two TCC2/TCC2P cards, allowing the values to be compared. The temperature of each TCC2/TCC2P card is read from a system variable.

This condition can be caused by a clogged fan filter or by fan tray stoppage.

#### **Clear the TEMP-MISM Condition**

**Step 1** Complete the ["Inspect, Clean, and Replace the Reusable Air Filter" procedure on page 2-245](#page-428-0).

**Step 2** If the condition does not clear, complete the "Remove and Reinsert a Fan-Tray Assembly" procedure on [page 2-246](#page-429-0).

**Step 3** If this alarm does not clear, log into the Cisco Technical Support Website at http://www.cisco.com/techsupport for more information or log into http://www.cisco.com/warp/public/687/Directory/DirTAC.shtml to obtain a directory of toll-free Technical Support numbers for your country.

### **2.7.353 TIM**

Default Severity: Major (MJ), Service-Affecting (SA) for STM1E; Critical (CR), Service-Affecting (SA) for STMN, TRUNK

SDH Logical Objects: STM1E, STMN

SDH Logical Object: TRUNK

The Section TIM alarm occurs when the expected J0 section trace string does not match the received section trace string. This occurs because the data being received is not correct, and the receiving port could not be connected to the correct transmitter port.

If the alarm occurs on a port that has been operating with no alarms, the circuit path has changed due to a fibering misconnection, a TL1 routing change, or to someone entering an incorrect value in the Current Transmit String field.

TIM occurs on a port that has previously been operating without alarms if someone switches optical fibers that connect the ports. TIM is usually accompanied by other alarms, such as the ["LOS \(STM1E,](#page-330-0)  [STMN\)" alarm on page 2-147](#page-330-0) or the ["HP-UNEQ" alarm on page 2-122](#page-305-0). If these alarms accompany a TIM alarm, reattach or replace the original cables/fibers to clear the alarms. If a Transmit or Expected String was changed, restore the original string.

#### **Clear the TIM Alarm**

- **Step 1** Ensure that the physical fibers are correctly configured and attached. To do this, consult site documents. For more information about cabling the ONS 15454 SDH, refer to the "Install Cards and Fiber-Optic Cable" chapter in the *Cisco ONS 15454 SDH Procedure Guide*.
- **Step 2** If the alarm does not clear, you can compare the J0 expected and transmitted strings and, if necessary, change them by completing the following steps:
	- **a.** Log into the circuit source node and click the **Circuits** tab.
	- **b.** Select the circuit reporting the condition, then click **Edit**.
	- **c.** Check the "**Show Detailed Circuit Map**" check box and click **Apply**.
	- **d.** On the detailed circuit map, right-click the source circuit port and choose **Edit J0 Path Trace (port)** from the shortcut menu.
	- **e.** Compare the Current Transmit String and the Current Expected String entries in the Edit J0 Path Trace dialog box.
	- **f.** If the strings differ, correct the Transmit or Expected strings and click **Apply**.
	- **g.** Click **Close**.
- **Step 3** If the alarm does not clear, ensure that the signal has not been incorrectly routed. (Although the ONS 15454 SDH routes circuits automatically, the circuit route could have been changed using TL1.) If necessary, manually correct the routing using TL1. For procedures, consult the *Cisco ONS 15454 SDH TL1 Reference Guide* and the *Cisco ONS 15454 SDH TL1 Command Guide*.
- **Step 4** If the alarm does not clear, log into the Cisco Technical Support Website at http://www.cisco.com/techsupport for more information or log into http://www.cisco.com/warp/public/687/Directory/DirTAC.shtml to obtain a directory of toll-free Technical Support numbers for your country.

### **2.7.354 TIM-MON**

Default Severity: Minor (MN), Non-Service-Affecting (NSA)

SDH Logical Objects: STMN

DWDM Logical Object: TRUNK

The TIM Section Monitor TIM alarm is similar to an HP-TIM alarm, but it applies to TXP\_MR\_10G, TXP\_MR\_2.5G, TXPP\_MR\_2.5G, MXP\_2.5G\_10G, and TXP\_MR\_10E cards when they are configured in transparent mode. (In Transparent termination mode, all SDH overhead bytes are passed through from client ports to the trunk ports or from trunk ports to client ports.)

**Note** For more information about MXP and TXP cards, refer to the *Cisco ONS 15454 DWDM Installation and Operations Guide*.

### **Clear the TIM-MON Alarm**

- **Step 1** Complete the ["Clear the HP-TIM Alarm" procedure on page 2-122.](#page-305-1)
- **Step 2** If the alarm does not clear, log into the Cisco Technical Support Website at http://www.cisco.com/techsupport for more information or log into http://www.cisco.com/warp/public/687/Directory/DirTAC.shtml to obtain a directory of toll-free Technical Support numbers for your country.

### **2.7.355 TPTFAIL (CE100T)**

Default Severity: Major (MJ), Service-Affecting (SA)

SDH Logical Object: CE100T

The Transport (TPT) Layer Failure alarm for the CE-100T-8 card indicates a break in the end-to-end Ethernet link integrity feature of the ONS 15454 SDH CE-100T-8 card. TPTFAIL indicates a far-end condition and not a problem with the port reporting TPTFAIL. TPTFAIL may also occurs on local ports with LCAS-enabled CE-100T-8 cards.

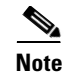

**Note** For more information about Ethernet cards, refer to the *Ethernet Card Software Feature and Configuration Guide for the Cisco ONS 15454, Cisco ONS 15454 SDH, and Cisco ONS 15327*.

#### **Clear the TPTFAIL (CE100T) Alarm**

- **Step 1** Complete the ["Clear the TPTFAIL \(G1000\) Alarm" procedure on page 2-219](#page-402-0).
- **Step 2** If the alarm does not clear, log into the Technical Support Website at http://www.cisco.com/techsupport for more information or call Cisco TAC (1 800 553-2447) to report a Service-Affecting (SA) problem.

### **2.7.356 TPTFAIL (FCMR)**

Default Severity: Major (MJ), Service-Affecting (SA)

SDH Logical Object: FCMR

The Transport Fail alarm is raised against a local Fibre Channel port when the port receives another SDH error such as MS-AIS, TU-LOP, HP-UNEQ, LP-PLM, HP-TIM, LOM (for VCAT only), or SQM (for VCAT only).

The TPTFAIL can be raised against Fibre Channel cards if the remote FC\_MR-4 card port is down from INC-SIG-LOSS or INC-SYNC-LOSS. In that case, the remote FC\_MR-4 card port sends an error code in the SDH C2 byte and signals the local FC\_MR-4 port transmitter to turn off (thus causing the local FC\_MR-4 port to raise the TPTFAIL alarm). A pulled receive cable at the far end can also cause the TPTFAIL. This alarm can be demoted when a facility loopback is placed on the FC\_MR-4 port.

#### **Clear the TPTFAIL (FCMR) Alarm**

- **Step 1** Find and clear any path alarms applying to the port. See the correct section of this chapter for trouble clearing instructions. Clearing the path alarm also clears the TPTFAIL.
- **Step 2** If the alarm does not clear, log into the Cisco Technical Support Website at http://www.cisco.com/techsupport for more information or log into http://www.cisco.com/warp/public/687/Directory/DirTAC.shtml to obtain a directory of toll-free Technical Support numbers for your country in order to report a Service-Affecting (SA) problem.

### **2.7.357 TPTFAIL (G1000)**

Default Severity: Major (MJ), Service-Affecting (SA)

SDH Logical Object: G1000

The Transport (TPT) Layer Failure alarm indicates a break in the end-to-end Ethernet link integrity feature of the G-Series cards. TPTFAIL indicates a far-end condition and not a problem with the port reporting TPTFAIL.

The TPTFAIL alarm indicates a problem on either the SDH path or the remote Ethernet port that prevents the complete end-to-end Ethernet path from working. If any SDH path conditions or alarms such as the ["AU-AIS" condition on page 2-41](#page-224-0), the ["AU-LOF" alarm on page 2-43,](#page-226-0) or the ["HP-UNEQ" alarm on](#page-305-0)  [page 2-122](#page-305-0) exist on the SDH path used by the Ethernet port, the affected port causes a TPTFAIL alarm. Also, if the far-end G-Series Ethernet port is administratively disabled or the port is reporting the ["CARLOSS \(G1000\)" alarm on page 2-57](#page-240-0), the C2 byte in the SDH path overhead causes a TPTFAIL to be reported against the near-end port.

When a TPTFAIL alarm occurs, the near-end port is automatically disabled (transmit laser turned off). In turn, the laser shutoff can also cause the external Ethernet device attached at the near end to detect a link down and turn off its transmitter. This also causes a CARLOSS condition to occur on the reporting port. In all cases, the source problem is either in the SDH path being used by the G-Series port or the far-end G-Series port to which it is mapped.

An occurrence of TPTFAIL on a G-Series port indicates either a problem with the SDH path that the port is using or with the far end G-Series port that is mapped to the port.

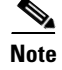

**Note** For more information about Ethernet cards, refer to the *Ethernet Card Software Feature and Configuration Guide for the Cisco ONS 15454, Cisco ONS 15454 SDH, and Cisco ONS 15327*.

#### <span id="page-402-0"></span>**Clear the TPTFAIL (G1000) Alarm**

- **Step 1** Clear any alarms being reported by the STM-N card on the G-Series card circuit.
- **Step 2** If no alarms are reported by the STM-N card, the problem could be on the far-end G-Series port. Clear any alarms, such as CARLOSS, reported against the far-end port or card.
- **Step 3** If the alarm does not clear, log into the Cisco Technical Support Website at http://www.cisco.com/techsupport for more information or log into http://www.cisco.com/warp/public/687/Directory/DirTAC.shtml to obtain a directory of toll-free Technical Support numbers for your country in order to report a Service-Affecting (SA) problem.

### **2.7.358 TPTFAIL (ML100T, ML1000, MLFX)**

Default Severity: Major (MJ), Service-Affecting (SA)

SDH Logical Objects: ML100T, ML1000, MLFX

The TPT Layer Failure alarm indicates a break in the end-to-end packet-over-SDH (POS) link integrity feature of the ML-Series POS cards. TPTFAIL indicates a far-end condition or misconfiguration of the POS port.

The TPTFAIL alarm indicates a problem on either the SDH path, the remote POS port, or a misconfiguration of the POS port that prevents the complete end-to-end POS path from working. If any SDH conditions or alarms such as the ["AU-AIS" condition on page 2-41,](#page-224-0) the ["AU-LOP" alarm on](#page-226-1)  [page 2-43](#page-226-1), or the ["HP-UNEQ" alarm on page 2-122](#page-305-0) exist on the circuit used by the POS port, the affected port could report a TPTFAIL alarm. If the far-end ML-Series POS port is administratively disabled, the port inserts the ["AU-AIS" condition on page 2-41](#page-224-0) that is detected by the near-end port. The near-end port could report TPTFAIL in this event. If the POS port is misconfigured at the Cisco IOS CLI level, the misconfiguration causes the port to go down and report TPTFAIL.

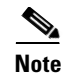

**Note** For more information about the ML-Series Ethernet cards, refer to the *Ethernet Card Software Feature and Configuration Guide for the Cisco ONS 15454, Cisco ONS 15454 SDH, and Cisco ONS 15327.*

### **Clear the TPTFAIL (ML100T, ML1000, MLFX) Alarm**

- **Step 1** If there are no SDH alarms reported against the POS port circuit, verify that both POS ports are properly configured. Refer to the *Ethernet Card Software Feature and Configuration Guide for the Cisco ONS 15454, Cisco ONS 15454 SDH, and Cisco ONS 15327* for configuration information.
- **Step 2** If the ["LP-PLM" alarm on page 2-161](#page-344-0) is the only alarm reported against the POS port circuit, verify that both POS ports are properly configured. Refer to the *Ethernet Card Software Feature and Configuration Guide for the Cisco ONS 15454, Cisco ONS 15454 SDH, and Cisco ONS 15327* for configuration information.
- **Step 3** If present, clear the ["AU-AIS" condition on page 2-41](#page-224-0), the ["AU-LOP" alarm on page 2-43,](#page-226-1) or the ["HP-UNEQ" alarm on page 2-122](#page-305-0).
- **Step 4** If the alarm does not clear, log into the Cisco Technical Support Website at http://www.cisco.com/techsupport for more information or log into http://www.cisco.com/warp/public/687/Directory/DirTAC.shtml to obtain a directory of toll-free Technical Support numbers for your country in order to report a Service-Affecting (SA) problem.

### **2.7.359 TRMT**

Default Severity: Major (MJ), Service-Affecting (SA)

SDH Logical Objects: DS1, E1

A Facility Termination Equipment Failure alarm occurs when there is a transmit failure on the E1-N-14 card because of an internal hardware failure. The card must be replaced.

#### **Clear the TRMT Alarm**

**Step 1** Replace the E1-N-14 card reporting the failure. Complete the "Physically Replace a Traffic Card" [procedure on page 2-242.](#page-425-0)

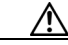

**Caution** Always use the supplied electrostatic discharge wristband when working with a powered ONS 15454 SDH. Plug the wristband cable into the ESD jack located on the middle-right outside edge of the shelf assembly.

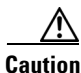

**Caution** Removing a card that currently carries traffic on one or more ports can cause a traffic hit. To avoid this, perform an external switch if a switch has not already occurred. Refer to the "Maintain the Node" chapter in the *Cisco ONS 15454 SDH Procedure Guide* for more information about protection switches.

**Note** When you replace a card with the identical type of card, you do not need to make any changes to the database.

**Step 2** If the alarm does not clear, log into the Cisco Technical Support Website at http://www.cisco.com/techsupport for more information or log into http://www.cisco.com/warp/public/687/Directory/DirTAC.shtml to obtain a directory of toll-free Technical Support numbers for your country in order to report a Service-Affecting (SA) problem.

### **2.7.360 TRMT-MISS**

Default Severity: Major (MJ), Service-Affecting (SA)

SDH Logical Objects: DS1, E1

A Facility Termination Equipment Transmitter Missing alarm occurs when the facility termination equipment detects an incorrect amount of impedance on its backplane connector. Incorrect impedance is detected when a transmit cable is missing on the E-1 port or the backplane does not match the inserted card, for example, an SMB connector or a BNC connector is connected to an E-1 card.

**Note** E-1s are four-wire circuits and need a positive and negative connection for both transmit and receive.

#### **Clear the TRMT-MISS Alarm**

- **Step 1** Verify that the device attached to the E-1 port is operational.
- **Step 2** If the device is operational, verify that the cabling is securely connected.
- **Step 3** If the cabling is secure, verify that the pinouts are correct.
- **Step 4** If the pinouts are correct, replace the transmit cable.
- **Step 5** If the alarm does not clear, log into the Cisco Technical Support Website at http://www.cisco.com/techsupport for more information or log into http://www.cisco.com/warp/public/687/Directory/DirTAC.shtml to obtain a directory of toll-free Technical Support numbers for your country in order to report a Service-Affecting (SA) problem.

### **2.7.361 TU-AIS**

Default Severity: Not Reported (NR), Non-Service-Affecting (NSA)

SDH Logical Objects: VCMON-LP, VCTRM-LP

A Tributary Unit (TU) AIS occurs when there is an AIS, indicating a secondary condition, in the low-order tributary overhead of the virtual circuit (VC).

Generally, any AIS is a special SDH signal that communicates to the receiving node when the transmit node does not send a valid signal. AIS is not considered an error. It is raised by the receiving node on each input when it detects the AIS instead of a real signal. In most cases when this condition is raised, an upstream node is raising an alarm to indicate a signal failure; all nodes downstream from it only raise some type of AIS. This condition clears when you resolved the problem on the upstream node.

### **Clear the TU-AIS Condition**

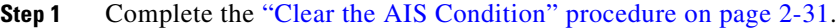

**Step 2** If the condition does not clear, log into the Cisco Technical Support Website at http://www.cisco.com/techsupport for more information or log into http://www.cisco.com/warp/public/687/Directory/DirTAC.shtml to obtain a directory of toll-free Technical Support numbers for your country.

# **2.7.362 TU-LOP**

Default Severity: Major (MJ), Service-Affecting (SA)

SDH Logical Objects: VCMON-LP, VCTRM-LP

A TU LOP alarm indicates that the SDH low order path overhead section of the administration unit has detected a loss of path. TU-LOP occurs when a mismatch between the expected and provisioned circuit size.

**Warning Class 1 laser product.** Statement 1008

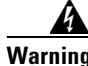

**Warning Class 1M laser radiation when open. Do not view directly with optical instruments.** Statement 1053

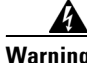

**Warning Invisible laser radiation could be emitted from the end of the unterminated fiber cable or connector. Do not stare into the beam directly with optical instruments. Viewing the laser output with certain optical instruments (for example, eye loupes, magnifiers, and microscopes) within a distance of 100 mm could pose an eye hazard.** Statement 1056

### **Clear the TU-LOP Alarm**

**Step 1** Complete the ["Clear the AU-LOP Alarm" procedure on page 2-44.](#page-227-0)

**Step 2** If the alarm does not clear, log into the Cisco Technical Support Website at http://www.cisco.com/techsupport for more information or log into http://www.cisco.com/warp/public/687/Directory/DirTAC.shtml to obtain a directory of toll-free Technical Support numbers for your country in order to report a Service-Affecting (SA) problem.

### **2.7.363 TX-AIS**

Default Severity: Not Reported (NR), Non-Service-Affecting (NSA)

SDH Logical Objects: DS1, DS3, E1, E3

The Transmit Direction AIS condition is raised by the ONS backplane when it receives a far-end LOS from a DS1i-N-14, DS3i-N-14, or E-N card.

#### <span id="page-406-0"></span>**Clear the TX-AIS Condition**

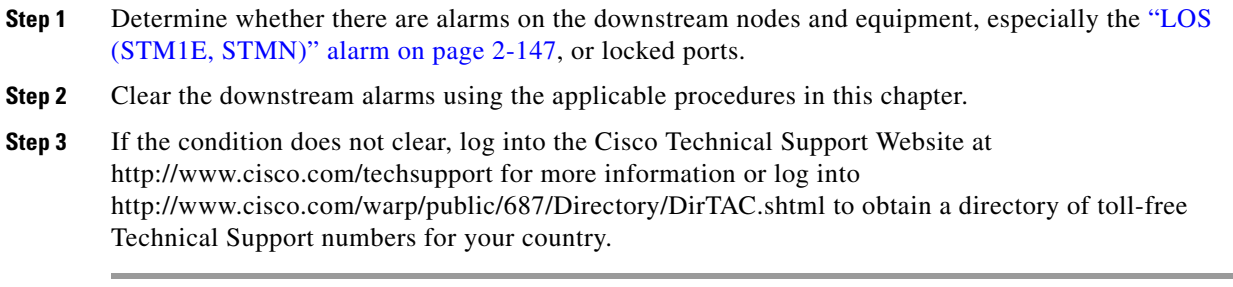

### **2.7.364 TX-LOF**

Default Severity: Not Reported (NR), Non-Service-Affecting (NSA) SDH Logical Objects: DS1, E1

The Transmit Direction LOF condition is transmitted by the backplane when it receives a DS-1 TX-LOF.

This alarm is raised only at the transmit (egress) side.

### **Clear the TX-LOF Condition**

- **Step 1** Complete the ["Clear the LOF \(DS1, DS3, E1, E4, STM1E, STMN\) Alarm" procedure on page 2-138](#page-321-0).
- **Step 2** If the condition does not clear, log into the Cisco Technical Support Website at http://www.cisco.com/techsupport for more information or log into http://www.cisco.com/warp/public/687/Directory/DirTAC.shtml to obtain a directory of toll-free Technical Support numbers for your country.

### **2.7.365 TX-RAI**

Default Severity: Not Alarmed (NA), Non-Service-Affecting (NSA)

SDH Logical Objects: DS1, E1, E3

The Transmit Direction RAI condition is transmitted by the backplane when it receives a DS1i-N-14, DS3i-N-12, or E-N card TX-AIS. This alarm is raised only at the transmit side, but RAI is raised at both ends.

 $\mathbf l$ 

#### **Clear the TX-RAI Condition**

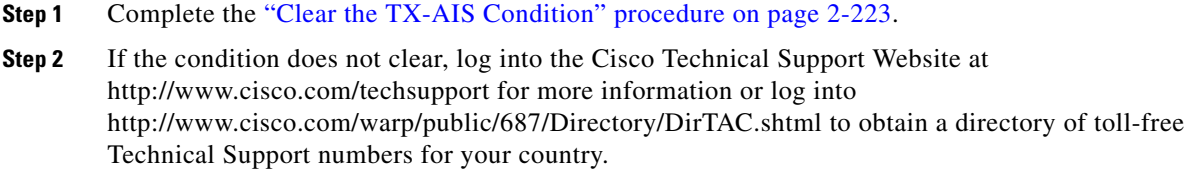

### **2.7.366 UNC-WORD**

For information about this alarm or condition, refer to the "Alarm Troubleshooting" chapter in the *Cisco ONS 15454 DWDM Troubleshooting Guide*. This guide discusses all DWDM alarms.

# **2.7.367 UNREACHABLE-TARGET-POWER**

For information about this alarm or condition, refer to the "Alarm Troubleshooting" chapter in the *Cisco ONS 15454 DWDM Troubleshooting Guide*. This guide discusses all DWDM alarms.

### **2.7.368 UT-COMM-FAIL**

For information about this alarm or condition, refer to the "Alarm Troubleshooting" chapter in the *Cisco ONS 15454 DWDM Troubleshooting Guide*. This guide discusses all DWDM alarms.

### **2.7.369 UT-FAIL**

For information about this alarm or condition, refer to the "Alarm Troubleshooting" chapter in the *Cisco ONS 15454 DWDM Troubleshooting Guide*. This guide discusses all DWDM alarms.

# **2.7.370 VCG-DEG**

Default Severity: Not Alarmed (NA), Non-Service-Affecting (NSA)

SDH Logical Object: VCG

The VCAT Group Degraded alarm is a VCAT group alarm. (VCATs are groups of independent circuits that are concatenated from different time slots into higher-rate signals.) The alarm occurs when one member circuit carried by the ML-Series Ethernet card is down. This alarm is accompanied by the ["OOU-TPT" alarm on page 2-178.](#page-361-0) It only occurs when a Critical (CR) alarm, such as LOS, causes a signal loss.

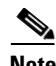

**Note** For more information about the ML-Series Ethernet cards, refer to the *Ethernet Card Software Feature and Configuration Guide for the Cisco ONS 15454, Cisco ONS 15454 SDH, and Cisco ONS 15327.*

#### <span id="page-408-0"></span>**Clear the VCG-DEG Condition**

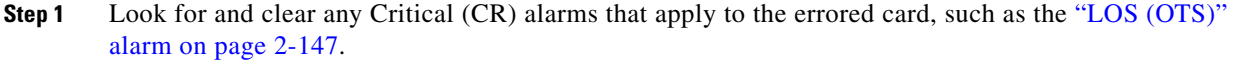

**Step 2** If the condition does not clear, log into the Cisco Technical Support Website at http://www.cisco.com/techsupport for more information or log into http://www.cisco.com/warp/public/687/Directory/DirTAC.shtml to obtain a directory of toll-free Technical Support numbers for your country.

### **2.7.371 VCG-DOWN**

Default Severity: Not Alarmed (NA), Non-Service-Affecting (NSA)

SDH Logical Object: VCG

The VCAT Group Down alarm is a VCAT group alarm. (VCATs are groups of independent circuits that are concatenated from different time slots into higher-rate signals.) The alarm occurs when both member circuits carried by the ML-Series Ethernet card are down. This alarm occurs in conjunction with another Critical (CR) alarm, such as the ["LOS \(2R\)" alarm on page 2-142](#page-325-0).

**Note** For more information about the ML-Series Ethernet cards, refer to the *Ethernet Card Software Feature and Configuration Guide for the Cisco ONS 15454, Cisco ONS 15454 SDH, and Cisco ONS 15327.*

#### **Clear the VCG-DOWN Condition**

**Step 1** Complete the ["Clear the VCG-DEG Condition" procedure on page 2-225.](#page-408-0)

**Step 2** If the condition does not clear, log into the Cisco Technical Support Website at http://www.cisco.com/techsupport for more information or log into http://www.cisco.com/warp/public/687/Directory/DirTAC.shtml to obtain a directory of toll-free Technical Support numbers for your country.

### **2.7.372 VOA-HDEG**

For information about this alarm or condition, refer to the "Alarm Troubleshooting" chapter in the *Cisco ONS 15454 DWDM Troubleshooting Guide*. This guide discusses all DWDM alarms.

### **2.7.373 VOA-HFAIL**

For information about this alarm or condition, refer to the "Alarm Troubleshooting" chapter in the *Cisco ONS 15454 DWDM Troubleshooting Guide*. This guide discusses all DWDM alarms.

### **2.7.374 VOA-LDEG**

For information about this alarm or condition, refer to the "Alarm Troubleshooting" chapter in the *Cisco ONS 15454 DWDM Troubleshooting Guide*. This guide discusses all DWDM alarms.

# **2.7.375 VOA-LFAIL**

For information about this alarm or condition, refer to the "Alarm Troubleshooting" chapter in the *Cisco ONS 15454 DWDM Troubleshooting Guide*. This guide discusses all DWDM alarms.

### **2.7.376 VOLT-MISM**

Default Severity: Not Alarmed (NA), Non-Service-Affecting (NSA)

SDH Logical Object: PWR

The Power Monitoring Mismatch Between Control Cards alarm is raised against the shelf when the power voltages of both TCC2/TCC2P cards are out of range of each other by more than 5Vdc.

### **Clear the VOLT-MISM Condition**

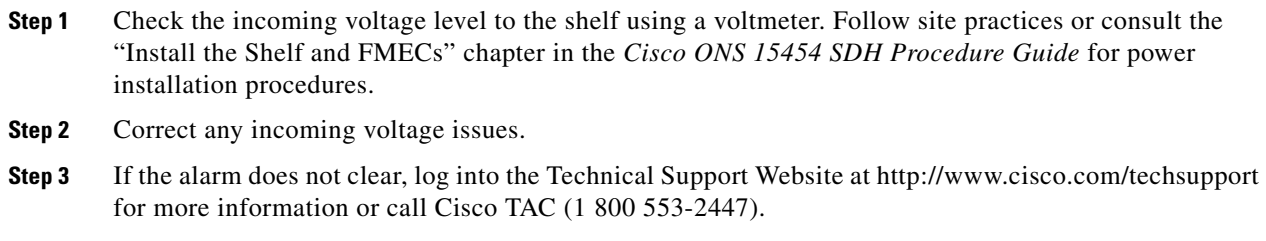

# <span id="page-409-0"></span>**2.7.377 WKSWPR**

Default Severity: Not Alarmed (NA), Non-Service-Affecting (NSA)

SDH Logical Objects: EQPT, STMN, VCMON-HP, VCMON-LP

DWDM Logical Objects: 2R, ESCON, FC, GE, ISC, TRUNK

The Working Switched To Protection condition occurs when a line raises the ["LOS \(STM1E, STMN\)"](#page-330-0)  [alarm on page 2-147,](#page-330-0) the ["SF \(DS1, DS3, E1, E3, E4, STMN\)" condition on page 2-196,](#page-379-0) or the ["SD](#page-375-0)  [\(DS1, DS3, E1, E3, E4, STM1E, STMN\)" condition on page 2-192.](#page-375-0)

#### **Clear the WKSWPR Condition**

**Step 1** Complete the ["Clear the LOS \(STM1E, STMN\) Alarm" procedure on page 2-148](#page-331-0).

**Step 2** If the condition does not clear, log into the Cisco Technical Support Website at http://www.cisco.com/techsupport for more information or log into http://www.cisco.com/warp/public/687/Directory/DirTAC.shtml to obtain a directory of toll-free Technical Support numbers for your country.

### **2.7.378 WTR**

Default Severity: Not Alarmed (NA), Non-Service-Affecting (NSA) SDH Logical Objects: EQPT, STMN, VCMON-HP, VCMON-LP DWDM Logical Objects: 2R, ESCON, FC, GE, ISC, TRUNK

The Wait To Restore condition occurs when the ["WKSWPR" condition on page 2-226](#page-409-0) is raised and the wait-to-restore time has not expired, meaning the active protect path cannot revert to the working path. The condition clears when the timer expires and traffic switches back to the working path.

**Caution** E-1 traffic loss can occur on an E-1 with 1:N protection if an E-1 card is reset with the protect card in the WTR state.

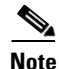

**Note** WTR is an informational condition. It does not require troubleshooting.

### **2.7.379 WVL-MISMATCH**

For information about this alarm or condition, refer to the "Alarm Troubleshooting" chapter in the *Cisco ONS 15454 DWDM Troubleshooting Guide*. This guide discusses all DWDM alarms.

# **2.8 DWDM Card LED Activity**

ONS 15454 SDH DWDM card LED activity differs from typical traffic card activity. The following sections list the DWDM card LED sequences during card insertion and reset.

# **2.8.1 DWDM Card LED Activity After Insertion**

When a DWDM card is inserted in the shelf, the following LED activities occur:

- **1.** The FAIL LED illuminates for approximately 35 seconds.
- **2.** The FAIL LED blinks for approximately 40 seconds.
- **3.** All LEDs illuminate and then turn off within 5 seconds.
- **4.** If new software is being downloaded to the card, the ACT and SF LEDs blink for 20 seconds to 3.5 minutes, depending on the card type.
- **5.** The ACT LED illuminates.

I

**6.** The SF LED stays illuminated until all card ports connect to their far-end counterparts and a signal is present.

# **2.8.2 DWDM Card LED Activity During Reset**

When a DWDM card resets (by software or hardware), the following LED activities occur:

- **1.** The FAIL LED switches on for few seconds.
- **2.** The FAIL LED on the physical card blinks and turns off.
- **3.** The white LED with the letters "LDG" appears on the reset card in CTC.
- **4.** The green ACT LED appears in CTC.

# <span id="page-411-0"></span>**2.9 Traffic Card LED Activity**

ONS 15454 SDH traffic card LED behavior patterns are listed in the following sections. These sections give behavior for card insertion, reset, and side-switch.

### **2.9.1 Typical Traffic Card LED Activity After Insertion**

When a non-DWDM card is inserted, the following LED activities occur:

- **1.** The red FAIL LED turns on and remains illuminated for 20 to 30 seconds.
- **2.** The red FAIL LED blinks for 35 to 45 seconds.
- **3.** All LEDs blink once and turn off for 5 to 10 seconds.
- **4.** The ACT or ACT/SBY LED turns on. The SF LED can persist until all card ports connect to their far-end counterparts and a signal is present.

### **2.9.2 Typical Traffic Card LED Activity During Reset**

While a non-DWDM card resets, the following LED activities occur:

- **1.** The FAIL LED on the physical card blinks and turns off.
- **2.** The white LED with the letters "LDG" appears on the reset card in CTC.
- **3.** The green ACT LED appears in CTC.

### **2.9.3 Typical Card LED State After Successful Reset**

When a non-DWDM card successfully resets, the following LED states are present:

- **•** If you are looking at the physical ONS 15454 SDH, the ACT/SBY LED is illuminated.
- **•** If you are looking at node view of the ONS 15454 SDH, the current standby card has an amber LED depiction with the initials "SBY," and this has replaced the white "LDG" depiction on the card in CTC.

 **•** If you are looking at node view of the ONS 15454 SDH, the current active card has a green LED depiction with the initials "ACT," and this has replaced the white "LDG" depiction on the card in CTC.

### <span id="page-412-2"></span>**2.9.4 Typical Cross-Connect LED Activity During Side Switch**

While a cross-connect card is switched in CTC from active (ACT) to standby (SBY) or from SBY to ACT, the following LED activity occurs:

- **1.** The FAIL LED on the physical card blinks and turns off.
- **2.** The yellow SBY LED becomes a green ACT LED, indicating that it is now active.
- **3.** The green ACT LED becomes a yellow SBY LED, indicating that it is now standby.

# **2.10 Frequently Used Alarm Troubleshooting Procedures**

This section gives common procedures that are frequently used when troubleshooting alarms. Most of these procedures are summarized versions of fuller procedures existing elsewhere in the ONS 15454 SDH documentation. They are included in this chapter for the user's convenience. For further information, please refer to the *Cisco ONS 15454 SDH Procedure Guide*.

### **2.10.1 Node and Ring Identification, Change, Visibility, and Termination**

The following procedures relate how to identify or change MS-SPRing names and node IDs, and how to verify visibility from other nodes.

#### <span id="page-412-0"></span>**Identify an MS-SPRing Ring Name or Node ID Number**

- **Step 1** Log into a node on the network. If you are already logged in, go to [Step 2.](#page-412-0)
- **Step 2** In node view, click **View > Go to Network View**.
- **Step 3** Click the **Provisioning > MS-SPRing** tabs.

From the Ring Name column, record the ring name, or in the Nodes column, record the Node IDs in the MS-SPRing. The Node IDs are the numbers in parentheses next to the node name.

 $\mathscr{A}$ 

**Note** For more information about ring or node traffic switching operations, refer to the "Maintain the Node" chapter in the *Cisco ONS 15454 SDH Procedure Guide*.

#### <span id="page-412-1"></span>**Change an MS-SPRing Ring Name**

- **Step 1** Log into a node on the network. If you are already logged in, go to [Step 2.](#page-412-1)
- **Step 2** In node view, click **View > Go to Network View**.
- **Step 3** Click the **Provisioning > MS-SPRing** tabs.

I

**Step 4** Highlight the ring and click **Edit**.

- **Step 5** In the MS-SPRing window, enter the new name in the Ring Name field.
- **Step 6** Click **Apply**.
- **Step 7** Click **Yes** in the Changing Ring Name dialog box.

#### <span id="page-413-0"></span>**Change an MS-SPRing Node ID Number**

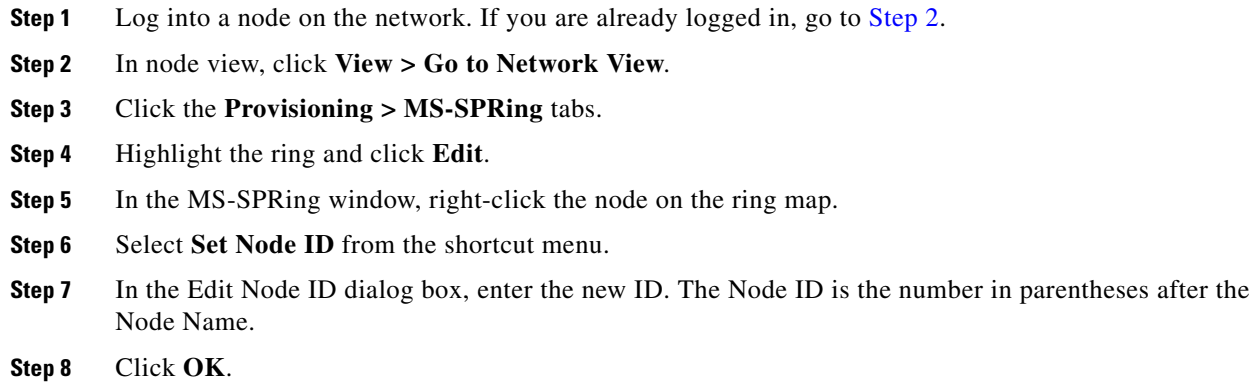

### <span id="page-413-1"></span>**Verify Node Visibility for Other Nodes**

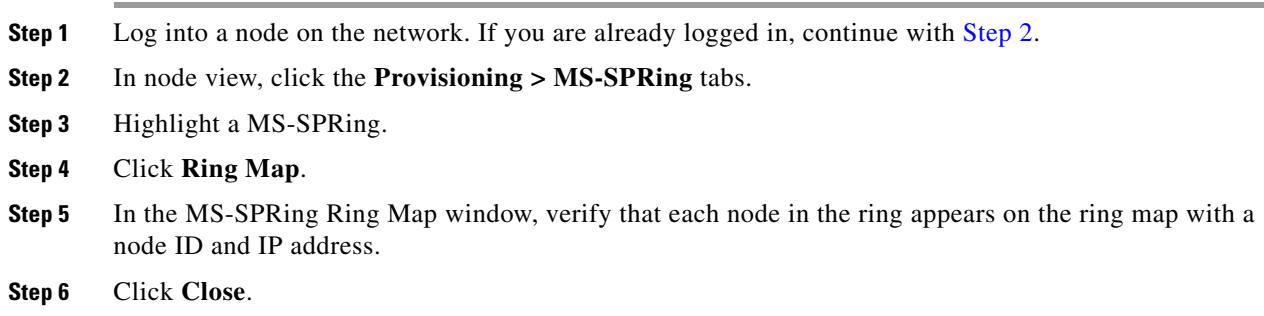

### <span id="page-413-2"></span>**2.10.2 Protection Switching, Lock Initiation, and Clearing**

The following sections give instructions for port, ring, and span switching and switch-clearing commands, as well as lock-ons and lockouts.

### **Initiate a 1+1 Protection Port Force Switch Command**

This procedure switches 1+1 protection group traffic from one port in the group to the other using a Force switch.

П

a ka

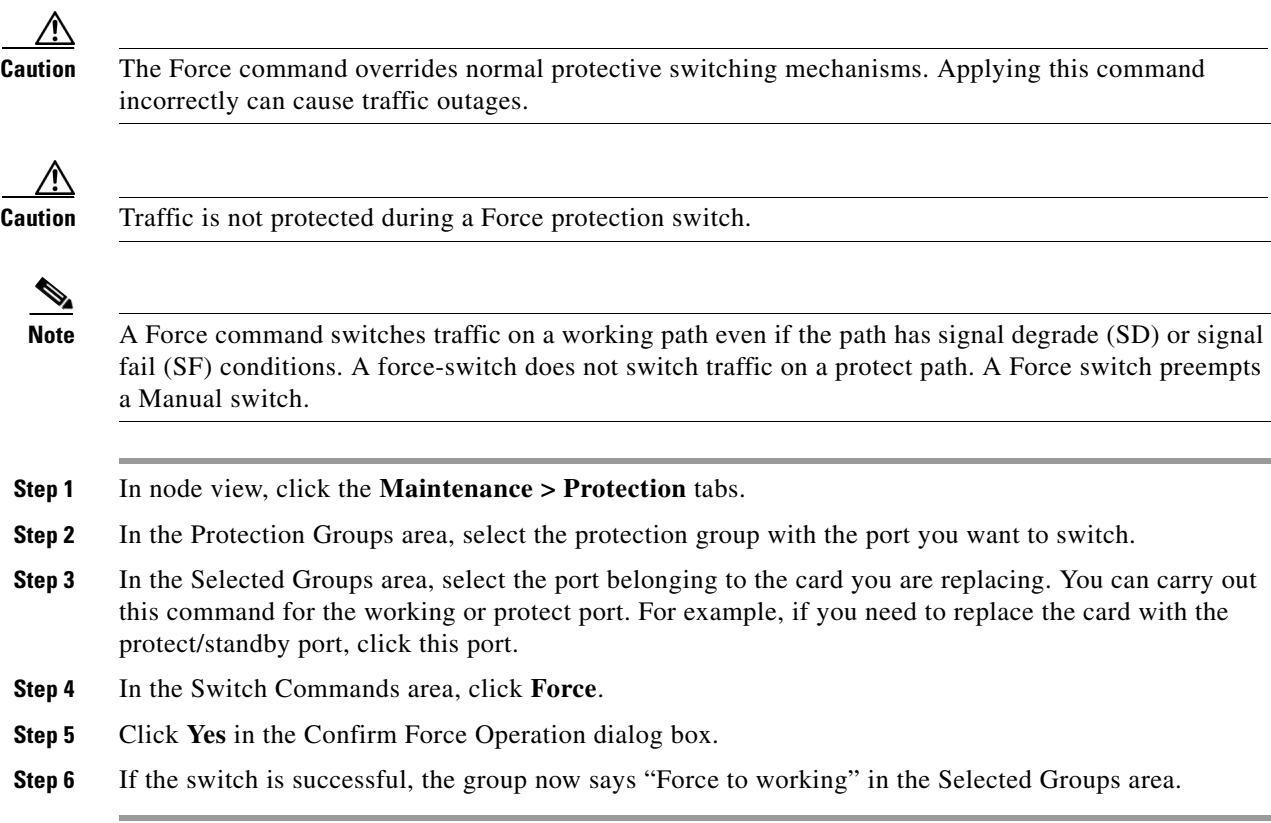

#### **Initiate a 1+1 Protection Port Manual Switch Command**

This procedure switches 1+1 protection group traffic from one port in the group to the other using a Manual switch.

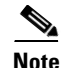

**Note** A Manual command switches traffic if the path has an error rate less than the signal degrade. A Manual switch is preempted by a Force switch.

**Step 1** In node view, click the **Maintenance > Protection** tabs. **Step 2** In the Protection Groups area, select the protection group with the port you want to switch. **Step 3** In the Selected Groups area, select the port belonging to the card you are replacing. You can carry out this command for the working or protect port. For example, if you need to replace the card with the protect/standby port, click this port. **Step 4** In the Switch Commands area, click **Manual**. **Step 5** Click **Yes** in the Confirm Force Operation dialog box. **Step 6** If the switch is successful, the group now says "Manual to working" in the Selected Groups area.

 $\mathbf{I}$ 

### **Clear a 1+1 Protection Port Force or Manual Switch Command**

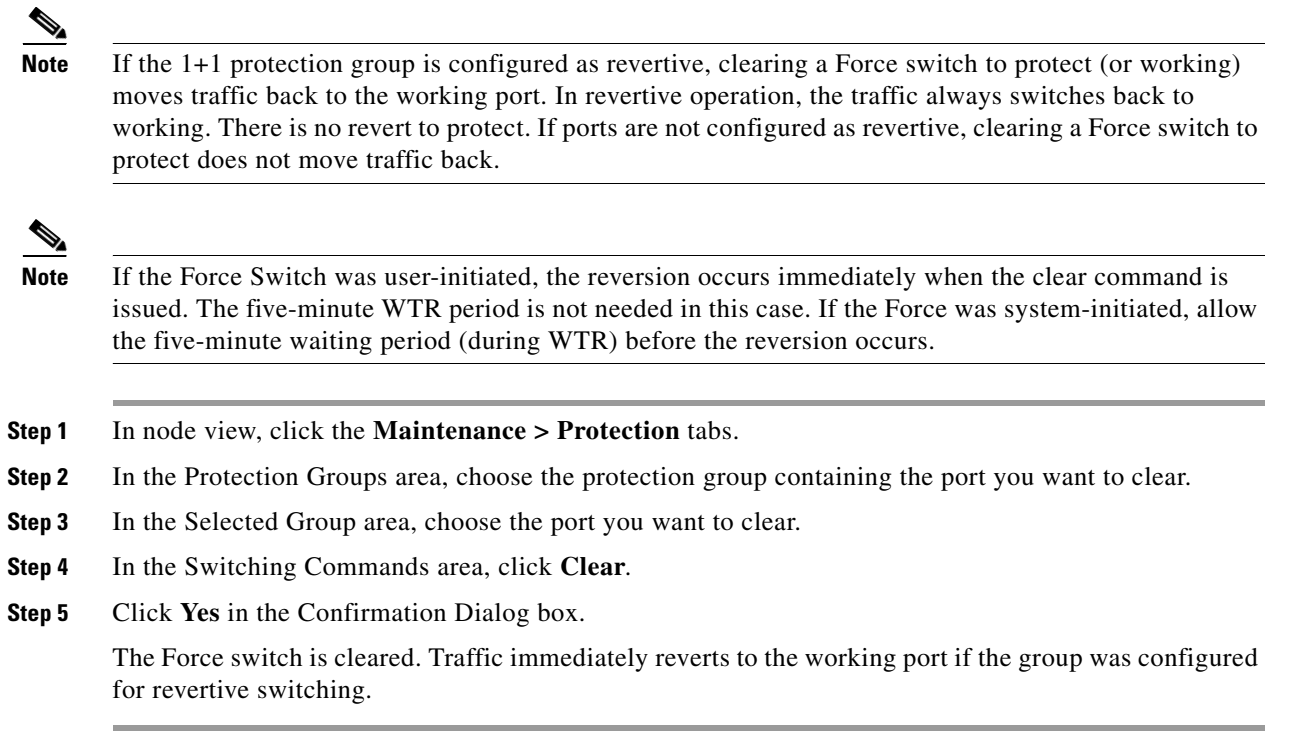

### **Initiate a Card or Port Lock On Command**

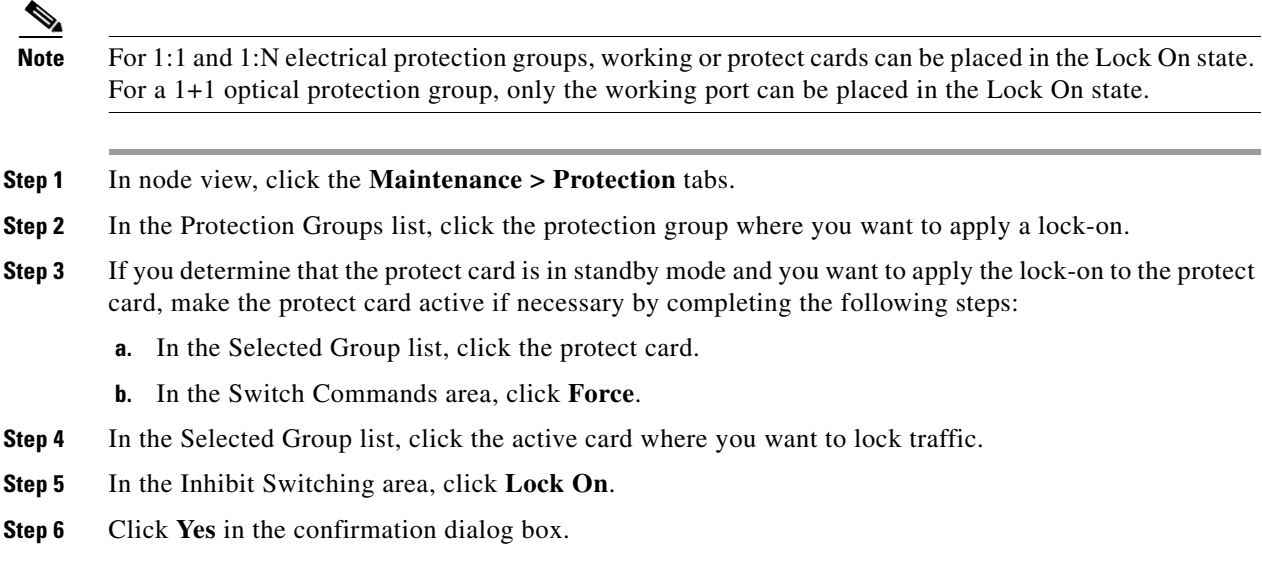

**The State** 

### **Initiate a Card or Port Lock Out Command**

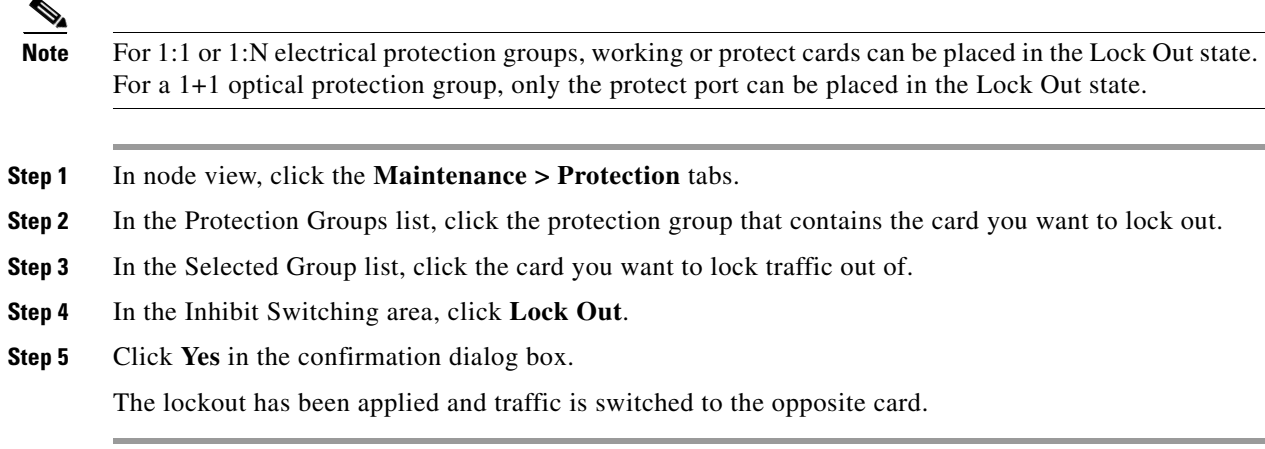

### **Clear a Card or Port Lock On or Lock Out Command**

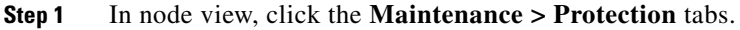

- **Step 2** In the Protection Groups list, click the protection group that contains the card you want to clear.
- **Step 3** In the Selected Group list, click the card you want to clear.
- **Step 4** In the Inhibit Switching area, click **Unlock**.
- **Step 5** Click **Yes** in the confirmation dialog box.

The lock-on or lockout is cleared.

### **Initiate a 1:1 Card Switch Command**

**Note** The Switch command only works on the active card, whether this card is working or protect. It does not work on the standby card.

- **Step 1** In node view, click the **Maintenance > Protection** tabs.
- **Step 2** Click the protection group that contains the card you want to switch.
- **Step 3** Under Selected Group, click the active card.
- **Step 4** Next to Switch Commands, click **Switch**.

The working slot should change to Working/Active and the protect slot should change to Protect/Standby.

 $\mathbf{I}$ 

### **Initiate a Force Switch for All Circuits on an SNCP Span**

This procedure forces all circuits in an SNCP from the working span to the protect. It is used to remove traffic from a card that originates or terminates SNCP circuits.

<span id="page-417-0"></span>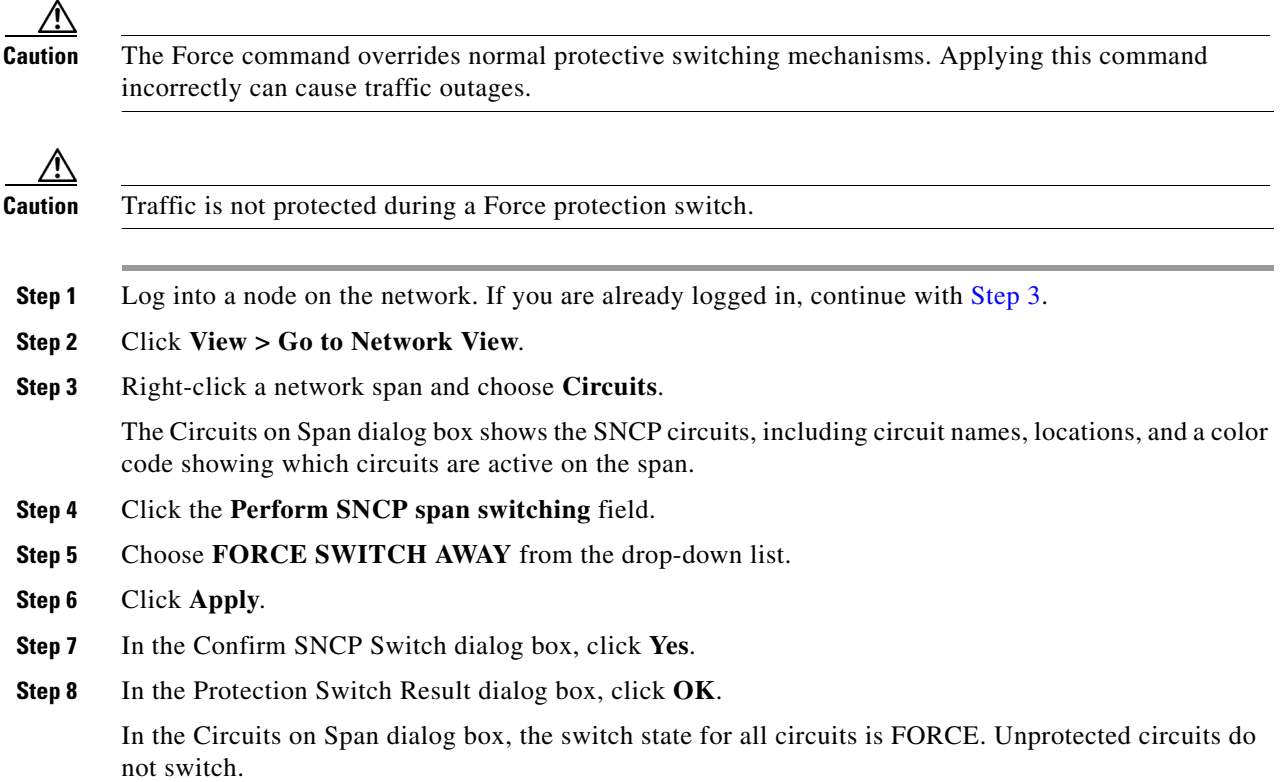

### **Initiate a Manual Switch for All Circuits on an SNCP Span**

This procedure manually switches all circuits in an SNCP from the working span to the protect. It is used to remove traffic from a card that originates or terminates SNCP circuits.

<span id="page-417-2"></span><span id="page-417-1"></span>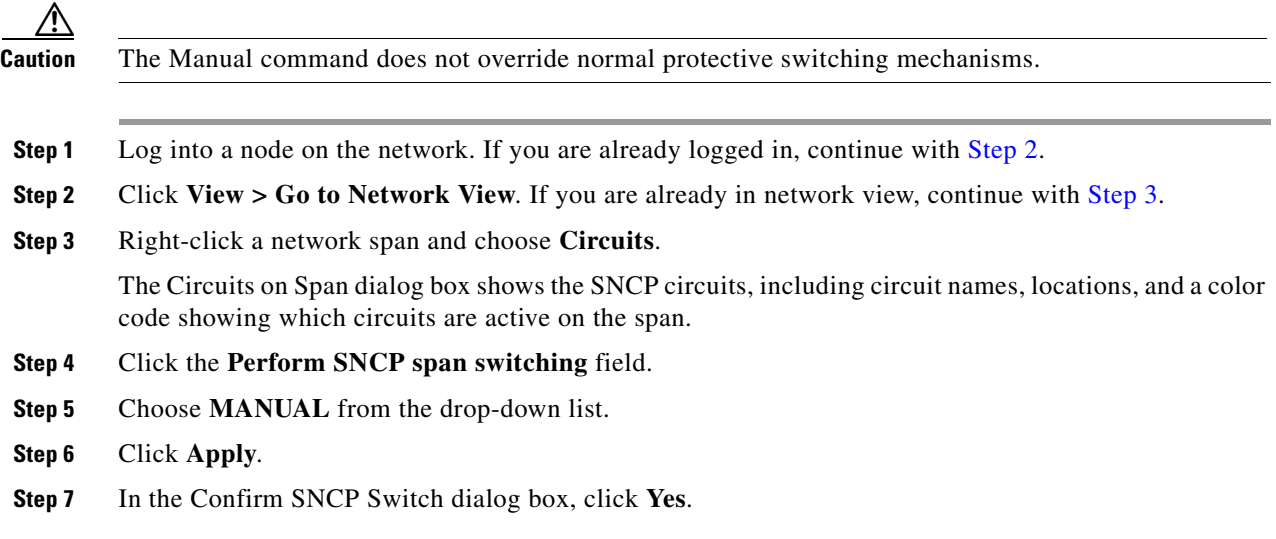

**Step 8** In the Protection Switch Result dialog box, click **OK**.

In the Circuits on Span dialog box, the switch state for all circuits is MANUAL. Unprotected circuits do not switch.

#### **Initiate a Lock-Out-of-Protect Switch for All Circuits on an SNCP Span**

This procedure prevents all circuits in an SNCP working span from switching to the protect span. It is used to keep traffic off cards that originate or terminate SNCP circuits.

<span id="page-418-2"></span><span id="page-418-0"></span>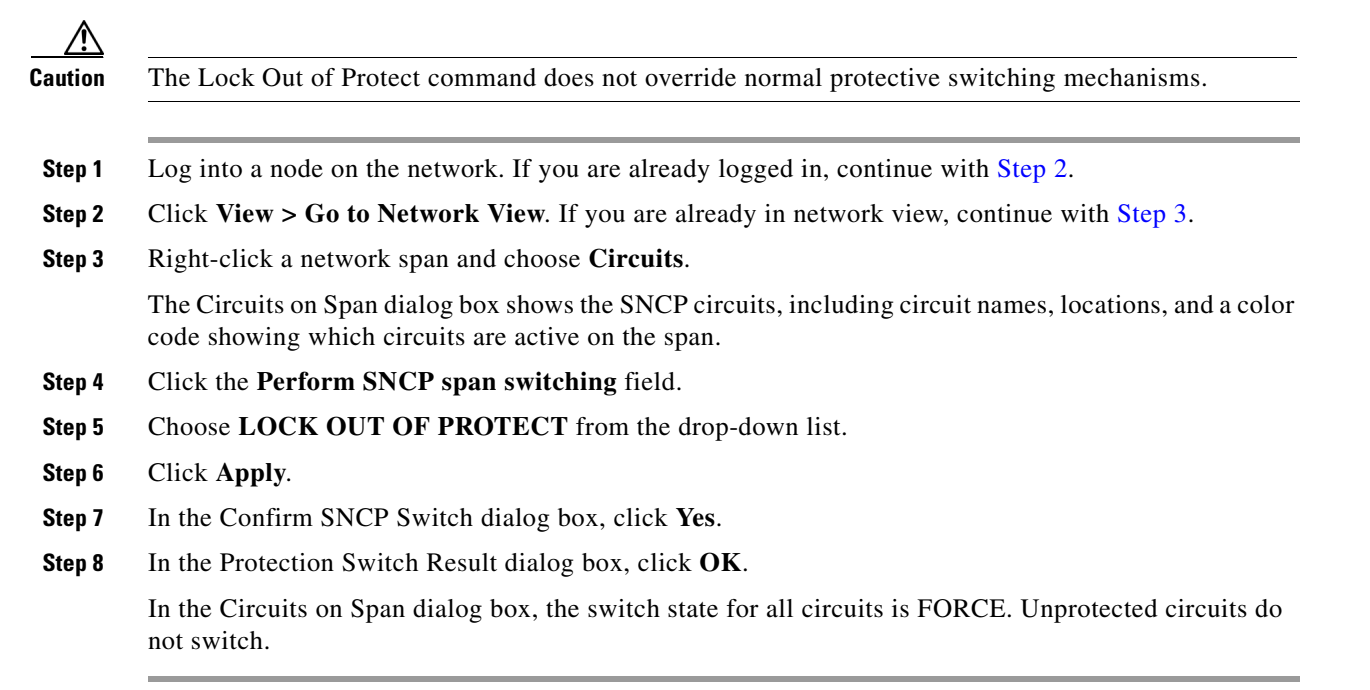

#### **Clear an SNCP Span External Switching Command**

**Note** If the ports terminating a span are configured as revertive, clearing a Force switch to protect (or working) moves traffic back to the working port. If ports are not configured as revertive, clearing a Force switch to protect does not move traffic back.

- **Step 1** Log into a node on the network. If you are already logged in, continue with [Step 2.](#page-418-1)
- <span id="page-418-1"></span>**Step 2** Click **View > Go to Network View**. If you are already in network view, continue with [Step 3.](#page-418-3)
- <span id="page-418-3"></span>**Step 3** Right-click a network span and choose **Circuits**.

The Circuits on Span dialog box shows the SNCP circuits, including circuit names, locations, and a color code showing which circuits are active on the span.

- **Step 4** Initiate a Force switch for all circuits on the span by completing the following steps:
	- **a.** Click the **Perform SNCP span switching** field.
	- **b.** Choose **CLEAR** from the drop-down list.
- **c.** Click **Apply**.
- **d.** In the Confirm SNCP Switch dialog box, click **Yes**.
- **e.** In the Protection Switch Result dialog box, click **OK**.

In the Circuits on Span dialog box, the switch state for all circuits is CLEAR. Unprotected circuits do not switch.

#### <span id="page-419-0"></span>**Initiate a Force Ring Switch on an MS-SPRing**

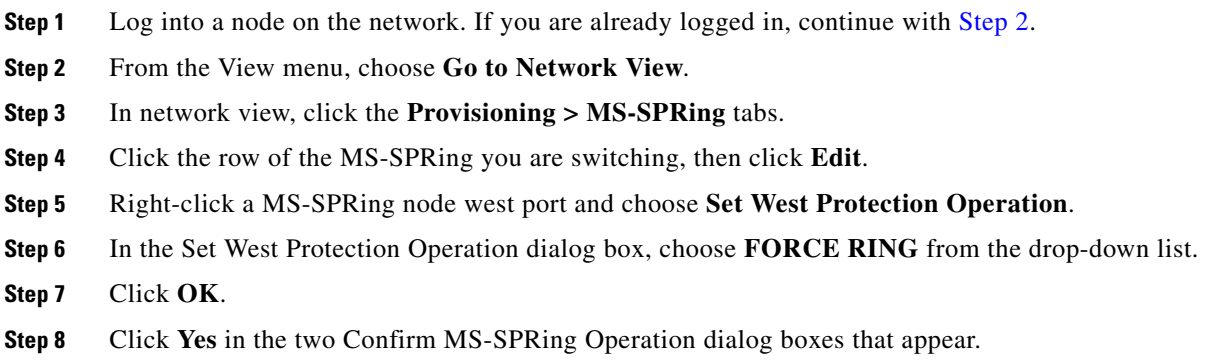

#### <span id="page-419-1"></span>**Initiate a Force Span Switch on a Four-Fiber MS-SPRing**

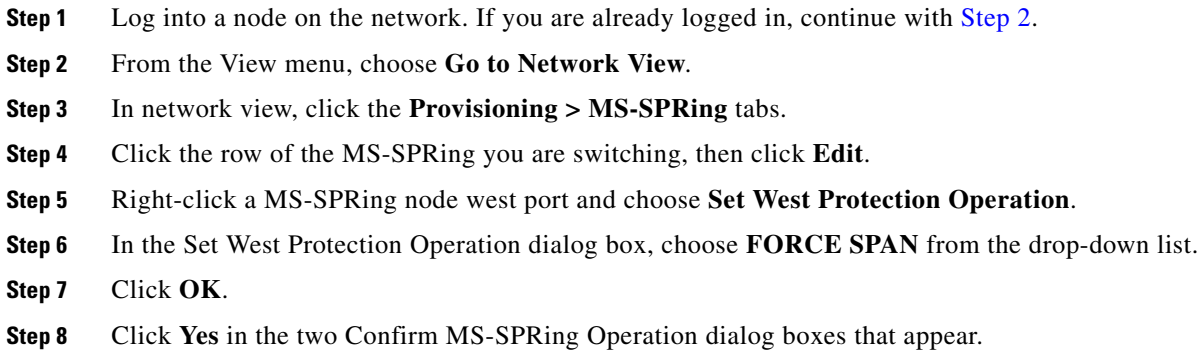

### **Initiate a Manual Ring Switch on an MS-SPRing**

- **Step 1** From the View menu, choose **Go to Network View**.
- **Step 2** Click the **Provisioning > MS-SPRing** tabs.
- **Step 3** Choose the MS-SPRing and click **Edit**.
- **Step 4** Right-click the MS-SPRing node channel (port) and choose **Set West Protection Operation** (if you chose a west channel) or **Set East Protection Operation** (if you chose an east channel).
- **Step 5** In the Set West Protection Operation dialog box or the Set East Protection Operation dialog box, choose **MANUAL RING** from the drop-down list.
- **Step 6** Click **OK**.
- **Step 7** Click **Yes** in the two Confirm MS-SPRing Operation dialog boxes.

#### **Initiate a Lockout on an MS-SPRing Protect Span**

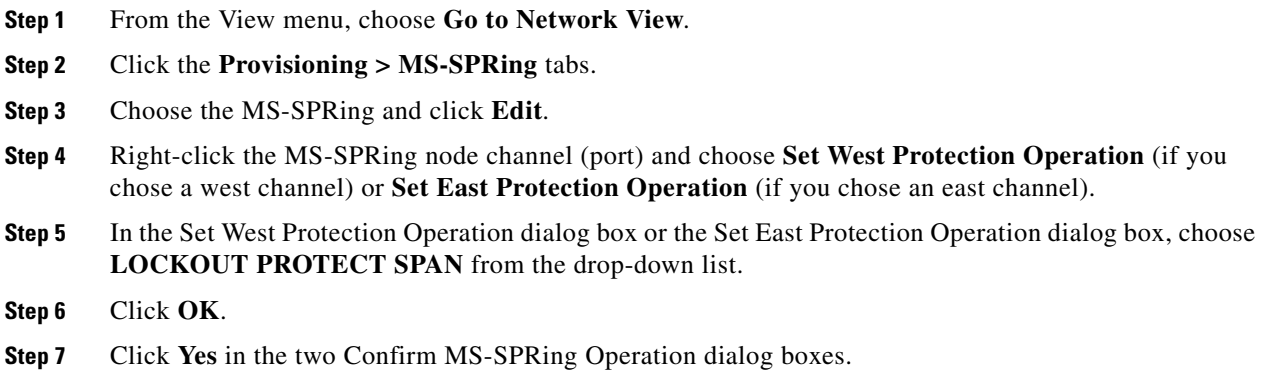

#### <span id="page-420-0"></span>**Initiate an Exercise Ring Switch on an MS-SPRing**

- **Step 1** Log into a node on the network. If you are already logged in, continue with [Step 2.](#page-420-0)
- **Step 2** Click **View > Go to Network View**.
- **Step 3** Click the **Provisioning > MS-SPRing** tabs.
- **Step 4** Click the row of the MS-SPRing you are exercising, then click **Edit**.
- **Step 5** Right-click the west port of a node and choose **Set West Protection Operation**.
- **Step 6** In the Set West Protection Operation dialog box, choose **EXERCISE RING** from the drop-down list.
- **Step 7** Click **OK**.
- **Step 8** Click **Yes** in the Confirm MS-SPRing Operation dialog box.

#### <span id="page-420-1"></span>**Initiate an Exercise Ring Switch on a Four Fiber MS-SPRing**

- **Step 1** Log into a node on the network. If you are already logged in, continue with [Step 2.](#page-420-1)
- **Step 2** Click **View > Go to Network View**.
- **Step 3** Click the **Provisioning > MS-SPRing** tabs.
- **Step 4** Click the row of the MS-SPRing you are exercising, then click **Edit**.
- **Step 5** Right-click the west port of a node and choose **Set West Protection Operation**.
- **Step 6** In the Set West Protection Operation dialog box, choose **EXERCISE SPAN** from the drop-down list.

 $\mathbf l$ 

**Step 7** Click **OK**.

**Step 8** Click **Yes** in the Confirm MS-SPRing Operation dialog box.

#### <span id="page-421-0"></span>**Clear an MS-SPRing External Switching Command**

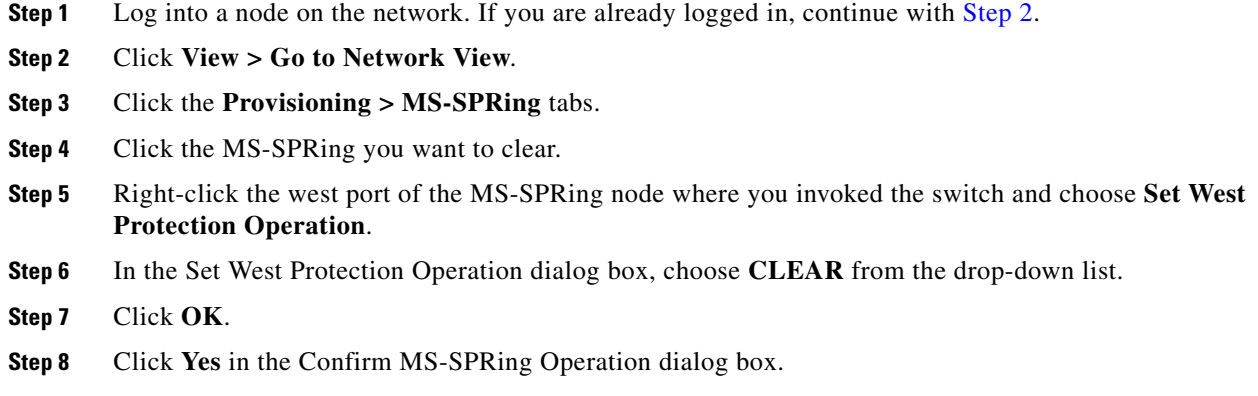

### **2.10.3 CTC Card Resetting and Switching**

This section gives instructions for resetting traffic cards, TCC2/TCC2P card, and cross-connect cards.

∕∖∖

**Caution** For TXP and MXP cards placed in a Y-cable protection group, do not perform a software reset on both cards simultaneously. Doing so will cause a traffic hit of more than one minute. For more information about Y-cable protection groups, refer to the *Cisco ONS 15454 DWDM Installation and Operations Guide*.

∕∖∖

**Caution** Resetting the active card in a Y-cable group will cause a traffic outage if the standby card is down for any reason.

**Note** When an AIC-I card is rest in CTC, any subsequent user client operations (such as CTC or TL1 activity) is paused for approximately 5-10 seconds. The reset does not cause any conditions to be raised.

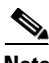

**Note** For more information about MXP and TXP cards, refer to the *Cisco ONS 15454 DWDM Installation and Operations Guide*.

### **Reset a Traffic Card in CTC**

**Step 1** Log into a node on the network. If you are already logged in, continue with [Step 2.](#page-422-1)

- <span id="page-422-1"></span>**Step 2** In node view, position the cursor over the optical or electrical traffic card slot reporting the alarm.
- **Step 3** Right-click the card. Choose **Reset Card** from the shortcut menu.
- **Step 4** Click **Yes** in the Resetting Card dialog box.

### <span id="page-422-0"></span>**Reset an ActiveTCC2/TCC2P Card and Activate the Standby Card**

<span id="page-422-2"></span>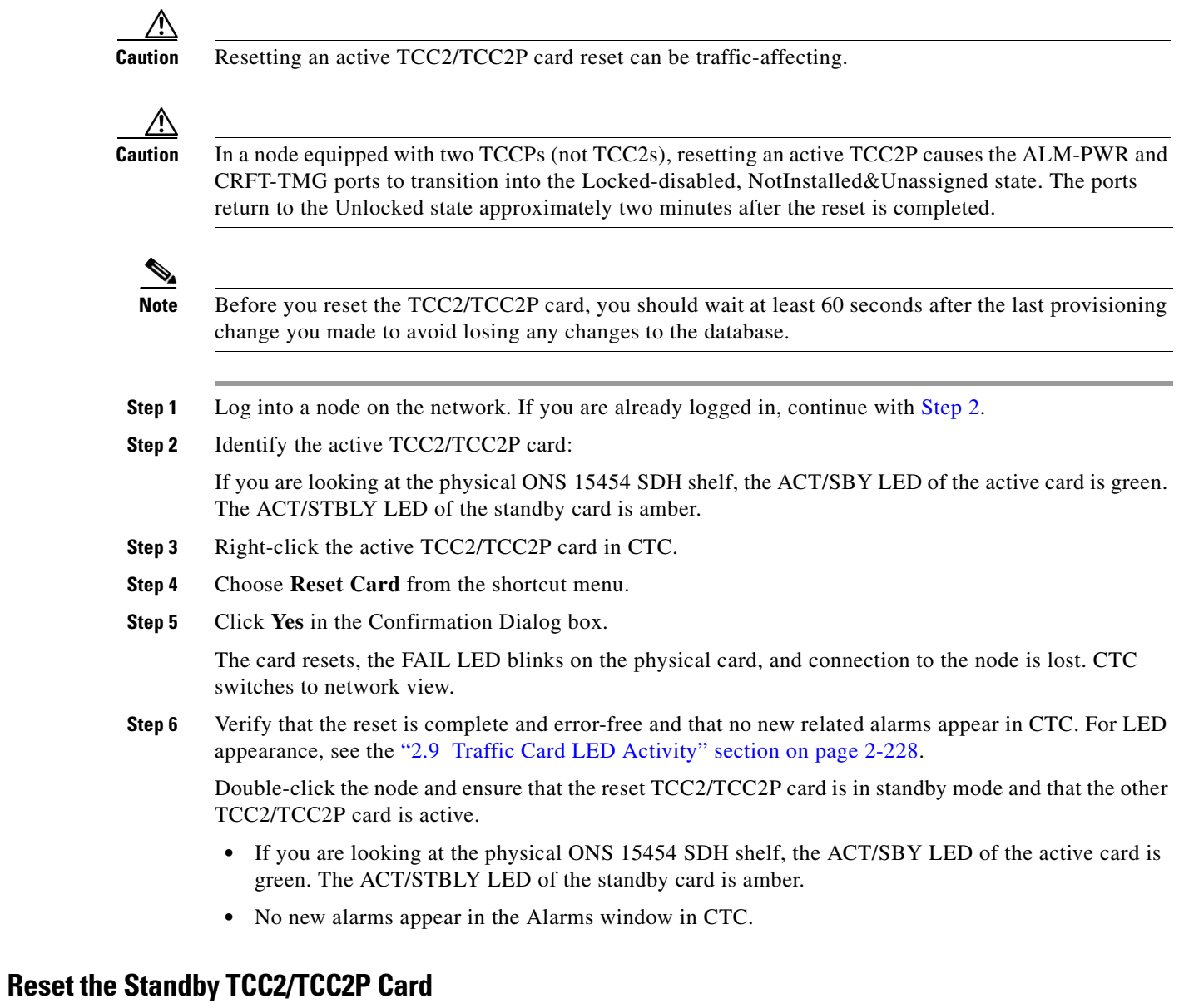

#### **Step 1** Right-click the standby TCC2/TCC2P card in CTC.

- **Step 2** Choose Reset Card from the shortcut menu.
- **Step 3** Click Yes in the Are You Sure dialog box. The card resets, the FAIL LED blinks on the physical card.

**Step 4** Wait ten minutes to verify that the card you reset completely reboots. The ACT/STBY LED of this card is amber and the card is in STBY state.

#### **Side Switch the Active and Standby Cross-Connect Cards**

<span id="page-423-0"></span>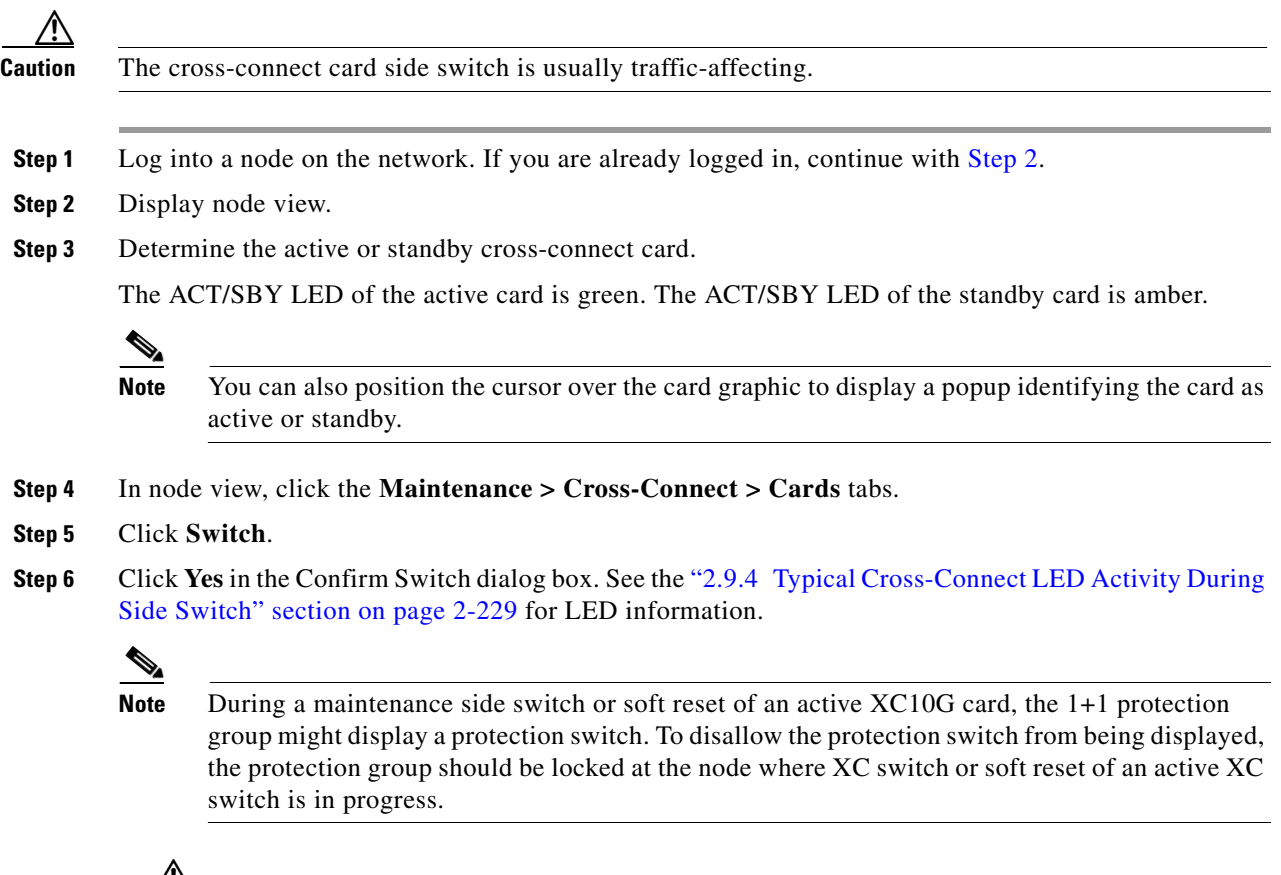

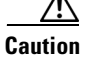

**Caution** Active cross connect (XC10G/XCVT) cards should not be physically removed.

The following rules must be followed for removing an Active Cross Connect Card (XC10G/XCVT):

If the active cross connect has to be removed, perform an XCVT/XC10G side switch to change the status of the card from active to standby and then remove the cross connect card once it goes back to standby.

#### OR

Perform a lockout on all circuits that originate from the node whose active cross connect card has to be removed (performing a lockout on all spans will also accomplish the same goal).

# **2.10.4 Physical Card Reseating, Resetting, and Replacement**

**Caution** Do not physically replace a card without first making provisions to switch or move traffic to a different card or circuit. General procedures for this are located in the ["2.10.2 Protection Switching, Lock](#page-413-2)  [Initiation, and Clearing" section on page 2-230](#page-413-2). In-depth traffic switching procedures and information can be found in the *Cisco ONS 15454 SDH Procedure Guide*.

### **Remove and Reinsert (Reseat) the Standby TCC2/TCC2P Card**

**Caution** Do not perform this action without the supervision and direction of Cisco. Log into the Technical Support Website at http://www.cisco.com/techsupport for more information or log into http://www.cisco.com/warp/public/687/Directory/DirTAC.shtml to obtain a directory of toll-free TAC numbers for your country.

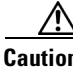

**Caution** The TCC2/TCC2P card reseat could be traffic-affecting.

**Note** Before you reset the TCC2/TCC2P card, you should wait at least 60 seconds after the last provisioning change you made to avoid losing any changes to the database.

**Note** When a standby TCC2/TCC2P card is removed and reinserted (reseated), all three fan lights could momentarily illuminate, indicating that the fans have also reset.

**Step 1** Log into a node on the network. If you are already logged in, continue with [Step 2.](#page-422-2)

Ensure that theTCC2/TCC2P card you want to reseat is in standby mode. A standby card has an amber ACT/SBY (Active/Standby) LED illuminated.

- **Step 2** When the TCC2/TCC2P card is in standby mode, unlatch both the top and bottom ejectors on the TCC2/TCC2P card.
- **Step 3** Physically pull the card at least partly out of the slot until the lighted LEDs turn off.
- **Step 4** Wait 30 seconds. Reinsert the card and close the ejectors.
	- **Same Note** The TCC2/TCC2P card requires several minutes to reboot and displays the amber standby LED after rebooting. Refer to the *Cisco ONS 15454 SDH Reference Manual* for more information about LED behavior during card rebooting.

### **Remove and Reinsert (Reseat) Any Card**

**Step 1** Open the card ejectors.

- **Step 2** Slide the card halfway out of the slot along the guide rails.
- **Step 3** Slide the card all the way back into the slot along the guide rails.
- **Step 4** Close the ejectors.

### <span id="page-425-0"></span>**Physically Replace a Traffic Card**

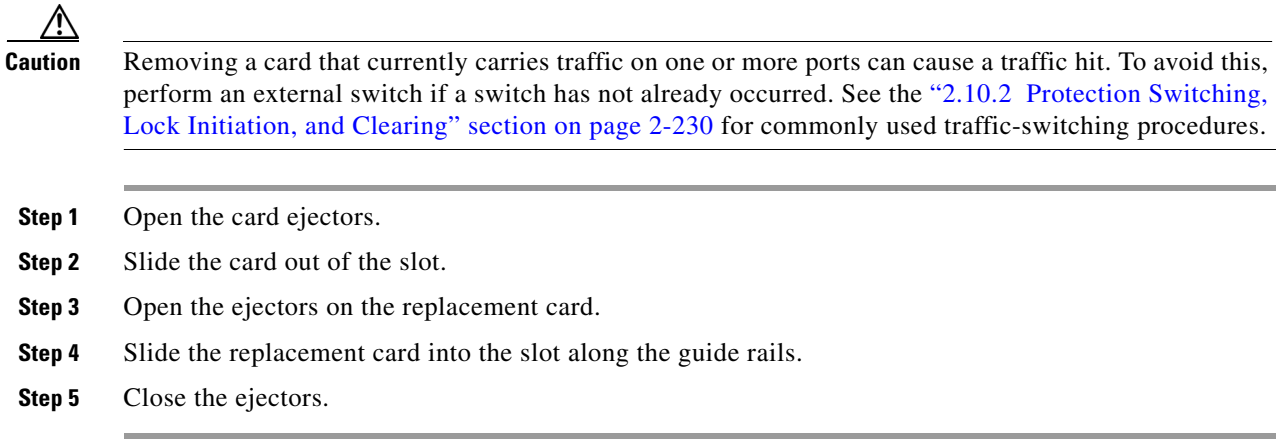

### **Physically Replace an In-Service Cross-Connect Card**

#### Д

**Caution** The cross-connect reseat could be traffic-affecting. See the ["2.10.2 Protection Switching, Lock](#page-413-2)  [Initiation, and Clearing" section on page 2-230](#page-413-2) for traffic-switching procedures prior to completing this procedure.

 $\mathscr{P}$ 

**Note** This procedure is placed in the chapter as a quick guide for the user's convenience. An in-depth procedure is located in the *Cisco ONS 15454 SDH Procedure Guide*.

**Step 1** Determine the active cross-connect card (XC-VXL or XC-VXC-10G). The ACT/STBY LED of the active card is green. The ACT/STBY LED of the standby card is amber.

### $\mathscr{P}$

**Note** You can also place the cursor over the card graphic to display a popup identifying the card as active or standby.

**Step 2** Switch the active cross-connect card (XC-VXL) to standby by completing the following steps:

- **a.** In the node view, click the **Maintenance > Cross-Connect** tabs.
- **b.** Under Cross Connect Cards, choose **Switch**.
- **c.** Click **Yes** in the Confirm Switch dialog box.

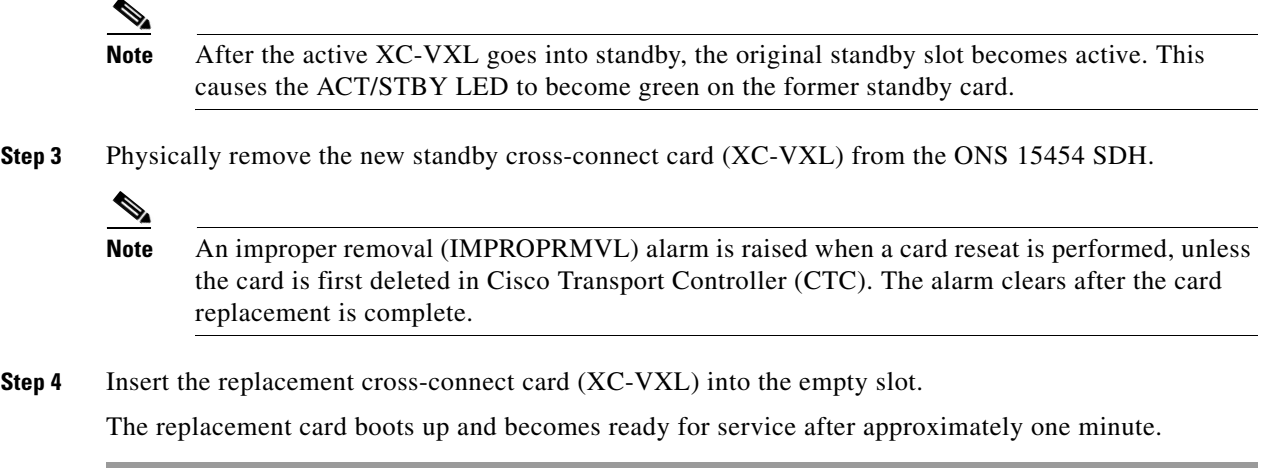

# **2.10.5 Generic Signal and Circuit Procedures**

### <span id="page-426-0"></span>**Verify the Signal BER Threshold Level**

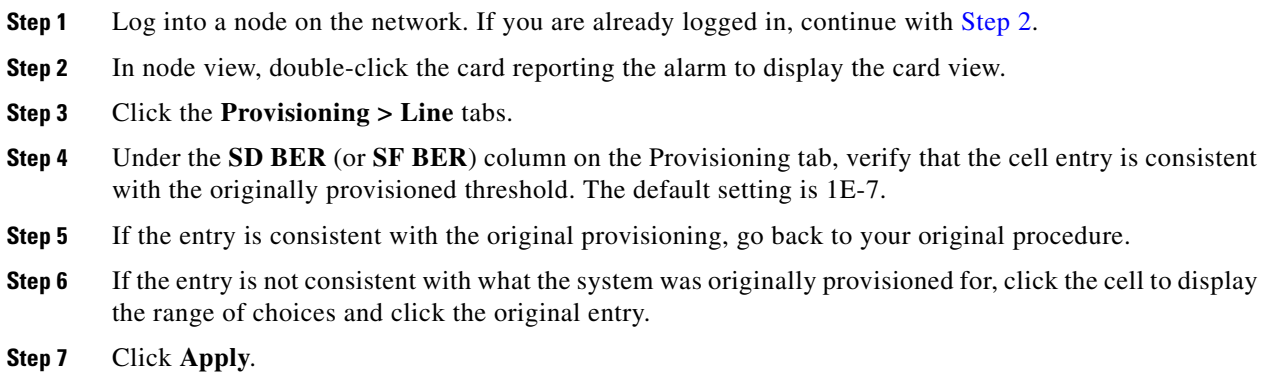

### <span id="page-426-1"></span>**Delete a Circuit**

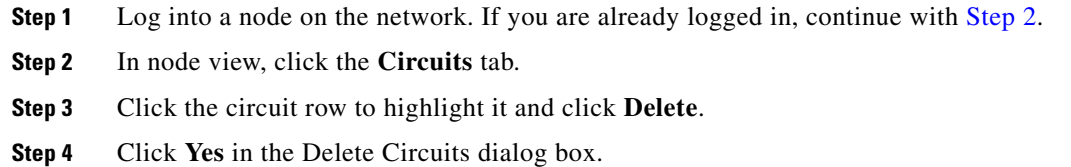

### **Verify or Create Node RS-DCC Terminations**

<span id="page-427-1"></span><span id="page-427-0"></span>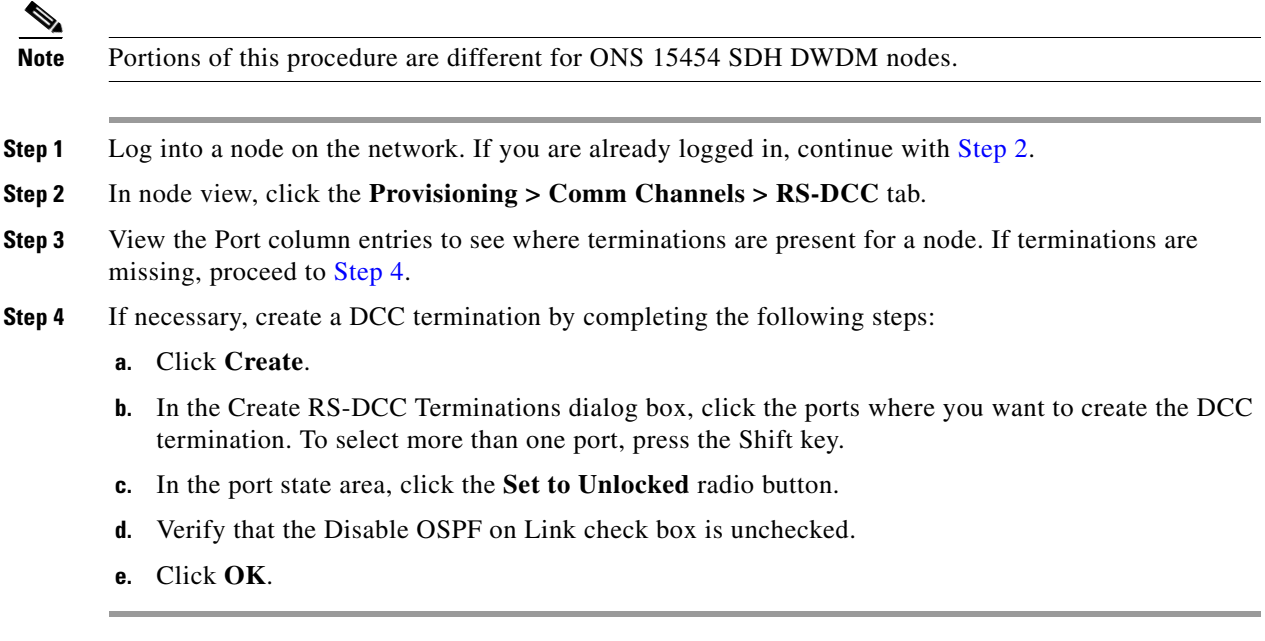

### <span id="page-427-2"></span>**Clear an STM-N Card Facility or Terminal Loopback Circuit**

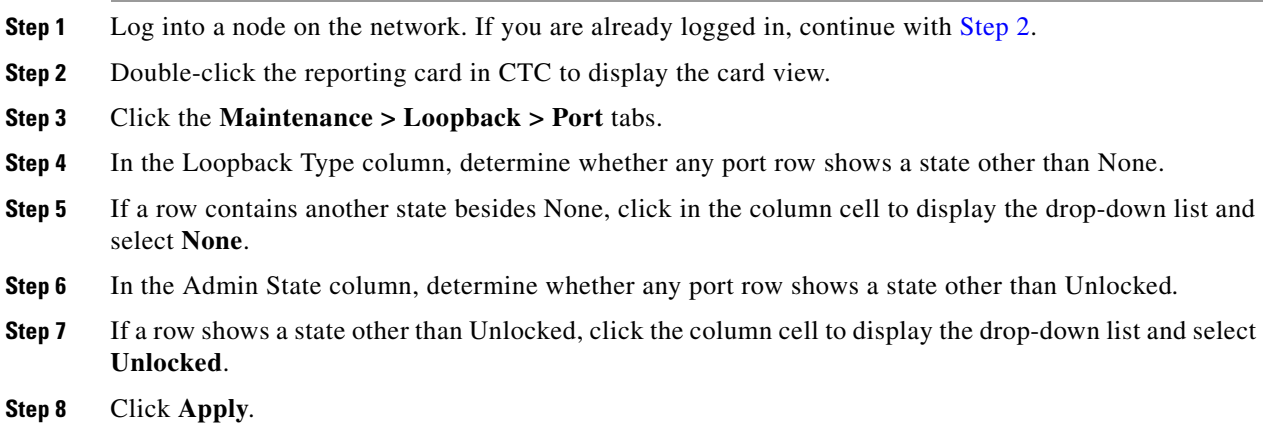

### **Clear an STM-N Card XC Loopback Circuit**

**Step 1** Log into a node on the network. If you are already logged in, continue with [Step 2.](#page-427-2) **Step 2** Double-click the reporting card in CTC to display the card view. **Step 3** Click the **Maintenance > Loopback > VC4** tabs. **Step 4** Click **Apply**.

#### **Clear a Non-STM Card Facility or Terminal Loopback Circuit**

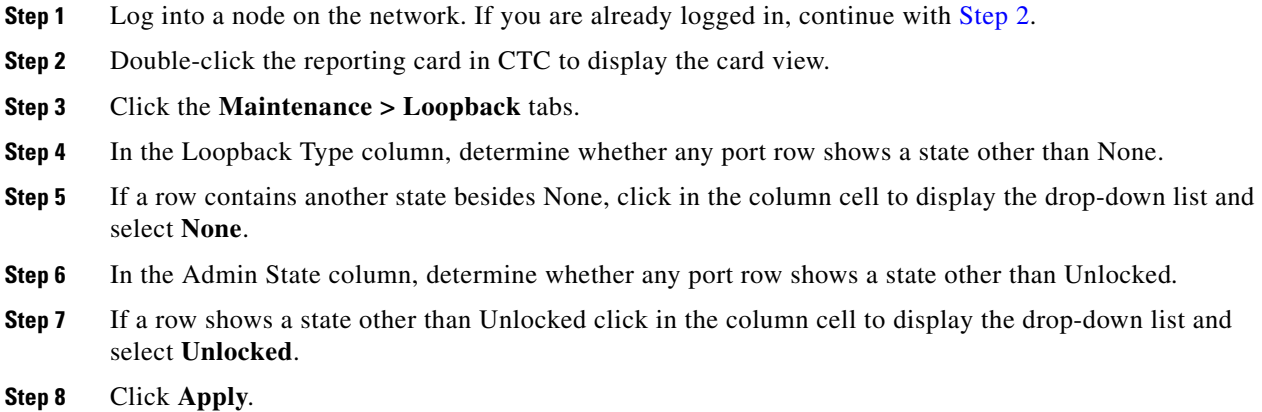

### **2.10.6 Air Filter and Fan Procedures**

#### <span id="page-428-0"></span>**Inspect, Clean, and Replace the Reusable Air Filter**

You need a vacuum cleaner or detergent and water faucet, a spare filter, and a pinned hex key.

**Warning Do not reach into a vacant slot or chassis while you install or remove a module or a fan. Exposed circuitry could constitute an energy hazard.** Statement 206

> Although the filter works if it is installed with either side facing up, Cisco recommends that you install it with the metal bracing facing up to preserve the surface of the filter.

**Step 1** Verify that you are replacing a reusable air filter. The reusable filter is made of a gray, open-cell, polyurethane foam that is specially coated to provide fire and fungi resistance. NEBS 3E and later versions of the ONS 15454 SDH use a reusable air filter.

**Step 2** If the air filter is installed in the external filter brackets, slide the filter out of the brackets while being careful not to dislodge any dust that could have collected on the filter by completing the following steps. If the filter is installed beneath the fan tray and not in the external filter brackets:

- **a.** Open the front door of the shelf assembly by completing the following substeps. (If it is already open or if the shelf assembly does not have a front door, continue with [Step 3.](#page-429-1))
	- Open the front door lock.
	- Press the door button to release the latch.
	- **•** Swing the door open.
- **b.** Remove the front door by completing the following substeps (optional):
	- Detach the ground strap from either the door or the chassis by removing one of the Kepnuts.
	- Place the Kepnut back on the stud after the ground strap is removed to avoid misplacement.
	- **•** Secure the dangling end of the ground strap to the door or chassis with tape.

 $\mathbf l$ 

- <span id="page-429-1"></span>**Step 3** Push the outer side of the handles on the fan-tray assembly to expose the handles.
- **Step 4** Pull the handles and slide the fan-tray assembly one inch (25.4 mm) out of the shelf assembly and wait until the fans stop.
- **Step 5** When the fans have stopped, pull the fan-tray assembly completely out of the shelf assembly.
- **Step 6** Gently remove the air filter from the shelf assembly. Be careful not to dislodge any dust that could have collected on the filter.
- **Step 7** Visually inspect the air filter material for dirt and dust.
- **Step 8** If the reusable air filter has a concentration of dirt and dust, either vacuum or wash the air filter. Prior to washing the air filter, replace the dirty air filter with a clean air filter and also reinsert the fan-tray assembly. Wash the dirty air filter under a faucet with a light detergent.

Spare ONS 15454 SDH filters should be kept in stock for this purpose.

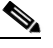

- **Note** Cleaning should take place outside the operating environment to avoid releasing dirt and dust near the equipment.
- **Step 9** If you washed the filter, allow it to completely air dry for at least eight hours.

 $\Delta$ 

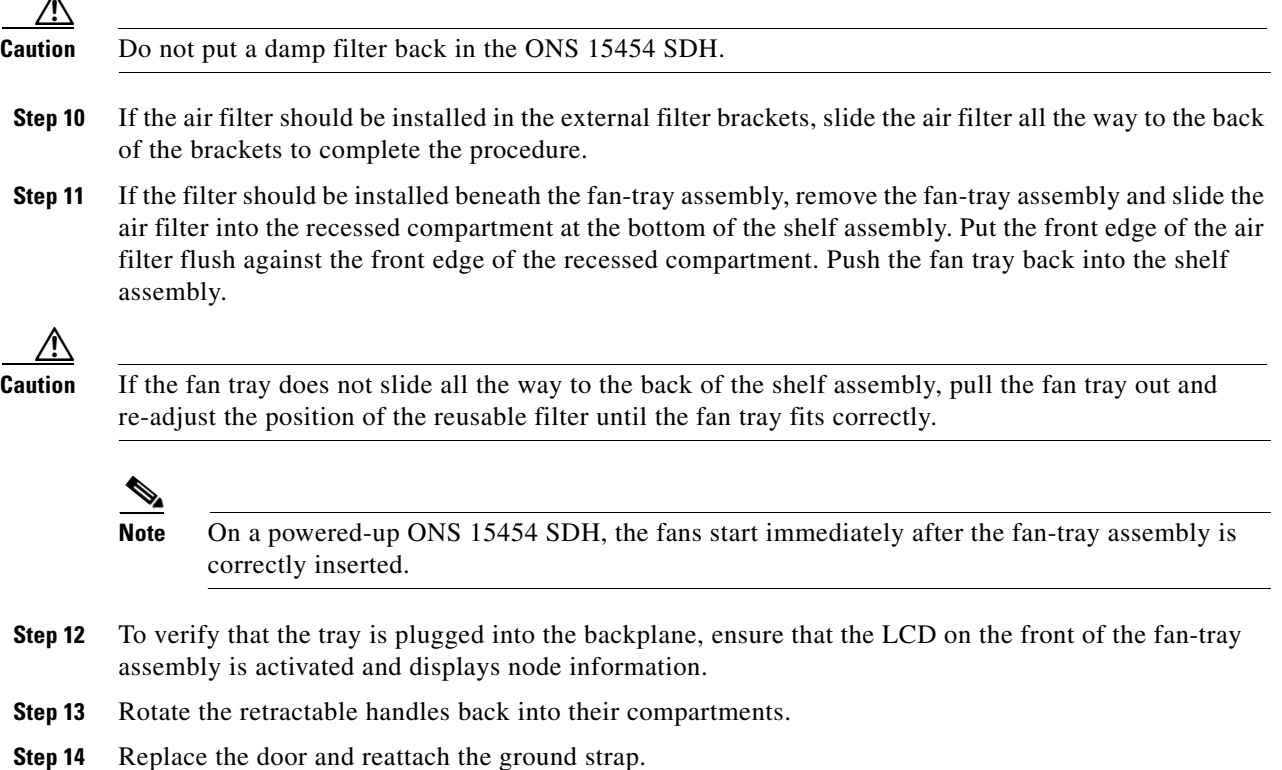

#### <span id="page-429-0"></span>**Remove and Reinsert a Fan-Tray Assembly**

**Step 1** Use the retractable handles embedded in the front of the fan-tray assembly to pull it forward several inches.

**The Contract of the Contract of the Contract of the Contract of the Contract of the Contract of the Contract of the Contract of the Contract of the Contract of the Contract of the Contract of the Contract of the Contract** 

- **Step 2** Push the fan-tray assembly firmly back into the ONS 15454 SDH.
- **Step 3** Close the retractable handles.

# **Replace the Fan-Tray Assembly**

<span id="page-430-0"></span>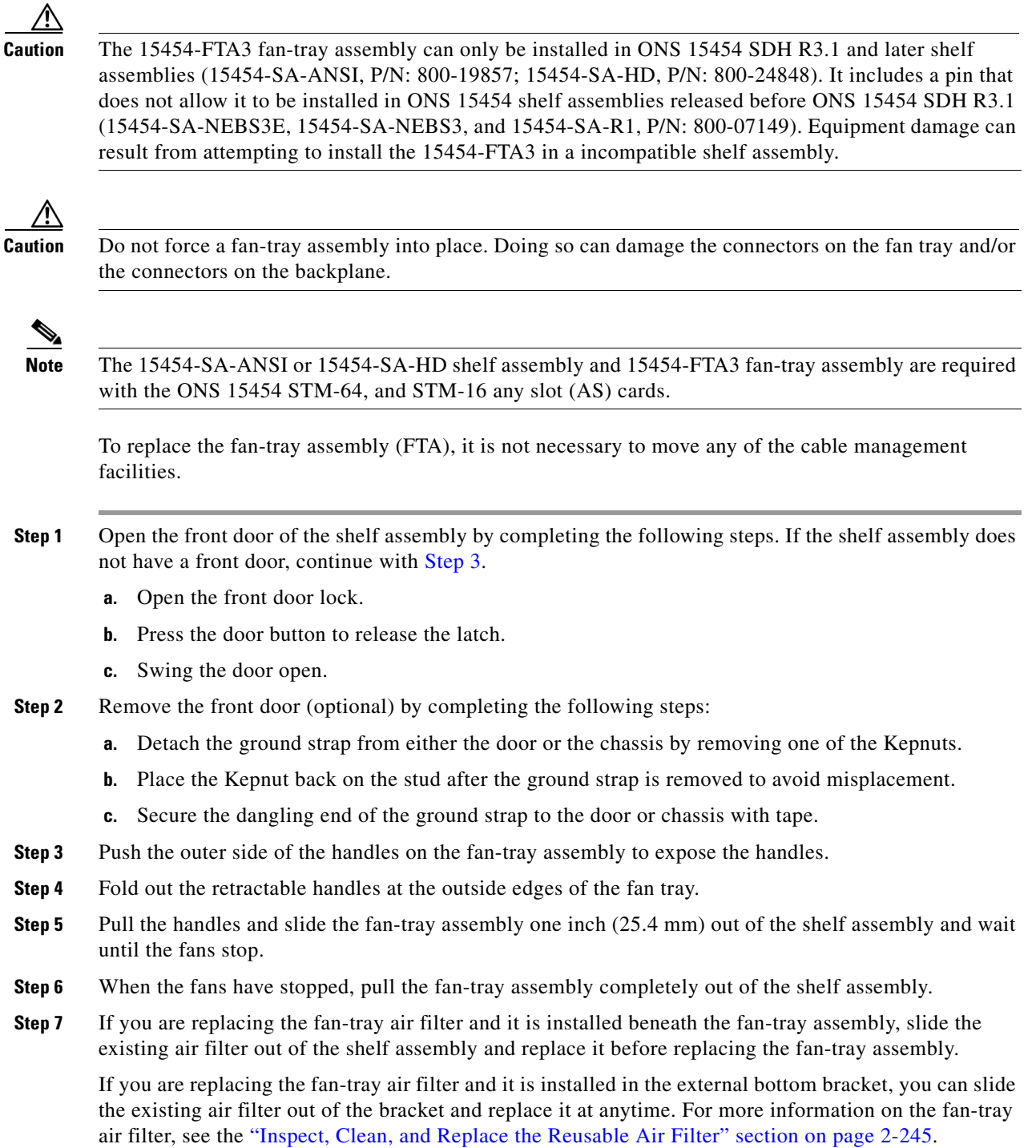

- **Step 8** Slide the new fan tray into the shelf assembly until the electrical plug at the rear of the tray plugs into the corresponding receptacle on the backplane.
- **Step 9** To verify that the tray has plugged into the backplane, check that the LCD on the front of the fan tray is activated.
- **Step 10** If you replace the door, be sure to reattach the ground strap.
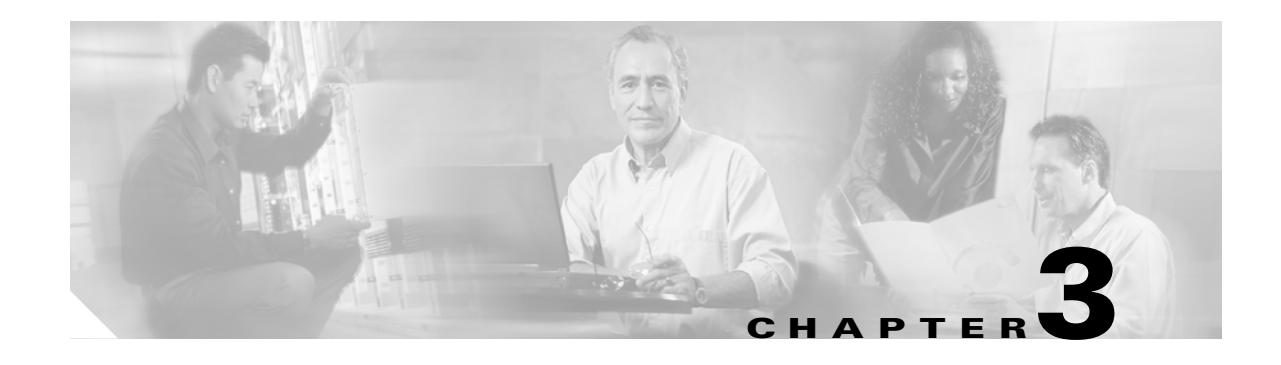

# **Transients Conditions**

This chapter gives a description, entity, SNMP number, and trap for each commonly encountered Cisco ONS 15454 SDH transient condition.

# **3.1 Transients Indexed By Alphabetical Entry**

[Table 3-1](#page-432-0) alphabetically lists all ONS 15454 SDH transient conditions and their entity, SNMP number, and SNMP trap.

 $\mathscr{P}$ 

<span id="page-432-0"></span>**Note** The CTC default alarm profile might contain conditions that are not currently implemented but are reserved for future use.

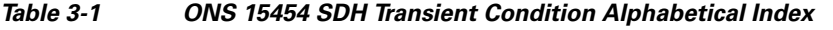

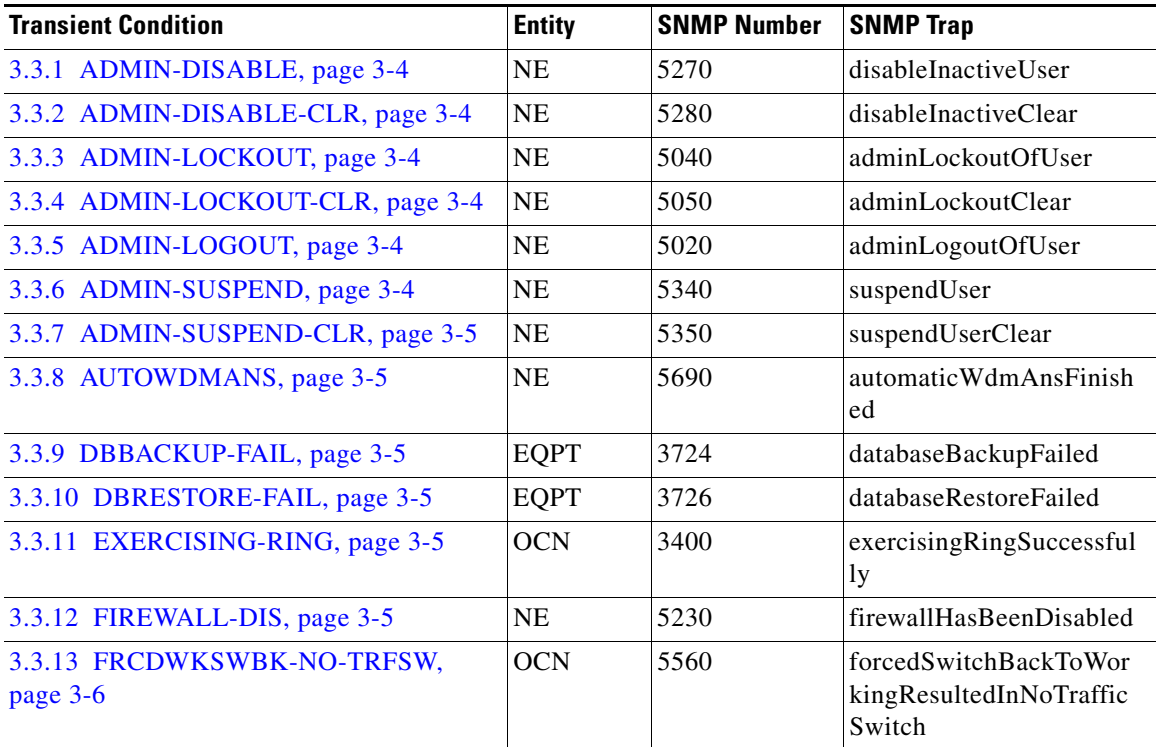

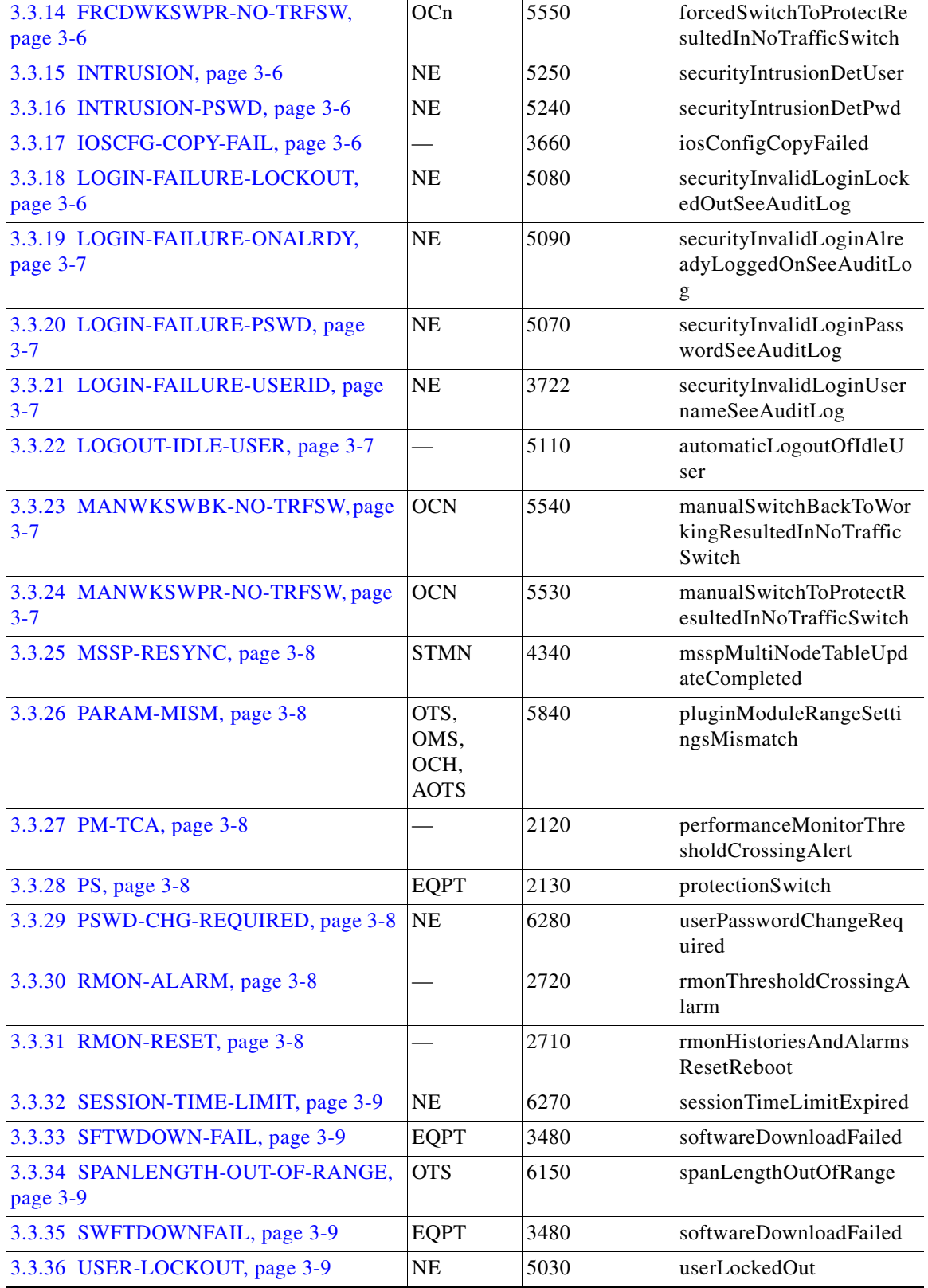

#### *Table 3-1 ONS 15454 SDH Transient Condition Alphabetical Index (continued)*

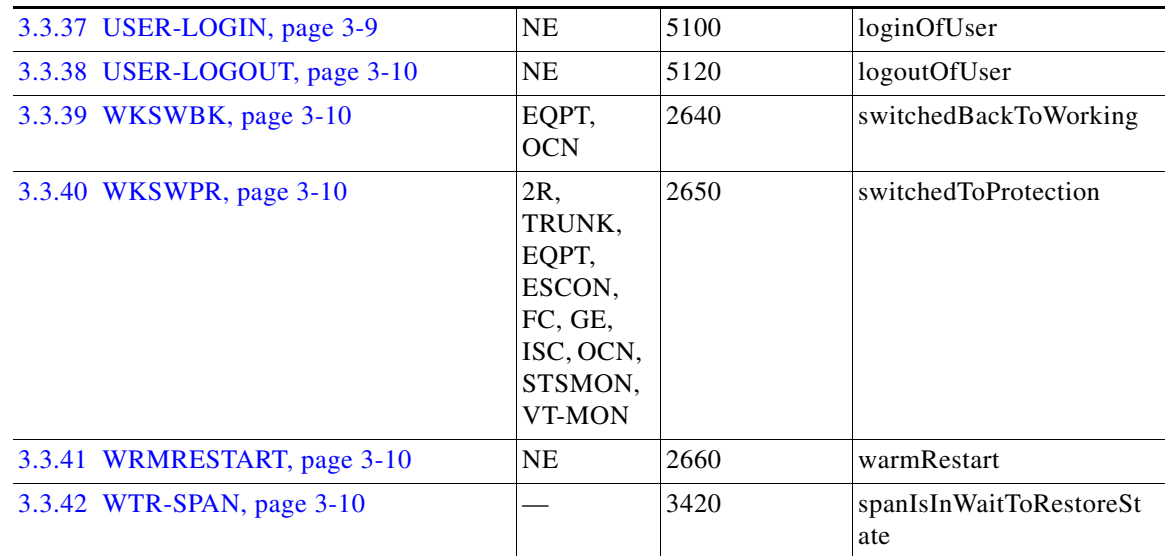

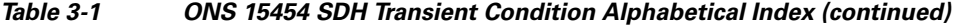

# **3.2 Trouble Notifications**

The ONS 15454 SDH reports trouble by using standard condition characteristics that follow the rules in Telcordia GR-253 and graphical user interface (GUI) state indicators.

The ONS 15454 SDH uses standard Telcordia categories to characterize levels of trouble. The system reports trouble notifications as alarms and reports status or descriptive notifications (if configured to do so) as conditions in the CTC Alarms window. Alarms typically signify a problem that you need to remedy, such as a loss of signal. Conditions do not necessarily require troubleshooting.

# **3.2.1 Condition Characteristics**

Conditions include any problem detected on an ONS 15454 SDH shelf. They can include standing or transient notifications. You can retrieve a snapshot of all currently raised conditions on the network, node, or card in the CTC Conditions window or by using the RTRV-COND commands in TL1.

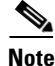

**Note** Some cleared conditions are found on the History tab.

For a comprehensive list of conditions, refer to the *Cisco ONS 15454 TL1 Command Guide*.

# **3.2.2 Condition States**

The History tab state (ST) column indicates the disposition of the condition, as follows:

- **•** A raised (R) event is active.
- **•** A cleared (C) event is no longer active.
- A transient (T) event is automatically raised and cleared in CTC during system changes such as user login, log out, and loss of connection to node view. Transient events do not require user action.

 $\mathbf I$ 

# **3.3 Transient Conditions**

This section lists in alphabetical order all the transient conditions encountered in Software Release 6.0. The description, entity, SNMP number, and SNMP trap accompany each condition.

# <span id="page-435-0"></span>**3.3.1 ADMIN-DISABLE**

The ADMIN-DISABLE (Disable Inactive User) condition occurs when the administrator disables the user or the account is inactive for a specified period.

This transient condition does not result in a standing condition.

### <span id="page-435-1"></span>**3.3.2 ADMIN-DISABLE-CLR**

The ADMIN-DISABLE-CLR (Disable Inactive Clear) condition occurs when the administrator clears the disable flag on the user account.

This transient condition does not result in a standing condition.

### <span id="page-435-2"></span>**3.3.3 ADMIN-LOCKOUT**

The ADMIN-LOCKOUT (Admin Lockout of User) condition occurs when the administrator locks a user account.

This transient condition does not result in a standing condition.

### <span id="page-435-3"></span>**3.3.4 ADMIN-LOCKOUT-CLR**

The ADMIN-LOCKOUT-CLR (Admin Lockout Clear) condition occurs when the administrator unlocks a user account or the lockout time expires.

This transient condition does not result in a standing condition.

# <span id="page-435-4"></span>**3.3.5 ADMIN-LOGOUT**

The ADMIN-LOGOUT (Admin Logout of User) condition occurs when the administrator logs off a user session.

This transient condition does not result in a standing condition.

### <span id="page-435-5"></span>**3.3.6 ADMIN-SUSPEND**

The ADMIN-SUSPEND (Suspend User) condition occurs when the password for a user account expires. This transient condition does not result in a standing condition.

# <span id="page-436-0"></span>**3.3.7 ADMIN-SUSPEND-CLR**

The ADMIN-SUSPEND-CLR (Suspend User Clear) condition occurs when the user or administrator changes the password.

This transient condition does not result in a standing condition.

## <span id="page-436-1"></span>**3.3.8 AUTOWDMANS**

The AUTOWDMANS (Automatic WDM ANS Finish) condition indicates that an automatic node setup command has been initiated. It normally occurs when you replace DWDM cards; the condition is an indication that the system has regulated the card.

This transient condition does not result in a standing condition.

### <span id="page-436-2"></span>**3.3.9 DBBACKUP-FAIL**

The DBBACKUP-FAIL (Database Backup Failed) condition occurs when the system fails to back up the database when the backup command is initiated.

This condition can occur when the server is not able to handle the backup operation due to network or server issues. Repeat the same operation again and check to see if it is successful. If the backup fails, it could be due to a network issue or software program failure. Contact TAC for assistance.

# <span id="page-436-3"></span>**3.3.10 DBRESTORE-FAIL**

The DBRESTORE-FAIL (Database Restore Failed) condition occurs when the system fails to restore the backed up database when the restore command is initiated.

This condition can be due to server issues, network issues, or human error (pointing to a file that does not exist, wrong file name, etc.). Retrying the database restore with the correct file will usually succeed. If the network issue persists, you must contact network lab support. If the condition is caused by a network element (NE) failure, contact TAC for assistance.

### <span id="page-436-4"></span>**3.3.11 EXERCISING-RING**

The EXERCISING-RING (Exercising Ring Successfully) condition occurs whenever you issue an Exercise-Ring command from CTC or TL1. This condition indicates that a command is being executed. You must issue another command to clear the exercise and the condition.

# <span id="page-436-5"></span>**3.3.12 FIREWALL-DIS**

The FIREWALL-DIS (Firewall Has Been Disabled) condition occurs when you provision the firewall to Disabled.

This transient condition does not result in a standing condition.

# <span id="page-437-0"></span>**3.3.13 FRCDWKSWBK-NO-TRFSW**

The FRCDWKSWBK-NO-TRFSW (Forced Switch Back to Working Resulted in No Traffic Switch) condition occurs when you perform a Force Switch to the working port/card and the working port/card is already active.

This transient condition might result in a Force Switch (Ring or Span) standing condition for an MS-SPRing.

## <span id="page-437-1"></span>**3.3.14 FRCDWKSWPR-NO-TRFSW**

The FRCDWKSWPR-NO-TRFSW (Forced Switch to Protection Resulted in No Traffic Switch) condition occurs when you perform a Force Switch to the protect port/card, and the protect port/card is already active.

This transient condition does not result in a standing condition.

# <span id="page-437-2"></span>**3.3.15 INTRUSION**

The INTRUSION (Invalid Login Username) condition occurs when you attempt to log in with an invalid user ID.

This transient condition does not result in a standing condition.

# <span id="page-437-5"></span>**3.3.16 INTRUSION-PSWD**

The INTRUSION -PSWD (Security Intrusion Attempt Detected) condition occurs when you attempt to login with an invalid password.

This transient condition does not result in a standing condition.

# <span id="page-437-3"></span>**3.3.17 IOSCFG-COPY-FAIL**

The IOSCFG-COPY-FAIL (IOS Config Copy Failed) condition occurs on ML-Series Ethernet cards when the software fails to upload or download the Cisco IOS startup configuration file to or from an ML-Series card. This condition is similar to the ["SFTWDOWN-FAIL" condition on page 3-9](#page-440-1), but the IOSCFG-COPY-FAIL condition applies to ML-Series Ethernet cards rather than the TCC2/TCC2P card.

# <span id="page-437-4"></span>**3.3.18 LOGIN-FAILURE-LOCKOUT**

The LOGIN-FAILURE-LOCKOUT (Invalid Login–Locked Out) condition occurs when you attempt to log into a locked account.

This transient condition does not result in a standing condition.

# <span id="page-438-0"></span>**3.3.19 LOGIN-FAILURE-ONALRDY**

The LOGIN-FAILURE-ONALRDY (Security: Invalid Login–Already Logged On) condition occurs when you attempt to log in with an existing session and SUPN policy.

This transient condition does not result in a standing condition.

### <span id="page-438-1"></span>**3.3.20 LOGIN-FAILURE-PSWD**

The LOGIN-FAILURE-PSWD (Invalid Login–Password) condition occurs when you attempt to log in with an invalid password.

This transient condition does not result in a standing condition.

# <span id="page-438-2"></span>**3.3.21 LOGIN-FAILURE-USERID**

The LOGIN-FAILURE-USERID (Invalid Login–Username) condition occurs when a user login (CTC, CTM, or TL1) fails because the login username is not present on the node database. You must log in again with an existing user ID.

This transient condition is equivalent to a security warning. You must check the security log (audit log) for other security-related actions that have occurred.

### <span id="page-438-3"></span>**3.3.22 LOGOUT-IDLE-USER**

The LOGOUT-IDLE-USER (Automatic Logout of Idle User) condition occurs when a user session is idle for too long (the idle timeout expires) and the session terminates as a result. You must log in again to restart your session.

# <span id="page-438-4"></span>**3.3.23 MANWKSWBK-NO-TRFSW**

The MANWKSWBK-NO-TRFSW (Manual Switch Back To Working Resulted in No Traffic Switch) condition occurs when you perform a Manual switch to the working port/card and the working port/ card is already active.

This transient condition does not result in a standing condition.

### <span id="page-438-5"></span>**3.3.24 MANWKSWPR-NO-TRFSW**

The MANWKSWPR-NO-TRFSW (Manual Switch to Protect Resulted in No Traffic Switch) condition occurs when you perform a Manual switch to the protect port/card and the protect port/card is already active.

This transient condition results in an MS-SPRing Manual Switch (Span or Ring) standing condition.

## <span id="page-439-0"></span>**3.3.25 MSSP-RESYNC**

The MSSP-RESYNC (MS-SPRing Multi-Node Table Update Completed) condition occurs when a node receives all relevant information such as Payload, pathState, Rip, XcTbls, and XcVtTbls from the other nodes in the ring. This condition is raised on all nodes in the ring while a node is added or a circuit is provisioned. This transient condition will not be cleared and is seen in the History tab of CTC.

You must check this condition on all the nodes and then remove the Forced Switched Ring commands.

### <span id="page-439-1"></span>**3.3.26 PARAM-MISM**

The PARAM-MISM (Plug-in Module Range Settings Mismatch) condition occurs when the parameter range values stored on a small-form factor pluggable (SFP) device are different from the parameters stored in the TCC2/TCC2P database.

The transient condition is not user-serviceable.

# <span id="page-439-2"></span>**3.3.27 PM-TCA**

The PM-TCA (Performance Monitor Threshold Crossing Alert) condition occurs when network collisions cross the rising threshold for the first time.

# <span id="page-439-3"></span>**3.3.28 PS**

The PS (Protection Switch) condition occurs when the traffic switches from a working/active card to a protect/standby card.

# <span id="page-439-4"></span>**3.3.29 PSWD-CHG-REQUIRED**

The PSWD-CHG-REQUIRED (User Password Change Required) condition occurs when you are denied login for a shell function such as telnet or FTP because you did not change the login password. You can change the password through CTC or TL1.

### <span id="page-439-5"></span>**3.3.30 RMON-ALARM**

The RMON-ALARM (RMON Threshold Crossing Alarm) condition occurs when the remote monitoring variable crosses the threshold.

### <span id="page-439-6"></span>**3.3.31 RMON-RESET**

The RMON-RESET (RMON Histories and Alarms Reset Reboot) condition occurs when the time-of-day settings on the TCC2/TCC2P card are increased or decreased by more than five seconds. This invalidates all the history data and remote monitoring (RMON) must restart. It can also occur when you reset a card.

# <span id="page-440-0"></span>**3.3.32 SESSION-TIME-LIMIT**

The SESSION-TIME-LIMIT (Session Time Limit Expired) condition occurs when a login session exceeds the time limit and you are logged out of the session. You must login again.

### <span id="page-440-1"></span>**3.3.33 SFTWDOWN-FAIL**

The SFTDOWN-FAIL (Software Download Failed) condition occurs when the system fails to download the required software.

An incorrect input that points to the wrong place or file, network issues, or a bad (corrupt) package can cause this failure. Retrying the operation with the correct name/location will usually succeed. If network issues persist, you must contact the network lab support. If the package is corrupt, contact Cisco TAC.

# <span id="page-440-2"></span>**3.3.34 SPANLENGTH-OUT-OF-RANGE**

The SPANLENGTH-OUT-OF-RANGE (Span Length Out of Range) condition occurs when the measured span loss does not fall within the limits of minimum and maximum expected span loss. It can also occur when the difference between MaxExpSpanLoss and MinExpSpanLoss is greater than 1dB.

When you perform a Calculate Span Loss operation on a DWDM node, the software measures the real span loss in the field by comparing the far-end POSC power and the near-end OSC power.

# <span id="page-440-3"></span>**3.3.35 SWFTDOWNFAIL**

The SFTDOWN-FAIL (Software Download Failed) condition occurs when the system fails to download the required software.

An incorrect input that points to the wrong place or file, network issues, or a bad (corrupt) package can cause this failure. Retrying the operation with the correct name/location will usually succeed. If network issues persist, you must contact the network lab support. If the package is corrupt, contact Cisco TAC.

## <span id="page-440-4"></span>**3.3.36 USER-LOCKOUT**

The USER-LOCKOUT (User Locked Out) condition occurs when the system locks an account because of a failed login attempt. To proceed, the administrator must unlock the account or the lockout time must expire.

# <span id="page-440-5"></span>**3.3.37 USER-LOGIN**

The USER-LOGIN (Login of User) occurs when you begin a new session by verifying your User ID and password.

This transient condition does not result in a standing condition.

# <span id="page-441-0"></span>**3.3.38 USER-LOGOUT**

The USER-LOGOUT (Logout of User) condition occurs when you stop a login session by logging out of your account.

This transient condition does not result in a standing condition.

### <span id="page-441-1"></span>**3.3.39 WKSWBK**

The WKSWBK (Switched Back to Working) condition occurs when traffic switches back to the working port/card in a non-revertive protection group.

This transient condition does not result in a standing condition.

### <span id="page-441-2"></span>**3.3.40 WKSWPR**

The Switched to Protection (WKSWPR) condition occurs when traffic switches to the protect port/card in a non-revertive protection group. This transient condition does not result in a standing condition. The (WKSWPR) is raised as a standing condition in a revertive protection group.

The Switched to Protection (WKSWPR) condition also occurs after the protection switch in a 1+1 non-revertive protection group as a transient condition. When the protection group is changed to revertive, the (WKSWPR) is not raised as a standing condition or as a new transient condition. However, after a protection switch in a 1:1 protection group, the user will not be allowed to configure the protection group from non-revertive to revertive.

# <span id="page-441-3"></span>**3.3.41 WRMRESTART**

The WRMRESTART (Warm Restart) condition occurs when the node restarts while powered up. A restart can be caused by provisioning, such as database-restore and IP changes, or software defects. A WRMRESTART is normally accompanied by MANRESET or AUTORESET to indicate whether the reset was initiated manually (MAN) or automatically (AUTO).

This is the first condition that appears after a TCC2/TCC2P card is powered up. The condition changes to COLD-START if the TCC2/TCC2P card is restarted from a physical reseat or a power loss.

### <span id="page-441-4"></span>**3.3.42 WTR-SPAN**

The WTR-SPAN (Span is in Wait To Restore State) condition occurs when a BLSR switches to another span due to a Signal Failure-Span command or a fiber is pulled from a four-fiber BLSR configuration. The condition is raised until the WaitToRestore (WTR) period expires.

This transient condition clears when the BLSR returns to a normal condition or the IDLE state.

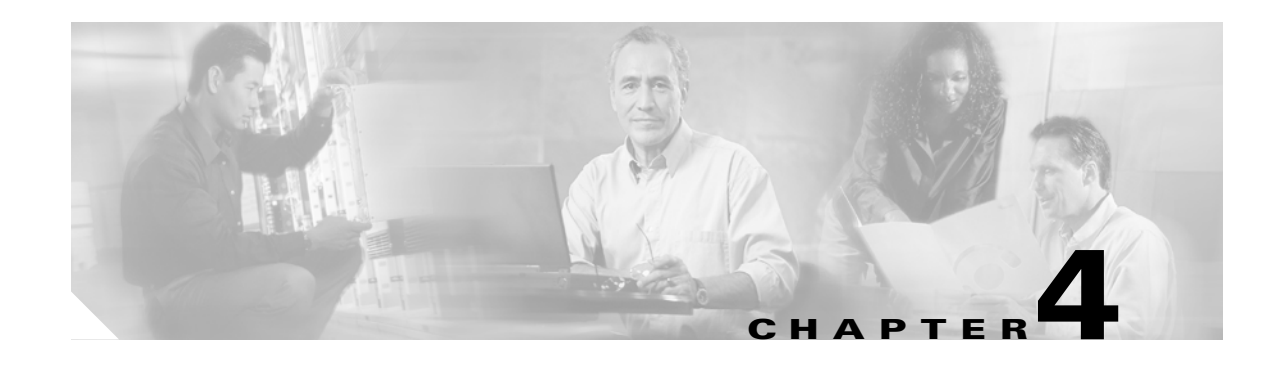

# **Error Messages**

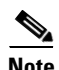

**Note** The terms "Unidirectional Path Switched Ring" and "UPSR" may appear in Cisco literature. These terms do not refer to using Cisco ONS 15xxx products in a unidirectional path switched ring configuration. Rather, these terms, as well as "Path Protected Mesh Network" and "PPMN," refer generally to Cisco's path protection feature, which may be used in any topological network configuration. Cisco does not recommend using its path protection feature in any particular topological network configuration.

This chapter lists the Cisco ONS 15454, 15454 SDH, 15600, 15327 and 15310-CL error messages. The error dialog box in [Figure 4-1](#page-442-0) consists of three parts: the error title, error ID, and error message. The table lists two types of messages: error messages (EID-*nnnn*) and warning messages (WID-*nnnn*). Error messages are alerts that an unexpected or undesirable operation has occurred which either indicates the risk of loss of traffic or an inability to properly manage devices in the network. Warnings are alerts that the requested operation could lead to an error. Warnings are sometimes used to convey important information.

<span id="page-442-0"></span>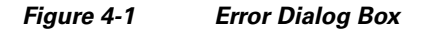

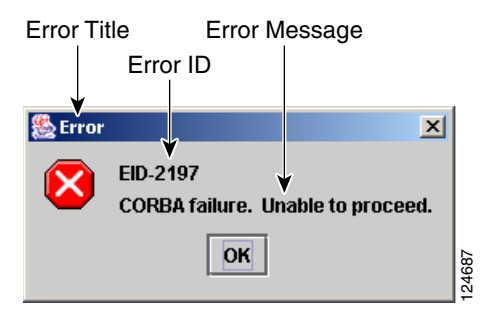

[Table 4-1](#page-442-1) gives a list of all error or warning message numbers, the messages, and a brief description of each message.

<span id="page-442-1"></span>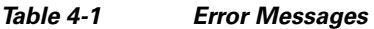

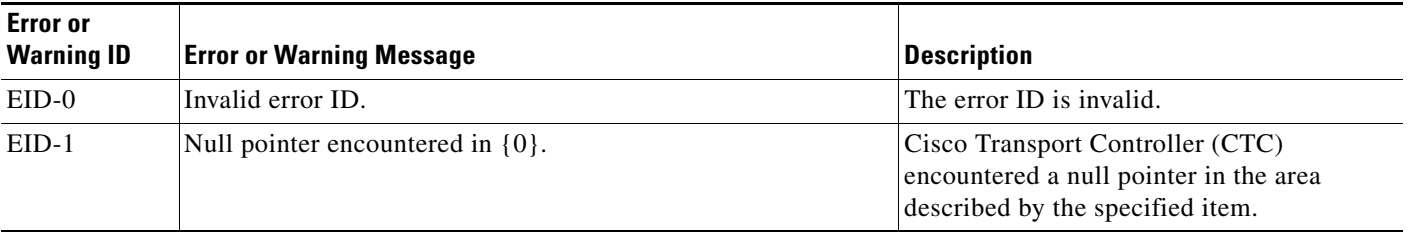

 $\mathbf l$ 

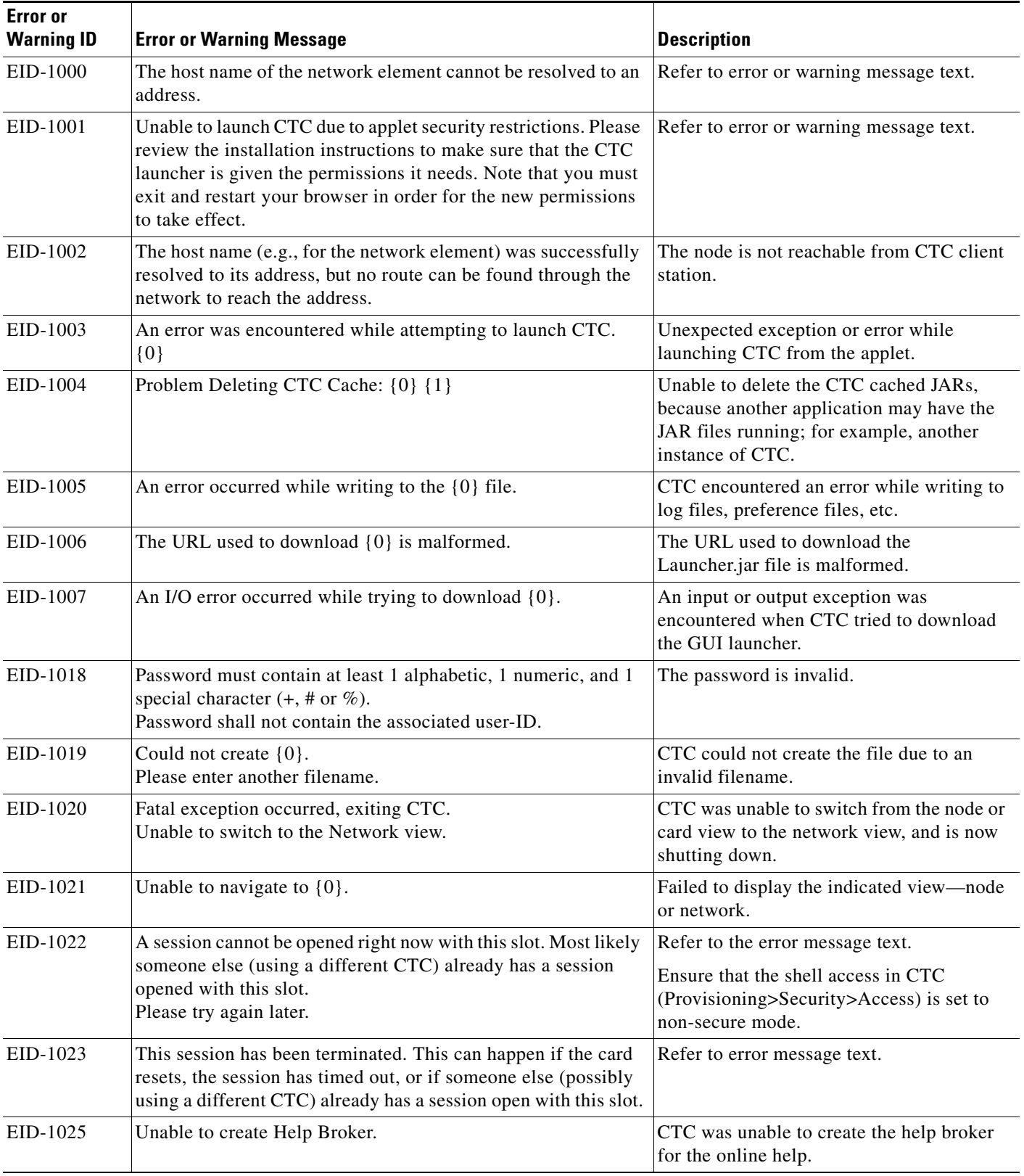

**The State** 

٠

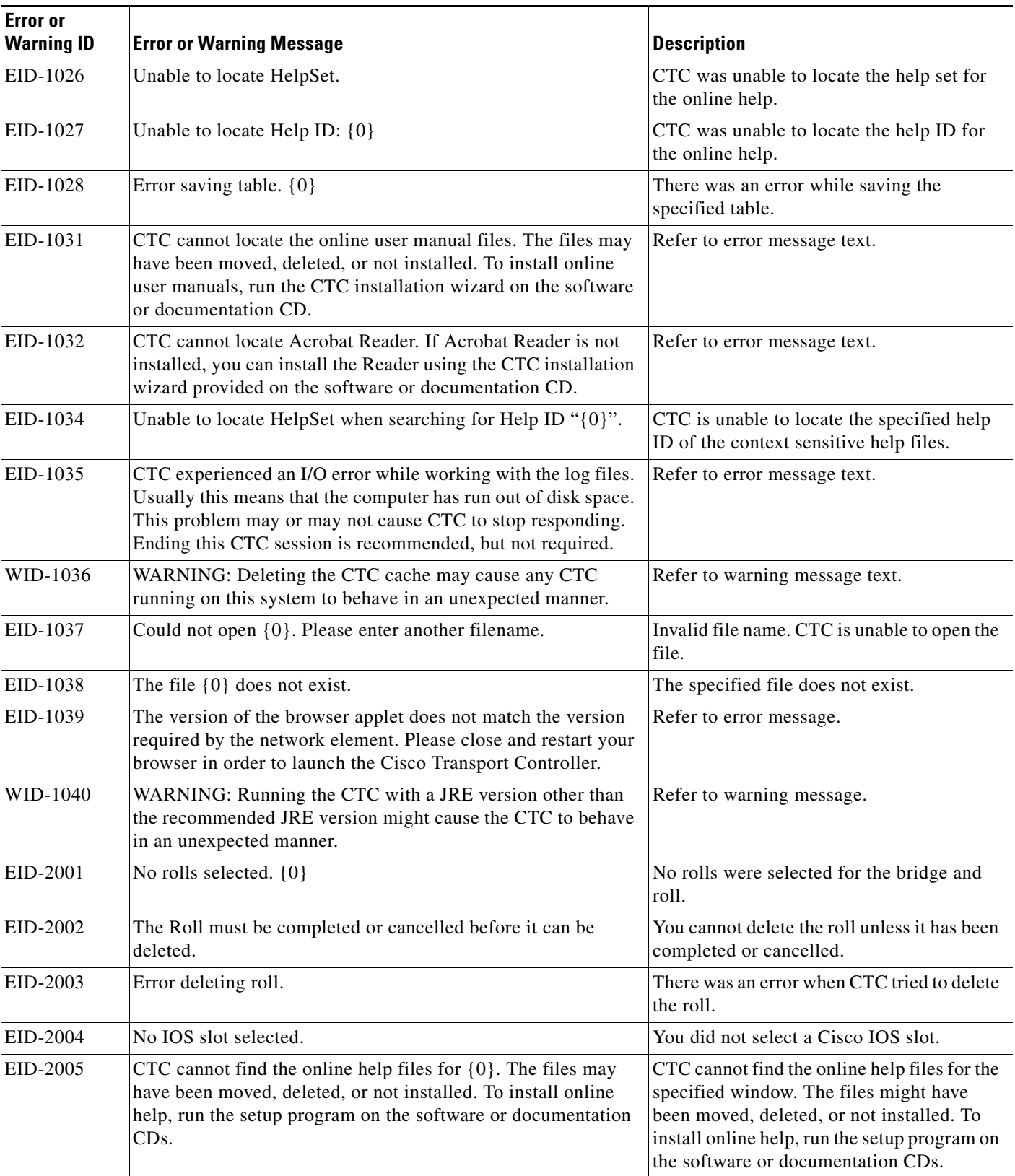

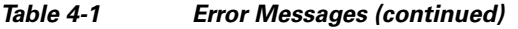

П

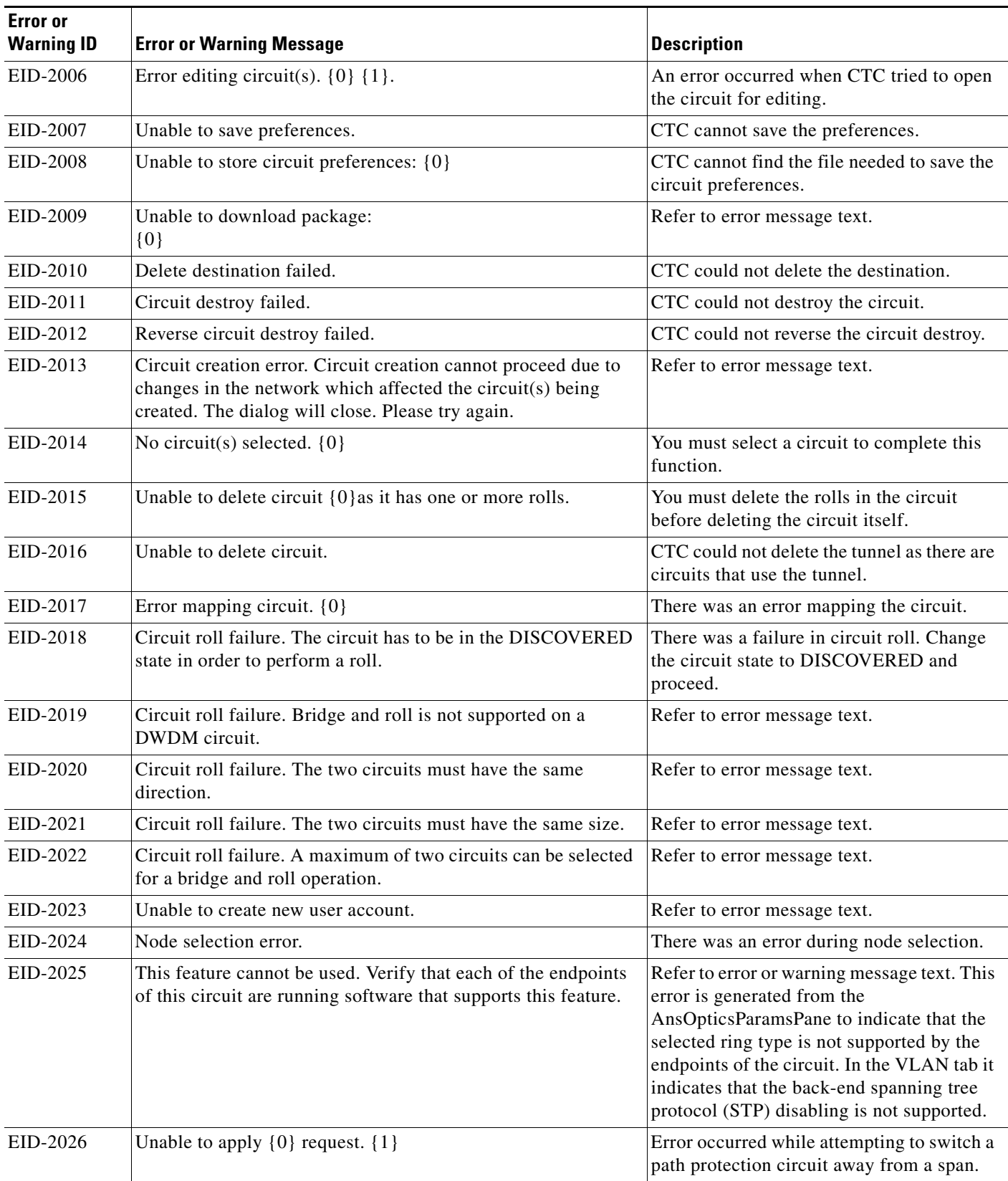

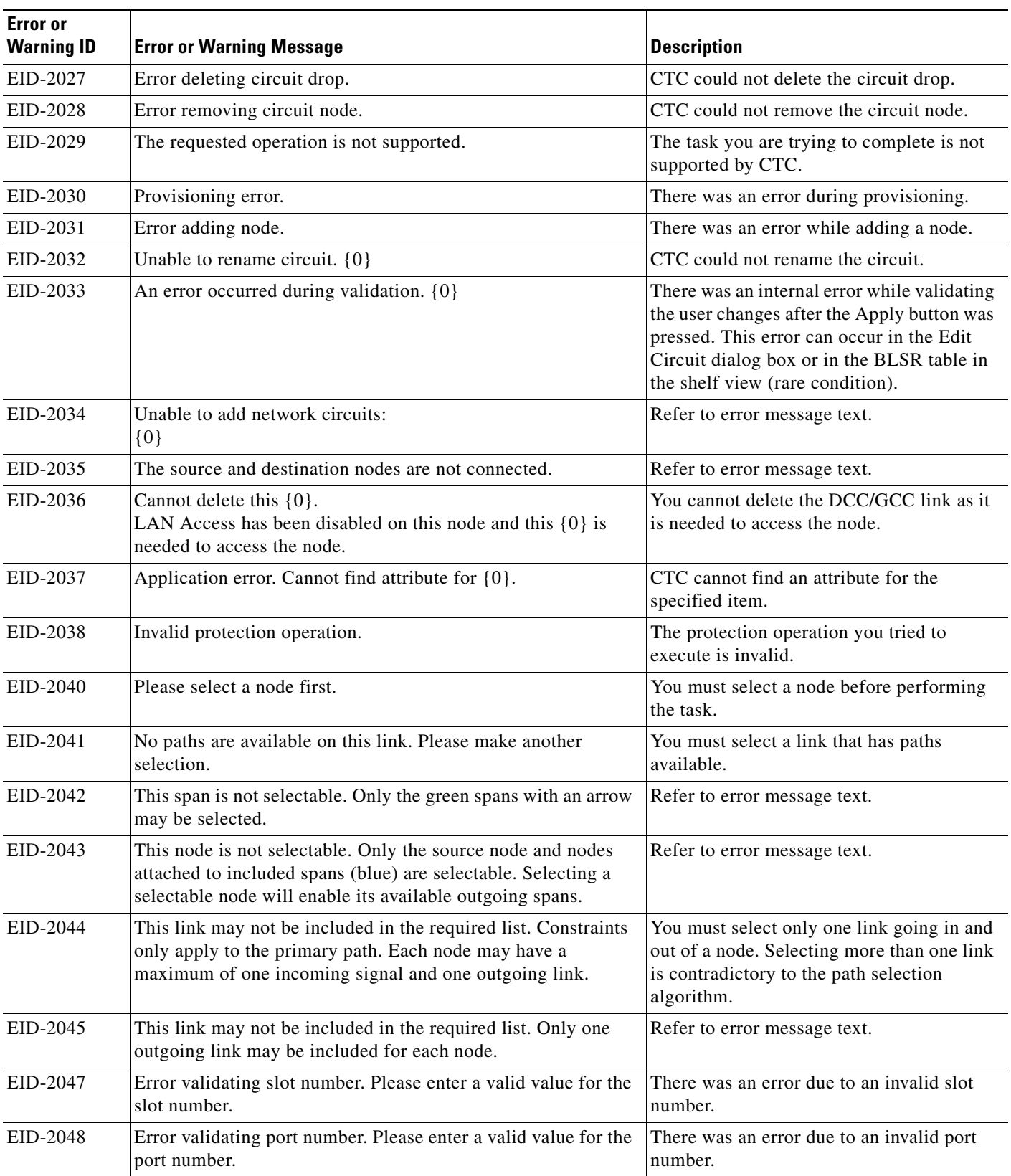

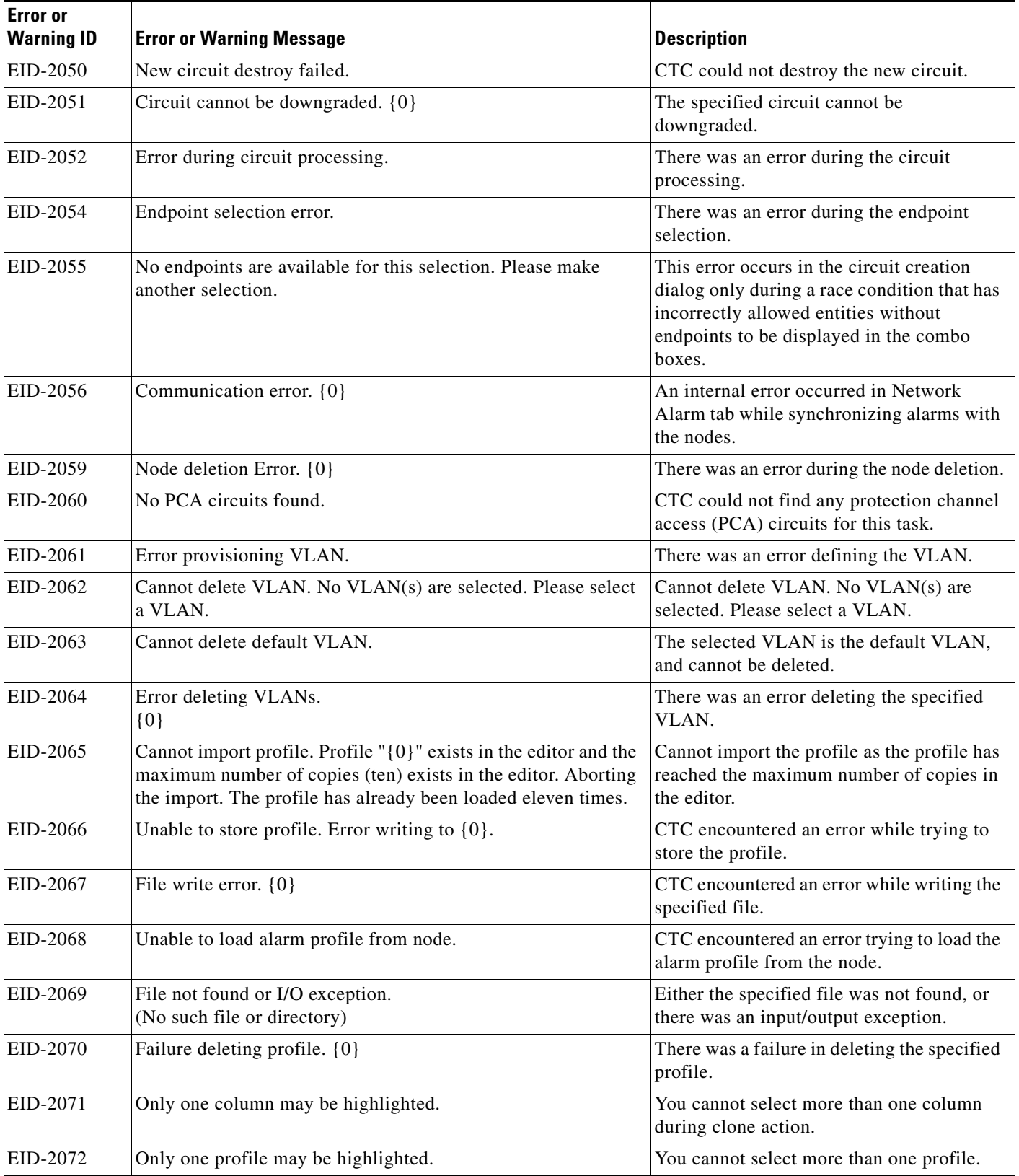

**The State** 

×

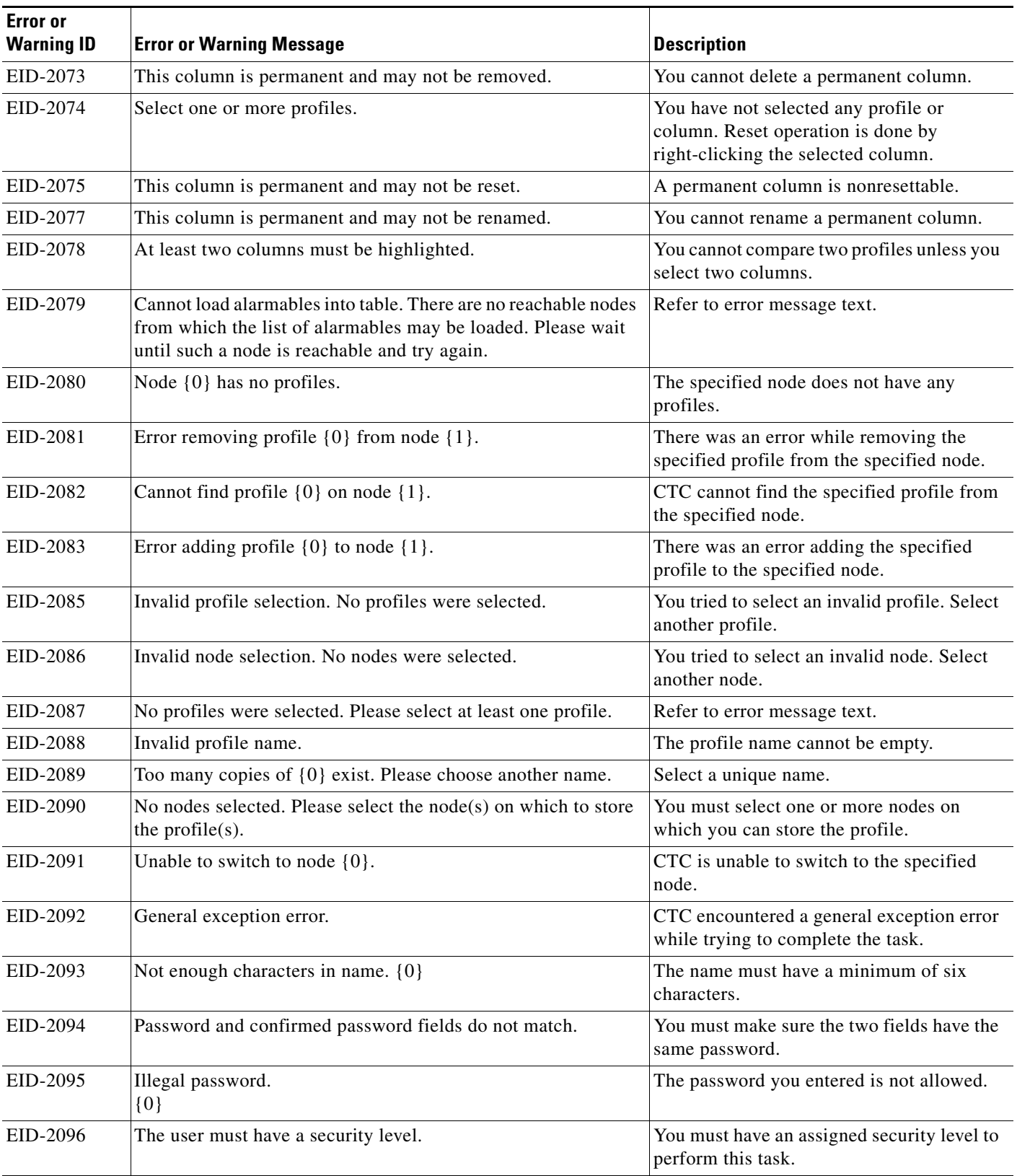

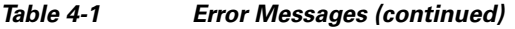

 $\blacksquare$ 

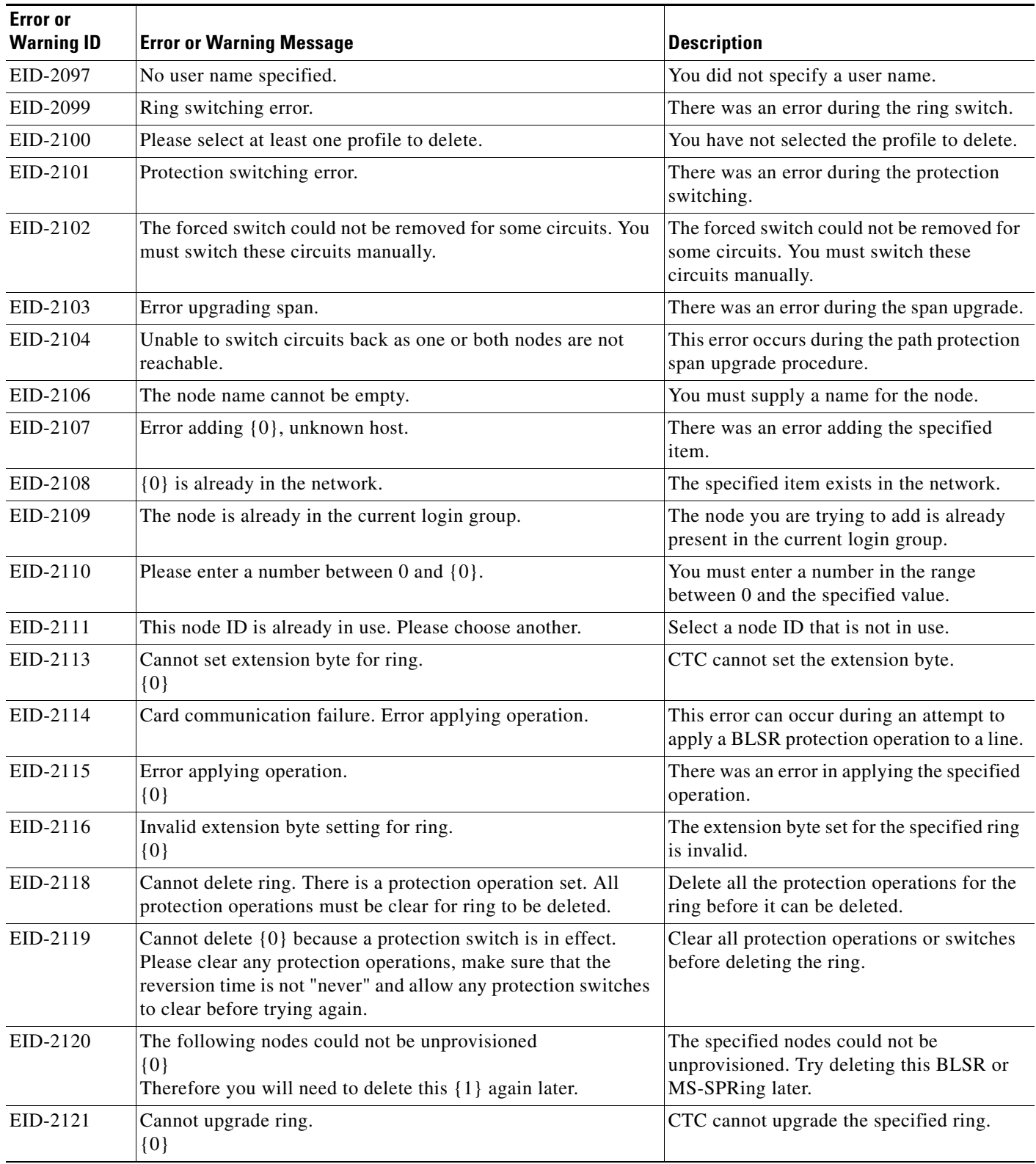

П

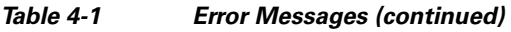

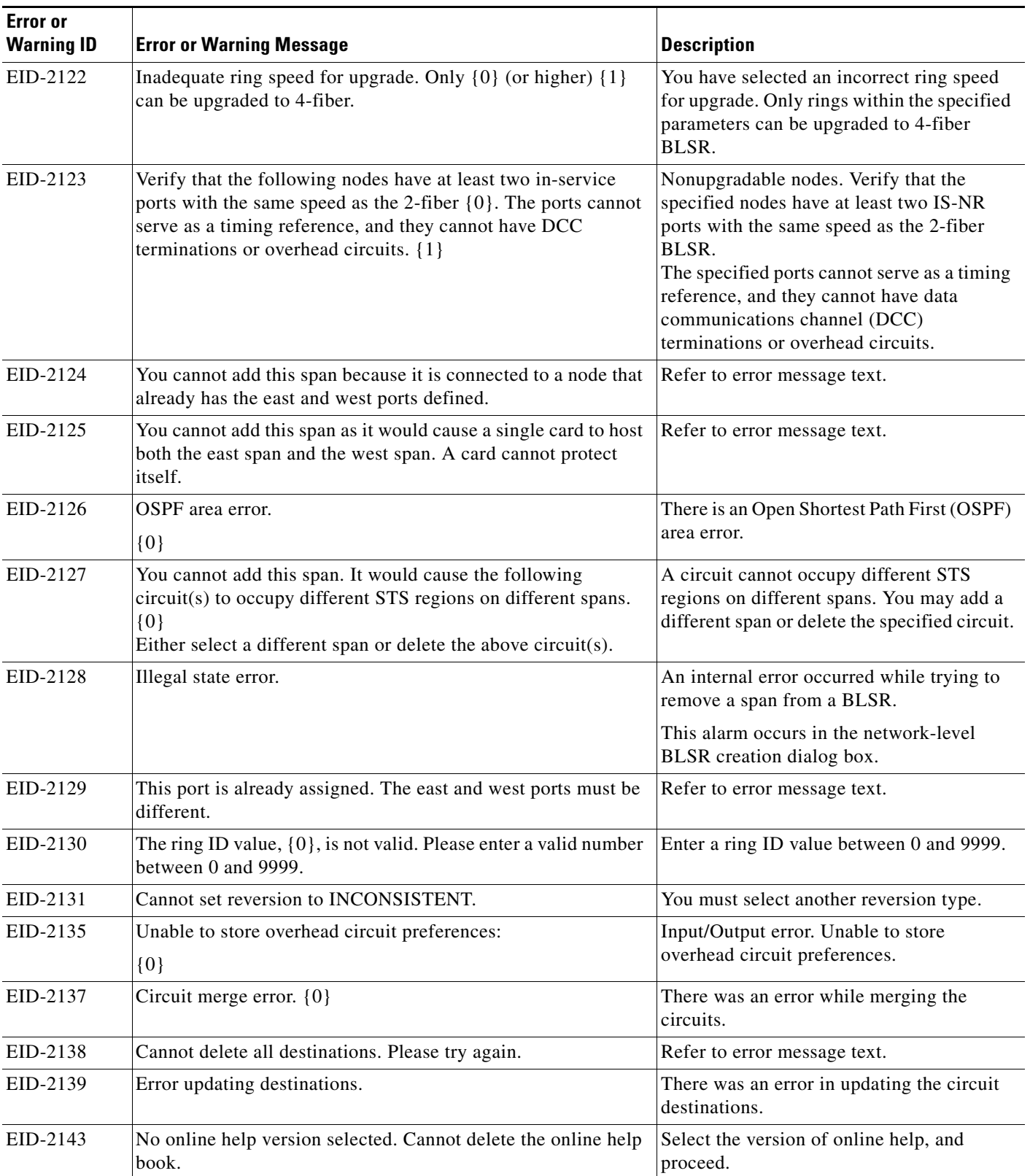

| <b>Error</b> or<br><b>Warning ID</b> | <b>Error or Warning Message</b>                                                                                                    | <b>Description</b>                                                                                                    |
|--------------------------------------|----------------------------------------------------------------------------------------------------|----------------------------------------------------------------------------------------------------|
| EID-2144                             | Error deleting online help book(s).<br>$\{0\}$                                                                                                  | You cannot delete the specified online help.                                                                                                    |
| EID-2145                             | Unable to locate a node with an IOS card.                                                                                                    | Refer to error message.                                                                                                    |
| EID-2146                             | Security violation. You may only logout your own account.                                                                                       | You cannot logout of an account other than<br>your own.                                                                                                    |
| EID-2147                             | Security violation. You may only change your own account.                                                                                       | You cannot change an account other than<br>your own.                                                                                                    |
| EID-2148                             | Security violation. You may not delete the account under which<br>you are currently logged in.                                                  | You cannot delete the account you are<br>currently lodge in.                                                                                                    |
| WID-2149                             | There is nothing exportable on this view.                                                                                                    | Refer to error message text.                                                                                                    |
| WID-2150                             | Node {0} is not initialized. Please wait and try again.                                                                                         | Wait till the specified node is initialized and<br>try again.                                                                                                    |
| WID-2152                             | Spanning tree protection is being disabled for this circuit.                                                                                    | Refer to warning message text.                                                                                                    |
| WID-2153                             | Adding this drop makes the circuit a PCA circuit.                                                                                               | Refer to warning message text.                                                                                                    |
| WID-2154                             | Disallow creating monitor circuits on a port grouping circuit.                                                                                  | Refer to warning message text.                                                                                                    |
| WID-2155                             | Only partial switch count support on some nodes.<br>$\{0\}$                                                                                     | The specified nodes do not support switch<br>counts completely.                                                                                                    |
| WID-2156                             | Manual roll mode is recommended for dual rolls. For auto dual<br>rolls, please verify that roll to facilities are in service and error<br>free. | Refer to warning message text.                                                                                                    |
| WID-2157                             | Cannot complete roll(s).<br>$\{0\}$                                                                                                    | CTC could not complete the roll because<br>roll is destroyed, roll is in incomplete state,<br>roll is in TL1_roll state, roll is cancelled, or<br>roll is not ready to complete.                                                                                                    |
| EID-2158                             | Invalid roll mode.<br>$\{0\}$                                                                                                    | There are two roll modes such as auto and<br>manual. For one way circuit source roll, the<br>roll mode must be auto and for one way<br>circuit destination roll, the roll mode must<br>be manual.                                                                                                    |
| EID-2159                             | Roll not ready for completion.<br>$\{0\}$                                                                                                    | The roll is not ready for completion.                                                                                                    |
| EID-2160                             | Roll not connected.<br>$\{0\}$                                                                                                    | Refer to error message text.                                                                                                    |
| EID-2161                             | Sibling roll not complete.<br>$\{0\}$                                                                                                    | One of the rolls is not completed for the<br>dual roll. If it is auto roll, it will be<br>completed when a valid signal is detected.<br>If it is manual roll, you must complete the<br>roll from CTC if Bridge and Roll is<br>operated from CTC, or from TL1 if Bridge<br>and Roll is operated from TL1. |
| EID-2162                             | Error during roll acknowledgement.<br>$\{0\}$                                                                                                   | Refer to error message text.                                                                                                    |

*Table 4-1 Error Messages (continued)*

 $\blacksquare$ 

×

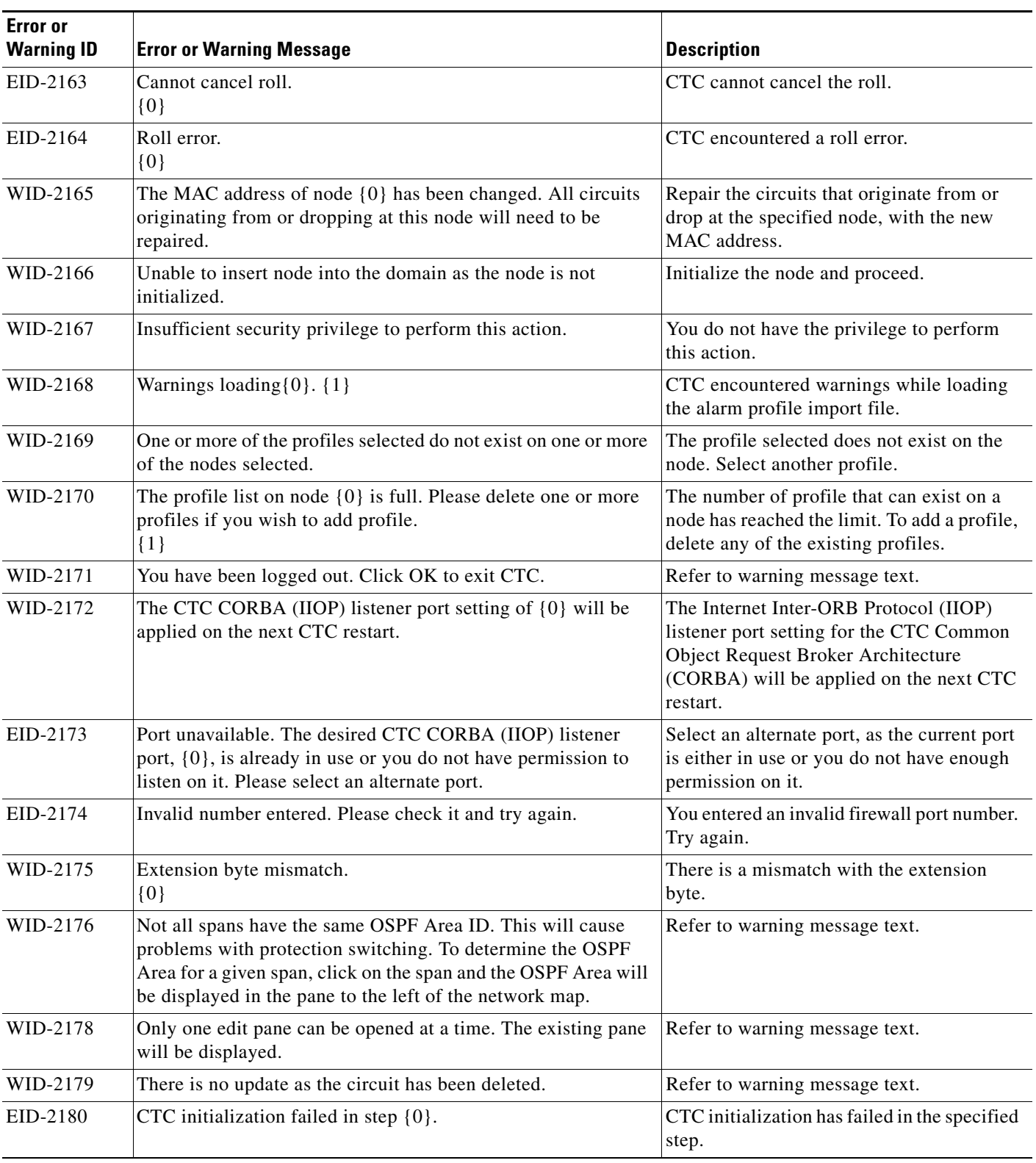

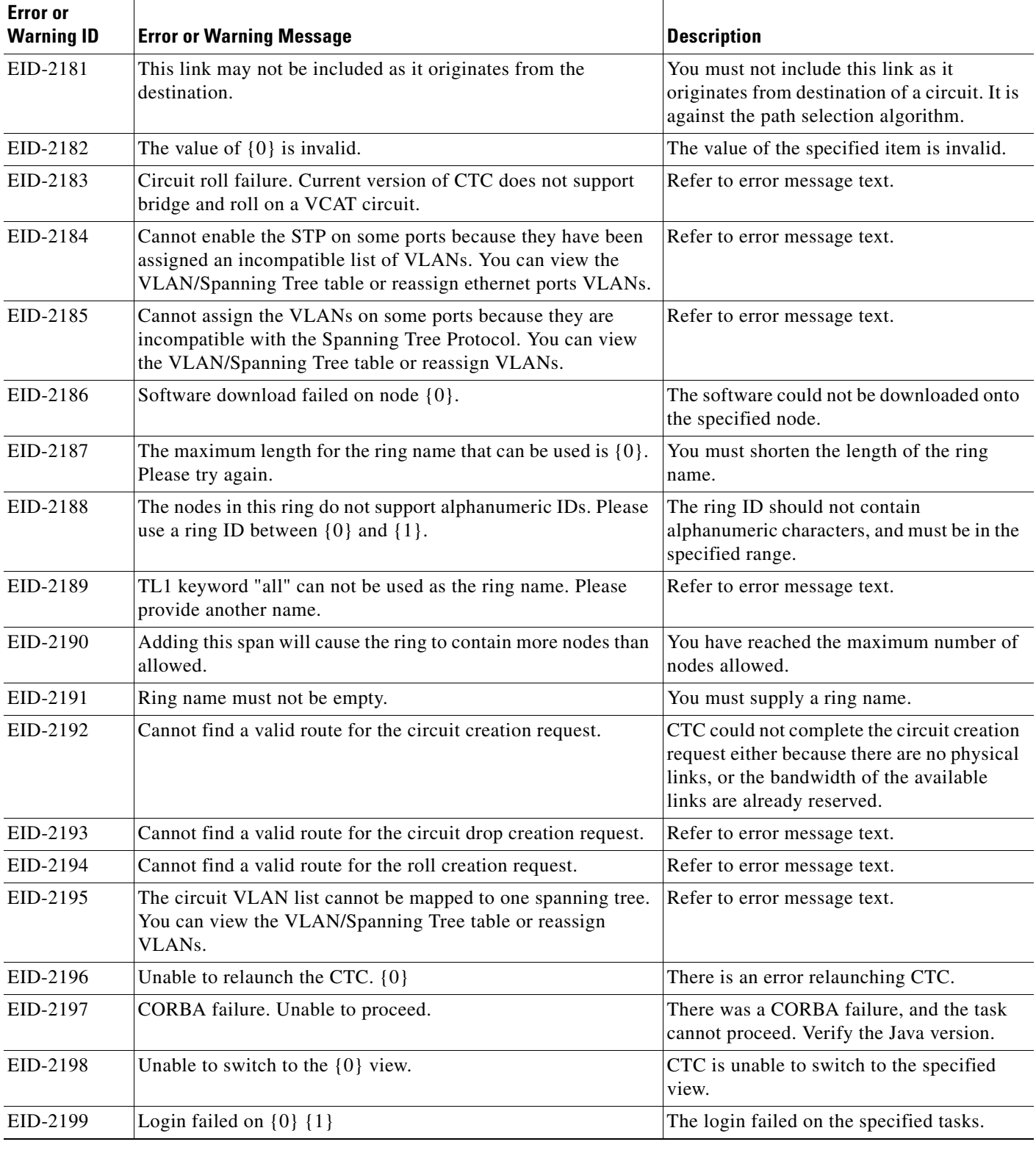

 $\blacksquare$ 

٦

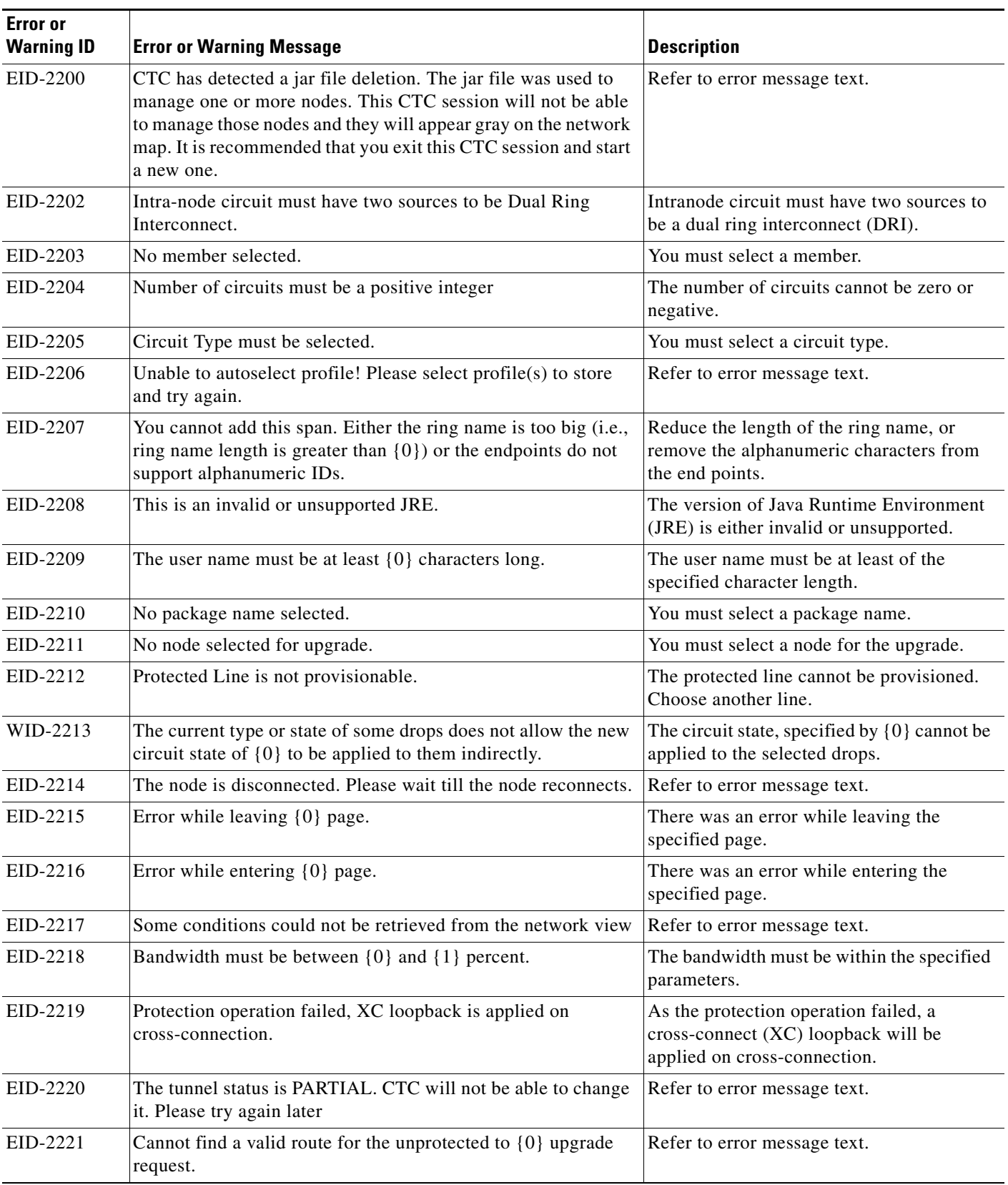

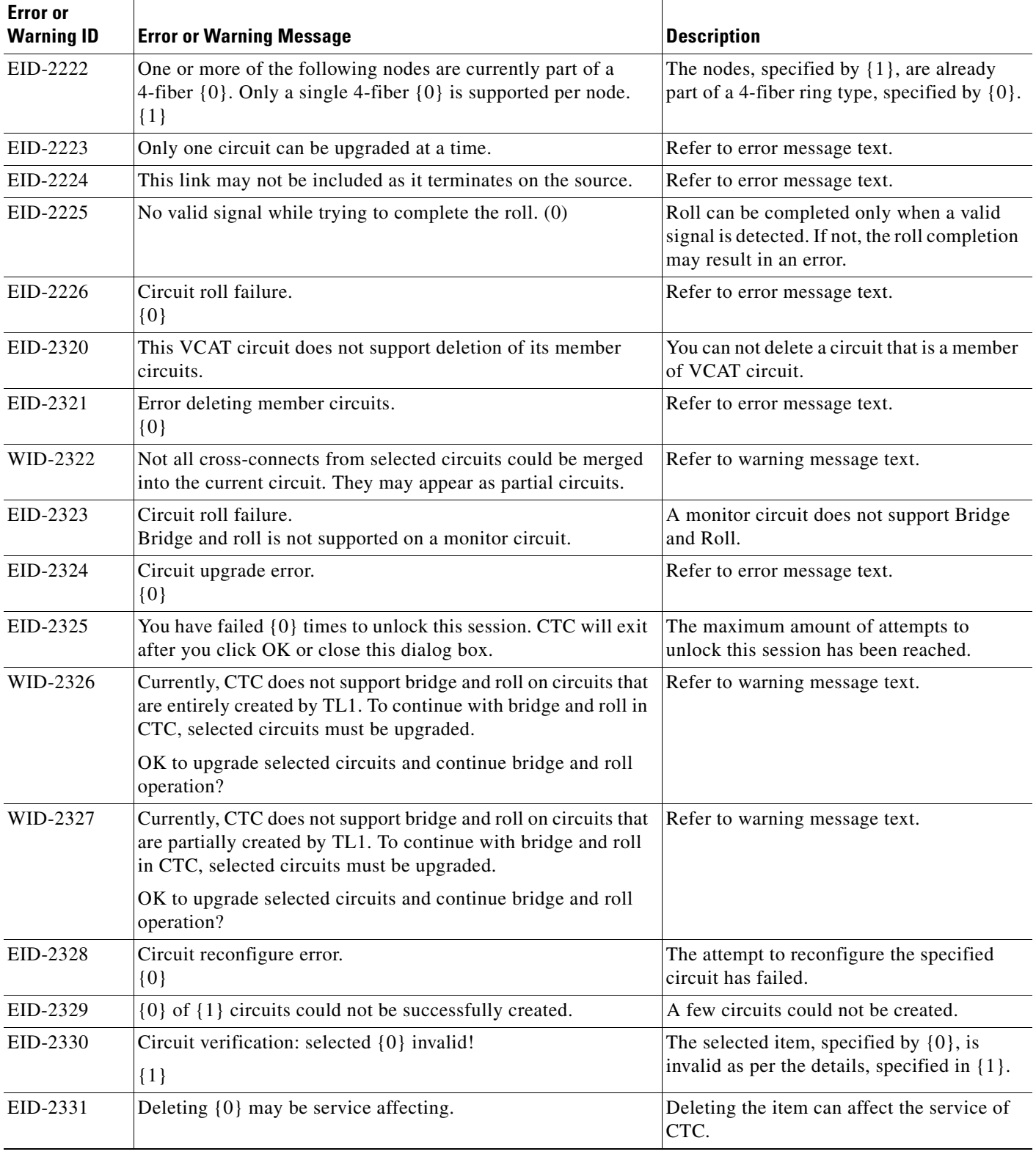

 $\blacksquare$ 

٦

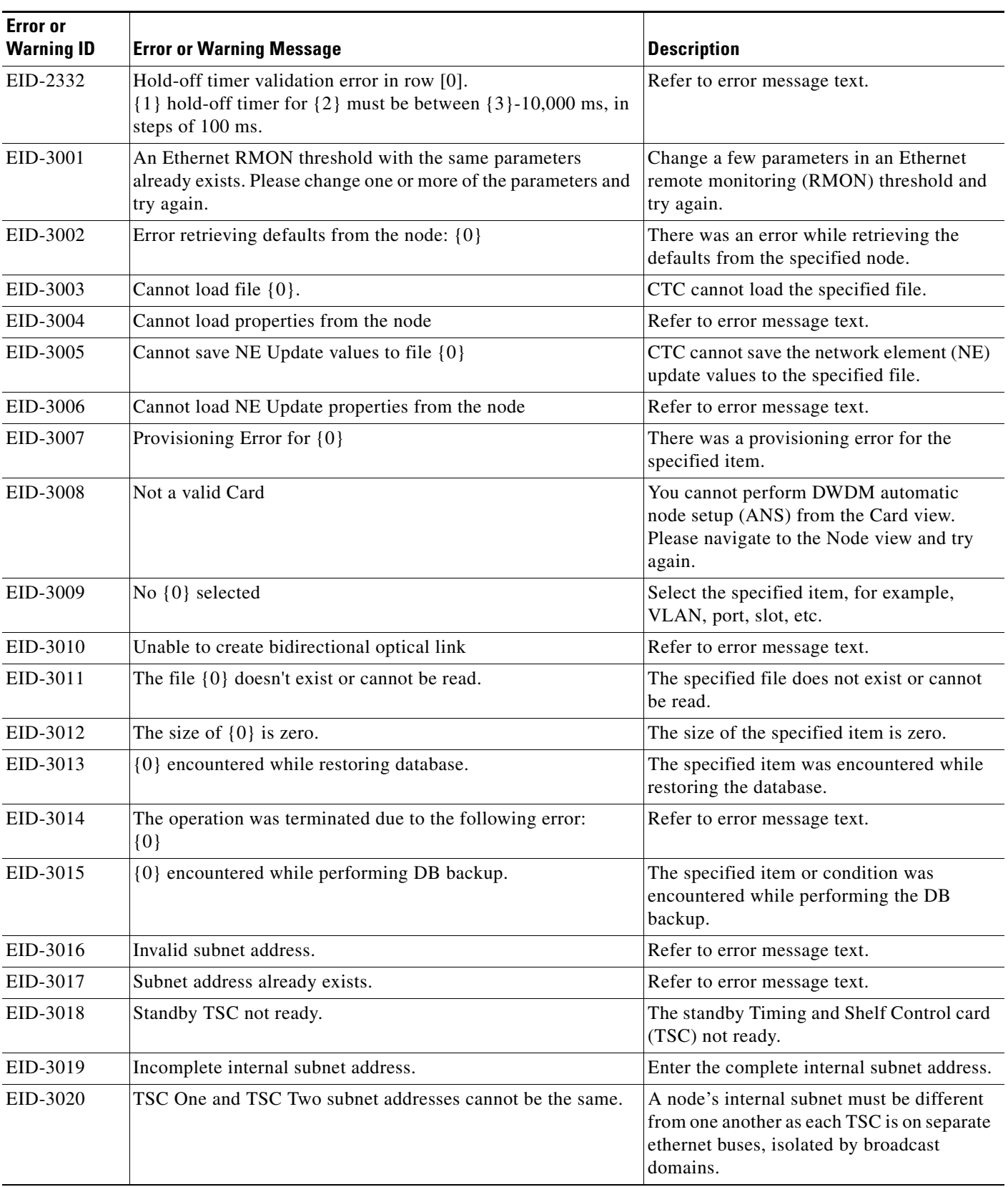

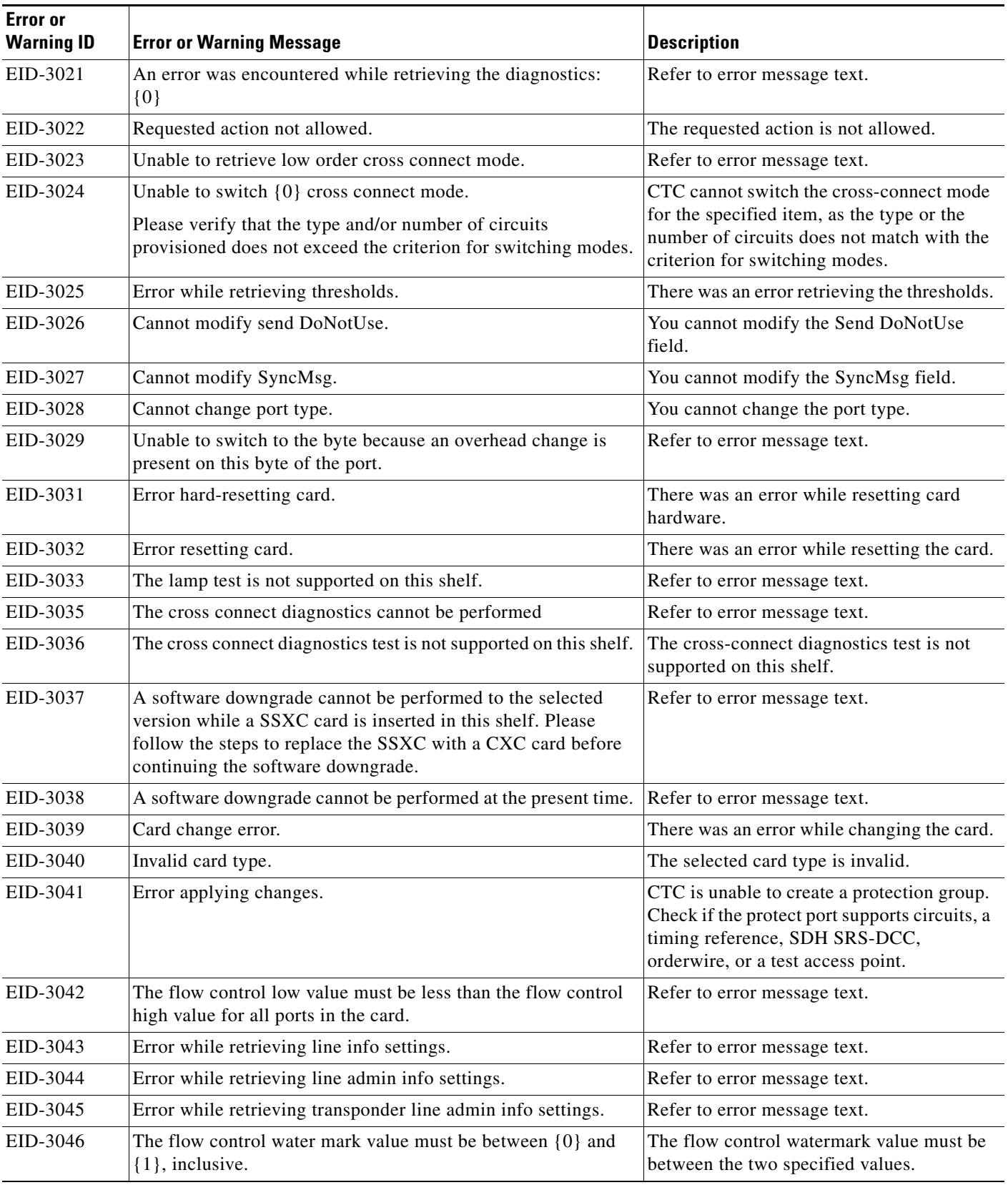

**The State** 

П

| <b>Error</b> or<br><b>Warning ID</b> | <b>Error or Warning Message</b>                                                                         | <b>Description</b>                                                                                                    |
|--------------------------------------|----------------------------------------------------------------------------------------------------|----------------------------------------------------------------------------------------------------|
| EID-3047                             | The file named {0} could not be read. Please check the name<br>and try again.                           | Refer to error message text.                                                                                               |
| EID-3048                             | There is no IOS startup config file available to download.                                              | CTC could not find the configuration file<br>for IOS startup.                                                              |
| EID-3049                             | There is an update in progress so the download cannot be done<br>at this time.                          | Refer to error message text.                                                                                               |
| EID-3050                             | An exception was caught trying to save the file to your local file<br>system.                           | Check whether the file already exists and<br>cannot be over written, or there is a space<br>constraint in the file system. |
| EID-3051                             | The maximum size for a config file in bytes is: $\{0\}$                                                 | The size of the configuration file should not<br>exceed the specified number of bytes.                                     |
| EID-3052                             | There was an error saving the config file to the TCC.                                                   | Refer to error message text.                                                                                               |
| EID-3053                             | The value of $\{0\}$ must be between $\{1\}$ and $\{2\}$                                                | The value of the item must be between the<br>specified values.                                                             |
| EID-3054                             | Cannot remove provisioned input/output ports or another user<br>is updating the card, please try later. | Another user may be updating the card. You<br>can try again later.                                                         |
| EID-3055                             | Cannot create soak maintenance pane.                                                                    | Refer to error message text.                                                                                               |
| EID-3056                             | Cannot save defaults to file {0}                                                                        | CTC cannot save the defaults to the<br>specified file.                                                                     |
| EID-3057                             | Cannot load default properties from the node.                                                           | Refer to error message text.                                                                                               |
| EID-3058                             | File {0} does not exist.                                                                                | Refer to error message text.                                                                                               |
| EID-3059                             | Error encountered while refreshing.                                                                     | There was an error while refreshing.                                                                                       |
| EID-3060                             | The ALS Recovery Pulse Interval must be between {0} seconds<br>and ${1}$ seconds.                       | The automatic laser shutdown (ALS)<br>Recovery Interval must be between the<br>specified range of seconds.                 |
| EID-3061                             | The ALS Recovery Pulse Duration must be between {0}<br>seconds and $\{1\}$ seconds.                     | The automatic laser shutdown (ALS)<br>Recovery Duration must be between the<br>specified range of seconds.                 |
| EID-3062                             | Error encountered while setting values.                                                                 | Refer to error message text.                                                                                               |
| EID-3063                             | Unable to retriever bridge port settings.                                                               | Refer to error message text.                                                                                               |
| EID-3064                             | Not a G1000 Card.                                                                                       | This card is not a G1000-4 card.                                                                                           |
| EID-3065                             | An error was encountered while attempting to create RMON<br>threshold:<br>${0}$                         | You must wait some time before you try<br>again.                                                                           |
| EID-3066                             | Minimum sample period must be greater than or equal to 10.                                              | Refer to error message text.                                                                                               |
| EID-3067                             | Rising Threshold: Invalid Entry, valid range is from 1 to {0}                                           | This is an invalid rising threshold entry. The<br>valid range is from 1 to the specified value.                            |
| EID-3068                             | Falling Threshold: Invalid Entry, valid range is from 1 to {0}                                          | This is an invalid falling threshold entry.<br>The valid range is from 1 to the specified<br>value.                        |

*Table 4-1 Error Messages (continued)*

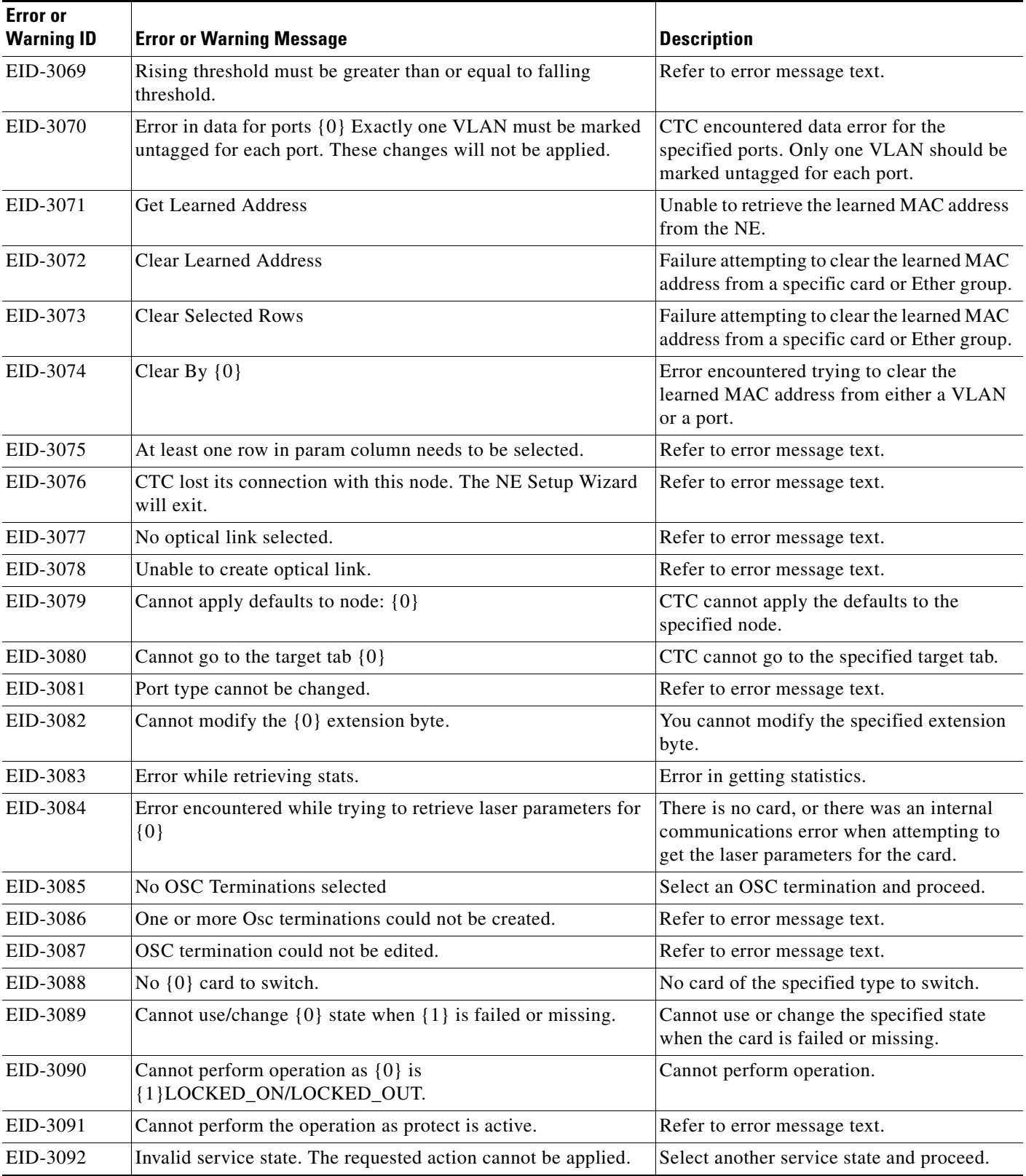

**The State** 

П

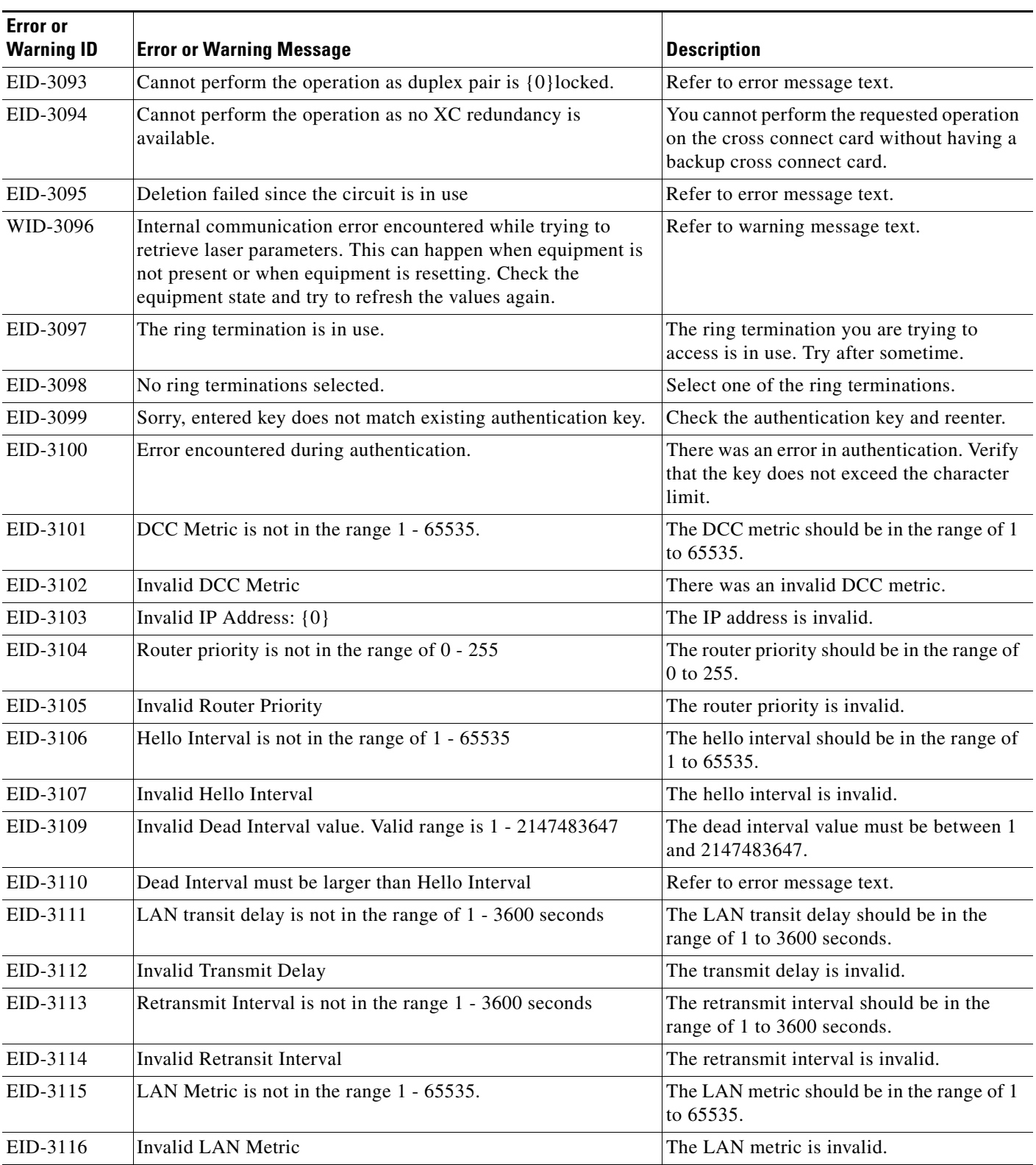

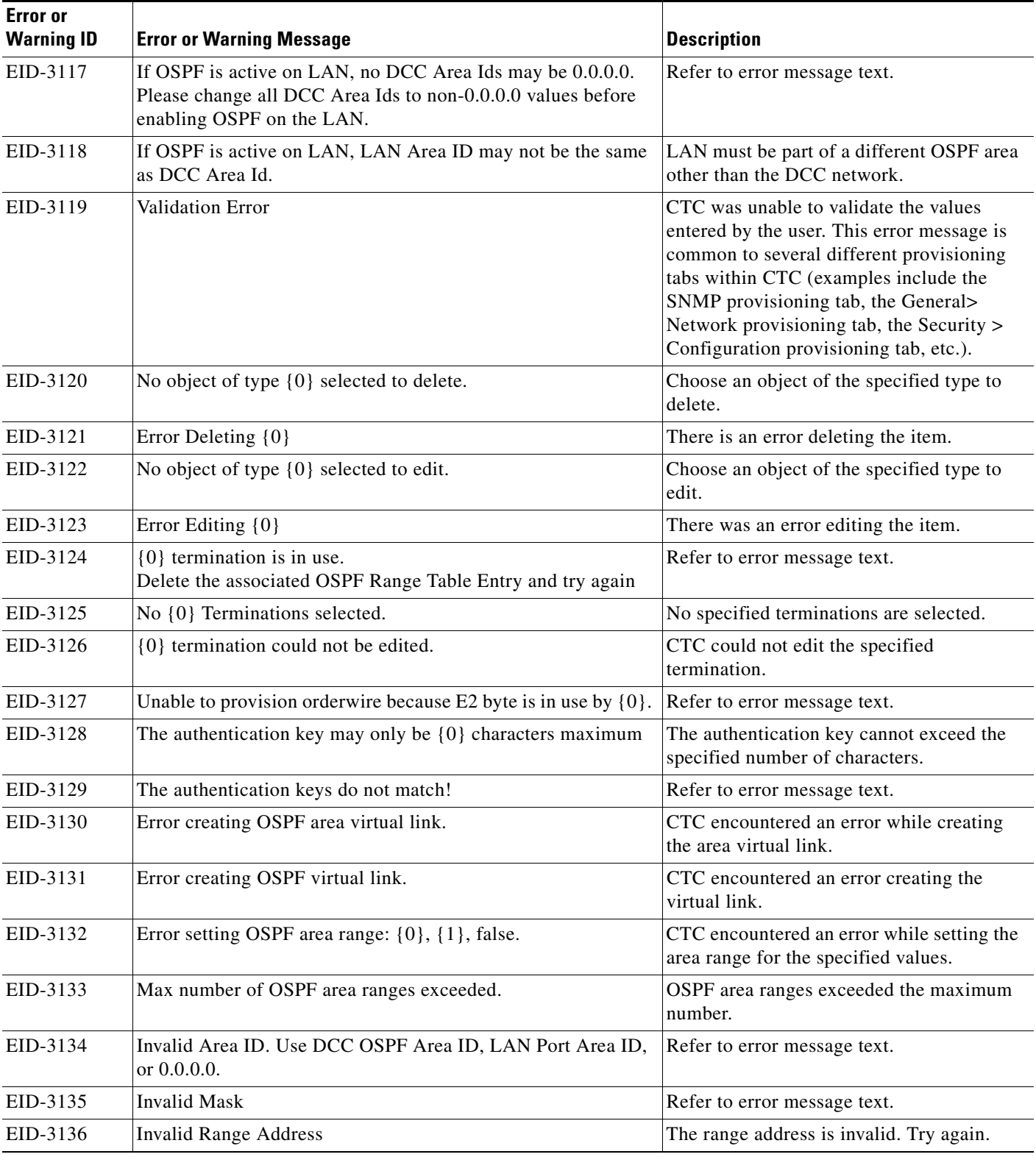

**The State** 

٠

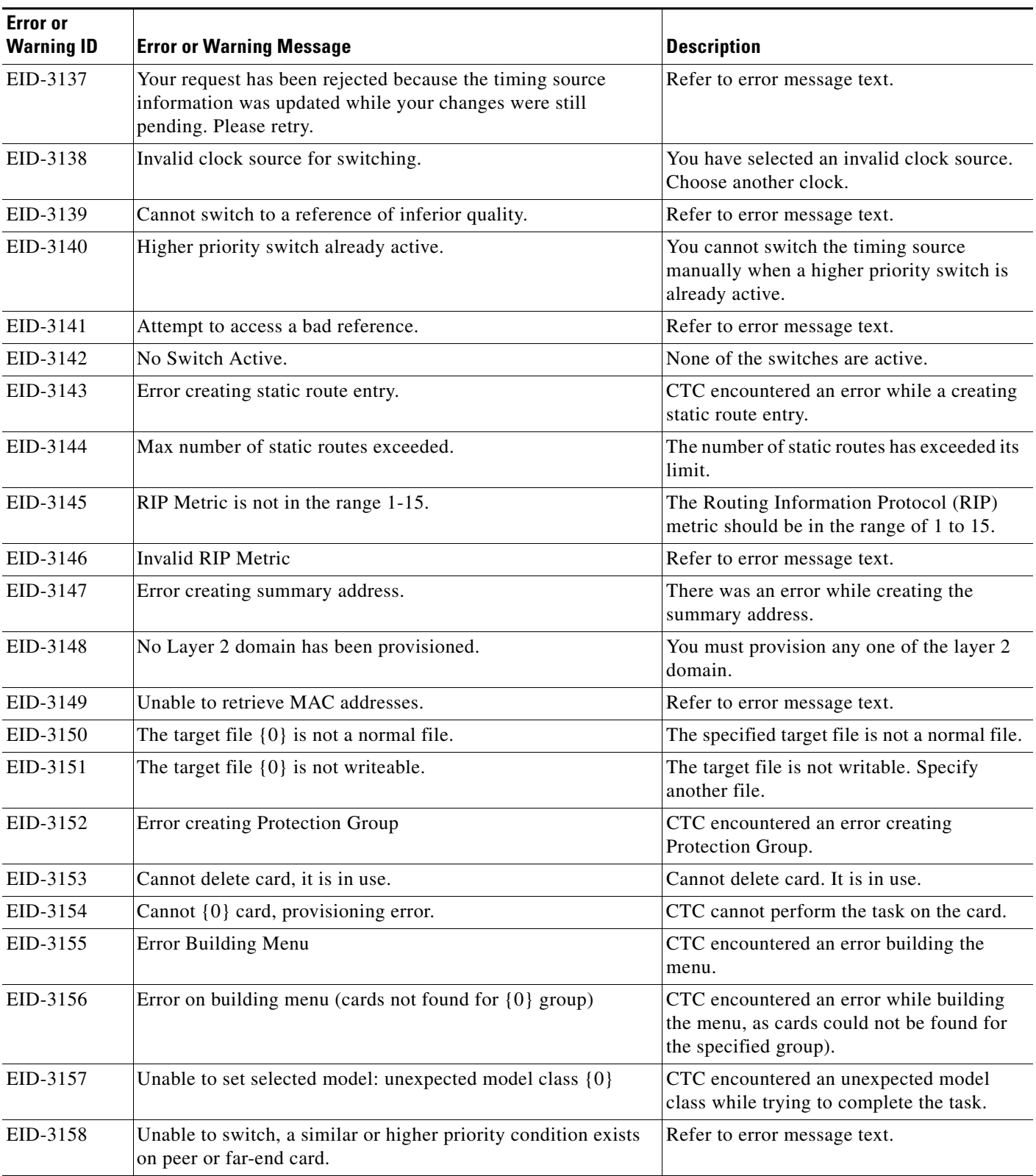

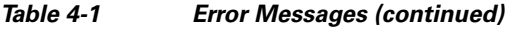

П

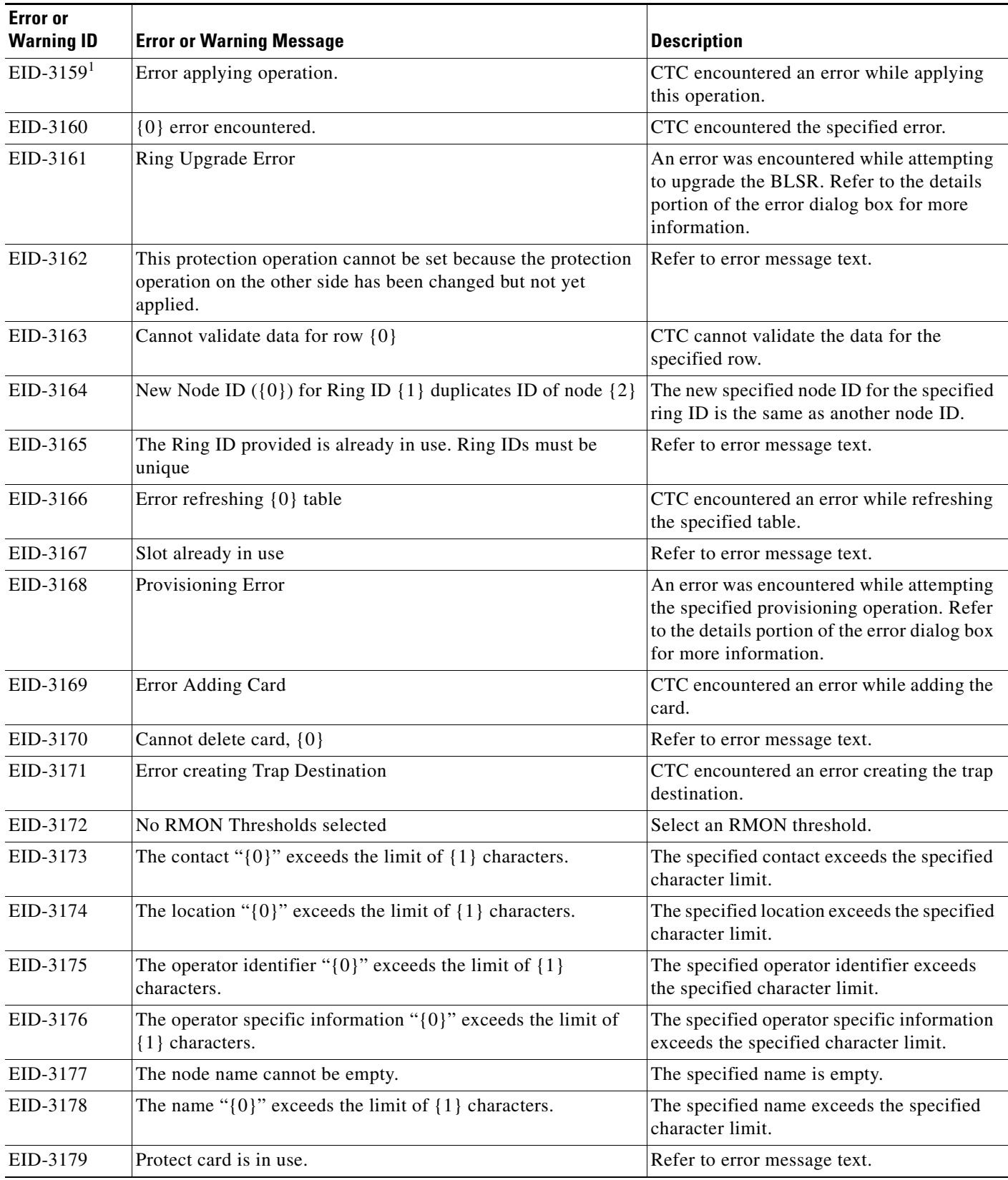

П

| <b>Error</b> or<br><b>Warning ID</b> | <b>Error or Warning Message</b>                                                                       | <b>Description</b>                                                                                                 |
|--------------------------------------|----------------------------------------------------------------------------------------------------|----------------------------------------------------------------------------------------------------|
| EID-3180                             | 1+1 Protection Group does not exist.                                                                  | Create a 1+1 protection group.                                                                                     |
| EID-3181                             | Y Cable Protection Group does not exist.                                                              | Refer to error message text.                                                                                       |
| EID-3182                             | The Topology Element is in use and cannot be deleted as<br>requested                                  | You cannot delete the topology element<br>which is in use.                                                         |
| EID-3183                             | <b>Error Deleting Protection Group</b>                                                                | CTC encountered an error while deleting<br>the protection group.                                                   |
| EID-3184                             | No $\{0\}$ selected.                                                                                  | You must select an item before completing<br>this task.                                                            |
| EID-3185                             | There is a protection switch operation on this ring. Therefore,<br>it cannot be deleted at this time. | Refer to error message text.                                                                                       |
| EID-3186                             | Busy: $\{0\}$ is $\{1\}$ and cannot be deleted as requested.                                          | The request cannot be completed.                                                                                   |
| EID-3187                             | Error deleting trap destination.                                                                      | CTC encountered an error deleting the trap<br>destination.                                                         |
| EID-3214                             | Could not get number of HOs for line.                                                                 | The number of High Orders for line is not<br>available.                                                            |
| EID-3215                             | Error in refreshing.                                                                                  | Used frequently in pane classes to indicate<br>a general error condition when trying to<br>refresh from the model. |
| EID-3216                             | Invalid proxy port.                                                                                   | Refer to error message text.                                                                                       |
| EID-3217                             | Could not refresh stats.                                                                              | CTC could not refresh statistics values.                                                                           |
| EID-3218                             | Unable to launch automatic node setup.                                                                | Refer to error message text.                                                                                       |
| EID-3219                             | Unable to refresh automatic node setup information.                                                   | Failure trying to retrieve automatic node<br>setup information.                                                    |
| EID-3220                             | Error refreshing row {0}                                                                              | Error refreshing the specified row.                                                                                |
| EID-3222                             | Could not clear stats.                                                                                | Refer to error message text.                                                                                       |
| EID-3223                             | Error cancelling software upgrade.                                                                    | CTC encountered an error while cancelling<br>the upgrade. Software is not upgraded.                                |
| EID-3224                             | Error accepting load.                                                                                 | Refer to error message text.                                                                                       |
| EID-3225                             | Error while refreshing pane.                                                                          | Used frequently in pane classes to indicate<br>a general error condition when trying to<br>refresh from the model. |
| EID-3226                             | $\{0\}$ termination(s) could not be deleted. $\{1\}$                                                  | Refer to error message text.                                                                                       |
| EID-3227                             | Unable to record a baseline, performance metrics will remain<br>unchanged.                            | CTC failed to set the baseline values while<br>provisioning NE. Previous values remain<br>unchanged.               |
| EID-3228                             | $\{0\}$ termination(s) could not be created.<br>$\{1\}$                                               | Refer to error message text.                                                                                       |
| EID-3229                             | RIP is active on the LAN. Please disable RIP before enabling<br>OSPF.                                 | Turn off the Routing Information Protocol<br>(RIP) on the LAN, before enabling OSPF.                               |

*Table 4-1 Error Messages (continued)*

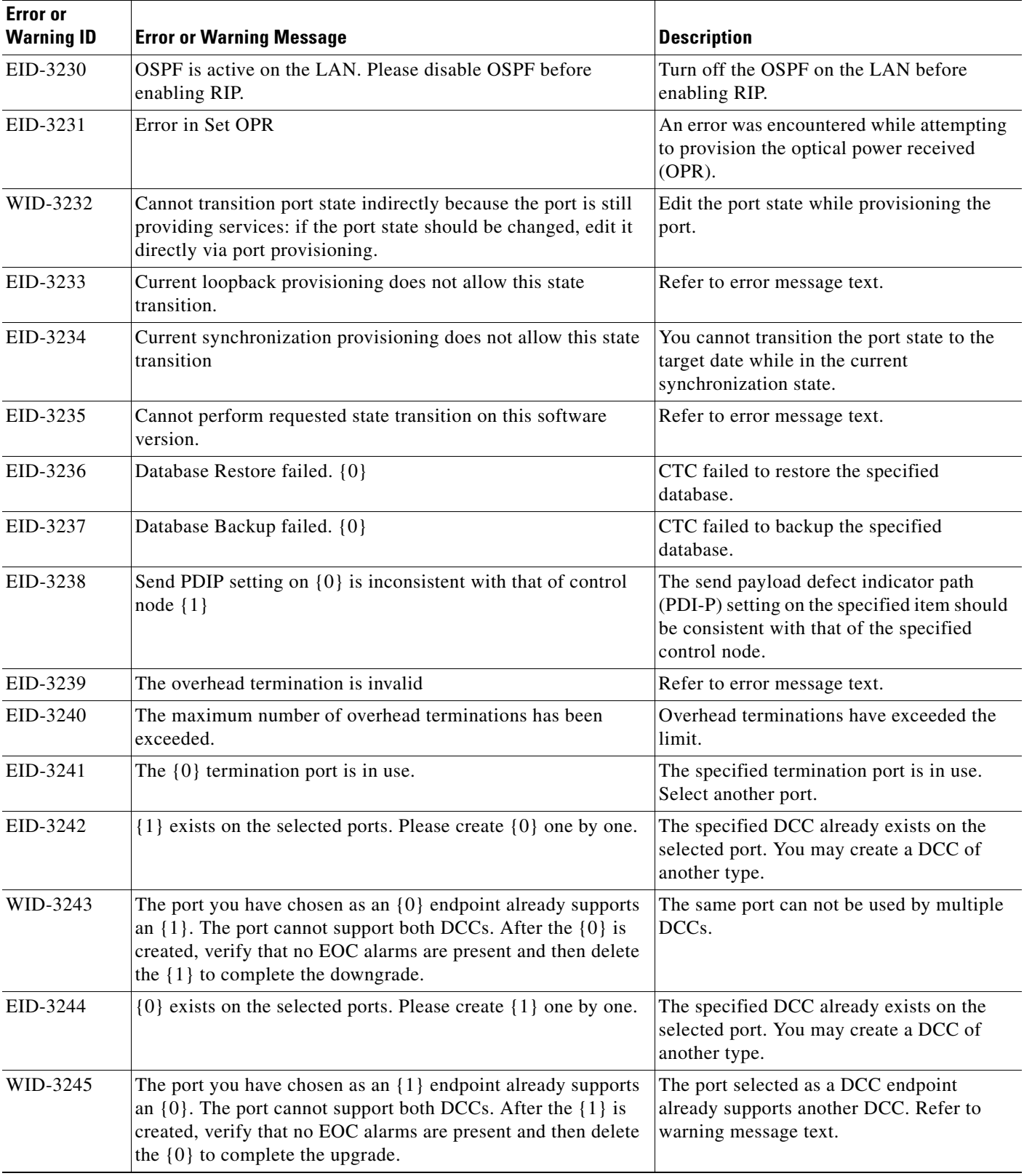

 $\blacksquare$ 

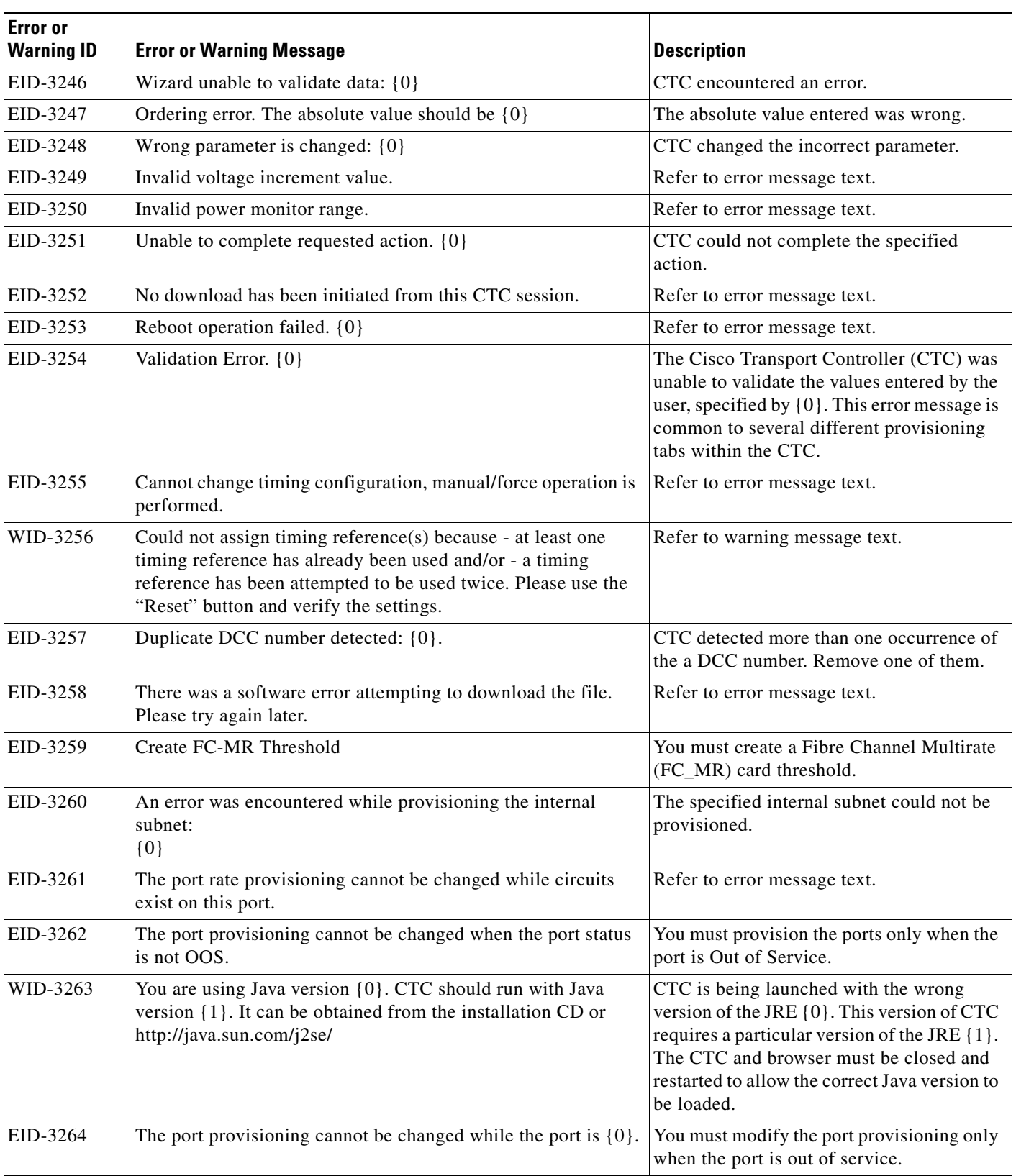

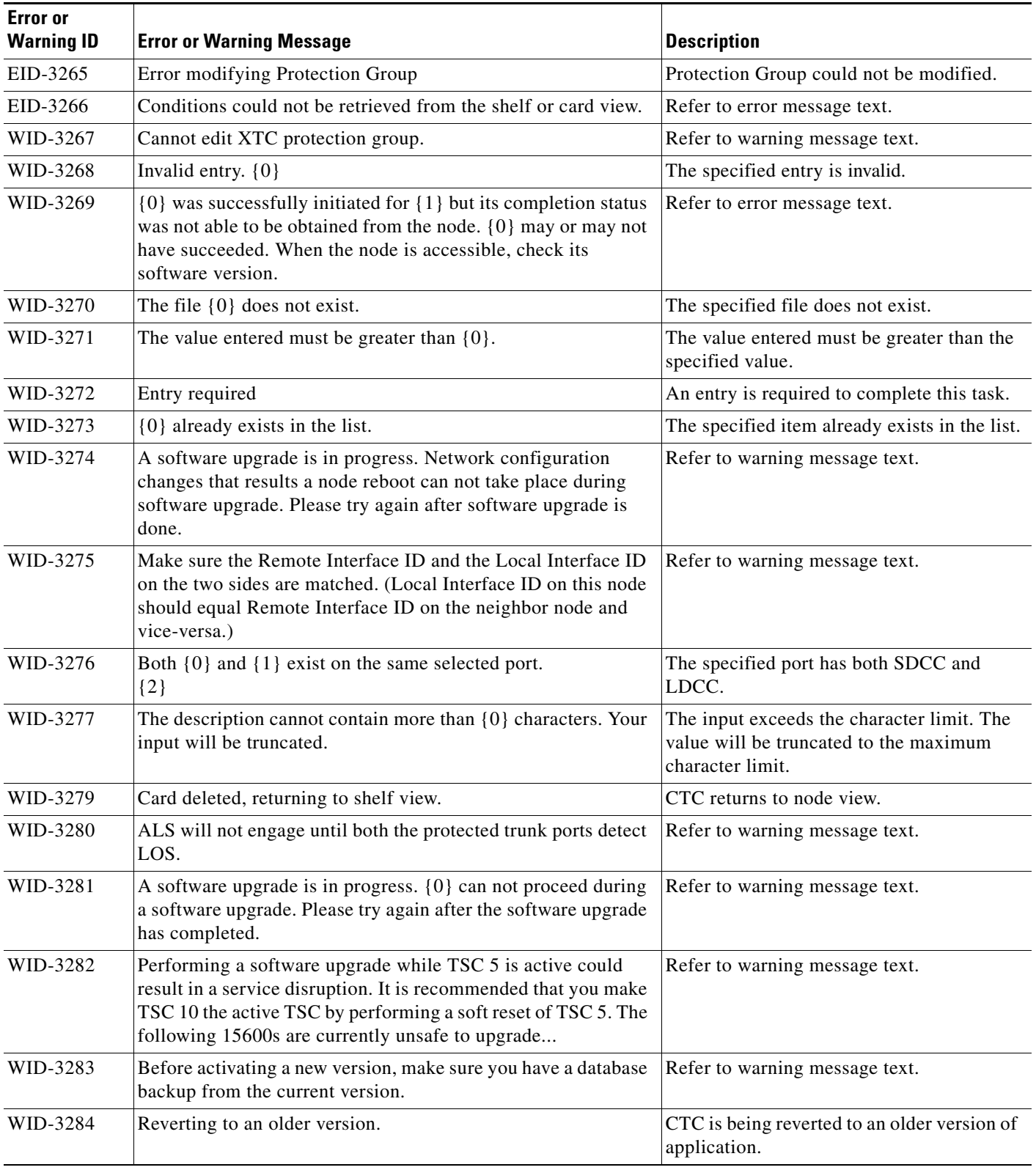

**The State** 

٠
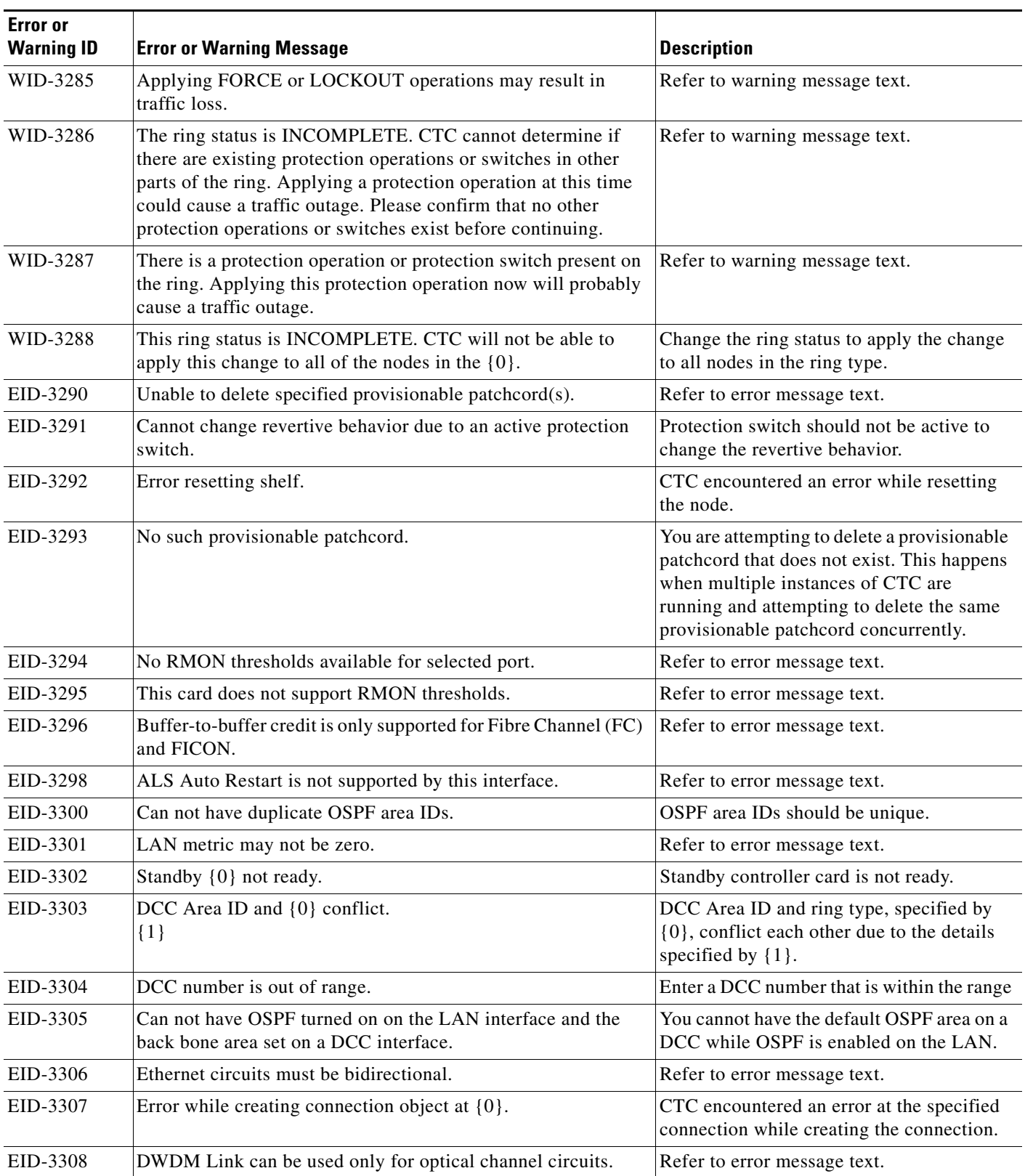

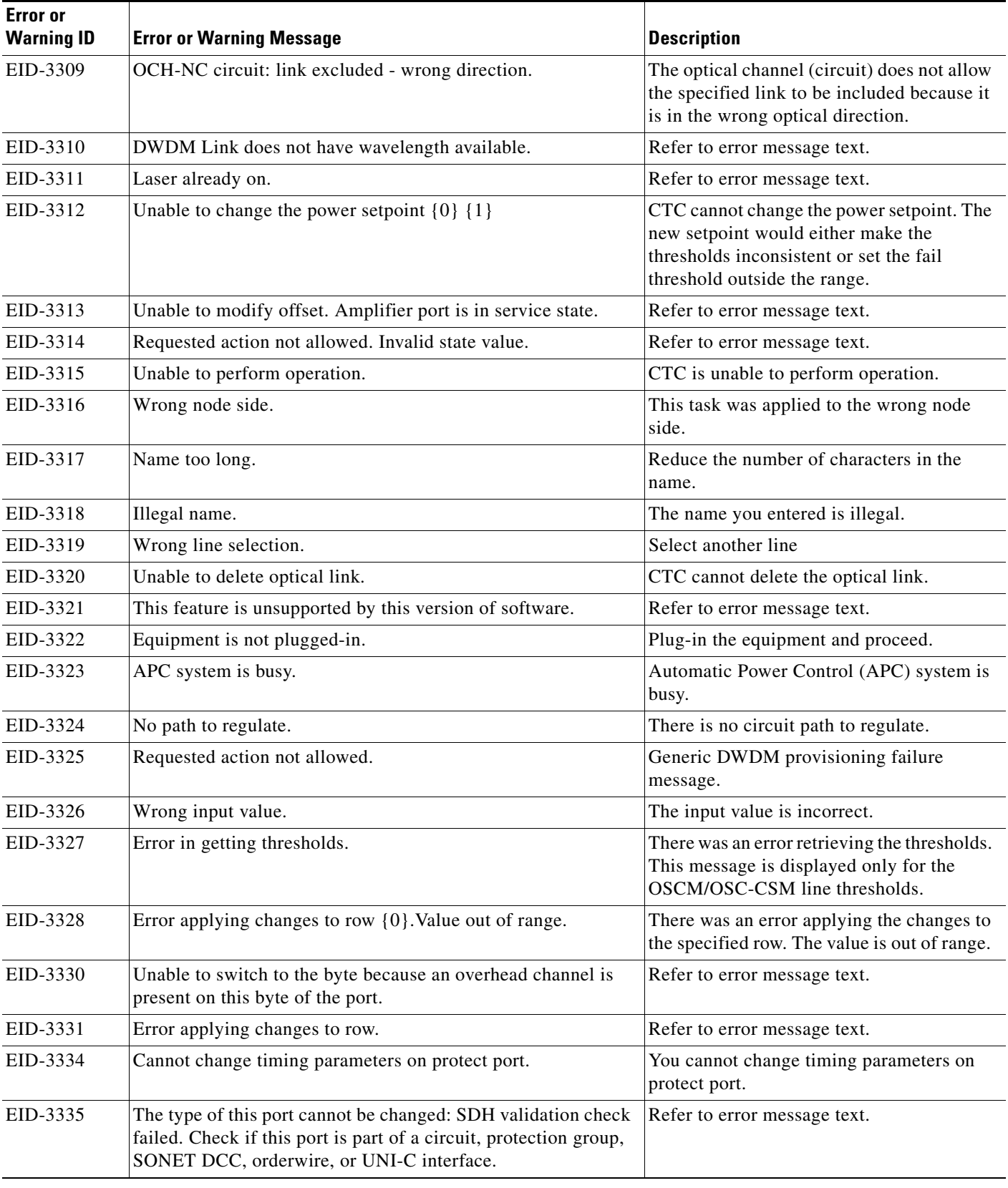

**The State** 

٠

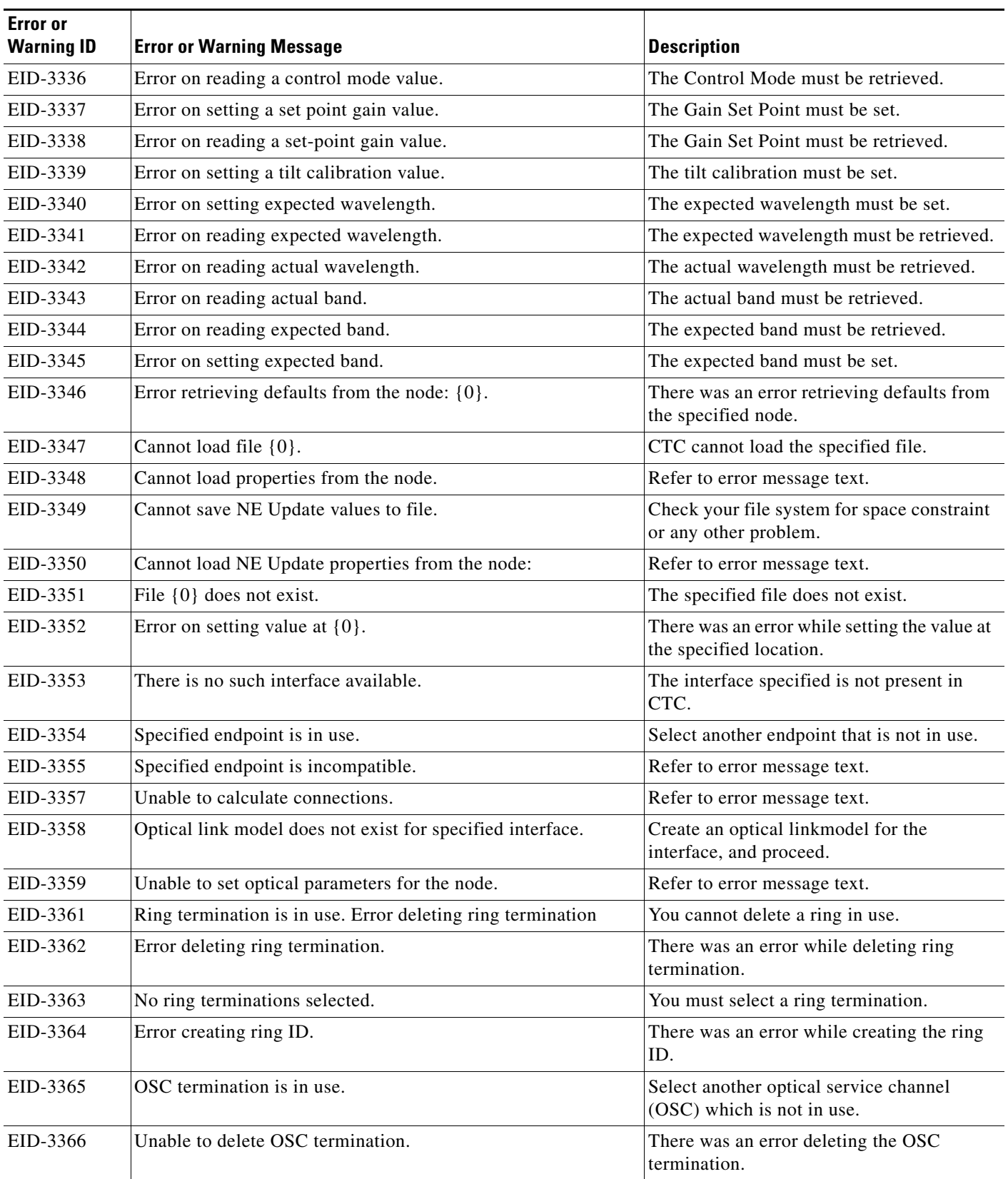

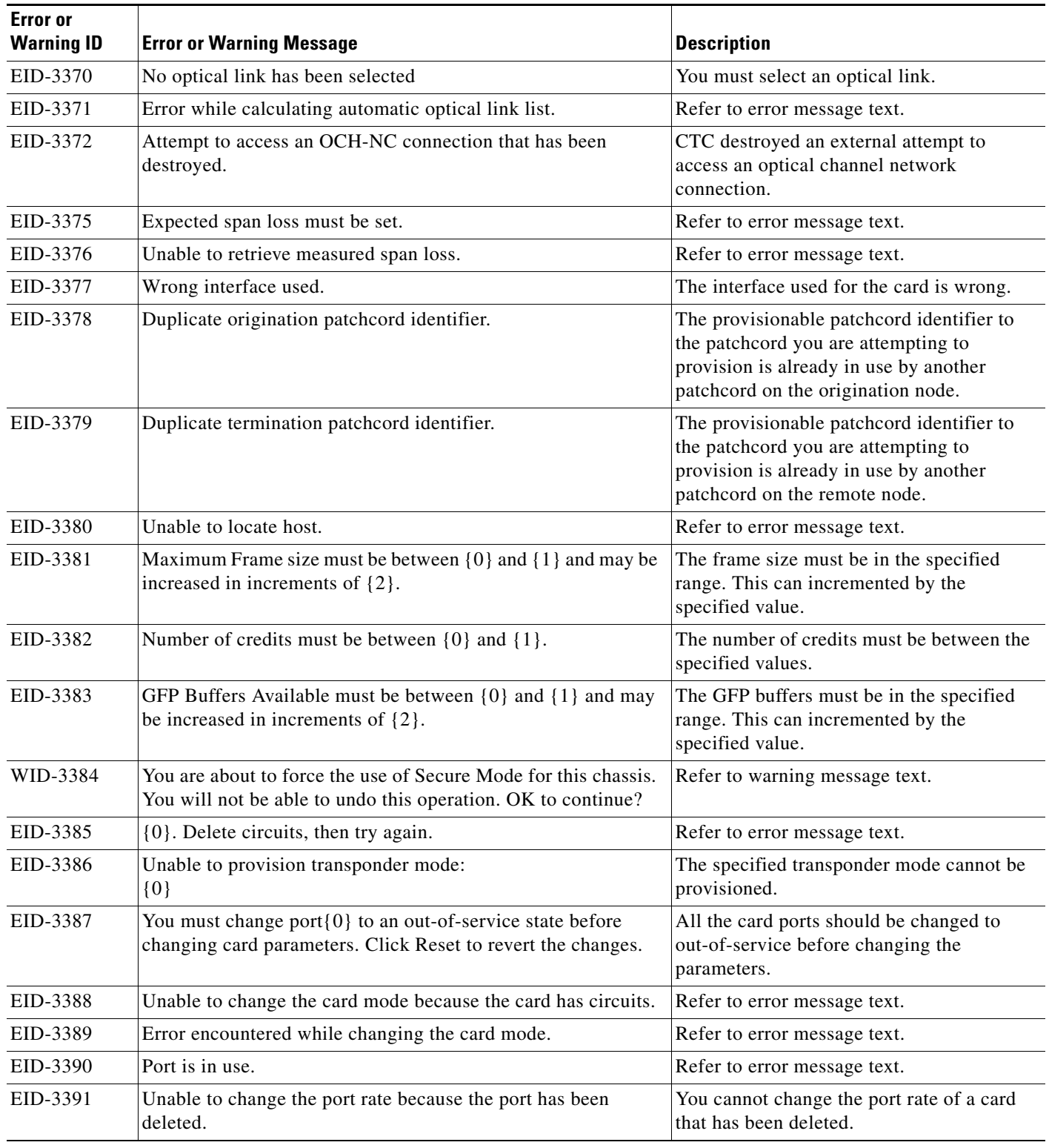

**The State** 

П

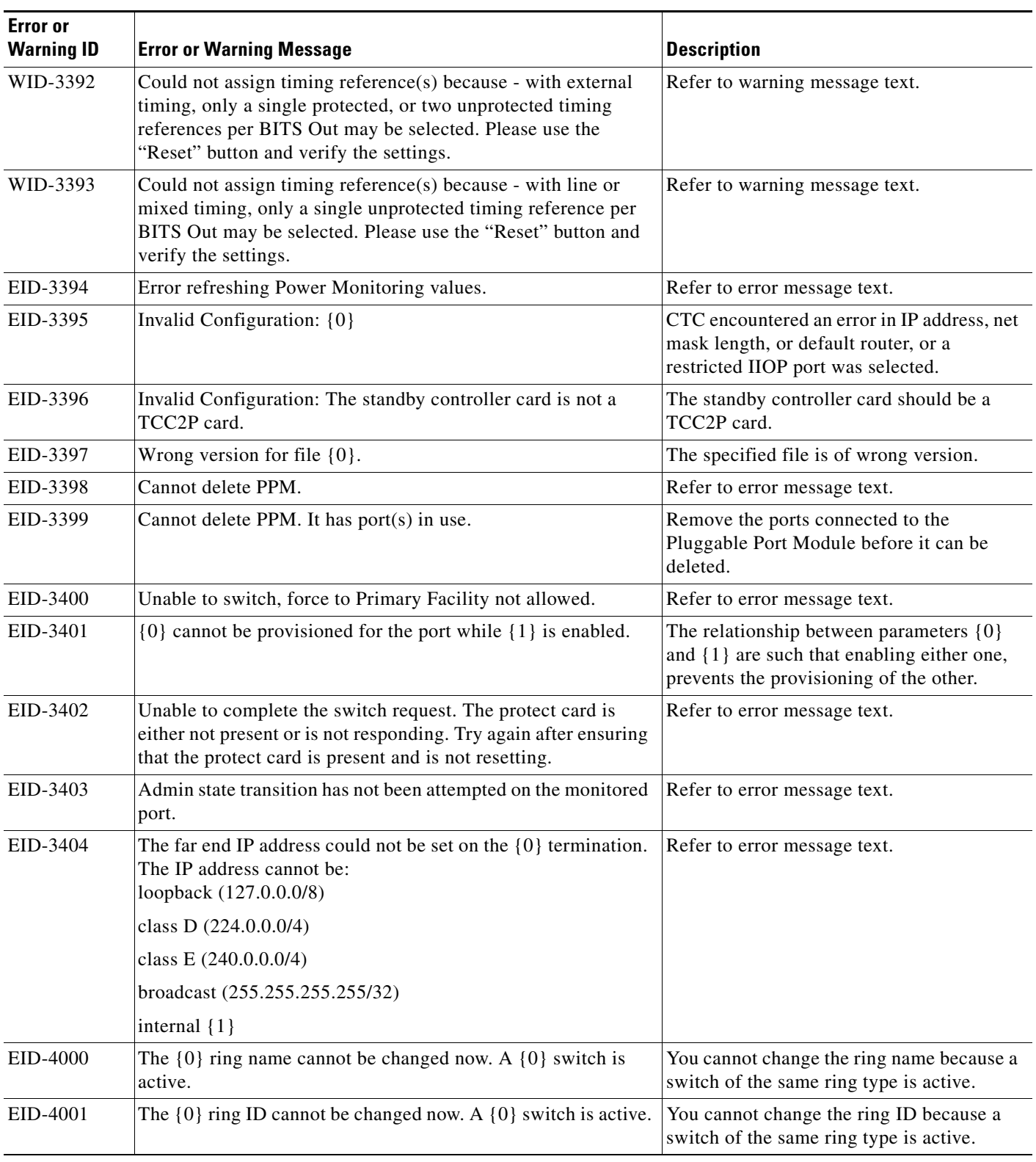

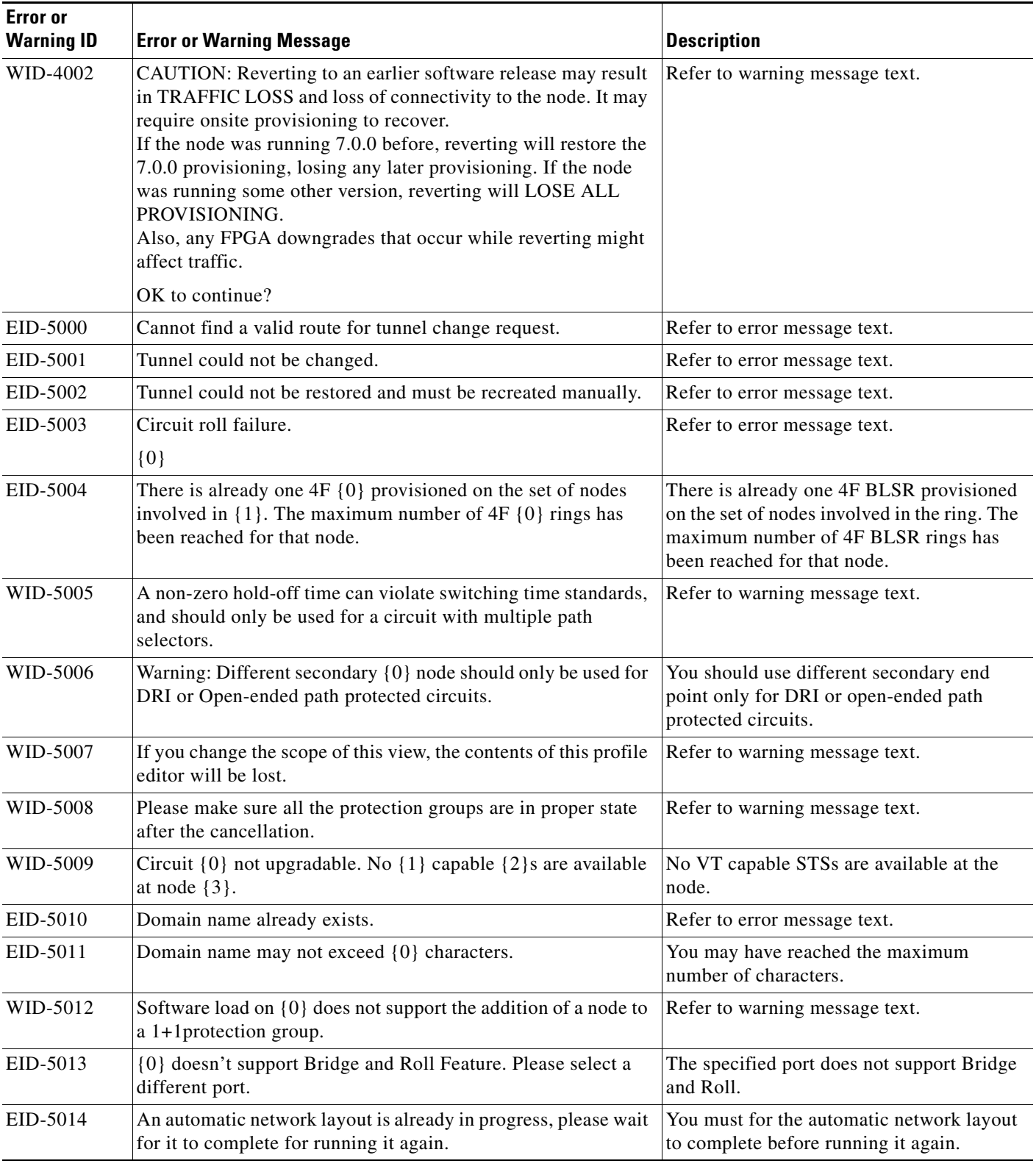

**The State** 

٠

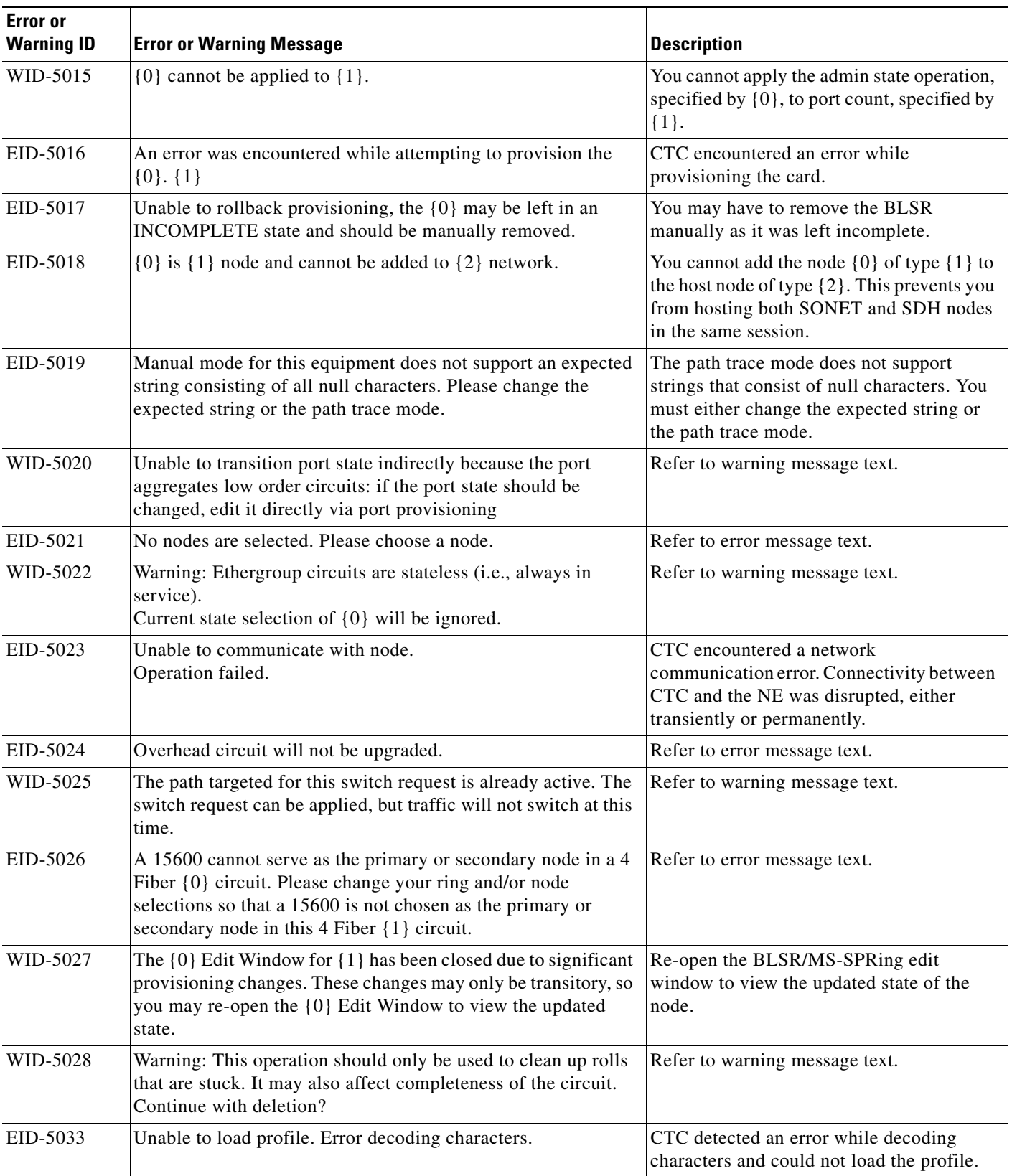

| <b>Error</b> or<br><b>Warning ID</b> | <b>Error or Warning Message</b>                                                                                                    | <b>Description</b>                                                                                                    |
|--------------------------------------|----------------------------------------------------------------------------------------------------|----------------------------------------------------------------------------------------------------|
| EID-5034                             | Unable to load profile. File format error.                                                                                                    | CTC detected an error and could not load<br>the profile.                                                                                                    |
| EID-5035                             | Unable to load profile. File read error.                                                                                                    | CTC could not read the file ad hence not<br>able to load the profile.                                                                                                    |
| EID-5036                             | The GNE Host Name {0} is invalid.                                                                                                    | The specified host name is invalid. CTC<br>could not resolve the host name to any valid<br>IP address.                                                                           |
| EID-5039                             | Provisionable patchcords created between transponder trunk<br>ports and mux/demux ports must use the same wavelength:<br>$\{0\}$ is not equal to $\{1\}$ .<br>Please provision the $\{2\}$ wavelength on $\{3\}$ .                             | Transmitter and receiver port wavelengths<br>are not equal. Provision the receiver and<br>transmitter wavelengths on transmitter and<br>receiver ports respectively.             |
| EID-6000                             | Platform does not support power monitoring thresholds                                                                                                    | Refer to error message text.                                                                                                    |
| EID-6001                             | One of the XC cards has failures or is missing.                                                                                                    | Check whether all the cross connect cards<br>are installed and are working.                                                                                                    |
| EID-6002                             | One of the XC cards is locked.                                                                                                    | Unlock the cross connect card.                                                                                                    |
| EID-6003                             | Unable to create OSC termination.<br>Ring ID already assigned.                                                                                                    | Enter a new ID for the ring and proceed.                                                                                                    |
| EID-6004                             | Unable to perform a system reset while a BLSR ring is<br>provisioned on the node.                                                                                                    | Remove the BLSR ring from the node and<br>proceed with the reset procedure.                                                                                                    |
| EID-6005                             | Could not assign timing references:<br>- Only two DS1 or BITS interfaces can be specified.<br>- DS1 interfaces cannot be retimed and used as a reference<br>- BITS-2 is not supported on this platform.                                        | Refer to error message text.                                                                                                    |
| EID-6006                             | Could not assign timing references:<br>- NE reference can only be used if timing mode is LINE.<br>- A BITS reference can only be used if timing mode is not<br>LINE.<br>- A line reference can only be used if timing mode is not<br>EXTERNAL. | Refer to error message text.                                                                                                    |
| WID-6007                             | Cancelling a software upgrade during standby TSC clock<br>acquisition may result in a traffic outage.                                                                                                    | Refer to warning message text.                                                                                                    |
| EID-6008                             | SF BER and SD BER are not provisionable on the protect line<br>of a protection group.                                                                                                    | SF BER and SD BER cannot be provisioned<br>in a protect card as these values are<br>inherited by the protect card or group from<br>the card for which it is offering protection. |
| WID-6009                             | If Autoadjust GFP Buffers is disabled, GFP Buffers Available<br>must be set to an appropriate value based on the distance<br>between the circuit end points.                                                                                   | Refer to warning message text.                                                                                                    |
| WID-6010                             | If Auto Detection of credits is disabled, Credits Available must<br>be set to a value less than or equal to the number of receive<br>credits on the connected FC end point.                                                                    | Refer to warning message text.                                                                                                    |

*Table 4-1 Error Messages (continued)*

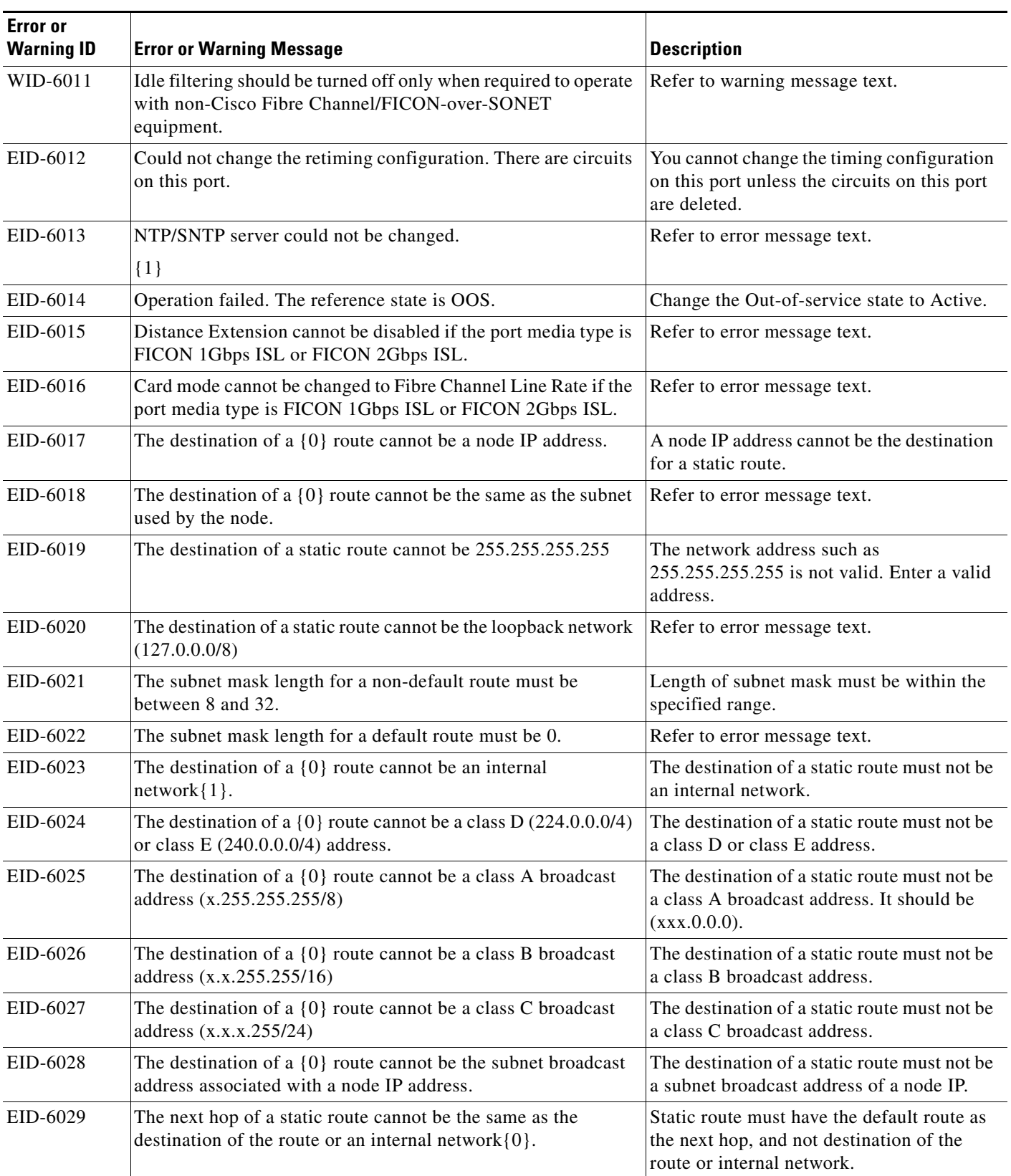

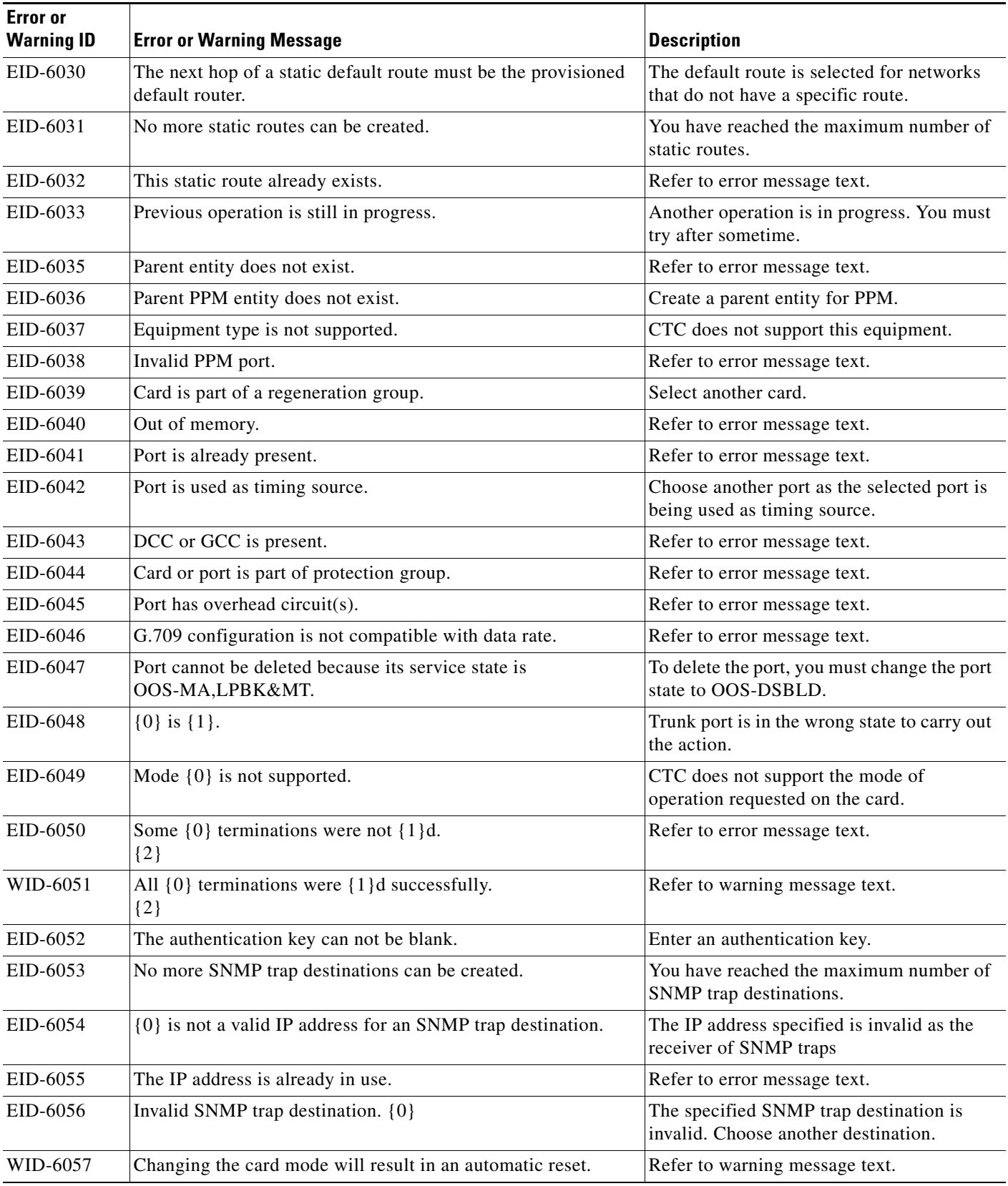

**The State** 

٠

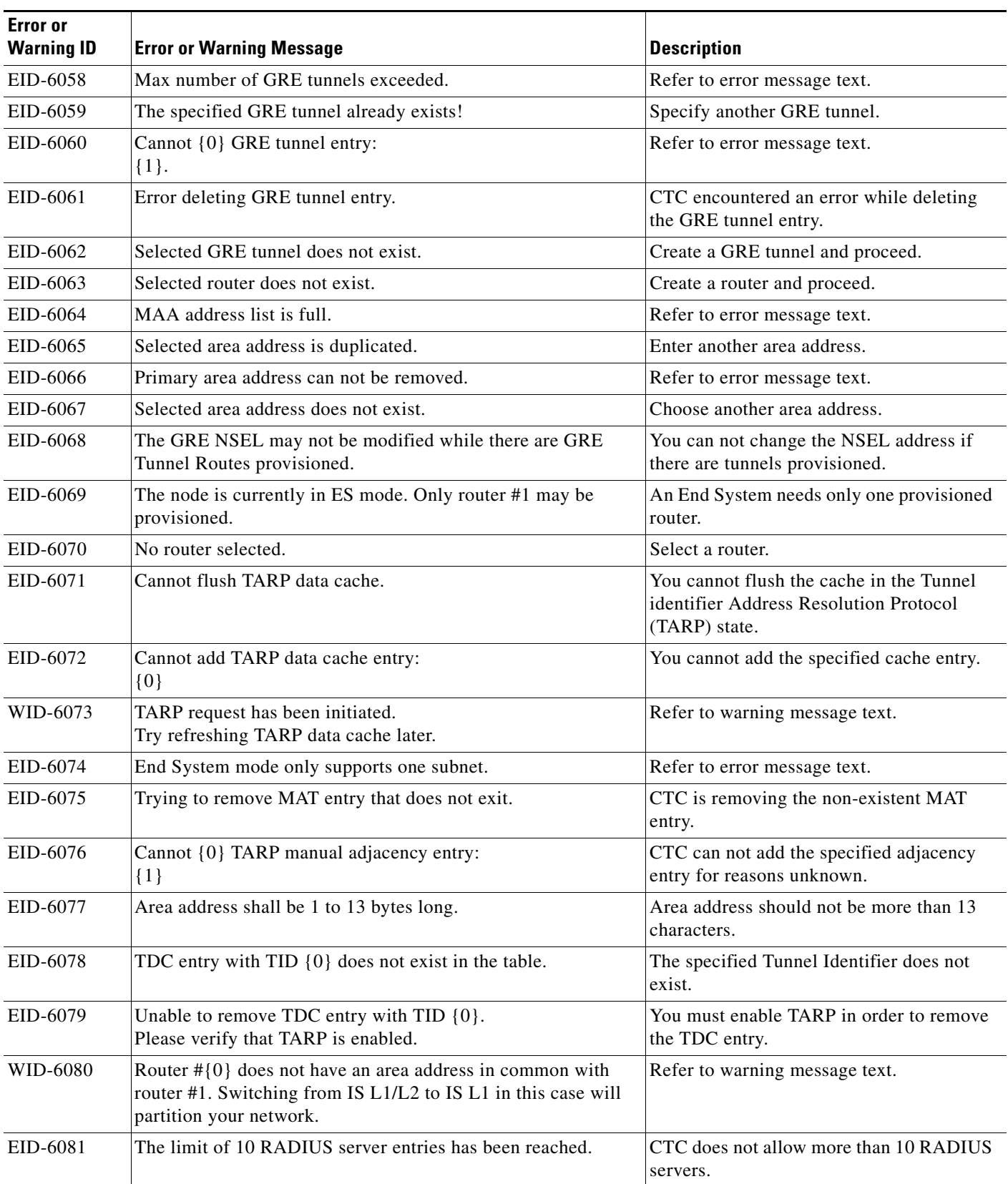

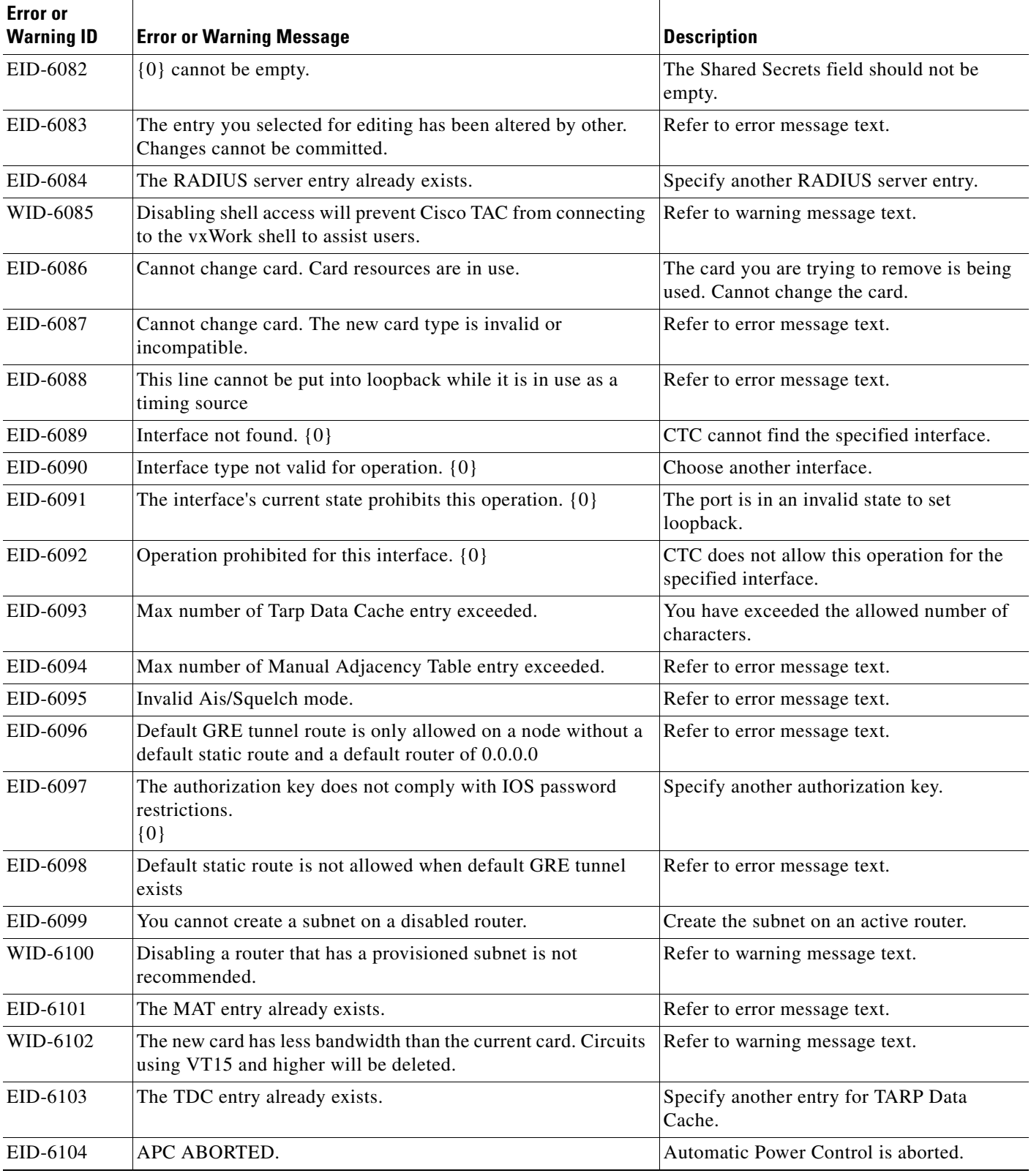

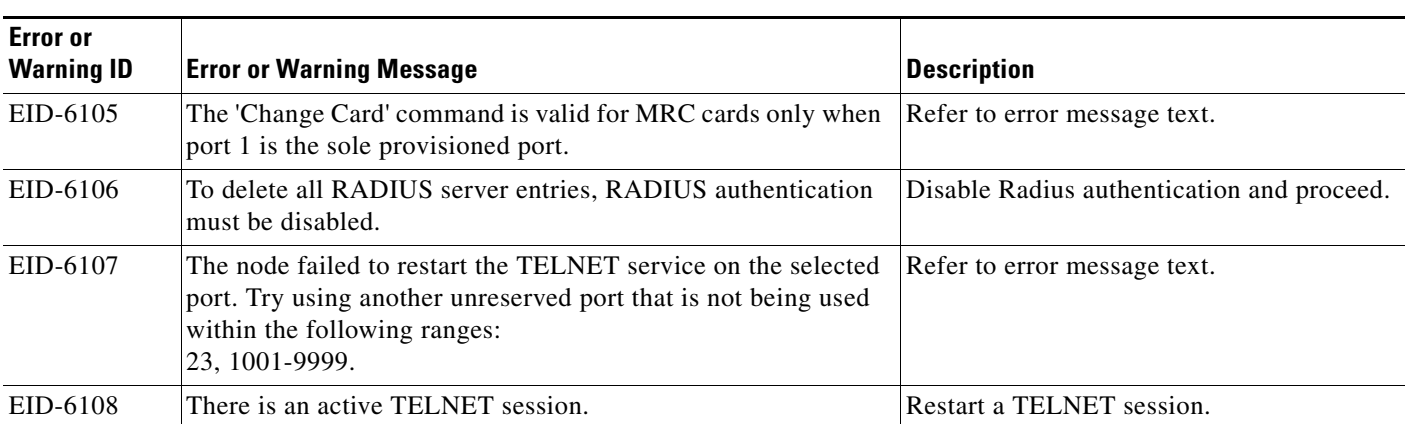

1. EID-3159 can appear if you attempt to perform another switching operation within a certain time interval. This interval is an algorithm of three seconds per working card in the protection group. The maximum interval is 10 seconds.

П

П

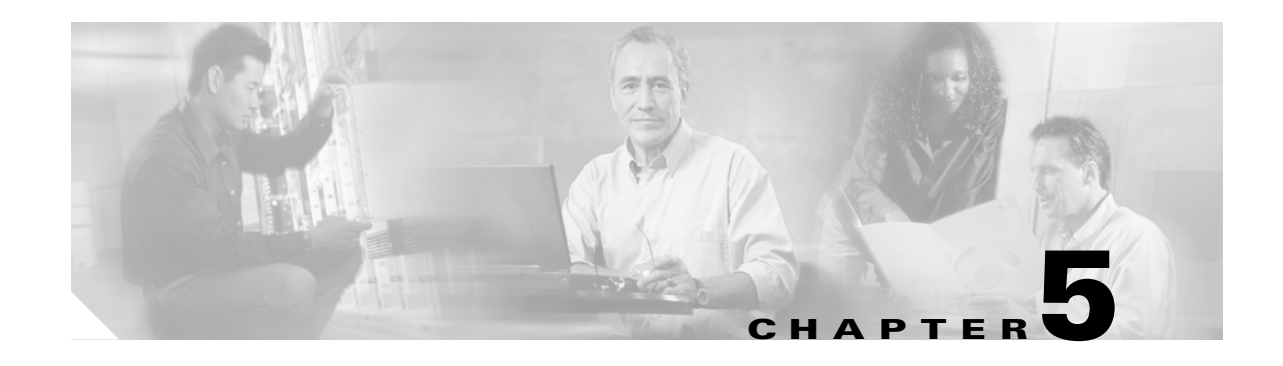

# **Performance Monitoring**

Performance monitoring (PM) parameters are used by service providers to gather, store, set thresholds, and report performance data for early detection of problems. In this chapter, PM parameters and concepts are defined for electrical cards, Ethernet cards, and optical cards in the Cisco ONS 15454 SDH.

For information about enabling and viewing PM values, refer to the *Cisco ONS 15454 SDH Procedure Guide*.

Chapter topics include:

- **•** [5.1 Threshold Performance Monitoring, page 5-1](#page-482-0)
- **•** [5.2 Intermediate-Path Performance Monitoring, page 5-2](#page-483-0)
- **•** [5.3 Pointer Justification Count Performance Monitoring, page 5-3](#page-484-0)
- **•** [5.4 Performance Monitoring Parameter Definitions, page 5-3](#page-484-1)
- **•** [5.5 Performance Monitoring for Electrical Cards, page 5-13](#page-494-0)
- **•** [5.6 Performance Monitoring for Ethernet Cards, page 5-18](#page-499-0)
- **•** [5.7 Performance Monitoring for Optical Cards, page 5-30](#page-511-0)
- **•** [5.8 Performance Monitoring for Transponder and Muxponder Cards, page 5-38](#page-519-0)
- **•** [5.9 Performance Monitoring for the Fibre Channel Card, page 5-45](#page-526-0)
- **•** [5.10 Performance Monitoring for DWDM Cards, page 5-47](#page-528-0)

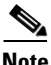

**Note** For additional information regarding PM parameters, refer to ITU G.826, and Telcordia documents GR-820-CORE, GR-499-CORE, and GR-253-CORE.

# <span id="page-482-0"></span>**5.1 Threshold Performance Monitoring**

Thresholds are used to set error levels for each PM parameter. You can set individual PM threshold values from the Cisco Transport Controller (CTC) card view Provisioning tab. For procedures on provisioning card thresholds, such as line, path, and SDH thresholds, refer to the *Cisco ONS 15454 SDH Procedure Guide*.

During the accumulation cycle, if the current value of a performance monitoring parameter reaches or exceeds its corresponding threshold value, a threshold crossing alert (TCA) is generated by the node and displayed by CTC. TCAs provide early detection of performance degradation. When a threshold is crossed, the node continues to count the errors during a given accumulation period. If 0 is entered as the threshold value, the performance monitoring parameter is disabled.

 $\mathbf l$ 

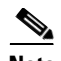

**Note** Due to limitations of memory and the number of TCAs generated by different platforms, you can manually add or modify the following two properties to their property file (CTC.INI for Windows and .ctcrc for UNIX) to fit the need:

**ctc.15xxx.node.tr.lowater=yyy** (where xxx is the platform and yyy is the number of the lowater mark. The default lowater mark is 25.)

**ctc.15xxx.node.tr.hiwater=yyy** (where xxx is the platform and yyy is the number of the hiwater mark. The default hiwater mark is 50.)

If the number of incoming TCA is greater than the hiwater mark, it will keep the latest lowater mark and discard older ones.

Change the threshold if the default value does not satisfy your error monitoring needs. For example, customers with a critical E1 installed for 911 calls must guarantee the best quality of service on the line; therefore, they lower all thresholds so that the slightest error raises a TCA.

# <span id="page-483-1"></span><span id="page-483-0"></span>**5.2 Intermediate-Path Performance Monitoring**

Intermediate-path performance monitoring (IPPM) allows transparent monitoring of a constituent channel of an incoming transmission signal by a node that does not terminate that channel. Many large ONS 15454 SDH networks only use line terminating equipment (LTE), not path terminating equipment (PTE). [Table 5-1](#page-483-1) shows ONS 15454 SDH cards that are considered LTE.

| <b>Electrical LTE</b>                        |                                             |  |
|----------------------------------------------|---------------------------------------------|--|
| $STM1E-12$                                   |                                             |  |
| <b>Optical LTE</b>                           |                                             |  |
| <b>OC3 IR 4/STM1 SH 1310</b>                 | <b>OC3 IR/STM1 SH 1310-8</b>                |  |
| OC <sub>12</sub> IR/STM4 SH <sub>1310</sub>  | OC <sub>12</sub> LR/STM4 LH <sub>1310</sub> |  |
| OC <sub>12</sub> LR/STM <sub>4</sub> LH 1550 | <b>OC12 IR/STM4 SH 1310-4</b>               |  |
| <b>OC48 IR/STM16 SH AS 1310</b>              | OC48 LR/STM16 LH AS 1550                    |  |
| OC48 ELR/STM16 EH 100 GHz                    | OC192 SR/STM64 IO 1310                      |  |
| OC192 IR/STM64 SH 1550                       | OC192 LR/STM64 LH 1550                      |  |
| OC <sub>192</sub> LR/STM64 LH ITU 15xx.xx    | TXP MR 10G                                  |  |
| MXP_2.5G_10G                                 | <b>MXP MR 2.5G</b>                          |  |
| MXPP MR 2.5G                                 |                                             |  |

*Table 5-1 Line Terminating Equipment (LTE)* 

Software Release 3.0 (R3.0) and later allow LTE cards to monitor near-end PM data on individual high-order paths by enabling IPPM. After enabling IPPM provisioning on the line card, service providers can monitor high-order paths that are configured in pass-through mode on an ONS 15454 SDH operating in SDH AU4 mode, thus making troubleshooting and maintenance activities more efficient.

IPPM occurs only on high-order paths that have IPPM enabled, and TCAs are raised only for PM parameters on the IPPM enabled paths. The monitored IPPM parameters are HP-EB, HP-BBE, HP-ES, HP-SES, HP-UAS, HP-ESR, HP-SESR, and HP-BBER.

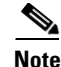

**Note** The E1 card and STM-1 card can monitor far-end IPPM. For all other cards listed in [Table 5-1](#page-483-1), far-end IPPM is not supported. However, SDH path PM parameters can be monitored by logging into the far-end node directly.

The ONS 15454 SDH performs IPPM by examining the overhead in the monitored path and by reading all of the near-end path PM values in the incoming direction of transmission. The IPPM process allows the path signal to pass bidirectionally through the node completely unaltered.

For detailed information about specific IPPM parameters, locate the card name in the following sections and review the appropriate definition.

# <span id="page-484-0"></span>**5.3 Pointer Justification Count Performance Monitoring**

Pointers are used to compensate for frequency and phase variations. Pointer justification counts indicate timing errors on SDH networks. When a network is out of synchronization, jitter and wander occur on the transported signal. Excessive wander can cause terminating equipment to slip.

Slips cause different effects in service. Voice service has intermittent audible clicks. Compressed voice technology has short transmission errors or dropped calls. Fax machines lose scanned lines or experience dropped calls. Digital video transmission has distorted pictures or frozen frames. Encryption service loses the encryption key causing data to be transmitted again.

Pointers provide a way to align the phase variations in VC4 payloads. The VC4 payload pointer is located in the H1 and H2 bytes of the AU pointers section and is a count of the number of bytes the VC4 path overhead (POH) J1 byte is away from the H3 byte, not including the section overhead bytes. Clocking differences are measured by the offset in bytes from the pointer to the first byte of the VC4 POH called the J1 byte. Clocking differences that exceed the normal range of 0 to 782 can cause data loss.

There are positive (PPJC) and negative (NPJC) pointer justification count parameters. PPJC is a count of path-detected (PPJC-Pdet) or path-generated (PPJC-Pgen) positive pointer justifications. NPJC is a count of path-detected (NPJC-Pdet) or path-generated (NPJC-Pgen) negative pointer justifications depending on the specific PM name.

A consistent pointer justification count indicates clock synchronization problems between nodes. A difference between the counts means the node transmitting the original pointer justification has timing variations with the node detecting and transmitting this count. Positive pointer adjustments occur when the frame rate of the POH is too slow in relation to the rate of the VC4.

You must enable PPJC and NPJC performance monitoring parameters for LTE cards. See [Table 5-1 on](#page-483-1)  [page 5-2](#page-483-1) for a list of Cisco ONS 15454 SDH LTE cards. In CTC, the count fields for PPJC and NPJC PM parameters appear white and blank unless they are enabled on the card view Provisioning tab.

For detailed information about specific pointer justification count PM parameters, locate the card name in the following sections and review the appropriate definition.

# <span id="page-484-1"></span>**5.4 Performance Monitoring Parameter Definitions**

[Table 5-2](#page-485-0) gives definitions for each type of performance monitoring parameter found in this chapter.

 $\mathbf I$ 

<span id="page-485-0"></span>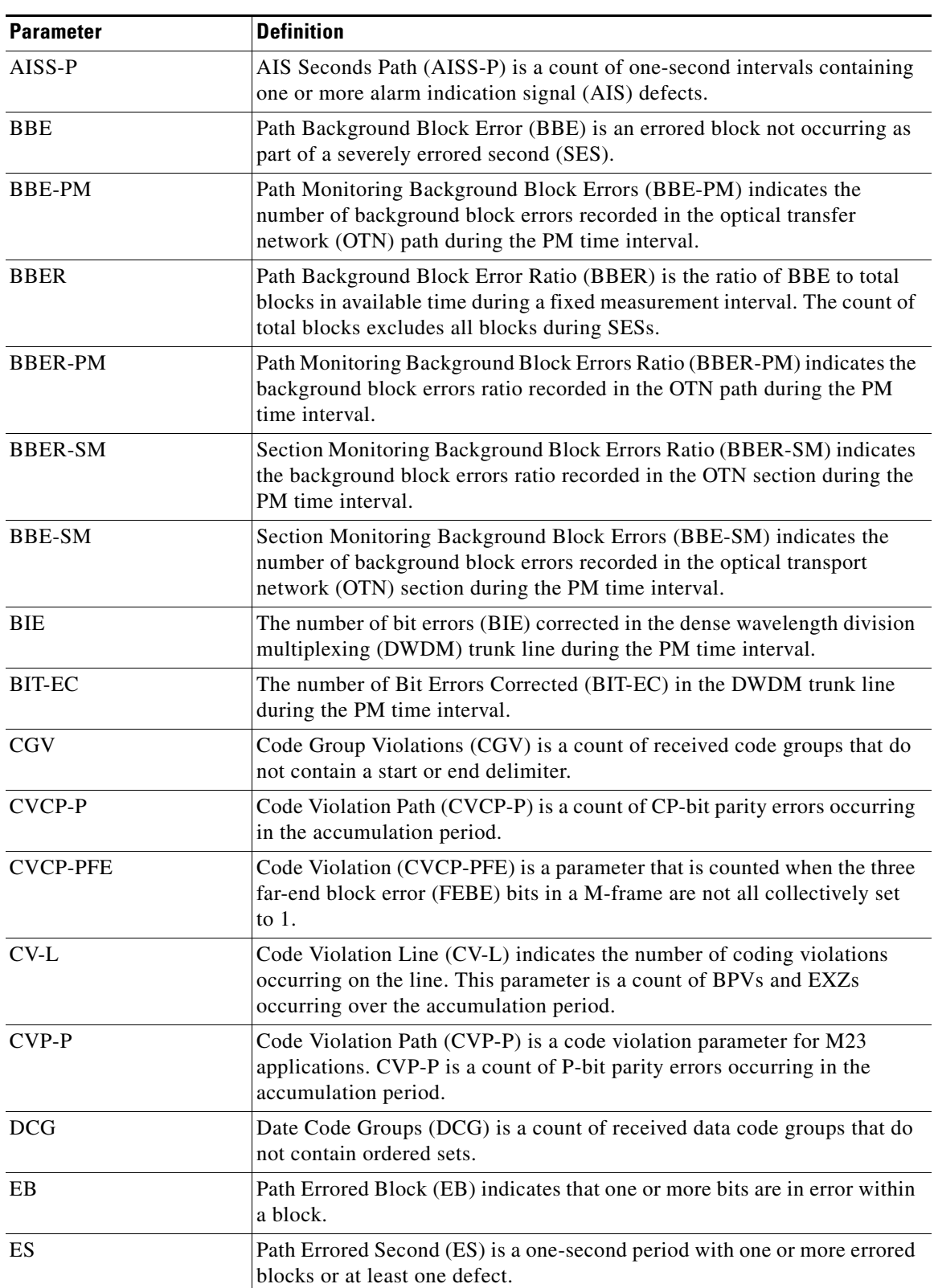

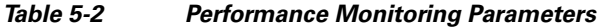

П

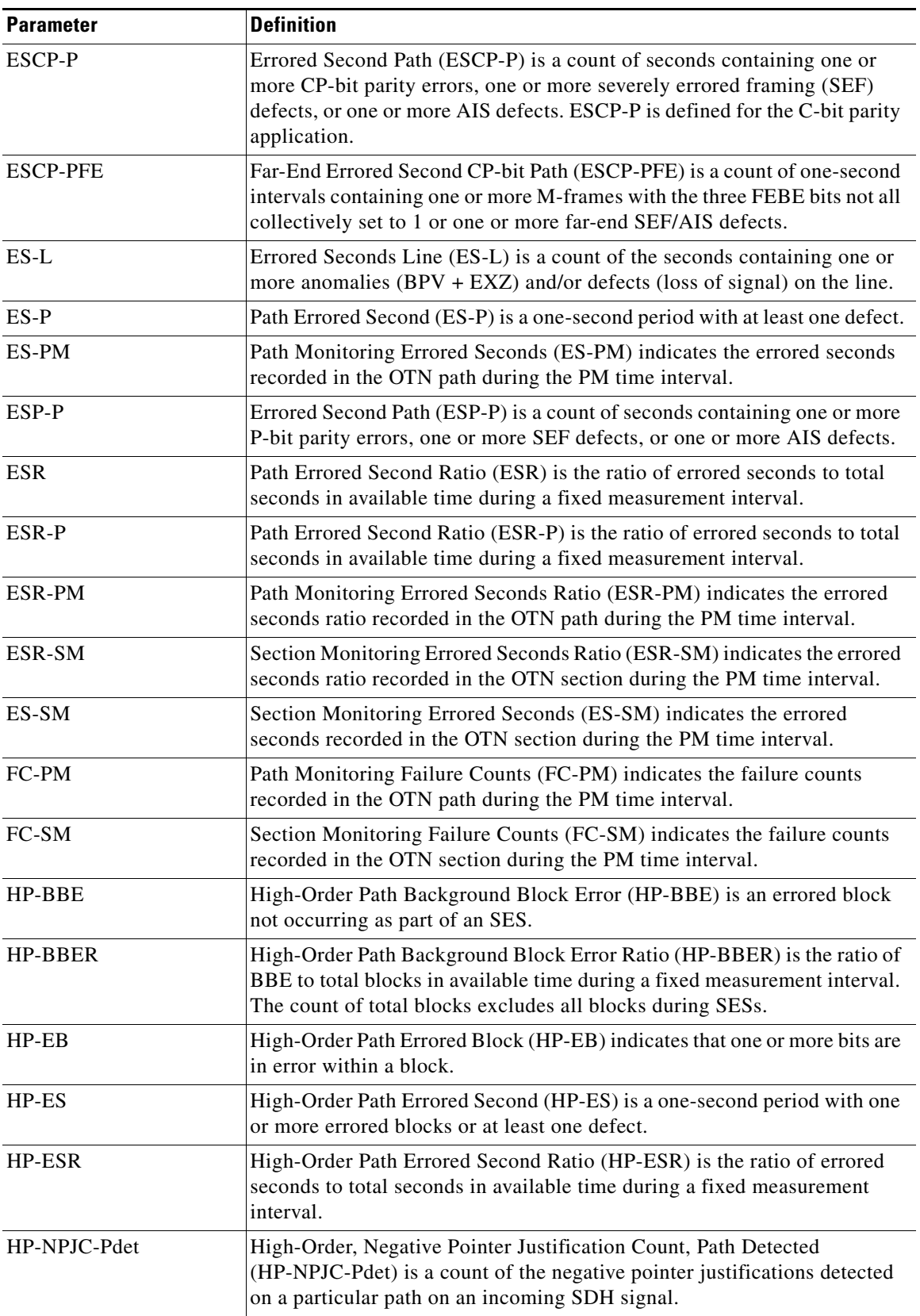

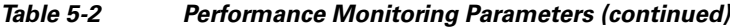

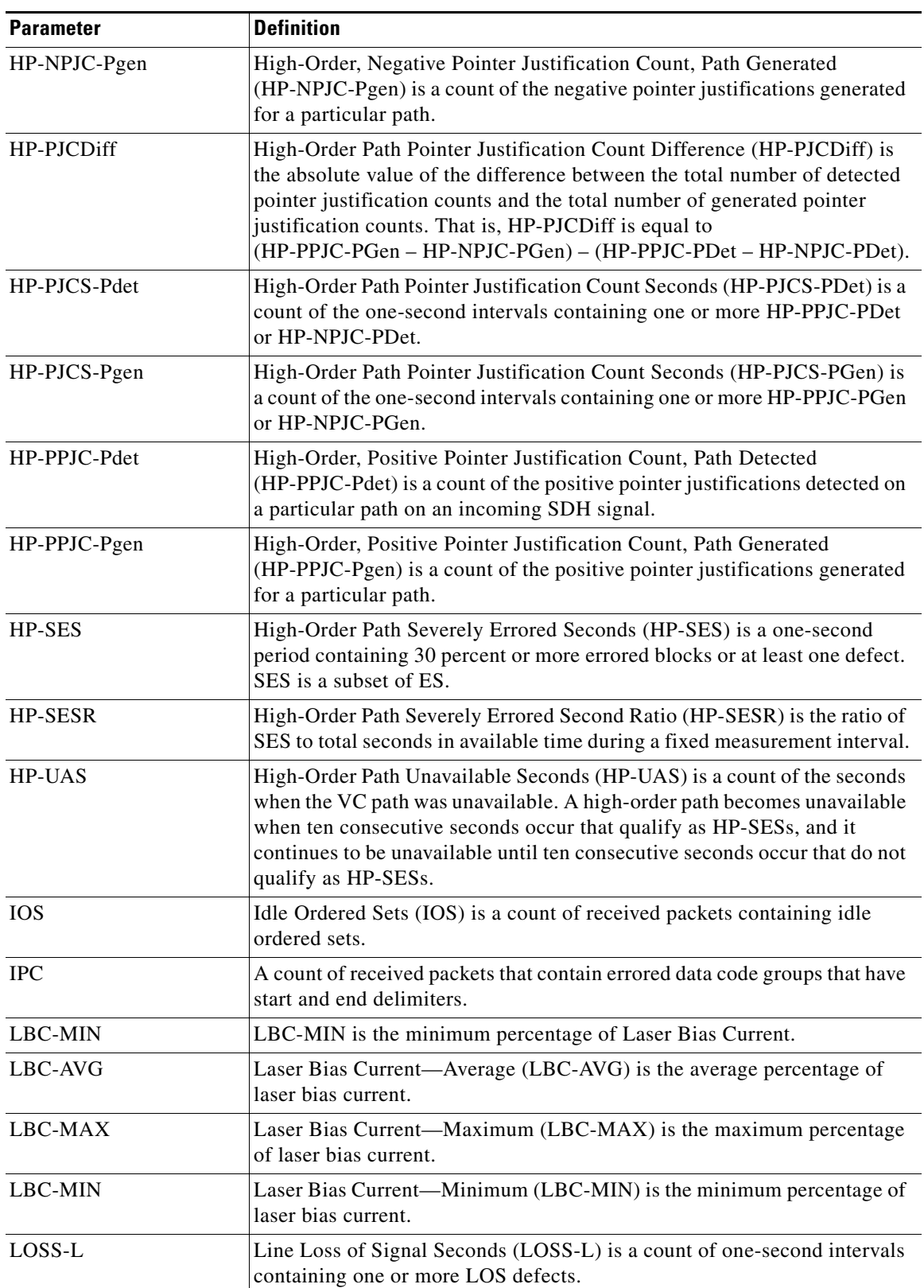

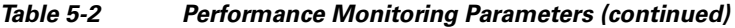

٠

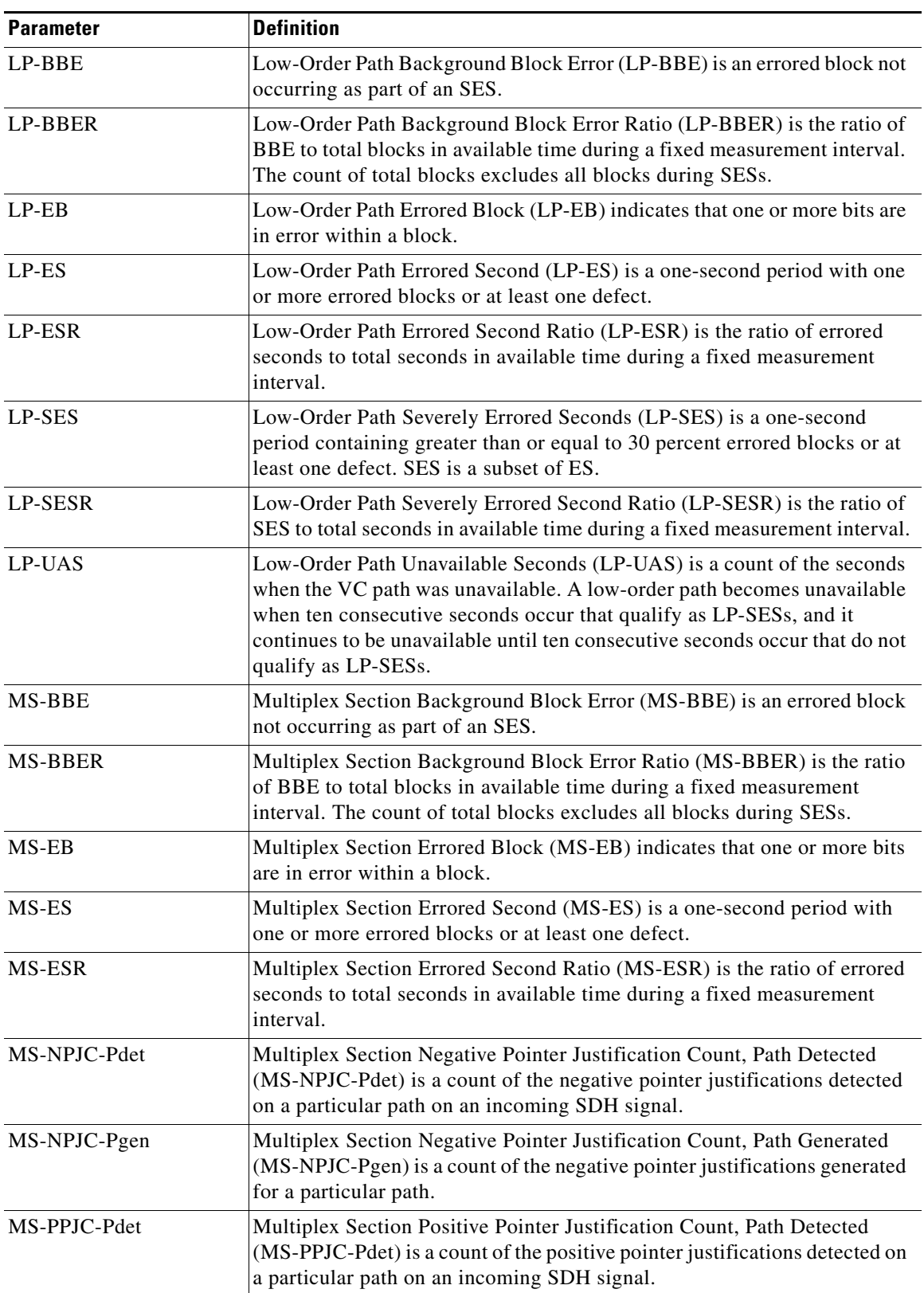

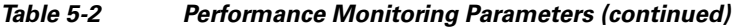

| <b>Parameter</b>          | <b>Definition</b>                                                                                                    |
|---------------------------|----------------------------------------------------------------------------------------------------|
| MS-PPJC-Pgen              | Multiplex Section Positive Pointer Justification Count, Path Generated<br>(MS-PPJC-Pgen) is a count of the positive pointer justifications generated<br>for a particular path.                                                                                                    |
| $MS-PSC$ (1+1 protection) | In a $1+1$ protection scheme for a working card, Multiplex Section<br>Protection Switching Count (MS-PSC) is a count of the number of times<br>service switches from a working card to a protection card plus the number<br>of times service switches back to the working card.                                                                                                    |
|                           | For a protection card, MS-PSC is a count of the number of times service<br>switches to a working card from a protection card plus the number of times<br>service switches back to the protection card. The MS-PSC PM is only<br>applicable if revertive line-level protection switching is used.                                                                                                    |
| $MS-PSC1 (MS-SPRing)$     | For a protect line in a two-fiber multiplex section-shared protection ring<br>(MS-SPRing), Multiplex Section Protection Switching Count (MS-PSC)<br>refers to the number of times a protection switch has occurred either to a<br>particular span's line protection or away from a particular span's line<br>protection. Therefore, if a protection switch occurs on a two-fiber<br>MS-SPRing, the MS-PSC of the protection span to which the traffic is<br>switched will increment, and when the switched traffic returns to its<br>original working span from the protect span, the MS-PSC of the protect<br>span will increment again. |
| $MS-PSC-R1$               | In a four-fiber MS-SPRing, Multiplex Section Protection Switching<br>Count-Ring (MS-PSC-R) is a count of the number of times service<br>switches from a working line to a protection line plus the number of times<br>it switches back to a working line. A count is only incremented if ring<br>switching is used.                                                                                                    |
| MS-PSC-S                  | In a four-fiber MS-SPRing, Multiplex Section Protection Switching<br>Count-Span (MS-PSC-S) is a count of the number of times service<br>switches from a working line to a protection line plus the number of times<br>it switches back to the working line. A count is only incremented if span<br>switching is used.                                                                                                    |
| MS-PSC-W                  | For a working line in a two-fiber MS-SPRing, Multiplex Section Protection<br>Switching Count-Working (MS-PSC-W) is a count of the number of times<br>traffic switches away from the working capacity in the failed line and back<br>to the working capacity after the failure is cleared. MS-PSC-W increments<br>on the failed working line and MS-PSC increments on the active protect<br>line.                                                                                                    |
|                           | For a working line in a four-fiber MS-SPRing, MS-PSC-W is a count of the<br>number of times service switches from a working line to a protection line<br>plus the number of times it switches back to the working line. MS-PSC-W<br>increments on the failed line and MS-PSC-R or MS-PSC-S increments on<br>the active protect line.                                                                                                    |

*Table 5-2 Performance Monitoring Parameters (continued)*

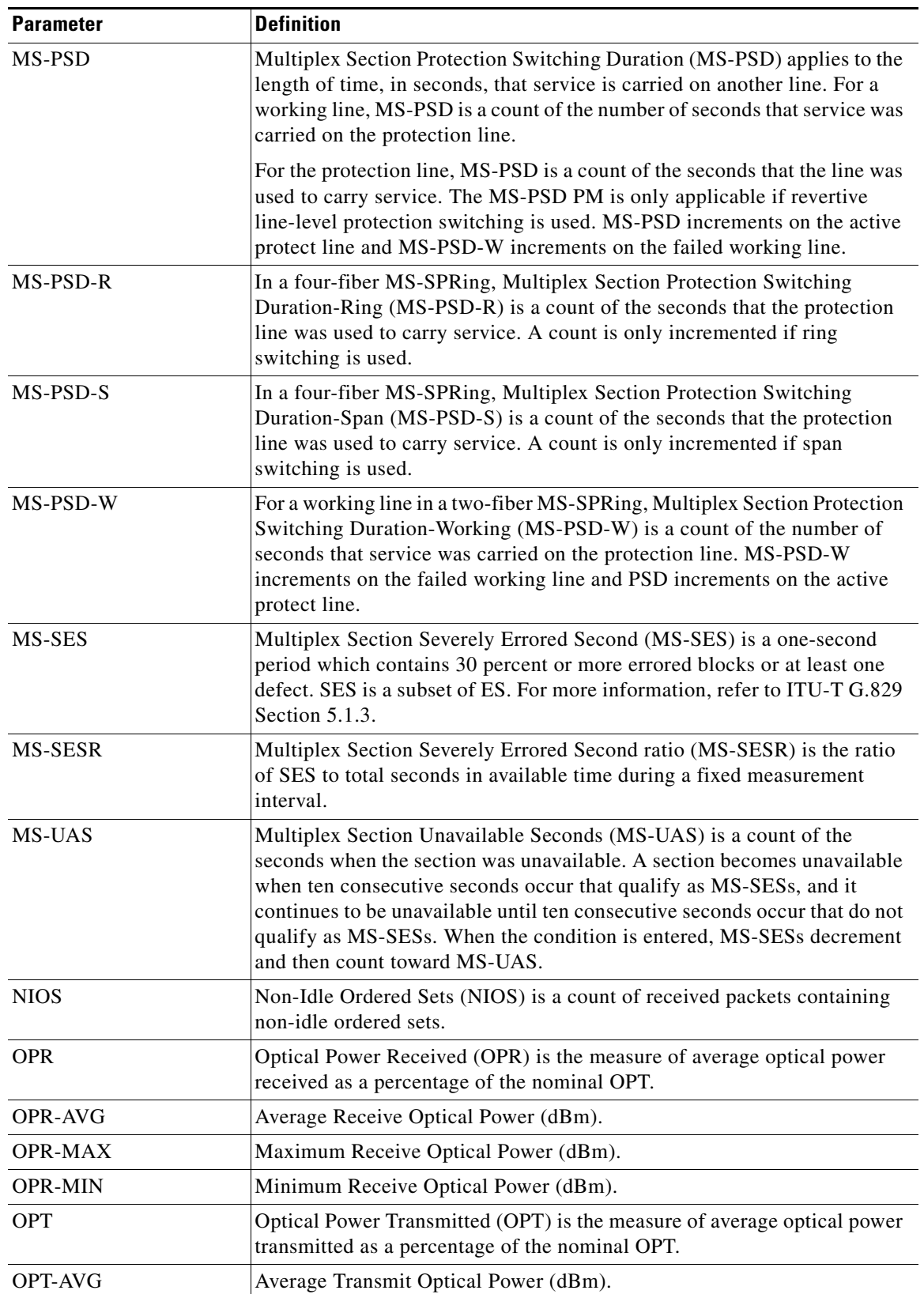

### *Table 5-2 Performance Monitoring Parameters (continued)*

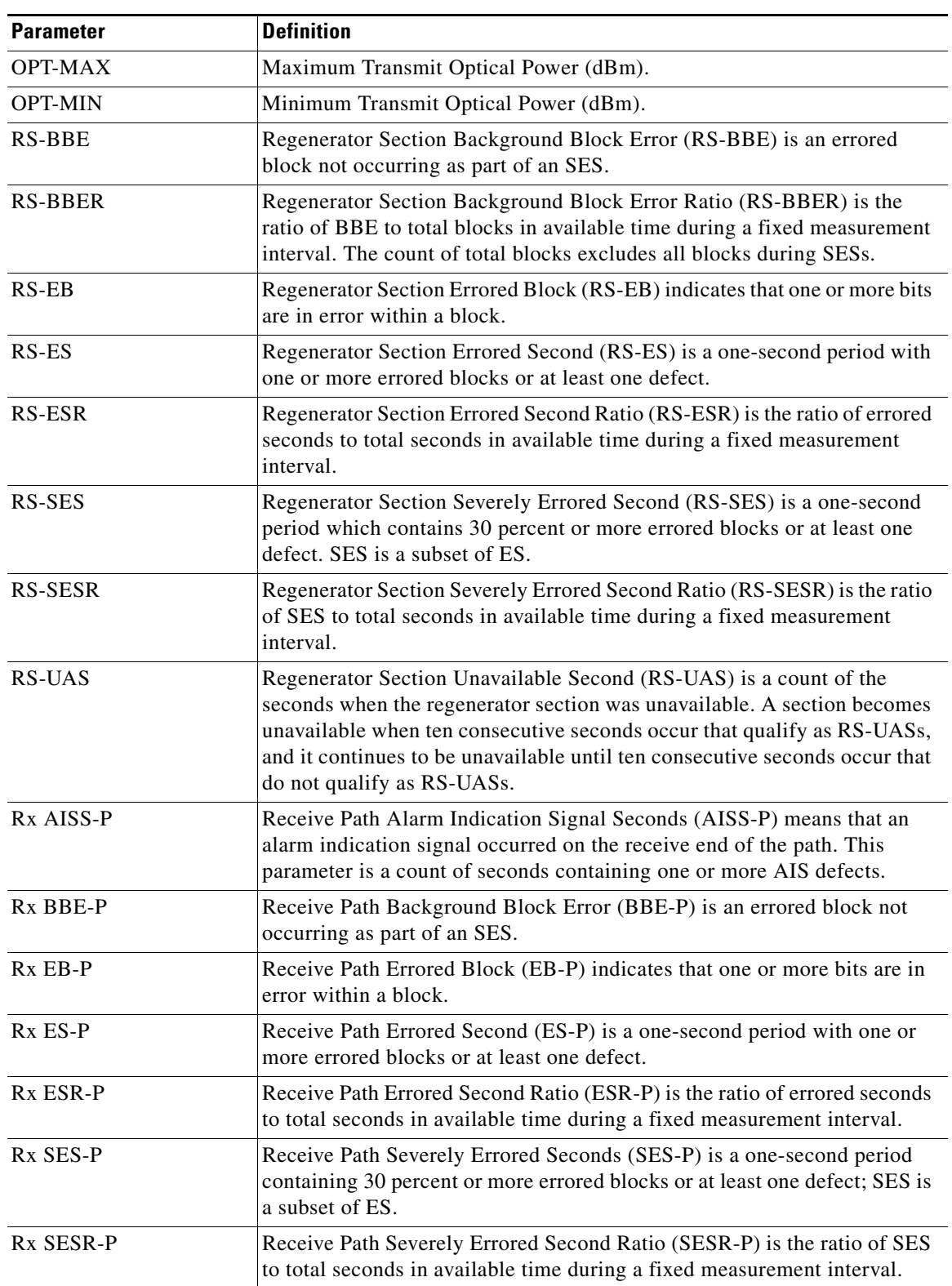

### *Table 5-2 Performance Monitoring Parameters (continued)*

×

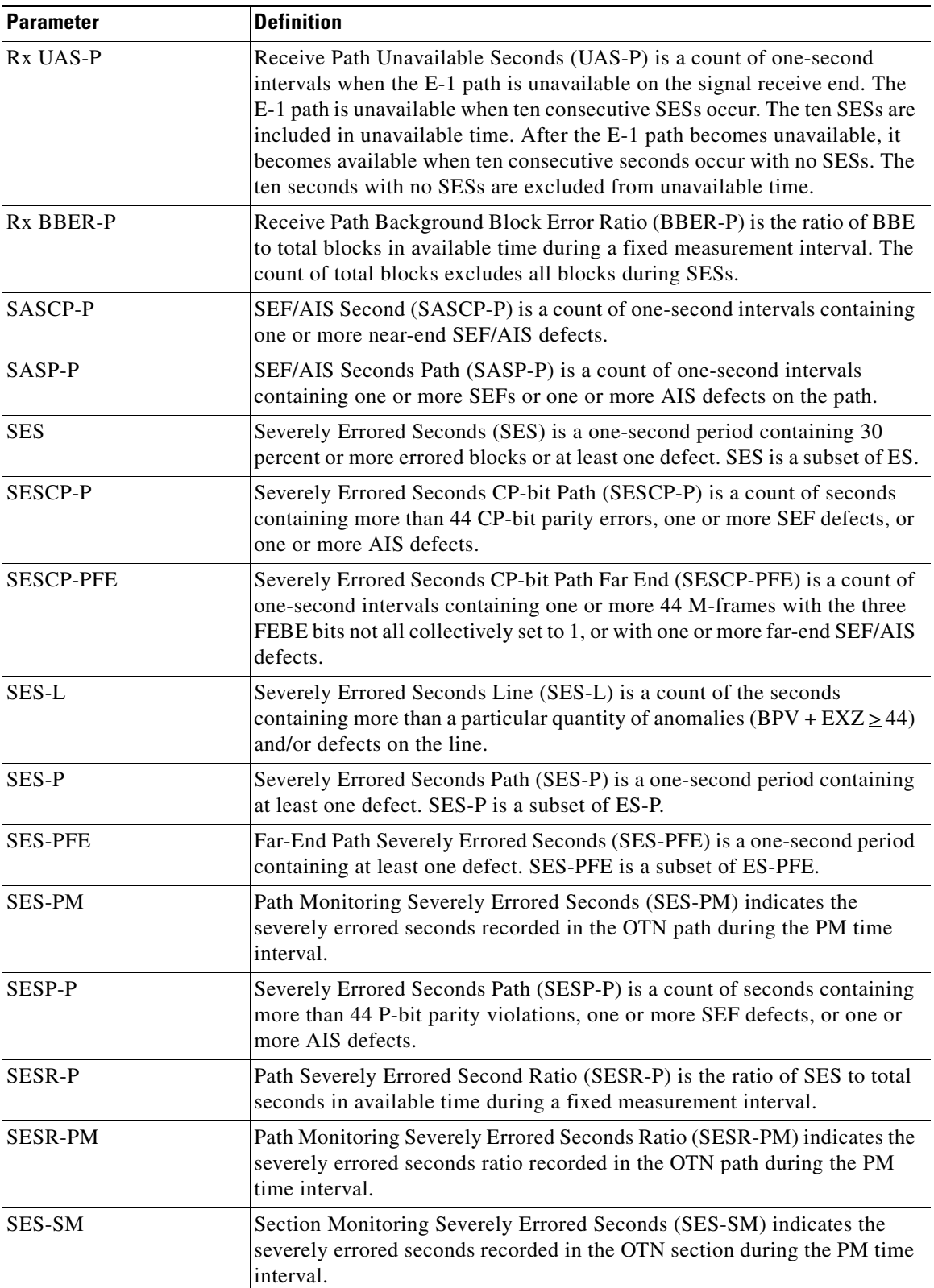

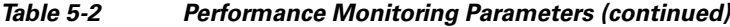

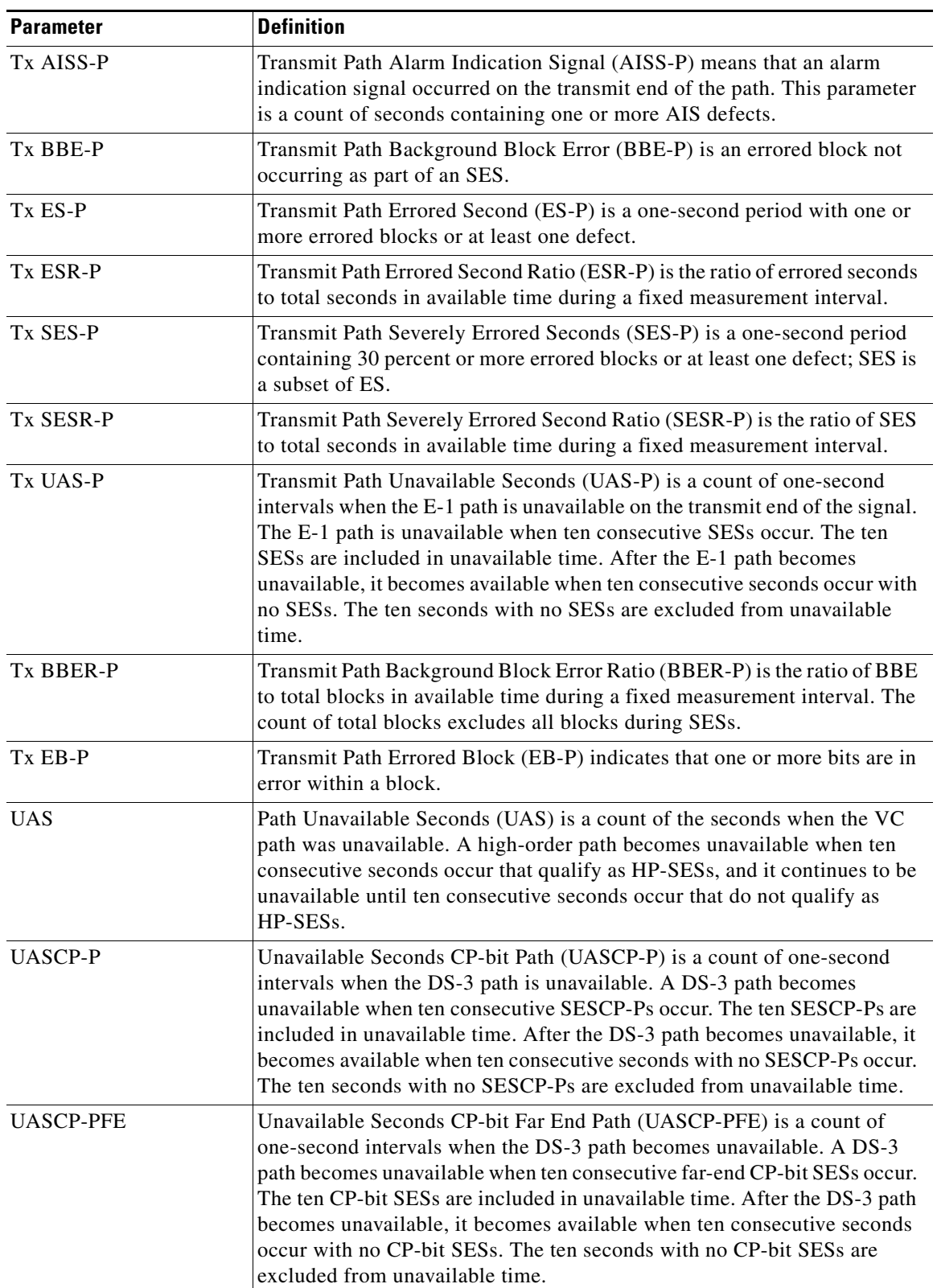

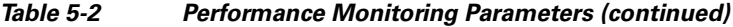

П

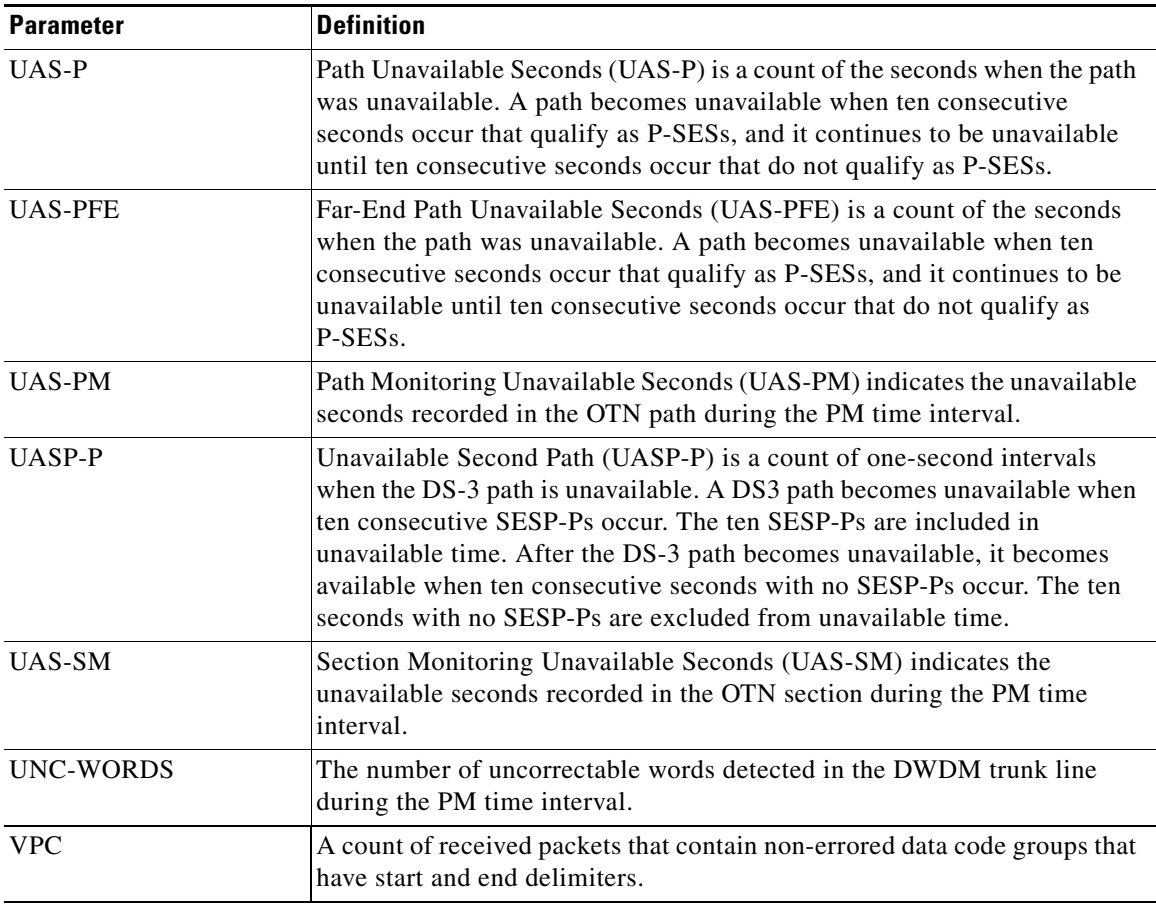

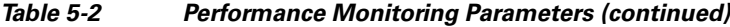

<span id="page-494-1"></span>1. 4-fiber MS-SPRing is not supported on the STM-4 and STM4 SH 1310-4 cards; therefore, the MS-PSC-S and MS-PSC-R PM parameters do not increment.

# <span id="page-494-0"></span>**5.5 Performance Monitoring for Electrical Cards**

The following sections define performance monitoring parameters for the E1-N-14, E1-42, E3-12, and DS3i-N-12 electrical cards.

# **5.5.1 E1-N-14 Card and E1-42 Card Performance Monitoring Parameters**

[Figure 5-1](#page-495-0) shows the signal types that support near-end and far-end PM parameters for the E1-N-14 card and the E1-42 card.

Г

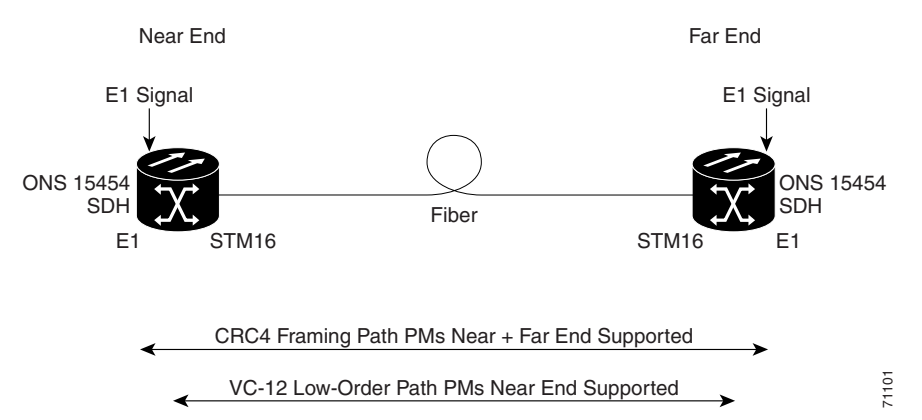

#### <span id="page-495-0"></span>*Figure 5-1 Monitored Signal Types for the E1-N-14 Card and E1-42 Card*

[Figure 5-2](#page-495-1) shows where overhead bytes detected on the application-specific integrated circuits (ASICs) produce performance monitoring parameters for the E1-N-14 card.

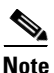

**Note** The E1-42 card uses the same PM read points. The only difference from [Figure 5-2](#page-495-1) is that the number of ports on the E1-42 equal 42.

<span id="page-495-1"></span>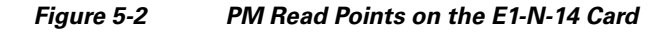

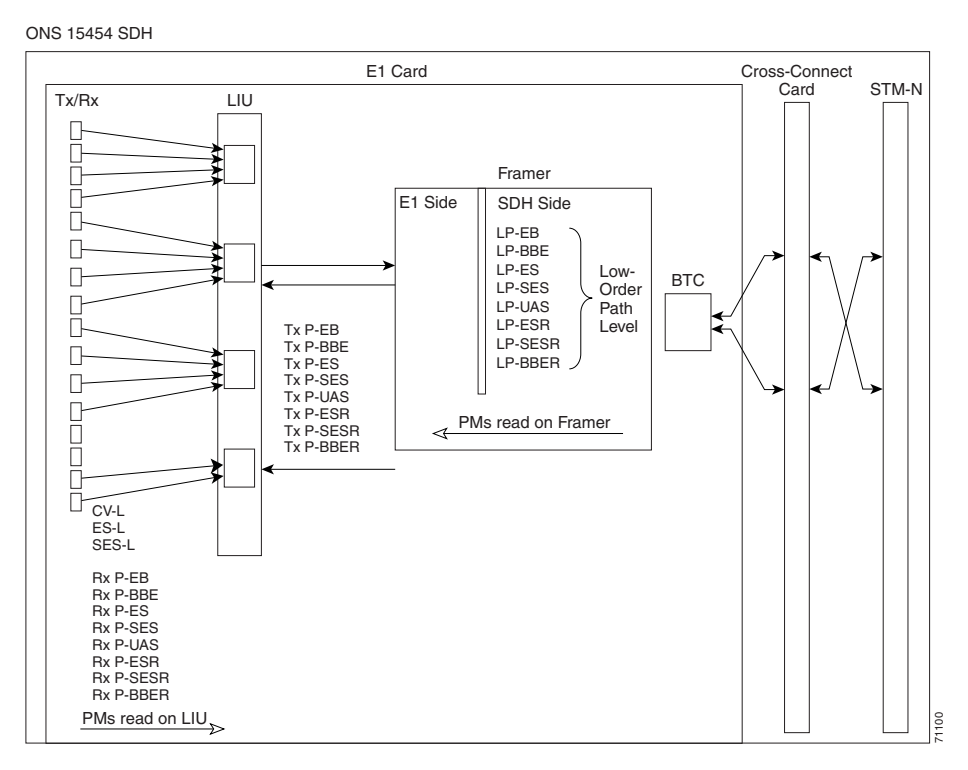

The PM parameters for the E1-N-14 card and E1-42 card are listed in [Table 5-3.](#page-496-0) The parameters are defined in [Table 5-2 on page 5-4.](#page-485-0)

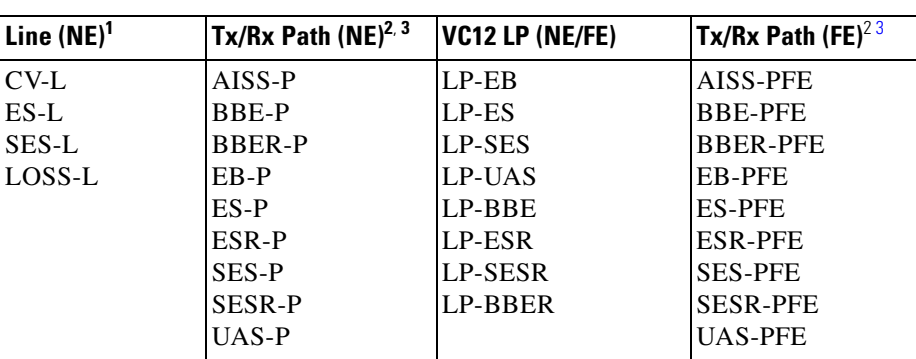

<span id="page-496-0"></span>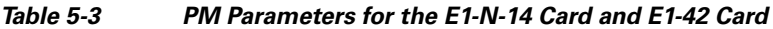

1. SDH path PMs do not increment unless IPPM is enabled. See the ["5.2 Intermediate-Path](#page-483-0)  [Performance Monitoring" section on page 5-2](#page-483-0).

<span id="page-496-3"></span>2. Transmit and receive CEPT and CRC4 framing path PM parameters for the near-end and far-end E1-N-14 and E1-42 cards.

<span id="page-496-2"></span>3. Under the Provisioning > Threshold tab, the E1-N-14 card and the E1-42 card have user-defined thresholds for the E-1 Rx path PM parameters. In the Threshold tab, they are displayed as EB, BBE, ES, SES, and UAS without the Rx prefix.

# **5.5.2 E3-12 Card Performance Monitoring Parameters**

[Figure 5-3](#page-496-1) shows the signal types that support near-end and far-end PM parameters for the E3-12 card. [Figure 5-4](#page-497-0) shows where overhead bytes detected on the ASICs produce performance monitoring parameters for the E3-12 card.

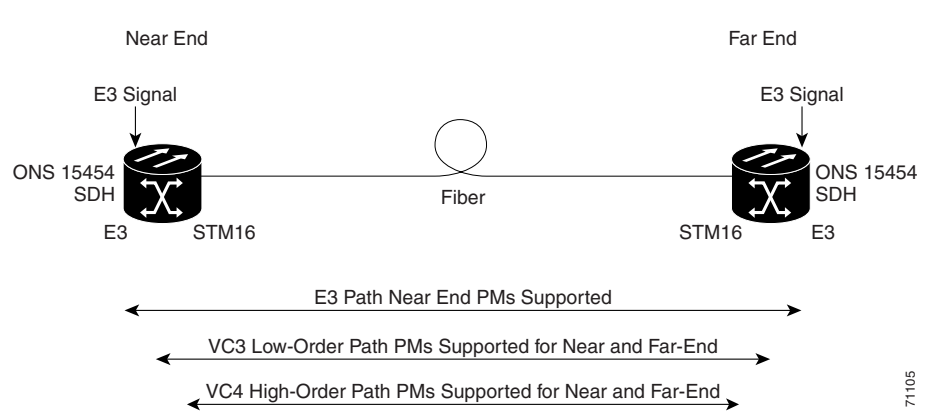

#### <span id="page-496-1"></span>*Figure 5-3 Monitored Signal Types for the E3-12 Card*

 $\mathbf l$ 

<span id="page-497-0"></span>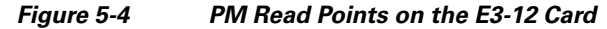

ONS 15454 SDH

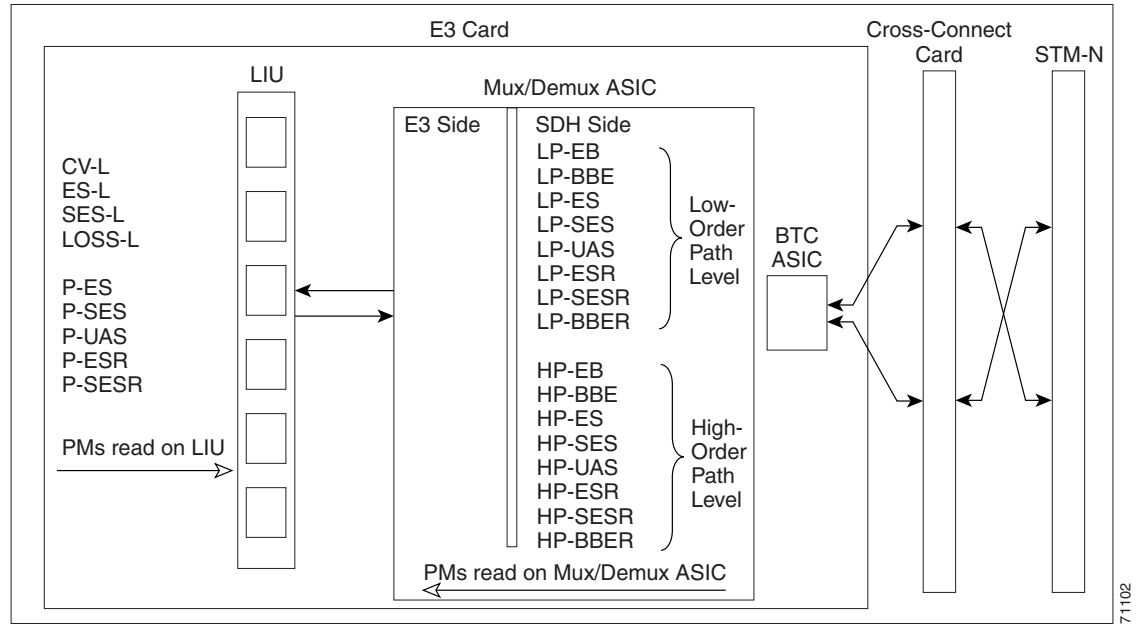

The PM parameters for the E3-12 card are listed in [Table 5-4](#page-497-1). The parameters are defined in [Table 5-2](#page-485-0)  [on page 5-4.](#page-485-0)

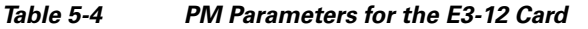

<span id="page-497-1"></span>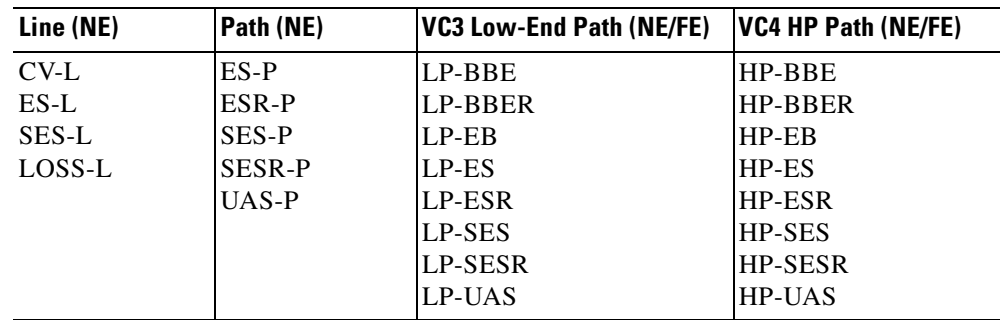

# **5.5.3 DS3i-N-12 Card Performance Monitoring Parameters**

[Figure 5-5](#page-498-0) shows the signal types that support near-end and far-end PM parameters for the DS3i-N-12 card. [Figure 5-6](#page-498-1) shows where overhead bytes detected on the ASICs produce performance monitoring parameters for the DS3i-N-12 card.

 $\mathbf I$ 

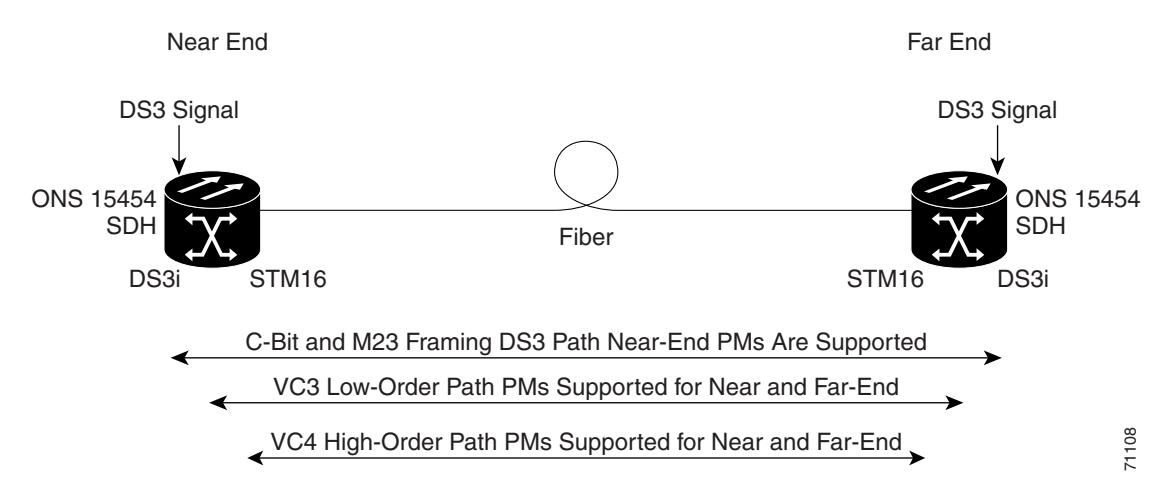

#### <span id="page-498-0"></span>*Figure 5-5 Monitored Signal Types for the DS3i-N-12 Card*

<span id="page-498-1"></span>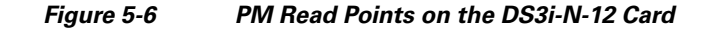

71103 ONS 15454 SDH DS3i Card LIU Mux/Demux ASIC **BTC** ASIC Cross-Connect<br>
Card STM-N CV-L<br>FS-L LILL DS3 Side SDH Side ES-L SES-L LOSS-L AISS-P CVP-P ESP-P SASP-P SESP-P UASP-P CVCP-P ESCP-P SASCP-P SESCP-P UASCP-P CVCP-PFE ESCP-PFE SASCP-PFE SESCP-PFE UASCP-PFE PMs read on Mux/Demux ASIC PMs read on LIU Low-Order Path Level SDH Side LP-EB LP-BBE LP-ES LP-SES LP-UAS LP-ESR LP-SESR LP-BBER HP-EB HP-BBE HP-ES HP-SES HP-UAS HP-ESR HP-SESR HP-BBER High-**Order** Path Level

The PM parameters for the DS3i-N-12 card are listed in [Table 5-5.](#page-499-1) The parameters are defined in [Table 5-2 on page 5-4.](#page-485-0)

 $\mathbf l$ 

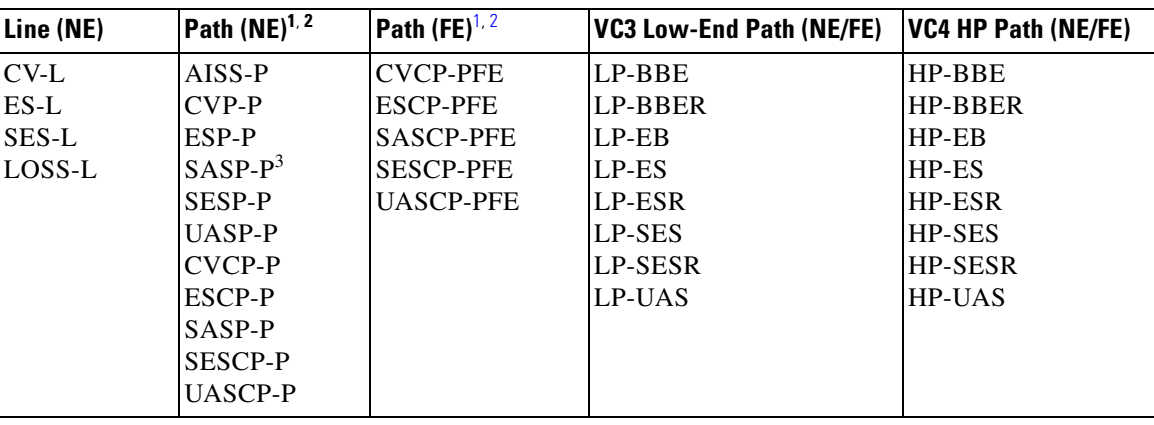

<span id="page-499-1"></span>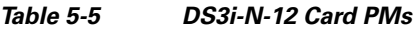

<span id="page-499-3"></span>1. C-Bit and M23 framing path PM parameters

<span id="page-499-4"></span>2. The C-bit PMs (PMs that contain the text "CP-P") are applicable only if line format is C-bit.

3. DS3i-N-12 cards support SAS-P only on the Rx path.

# <span id="page-499-0"></span>**5.6 Performance Monitoring for Ethernet Cards**

The following sections define performance monitoring parameters and definitions for the E-Series, G-Series, and ML-Series Ethernet cards.

## **5.6.1 E-Series Ethernet Card Performance Monitoring Parameters**

CTC provides Ethernet performance information, including line-level parameters, port bandwidth consumption, and historical Ethernet statistics. The E-Series Ethernet performance information is divided into the Statistics, Utilization, and History tabbed windows within the card view Performance tab window. The following sections describe PM parameters provided for the E100T-G and E1000-2 Ethernet cards.

## **5.6.1.1 E-Series Ethernet Statistics Window**

The Ethernet statistics window lists Ethernet parameters at the line level. The Statistics window provides buttons to change the statistical values shown. The Baseline button resets the displayed statistics values to zero. The Refresh button manually refreshes statistics. Auto-Refresh sets a time interval at which automatic refresh occurs.

[Table 5-6](#page-499-2) defines the E-Series Ethernet card statistics parameters.

| <b>Parameter</b>  | Meaning                                                                  |
|-------------------|--------------------------------------------------------------------------|
| Link Status       | Link integrity indicator (up means present, and down means not present). |
| Rx Packets        | Number of packets received since the last counter reset.                 |
| Rx Bytes          | Number of bytes received since the last counter reset.                   |
| <b>Tx Packets</b> | Number of packets transmitted since the last counter reset.              |

<span id="page-499-2"></span>*Table 5-6 E-Series Ethernet Statistics Parameters* 

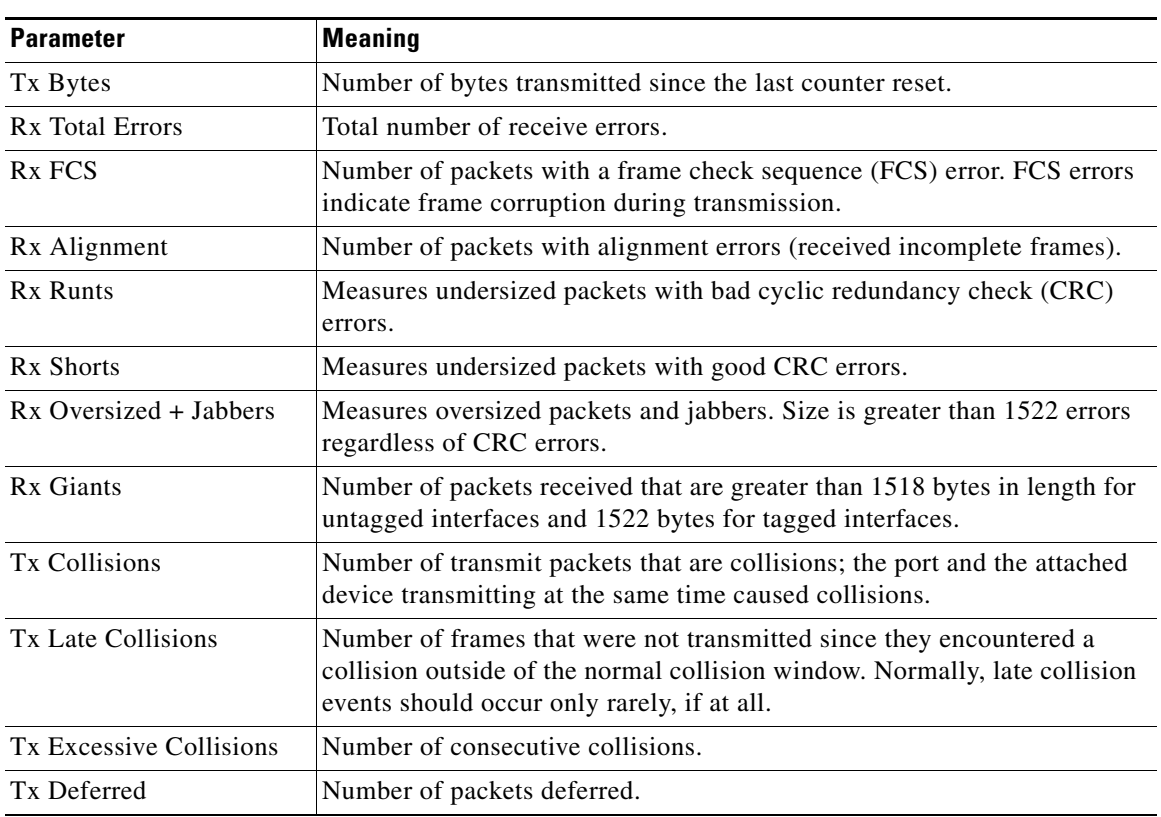

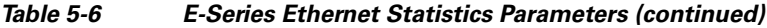

### **5.6.1.2 E-Series Ethernet Utilization Window**

The Utilization window shows the percentage of transmit  $(Tx)$  and receive  $(Rx)$  line bandwidth used by the Ethernet ports during consecutive time segments. The Mode field displays the real-time mode status, such as "100 Full," which is the mode setting configured on the E-Series port. However, if the E-Series port is set to autonegotiate the mode (Auto), this field shows the result of the link negotiation between the E-Series and the peer Ethernet device attached directly to the E-Series port.

The Utilization window provides an Interval menu that enables you to set time intervals of 1 minute, 15 minutes, 1 hour, and 1 day. Line utilization is calculated with the following formulas:

 $Rx = (inOctets + inPkts * 20) * 8 / 100% interval * maxBaseRate$ 

 $Tx = (outOctets + outPkts * 20) * 8 / 100% interval * maxBaseRate$ 

The interval is defined in seconds. The maxBaseRate is defined by raw bits per second in one direction for the Ethernet port (that is, 1 Gbps). STS circuit maxBaseRates are shown in [Table 5-7](#page-500-0).

<span id="page-500-0"></span>

| <b>STS</b>      | maxBaseRate |
|-----------------|-------------|
| VC <sub>3</sub> | 51840000    |
| VC4             | 155000000   |
| VC42C           | 311000000   |
| VC44C           | 622000000   |

*Table 5-7 MaxBaseRate for VC Circuits* 

 $\mathbf{I}$ 

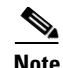

**Note** Line utilization numbers express the average of ingress and egress traffic as a percentage of capacity.

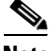

**Note** The E-Series Ethernet card is a Layer 2 device or switch and supports Trunk Utilization statistics. The Trunk Utilization statistics are similar to the Line Utilization statistics, but shows the percentage of circuit bandwidth used rather than the percentage of line bandwidth used. The Trunk Utilization statistics are accessed through the card view Maintenance tab.

### <span id="page-501-0"></span>**5.6.1.3 E-Series Ethernet History Window**

The Ethernet History window lists past Ethernet statistics for the previous time intervals. Depending on the selected time interval, the History window displays the statistics for each port for the number of previous time intervals as shown in [Table 5-8](#page-501-0). The parameters are defined in [Table 5-6 on page 5-18](#page-499-2).

*Table 5-8 Ethernet Statistics History per Time Interval*

| <b>Time Interval</b> | <b>Number of Intervals Displayed</b> |  |
|----------------------|--------------------------------------|--|
| 1 minute             | 60 previous time intervals           |  |
| 15 minutes           | 32 previous time intervals           |  |
| 1 hour               | 24 previous time intervals           |  |
| $1$ day $(24$ hours) | 7 previous time intervals            |  |

## **5.6.2 G-Series Ethernet Card Performance Monitoring Parameters**

CTC provides Ethernet performance information, including line-level parameters, port bandwidth consumption, and historical Ethernet statistics. The G-Series Ethernet performance information is divided into the Statistics, Utilization, and History tabbed windows within the card view Performance tab window. The following sections describe PM parameters provided for the G1000-4 and G1K-4 Ethernet cards.

## **5.6.2.1 G-Series Ethernet Statistics Window**

The Ethernet Statistics window lists Ethernet parameters at the line level. The Statistics window provides buttons to change the statistical values shown. The Baseline button resets the displayed statistics values to zero. The Refresh button manually refreshes statistics. Auto-Refresh sets a time interval at which automatic refresh occurs. The G-Series Statistics window also has a Clear button. The Clear button sets the values on the card to zero, but does not reset the G-Series card.

[Table 5-9](#page-502-0) defines the G-Series Ethernet card statistics parameters.

<span id="page-502-0"></span>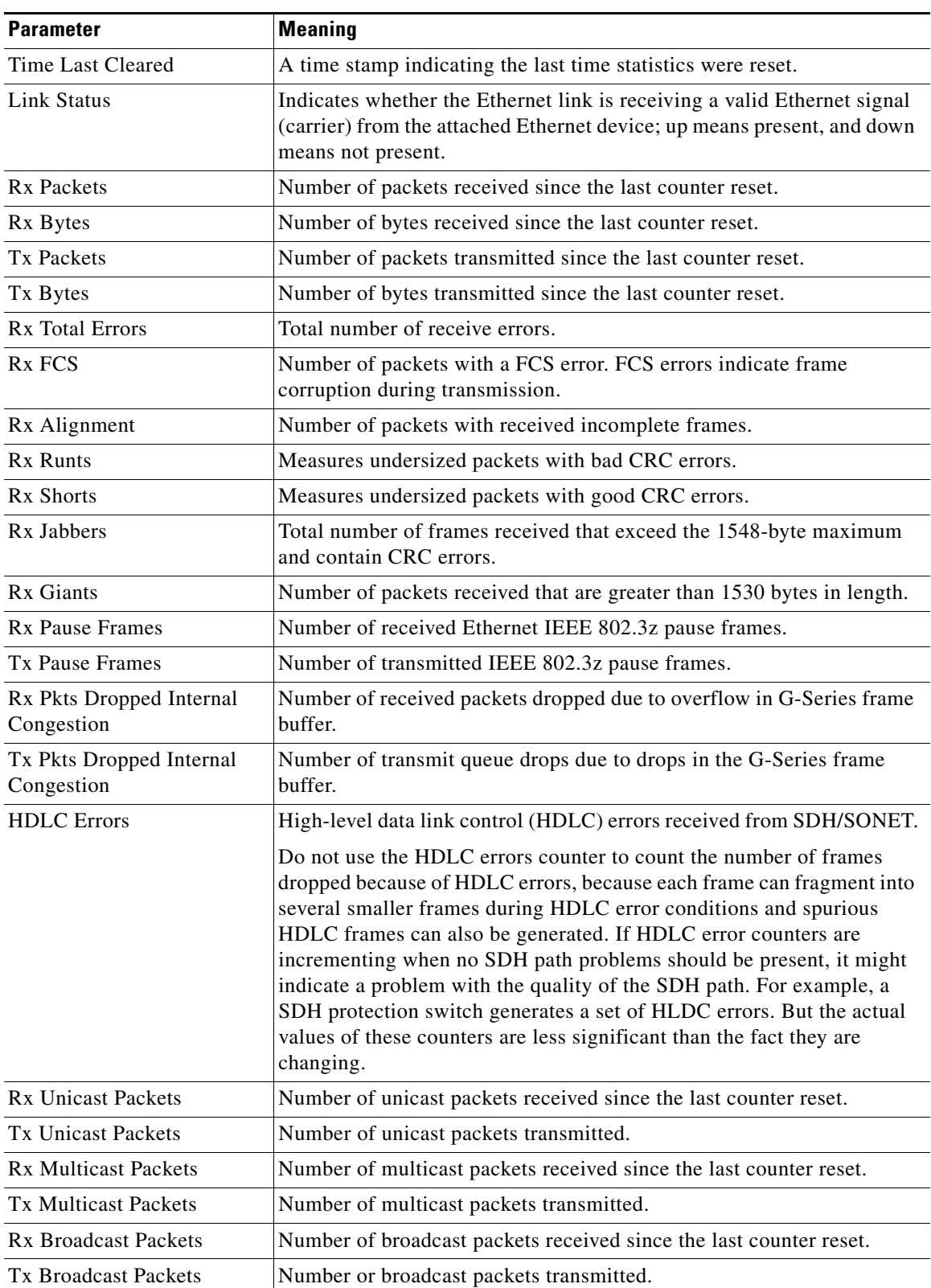

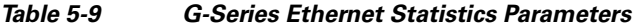

## **5.6.2.2 G-Series Ethernet Utilization Window**

The Utilization window shows the percentage of Tx and R) line bandwidth used by the Ethernet ports during consecutive time segments. The Mode field displays the real-time mode status, such as "100 Full," which is the mode setting configured on the G-Series port. However, if the G-Series port is set to autonegotiate the mode (Auto), this field shows the result of the link negotiation between the G-Series and the peer Ethernet device attached directly to the G-Series port.

The Utilization window provides an Interval menu that enables you to set time intervals of 1 minute, 15 minutes, 1 hour, and 1 day. Line utilization is calculated with the following formulas:

 $Rx = (inOctets + inPkts * 20) * 8 / 100\%$  interval \* maxBaseRate

 $Tx = (outOctets + outPkts * 20) * 8 / 100% interval * maxBaseRate$ 

The interval is defined in seconds. The maxBaseRate is defined by raw bits per second in one direction for the Ethernet port (that is, 1 Gbps). The maxBaseRate for G-Series VC is shown in [Table 5-7 on](#page-500-0)  [page 5-19](#page-500-0).

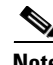

**Note** Line utilization numbers express the average of ingress and egress traffic as a percentage of capacity.

**Note** Unlike E-Series cards, G-Series cards do not have a display of Trunk Utilization statistics, because G-Series cards are not Layer 2 devices.

### **5.6.2.3 G-Series Ethernet History Window**

The Ethernet History window lists past Ethernet statistics for the previous time intervals. Depending on the selected time interval, the History window displays the statistics for each port for the number of previous time intervals as shown in [Table 5-8](#page-501-0). The parameters are defined in [Table 5-9 on page 5-21](#page-502-0).

## **5.6.3 ML-Series Ethernet Card Performance Monitoring Parameters**

CTC provides Ethernet performance information for line-level parameters and historical Ethernet statistics. The ML-Series Ethernet performance information is divided into the Ether Ports and Packet over SONET/SDH (POS) Ports tabbed windows within the card view Performance tab window. The following sections describe PM parameters provided for the ML100T-12 and ML1000-2 Ethernet cards.

### **5.6.3.1 ML-Series Ether Ports Parameters**

The Ether Ports window lists Ethernet PM parameter values for each Ethernet port on the card. Auto-Refresh sets a time interval at which automatic refresh will occur. The PM values are a snapshot captured at the time intervals selected in the Auto-Refresh field. Historical PM values are not stored or displayed.

[Table 5-10](#page-504-0) defines the ML-Series Ethernet card Ether Ports PM parameters.
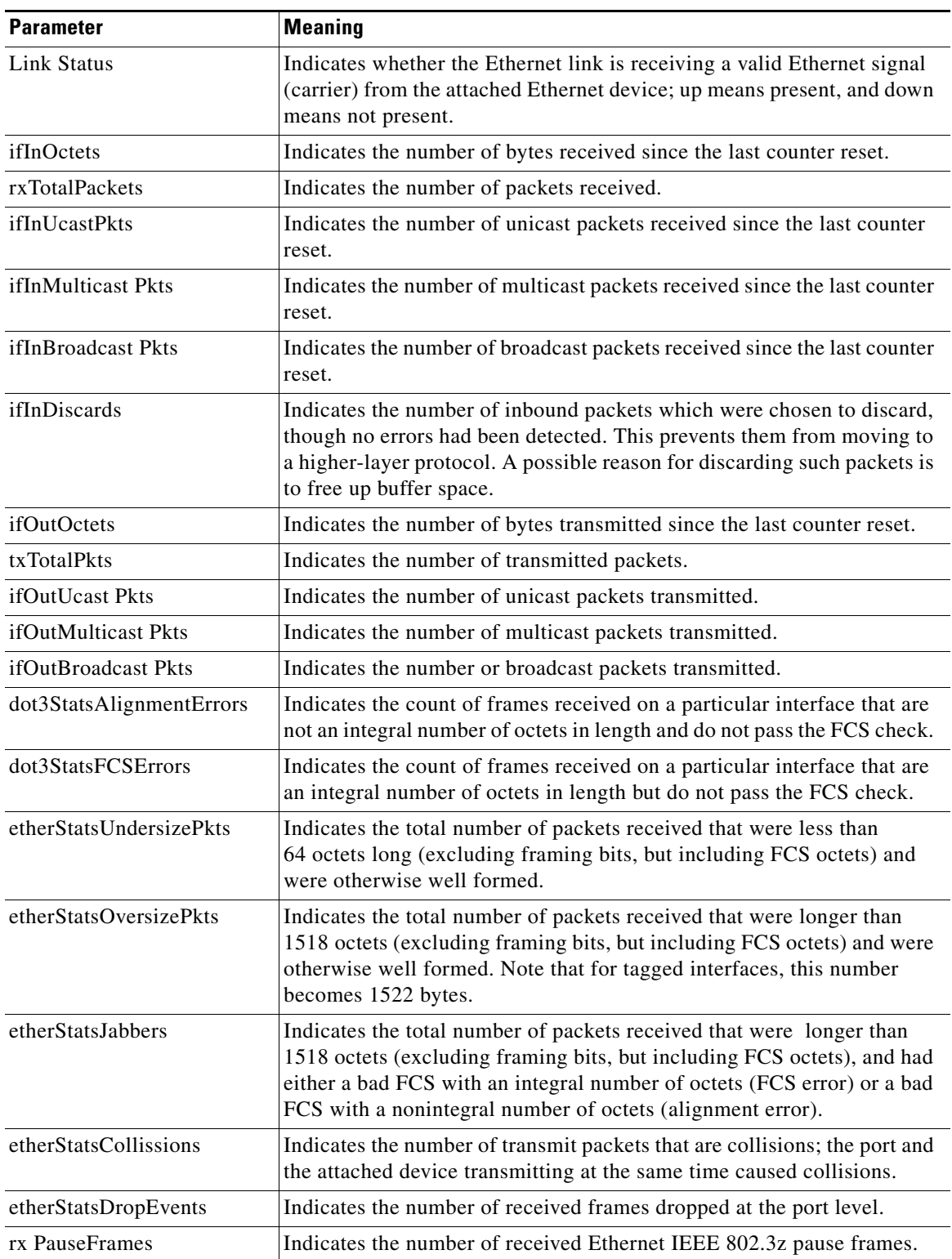

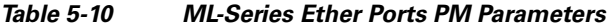

 $\blacksquare$ 

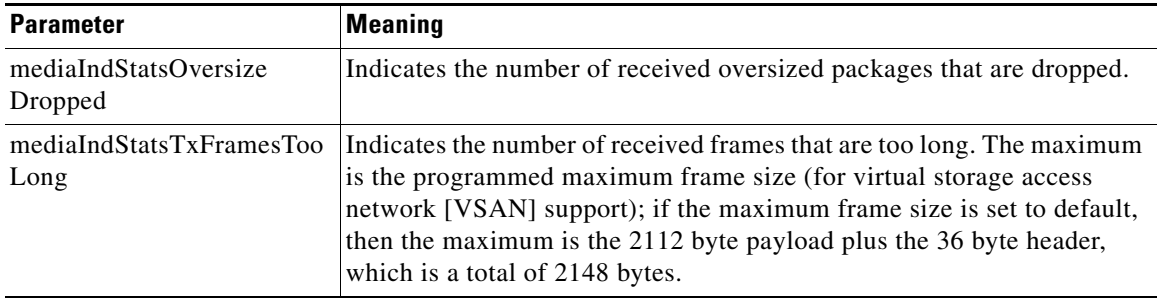

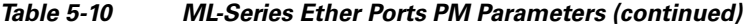

## **5.6.3.2 ML-Series POS Ports Parameters**

The POS Ports window lists PM parameter values for each POS port on the card. The parameters displayed depend on the framing mode employed by the ML-Series card. The two framing modes for the POS port on the ML-Series card are HDLC and frame-mapped generic framing procedure (GFP-F). For more information on provisioning a framing mode, refer to the *Cisco ONS 15454 SDH Procedure Guide*.

Auto-Refresh sets a time interval at which automatic refresh will occur. The PM values are a snapshot captured at the time intervals selected in the Auto-Refresh field. Historical PM values are not stored or displayed.

[Table 5-11](#page-505-0) defines the ML-Series Ethernet card POS Ports parameters for HDLC mode.

| <b>Parameter</b>                       | <b>Meaning</b>                                                                                                    |
|----------------------------------------|----------------------------------------------------------------------------------------------------|
| ifInOctets                             | Indicates the number of bytes received since the last counter reset.                                                                                                    |
| rxTotalPkts                            | Indicates the number of packets received.                                                                                                    |
| ifOutOctets                            | Indicates the number of bytes transmitted since the last counter reset.                                                                                                    |
| tx TotalPkts                           | Indicates the number of transmitted packets.                                                                                                    |
| etherStatsDropEvents                   | Indicates the number of received frames dropped at the port level.                                                                                                    |
| rxPktsDropped Internal<br>Congestion   | Indicates the number of received packets dropped due to overflow in<br>frame buffer.                                                                                                    |
| mediaIndStatsRxFrames<br>Truncated     | Indicates the number of received frames with length of 36 bytes or less.                                                                                                    |
| ifInOctets                             | Indicates the number of bytes received since the last counter reset.                                                                                                    |
| mediaIndStatsRxFramesToo<br>Long       | Indicates the number of received frames that are too long. The maximum<br>is the programmed maximum frame size (for VSAN support); if the<br>maximum frame size is set to default, then the maximum is the<br>2112 byte payload plus the 36 byte header, which is a total of<br>2148 bytes. |
| mediaIndStatsRxFramesBad<br><b>CRC</b> | Indicates the number of received frames with CRC error.                                                                                                    |
| mediaIndStatsRxShortPkts               | Indicates the number of received packets that are too small.                                                                                                    |
| hdlcInOctets                           | Indicates the number of bytes received (from the SONET/SDH path)<br>prior to the bytes undergoing HLDC decapsulation by the policy engine.                                                                                                    |

<span id="page-505-0"></span>*Table 5-11 ML-Series POS Ports Parameters for HDLC Mode* 

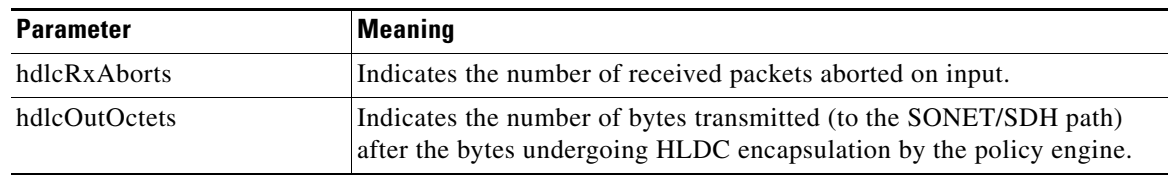

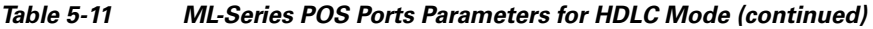

[Table 5-12](#page-506-0) defines the ML-Series Ethernet card POS Ports parameters for GFP-F mode.

| <b>Parameter</b>                     | <b>Meaning</b>                                                                                                    |  |
|--------------------------------------|----------------------------------------------------------------------------------------------------|--|
| etherStatsDropEvents                 | Indicates the number of received frames dropped at the port level.                                                                                                    |  |
| rx PktsDroppedInternal<br>Congestion | Indicates the number of received packets dropped due to overflow in<br>frame buffer.                                                                                                    |  |
| gfpStatsRxFrame                      | Indicates the number of received GFP frames.                                                                                                    |  |
| gfpStatsTxFrame                      | Indicates the umber of transmitted GFP frames.                                                                                                    |  |
| gfpStatsRxOctets                     | Indicates the number of GFP bytes received.                                                                                                    |  |
| gfpStatsTxOctets                     | Indicates the number of GFP bytes transmitted.                                                                                                    |  |
| gfpStatsRxSBitErrors                 | Indicates the sum of all single bit errors. These are correctable in the<br>GFP CORE HDR at the GFP-T receiver.                                                                                                    |  |
| gfpStatsRxMBitErrors                 | Indicates the sum of all the multiple bit errors. These are uncorrectable<br>in the GFP CORE HDR at the GFP-T receiver.                                                                                                    |  |
| gfpStatsRxTypeInvalid                | Indicates the number of receive packets dropped due to Client Data<br>Frame user payload identifier (UPI) error.                                                                                                    |  |
| gfpStatsRxCRCErrors                  | Indicates the number of packets received with a payload FCS error.                                                                                                    |  |
| gfpStatsLFDRaised                    | Indicates the count of core HEC CRC multiple bit errors.                                                                                                    |  |
|                                      | <b>Note</b><br>This count is only of eHec multiple bit errors when in frame.<br>This can be looked at as a count of when the state machine goes<br>out of frame.                                                                                                    |  |
| gfpStatsCSFRaised                    | Indicates the number of GFP client signal fail frames detected at the<br>GFP-T receiver.                                                                                                    |  |
| mediaIndStatsRxFrames<br>Truncated   | Indicates the number of received frames that are too long. The<br>maximum is the programmed maximum frame size (for VSAN support).<br>If the maximum frame size is set to default, then the size is the<br>2112 byte payload plus the 36 byte header, which is a total of<br>2148 bytes. |  |
| mediaIndStatsRxFramesToo<br>Long     | Indicates the number of received frames with a CRC error.                                                                                                    |  |
| mediaIndStatsRxShortPkts             | Indicates the number of received packets that are too small.                                                                                                    |  |

<span id="page-506-0"></span>*Table 5-12 ML-Series POS Ports Parameters for GFP-F Mode* 

 $\overline{\phantom{a}}$ 

## **5.6.4 CE-Series Ethernet Card Performance Monitoring Parameters**

CTC provides Ethernet performance information for line-level parameters and historical Ethernet statistics. The CE-Series Ethernet performance information is divided into the Ether Ports and POS Ports tabbed windows within the card view Performance tab window. The following sections describe PM parameters provided for the CE-100T-8 Ethernet card.

### **5.6.4.1 CE-Series Ether Ports Statistics Parameters**

The Ethernet Ether Ports Statistics window lists Ethernet parameters at the line level. The Statistics window provides buttons to change the statistical values shown. The Baseline button resets the displayed statistics values to zero. The Refresh button manually refreshes statistics. Auto-Refresh sets a time interval at which automatic refresh occurs. The CE-Series Statistics window also has a Clear button. The Clear button sets the values on the card to zero, but does not reset the CE-Series card.

During each automatic cycle, whether auto-refreshed or manually refreshed (using the Refresh button), statistics are added cumulatively and are not immediately adjusted to equal total received packets until testing ends. To see the final PM count totals, allow a few moments for the PM window statistics to finish testing and update fully. PM counts are also listed in the CE-Series card Performance > History window.

[Table 5-13](#page-507-0) defines the CE-Series Ethernet card Ether Ports PM parameters.

| <b>Parameter</b>         | <b>Meaning</b>                                                                                                    |
|--------------------------|----------------------------------------------------------------------------------------------------|
| Time Last Cleared        | Specifies a time stamp indicating the last time statistics were reset.                                                                                                    |
| <b>Link Status</b>       | Indicates whether the Ethernet link is receiving a valid Ethernet<br>signal (carrier) from the attached Ethernet device. Up denotes<br>present, and Down denotes not present.                                                                                 |
| ifInOctets               | Indicates the number of bytes received since the last counter reset.                                                                                                    |
| rxTotalPkts              | Indicates the number of received packets.                                                                                                    |
| ifInUcastPkts            | Indicates the number of unicast packets received since the last<br>counter reset.                                                                                                    |
| ifInMulticastPkts        | Indicates the number of multicast packets received since the last<br>counter reset.                                                                                                    |
| <i>ifInBroadcastPkts</i> | Indicates the number of broadcast packets received since the last<br>counter reset.                                                                                                    |
| ifInDiscards             | Indicates the number of inbound packets that were chosen to be<br>discarded, although no errors had been detected. This is to prevent<br>them moving to a higher-layer protocol. A possible reason for<br>discarding such packets is to free up buffer space. |
| ifInErrors               | Indicates the number of inbound packets (or transmission units) that<br>contain errors that prevent them from being delivered to a<br>higher-layer protocol.                                                                                                  |
| ifOutOctets              | Indicates the number of bytes transmitted since the last counter reset.                                                                                                    |
| txTotalPkts              | Indicates the number of transmitted packets.                                                                                                    |
| ifOutUcastPkts           | Indicates the number of unicast packets transmitted.                                                                                                    |
| ifOutMulticastPkts       | Indicates the number of multicast packets transmitted.                                                                                                    |

<span id="page-507-0"></span>*Table 5-13 CE-Series Ether Ports PM Parameters* 

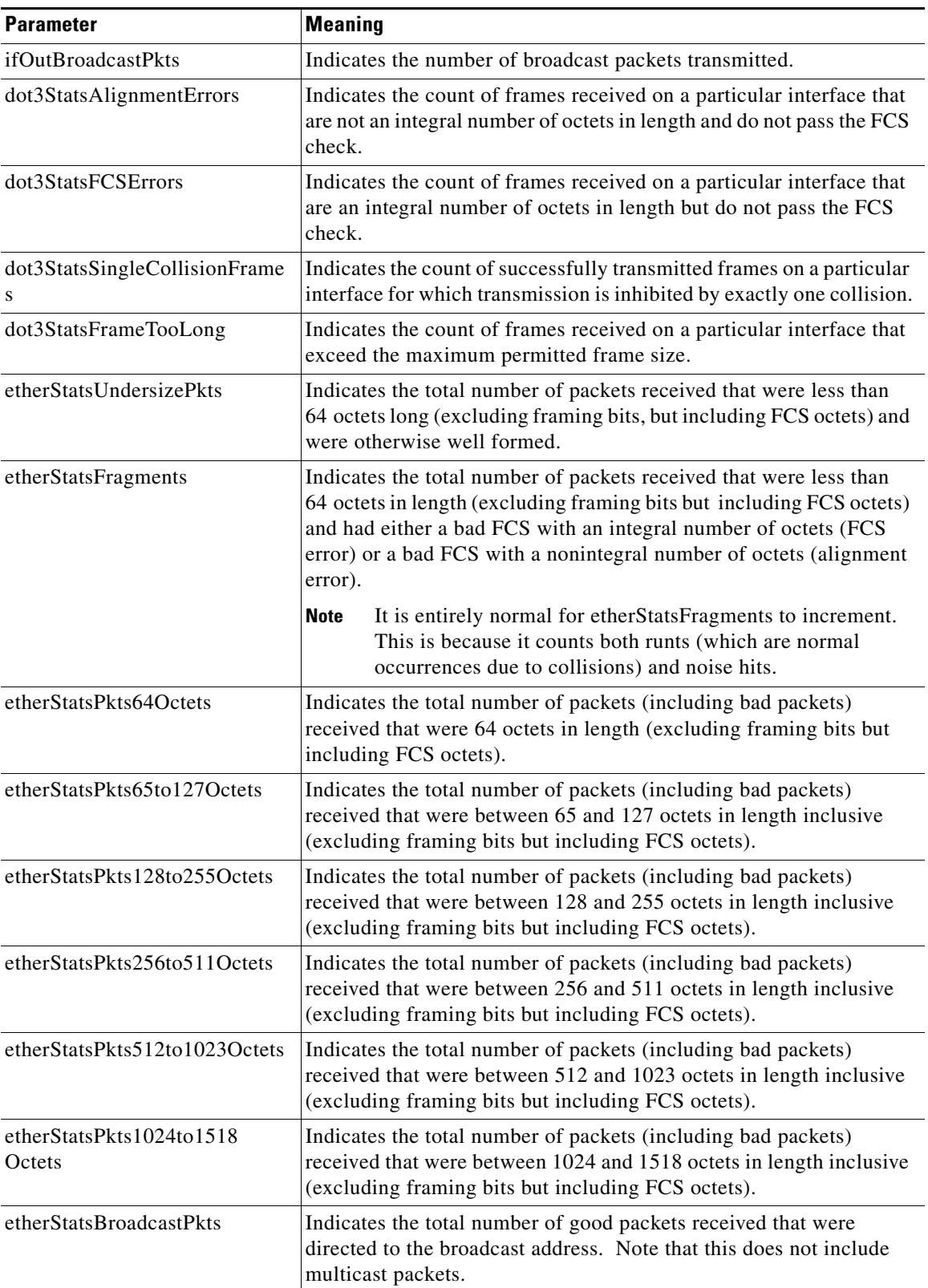

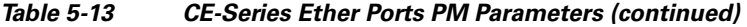

 $\blacksquare$ 

| <b>Parameter</b>         | <b>Meaning</b>                                                                                                    |
|--------------------------|----------------------------------------------------------------------------------------------------|
| etherStatsMulticastPkts  | Indicates the total number of good packets received that were<br>directed to a multicast address. Note that this number does not<br>include packets directed to the broadcast address.                                                                                                    |
| etherStatsOversizePkts   | Indicates the total number of packets received that were longer than<br>1518 octets (excluding framing bits, but including FCS octets) and<br>were otherwise well formed. Note that for tagged interfaces, this<br>number becomes 1522 bytes.                                                                        |
| etherStatsJabbers        | Indicates the total number of packets received that were longer than<br>1518 octets (excluding framing bits, but including FCS octets), and<br>had either a bad FCS with an integral number of octets (FCS error)<br>or a bad FCS with a nonintegral number of octets (alignment error).                             |
| etherStatsOctets         | Indicates the total number of octets of data (including those in bad<br>packets) received on the network (excluding framing bits but<br>including FCS octets.                                                                                                    |
| etherStatsCollisions     | Indicates the number of transmit packets that are collisions; the port<br>and the attached device transmitting at the same time caused<br>collisions.                                                                                                    |
| etherStatsCRCAlignErrors | Indicates the total number of packets received that had a length<br>(excluding framing bits, but including FCS octets) of between<br>64 and 1518 octets, inclusive, but had either a bad FCS with an<br>integral number of octets (FCS error) or a bad FCS with a<br>nonintegral number of octets (alignment error). |
| etherStatsDropEvents     | Indicates the number of received frames dropped at the port level.                                                                                                    |

*Table 5-13 CE-Series Ether Ports PM Parameters (continued)*

### **5.6.4.2 CE-Series Card Ether Ports Utilization Parameters**

The Ether Ports Utilization window shows the percentage of Tx and Rx line bandwidth used by the Ethernet ports during consecutive time segments. The Utilization window provides an Interval menu that enables you to set time intervals of 1 minute, 15 minutes, 1 hour, and 1 day. Line utilization is calculated with the following formulas:

 $Rx = (inOctets + inPkts * 20) * 8 / 100% interval * maxBaseRate$ 

 $Tx = (outOctets + outPkts * 20) * 8 / 100% interval * maxBaseRate$ 

The interval is defined in seconds. The maxBaseRate is defined by raw bits per second in one direction for the Ethernet port (that is, 1 Gbps). The maxBaseRate for CE-Series Ethernet cards is shown in [Table 5-7 on page 5-19](#page-500-0).

### **5.6.4.3 CE-Series Card Ether Ports History Parameters**

The Ethernet Ether Ports History window lists past Ethernet statistics for the previous time intervals. Depending on the selected time interval, the History window displays the statistics for each port for the number of previous time intervals as shown in [Table 5-8 on page 5-20.](#page-501-0) The parameters are those defined in [Table 5-13 on page 5-26.](#page-507-0)

a ka

### <span id="page-510-0"></span>**5.6.4.4 CE-Series POS Ports Statistics Parameters**

The Ethernet POS Ports statistics window lists Ethernet POS parameters at the line level. [Table 5-14](#page-510-0) defines the CE-Series Ethernet card POS Ports parameters.

| <b>Parameter</b>         | <b>Meaning</b>                                                                                                    |
|--------------------------|----------------------------------------------------------------------------------------------------|
| <b>Time Last Cleared</b> | Specifies a time stamp indicating the last time statistics were reset.                                                                                                    |
| Link Status              | Indicates whether the Ethernet link is receiving a valid Ethernet signal<br>(carrier) from the attached Ethernet device; up means present, and down<br>means not present.                                                                                                   |
| ifInOctets               | Indicates the number of bytes received since the last counter reset.                                                                                                    |
| rxTotalPkts              | Indicates the number of received packets.                                                                                                    |
| ifInDiscards             | Indicates the number of inbound packets that were chosen to be discarded<br>even though no errors had been detected to prevent their being deliverable to<br>a higher-layer protocol. One possible reason for discarding such a packet<br>could be to free up buffer space. |
| ifInErrors               | Indicates the number of inbound packets (or transmission units) that<br>contained errors preventing them from being deliverable to a higher-layer<br>protocol.                                                                                                    |
| ifOutOctets              | Indicates the number of bytes transmitted since the last counter reset.                                                                                                    |
| txTotalPkts              | Indicates the number of transmitted packets.                                                                                                    |
| ifOutOversizePkts        | Indicates the packets greater than 1518 bytes that were transmitted out of a<br>port.                                                                                                    |
| gfpStatsRxSBitErrors     | Indicates the sum of all the single bit errors. In the GFP CORE HDR at the<br>GFP-T receiver, these are correctable.                                                                                                    |
| gfpStatsRxMBitErrors     | Indicates the sum of all the multiple bit errors. In the GFP CORE HDR at the<br>GFP-T receiver, these are uncorrectable.                                                                                                    |
| gfpStatsRxTypeInvalid    | Indicates the number of receive packets dropped due to Client Data Frame<br>UPI error.                                                                                                    |
| gfpStatsRxCRCErrors      | Indicates the number of packets received with a payload FCS error.                                                                                                    |
| gfpStatsRxCIDInvalid     | Indicates the number of received packets with invalid CID.                                                                                                    |
| gfpStatsCSFRaised        | Indicates the number of GFP client signal fail frames detected at the GFP-T<br>receiver.                                                                                                    |
| ifInPayloadCrcErrors     | Indicates the received payload CRC errors.                                                                                                    |
| ifOutPayloadCrcErrors    | Indicates the transmitted payload CRC errors.                                                                                                    |

*Table 5-14 CE-Series POS Ports Statistics Parameters* 

## **5.6.4.5 CE-Series Card POS Ports Utilization Parameters**

The POS Ports Utilization window shows the percentage of Tx and Rx line bandwidth used by the POS ports during consecutive time segments. The Utilization window provides an Interval menu that enables you to set time intervals of 1 minute, 15 minutes, 1 hour, and 1 day. Line utilization is calculated with the following formulas:

 $Rx = (inOctets * 8) / (interval * maxBaseRate)$ 

 $\mathbf{I}$ 

 $Tx = (outOctets * 8) / (interval * maxBaseRate)$ 

The interval is defined in seconds. The maxBaseRate is defined by raw bits per second in one direction for the Ethernet port (that is, 1 Gbps). The maxBaseRate for CE-Series cards is shown in [Table 5-7 on](#page-500-0)  [page 5-19](#page-500-0).

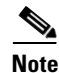

**Note** Line utilization numbers express the average of ingress and egress traffic as a percentage of capacity.

### **5.6.4.6 CE-Series Card Ether Ports History Parameters**

The Ethernet POS Ports History window lists past Ethernet POS Ports statistics for the previous time intervals. Depending on the selected time interval, the History window displays the statistics for each port for the number of previous time intervals as shown in [Table 5-14 on page 5-29](#page-510-0). The parameters are defined in [Table 5-8 on page 5-20](#page-501-0).

# **5.7 Performance Monitoring for Optical Cards**

The following sections define performance monitoring parameters and definitions for the OC3 IR 4/STM1 SH 1310 card, the OC3 IR/STM1 SH 1310-8 card, the OC12 IR/STM4 SH 1310, OC12 LR/STM4 LH 1310 card, the OC12 LR/STM4 LH 1550 card, the OC12 IR/STM4 SH 1310-4 card, the OC48 IR/STM16 SH AS 1310 card, OC48 LR/STM16 LH AS 1550 card, the OC48 ELR/STM16 EH 100 GHz card, the OC192 SR/STM64 IO 1310 card, the OC192 IR/STM64 SH 1550 card, OC192 LR/STM 64 LH 1550 card, the OC192 LR/STM64 LH ITU 15xx.xx, OC192 SR1/STM64IO Short Reach card, and the OC192/STM64 Any Reach card.

On all STM-N optical cards, errors are calculated in bits instead of blocks for B1 and B3. This means there could possibly be a slight difference between what is inserted and what is reported on CTC. In STM4, for example, there are approximately 15,000 to 30,000 bits per block (per ITU-T-G.826). If there were two bit errors within that block, the standard would require reporting one block error whereas the STM-N cards would have reported two bit errors.

When a tester inputs only single errors during testing, this issue would not appear because a tester is not fast enough to induce two errors within a single block. However, if the test is performed with an error rate, certain error rates could cause two or more errors in a block. For example, since the STM4 is roughly 622 Mbps and the block in the STM4 has 15,000 bits, there would be about 41,467 blocks in a second. If the tester inputs a  $10e^{-4}$  error rate, that would create 62,200 errors per second. If the errors are distributed uniformly, then CTC could potentially report two bit errors within a single block. On the other hand, if the error ratio is  $10e^{-5}$ , then there will be 6,220 errors per second. If the errors are not distributed uniformly, then CTC might report one bit error within a single block. In summary, if the errors are distributed equally, then a discrepancy with the standard might be seen when a tester inputs  $10e^{-4}$  or  $10e^{-3}$  error rates.

## **5.7.1 STM-1 Card Performance Monitoring Parameters**

[Figure 5-7](#page-512-0) shows where overhead bytes detected on the ASICs produce performance monitoring parameters for the OC3 IR 4/STM1 SH 1310 card and the OC3 IR/STM1 SH 1310-8 card.

<span id="page-512-0"></span>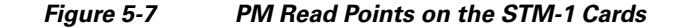

ONS 15454 SDH

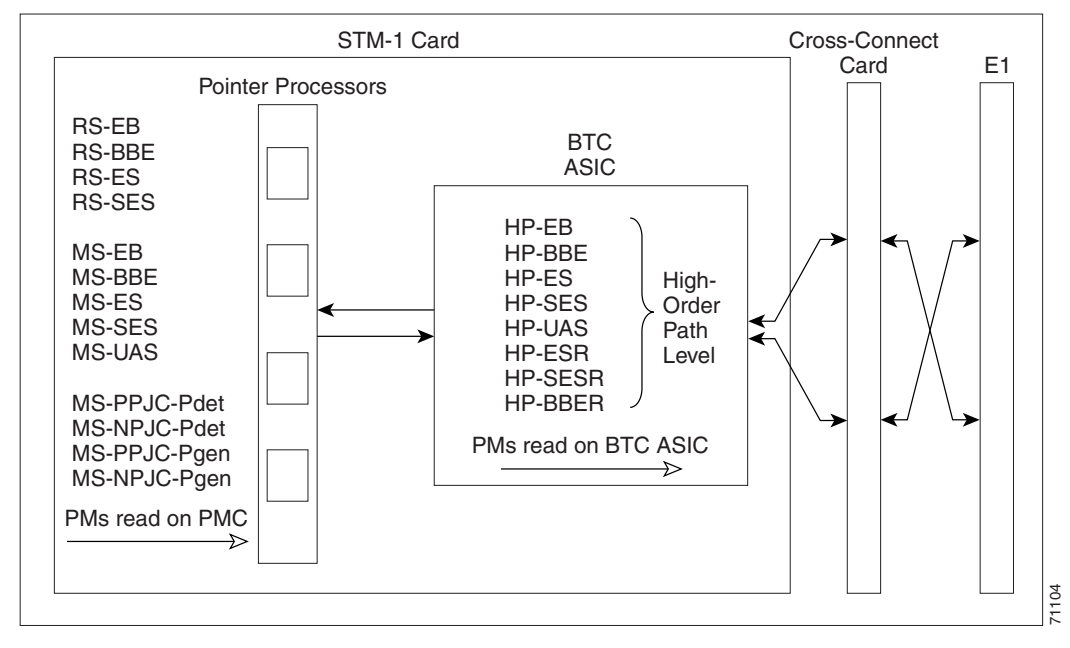

The PM parameters for the STM-1 and STM1 SH 1310-8 cards are listed in [Table 5-15](#page-512-1). The parameters are defined in [Table 5-2 on page 5-4.](#page-485-0)

<span id="page-512-1"></span>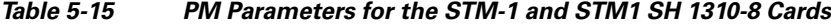

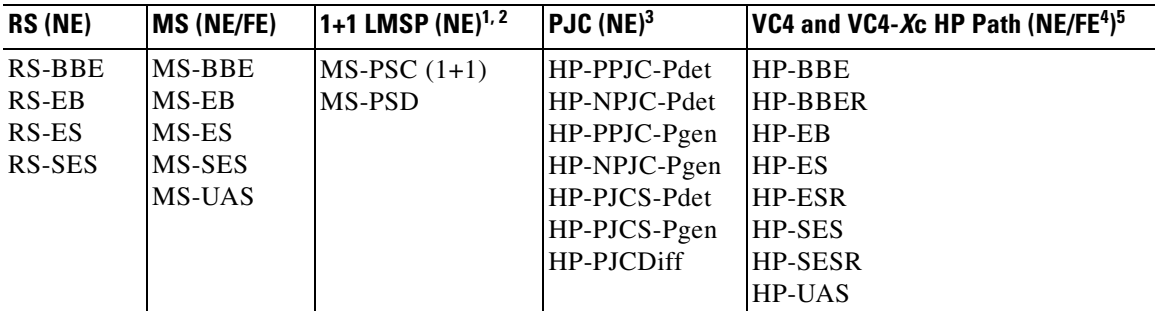

1. For information about troubleshooting subnetwork connection protection (SNCP) switch counts, refer to ["Alarm](#page-184-0)  [Troubleshooting"](#page-184-0) in the *Cisco ONS 15454 SDH Troubleshooting Guide*. For information about creating circuits that perform a switch, refer to the "Circuits and Tunnels" chapter in the *Cisco ONS 15454 SDH Reference Manual.*

2. MS-SPRing is not supported on the STM-1 card and STM-1E card; therefore, the MS-PSD-W, MS-PSD-S, and MS-PSD-R PM parameters do not increment.

3. In CTC, the count fields for the HP-PPJC and HP-NPJC PM parameters appear white and blank unless they are enabled on the Provisioning > Line tab. See the ["5.3 Pointer Justification Count Performance Monitoring" section on page 5-3.](#page-484-0)

4. Far-end high-order VC4 and VC4-*X*c path PM parameters do not apply to the STM1-4 card.

5. SDH path PM parameters do not increment unless IPPM is enabled. See the ["5.2 Intermediate-Path Performance Monitoring"](#page-483-0)  [section on page 5-2.](#page-483-0)

Ш

## **5.7.2 STM-1E Card Performance Monitoring Parameters**

[Figure 5-8](#page-513-0) shows where overhead bytes detected on the ASICs produce performance monitoring parameters for the STM-1E card.

### <span id="page-513-0"></span>*Figure 5-8 PM Read Points on the STM-1E Cards*

ONS 15454 SDH

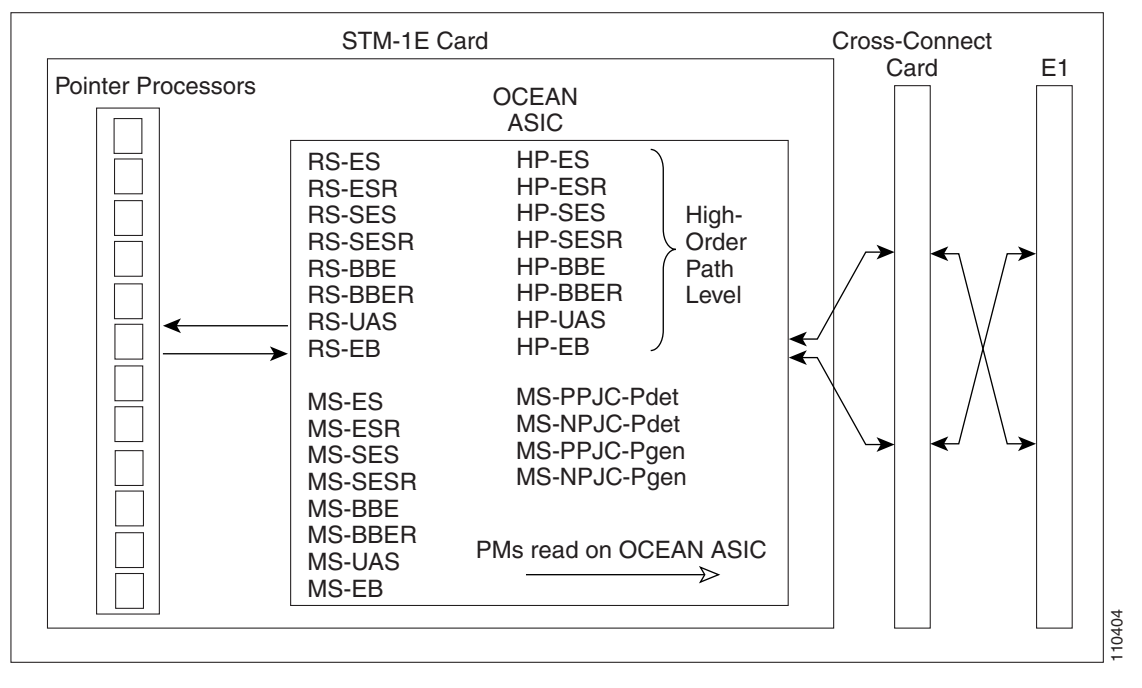

Ports 9 to 12 can be provisioned as E4 framed from the Provisioning > Ports tabs. [Figure 5-9](#page-514-0) shows the VC4 performance monitoring parameters in E4 mode.

П

### <span id="page-514-0"></span>*Figure 5-9 PM Read Points on the STM-1E Cards in E4 Mode*

ONS 15454 SDH

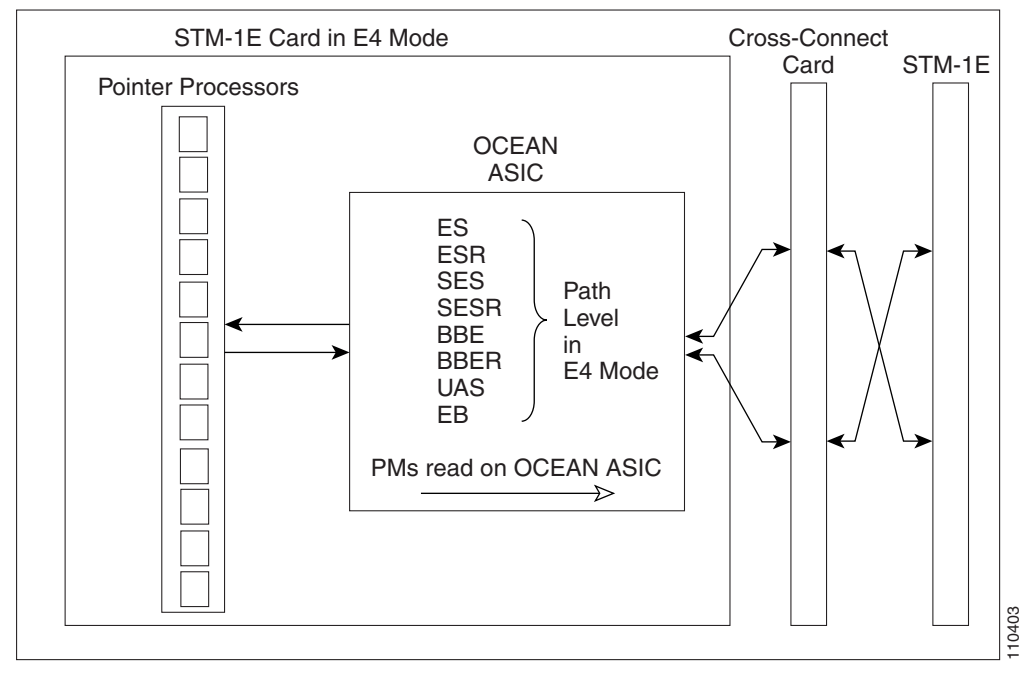

The PM parameters for the STM-1E cards are listed in [Table 5-16.](#page-514-1) The parameters are defined in [Table 5-2 on page 5-4.](#page-485-0)

<span id="page-514-1"></span>*Table 5-16 PM Parameters for the STM-1E Cards*

| RS (NE)        | <b>MS (NE/FE)</b> | $PJC (NE)^{1, 2}$ | VC4 and VC4-Xc<br>HP Path $(NE)^3$ | VC4 and VC4-Xc Path<br>for E4 Mode (NE) |
|----------------|-------------------|-------------------|------------------------------------|-----------------------------------------|
| RS-BBE         | MS-BBE            | HP-PPJC-Pdet      | <b>HP-BBER</b>                     | <b>BBE</b>                              |
| RS-BBER        | <b>MS-BBER</b>    | HP-NPJC-Pdet      | <b>HP-BBER</b>                     | <b>BBER</b>                             |
| $RS-EB$        | MS-EB             | HP-PPJC-Pgen      | $HP-EB$                            | EB                                      |
| RS-ES          | MS-ES             | HP-NPJC-Pgen      | HP-ES                              | ES                                      |
| RS-ESR         | MS-ESR            |                   | HP-ESR                             | <b>ESR</b>                              |
| RS-SES         | MS-SES            |                   | HP-SES                             | <b>SES</b>                              |
| <b>RS-SESR</b> | <b>MS-SESR</b>    |                   | HP-SESR                            | <b>SESR</b>                             |
| UAS-SR         |                   |                   | <b>HP-UAS</b>                      | <b>UAS</b>                              |

1. In CTC, the count fields for PPJC and NPJC PM parameters appear white and blank unless they are enabled on the Provisioning > OC3 Line tabs. See the ["5.3 Pointer Justification Count Performance Monitoring" section on page 5-3](#page-484-0).

2. For information about troubleshooting SNCP switch counts, refer to ["Alarm Troubleshooting"](#page-184-0) in the *Cisco ONS 15454 SDH Troubleshooting Guide*.

3. SDH path PM parameters do not increment unless IPPM is enabled. See the ["5.2 Intermediate-Path Performance](#page-483-0)  [Monitoring" section on page 5-2.](#page-483-0)

 $\mathbf l$ 

## **5.7.3 STM-4 Card Performance Monitoring Parameters**

[Figure 5-10](#page-515-0) shows the signal types that support near-end and far-end PM parameters for the OC12 IR/STM4 SH 1310, OC12 LR/STM4 LH 1310 card, the OC12 LR/STM4 LH 1550 card, and the OC12 IR/STM4 SH 1310-4 card. [Figure 5-11](#page-515-1) shows where overhead bytes detected on the ASICs produce performance monitoring parameters for the

<span id="page-515-0"></span>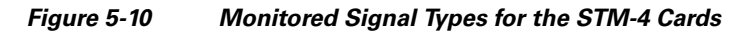

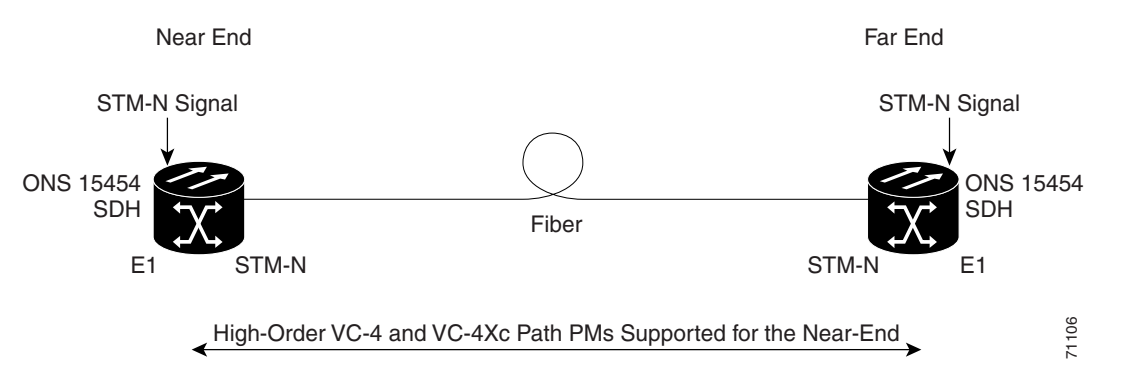

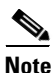

**Note** PM parameters on the protect VC4 are not supported for MS-SPRing.

<span id="page-515-1"></span>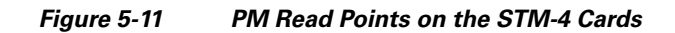

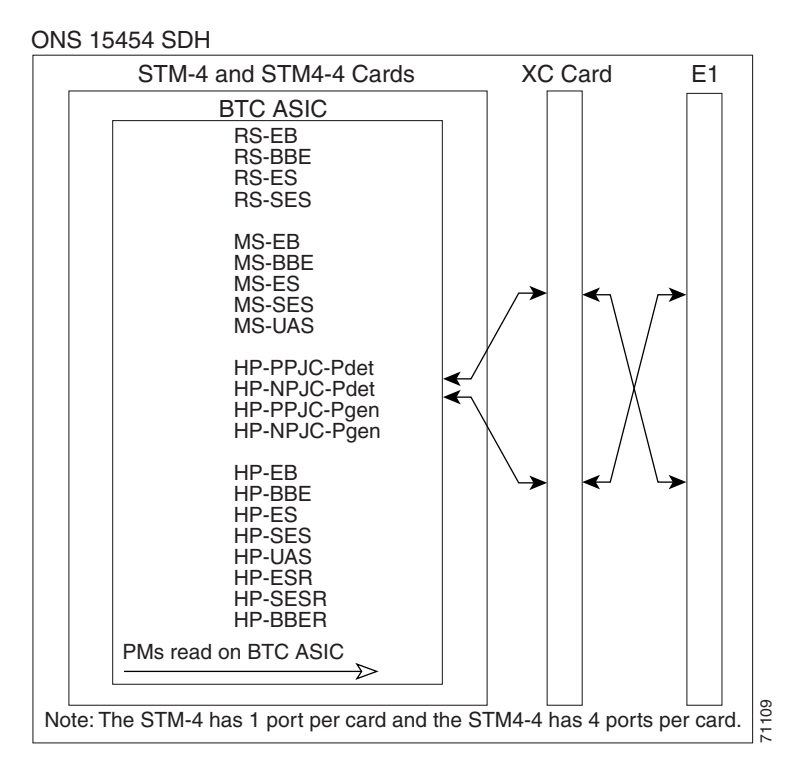

The PM parameters for the STM-4 cards are described in [Table 5-17](#page-516-0). The parameters are defined in [Table 5-2 on page 5-4](#page-485-0).

<span id="page-516-0"></span>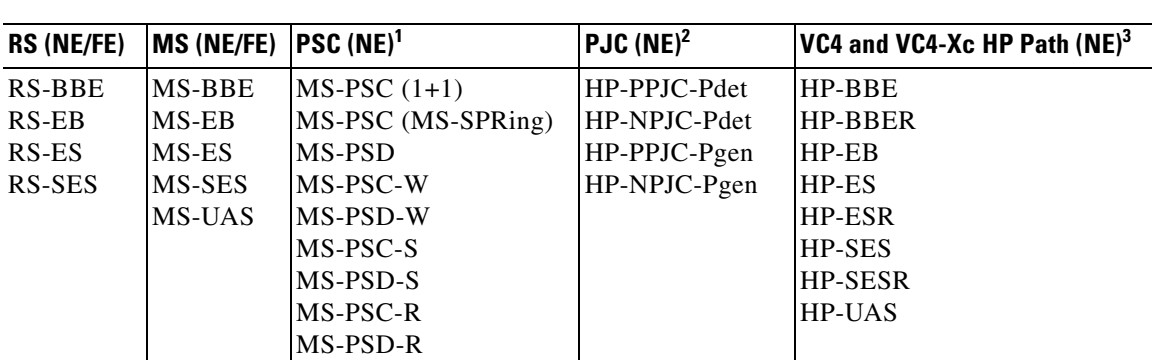

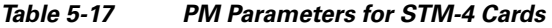

1. For information about troubleshooting SNCP switch counts, refer to [t"Alarm Troubleshooting"](#page-184-0) in the *Cisco ONS 15454 SDH Troubleshooting Guide*. For information about creating circuits that perform a switch, refer to the "Circuits and Tunnels" chapter in the *Cisco ONS 15454 SDH Reference Manual.*

2. In CTC, the count fields for HP-PPJC and HP-NPJC PM parameters appear white and blank unless they are enabled on the Provisioning > Line tab. See the ["5.3 Pointer Justification Count Performance Monitoring" section on page 5-3](#page-484-0).

3. SDH path PM parameters do not increment unless IPPM is enabled. See the ["5.2 Intermediate-Path Performance Monitoring"](#page-483-0)  [section on page 5-2.](#page-483-0)

## **5.7.4 STM-16 and STM-64 Card Performance Monitoring Parameters**

[Figure 5-12](#page-516-1) shows the signal types that support near-end and far-end PM parameters for the OC48 IR/STM16 SH AS 1310 card, the OC48 LR/STM16 LH AS 1550 card, the OC48 ELR/STM16 EH 100 GHz card, the OC192 SR/STM64 IO 1310 card, the OC192 IR/STM64 SH 1550 card, the OC192 LR/STM 64 LH 1550 card, the OC192 LR/STM64 LH ITU 15xx.xx card, the OC192 SR1/STM64IO Short Reach card, and the OC192/STM64 Any Reach card.

<span id="page-516-1"></span>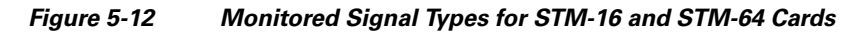

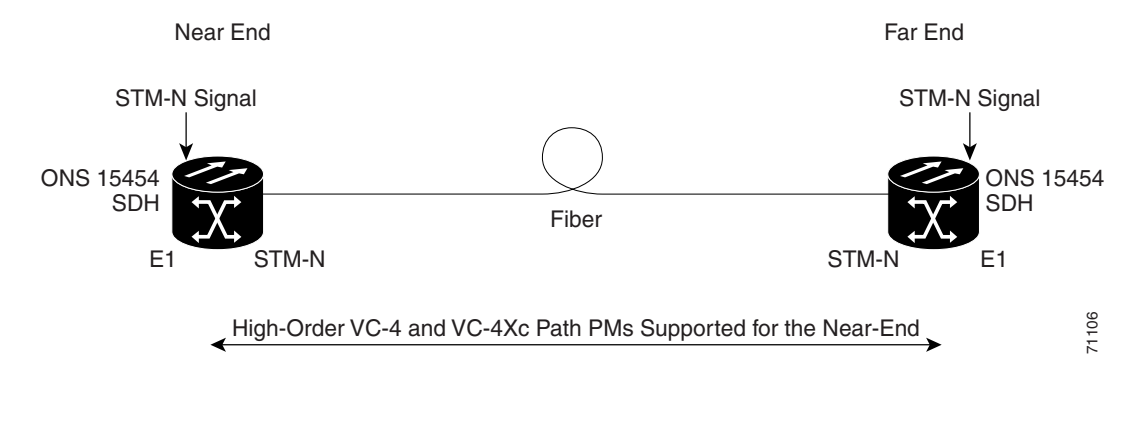

**Note** PM parameters on the protect VC4 are not supported for MS-SPRing.

[Figure 5-13](#page-517-0) shows where overhead bytes detected on the ASICs produce performance monitoring parameters for STM-16 and STM-64 cards.

Ш

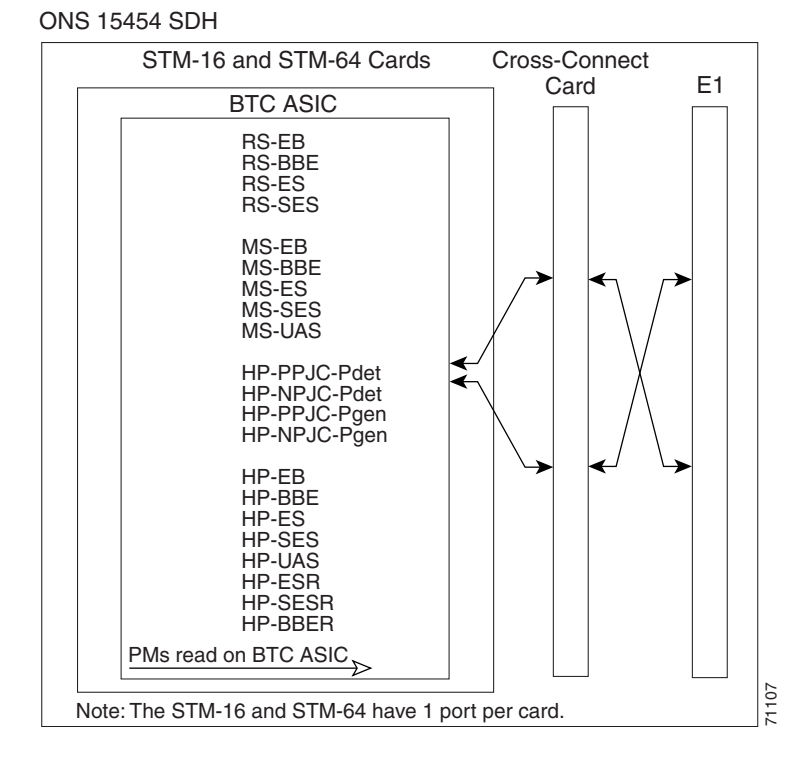

### <span id="page-517-0"></span>*Figure 5-13 PM Read Points on STM-16 and STM-64 Cards*

The PM parameters for STM-16 and STM-64 cards are listed [Table 5-18](#page-517-1).

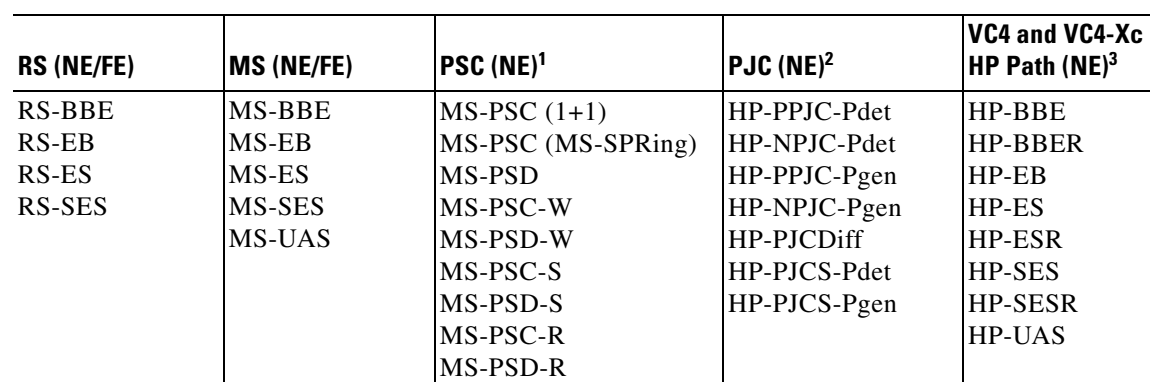

### *Table 5-18 PM Parameters for STM-16 and STM-64 Cards*

1. For information about troubleshooting SNCP switch counts, refer to ["Alarm Troubleshooting"](#page-184-0) in the *Cisco ONS 15454 SDH Troubleshooting Guide*. For information about creating circuits that perform a switch, refer to the "Circuits and Tunnels" chapter in the *Cisco ONS 15454 SDH Reference Manual.*

2. In CTC, the count fields for HP-PPJC and HP-NPJC PM parameters appear white and blank unless they are enabled on the Provisioning > Line tab. See the ["5.3 Pointer Justification Count Performance Monitoring" section on page 5-3](#page-484-0).

3. SDH path PM parameters do not increment unless IPPM is enabled. See the ["5.2 Intermediate-Path Performance Monitoring"](#page-483-0)  [section on page 5-2](#page-483-0).

<span id="page-517-1"></span>.

## **5.7.5 MRC-12 Card Performance Monitoring Parameters**

This section lists performance monitoring parameters for the mutirate card, also known as the MRC-12. card.

[Figure 5-21](#page-530-0) shows where overhead bytes detected on the ASICs produce performance monitoring parameters for the MRC-12 card.

### *Figure 5-14 PM Read Points for the MRC-12 Card*

ONS 15454 SDH

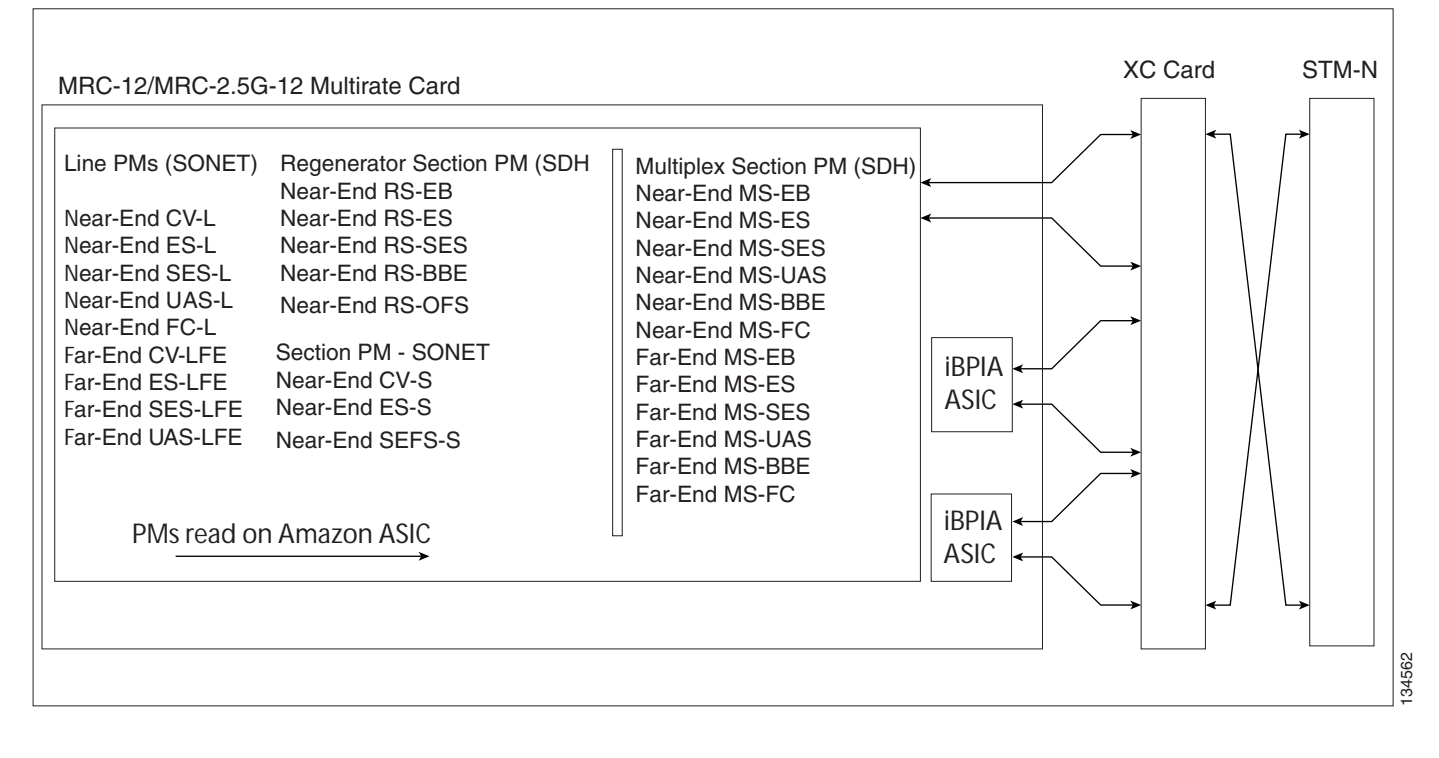

[Table 5-19](#page-518-0) lists the PM parameters for MRC-12 cards.

### <span id="page-518-0"></span>*Table 5-19 MRC-12 Card PMs*

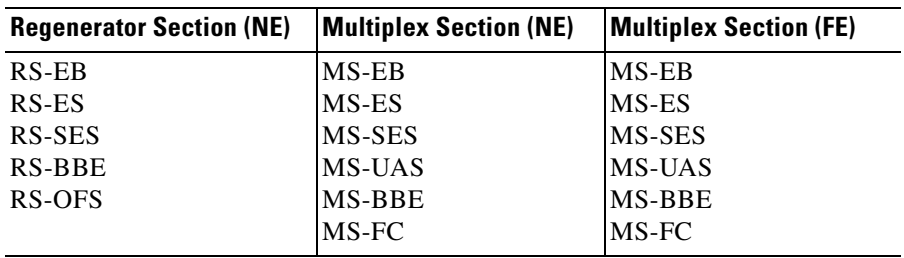

 $\mathbf l$ 

# **5.8 Performance Monitoring for Transponder and Muxponder Cards**

This section lists performance monitoring parameters for transponder cards (TXP\_MR\_10G, TXP\_MR\_2.5G, TXPP\_MR\_2.5G, and TXP\_MR\_10E), and muxponder cards (MXP\_2.5G\_10G, MXP\_25G\_10E, MXP\_MR\_2.5G, and MXPP\_MR\_2.5G).

## **5.8.1 TXP\_MR\_10G Card Performance Monitoring Parameters**

[Figure 5-15](#page-519-0) shows the signal types that support near-end and far-end PM parameters. [Figure 5-16 on](#page-520-0)  [page 5-39](#page-520-0) shows where overhead bytes detected on the ASICs produce performance monitoring parameters for the TXP\_MR\_10G card.

<span id="page-519-0"></span>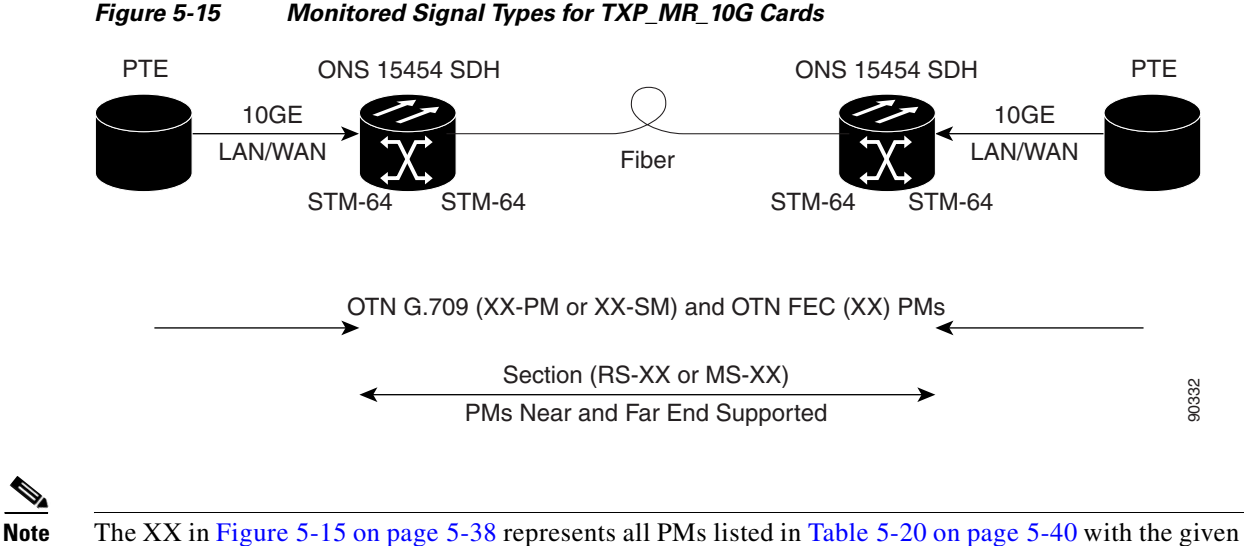

suffix and/or prefix.

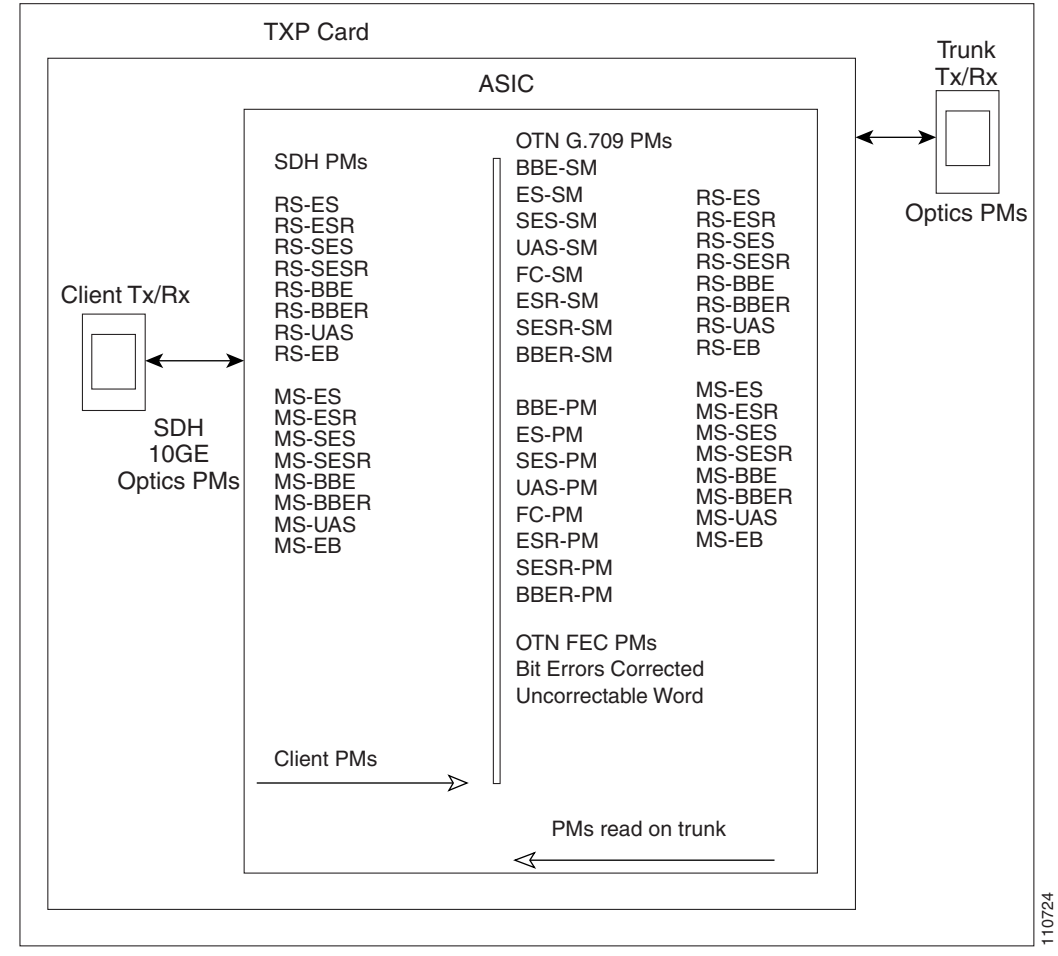

<span id="page-520-0"></span>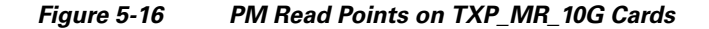

ONS 15454 SDH

The PM parameters for the TXP\_MR\_10G cards are described in [Table 5-20](#page-521-0). The parameters are defined in [Table 5-2 on page 5-4.](#page-485-0)

 $\mathbf l$ 

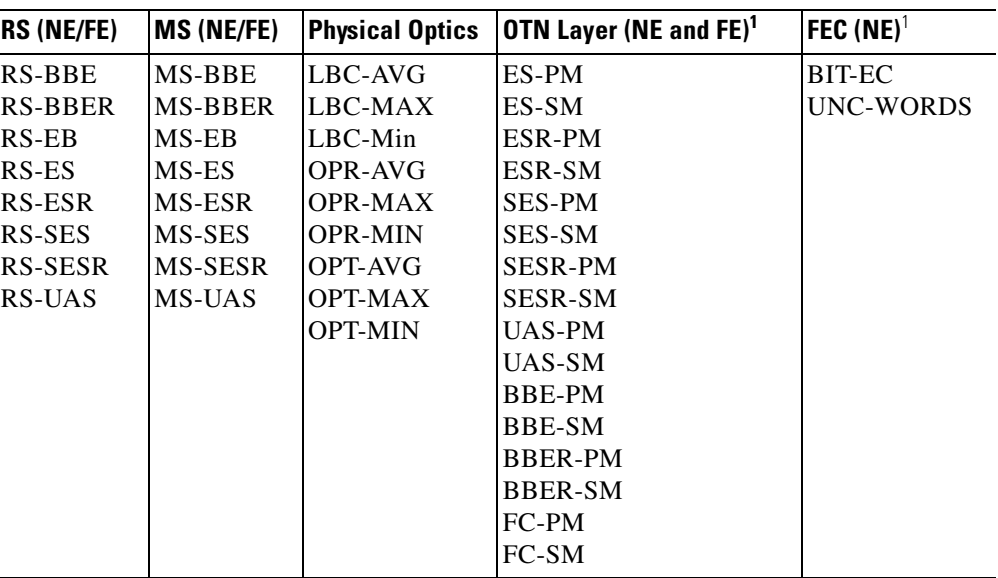

<span id="page-521-0"></span>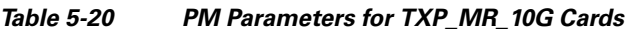

<span id="page-521-1"></span>1. Applicable to optical channel (OCH) facility.

The Ethernet PM parameters for the TXP\_MR\_10G cards are described in [Table 5-21](#page-521-2).

| <b>Parameter</b>               | <b>Definition</b>                                                                                     |
|--------------------------------|----------------------------------------------------------------------------------------------------|
| Rx Packets                     | Number of packets received since the last counter reset.                                              |
| Rx Bytes                       | Number of bytes received since the last counter reset.                                                |
| <b>Tx Packets</b>              | Number of packets transmitted since the last counter reset.                                           |
| Tx Bytes                       | Number of bytes transmitted since the last counter reset.                                             |
| Rx Total Errors                | Total number of receive errors.                                                                       |
| R <sub>x</sub> FC <sub>S</sub> | Number of packets with an FCS error.                                                                  |
| Rx Runts                       | Total number of frames received that are less than 64 bytes in length and<br>have a CRC error.        |
| Rx Jabbers                     | Total number of frames received that exceed the maximum 1548 bytes and<br>contain CRC errors.         |
| Rx Pause Frames                | Number of received pause frames.                                                                      |
| Rx Control Frames              | A count of MAC control frames passed by the MAC sublayer to the MAC<br>control sublayer.              |
| Rx Unknown Opcode<br>Frames    | A count of MAC control frames received that contain an opcode that is not<br>supported by the device. |

<span id="page-521-2"></span>*Table 5-21 Near-End or Far-End PM Parameters for Ethernet Payloads on TXP\_MR\_10G Cards* 

 $\mathbf{I}$ 

## **5.8.2 TXP\_MR\_2.5G and TXPP\_MR\_2.5G Card Performance Monitoring Parameters**

[Figure 5-17](#page-522-0) shows the signal types that support near-end and far-end PM parameters. [Figure 5-18](#page-523-0) shows where overhead bytes detected on the ASICs produce performance monitoring parameters for the TXP\_MR\_2.5G and TXPP\_MR\_2.5G cards.

<span id="page-522-0"></span>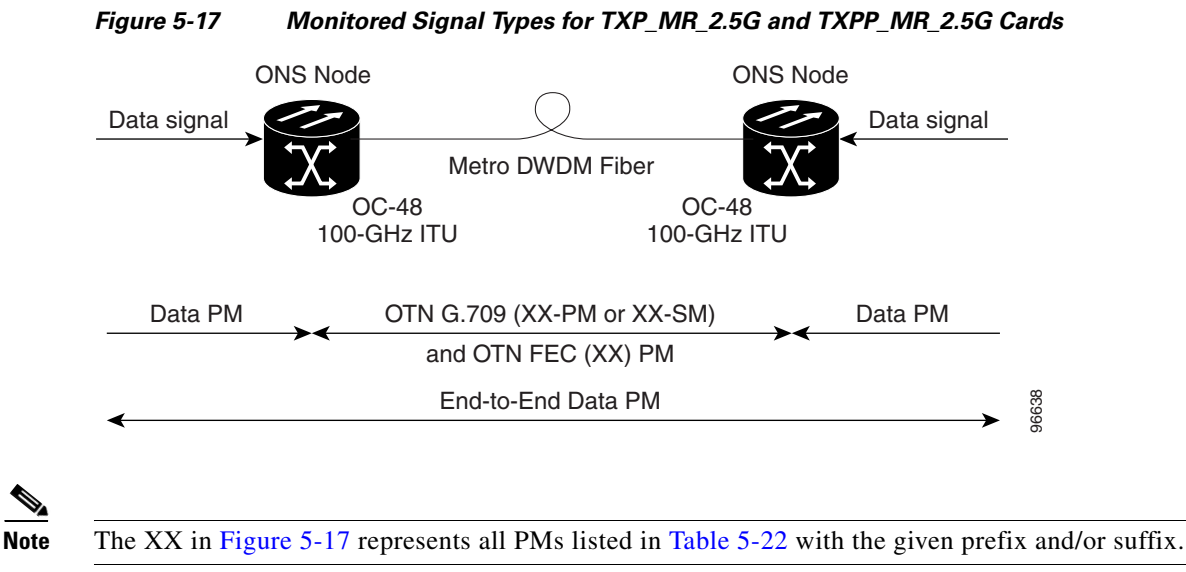

 $\mathbf{I}$ 

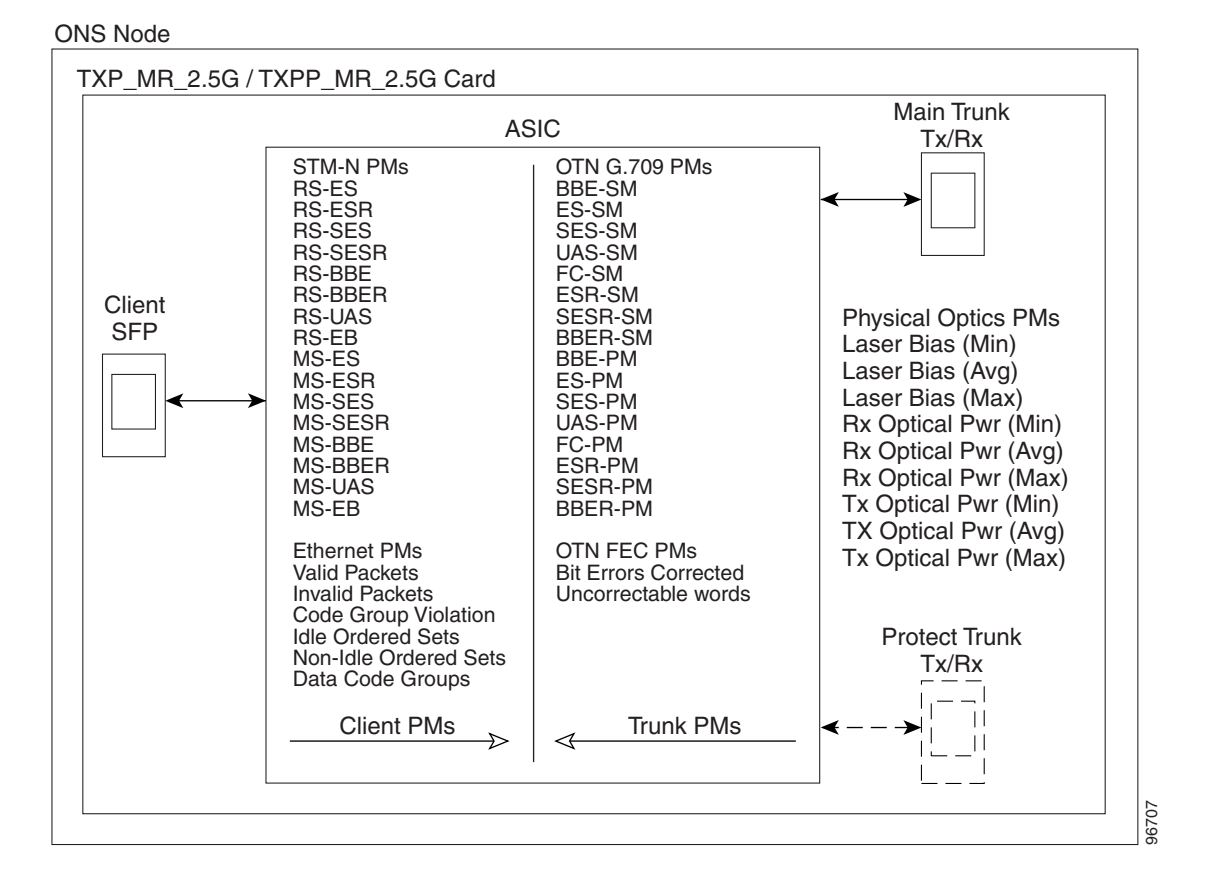

<span id="page-523-0"></span>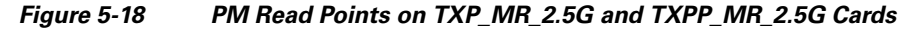

The PM parameters for the TXP\_MR\_2.5G and TXPP\_MR\_2.5G cards are described in [Table 5-22](#page-524-0). The parameters are defined in [Table 5-2 on page 5-4](#page-485-0).

<span id="page-524-0"></span>.

| <b>RS (NE/FE)</b> | <b>MS (NE/FE)</b> | <b>Physical Optics</b> | <b>8B10B (NE/FE)</b> | <b>OTN Layer</b><br>(NE and $FE$ ) <sup>1</sup> | FEC (NE/FE)      |
|-------------------|-------------------|------------------------|----------------------|-------------------------------------------------|------------------|
| RS-BBE            | MS-BBE            | LBC-AVG                | <b>CGV</b>           | ES-PM                                           | BIT-EC           |
| RS-BBER           | MS-BBERM          | LBC-MAX                | <b>DCG</b>           | ES-SM                                           | <b>UNC-WORDS</b> |
| $RS-EB$           | S-BBER            | LBC-Min                | <b>IOS</b>           | ESR-PM                                          |                  |
| RS-ES             | MS-EB             | OPR-AVG                | <b>IPC</b>           | ESR-SM                                          |                  |
| RS-ESR            | MS-ES             | <b>OPR-MAX</b>         | <b>NIOS</b>          | <b>SES-PM</b>                                   |                  |
| RS-SES            | MS-ESR            | <b>OPR-MIN</b>         | <b>VPC</b>           | <b>SES-SM</b>                                   |                  |
| RS-SESR           | <b>MS-SES</b>     | <b>OPT-AVG</b>         |                      | SESR-PM                                         |                  |
| RS-UAS            | MS-SESR           | <b>OPT-MAX</b>         |                      | SESR-SM                                         |                  |
|                   | MS-UAS            | <b>OPT-MIN</b>         |                      | UAS-PM                                          |                  |
|                   |                   |                        |                      | UAS-SM                                          |                  |
|                   |                   |                        |                      | BBE-PM                                          |                  |
|                   |                   |                        |                      | BBE-SM                                          |                  |
|                   |                   |                        |                      | BBER-PM                                         |                  |
|                   |                   |                        |                      | <b>BBER-SM</b>                                  |                  |
|                   |                   |                        |                      | FC-PM                                           |                  |
|                   |                   |                        |                      | FC-SM                                           |                  |

*Table 5-22 PM Parameters for STM-1, STM-4, and STM-16 Payloads on TXP\_MR\_2.5G and TXPP\_MR\_2.5G Cards* 

1. Enterprise System Connection (ESCON), DV6000, SDI/D1 video, and high definition television (HDTV) client signals are unframed payload data types. If the configured payload data type is unframed, line threshold provisioning and performance monitoring are not available.

## **5.8.3 MXP\_2.5G\_10G, MXP\_MR\_2.5G, MXPP\_MR\_2.5G, MXP\_2.5G\_10E, and TXP\_MR\_10E Card Performance Monitoring Parameters**

[Figure 5-19](#page-524-1) shows the signal types that support near-end and far-end PM parameters. [Figure 5-20 on](#page-525-0)  [page 5-44](#page-525-0) shows where overhead bytes detected on the ASICs produce performance monitoring parameters for the MXP\_2.5G\_10G, MXP\_MR\_2.5G, MXPP\_MR\_2.5G, MXP\_2.5G\_10E, and TXP\_MR\_10E cards.

### <span id="page-524-1"></span>*Figure 5-19 Monitored Signal Types for MXP\_2.5G\_10G, MXP\_MR\_2.5G, MXPP\_MR\_2.5G, MXP\_2.5G\_10E, and TXP\_MR\_10E Cards*

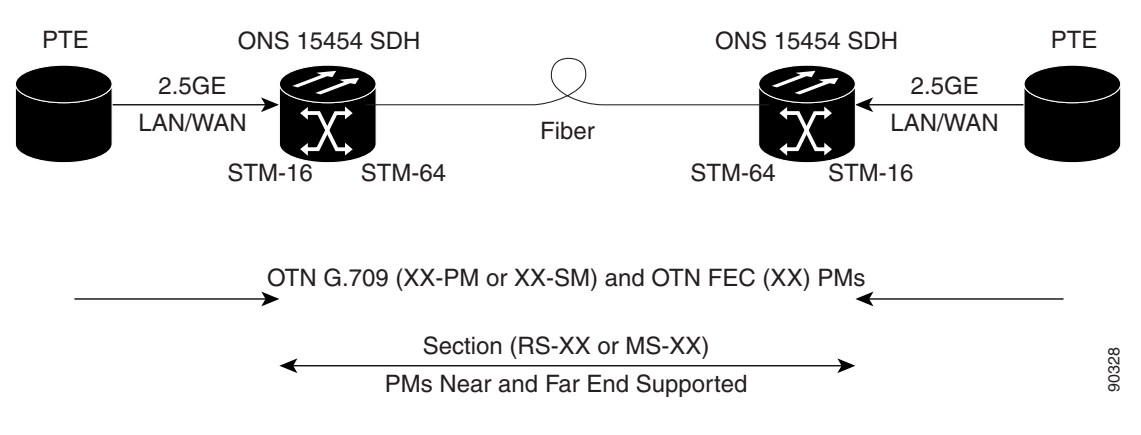

 $\mathbf l$ 

**Note** The XX in [Figure 5-19 on page 5-43](#page-524-1) represents all PMs listed in [Table 5-23 on page 5-45](#page-526-0) with the given prefix and/or suffix.

### <span id="page-525-0"></span>*Figure 5-20 PM Read Points for MXP\_2.5G\_10G, MXP\_MR\_2.5G, MXPP\_MR\_2.5G, MXP\_2.5G\_10E, and TXP\_MR\_10E cards*

ONS 15454 SDH

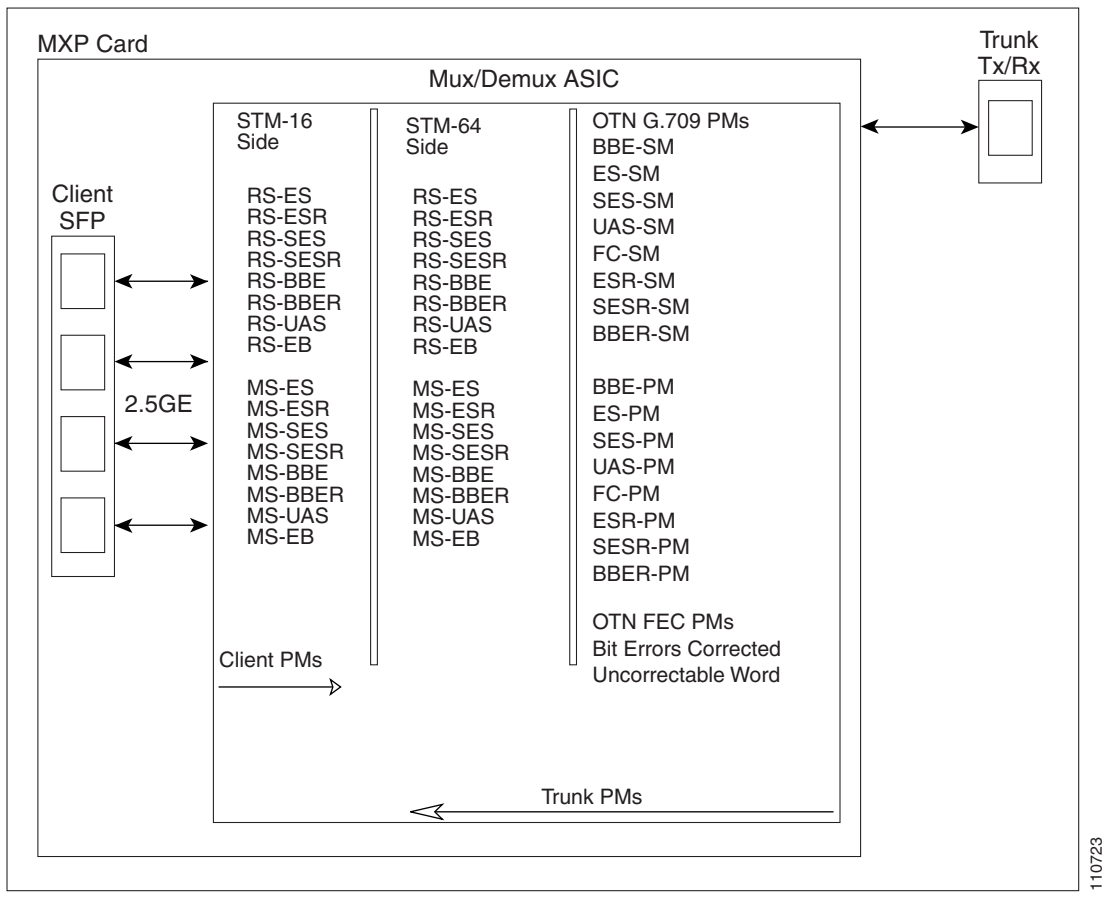

The PM parameters for the MXP\_2.5G\_10G, MXP\_MR\_2.5G, MXPP\_MR\_2.5G, MXP\_2.5G\_10E, and TXP\_MR\_10E cards are described in [Table 5-23.](#page-526-0) The parameters are defined in [Table 5-2 on page 5-4](#page-485-0).

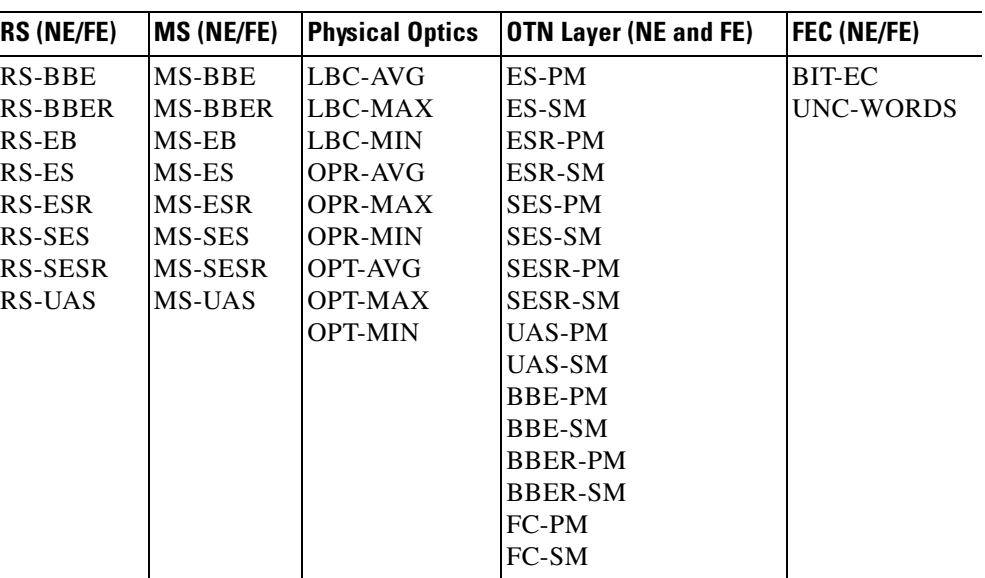

<span id="page-526-0"></span>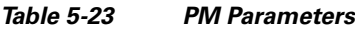

# **5.9 Performance Monitoring for the Fibre Channel Card**

The following sections define PM parameters and definitions for the FC\_MR-4 card.

## **5.9.1 FC\_MR-4 Card Performance Monitoring Parameters**

CTC provides FC\_MR-4 performance information, including line-level parameters, port bandwidth consumption, and historical statistics. The FC\_MR-4 card performance information is divided into the Statistics, Utilization, and History tabbed windows within the card view Performance tab window.

### **5.9.1.1 FC\_MR-4 Statistics Window**

The Statistics window lists parameters at the line level. The Statistics window provides buttons to change the statistical values shown. The Baseline button resets the displayed statistics values to zero. The Refresh button manually refreshes statistics. Auto-Refresh sets a time interval at which automatic refresh occurs. The Statistics window also has a Clear button. The Clear button sets the values on the card to zero. All counters on the card are cleared.

[Table 5-24](#page-526-1) defines the FC\_MR-4 card statistics parameters.

<span id="page-526-1"></span>

| <b>Parameter</b>  | Meaning                                                                                                    |
|-------------------|----------------------------------------------------------------------------------------------------|
| Time Last Cleared | A time stamp indicating the last time statistics were reset.                                                                                                    |
| Link Status       | Indicates whether the Fibre Channel link is receiving a valid Fibre<br>Channel signal (carrier) from the attached Fibre Channel device; up<br>means present, and down means not present. |
| Rx Frames         | A count of the number of Fibre Channel frames received without errors.                                                                                                    |

*Table 5-24 FC\_MR-4 Statistics Parameters* 

 $\mathbf l$ 

| <b>Parameter</b>                   | <b>Meaning</b>                                                                                                    |
|------------------------------------|----------------------------------------------------------------------------------------------------|
| Rx Bytes                           | A count of the number of bytes received without error for the Fibre<br>Channel payload.                                                                |
| <b>Tx Frames</b>                   | A count of the number of transmitted Fibre Channel frames.                                                                                             |
| Tx Bytes                           | A count of the number of bytes transmitted from the Fibre Channel<br>frame.                                                                            |
| 8b/10b Errors                      | A count of 10b errors received by the serial/deserializer (serdes 8b/10b).                                                                             |
| <b>Encoding Disparity Errors</b>   | A count of the disparity errors received by serdes.                                                                                                    |
| Link Recoveries                    | A count of the FC_MR-4 software-initiated link recovery attempts<br>toward the FC line side because of SDH protection switches.                        |
| Rx Frames bad CRC                  | A count of the received Fibre Channel frames with errored CRCs.                                                                                        |
| Tx Frames bad CRC                  | A count of the transmitted Fibre Channel frames with errored CRCs.                                                                                     |
| <b>Rx Undersized Frames</b>        | A count of the received Fibre Channel frames < 36 bytes including CRC,<br>start of frame (SOF), and end of frame (EOF).                                |
| <b>Rx Oversized Frames</b>         | A count of the received Fibre Channel frames that are more than 2116<br>bytes of the payload. Four bytes are allowed for supporting VSAN tags<br>sent. |
| GFP Rx HDR Single-bit Errors       | A count of GFP single bit errors in the core header error check (CHEC).                                                                                |
| <b>GFP Rx HDR Multi-bit Errors</b> | A count of GFP multibit errors in CHEC.                                                                                                    |
| GGFP Rx Frames Invalid Type        | A count of GFP invalid UPI field in the type field.                                                                                                    |
| GFP Rx Superblk CRC Errors         | A count of superblock CRC errors in the transparent GFP frame.                                                                                         |

*Table 5-24 FC\_MR-4 Statistics Parameters (continued)*

### **5.9.1.2 FC\_MR-4 Utilization Window**

The Utilization window shows the percentage of Tx and Rx line bandwidth used by the ports during consecutive time segments. The Utilization window provides an Interval menu that enables you to set time intervals of 1 minute, 15 minutes, 1 hour, and 1 day. Line utilization is calculated with the following formulas:

 $Rx = (inOctets + inPkts * 24) * 8 / 100\%$  interval \* maxBaseRate

 $Tx = (outOctets + outPkts * 24) * 8 / 100\%$  interval \* maxBaseRate

The interval is defined in seconds. The maxBaseRate is defined by raw bits per second in one direction for the port (that is, 1 Gbps or 2 Gbps). The maxBaseRate for FC\_MR-4 cards is shown in [Table 5-25](#page-527-0).

*Table 5-25 maxBaseRate for STS Circuits* 

<span id="page-527-0"></span>

| <b>STS</b>    | <b>ImaxBaseRate</b>    |
|---------------|------------------------|
| $STS-24$      | 850000000              |
| <b>STS-48</b> | $850000000 \times 2^1$ |

1. For 1 Gigabit of bit rate being transported, there is only 850 Mbps of actual data because of 8b->10b conversion. Similarly, for 2 G of bit rate being transported there is only 850 Mbps x 2 of actual data.

**Note** Line utilization numbers express the average of ingress and egress traffic as a percentage of capacity.

### <span id="page-528-1"></span>**5.9.1.3 FC\_MR-4 History Window**

The History window lists past FC\_MR-4 statistics for the previous time intervals. Depending on the selected time interval, the History window displays the statistics for each port for the number of previous time intervals as shown in [Table 5-26.](#page-528-1) The parameters are defined in [Table 5-8 on page 5-20](#page-501-0).

| <b>Time Interval</b> | <b>Number of Intervals Displayed</b> |
|----------------------|--------------------------------------|
| 1 minute             | 60 previous time intervals           |
| 15 minutes           | 32 previous time intervals           |
| 1 hour               | 24 previous time intervals           |
| $1$ day $(24$ hours) | 7 previous time intervals            |

*Table 5-26 FC\_MR-4 History Statistics per Time Interval*

# **5.10 Performance Monitoring for DWDM Cards**

The following sections define performance monitoring parameters and definitions for the OPT-PRE, OPT-BST, 32WSS, 32MUX, 32MUX-O, 32DMX, 32DMX-O, 4MD-xx.x, AD-1C-xx.x, AD-2C-xx.x, AD-4C-xx.x, AD-1B-xx.x, AD-4B-xx.x, OSCM, and OSC-CSM DWDM cards.

## <span id="page-528-0"></span>**5.10.1 Optical Amplifier Card Performance Monitoring Parameters**

The PM parameters for the OPT-PRE and OPT-BST cards are listed in [Table 5-27](#page-528-0).

*Table 5-27 Optical PM Parameters for OPT-PRE, and OPT-BST Cards*

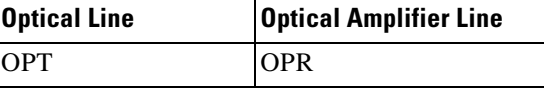

## <span id="page-528-2"></span>**5.10.2 Multiplexer and Demultiplexer Card Performance Monitoring Parameters**

The PM parameters for the 32MUX-O and 32DMX-O cards are listed in [Table 5-28.](#page-528-2)

*Table 5-28 Optical PMs for 32MUX-O and 32DMX-O Cards* 

| <b>Optical Channel</b> | <b>Optical Line</b> |
|------------------------|---------------------|
| <b>OPR</b>             | OPT                 |

 $\mathbf I$ 

## <span id="page-529-0"></span>**5.10.3 4MD-xx.x Card Performance Monitoring Parameters**

The PM parameters for the 4MD-xx.x cards are listed in [Table 5-29.](#page-529-0)

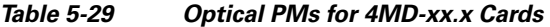

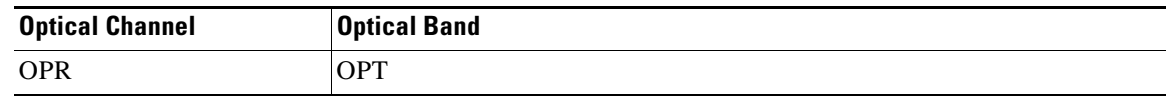

## <span id="page-529-1"></span>**5.10.4 OADM Channel Filter Card Performance Monitoring Parameters**

The PM parameters for the AD-1C-xx.x, AD-2C-xx.x, and AD-4C-xx.x cards are listed in [Table 5-30](#page-529-1).

*Table 5-30 Optical PMs for AD-1C-xx.x, AD-2C-xx.x, and AD-4C-xx.x Cards* 

| <b>Optical Channel</b> | <b>Optical Line</b> |
|------------------------|---------------------|
| <b>OPR</b>             | <b>OPT</b>          |

## <span id="page-529-2"></span>**5.10.5 OADM Band Filter Card Performance Monitoring Parameters**

The PM parameters for the AD-1B-xx.x and AD-4B-xx.x cards are listed in [Table 5-31](#page-529-2).

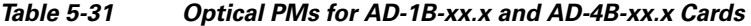

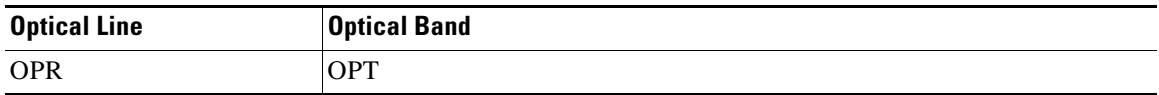

## **5.10.6 Optical Service Channel Card Performance Monitoring Parameters**

[Figure 5-21](#page-530-0) shows where overhead bytes detected on the ASICs produce performance monitoring parameters for the OSCM and OSC-CSM cards.

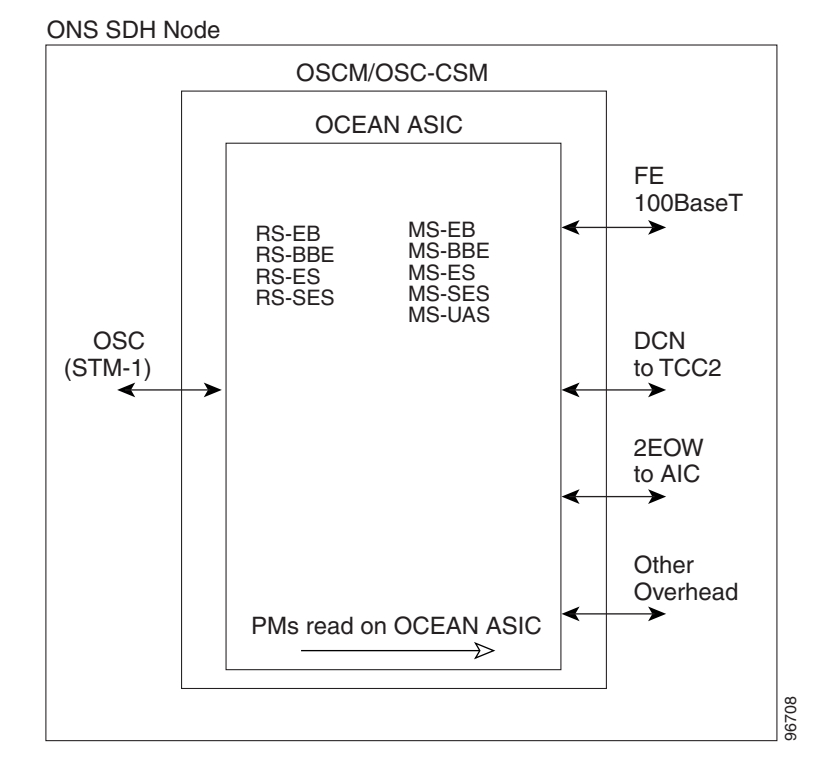

### <span id="page-530-0"></span>*Figure 5-21 PM Read Points on OSCM and OSC-CSM Cards*

The PM parameters for the OSCM and OSC-CSM cards are listed in [Table 5-32](#page-530-1).

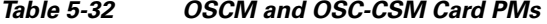

<span id="page-530-1"></span>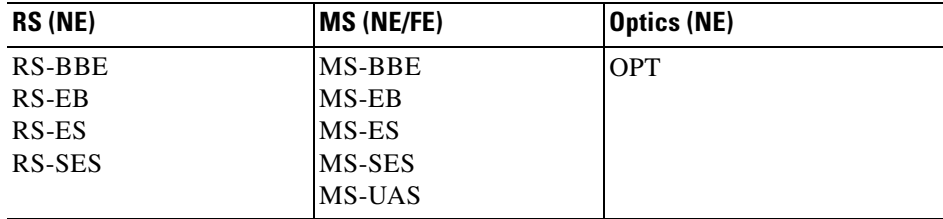

 $\Gamma$ 

П

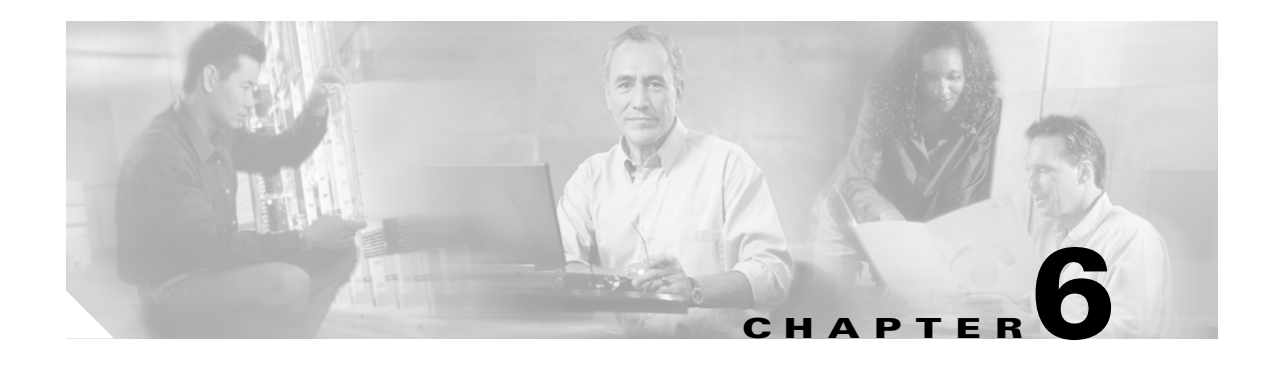

# **SNMP**

This chapter explains Simple Network Management Protocol (SNMP) as implemented by the Cisco ONS 15454 SDH.

For SNMP setup information, refer to the *Cisco ONS 15454 SDH Procedure Guide*.

Chapter topics include:

- **•** [6.1 SNMP Overview, page 6-1](#page-532-0)
- **•** [6.2 Basic SNMP Components, page 6-2](#page-533-0)
- **•** [6.3 SNMP External Interface Requirement, page 6-4](#page-535-0)
- **•** [6.4 SNMP Version Support, page 6-4](#page-535-1)
- **•** [6.5 SNMP Message Types, page 6-4](#page-535-2)
- **•** [6.6 SNMP Management Information Bases, page 6-5](#page-536-0)
- **•** [6.7 SNMP Trap Content, page 6-9](#page-540-0)
- **•** [6.8 SNMP Community Names, page 6-16](#page-547-0)
- **•** [6.9 Proxy Over Firewalls, page 6-16](#page-547-1)
- **•** [6.10 Remote Monitoring, page 6-16](#page-547-2)

# <span id="page-532-0"></span>**6.1 SNMP Overview**

SNMP is an application-layer communication protocol that allows ONS 15454 SDH network devices to exchange management information among these systems and with other devices outside the network. Through SNMP, network administrators can manage network performance, find and solve network problems, and plan network growth.

The ONS 15454 SDH uses SNMP for asynchronous event notification to a network management system (NMS). ONS SNMP implementation uses standard Internet Engineering Task Force (IETF) management information bases (MIBs) to convey node-level inventory, fault, and performance management information for generic read-only management of electrical, SDH, and Ethernet technologies. SNMP allows a generic SNMP manager such as HP OpenView Network Node Manager (NNM) or Open Systems Interconnection (OSI) NetExpert to be utilized for limited management functions.

The Cisco ONS 15454 SDH supports SNMP Version 1 (SNMPv1) and SNMP Version 2c (SNMPv2c). Both of these versions share many features, but SNMPv2c includes additional protocol operations and 64-bit performance monitoring support. This chapter describes both versions and gives SNMP configuration parameters for the ONS 15454 SDH.

 $\mathbf l$ 

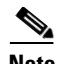

**Note** The CERENT-MSDWDM-MIB.mib, CERENT-FC-MIB.mib, and CERENT-GENERIC-PM-MIB.mib in the CiscoV2 directory support 64-bit performance monitoring counters. The SNMPv1 MIB in the CiscoV1 directory does not contain 64-bit performance monitoring counters, but supports the lower and higher word values of the corresponding 64-bit counter. The other MIB files in the CiscoV1 and CiscoV2 directories are identical in content and differ only in format.

[Figure 6-1](#page-533-1) illustrates the basic layout idea of an SNMP-managed network.

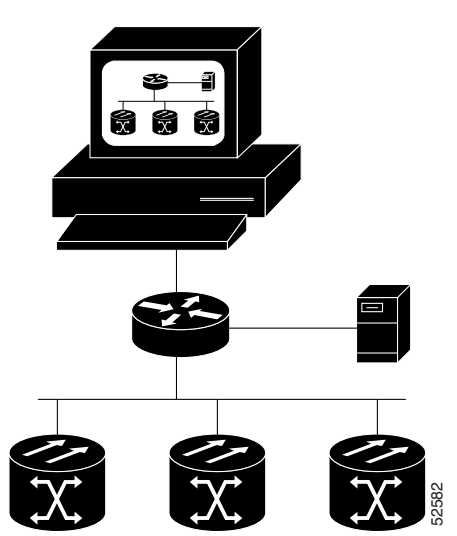

<span id="page-533-1"></span>*Figure 6-1 Basic Network Managed by SNMP*

# <span id="page-533-0"></span>**6.2 Basic SNMP Components**

In general terms, an SNMP-managed network consists of a management system, agents, and managed devices.

A management system such as HP OpenView executes monitoring applications and controls managed devices. Management systems execute most of the management processes and provide the bulk of memory resources used for network management. A network might be managed by one or more management systems. [Figure 6-2](#page-534-0) illustrates the relationship between the network manager, SNMP agent, and the managed devices.

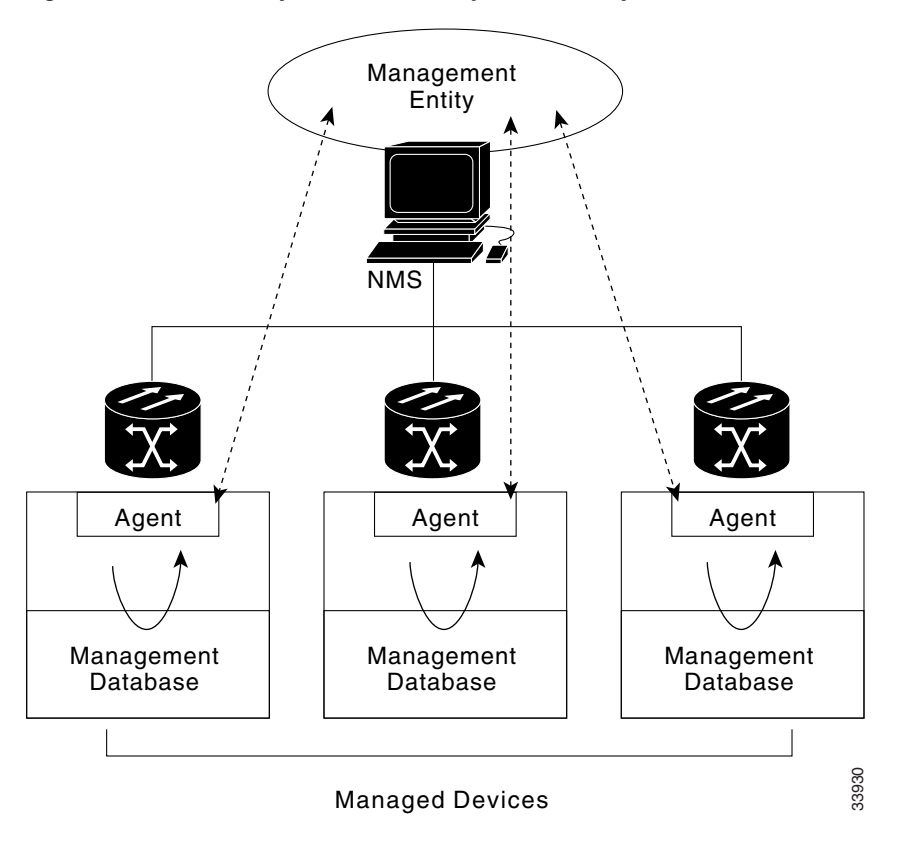

<span id="page-534-0"></span>*Figure 6-2 Example of the Primary SNMP Components*

An agent (such as SNMP) residing on each managed device translates local management information data, such as performance information or event and error information caught in software traps, into a readable form for the management system. [Figure 6-3](#page-534-1) illustrates SNMP agent get-requests that transport data to the network management software.

### <span id="page-534-1"></span>*Figure 6-3 Agent Gathering Data from a MIB and Sending Traps to the Manager*

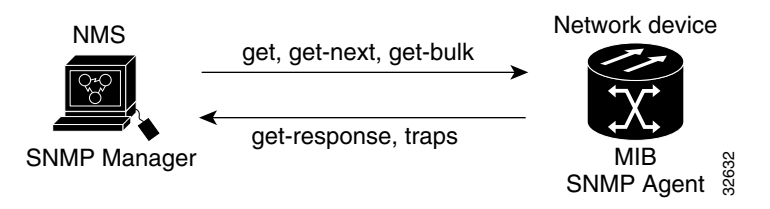

The SNMP agent captures data from management information bases, or MIBs, which are device parameter and network data repositories, or from error or change traps.

A managed element—such as a router, access server, switch, bridge, hub, computer host, or network element (such as an ONS 15454 SDH)—is accessed through the SNMP agent. Managed devices collect and store management information, making it available via SNMP to other management systems having the same protocol compatibility.

 $\mathbf l$ 

# <span id="page-535-0"></span>**6.3 SNMP External Interface Requirement**

Since all SNMP requests come from a third-party application, the only external interface requirement is that a third-party SNMP client application can upload RFC 3273 SNMP MIB variables in the etherStatsHighCapacityTable, etherHistoryHighCapacityTable, or mediaIndependentTable.

# <span id="page-535-1"></span>**6.4 SNMP Version Support**

The ONS 15454 SDH supports SNMPv1 and SNMPv2c traps and get requests. SNMP MIBs define alarms, traps, and status. Through SNMP, NMS applications can query a management agent for data from functional entities such as Ethernet switches and SDH multiplexers using a supported MIB.

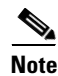

**Note** ONS 15454 SDH MIB files in the CiscoV1 and CiscoV2 directories are almost identical in content except for the difference in 64-bit performance monitoring features. The CiscoV2 directory contains three MIBs with 64-bit performance monitoring counters:. CERENT-MSDWDM-MIB.mib, CERENT-FC-MIB.mib, and CERENT-GENERIC-PM-MIB.mib The CiscoV1 directory does not contain any 64-bit counters, but it does support the lower and higher word values used in 64-bit counters. The two directories also have somewhat different formats.

# <span id="page-535-3"></span><span id="page-535-2"></span>**6.5 SNMP Message Types**

The ONS 15454 SDH SNMP agent communicates with an SNMP management application using SNMP messages. [Table 6-1](#page-535-3) describes these messages.

| <b>Operation</b> | <b>Description</b>                                                                                                    |  |
|------------------|----------------------------------------------------------------------------------------------------|--|
| get-request      | Retrieves a value from a specific variable.                                                                                                    |  |
| get-next-request | Retrieves the value following the named variable; this operation is often used to<br>retrieve variables from within a table. With this operation, an SNMP manager does<br>not need to know the exact variable name. The SNMP manager searches<br>sequentially to find the needed variable from within the MIB. |  |
| get-response     | Replies to a get-request, get-next-request, get-bulk-request, or set-request sent by<br>an NMS.                                                                                                    |  |
| get-bulk-request | Fills the get-response with up to the max-repetition number of get-next interactions,<br>similar to a get-next-request.                                                                                                    |  |
| set-request      | Provides remote network monitoring (RMON) MIB.                                                                                                    |  |
| trap             | Indicates that an event has occurred. An unsolicited message is sent by an SNMP<br>agent to an SNMP manager.                                                                                                    |  |

*Table 6-1 ONS 15454 SDH SNMP Message Types* 

# <span id="page-536-0"></span>**6.6 SNMP Management Information Bases**

Section [6.6.1](#page-536-2) lists IETF-standard MIBs that are implemented in the ONS 15454 SDH and shows their compilation order. Section [6.6.2](#page-537-1) lists proprietary MIBs for the ONS 15454 SDH and shows their compilation order. Section [6.6.3](#page-538-0) contains information about the generic threshold and performance monitoring MIBs that can be used to monitor any network element (NE) contained in the network.

## <span id="page-536-2"></span>**6.6.1 IETF-Standard MIBS for ONS 15454 SDH**

[Table 6-2](#page-536-1) lists the IETF-standard MIBs implemented in the ONS 15454 SDH SNMP agents.

First compile the MIBs in [Table 6-2.](#page-536-1) Compile the [Table 6-3](#page-537-0) MIBs next.

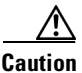

<span id="page-536-1"></span>**Caution** If you do not compile MIBs in the correct order, one or more might not compile correctly.

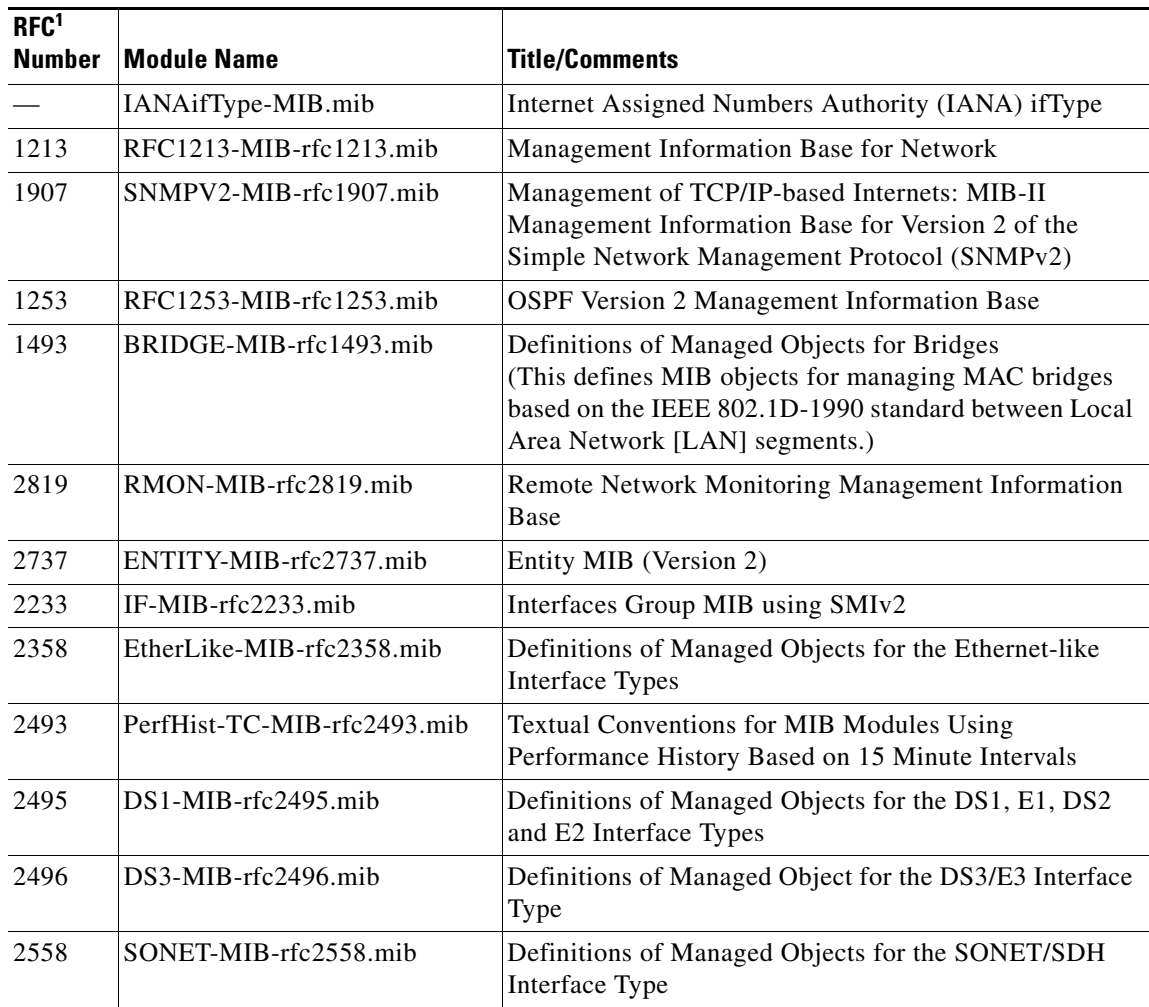

### *Table 6-2 IETF Standard MIBs Implemented in the ONS 15454 SDH System*

 $\mathbf{I}$ 

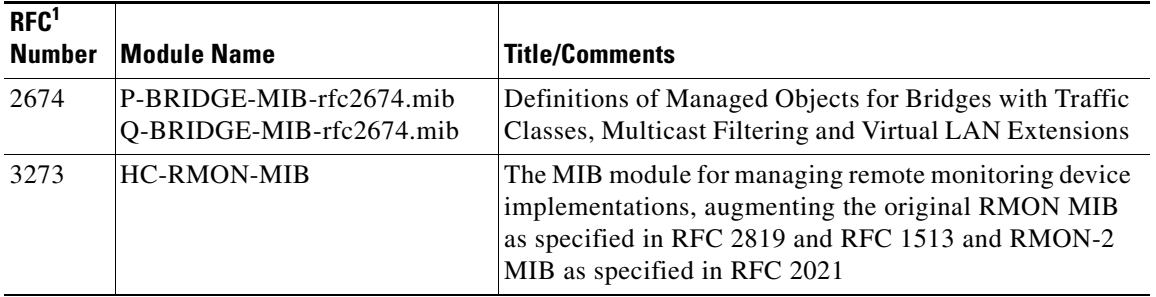

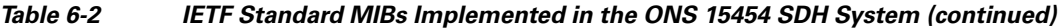

1. RFC = Request for Comment

The size of mediaIndependentOwner is limited to 32 characters.

## <span id="page-537-1"></span><span id="page-537-0"></span>**6.6.2 Proprietary ONS 15454 SDH MIBS**

Each ONS system is shipped with a software CD containing applicable proprietary MIBs. [Table 6-3](#page-537-0) lists the proprietary MIBs for the ONS 15454 SDH.

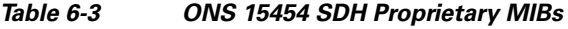

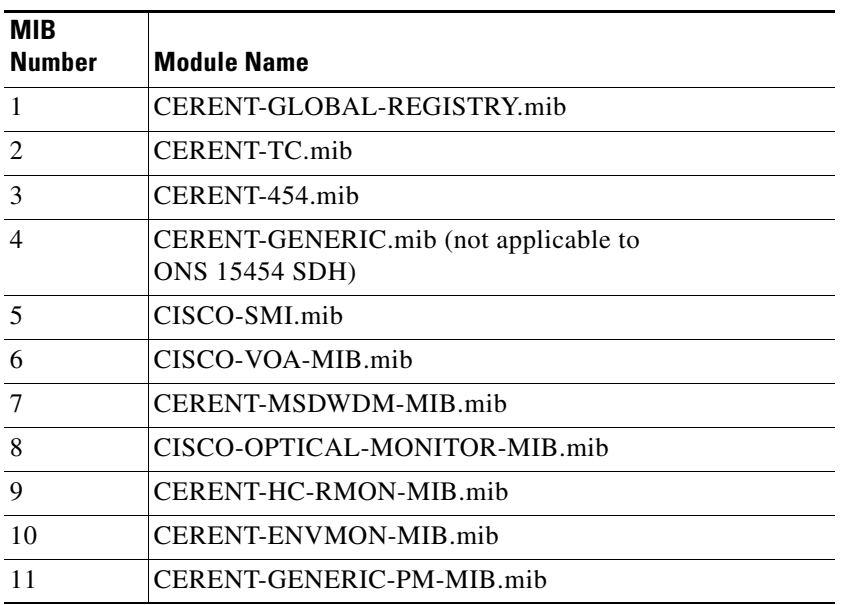

## P,

**Note** If you cannot compile the proprietary MIBs correctly, log into the Technical Support Website at http://www.cisco.com/techsupport or call Cisco TAC (800) 553-2447.

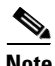

**Note** When SNMP indicates that the wavelength is unknown, it means that the corresponding card (MXP\_2.5G\_10E, TXP\_MR\_10E, MXP\_2.5G\_10G, TXP\_MR\_10G, TXP\_MR\_2.5G, or TXPP\_MR\_2.5G) works with the first tunable wavelength.

## <span id="page-538-0"></span>**6.6.3 Generic Threshold and Performance Monitoring MIBs**

In Release 6.0, a new MIB called CERENT-GENERIC-PM-MIB allows network management stations (NMS) to use a single, generic MIB for accessing threshold and performance monitoring data of different interface types. The MIB is generic in the sense that it is not tied to any particular kind of interface. The MIB objects can be used to obtain threshold values, current performance monitoring (PM) counts, and historic PM statistics for each kind of monitor and any supported interval at the near end and far end.

Previously existing MIBs in the ONS 15454 SDH system provide some of these counts. For example, SDH interface 15-minute current PM counts and historic PM statistics are available using the SDH-MIB. DS-1 and DS-3 counts and statistics are available through the DS1-MIB and DS-3 MIB respectively. The generic MIB provides these types of information and also fetches threshold values and single-day statistics. In addition, the MIB supports optics and dense wavelength division multiplexing (DWDM) threshold and performance monitoring information.

The CERENT-GENERIC-PM-MIB is organized into three different tables:

- **•** cerentGenericPmThresholdTable
- **•** cerentGenericPmStatsCurrentTable
- **•** cerentGenericPmStatsIntervalTable

The cerentGenericPmThresholdTable is used to obtain the threshold values for the monitor types. It is indexed based on the interface index (cerentGenericPmThresholdIndex), monitor type (cerentGenericPmThresholdMonType), location (cerentGenericPmThresholdLocation), and time period (cerentGenericPmThresholdPeriod). The syntax of cerentGenericPmThresholdMonType is type cerentMonitorType, defined in CERENT-TC.mib. The syntax of cerentGenericPmThresholdLocation is type cerentLocation, defined in CERENT-TC.mib. The syntax of cerentGenericPmThresholdPeriod is type cerentPeriod, defined in CERENT-TC.mib.

Threshold values can be provided in 64-bit and 32-bit formats. (For more information about 64-bit counters, see the ["6.10.2 HC-RMON-MIB Support" section on page 6-18](#page-549-0).) The 64-bit values in cerentGenericPmThresholdHCValue can be used with agents that support SNMPv2. The two 32-bit values (cerentGenericPmThresholdValue and cerentGenericPmThresholdOverFlowValue) can be used by NMSs that only support SNMPv1. The objects compiled in the cerentGenericPmThresholdTable are shown in [Table 6-4.](#page-538-1)

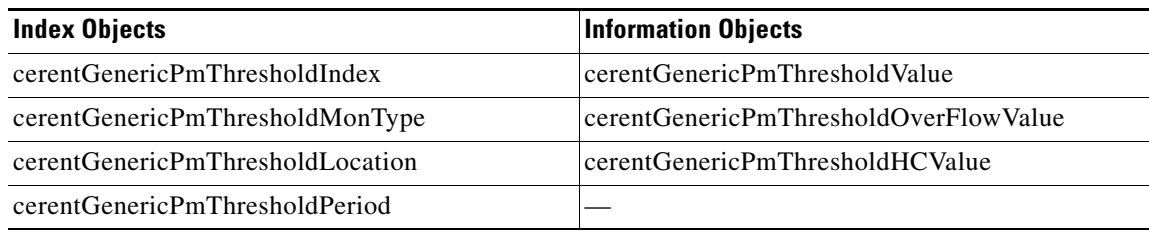

### <span id="page-538-1"></span>*Table 6-4 cerentGenericPmThresholdTable*

The second table within the MIB, cerentGenericPmStatsCurrentTable, compiles the current performance monitoring (PM) values for the monitor types. The table is indexed based on interface index (cerentGenericPmStatsCurrentIndex), monitor type (cerentGenericPmStatsCurrentMonType), location (cerentGenericPmStatsCurrentLocation) and time period (cerentGenericPmStatsCurrentPeriod). The syntax of cerentGenericPmStatsCurrentIndex is type cerentLocation, defined in CERENT-TC.mib. The syntax of cerentGenericPmStatsCurrentMonType is type cerentMonitor, defined in CERENT-TC.mib. The syntax of cerentGenericPmStatsCurrentPeriod is type cerentPeriod, defined in CERENT-TC.mib.

The cerentGenericPmStatsCurrentTable validates the current PM value using the cerentGenericPmStatsCurrentValid object and registers the number of valid intervals with historical PM statistics in the cerentGenericPmStatsCurrentValidIntervals object.

PM values are provided in 64-bit and 32-bit formats. The 64-bit values in cerentGenericPmStatsCurrentHCValue can be used with agents that support SNMPv2. The two 32-bit values (cerentGenericPmStatsCurrentValue and cerentGenericPmStatsCurrentOverFlowValue) can be used by NMS that only support SNMPv1. The cerentGenericPmStatsCurrentTable is shown in [Table 6-5.](#page-539-0)

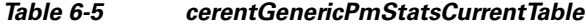

<span id="page-539-0"></span>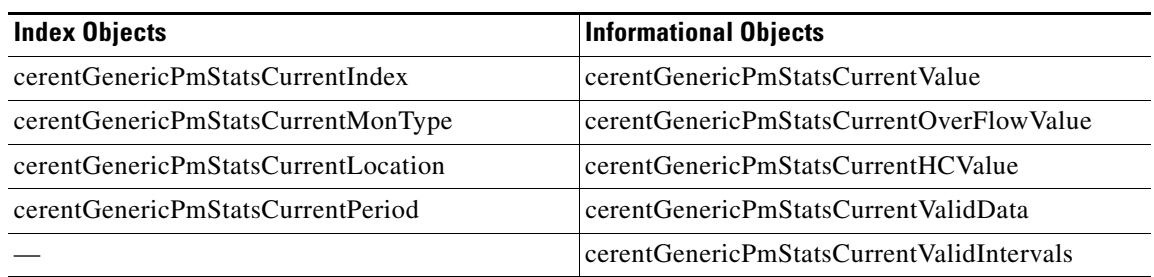

The third table in the MIB, cerentGenericPmStatsIntervalTable, obtains historic PM values for the monitor types. This table is indexed based on the interface index, monitor type, location, time period, and interval number. It validates the current PM value in the cerentGenericPmStatsIntervalValid object.

This table is indexed based on interface index (cerentGenericPmStatsIntervalIndex), monitor type (cerentGenericPMStatsIntervalMonType), location (cerentGenericPmStatsIntervalLocation), and period (cerentGenericPmStatsIntervalPeriod). The syntax of cerentGenericPmStatsIntervalIndex is type cerentLocation, defined in CERENT-TC.mib. The syntax of cerentGenericPmStatsIntervalMonType is type cerentMonitor, defined in CERENT-TC.mib. The syntax of cerentGernicPmStatsIntervalPeriod is type cerentPeriod, defined in CERENT-TC.mib.

The table provides historic PM values in 64-bit and 32-bit formats. The 64-bit values contained in the cerentGenericPmStatsIntervalHCValue table can be used with SNMPv2 agents. The two 32-bit values (cerentGenericPmStatsIntervalValue and cerentGenericPmStatsIntervalOverFlowValue) can be used by SNMPv1 NMS. The cerentGenericPmStatsIntervalTable is shown in [Table 6-6.](#page-539-1)

### *Table 6-6 cerentGenericPmStatsIntervalTable*

<span id="page-539-1"></span>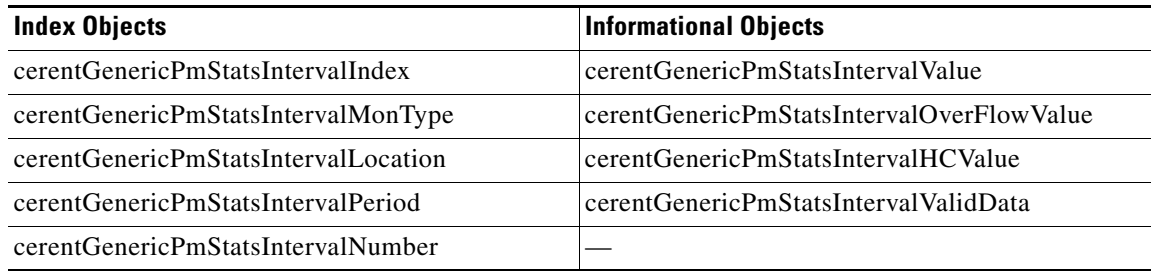
# **6.7 SNMP Trap Content**

The ONS 15454 SDH generates all alarms and events, such as raises and clears, as SNMP traps. These contain the following information:

- <span id="page-540-1"></span>• Object IDs that uniquely identify each event with information about the generating entity (the slot or port; synchronous transport signal [STS] and Virtual Tributary [VT]; bidirectional line switched ring [BLSR], Spanning Tree Protocol [STP], etc.).
- **•** Severity and service effect of the alarm (critical, major, minor, or event; service-affecting or non-service affecting).
- **•** Date and time stamp showing when the alarm occurred.

# <span id="page-540-2"></span><span id="page-540-0"></span>**6.7.1 Generic and IETF Traps**

The ONS 15454 SDH supports the generic IETF traps listed in [Table 6-7](#page-540-0).

| <b>Trap</b>           | From RFC No.<br><b>MIB</b>    | <b>Description</b>                                                                                                    |
|-----------------------|-------------------------------|----------------------------------------------------------------------------------------------------|
| coldStart             | RFC1907-MIB                   | Agent up, cold start.                                                                                                    |
| warmStart             | <b>RFC1907-MIB</b>            | Agent up, warm start.                                                                                                    |
| authenticationFailure | RFC1907-MIB                   | Community string does not match.                                                                                                    |
| newRoot               | RFC1493/                      | Sending agent is the new root of the spanning tree.                                                                                                    |
|                       | <b>BRIDGE-MIB</b>             |                                                                                                    |
| topologyChange        | RFC1493/<br><b>BRIDGE-MIB</b> | A port in a bridge has changed from Learning to<br>Forwarding or Forwarding to Blocking.                                                                                                    |
| entConfigChange       | RFC2737/<br><b>ENTITY-MIB</b> | The entLastChangeTime value has changed.                                                                                                    |
| dsx1LineStatusChange  | RFC2495/<br>$DS1-MIB$         | The value of an instance of dsx1LineStatus has changed.<br>The trap can be used by an NMS to trigger polls. When<br>the line status change results from a higher-level line<br>status change (for example, a DS-3), no traps for the<br>DS-1 are sent.      |
| dsx3LineStatusChange  | RFC2496/<br>DS3-MIB           | The value of an instance of dsx3LineStatus has changed.<br>This trap can be used by an NMS to trigger polls. When<br>the line status change results in a lower-level line status<br>change (for example, a DS-1), no traps for the<br>lower-level are sent. |
| risingAlarm           | RFC2819/<br><b>RMON-MIB</b>   | The SNMP trap that is generated when an alarm entry<br>crosses the rising threshold and the entry generates an<br>event that is configured for sending SNMP traps.                                                                                          |
| fallingAlarm          | RFC2819/<br><b>RMON-MIB</b>   | The SNMP trap that is generated when an alarm entry<br>crosses the falling threshold and the entry generates an<br>event that is configured for sending SNMP traps.                                                                                         |

*Table 6-7 ONS 15454 SDH Traps* 

Г

# **6.7.2 Variable Trap Bindings**

Each SNMP trap contains variable bindings that are used to create the MIB tables. ONS 15454 SDH traps and variable bindings are listed in [Table 6-8](#page-541-0). For each group (such as Group A), all traps within the group are associated with all of its variable bindings.

<span id="page-541-0"></span>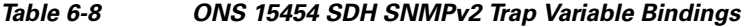

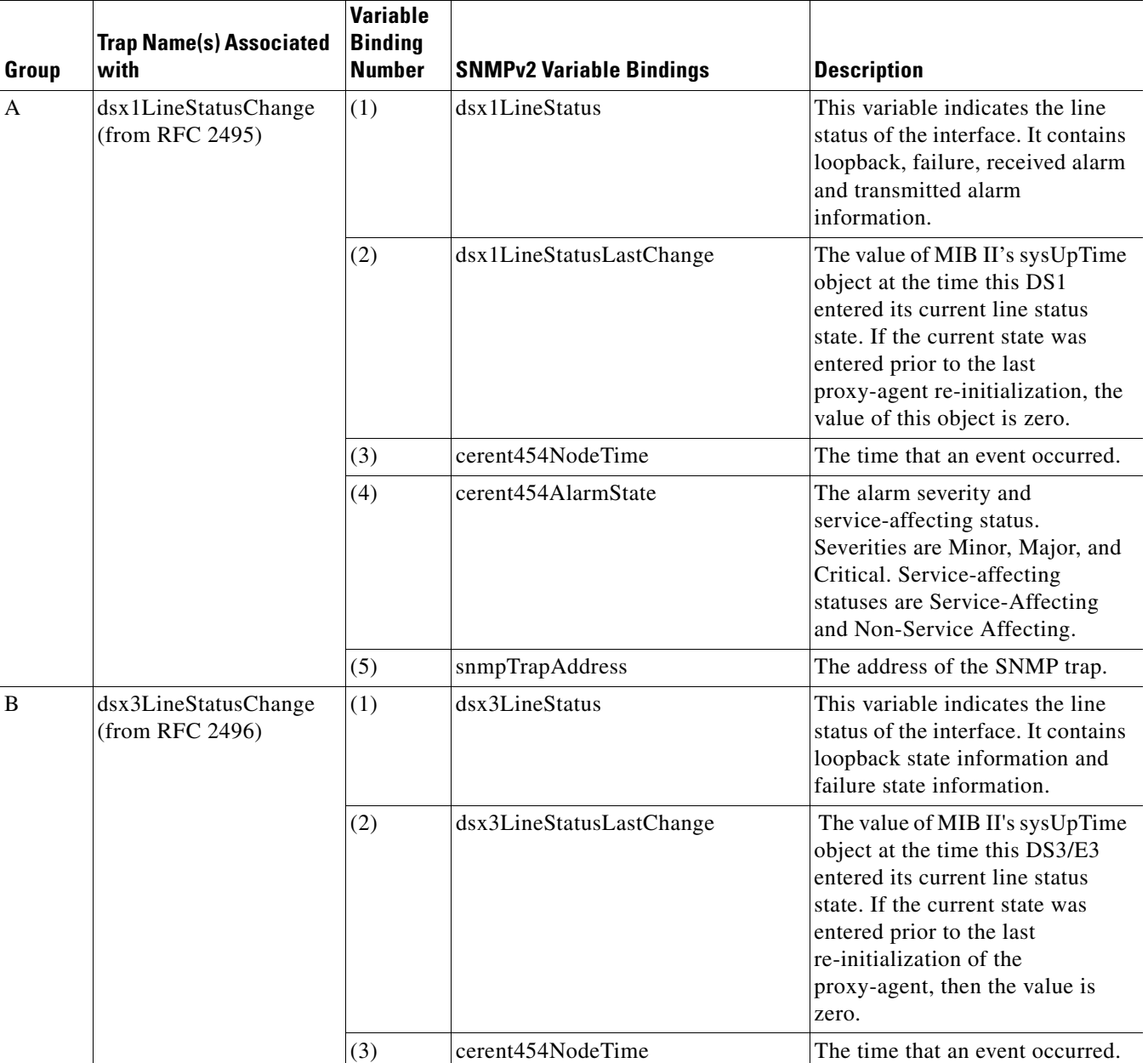

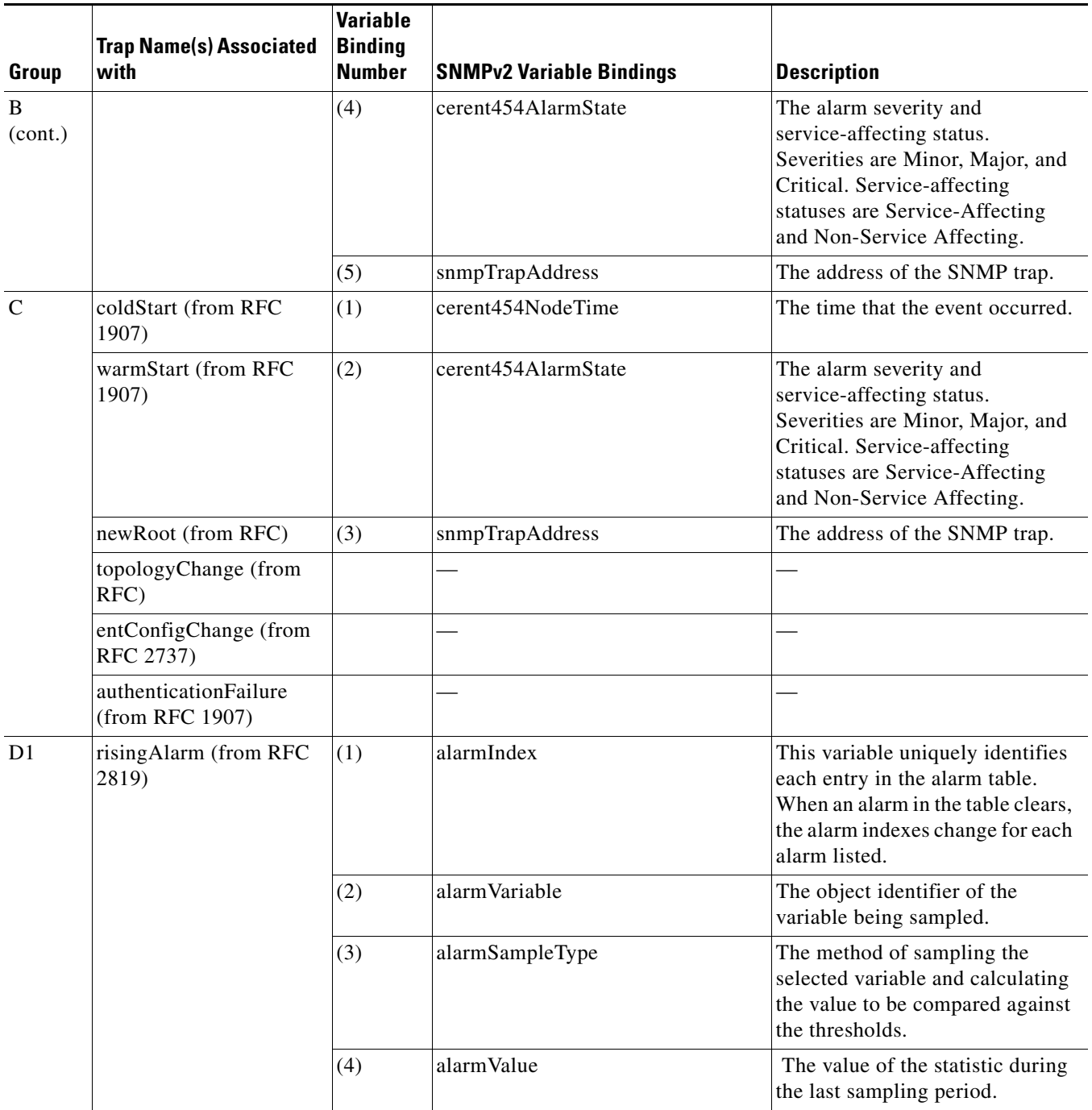

#### *Table 6-8 ONS 15454 SDH SNMPv2 Trap Variable Bindings (continued)*

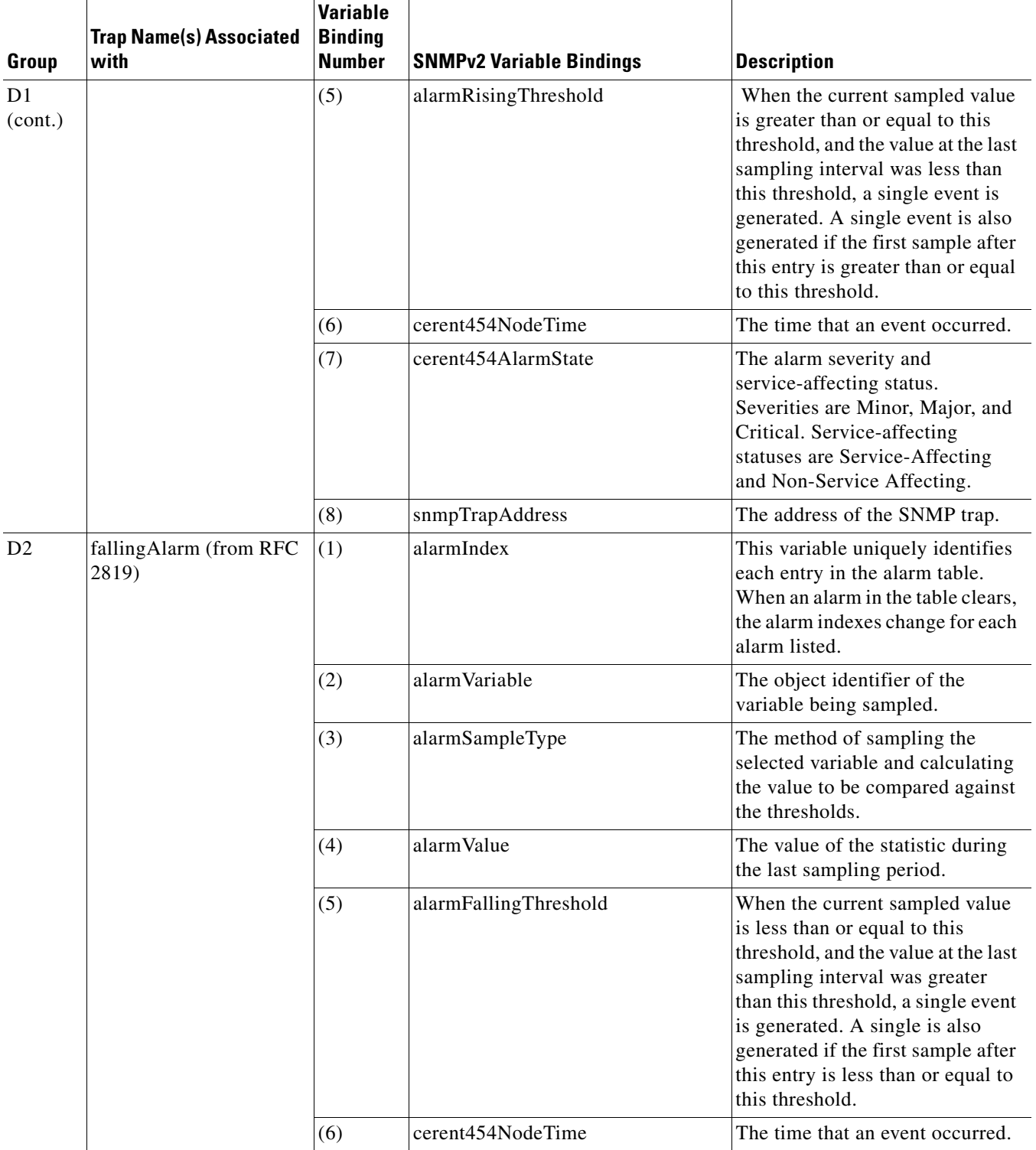

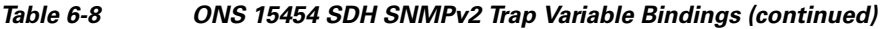

×

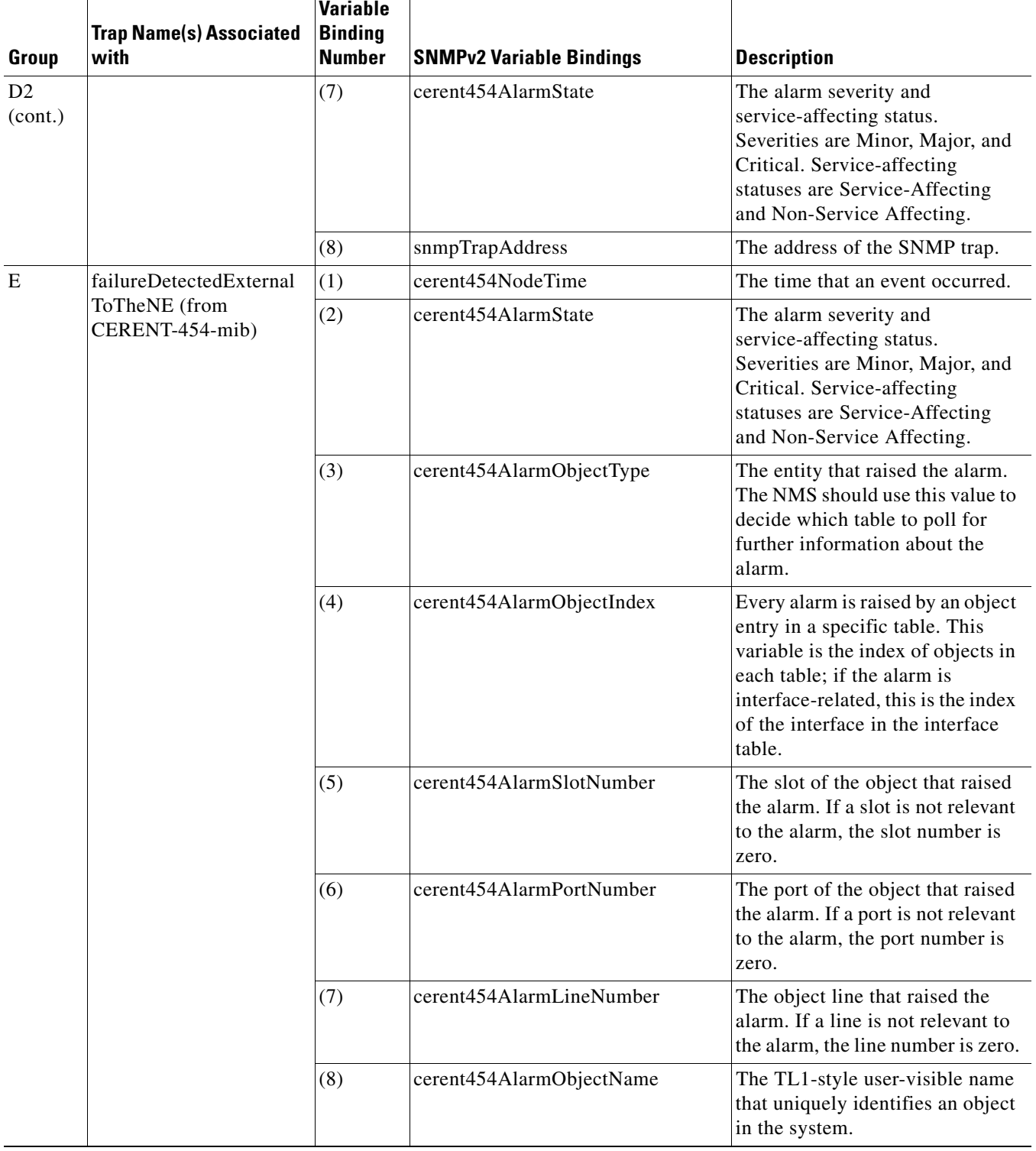

#### *Table 6-8 ONS 15454 SDH SNMPv2 Trap Variable Bindings (continued)*

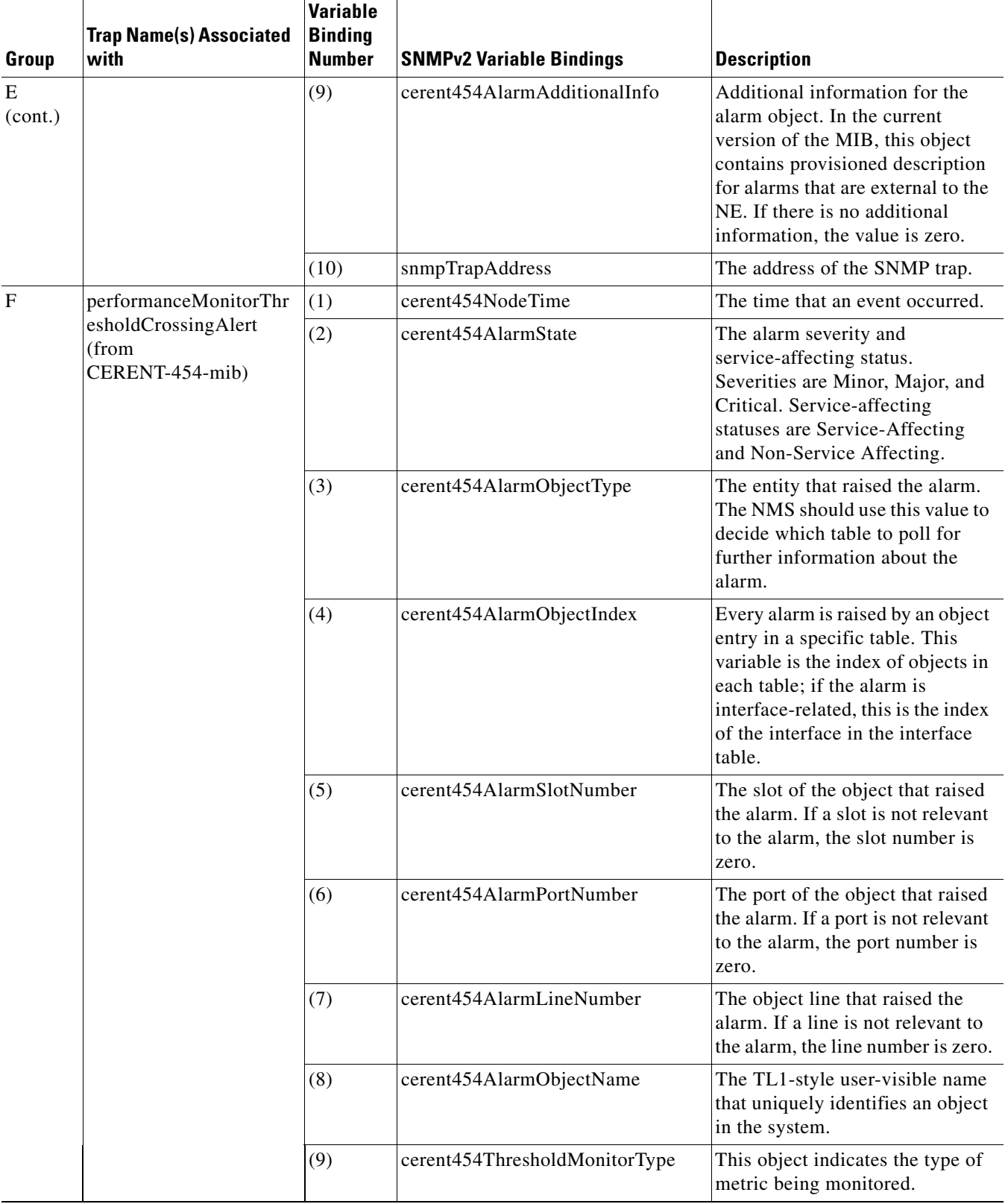

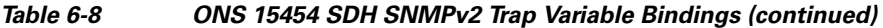

П

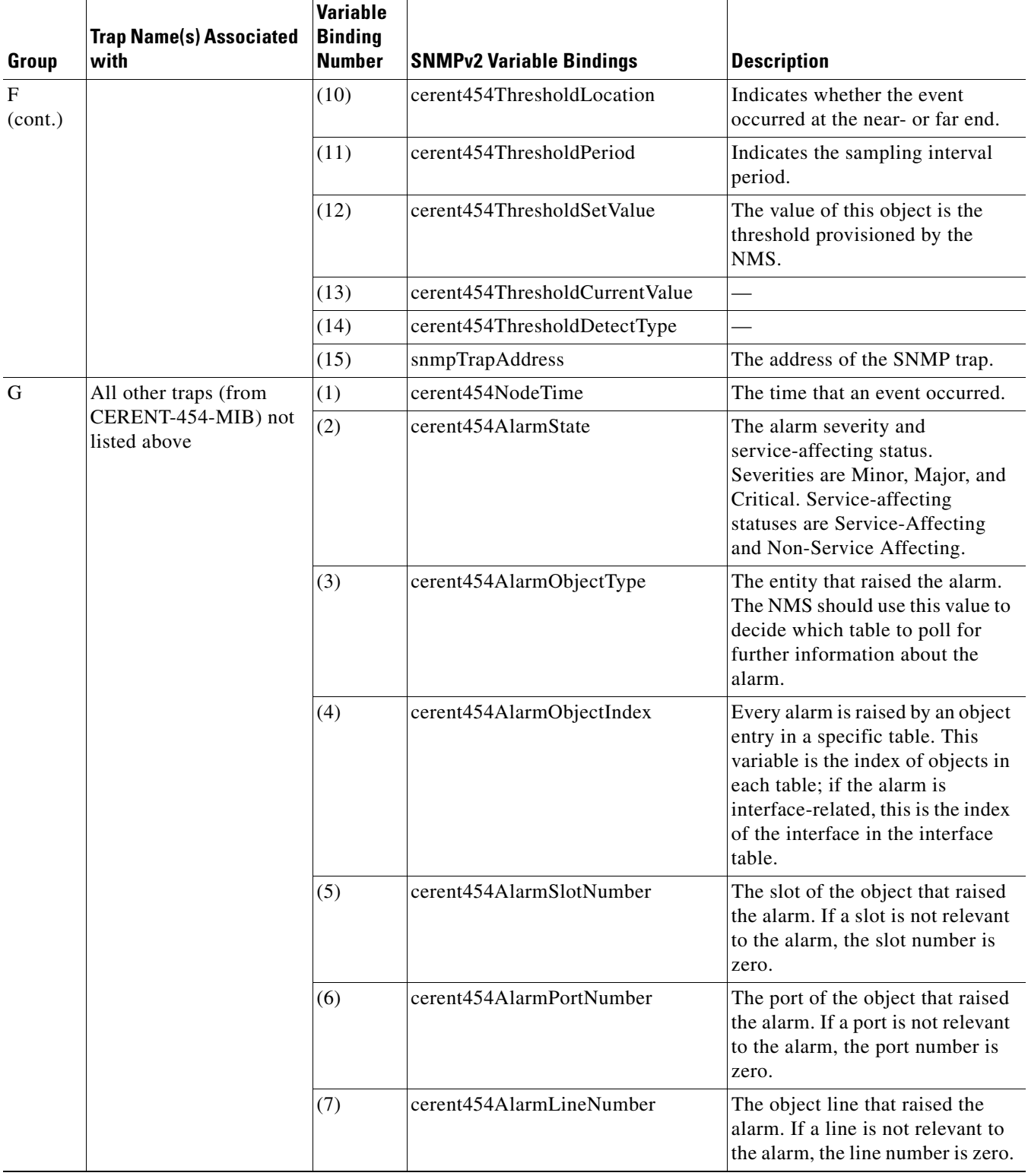

#### *Table 6-8 ONS 15454 SDH SNMPv2 Trap Variable Bindings (continued)*

| Group        | <b>Trap Name(s) Associated</b><br>with | Variable<br><b>Binding</b><br>Number | <b>SNMPv2 Variable Bindings</b> | <b>Description</b>                                                                      |
|--------------|----------------------------------------|--------------------------------------|---------------------------------|-----------------------------------------------------------------------------------------|
| G<br>(cont.) |                                        | (8)                                  | cerent454AlarmObjectName        | The TL1-style user-visible name<br>that uniquely identifies an object<br>in the system. |
|              |                                        | (9)                                  | snmpTrapAddress                 | The address of the SNMP trap.                                                           |

*Table 6-8 ONS 15454 SDH SNMPv2 Trap Variable Bindings (continued)*

# **6.8 SNMP Community Names**

Community names are used to group SNMP trap destinations. All ONS 15454 SDH trap destinations can be provisioned as part of SNMP communities in Cisco Transport Controller (CTC). When community names are assigned to traps, the ONS 15454 SDH treats the request as valid if the community name matches one that is provisioned in CTC. In this case, all agent-managed MIB variables are accessible to that request. If the community name does not match the provisioned list, SNMP drops the request.

# <span id="page-547-0"></span>**6.9 Proxy Over Firewalls**

SNMP and NMS applications have traditionally been unable to cross firewalls used for isolating security risks inside or from outside networks. Release 6.0 CTC enables network operations centers (NOCs) to access performance monitoring data such as remote monitoring (RMON) statistics or autonomous messages across firewalls by using an SMP proxy element installed on a firewall.

The application-level proxy transports SNMP protocol data units (PDU) between the NMS and NEs, allowing requests and responses between the NMS and NEs and forwarding NE autonomous messages to the NMS. The proxy agent requires little provisioning at the NOC and no additional provisioning at the NEs.

The firewall proxy is intended for use in a gateway network element-end network element (GNE-ENE) topology with many NEs through a single NE gateway. Up to 64 SNMP requests (such as get, getnext, or getbulk) are supported at any time behind single or multiple firewalls. The proxy interoperates with common NMS such as HP-OpenView.

<span id="page-547-1"></span>For security reasons, the SNMP proxy feature must be enabled at all receiving and transmitting NEs to function. For instructions to do this, refer to the *Cisco ONS 15454 SDH Procedure Guide*.

# **6.10 Remote Monitoring**

The ONS 15454 SDH incorporates RMON to allow network operators to monitor Ethernet card performance and events. The RMON thresholds are user-provisionable in CTC. Refer to the *Cisco ONS 15454 SDH Procedure Guide* for instructions. Note that otherwise, RMON operation is invisible to the typical CTC user.

ONS 15454 SDH system RMON is based on the IETF-standard MIB RFC 2819 and includes the following five groups from the standard MIB: Ethernet Statistics, History Control, Ethernet History, Alarm, and Event.

# **6.10.1 64-Bit RMON Monitoring over DCC**

The ONS 15454 SDH DCC is implemented over the IP protocol, which is not compatible with Ethernet. The system builds Ethernet equipment History and Statistics tables using HDLC statistics that are gathered over the DCC (running point-to-point protocol, or PPP). This release adds RMON DCC monitoring (for both IP and Ethernet) to monitor the health of remote DCC connections.

In, R6.0, the implementation contains two MIBS for DCC interfaces. They are:

- cMediaIndependentTable—standard, rfc3273; the proprietary extension of the HC-RMON MIB used for reporting statistics
- **•** cMediaIndependentHistoryTable—proprietary MIB used to support history

## **6.10.1.1 Row Creation in MediaIndependentTable**

The SetRequest PDU for creating a row in the mediaIndependentTable should contain all the values required to activate a row in a single set operation along with an assignment of the status variable to createRequest (2). The SetRequest PDU for entry creation must have all the object IDs (OIDs) carrying an instance value of 0. That is, all the OIDs should be of the type OID.0.

In order to create a row, the SetRequest PDU should contain the following:

- mediaIndependentDataSource and its desired value
- **•** mediaIndependentOwner and its desired value
- **•** mediaIndependentStatus with a value of createRequest (2)

The mediaIndependentTable creates a row if the SetRequest PDU is valid according to the above rules. When the row is created, the SNMP agent decides the value of mediaIndependentIndex. This value is not sequentially allotted or contiguously numbered. It changes when an Ethernet interface is added or deleted. The newly created row will have mediaIndependentTable value of valid (1).

If the row already exists, or if the SetRequest PDU values are insufficient or do not make sense, the SNMP agent returns an error code.

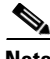

**Note** mediaIndependentTable entries are not preserved if the SNMP agent is restarted.

The mediaIndependentTable deletes a row if the SetRequest PDU contains a mediaIndependentStatus with a value of invalid (4). The varbind's OID instance value identifies the row for deletion. You can recreate a deleted row in the table if desired.

## **6.10.1.2 Row Creation in cMediaIndependentHistoryControlTable**

SNMP row creation and deletion for the cMediaIndependentHistoryControlTable follows the same processes as for the MediaIndependentTable; only the variables differ.

In order to create a row, the SetRequest PDU should contain the following:

- **•** cMediaIndependentHistoryControlDataSource and its desired value
- **•** cMediaIndependentHistoryControlOwner and its desired value
- cMediaIndependentHistoryControlStatus with a value of createRequest (2)

# <span id="page-549-5"></span>**6.10.2 HC-RMON-MIB Support**

For the ONS 15454 SDH, the implementation of the high-capacity remote monitoring information base (HC-RMON-MIB, or RFC 3273) enables 64-bit support of existing RMON tables. This support is provided with the etherStatsHighCapacityTable and the etherHistoryHighCapacityTable. An additional table, the mediaIndependentTable, and an additional object, hcRMONCapabilities, are also added for this support. All of these elements are accessible by any third-party SNMP client having RFC 3273 support.

# **6.10.3 Ethernet Statistics RMON Group**

<span id="page-549-2"></span><span id="page-549-0"></span>The Ethernet Statistics group contains the basic statistics monitored for each subnetwork in a single table called the etherStatsTable.

## **6.10.3.1 Row Creation in etherStatsTable**

The SetRequest PDU for creating a row in this table should contain all the values needed to activate a row in a single set operation, and an assigned status variable to createRequest. The SetRequest PDU object ID (OID) entries must all carry an instance value, or type OID, of 0.

In order to create a row, the SetRequest PDU should contain the following:

- **•** The etherStatsDataSource and its desired value
- **•** The etherStatsOwner and its desired value (size of this value is limited to 32 characters)
- The etherStatsStatus with a value of createRequest (2)

The etherStatsTable creates a row if the SetRequest PDU is valid according to the above rules. When the row is created, the SNMP agent decides the value of etherStatsIndex. This value is not sequentially allotted or contiguously numbered. It changes when an Ethernet interface is added or deleted. The newly created row will have etherStatsStatus value of valid (1).

If the etherStatsTable row already exists, or if the SetRequest PDU values are insufficient or do not make sense, the SNMP agent returns an error code.

<span id="page-549-4"></span>**Note** EtherStatsTable entries are not preserved if the SNMP agent is restarted.

# **6.10.3.2 Get Requests and GetNext Requests**

<span id="page-549-3"></span><span id="page-549-1"></span>Get requests and getNext requests for the etherStatsMulticastPkts and etherStatsBroadcastPkts columns return a value of zero because the variables are not supported by ONS 15454 SDH Ethernet cards.

# **6.10.3.3 Row Deletion in etherStatsTable**

To delete a row in the etherStatsTable, the SetRequest PDU should contain an etherStatsStatus "invalid" value (4). The OID marks the row for deletion. If required, a deleted row can be recreated.

# **6.10.3.4 64-Bit etherStatsHighCapacity Table**

<span id="page-550-1"></span>The Ethernet statistics group contains 64-bit statistics in the etherStatsHighCapacityTable, which provides 64-bit RMON support for the HC-RMON-MIB. The etherStatsHighCapacityTable is an extension of the etherStatsTable that adds 16 new columns for performance monitoring data in 64-bit format. There is a one-to-one relationship between the etherStatsTable and etherStatsHighCapacityTable when rows are created or deleted in either table.

# **6.10.4 History Control RMON Group**

<span id="page-550-4"></span><span id="page-550-3"></span>The History Control group defines sampling functions for one or more monitor interfaces in the historyControlTable. The values in this table, as specified in RFC 2819, are derived from the historyControlTable and etherHistoryTable.

## **6.10.4.1 History Control Table**

The RMON is sampled at one of four possible intervals. Each interval, or period, contains specific history values (also called buckets). [Table 6-9](#page-550-0) lists the four sampling periods and corresponding buckets.

The historyControlTable maximum row size is determined by multiplying the number of ports on a card by the number of sampling periods. For example, an ONS 15454 SDH E100 card contains 24 ports, which multiplied by periods allows 96 rows in the table. An E1000 card contains 14 ports, which multiplied by four periods allows 56 table rows.

| <b>Sampling Periods</b><br>(historyControlValue Variable) | <b>Total Values, or Buckets</b><br>(historyControl Variable) |
|-----------------------------------------------------------|--------------------------------------------------------------|
| 15 minutes                                                | 32                                                           |
| 24 hours                                                  | 7                                                            |
| 1 minute                                                  | 60                                                           |
| 60 minutes                                                | 24                                                           |

<span id="page-550-0"></span>*Table 6-9 RMON History Control Periods and History Categories*

## **6.10.4.2 Row Creation in historyControlTable**

<span id="page-550-2"></span>The SetRequest PDU must be able to activate a historyControlTable row in one single-set operation. In order to do this, the PDU must contain all needed values and have a status variable value of 2 (createRequest). All OIDs in the SetRequest PDU should be type OID.0 type for entry creation.

To create a creation SetRequest PDU for the historyControlTable, the following values are required:

- The historyControlDataSource and its desired value
- **•** The historyControlBucketsRequested and it desired value
- **•** The historyControlInterval and its desired value
- The historyControlOwner and its desired value
- **•** The historyControlStatus with a value of createRequest (2)

The historyControlBucketsRequested OID value is ignored because the number of buckets allowed for each sampling period, based upon the historyControlInterval value, is already fixed as listed in [Table 6-9.](#page-550-0)

The historyControlInterval value cannot be changed from the four allowed choices. If you use another value, the SNMP agent selects the closest smaller time period from the set buckets. For example, if the set request specifies a 25-minute interval, this falls between the 15-minute (32 bucket) variable and the 60-minute (24 bucket) variable. The SNMP agent automatically selects the lower, closer value, which is 15 minutes, so it allows 32 buckets.

If the SetRequest PDU is valid, a historyControlTable row is created. If the row already exists, or if the SetRequest PDU values do not make sense or are insufficient, the SNMP agent does not create the row and returns an error code.

#### <span id="page-551-5"></span>**6.10.4.3 Get Requests and GetNext Requests**

<span id="page-551-4"></span><span id="page-551-2"></span>These PDUs are not restricted.

#### **6.10.4.4 Row Deletion in historyControl Table**

<span id="page-551-3"></span>To delete a row from the table, the SetRequest PDU should contain a historyControlStatus value of 4 (invalid). A deleted row can be recreated.

# **6.10.5 Ethernet History RMON Group**

The ONS 15454 SDH implements the etherHistoryTable as defined in RFC 2819. The group is created within the bounds of the historyControlTable and does not deviate from the RFC in its design.

64-bit Ethernet history for the HC-RMON-MIB is implemented in the etherHistoryHighCapacityTable, which is an extension of the etherHistoryTable. The etherHistoryHighCapacityTable adds four columns for 64-bit performance monitoring data. These two tables have a one-to-one relationship. Adding or deleting a row in one table will effect the same change in the other.

# **6.10.6 Alarm RMON Group**

<span id="page-551-6"></span>The Alarm group consists of the alarmTable, which periodically compares sampled values with configured thresholds and raises an event if a threshold is crossed. This group requires the implementation of the event group, which follows this section.

## **6.10.6.1 Alarm Table**

<span id="page-551-1"></span><span id="page-551-0"></span>The NMS uses the alarmTable to determine and provision network performance alarmable thresholds.

### **6.10.6.2 Row Creation in alarmTable**

To create a row in the alarmTable, the SetRequest PDU must be able to create the row in one single-set operation. All OIDs in the SetRequest PDU should be type OID.0 type for entry creation. The table has a maximum number of 256 rows.

To create a creation SetRequest PDU for the alarmTable, the following values are required:

- **•** The alarmInterval and its desired value
- **•** The alarmVariable and its desired value
- **•** The alarmSampleType and its desired value

**The Second** 

- **•** The alarmStartupAlarm and its desired value
- **•** The alarmOwner and its desired value
- The alarmStatus with a value of createRequest (2)

If the SetRequest PDU is valid, a historyControlTable row is created. If the row already exists, or if the SetRequest PDU values do not make sense or are insufficient, the SNMP agent does not create the row and returns an error code.

In addition to the required values, the following restrictions must be met in the SetRequest PDU:

- **•** The alarmOwner is a string of length 32 characters.
- **•** The alarmRisingEventIndex always takes value 1.
- **•** The alarmFallingEventIndex always takes value 2.
- **•** The alarmStatus has only two values supported in SETs: createRequest (2) and invalid (4).
- The AlarmVariable is of the type OID.ifIndex, where ifIndex gives the interface this alarm is created on and OID is one of the OIDs supported in [Table 6-10](#page-552-0).

| No.            | <b>Column Name</b>               | 0ID                         | <b>Status</b>             |
|----------------|----------------------------------|-----------------------------|---------------------------|
| $\mathbf{1}$   | ifInOctets                       | ${1.3.6.1.2.1.2.2.1.10}$    |                           |
| $\overline{2}$ | <b>IfInUcastPkts</b>             | ${1.3.6.1.2.1.2.2.1.11}$    |                           |
| $\overline{3}$ | ifInMulticastPkts                | ${1.3.6.1.2.1.31.1.1.1.2}$  | Unsupported in E100/E1000 |
| $\overline{4}$ | ifInBroadcastPkts                | ${1.3.6.1.2.1.31.1.1.1.3}$  | Unsupported in E100/E1000 |
| 5              | ifInDiscards                     | ${1.3.6.1.2.1.2.2.1.13}$    | Unsupported in E100/E1000 |
| 6              | ifInErrors                       | ${1.3.6.1.2.1.2.2.1.14}$    |                           |
| $\tau$         | ifOutOctets                      | ${1.3.6.1.2.1.2.2.1.16}$    |                           |
| $\,8\,$        | ifOutUcastPkts                   | ${1.3.6.1.2.1.2.2.1.17}$    |                           |
| 9              | ifOutMulticastPkts               | ${1.3.6.1.2.1.31.1.1.1.4}$  | Unsupported in E100/E1000 |
| 10             | ifOutBroadcastPkts               | ${1.3.6.1.2.1.31.1.1.1.5}$  | Unsupported in E100/E1000 |
| 11             | ifOutDiscards                    | ${1.3.6.1.2.1.2.2.1.19}$    | Unsupported in E100/E1000 |
| 12             | Dot3StatsAlignmentErrors         | ${1.3.6.1.2.1.10.7.2.1.2}$  |                           |
| 13             | Dot3StatsFCSErrors               | ${1.3.6.1.2.1.10.7.2.1.3}$  |                           |
| 14             | Dot3StatsSingleCollisionFrames   | ${1.3.6.1.2.1.10.7.2.1.4}$  |                           |
| 15             | Dot3StatsMultipleCollisionFrames | ${1.3.6.1.2.1.10.7.2.1.5}$  |                           |
| 16             | Dot3StatsDeferredTransmissions   | ${1.3.6.1.2.1.10.7.2.1.7}$  |                           |
| 17             | Dot3StatsLateCollisions          | ${1.3.6.1.2.1.10.7.2.1.8}$  |                           |
| 18             | Dot3StatsExcessiveCollisions     | ${13.6.1.2.1.10.7.2.1.9}$   |                           |
| 19             | Dot3StatsFrameTooLong            | ${1.3.6.1.2.1.10.7.2.1.13}$ |                           |
| 20             | Dot3StatsCarrierSenseErrors      | ${1.3.6.1.2.1.10.7.2.1.11}$ | Unsupported in E100/E1000 |
| 21             | Dot3StatsSQETestErrors           | ${1.3.6.1.2.1.10.7.2.1.6}$  | Unsupported in E100/E1000 |
| 22             | etherStatsUndersizePkts          | ${1.3.6.1.2.1.16.1.1.1.9}$  |                           |
| 23             | etherStatsFragments              | ${1.3.6.1.2.1.16.1.1.1.11}$ |                           |

<span id="page-552-0"></span>*Table 6-10 OIDs Supported in the Alarm Table* 

 $\mathbf{I}$ 

| No. | <b>Column Name</b>             | 0ID                         | <b>Status</b>                            |
|-----|--------------------------------|-----------------------------|------------------------------------------|
| 24  | etherStatsPkts64Octets         | ${1.3.6.1.2.1.16.1.1.1.14}$ |                                          |
| 25  | etherStatsPkts65to127Octets    | ${1.3.6.1.2.1.16.1.1.1.15}$ |                                          |
| 26  | etherStatsPkts128to255Octets   | ${1.3.6.1.2.1.16.1.1.1.16}$ |                                          |
| 27  | etherStatsPkts256to511Octets   | ${1.3.6.1.2.1.16.1.1.1.17}$ |                                          |
| 28  | etherStatsPkts512to1023Octets  | ${1.3.6.1.2.1.16.1.1.1.18}$ |                                          |
| 29  | etherStatsPkts1024to1518Octets | ${1.3.6.1.2.1.16.1.1.1.19}$ |                                          |
| 30  | <b>EtherStatsBroadcastPkts</b> | ${1.3.6.1.2.1.16.1.1.1.6}$  |                                          |
| 31  | <b>EtherStatsMulticastPkts</b> | ${1.3.6.1.2.1.16.1.1.1.7}$  |                                          |
| 32  | <b>EtherStatsOversizePkts</b>  | ${1.3.6.1.2.1.16.1.1.1.10}$ |                                          |
| 33  | <b>EtherStatsJabbers</b>       | ${1.3.6.1.2.1.16.1.1.1.12}$ |                                          |
| 34  | <b>EtherStatsOctets</b>        | ${1.3.6.1.2.1.16.1.1.1.4}$  |                                          |
| 35  | EtherStatsCollisions           | ${1.3.6.1.2.1.16.1.1.1.13}$ |                                          |
| 36  | <b>EtherStatsCollisions</b>    | ${1.3.6.1.2.1.16.1.1.1.8}$  |                                          |
| 37  | EtherStatsDropEvents           | ${1.3.6.1.2.1.16.1.1.1.3}$  | Unsupported in E100/E1000<br>and $G1000$ |

*Table 6-10 OIDs Supported in the Alarm Table (continued)*

#### <span id="page-553-2"></span>**6.10.6.3 Get Requests and GetNext Requests**

<span id="page-553-1"></span><span id="page-553-0"></span>These PDUs are not restricted.

# **6.10.6.4 Row Deletion in alarmTable**

<span id="page-553-3"></span>To delete a row from the table, the SetRequest PDU should contain an alarmStatus value of 4 (invalid). A deleted row can be recreated. Entries in this table are preserved if the SNMP agent is restarted.

# **6.10.7 Event RMON Group**

The Event group controls event generation and notification. It consists of two tables: the eventTable, which is a read-only list of events to be generated, and the logTable, which is a writable set of data describing a logged event. The ONS 15454 SDH implements the logTable as specified in RFC 2819.

### **6.10.7.1 Event Table**

 The eventTable is read-only and unprovisionable. The table contains one row for rising alarms and another for falling ones. This table has the following restrictions:

- **•** The eventType is always log-and-trap (4).
- The eventCommunity value is always a zero-length string, indicating that this event causes the trap to be despatched to all provisioned destinations.
- **•** The eventOwner column value is always "monitor."
- The eventStatus column value is always valid(1).

a ka

# <span id="page-554-0"></span>**6.10.7.2 Log Table**

The logTable is implemented exactly as specified in RFC 2819. The logTable is based upon data that is locally cached in a controller card. If there is a controller card protection switch, the existing logTable is cleared and a new one is started on the newly active controller card. The table contains as many rows as provided by the alarm controller.

 $\Gamma$ 

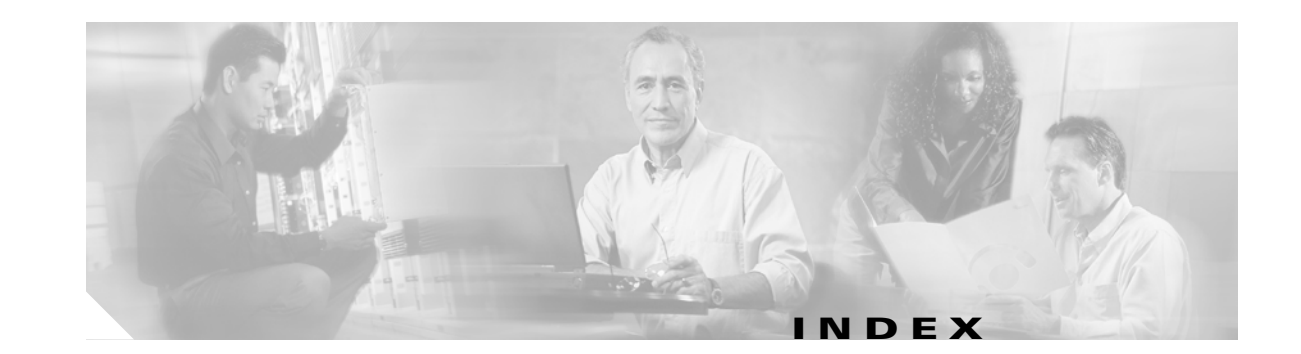

#### **Numerics**

1+1 protection disable switching **[2-127](#page-310-0)** [Force switch.](#page-415-0) *See* external switching commands MS-PSC parameter definition **[5-8](#page-489-0)** 2R logical object **[2-17](#page-200-0)** 4MD-xx.x card, performance monitoring **[5-48](#page-529-0)** 64-bit etherStatsHighCapacityTable **[6-19](#page-550-1)**

#### **A**

```
ADMIN-DISABLE 3-4
ADMIN-DISABLE-CLR 3-4
ADMIN-LOCKOUT 3-4
ADMIN-LOCKOUT-CLR 3-4
ADMIN-LOGOUT 3-4
ADMIN-SUSPEND 3-4
ADMIN-SUSPEND-CLR 3-5
AICI-AEP logical object 2-17
AIP logical object 2-17
air filter
   procedures 2-245
   replacing 2-246
AIS
   AU-AIS 2-41
   AUTOSW-AIS-SNCP 2-46
   description 2-31
   FE-AIS 2-95
   MS-AIS 2-173
   ODUK-1-AIS-PM 2-177
   ODUK-2-AIS-PM 2-177
   ODUK-3-AIS-PM 2-177
```
ODUK-4-AIS-PM **[2-177](#page-360-3)** ODUK-AIS-PM **[2-178](#page-361-0)** OTUK-AIS **[2-180](#page-363-0)** TU-AIS **[2-221](#page-404-0)** TX-AIS **[2-223](#page-406-0)** AISS-P parameter definition **[5-4](#page-485-0)** alarms *[alarms are indexed individually by name](#page-184-0)* alphabetical list **[2-9](#page-192-0)** by alarm type **[2-19](#page-202-0)** by severity **[2-1](#page-184-1)** characteristics **[2-26](#page-209-0)** frequently used troubleshooting procedures **[2-229](#page-412-0)** list of Critical alarms **[2-2](#page-185-0)** list of Major alarms **[2-3](#page-186-0)** list of Minor alarms **[2-4](#page-187-0)** object definitions **[2-17](#page-200-3)** states **[2-29](#page-212-0)** TL1 **[2-1](#page-184-2)** [traps.](#page-540-1) *See* SNMP type definitions **[2-17](#page-200-3)** alarms by description administration unit AIS **[2-42](#page-225-0)** administration unit loss of pointer **[2-43,](#page-226-0) [2-222](#page-405-0)** APS channel mismatch **[2-27](#page-210-0)** automatic SNCP switch caused by AIS **[2-47](#page-230-0)** automatic SNCP switch caused by an LOP **[2-47](#page-230-1)** automatic system reset **[2-46](#page-229-1)** carrier loss, equipment **[2-55](#page-238-0)** carrier loss, G-Series Ethernet **[2-57](#page-240-0)** external facility **[2-87](#page-270-0)** extreme high voltage on battery A **[2-75](#page-258-0)** extreme low voltage on battery A **[2-76](#page-259-0)**

**Cisco ONS 15454 SDH Troubleshooting Guide, R6.0**

 $\mathbf{I}$ 

facility termination equipment failure **[2-220](#page-403-0)** failed to receive synchronization status message **[2-206](#page-389-0)** far end protection line failure **[2-104](#page-287-0)** free memory of card almost gone **[2-171](#page-354-0)** high-order remote failure indication **[2-121](#page-304-0)** inconsistent APS code **[2-35](#page-218-0)** local node clock traceable SSM **[2-207](#page-390-0)** loopback facility **[2-153,](#page-336-0) [2-155](#page-338-0)** loopback terminal **[2-156,](#page-339-0) [2-157,](#page-340-0) [2-159](#page-342-0)** loss of signal **[2-147](#page-330-0)** loss of timing on primary reference **[2-213](#page-396-0)** loss of timing on secondary reference **[2-214](#page-397-0)** loss of timing on third reference **[2-214](#page-397-1)** low-order remote failure indication **[2-162](#page-345-0)** manufacturing data memory (EEPROM) failure **[2-172](#page-355-0)** manufacturing data memory failure **[2-171](#page-354-1)** memory gone **[2-170](#page-353-0)** multiplex section AIS **[2-173](#page-356-1)** primary reference clock traceable SSM **[2-207](#page-390-1)** procedural error duplicate node ID **[2-183](#page-366-0)** procedural error mismatched ring **[2-189](#page-372-0)** procedural error MS-SPRing out of sync **[2-175](#page-358-0)** ring squelching traffic condition in MS-SPRing **[2-202](#page-385-0)** signal degrade **[2-192](#page-375-0)** signal fail BER threshold exceeded **[2-197,](#page-380-0) [2-198](#page-381-0)** signal failure **[2-196](#page-379-0)** SLMF-PLM low-order path label mismatch **[2-161](#page-344-0)** SLMF unequipped high-order path unequipped **[2-122](#page-305-0)** SLMF unequipped low-order path unequipped **[2-163](#page-346-0)** SNTP host failure **[2-200](#page-383-0)** software download **[2-199](#page-382-0)** SSM disabled on BITS interface **[2-207](#page-390-2)** SSM synchronization traceability unknown **[2-209](#page-392-0)** synchronization reference frequency out of bounds **[2-212](#page-395-0)** synchronization status message quality level changed to do-not-use **[2-206](#page-389-1)**

synchronization switch to primary reference **[2-211](#page-394-0)**

synchronization switch to secondary reference **[2-211](#page-394-1)** synchronization switch to third reference **[2-212](#page-395-1)** synchronous equipment timing source traceable SSM **[2-208](#page-391-0)** system reboot **[2-215](#page-398-0)** TIM high-order trace identifier mismatch failure **[2-122](#page-305-1)** tributary unit AIS **[2-221](#page-404-1)** working switched to protection **[2-226](#page-409-0)** alarmTable creating rows in **[6-20](#page-551-0)** deleting rows in **[6-22](#page-553-0)** description **[6-20](#page-551-1)** GetNext requests **[6-22](#page-553-1)** Get requests **[6-22](#page-553-2)** alarm troubleshooting **[2-1](#page-184-3) to [2-248](#page-431-0)** ALS description **[2-31](#page-214-1)** AMI coding **[2-137](#page-320-0)** AMPLI-INIT description **[2-31](#page-214-2)** AOTS logical object **[2-17](#page-200-4)** APC-CORRECTION-SKIPPED description **[2-32](#page-215-0)** APC-DISABLED description **[2-32](#page-215-1)** APC-END description **[2-32](#page-215-2)** APC-OUT-OF-RANGE description **[2-32](#page-215-3)** [APS.](#page-218-1) *See* automatic protection switching APSB description **[2-32](#page-215-4)** APSCDFLTK description **[2-33](#page-216-0)** APSC-IMP description **[2-34](#page-217-0)** APSCINCON description **[2-35](#page-218-2)** APSCM description **[2-35](#page-218-3)** APSCNMIS description **[2-36](#page-219-0)** APSIMP description **[2-37](#page-220-0)** APS-INV-PRIM description **[2-38](#page-221-0)** APSMM description **[2-38](#page-221-1)** APS-PRIM-FAC **[2-39](#page-222-0)** APS-PRIM-SEC-MISM **[2-39](#page-222-1)** ARP **[1-122](#page-167-0)** AS-CMD description **[2-39](#page-222-2)** AS-MT description **[2-41](#page-224-1)**

AS-MT-OOG description **[2-41](#page-224-2)** AU-AIS description **[2-41](#page-224-3)** AUD-LOG-LOSS description **[2-42](#page-225-1)** AUD-LOG-LOW description **[2-43](#page-226-1)** AU-LOP description **[2-43](#page-226-2)** AUTOLSROFF description **[2-44](#page-227-0)** automatic protection switching APS channel mismatch **[2-27](#page-210-1)** byte failure **[2-32](#page-215-5)** inconsistent APS code **[2-35](#page-218-4)** invalid K bytes **[2-34,](#page-217-1) [2-36](#page-219-1)** mode mismatch failure **[2-38](#page-221-2)** ring switch failure **[2-89](#page-272-0)** SNCP alarms **[2-47](#page-230-2)** SNCP revertive switch occurred **[2-49](#page-232-0)** span switch failure **[2-92](#page-275-0)** automatic reset **[2-46,](#page-229-2) [3-7](#page-438-0)** AUTORESET description **[2-46](#page-229-3)** AUTOSW-AIS-SNCP description **[2-46](#page-229-4)** AUTOSW-LOP-SNCP description **[2-47](#page-230-3)** AUTOSW-SDBER-SNCP description **[2-47](#page-230-4)** AUTOSW-SFBER-SNCP description **[2-48](#page-231-0)** AUTOSW-UNEQ-SNCP (VCMON-HP) description **[2-48](#page-231-1)** AUTOSW-UNEQ-SNCP (VCMON-LP) description **[2-49](#page-232-1)** AUTOWDMANS **[3-5](#page-436-1)** AWG-DEG description **[2-51](#page-234-0)** AWG-FAIL description **[2-51](#page-234-1)** AWG-OVERTEMP description **[2-51](#page-234-2)** AWG-WARM-UP description **[2-51](#page-234-3)**

#### **B**

B8ZS **[2-137](#page-320-1)** bandwidth line percentage used by CE-Series Ethernet cards **[5-28](#page-509-0)** line percentage used in Ethernet ports **[5-19,](#page-500-0) [5-22,](#page-503-0) [5-46](#page-527-0)** BAT-FAIL description **[2-51](#page-234-4)** battery **[2-51,](#page-234-4) [2-75](#page-258-0)**

**BBE** parameter definition **[5-4](#page-485-1)** provisioning for individual cards **[1-96](#page-141-0)** setting node default **[1-95](#page-140-0)** BBE-PM parameter definition **[5-4](#page-485-2)** BBER parameter definition **[5-4](#page-485-3)** BBER-PM parameter definition **[5-4](#page-485-4)** BBER-SM parameter definition **[5-4](#page-485-5)** BBE-SM parameter definition **[5-4](#page-485-6)** BER signal degrade condition **[2-192](#page-375-1)** signal fail condition **[2-197](#page-380-1)** verify threshold level **[2-243](#page-426-0)** BIC logical object **[2-17](#page-200-5)** BIEC parameter definition **[5-4](#page-485-7)** BIE parameter definition **[5-4](#page-485-8)** bipolar violations, CV-L parameter **[5-4](#page-485-9)** [bit error rate.](#page-375-2) *See* BER **BITS** daisy-chained **[1-127](#page-172-0)** errors **[1-126](#page-171-0)** holdover timing **[1-126](#page-171-1)** logical object **[2-17](#page-200-6)** loss of frame **[2-136](#page-319-0)** loss of signal **[2-142](#page-325-0)** BKUPMEMP description **[2-52](#page-235-0)** BLSROSYNC **[2-52](#page-235-1)** BNC connector **[2-188,](#page-371-0) [2-221](#page-404-2)** BPLANE logical object **[2-17](#page-200-7)** [BPV.](#page-485-9) *See* bipolar violations browser applet security restrictions **[1-116](#page-161-0)** cannot launch Java **[1-107](#page-152-0)** stalls during download **[1-112](#page-157-0)** unsupported in 6.0 **[1-106](#page-151-0)** [byte failure.](#page-215-6) *See* APSB

### **C**

cabling errors **[1-128](#page-173-0)** cache, redirect Netscape cache **[1-113](#page-158-0)** cards behavior during facility loopback **[1-4](#page-49-0)** clearing lock-on **[2-233](#page-416-0)** clearing lockout **[2-233](#page-416-0)** initiating a lock-on **[2-232](#page-415-1)** initiating lockout **[2-233](#page-416-1)** line terminating cards **[5-2](#page-483-0)** power consumption **[1-138](#page-183-0)** removing **[2-241](#page-424-0)** replacing **[2-241,](#page-424-1) [2-242](#page-425-0)** reseating **[2-241](#page-424-1)** resetting **[2-238,](#page-421-0) [2-241](#page-424-1)** switching **[2-238](#page-421-0)** terminal loopback behavior **[1-6](#page-51-0)** CARLOSS CARLOSS(CE100T) description **[2-53](#page-236-0)** CARLOSS (E1000F) description **[2-53](#page-236-1)** CARLOSS (E100T) description **[2-53](#page-236-1)** CARLOSS (EQPT) description **[2-55](#page-238-1)** CARLOSS (FC) description **[2-57](#page-240-1)** CARLOSS (G1000) description **[2-57](#page-240-2)** CARLOSS (GE) description **[2-60](#page-243-0)** CARLOSS (ISC) description **[2-60](#page-243-1)** CARLOSS (ML1000) description **[2-60](#page-243-2)** CARLOSS (ML100T) description **[2-60](#page-243-2)** CARLOSS (MLFX) description **[2-60](#page-243-2)** CARLOSS (TRUNK) **[2-61](#page-244-0)** CASETEMP-DEG description **[2-61](#page-244-1)** [CAT-5 cables.](#page-176-0) *See* LAN cables CGV parameter definition **[5-4](#page-485-10)** changing MS-SPRing node ID number **[2-230](#page-413-0)** MS-SPRing ring name **[2-229](#page-412-1)** node view to network view **[1-111](#page-156-0)** VLAN port tag and untagged settings **[1-123](#page-168-0)** [channel match failure.](#page-218-5) *See* APSCM circuits circuit state transition error **[1-124](#page-169-0)** clearing DS3i-N-12 loopback **[2-245](#page-428-1)** clearing STM-N card facility or terminal loopback **[2-244](#page-427-0)** clearing STM-N card XC loopback **[2-244](#page-427-1)** deleting **[2-243](#page-426-1)** generic procedures **[2-243](#page-426-2)** [hairpin.](#page-53-0) *See* hairpin circuit identify circuit state **[1-124](#page-169-1)** Path in Use error **[1-120](#page-165-0)** repairing **[1-128](#page-173-1)** troubleshooting electrical **[1-9](#page-54-0)** troubleshooting electrical with loopbacks **[1-9](#page-54-0)** CKTDOWN **[2-61](#page-244-2)** CLDRESTART description **[2-61](#page-244-3)** cleaning reuseable air filter **[2-245](#page-428-2)** clearing 1+1 protection port Force or Manual switch **[2-232](#page-415-2)** DS3i-N-12 card loopback circuit **[2-245](#page-428-1)** electrical port facility loopback **[1-11](#page-56-0)** Ethernet facility loopback circuit **[1-68,](#page-113-0) [1-74](#page-119-0)** Ethernet terminal loopback circuit **[1-65,](#page-110-0) [1-71,](#page-116-0) [1-77](#page-122-0)** facility loopback circuit **[1-40,](#page-85-0) [1-50,](#page-95-0) [1-62](#page-107-0)** facility loopback electrical circuit **[1-25](#page-70-0)** hairpin circuit **[1-15](#page-60-0)** lock-on **[2-233](#page-416-0)** lockout **[2-233](#page-416-0)** MS-SPRing external switch **[2-238](#page-421-1)** MXP/TXP/FC\_MR facility loopback circuit **[1-81,](#page-126-0)  [1-89](#page-134-0)** MXP/TXP/FC\_MR port facility loopback circuit **[1-85](#page-130-0)** MXP/TXP/FC\_MR port terminal loopback circuit **[1-83](#page-128-0)** MXP/TXP/FC\_MR terminal loopback circuit **[1-87,](#page-132-0)  [1-92](#page-137-0)** optical terminal loopback circuit **[1-53,](#page-98-0) [1-59](#page-104-0)** SNCP span external switching command **[2-235](#page-418-0)**

STM-N card facility or terminal loopback circuit **[2-244](#page-427-0)** STM-N card XC loopback circuit **[2-244](#page-427-1)** terminal loopback circuit (optical) **[1-43](#page-88-0)** terminal loopback circuit on source electrical port **[1-37](#page-82-0)** terminal loopback on destination electrical port **[1-23](#page-68-0)** XC loopback circuit **[1-18,](#page-63-0) [1-33,](#page-78-0) [1-46](#page-91-0)** COMIOXC description **[2-62](#page-245-0)** COMM-FAIL description **[2-63](#page-246-0)** conditions *[conditions are indexed individually by name](#page-209-1)* alphabetical list **[2-9](#page-192-0)** characteristics **[2-26](#page-209-2)** loopback listing **[1-4](#page-49-1)** NR (list) **[2-9](#page-192-1)** states **[2-29](#page-212-0)** configuring browser **[1-107](#page-152-1)** Java plug-in control panel **[1-107](#page-152-2)** CONTBUS-A-18 description **[2-64](#page-247-0)** CONTBUS-B-18 description **[2-64](#page-247-1)** CONTBUS-DISABLED description **[2-65](#page-248-0)** CONTBUS-IO-A description **[2-66](#page-249-0)** CONTBUS-IO-B description **[2-67](#page-250-0)** creating facility loopback circuit on a destination electrical port **[1-25](#page-70-1)** facility loopback on an intermediate-node MXP/TXP/FC\_MR port **[1-84](#page-129-0)** facility loopback on destination-node Ethernet port **[1-73](#page-118-0)** facility loopback on destination-node MXP/TXP/FC\_MR port **[1-89](#page-134-1)** facility loopback on destination-node optical ports **[1-55](#page-100-0)** facility loopback on intermediate-node Ethernet port **[1-67](#page-112-0)** facility loopback on source electrical port **[1-11](#page-56-1)** facility loopback on source-node Ethernet port **[1-62](#page-107-1)**

facility loopback on source-node MXP/TXP/FC\_MR port **[1-80](#page-125-0)** facility loopback on source optical port **[1-39](#page-84-0)** facility loopback on STM-N ports **[1-48](#page-93-0)** hairpin circuit on destination-node port **[1-28](#page-73-0)** hairpin circuit on source-node port **[1-14](#page-59-0)** rows in alarmTable **[6-20](#page-551-0)** rows in etherStatsTable **[6-18](#page-549-0)** rows in historyControlTable **[6-19](#page-550-2)** terminal loopback on an intermediate-node optical port **[1-52](#page-97-0)** terminal loopback on a source electrical port **[1-36](#page-81-0)** terminal loopback on destination electrical port **[1-21](#page-66-0)** terminal loopback on destination-node Ethernet port **[1-76](#page-121-0)** terminal loopback on destination-node MXP/TXP/FC\_MR port **[1-91](#page-136-0)** terminal loopback on intermediate-node Ethernet port **[1-70](#page-115-0)** terminal loopback on intermediate-node MXP/TXP/FC\_MR ports **[1-86](#page-131-0)** terminal loopback on source-node Ethernet port **[1-64](#page-109-0)** terminal loopback on source-node MXP/TXP/FC\_MR port **[1-82](#page-127-0)** terminal loopback on source-node optical port **[1-42](#page-87-0)** XC loopback on destination-node STM-N VC carrying an electrical signal **[1-17](#page-62-0)** XC loopback on source STM-N port **[1-44](#page-89-0)** cross-connect cards in-service, replacing **[2-242](#page-425-1)** LED activity during side switch **[2-229](#page-412-2)** main payload bus failure **[2-71](#page-254-0)** reset **[1-15](#page-60-1)** side switching **[2-240](#page-423-0)** test **[1-46](#page-91-1)** test in a hairpin circuit **[1-15](#page-60-2)** test standby **[1-19,](#page-64-0) [1-30,](#page-75-0) [1-33](#page-78-1)** cross-over cables layout **[1-132](#page-177-0)** pinout **[1-132](#page-177-1)** CTC

I

applet not loaded **[1-107](#page-152-3)** applet security restrictions **[1-116](#page-161-1)** delete cache files **[1-114](#page-159-0) to [1-115](#page-160-0)** gray node icon **[1-116](#page-161-2)** launching **[1-113](#page-158-1)** login errors **[1-107,](#page-152-4) [1-112,](#page-157-1) [1-116,](#page-161-3) [1-119](#page-164-0)** loss of TCP/IP connection **[2-55](#page-238-2)** provisioning individual card BBE **[1-96](#page-141-0)** provisioning SES thresholds **[1-96](#page-141-0)** release interoperability problems **[1-118](#page-163-0)** resetting traffic card in **[2-238](#page-421-2)** troubleshooting login problems **[1-113](#page-158-2)** troubleshooting slow operation **[1-113](#page-158-2)** username/password mismatch **[1-119](#page-164-1)** using diagnostics **[1-101](#page-146-0)** verifying PC connection **[1-109,](#page-154-0) [1-110](#page-155-0)** CTNEQPT-MISMATCH description **[2-68](#page-251-0)** CTNEQPT-PBPROT description **[2-69](#page-252-0)** CTNEQPT-PBWORK description **[2-71](#page-254-1)** CVCP-PFE parameter definition **[5-4](#page-485-11)** CVCP-P parameter definition **[5-4](#page-485-12)** CV-L parameter definition **[5-4](#page-485-13)** CVP-P parameter definition **[5-4](#page-485-14)** cyclic redundancy checking (CRC) **[2-52](#page-235-2)**

#### **D**

database memory exceeded **[2-72](#page-255-0)** DATAFLT description **[2-72](#page-255-1)** DBBACKUP-FAIL **[3-5](#page-436-2)** DBOSYNC description **[2-73](#page-256-0)** DBRESTORE-FAIL **[3-5](#page-436-3)** DCC channel loss **[2-76,](#page-259-1) [2-174](#page-357-0)** connection loss **[1-120](#page-165-1)** create DCC terminations **[2-244](#page-427-2)** delete a DCC termination **[2-126](#page-309-0)** facility loopback caveat **[1-3](#page-48-0)** limitations with STM-1 **[1-125](#page-170-0)**

verify DCC terminations **[2-244](#page-427-2)** DCG parameter definition **[5-4](#page-485-15)** default K alarm **[2-33](#page-216-1)** deleting circuits **[2-243](#page-426-1)** CTC cache file **[1-114](#page-159-0) to [1-115](#page-160-0)** electrical hairpin circuit **[1-29](#page-74-0)** electrical port hairpin circuit **[1-15](#page-60-3)** rows in alarmTable **[6-22](#page-553-0)** rows in etherStatsTable **[6-18](#page-549-1)** rows in historyControlTable **[6-20](#page-551-2)** demultiplexer card, performance monitoring **[5-47](#page-528-0)** diagnostics off-loading file **[1-104](#page-149-0)** retrieving file **[1-103](#page-148-0)** using in CTC **[1-101](#page-146-0)** DISCONNECTED **[1-109](#page-154-1)** documentation audience **[xxxix](#page-38-0)** conventions **[xl](#page-39-0)** objectives **[xxxviii](#page-37-0)** organization **[xxxix](#page-38-1)** related **[xxxix](#page-38-2)** DS-3 card clearing loopback circuit on **[2-245](#page-428-1)** MS-AIS not reported from external equipment **[1-125](#page-170-1)** DS3i-N-12 card, performance monitoring **[5-16](#page-497-0)** DS3 logical object **[2-17](#page-200-8)** DS3-MISM description **[2-73](#page-256-1)** DS-N port, creating a terminal loopback on source **[1-36](#page-81-0)** DSP-COMM-FAIL description **[2-74](#page-257-0)** DSP-FAIL description **[2-74](#page-257-1)** DUP-IPADDR description **[2-74](#page-257-2)** DUP-NODENAME description **[2-75](#page-258-1)** DWDM card LED activity after insertion **[2-227](#page-410-0)** card LED activity during reset **[2-228](#page-411-0)** loss of signal **[2-142](#page-325-1)**

**Cisco ONS 15454 SDH Troubleshooting Guide, R6.0**

trace identifier mismatch **[2-217](#page-400-0)**

#### **E**

E1000F logical object **[2-17](#page-200-9)** E100T logical object **[2-17](#page-200-10)** E1-42 card, performance monitoring **[5-13](#page-494-0)** E1 logical object **[2-17](#page-200-11)** E1-N-14 card facility loopback example **[1-3](#page-48-1)** hairpin circuit **[1-8](#page-53-1)** performance monitoring **[5-13](#page-494-0)** PM read points **[5-14](#page-495-0)** terminal loopback on **[1-6](#page-51-1)** terminal loopback with bridged signal **[1-7](#page-52-0)** E1-N-14 port facility loopback **[1-10](#page-55-0)** E3-12 card performance monitoring **[5-15](#page-496-0)** terminal loopback on destination **[1-21](#page-66-1)** E3 logical object **[2-17](#page-200-12)** E4 logical object **[2-17](#page-200-13)** east/west mismatch alarm **[2-83](#page-266-0)** EB parameter definition **[5-4](#page-485-16)** editing the java.policy file **[1-116](#page-161-4)** EEPROM **[2-171](#page-354-2)** EHIBATVG description **[2-75](#page-258-2)** EIAs, facility loopback test **[1-11](#page-56-2)** electrical cabling, testing **[1-26](#page-71-0)** electrical cards failure to switch **[2-89](#page-272-1)** test during a facility loopback **[1-12](#page-57-0)** testing **[1-12,](#page-57-1) [1-26](#page-71-1)** testing destination **[1-23,](#page-68-1) [1-38](#page-83-0)** electrical port clearing a terminal loopback circuit on source **[1-37](#page-82-0)** clearing a terminal loopback on destination **[1-23](#page-68-0)** create a terminal loopback on destination **[1-21](#page-66-2)** create hairpin circuit on source node **[1-14](#page-59-0)**

creating a facility loopback circuit on destination **[1-25](#page-70-1)** creating a terminal loopback on destination **[1-21](#page-66-0)** creating a terminal loopback on source **[1-36](#page-81-0)** deleting hairpin circuit on **[1-15](#page-60-4)** perform hairpin test on destination node **[1-28](#page-73-1)** perform hairpin test on source node **[1-14](#page-59-1)** performing a terminal loopback on source node **[1-35](#page-80-0)** test destination node with facility loopback **[1-24](#page-69-0)** testing a terminal loopback circuit on source **[1-37](#page-82-0)** testing a terminal loopback on destination **[1-23](#page-68-0)** ELWBATVG description **[2-76](#page-259-2)** ENVALRM logical object **[2-17](#page-200-14)** EOC description **[2-76](#page-259-3)** EOC-L **[2-79](#page-262-0)** MS-EOC **[2-174](#page-357-1)** EQPT description **[2-79](#page-262-1)** EQPT-DIAG **[2-80](#page-263-0)** EQPT-MISS **[2-80](#page-263-1)** FE-EQPT-NSA **[2-99](#page-282-0)** EQPT logical object **[2-17](#page-200-15)** equipment failure far-end E-1 **[2-97](#page-280-0)** far-end E-1 failure **[2-96](#page-279-0)** far-end E-3 failure **[2-98](#page-281-0)** hardware failure on reporting card **[2-79](#page-262-2)** missing fan-tray assembly **[2-81](#page-264-0)** software or hardware failure on reporting card **[2-80](#page-263-2)** ERROR-CONFIG description **[2-81](#page-264-1)** error messages list **[4-1](#page-442-0)** ESCON logical object **[2-17](#page-200-16)** ESCP-PFE parameter definition **[5-5](#page-486-0)** ESCP-P parameter definition **[5-5](#page-486-1)** ES-L parameter definition **[5-5](#page-486-2)** ES parameter definition **[5-4](#page-485-17)** ES-PM parameter definition **[5-5](#page-486-3)** ES-P parameter definition **[5-5](#page-486-4)**

**Cisco ONS 15454 SDH Troubleshooting Guide, R6.0**

 $\mathbf{I}$ 

ESP-P parameter definition **[5-5](#page-486-5)** ESR parameter definition **[5-5](#page-486-6)** ESR-PM parameter definition **[5-5](#page-486-7)** ESR-P parameter definition **[5-5](#page-486-8)** ESR-SM parameter definition **[5-5](#page-486-9)** ES-SM parameter definition **[5-5](#page-486-10)** Ethernet card performance monitoring **[5-18](#page-499-0) to [5-30](#page-511-0)** cards, testing **[1-63,](#page-108-0) [1-66,](#page-111-0) [1-69,](#page-114-0) [1-72,](#page-117-0) [1-75,](#page-120-0) [1-78](#page-123-0)** carrier loss **[2-53,](#page-236-2) [2-57,](#page-240-3) [2-60](#page-243-2)** CE-Series Ether Ports History parameters **[5-28](#page-509-1)** CE-Series Ether Ports parameters **[5-26](#page-507-0)** CE-Series Ether Ports Utilization parameters **[5-28](#page-509-2)** CE-Series POS Ports History parameters **[5-30](#page-511-1)** CE-Series POS Ports Statistics parameters **[5-29](#page-510-0)** CE-Series POS Ports Utilization parameters **[5-29](#page-510-1)** clearing facility loopback circuit **[1-68,](#page-113-0) [1-74](#page-119-0)** clearing terminal loopback circuit **[1-65,](#page-110-0) [1-71,](#page-116-0) [1-77](#page-122-0)** configuring VLANs **[1-123](#page-168-1)** connectivity problems **[1-121](#page-166-0)** E-Series history **[5-20](#page-501-0)** E-Series statistics **[5-18](#page-499-1)** E-Series utilization parameters **[5-19](#page-500-1)** G-Series history **[5-22](#page-503-1)** G-Series statistics **[5-20](#page-501-1)** G-Series utilization parameters **[5-22](#page-503-2)** history RMON group **[6-20](#page-551-3)** ML-Series Ether Ports parameters **[5-22](#page-503-3)** ML-Series POS Ports window **[5-24](#page-505-0)** tag/untag port connectivity **[1-122](#page-167-1)** testing facility loopback circuit **[1-68,](#page-113-1) [1-74](#page-119-0)** testing terminal loopback circuit **[1-65,](#page-110-0) [1-71,](#page-116-0) [1-77](#page-122-1)** troubleshooting connections **[1-121](#page-166-1)** verifying connections **[1-121](#page-166-2)** Ethernet port creating terminal loopback on destination node **[1-76](#page-121-0)** creating terminal loopback on intermediate node **[1-70](#page-115-0)** creating terminal loopback on source node **[1-64](#page-109-0)**

facility loopback on destination node **[1-72](#page-117-1)**

facility loopback on intermediate node **[1-67](#page-112-1)** facility loopback on source node **[1-61,](#page-106-0) [1-62](#page-107-1)** terminal loopback on destination node **[1-75](#page-120-1)** terminal loopback on intermediate node **[1-69](#page-114-1)** terminal loopback on source node **[1-63](#page-108-1)** EthernetStatistics group, RMON **[6-18](#page-549-2)** etherStatsHighCapacityTable, 64-bit **[6-19](#page-550-1)** etherStatsTable GetNext requests **[6-18](#page-549-3)** Get requests **[6-18](#page-549-4)** row creation **[6-18](#page-549-0)** row deletion in **[6-18](#page-549-1)** ETH-LINKLOSS description **[2-82](#page-265-0)** eventTable description **[6-22](#page-553-3)** logTable **[6-23](#page-554-0)** E-W-MISMATCH clear with a physical switch **[2-83](#page-266-1)** description **[2-83](#page-266-2)** EXCCOL description **[2-85](#page-268-0)** excess collisions **[2-85](#page-268-1)** EXERCISE-RING-FAIL description **[2-85](#page-268-2)** exercise ring failure **[2-85](#page-268-3)** EXERCISE-SPAN-FAIL description **[2-86](#page-269-0)** EXERCISING-RING **[3-5](#page-436-4)** EXT description **[2-87](#page-270-1)** external switching commands disabled **[2-127](#page-310-1)** Force (SNCP) **[2-234](#page-417-0)** Force timing switch **[2-106,](#page-289-0) [2-107](#page-290-0)** Lock Out of Protect (SNCP) **[2-235](#page-418-1)** Manual (MS-SPRing) **[2-167](#page-350-0)** Manual (SNCP) **[2-234](#page-417-1)** MS-SPRing Force Ring condition **[2-100](#page-283-0)** MS-SPRing Force Span condition **[2-106](#page-289-1)** MS-SPRing lockout protect span command **[2-101](#page-284-0)** MS-SPRing Manual Ring condition **[2-103](#page-286-0)** side switch a cross-connect card **[1-19,](#page-64-1) [1-20,](#page-65-0) [1-30,](#page-75-1) [1-31,](#page-76-0)  [1-33,](#page-78-2) [1-34,](#page-79-0) [1-46,](#page-91-2) [1-47](#page-92-0)**

side switch test during loopback provisioning **[1-16](#page-61-0)** EXTRA-TRAF-PREEMPT description **[2-87](#page-270-2)** EXT-SREF logical object **[2-17](#page-200-17)**

#### **F**

facility loopback card behavior during **[1-4](#page-49-0)** clearing circuit **[1-50](#page-95-0)** clearing circuit (optical) **[1-40](#page-85-1)** clearing Ethernet circuit **[1-68,](#page-113-1) [1-74](#page-119-0)** clearing MXP/TXP/FC\_MR circuit **[1-89](#page-134-0)** clearing MXP/TXP/FC\_MR port circuit **[1-85](#page-130-0)** clearing STM-N card circuit **[2-244](#page-427-0)** clearing the circuit **[1-62](#page-107-0)** clearing the electrical port circuit **[1-11](#page-56-0)** clearing the MXP/TXP/FC\_MR circuit **[1-81](#page-126-0)** definition **[1-3](#page-48-2)** destination-node **[1-88](#page-133-0)** E1-N-14 port **[1-10](#page-55-0)** electrical ports **[1-10](#page-55-1)** general information **[1-2](#page-47-0)** intermediate-node Ethernet port **[1-67](#page-112-1)** intermediate node G1000-4 **[1-84](#page-129-1)** intermediate node MXP/TXP/FC\_MR port **[1-84](#page-129-1)** intermediate node optical port **[1-48](#page-93-1)** on a destination-node optical port **[1-54](#page-99-0)** on destination-node Ethernet port **[1-72](#page-117-1)** on source-node Ethernet port **[1-62](#page-107-1)** on source-node MXP/TXP/FC\_MR-4 card port **[1-79](#page-124-0)** on source-node optical port **[1-39](#page-84-1)** source electrical port **[1-11](#page-56-3)** source Ethernet port **[1-61](#page-106-0)** STM-N card **[1-39](#page-84-2)** STM-N card view indicator **[1-3](#page-48-3)** test a destination electrical card **[1-24](#page-69-1)** test a source electrical port **[1-10](#page-55-2)** testing circuit **[1-50](#page-95-0)**

testing circuit (optical) **[1-40](#page-85-1)** testing Ethernet circuit **[1-68,](#page-113-1) [1-74](#page-119-0)** testing MXP/TXP/FC\_MR circuit **[1-89](#page-134-0)** testing MXP/TXP/FC\_MR port circuit **[1-85](#page-130-1)** testing optical circuit **[1-56](#page-101-0)** testing the circuit **[1-62](#page-107-0)** testing the electrical port circuit **[1-11](#page-56-0)** testing the MXP/TXP/FC\_MR circuit **[1-81](#page-126-1)** test the circuit **[1-11](#page-56-0)** FAILTOSW description **[2-88](#page-271-0)** FAILTOSW-HO description **[2-89](#page-272-2)** FAILTOSW-LO description **[2-89](#page-272-3)** FAILTOSWR description **[2-89](#page-272-4)** FAILTOSWS description **[2-91](#page-274-0)** FAN description **[2-93](#page-276-0)** logical object **[2-17](#page-200-18)** fan-tray assembly MEA **[2-170](#page-353-1)** missing unit alarm **[2-81](#page-264-2)** procedures **[2-245](#page-428-0)** replacing **[2-247](#page-430-0)** reseating **[2-246](#page-429-1)** [far-end block error.](#page-485-18) *See* FEBE FC\_MR-4 card GFP-NO-BUFFERS **[2-112](#page-295-0)** GFP-UP-MISMATCH **[2-113](#page-296-0)** history window **[5-47](#page-528-1)** performance monitoring **[5-45](#page-526-0)** port, facility loopback on source node **[1-79](#page-124-0)** signal loss **[2-200](#page-383-1)** Statistics window **[5-45](#page-526-1)** testing **[1-81,](#page-126-2) [1-83,](#page-128-1) [1-85,](#page-130-2) [1-87,](#page-132-1) [1-90,](#page-135-0) [1-92](#page-137-1)** TPTFAIL **[2-218](#page-401-0)** utilization statistics **[5-46](#page-527-1)** FC logical object **[2-17](#page-200-19)** FCMR logical object **[2-17](#page-200-20)** FC-NO-CREDITS description **[2-94](#page-277-0)** FC-PM parameter definition **[5-5](#page-486-11)**

**Cisco ONS 15454 SDH Troubleshooting Guide, R6.0**

 $\mathbf{I}$ 

FC-SM parameter definition **[5-5](#page-486-12)** FE-AIS description **[2-95](#page-278-1)** FEBE **[5-4](#page-485-19)** FEC-MISM description **[2-95](#page-278-2)** FE-E1-MULTLOS description **[2-96](#page-279-1)** FE-E1-NSA description **[2-96](#page-279-2)** FE-E1-SA description **[2-97](#page-280-1)** FE-E1-SNGLLOS description **[2-97](#page-280-2)** FE-E3-NSA description **[2-98](#page-281-1)** FE-E3-SA description **[2-98](#page-281-2)** FE-EQPT-NSA description **[2-99](#page-282-1)** FE-FRCDWKSWBK-SPAN description **[2-99](#page-282-2)** FE-FRCDWKSWPR-RING description **[2-100](#page-283-1)** FE-FRCDWKSWPR-SPAN description **[2-100](#page-283-2)** FE-IDLE description **[2-101](#page-284-1)** FE-LOCKOUTOFPR-SPAN description **[2-101](#page-284-2)** FE-LOF description **[2-102](#page-285-0)** FE-LOS description **[2-102](#page-285-1)** FE-MANWKSWBK-SPAN description **[2-103](#page-286-1)** FE-MANWKSWPR-RING description **[2-103](#page-286-2)** FE-MANWKSWPR-SPAN description **[2-104](#page-287-1)** FEPRLF description **[2-104](#page-287-2)** fiber errors faulty connections **[1-129](#page-174-0)** overview **[1-128](#page-173-0)** fiber-optic connections, verifying **[1-129](#page-174-1) to [1-131](#page-176-1)** FIBERTEMP-DEG description **[2-105](#page-288-0)** Fibre Channel **[2-94,](#page-277-1) [2-110,](#page-293-0) [2-111](#page-294-0)** FICON **[2-94,](#page-277-2) [2-110,](#page-293-1) [2-111](#page-294-1)** firewall invalid port number **[4-11](#page-452-0)** proxy over **[6-16](#page-547-0)** FIREWALL-DIS **[3-5](#page-436-5)** flow rate **[2-85](#page-268-4)** FMEC power terminal connections **[1-137](#page-182-0)** reseat **[1-27](#page-72-0)** test during a facility loopback **[1-13,](#page-58-0) [1-27](#page-72-1)**

FORCED-REQ description **[2-105](#page-288-1)** FORCED-REQ-RING description **[2-105](#page-288-2)** FORCED-REQ-SPAN description **[2-106](#page-289-2)** Force ring switch, MS-SPRing **[2-236](#page-419-0)** Force span switch, MS-SPRing **[2-236](#page-419-1)** forward error correction, provision thresholds **[1-99](#page-144-0)** FRCDSWTOINT description **[2-106](#page-289-3)** FRCDSWTOPRI description **[2-107](#page-290-1)** FRCDSWTOSEC description **[2-107](#page-290-2)** FRCDSWTOTHIRD description **[2-107](#page-290-3)** FRCDWKSWBK-NO-TRFSW **[3-6](#page-437-0)** FRCDWKSWPR-NO-TRFSW **[3-6](#page-437-1)** free run synchronization **[2-107](#page-290-4)** FRNGSYNC **[1-127](#page-172-1)** description **[2-107](#page-290-5)** troubleshooting **[1-127](#page-172-2)** FSTSYNC description **[2-108](#page-291-0)** FUDC logical object **[2-18](#page-201-0)** FULLPASSTHR-BI description **[2-108](#page-291-1)**

### **G**

[G.709 monitoring.](#page-138-0) *See* ITU-T G.709 monitoring [G1000-4 card](#page-400-1) *see* Ethernet cards G1000 logical object **[2-18](#page-201-1)** GAIN-HDEG description **[2-109](#page-292-0)** GAIN-HFAIL description **[2-109](#page-292-1)** GAIN-LDEG description **[2-109](#page-292-2)** GAIN-LFAIL description **[2-109](#page-292-3)** GBIC connectors, replacing **[1-133](#page-178-0)** install with a handle **[1-135](#page-180-0)** install with clips **[1-134](#page-179-0)** models **[1-133](#page-178-1)** GCC-EOC description **[2-109](#page-292-4)** GE logical object **[2-18](#page-201-2)** GE-OOSYNC description **[2-109](#page-292-5)** GFP **[2-94](#page-277-3)** GFP-CSF description **[2-110](#page-293-2)**

GFP-DE-MISMATCH description **[2-110](#page-293-3)** GFP-EX-MISMATCH description **[2-111](#page-294-2)** GFP-FAC logical object **[2-18](#page-201-3)** GFP-LFD description **[2-112](#page-295-1)** GFP-NO-BUFFERS description **[2-112](#page-295-2)** GFP-UP-MISMATCH description **[2-113](#page-296-1)** G-Series cards CARLOSS alarm **[2-57](#page-240-4)** LPBKFACILITY **[2-154](#page-337-0)** LPBKTERMINAL condition **[2-158](#page-341-0)**

### **H**

hairpin circuit clearing **[1-15,](#page-60-0) [1-16](#page-61-1)** create on destination node port **[1-28](#page-73-0)** create on source-node electrical port **[1-14](#page-59-0)** definition **[1-8](#page-53-2)** deleting **[1-29](#page-74-0)** deleting on electrical port **[1-15](#page-60-4)** perform on destination node electrical port **[1-28](#page-73-1)** perform on source node electrical port **[1-14](#page-59-1)** test hairpin loopback **[1-29](#page-74-0)** testing on electrical port **[1-15](#page-60-4)** HC-RMON-MIB support **[6-18](#page-549-5)** HELLO description **[2-114](#page-297-0)** high-order path background block error **[5-5](#page-486-13)** background block error ratio **[5-5](#page-486-14)** errored block **[5-5](#page-486-15)** errored second **[5-5](#page-486-16)** errored second ratio **[5-5](#page-486-17)** severely errored second ratio **[5-6](#page-487-0)** severely errored seconds **[5-6](#page-487-1)** unavailable seconds **[5-6](#page-487-2)** HI-LASERBIAS description **[2-114](#page-297-1)** HI-LASERTEMP description **[2-115](#page-298-0)** HI-RXPOWER description **[2-116](#page-299-0)** historyControlTable

creating rows in **[6-19](#page-550-2)** deleting rows in **[6-20](#page-551-2)** description **[6-19](#page-550-3)** GetNext requests **[6-20](#page-551-4)** Get requests **[6-20](#page-551-5)** HITEMP description **[2-117](#page-300-0)** HI-TXPOWER description **[2-118](#page-301-0)** HLDOVRSYNC **[1-126](#page-171-2)** description **[2-119](#page-302-0)** troubleshooting **[1-126](#page-171-3)** HP-BBE parameter definition **[5-5](#page-486-18)** monitored IPPM **[5-2](#page-483-1)** HP-BBER parameter definition **[5-5](#page-486-19)** monitored IPPM **[5-2](#page-483-2)** HP-EB parameter definition **[5-5](#page-486-20)** monitored IPPM **[5-2](#page-483-3)** HP-ENCAP-MISMATCH description **[2-120](#page-303-0)** HP-ES parameter definition **[5-5](#page-486-21)** monitored IPPM **[5-2](#page-483-4)** HP-ESR parameter definition **[5-5](#page-486-22)** monitored IPPM **[5-2](#page-483-5)** HP-NPJC-Pdet parameter definition **[5-5](#page-486-23)** HP-NPJC-Pgen parameter definition **[5-6](#page-487-3)** HP-PJCDIFF parameter definition **[5-6](#page-487-4)** HP-PJCS-Pdet parameter definition **[5-6](#page-487-5)** HP-PJCS-Pgen parameter definition **[5-6](#page-487-6)** HP-PPJC-Pdet parameter definition **[5-6](#page-487-7)** HP-PPJC-Pgen parameter definition **[5-6](#page-487-8)** HP-RFI description **[2-121](#page-304-1)** HP-SES parameter definition **[5-6](#page-487-9)** monitored IPPM **[5-2](#page-483-6)** HP-SESR parameter definition **[5-6](#page-487-10)**

monitored IPPM **[5-2](#page-483-7)** HP-TIM description **[2-122](#page-305-2)** HP-UAS parameter definition **[5-6](#page-487-11)** monitored IPPM **[5-2](#page-483-8)** HP-UNEQ description **[2-122](#page-305-3)**

#### **I**

identifying MS-SPRing ring name **[2-229](#page-412-3)** node ID number **[2-229](#page-412-3)** IETF traps **[6-9](#page-540-2)** I-HITEMP description **[2-124](#page-307-0)** improper card removal **[2-125](#page-308-0)** IMPROPRMVL description **[2-124](#page-307-1)** INC-ISD description **[2-126](#page-309-1)** INCOMPATIBLE-SW **[1-118](#page-163-1)** [inconsistent APS Code.](#page-218-6) *See* APSCINCON INHSWPR description **[2-126](#page-309-2)** INHSWWKG description **[2-127](#page-310-2)** initiating 1+1 protection port Force switch **[2-230](#page-413-1)** 1+1 protection port Manual switch **[2-231](#page-414-0)** 1:1 card switch **[2-233](#page-416-2)** exercise ring switch on a four-fiber MS-SPRing **[2-237](#page-420-0)** exercise ring switch on an MS-SPRing **[2-237](#page-420-1)** Force ring switch on an MS-SPRing **[2-236](#page-419-2)** Force span switch on a four-fiber MS-SPRing **[2-236](#page-419-3)** Force switch for all circuits on an SNCP span **[2-234](#page-417-2)** lock-on **[2-232](#page-415-1)** lockout **[2-233](#page-416-1)** Lock-Out-of-Protect switch for all circuits on an SNCP span **[2-235](#page-418-2)** lockout on an MS-SPRing protect span **[2-237](#page-420-2)** Manual ring switch on an MS-SPRing **[2-236](#page-419-4)** Manual switch for all circuits on an SNCP span **[2-234](#page-417-3)** inspecting, reuseable air filter **[2-245](#page-428-2)**

installing GBIC with clips **[1-134](#page-179-0)** GBIC with handle **[1-135](#page-180-0)** [intermediate-path performance monitoring.](#page-483-9) *See* IPPM Internet Explorer login does not launch JRE **[1-107](#page-152-3)** reconfiguring **[1-107](#page-152-1)** resetting as default browser for CTC **[1-111](#page-156-1)** interoperability between CTC releases **[1-118](#page-163-2)** JRE compatibility **[1-117](#page-162-0)** INTRUSION **[3-6](#page-437-2)** INTRUSION-PSWD alarm description **[2-128](#page-311-0)** transient condition description **[3-6](#page-437-3)** INVMACADR description **[2-128](#page-311-1)** [inward loopback.](#page-65-1) *See* terminal loopback IOSCFGCOPY description **[2-128](#page-311-2)** IOSCFG-COPY-FAIL **[3-6](#page-437-4)** IOS parameter definition **[5-6](#page-487-12)** IP calculating subnets **[1-120](#page-165-2)** connectivity **[1-119](#page-164-2)** designing subnets **[1-120](#page-165-2)** retrieving address **[1-110](#page-155-1)** verifying configuration of PC **[1-106](#page-151-1)** IPC parameter definition **[5-6](#page-487-13)** IPPM **[5-2](#page-483-10)** ISC logical object **[2-18](#page-201-4)** ISIS-ADJ-FAIL description **[2-129](#page-312-0)** ITU performance monitoring **[5-1](#page-482-0)** ITU signal failure definition **[2-196](#page-379-1)** ITU-T G.709 monitoring **[1-93](#page-138-1)**

## **J**

Java

browser will not launch **[1-107](#page-152-5)** [Java Runtime Environment.](#page-162-1) *See* JRE

**Cisco ONS 15454 SDH Troubleshooting Guide, R6.0**

java.policy file, manually edit **[1-116](#page-161-4)** JRE compatibility **[1-117](#page-162-0)** configuring plug-in control panel **[1-107](#page-152-2)** incompatibility **[1-117](#page-162-2)**

launch failure **[1-107](#page-152-6)** not launched during initial login **[1-107](#page-152-3)** unsupported in 6.0 **[1-106](#page-151-2)**

## **K**

KB-PASSTHR description **[2-130](#page-313-0)** KBYTE-APS-CHANNEL-FAILURE description **[2-131](#page-314-0)** K bytes **[2-33,](#page-216-2) [2-34,](#page-217-2) [2-130](#page-313-1)**

**L**

lamp test **[1-101](#page-146-1)** LAN cables crimping **[1-131](#page-176-2)** layout **[1-132](#page-177-2)** pinout **[1-132](#page-177-3)** LAN-POL-REV description **[2-131](#page-314-1)** LASER-APR description **[2-132](#page-315-0)** LASERBIAS-DEG description **[2-132](#page-315-1)** LASERBIAS-FAIL description **[2-132](#page-315-2)** LASERTEMP-DEG description **[2-132](#page-315-3)** launching CTC help after removing Netscape **[1-110](#page-155-2)** LBC-AVG parameter definition **[5-6](#page-487-14)** LBC-MAX parameter definition **[5-6](#page-487-15)** LBC-MIN parameter definition **[5-6](#page-487-16)** LBC parameter definition **[5-6](#page-487-17)** LCAS **[2-132,](#page-315-4) [2-133](#page-316-0)** LCAS-CRC description **[2-132](#page-315-5)** LCAS-RX-FAIL description **[2-133](#page-316-1)** LCAS-TX-ADD description **[2-134](#page-317-0)** LCAS-TX-DNU description **[2-134](#page-317-1)** LED

activity on DWDM cards **[2-227](#page-410-1)** blinking STAT LED **[1-127](#page-172-3)** card state after successful reset **[2-228](#page-411-1)** cross-connect card activity during side switch **[2-229](#page-412-2)** test **[1-101](#page-146-2)** traffic card activity after insertion **[2-228](#page-411-2)** traffic card activity during reset **[2-228](#page-411-3)** traffic card after reset **[2-228](#page-411-1)** verifying E-Series Ethernet operation **[1-103](#page-148-1)** verifying FC\_MR-4 card operation **[1-102](#page-147-0)** verifying G-Series Ethernet operation **[1-102](#page-147-0)** verifying ML-Series Ethernet operation **[1-103](#page-148-1)** verifying operation in general cards **[1-101](#page-146-3)** line coding **[2-137](#page-320-2)** framing **[2-137,](#page-320-3) [2-138](#page-321-0)** line interface unit **[1-3,](#page-48-4) [1-5](#page-50-0)** [loopback.](#page-55-0) *See* facility loopback LKOUTPR-S description **[2-135](#page-318-0)** LOA description **[2-135](#page-318-1)** lock clearing **[2-230](#page-413-2)** lock initiation **[2-230](#page-413-2)** lockout *[See also](#page-417-4)* external switching commands clear a switched MS-SPRing external switching command **[2-238](#page-421-1)** initiating on an MS-SPRing protect span **[2-237](#page-420-2)** LOCKOUT-REQ description **[2-136](#page-319-1)** LOF AU-LOF **[2-43](#page-226-3)** FE-LOF **[2-102](#page-285-0)** LOF (BITS **[2-136](#page-319-2)** LOF (DS1) **[2-138](#page-321-1)** LOF (DS3) **[2-138](#page-321-1)** LOF (E1) **[2-138](#page-321-2)** LOF (E4) **[2-138](#page-321-2)** LOF (STM1E) **[2-138](#page-321-2)** LOF (STMN) **[2-138](#page-321-2)** LOF (TRUNK) **[2-139](#page-322-0)**

**Cisco ONS 15454 SDH Troubleshooting Guide, R6.0**

OTUK-LOF **[2-180](#page-363-1)** TX-LOF **[2-223](#page-406-1)** logical object 2R **[2-17](#page-200-0)** AICI-AEP **[2-17](#page-200-1)** AIP **[2-17](#page-200-2)** AOTS **[2-17](#page-200-4)** BIC **[2-17](#page-200-5)** BITS **[2-17](#page-200-6)** BPLANE **[2-17](#page-200-7)** DS3 **[2-17](#page-200-8)** E1 **[2-17](#page-200-11)** E1000F **[2-17](#page-200-9)** E100T **[2-17](#page-200-10)** E3 **[2-17](#page-200-12)** E4 **[2-17](#page-200-13)** ENVALRM **[2-17](#page-200-14)** EQPT **[2-17](#page-200-15)** ESCON **[2-17](#page-200-16)** EXT-SREF **[2-17](#page-200-17)** FAN **[2-17](#page-200-18)** FC **[2-17](#page-200-19)** FCMR **[2-17](#page-200-20)** FUDC **[2-18](#page-201-0)** G1000 **[2-18](#page-201-1)** GE **[2-18](#page-201-2)** GFP-FAC **[2-18](#page-201-3)** ISC **[2-18](#page-201-4)** ML1000 **[2-18](#page-201-5)** ML100T **[2-18](#page-201-6)** MLFX **[2-18](#page-201-7)** MSUDC **[2-18](#page-201-8)** NE **[2-18](#page-201-9)** NE-SREF **[2-18](#page-201-10)** OCH **[2-18](#page-201-11)** OCHNC-CONN **[2-18](#page-201-12)** OMS **[2-18](#page-201-13)** OTS **[2-18](#page-201-14)** PPM **[2-18](#page-201-15)**

```
PWR 2-18
   STM1E 2-18
   STMN 2-18
   TRUNK 2-18
   UCP-CKT 2-18
   UCP-IPCC 2-18
   UCP-NBR 2-18
   VCG 2-18
   VCMON-HP 2-18
   VCMON-LP 2-18
   VCTRM-HP 2-18
   VCTRM-LP 2-18
login errors
   applet security restrictions 1-116
   browser login does not launch Java 1-107
   browser stalls when downloading JAR file 1-112
   no DCC connection 1-120
   no IP connectivity 1-119
   username/password mismatch 1-119
LOGIN-FAILURE-LOCKOUT 3-6
LOGIN-FAILURE-ONALRDY 3-7
LOGIN-FAILURE-PSWD 3-7
LOGIN-FAILURE-USERID 3-7
LOGOUT-IDLE-USER 3-7
LO-LASERBIAS 2-139
LO-LASERTEMP 2-139
LOM description 2-140
loopback
   See also facility loopback
   See also terminal loopback
   alarms 2-151, 2-156, 2-157, 2-158, 2-159
   clearing on DS3i-N-12 card 2-245
   STM-N card view indicator 1-41, 1-51
   troubleshooting electrical circuit paths with 1-9
   troubleshooting non-DWDM circuit paths 1-2
LOP
   AU-LOP 2-43
   AUTOSW-LOP-SNCP 2-47
   TU-LOP 2-222
```
LO-RXPOWER description **[2-141](#page-324-0)** LOS FE-LOS **[2-102](#page-285-1)** LOS (2R) **[2-142](#page-325-2)** LOS (BITS) **[2-142](#page-325-3)** LOS (DS1) **[2-143](#page-326-0)** LOS (DS3) **[2-143](#page-326-1)** LOS (E1) **[2-144](#page-327-0)** LOS (E3) **[2-144](#page-327-0)** LOS (E4) **[2-144](#page-327-0)** LOS (ESCON) **[2-146](#page-329-0)** LOS (FUDC) **[2-146](#page-329-1)** LOS (ISC) **[2-147](#page-330-1)** LOS (MSUDC) **[2-147](#page-330-2)** LOS (OMS) **[2-149](#page-332-0)** LOS (OTS) **[2-147](#page-330-3)** LOS (STM1E) **[2-147](#page-330-4)** LOS (STMN) **[2-147](#page-330-4)** LOS (TRUNK) **[2-149](#page-332-1)** LOS-O **[2-149](#page-332-2)** LOS-P (OCH) **[2-149](#page-332-0)** LOSS-L parameter definition **[5-6](#page-487-18)** [loss of frame.](#page-321-3) *See* LOF [loss of pointer.](#page-226-2) *See* AU-LOP [loss of signal.](#page-285-2) *See* LOS LO-TXPOWER description **[2-149](#page-332-3)** low-order path background block error **[5-7](#page-488-0)** background block error ratio **[5-7](#page-488-1)** errored block **[5-7](#page-488-2)** errored second **[5-7](#page-488-3)** errored second ratio **[5-7](#page-488-4)** severely errored second ratio **[5-7](#page-488-5)** severely errored seconds **[5-7](#page-488-6)** unavailable seconds **[5-7](#page-488-7)** LP-BBE parameter definition **[5-7](#page-488-8)** LP-BBER parameter definition **[5-7](#page-488-9)** LPBKCRS description **[2-150](#page-333-0)** LPBKDS1FEAC-CMD description **[2-151](#page-334-1)** LPBKDS3FEAC-CMD description **[2-151](#page-334-2)** LPBKDS3FEAC description **[2-151](#page-334-3)** LPBKE1FEAC **[2-152](#page-335-0)** LPBKE3FEAC **[2-152](#page-335-1)** LPBKFACILITY LPBKFACILITY (CE100T) **[2-152](#page-335-2)** LPBKFACILITY (DS1) **[2-152](#page-335-3)** LPBKFACILITY (DS3) **[2-152](#page-335-4)** LPBKFACILITY (E1) **[2-153](#page-336-1)** LPBKFACILITY (E3) **[2-153](#page-336-1)** LPBKFACILITY (E4) **[2-153](#page-336-1)** LPBKFACILITY (ESCON) **[2-154](#page-337-1)** LPBKFACILITY (FC) **[2-154](#page-337-2)** LPBKFACILITY (FCMR) **[2-154](#page-337-3)** LPBKFACILITY (G1000) **[2-154](#page-337-0)** LPBKFACILITY (GE) **[2-155](#page-338-1)** LPBKFACILITY (ISC) **[2-155](#page-338-2)** LPBKFACILITY (STM1E) **[2-155](#page-338-3)** LPBKFACILITY (STMN) **[2-155](#page-338-3)** LPBKFACILITY (TRUNK) **[2-156](#page-339-2)** LPBKTERMINAL LPBKTERMINAL (CE100T) **[2-156](#page-339-3)** LPBKTERMINAL (DS1) **[2-156](#page-339-4)** LPBKTERMINAL (DS3) **[2-156](#page-339-4)** LPBKTERMINAL (E1) **[2-157](#page-340-2)** LPBKTERMINAL (E3) **[2-157](#page-340-2)** LPBKTERMINAL (E4) **[2-157](#page-340-2)** LPBKTERMINAL (ESCON) **[2-158](#page-341-2)** LPBKTERMINAL (FC) **[2-158](#page-341-3)** LPBKTERMINAL (FCMR) **[2-158](#page-341-4)** LPBKTERMINAL (G1000) **[2-158](#page-341-5)** LPBKTERMINAL (GE) **[2-159](#page-342-2)** LPBKTERMINAL (ISC) **[2-159](#page-342-3)** LPBKTERMINAL (STM1E) **[2-159](#page-342-4)** LPBKTERMINAL (STMN) **[2-159](#page-342-4)** LPBKTERMINAL (TRUNK) **[2-160](#page-343-0)** LP-EB parameter definition **[5-7](#page-488-10)** LP-ENCAP-MISMATCH description **[2-160](#page-343-1)** LP-ES parameter definition **[5-7](#page-488-11)**

**Cisco ONS 15454 SDH Troubleshooting Guide, R6.0**

LP-ESR parameter definition **[5-7](#page-488-12)** LP-PLM description **[2-161](#page-344-1)** LP-RFI description **[2-162](#page-345-1)** LP-SES parameter definition **[5-7](#page-488-13)** LP-SESR parameter definition **[5-7](#page-488-14)** LP-TIM description **[2-163](#page-346-1)** LP-UAS parameter definition **[5-7](#page-488-15)** LP-UNEQ description **[2-163](#page-346-2)**

#### **M**

MAC address invalid **[2-128](#page-311-3)** mismatch **[1-122](#page-167-2)** MAN-REQ description **[2-165](#page-348-0)** MANRESET description **[2-166](#page-349-0)** MANSWTOINT description **[2-166](#page-349-1)** MANSWTOPRI description **[2-166](#page-349-2)** MANSWTOSEC description **[2-166](#page-349-3)** MANSWTOTHIRD description **[2-167](#page-350-1)** MANUAL-REQ-RING description **[2-167](#page-350-2)** MANUAL-REQ-SPAN description **[2-167](#page-350-3)** MANWKSWBK-NO-TRFSW **[3-7](#page-438-4)** MANWKSWPR-NO-TRFSW **[3-7](#page-438-5)** MEA MEA (BIC) **[2-168](#page-351-0)** MEA (EQPT) **[2-168](#page-351-1)** MEA (FAN) **[2-169](#page-352-0)** MEA (PPM) **[2-170](#page-353-2)** MEM-GONE description **[2-170](#page-353-3)** MEM-LOW description **[2-171](#page-354-3)** MFGMEM MFGMEM (AICI-AEP) **[2-171](#page-354-4)** MFGMEM (AICI-AIE) **[2-171](#page-354-4)** MFGMEM (BPLANE) **[2-172](#page-355-1)** MFGMEM (FAN) **[2-172](#page-355-1)** MFGMEM (PPM) **[2-171](#page-354-4)** ML1000 logical object **[2-18](#page-201-5)** ML100T logical object **[2-18](#page-201-6)**

MLFX logical object **[2-18](#page-201-7)** MRC-12 card, performance monitoring **[5-37](#page-518-0)** MS-AIS description **[2-173](#page-356-2)** troubleshooting **[1-125](#page-170-2)** MS-BBE parameter definition **[5-7](#page-488-16)** MS-BBER parameter definition **[5-7](#page-488-17)** MS-EB parameter definition **[5-7](#page-488-18)** MS-EOC description **[2-174](#page-357-2)** MS-ES parameter definition **[5-7](#page-488-19)** MS-ESR parameter definition **[5-7](#page-488-20)** MS-NPJC-Pdet parameter definition **[5-7](#page-488-21)** MS-NPJC-Pgen parameter definition **[5-7](#page-488-22)** MS-PPJC-Pdet parameter definition **[5-7](#page-488-23)** MS-PPJC-Pgen parameter definition **[5-8](#page-489-1)** MS-PSC parameter definition 1+1 protection **[5-8](#page-489-2)** MS-SPRing **[5-8](#page-489-3)** MS-PSC-R parameter definition **[5-8](#page-489-4)** MS-PSC-S parameter definition **[5-8](#page-489-5)** MS-PSC-W parameter definition **[5-8](#page-489-6)** MS-PSD parameter definition **[5-9](#page-490-0)** MS-PSD-R parameter definition **[5-9](#page-490-1)** MS-PSD-S parameter definition **[5-9](#page-490-2)** MS-PSD-W parameter definition **[5-9](#page-490-3)** MS-RFI description **[2-174](#page-357-3)** MS-SES parameter definition **[5-9](#page-490-4)** MS-SESR parameter definition **[5-9](#page-490-5)** MSSP-OOSYNC description **[2-175](#page-358-1)** MSSP-RESYNC **[3-8](#page-439-0)** MS-SPRing changing node ID number **[2-230](#page-413-0)** changing ring name **[2-229](#page-412-1)** clearing an external switch **[2-238](#page-421-1)** clearing APSCINCON alarm on STM-N card **[2-35](#page-218-7)** far-end protection line failure **[2-104](#page-287-3)** four fiber, initiating a Force span switch on **[2-236](#page-419-3)** four-fiber, initiating an exercise ring switch on **[2-237](#page-420-0)** initiating a Force ring switch on **[2-236](#page-419-2)**

initiating a lockout on a protect span **[2-237](#page-420-2)** initiating a Manual ring switch on **[2-236](#page-419-4)** initiating an exercise ring switch on **[2-237](#page-420-1)** manual span condition **[2-167](#page-350-4)** MS-PSC parameter definition **[5-8](#page-489-7)** ring switch failure **[2-90](#page-273-0)** MSSP-SW-VER-MISM description **[2-176](#page-359-0)** MS-UAS parameter definition **[5-9](#page-490-6)** MSUDC logical object **[2-18](#page-201-8)** multiplexer card, performance monitoring **[5-47](#page-528-0)** multiplex section protection switching duration parameter (PSD) **[5-9](#page-490-7)** MXP\_2.5G\_10E card monitored signal types **[5-43](#page-524-0)** performance monitoring **[5-43](#page-524-1)** MXP\_2.5G\_10G card monitored signal types **[5-43](#page-524-2)** performance monitoring **[5-43](#page-524-3)** MXP\_MR\_2.5G card monitored signal types **[5-43](#page-524-4)** performance monitoring **[5-43](#page-524-5)** MXP cards performance monitoring parameters **[5-38](#page-519-0)** PM read points **[5-44](#page-525-0)** testing **[1-81,](#page-126-2) [1-83,](#page-128-1) [1-85,](#page-130-2) [1-87,](#page-132-1) [1-90,](#page-135-0) [1-92](#page-137-1)** MXPP\_MR\_2.5G card monitored signal types **[5-43](#page-524-6)** performance monitoring **[5-43](#page-524-7)** MXP port, facility loopback on source node **[1-79](#page-124-0)**

#### **N**

NE logical object **[2-18](#page-201-9)** NE-SREF logical object **[2-18](#page-201-10)** Netscape Navigator clear cache **[1-113](#page-158-3)** launching CTC help after removing **[1-110](#page-155-2)** login does not launch JRE **[1-107](#page-152-3)** reconfiguring **[1-107](#page-152-1)**

network testing *[See](#page-83-1)* hairpin circuits *[See](#page-83-2)* loopbacks network view changing to node view **[1-111](#page-156-0)** gray node icon **[1-116](#page-161-2)** NIC card and browser reconfiguration **[1-108](#page-153-0)** and VLAN connection **[1-122](#page-167-3)** verifying connection **[1-108](#page-153-1)** NIOS parameter definition **[5-9](#page-490-8)** NO-CONFIG description **[2-176](#page-359-1)** node and ring name change **[2-229](#page-412-4)** and ring termination **[2-229](#page-412-4)** and ring visibility **[2-229](#page-412-4)** gray icon in CTC **[1-116](#page-161-2)** identification **[2-229](#page-412-4)** IP connectivity lost **[1-119](#page-164-5)** power consumption **[1-138](#page-183-0)** setting default BBE **[1-95](#page-140-0)** unknown IP address **[1-110](#page-155-1)** verifying RS-DCC terminations **[2-244](#page-427-2)** verifying visibility to other nodes **[2-230](#page-413-3)** viewing state of nodes for a circuit **[1-124](#page-169-2)** node ID, identify **[2-229](#page-412-3)** node view, changing to network view **[1-111](#page-156-0)** NOT-AUTHENTICATED description **[2-177](#page-360-4)** troubleshooting **[1-119](#page-164-6)** NPJC-Pdet parameter **[5-3](#page-484-0)** NPJC-Pgen parameter **[5-3](#page-484-1)**

### **O**

OADM band filter card, performance monitoring **[5-48](#page-529-1)** OADM channel filter card, performance monitoring **[5-48](#page-529-2)** obtaining

safety information **[xlvi](#page-45-0)**

**Cisco ONS 15454 SDH Troubleshooting Guide, R6.0**

 $\mathbf l$ 

warning information **[xlvi](#page-45-0)** OCH logical object **[2-18](#page-201-11)** OCHNC-CONN logical object **[2-18](#page-201-12)** OCHNC-INC description **[2-177](#page-360-5)** ODUK-1-AIS-PM description **[2-177](#page-360-6)** ODUK-2-AIS-PM description **[2-177](#page-360-7)** ODUK-3-AIS-PM description **[2-177](#page-360-8)** ODUK-4-AIS-PM description **[2-177](#page-360-9)** ODUK-AIS-PM description **[2-178](#page-361-1)** ODUK-BDI-PM description **[2-178](#page-361-2)** ODUK-LCK-PM description **[2-178](#page-361-3)** ODUK-OCI-PM description **[2-178](#page-361-4)** ODUK-SD-PM description **[2-178](#page-361-5)** ODUK-SF-PM description **[2-178](#page-361-6)** ODUK-TIM-PM description **[2-178](#page-361-7)** off-loading diagnostics file **[1-104](#page-149-0)** OMS logical object **[2-18](#page-201-13)** OOU-TPT **[2-178](#page-361-8)** OOU-TPT description **[2-178](#page-361-9)** OPR-AVG parameter definition **[5-9](#page-490-9)** OPR-MAX parameter definition **[5-9](#page-490-10)** OPR-MIN parameter definition **[5-9](#page-490-11)** OPR parameter definition **[5-9](#page-490-12)** OPT-AVG parameter definition **[5-9](#page-490-13)** optical amplifier card, performance monitoring **[5-47](#page-528-2)** optical cards performance monitoring **[5-30](#page-511-2)** testing **[1-40,](#page-85-2) [1-43,](#page-88-1) [1-50,](#page-95-1) [1-54,](#page-99-1) [1-57,](#page-102-0) [1-60](#page-105-0)** transmit and receive levels **[1-135](#page-180-1)** optical port clearing terminal loopback circuit **[1-43](#page-88-0)** creating a facility loopback on **[1-48](#page-93-0)** creating a facility loopback on destination node **[1-55](#page-100-0)** creating facility loopback on **[1-39](#page-84-0)** creating terminal loopback on intermediate node **[1-52](#page-97-0)** creating terminal loopback on source node **[1-42](#page-87-0)** creating XC loopback on source **[1-44](#page-89-0)** facility loopback on destination node **[1-54](#page-99-0)** facility loopback on intermediate node **[1-48](#page-93-1)**

facility loopback on source node **[1-39](#page-84-1)** terminal loopback on intermediate **[1-51](#page-96-1)** terminal loopback on source node **[1-41](#page-86-1)** testing facility loopback circuit **[1-56](#page-101-0)** testing terminal loopback circuit **[1-43](#page-88-0)** optical service channel card performance monitoring **[5-48](#page-529-3)** PM read points **[5-49](#page-530-0)** optical transport networks ITU-T G.709 monitoring in **[1-93](#page-138-2)** optical channel layer **[1-94](#page-139-0)** optical multiplex section layer **[1-94](#page-139-1)** optical transmission section layer **[1-94](#page-139-2)** OPT-MAX parameter definition **[5-10](#page-491-0)** OPT-MIN parameter definition **[5-10](#page-491-1)** OPTNTWMISdescription **[2-179](#page-362-0)** OPT parameter definition **[5-9](#page-490-14)** OPWR-HDEG description **[2-179](#page-362-1)** OPWR-HFAIL description **[2-179](#page-362-2)** OPWR-LDEG description **[2-179](#page-362-3)** OPWR-LFAIL description **[2-179](#page-362-4)** [OSC-CSM card.](#page-529-4) *See* optical service channel card [OSCM card.](#page-529-5) *See* optical service channel card OSRION description **[2-179](#page-362-5)** OTS logical object **[2-18](#page-201-14)** OTUK-AIS description **[2-180](#page-363-2)** OTUK-BDI description **[2-180](#page-363-3)** OTUK-IAE description **[2-180](#page-363-4)** OTUK-LOF description **[2-180](#page-363-1)** OTUK-SD description **[2-180](#page-363-5)** OTUK-SF description **[2-180](#page-363-6)** OTUK-TIM description **[2-180](#page-363-7)** OUT-OF-SYNC description **[2-180](#page-363-8)**

#### **P**

PARAM-MISM alarm **[2-181](#page-364-0)** transient condition **[3-8](#page-439-1)** PARTIAL status, circuits **[1-128](#page-173-1)** password/username mismatch **[1-119](#page-164-7)** path background block error **[5-10,](#page-491-2) [5-12](#page-493-0)** errored block **[5-10,](#page-491-3) [5-12](#page-493-1)** errored second ratio **[5-10,](#page-491-4) [5-12](#page-493-2)** severely errored second ratio **[5-10,](#page-491-5) [5-12](#page-493-3)** path overhead, clocking differences **[5-3](#page-484-2)** PEER-NORESPONSE description **[2-181](#page-364-1)** performance monitoring 4MD-xx.x cards **[5-48](#page-529-6)** bit errors corrected parameter **[5-4](#page-485-20)** DS3i-N-12 card **[5-16](#page-497-1)** E1-N-14 and E1-42 cards **[5-13](#page-494-1)** E3-12 card **[5-15](#page-496-1)** FC\_MR-4 card **[5-45](#page-526-2)** IPPM **[5-2](#page-483-11)** ITU-T G.709 optical transport network **[1-94](#page-139-3)** MRC-12 card **[5-37](#page-518-0)** multiplexer and demultiplexer parameters **[5-47](#page-528-3)** MXP\_2.5G\_10E card **[5-43](#page-524-1)** MXP\_2.5G\_10G card **[5-43](#page-524-3)** MXP\_MR\_2.5G card **[5-43](#page-524-5)** MXPP\_MR\_2.5G card **[5-43](#page-524-7)** OADM band filter parameters **[5-48](#page-529-7)** OADM channel filter parameters **[5-48](#page-529-8)** optical amplifier parameters **[5-47](#page-528-4)** optical cards **[5-30](#page-511-2)** optical service channel parameters **[5-48](#page-529-9)** provisioning thresholds in TL1 **[1-97](#page-142-0)** sample trouble resolutions **[1-100](#page-145-0)** STM-16 card **[5-35](#page-516-0)** STM-1 card **[5-30](#page-511-3)** STM-1E card **[5-32](#page-513-0)** STM-4 card **[5-34](#page-515-0)** STM4 SH 1310-4 card **[5-34](#page-515-0)** STM-64 card **[5-35](#page-516-0)** thresholds **[5-1](#page-482-1)** TXP\_MR\_10E card **[5-43](#page-524-8)**

TXP\_MR\_10G card **[5-38](#page-519-1)** TXP\_MR\_2.5G and TXPP\_MR\_2.5G cards **[5-41](#page-522-0)** TXP and MXP cards **[5-38](#page-519-0)** ping **[1-109](#page-154-2)** PM-TCA **[3-8](#page-439-2)** [POH.](#page-484-3) *See* path overhead pointer justification counts **[5-3](#page-484-4)** PORT-ADD-PWR-DEG-HI **[2-181](#page-364-2)** PORT-ADD-PWR-DEG-LOW **[2-181](#page-364-3)** PORT-ADD-PWR-FAIL-HI **[2-181](#page-364-4)** PORT-ADD-PWR-FAIL-LOW **[2-182](#page-365-0)** PORT-FAIL description **[2-182](#page-365-1)** PORT-MISMATCH description **[2-182](#page-365-2)** ports clearing lock-on **[2-233](#page-416-0)** clearing lockout **[2-233](#page-416-0)** initiating a lock-on **[2-232](#page-415-1)** initiating lock out **[2-233](#page-416-1)** power *[See also](#page-181-0)* battery consumption **[1-138](#page-183-0)** isolate power supply problems **[1-137](#page-182-1)** supply **[1-136](#page-181-1)** PPJC-Pdet parameter **[5-3](#page-484-5)** PPJC-Pgen parameter **[5-3](#page-484-6)** PPM **[2-56](#page-239-0)** PPM logical object **[2-18](#page-201-15)** PRC-DUPID description **[2-183](#page-366-1)** protection group, delete **[2-126](#page-309-3)** protection switch clearing **[2-230](#page-413-2)** protection switch initiation **[2-230](#page-413-2)** PROTNA description **[2-183](#page-366-2)** [protocols, SNMP.](#page-532-0) *See* SNMP provisioning card FEC thresholds **[1-99](#page-144-0)** card PM thresholds using TL1 **[1-97](#page-142-0)** individual card BBE **[1-96](#page-141-0)** optical TCA thresholds **[1-98](#page-143-0)** SES card thresholds **[1-96](#page-141-0)**

**Cisco ONS 15454 SDH Troubleshooting Guide, R6.0**

 $\mathbf{I}$ 

PROV-MISMATCH description **[2-184](#page-367-0)** proxy over firewalls **[6-16](#page-547-0)** PS **[3-8](#page-439-3)** PSWD-CHG-REQUIRED **[3-8](#page-439-4)** PTIM description **[2-184](#page-367-1)** PWR-FAIL-A description **[2-184](#page-367-2)** PWR-FAIL-B description **[2-185](#page-368-0)** PWR-FAIL-RET-A description **[2-186](#page-369-0)** PWR-FAIL-RET-B description **[2-187](#page-370-0)** PWR logical object **[2-18](#page-201-16)**

### **R**

RAI description **[2-187](#page-370-1)** TX-RAI **[2-223](#page-406-2)** RCVR-MISS description **[2-187](#page-370-2)** receive levels **[1-135](#page-180-2)** [remote network monitoring.](#page-547-1) *See* RMON removing cards **[2-241](#page-424-0)** fan-tray assembly **[2-246](#page-429-0)** standby TCC2/TCC2P card **[2-241](#page-424-2)** repair circuits **[1-128](#page-173-1)** replacing cards **[2-241](#page-424-1)** fan-tray assembly **[2-247](#page-430-0)** GBIC connectors **[1-133](#page-178-2)** in-service cross-connect cards **[2-242](#page-425-1)** reuseable air filter **[2-245](#page-428-2)** SFP connectors **[1-133](#page-178-2)** traffic cards **[2-242](#page-425-0)** reseating cards **[2-241](#page-424-1)** resetting active TCC2/TCC2P **[2-239](#page-422-0)** card, LED state after success **[2-228](#page-411-1)** cards **[2-241](#page-424-1)** Internet Explorer as the default browser **[1-111](#page-156-1)** traffic card **[2-238](#page-421-2)**

retrieving diagnostics file **[1-103](#page-148-0)** unknown node IP address **[1-110](#page-155-3)** RFI description **[2-188](#page-371-1)** HP-RFI **[2-121](#page-304-2)** LP-RFI **[2-162](#page-345-2)** MS-RFI **[2-174](#page-357-4)** RFI-V **[2-188](#page-371-2)** ring identification **[2-229](#page-412-4)** RING-ID-MIS description **[2-188](#page-371-3)** RING-MISMATCH description **[2-189](#page-372-1)** RING-SW-EAST description **[2-190](#page-373-0)** RING-SW-WEST description **[2-190](#page-373-1)** RMON Alarm group **[6-20](#page-551-6)** alarmTable **[6-20](#page-551-1)** Ethernet history group **[6-20](#page-551-3)** EthernetStatistics group **[6-18](#page-549-2)** Event group **[6-22](#page-553-3)** HC-RMON-MIB support **[6-18](#page-549-5)** history control group **[6-19](#page-550-4)** RMON-ALARM **[3-8](#page-439-5)** RMON-RESET **[3-8](#page-439-6)** ROLL description **[2-190](#page-373-2)** ROLL-PEND description **[2-191](#page-374-0)** RPRW description **[2-191](#page-374-1)** RS-BBE parameter definition **[5-10](#page-491-6)** RS-BBER parameter definition **[5-10](#page-491-7)** RS-EB parameter definition **[5-10](#page-491-8)** RS-ES parameter definition **[5-10](#page-491-9)** RS-ESR parameter definition **[5-10](#page-491-10)** RS-SES parameter definition **[5-10](#page-491-11)** RS-SESR parameter definition **[5-10](#page-491-12)** RS-TIM description **[2-191](#page-374-2)** RS-UAS parameter definition **[5-10](#page-491-13)** RUNCFG-SAVENEED description **[2-192](#page-375-3)** Rx AISS-P parameter definition **[5-10](#page-491-14)** Rx BBE-P parameter definition **[5-10](#page-491-15)**
Rx BBER-P parameter definition **[5-11](#page-492-0)** Rx EB-P parameter definition **[5-10](#page-491-0)** Rx ES-P parameter definition **[5-10](#page-491-1)** Rx ESR-P parameter definition **[5-10](#page-491-2)** Rx SES-P parameter definition **[5-10](#page-491-3)** Rx SESR-P parameter definition **[5-10](#page-491-4)** Rx UAS-P parameter definition **[5-11](#page-492-1)**

#### **S**

safety information international **[xli](#page-40-0) to [xlv](#page-44-0)** obtaining **[xlvi](#page-45-0)** summary **[2-29](#page-212-0)** SASCP-P parameter definition **[5-11](#page-492-2)** SASP-P parameter definition **[5-11](#page-492-3)** SD AUTOSW-SDBER-SNCP **[2-47](#page-230-0)** ODUK-SD-PM **[2-178](#page-361-0)** OTUK-SD **[2-180](#page-363-0)** SD (DS1) **[2-192](#page-375-0)** SD (DS3) **[2-192](#page-375-0)** SD (E1) **[2-192](#page-375-0)** SD (E3) **[2-192](#page-375-0)** SD (E4) **[2-192](#page-375-1)** SD (STM1E) **[2-192](#page-375-0)** SD (STMN) **[2-192](#page-375-0)** SD (TRUNK) **[2-194](#page-377-0)** SDBER-EXCEED-HO **[2-194](#page-377-1)** SDBER-EXCEED-LO **[2-195](#page-378-0)** SD-L **[2-196](#page-379-0)** SDBER-EXCEED-HO **[2-194](#page-377-2)** SDBER-EXCEED-LO **[2-195](#page-378-1)** SES card thresholds provisioning **[1-96](#page-141-0)** setting **[1-95](#page-140-0)** SESCP-PFE parameter definition **[5-11](#page-492-4)** SESCP-P parameter definition **[5-11](#page-492-5)** SES-L parameter definition **[5-11](#page-492-6)**

SES parameter definition **[5-11](#page-492-7)** SES-PFE parameter definition **[5-11](#page-492-8)** SES-PM parameter definition **[5-11](#page-492-9)** SES-P parameter definition **[5-11](#page-492-10)** SESP-P parameter definition **[5-11](#page-492-11)** SESR-PM parameter definition **[5-11](#page-492-12)** SESR-P parameter definition **[5-11](#page-492-13)** SESSION-TIME-LIMIT **[3-9](#page-440-0)** SES-SM parameter definition **[5-11](#page-492-14)** setting node default BBE **[1-95](#page-140-0)** SES card thresholds **[1-95](#page-140-0)** severities, alarm **[2-26](#page-209-0)** SF AUTOSW-SFBER-SNCP **[2-48](#page-231-0)** ODUK-SF-PM **[2-178](#page-361-1)** OTUK-SF **[2-180](#page-363-1)** SF (DS1) **[2-196](#page-379-1)** SF (DS3) **[2-196](#page-379-1)** SF (E1) **[2-196](#page-379-1)** SF (E3) **[2-196](#page-379-1)** SF (E4) **[2-196](#page-379-1)** SF (STMN) **[2-196](#page-379-1)** SF (TRUNK) **[2-197](#page-380-0)** SFBER-EXCEED-HO **[2-197](#page-380-1)** SFBER-EXCEED-LO **[2-198](#page-381-0)** SF-L **[2-199](#page-382-0)** SFP connectors removing **[1-134](#page-179-0)** replacing **[1-133](#page-178-0)** SFTWDOWN **[2-199](#page-382-1)** SFTWDOWN-FAIL **[3-9](#page-440-1)** SH-INS-LOSS-VAR-DEG-HIGH **[2-199](#page-382-2)** SH-INS-LOSS-VAR-DEG-LOW **[2-200](#page-383-0)** SHUTTER-OPEN **[2-200](#page-383-1)** [side switch.](#page-423-0) *See* external switching commands SIGLOSS description **[2-200](#page-383-2)** signal, generic procedures **[2-243](#page-426-0)** signal BER threshold level, verifying **[2-243](#page-426-1)**

**Cisco ONS 15454 SDH Troubleshooting Guide, R6.0**

[signal failure.](#page-379-2) *See* SF [simple network management protocol.](#page-532-0) *See* SNMP SMB connector **[2-188,](#page-371-0) [2-221](#page-404-0) SNCP** clearing an external switching command **[2-235](#page-418-0)** initiating Force switch for all circuits on span **[2-234](#page-417-0)** initiating Lock-Out-of-Protect switch for all circuits on span **[2-235](#page-418-1)** initiating Manual switch for all circuits on span **[2-234](#page-417-1)** SNMP community names **[6-16](#page-547-0)** components **[6-2](#page-533-0)** description **[6-1](#page-532-1)** external interface requirement **[6-4](#page-535-0)** message types **[6-4](#page-535-1)** MIBs **[6-5](#page-536-0)** [remote network monitoring.](#page-547-1) *See* RMON traps **[6-9](#page-540-0)** version support **[6-4](#page-535-2)** SNTP-HOST description **[2-200](#page-383-3)** [soft reset.](#page-60-0) *See* cross-connect cards SPANLENGTH-OUT-OF-RANGE **[3-9](#page-440-2)** SPAN-SW-EAST description **[2-201](#page-384-0)** span switching (SNCP) **[2-234,](#page-417-2) [2-235](#page-418-2)** SPAN-SW-WEST description **[2-201](#page-384-1)** SQM description **[2-205](#page-388-0)** SQUELCH description **[2-202](#page-385-0)** SQUELCHED description **[2-203](#page-386-0)** SSM failure **[2-206](#page-389-0)** SSM-DUS **[2-206](#page-389-1)** SSM-FAIL **[2-206](#page-389-2)** SSM-LNC **[2-207](#page-390-0)** SSM-OFF **[2-207](#page-390-1)** SSM-PRC **[2-207](#page-390-2)** SSM-PRS **[2-208](#page-391-0)** SSM-RES **[2-208](#page-391-1)** SSM-SDH-TN **[2-208](#page-391-2)** SSM-SETS **[2-208](#page-391-3)**

SSM-SMC **[2-208](#page-391-4)** SSM-ST2 **[2-208](#page-391-5)** SSM-ST3 **[2-208](#page-391-6)** SSM-ST3E **[2-209](#page-392-0)** SSM-ST4 **[2-209](#page-392-1)** SSM-STU **[2-209](#page-392-2)** SSM-TNC **[2-209](#page-392-3)** timing switch **[1-126](#page-171-0)** STM-16 card, performance monitoring **[5-35](#page-516-0)** STM-1 card performance monitoring **[5-30](#page-511-0)** PM read points **[5-31](#page-512-0)** STM1E, logical object **[2-18](#page-201-0)** STM-1E card, performance monitoring **[5-32](#page-513-0)** STM1 SH 1310-8 card PM read points **[5-31](#page-512-0)** STM-4 card, performance monitoring **[5-34](#page-515-0)** STM4 SH 1310-4 card, performance monitoring **[5-34](#page-515-0)** STM-64 card removing **[2-30](#page-213-0)** STM-64 card, performance monitoring **[5-35](#page-516-0)** STM-N cards *[See also](#page-180-0)* specific card names bit errors **[1-129](#page-174-0)** circuit transitions to partial state **[1-124](#page-169-0)** clearing APSCINCON alarm on **[2-35](#page-218-0)** clearing facility or terminal loopback circuit **[2-244](#page-427-0)** clearing XC loopback circuit **[2-244](#page-427-1)** cross-connect loopback **[1-9](#page-54-0)** performance monitoring **[5-30](#page-511-1)** STM-1 and DCC limitations **[1-125](#page-170-0)** STM-64 temperature alarm **[2-44](#page-227-0)** terminal loopback path on **[1-5](#page-50-0)** terminal loopback with bridged signal **[1-7](#page-52-0)** testing **[1-40,](#page-85-0) [1-43,](#page-88-0) [1-50,](#page-95-0) [1-54,](#page-99-0) [1-57,](#page-102-0) [1-60](#page-105-0)** transmit and receive levels **[1-135](#page-180-1)** XC loopback on destination node (electrical signal) **[1-17](#page-62-0)**

XC loopback on source node carrying electrical circuit **[1-31](#page-76-0)** STMN logical object **[2-18](#page-201-1)** STM-N port creating a facility loopback on **[1-48](#page-93-0)** creating a facility loopback on destination node **[1-55](#page-100-0)** creating a terminal loopback on intermediate node **[1-52](#page-97-0)** creating terminal loopback on source node **[1-42](#page-87-0)** creating XC loopback on source **[1-44](#page-89-0)** facility loopback on destination node **[1-54](#page-99-1)** terminal loopback on intermediate **[1-51](#page-96-0)** terminal loopback on source node **[1-41](#page-86-0)** switching *[see](#page-221-0)* automatic protection switching *[see](#page-221-1)* external switching commands SW-MISMATCH **[2-209](#page-392-4)** SWMTXMOD-PROTdescription **[2-210](#page-393-0)** SWMTXMOD-WORK description **[2-210](#page-393-1)** SWTDOWNFAIL **[3-9](#page-440-3)** SWTOPRI description **[2-211](#page-394-0)** SWTOSEC description **[2-211](#page-394-1)** SWTOTHIRD description **[2-212](#page-395-0)** SYNC-FREQ description **[2-212](#page-395-1)** [synchronization status messaging.](#page-171-1) *See* SSM SYNCLOSS description **[2-212](#page-395-2)** SYNCPRI description **[2-213](#page-396-0)** SYNCSEC description **[2-214](#page-397-0)** SYNCTHIRD description **[2-214](#page-397-1)** SYSBOOT description **[2-215](#page-398-0)**

## **T**

**TCA** IPPM paths **[5-2](#page-483-0)** ITU-T G.709 optical transport network **[1-94](#page-139-0)** provision optical TCA thresholds **[1-98](#page-143-0)** sample trouble resolutions **[1-100](#page-145-0)** TCC2 card

communication failure (TCC2 to TCC2) **[2-64](#page-247-0)** flash memory exceeded **[2-72](#page-255-0)** JAR file download problem **[1-112](#page-157-0)** low memory **[2-171](#page-354-0)** memory capacity exceeded **[2-170](#page-353-0)** removing standby **[2-241](#page-424-0)** resetting active **[2-239](#page-422-0)** TCC2P card communication failure (TCC2P to TCC2P) **[2-64](#page-247-0)** flash memory exceeded **[2-72](#page-255-0)** JAR file download problem **[1-112](#page-157-0)** low memory **[2-171](#page-354-0)** memory capacity exceeded **[2-170](#page-353-0)** removing standby **[2-241](#page-424-0)** resetting active **[2-239](#page-422-0)** TCP/IP **[1-109](#page-154-0)** Telcordia performance monitoring documents **[5-1](#page-482-0)** temperature fan-tray assembly alarm **[2-93](#page-276-0)** STM-64 alarm **[2-44](#page-227-1)** TEMP-MISM description **[2-215](#page-398-1)** terminal loopback card view indicator **[1-5](#page-50-1)** clearing Ethernet circuit **[1-71,](#page-116-0) [1-77](#page-122-0)** clearing MXP/TXP/FC\_MR circuit **[1-87,](#page-132-0) [1-92](#page-137-0)** clearing MXP/TXP/FC\_MR port circuit **[1-83](#page-128-0)** clearing optical circuit **[1-53,](#page-98-0) [1-59](#page-104-0)** clearing STM-N card circuit **[2-244](#page-427-0)** creating on intermediate-node Ethernet port **[1-70](#page-115-0)** definition **[1-5](#page-50-2)** destination electrical port **[1-21](#page-66-0)** destination Ethernet port **[1-75](#page-120-0)** destination MXP/TXP/FC\_MR port **[1-90](#page-135-0)** destination STM-N **[1-57](#page-102-1)** general information **[1-5](#page-50-3)** intermediate Ethernet port **[1-69](#page-114-0)** intermediate MXP/TXP/FC\_MR ports **[1-86](#page-131-0)** intermediate STM-N port **[1-51](#page-96-0)**

on an E1-N-14 card **[1-6](#page-51-0)** on a source-node electrical port **[1-35](#page-80-0)** on E1-N-14 card with bridged signal **[1-7](#page-52-1)** on STM-N card with bridged signal **[1-7](#page-52-0)** path on an STM-N card **[1-5](#page-50-0)** source Ethernet port **[1-64](#page-109-0)** source node Ethernet port **[1-63](#page-108-0)** source node MXP/TXP/FC\_MR port **[1-82](#page-127-0)** source-node STM-N port **[1-41](#page-86-0)** source STM-N **[1-42](#page-87-1)** testing and clearing circuit on optical port **[1-43](#page-88-1)** testing and clearing Ethernet circuit **[1-65](#page-110-0)** testing Ethernet circuit **[1-71,](#page-116-0) [1-77](#page-122-1)** testing MXP/TXP/FC\_MR circuit **[1-87,](#page-132-1) [1-92](#page-137-0)** testing MXP/TXP/FC\_MR port circuit **[1-83](#page-128-1)** testing optical circuit **[1-53,](#page-98-0) [1-59](#page-104-0)** test on a destination electrical port **[1-23](#page-68-0)** testing *[See also](#page-146-0)* lamp test destination electrical cards **[1-23,](#page-68-1) [1-38](#page-83-0)** destination-node MXP/TXP/FC\_MR port **[1-88](#page-133-0)** electrical cabling **[1-12,](#page-57-0) [1-26](#page-71-0)** electrical cards **[1-26](#page-71-1)** electrical hairpin circuit **[1-29](#page-74-0)** electrical port facility loopback circuit **[1-11](#page-56-0)** electrical port hairpin circuit **[1-15](#page-60-1)** Ethernet card **[1-63,](#page-108-1) [1-66,](#page-111-0) [1-69,](#page-114-1) [1-72,](#page-117-0) [1-78](#page-123-0)** Ethernet facility loopback circuit **[1-68,](#page-113-0) [1-74](#page-119-0)** Ethernet terminal loopback circuit **[1-65,](#page-110-0) [1-71,](#page-116-0) [1-77](#page-122-1)** facility loopback circuit **[1-40,](#page-85-1) [1-50,](#page-95-1) [1-62](#page-107-0)** facility loopback electrical circuit **[1-25](#page-70-0)** FMEC **[1-13,](#page-58-0) [1-27](#page-72-0)** MXP/TXP/FC\_MR-4 card **[1-81,](#page-126-0) [1-83,](#page-128-2) [1-85,](#page-130-0) [1-87,](#page-132-2) [1-90,](#page-135-1)  [1-92](#page-137-1)** MXP/TXP/FC\_MR facility loopback circuit **[1-81,](#page-126-1)  [1-89](#page-134-0)** MXP/TXP/FC\_MR port facility loopback circuit **[1-85](#page-130-1)** MXP/TXP/FC\_MR port terminal loopback circuit **[1-83](#page-128-1)**

MXP/TXP/FC\_MR terminal loopback circuit **[1-87,](#page-132-1)  [1-92](#page-137-0)** optical facility loopback circuit **[1-56](#page-101-0)** optical terminal loopback circuit **[1-53,](#page-98-0) [1-59](#page-104-0)** original XC-VXC-10G cross-connect card **[1-20](#page-65-0)** original XC-VXL cross-connect card **[1-31,](#page-76-1) [1-34,](#page-79-0) [1-47](#page-92-0)** power supply **[1-137](#page-182-0)** standby XC-VXC-10G cross-connect card **[1-19](#page-64-0)** standby XC-VXL cross-connect card **[1-15,](#page-60-2) [1-30,](#page-75-0) [1-33,](#page-78-0)  [1-46](#page-91-0)** STM-N cards **[1-40,](#page-85-0) [1-43,](#page-88-0) [1-50,](#page-95-0) [1-54,](#page-99-0) [1-57,](#page-102-0) [1-60](#page-105-0)** terminal loopback circuit (optical) **[1-43](#page-88-1)** terminal loopback circuit on source electrical port **[1-37](#page-82-0)** terminal loopback on destination electrical port **[1-23](#page-68-2)** XC loopback circuit **[1-18,](#page-63-0) [1-33,](#page-78-1) [1-46](#page-91-1)** XC-VXL cross-connect card (original) **[1-16](#page-61-0)** [threshold crossing alert.](#page-139-1) *See* TCA thresholds, performance monitoring **[5-1](#page-482-1)** TIM description **[2-216](#page-399-0)** HP-TIM **[2-122](#page-305-0)** ODUK-TIM-PM **[2-178](#page-361-2)** OTUK-TIM **[2-180](#page-363-2)** PTIM **[2-184](#page-367-0)** RS-TIM **[2-191](#page-374-0)** TIM-MON **[2-217](#page-400-0)** timing alarms loss of primary reference **[2-213](#page-396-1)** loss of third reference **[2-214](#page-397-2)** switching to secondary timing source **[2-211](#page-394-2)** switching to third timing source **[2-212](#page-395-3)** synchronization **[2-107,](#page-290-0) [2-119](#page-302-0)** timing reference failure **[2-108](#page-291-0)** timing reference change **[2-126](#page-309-0)** manual switch to internal source (condition) **[2-166](#page-349-0)** manual switch to primary source (condition) **[2-166](#page-349-1)** manual switch to second source (condition) **[2-166](#page-349-2)** manual switch to third source (condition) **[2-167](#page-350-0)**

switch error **[1-126](#page-171-2)** TIM-MON description **[2-217](#page-400-1)** TL1, provisioning card PM thresholds in **[1-97](#page-142-0)** TPTFAIL TPTFAIL (CE100T) **[2-217](#page-400-2)** TPTFAIL (FCMR) **[2-218](#page-401-0)** TPTFAIL (G1000) **[2-218](#page-401-1)** TPTFAIL (ML1000) **[2-219](#page-402-0)** TPTFAIL (ML100T) **[2-219](#page-402-0)** TPTFAIL (MLFX) **[2-219](#page-402-1)** transient conditions *[transients are indexed individually by name](#page-432-0)* alphabetical list **[3-1](#page-432-1)** characteristics **[3-3](#page-434-0)** states **[3-3](#page-434-1)** [transients](#page-432-2) *see* transient conditions transmit failure **[2-220](#page-403-0)** transmit levels **[1-135](#page-180-2)** traps generic **[6-9](#page-540-1)** IETF **[6-9](#page-540-1)** variable bindings **[6-10](#page-541-0) to [6-16](#page-547-2)** TRMT description **[2-220](#page-403-1)** TRMT-MISS description **[2-221](#page-404-1)** troubleshooting *[See also](#page-48-0)* loopback alarm characteristics **[2-26](#page-209-1)** conditions **[2-26](#page-209-2)** electrical circuit paths with loopbacks **[1-9](#page-54-1)** frequently used procedures **[2-229](#page-412-0) to [2-248](#page-431-0)** general **[1-1](#page-46-0) to [1-138](#page-183-0)** MXP, TXP, or FC\_MR-4 circuit paths with loopbacks **[1-79](#page-124-0)** severities **[2-26](#page-209-3)** TRUNK logical object **[2-18](#page-201-2)** TU-AIS description **[2-221](#page-404-2)** TU-LOP description **[2-222](#page-405-0)** TX-AIS description **[2-223](#page-406-0)** Tx AISS-P parameter definition **[5-12](#page-493-0)**

Tx BBE-P parameter **[5-12](#page-493-1)** Tx BBER-P parameter definition **[5-12](#page-493-2)** Tx EB-P parameter definition **[5-12](#page-493-3)** Tx ES-P parameter definition **[5-12](#page-493-4)** Tx ESR-P parameter definition **[5-12](#page-493-5)** TX-LOF description **[2-223](#page-406-1)** TXP\_MR\_10E card monitored signal types **[5-43](#page-524-0)** performance monitoring **[5-43](#page-524-1)** TXP\_MR\_10G card performance monitoring **[5-38](#page-519-0)** PM read points **[5-39](#page-520-0)** TXP\_MR\_2.5G card monitored signal types **[5-41](#page-522-0)** performance monitoring **[5-41](#page-522-1)** PM read points **[5-42](#page-523-0)** TXP cards performance monitoring parameters **[5-38](#page-519-1)** provision FEC thresholds **[1-99](#page-144-0)** provision G.709 thresholds **[1-96](#page-141-1)** testing **[1-81,](#page-126-0) [1-83,](#page-128-2) [1-85,](#page-130-0) [1-87,](#page-132-2) [1-90,](#page-135-1) [1-92](#page-137-1)** TXPP\_MR\_2.5G card monitored signal types **[5-41](#page-522-0)** performance monitoring **[5-41](#page-522-1)** PM read points **[5-42](#page-523-0)** TXP port, facility loopback on source node **[1-79](#page-124-1)** TX-RAI description **[2-223](#page-406-2)** Tx SES-P parameter definition **[5-12](#page-493-6)** Tx SESR-P parameter definition **[5-12](#page-493-7)** Tx UAS-P parameter definition **[5-12](#page-493-8)**

## **U**

UASCP-PFE parameter definition **[5-12](#page-493-9)** UASCP-P parameter definition **[5-12](#page-493-10)** UAS parameter definition **[5-12](#page-493-11)** UAS-PFE parameter definition **[5-13](#page-494-0)** UAS-PM parameter definition **[5-13](#page-494-1)** UAS-P parameter definition **[5-13](#page-494-2)**

**Cisco ONS 15454 SDH Troubleshooting Guide, R6.0**

UASP-P parameter definition **[5-13](#page-494-3)** UAS-SM parameter definition **[5-13](#page-494-4)** UCP-CKT logical object **[2-18](#page-201-3)** UCP-IPCC logical object **[2-18](#page-201-4)** UCP-NBR logical object **[2-18](#page-201-5)** UNC-WORD description **[2-224](#page-407-0)** UNC-WORDS parameter definition **[5-13](#page-494-5)** UNEQ AUTOSW-UNEQ-SNCP **[2-48](#page-231-1)** HP-UNEQ **[2-122](#page-305-1)** LP-UNEQ **[2-163](#page-346-0)** UNREACHABLE-TARGET-POWER **[2-224](#page-407-1)** USER-LOCKOUT **[3-9](#page-440-4)** USER-LOGIN **[3-9](#page-440-5)** USER-LOGOUT **[3-10](#page-441-0)** username/password mismatch **[1-119](#page-164-0)** UT-COMM-FAIL description **[2-224](#page-407-2)** UT-FAIL description **[2-224](#page-407-3)**

# **V**

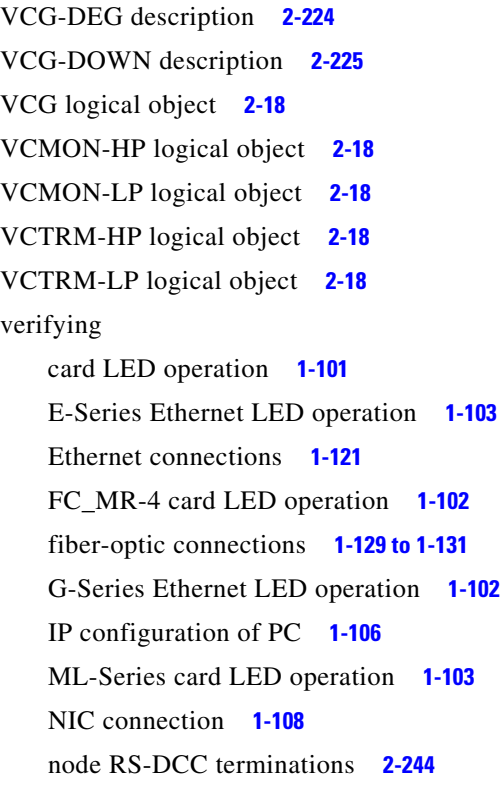

node visibility for other nodes **[2-230](#page-413-0)** PC connection to the ONS 15454 SDH **[1-109](#page-154-1)** signal BER threshold level **[2-243](#page-426-1)** username and password **[1-119](#page-164-1)** viewing circuit node state **[1-124](#page-169-1)** VirusScan **[1-112](#page-157-1)** VLAN cannot connect to network device **[1-122](#page-167-0)** changing port tag settings **[1-123](#page-168-0)** VOA-HDEG description **[2-225](#page-408-1)** VOA-HFAIL description **[2-225](#page-408-2)** VOA-LDEG description **[2-226](#page-409-0)** VOA-LFAIL description **[2-226](#page-409-1)** VOLT-MISM description **[2-226](#page-409-2)** VPC parameter definition **[5-13](#page-494-6)**

### **W**

warning information international **[xli](#page-40-0) to [xlv](#page-44-0)** obtaining **[xlvi](#page-45-0)** west/east misconnection alarm **[2-83](#page-266-0)** WKSWBK **[3-10](#page-441-1)** WKSWPR **[3-10](#page-441-2)** WKSWPR description **[2-226](#page-409-3)** WRMRESTART **[3-10](#page-441-3)** WTR description **[2-227](#page-410-0)** WTR-SPAN **[3-10](#page-441-4)** WVL-MISMATCH description **[2-227](#page-410-1)**

## **X**

XC loopback clearing circuit **[1-18,](#page-63-0) [1-33,](#page-78-1) [1-46](#page-91-1)** clearing STM-N card circuit **[2-244](#page-427-1)** creating on source optical port **[1-44](#page-89-0)** creating on source STM-N port **[1-44](#page-89-1)** on a destination-node STM-N VC carrying an electrical signal **[1-17](#page-62-0)**

**Cisco ONS 15454 SDH Troubleshooting Guide, R6.0**

on a source-node STM-N VC carrying an electrical circuit **[1-31](#page-76-0)** testing circuit **[1-18,](#page-63-0) [1-33,](#page-78-1) [1-46](#page-91-1)** XC-VXC-10G cross-connect card testing original **[1-20](#page-65-0)** testing standby **[1-19](#page-64-0)** XC-VXL cross-connect card testing original **[1-16,](#page-61-0) [1-31,](#page-76-1) [1-34,](#page-79-0) [1-47](#page-92-0)**

testing standby **[1-15,](#page-60-3) [1-30,](#page-75-0) [1-33,](#page-78-0) [1-46](#page-91-0)**

×

**Index**

H

 $\mathbf I$